# **Table of Contents**

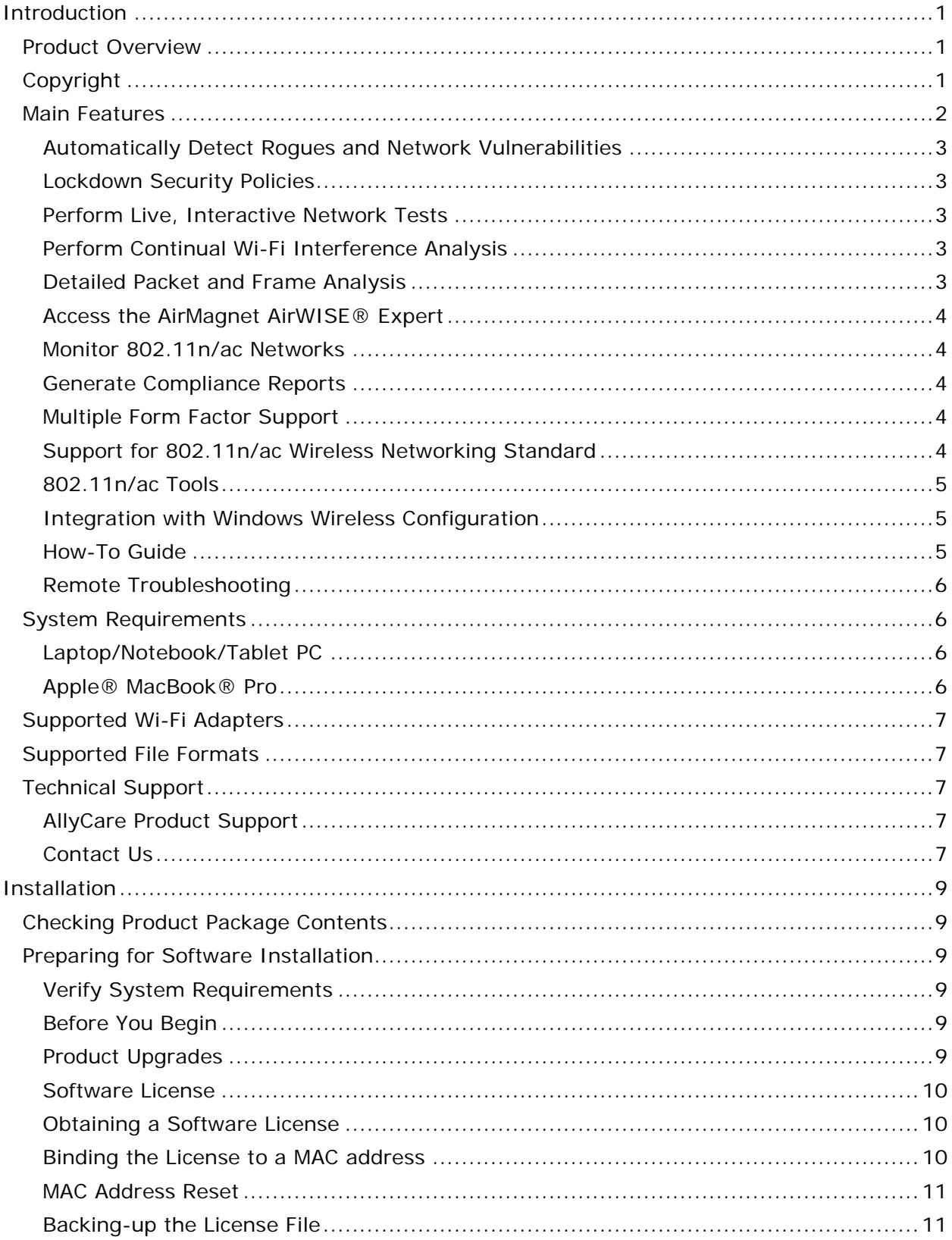

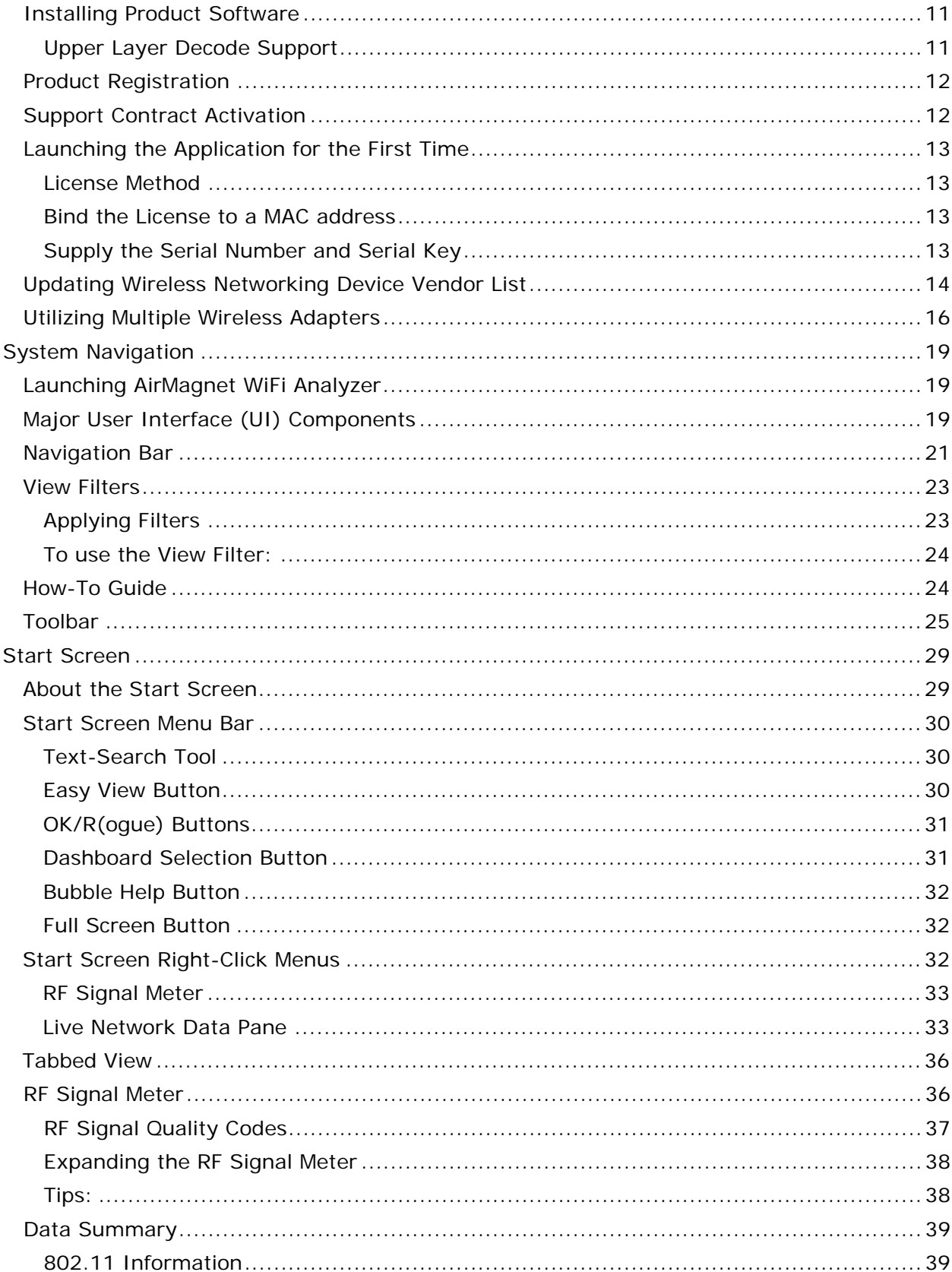

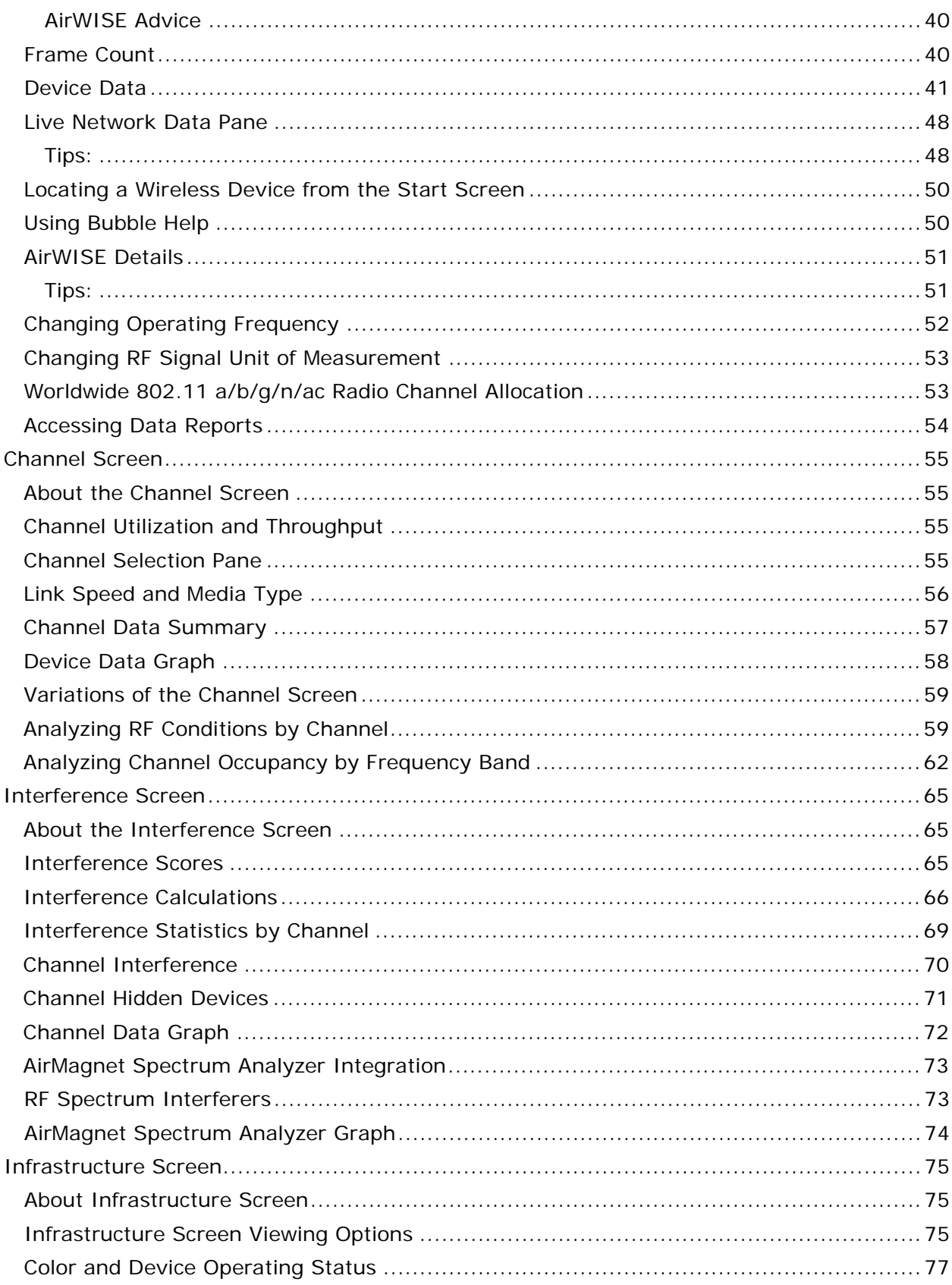

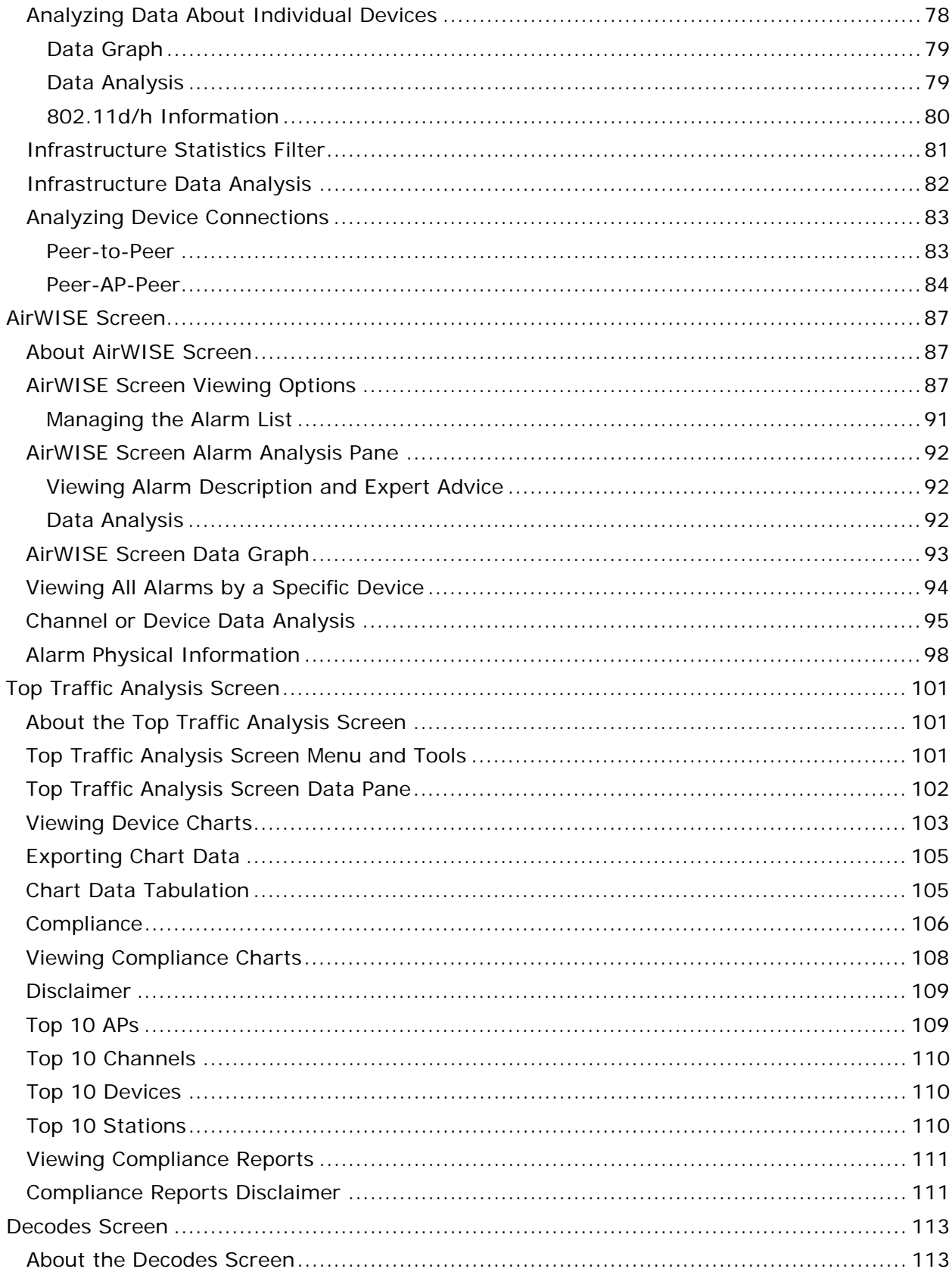

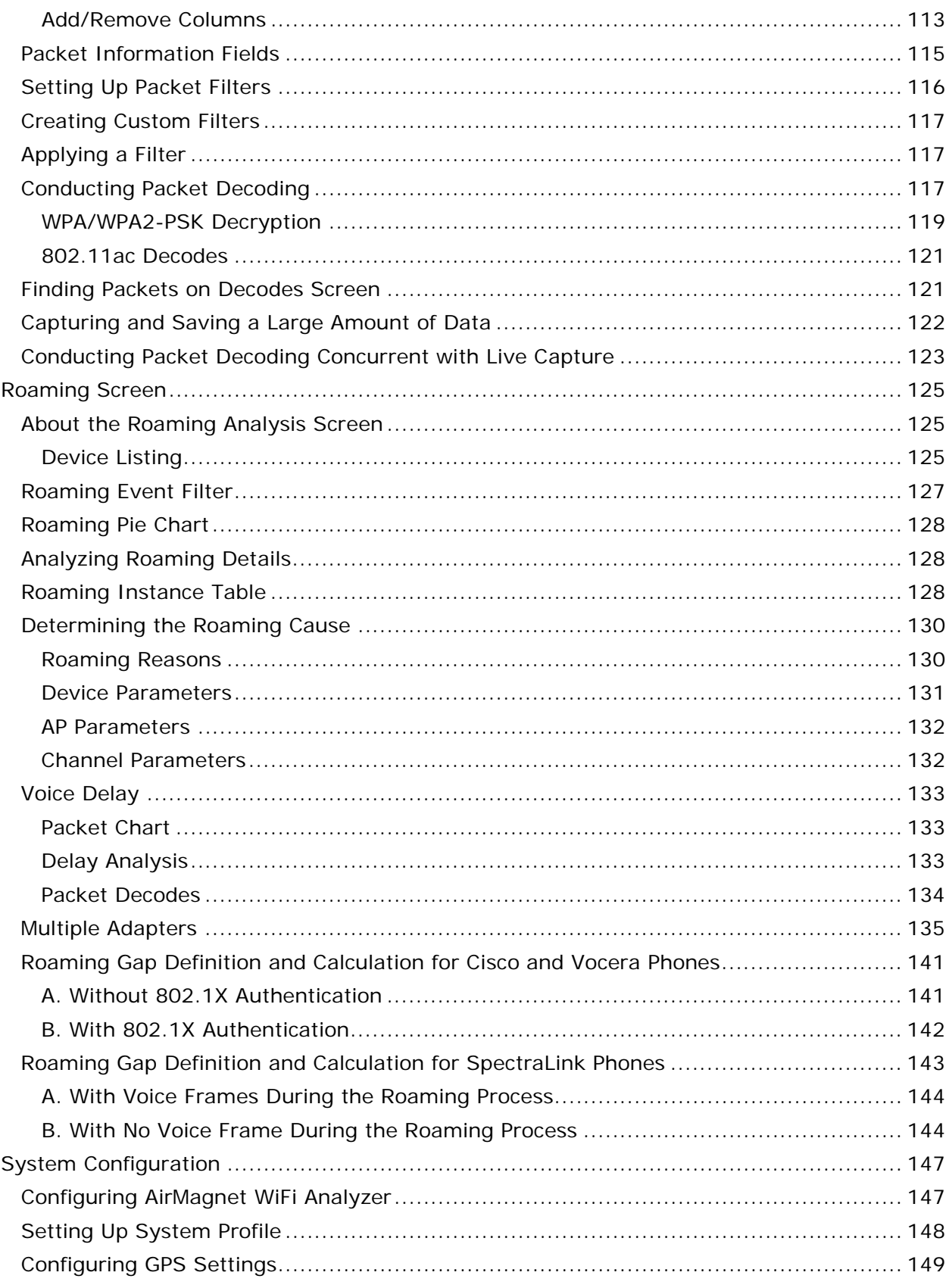

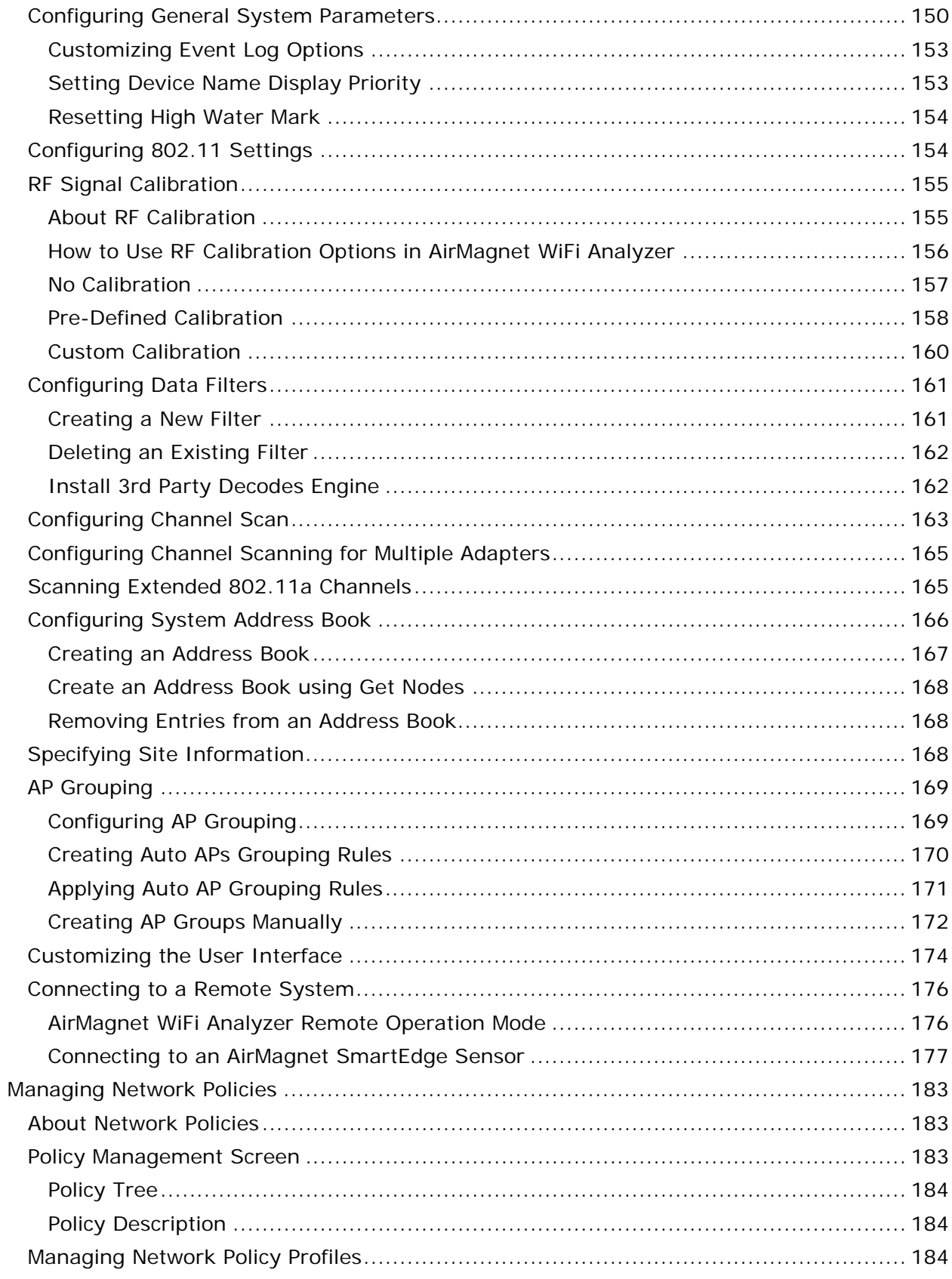

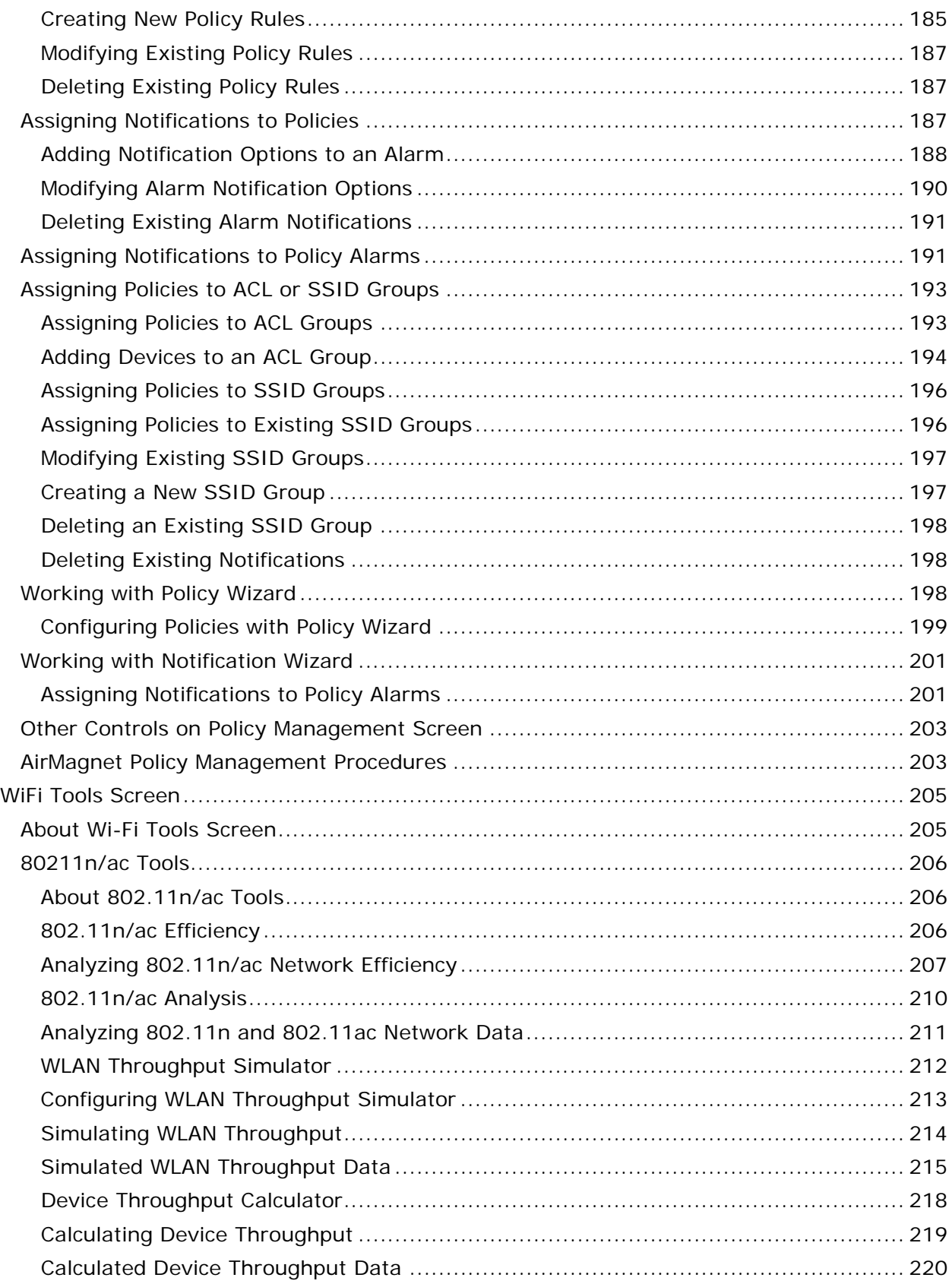

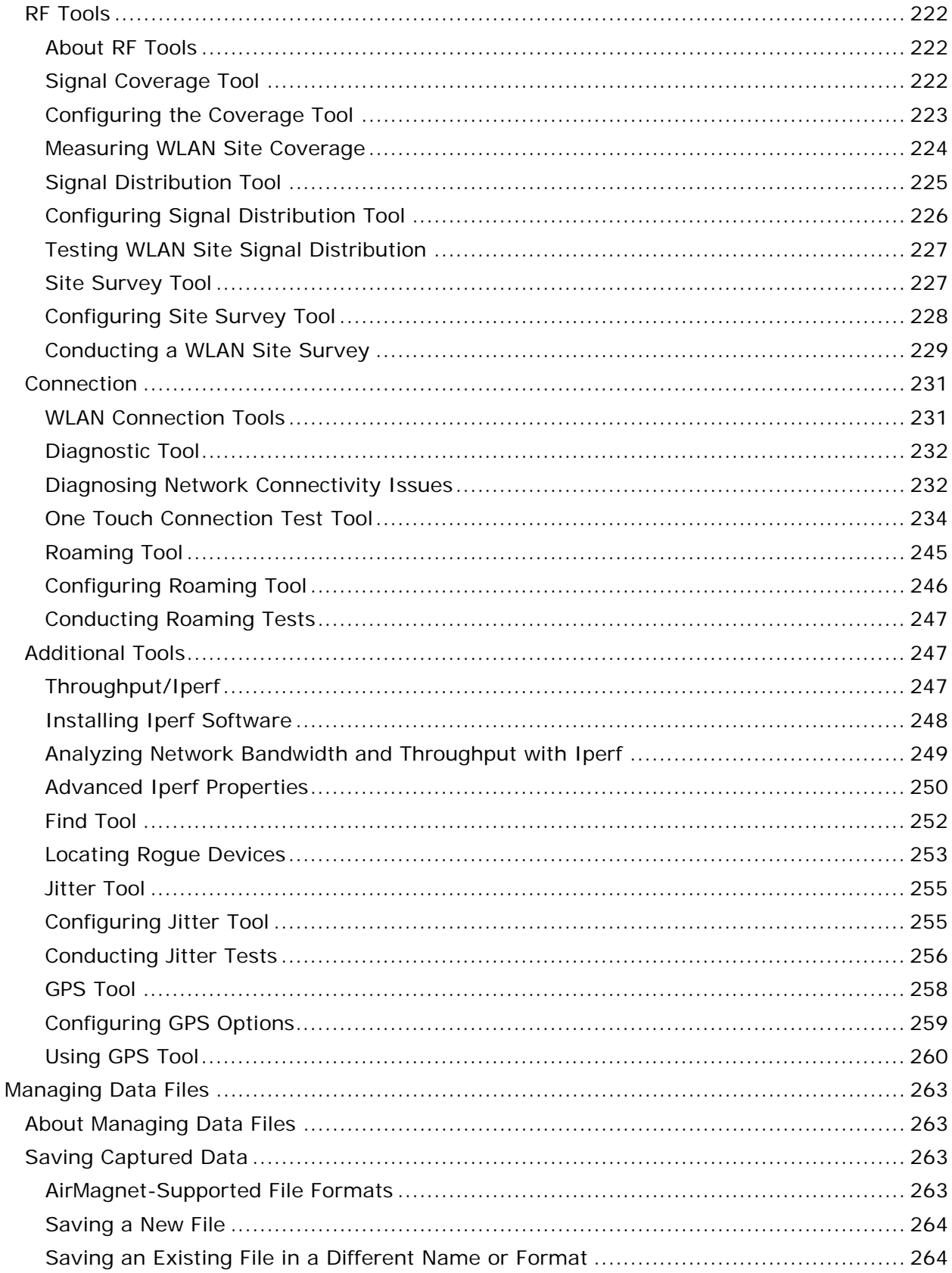

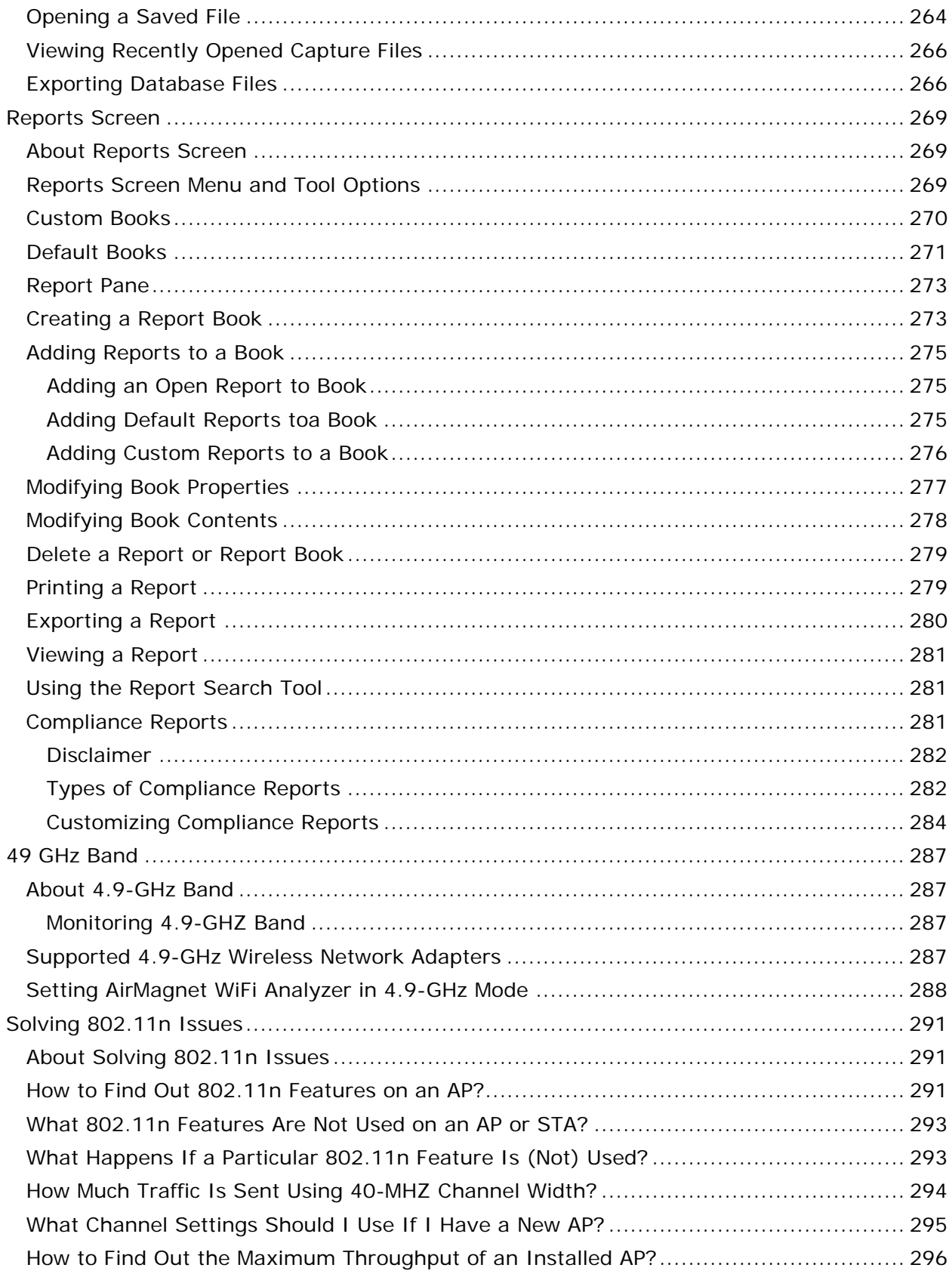

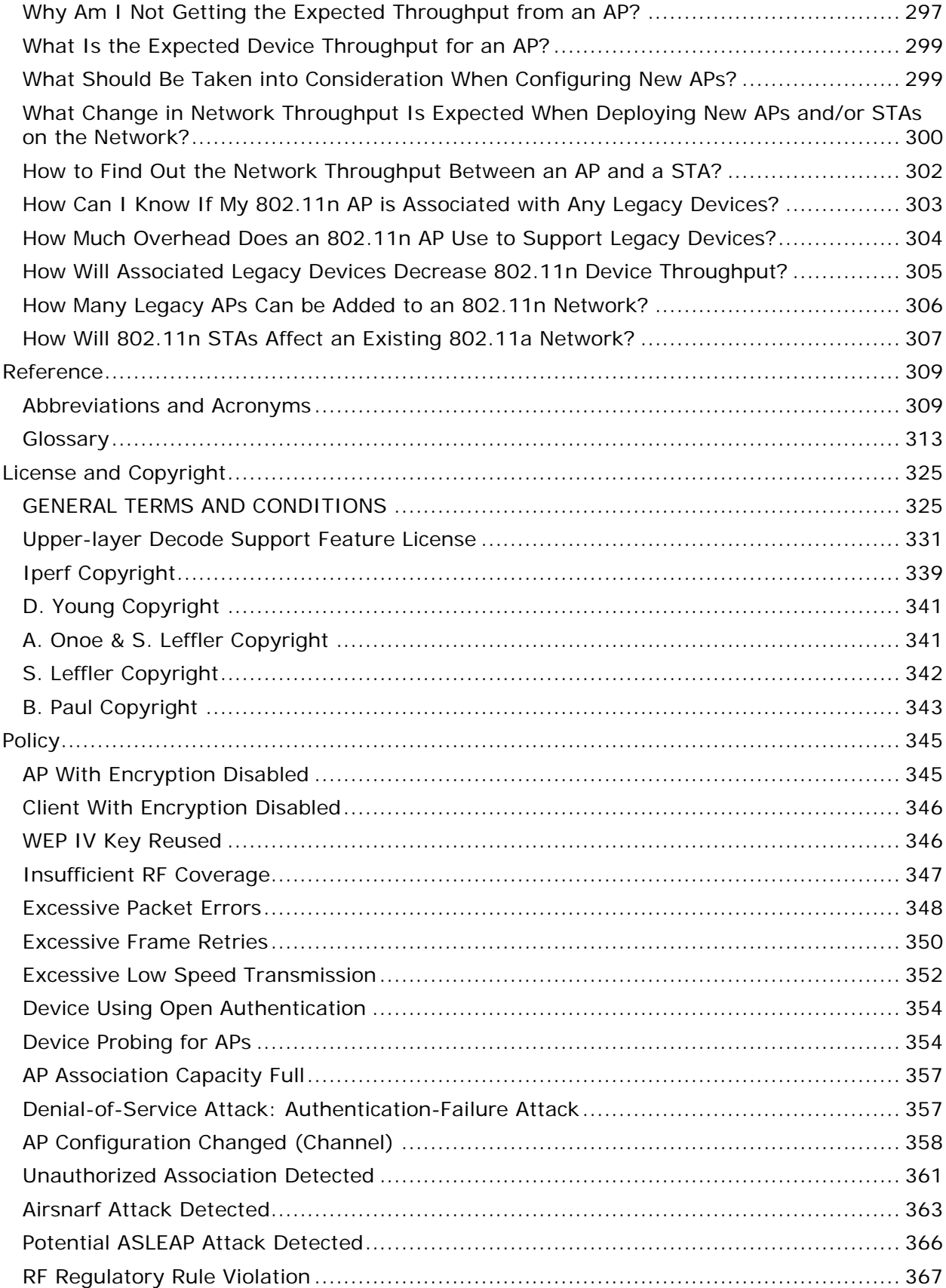

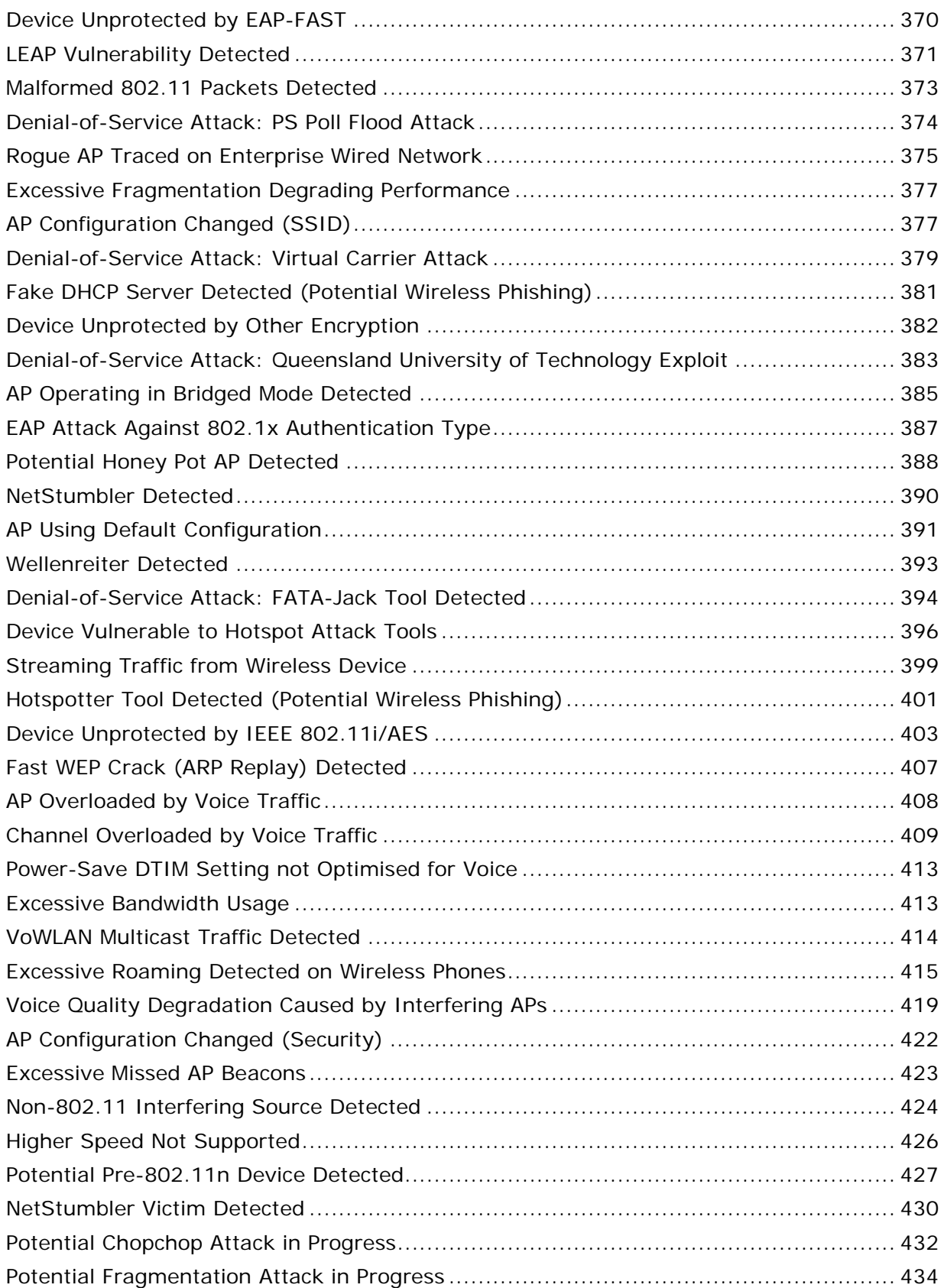

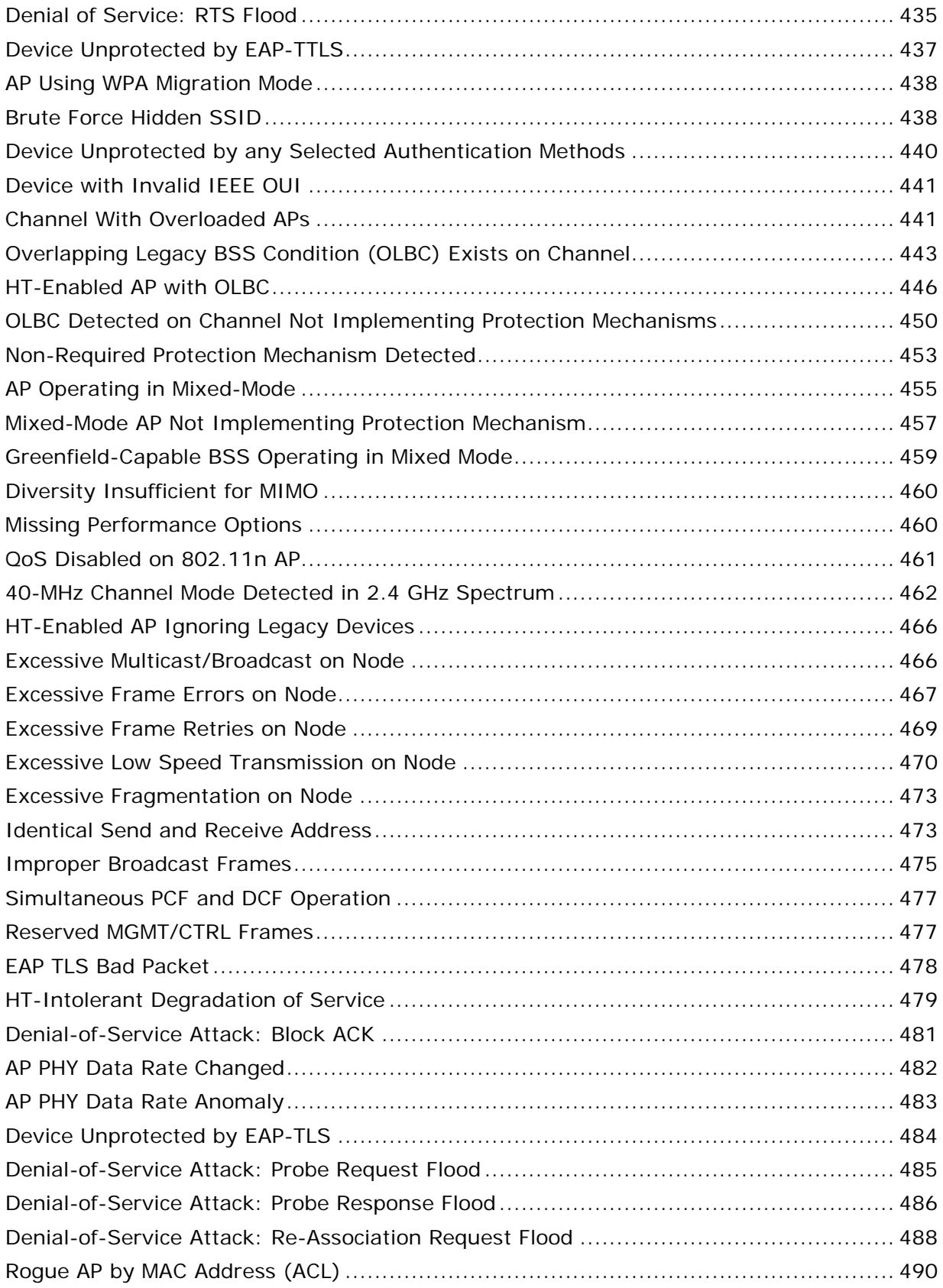

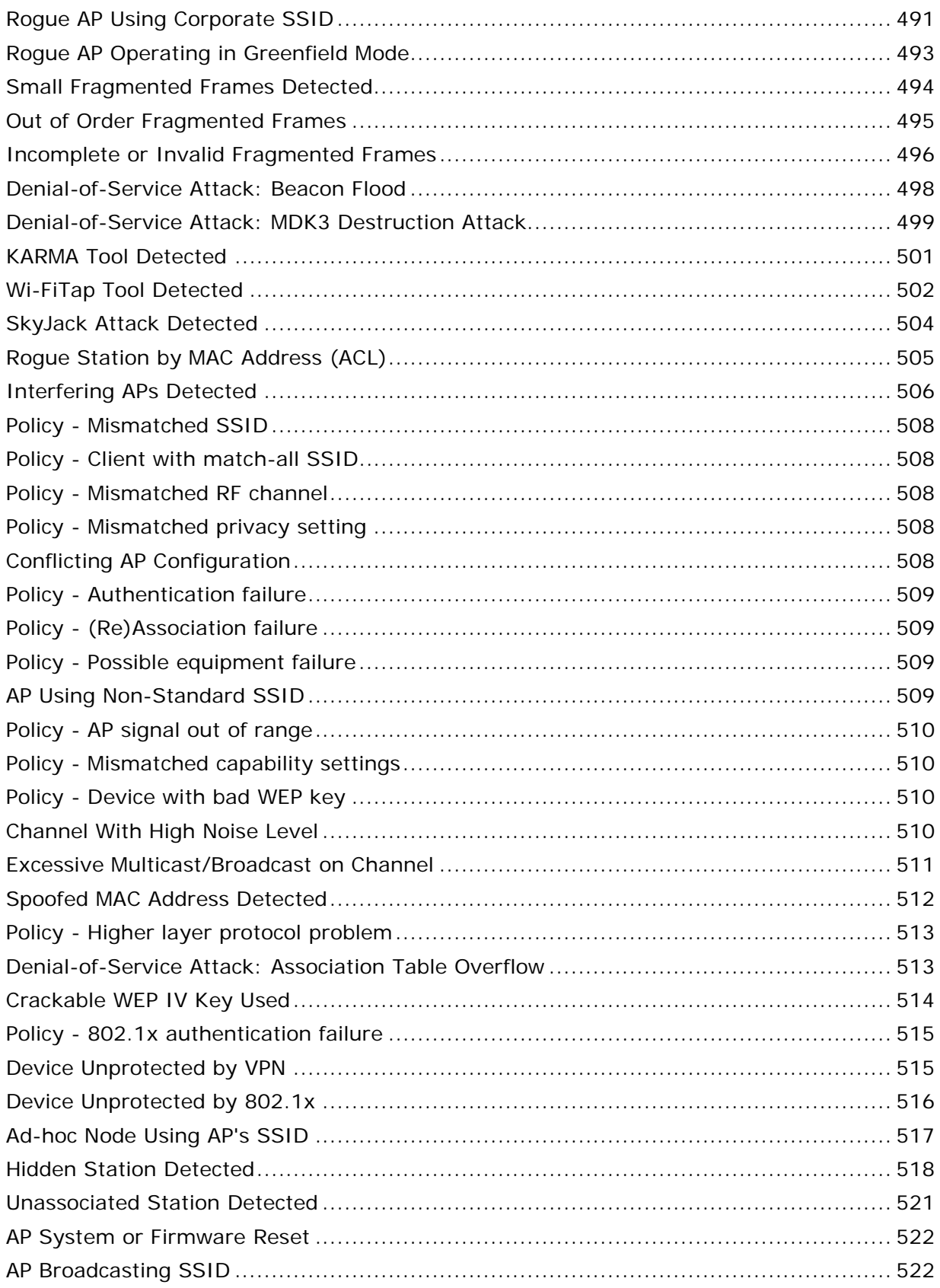

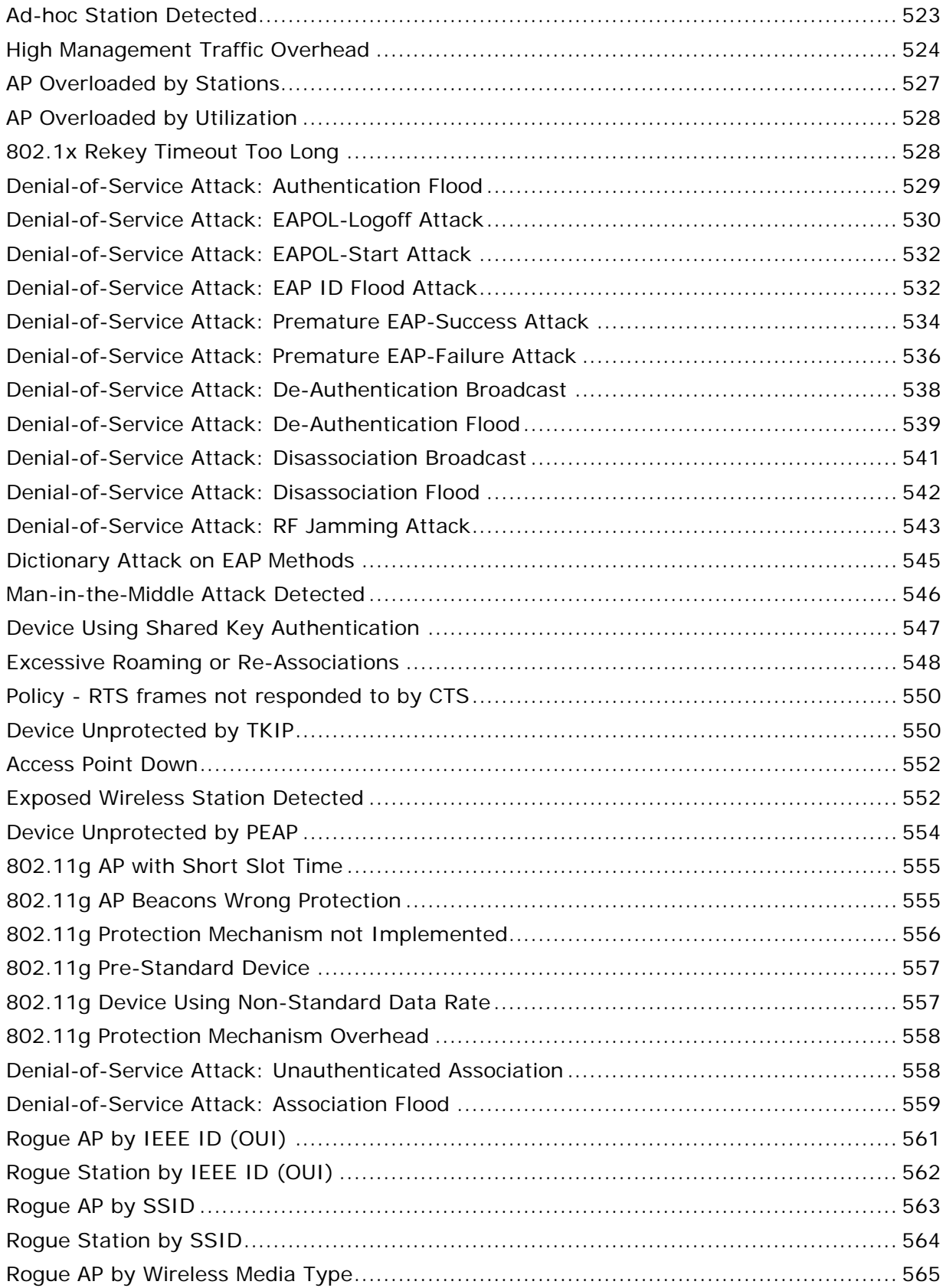

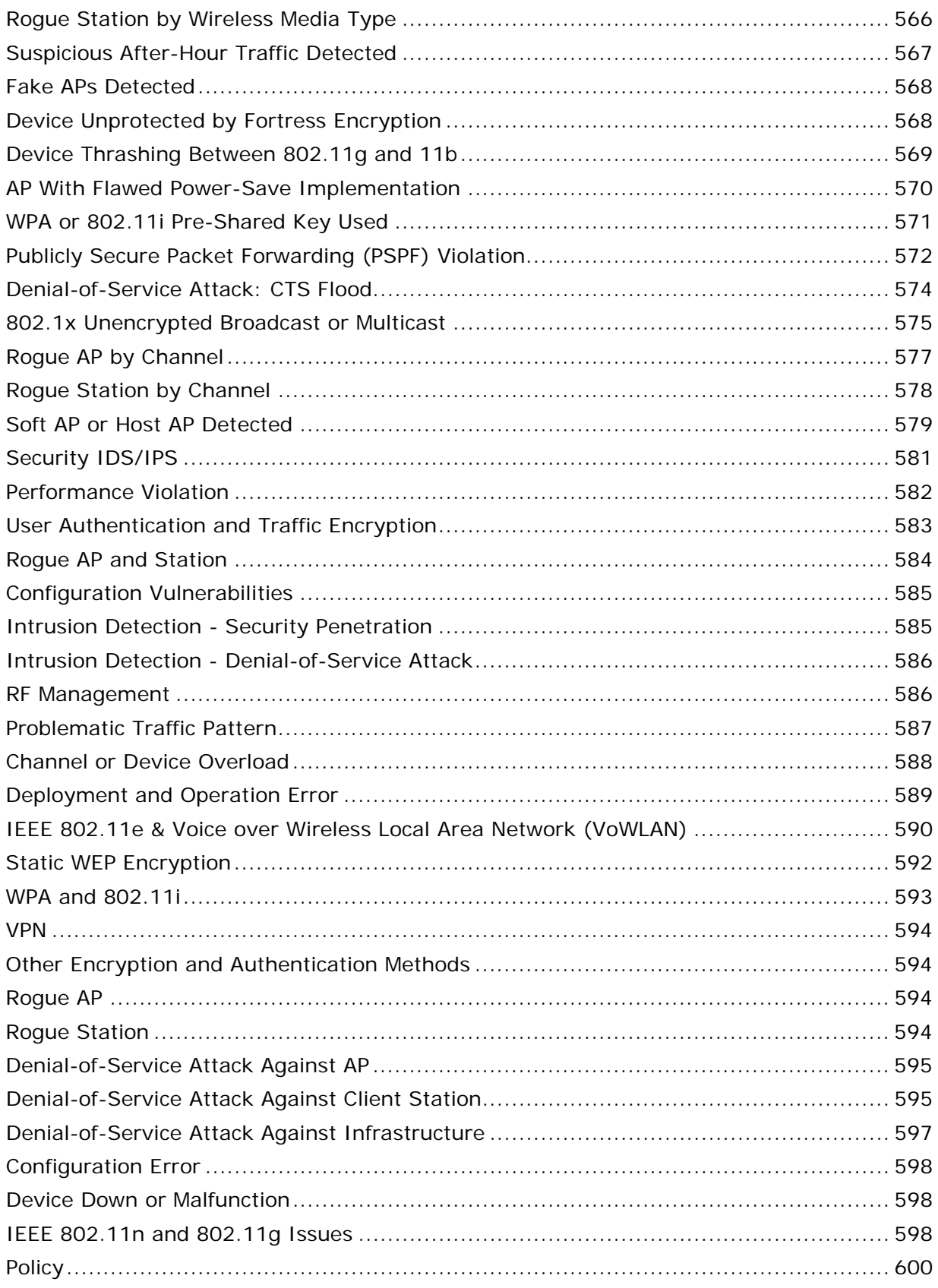

#### Table of Contents

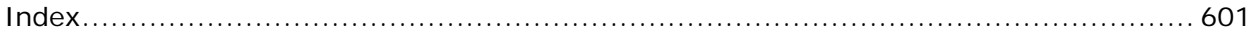

# <span id="page-18-0"></span>**Introduction**

# <span id="page-18-1"></span>**Product Overview**

AirMagnet WiFi Analyzer is the industry standard tool for mobile auditing and troubleshooting enterprise Wi-Fi networks. AirMagnet WiFi Analyzer helps IT staff quickly solve end-user issues while automatically detecting security threats and wireless network vulnerabilities. The solution enables network managers to easily test and diagnose dozens of common wireless performance issues including throughput issues, connectivity issues, device conflicts and signal multipath problems. AirMagnet WiFi Analyzer includes a full compliance reporting engine, which automatically maps collected network information to requirements for compliance with policy and industry regulations.

802.11-based wireless local area networks (WLANs) have quickly emerged as one of the most important assets in the enterprise networking technology landscape. Low ownership costs and the need to extend existing wired networks to a rapidly growing mobile user base have fueled the adoption of Wi-Fi across all industries.

However, much like the evolution of the Ethernet in its early days, the rate of 802.11 implementations has outpaced the development of professional tools and practices needed to properly manage the WLAN. As a result, IT and network security professionals suddenly find themselves in a situation where they have to deal with an ever-increasing influx of network security and performance issues with outdated tools originally designed for the wired network.

Unlike their wired counterparts, WLANs are rather fluid and have virtually no physical boundaries. As such, IT and network security professionals are in dire need of tools that are specifically tailored for WLANs to help them identify and solve WLAN-specific performance and security issues in a timely manner. This is exactly what AirMagnet WiFi Analyzer (AirMagnet WiFi Analyzer hereafter) is for.

Designed to make the WLAN as secure and reliable as the Ethernet, AirMagnet WiFi Analyzer brings together the industry's most advanced tools and intelligence in a single mobile application, striking the right balance among network monitoring, analysis, and diagnostics. Its core competencies include site survey and audit, connection troubleshooting, and security and performance management. At the heart of the solution lies the AirMagnet Wireless System Expert (AirWISE) —AirMagnet's patent-pending analytical engine—that automatically alerts IT and network professionals to more than 200 attack tools and strategies and provides context-sensitive, case-specific analysis and advice.

# <span id="page-18-2"></span>**Copyright**

© 2020 NetAlly.

AirMagnet WiFi Analyzer Pro Technical Documentation.

This User Guide is furnished under license and may be used or copied only in accordance with the terms specified in the license. The content of this document is for information only and should not be construed as a commitment on the part of NetAlly.

No part of this document may be reproduced, transmitted, stored in a retrievable system, or translated into any language in any form or by any means without the prior written consent of NetAlly. Further, NetAlly reserves the right to modify the content of this document without notice.

NETALLY SHALL NOT BE HELD LIABLE FOR ERRORS OR OMISSIONS CONTAINED HEREIN; NOR FOR INCIDENTAL OR CONSEQUENTIAL DAMAGES RESULTING FROM THE USE OF THIS CONTENT.

AirMagnet<sup>®</sup> is a registered trademark of NetAlly. All the other product names mentioned herein are trademarks or registered trademarks of their respective companies.

This product includes software developed by David Young. Copyright 2003, 2004. All rights reserved.

This product includes software developed by Atsushi Onoe. Copyright 2001. All rights reserved.

This product includes software developed by Sam Leffler, Errno Consulting. Copyright 2002- 2005. All rights reserved.

This product includes software developed by Bill Paul <wpaul@ctr.columbia.edu>. Copyright 1997, 1998, 1999. All rights reserved.

This product includes software derived from Iperf Performance Test. Copyright 1999-2006 The Board of Trustees of the University of Illinois. All rights reserved.

This product includes software developed by the University of California, Lawrence Berkeley Laboratory and its contributors.

This product includes software derived from the RSA Data Security, Inc. MD4 Message-Digest Algorithm. Copyright 1990-1992 RSA Data Security, Inc. All rights reserved.

AirMagnet, a NetAlly Brand

NetAlly 2075 Research Parkway Colorado Springs, CO 80920

Compiled in the United States of America.

Version 11.3.2, Released 04/2020

# <span id="page-19-0"></span>**Main Features**

AirMagnet WiFi Analyzer is the industry's most popular mobile field tool for troubleshooting enterprise Wi-Fi networks. AirMagnet WiFi Analyzer helps IT staff make sense of end-user complaints to quickly resolve performance problems, while automatically detecting security threats and other network vulnerabilities. Although compact, AirMagnet WiFi Analyzer has

many of the feature-rich qualities of a dedicated, policy-driven wireless LAN monitoring system.

# <span id="page-20-0"></span>*Automatically Detect Rogues and Network Vulnerabilities*

Automatically identify hundreds of performance problems, such as 11b/g conflicts, 802.11e problems, and QoS, as well as dozens of wireless intrusions and hacking strategies, including Rogue devices, Denial-of-Service attacks, Dictionary Attacks, Faked APs, RF Jamming, "Stumbler" tools, and many more. AirMagnet WiFi Analyzer also offers a convenient "Find Tool" that enables you to quickly track down rogue APs and non-complying devices that compromise network security. You can also use the Find Tool to align signals between antennas to quickly optimize reception in line-of-sight bridging.

# <span id="page-20-1"></span>*Lockdown Security Policies*

AirMagnet WiFi Analyzer enables you to set detailed security policies for all devices in your network. You can designate your encryption and authentication methods then monitor your wireless LAN to check all devices for compliance with those policies and validate that the encryption methods themselves function correctly over the WLAN. Establish an even higher level of organized security by designating a list of approved APs for client access, and monitoring for exposed wireless stations, ad-hoc devices, and other vulnerabilities.

# <span id="page-20-2"></span>*Perform Live, Interactive Network Tests*

In addition to the issues that AirMagnet WiFi Analyzer automatically locates for you, it also provides a suite of active troubleshooting tools, available at your fingertips to help you quickly pinpoint network problems, such as RF interferences, traffic/infrastructure overloads, hardware failures, and connectivity issues. You can test connections with traditional tools such as DHCP, ping, and traceroute or use AirMagnet's Diagnostic Tool to view the step-by-step progress of a connection between a client and AP to pinpoint exactly where the process has broken down. Run AP performance tests to identify mismatched settings in the network, coverage, multi-path interference, jitter and roaming.

# <span id="page-20-3"></span>*Perform Continual Wi-Fi Interference Analysis*

Interference can stem from a variety of sources including competition from other Wi-Fi devices, so-called "hidden nodes" in the network, and even non-802.11 wireless devices. The AirMagnet WiFi Analyzer's Interference screen tracks all these components of interference and plainly displays them by channel. This enables you to quickly see the impact of competing Wi-Fi devices, identify any hidden nodes affecting the channel, and track noise in the RF environment. AirMagnet WiFi Analyzer PRO users can also integrate with the AirMagnet Spectrum Analyzer to identify non-802.11 sources of interference for even deeper Layer 1 analysis.

#### *Note: AirMagnet Spectrum Analyzer is sold separately.*

# <span id="page-20-4"></span>*Detailed Packet and Frame Analysis*

View real-time packet flows for any Wi-Fi asset. Track data and management packets live, watch CRC errors, utilization, packet speed, media type and more. View a real-time decode page for detailed network analysis: AirMagnet WiFi Analyzer decodes the most popular protocols such as FTP, HTTP, SMTP, POP, and Telnet, with advanced filtering options that allow you to focus on particular conversations based on IP address or port number.

#### <span id="page-21-0"></span>*Access the AirMagnet AirWISE® Expert*

AirMagnet AirWISE® is your encyclopedic source for understanding the threats and performance issues at work in your Wi-Fi environment. All system alarms are explained for you in plain-English detail, including why they are important and what steps you should take to resolve issues.

#### <span id="page-21-1"></span>*Monitor 802.11n/ac Networks*

Identify and classify all 802.11n/ac capable devices in the network (including differentiating between standards-compliant and pre-standard 802.11n devices).AirMagnet WiFi Analyzer supports monitoring for 20 MHz, 40 MHz and 80MHz channels and also detects and classifies higher data rates used by the 802.11n/ac devices. With AirMagnet WiFi Analyzer, you can classify and decode Non-HT (legacy), HT mixed format traffic as well as VHT traffic and identify backward compatibility issues with legacy 802.11a/b/g devices operating in the same environment. You can also locate 802.11n/ac rogue devices, which are often invisible to non-802.11n analyzers and decode new information elements/wireless frame types.

# <span id="page-21-2"></span>*Generate Compliance Reports*

Generate detailed compliance reports for a variety of regulatory standards set by governing agencies in the respective countries. They include Sarbanes-Oxley, Basel II, EU-CRD (Cad 3), ISO 27001, FISMA, HIPAA, PCI-DSS, DoD 8100.2, and GLBA. Reports provide a step-bystep pass/fail assessment of each section of the standard, enabling you to complete work in a fraction of the time. AirMagnet WiFi Analyzer also offers an integrated reporting tool that enables you to turn your Wi-Fi analysis sessions into professional customized reports. Choose from a library of pre-built reports or generate your own targeted reports by selecting specific items of interest from the user interface, such as RF statistics, channel reports, device reports, or security and performance issue reports.

## <span id="page-21-3"></span>*Multiple Form Factor Support*

AirMagnet WiFi Analyzer can be installed on a variety of platforms including Windows-based laptops, Tablet PCs, Apple® MacBook® Pro (with Atheros-based wireless adapters only) and Ultra Mobile PCs. UMPC support enables end-users and resellers — for the first time — to monitor, audit and troubleshoot all aspects of the WLAN with a PC that can fit in their pocket. It gives you the flexibility of walking about the physical premises to audit and troubleshoot enterprise Wi-Fi networks using a light-weight handheld solution. AirMagnet WiFi Analyzer is supported on the OQO Model 02/e2 UMPC.

## <span id="page-21-4"></span>*Support for 802.11n/ac Wireless Networking Standard*

AirMagnet WiFi Analyzer enables you to use the latest wireless networking standards, promising greater performance, more range, and improved reliability—the three most important elements of networking. With an AirMagnet-supported 802.11n wireless network

card, you can now monitor 802.11n/ac traffic on both 20, 40 and 80MHz channels, identify 802.11n/ac devices, and decode 802.11n/ac frames on the network.

# <span id="page-22-0"></span>*802.11n/ac Tools*

AirMagnet WiFi Analyzer comes with 802.11n and 802.11ac tools that allow you to analyze the performance of the wireless network—the next generation of wireless networking technologies that offer unprecedented network throughput, range, and stability. The following tools are designed to help you understand and troubleshoot the most common issues you may encounter:

- **Efficiency Tool**—The 802.11n and 802.11ac wireless network protocols introduces substantial enhancements in WLAN efficiency at both the physical (PHY) and the medium access control (MAC) layers. The Efficiency Tool is intended to provide the basic knowledge that the user needs in order to take full advantage of the benefits of the 802.11n and 802.11ac networks.
- **Analysis Tool**—The Analysis Tool provides detailed explanation and analysis about the wireless network.
- **WLAN Throughput Simulator**—The WLAN Throughput Simulator is a utility for calculating network, node and media throughput, utilization and overhead (as measured at the 802.11 Link Layer) under various network and node configurations. It allows you to add and configure up to fifty 802.11a, 802.11b, 802.11g, 802.11n and 802.11ac nodes on a "virtual channel". The Simulator's engine applies additional network and node parameters based upon the type and settings of the nodes present. The Simulator runs in a "perfect" environment, assuming that all nodes can "hear" each other (negating the possibility of packet collisions and frame retries) and that all nodes transmit as much (and as fast) as they possibly can (based upon their individual and overall network parameters). The result of such simulation provides a baseline measurement of the (somewhat theoretical) maximum link-layer throughput that can be achieved for a particular configuration.
- **Device Throughput Calculator**—The Device Throughput Calculator is a utility for calculating a device's theoretical throughputs. You just click to specify the parameters such as MCS index, SGI, bandwidth, maximum frame size, block ACK, least capable device, and/or protection mechanism used. AirMagnet will then calculate the maximum PHY rate, maximum data rate, percentage of overhead, the number of spatial frames, and the modulation coding rate in a flick of second. It also displays 802.11 frame exchange data in a graph showing the percentage of DIFS, preamble/PLCP, Data, SIFS, preamble/PLCP, and ACK frames.

## <span id="page-22-1"></span>*Integration with Windows Wireless Configuration*

AirMagnet WiFi Analyzer allows you to take advantage of Windows wireless profiles that have been created in a Windows operating system and use them directly with AirMagnet WiFi Analyzer's active tools (for example, Site Survey, Performance, Connect, Roaming, and so on.).

# <span id="page-22-2"></span>*How-To Guide*

AirMagnet WiFi Analyzer includes a Microsoft Office Assistant-like How-To guide that helps you move up to speed quickly with the major functions of the application. The Guide is available on all major user interfaces and can be accessed with a click of the button.

## <span id="page-23-0"></span>*Remote Troubleshooting*

You can connect to remote systems to perform remote troubleshooting as follows:

- **Option 1:** this option involves setting a computer running AirMagnet WiFi PRO to Remote Operation Mode. Once a computer is set to this mode, you can enable a remote connection to it from your local computer running AirMagnet WiFi Analyzer PRO. The local computer switches to the remote adapter for data collection.
- **Option 2:** You can connect remotely to some models of AirMagnet SmartEdge Sensor.

# <span id="page-23-1"></span>**System Requirements**

*Note: These are minimum system requirements. Packet capture and analysis rates depend on system performance. A higher performance system provides better results for packet capture and analysis.*

# <span id="page-23-2"></span>*Laptop/Notebook/Tablet PC*

- Operating Systems: Microsoft<sup>®</sup> Windows 8.1 Pro/Enterprise 64-bit, or Microsoft® Windows 10 64-bit.
- Intel<sup>®</sup> Core<sup>™</sup> 2 Duo 2.00 GHz (NetAlly recommends Intel<sup>®</sup> Core<sup>™</sup> i5 or higher).
- 4 GB memory or higher.
- 800 MB free hard disk space.
- An ExpressCard slot or USB port; or an AirMagnet supported internal WLAN adapter.
- Multiple slots in the PC when using multiple adapters. NetAlly recommends the use of its multi-adapter kit.
- AirMagnet-supported wireless network adapter(s).
- Optional spectrum adapter and license (required for viewing spectrum data and non Wi-Fi devices; AirMagnet WiFi Analyzer PRO only). Integration supported with AirMagnet Spectrum XT.

*Note: Spectrum XT adapter is in the USB form-factor.*

## <span id="page-23-3"></span>*Apple® MacBook® Pro*

- Operating Systems: MAC OS X (Leopard™) running a supported Windows OS (as noted under Laptop/Notebook PC/Tablet PC section) using Boot Camp®.
- Intel<sup>®</sup> Core<sup>™</sup> 2 Duo 2.00 GHz or higher recommended.

- 4 GB memory or higher.
- 800 MB free hard disk space.
- An internal Broadcom 802.11ac WLAN adapter (MacBook 2013 and 2014 models), an Atheros-based Airport Extreme 802.11n WLAN adapter, or a USB port (whichever applicable).
- Multiple slots in the PC when using multiple adapters. AirMagnet recommends the use of its multi-adapter kit.
- Optional spectrum adapter and license (required for viewing spectrum data and non Wi-Fi devices; AirMagnet WiFi Analyzer Pro only). Integration supported with AirMagnet Spectrum XT.

*Note: Spectrum XT adapter is in the USB form-factor.* 

# <span id="page-24-0"></span>**Supported Wi-Fi Adapters**

AirMagnet WiFi Analyzer requires a supported Wi-Fi adapter be operating on the computer running the application in order to capture Wi-Fi data.

For a list of supported adapters, refer to [https://www.netally.com/wp](https://www.netally.com/wp-content/uploads/2019/12/AMM-Preferred-Adapters.pdf)[content/uploads/2019/12/AMM-Preferred-Adapters.pdf](https://www.netally.com/wp-content/uploads/2019/12/AMM-Preferred-Adapters.pdf)

# <span id="page-24-1"></span>**Supported File Formats**

AirMagnet WiFi Analyzer supports the following file formats:

**.amc**— AirMagnet's proprietary file format, which can play back the saved data as if you were playing a video. It lets you revisit the data in the way they were captured.

**.ecp** — Ethereal's file format.

**.cap** — Sniffer's file format.

**.amm** — AirMagnet proprietary file format used for supporting Capture to Disk and Multiadapter. Saving to this format is available only when one of these functions is enabled.

**.pcap** — Files saved with the 802.11+ radio option.

# <span id="page-24-2"></span>**Technical Support**

# <span id="page-24-3"></span>*AllyCare Product Support*

NetAlly's AllyCare is our comprehensive support and maintenance program that offers expanded coverage for the products.

For more information, visit [https://www.netally.com/support/.](https://www.netally.com/support/)

# <span id="page-24-4"></span>*Contact Us*

Call toll-free in North America: 1-844-TRU-ALLY (1-844-878-2559)

Visit <u><https://www.netally.com/contact-us/></u> for additional phone numbers. Scroll down and select your region to complete a web form and have a NetAlly representative contact you.

# <span id="page-26-0"></span>**Installation**

# <span id="page-26-1"></span>**Checking Product Package Contents**

Before you start, make sure that the following items are included in the product package:

- Product CD.
- Software License Agreement.
- Read Me First.
- A software certificate bearing the serial number and serial key.
- If a support contract was purchased, a support contract with a support serial number and serial key.

In case any items are missing or damaged, contact your AirMagnet authorized reseller or AirMagnet Technical Support immediately. Refer to [Technical Support](#page-24-2)

# <span id="page-26-2"></span>**Preparing for Software Installation**

<span id="page-26-6"></span>Review this information before starting product installation.

# <span id="page-26-3"></span>*Verify System Requirements*

Be sure that the computer you plan to install the software on complies with the system requirements. Refer to "System Requirements" on page 10.

# <span id="page-26-4"></span>*Before You Begin*

Consider the following items before installing, launching and using the software:

- Be sure to have active Internet connection when launching the software for the first time.
- You must have administrative rights on the computer running AirMagnet software.
- Be aware that certain firewall settings or antivirus software may interfere with the AirMagnet software.
- Network software that uses a wireless adapter may cause a conflict with AirMagnet software.

# <span id="page-26-5"></span>*Product Upgrades*

If the computer running the software application has an active Internet connection and a product upgrade is available, a notification dialog will be displayed during product launch indicating that a newer version of the software is available. Click **Yes** to proceed to your My AirMagnet account where you can access the software upgrade download. The product upgrade is listed in Registered Products / Downloads section under Software Download.

An active support contract is required in order to upgrade from an older version to a newer version of the product. All existing customers wishing to install a newer release of the product should verify the status of their product support contract before starting the installation.

You can view the status of your support contract under the Registered Products section of your My AirMagnet account. Refer to [Product Registration](#page-29-0) . For information about support contracts, refer to [Technical Support.](#page-24-2)

#### <span id="page-27-0"></span>*Software License*

You are required to install a unique software license in order to successfully run the software application. You will be prompted to install the license when the product is launched for the first time.

#### <span id="page-27-1"></span>*Obtaining a Software License*

Your **Software License Certificate** includes a **Serial Number (S/N)** and a **Keycode (Serial Key)**. When the application is launched for the first time, you will be required to supply this information to proceed. This Serial Number / Serial Key combination enables you to obtain a software license compatible with the software version of your product and in accordance with your support contract.

Once you enter the Serial Number and Serial Key, you will be prompted to obtain the license:

- **License Download:** If the computer is connected to the Internet, you may choose to obtain the license by download. In this case the system will automatically download the license and install it.
- **Browse to License:** If the license is accessible on your network (previously downloaded), you may choose to browse to it. The name of the license file is "serial number.lic"

For example: A1150-04280450.lic.

The license will be copied to your AirMagnet product directory.

For example: *c:\Program Files\AirMagnet Inc\AirMagnet Laptop*.

#### <span id="page-27-2"></span>*Binding the License to a MAC address*

AirMagnet mobile products permits one software license per MAC address. The license may be bound to a specific computer (laptop) or to a removable wireless adapter. This provides flexibility in how the product is used and shared.

During product installation, you will be prompted to choose which option to use. Depending on your choice, the application automatically captures the MAC address of the computer or adapter.

**Note:** *If you choose to bind the software license to a removable adapter, the adapter must be active on the computer at the time you launch the application.*

# <span id="page-28-0"></span>*MAC Address Reset*

Should you desire to reset the MAC address to a different computer or adapter, you can request a MAC address reset by choosing "Mac Address Reset" from your My AirMagnet account.

# <span id="page-28-1"></span>*Backing-up the License File*

We recommend that you register your product, download the license file and save it in a safe location. Having a backup license file makes it easy to reinstall the application anytime, if needed because you can just browse to the file to install it.

# <span id="page-28-2"></span>**Installing Product Software**

If you have a current support contract, the download will be the most current version of the product, otherwise it will be the version you are entitled to download.

- 1. From the Registered Products page of your My AirMagnet account, click software download, and run or save the file. If the file was saved, double-click the .exe file to begin running the installer.
- 2. Agree to the Software License Agreement to proceed with installation. Refer to [Software License Agreement.](#page-342-1)
- 3. Set the installation destination folder. Accept the Program Files default, or browse to a different location.
- 4. Click **Finish** to complete the installation. At this point you can select another option from the installer or click **Exit** to close the installer.

# <span id="page-28-3"></span>*Upper Layer Decode Support*

AirMagnet WiFi Analyzer provides a 3rd party decodes engine feature to decode the upper layers of your capture files. You may choose to install this feature as part of product installation. For license information, refer to [Upper-layer decode support feature license.](#page-348-0)

## **To install the 3rd party decodes engine:**

1. During software installation, you will be presented with an option to install 3rd Party Decodes. Click **Yes**.

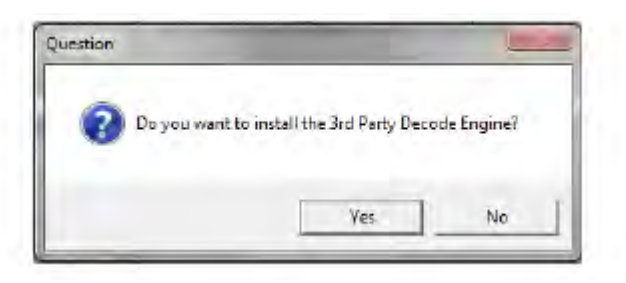

2. You must agree to the GNU Library General Public License to proceed with 3rd party decodes installation.

3. You can also choose to permit everyone who uses the computer to access this feature.

*Note: Should you choose not to install 3rd party decodes at this time, you can choose to install it from within the application in the* **Configuration dialog>Filter** *tab.*

# <span id="page-29-0"></span>**Product Registration**

We recommend that you create a My AirMagnet account and register your AirMagnet software. By registering your purchased software, you are entitled to a free My AirMagnet account with the following benefits:

- Download software updates/upgrades to the software when available.
- Access product documentation (FAQs, best practices, release notes, user guides, and so on.)
- Download wireless adapter drivers.
- Access technology notes/white papers.
- Access to AirMagnet forums.
- Access training program options.

To register your product and create a My AirMagnet account, go to:

[https://airmagnet.netally.com/support/register\\_product/](https://airmagnet.netally.com/support/register_product/)

# <span id="page-29-1"></span>**Support Contract Activation**

If you purchased a support contract for your product, you must activate the contract.

- **When launching the product for the first time:** You will be prompted to supply the support contract serial number and serial key.
- **To add a new support contract to an existing software license,** register your product. In the Registered Products / Downloads section of your My AirMagnet account, under Product Version, click "Register Support Contract." You will be prompted to enter the support contract serial number and serial key.

*Note: The support contract serial number and serial key is not the same as your product serial number and serial key.*

# <span id="page-30-0"></span>**Launching the Application for the First Time**

When you launch the application for the first time, you will need to validate your license and install it.

# <span id="page-30-1"></span>*License Method*

Choose which method to use for installing the software license:

- **Download the license:** You must be connected to the Internet and have an active Internet connection.
- **Browse to a license:** You will be prompted to browse to the file.

## <span id="page-30-2"></span>*Bind the License to a MAC address*

Choose to bind the license to one of two options:

- **The MAC address of the computer running the application**. If you chose this option, only that compute can run the application.
- **The MAC address of a removable Wi-Fi adapter**. To bind the license to a Wi-Fi adapter, it must be active on the computer running the application. Refer to [Preparing for Software Installation.](#page-26-6) If you choose this option, that adapter must be attached to the computer running the application.

## <span id="page-30-3"></span>*Supply the Serial Number and Serial Key*

When launching the software for the first time, you must supply a valid serial number and serial key. If you have a support contract for this product, you should also supply it here.

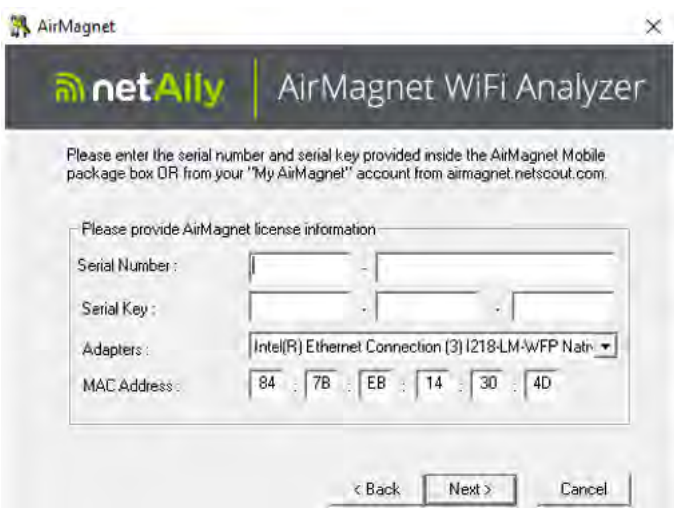

When the license file does not support the installed version of the product, an error message is displayed indicating "Invalid License File" or "This serial number is currently out of support."

If you receive an error when attempting to install the software license, it may be for one of the following reasons:

- Your license does not support a newer version of the product. In this case, you can purchase a support contract that entitles you to run the newer software. Refer to [Technical Support](#page-24-2)
- The license file you chose is for a different product. Verify that the license file name has the same serial number as the serial number for your product. Refer to [Preparing for Software Installation](#page-26-6)

If you receive an "Invalid License" or "This serial number is currently out of support" message and believe this to be incorrect, contact Technical Support. You will be asked to provide the serial number and serial key for the product in question.

# <span id="page-31-0"></span>**Updating Wireless Networking Device Vendor List**

During the course of the AirMagnet WiFi Analyzer installation, a file named *LANCardVendors.txt* is automatically copied to the AirMagnet Wi-Fi folder.

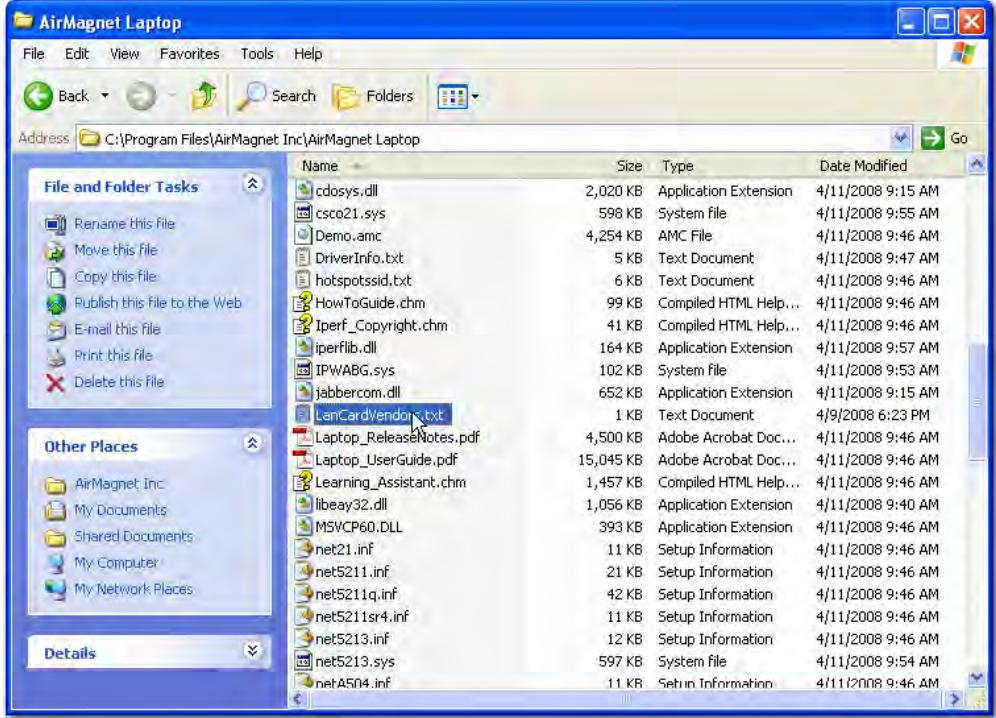

The *LANCardVendors.txt* file contains information for mapping (Organizationally Unique Identifiers) OUIs in MAC addresses of networking devices with the names of the vendors who manufacture them. Creating such MAC-vendor pairs makes it easier to categorize and recognize the numerous networking hardware devices used on the network.

MAC (Media Access Control) address, also known as Ethernet Hardware Address (EHA), hardware address, or adapter address is a quasi-unique identifier attached/assigned to a network adapter, that is, network interface card (NIC). A MAC address is a number that serves as the name of a particular network adapter. According to the IEEE 802 standard, a MAC address consists of six groups of two hexadecimal digits, separated by colons (:). MAC addresses can be "universally administered" or "locally administered". A universally administered address is uniquely assigned to a device by its manufacturer, sometimes called "burned-in address" (BIA). The first three octets (in transmission order) of a MAC address identify the manufacturer that issued the MAC address and is known as the Organizationally Unique Identifier (OUI).

The other three octets are assigned by that manufacturer in almost any order it wishes, but subject to the constraint of uniqueness. A locally administered MAC address, on the other hand, is assigned to a device by a network administrator. Locally administered addresses do not contain OUIs.

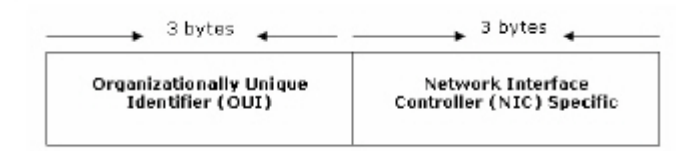

By default, MAC addresses of all existing wireless networking devices are already mapped with the names of their respective vendors. AirMagnet WiFi Analyzer's Start screen reflects such mappings. AirMagnet periodically updates the MAC-vendor name mappings used in its products as new hardware devices come to the market. The *LANCardVendorsFile.txt* file is intended solely to help users who want to create the MAC-vendor name mappings on their own, without waiting foran AirMagnet's update.

| 660 | <b>G</b> Device                               | MAC                  |              | $J1$ $\circledcirc$ | œ | Security       | Eur | 55ID                      | ACE. | B1  | First                     | Last   |
|-----|-----------------------------------------------|----------------------|--------------|---------------------|---|----------------|-----|---------------------------|------|-----|---------------------------|--------|
|     | <b>D</b> Buffalm B4/C9/FD                     | 00:15:01 SPACERO 0   |              | 40                  |   | WPA-P          | N   | $QA - QBS$                |      |     | 100 1/13 17:29:37 1/13 17 |        |
| v   | D. Osta Hirksys: 85:AA: 45.                   | 00:12:17:95:44:45 0  |              | 24                  |   | WPA2-P         | N   | OA-Inksys-WRT5+GLAB       |      |     | 00 1/13 17:29:36          | 1/1317 |
| G   | C Gran-Inks-subB-BBall                        | 00:12:17:DB:88:81 0  |              | 41                  |   | <b>WPA-P</b>   | N   | QA-Inksys-WRT54GLAB2      |      |     | 100 1/13 17:29:36 1/13 17 |        |
| G   | 2 Bon-Linksys: 95:48:E9                       | 00:10:7E:95:48:E9 m  |              | 40                  |   | Open:          | N   | <b>ntsie:</b>             |      |     | 100 1/13 17:29:37 1/13 17 |        |
|     | @ Buffalo:4F:5E:00                            | 00:00:00:4F:5E:00 g  |              | 32                  |   | Coen.          | N   | <b>ustest</b>             |      |     | 100 1/13 17:29:36 1/13 17 |        |
|     | CD D3no-Inksvs:Hit:BE:C4                      | TH:1A:7D:40:B3:E4 h  |              | 31                  |   | Endryp N       |     | QA-Inksyst0-jav           |      |     | 100 1/13 17:29:37 1/13 17 |        |
|     | 4 Symbol 5E: A7:29                            | TIP:ACPER/SELA7:29 b |              | IE.                 |   | Open           | N   | ga symbologica lab in sun |      |     | 100 1/13 17:29:36 1/13 17 |        |
|     | @ D-Link:EC:5C:97                             | 80:18:11/EC/SC:97 0  |              | 16                  |   | WPA2-P N       |     | Amious @                  |      |     | 100 1/13 17:29:38 1/13 17 |        |
| ᢦ   | <b>CBI DA-12007</b>                           | 80:13:80:43:11:55 a  |              | 34                  |   | <b>WPAZE N</b> |     | 04-1200-7                 |      |     | 100 1/13 17:29:37 1/13 17 |        |
|     | $(4)$ AP-11(BG)                               | 00:11:50:44:5E:B1 g  |              | o                   |   | WPA-P          | - N | Art Neunet Guest          |      |     | 100 1/13 17:29:37 1/13 17 |        |
| ۰   | (ii) bech-cisco (200-                         | 00:19:AB/53:4C162 a  |              | σ                   |   | Endlyd N       |     | Tech-sheld                |      |     | 100 1/13 17:29:38 1/13 17 |        |
|     | $(4)$ $\mu$ = 11(85)                          | 00:11:50:44 变:00 百   |              | 13                  |   | WPAZE N        |     | AFZ                       |      |     | 109 1/13 17:29:37 1/13 17 |        |
|     | @ 04-1200-7                                   | 00:13:30:43:11:54    | $\mathbf{q}$ | 35                  |   | Enayp N        |     | 0A-1200-32                |      |     | 00 1/13 17:29:37 1/13 17  |        |
|     | G Grothisys:0F:88:PO 00:10:2E:0F:88:PO g      |                      |              | 32                  |   | Open.          | N   | linisys g-tv              |      |     | 100 1/13 17:29:36 1/13 17 |        |
| G   | Ca Netgear 9E (5)40                           | 00:10:40:5E:85:43 a  |              | 36                  |   | WPA-P          | N   | chapper                   |      |     | 100 1/13 17:29:36 1/13 17 |        |
|     | @ tech-dsca1200-                              | UD:14:AB(50)4C(61 d) |              | 21                  |   |                | N.  |                           |      |     | 100 1/13 17:29:30 1/13 17 |        |
|     | 4 Brooklinks/s/FA/EA/BD IIII/12/L7/FA/CA/BD d |                      |              | 40                  |   | Open:          | N   | AM Test                   |      |     | 100 1/13 17:29:37 1/13 17 |        |
|     | <b>B</b> DA-1200-7                            | 0013.80.43:11:53     | <b>KI</b>    | æ                   |   | WPA-P          | N.  | QA-1200-31                |      |     | 100 1/13 17:29:36 1/13 17 |        |
|     | @ tech disto (200-                            | 80114:AB:53:4C:60 g  |              | 33                  |   | ņ.             | N   |                           |      |     | 100 1/13 17:29:38 1/13 17 |        |
| G   | @ DA-1900-7                                   | 00:13:80:43:11:52 a  |              | 55.                 |   | <b>WPA-P</b>   | N   | 04-1200-30                |      | m   | 1/13 17:29:37 1/13 17     |        |
| G   | (0) 1200-Califratio                           | 00:14:AB:50:66:40 g  |              | 13.                 |   | Endyp N        |     | 1200-calibration          |      | 20. | 1/13 17:29:36 1/13 17     |        |
|     | $Q$ QV-1200-7                                 | 00:13:00:43:11:51    | ×.           | 35.                 |   | WPA-E          | N   | CA-1200-26                |      |     | 100 1/13 17:29:37 1/13 17 |        |
|     | $4$ AP-12(8G)                                 | 00:11:5C. HD:EB:F1   | $\mathbf{a}$ | o                   |   | WEA-P          | N.  | Air Magnet Guest          |      |     | 1/13 17:29:36 1/13 17     |        |

**To map MAC addresses with vendor names:**

1. From your laptop PC, locate and open the LANCardVendorsFile. txt file.

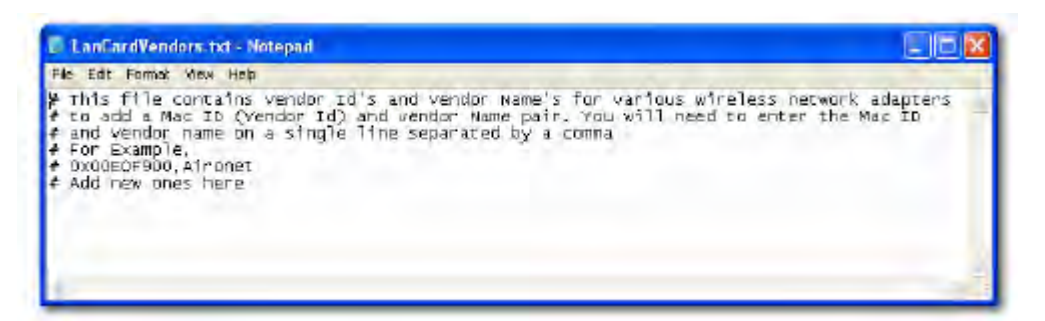

- 2. Follow the instructions in the file to map the OUIs (in MAC addresses) of the hardware devices used on your network with the names of their respective vendors.
- 3. Click **File>Save** to save the mappings you have created.
- 4. Close the file.

# <span id="page-33-0"></span>**Utilizing Multiple Wireless Adapters**

If the AirMagnet WiFi Analyzer computer has multiple AirMagnet-supported wireless adapters connected at the time you launch the application, you will be prompted to select the adapters that should be used by the process.

Since AirMagnet WiFi Analyzer is able to support different AirMagnet-supported adapters in multi-adapter usage, the launch dialog guides you through what adapter combinations are valid for use.

Refer to [Configuring Channel Scan](#page-180-1) for information on Configuring Channel Scanning.

When a combination of multi-adapter capable and non-capable adapters are detected:

You can decide whether to use single or multi-adapter mode.

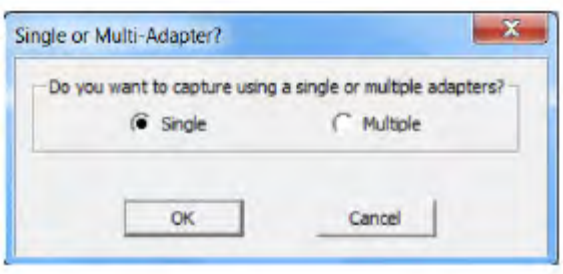

If you select single adapter mode, a dialog is presented to choose an adapter.

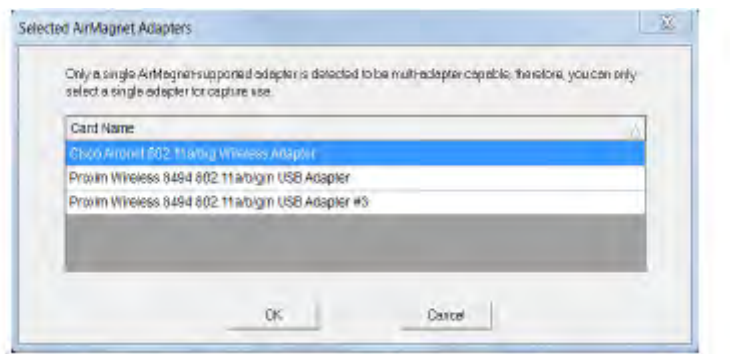

If you select multi-adapter mode, a dialog is presented to check the desired adapters.

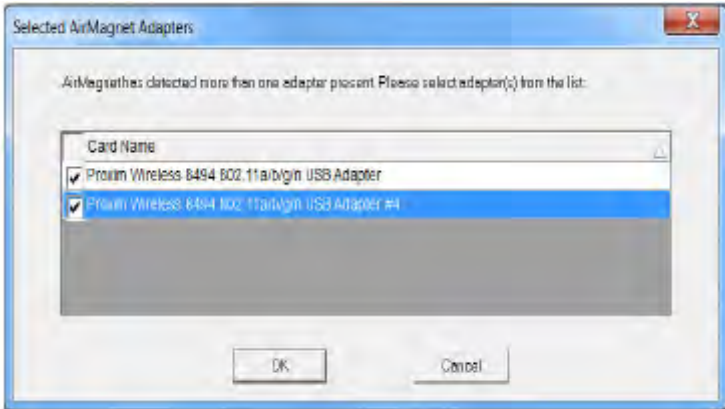

When all adapters detected are multi-adapter capable:

You can specify use of up to three adapters at any given time. When running in multiadapter mode, each active wireless adapter focuses on a single channel, allowing you to monitor all traffic on the selected channels simultaneously.

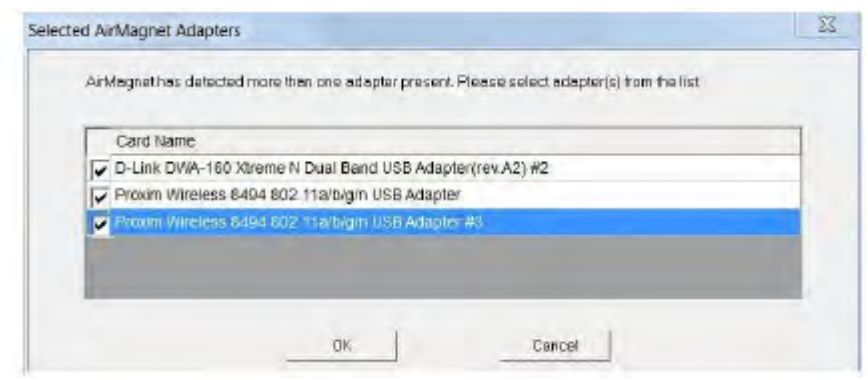
# **System Navigation**

# **Launching AirMagnet WiFi Analyzer**

From the desktop of your laptop PC, click **Start>All Programs>AirMagnet>AirMagnet WiFi Analyze**r.

The AirMagnet WiFi Analyzer's Start screen appears.

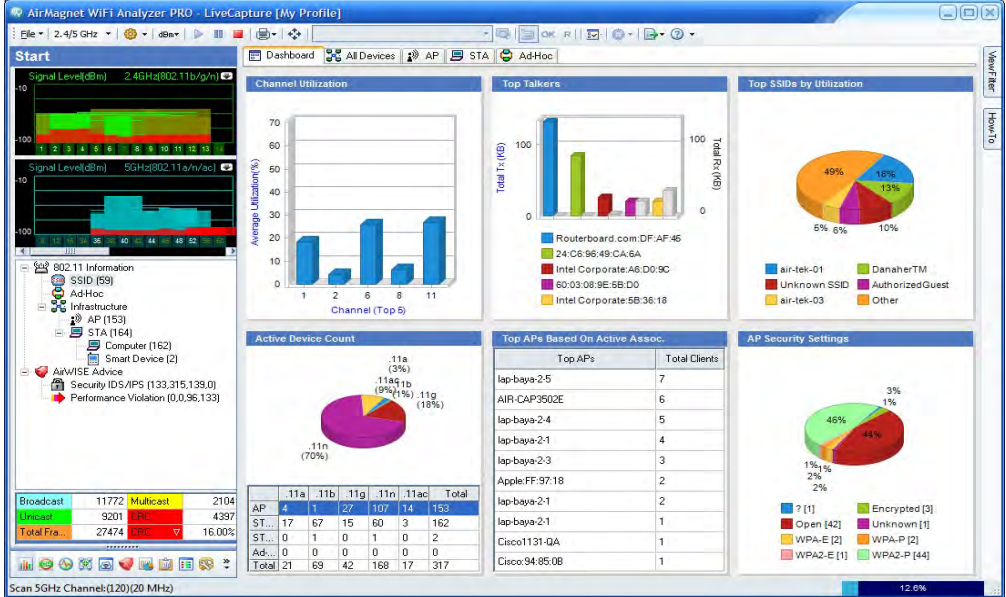

# **Major User Interface (UI) Components**

The user interface consists of the primary major components as described in the following table:

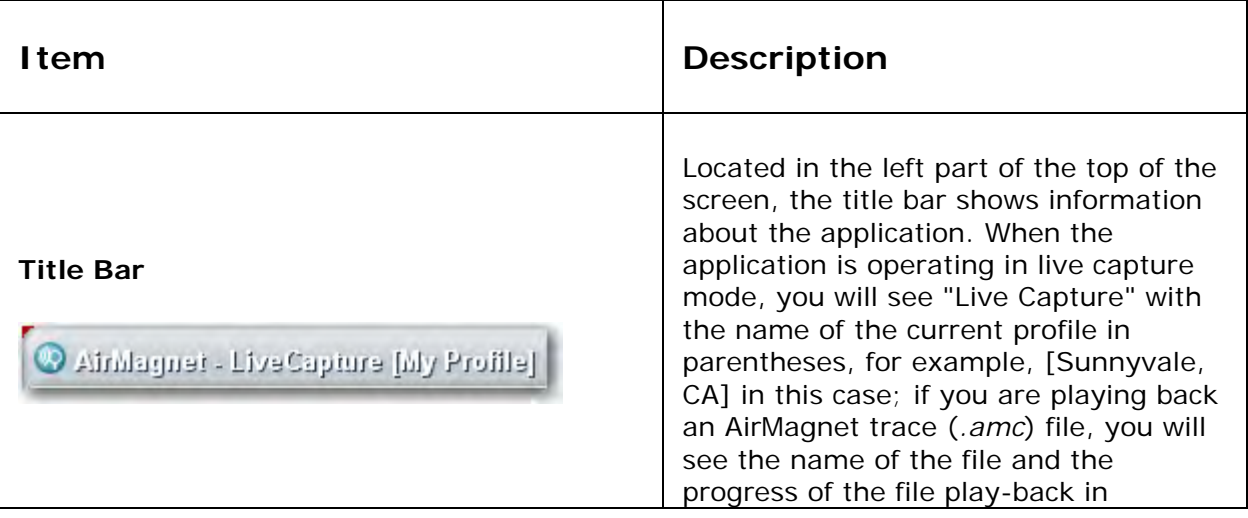

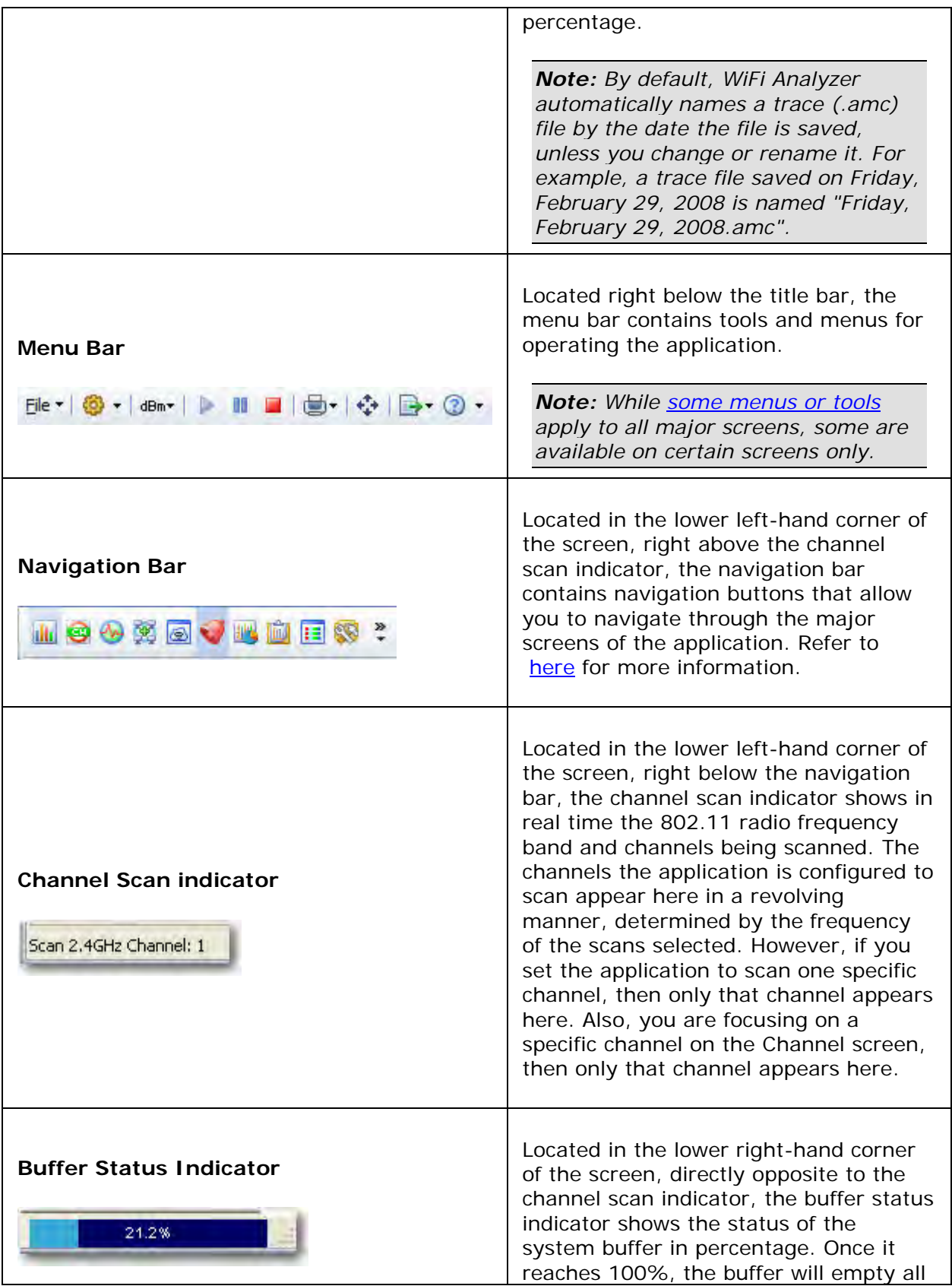

<span id="page-38-0"></span>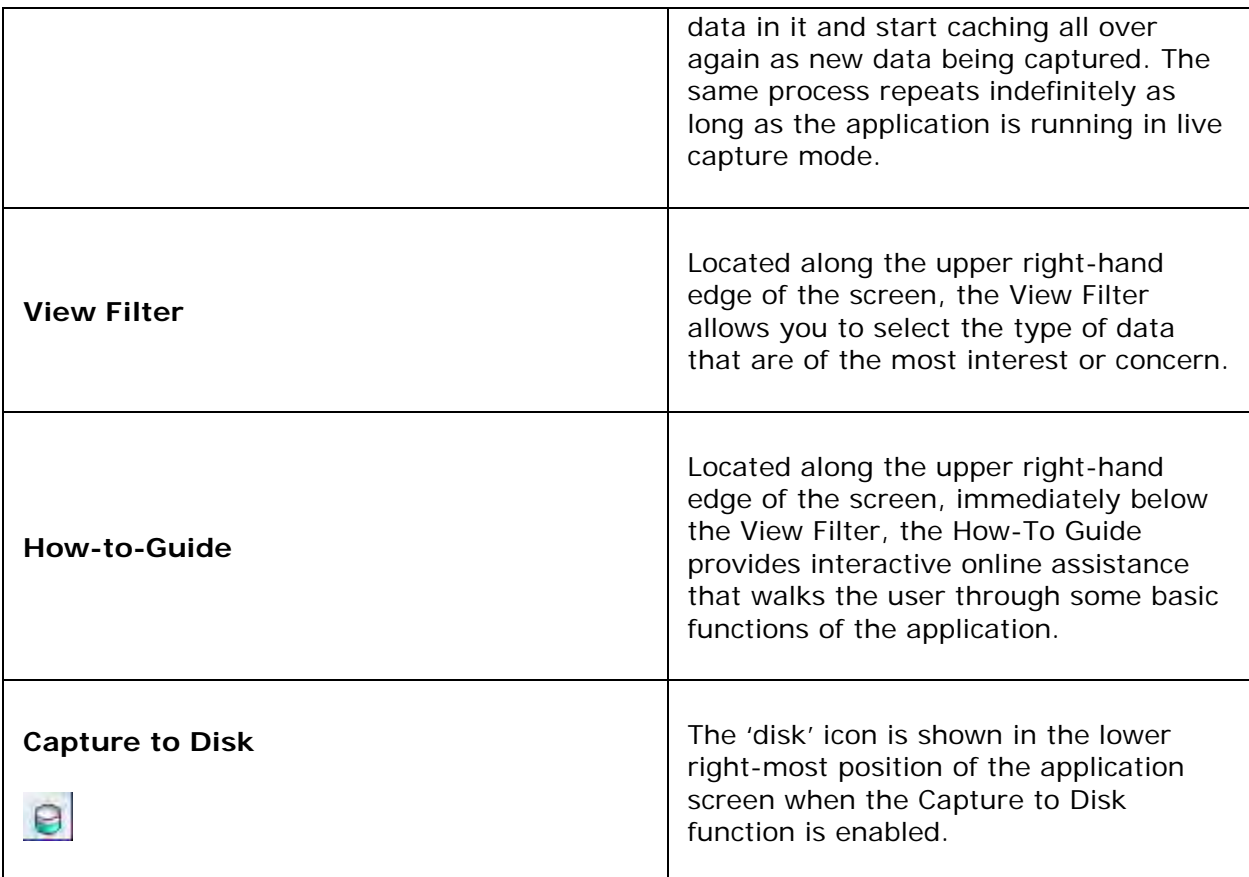

# **Navigation Bar**

The Navigation Bar is located in the lower left-hand corner of the AirMagnet WiFi Analyzer user interface. It enables you to navigate to any of the major screens by clicking the corresponding navigation button. The figure below shows the default navigation bar.

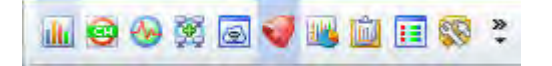

As seen from the figure above, the navigation bar contains the following navigation buttons:

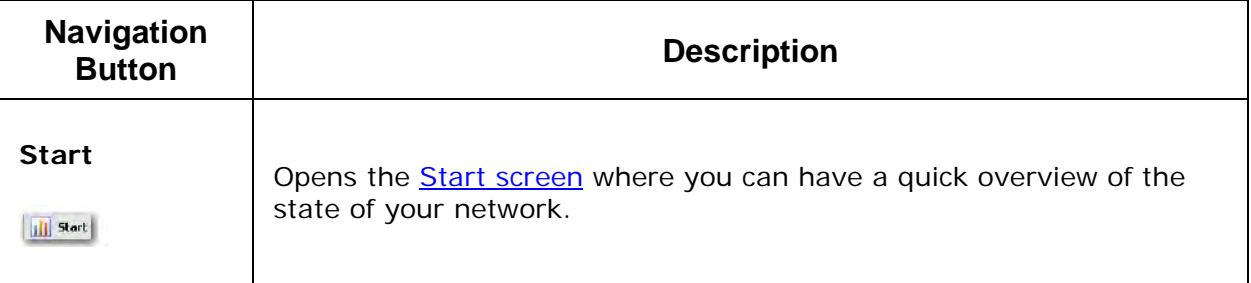

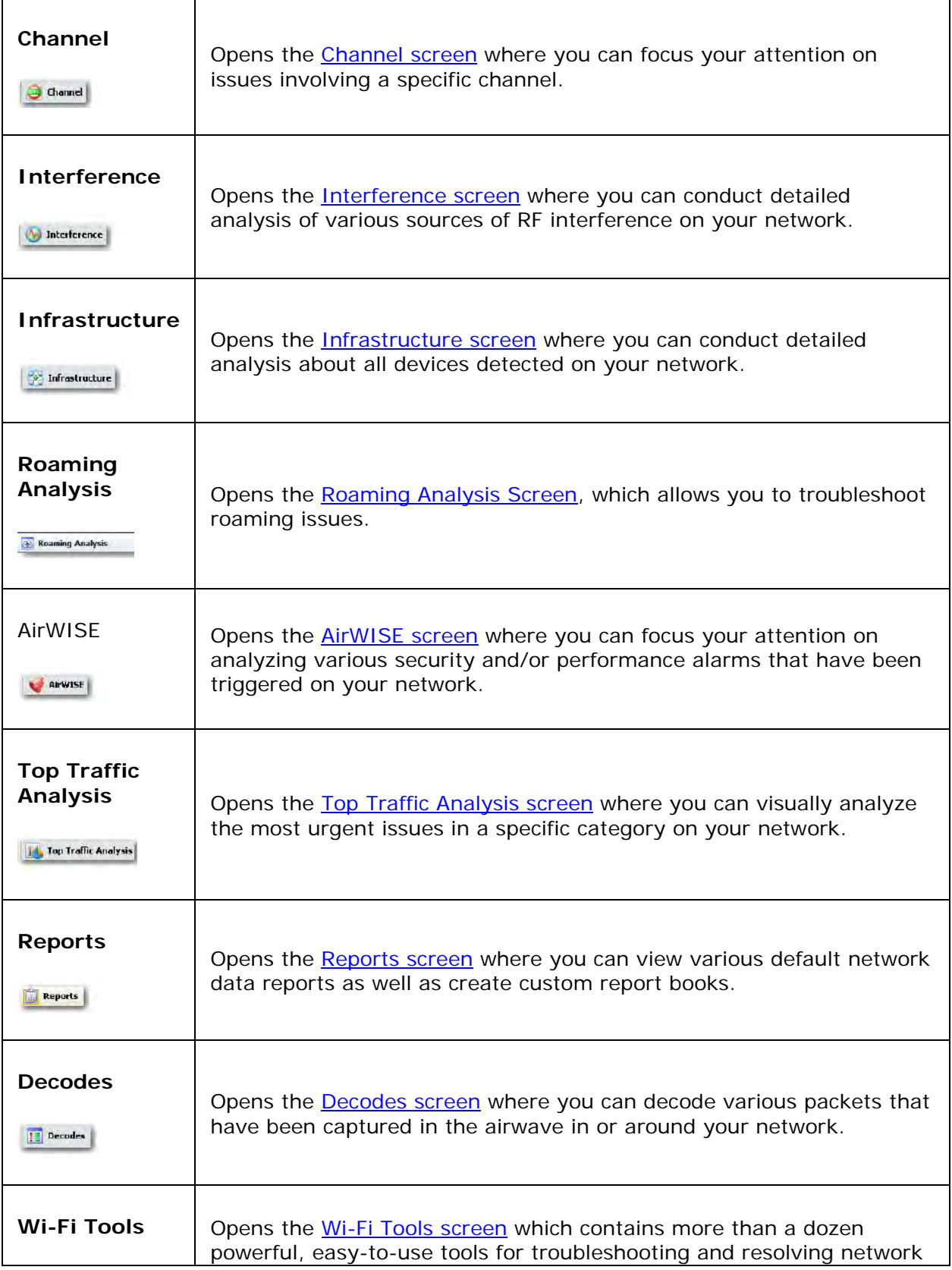

**WiFi Tools** 

issues.

# **View Filters**

The View Filter tab located in the top right portion of AirMagnet WiFi Analyzer user interface provides an easily accessible means of filtering the data displayed. To access the different filter options, move the mouse cursor over the tab and the View Filter pane will expand.

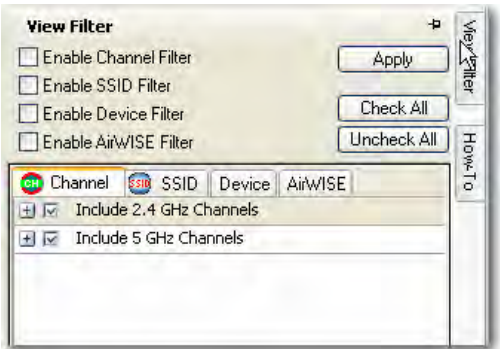

The View Filter pane automatically collapses when you click an area outside of it. You can anchor the pane to keep it visible by clicking the thumbtack icon in its upper-right corner.

## *Applying Filters*

The View Filter pane contains four tabs: Channel, SSID, Device, and AirWise, each representing a specific type of filters. You can filter on any or any combination of the four categories. By default, all filters are turned off. If you wish to enable a given filter category, you must first check the corresponding check box in the top portion of this pane. Then you need to click to open the corresponding filter tab below to select the entries to be filtered, that is, channels, SSIDs, devices, or AirWISE alarms. You then need to make your desired selections individually or use the Check All button. Finally, you need to click the Apply button to activate your filters.

## **Channel Tab**

The Channel filter allows you to define the channels whose data are shown on the screen. It differs from changing the channel scan settings (refer to Configuring Channel Scan Settings) by using the View Filter, you are simply altering the data that will be displayed, not the data that are actually processed. In other words, AirMagnet WiFi Analyzer will continue to monitor the unchecked channels, but it will not display data from them until you disable the filter.

## **SSID Tab**

The SSID filter allows you to display data regarding specific SSIDs of interest. As with the channel filter, it affects the data display only. Once you disable the filter, data detected from other SSIDs will appear onscreen as well.

#### **Device Tab**

The Device filter allows you to define the devices of interest to be shown on the screen. For example, you can filter out devices that have been inactive for a certain period of time or those whose signal strength fall below a certain value.

#### **AirWISE Tab**

The AirWISE filter allows you to specify alarms to be shown onscreen based on the level of severity you specify. This way, you can focus your attention more on alarms that are of great interest to you.

#### *To use the View Filter:*

- 1. From the upper right-hand edge of the screen, click the **View Filter** button. The View Filter pane extends out.
- 2. Click the (left-pointing) push-pin to dock the View Filter pane to the righthand side of the screen.
- 3. Use the options on the screen to narrow down the data to be displayed on the screen.
- 4. Click the (downward-pointing) push pin to close the View Filter pane.

## **How-To Guide**

Located in the upper right-hand edge of the screen, the How-To guide provides the user context-sensitive assistance, especially new users, of AirMagnet WiFi Analyzer to get give a jump start on using the application. The illustration below shows the main page of the How-To guide.

<span id="page-42-0"></span>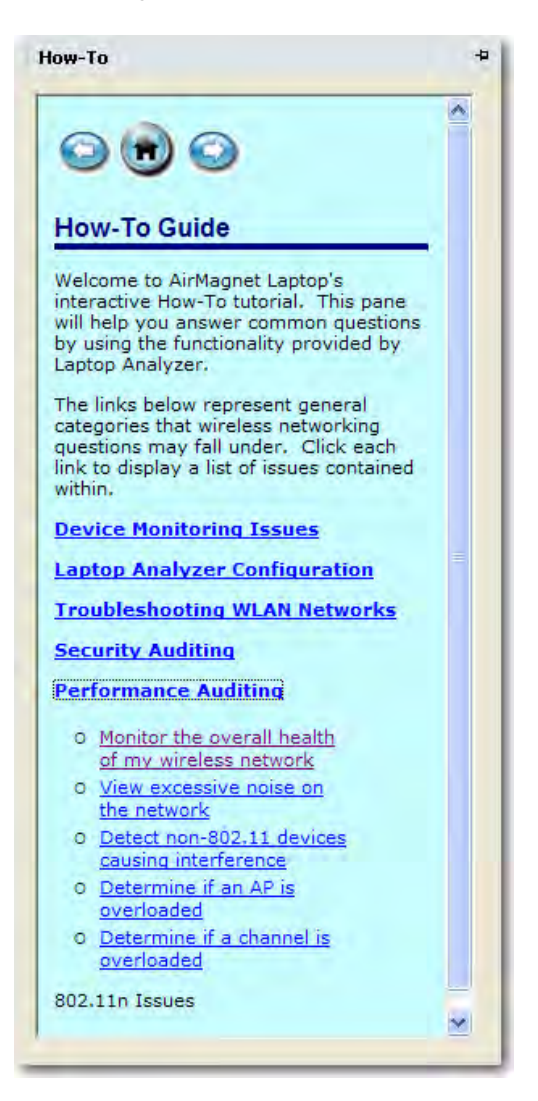

#### **To use the How-To guide:**

- 1. Click **How-To** in the upper right-hand edge of the screen.
- 2. Click the push-pin to dock the How-To guide pane to the right-hand side of the screen.
- 3. Click any link of interest to expand it.
- 4. Click the entry of interest to learn how to use it.
- 5. When you are done, click the push-pin to close the How-To guide.

# **Toolbar**

Across the top of AirMagnet WiFi Analyzer is a toolbar that contains a collection of buttons and drop-downs that provide tools for using the program. While some contents of the toolbar may be available only on certain screens, the major options remain the same on all major screens.

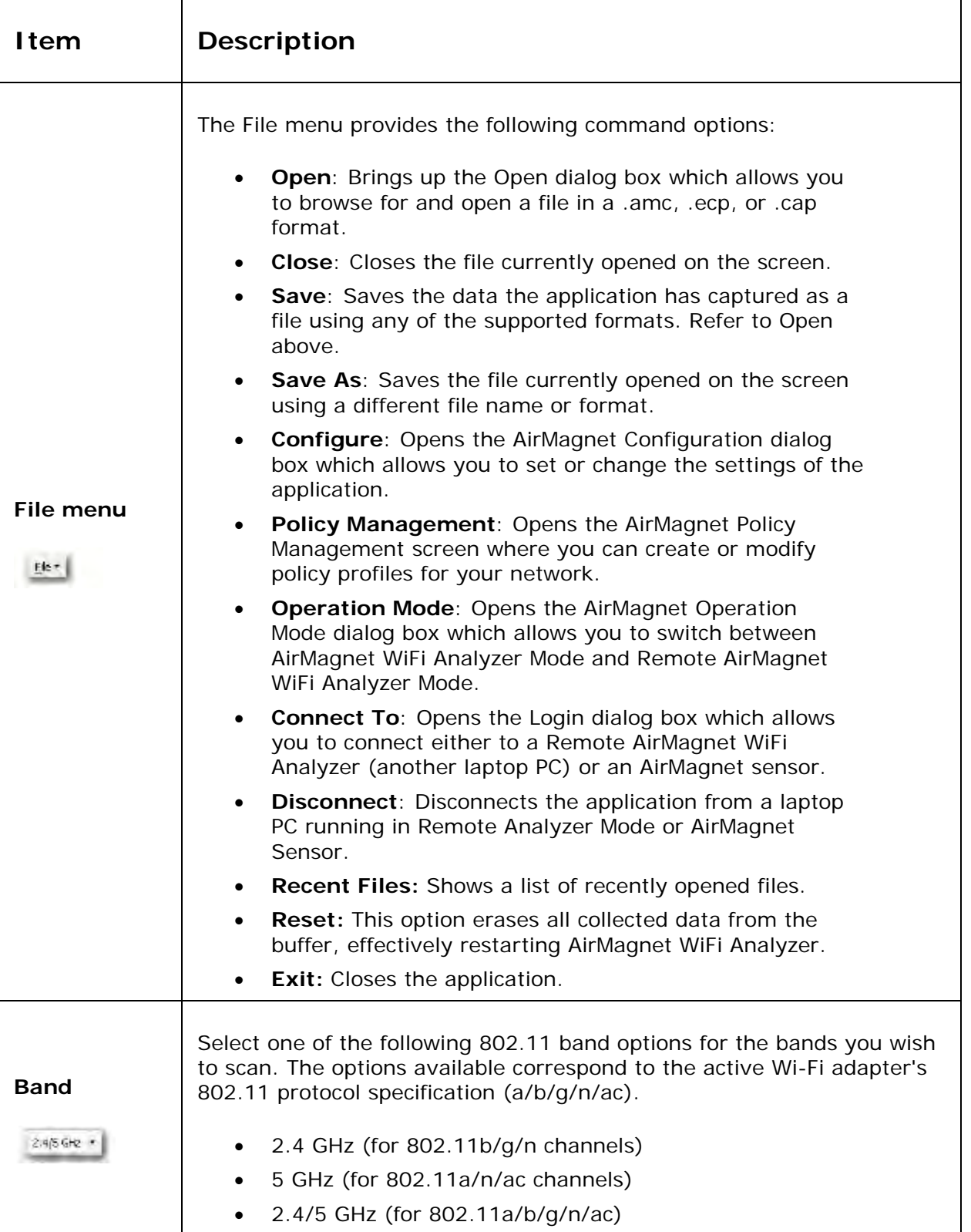

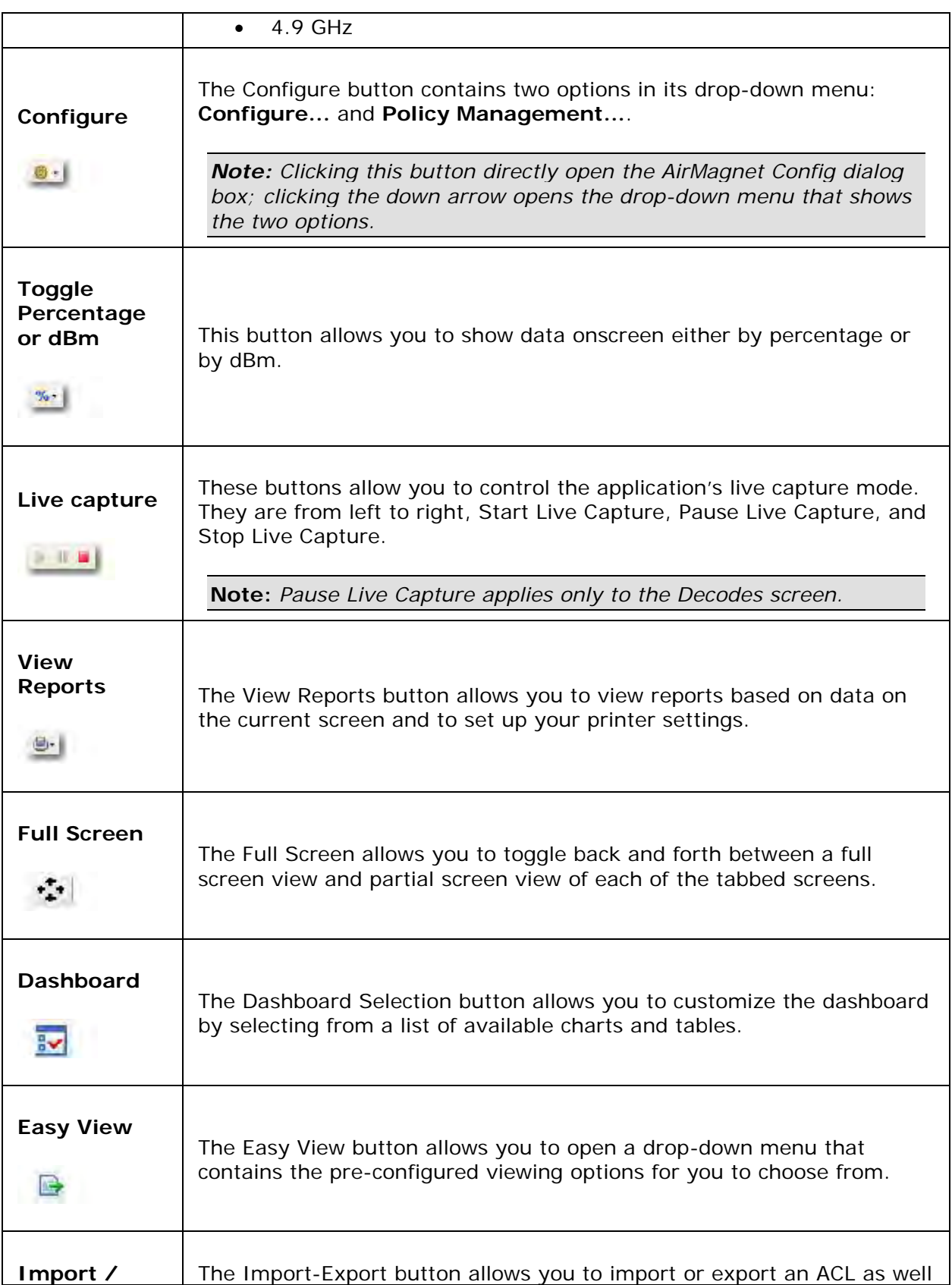

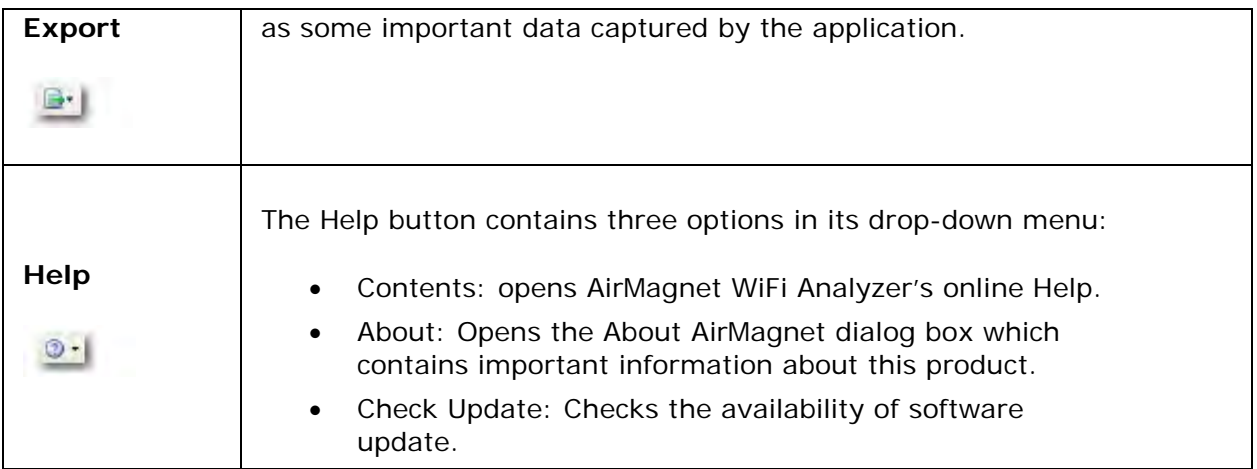

# <span id="page-46-0"></span>**Start Screen**

# **About the Start Screen**

AirMagnet WiFi Analyzer's Start screen serves as a dashboard of your WLAN and is loaded with comprehensive, summarized information about RF signal quality, network infrastructure, security and performance status, and frame communication on your wireless LAN environment. You can get to the Start screen when you launch the program or, if you

III Start are on another screen, by clicking from the **Navigation Bar**. The figure below shows AirMagnet WiFi Analyzer's Start screen.

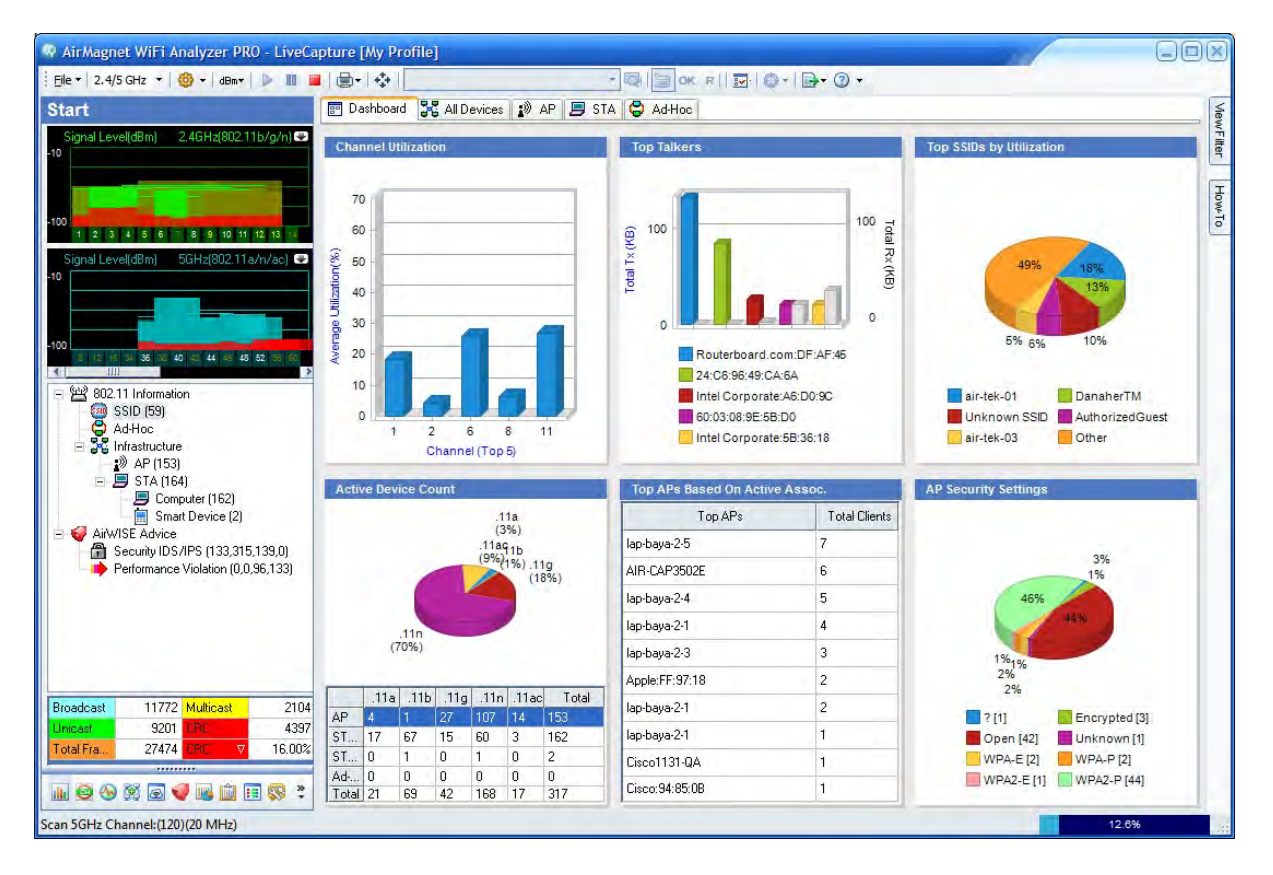

By default, AirMagnet WiFi Analyzer starts in live capture mode, as indicated by **Live Capture** on its title bar. From the Start screen, you can easily drill down to any specific channel, a WLAN component (for example, an access point or client station), or a security or performance alarm for further information or analysis.

#### **WiFi Dashboard**

AirMagnet WiFi Analyzer's usability-focused dashboard interface allows you to get a quick overview of the traffic in the wireless environment. By default, the Start screen displays the dashboard interface to provide a comprehensive look at traffic. It presents a quick snapshot of the overall health of your network without the need to dig for details. You can still dig for details by clicking on the desired statistic. The high-level statistics summary available are:

- Channel Utilization
- Channel Wi-Fi Interference
- Top Talkers
- Top SSIDs by Utilization
- Active Device Count
- TOP APs Based on Active Association
- Authorized vs. Rogue Devices
- AP Security Settings
- Top APs by Security Alarms
- Top APs by Performance Alarms
- Device Operating Mode
- Top Ad-Hoc

You can access the dashboard at any time by clicking the Dashboard tab located at the top of the Start screen.

By clicking the various charts in the dashboard, you can navigate to the respective screens of AirMagnet WiFi Analyzer's user interface. You can customize the charts provided using the Dashboard Selection button from the toolbar.

## **Start Screen Menu Bar**

The menu bar on the Start screen (refer to the image below) contains some tools that are found only on the Start screen, in addition to all the commonly used menu and tool options. This section explains the tools that are specific to the Start screen only.

$$
\text{Elev} \mid 2.4/5 \text{ GHz} \rightarrow |\bigotimes \bullet| \text{ dBm} \bullet| \bigtriangleright \text{III} \quad \blacksquare \big| \bigoplus \bullet| \bigotimes \bullet| \bigtriangleright \bigtriangleright | \bigtriangleright \text{III} \qquad \blacksquare \bigwedge \bullet| \bigtriangleright \bigtriangleright | \bigtriangleright \text{III} \bigtriangleright \bigtriangleright | \bigtriangleright \text{III} \bigtriangleright \bigtriangleright | \bigtriangleright \text{III} \bigtriangleright \bigtriangleright | \bigtriangleright \text{III} \bigtriangleright \bigtriangleright | \bigtriangleright \text{III} \bigtriangleright \bigtriangleright | \bigtriangleright \text{III} \bigtriangleright \bigtriangleright | \bigtriangleright \text{III} \bigtriangleright \bigtriangleright | \bigtriangleright \text{III} \bigtriangleright \bigtriangleright | \bigtriangleright \text{III} \bigtriangleright \bigtriangleright | \bigtriangleright \text{III} \bigtriangleright \bigtriangleright | \bigtriangleright \text{III} \bigtriangleright \bigtriangleright | \bigtriangleright \text{III} \bigtriangleright \bigtriangleright | \bigtriangleright \text{III} \bigtriangleright \bigtriangleright | \bigtriangleright \text{III} \bigtriangleright \bigtriangleright | \bigtriangleright \text{III} \bigtriangleright \bigtriangleright | \bigtriangleright \text{III} \bigtriangleright \bigtriangleright | \bigtriangleright \text{III} \bigtriangleright \bigtriangleright | \bigtriangleright \text{III} \bigtriangleright \bigtriangleright | \bigtriangleright \text{III} \bigtriangleright \bigtriangleright | \bigtriangleright \text{III} \bigtriangleright \bigtriangleright | \bigtriangleright \text{III} \bigtriangleright \bigtriangleright | \bigtriangleright \text{III} \bigtriangleright \bigtriangleright | \bigtriangleright \text{III} \bigtriangleright \bigtriangleright | \bigtriangleright \text{III} \bigtriangleright \bigtriangleright | \bigtriangleright \text{III} \bigtriangleright \bigtriangleright | \bigtriangleright \text{III} \bigtriangleright \bigtriangleright | \bigtriangleright \text{III} \bigtriangleright \bigtriangleright | \bigtriangleright \text{III} \bigtriangleright \bigtriangleright | \bigtriangleright \text{III} \bigtriangleright \bigtriangleright | \bigtriangleright \text{III} \bigtriangleright \bigtriangleright | \bigtriangleright \text{III} \bigtriangler
$$

The menu bar on the Start screen provides the following tools that are found only on the Start screen. They are represented by icons shown towards the left-hand side of the menu bar (marked inside the red rectangle). You can learn the name of any of these tools from the tip screen that automatically pops up when you mouse over any of them.

## *Text-Search Tool*

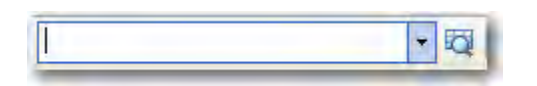

The text-search tool allows you to easily find a node based on device name, AP Group, MAC address, or SSID on the Device Data section of the Start screen. Just enter your search criteria into the box and click the  $\mathbb{Q}$  (Find in this view) button. Click the button repeatedly to continue finding the next device that meets your criteria.

## *Easy View Button*

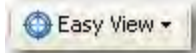

The Easy View button allows you to open a drop-down menu that contains pre-configured viewing options for you to choose from:

- **View by SSID** This option allows you to sort all devices in the Device Data section by SSID.
- **View by Device**—This option groups all devices by device name. It is especially useful if you have multiple devices using the same name.
- **View by Media Type**—Devices are grouped based on their media types: 802.11a devices show up first, then 11b, 11g, 11n, 11ac. If your devices use a different media type (such as FCC 4.9GHz), they show up only if your card supports that mode.
- **View by Channel**—This option sorts devices based on the channel on which they are detected.
- **View by Node Type**—This (default) option allows you to sort all devices by device type (that is, AP, STA, or Ad-Hoc).
- **View by 802.11n and ac**—This option allows you to view only 802.11n and 802.11ac devices currently active.

*Note: This option only appears if a supported 802.11n adapter is in use.*

• **Advanced**—This option allows you to customize the way devices are sorted. After it is selected, a new grey field appears above the Device Data pane. You can drag and drop column headings into this field to define your sorting tree structure. For example, if you wish to sort based on Type first, then channel, and then device name, drag the Type column heading into the grey area first, followed by the Channel heading, and finally the Device heading. The devices will be sorted accordingly. To remove a heading from your tree, simply drag it back into the column headings below.

## *OK/R(ogue) Buttons*

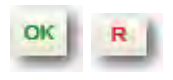

The OK and R buttons next to the Easy View drop-down menu allow you to mark a selected device as authorized or rogue device with a click of the button. Just select the device of interest in the Device Data pane and click the status option  $(OK or R)$  you wish to use. The changes will be immediately reflected in the ACL column of the Device Data pane.

#### *Dashboard Selection Button*

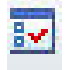

The Dashboard Selection button allows you to customize the dashboard by selecting from a list of available charts and tables. Select the charts and tables from the Available Dashboard List and click on the **Add** button. Y change the selection of currently shown high-level statistics by using the add-remove dialog. There is also a **Restore Default** button to restore the selection to a default list of items.

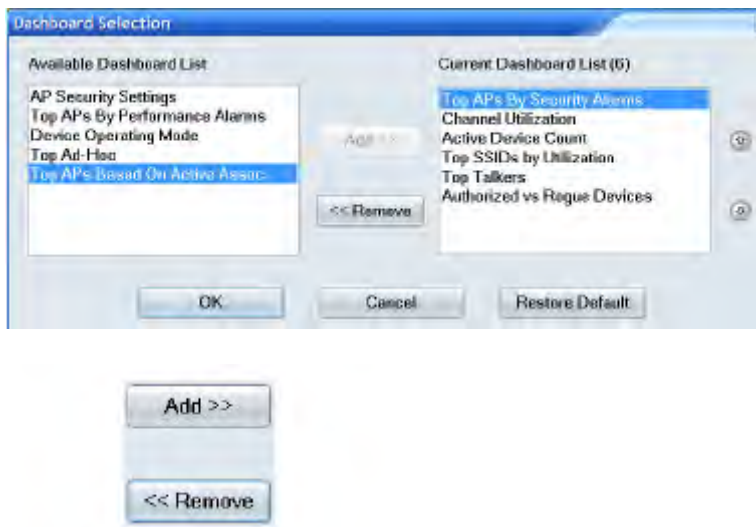

Dashboard Add Remove Buttons

#### *Bubble Help Button*

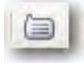

Bubble help provides tool tip information when enabled. The button appears enclosed inside a square box when enabled.

#### *Full Screen Button*

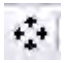

Full Screen enables you to toggle back and forth between a full screen view and partial screen view of each of the tabbed screens.

## **Start Screen Right-Click Menus**

The Start screen, as its suggests, provides a starting point for identifying and solving your wireless network issues. It is loaded with a great amount of data AirMagnet WiFi Analyzer has captured since each session starts. To help fully understand and take advantage of the rich features shown on this screen, several parts of the Start screen is equipped with rightclick menus that allow you to jump to action right away.

This following explains the parts of the Start screen that are equipped with a right-click menu and the contents of each of these right-click menus.

### *RF Signal Meter*

This right-click menu contains options for setting or resetting the high-water mark in the RF signal meter. All you have to do is to right-click anywhere in the signal meter and select an option from the pop-up menu.

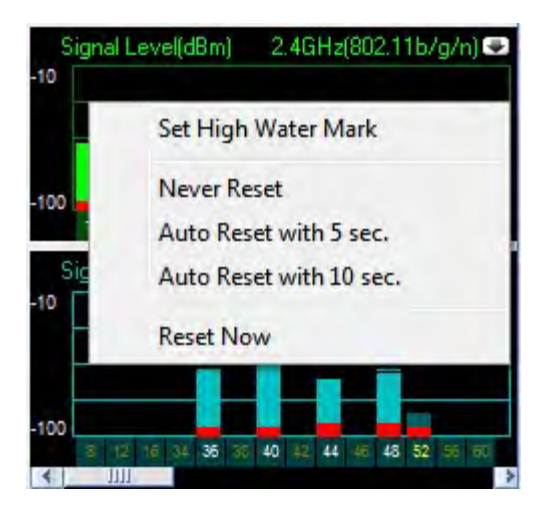

This right-click menu offers the following options:

 **Set High Water Mark** - Opens **High Water Mark Setting** dialog box where you select a resetting frequency.

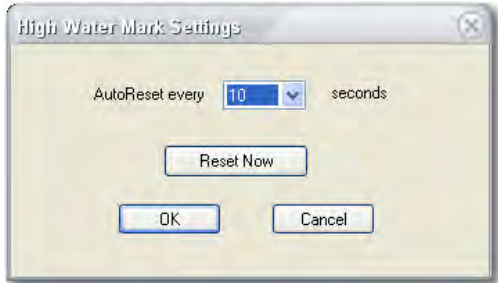

- **Never Reset** Enables AirMagnet WiFi Analyzer never to reset the high water mark.
- **Auto Reset with 5 sec.** Enables AirMagnet WiFi Analyzer to reset the high water mark every five seconds.
- **Auto Reset with 10 sec.** Enables AirMagnet WiFi Analyzer to reset the high water mark every 10 seconds.
- **Reset Now** Resets the high water mark the moment you click this option.

#### *Live Network Data Pane*

This right-click menu contains tools for solving issues related to the devices displayed on the Start screen. Some allows you to work directly from the Start screen while others enable you to easily navigate to other screens with a click of the button.

*Note: The options available depends on the media type of the device selected. For example an 802.11n device provides the 802.11n Efficiency option whereas an 802.11ac device provides the 802.11ac Efficiency option.*

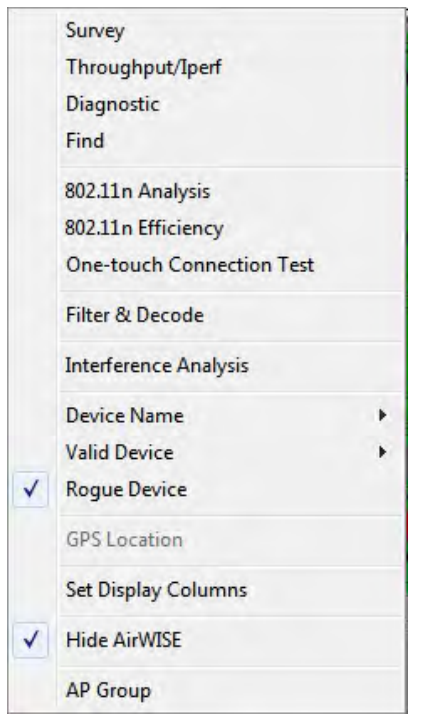

This right-click menu provides options as described in the following table and bullet items:

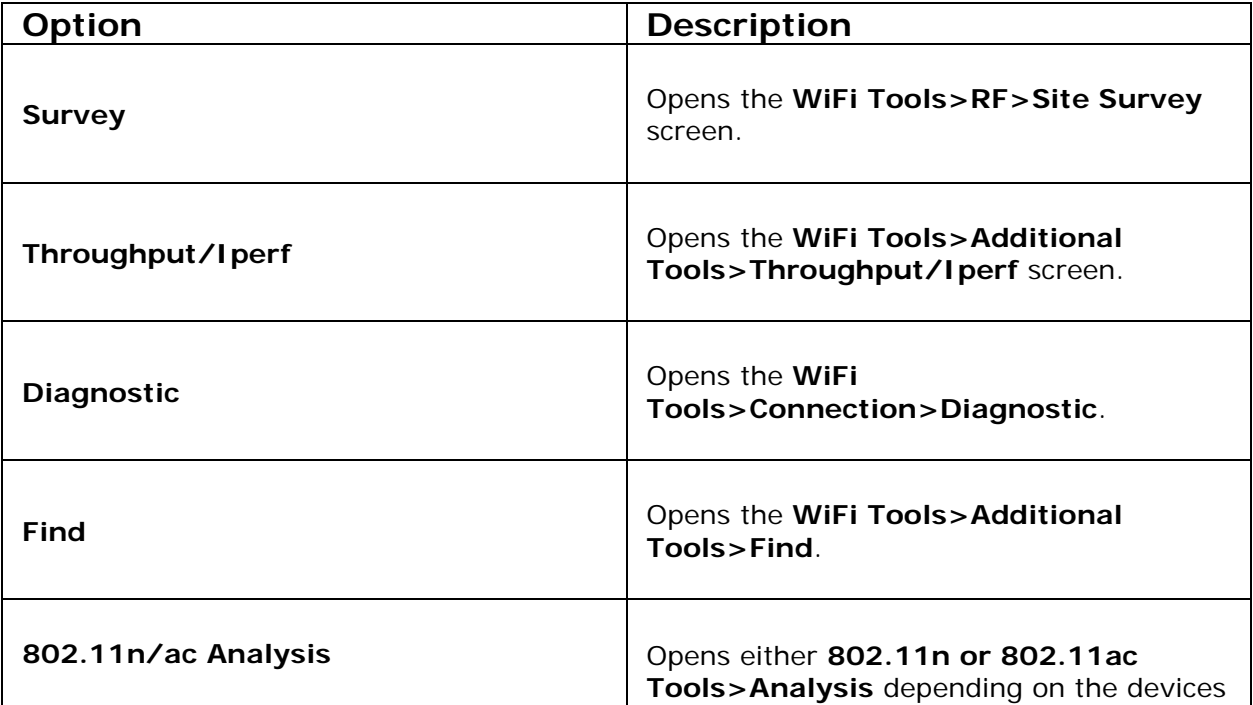

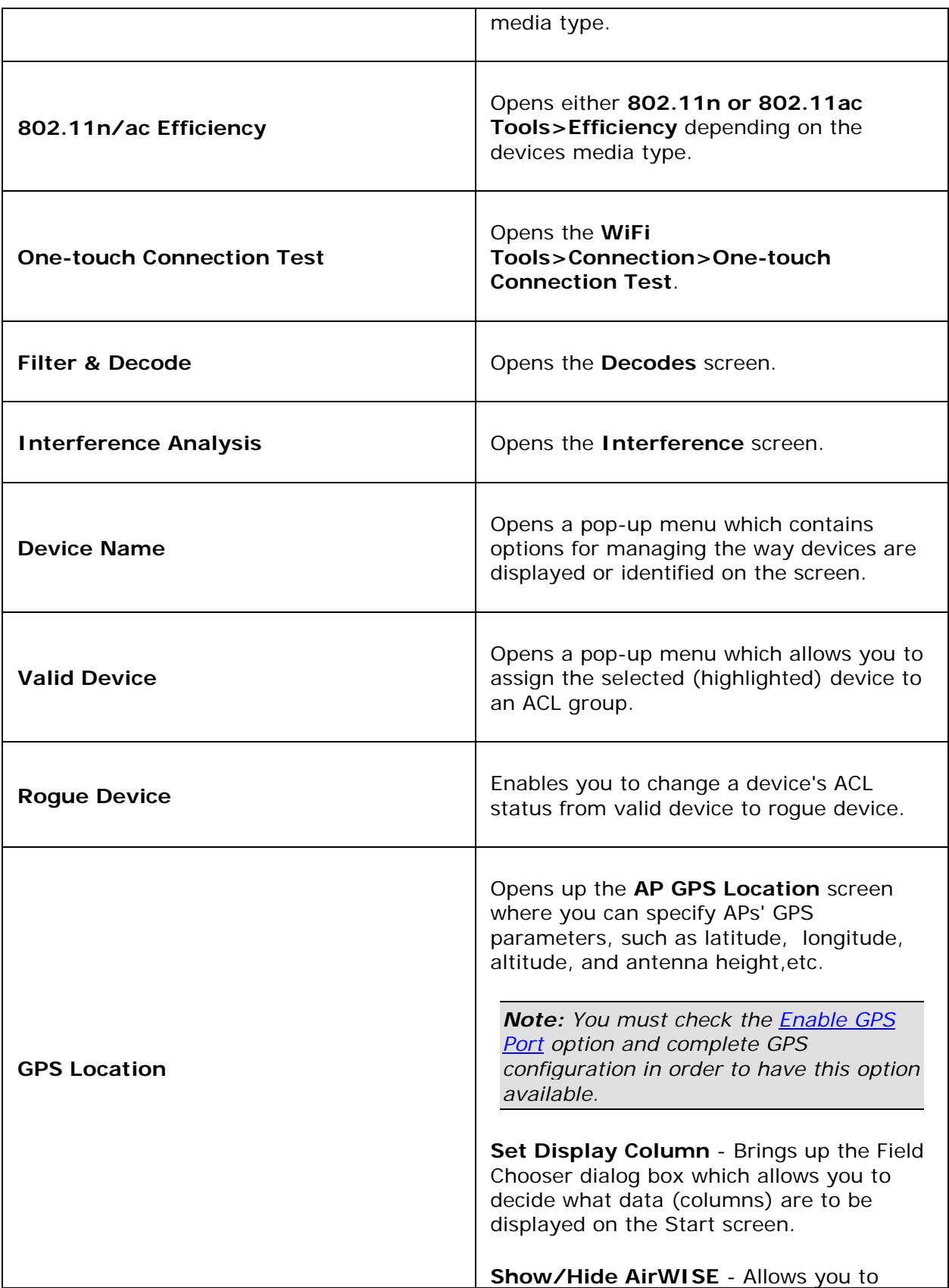

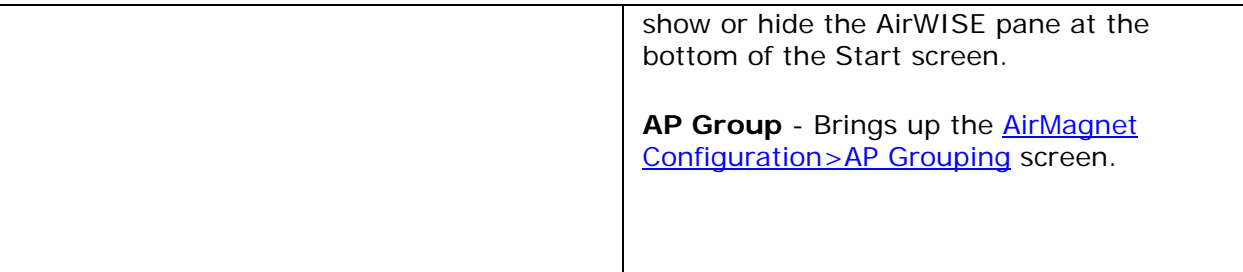

## **Tabbed View**

Data on the upper right side are grouped by tabs - Dashboard, All Devices, AP, STA and Adhoc. All Devices/AP/STA/Ad-hoc are detailed device data (refer to Device Data) while Dashboard is a high-level summary of your WLAN health.

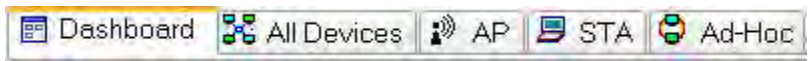

# **RF Signal Meter**

The upper-left part of the Start screen is the RF Signal Meter, which provides an overview of RF signal quality on all available channels, each represented by a bar. The bars implement a high watermark feature that shows the highest historical RF signal level each channel has reached within a user-specified interval (configurable under the [General](#page-167-0) tab of the AirMagnet Configuration dialog box).

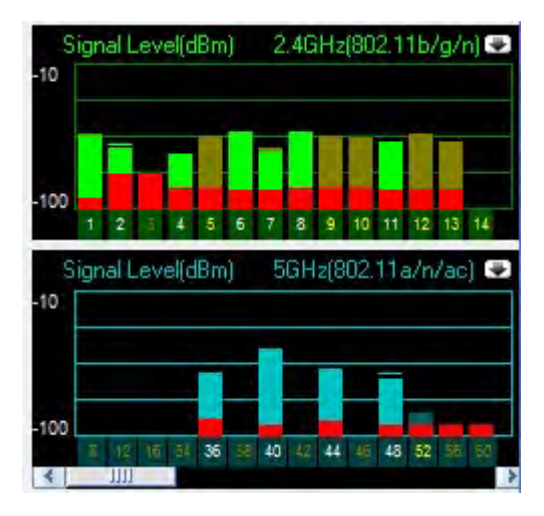

This part of the screen consists of two sections: the upper part shows the 2.4-GHz band and all available 802.11b/g/n channels while the lower part the 5-GHz band and all available 802.11a/n/ac channels.

*Note: Keep in mind that the channels available on the two bands are different and that the number of available channels for the same band may also differ among countries/regions of the world, depending on the regulatory rules in place in the locale where AirMagnet WiFi Analyzer is used.*

## *RF Signal Quality Codes*

As seen from the screen, the channel bars are color-coded; the colors (green, brown, and red) change dynamically to reflect the real-time fluctuation in RF signal quality on the network. To find out RF environment conditions on the channel, you can mouse over any channel of interest. A tip screen will pop up momentarily, briefly describing the conditions on the selected channel.

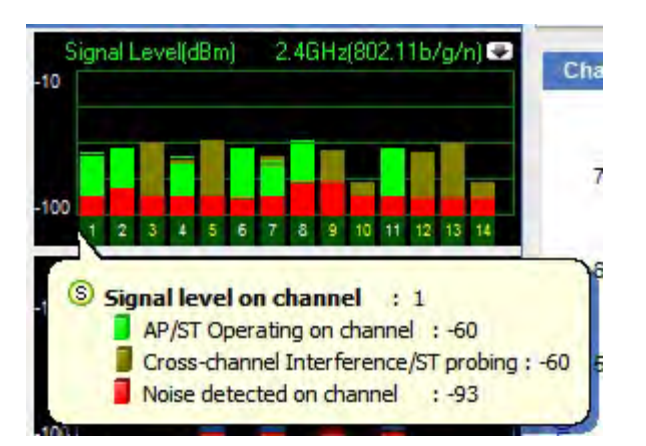

## **For 2.4-GHz (802.11b/g/n) channels, RF signal quality is color-coded as follows:**

- **Green:** Indicates that access points (APs) and/or stations (STs) are being detected on the channel. If an unassigned channel shows bright green, it may indicate that there are RF signals coming from APs of a neighboring business or from some other unknown sources, possibly rogue APs. In this case,you should take action to look into the sources of all unidentified RF signals.
- **Brown**: Denotes cross-channel interference or station probing are being detected on the channel. Cross-channel interference is common in an 802.11 network because 802.11 channels tend to overlap each other. Therefore, an AP transmitting RF signals on Channel 2 will inevitably cause noticeable interference on Channels 1 and 3. This is why APs should be assigned to nonoverlapping channels. For example, if you have three APs and Channels 1 through 11 available, you may want to assign the APs to Channels 1, 6, and 11, respectively, to minimize the chances of cross-channel interference.
- **Red:** Indicates that noise is being detected on the channel. If you have 2.4- GHz cordless phones, Web cameras, microwave ovens, or similar devices operating in the same frequency spectrum, you may see a noise level (red bar) above 10% or 75 dBm. Channel noise could can high packet error rates and disrupt wireless transmission, resulting in poor network performance or unstable network connectivity.

#### **For the 5-GHz 802.11a/n/ac channels, RF signal quality is color-coded as follows:**

- **Light Blue**: Indicates that access points (APs) and/or stations (STs) are being detected on the channel.
- **Dark Blue**: Indicates that cross-channel interference or station probing is being detected on the channel.

• **Red:** Indicates that noise is being detected on the channel.

#### *Expanding the RF Signal Meter*

By default, the RF signal meter pane is contracted, only showing the consolidated RF data for each channel. You can expand the upper or lower part of the RF signal meter, one at a<br>time, by clicking (Expand) in the upper-right corner of each section of the signal<br>meter. The summatic  $\sum$  $\left($  (Expand) in the upper-right corner of each section of the signal meter. The expanded RF signal meter displays signal strength, noise level, signal-to-noise ratio, and interference score on each channel using separate graphs.

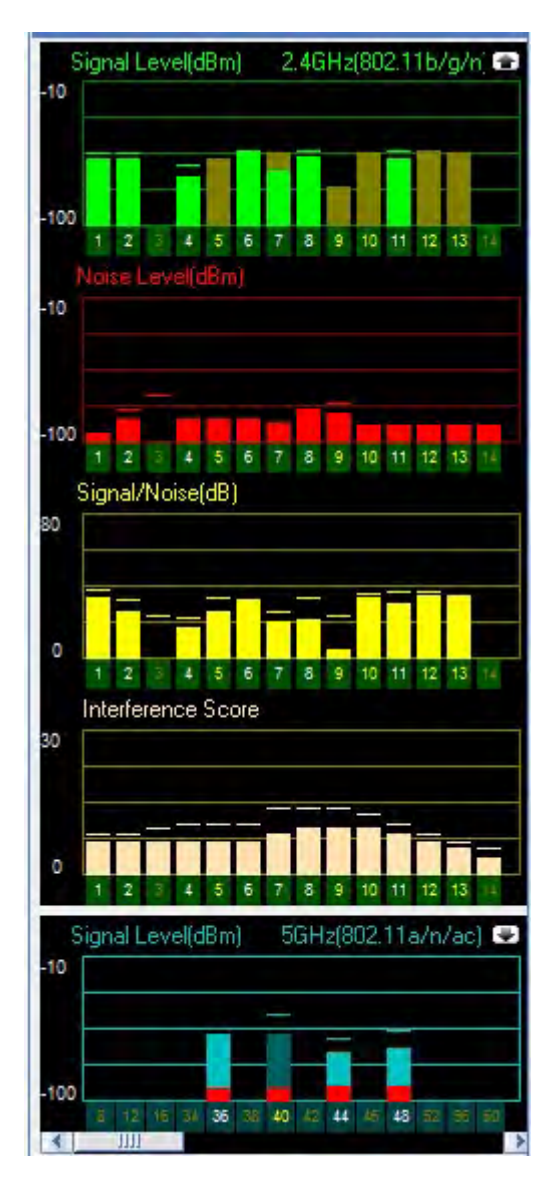

Restore the RF signal meter to its original state by clicking **(Contract)** in the upperright corner of the expanded signal meter screen.

*Tips:*

- The interference score graph gives you a quick view of the interference currently seen on each channel. For a more detailed view, click the channel you are interested in and you will be taken to the Interference page with that channel selected.
- You can customize the channel scan list by eliminating unused channels and changing the scan frequency from **AirMagnet Configuration>Scan dialog box.** This enables AirMagnet WiFi Analyzer to focus on capturing traffic on known active channels while still keeping an eye on those unassigned channels for rogue APs and stations.
- Double-clicking a channel in the signal meter takes you directly to the Channel screen where you can conduct focused analysis about data on that channel.

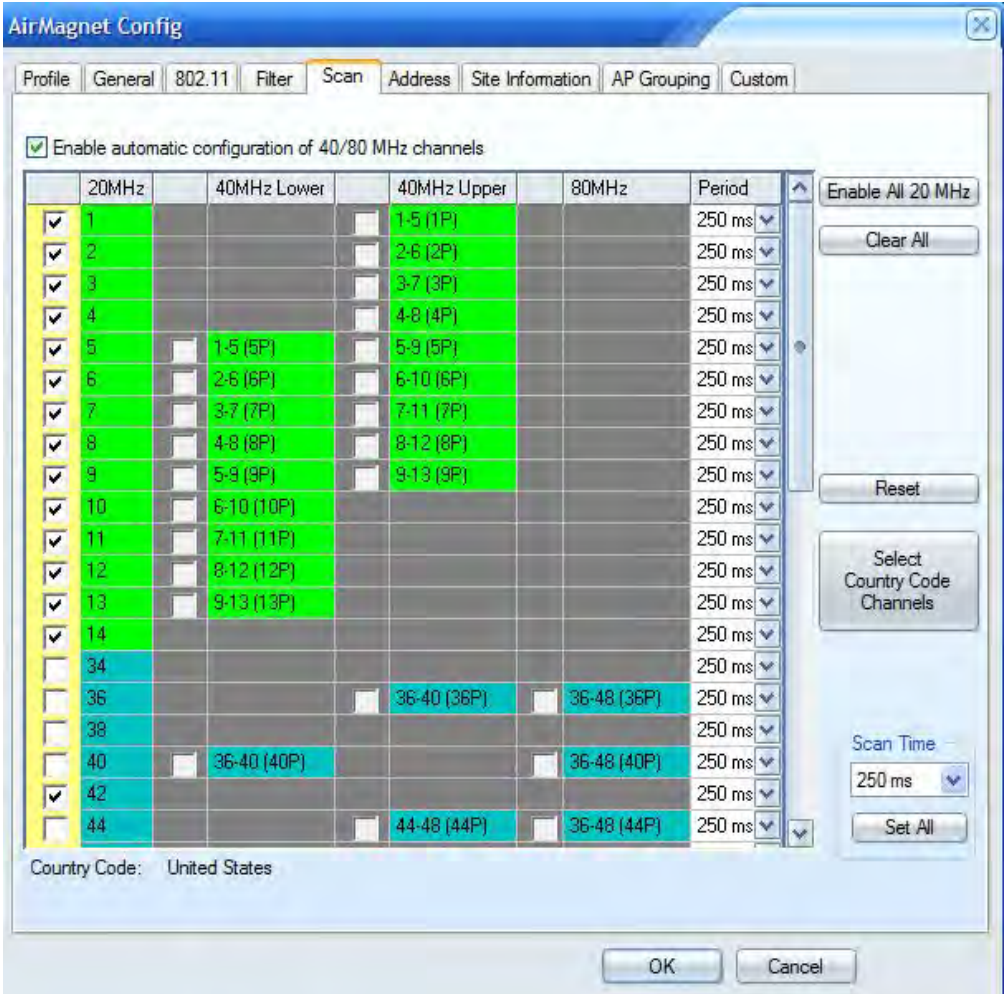

# **Data Summary**

Below the RF signal meter is the network data summary. It presents a summary of some key network information:

#### *802.11 Information*

It categorizes all the network components or devices detected on your wireless network and shows the total number of components or devices in each category. Notice that the Station (STA) count distinguishes between Computer(s) and Smart Device(s).

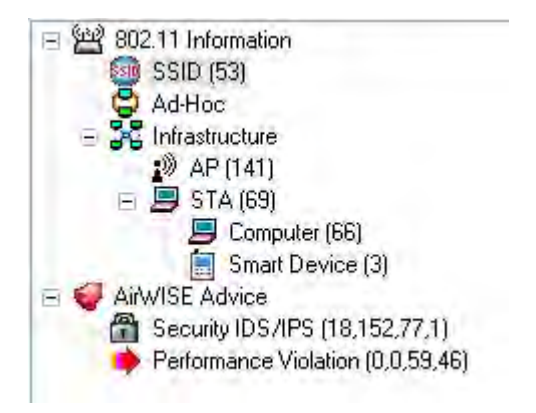

#### *AirWISE Advice*

It categorizes all the alarms detected on your WLAN into two groups: security and performance. There are four sets of digits for each category, representing different levels of severity. The digits, from left to right, represent number of alarms that are Critical, Urgent, Warning, or Informational.

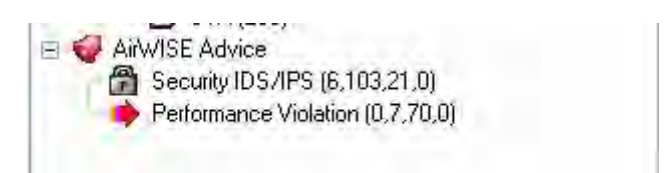

## **Frame Count**

In the lower-left corner of the Start screen is a tabulation of all frames AirMagnet WiFi Analyzer has captured on your wireless network.

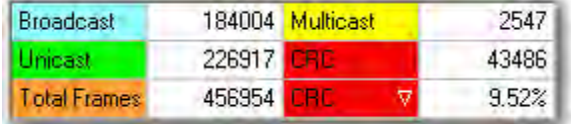

The frames are categorized into the following groups:

- **Broadcast:** Broadcast is a term used to describe communication where data are sent for one point to all other points. In other words, there is just one sender, but the information is sent to all connected receivers.
- **Multicast:** Multicast is a communication pattern in which a source host sends a message to a group of destination hosts simultaneously.

- **Unicast:** Unicast is a term used to describe communication where data are sent from one point to another point. There are only one sender and one receiver.
- **CRC:** Cyclic Redundancy Checks are used to verify packet information and reduce the potential for errors.

**Tip:** In order to display this part of the screen, you must select the Show Frame Statistics option in the [AirMagnet Configuration>General dialog box.](#page-167-0)

*Note: The Total Frames field displays the total number of frames that have been detected on the network so far. The field to its right allows you to view how much (the percentage) each frame type accounts for in the total number of frames. Just click the down arrow and select from the drop-down menu the frame type you wish to view.*

# **Device Data**

Below the toolbar are tabs which include Dashboard, All Devices, AP, STA and Ad-Hoc. The upper right-hand side of the Start screen is the Device Data section which summarizes the data about all the wireless devices detected on your WLAN.

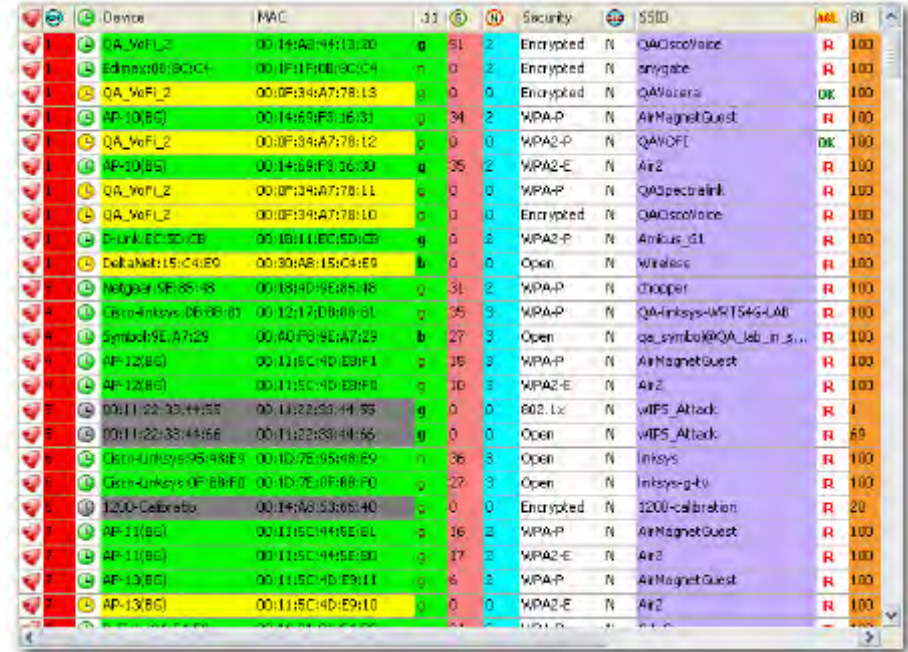

#### **Dashboard**

The Dashboard screen includes six statistical charts or tables. You can choose from a list of available charts/tables to add or remove in the current Dashboard List. (Refer to WiFi Dashboard).

#### **All Devices**

The devices are organized into three categories, as indicated by the collapsible sections: APs, Ad-Hocs, and STAs. Display a certain category of devices by clicking the '-' button on the fields that you wish to omit to collapse them (for example, to view stations only, collapse the AP and Ad-Hoc sections). The table contains 49 data fields, including Channel, Device/MAC Address, Display 802.11, Signal Strength, Noise Level, Signal-to-Noise Ratio, Security Mechanisms, TKIP & MIC, Bridge Mode, SSID, ACL Status, Rogue in Network, Beacon Interval, Number of Stations, Preamble, PCF/DCF, Latitude, Longitude, Altitude, Distance, Tx Channel Width, Rx Channel Width, SGI, First Seen Time, and Last Updated Time.

Sort the data by any category just by clicking the title of that column, for example, SSID. Use the scroll bar at the bottom of the table to view all the data contained in the table. You can also customize the number of columns of data to be displayed.

*Note: "n" in the .11 column denotes an 802.11n device. An 802.11n wireless network adapter is required in order for AirMagnet WiFi Analyzer to detect 802.11n devices on the network.*

#### **To add/remove display columns:**

- 1. Right-click anywhere in the data display field and select "Set Display Columns" from the menu. The Field Chooser dialog will appear.
- 2. Drag-and-drop the column headings from the dialog box into the columns in the table. The heading you dragged in will be added to the Start page.
- 3. Reverse Step 2 to remove a heading from the table.

**Tip:** Double-clicking a field in the alarm column activates the AirWISE screen, which shows all alarms detected from that device; double-clicking in any other column takes you directly to the Infrastructure screen.

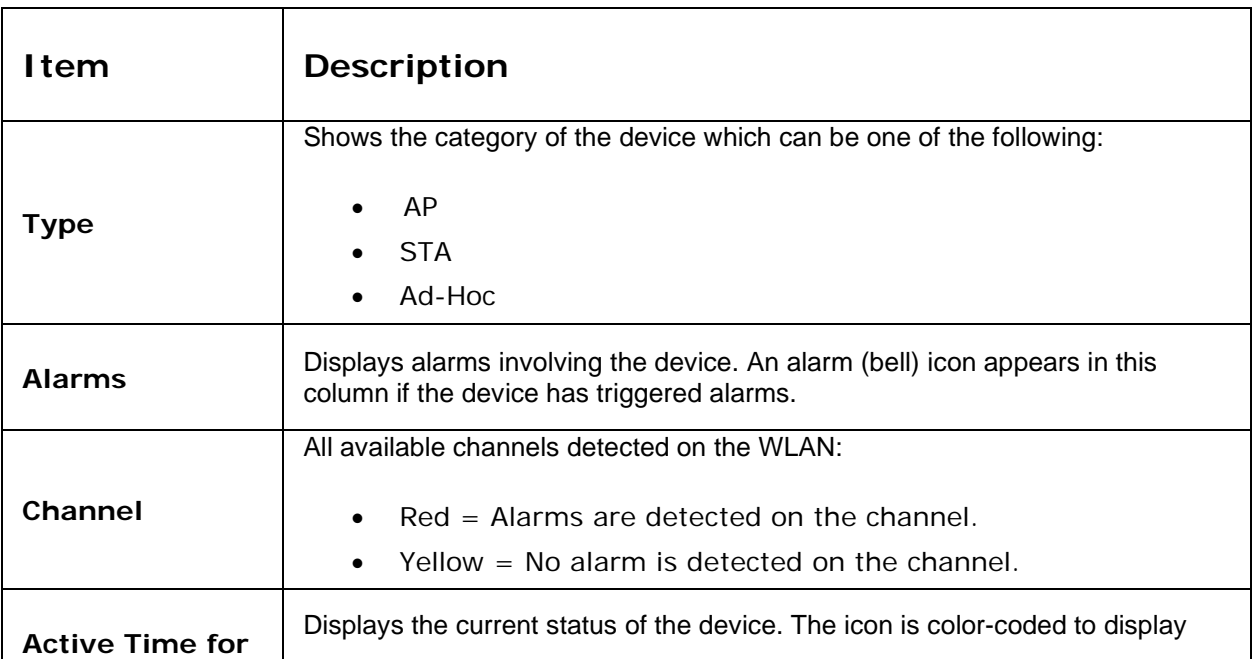

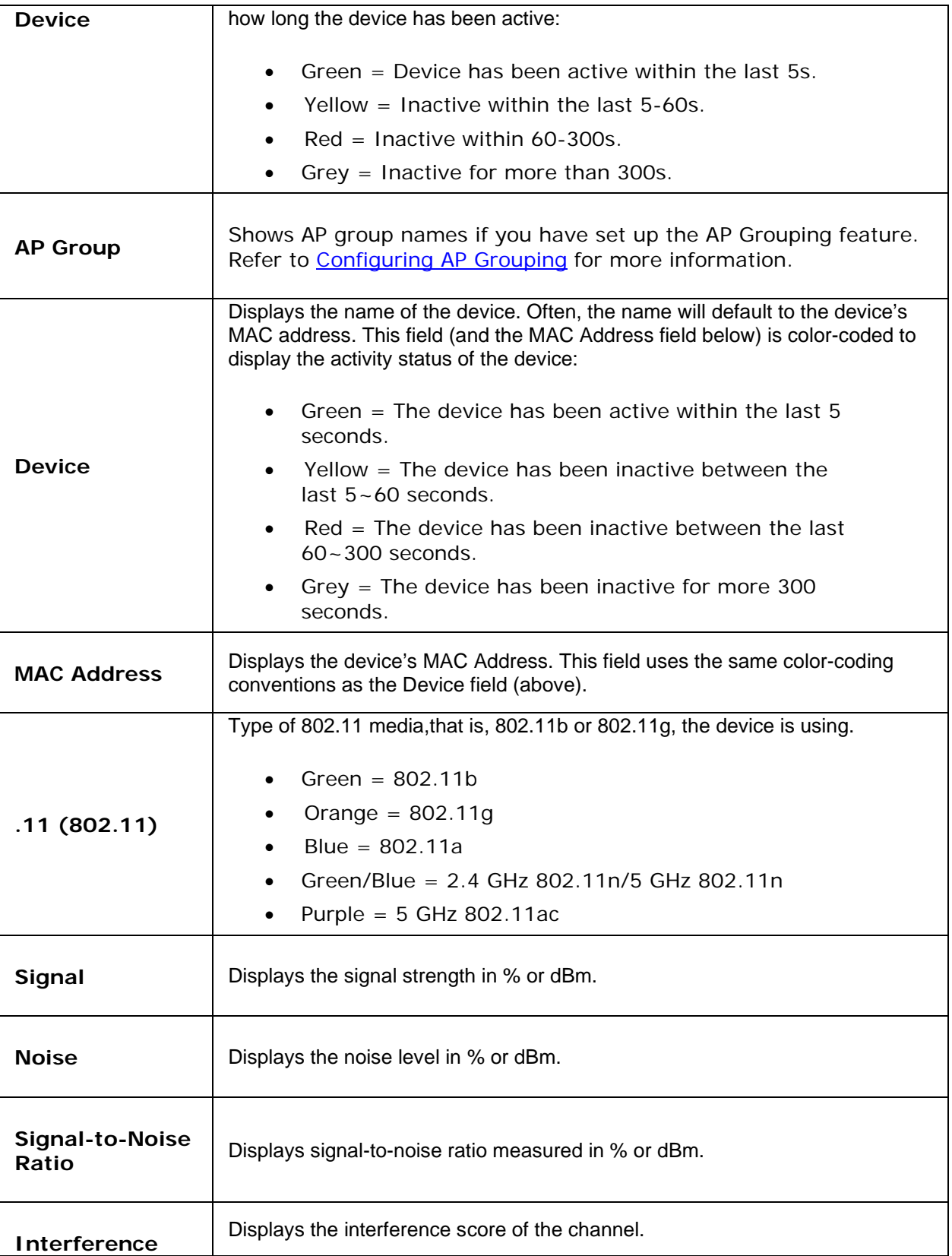

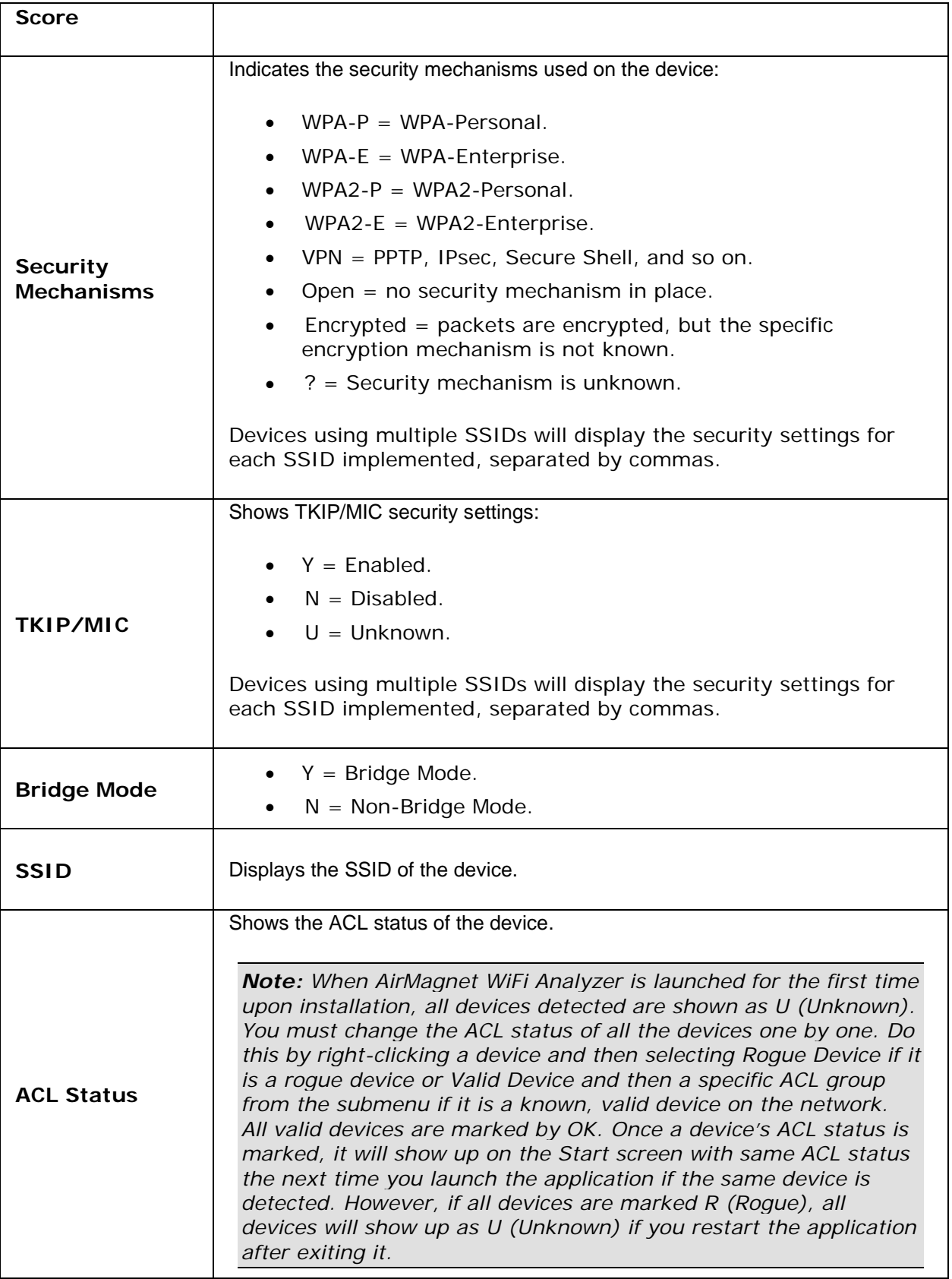

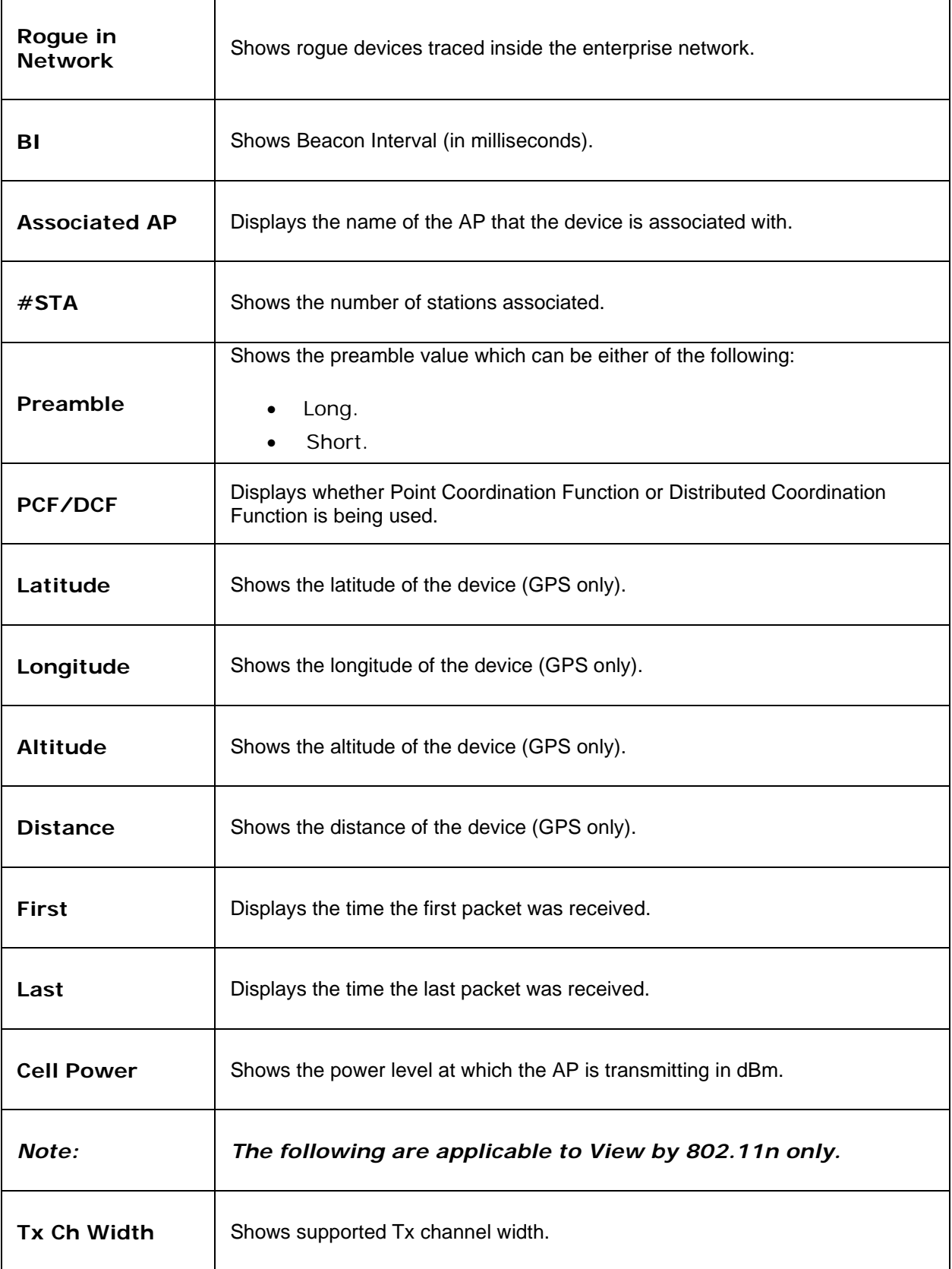

L,

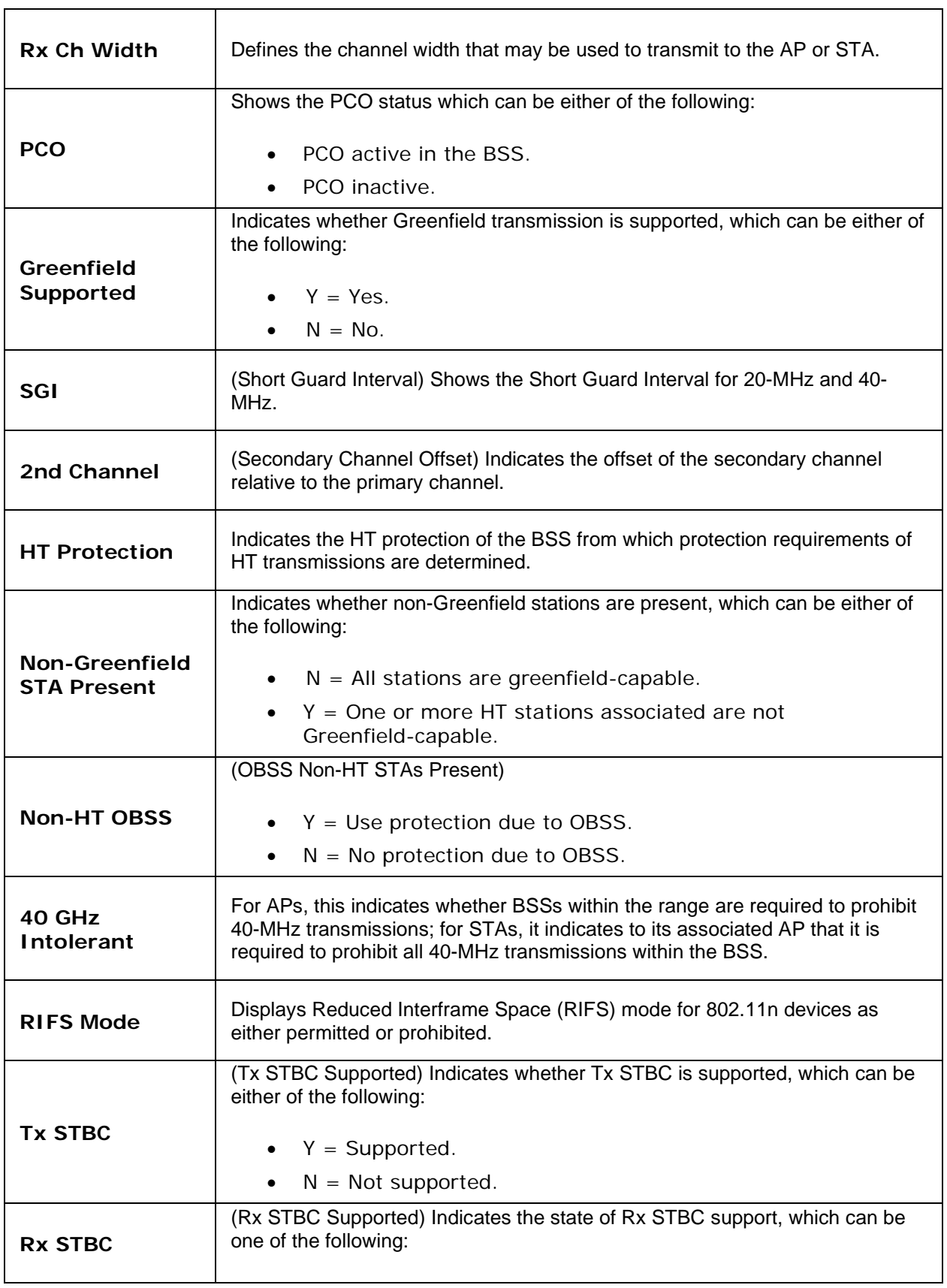

 $\overline{\mathbf{r}}$ 

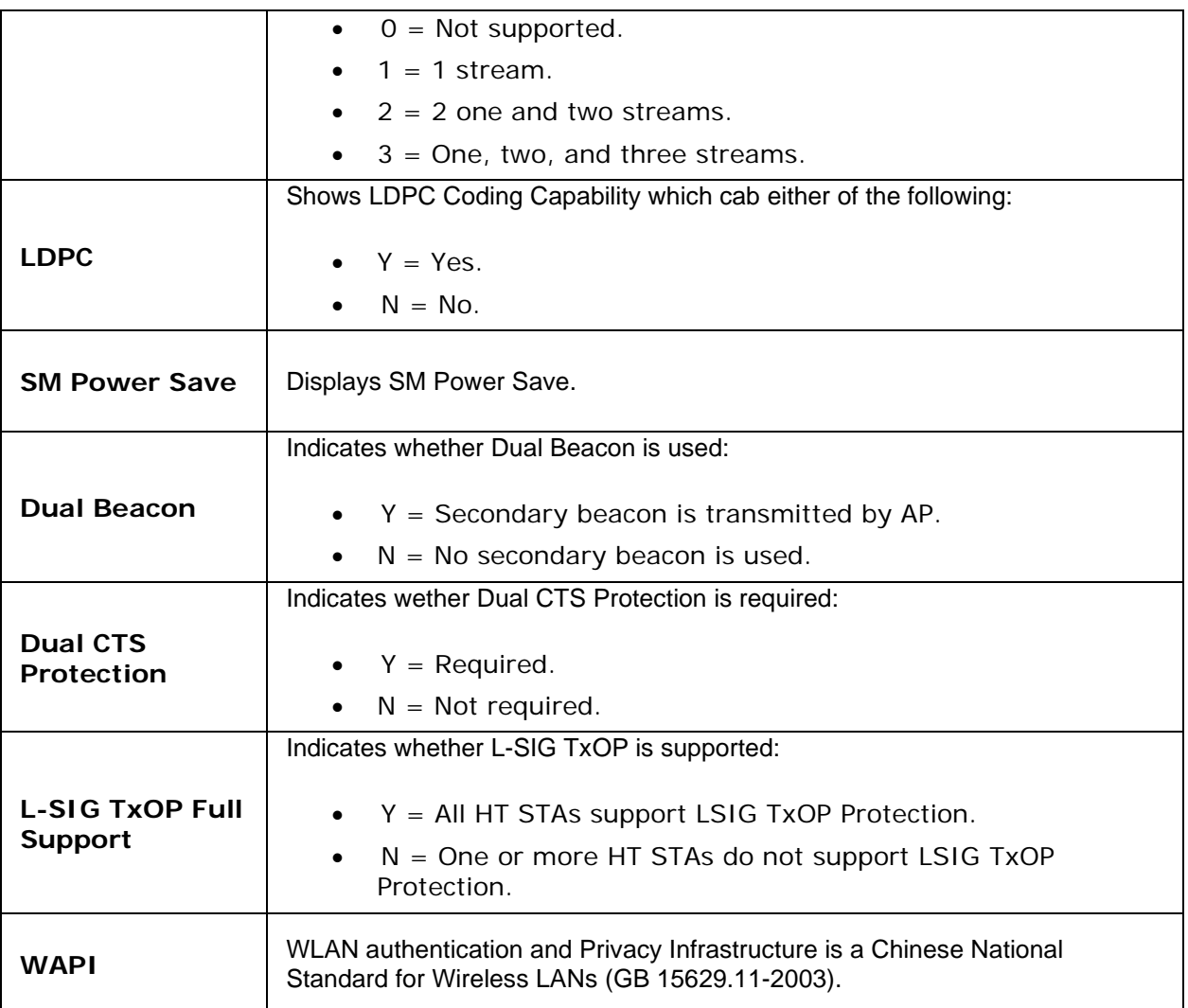

## **AP**

The AP screen includes six statistical charts or tables. You can choose from a list of available charts/tables to add or remove in the current Dashboard List. (Refer to WiFi Dashboard).

## **STA**

The STA screen includes six statistical charts or tables. You can choose from a list of available charts/tables to add or remove in the current Dashboard List. (Refer to WiFi Dashboard).

## **Ad-Hoc**

The Ad-Hoc screen includes six statistical charts or tables. You can choose from a list of available charts/tables to add or remove in the current Dashboard List. (Refer to WiFi Dashboard).

# **Live Network Data Pane**

The upper right-hand side of the Start screen is the live network data pane that displays comprehensive data about all wireless devices detected on your WLAN. The main part of this section is a table that can display more than 30 types of device data, one in each column of the table.

## *Tips:*

The following are some tips to help you effectively use this part of the Start screen.

- The devices are organized into three categories: APs, Ad-Hocs, and STAs. You can choose to show or hide any category of devices by clicking the "+" or '-' sign at the beginning of that section.
- You learn the meaning of the data in any column by mousing over the title of that column --the tip screen that pops up will provide a brief description about the data.

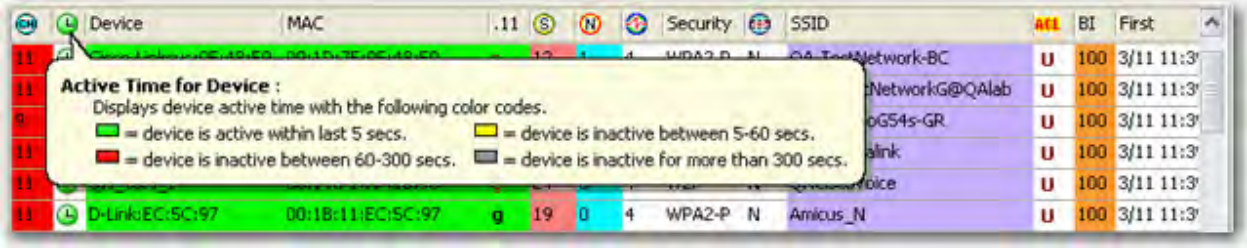

*Note: You must enable Bubble Help to take advantage of this feature.*

• You can review various data about a device on the screen by mousing over any field in the table. Again, you must enable Bubble Help in order to take advantage of this feature.

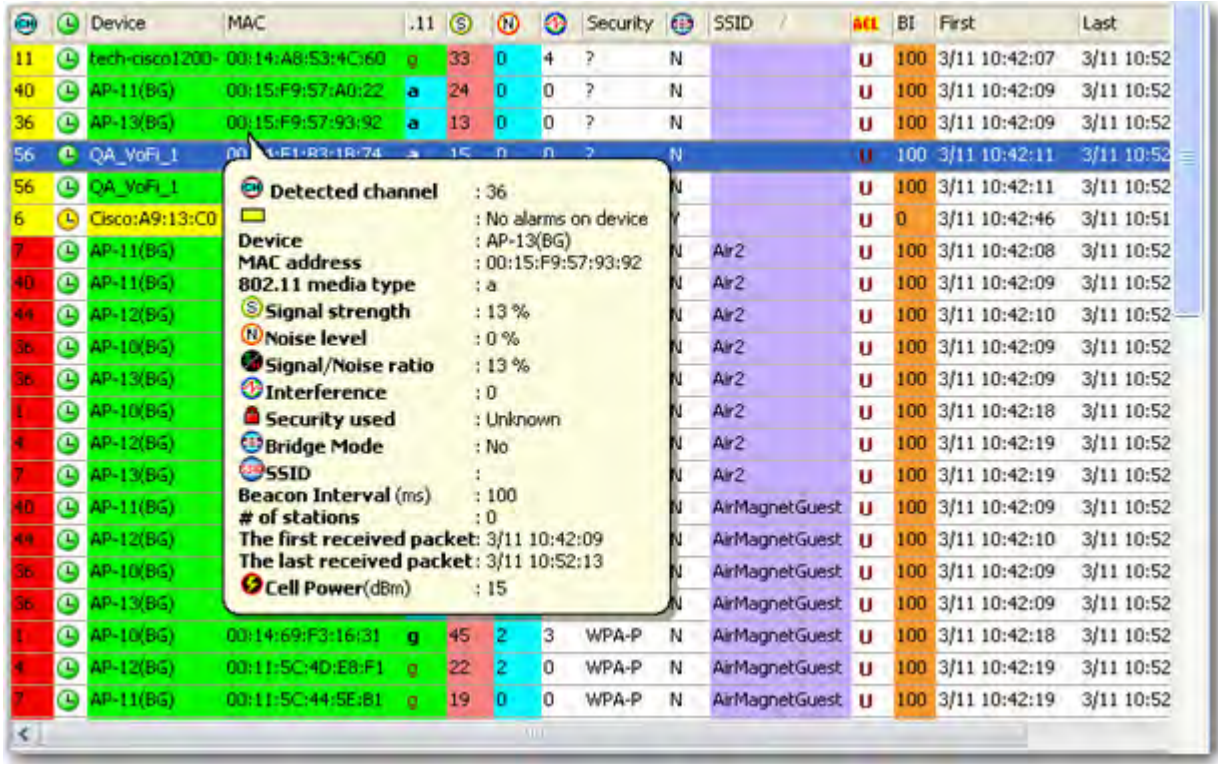

- Sort the data by any category by clicking the title of that column, for example, SSID.
- Use the horizontal scroll bar at the bottom of the table to view data that may be hidden from the screen.
- Choose or change the types of data to be displayed in this part of the screen.

### **To select data for screen display:**

1. Right-click anywhere in the table and select "Set Display Columns" from the pop-up menu. The **Field Chooser** dialog appears.

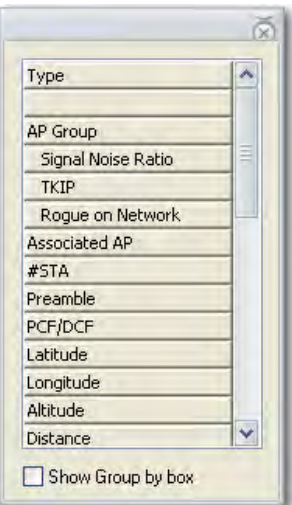

- 2. The boxes in the Field Chooser dialog represent potential column headings; drag-and-drop them from the dialog box into the columns in the table. The heading you dragged in will be added to the start page.
- 3. Reverse Step 2 to remove a column from the table.
- 4. Check the **Show group by box** option to display the different data type in a stacking order.
- 5. Close the dialog box when done.

# **Locating a Wireless Device from the Start Screen**

To quickly access the **Find Tool** for a specific device from the Start Screen, right-click the device in question and select "Find" from the pop-up menu. This brings up AirMagnet's **Find Tool**, which allows you to physically locate the device. For instructions on how to use the **Find Tool**, refer to [Locating Rogue Devices.](#page-270-0)

# **Using Bubble Help**

The  $\Box$  (Show/Hide Bubble Help) button allows you to enable or disable the bubble help, which is a context-sensitive tip screen that is only available for the Signal Meter, 802.11 Information and AirWISE Advice, and Device Data sections of the Start screen. It provides helpful information these parts of the screen where text labeling is impossible to implement due to space constraints.

To use the bubble help, click  $\Box$  and then mouse over an object in any of the those sections.

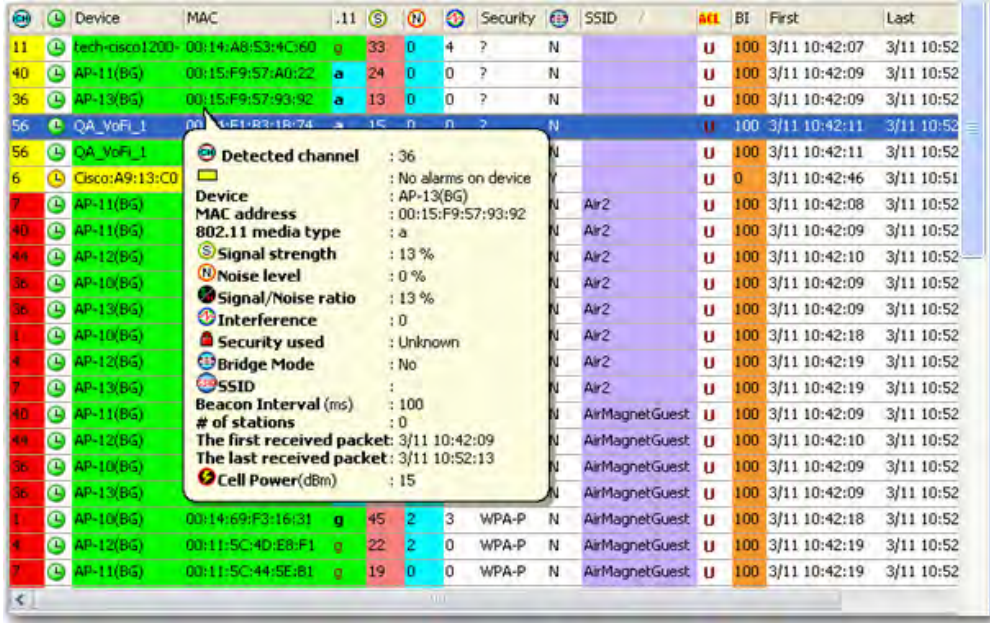

# **AirWISE Details**

Below the device data section is the AirWISE section, which presents detailed information about all the network alarms that have been triggered. This part of the screen is made up of (left and right) two parts. On the left are the security and performance alarms, each being further broken down in various sub-categories. On the right is a bar chart that displays the number of alarms in the selected category.

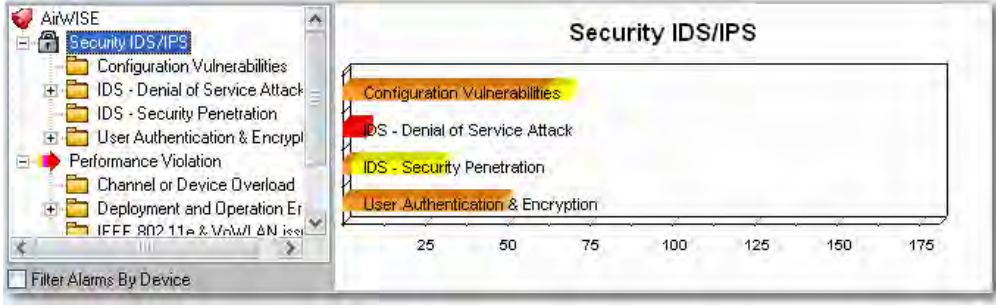

*Note: In the lower left-hand corner of this section is the Filter Alarms by Device check*  box. Normally, the AirWISE pane displays information about all the alarms triggered by all *the devices (that is, APs, STAs, or Ad Hoc) displayed on the screen. However, if the Filter Alarms by Device is checked, the AirWISE pane section will only display information about the device, whether it is an AP, station, or ad hoc station, you select from the live traffic data pane above.*

## *Tips:*

• In order to display the AirWISE pane, you must select the **Show AirWISE** option in the [Configuring General System Parameters](#page-167-0) dialog box.

• You can hide the AirWISE pane from the Start screen by right-clicking it and then clicking **Hide AirWISE** from the pop-up menu.

# **Changing Operating Frequency**

Wireless devices can use different radio operating frequencies to transmit and receive packets on a wireless network, depending on the 802.11 wireless networking protocol being used. AirMagnet WiFi Analyzer supports all 802.11 protocols, that is, 802.11a/b/g/n/ac. Since wireless devices built on different 802.11 standards use different operating frequencies, selecting or changing the operating frequency on AirMagnet WiFi Analyzer forces the application to gather packets that are generated only by devices using a specific radio operating frequency. In so doing, it allows you to focus on network traffic involving wireless devices that are using a specific 802.11 protocol.

The Operating Frequency drop-down menu lists all the operating frequencies supported by the wireless network card currently used on AirMagnet WiFi Analyzer.

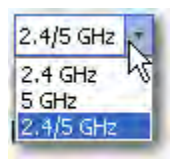

Changing operating frequency is just like physically changing the wireless network card. AirMagnet WiFi Analyzer will empty all the packets captured in the buffer and then start capturing data using the new operating frequency. Any change in operating frequency is reflected in other parts of the UI that are affected. If you are on a screen other than the Start screen, selecting another band will take you directly to the Start screen.

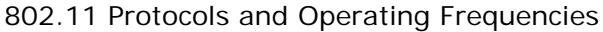

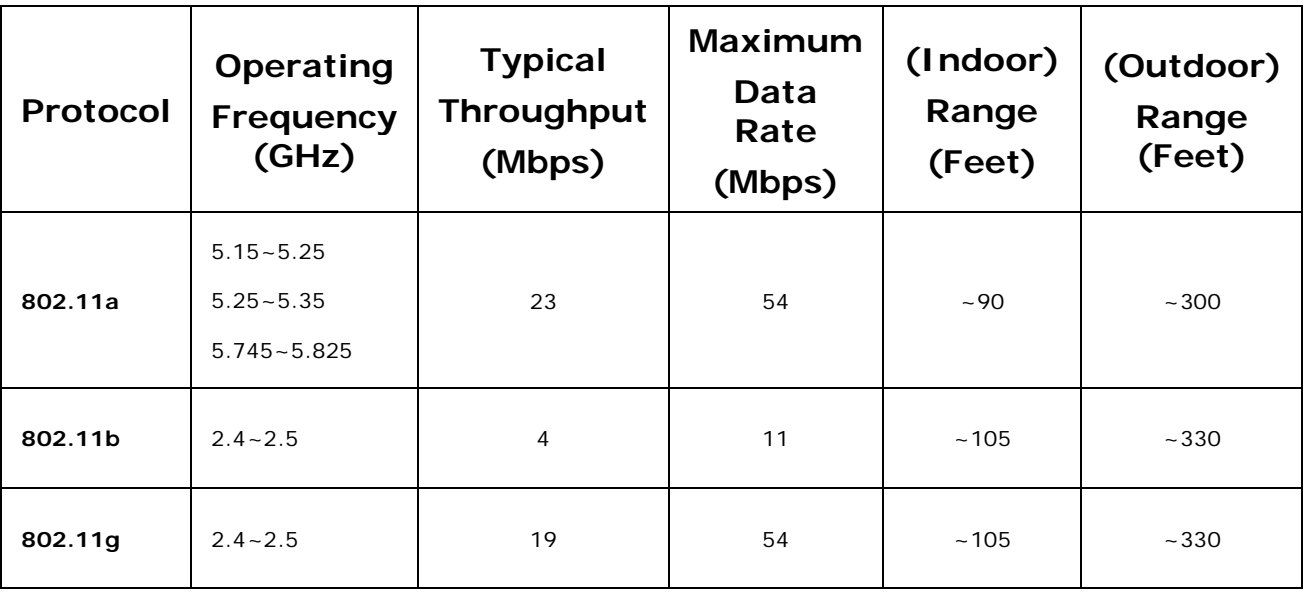

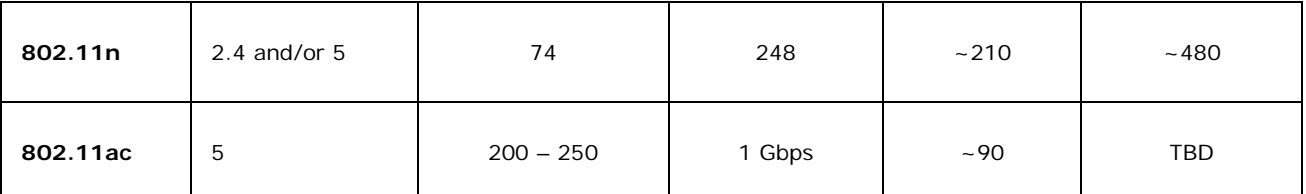

#### **FCC 4.9-GHz Mode**

As a licensed band, the 4.9-GHz spectrum offers an interference-free operating environment for public safety broadband communications. It is best suited for fixed wireless applications for point-to-point (P2P) and point-to-multipoint (PMP) communications. There are a number of services that a public service agency or municipal authority can craft out of a 4.9-GHz radio transmission backbone. Typically these services and applications can replace costly leased services, thus leading to an ROI and long-term savings for the operating authority. AirMagnet WiFi Analyzer currently provides the only WLAN analysis software that is capable of monitoring the 4.9-GHz band.

*Note: The 4.9-GHz feature only functions with Ubiquiti SR4C 4.9-GHz and TRENDnet TEW-501PC ag adapters.*

# **Changing RF Signal Unit of Measurement**

By default, channel RF signal strength, noise level, and signal-to-noise ratio are displayed in percentage (%). However, you can change to dBm by clicking the %/dBm drop-down menu next to the media type button.

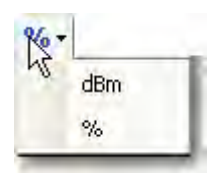

Notice the changes in the Signal, noise, and signal-to-noise ratio fields in the Device Data section as you toggle between % and dBm.

# **Worldwide 802.11 a/b/g/n/ac Radio Channel Allocation**

Since regulatory rules dictate the radio frequencies (channels) and emission powers for 802.11 standards in various parts of the world, the number of channels available depends on the geographical location and the media band (2.4 GHz vs. 5 GHz) you select.

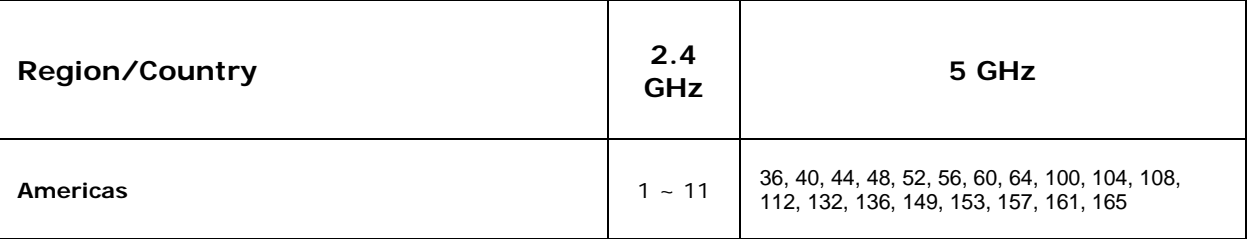

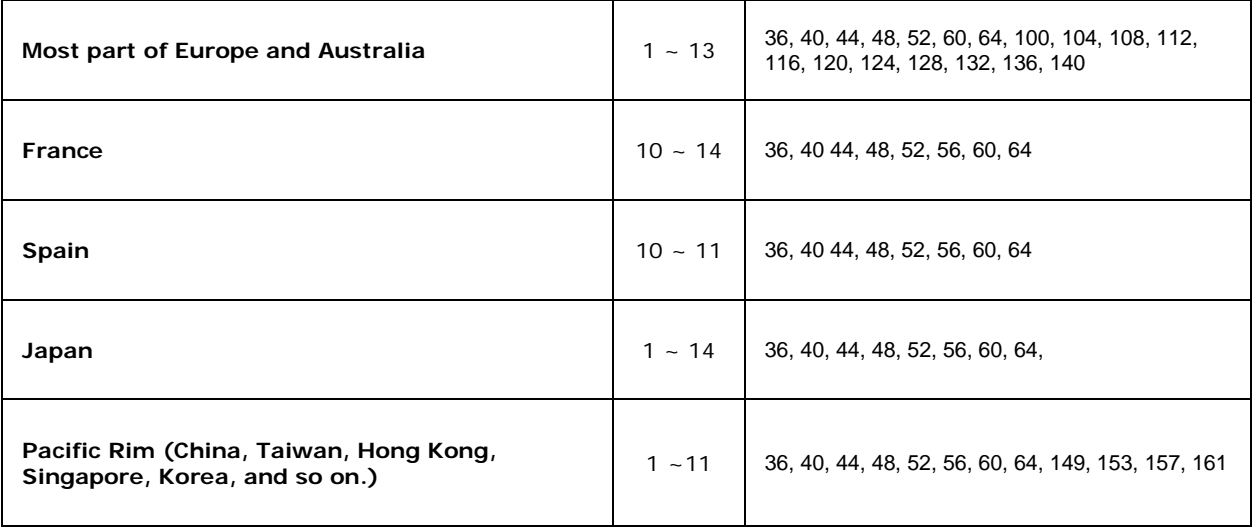

The Start screen displays the top-level information of your WLAN's RF environment. It is especially useful if you want to have a quick grasp of what is going on in or around your WLAN. However, keep in mind that the data on this screen are real-time and dynamic. Old data get erased as new data come in. It is for this reason that AirMagnet WiFi Analyzer comes with a live capture feature that allows you to record (save) data so that they can be replayed at a later time for analysis. The data can be exported as well. For more information, refer to **Saving Captured Data**.

# **Accessing Data Reports**

The integrated AirMagnet Reporter automatically converts all on-screen data into reports. The content of the reports are screen-specific, making them easy to view, analyze, share, and archive. You can find detailed instructions on how to use the Reporter in the [Report](#page-290-0)  [Pane.](#page-290-0)
# **Channel Screen**

## **About the Channel Screen**

The Channel screen lets you focus on issues involving various wireless devices on a selected channel. You can navigate to the Channel screen at any time by clicking Channel

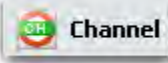

on the navigation bar.

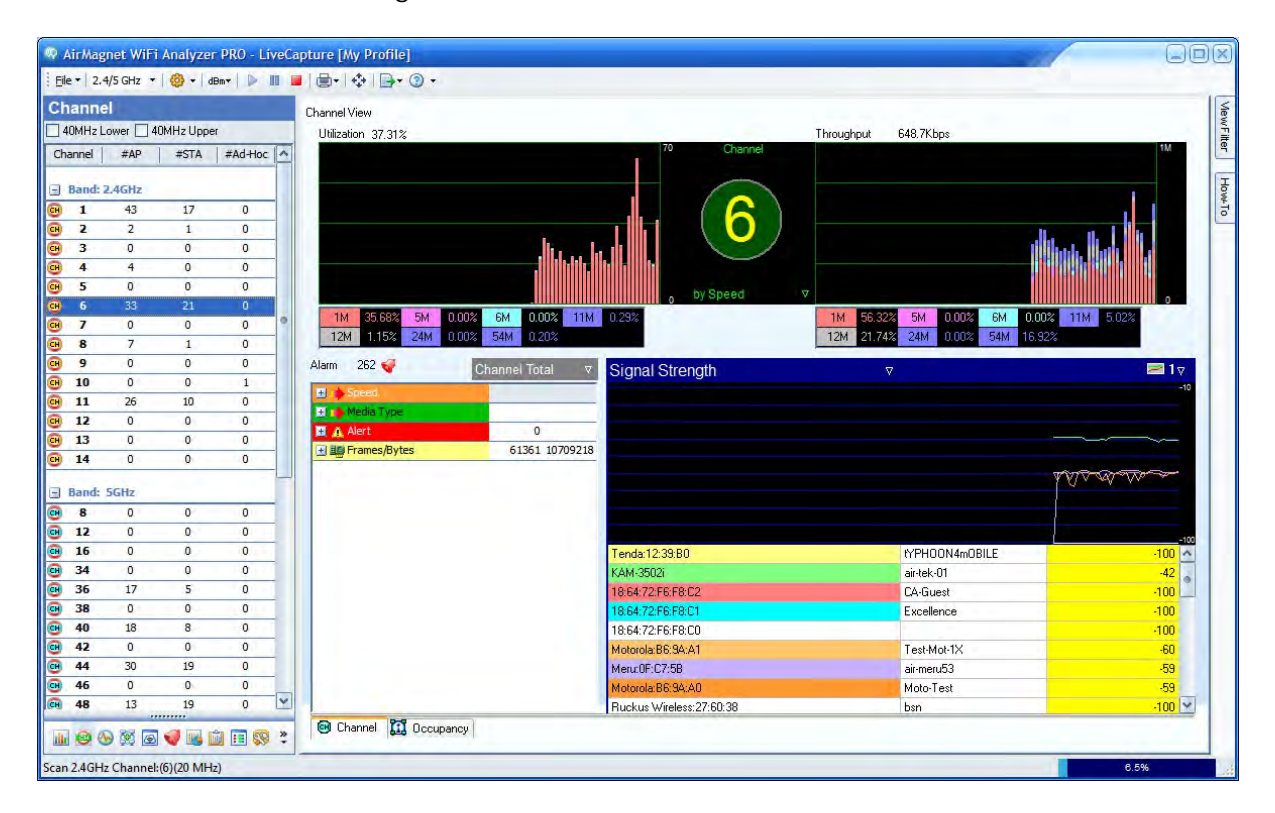

### **Channel Utilization and Throughput**

The top part of the screen consists of two signal meters: one for channel utilization and the other channel throughput. As a rule of thumb, 60% of utilization or 6 Mbps of throughput is a realistic upper limit for an 802.11b network. Constant high channel utilization with most traffic in 11 Mbps and low packet error rates may indicate that the 802.11b network may not have enough capacity to meet the needs of all its users. One possible solution would be to reduce the cell size and to add access points at strategic locations.

### **Channel Selection Pane**

The left-hand side of the screen contains the Channel Selection pane. Channels are listed based on the Band setting selected on the toolbar (2.4 GHz, 5 GHz or both).

Channels are scanned based on the Channel settings in the **Config>Scan** tab. Refer to [Configuring Channel Scan.](#page-180-0) These settings can be temporarily overwritten by the option described below. The Channel settings are restored once you navigate away from the channel screen.

There are four columns in the channel selection pane: Channel, #AP, #STA, and #Ad-Hoc. These columns display the channel numbers and the number of APs, Stations, and Ad-Hoc devices on each channel.

As each channel is scanned, the channel number is displayed in the Status bar at the bottom of the user interface.

If a channel includes Upper or Lower 40 MHz, the status bar will include this information as the channel is scanned.

For a channel that includes Upper or Lower 40 MHz, channel scanning may be further defined using the check boxes at the top of the Channel Selection pane. The check boxes enable you to focus on HT packets being scanned as described in the following bullet points:

- **Lower 40 MHz** If selected, the 40-MHz lower channel is shown. Packets are scanned in the 40 MHz lower channel and in the 20 MHz channel.
- **Upper 40 MHz** —If selected, the 40-MHz upper channel is shown. Packets are scanned in the 40 MHz upper channel and in the 20 MHz channel.
- **80 MHz** If using a supported 802.11ac adapter, you may choose to scan packets in the 80 MHz channel.

Click a channel listing in the Channel Selection pane and its details are displayed on Channel screen to the right of the Channel Selection pane.

You can switch from one channel to another by clicking a channel listing in the Channel Selection pane. Once a channel is selected, AirMagnet WiFi Analyzer locks on that channel until another channel is selected. The selected channel is indicated by the number inside the circle in the middle of the upper part of the screen.

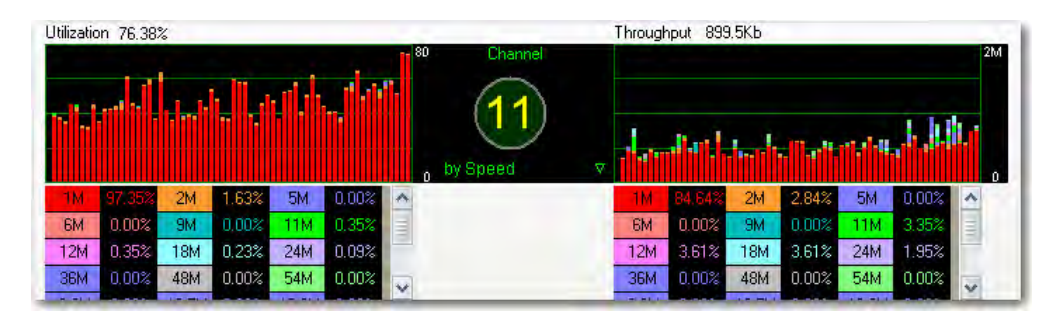

The lower portion of the graph displays the speed at which packets are being transmitted on the selected channel. These fields are color-coded and correspond with the utilization graphs above. If the entire graph is red, virtually all packets on your network are being transmitted at 1 Mbps.

### **Link Speed and Media Type**

When you are using 802.11g, a/g, or a/b/g/n/ac for your media type, a filter appears below the channel number, allowing you to toggle the data display between link speed and media type. Both link speed and media type are color-coded. Selecting by Speed displays the different rates at which data are being transmitted in the fields below the graphs; selecting by Media displays the media types that packets are being sent.

#### **Channel Data Summary**

The middle-left part of the Channel screen summarizes various critical information about the selected channel.

On the top is a channel alarm summary. It displays the number of alarms triggered on the channel. Clicking  $\bullet$  takes you to the AirWISE screen, where a detailed explanation about the alarm(s) and expert advice.

Below the alarm summary is a list of RF data summary for the selected channel. All the data are displayed in frames or bytes. Each type of data is represented by an icon. You can choose to view the details of any of these data or hide them by clicking the plus or a minus sign next to the corresponding icon. You can also filter the data display either by Channel Rate or by Channel Total using the options from the drop-down menu in the top-right corner of the summary pane.

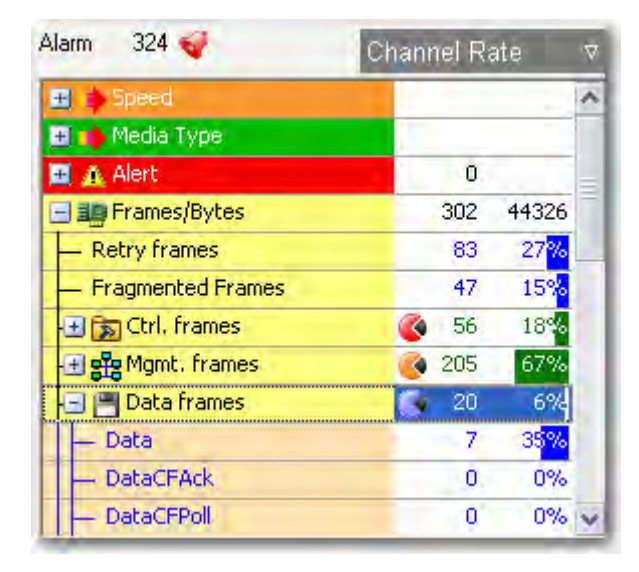

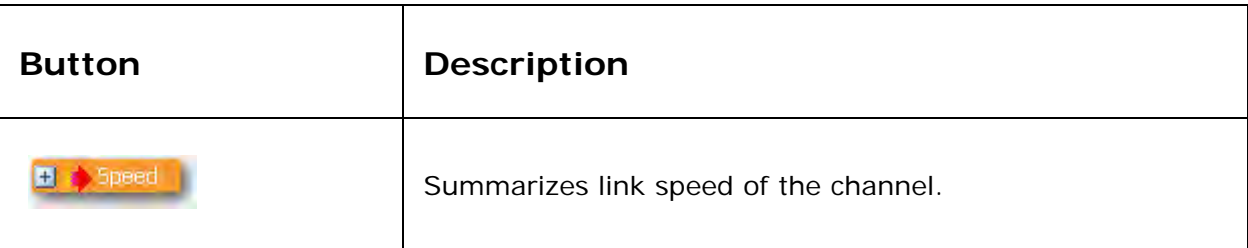

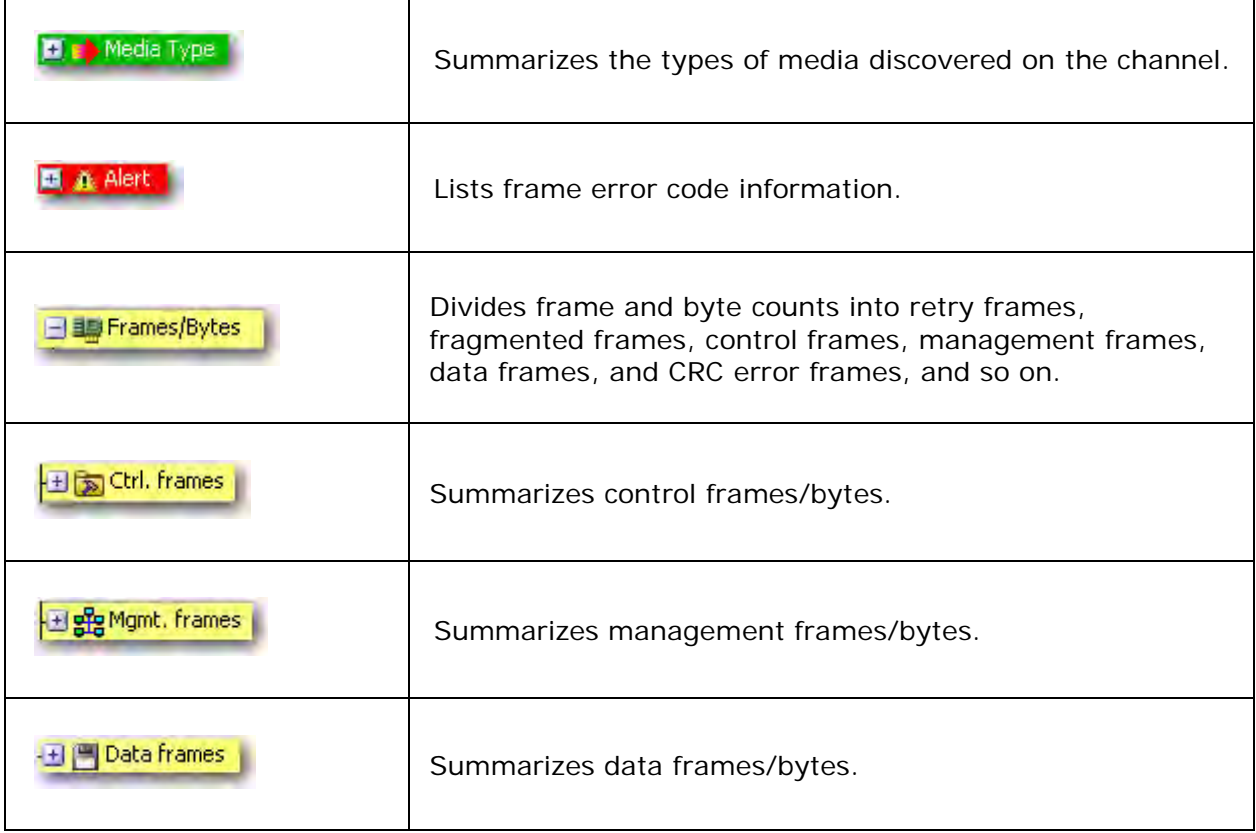

The Channel screen makes it easy to detect low link speeds, excessive retries, and cyclic redundancy check (CRC) errors.

### **Device Data Graph**

This part of the Channel screen displays the various types of network data as a line charts. Across the top this screen are two filters: the one on the left provides up to a dozen types of data for you to choose from for the graph and the one on the right allows you to choose the number of graphs (from 1 to 6) to display at one time.

<span id="page-76-0"></span>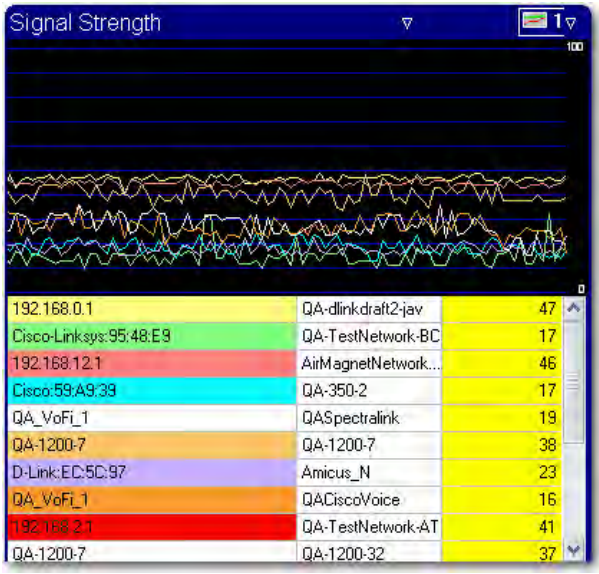

This figure shows the device data on the selected channel in the lower-right part of the Channel screen. Across the top are two filters: the Data Selector on the left allows you to select the type of data to display and the Graph Options on the right lets you choose to display the data in up to six individual mini screens.

The table below the graph contains information for the type of graph you have selected. The default graph (Signal Strength) displays the all the devices detected on the channel. Each device is coded with a unique color which corresponds to the color of the line chart above. If any of the devices has a value of zero on the far right, then it will not show on the graph at all.

#### **Variations of the Channel Screen**

The Channel screen comes in two variations: Channel and Occupancy. The former is used for analyzing RF conditions on a selected channel whereas the latter is for analyzing the state of channel occupancy or usage by media band. You can switch between the two by clicking the **[Channel](#page-76-0)** or **[Occupancy](#page-79-0)** tab at the bottom of the screen.

### **Analyzing RF Conditions by Channel**

By default, the Channel tab is automatically selected when the Channel screen opens. This version of the Channel screen allows you to view and analyze in great detail the huge amount of RF data captured on each channel of the wireless network. Not only does it provides a head count of each type of device on each channel, but also allows you to focus on one particular channel at a time for in-depth analysis.

The screen consists of the following sections:

**Device Count by Channel** - This part of the screen displays all available channels by media band (that is, 2.4 GHz vs. 5GHz) and the number of wireless devices in each of the three device categories (that is, AP, STA, and Ad Hoc) on each channel.

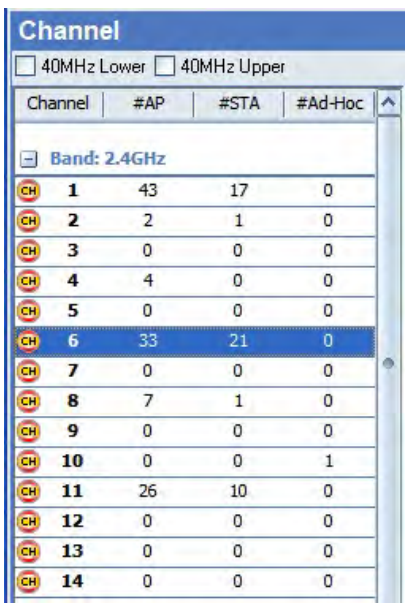

 **Channel Utilization and Throughput** - This part of the screen shows realtime utilization (left) and throughput (right) statistics of the selected channel. The number in the middle indicates the channel you are currently focusing on. You can display data by speed (default) or by media band by clicking the down arrow and select the desired option from the drop-down list menu.

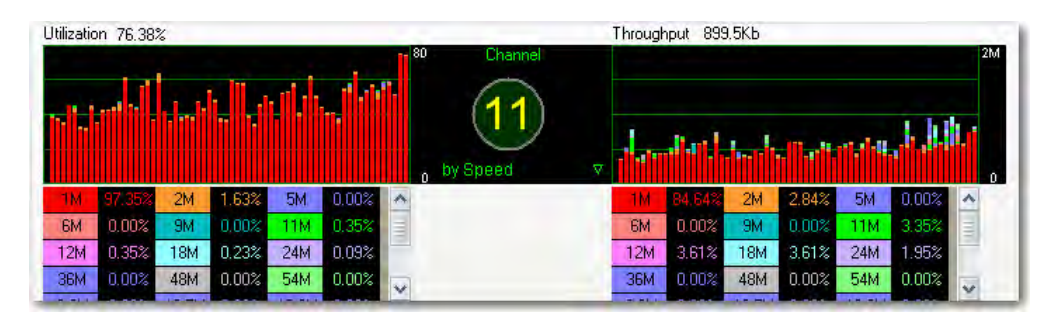

**Channel RF Data Analysis** - This part of the screen provides detailed data analysis in the four categories (speed, media type, alert, and frames/bytes), each of which can then be further divided into another of subcategories. You can view the statistics either by Channel Total (default) or Channel rate by clicking the down arrow in the upper-right corner of this part of the screen and select either one. The number in the upper-left corner of this part of the screen indicates the total number of alarms that have been detected on the current channel.

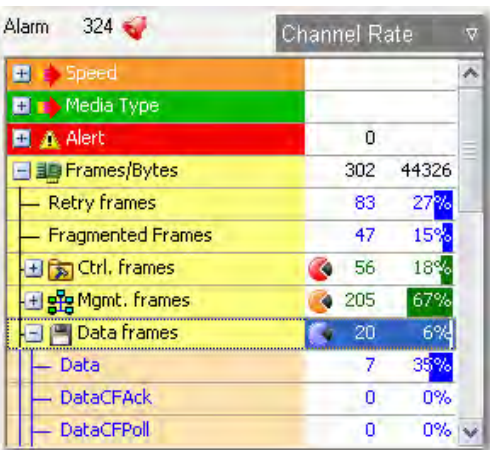

**Channel Detail** - This part of the screen displays some key statistics about the current channel.

*Note: You may need a larger screen display or increase your screen resolution in order to show this part of the Channel screen.*

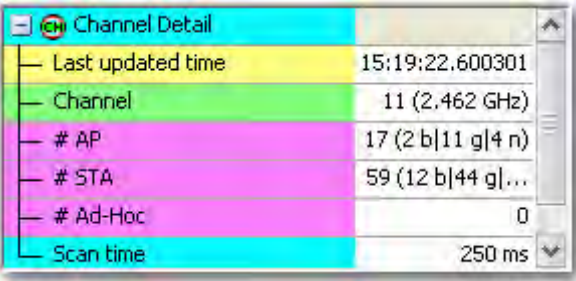

**Data Graphs** - This part of the screen allows you to display the various types of network data in the form of line chart. Across the top this screen are two filters: the one on the left provides up to a dozen types of data for you to choose from for the graph and the one on the right allows you to choose the number of graphs (from 1 to 6) to display at one time.

*Note: The bottom of this part of the screen displays information related to the type of data that is being selected from the data filter above. The default graph (Signal Strength) displays the devices on the channel; these devices are graphed on the screen. The colors for each device correspond to the color their lines will be graphed in above. If any of the devices have a value of zero on the far right, their graphs will not appear.*

<span id="page-79-0"></span>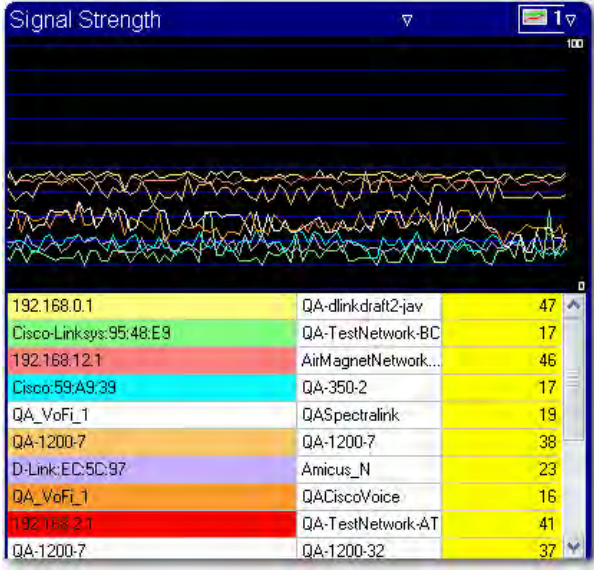

### **Analyzing Channel Occupancy by Frequency Band**

The Channel Occupancy screen provides a "bird's eye view" of RF spectrum usage by 802.11 devices in the 2.4- or 5-GHz frequency band (depending on which channel is selected). It shows in real time the state of occupancy (or usage) of all available channels and provides a simple and straightforward way for the user to know which channels are in use and which channels they should choose in case they want to select a channel for better signal quality (with less interference).

For each 802.11 device, the Channel Occupancy screen displays the following information:

- The device name and media type.
- The device's "center" channel (frequency), as indicated by the position of the red-colored square.
- The device's signal strength, as indicated by the intensity of the red coloring of the "center channel cell": the darker the red, the stronger the signal strength.
- The device's channel, as indicated by the numeric value in the center channel cell; for 40 and 80 MHz channels, the channel range is indicated followed by the primary channel (P). For example (44-48, 44P) indicates 40 MHz channel with primary on channel 44.
- The device's modulated spectrum usage, as indicated by the yellow cells in its row; and the device's unmodulated spectrum usage, as indicated by the light yellow cells in its row.

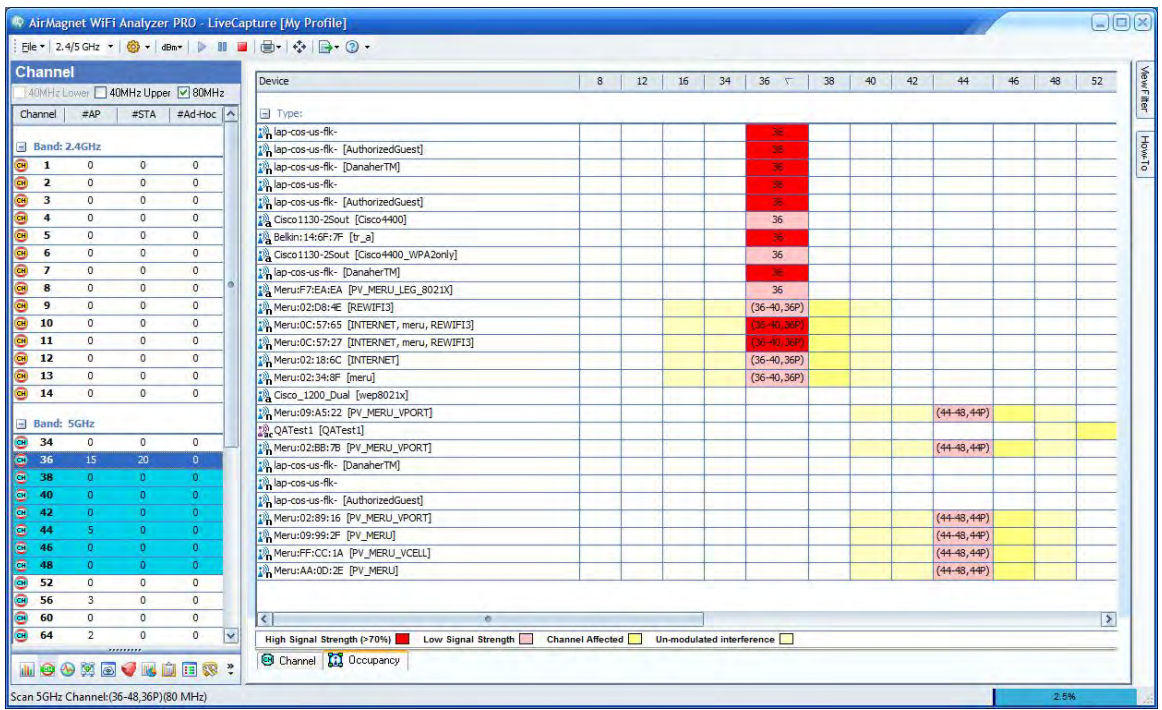

The example screen above displays the following information about the first 5 devices listed:

- They are operating on 2.4-GHz channel 1.
- The 5th device has the weakest signal strength of the 5.
- All 5 devices contribute modulated interference on channels 2 and 3.
- All 5 devices contribute (at least some) unmodulated interference on channels 4 through 7.

You can also view the following information about the 7th and 8th devices listed:

- These devices are operating on 40 MHz (Lower), channel 11.
- The modulated interference extends two additional cells on either side of the center frequency, as compared to the 20 MHz devices discussed above.
- The unmodulated interference extends all the way to channel 1.
- There is a 10-MHz shift in center frequency for the device (as indicated by the fact that the center channel is under channel column 9, instead of 11).

*Note: The 2.4-GHz and 5-GHz channel occupancy differs from each other, in the fact that the 5-GHz channels are spaced 20 MHz apart, as compared to 5 MHz for the 2.4-GHz channels. Thus, devices will take up less cells in the 5-GHz view than the 2.4-GHz view.*

# <span id="page-82-0"></span>**Interference Screen**

## **About the Interference Screen**

The Interference screen allows you to view and analyze RF signal interference on a given  $\lambda$  Interference channel. You can navigate to the Interference screen by clicking

navigation bar. The following figure shows the Interference screen.

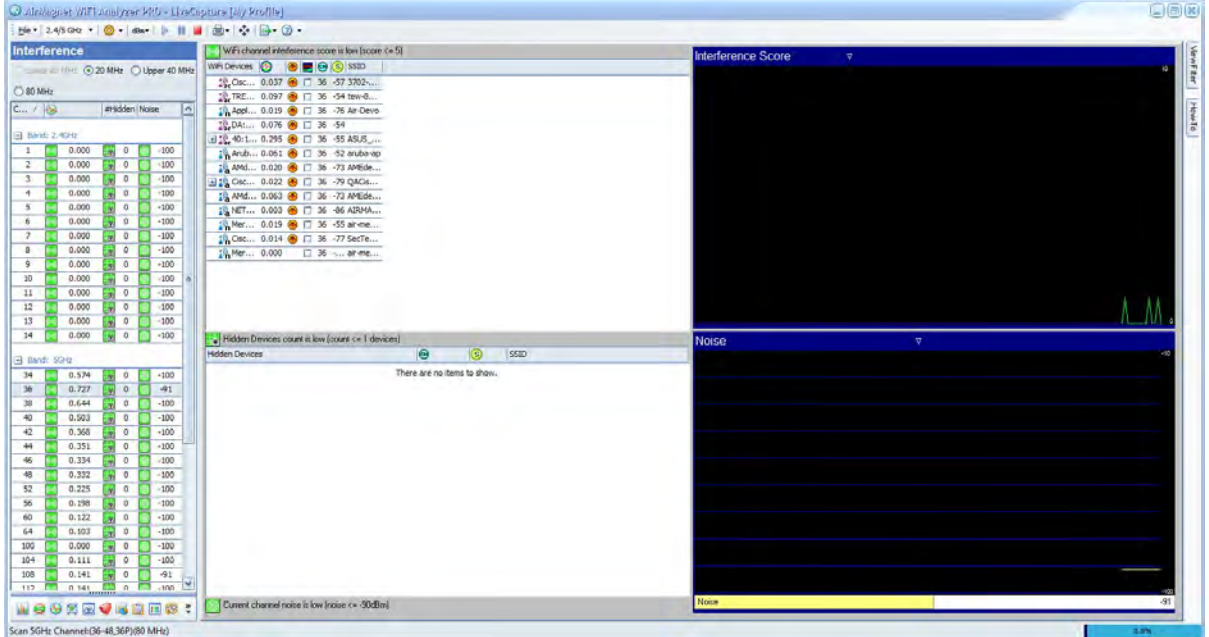

The Interference screen enables you to view the amount of signal interference that currently exists on a given channel. The selected channel's interference score is displayed numerically as well as graphed on the right of the device listing. The interference score indicates the extent to which signal interference impacts your network's performance. The larger the value, the severe the impact.

*Note: A channel's interference score is calculated based entirely on standard Wi-Fi devices. Each device operating on the selected channel or on adjacent channels will generate interference on the channel you are focusing on. The displayed interference score adds up the interference from these devices and shows how much interference the channel is experiencing as a result. Each separate channel may have widely varying interference scores due to different numbers of devices operating in the adjacent channels.*

#### **Interference Scores**

A channel's interference score is calculated based entirely on standard Wi-Fi devices. Each device operating on the selected channel or on adjacent channels will generate interference on the channel you are focusing on. The displayed interference score adds up the interference caused by all these devices and shows you how much interference the channel is experiencing as a result. The interference scores may vary widely among channels due to the difference in the number of devices operating on their adjacent channels.

If you are using AirMagnet WiFi Analyzer by itself (without Spectrum Analyzer integration), the displayed interference represents the total of all standard interference generated on the selected channel by 802.11 devices (APs, Wi-Fi devices, wireless stations, and so on). Any non-802.11 interference shows up as noise, which you can view by selecting the Noise graph option in the lower right-hand corner of the screen. To identify the sources of noise (that is, objects or devices that are causing this noise), you can purchase AirMagnet Spectrum Analyzer and integrate it with AirMagnet WiFi Analyzer. Refer to [AirMagnet](#page-90-0)  [Spectrum Analyzer Integration.](#page-90-0)

#### **Interference Calculations**

802.11 defines RF transmit spectrum mask requirements for each of the modulation types supported by the standard. These requirements are used to limit the amount of interference an 802.11 device contributes to channels which are adjacent to the channel on which it is operating. As RF channels do not have exact edges, it is prudent that 802.11 devices employ filtering and/or other techniques to minimize the amount of RF energy they emit outside their operating channel when they transmit. While this "out-of-channel" interference is minimized, it can't be zero.

The following transmit spectrum masks are defined in the 802.11 standard (and/or its amendments):

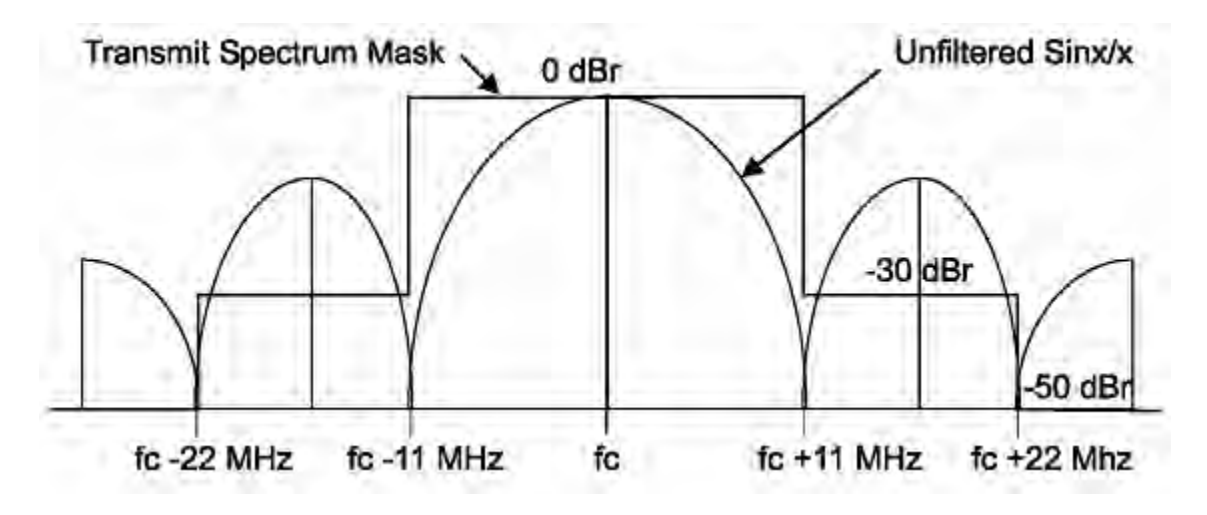

**Transmit Spectrum Mask for 802.11b**

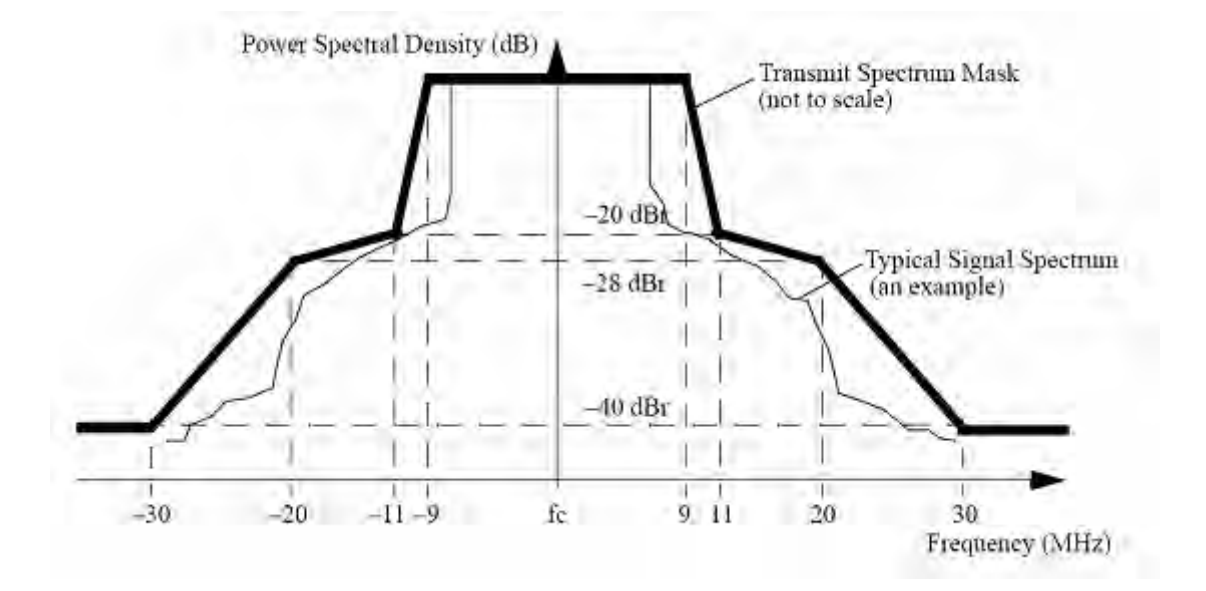

**Transmit Spectrum Mask for 802.11a/g (20 MHz)**

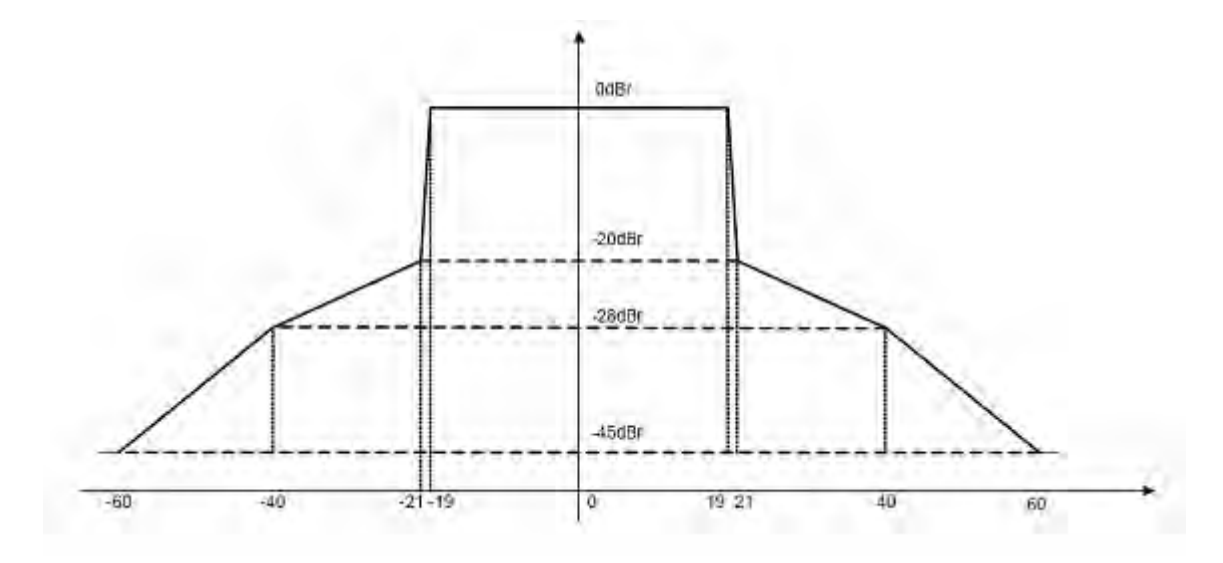

**Transmit Spectrum Mask for 802.11n (40 MHz)**

#### Interference Screen

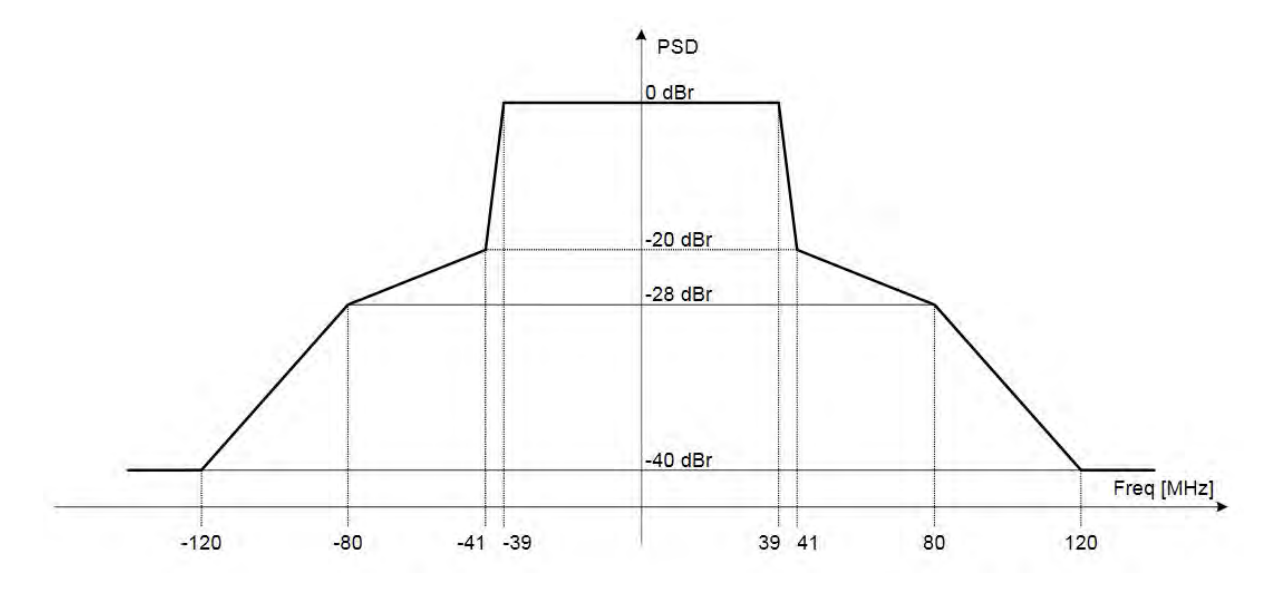

#### **Transmit Spectrum Mask for 802.11ac (80 MHz)**

As illustrated in the figures above, an 802.11 device is allowed to contribute as much as -28 to -50 dBr (decibels relative to peak) on adjacent channels when they transmit. For 40 MHz transmissions in the 2.4 GHz band, RF energy may be present as far away as 11 channels from the center frequency.

AirMagnet WiFi Analyzer uses these spectral properties of 802.11 devices to determine the amount of interference a particular device contributes to a particular (logical) channel.

In calculating an interference score, the following details are taken into consideration:

- The "spectral distance" between the channel of interest and a device's operating channel (including each of the channel's widths).
- Whether or not the interference from a device (to a channel) is caused by modulated spectrum (that is, within the device's operating channel width), or by the "bleed over" outside the modulated portion of the transmission(s).
- The RSSI (signal strength) of the device.
- The current "bandwidth utilization" of the device; that is, how often it is currently transmitting.

After performing calculations based upon the above, the interference score is normalized, scaled (and potentially capped) for each device in order to provide some consistency with previous versions of the product.

It should be noted that, in this way, a "busy" AP on Channel 6, with very strong signal strength, may contribute more interference to Channel 1, than a less busy AP on Channel 3, with a weaker signal strength (from the capture vantage point).

The list of interfering devices shown on the Interference screen distinguishes between **modulated** ( $\bullet$ ) and **un-modulated** ( $\bullet$ ) interference contributions. Refer to the [Interference Screen.](#page-82-0)

#### **Interference Statistics by Channel**

The left-hand portion of the Interference screen shows interference statistics by channel. It provides a brief overview of the overall state of interference on each available channel, enabling you to easily and quickly identify the channel or channels that require attention.

Based on the channel selected and adapter capability (802.11a/b/g/n/ac), the radio buttons at the top (Lower 40 MHz, 20 MHz, Upper 40 MHz and 80 Mhz) enable you to focus on the desired channel width.

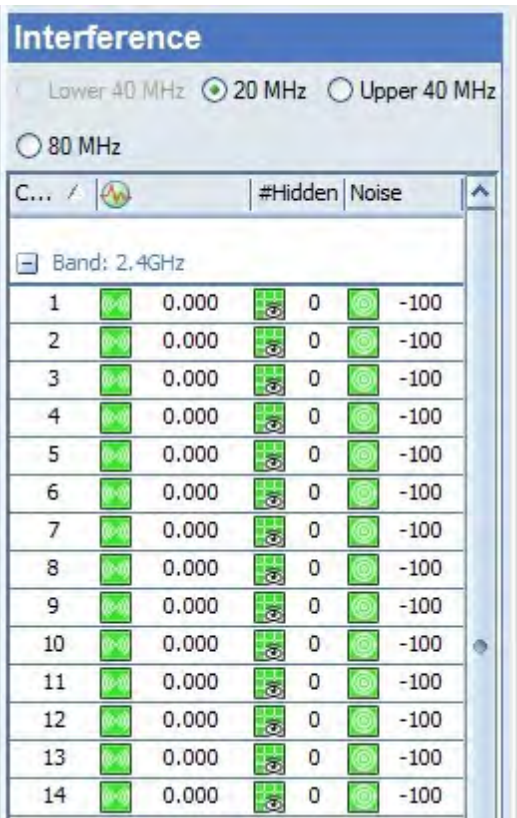

This part of the screen contains four data columns (from left to right):

 The first column - lists all available channels by 802.11 media band (2.4 GHz and 5 GHz). You can show or hide the media bands simply by clicking the '+' or "-" signs at the top of each section.

*Note: The channels you have available for selection will vary based on the media band you have selected and the country or region AirMagnet WiFi Analyzer is used; channel allocation may differ from country to country.*

• The second column - displays the interference scores on the channels in real time.

*Note: The icons next to interference scores are color-coded: green for interference scores that aren't considered outside of normal levels (0-4.999); yellow for interference scores that are considered 'warning' signs (5-19.999); and red for severe interference (20 and* 

*above) that requires immediate attention. The table below provides a list of the color thresholds for each column.*

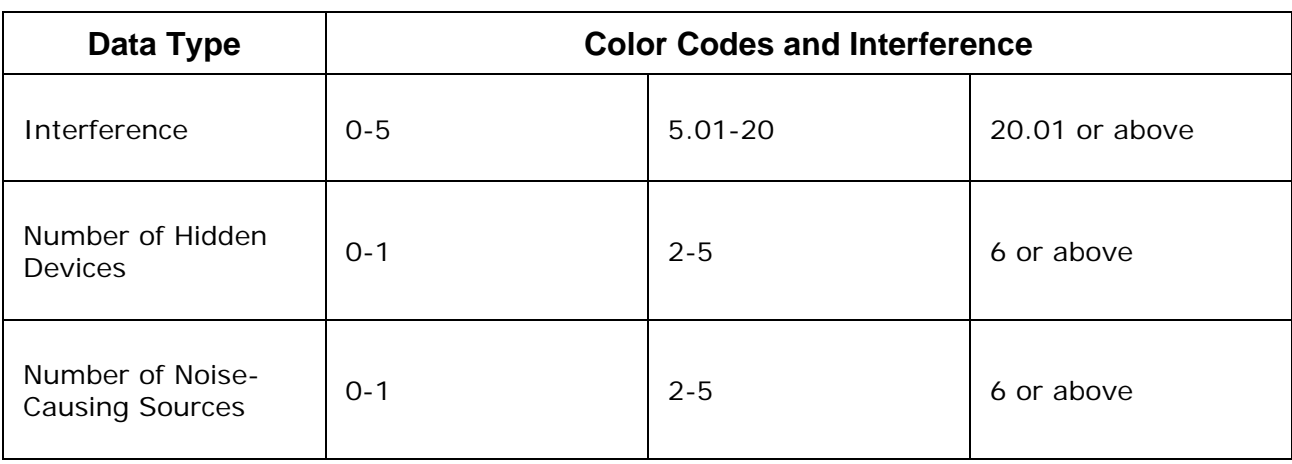

- **The third column** Displays the number of hidden devices detected on the corresponding channels. Hidden devices can cause interference and traffic collisions within your network, thereby slowing down general network operations (for more details regarding hidden devices, refer to [Hidden Station](#page-88-0)  [Detected\)](#page-88-0).
- **The fourth column** Displays the number of non-802.11 interfering devices detected; these devices are displayed in the "Hidden Devices" pane on the right.

*Note: The #Interferers column will only contain information if you have integrated AirMagnet Spectrum Analyzer and are using a AirMagnet Spectrum Analyzer card.*

When a particular channel is selected, all areas in the right-hand side of the Interference screen are updated to show interference- or noise-causing devices that are detected on that channel. Refer to the Interference Analysis pane.

### **Channel Interference**

The channel interference pane is made up of two parts. The left part is a table that shows all devices detected on the selected channel as well as the channel, interference score, channel, signal strength, and SSID of each of the devices; the right part is that Interference Score graph that displays the interference scores of selected devices in the form of line charts. The message across the top of the table tells you about the overall state of RF interference on the channel.

<span id="page-88-0"></span>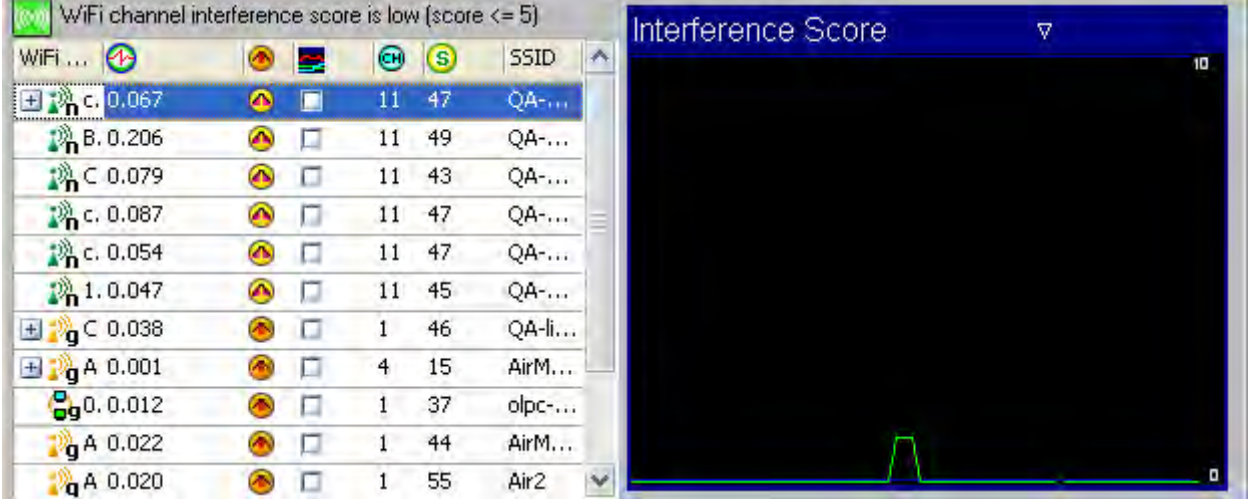

Use the check boxes in the middle column of the table to select the devices to be graphed on the Interference Score graph. Select as many devices as you wish (each selected device is represented by a line chart of a unique color). You can also right-click anywhere in the table and select **"Enable All"** from the pop-up menu to all devices in the list.

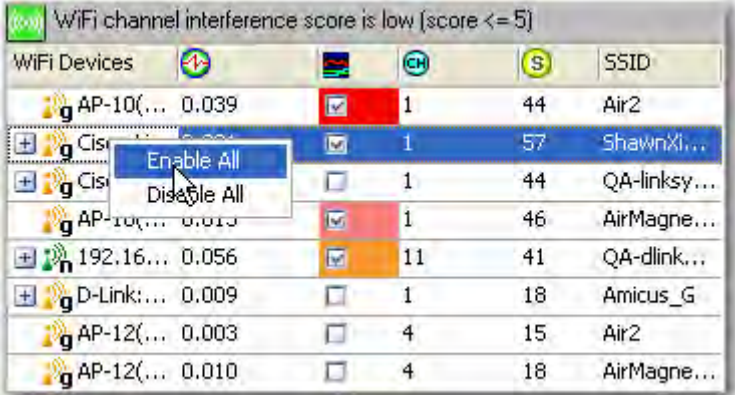

However, having too many devices selected at one time may result in a cluttered graph that could be difficult to read. For this reason, you may want to select only the devices of interest to you.

*Note: Even when you are focusing on a specific channel, devices from other channels will often appear on the RF Interference screen. This is because these devices are also causing interference on the selected channel. Devices on adjacent channels can cause cross-channel interference.*

### **Channel Hidden Devices**

The Hidden Devices pane is located right below the Wi-Fi interference devices pane. It displays all hidden devices, if any, that are detected on your network. It provides information such as device name, channel, signal strength, and SSID of each hidden devices being detected. The message across the top of this section tells you about the total number of hidden devices detected on the channel.

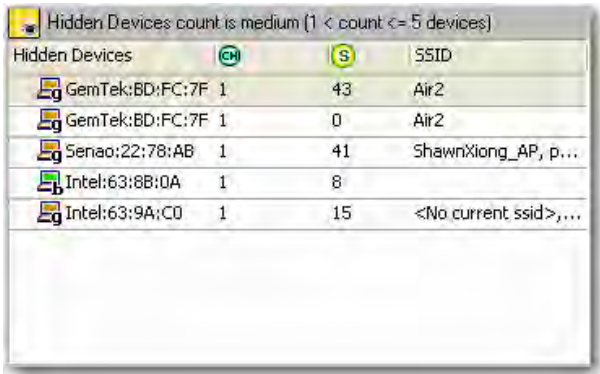

Hidden devices are a problem that happens when or where two wireless devices (for example, stations) cannot see each other directly (often due to distance between them). Since they are unaware of each other, they may try to access the same AP between them at the same time, causing network collisions. This would cause both stations to re-transmit their packets, thus creating delays network traffic. For more information on hidden devices, refer to the "Hidden Station Detected" AirWISE alarm.

## **Channel Data Graph**

This part of the screen allows you to display the various types of data about the selected channel in the form of line charts. Across the top this screen is a filter that provides up more than a dozen types of data for you to choose from for the graph. It is very similar to the graph pane on the Channel screen.

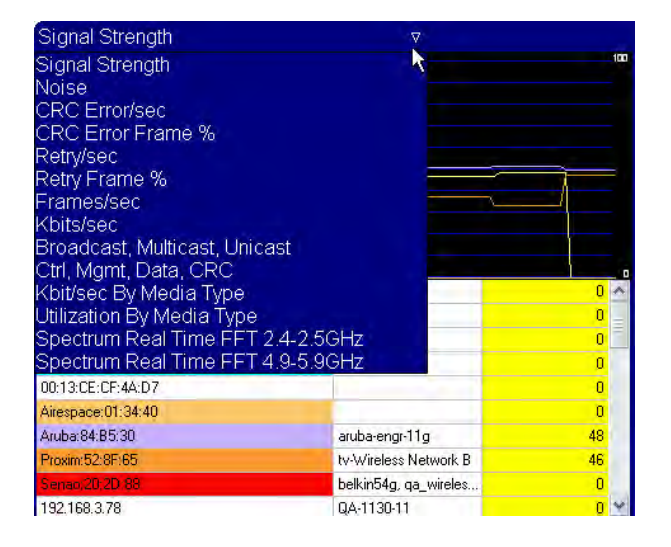

*Note: The bottom of this part of the screen displays information related to the type of data that is being selected from the data filter above. The colors for each device correspond to the color their lines will be graphed in above. If any of the devices have a value of zero on the far right, their graphs will not appear.*

# <span id="page-90-0"></span>**AirMagnet Spectrum Analyzer Integration**

When you are using AirMagnet WiFi Analyzer integrated with AirMagnet Spectrum Analyzer, the Interference screen can also display a third field below the devices list. It shows any non-802.11 devices that have been detected causing interference. Such devices can include microwaves, cordless phones, Bluetooth devices, wireless cameras, and so on. When such devices are detected, AirMagnet WiFi Analyzer sends out the "Non-802.11 Interfering Source Detected" alarm. The integration also makes available the spectrum graph selection in the graph pane.

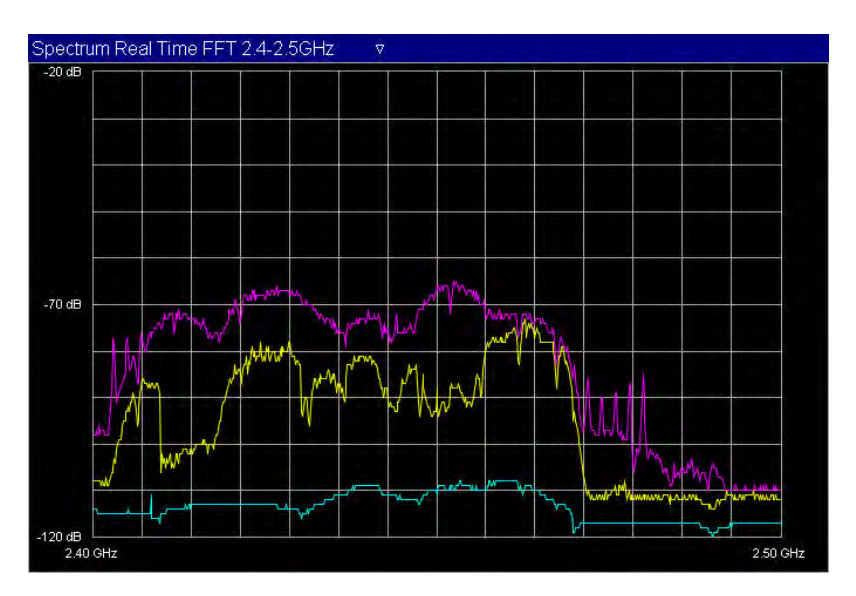

To enable AirMagnet Spectrum Analyzer:

- 1. From the main menu, click **Configure** and select the **General** tab.
- 2. Check **Enable Spectrum Analyzer**.
- 3. Click **OK** to finish.

*Note: Upon enabling the AirMagnet Spectrum Analyzer option, you must restart AirMagnet WiFi Analyzer in order for AirMagnet Spectrum Analyzer to activate. Make sure that you have also inserted your AirMagnet Spectrum Analyzer adapter in the card slot on your laptop computer. After AirMagnet WiFi Analyzer is reloaded, the Interference screen shows a new pane at the bottom, with the AirMagnet Spectrum Analyzer graph option enabled.*

#### **RF Spectrum Interferers**

The RF Spectrum Interferer pane displays all non-802.11 devices that are interfering with your network's performance as they are detected.

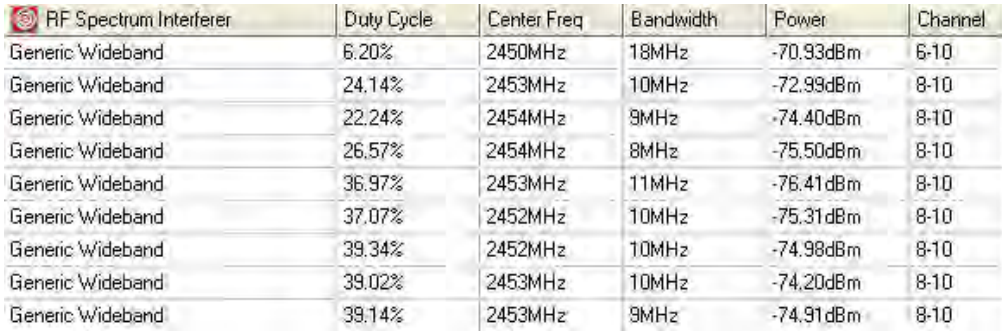

The section below this pane displays information regarding the interferers detected thus far. It gives you an idea of how the interferers are impacting your wireless network's performance.

# **AirMagnet Spectrum Analyzer Graph**

Enabling AirMagnet Spectrum Analyzer allows you to view a graph of the entire 802.11 spectrum, ranging from 2.4-2.5 GHz (for 802.11b/g devices) to 4.9-5.0 GHz (for 802.11a and ac devices).

The AirMagnet Spectrum Analyzer graph displays the FFT (Fast Fourier Transform) plot, which contains three types of data represented by the line charts in distinctive colors. The following table briefly describes each of these data. If you wish to have more information on AirMagnet Spectrum Analyzer, refer to the *AirMagnet Spectrum Analyzer User Guide* or online Help within the stand-alone AirMagnet Spectrum Analyzer software application.

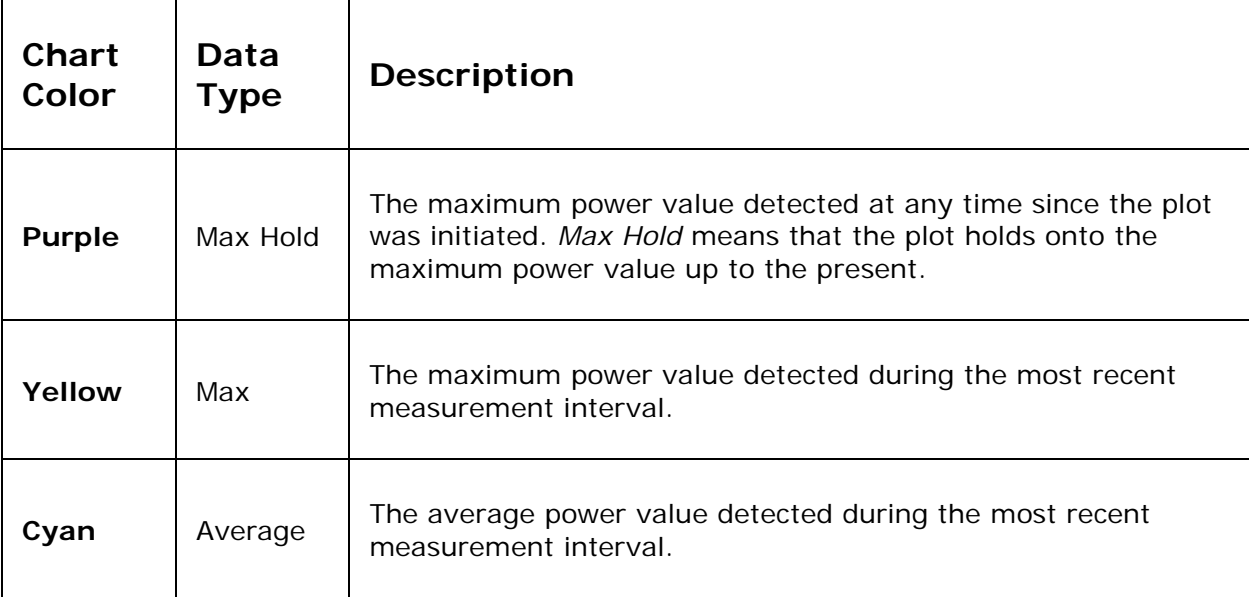

# **Infrastructure Screen**

## **About Infrastructure Screen**

The Infrastructure screen provides comprehensive information about the infrastructure of your network, allowing you to conduct in-depth analysis of data of all devices that makes up the network. You can navigate to the Infrastructure screen at any time by clicking

#### **O** Infrastructure

on the navigation bar. The image below shows AirMagnet WiFi Analyzer's Infrastructure screen.

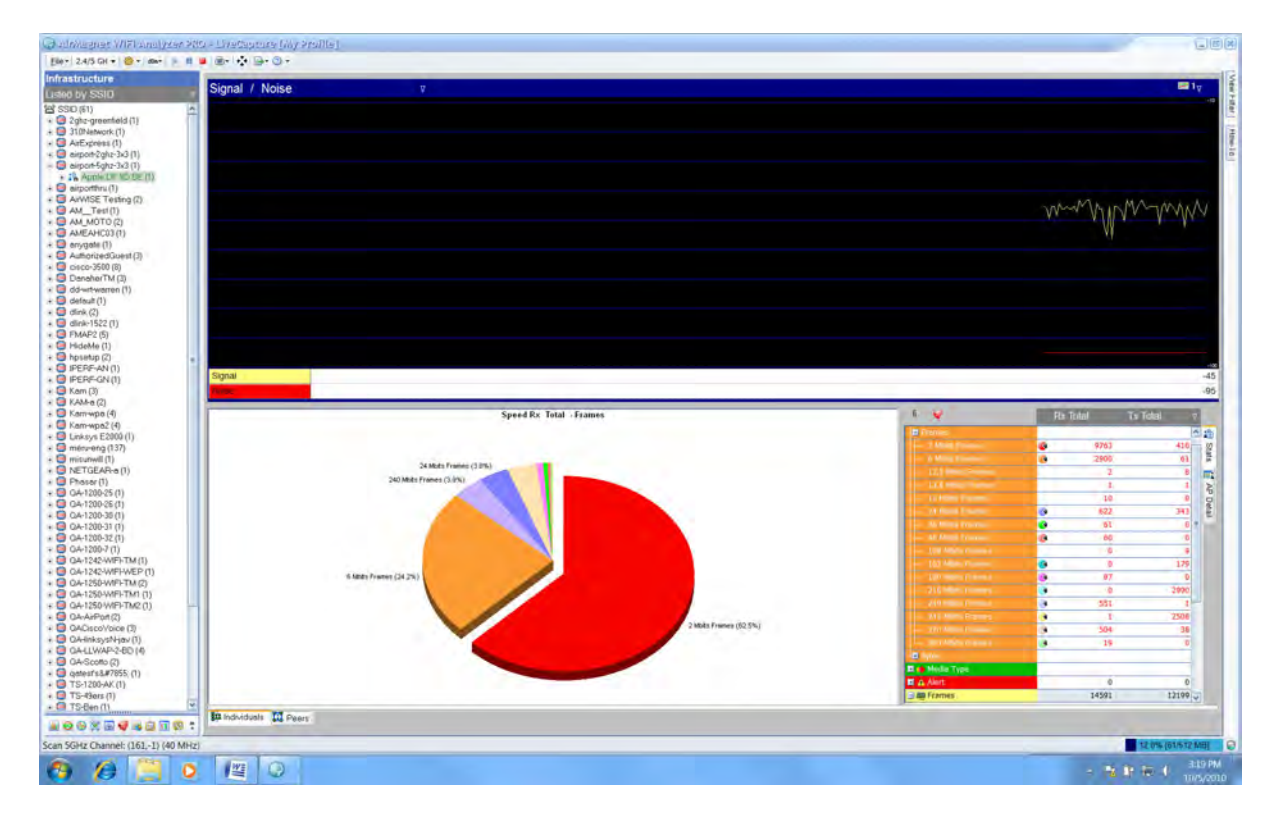

### **Infrastructure Screen Viewing Options**

The left-hand side of the Infrastructure screen shows the components that form the infrastructure of your wireless network. It provides a number of options for displaying components of a network. You can select any option by clicking the down arrow across its top and selecting an option from of interest from the drop-down list menu. By default, the screen shows devices by AP list.

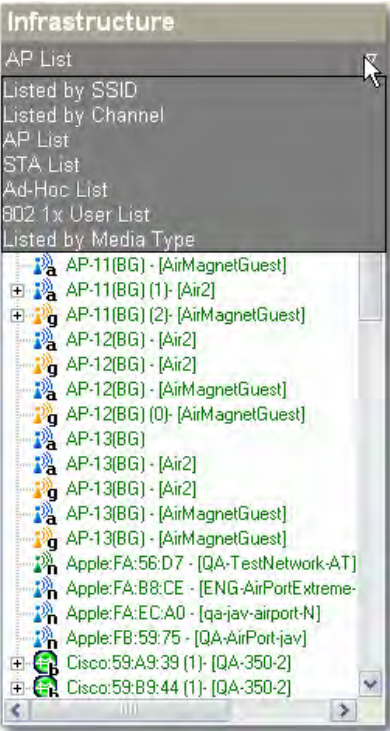

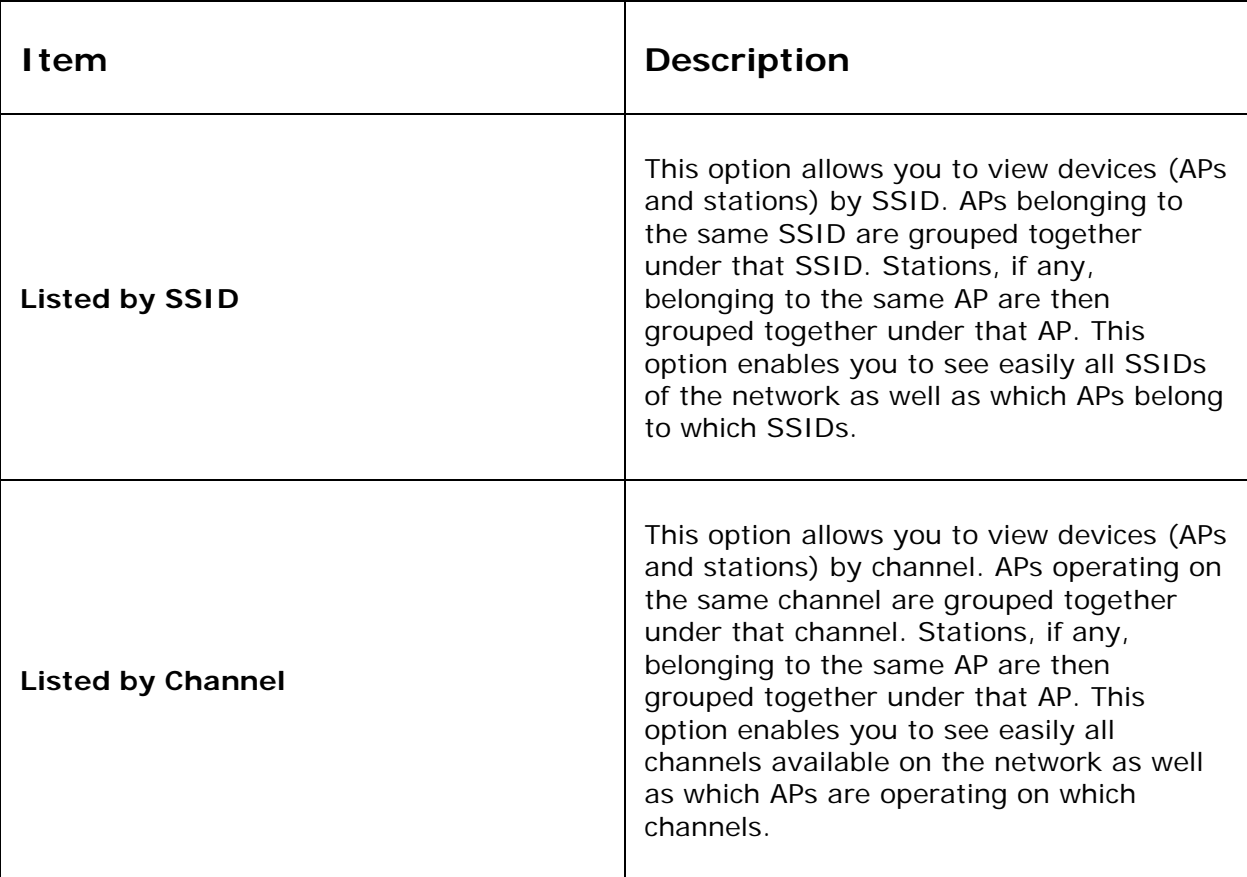

<span id="page-94-0"></span>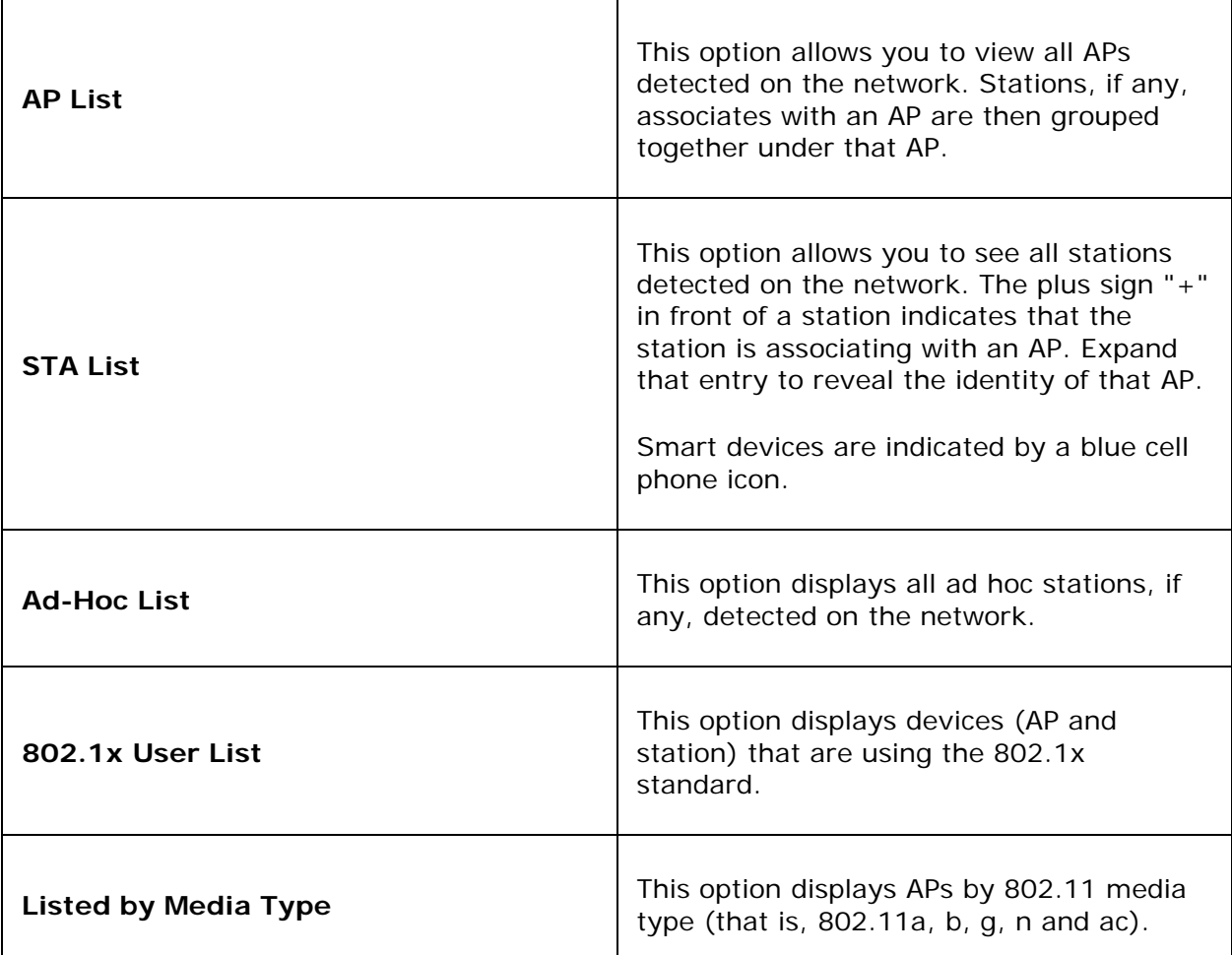

*Note: As seen from the screen, all device identification (that is, their names, IP addresses, vendor names, and so on) are color-coded; each color indicating a specific operating status of the network components. Click [here](#page-94-0) for more information.*

*Note: This part of the Infrastructure screen is equipped with a right-click menu, which can be activated when you right-click a device (for example, AP, STA, and Ad Hoc). Some of the options in the pop-up menu may vary depending on the nature of the device being right-clicked. Most of the options in the right-click menu are identical to those in the right-click menu (in the data analysis pane) on the Start screen. Click [here](#page-49-0) for easy reference.*

# **Color and Device Operating Status**

All network devices shown on the left-hand side of the Infrastructure screen are color coded, each color representing a specific operating status, as described in the following table.

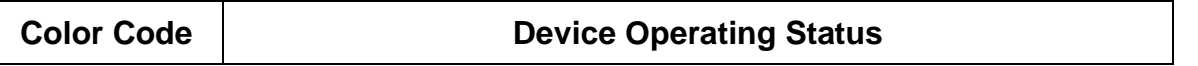

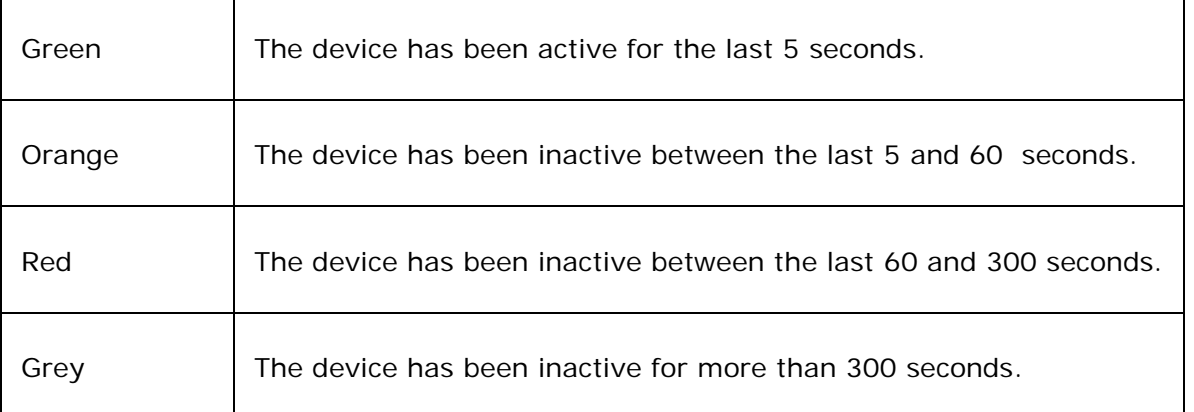

*Note: The color scheme described here applies only to device names. It should not be confused with the color scheme used on device icons (that is, AP, STA, and Ad Hoc) which indicates the 802.11 protocols (that is, 802.11a/b/g/n/ac) and/or frequency bands (that is, 2.4 GHz vs. 5 GHz) used by the devices. Click [here](#page-100-0) for information on the color schemes for AP icons.* 

# **Analyzing Data About Individual Devices**

When you select the Individuals tab, the Infrastructure screen allows you to view and analyze various network data about any specific devices detected on the network. All you have to do is to select an individual device (AP, STA, and so on) from the left-hand side of the screen and then use the tools on the right-hand side to view and analyze the various network data involving that device.

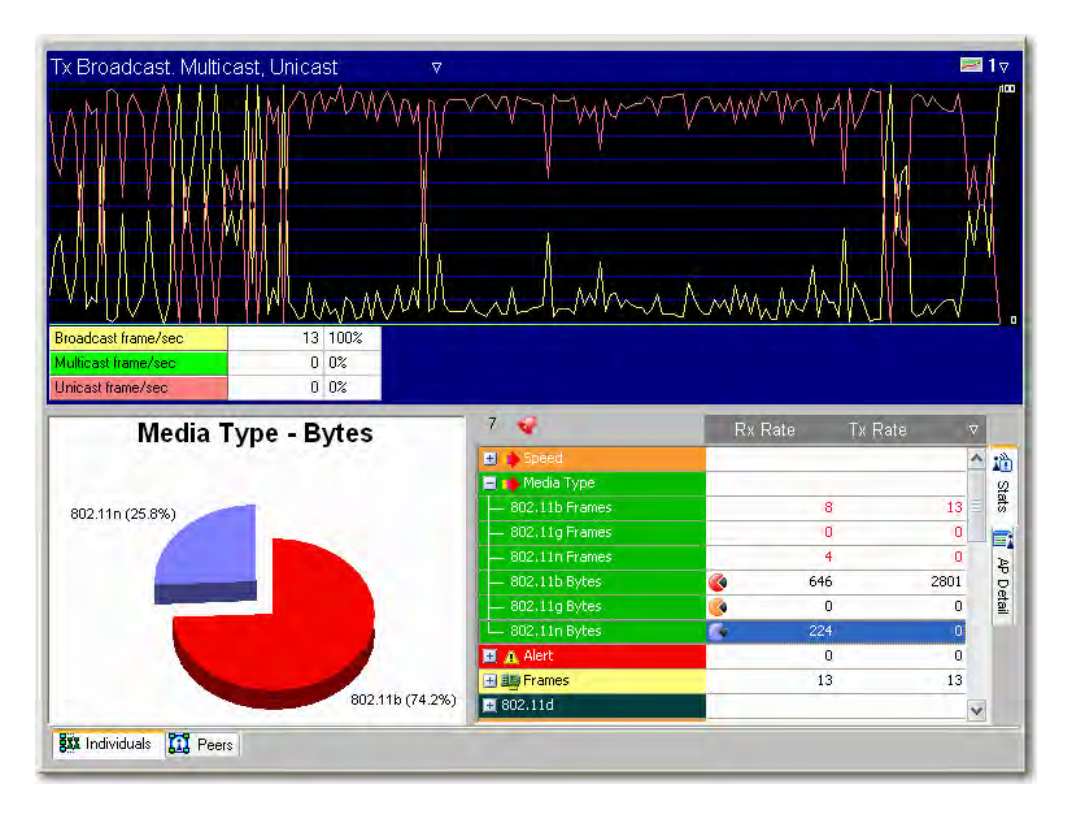

As seen from the illustration, the **Infrastructure>Individuals** screen contains the following UI components for viewing and analyzing network data involving a selected device:

#### *Data Graph*

The upper part of the screen is a graph pane, which allows you to view data about the selected device in the form of a line chart. This part of the screen provides the following tools for viewing and analyzing data involving the selected device:

**Data Filter** - Located in the upper-left corner of the graph pane, the data filter contains more than a dozen data options for the chart. Click the down arrow and select an option from the drop-down menu.

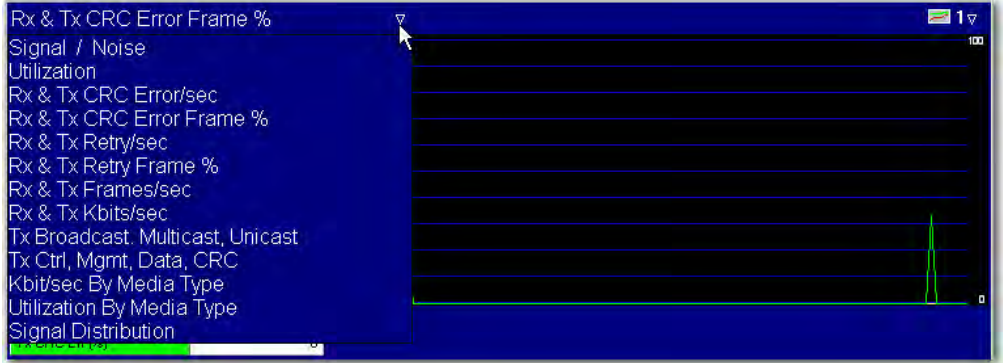

 **Graph Filter** - Located in the upper-right corner of the graph pane, the graph filter allows you to select the number graphs to be shown simultaneously. Click the down arrow and select an option from the drop-down menu.

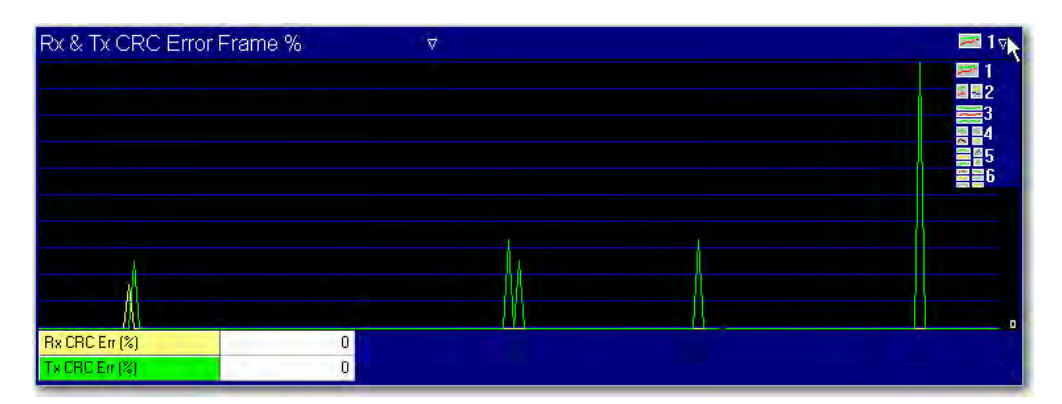

**Data Summary** - Located in the lower-left hand corner of the graph pane, the data summary, whose content varies with the option selected from the data filter (described above), provides a numerical summary of the data being graphed.

#### *Data Analysis*

The lower part of the **Infrastructure>Individuals** screen allows you to view and analyze various data involving the device selected from the left-hand side of the screen. Along the right-hand edge of the screen are two tabs:

 **Stats** - Shows statistical data about the selected device in five categories: Speed, Media Type, Alerts, Frames, 802.11d, and 802.11h. The screen shows two columns of data for each category, which can be filtered using the filter in the upper left-hand corner of this section. Click the "+" or "-" sign to expand or contract each category. Selecting an entry in an expanded category may update the content of the pie chart to the left.

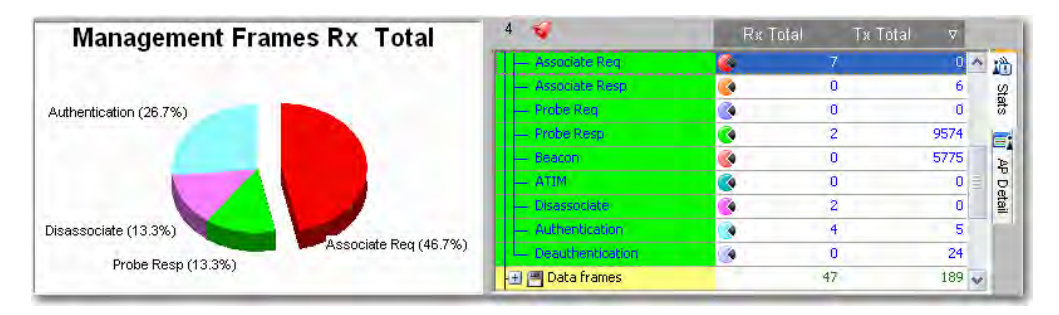

*Note: Only entries marked with small pie chart icons are reflected in the pie chart. Also the chart will be empty if the selected category has no data.*

**AP/Station Details** - Displays detailed information about a selected device.

*Note: The tab is marked AP Detail when an AP is selected and Station Detail if a station is selected. This section has no effect on the pie chart to the left.*

 **Alarm Count** - The number next to the alarm icon across the top of this section indicates the total number of alarms that have been triggered by the device.

*Note: Clicking the alarm icon directly opens the AirWISE screen where you can conduct detailed alarm analysis.*

#### *802.11d/h Information*

Two additional fields that aren't found in the Channel screen provide information regarding any 802.11d or 11h packets detected.

The 802.11d specification is much like 802.11b except that 802.11d allows its configuration to be modified at the MAC layer in order to ensure that a network complies with any local rules or regulations. Systems that use 802.11d may adjust frequency settings, power levels, and a number of other specifications; this ensures that 802.11d is ideal for systems that will be used in multiple different areas across the world because it can be adapted to suit almost any standard. AirMagnet WiFi Analyzer allows you to view the settings of any device using 802.11d so that you may ensure that all of your devices use the same settings.

802.11h addresses restrictions placed on the 5-GHz frequency currently used by 802.11a devices. The International Telecommunication Union created this set of standards in order to prevent potential interference between 802.11a devices and satellite communications systems. AirMagnet WiFi Analyzer provides an easy view of all the information contained in any 802.11h packets detected on your network.

#### **Infrastructure Statistics Filter**

When you select the Stats tab, you will see a filter in the upper right-hand corner of the data analysis section of the Infrastructure screen. It provides options for selecting data to be shown in the table below. You can choose any option by clicking the down arrow and then choose a desired option from the drop-down list menu.

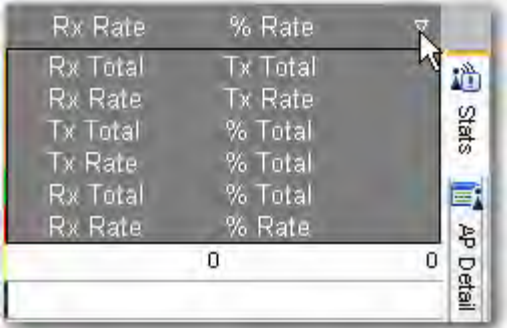

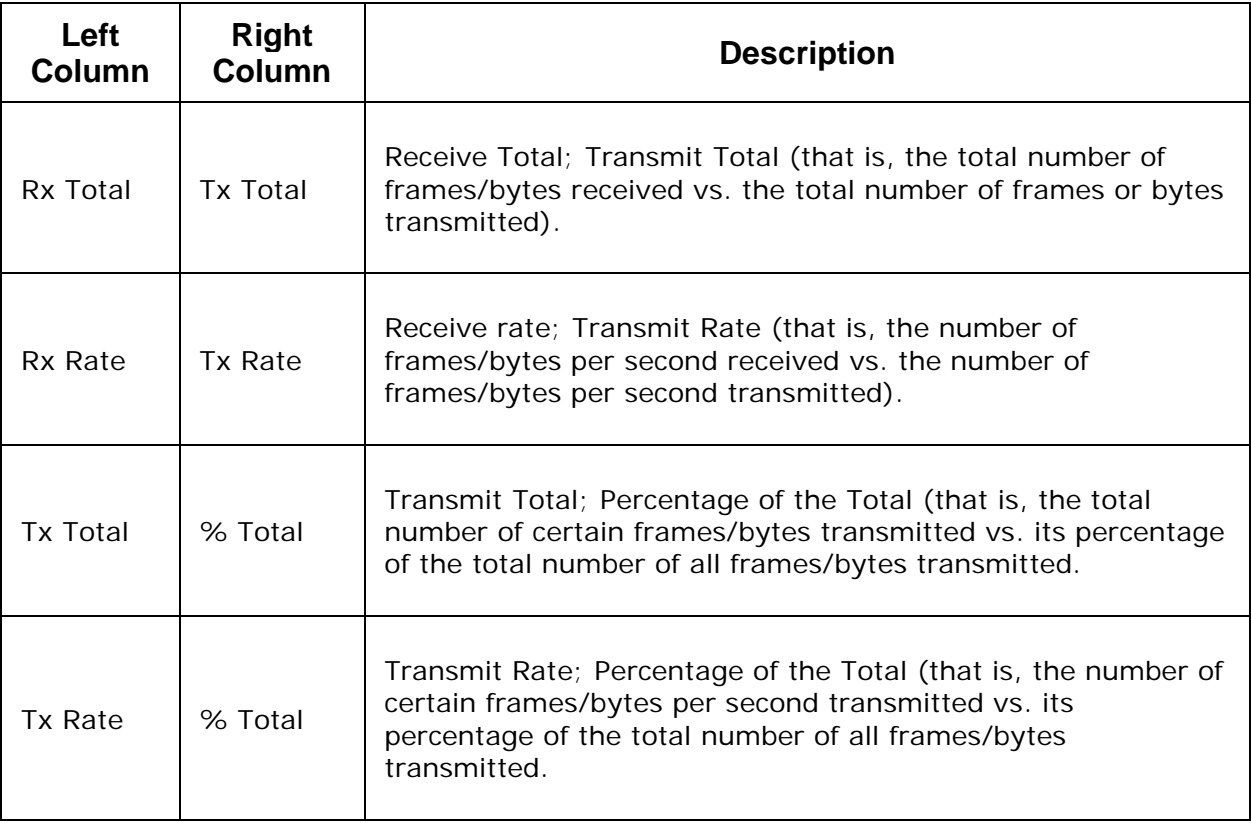

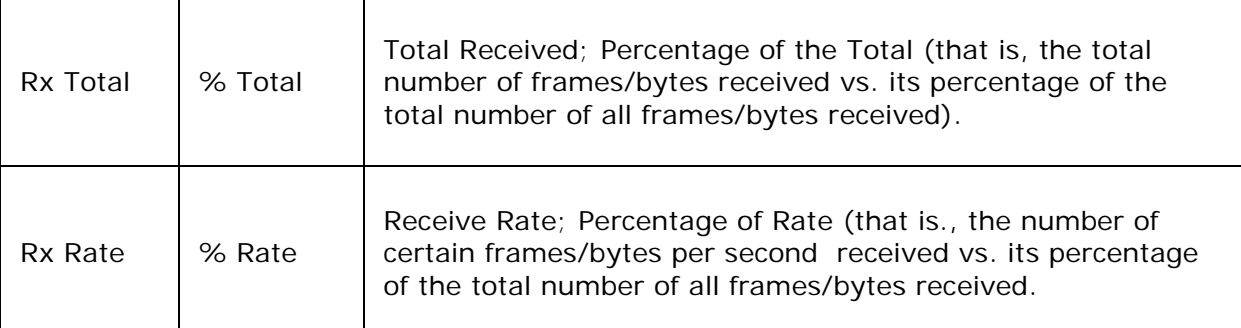

*Note: The word "total" refers to either the total number of frames or bytes, whereas the word "rate" implies either the number of frames per second or the number of bytes per second transmitted or received. A frame or byte may be further broken down into many sub-categories. Refer to the following example about how to interpret the statistics shown in this part of the Infrastructure screen.*

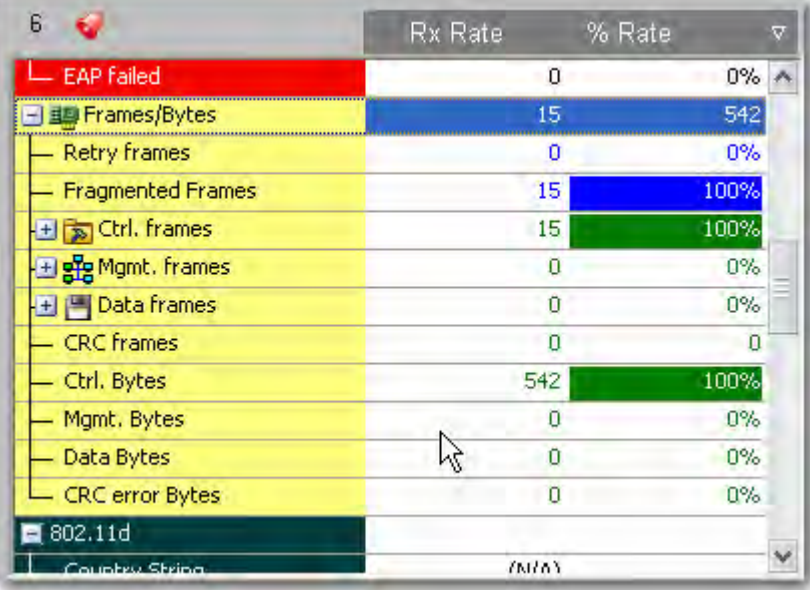

*Note: The image above shows statistics displayed on the screen filtered by Rx Rate - % Rate. The values shown on the screen convey the following information:*

- The receive rate is 15 frames per second or 542 bytes per second.
- All the 15 frames received within the second are fragmented frames which are also Control Frames; thus the % Rate is 100% for both.
- The 15 frames equal to 542 bytes. Therefore, the Rx Rate is 542 bytes per second and % Rate is 100% in terms of bytes.

### **Infrastructure Data Analysis**

The right-hand side of the Infrastructure screen allows you to view and analyze the network infrastructure data based on the Viewing Option selected from the left-hand side of the screen. The part of the screen also has two options:

- <span id="page-100-0"></span> **Individuals** - Allows you to view and analyze data about individual infrastructure components (AP, STA, or Ad Hoc) one at a time.
- **Peers** Allows you to view the connections between the selected device and other devices.

The options are represented by the two tabs located in the lower left-hand corner of the screen. You can switch between the two options using the tabs. By default, the Individual tab is automatically selected when the Infrastructure screen opens.

*Note: The two tabs (Individuals and Peers) show directly on the screen when AP List, STA*  List, Ad-Hoc List, or 802.1x User List is selected as the viewing option. However, when *you select Listed by SSID, Listed by Channel, or Listed by Media Type as the viewing option, the two tabs will not show unless a specific device is selected.* 

*Note: While on the Infrastructure>Peers screen, you can move to the Decodes screen by right-clicking a device in the graph and click the Filter & Decode pop-up menu.*

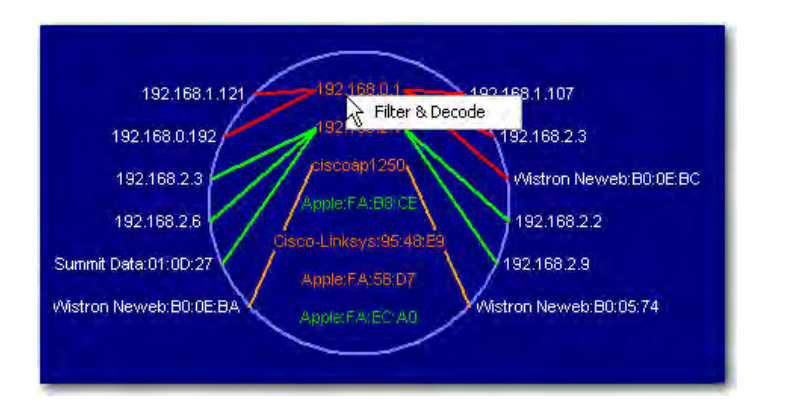

# **Analyzing Device Connections**

The Peers tab in the lower left-hand corner of this part of the Infrastructure screen allows you to change the Infrastructure screen display to view the mapping. It allows you to visualize the connection between the selected device and other device or devices at Layers 2 and 3 when they are associating with each other. There are two scenarios as indicated by the drop-down list in the upper-left corner of the graph screen:

#### *Peer-to-Peer*

The Peer-to-Peer graph shows two wireless stations directly associating with each other, without the aid of an AP. All stations are marked in white; the lines joining the stations are of different colors which are assigned randomly for the soles purpose of easy differentiation.

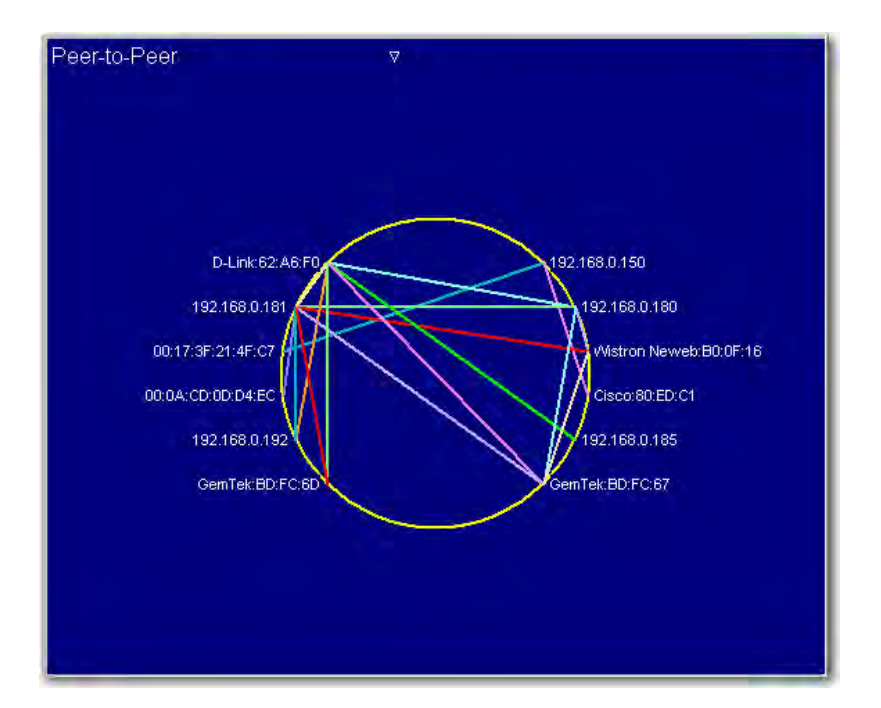

#### *Peer-AP-Peer*

The Peer-AP-Peer graph shows two wireless stations associating with each other through an AP.

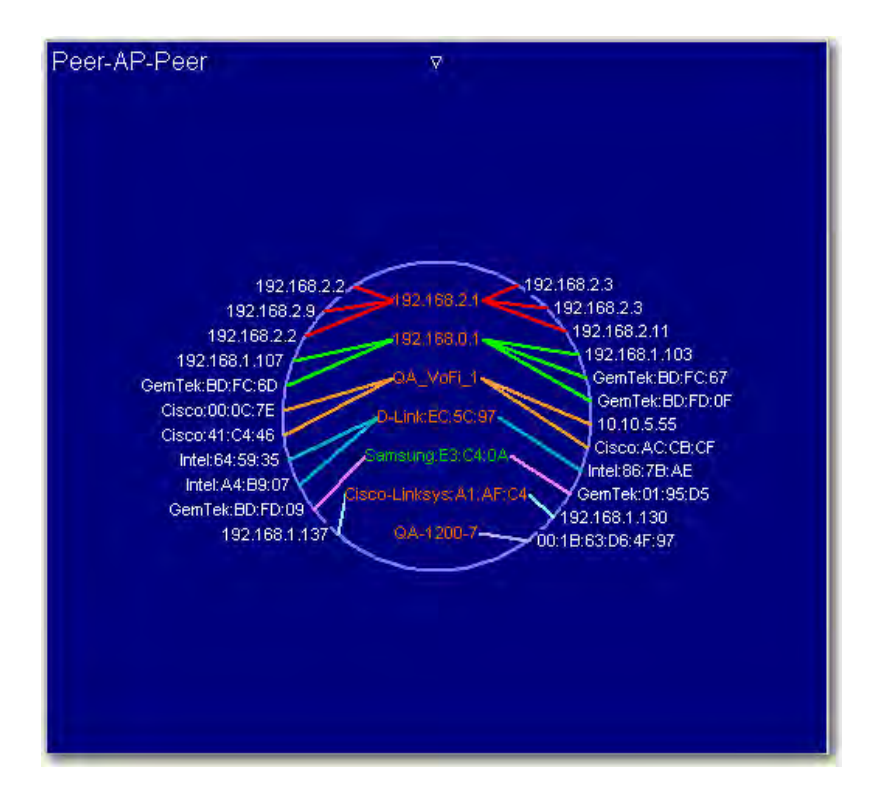

In a Peer-AP-Peer relationship, devices inside the circle are APs and those that are outside the circle are stations. While all stations are marked white in color regardless the 802.11 protocols they use, APs are color-coded to reflecting the 802.11 protocols they use:

- **802.11a** Blue
- **802.11b** Green
- **802.11g** Orange
- **802.11n** Green (for 2.4 GHz) and Blue (for 5 GHz)
- **802.11ac** Purple

The lines between APs and stations are also of different colors. However, unlike the color scheme used for APs, the colors for the lines are randomly assigned with the sole purpose of differentiating the different AP-station connections on the screen.

# **AirWISE Screen**

## **About AirWISE Screen**

The AirWISE screen provides various means for viewing and analyzing alarms triggered on AirWISE your network. You can navigate to the AirWISE screen by clicking navigation bar. The figure below illustrates AirMagnet WiFi Analyzer's AirWISE screen.

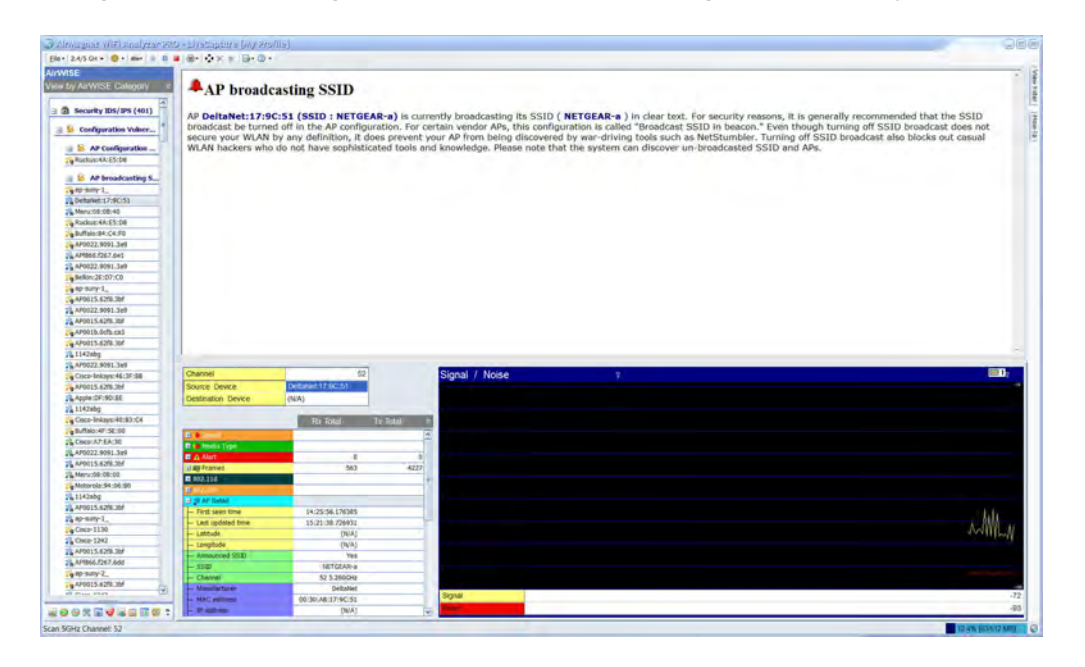

# **AirWISE Screen Viewing Options**

The left-hand side of the AirWISE screen displays network alarms that have been captured by AirMagnet WiFi Analyzer since the beginning of the session. The alarms are listed according to the viewing option you selects. You can select an option using the filter across the top of the screen. Click the down arrow and select an option from the drop down list.

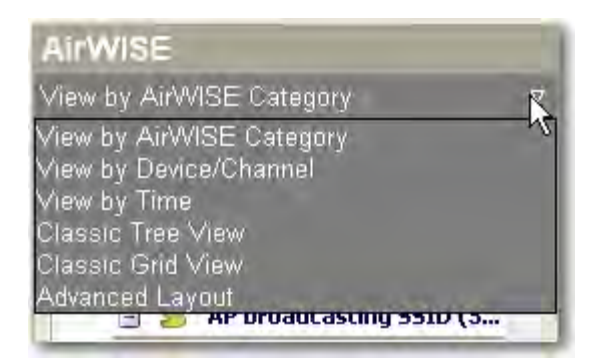

The AirWISE screen offers the following viewing options:

 **View by AirWISE Category** - This option displays alarms by the structure of the AirMagnet AirWISE network policy.

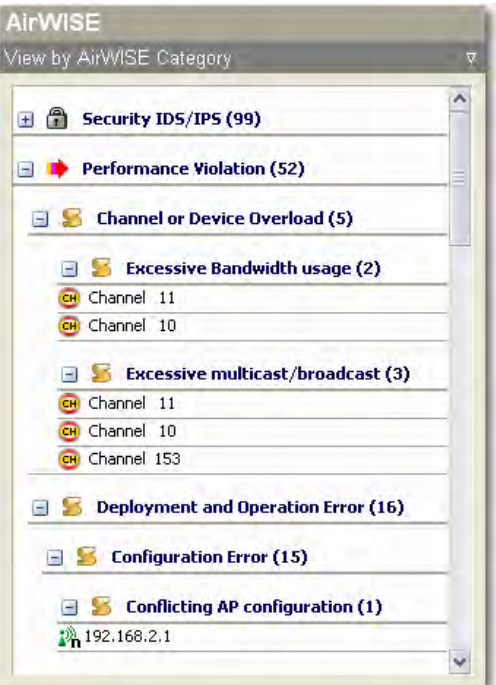

 **View by Device/Channel** - This option displays alarms by channel or by device.

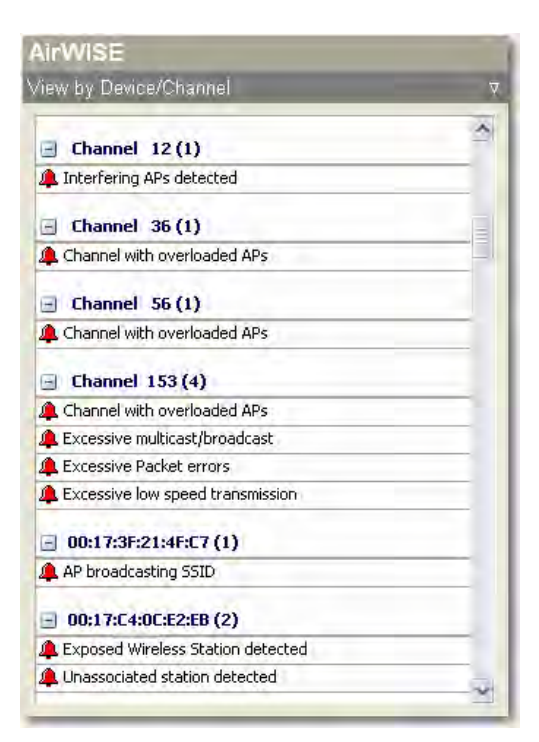

 **View by Time** - This option displays alarms by the time they are captured; alarms that are captured within a certain time frame are grouped together; alarms in the same time frame are then further divided by the structure of the AirWISE network policy.

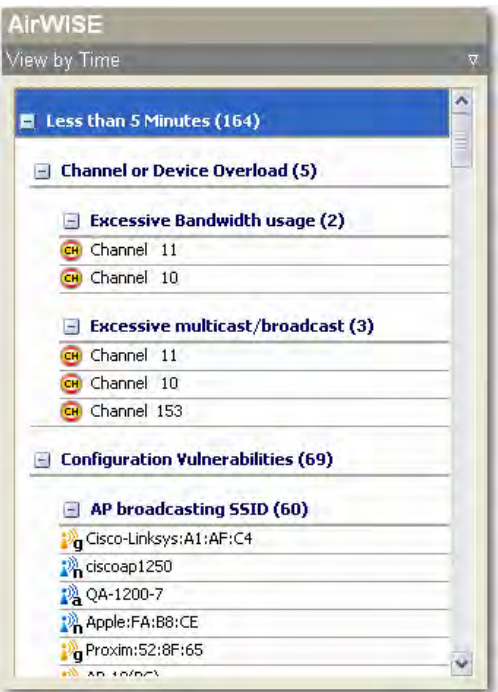

 **Classic Tree View** - This option displays alarms using the classic AirMagnet tree structure which is based on the structure of the AirWISE network policy. All alarms belonging to the same policy category are grouped together. It also shows the level of severity of each alarm.

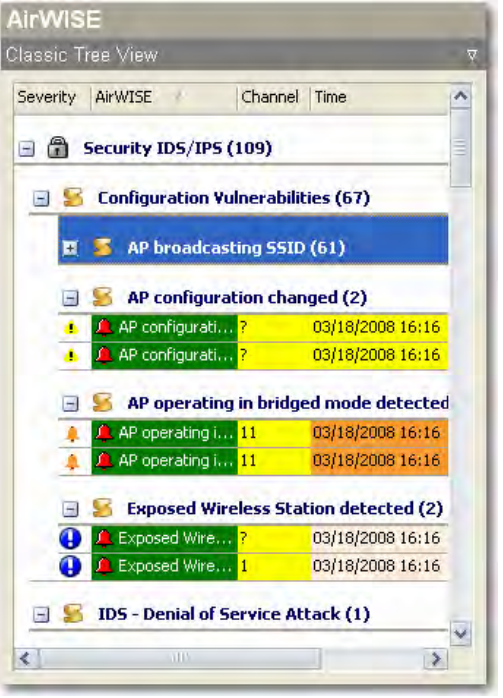

The severity of an alarm is indicated by the icon in front of it, as explained in the table below:

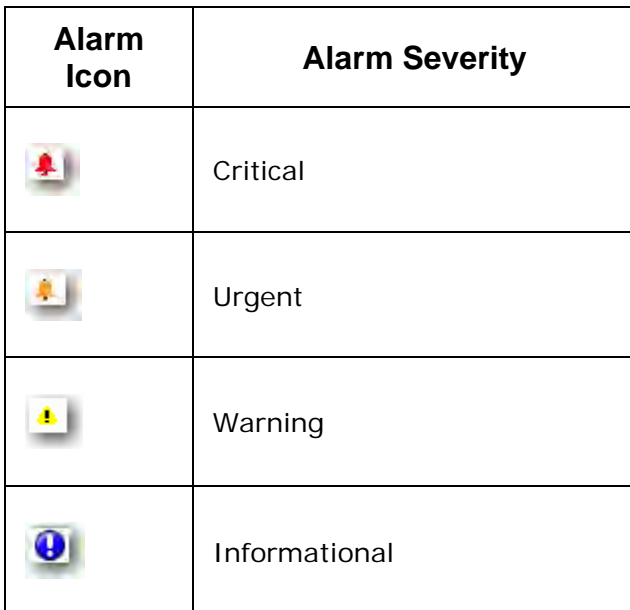

 **Classic Grid View** - This option displays alarms using the classic AirMagnet grid structure.
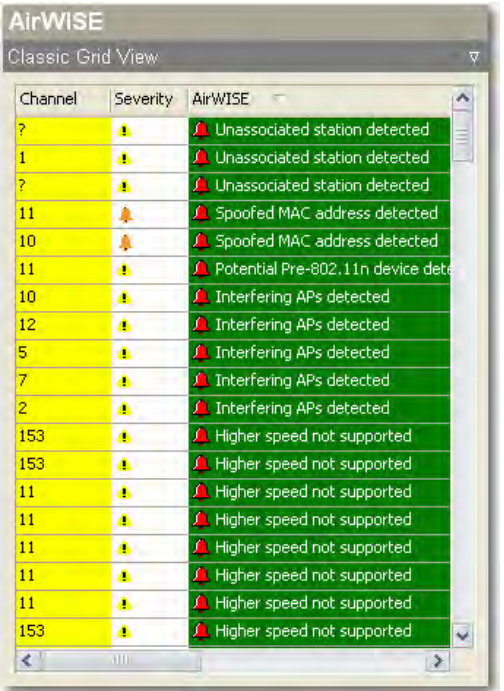

 **Advanced Layout** -This option allows you to customize the way alarms are displayed on the screen. To use this option, you may need to stretch the right edge of this part of the screen towards the right to reveal all options available. Then you can stack the data columns in any order you want by dragging and dropping them in place.

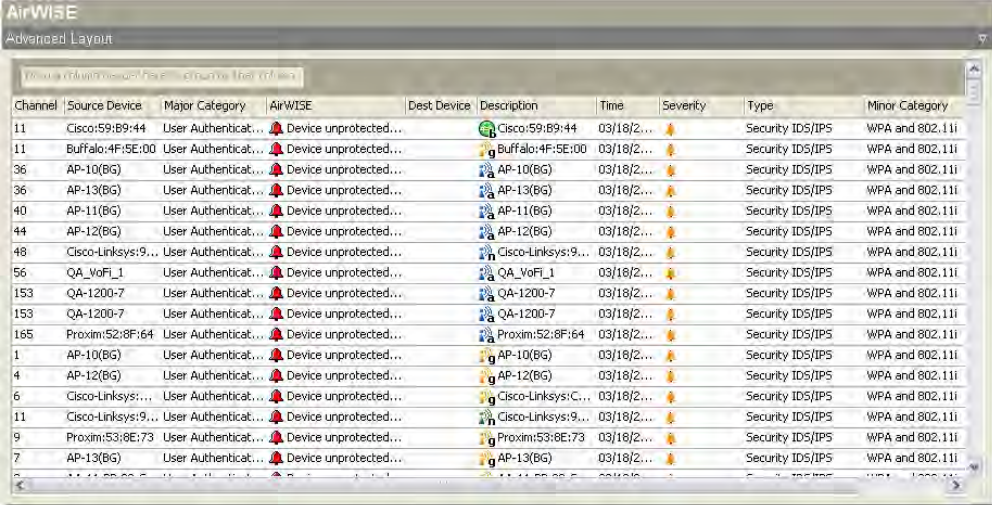

### *Managing the Alarm List*

AirMagnet WiFi Analyzer displays all alarms as they are captures. The alarms are shown on the screen in the order they were generated, with the oldest one appearing on top of the list. To efficiently use your screen space, you may want to remove screen alarms, especially those that have already been taken care of. The two special tools on the AirWISE screen are designed just for this purpose.

- $\bullet$   $\bullet$  Delete the selected alarm (or the one on top of the list if no alarm is selected). To delete an alarm, highlight an alarm of interest from the lefthand side (viewing options) of the screen and click this button.
- $\blacksquare$   $\blacktriangleright$   $\blacktriangleright$  Delete all alarms currently shown on the screen. To delete all alarms on the screen, click this button.

### **AirWISE Screen Alarm Analysis Pane**

The right-hand side of the AirWISE screen is the alarm analysis pane which allows you to conduct in-depth analysis of an selected alarm.

*Note: The data displayed here depends on selection you made in the policy tree on the left-hand side of the screen. As you drill down deeper into the policy structure, the information becomes more specific.*

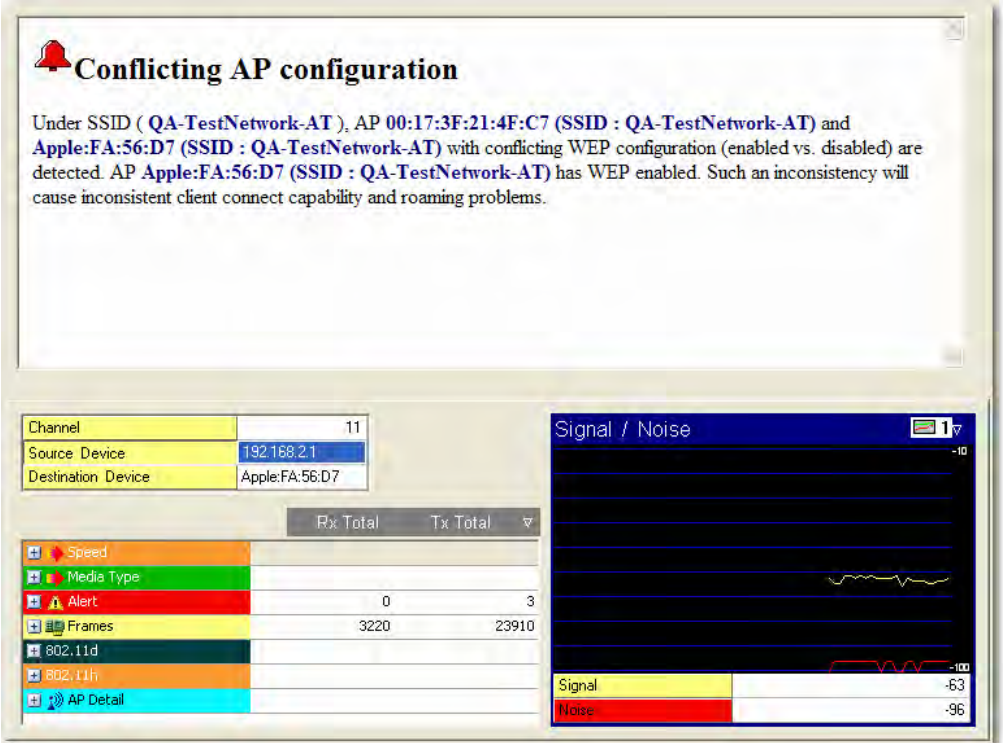

### *Viewing Alarm Description and Expert Advice*

As shown above, the top right-hand part of Advice provides a detailed explanation of the selected alarm and a recommendation to prevent it from happening. You may need to use the scroll bar along the right edge of the screen to view the complete advice.

### *Data Analysis*

The Data Analysis section shows the channel where the alarm has occurred, as well as the source and destination node of the link. It allows you to conduct detailed analysis of the selected alarm. The screen provides two display options: Details and Graph. The former is a tabulated summary of data in terms of Speed, Alert, Frames, Control frames, Management Frames, Data Frames, and AP Details or Station Detail; the latter provide a graphical display of data in six different viewing options. You can toggle between the two options using the tabs along the right edge of the screen. The following figure shows the Data Analysis screen when you select the Graph tab. If the screen resolution is high enough or if the screen itself is wide enough, the contents for each tab is displayed in a separate screen.

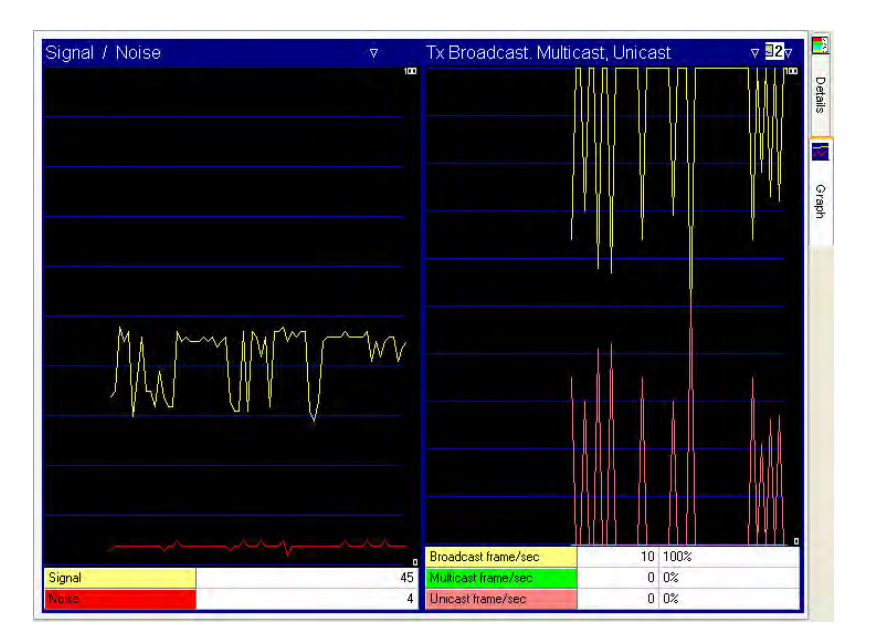

# **AirWISE Screen Data Graph**

The data graph is located in the lower right-hand corner of the AirWISE screen. It allows you to view and analyze in the form of line charts various data about the channel or device involved in the alarm being selected. In its upper right-hand corner is a data filter which contains all the data options for you to choose from. Click the down arrow and select an option from the drop-down menu.

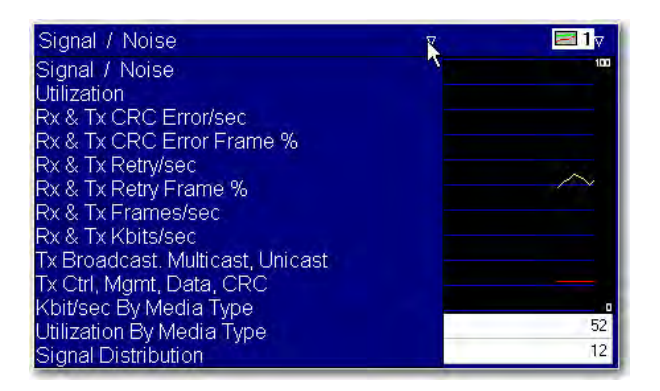

In its upper left-hand corner is a graph filter which allows you to choose the number of graphs to be displayed simultaneously on the screen. Click the down arrow and select an option from the drop-down menu.

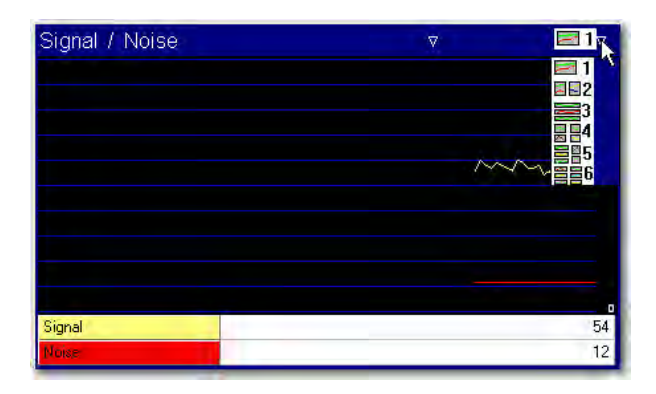

*Note: When a specific device (that is, AP, station, ad hoc) is selected, the graph shows data about the selected device only; when a channel is selected, then the graph will display data for the entire channel.*

### **Viewing All Alarms by a Specific Device**

This feature allows you to view all alarms generated by a specific device on the same screen. It provides a way to organize and view alarms by device, making alarm analysis device-centric.

### **To display all alarms triggered by a specific device:**

- 1. From the **Network Policy Hierarchy** section, select a policy category and expand it to the alarm level.
- 2. Right-click an alarm, and select **View Device Alarms** from the pop-up menu.

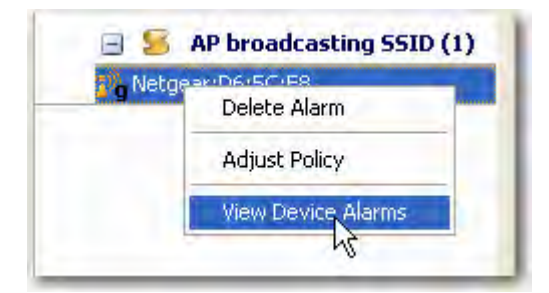

Once you click View Device Alarms, the AirWISE screen refreshes and focuses on all alarms generated by the same device.

<span id="page-112-0"></span>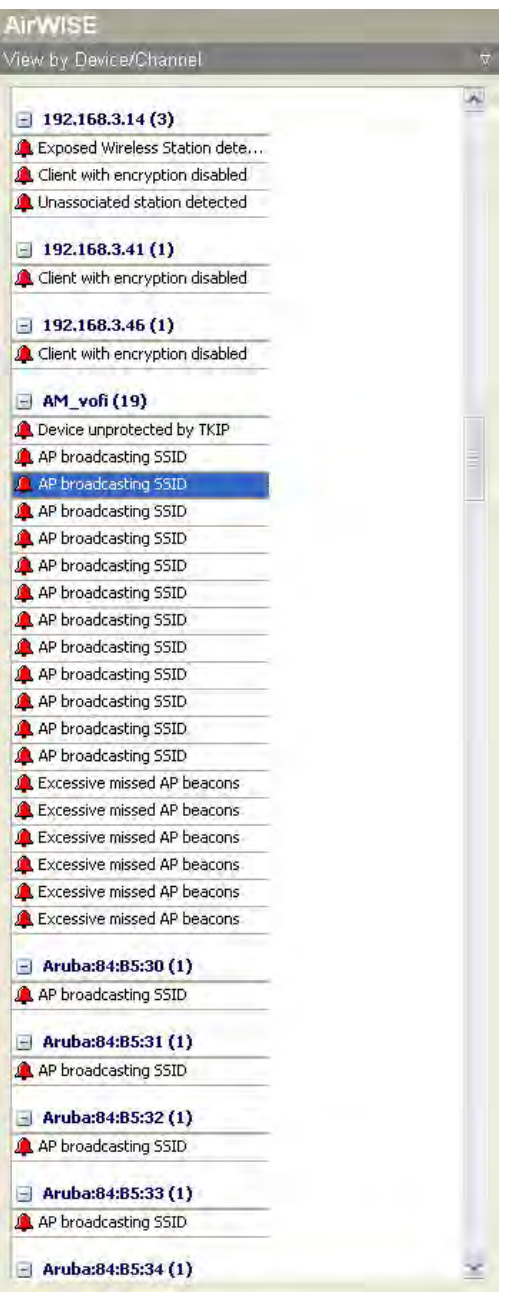

- 3. Click each alarm to view the information about the device and alarm description.
- 4. To return to the general AirWISE screen, click the filter down arrow above the **Network Policy Hierarchy** and select **View by AirWISE Category** from the drop-down list.

# **Channel or Device Data Analysis**

The lower left-hand side of the alarm analysis pane is the section provides comprehensive, detailed information about the channel, source device, or destination device being selected. Refer to the section above. The data are listed grouped into seven categories. You can expand each category by clicking the corresponding '+" sign.

**Speed** - Shows all available data rates in terms of frames or bytes on the channel (if a channel is being selected), or the data rates used by the device (if the source or destination device is highlighted).

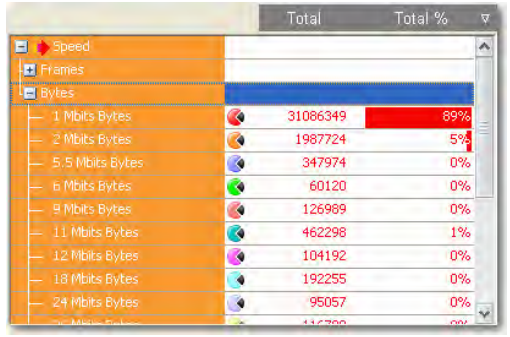

 **Media Type** - Shows the 802.11 protocols that is, 802.11a, 802.11b, 802.11g, 802.11n and 802.11 ac) in terms of frames and bytes used on the channel or by the source/destination device being selected.

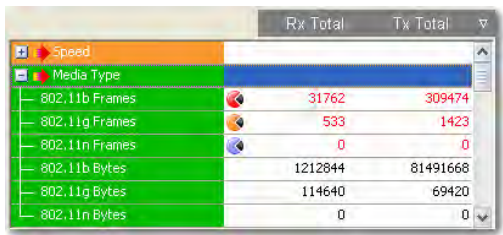

**Alert** - Shows all types of alerts data on the channel or triggered by the device being selected.

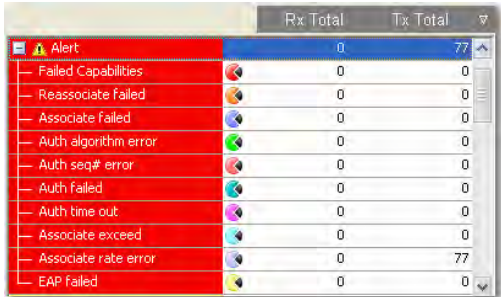

**Frames** - Shows all types of frames data involving the channel or device being selected.

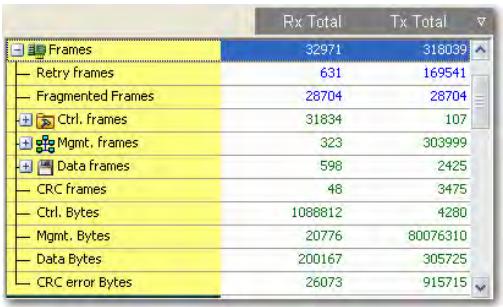

**802.11d** - Shows 802.11d data about the channel or device being selected.

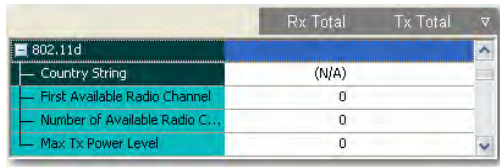

**802.11h** - Shows 802.11h data about the channel or device being selected.

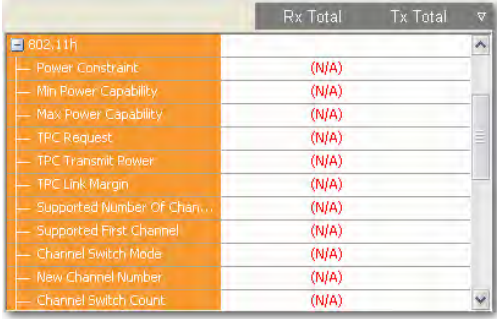

**Channel Detail/AP Detail/Station Detail - Shows detailed information** about the channel, AP, or station being selected. The title and content of this folder depends on the selection made from the viewing option on the lefthand side of the screen and/or in the alarm physical information section above.

### **Channel Detail**

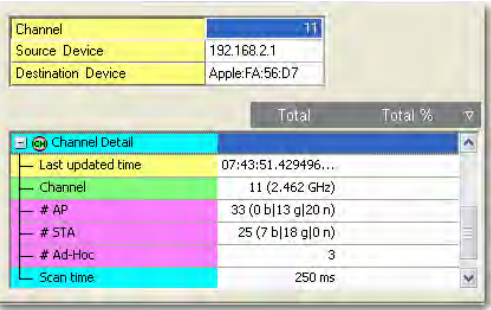

### **AP Detail**

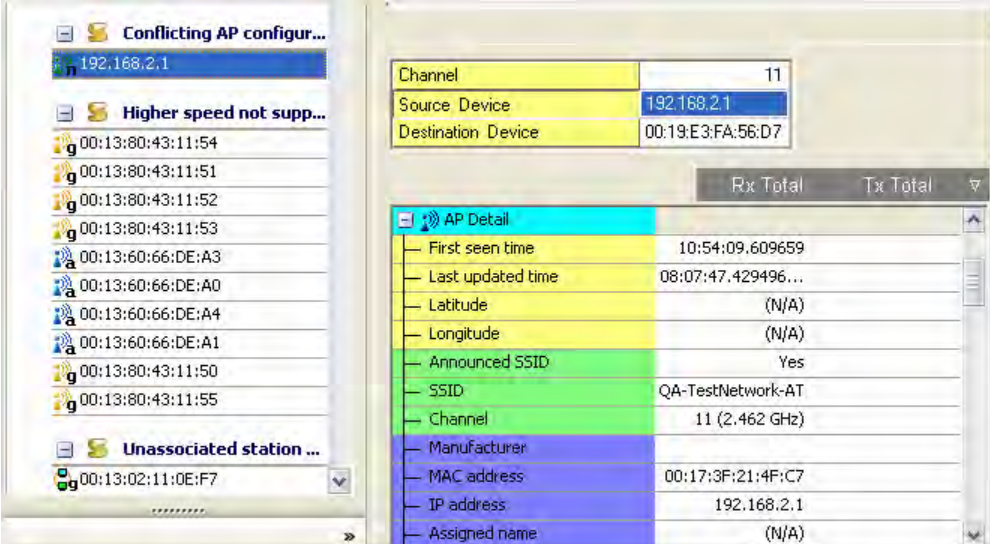

### **Station Detail**

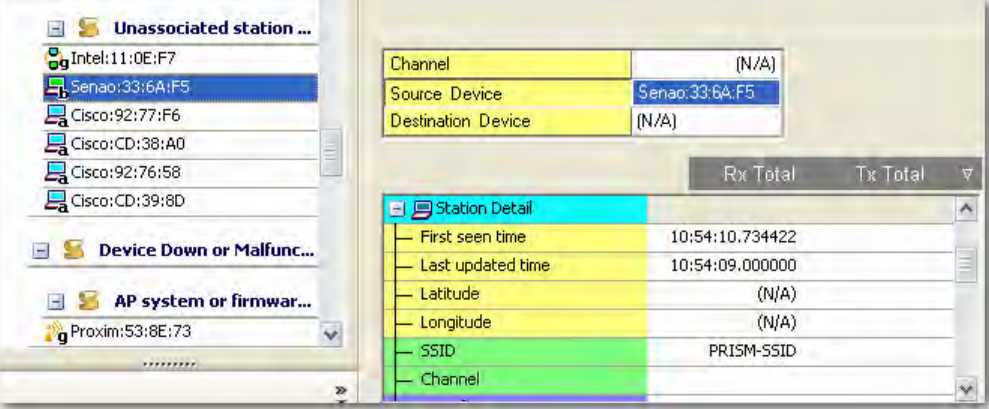

# **Alarm Physical Information**

Located in the middle-left part of the screen, right below the alarm description, this part of the AirWISE screen provides some basic physical information about device that triggered the selected alarm.

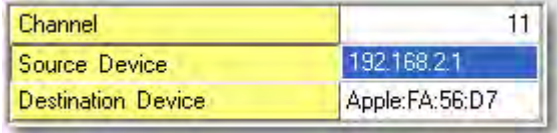

- **Channel** The channel on which the device was on that triggered the alarm.
- **Source Device** The device (identified by name, IP address, and so on) on the transmit side of a connection.
- **Destination Device** The device (identified by name, IP address, and so on) on the receive side of a connection.

**Note:** *When you select a device (AP, station, and so on) from the viewing option on the left-hand side, this part of the screen shows the channel on which the device is operating and information (name, IP address, and so on) about the source device and destination device, if available. However, if you select a channel from the viewing option, it shows a channel only; the source device and destination device fields are empty (that is, N/A). What you highlight (click) in this part of the screen is reflected in the Channel or Device [Data Analysis](#page-112-0) section: if you highlight the channel, then everything you see in the section below is about the whole channel; if you highlight the source device, then everything you see in the section below is about that source device, and so on so forth.*

# **Top Traffic Analysis Screen**

# **About the Top Traffic Analysis Screen**

The Top Traffic Analysis screen enables you to view and analyze (in the form of charts) various types of data captured on your network. You can navigate to the Top Traffic

**Top Traffic Analysis** 

Analysis screen by clicking **the contract on the navigation bar.** The figure below illustrates WiFi Analyzer's Top Traffic Analysis screen.

*Note: When you are running at 800x600 resolution you will see a drop-down menu that allows you to zoom in on the charts displayed. We recommend that you uncheck the Refresh box when using the zoom feature.*

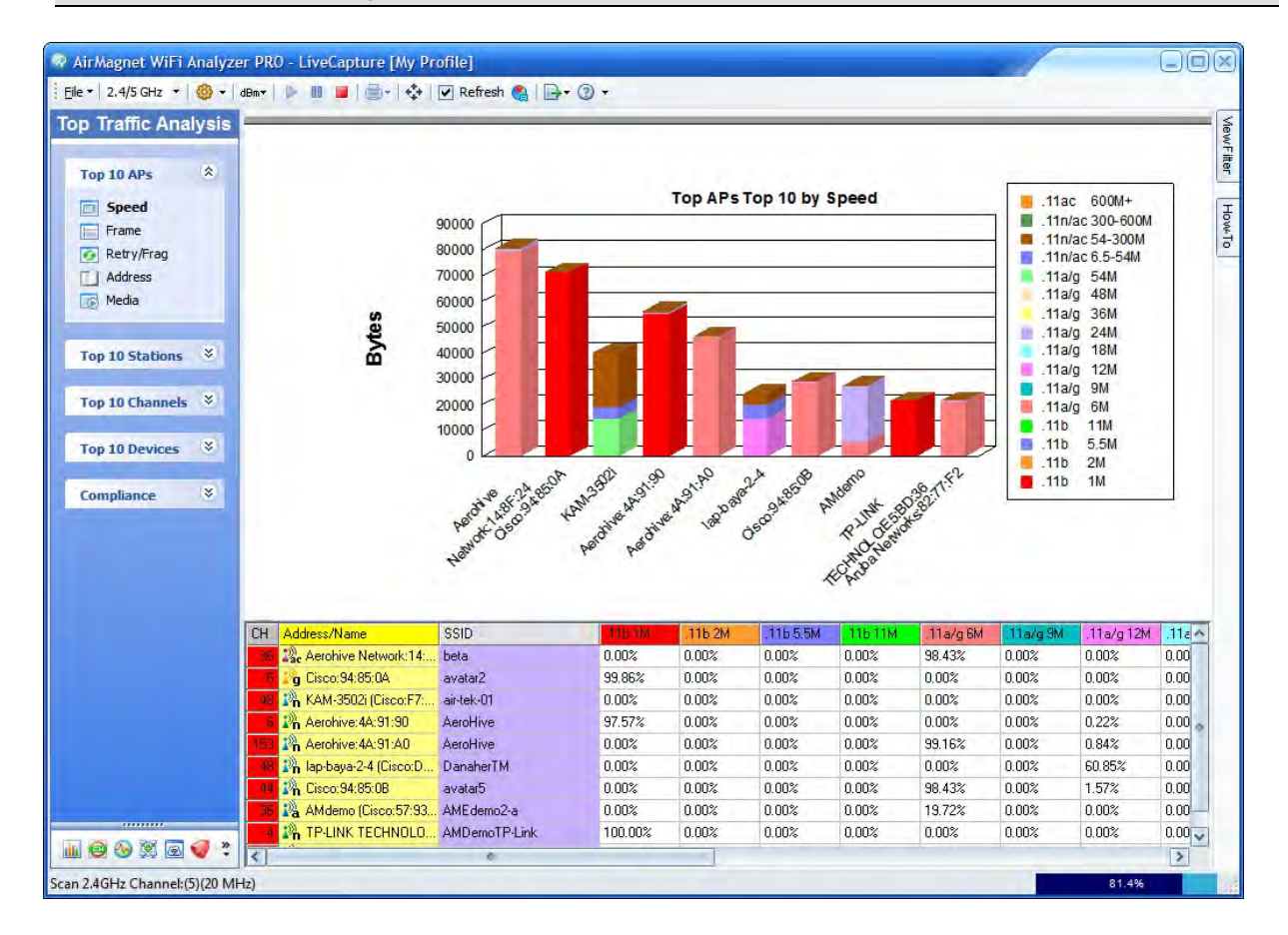

# **Top Traffic Analysis Screen Menu and Tools**

Most of the menu and tool options on the Top Traffic Analysis screen are the same as those described in the **[Commonly Used Menus and Tools](#page-42-0)**. The image below shows the menu bar as seen on the Top Traffic Analysis screen.

: File - 2.4/5 GH - | @ - | dBm - | ▶ Ⅲ ■ | 를 - | - | ■ | 図 Refresh ● | 급 - ② -

The following menu or tool options are specific for the Top Traffic Analysis screen:

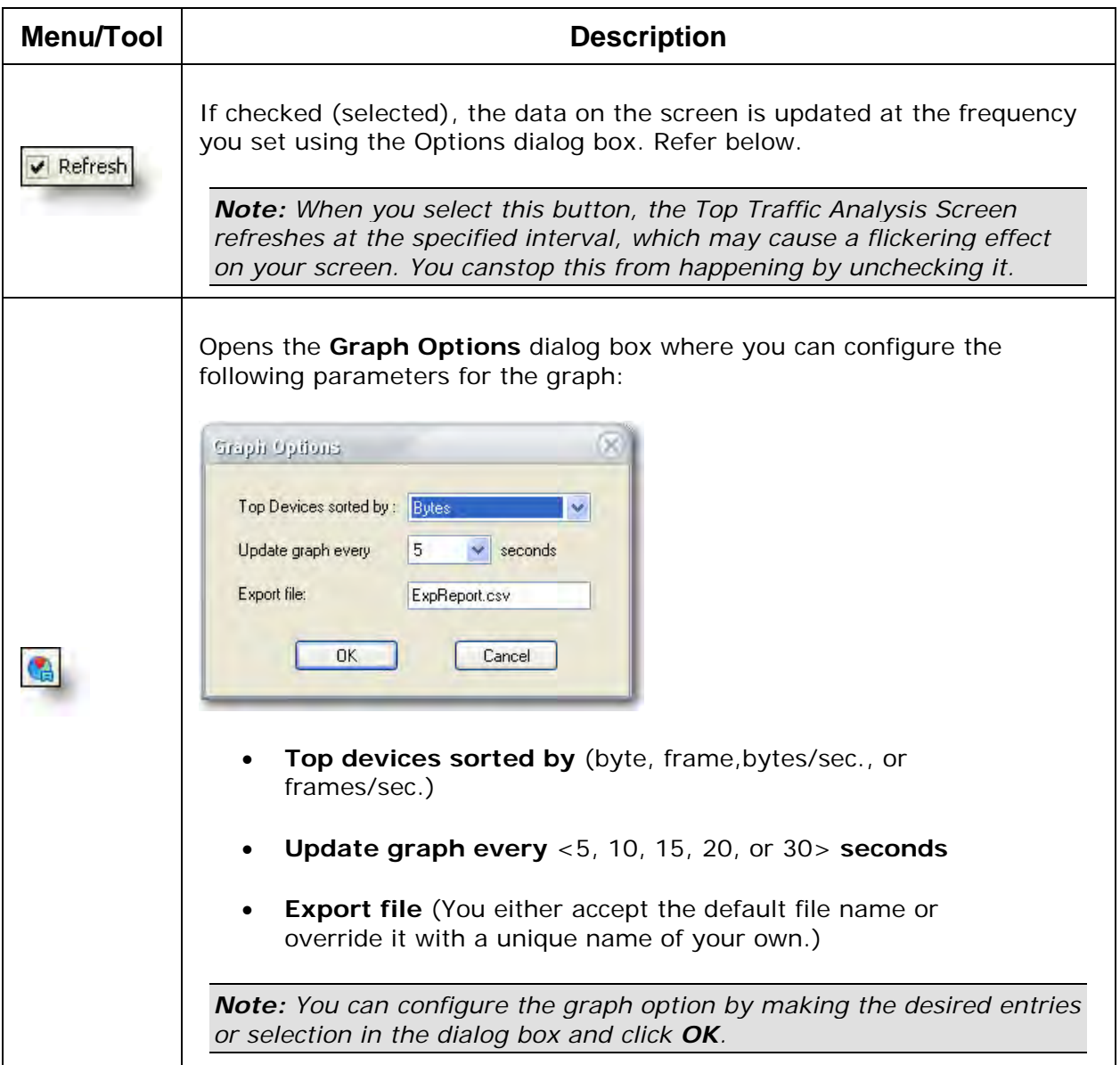

# **Top Traffic Analysis Screen Data Pane**

The right-hand side of the Top Traffic Analysis screen displays the data option being selected from the left. By default, the screen shows the **Top 10 APs>Speed** (the top 10 most active APs as sorted by data rate) when it opens. Choose to display any other option by clicking the option of your interest.

Normally, you can view a device-centric chart by selecting a top 10 category and then choosing a data type. The screen will then display the top 10 most active devices in the

selected category. However, if you want to view the most active devices in certain SSIDs or on certain channels, do so by using the **View Filter** tab along the right-hand edge of the screen to select only the SSIDs or channels in which you are interested. In this case, you can focus on the 10 devices in the selected SSIDs or on the selected channels.

*Note: For any option in a top 10 category, the number of devices displayed in the graph depends on the actual number of devices that are active in the SSIDs or on the channels. For instance, if there are only five devices are detected on a channel, you will see five devices in the graph even though you are selecting an option from the Top 10 APs, Top 10 Stations, or Top 10 Devices category.*

*Note: When clicking any device in the device table, the graph takes you directly to the Infrastructure screen, which shows detailed data specific to that device. The name of the will be automatically highlighted among the list of devices in left-hand side of screen.*

### **Viewing Device Charts**

By default, all the channels and SSIDs are selected when the Top Traffic Analysis screen opens. The screen can provide graphical display of the top 10 devices in various categories. The Compliance section below displays the various compliance charts, giving you a detailed summary of how well your network complies with regulatory security standards.

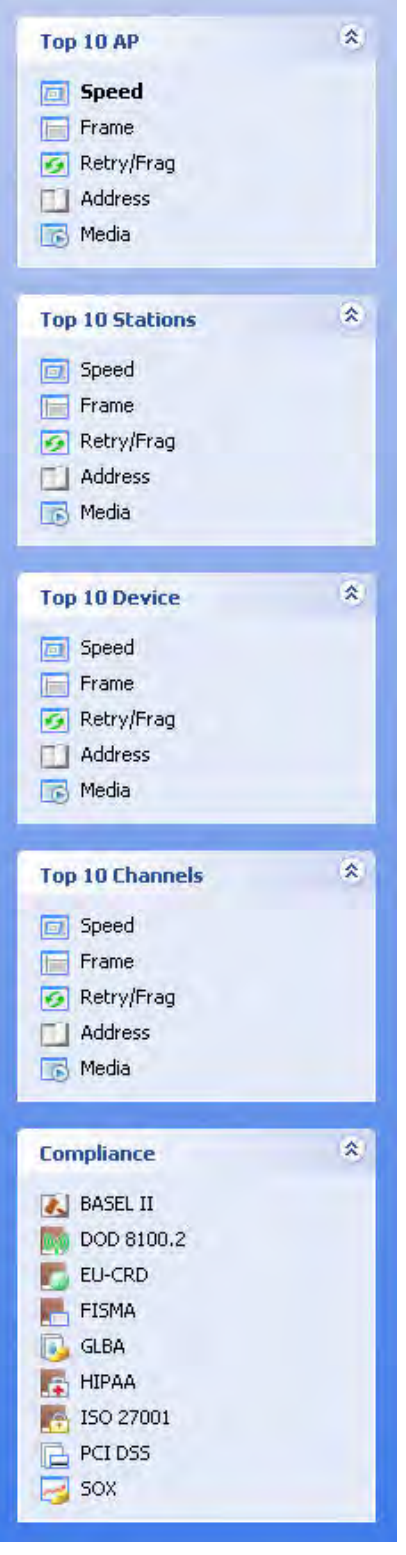

Each top 10 category can then be further divided by data type as shown in the Data Type drop-down list displayed under each section heading.

Normally, you can view a device chart by selecting a top 10 category and then choosing a data type. The screen will then display the top 10 most active devices in the selected category. However, if you want to view the most active devices in certain SSIDs or on certain channels, you can do so by using the **View Filter** tab to select only the SSIDs or channels in which you are interested. In this case, the device chart may still be capable to display data of up to 10 devices, but the actual number of devices displayed depends on the number of devices that are active in the SSIDs or on the channels.

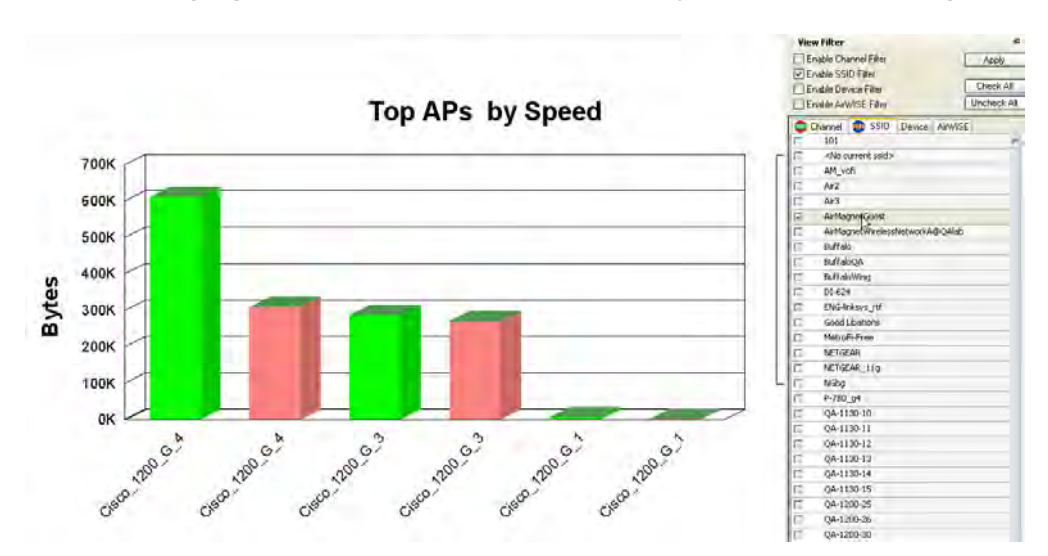

The following figure shows a device chart for only 6 devices on a single SSID.

# **Exporting Chart Data**

You can export the data contained in the current chart by clicking **Export Data**) at the top of the Charts screen and selecting "Export Top Traffic Analysis". A confirmation message will pop up on the screen, indicating that the export is successful.

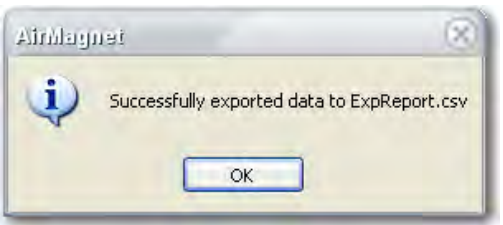

### **Chart Data Tabulation**

Below the graph is a table that offers a breakdown of the selected data type for the top 10 devices.

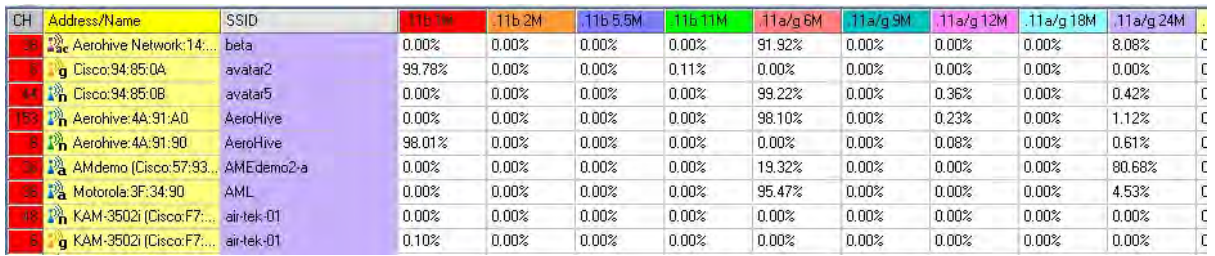

This table complements the information displayed in the chart and helps you to better understand the chart.

The grid expands dynamically. More columns are dynamically added to each speed grid as data at that particular speed are observed. Once a column is added, it is retained in the grid for as long as the capture continues even though data at that speed might not be seen anymore.

*Note: If the top 10 channels are graphed, click in the table to open the Channel screen.*

# **Compliance**

FISMA (Federal Information Security Management Act) mandates that Federal agencies, like the Department of Health and Human Services, the FCC (Federal Communication Commission), and the FTC (Federal Trade Commission) develop, document, and implement an information security program to provide security for the information and information systems that support the operations and assets of the agencies. This includes the information and information systems provided to the agency from another agency or from a contractor.

FISMA applies to the following:

- **BASEL II** : The Basel II Accord promotes greater consistency in the way banks and banking regulators approach risk management. It is designed to establish minimum levels of capital for internationally active banks. In specific regard to AirMagnet, Basel II incorporates an explicit capital charge for operational risk. Operational risk includes the security risks in operating a wireless network. Basel II succeeds the Basel I Accord. Both were developed by the Basel Committee on Banking Supervision (hereinafter, the Committee). The Committee is made up of bank supervisors and central bankers from the Group of Ten (G10) countries. The G10 countries include: Belgium, Canada, France, Germany, Italy, Japan, Luxembourg, the Netherlands, Spain, Sweden, Switzerland, the United Kingdom, and the United States. International banks can use AirMagnet products and Compliance Reports™ to identify and mitigate the operational risks of maintaining a wireless network.
- **DOD 8100.2** : The Department of Defense (DoD) Directive Number 8100.2 (the Directive hereafter) stipulates the key policy sections regarding the use of commercial wireless devices, services, and technologies in the DoD. Its purpose is to safeguard the DoD networks from the security vulnerabilities

inherent with wireless networks, making security a prerequisite for the deployment and use of commercial wireless technologies in the DoD.

- **EU-CRD** : The European Union (EU) Capital Requirements Directive, popularly known as CAD3 (Capital Adequacy Directive), implements the Basel II Accord and introduces new capital requirements for internationally active banks, credit institutions, and investment firms in the EU. It succeeds earlier directives that implemented the capital requirements found in the Basel I Accord. AirMagnet System- and Device-level Compliance Reports™ will identify the operational risks in wireless networks that may lead to system disruptions or failures and external fraud.
- **FISMA** : FISMA (Federal Information Security Management Act) mandates that Federal agencies like the Department of Health and Human Services, the FCC (Federal Communication Commission), and the FTC (Federal Trade Commission) develop, document, and implement an information security program to provide security for the information and information systems that support the operations and assets of the agencies. This includes the information and information systems provided to the agency from another agency or from a contractor.

FISMA applies to the following:

- All information in the Federal government except information marked as classified.
- All information systems except those operating as national security systems.
- Any organization that is a government agency, sells hardware and/or software to a government agency, or supports the information or information systems of a government agency.
- **GLBA** : The "Gramm-Leach Bliley Act" (GLBA), also known as the Financial Services Modernization Act of 1999, mandates that financial institutions protect the security and confidentiality of their customers' personally identifiable financial information.
- **HIPPA** : HIPAA was passeed to improve the efficiency and effectiveness of the nation's health care system and promote the use of EDI (Electronic Data Interchange) in health care. To accomplish its purpose, regulations were isssued by HHS (Department of Health and Human Services) to safeguard the privacy and security of the PHI (Protected Health Information). PHI is any health information that identifies an individual and relates to his or her physical or mental health.
- **ISO 27001** : ISO/IEC 27001:2005 (hereinafter ISO 27001) is an International Standard designed for all sizes and types of organizations (government and non-government). At base, the International Standard should be used as a model to build an Information Security Management System (ISMS). An ISMS is part of an organization's system that manages networks and systems. It is premised on business risks and aims to "establish, implement, operate, monitor, review, maintain, and improve

information security." Going beyond the model, organizations can attain an ISO 27001 certification from independent auditors. A certification can show an organizations commitment to security and instill trust with partners and customers. It can also be used as evidence in compliance with legal requirements, but it will not, in itself, satisfy legal requirements. Independent auditors like ISOQAR and Lloyd's Registered Quality Assurance (LRQA) certify an organization's compliance with ISO 27001. Note that the American National Accreditation Body (ANAB) in the United States and the United Kingdom Accreditation Service in the United Kingdom regulate ISO 27001 auditors. AirMagnet Enterprise can satisfy ISO 27001 and 17799 requirements for wireless networks and devices with System Level, Policy Level, and Device-Specific Compliance Reports. Using the ISO 27001 Plan-Do-Check-Act model, AirMagnet solutions can help an organization PLAN, CHECK, and ACT to improve an ISMS.

- **PCI DSS** : The PCI Data Security Standard was developed by Visa and MasterCard to prevent identity theft and credit card fraud. It is a standard required of Visa and MasterCard Members, service providers, and merchants and one voluntarily adopted by other card associations like American Express and Discover Card as a condition for participation. Participating businesses must comply with 12 "best practice" requirements for wireline and wireless networks and validate their compliance periodically.
- **SOX** : The Sarbanes-Oxley (SOX) Act, also known as the Public Company Accounting Reform and Investor Protection Act, was passed by the US Congress in 2002 as a comprehensive legislation to reform the accounting practices, financial disclosures, and corporate governance of public companies.

*Note: You are advised to read the [Disclaimer](#page-126-0) when using WiFi Analyzer's network compliance graphs or reports.*

# **Viewing Compliance Charts**

### **To display a Compliance chart:**

Select the compliance chart you wish to display from the Compliance section in the lefthand pane.

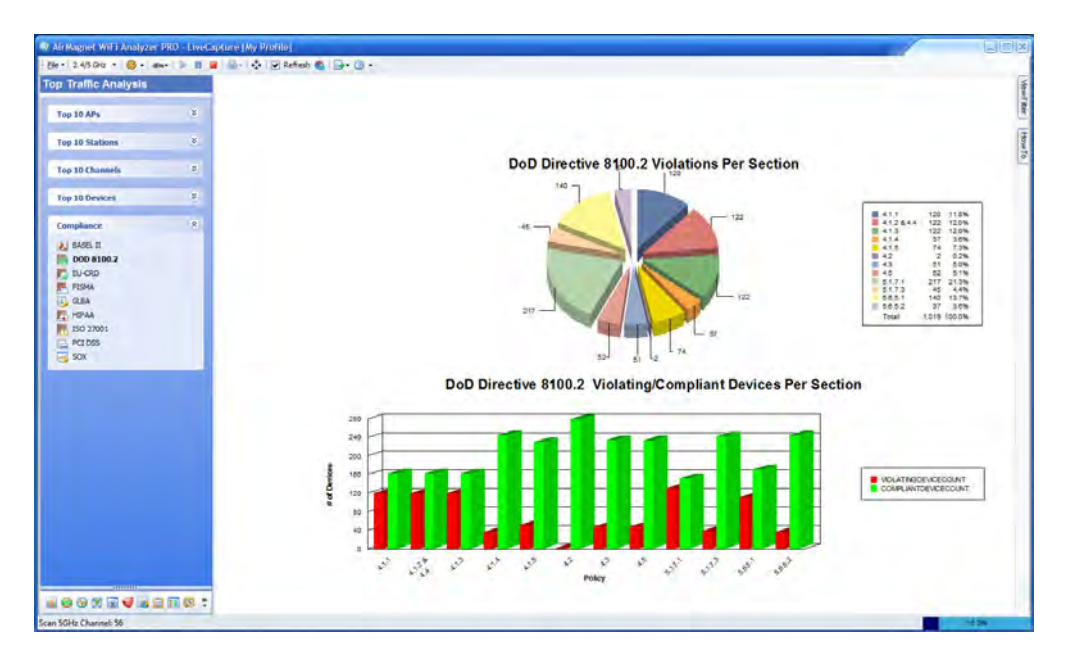

### <span id="page-126-0"></span>**Disclaimer**

AirMagnet Basel II, DoD 8100.2, EU-CRD, FISMA, GLBA, HIPAA, ISO 27001, Payment Card Industry Data Security Standard (PCI DSS) and Sarbanes Oxley Compliance graphs and reports provide a security framework to comply with regulations in the financial services, health, public accounting, and government sectors. The Policy Compliance Reports focus on wireless network security and aim to guide network administrators in documenting their security policies and responding to security threats and incidents in compliance with industry best practice and government regulations.

AirMagnet Policy Compliance Reports provide information about the law and are designed to help users satisfy government regulations. This information, however, is not legal advice. AirMagnet has gone to great lengths to ensure the information contained in the Policy Compliance Reports is accurate and useful. AirMagnet recommends you consult legal counsel if you want legal advice on whether our information and software is interpreted and implemented to fully comply with industry regulations.

The information contained in the Policy Compliance Reports is furnished under and subject to the terms of the Software License Agreement ("License"). The Policy Compliance Reports do not create a binding business, legal, or professional services relationship between you and AirMagnet. Because business practice, technology, and governing laws and regulations vary by location, full compliance with regulations will depend on your particular circumstances.

# **Top 10 APs**

The charting options in the Top 10 APs group allow you to graph the top 10 APs on the network in the following categories:

 **Speed** - Displays the top 10 APs by data rate ion the screen (that is, 1M, 2M, 5M, and so on.).

- **Frame** Displays the top 10 APs by frame type in the bar chart (that is, CRC, data, management, and/or control frame).
- **Retry/Frag** Displays the top 10 APs by total, retry, and fragmentation frame.
- **Address** Displays the top 10 APs by address type (that is,, broadcast, multicast, and/or unicast).
- **Media** Displays the top 10 APs by 802.11 protocol (that is, 802.11a, b, g, n, ac).

# **Top 10 Channels**

The charting options in the Top 10 Channels group allow you to graph the top 10 channels on the network by the following standards:

- **Speed** Displays the top 10 channels by data rate (that is, 1M, 2M, 5M, and so on).
- **Frame** Displays the top 10 channels by frame type (that is, CRC, data, management, and control frame).
- **Retry/Frag** Displays the top 10 channels by total, retry, and fragmentation frame.
- **Address** Displays the top 10 channels by address type (that is, broadcast, multicast, and unicast).
- **Media** -Displays the top 10 channels by 802.11 protocol (that is, 802.11a, b, g, n and ac).

# **Top 10 Devices**

The charting options in the Top 10 Devices group allow you to graph the top 10 devices (including both APs and stations) on the network in the following categories:

- **Speed** Displays the top 10 devices by data rate in the bar chart (that is, 1M, 2M, 5M, and so on).
- **Frame** Displays the top 10 devices by frame type in the bar chart (that is, CRC, data, management, and/or control frame).
- **Retry/Frag** Displays the top 10 devices by total, retry, and fragmentation frame.
- **Address** Displays the top 10 devices by address type (that is, broadcast, multicast, and/or unicast).
- **Media** Displays the top 10 devices by 802.11 protocol (that is, 802.11a, b, g, n, ac).

# **Top 10 Stations**

The charting options in the Top 10 Stations group allow you to graph the top 10 stations on the network in the following categories:

- **Speed** Displays the top 10 stations by data rate on the screen (that is, 1M, 2M, 5M, and so on).
- **Frame** Displays the top 10 stations by frame type (that is, CRC, data, management, and/or control frame).
- **Retry/Frag** Displays the top 10 stations by total, retry, and fragmentation frame.
- **Address** Displays the top 10 stations by address type (that is, broadcast, multicast, and/or unicast).
- **Media** Displays the top 10 stations by 802.11 protocol (that is, 802.11a, b, g, n, ac).

# **Viewing Compliance Reports**

Compliance data are also available in compliance reports. Refer to **About Reports Screen**.

### **Compliance Reports Disclaimer**

AirMagnet DoD 8100.2, GLBA, HIPAA, Sarbanes Oxley, and Payment Card Industry Data Security Standard (PCI DSS) Compliance Reports provide a security framework to comply with regulations in the financial services, health, public accounting, and government sectors. The Policy Compliance Reports focus on wireless network security and aim to guide network administrators in documenting their security policies and responding to security threats and incidents in compliance with industry best practice and government regulations.

AirMagnet Policy Compliance Reports provide information about the law and are designed to help users satisfy government regulations. This information, however, is not legal advice. AirMagnet has gone to great lengths to ensure the information contained in the Policy Compliance Reports is accurate and useful. AirMagnet recommends you consult legal counsel if you want legal advice on whether our information and software is interpreted and implemented to fully comply with industry regulations.

The information contained in the Policy Compliance Reports is furnished under and subject to the terms of the Software License Agreement ("License"). The Policy Compliance Reports do not create a binding business, legal, or professional services relationship between you and AirMagnet. Because business practice, technology, and governing laws and regulations vary by location, full compliance with regulations will depend on your particular circumstances.

# **Decodes Screen**

### **About the Decodes Screen**

By default, the Decodes screen displays in real time all packet frames as they are captured. The packets are displayed in the order they are captured, with the latest on always shown

**FE** Decodes on the top of the scrolling list. Access the Decodes screen by clicking on the navigation bar. The figure below illustrates AirMagnet WiFi Analyzer's Decodes screen.

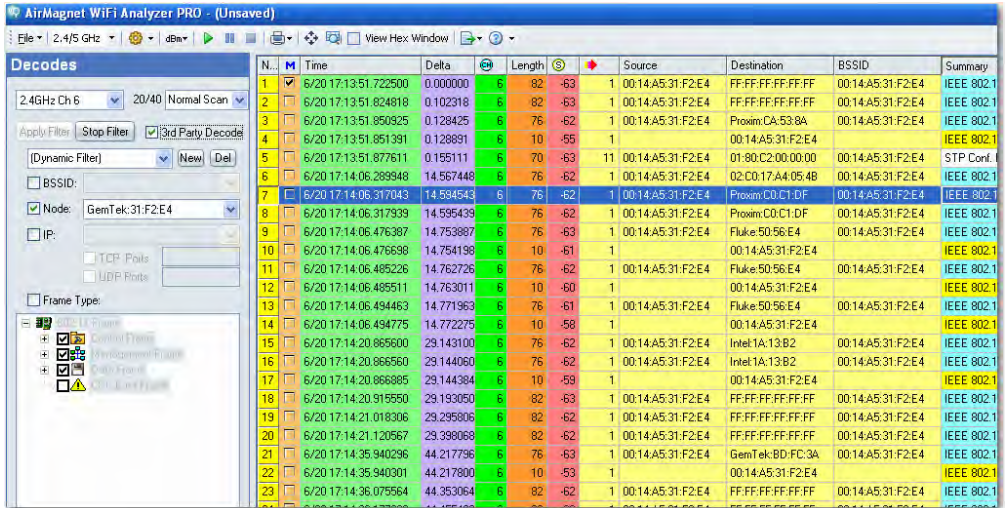

### *Add/Remove Columns*

You can adjust which columns to display in the Decodes table by using the Add/Remove Columns dialog.

### **To Add or Remove Columns in the Decodes table:**

1. **Right-click** a column heading in the Decodes table to display the **Set Display Columns** pop-up. Select **Set Display Columns**. Refer to the figure below.

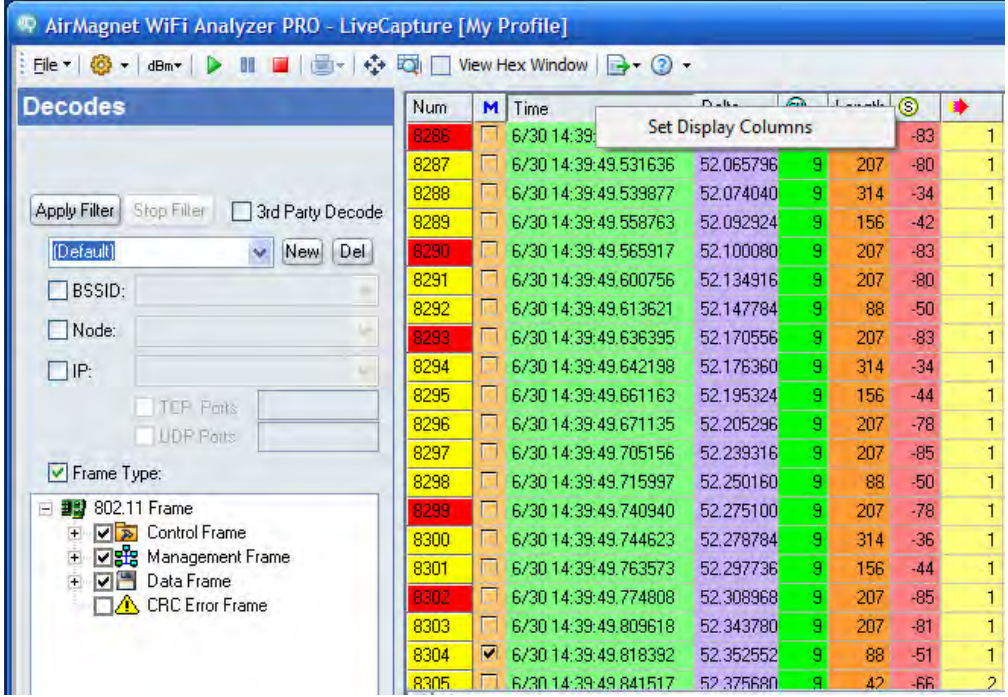

2. Use the check box controls to set the columns to display. Click **OK**. Refer to the figure below.

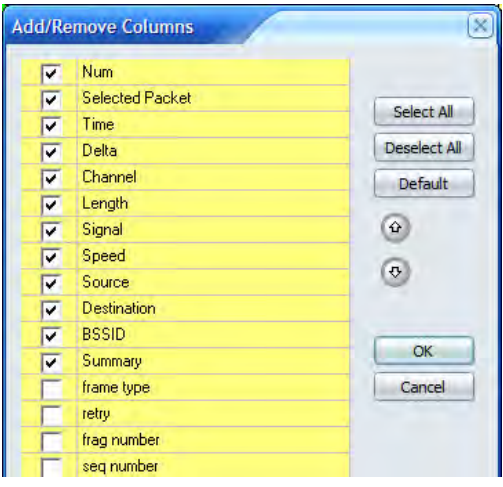

This section covers the following topics about the Decodes screen:

- **[Packet Information Fields](#page-132-0)**
- **[Setting Up Packet Filters](#page-133-0)**
- **[Creating a New Filter](#page-134-0)**
- **[Using a Custom Filter](#page-134-1)**
- **[Conducting Packet Decoding](#page-134-2)**
- **[Finding Packets on Decodes Screen](#page-138-0)**

AirMagnet WiFi Analyzer has two different live capture modes: The regular mode and the Capture-to-Disk mode.

- **Regular capture mode**: The maximum size of the capture memory is 64 MB and the captured data are saved in a *.amc* file format. It is good for capturing a small amount of network traffic data.
- **Capture-to-Disk mode**: This enables the application to stream captured Wi-Fi traffic data to the PC's hard drive concurrent with live data capture. With this feature, the amount of data captured is no longer limited by the size of the capture buffer.

By default, the Capture to Disk feature is off when the application is launched. You must manually turn it on (using **File>Configure>Profile>Capture to Disk>File Size**) in order to enable it. Once enabled, it remains so until the Maximum Capture File Size is reached. The image above shows the Decodes screen in Capture-to-Disk mode.

The status bar in the lower right corner of the screen indicates the size of the disk space allocated to the capture memory (that is, 512 MB) and the percentage or amount of the disk space being used. The disk icon indicates that the application is in Capture-to-Disk mode.

The **Pause Live capture** button on the toolbar is available for Capture-to-Disk mode only. It is grayed out when the application is in the regular capture mode (that is, .amc).

By default, the **Apply Filter** button on the top-left part of the screen is disabled (grayed out). It becomes available only when you have made changes on the screen. In that case, your must click this button to implement the changes made to the filters.

# <span id="page-132-0"></span>**Packet Information Fields**

The Decodes screen provides a variety of data regarding every packet captured. Each piece of information is displayed in a separate column, as described in the table below.

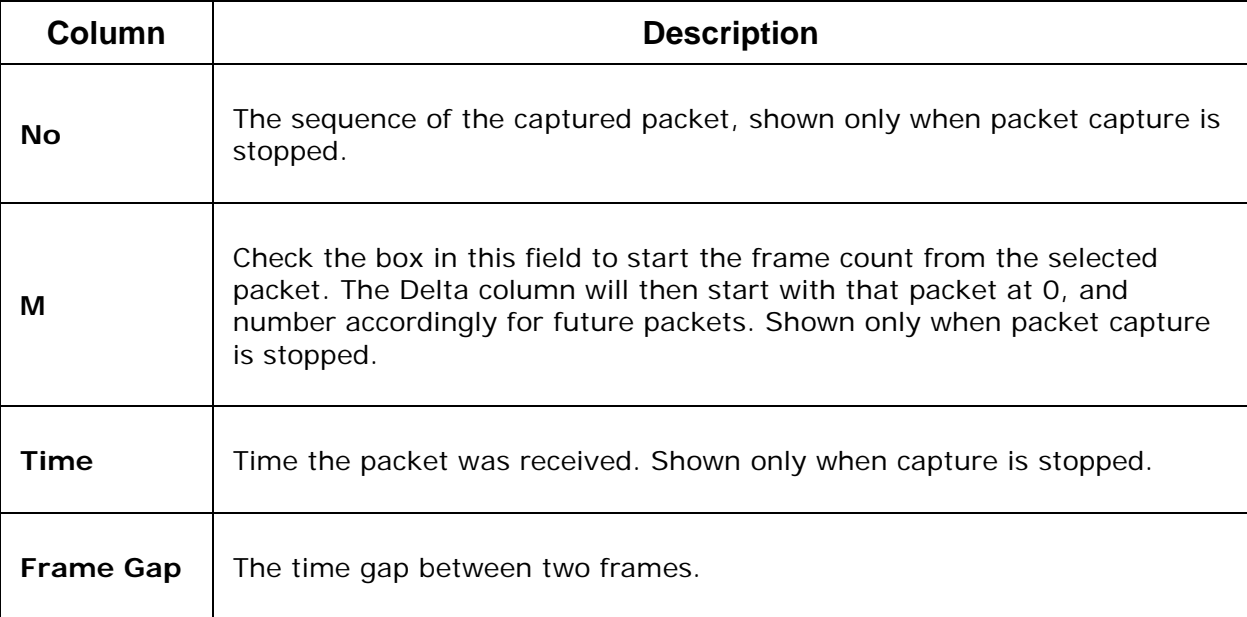

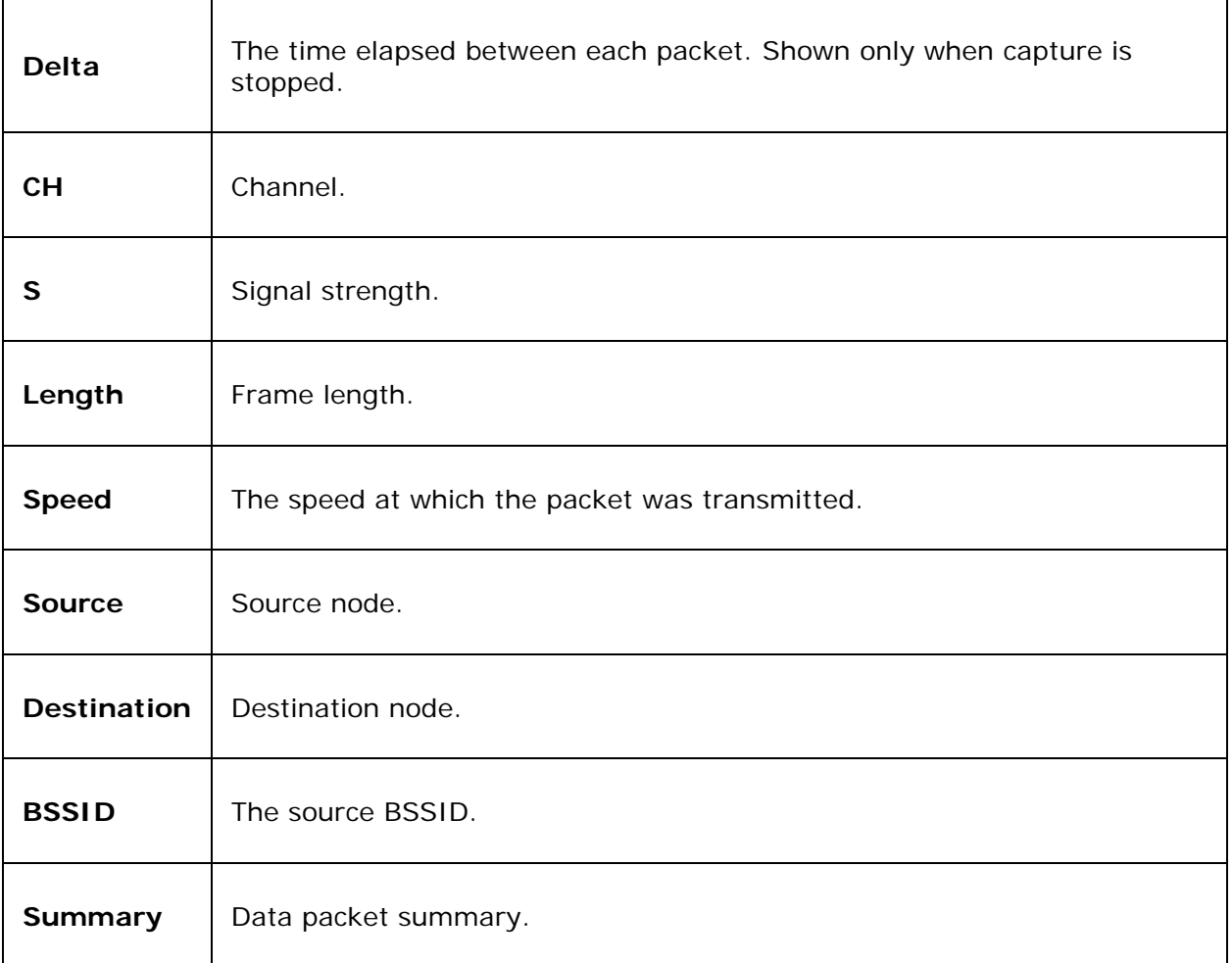

# <span id="page-133-0"></span>**Setting Up Packet Filters**

The AirMagnet WiFi Analyzer comes with its factory default filter settings. You can also configure your own filters to restrict packet captures to a specific channel, SSID, AP, station, or frame type. Keep in mind that all filters are optional. They are intended to help you focus your analysis on a certain channel, SSID, node, IP address, or type of frames if you want to. Also, the filters can be used individually or in any combination that the application allows.

The left side of the Decodes screen contains options for filtering data to be displayed on the screen. By default, the **Apply Filter** button is disabled (grayed out) and will not be available unless you make changes to the filter settings. Once you make changes to the filter settings, you must click **Apply Filter** to implement them.

*Note: The Filter pane on the left of the Decodes screen is a mirror image of the Filter tab of the Configure screen. However, the filters on the Decodes page only affect data displayed in that page, whereas the master filter applies to all pages. If you wish to set a* 

*master filter to function globally, click*  $\frac{100 \text{ Y}}{2}$  and select the Filter tab to open the filter *configuration screen. Refer to [Configuring](#page-178-0) Data Filters for more information.*

# <span id="page-134-2"></span><span id="page-134-0"></span>**Creating Custom Filters**

AirMagnet WiFi Analyzer allows you to create custom filters using the filter settings of your choice. These custom filters, once created, are automatically saved in the application for future use until they are deleted.

### **To create a custom filter:**

- 1. Click **New** and rename the [New Filter] with a unique name.
- To focus on a specific SSID, check **SSID** and select it from the **List** menu.
- To focus on a specific node on the network, check **Node** and select the MAC address of that node from the **List** menu.
- To focus on a specific IP address, check **IP** and select the IP address from the **List** menu. You may also want to specify the TCP and/or UDP port if you have that information available.
- 2. Select the frame or frames of interest.

# <span id="page-134-1"></span>**Applying a Filter**

Filters, once created, can remain available each time you launch the application. They make it easy for monitoring traffic by channel, SSID, node, or frame type.

### **To apply a filter:**

- 1. Select a channel, if you want to focus on a particular channel.
- 2. Click the down arrow and select the filter of interest. See the figure below.

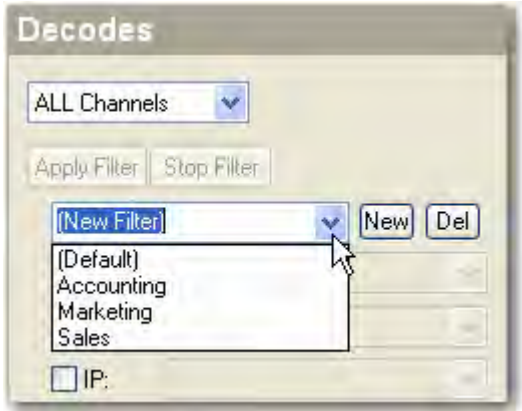

#### 3. Click **Apply Filter**.

*Note: The list menu contains all filters that you have created. If you want to disable a filter that is in use, click Stop Filter. Delete any filter by highlighting it from the list menu and clicking Del (Delete).*

# **Conducting Packet Decoding**

By default, the Decodes screen shows the data packets as they are captured live in a first-in first-out scrolling order. To conduct detailed packet analysis, you have to stop the screen from scrolling so that you can take a close look at any packet you are looking for.

*Note: If the upper-layer decode support feature (3rd party decodes) was installed during product installation, you can switch between the default decode engine and the 3rd party decode engine while viewing the captured data. If you did not choose to install this feature during application installation, you can choose to install it at any time from the Configuration dialog>Filter tab. A copy of the upper-layer decode support feature license can be found [here.](#page-348-0)* 

The first figure below shows the view using the 3rd party decode engine. The second figure shows the default decodes engine.

Using the 3rd party decode engine, unencrypted data will also provide upper layer decoding.

Stop the live capture by tapping **(Stop Live Capture)** so that you can take a closer look at the list of packet decodes on the screen. You can then tap the **(Start Live Capture)** button to resume the packet capture.

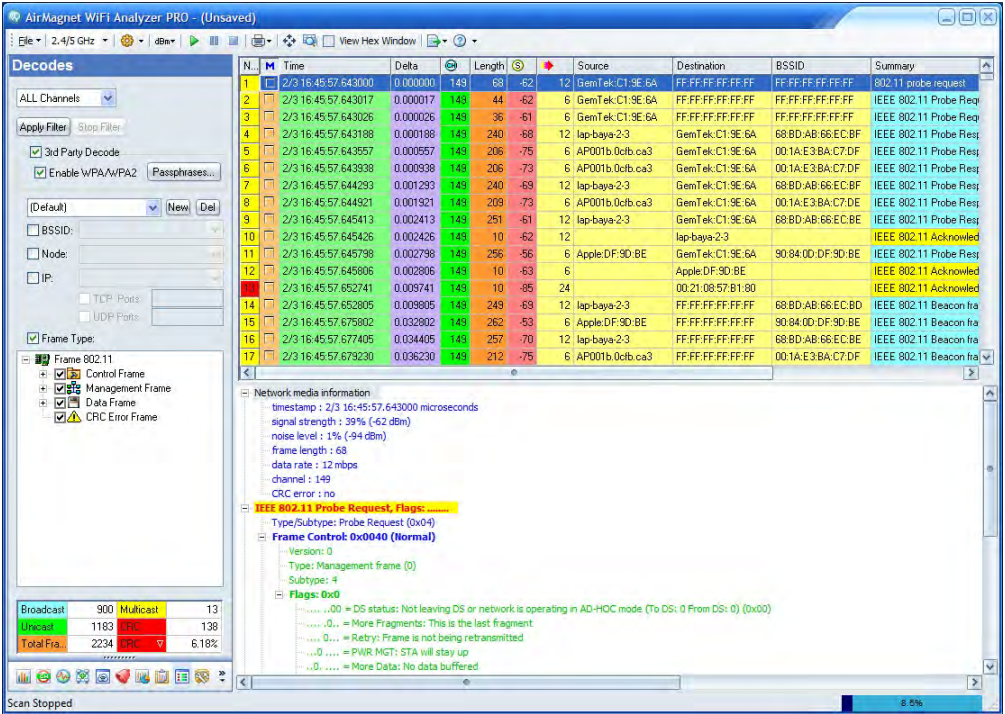

3rd party decodes enabled

*Note: The Pause Decodes button ( ) is available only when the Capture to Disk (.amm) mode is enabled; it does not apply to the regular live capture (.amc) mode. The image above shows the Decodes screen when the application is set in the Capture-to-Disk mode.*  *If you are in the regular capture mode, you need to follow the instructions below to decode the captured packets.*

#### **To conduct packet decoding:**

1. From the Toolbar, click **.** The Decodes screen gradually comes to a standstill. Refer to the figure below.

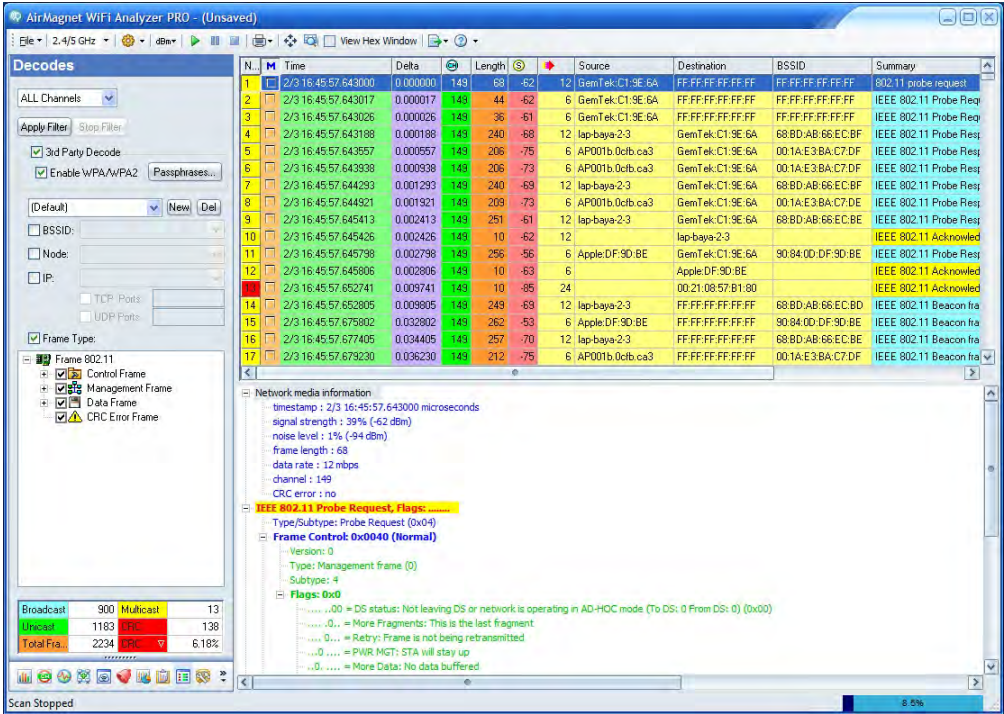

Decodes default view

- 2. From the toolbar, check the **View Hex Window** check box.
- 3. From the screen, select a packet and review all the information about it.
- 4. Start decoding the packet by expanding all entries in the lower part of the screen.
- 5. Repeat Steps 3 and 4 to analyze other packets of interest.
- 6. To resume live packet capture, click **(Start Live Capture).**

*Note: You can right-click on the packet tree to select rapid tree expansion and collapse options: Expand Subtrees, Expand All, Collapse All.*

#### *WPA/WPA2-PSK Decryption*

Devices that are using WPA/WPA2-PSK encryption can be decrypted using the SSID and the passphrase for WPA/WPA2-PSK. WPA-PSK Decryption is only supported in CTD mode (capture to disk).

If a packet is encrypted, the phrase "encrypted data" is noted in the Decodes view **Summary** column.

Decryption requires that whole frames are captured including the 4-way handshake between the client and the AP. Keep in mind it is important for the scanning to be locked on the channel when you will decrypt frames.

Decryption is also supported for a trace file that includes the 4-way handshake and is provided the correct SSID with passphrase.

- 1. From the Decodes view, check **3rd Party Decodes** (If this feature is not available, it needs to be installed. Refer to **Configuration dialog>Filter** tab).
- 2. Check **Enable WPA/WPA2**.
- 3. Click **Passphrase**.

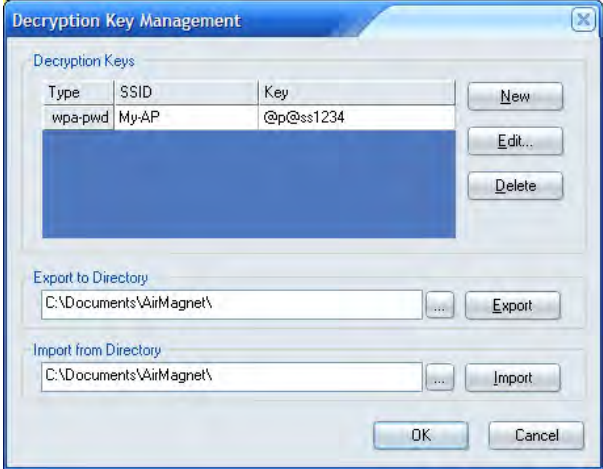

- 4. Click **New**. Type the SSID and Passphrase. Click **OK**.
- 5. Click **OK** to close the dialog.

Once a decryption key is created, it can be Edited and Deleted using the associated options in the Decryption Key Management dialog.

The set of decryption keys created can also be exported for use in another instance of AirMagnet WiFi Analyzer.

- 1. Open the **Decryption Key Management** dialog. Create one or more Decryption Keys.
- 2. Click **Export** and save the Decryption Key preferences.
- 3. Open an instance of AirMagnet WiFi Analyzer. Navigate to the Decodes view.
- 4. Open the **Decryption Key Management** dialog.
- 5. Click the **Import** navigation button and navigate to the directory location where the Preferences file was saved.
- 6. Select the file named **Preferences**.

- 7. Click **Open**.
- 8. Click **Import**.

### *802.11ac Decodes*

The following example of the **Decodes** view shows the management frames of 802.11ac under **VHT** (Very High Throughput) **Capability**.

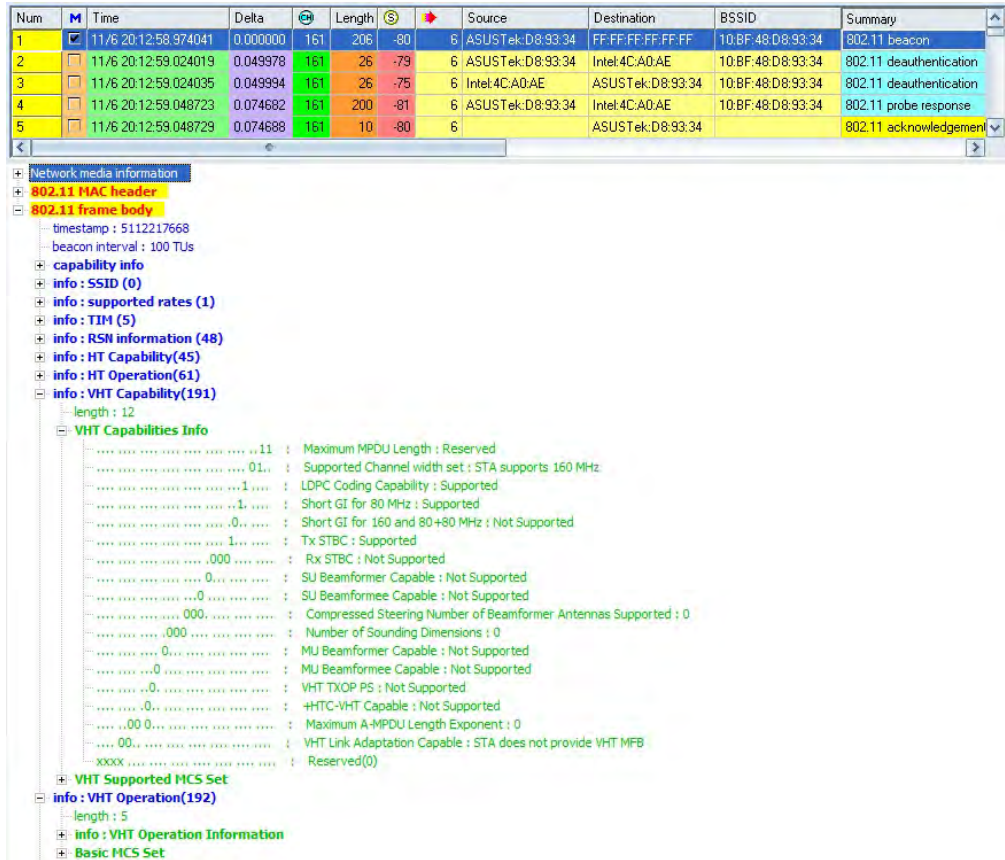

# <span id="page-138-0"></span>**Finding Packets on Decodes Screen**

When decoding packets, you can quickly locate a particular packet on the screen using **(Find in This View)** if you know some basic information about the packet you are trying to find.

#### **To find a particular packet:**

- 1. From the Decodes screen, click **(Stop Live Capture).**
- 2. From the menu bar, click  $\frac{1}{\sqrt{2}}$ . The Find dialog box appears. See the figure below.

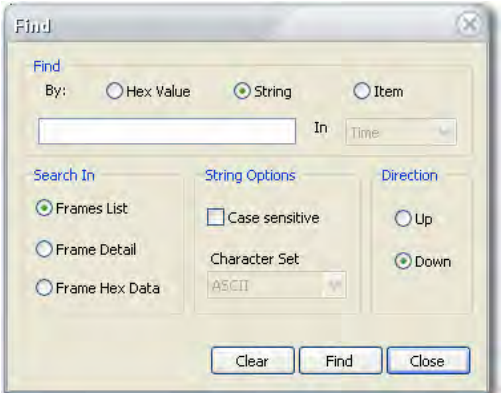

3. Make the desired entries and selections and click **Find.**

### **Capturing and Saving a Large Amount of Data**

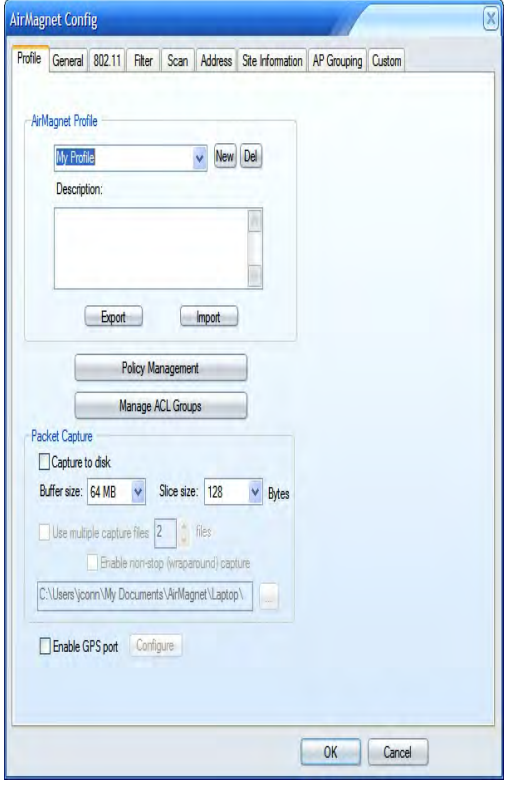

You can choose to capture packet data to disk by two methods:

**Capture to disk:** Check this option to capture and save a maximum file size based on the selection from the Buffer size drop-down. You can also choose a Byte slice size from the Slice size drop-down. Capturing is stopped once the buffer size is reached.

When the buffer size is reached, a dialog is displayed that provides a browse option to save the file to disk.

**Non-stop Capture:** By also checking Non-stop Capture, once the configured Buffer size is reached, the data will automatically be saved to the directory location set in the save file text box. The file name will be a date/time stamp. At this point a new data capture will automatically begin. This process will continue until the configured Max allocated disk space (HDD) is reached (the default is 10GB). The Max allocated disk space size may be set as large as the available disk space.

### **To capture and save a large amount of data:**

- 1. From the toolbar, click **File>Configure....**
- 2. Select the **Profile** tab.
- 3. Check the **Capture to Disk** check box. For **Non-Stop Capture**, also check this option.
- 4. Select a **File Size** and **Slice Size**.
- 5. If you are using Non-stop Capture, set the Max allocated disk space (HDD).
- 6. Use the browse button to the right of the file save text box to set the file save location.
- 7. Click **OK.**

### **Conducting Packet Decoding Concurrent with Live Capture**

This feature enables you to conduct detailed packet decoding while still leaving the application in live capture mode. Unlike the normal decoding operation which completely halts live capture and you may miss some network traffic, this feature allows you to conduct decoding without missing any data passing through the network.

### **To conduct packet decoding concurrent with live capture:**

- 1. From the toolbar, click **File>Configure>Profile**.
- 2. Check the Capture to Disk check box, select a File size and Slice size, and click **OK.**

*Note: Once the Capture to Disk feature is enabled, the status bar in the lower-right corner will show the total amount of disk space allocated and the amount or percentage of the space that has been used.* 

- 3. From the Decodes screen, click **(Pause Decodes)**.
- 4. Make sure that the **View Hex Window** check box is checked.
- 5. Perform decoding using the same procedure outlined in [Conducting Packet](#page-134-2)  [Decoding.](#page-134-2)
- 6. When completed, click **(Start Live Capture)** to resume live capture.

*Note: When you click Pause Decodes, the packet at the bottom of the packet capture list automatically becomes highlighted, indicating that it is the packet that is captured at that point in time. Because the live capture is still going on even when you are decoding, you'll notice new packets being captured from the slow scrolling movement of the scroll bar on the right.*

# **Roaming Screen**

# **About the Roaming Analysis Screen**

The Roaming Analysis screen shows all devices that have been detected to have roamed from one AP to another. The screen also provides details of all the detected roaming events associated with each device.

You can get to the Roaming Analysis screen by clicking **on** the navigation bar. The image shows the Wi-Fi Roaming Analysis screen.

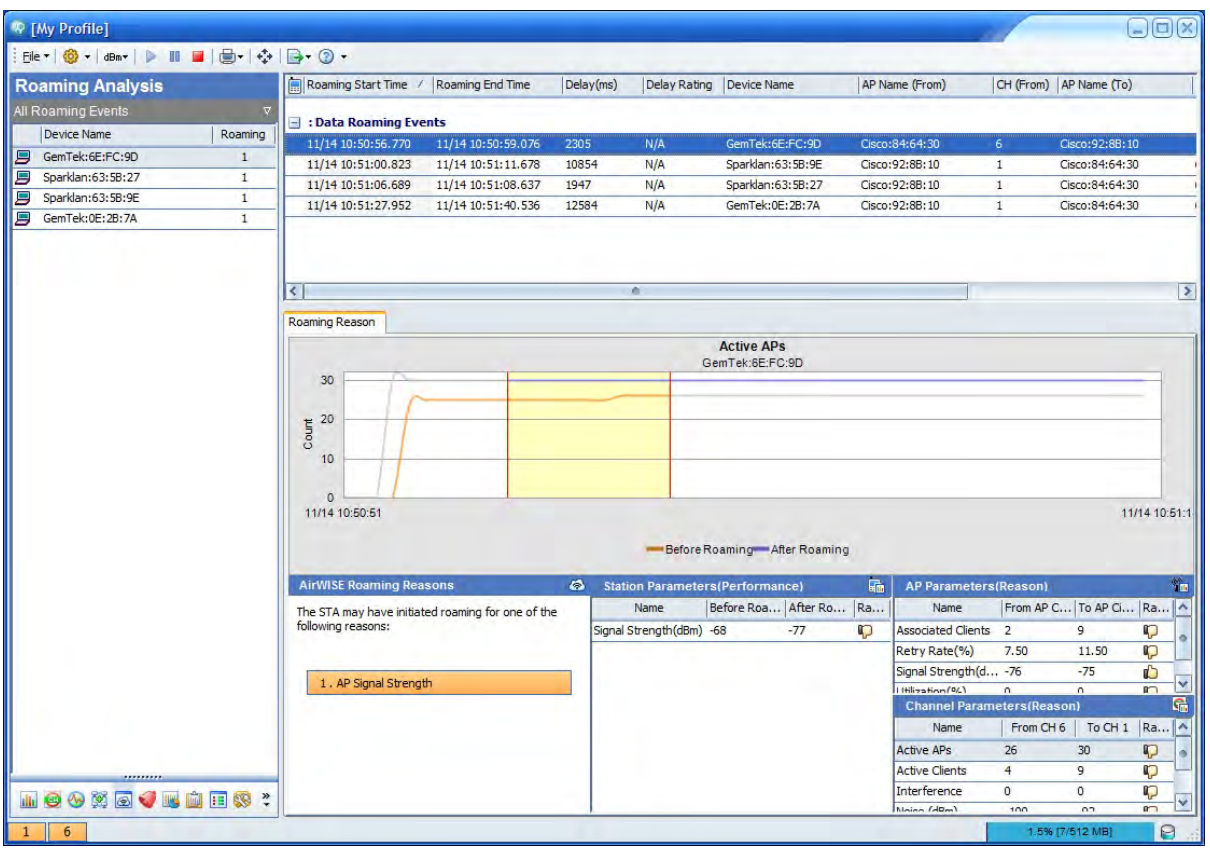

This section explains the following topics about the Roaming Analysis screen:

- Device Listing
- Analysis Roaming Details

### *Device Listing*

The Device Listing pane on the left shows All Roaming Events by default. This is usually the starting point for any roaming analysis. You can filter the devices list by selecting an option in the drop-down.

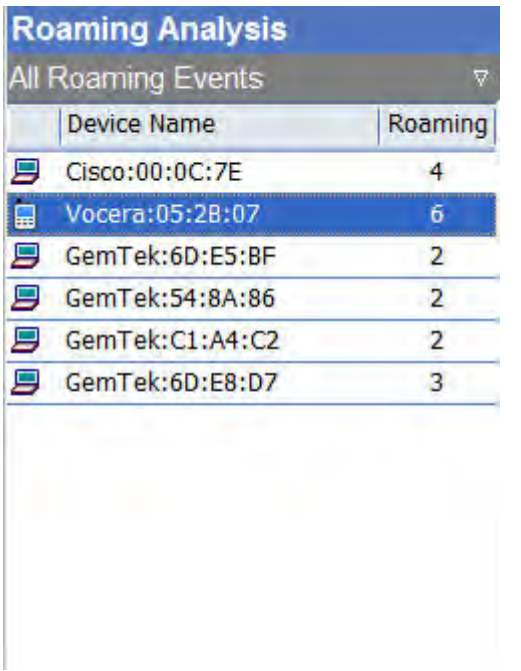

Begin your analysis by selecting a device from the list.

As shown above, the information is laid out in a table that provides additional details about each device, as described in the following table.

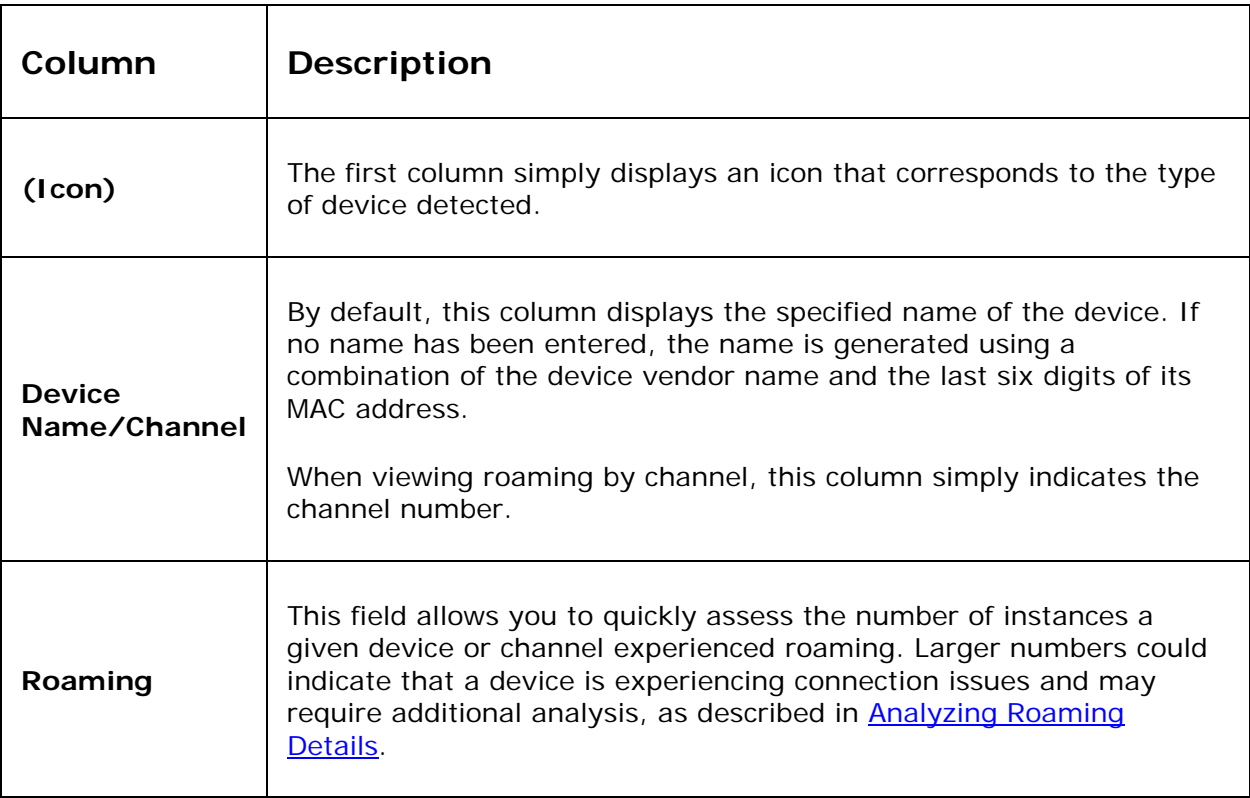
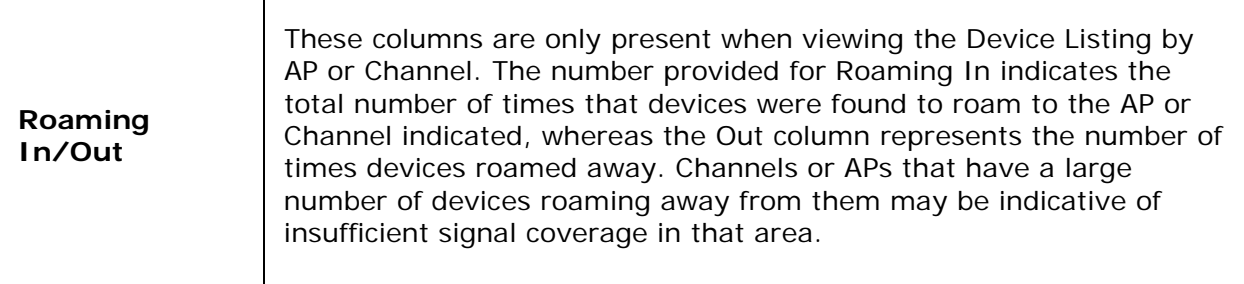

*Note: The columns present in the table may vary depending on the view option selected in the Roaming Event Filter, described below.*

### **Roaming Event Filter**

In order to easily assess the data of interest, you can adjust the information displayed in the Device Listing by using the drop-down filter provided at the top of the pane.

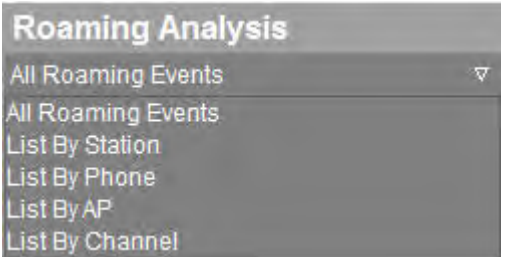

Since the columns provided vary depending on the selection made, you can tailor the display to provide exactly the data required:

- **All Roaming Events**—The default option, this selection provides a broad overview of all devices experiencing roaming and the number of instances detected. This listing can include both standard wireless stations as well as VoFi phones.
- **List by Station**—This option displays only wireless stations, thereby filtering out phones. This can be useful for environments where voice traffic is already considered sufficient for the needs of the users present but data traffic appears to be suffering.
- **List by Phone**—The opposite of List by Station, this filter ignores instances of data roaming and allows the user to focus entirely on VoFi phone roaming.
- List by AP-This selection lists all APs that experienced devices roaming either to or away from them as well as the number of instances detected for each. APs that have a large number of roams could be overloaded, indicating that additional infrastructure may be needed in the region.
- **List by Channel**—The final filter allows the user to view the roaming instances divided up into the individual channels detected. As with the List by AP selection, the user can view the number of roams both to and away from each channel; large numbers of roams away from a channel could indicate that there is too much interference present at that particular frequency range.

### **Roaming Pie Chart**

The lower portion of the Device Listing provides a pie chart display of the Voice Delay present in the VoFi roaming instances detected. This value measures the time that passes between the last packet transmitted via the initial AP and the first packet transmitted via the new AP (that is, the AP to which the phone roamed). Voice Delay is a major indicator of the quality of a VoFi conversation; higher delay can cause lags in the communication between the two phones, and ultimately may result in dropped calls.

### **Analyzing Roaming Details**

The majority of the Roaming Analysis screen is occupied by the Roaming Details pane, which provides detailed data based on your selections in the Device Listing. After you have made a selection from the left-hand pane (by clicking a device or channel of interest), the information in the Roaming Details section refreshes to reflect data specific to the selection made.

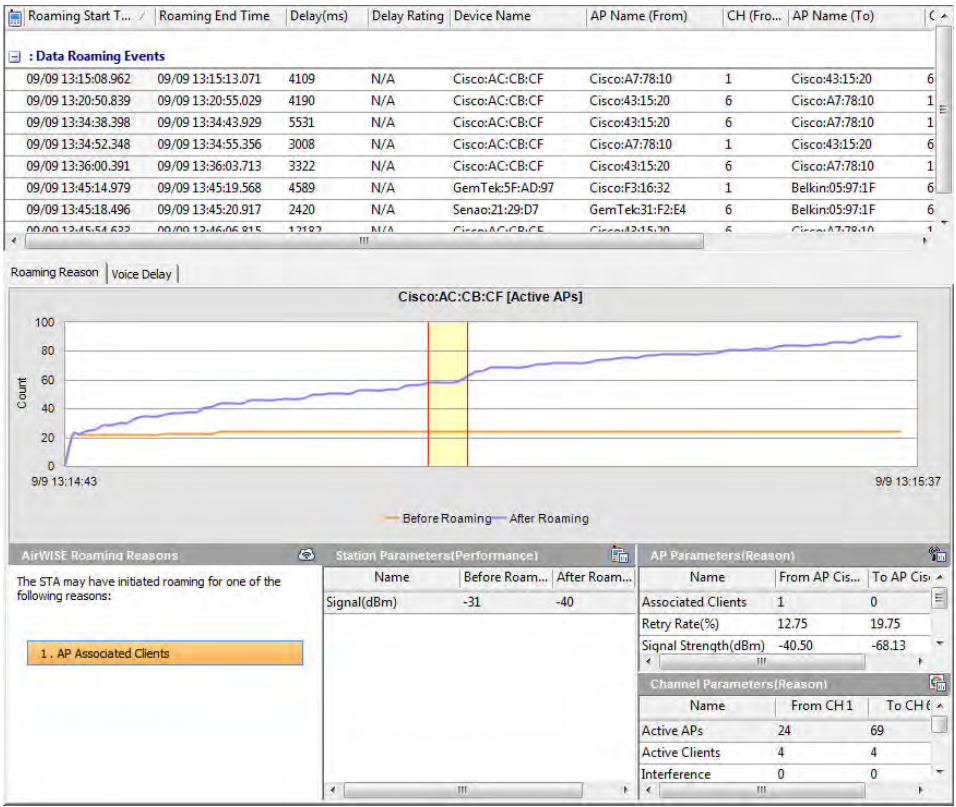

Due to the amount of information available, the Roaming Details pane is divided into three major sections: the Roaming Instance Table (across the top), Roaming Reasons (the first tab selected from the bottom), and Voice Delay Information (the second tab).

### <span id="page-145-0"></span>**Roaming Instance Table**

The top portion of the pane contains a table that displays all instances of roaming detected for the device selected. Depending on the device, these instances could be either Data or

Voice Roaming Events. To view roaming data for a specific event, click the desired selection in the table and the other portions of the screen will refresh accordingly.

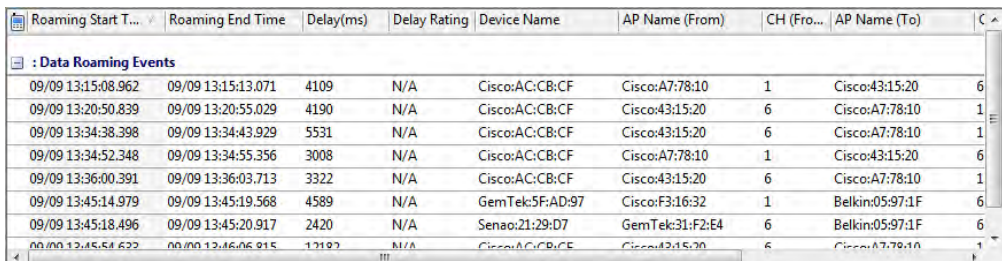

The columns in the table contain a variety of various data for both VoFi and data roaming instances, as described in the table below.

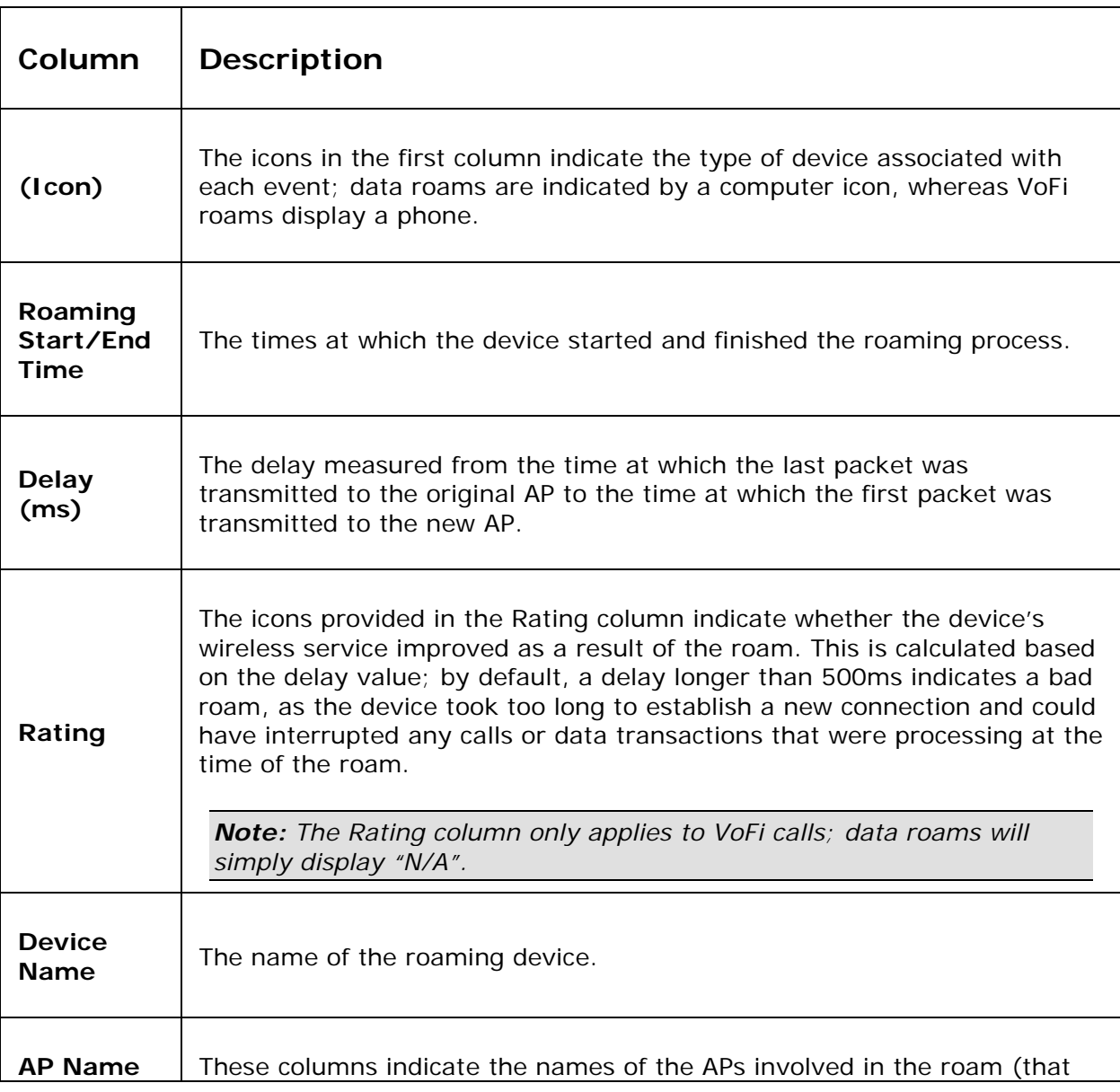

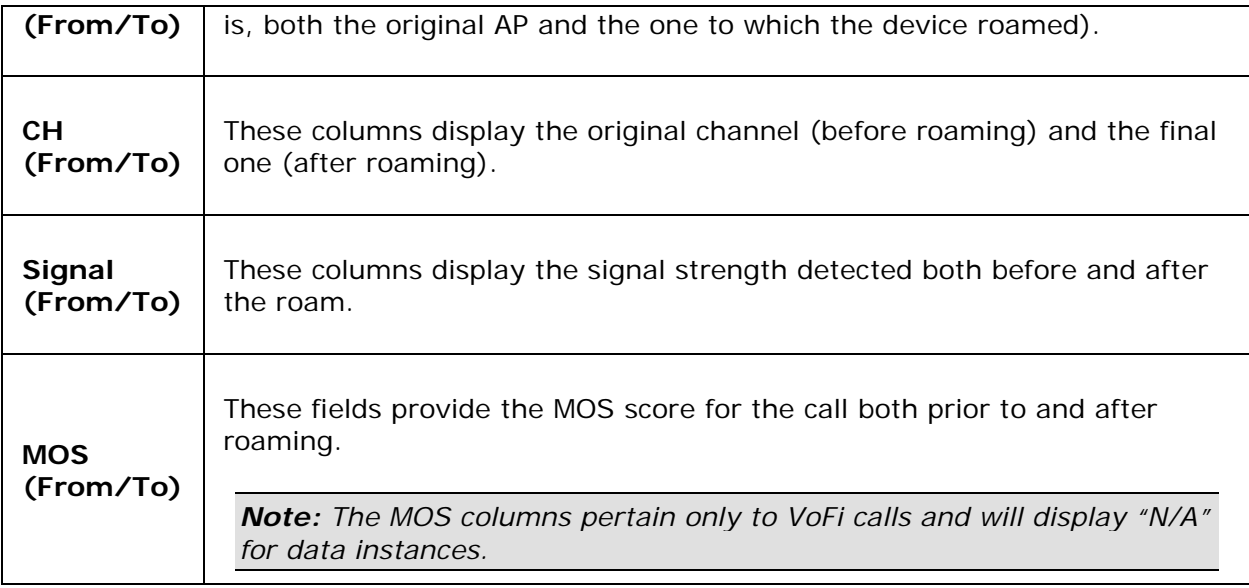

### **Determining the Roaming Cause**

By default, when you first navigate to the Roaming Analysis screen, the Roaming Reason tab is displayed. This selection provides a variety of different sub-panes that help you identify the reason for the selected roam.

### *Roaming Reasons*

Selecting the Roaming Reason tab in the bottom-left portion of the screen allows you to identify the potential reasons for the selected roaming instance. This changes the Roaming Chart, Delay, and Decodes portions of the screen.

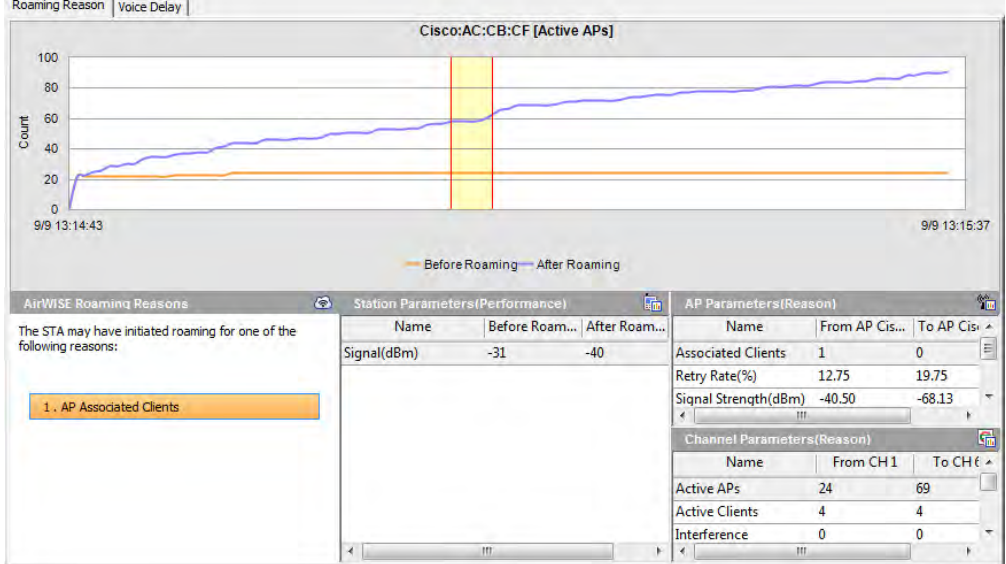

*Note: The Roaming Reasons pane in the lower-left lists possible reasons behind the instance of roaming. Clicking these reasons adjusts the chart display to highlight data that can help diagnose the roam.*

The type of chart displayed will vary depending on the selection made in the panes across the bottom of the screen. As shown above, when you click one of the links in the Roaming Reasons pane, the chart refreshes accordingly. However, the chart will also update depending on the selection made in the Phone Parameters, AP Parameters, or Channel Parameters panes.

*Note: When a selection is made in either of the parameter panes, the chart displays an arrow indicating the call performance before and after the roam.*

Each of the parameter panes display data in three basic columns:

- **Before Roam**—The data displayed in the first column corresponds to the call experience prior to the roaming instance.
- **After Roam**—The second column displays data as detected after the roam has completed.
- **Rating**—The final column displays a thumbs-up icon if the category (for example, MOS, Retry Rate, Jitter, and so on) improved after the roam finished; a thumbs-down will appear if the category suffered as a result of the roam.

This data can help you identify problems with your experience during the call process. For example, the roam shown in the figure above experiences improvements in Retry Rate and CRC Errors (as displayed in the Phone Parameters), but Jitter appears to have increased significantly as a result of the roam. This could indicate that the user would consequently experience added difficulty in maintaining a conversation.

### *Device Parameters*

Immediately to the right of the Roaming Reasons pane, the Device Parameters field will vary depending on the type of roaming instance selected; instances of data roaming display the retry rates, CRC errors, and signal level both before and after the roam. For a VoFi roam, these details are supplemented by MOS and Jitter information.

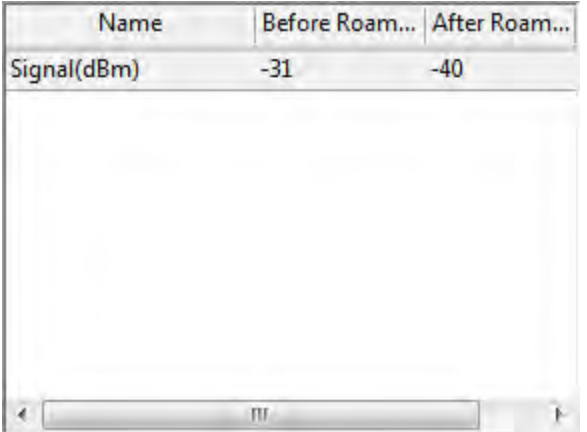

### *AP Parameters*

When troubleshooting repeated instances of wireless roaming, it can be helpful to identify just how much traffic the APs in the region are handling. The AP Parameters field provides this information, identifying the number of calls and clients serviced by both APs involved in the instance of roaming selected (for example, the original and final APs).

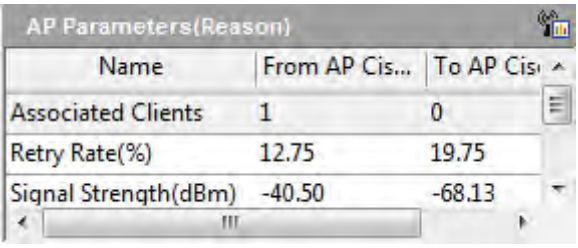

As shown above, you can also view the retry rate, signal strength, and utilization before and after the roam. This information can be helpful in identifying whether the roam was justified or not; if the original AP had a low signal level just before the roam, it may be that the station or phone was only moving away from that region and needed to locate a closer source of wireless connectivity.

### *Channel Parameters*

The Channel Parameters field provides a quick overview of the channels involved in the roam, allowing you to identify whether a crowded or blocked channel is the root cause.

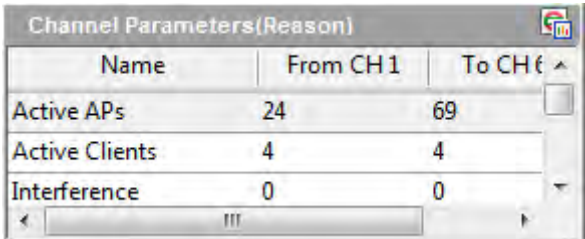

By identifying the number of APs and clients present on the selected channel, you can see whether there were too many active devices in the environment at the time of the roam. A

large number of wireless clients can cause interference, which could result in poor connection quality. In a similar manner, high levels of noise and utilization could result in reduced bandwidth available for the client's connection.

### **Voice Delay**

*Note: The Voice Delay tab will only be available if an instance of VoFi roaming is selected, as its information does not apply to standard data roaming.*

The Voice Delay tab provides an overview of all data pertaining to VoFi roaming, making it perfect for troubleshooting localized instances of excessive roams. The following sections explain each section of information provided on this tab.

- Packet Chart
- Delay Analysis
- **Packet Decodes**

### *Packet Chart*

After you have made the desired selection in the Roaming Table, the Packet Chart updates to display a detailed chart of the frames transmitted and received during the conversation both before and after the instance of roaming.

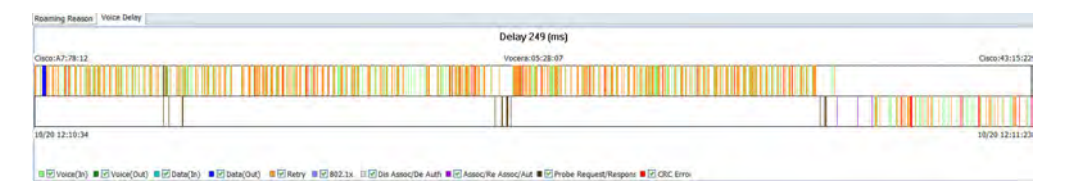

The chart highlights the selected roaming instance in red, with the color-coded packet displays on either side of the gap. You can check or uncheck options as desired in the color legend in order to view the frames detected during the call.

*Note: The Frame Flow Chart display is divided into two sections; frames collected before roaming was initiated are displayed along the upper portion of the chart, whereas the frames gathered after the roam are displayed in the lower portion.*

### *Delay Analysis*

The Delay Analysis section displays the duration of the delays detected during roaming, including the time taken to select a new AP, associate, and resume the conversation.

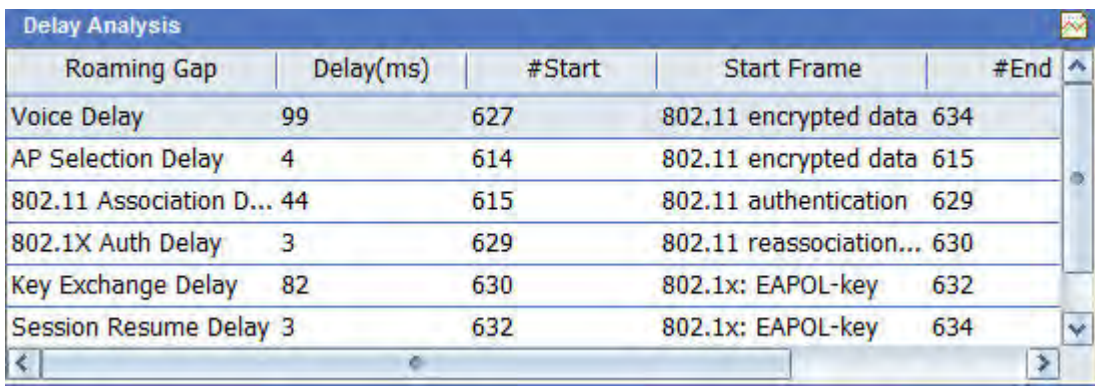

The Voice Delay Analysis (upper) portion of the pane breaks the total delay during the roam into (up to) 5 components, as described below:

- AP Selection Delay—The time taken to select an AP that will provide a better call experience.
- 802.11 Association Delay—The time that elapsed during the association process to the new AP.
- 802.1x Authentication Delay—The time required for authentication to 802.1xenabled networks.
- Key Exchange Delay—The delay experienced during 802.1x key exchanges.
- Session Resume Delay—The time between the successful authentication and the subsequent transmitted voice frame.

*Note: Selecting a specific delay option from the Delay Analysis table adjusts the Packet Chart to display frames specific to the selection made.*

The lower portion of the window displays advanced details about the delay selected. You can scroll through this information for specific data regarding how the delay is identified or click **More Info…** for additional details.

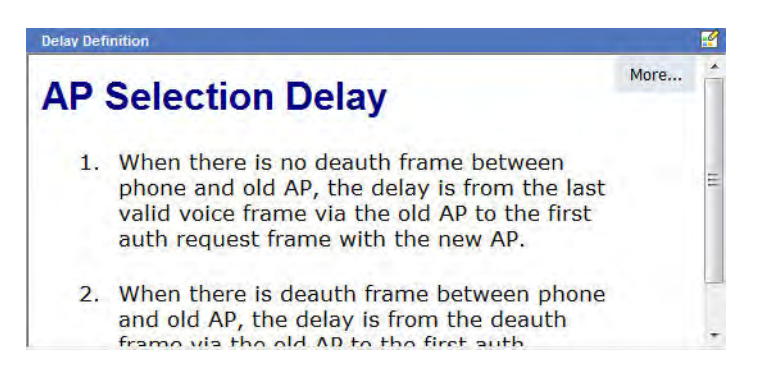

Use the Decode Table and Tree to help identify the packets transmitted before and after the roaming process. Selecting a specific packet displays its summary in the Decode Tree.

### *Packet Decodes*

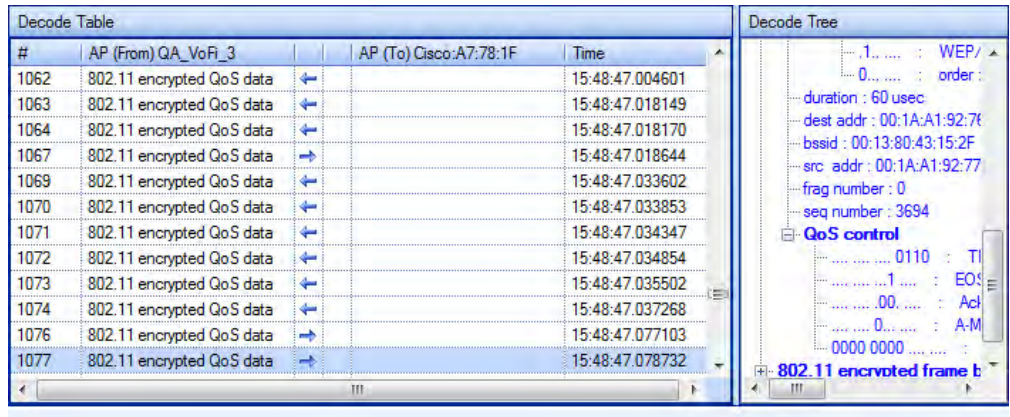

The table below describes the columns found in the Decode Table.

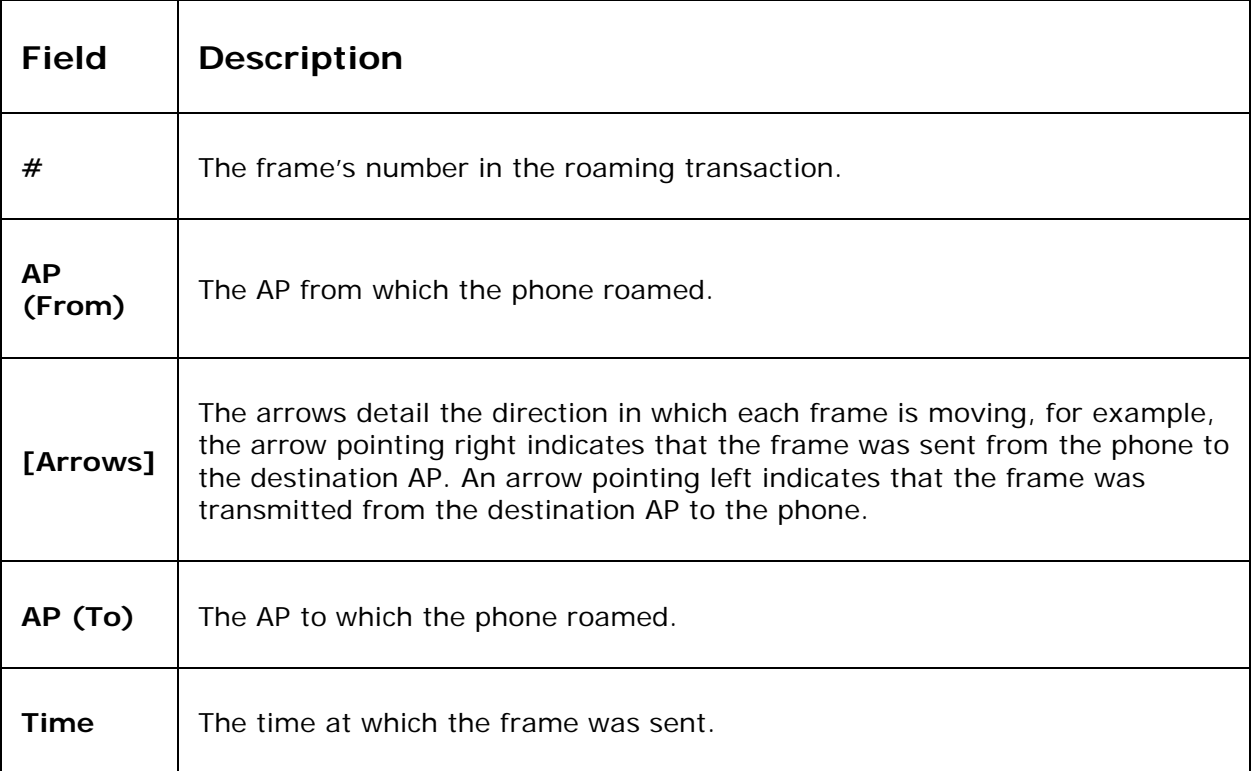

### **Multiple Adapters**

The multiple adapter function is a capability whereby more than one Wi-Fi adapter can be used concurrently to capture traffic. Each adapter is 'locked' on a single channel full-time. This means all traffic is captured for those channels that the adapters are locked on, making it possible for post-capture forensic analysis. Another major benefit is simultaneous multichannel monitoring.

*Notes: 1] The Roaming Analysis page requires the use of multi-adapters. 2]Packets captured from multiple adapters get saved as a single trace file.*

To take advantage of the multi-adapter capability, different pages use different display modes to render data. Refer to [Roaming Instance Table.](#page-145-0)

For Adapter-Specific screens, a new menu appears in the toolbar that allows you to specify the adapter to be used. Refer to [Utilizing Multiple Wireless Adapters.](#page-33-0)

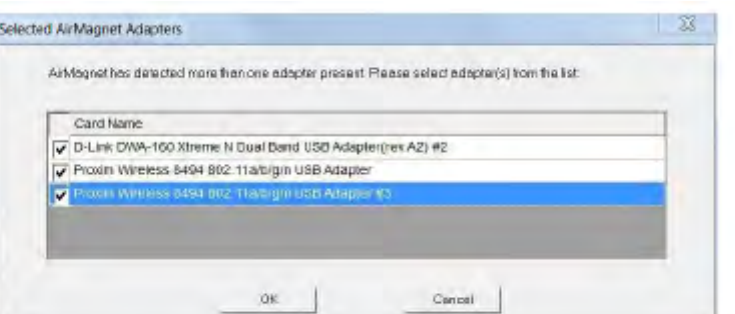

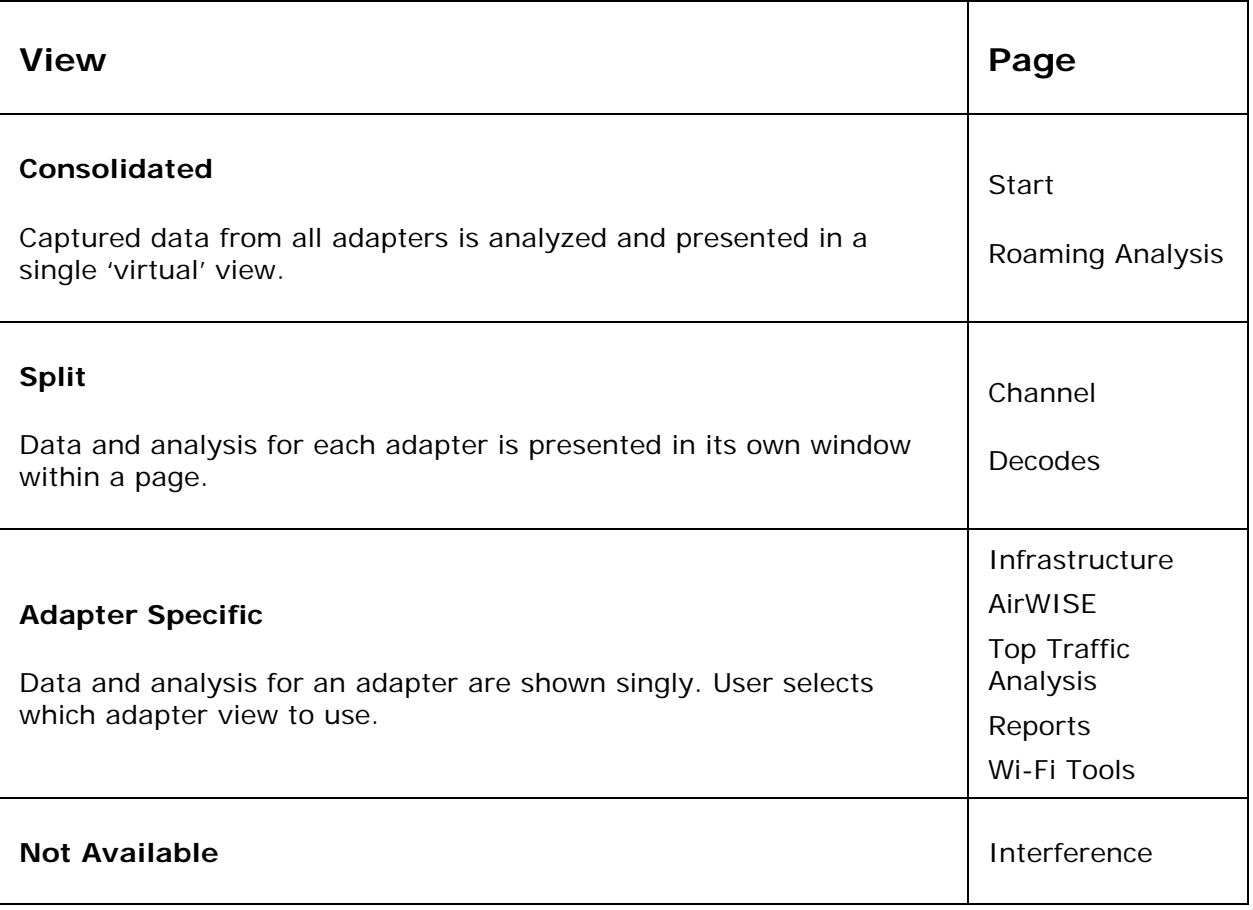

**Start Page**

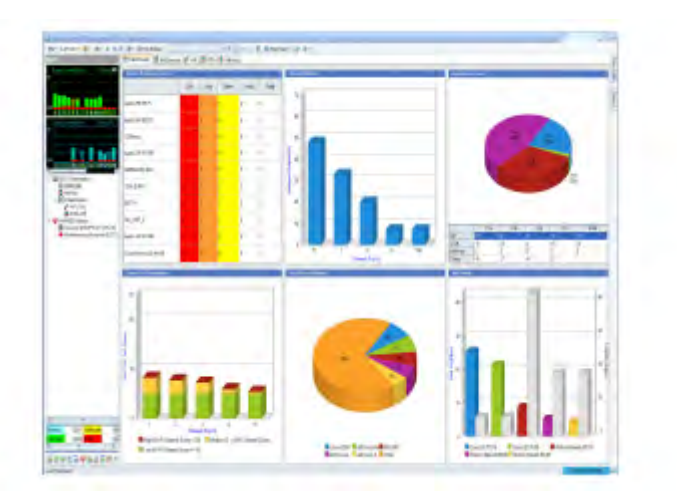

# **Roaming Analysis Page**

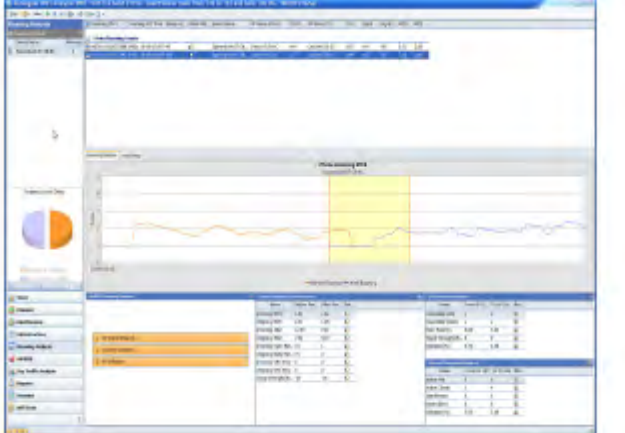

**Channel Page**

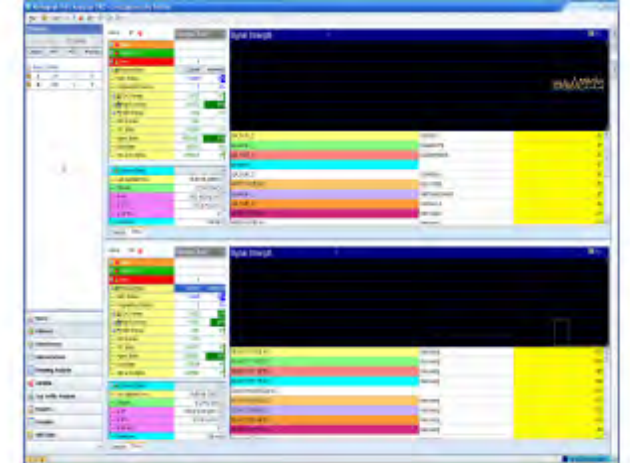

# **Decodes Page**

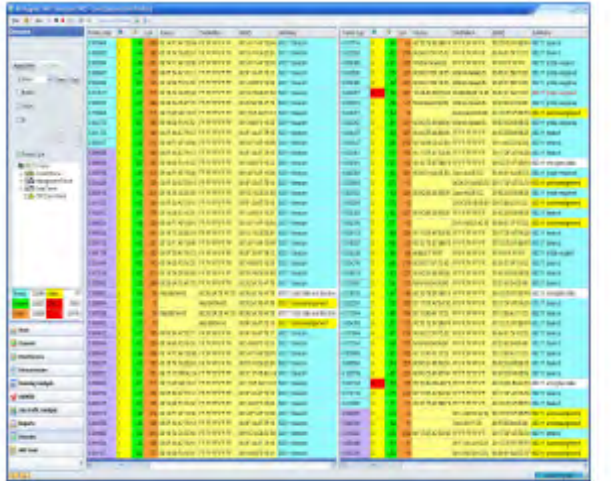

**Infrastructure Page**

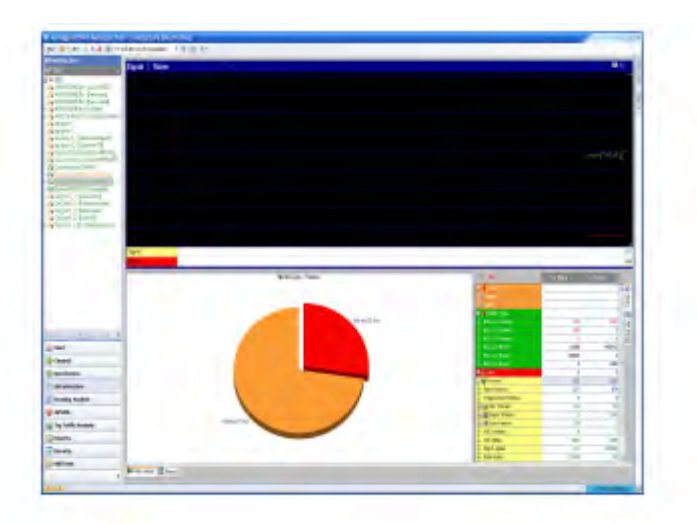

## **AirWISE Page**

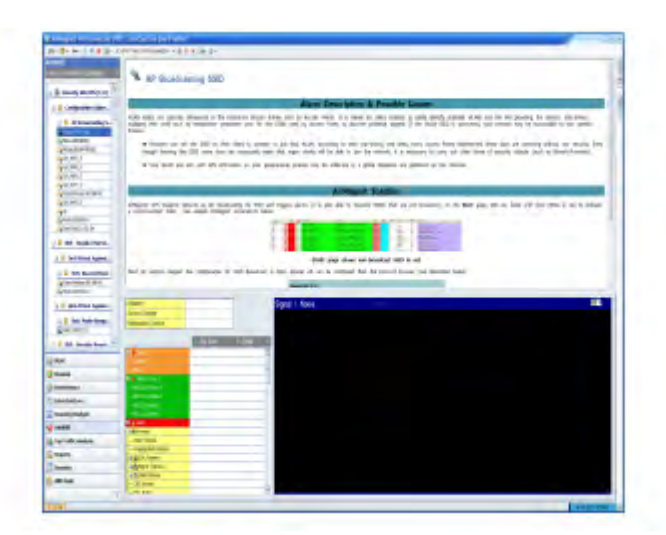

**Top Traffic Analysis Page**

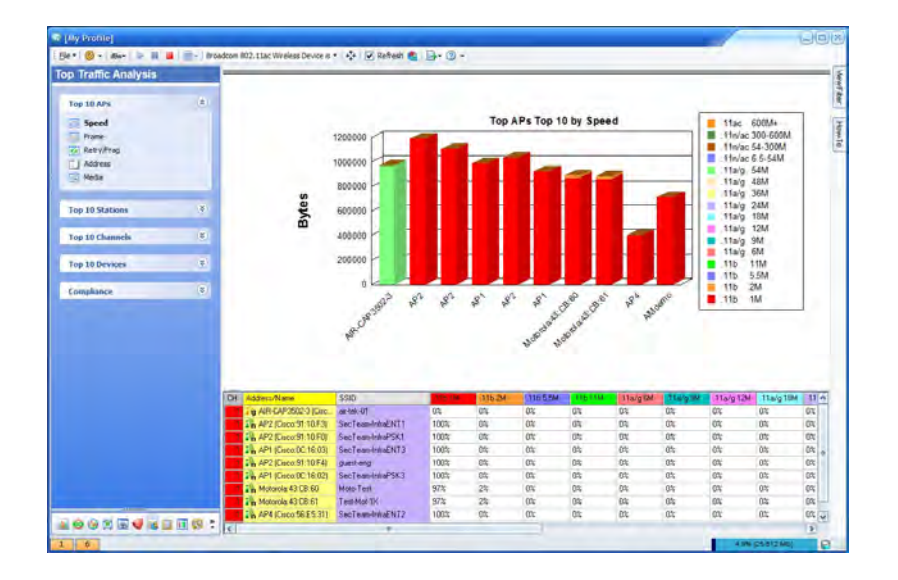

### **Reports Page**

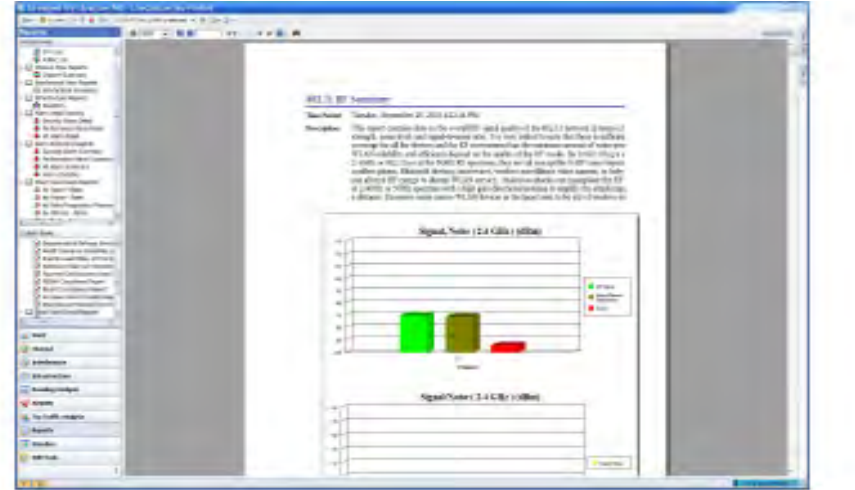

**Wi-Fi Tools Page**

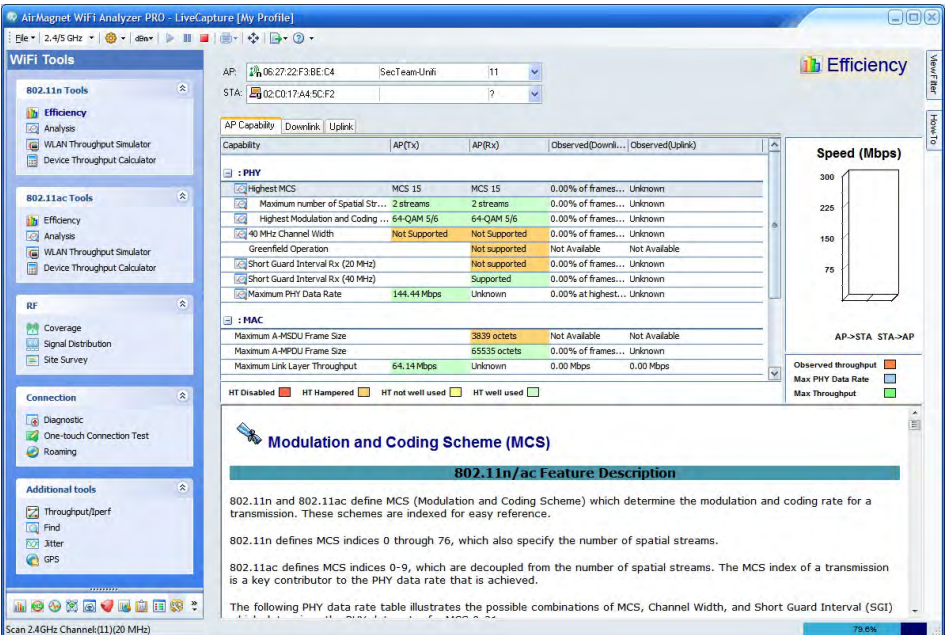

# **Roaming Gap Definition and Calculation for Cisco and Vocera Phones**

### *A. Without 802.1X Authentication*

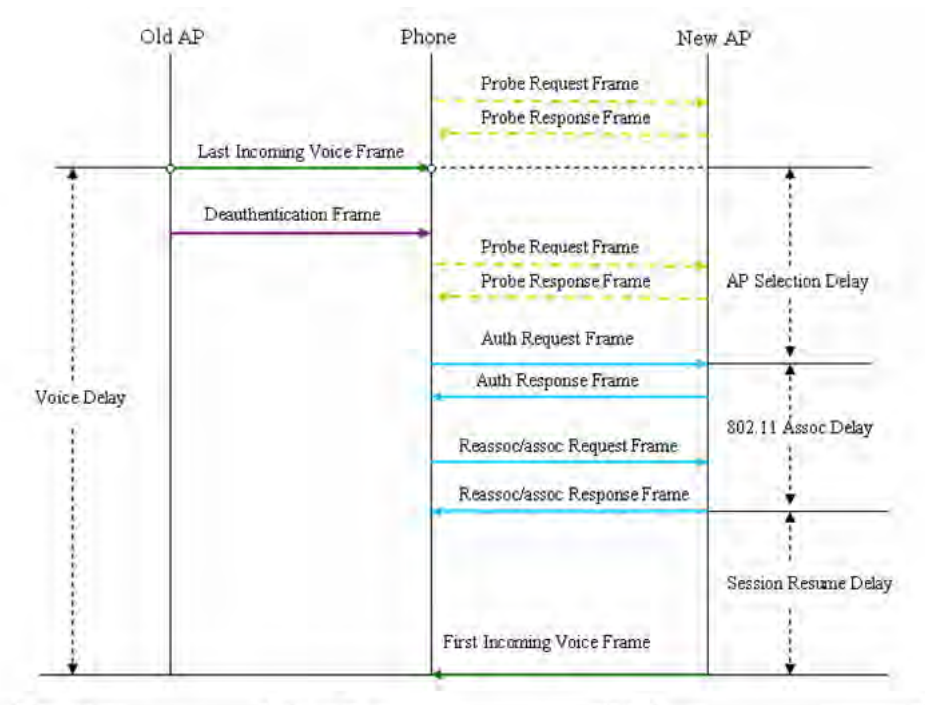

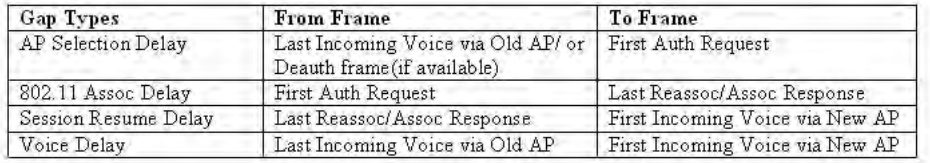

#### *Notes:*

*If you use the last incoming voice with an old AP as the beginning of AP selection delay:Voice Delay = AP Selection Delay + 802.11 Association Delay + Session Resume Delay* 

*If you use the Deauthentication frame as the beginning of an AP selection delay:Voice Delay>AP Selection Delay + 802.11 Association Delay + Session Resume Delay*

### *B. With 802.1X Authentication*

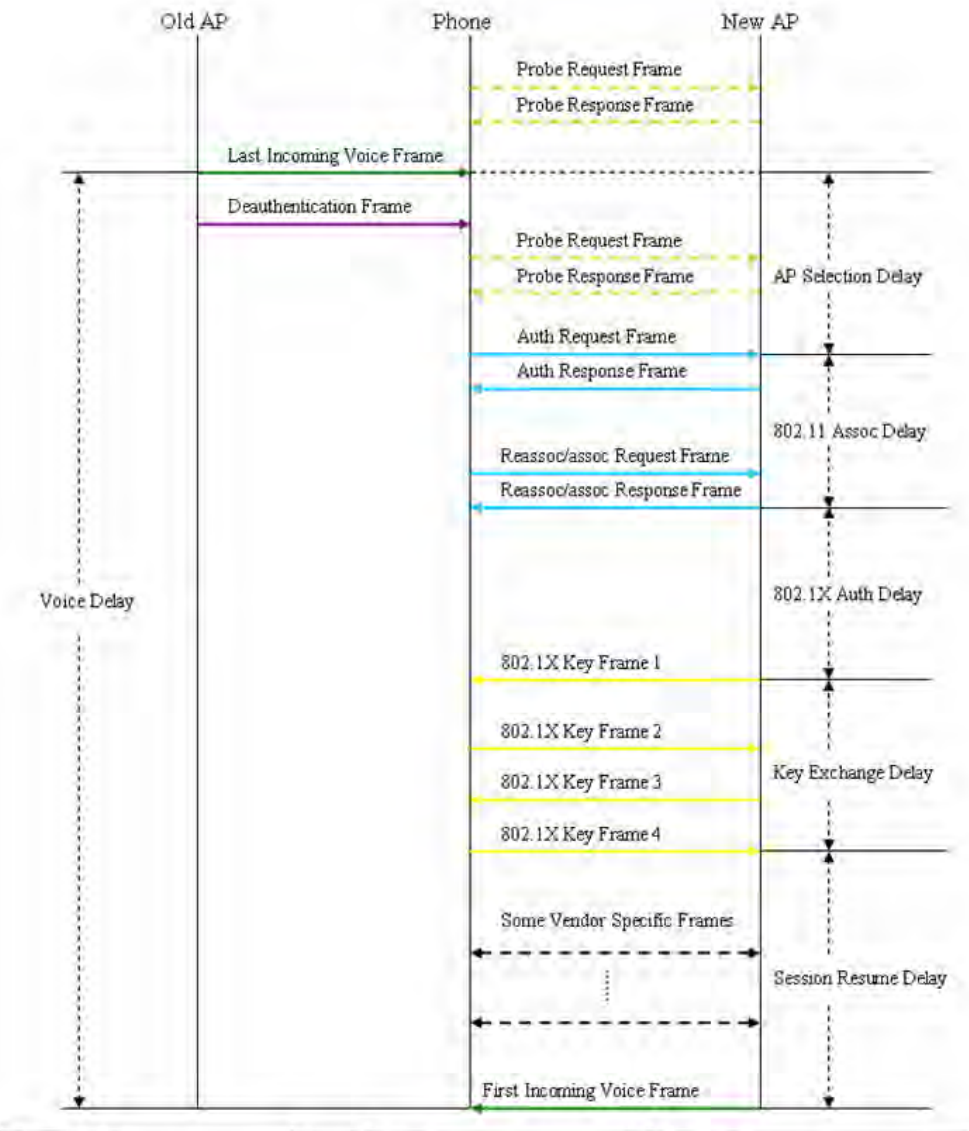

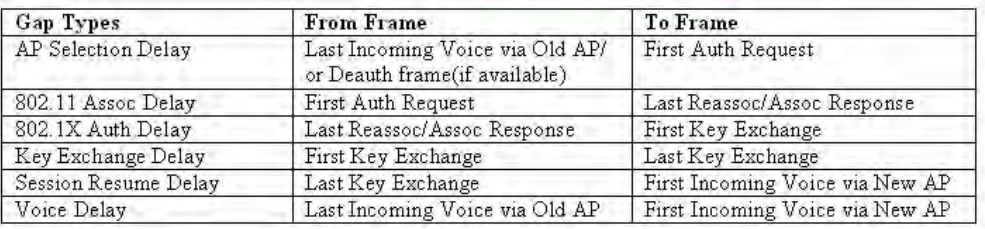

#### *Notes:*

*If you use the last incoming voice wusing an old AP as the beginning of AP selection delay:Voice Delay = AP Selection Delay + 802.11 Association Delay + Session Resume Delay*

*If you use the Deauthentication frame as the beginning of an AP selection delay:Voice Delay>AP Selection Delay + 802.11 Association Delay + Session Resume Delay*

### **Roaming Gap Definition and Calculation for SpectraLink Phones**

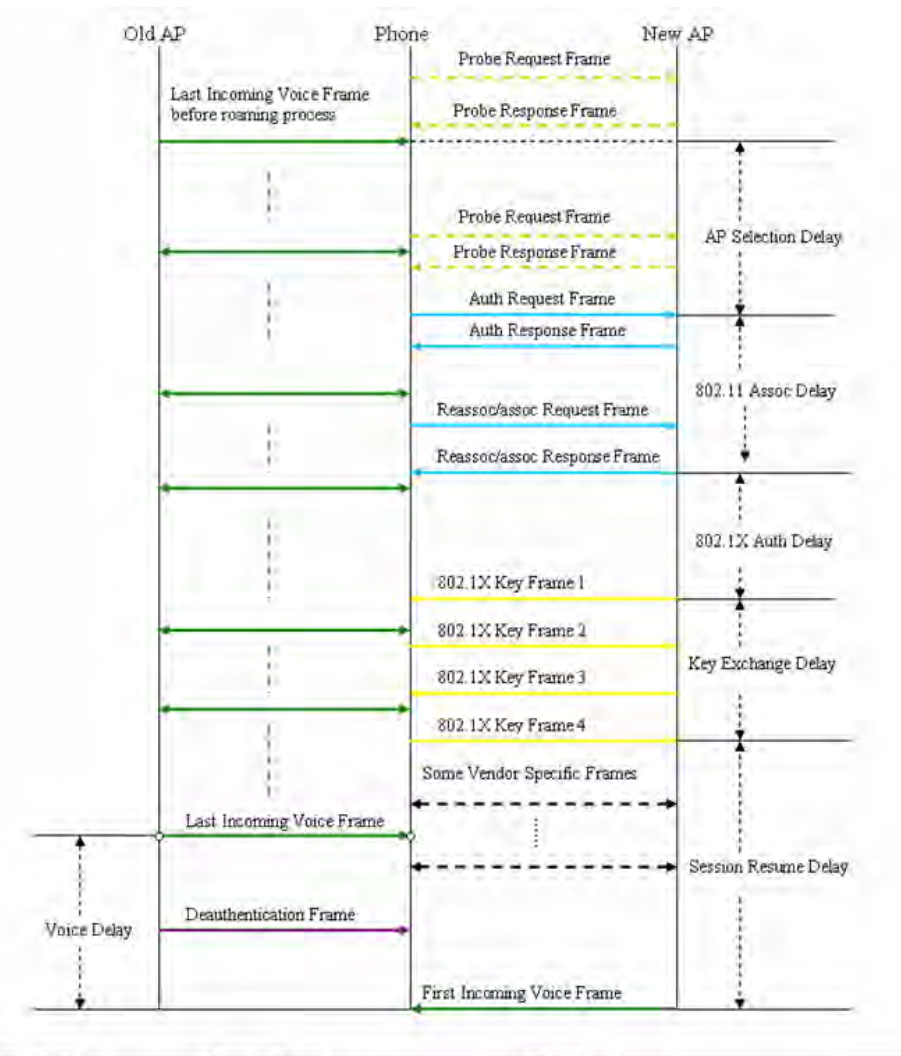

### *A. With Voice Frames During the Roaming Process*

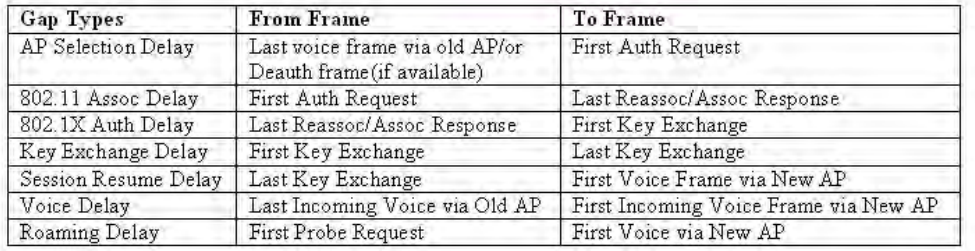

*Note: In this case, voice delay is not the sum of other delays. It may be very small, since the voice frames keep going during the roaming process.*

### *B. With No Voice Frame During the Roaming Process*

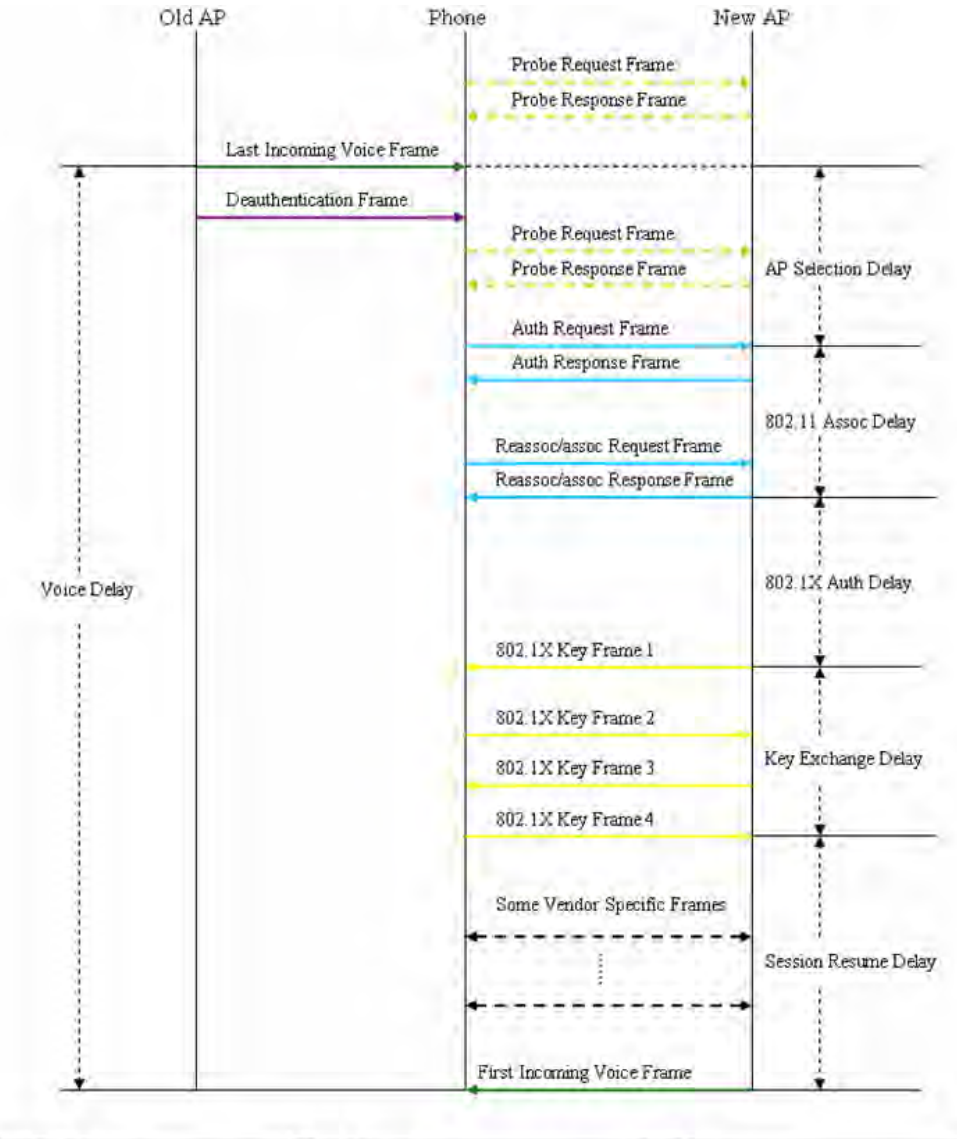

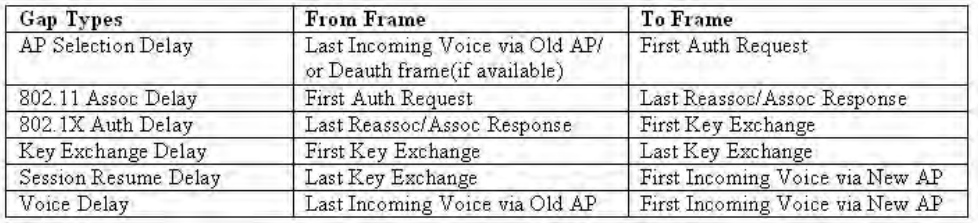

*Notes: If you use the last incoming voice with an old AP as the beginning of AP selection delay:Voice Delay = AP Selection Delay + 802.11 Association Delay + Session Resume Delay.*

*If your use a Deauthentication frame as the beginning of the AP selection delay:Voice Delay>AP Selection Delay + 802.11 Association Delay + Session Resume Delay.*

# **System Configuration**

### **Configuring AirMagnet WiFi Analyzer**

To effectively solve your network issues with AirMagnet WiFi Analyzer, the first thing you need to do is to make sure that the various system parameters in the application are properly configured. All system configurations are conducted in the Configuration dialog box, which contains a number of tabs across its top, each representing a specific system parameter.

All AirMagnet WiFi Analyzer system configuration settings are saved in a default profile named My Profile. This can facilitate the recall of the configuration settings for each site survey. You can save the configuration settings for any given location or site for wireless LAN administration. You can also export configuration settings as templates that can be imported for use in other surveys later on.

If your wireless LAN administration responsibility covers more than one site, or if you are servicing more than one customer, you will find the AirMagnet Configuration Profile utility very helpful for managing various configuration settings.

For integration with Windows wireless profiles, refer to Integration with Windows Wireless Configuration.

### **To access the AirMagnet Configuration screen, do one of the following from the menu bar:**

- Double-click (**Configure**).
- Click **File>Configure....**

The AirMagnet Configuration dialog box appears. The image below shows the default AirMagnet Configuration dialog box.

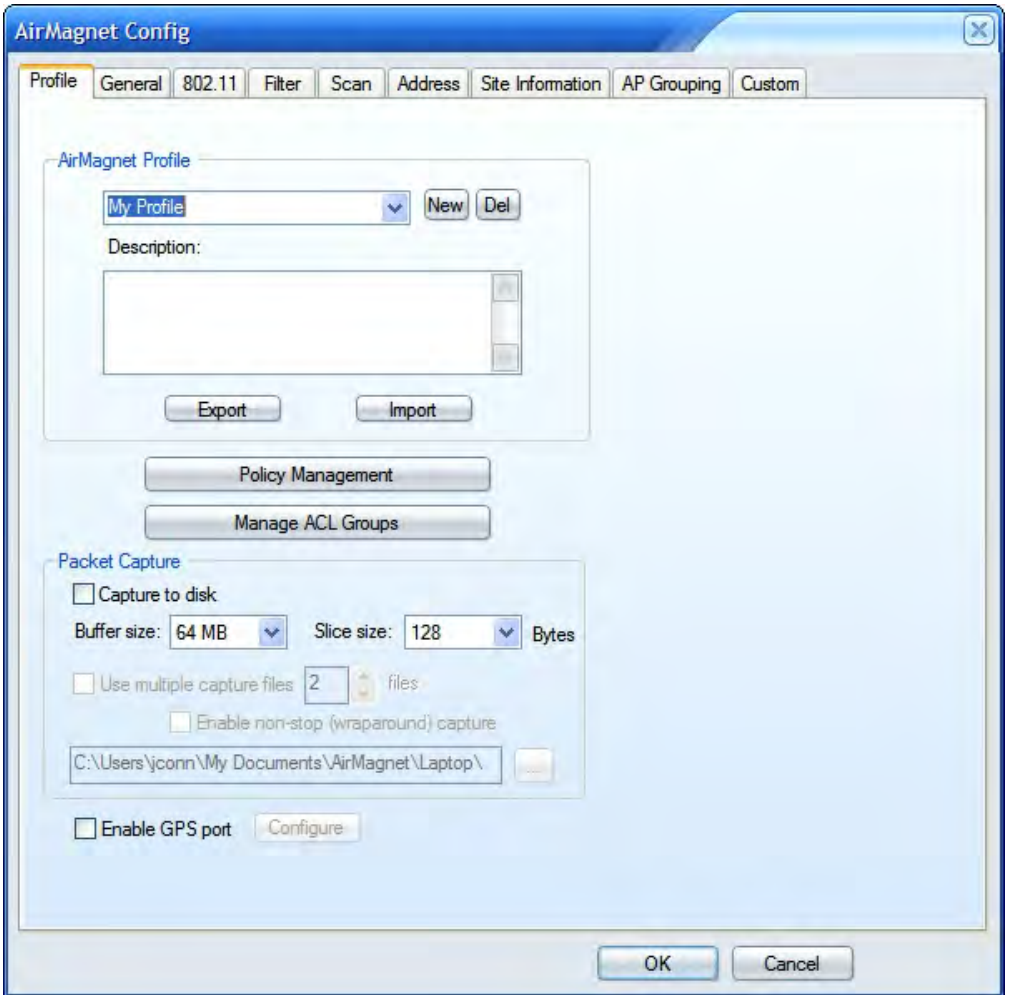

*Note: By default, the Profile tab is highlighted when the AirMagnet Configuration dialog box opens. You can choose to view or configure any system parameters by clicking the corresponding tab across the top of the dialog box.*

### **Setting Up System Profile**

This section explains how to create a AirMagnet WiFi Analyzer's system profile. Once a profile is established, it will be used as a boilerplate under which all system parameters are organized, making it easy to archive, retrieve or share these data.

*Note: Once configured, the name of the profile appears in the title bar on the screens. If no profile has been configured, then the default profile name [My Profile] displays in the title bar instead.*

**Import**: If available, you can import a previously created profile. Click **Import** and browse to the *.APF* file.

**Export**: You can export the current system profile. Click **Export**. Name the file and browse to the desired save location. Click **Save**.

#### <span id="page-166-0"></span>**To set up your AirMagnet WiFi Analyzer's system profile:**

- 1. From the AirMagnet Configuration dialog box, make sure the Profile tab is selected.
- 2. Select **New**, and overwrite **[New Profile]** with a unique a name for the profile.
- 3. Click in the **Description** box and enter a description for this profile.
- 4. Click **Policy Management** to set the policy of the profile. Refer to [Managing](#page-200-0)  [Network Policies](#page-200-0) for more information.
- 5. Click **Manage ACL Groups** to configure the ACL groups of the profile. Refer to [Assigning Policies to ACL Groups](#page-210-0) for more information.

#### **Packet Capture:**

6. You can choose to capture packet data to disk by three methods:Capture to disk, Use multiple capture files and Enable nonstop capture.

> **Capture to disk:** Check this option to capture and save packet data to a maximum file size based on the selection from the **File size** drop-down. You can also choose a Byte Slice size from the **Slice size** drop-down. Capturing is stopped once the buffer size is reached.

When the specified buffer size is reached, a dialog is displayed that provides a browse option to save the file to disk.

**Use multiple capture files:** By also checking this option, you can choose to set the number of multiple consecutive files to be captured of the file size specified in "**Capture to disk**." Each file will receive an end-of-capture time stamp file name (for example, July 12, 2011- 1410.amm). The file will be saved to the location set in the browse box. The default save location is *airmagnet/laptop*.

**Enable non-stop (wrap around) capture:** Checking this option enables a non-stop capture mode. This means that when the set number of "multiple capture files" is reached, the oldest file will be automatically deleted in order to save a new file. Using this method, packet data is continuously captured while the total number of files is limited to the number set in "Use multiple capture files." non-stop capture continues until this check box is unchecked.

Optionally, check the **Enable GPS port** option to use this feature and then click **Configure...** to complete the [GPS configuration.](#page-166-0)

7. Click **OK** to finish setting up the profile.

*Note: If applicable, click Import to browse and import an existing profile. Optionally, you can export the profile for record-keeping or to share it with others.*

### **Configuring GPS Settings**

Once you have checked the Enable GPS Port check box and then clicked the Configure button, the GPS Configuration dialog box appears, as shown in the figure below. The dialog box provides the interface for you to configure the port that AirMagnet WiFi Analyzer will use to communicate with the GPS device.

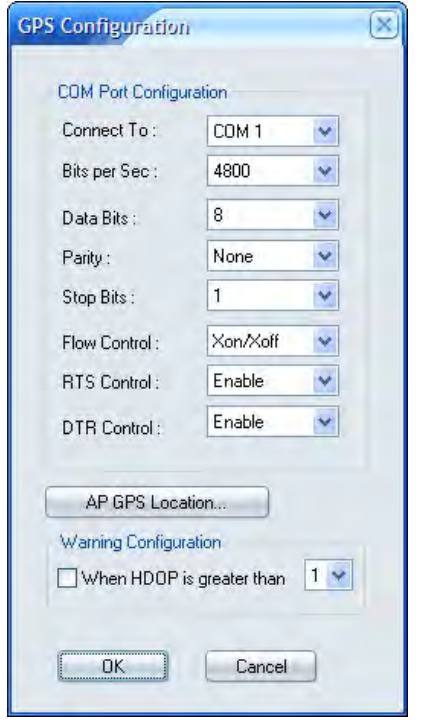

### **To configure the GPS port:**

- 1. Make the desired selections from the dialog box.
- 2. Click the **AP GPS Location...** button to configure the GPS locations of the APs of interest on the network, as shown in Getting AP GPS Location Information.

### **Configuring General System Parameters**

The General tab shows the parameters that dictate the general behavior of AirMagnet WiFi Analyzer. When opened for the first time upon installation, it shows the default settings. You can make changes to any of the parameters at any time according to the need of your WLAN.

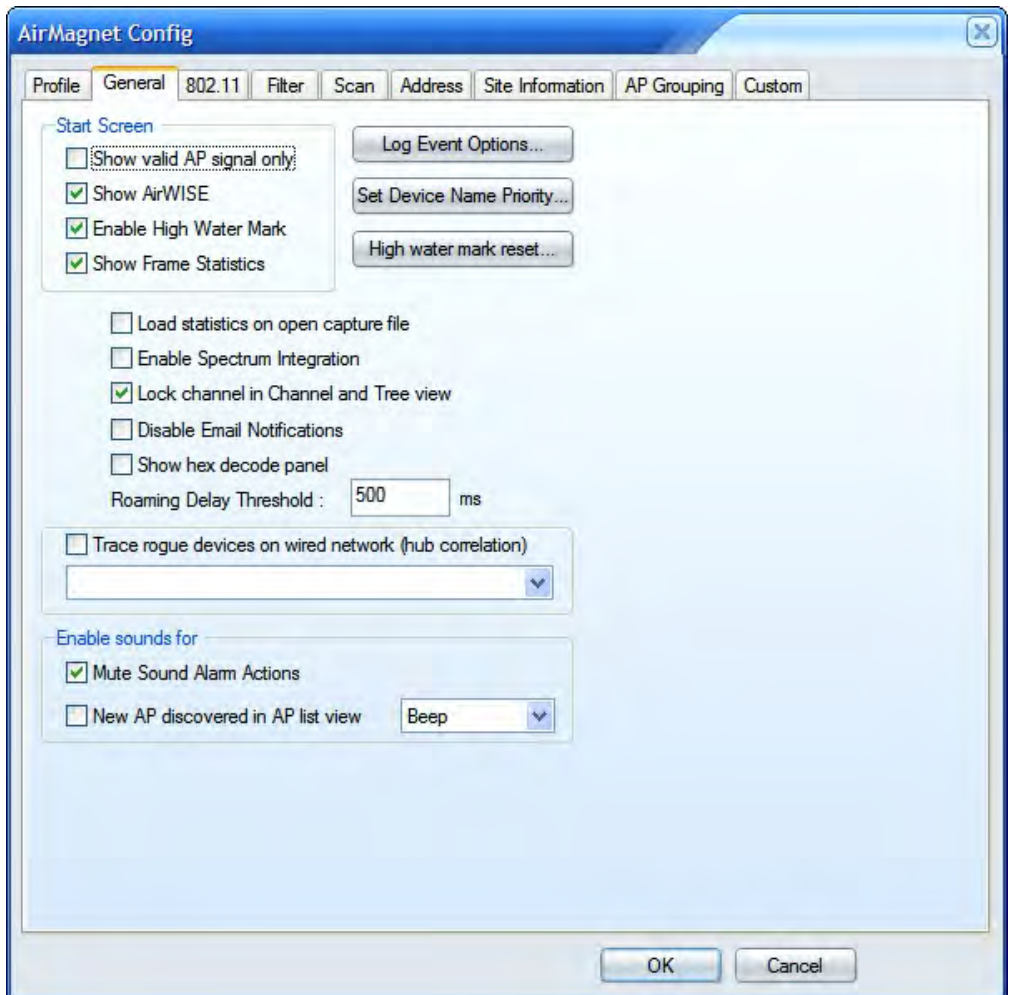

### **To configure the General settings of your AirMagnet WiFi Analyzer:**

- 1. From the AirMagnet Configuration dialog box, select the **General** tab.
- 2. Make the desired selections, as described in the following table.
- 3. Click **OK** when finished.

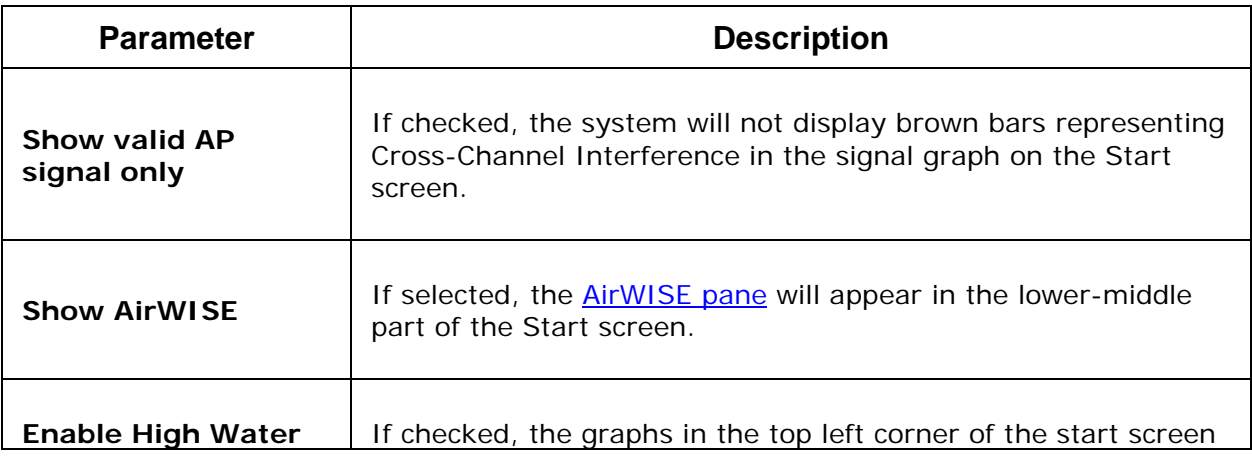

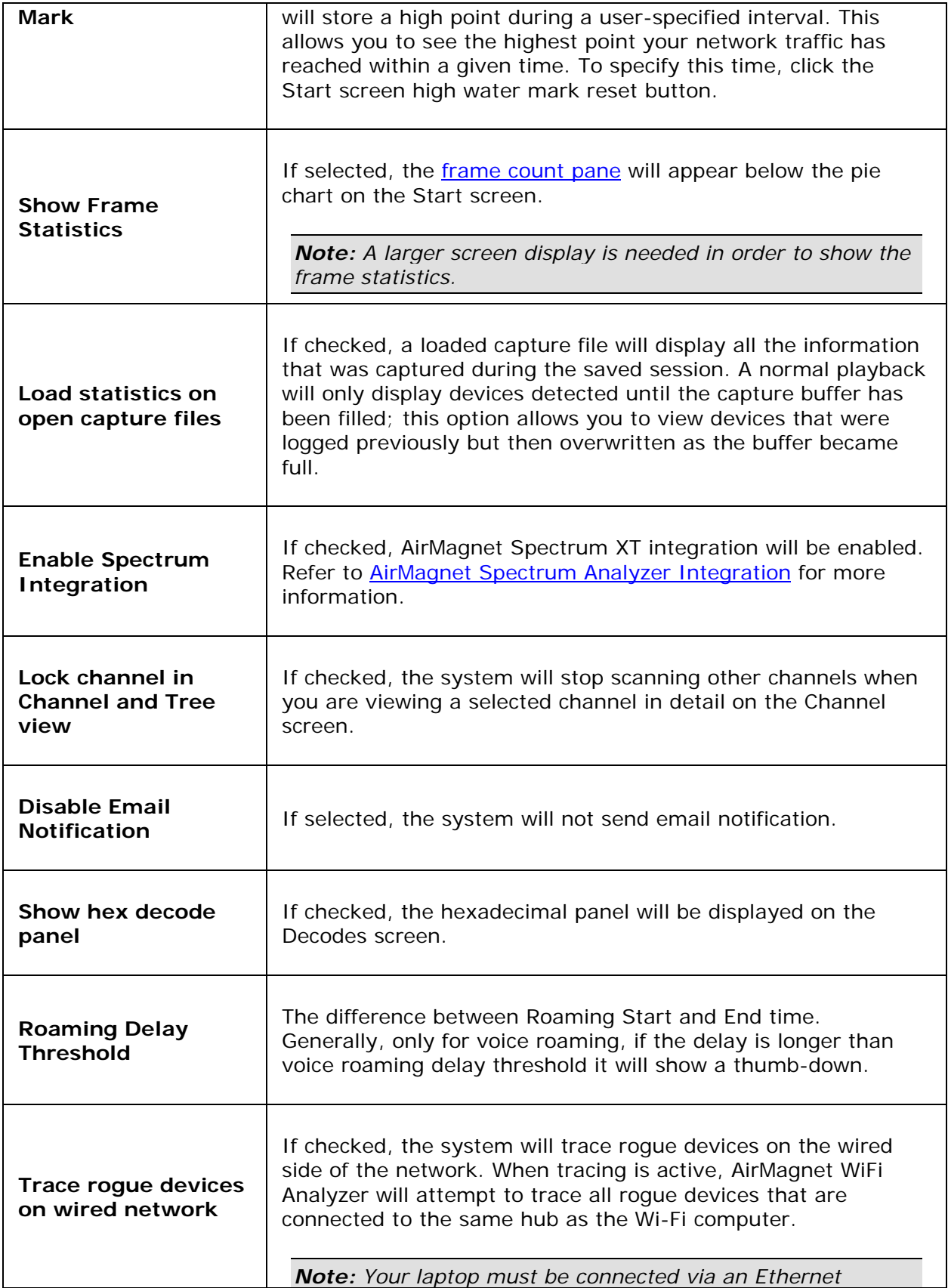

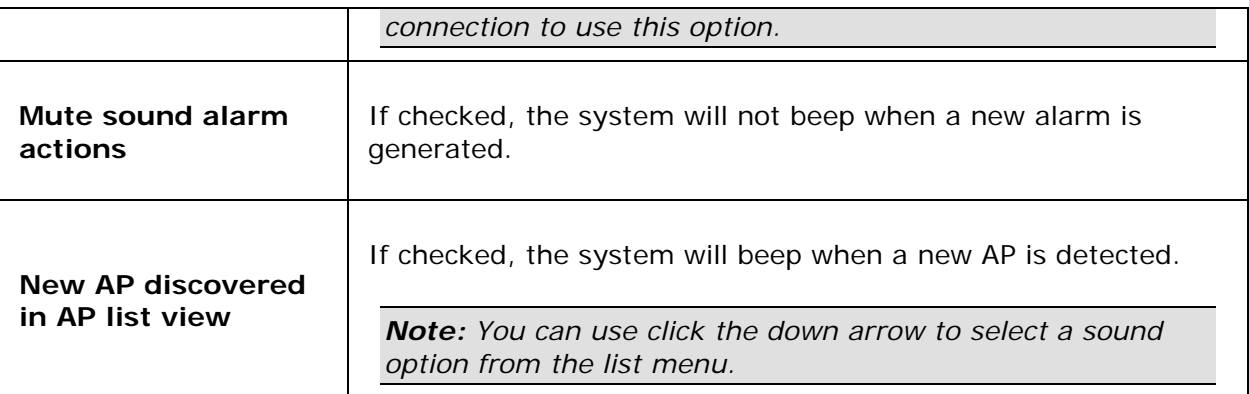

### *Customizing Event Log Options*

This option allows you to specify the actions by AirMagnet WiFi Analyzer that will be recorded to the Windows event log. While having all of these options enabled allows you to keep a record of all historical data or events on that AirMagnet WiFi Analyzer has captured, it can also consume a large amount of disk space rapidly.

- 1. Click **Log Event Options**....
- 2. Select the options you wish to record.
- 3. Click **OK**.

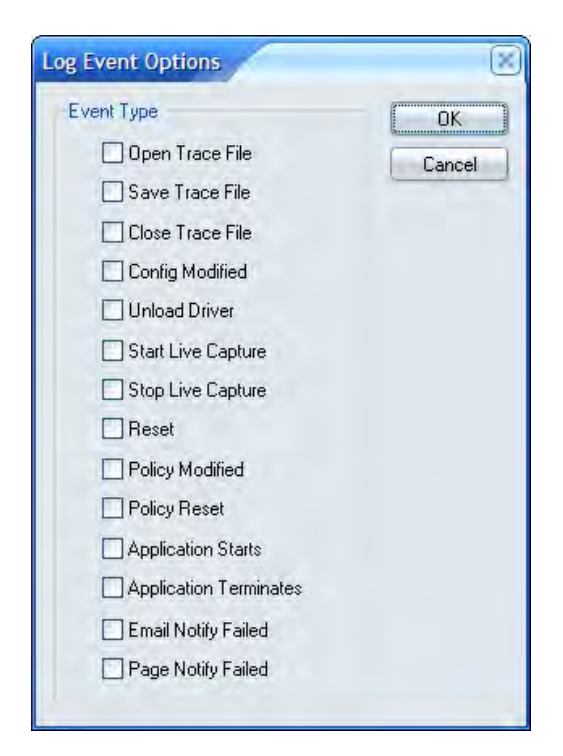

### *Setting Device Name Display Priority*

This option allows you to set the order of priority devices are shown on the screen.

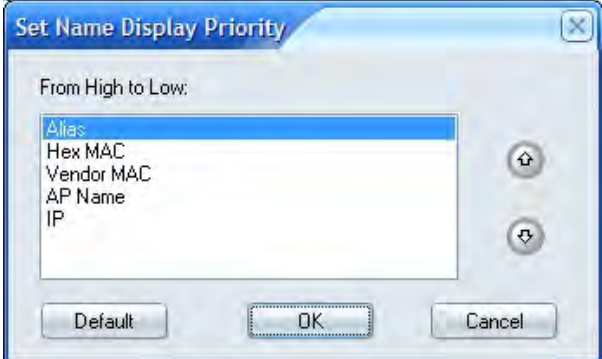

- 1. Click **Set device name priority**....
- 2. Highlight the options one at a time and set their order of priority using the up and/or down arrow.
- 3. Click **OK** when done.

#### *Resetting High Water Mark*

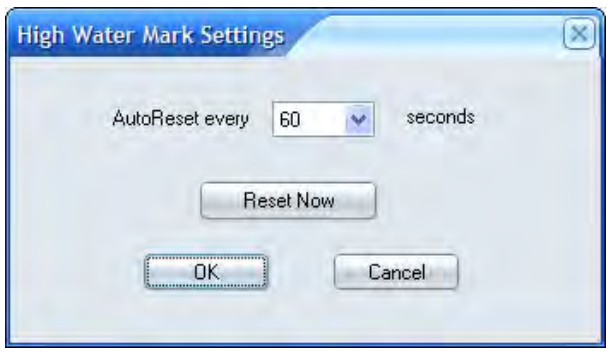

Click this button to reset the high water mark.

- 1. Click **High water mark reset**....
- 2. Select an reset option.
- 3. Click **OK**.

### **Configuring 802.11 Settings**

The 802.11 configuration screen allows you to set the parameters to enable an active association with an AP on the network. You need to set up at least one wireless network before using any of the **active tools** such as **One Touch Connection Test or Site Survey Tool**.

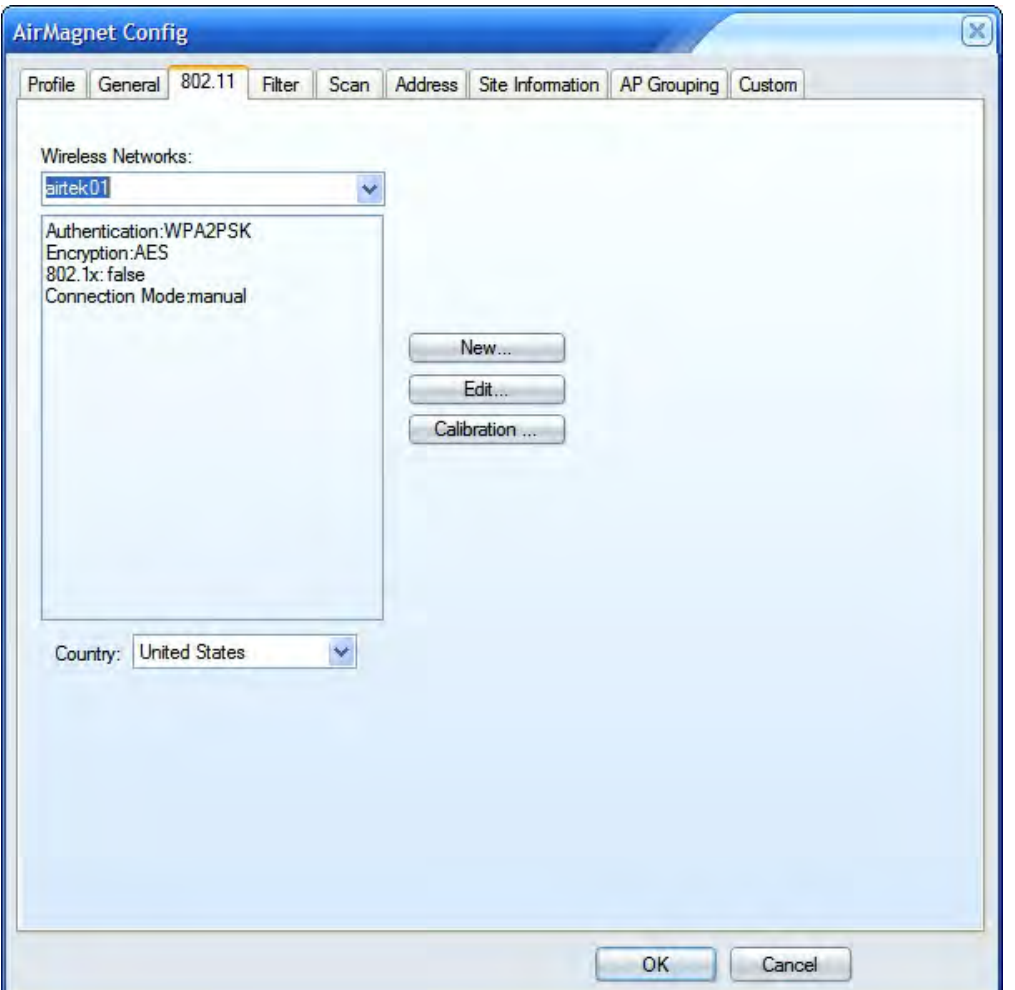

This procedure enables establishing the authentication and security password for the AP or SSID. The options available depend on the adapter and OS being used.

*Note: This can also be accomplished in Windows by setting up a Windows wireless network connection.*

- 1. Open **Configure** and click the **802.11** tab.
- 2. Click **New** to create a new profile. Type the correct name for the AP or SSID and click **OK**.
- 3. With the SSID or AP name selected in the Wireless Networks drop-down, click **Edit**.
- 4. Make the desired entries and/or selections in the **Connections** tab and **Security** tab as you normally would for a new Windows Wireless connection.
- 5. Click **OK**.

### **RF Signal Calibration**

### *About RF Calibration*

Consumers have a wide variety of 802.11 wireless network adapters to choose from for use with different applications. Since these adapters are designed and manufactured by different vendors, there is a possibility of manufacturing differences between the vendors leading to the possibility of different signal readings.

As the leader in Wi-Fi network analysis and troubleshooting, AirMagnet has completed an exhaustive calibration and testing program for most of our "preferred" list of Wi-Fi adapters as listed on the AirMagnet Website

(http://www.airmagnet.com/support/supported\_adapters/ ). The program covers multiple card manufacturers and involves extensive testing across all Wi-Fi channels, different operating systems, and different power/attenuation levels. To our knowledge, this represents the most extensive testing of its kind in the industry and ensures the accuracy of your AirMagnet measurements, while continuing to provide the flexibility and cost advantages of using off-the-shelf wireless adapters. AirMagnet has updated its products to account for these findings to ensure the highest levels of accuracy for our products and to provide our customers with the most accurate and reliable measurements on the market.

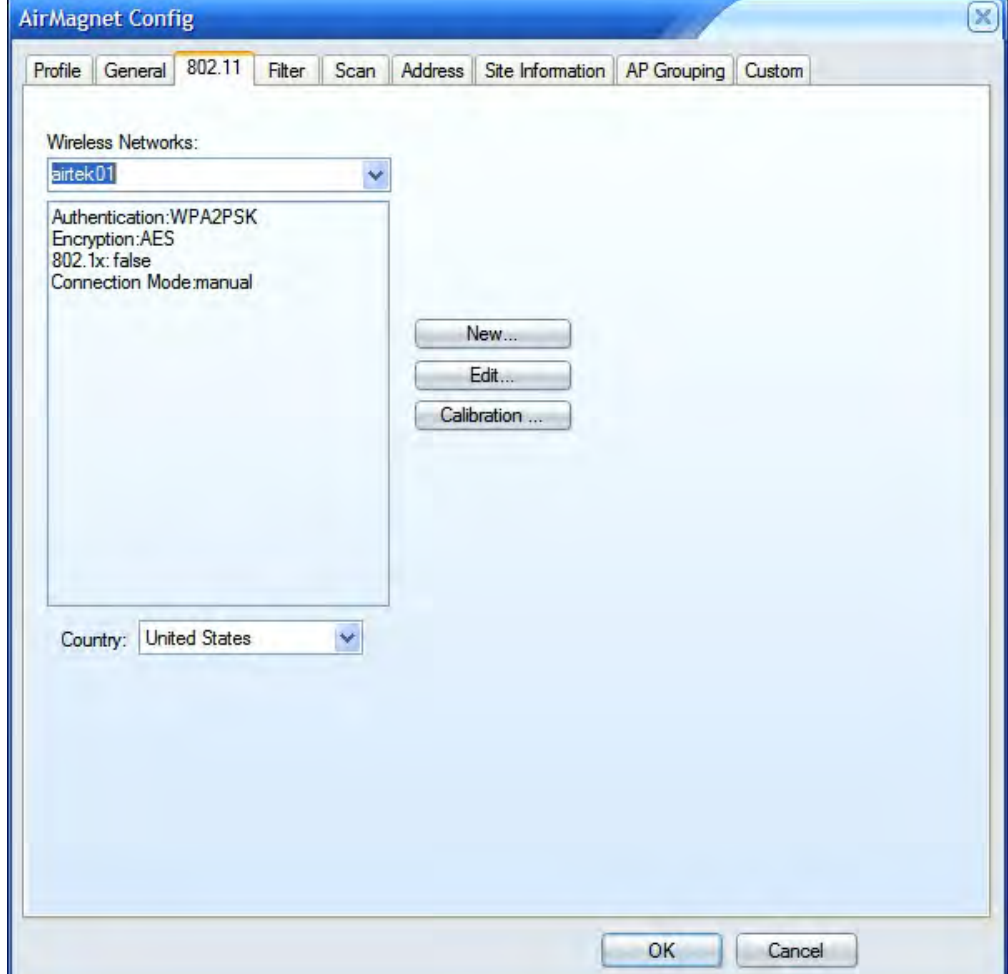

*How to Use RF Calibration Options in AirMagnet WiFi Analyzer*

AirMagnet WiFi Analyzer comes with a RF Calibration dialog box to make wireless network adapter calibration fast and easy. You can bring up the dialog box (see the figure below) by clicking:

- **File>Configure…>802.11>Calibration… or**
- **Configure>802.11>Calibration….**

Once you have brought up the RF Calibration dialog box, you should click the down arrow in the upper-left corner and select one of the following options:

- **[No Calibration](#page-174-0)**
- **[Pre-Defined Calibration](#page-175-0)** (This is the entry below No Calibration, for example., AirMagnet 802.11 a/b/g/n Wireless PC card.)
- **[Custom Calibration](#page-177-0)**

### **Import/Export Calibration Configuration**

You may import and export modified calibration configurations (not applicable to No Calibration). This feature enables you to share adapter calibration settings among AirMagnet WiFi Analyzer applications (version 10.7.1 or higher).

- 1. From the File menu, click **Configure**.
- 2. Click the **802.11** tab. Click **Calibration**.
- 3. From the **RF Calibration** drop-down, select either **Pre-Defined Calibration** or **Custom Calibration.**
- 4. To Import, Click **Import**. Browse and select the desired file (.ini extension). Click **Open**.
- 5. To Export, Click **Export**. Give the file a name and browse to the desired save location. Click **Save**.

### <span id="page-174-0"></span>*No Calibration*

No Calibration means no adjustment offsets are applied by AirMagnet to the wireless network adapter. This option should be used when the user prefers to utilize the adapter manufacturer's raw RF signal strength readings.

#### **To use a wireless network adapter's default settings without calibration, perform the following steps:**

1. From the upper-left corner of the RF Calibration dialog box, click the down arrow and select **No Calibration** from the list menu. See the figure below.

#### System Configuration

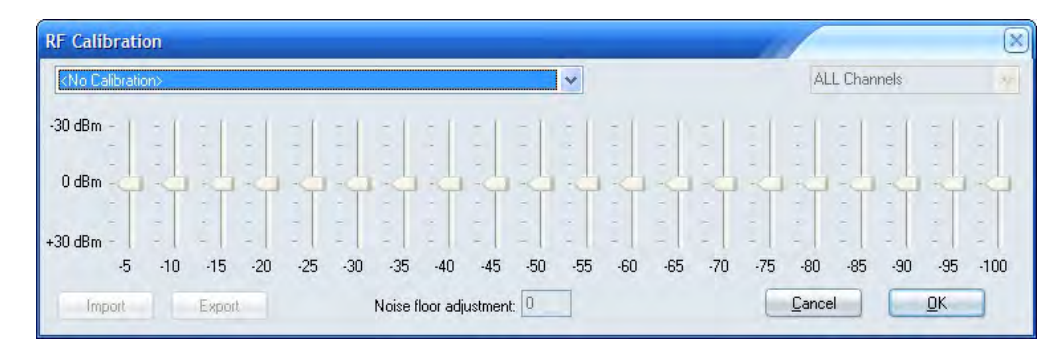

*Note: When the user has selected the "No calibration" option, all other controls in the RF calibration dialog box will be grayed out (unavailable).* 

2. Click the **OK** button to implement the selection.

### <span id="page-175-0"></span>*Pre-Defined Calibration*

If the wireless network adapter you are using happens to be on the pre-calibrated list, then the AirMagnet application automatically recognizes the adapter and displays the pre-defined calibration option. In other words, if your wireless network adapter is displayed as a Pre-Defined Calibration entry in the list menu, it means that you have the option to select and utilize the AirMagnet calibrated values. In this case, you do not have to do anything other than select this entry. You still have the option to make changes to the settings of a precalibrated wireless network adapter. In this case, you are customizing a pre-calibrated wireless network adapter, which will also be discussed below.

All tests for defining the calibrated values for the wireless adapter were performed using calibrated spectrum analyzers in a professionally shielded isolation chamber to ensure the best possible accuracy. The calibration first uses the spectrum analyzer to measure the down-link (from AP to station) radio signal strength from the Access Point at various attenuation points, with an attenuator placed in between the two. The attenuation is achieved by tuning down the radio signal power the attenuator receives from the AP. For example, if the attenuator receives the signal strength of -20 dBm from the AP, it will tune it down to -30 dBm. As a result, the AP signal strength will be -30 dBm when received by the spectrum analyzers. The measurements are carried out at on all channels applicable to the 802.11 protocol used on the wireless network adapter being calibrated. Once the benchmark values are established using the spectrum analyzer, we then perform the same measurement procedures with an 802.11 wireless network adapter (for example, AirMagnet 802.11 a/b/g/n Wireless PC Card) and adjust the values in reference to the benchmark values.

Consider an example: If at Attenuation Point A, the spectrum analyzer displays a radio signal power value of -20 dBm and the adapter being calibrated displays -30 dBm, AirMagnet adds 10 dBm to bring it to line up with the benchmark values. The pre-defined offsets are relative to the spectrum analyzer. In other words, the pre-defined calibration patterns will make the target Wi-Fi adapter to report signal strength readings similar to those reported by professional grade spectrum analyzers. For the same wireless network adapter, this same procedure is repeated on every applicable channel/frequency. This is how the pre-defined calibration values are derived. All calibration data involving those precalibrated wireless network adapters are included in the application.

### **To use pre-defined calibration, do the following:**

1. Click the down arrow and verify if your wireless network adapter appears as a Pre-defined Calibration entry. Refer to the figure below.

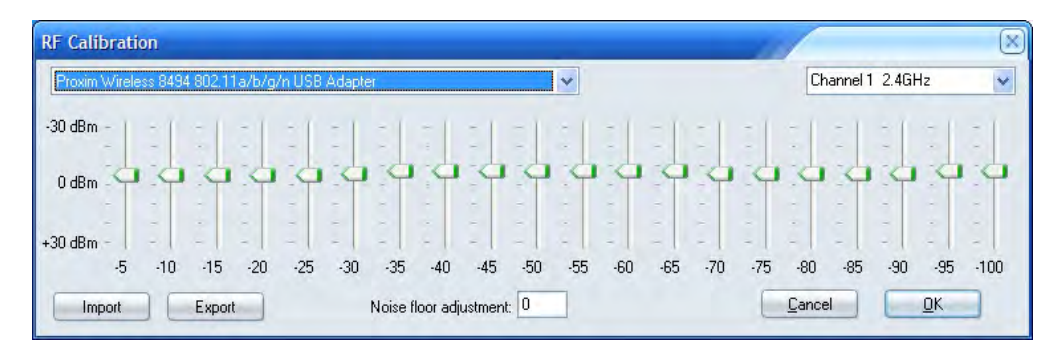

- 2. Select it (for example, AirMagnet 802.11 a/b/g/n/ Wireless PC Card as shown in the figure above) if the name of your wireless network adapter appears.
- 3. Click **OK.**

*Note: The above three steps are all the user needs to do if the wireless network adapter has been identified as Pre-Defined Calibration (by AirMagnet). No other action is needed. However, this does not mean that the user cannot make any change to a pre-calibrated wireless network adapter. On the contrary, AirMagnet does allow the user to make changes to a pre-calibrated wireless network adapter. In this case, you are actually making custom calibrations on the basis of a predefined calibration. Any custom calibration made in this way will not change any of the signals values that are dependent on the pre-calibration setting. Instead, it updates the custom calibration option with the new settings. The following paragraph discusses how to make changes to settings of a pre-calibrated wireless network adapter.*

#### **To make changes to a pre-defined calibration, do the following:**

- 1. Repeat Steps 1 through 2 in the previous paragraph.
- 2. From the upper-right corner, click the down arrow and select a channel of interest.
- 3. Use the sliders to turn up or down the RF signal strength as desired.
- 4. When the **"Create a custom RF calibration based on current settings?"** message appears, click **Yes.**
- 5. Continue to adjust the signal strengths with the sliders.
- 6. Adjust the noise floor by entering a desire value in the noise floor adjustment box.
- 7. Click **OK** to implement the change.

*Note: Custom RF calibration on a pre-calibrated wireless network adapter must be done channel by channel, one at a time. This is because changes made to a particular channel apply to that channel only. If you want to make changes to any other channels, you have to make the changes channel by following the same steps.*

### <span id="page-177-0"></span>*Custom Calibration*

Custom Calibration can be used when you want to create your own calibration table for your wireless network adapter from the RF Calibration dialog box.

Custom calibration patterns can be created to equalize the signal strength readings between any combination of Wi-Fi adapters. Begin by measuring (similar to the process defined in the pre-calibration section) two different radios with zero offsets at varying distances, comparing the received signal strengths at each distance, then calculating the differences between Wi-Fi adapters and using the differences to set the offset of one radio in an effort to match the signal strength reading of the other Wi-Fi adapter.

This feature allows you to calibrate the RF signal strength and noise floor of the wireless network card in 5-dBm increments. This way you can normalize different Wi-Fi adapters to exhibit similar signal level readings. Without using this feature, the signal level readings may vary significantly between Wi-Fi adapter from different vendors, or even between different models from the same vendor.

The horizontal numbers (-5 to -100) represent the signal strength levels received by a Wi-Fi adapter. At each signal strength level, an offset can be set (from -30dB to +30dB) by adjusting the sliders up or down.

#### **To custom-calibrate a wireless network adapter's RF signal power, do the following:**

1. From the drop-down list menu, select **Custom Calibration** (The name of your wireless network adapter should be appended here, if it has not been pre-calibrated). See the figure below.

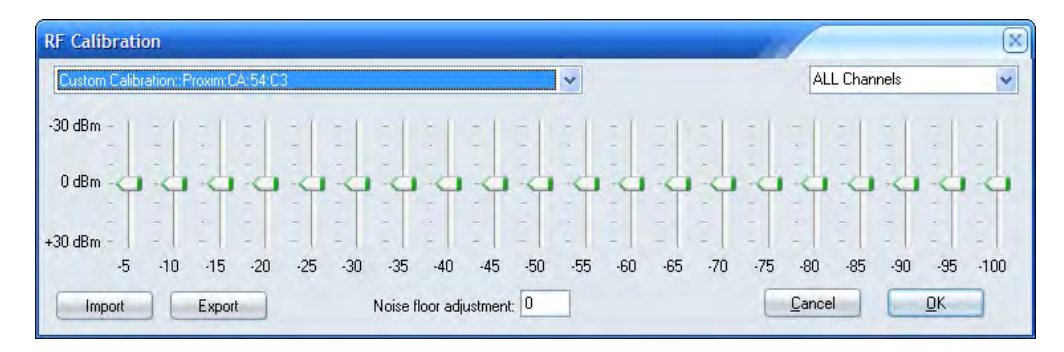

2. From the upper-right corner, click the down arrow and select a channel of interest.

*Note: Normally, RF calibration is performed on a per-channel basis unless you want to apply the same calibration to all channels. In this case, you should select All Channels from channel list menu.*

- 3. Use the sliders to adjust the RF signal strengths.
- 4. If you wish, highlight the number for noise floor adjustment box and type a new value over it.
- 5. Click **OK** when complete.

### **Configuring Data Filters**

AirMagnet WiFi Analyzer provides four options for filtering the data it captures, that is, by BSSID, Node, IP, and/or Frame Type. They allow the user to use various sampling techniques to scan all available channels for 802.11 frames for statistical analysis. By default, AirMagnet WiFi Analyzer captures all data that pass through the WLAN and displays them on the screen. This, at times, may make it difficult for users to identify and solve issues that are the most critical to their networks.

In order to find and solve complex protocol problems quickly, you must first narrow the scan down to a specific SSID or AP and the associated channel. Then you should use various filter options in AirMagnet WiFi Analyzer to filter or discard those unwanted 802.11 packets. These basic troubleshooting techniques will help detect and pinpoint any problem that may exist.

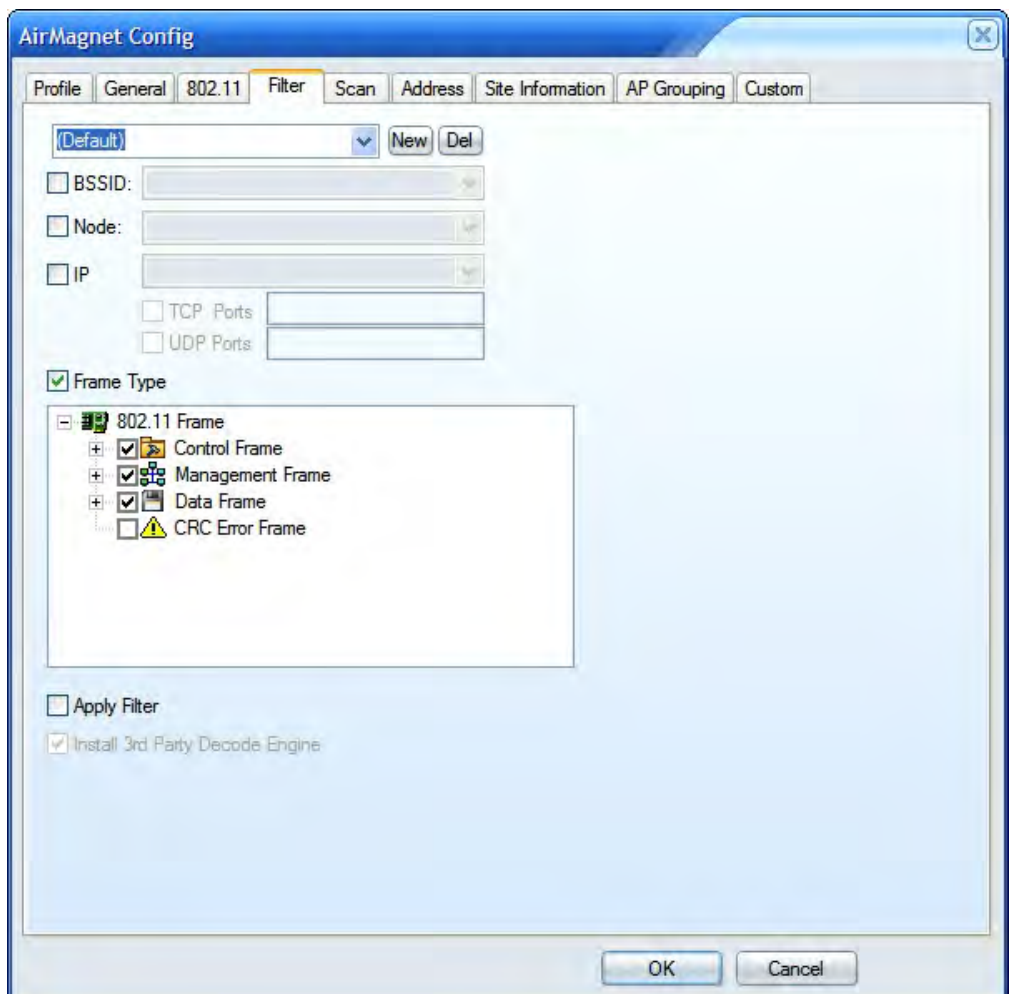

### *Creating a New Filter*

- 1. From the AirMagnet Configuration screen, click the **Filter** tab.
- 2. From the Filter dialog box, click **New** and enter a name for the filter.
- 3. Configure the options one at a time, that is., SSID, Node, IP, or Frame Type.
- To filter by BSSID, check the **BSSID** check box and select a BSSID from the drop-down list.
- To filter by Node, check the **Node** check box and select a node from the dropdown list.
- To filter by IP, check the **IP** check box, select an IP address from the dropdown list, and check TCP and/or UDP and enter the port number(s).
- To filter by Frame Type, check the **Frame Type** check box, expand the frame options one by one, uncheck all frame types, and then select only those of interest.

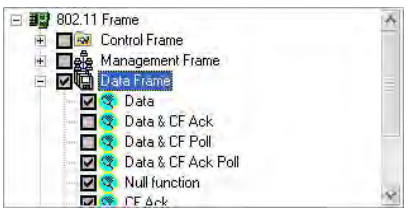

4. Check the **Apply Filter** check box. This check box must be checked in order to activate the filter.

5. Click **OK**.

*Note: When Apply Filter check box is checked, the filter you choose in this dialog box will be automatically applied on the Decodes screen, meaning that only the frames that match the parameters of the filter will pass through the filter. All filters you have created will be kept in the drop-down list in the top part of the Filter dialog box. You can use any of them simple by selecting it.*

### *Deleting an Existing Filter*

The Filter drop-down list could become crowded as more and more filters are created. To work efficiently, you want to delete filters that are no longer in use.

#### **To delete a filter:**

- 1. From the AirMagnet *Configuration>Filter* dialog box, click the drop-down list and highlight the filter to be deleted.
- 2. Click **Del**.
- 3. Click **OK**.

#### *Install 3rd Party Decodes Engine*

If you did not choose to install 3rd Party Decodes during product installation, you may choose to do it here. The 3rd party decodes feature will decode the upper levels of your capture files.

#### **To install the 3rd Party Decodes Engine:**
- 1. Check 3rd Party Decodes Engine. Doing this will begin running its installation.
- 2. Agree to the GNU license terms. See [3rd Party Decodes License.](#page-348-0)
- 3. You may also choose to permit everyone who uses the computer to access this feature.

# **Configuring Channel Scan**

This option allows the user to select the channel or channels that AirMagnet WiFi Analyzer scans and set the frequency at which they are scanned.

*Note: Depending on the Wi-Fi adapter used, options may vary (for example, 802.11n vs. 802.11ac)*

|                         | 20MHz          | 40MHz Lower |  | 40MHz Upper |  | 80MHz       | Period                      | ۸                   | Enable All 20 MHz      |
|-------------------------|----------------|-------------|--|-------------|--|-------------|-----------------------------|---------------------|------------------------|
| ⊽                       |                |             |  | 1-5 MPI     |  |             | 250 ms $\vee$               |                     |                        |
| V                       | $\overline{2}$ |             |  | 2-6 (2P)    |  |             | 250 ms $\vee$               |                     | Clear All              |
| V                       | з              |             |  | 3-7 (3P)    |  |             | 250 ms <del>∨</del>         |                     |                        |
| ⊽                       | 4              |             |  | 4-8 (4P)    |  |             | 250 ms $\vee$               |                     |                        |
| $\overline{\mathbf{v}}$ | 5              | $1-5(5P)$   |  | 5-9 (5P)    |  |             | 250 ms <del>∨</del>         | ۰                   |                        |
| V                       | 6              | 2-6 (6P)    |  | 6-10 (6P)   |  |             | 250 ms $\vee$               |                     |                        |
| V                       | 7              | 37(7P)      |  | 7-11 (7P)   |  |             | 250 ms $\vee$               |                     |                        |
| V                       | 8              | 4-8 (8P)    |  | 8-12 (8P)   |  |             | 250 ms $\vee$               |                     |                        |
| $\overline{\mathbf{v}}$ | 9              | 5-9 (9P)    |  | 9-13 (9P)   |  |             | 250 ms →                    |                     | Reset                  |
| ⊽                       | 10             | 6-10 (10P)  |  |             |  |             | 250 ms $\vee$               |                     |                        |
| V                       | 11             | 7-11 (11P)  |  |             |  |             | 250 ms $\vee$               |                     |                        |
| V                       | 12             | 8-12 (12P)  |  |             |  |             | 250 ms $\vee$               |                     | Select<br>Country Code |
| ⊽                       | 13             | 9-13 (13P)  |  |             |  |             | 250 ms $\blacktriangledown$ |                     | Channels               |
| ⊽                       | 14             |             |  |             |  |             | 250 ms $\vee$               |                     |                        |
|                         | 34             |             |  |             |  |             | 250 ms $\sim$               |                     |                        |
| F                       | 36             |             |  | 36-40 (36P) |  | 36-48 (36P) | 250 ms $\vee$               |                     |                        |
|                         | 38             |             |  |             |  |             | 250 ms →                    |                     | Scan Time              |
| Ę                       | 40             | 36-40 (40P) |  |             |  | 36-48 (40P) | 250 ms →                    |                     |                        |
|                         | 42             |             |  |             |  |             | 250 ms $\vee$               |                     | 250 ms<br>v            |
|                         | 44             |             |  | 44-48 (44P) |  | 36-48 (44P) | 250 ms $\vee$               | $\ddot{\mathbf{v}}$ | Set All                |

Regulatory rules dictate the radio frequencies (channels) and emission powers for the 802.11 standards. To comply with these regulatory domains, WLAN devices are preconfigured to operate on various channels in different countries worldwide. The following table summarizes the channel allocation in major parts of the world.

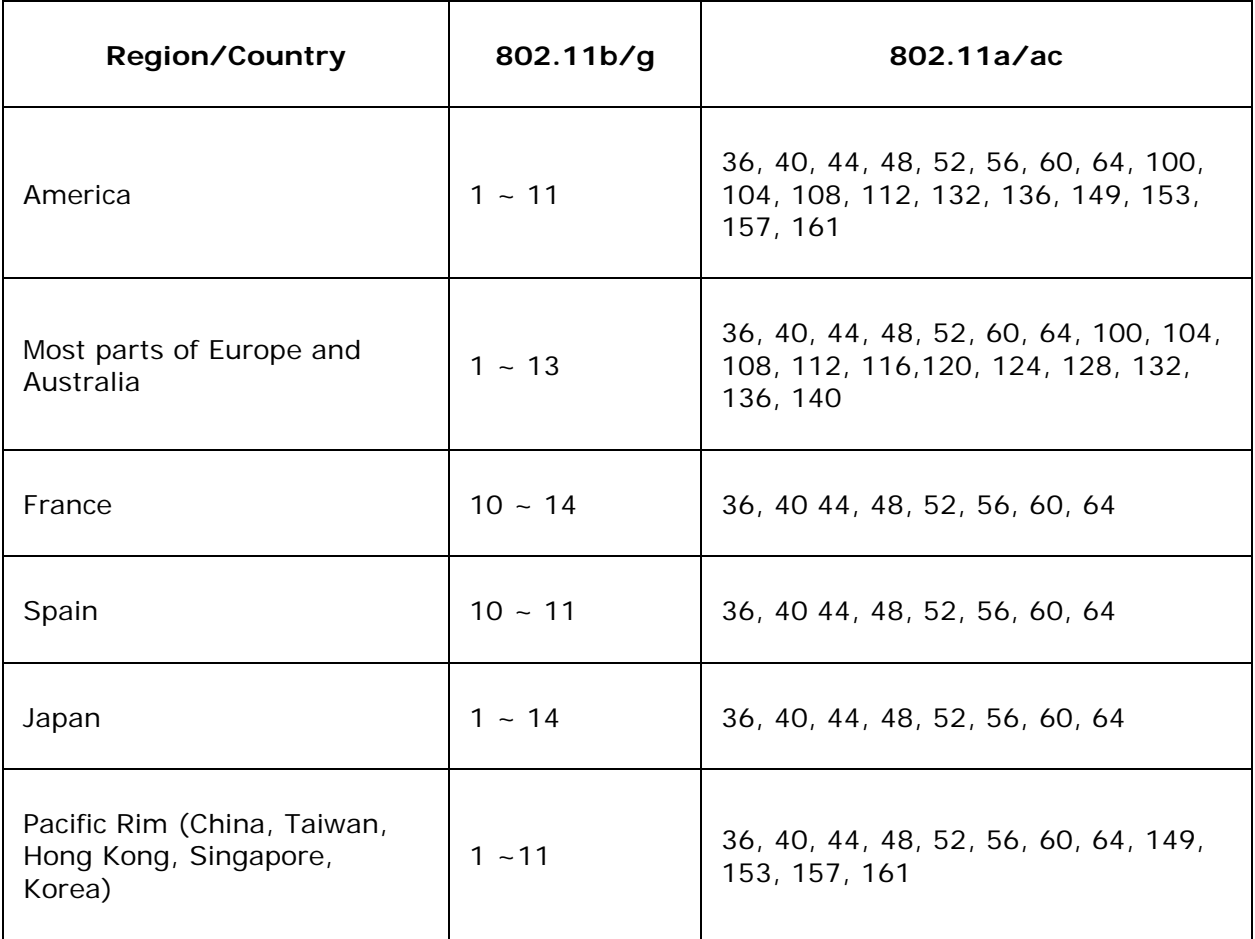

Despite these regulatory requirements, there are occasions where the prohibited channels do contain 802.11 devices due to misconfiguration or the presence of a malicious rogue AP. Since AirMagnet scanning does not emit any radio waves, it is completely compliant to all the regulatory rules.

The benefits of using the world-mode operation are threefold:

- 1. For WLAN administrators and consultants who travel around the globe, AirMagnet's world-mode feature allows easy selection among the regulated channels.
- 2. Since rogue APs may operate in any channel regardless of regulatory requirements, the ability to scan all channels for rogue APs is essential.
- 3. Being able to spot misconfigured WLAN devices operating in violation of regulatory rules is also an added benefit.

#### **To configure channel scan settings:**

1. From the AirMagnet Configuration dialog box, select the **Scan** tab.

*Note: By default, all 20-MHz channels are selected.*

- 2. Click **Clear All** to remove the default scan settings and then select only the channel or channels you want scanned.
- 3. Clicking **Country Code** selects 5 GHz supported channels based on the **Country** setting in the **802.11** tab.
- 4. Click in the corresponding field in the **Period (ms)** column for each channel and select a frequency for the channel to be scanned from the drop-list.
- 5. Optionally, click the down arrow below **Scan time** (in the lower right-hand corner of the dialog box), select an option from the drop-down list, and then click **Set All** to change the scan time of all channels to the selected value.
- 6. If necessary, click **Reset** to restore the default scan settings.
- 7. Click **OK**.

*Note: Enable automatic configuration of 40 MHz channels (802.11n) or 40/80 MHz channels (802.11ac) is checked by default.*

# **Configuring Channel Scanning for Multiple Adapters**

In order to allow users to specify custom channel scan options for each individual adapter in use, the Scan tab of AirMagnet WiFi Analyzer's configuration menu has been modified slightly.

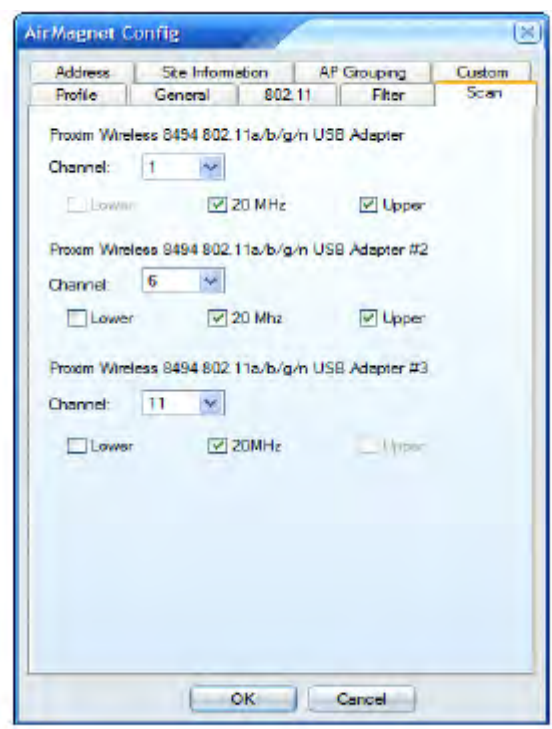

As shown above, individual channel selection drop-down menus are implemented for each adapter actively capturing within the application. Simply specify the channel desired for each adapter and click OK to adjust scan settings.

# **Scanning Extended 802.11a Channels**

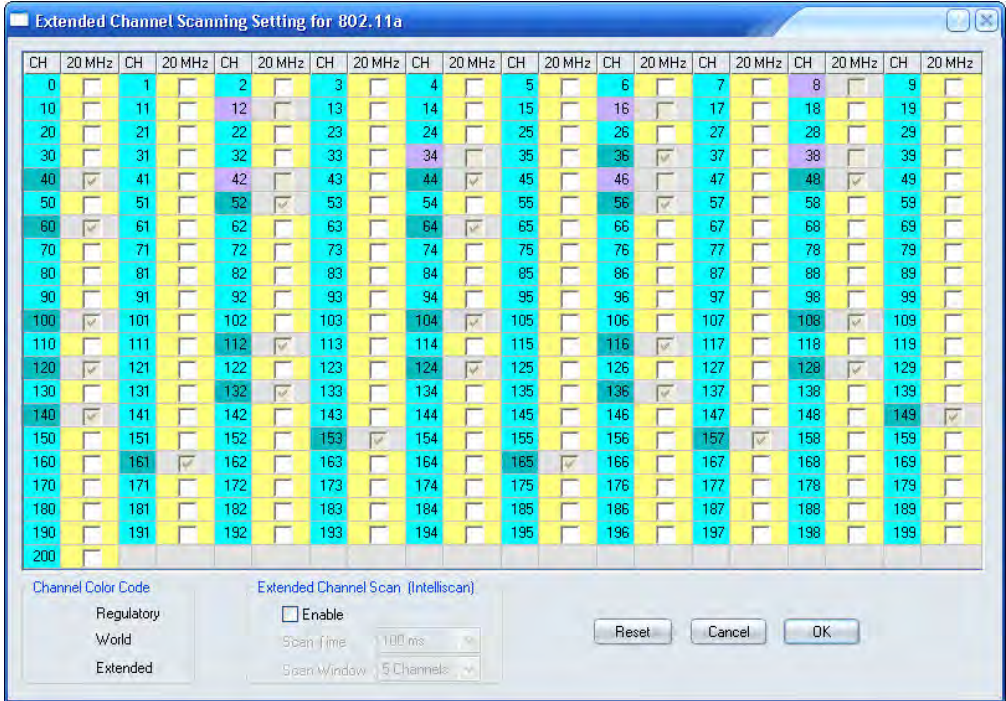

Extended channels refer to the 802.11a channels not normally used by most businesses or countries. You can scan only the standard country channels by clicking the "Select Country Code Channels" button. However, since attacks from hackers and outside sources may not always choose to attack from the usual channels, you may scan the extended ones that are normally unused by clicking the "Extended..." button. Some devices also use extended channels by default (or are deliberately configured to do so); setting AirMagnet Wi-Fi Analyzer to scan these channels will help ensure that all the devices in your network are configured properly according to your company's policies.

You may configure as many channels as you desire for 802.11a scanning. AirMagnet Wi-Fi Analyzer will include the channels you select here in its scanning process along with the standard channels. Further, you can use the tools at the bottom to customize how AirMagnet Wi-Fi Analyzer scans the channels you don't check as well.

During a normal scan, AirMagnet Wi-Fi Analyzer will scan the standard channels and the extended ones that you select. It will then scan a number of the 802.11a channels you don't have selected, which you can control using the Scan Time and Scan Window options at the bottom. Scan time refers to the amount of time spent on the scan, and the window is the number of channels scanned at a time. After your specified window of channels has been scanned, AirMagnet Wi-Fi Analyzer will re-scan the standard channels and then continue with the extended ones.

The Intel 2915ABG card does not support extended 802.11a channel scanning.

# **Configuring System Address Book**

AirMagnet WiFi Analyzer captures the MAC addresses of all wireless devices it has detected on the network since it was turned on and saves the data in its internal database. Creating

an address book allows you to match the MAC address of each wireless device with an alias so that it is easy to remember and manage your wireless LAN assets.

#### *Creating an Address Book*

Creating an address book involves adding MAC addresses of devices and match each of them with an alias.

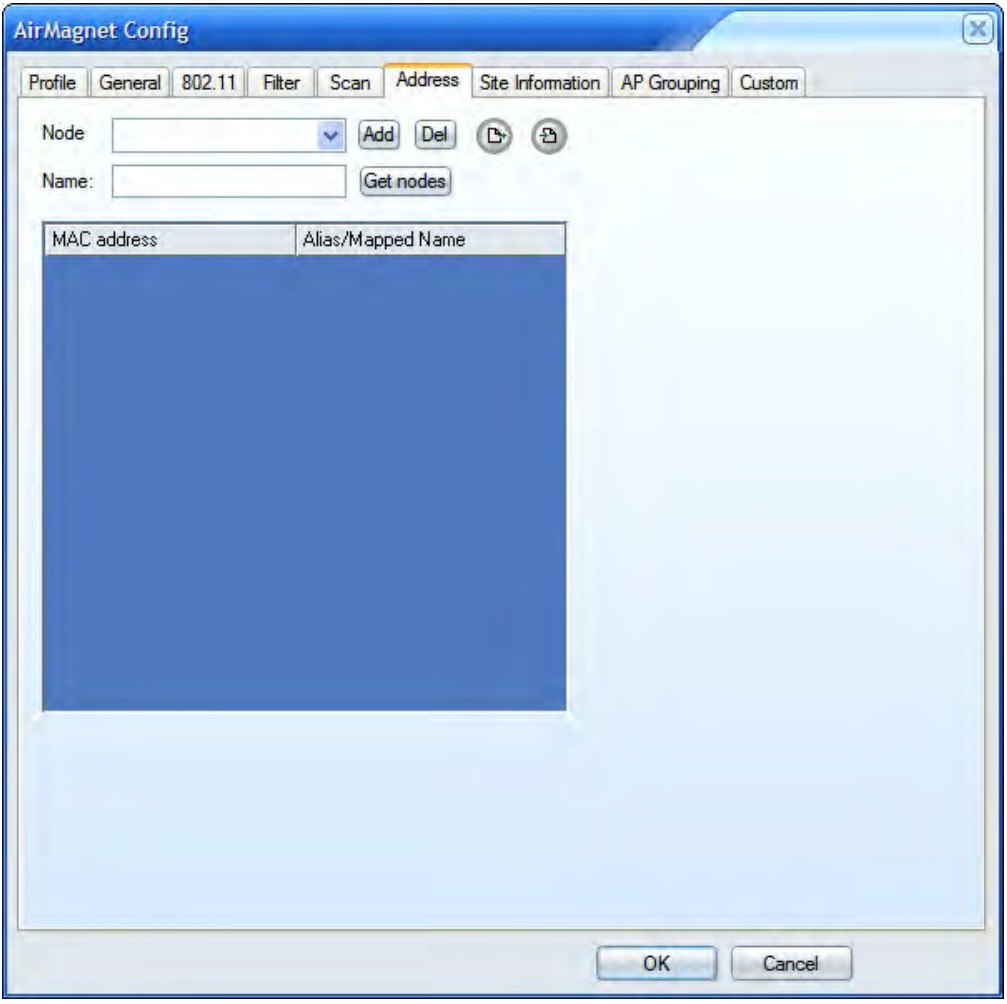

#### **To create an address book:**

- 1. From the AirMagnet Configuration dialog box, click the **Address** tab.
- 2. Click the down arrow next to the **Node** field and select a MAC address from the drop-down list.
- 3. Click in the **Name** field and enter an alias for the MAC address.
- 4. Click **Add**. The newly created MAC address—alias pair appears in the address table below.
- 5. Repeat Steps 2 through 4 to add more entries to the address book.

# *Create an Address Book using Get Nodes*

Alternatively, you can click the Get nodes button to let AirMagnet WiFi Analyzer automatically populate the address book with all the MAC addresses it has captured since the moment it was turned on. Once the book is populated, you can match the entries with aliases.

- 1. From the AirMagnet Config>Address screen, click **Get nodes**. The MAC address column of the address table will be filled with MAC addresses that AirMagnet has captured.
- 2. Click in the **Mapped Name** column, and enter an alias to match the MAC address on the left.
- 3. Repeat Step 2 to add additional aliases.
- 4. Click **OK** when completed.

### *Removing Entries from an Address Book*

You can delete an entry (that is, a MAC address, or a MAC address—alias pair) from the address book.

#### **To delete an entry from the address book:**

- 1. Highlight the entry you wish to delete.
- 2. Click **Delete**.
- 3. Click **OK**.

# **Specifying Site Information**

After all the system parameters have been configured, you may want to add some sitespecific information to the profile as well. This is because AirMagnet Wi-Fi Analyzer is a mobile wireless network assurance tool which can be carried to different WLANs or different parts of the same WLAN. Since the network infrastructure differs from site to site or one part of the network to another, it will be very helpful if you can have some site-specific information included in profiles so that you can easily archive your site surveys and/or system profiles.

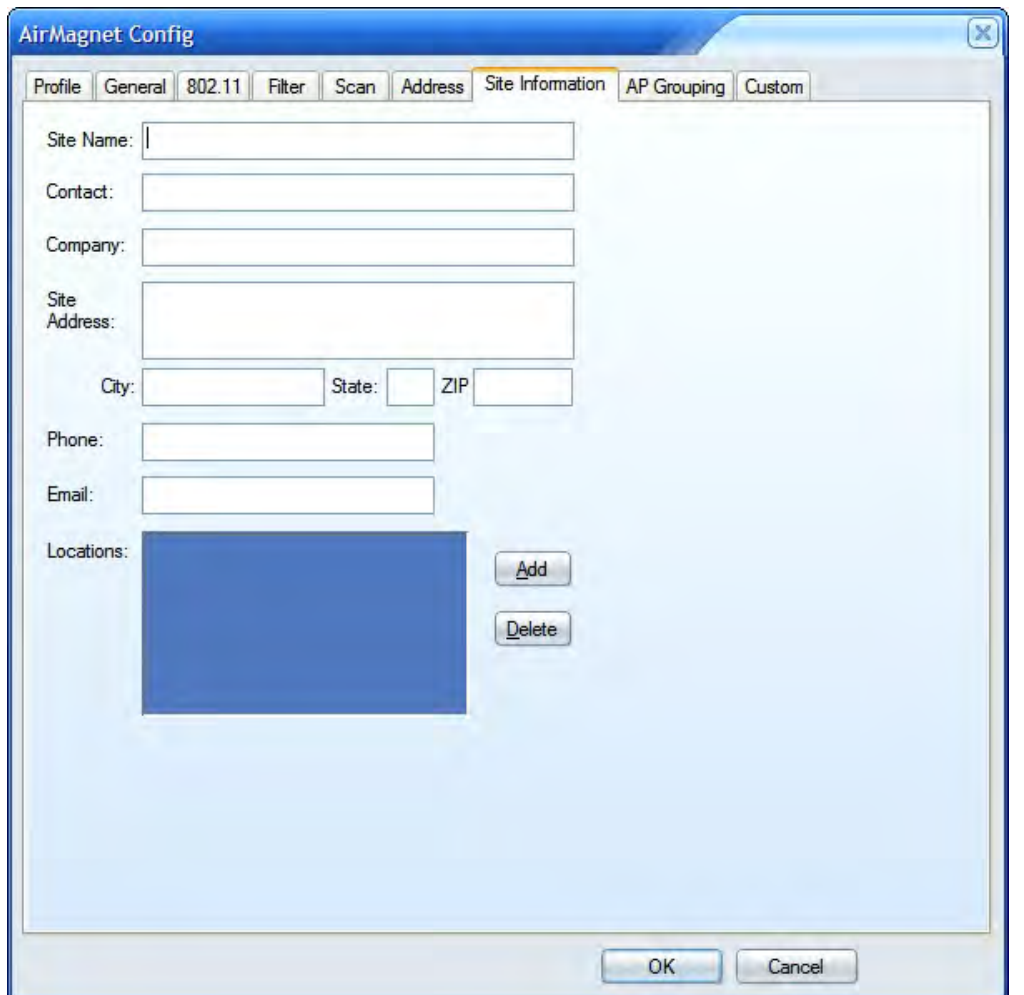

#### **To add site information to the profile:**

- 1. From the AirMagnet Configuration dialog box, click the **Site Information** tab.
- 2. Fill out the form by entering the information required.
- 3. Click **Add.** An entry "Location 1" will appear in the Location field.
- 4. Click **OK.**

# **AP Grouping**

#### *Configuring AP Grouping*

The AP Grouping tab allows you to set up specific names for single devices that utilize multiple VLANs under different SSIDs. This comes into play on many pages, where the separate SSIDs will show up and appear to be several different devices, when in reality they belong to the same single object. The AP Grouping feature will provide you with a means of seeing those seemingly different devices as all belonging to the same VLAN.

You can configure AP grouping by any or all of the following means:

- <span id="page-187-0"></span>**[Using Default Auto AP Grouping Rules](#page-188-0)**
- **[Grouping APs Using Auto AP Grouping Rules](#page-187-0)**
- **[Creating AP Groups Manually](#page-189-0)**

# *Creating Auto APs Grouping Rules*

AirMagnet WiFi Analyzer comes with several built-in "automatic" AP-grouping rules. Once enabled, these rules will enable AirMagnet WiFi Analyzer to automatically clump all devices meeting the criteria specified in a specific AP grouping rule under a single AP group. This is especially helpful if your organization uses devices from a specific vendor; AirMagnet WiFi Analyzer will be able to recognize those devices among all devices it has detected and group them accordingly.

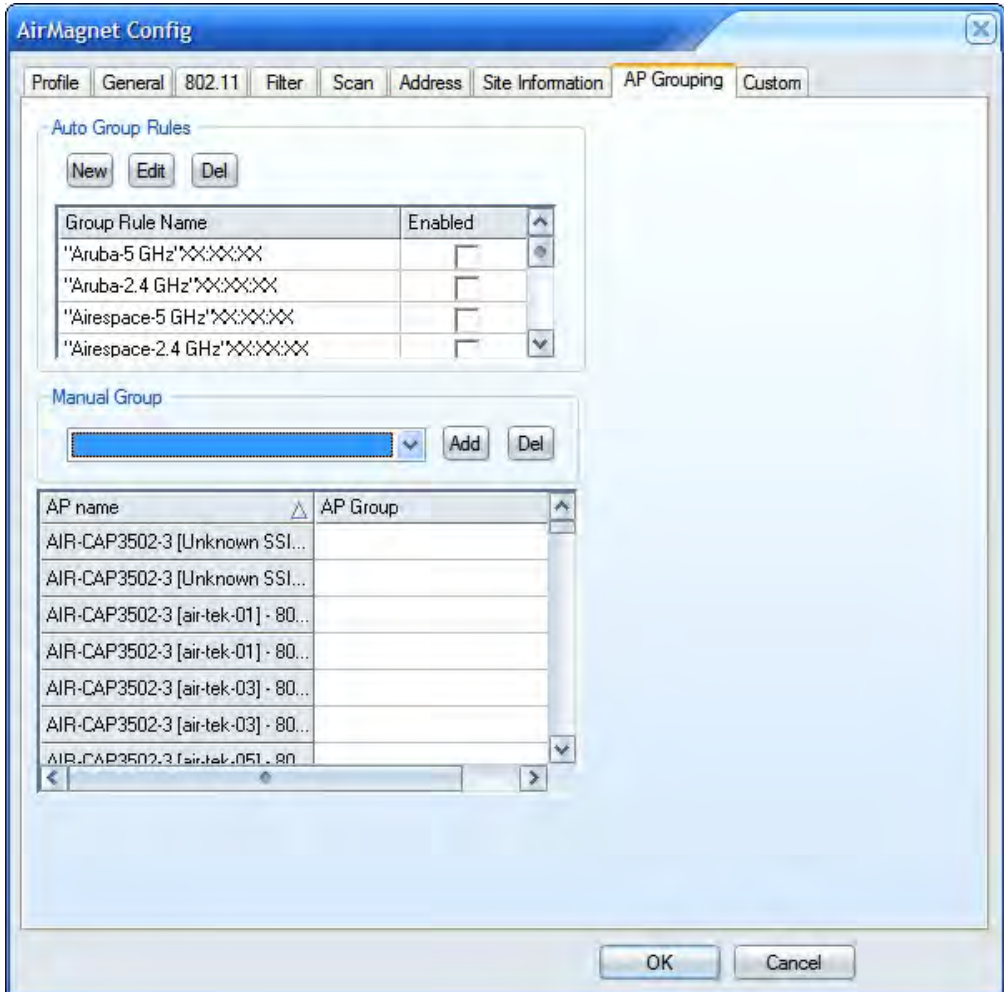

#### **To configure AP grouping:**

- 1. From the AirMagnet Configuration dialog box, click the **AP Grouping** tab.
- 2. Click **New.** The Auto Group AP Rule dialog box appears.
- 3. Make the entries and/or selections as described in the table below.

<span id="page-188-0"></span>4. Click **OK.**

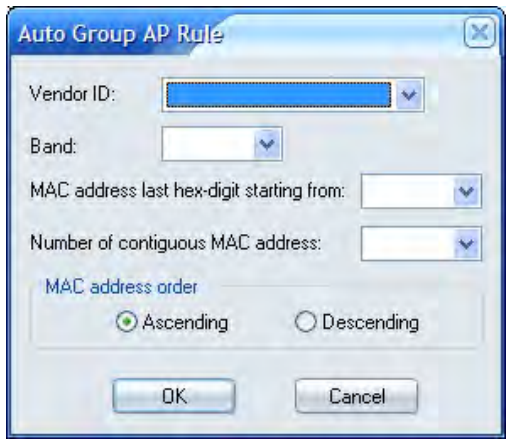

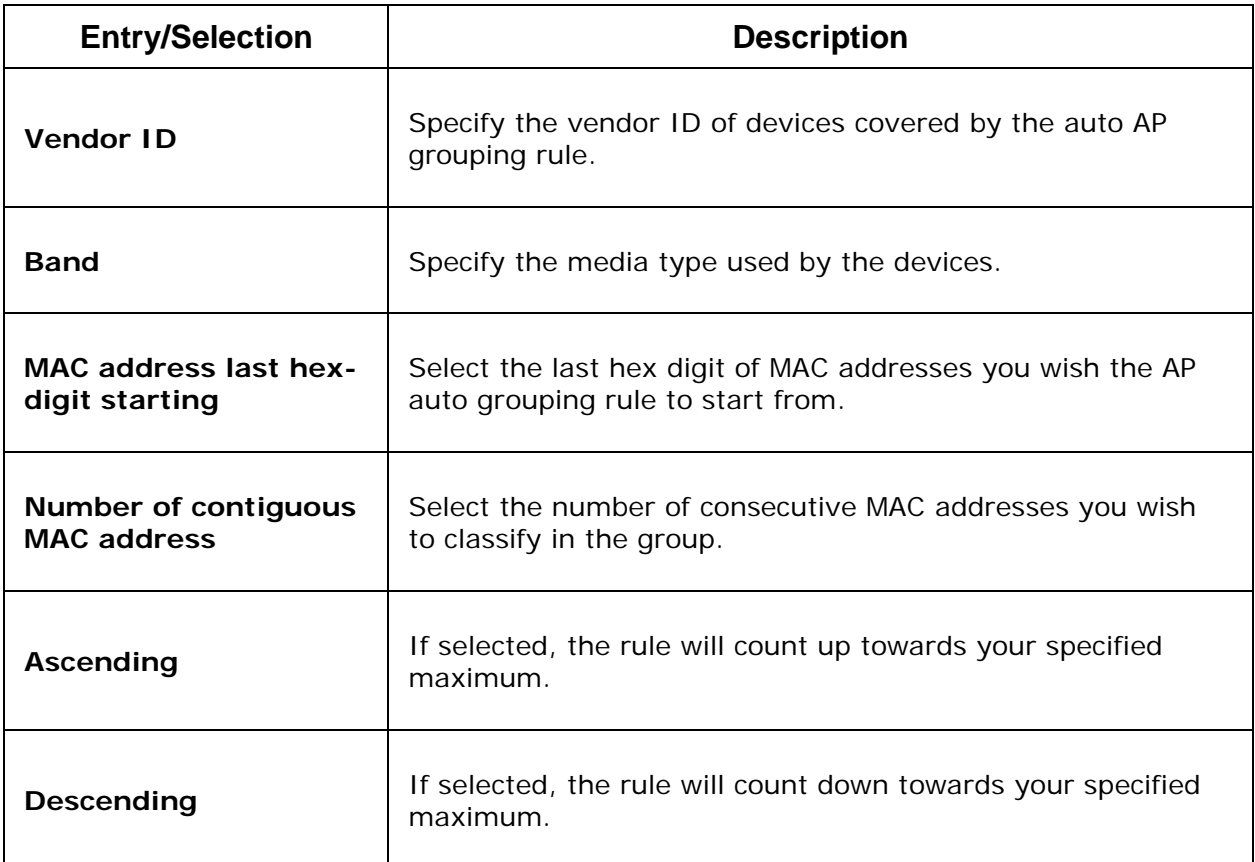

# *Applying Auto AP Grouping Rules*

<span id="page-189-0"></span>AirMagnet WiFi Analyzer comes with several built-in "automatic" AP-grouping rules to make it easier for the user to take advantage of this powerful management feature. These default auto AP grouping rules, as well as all those custom rules created by the user, are displayed in the Auto Group Rules section of the AP grouping dialog box. Once enabled, these rules will enable AirMagnet WiFi Analyzer to automatically clump all devices meeting the criteria specified in a specific AP grouping rule under a single AP group. This is especially helpful if your organization uses devices from a specific vendor; AirMagnet WiFi Analyzer will recognize those devices and group them accordingly.

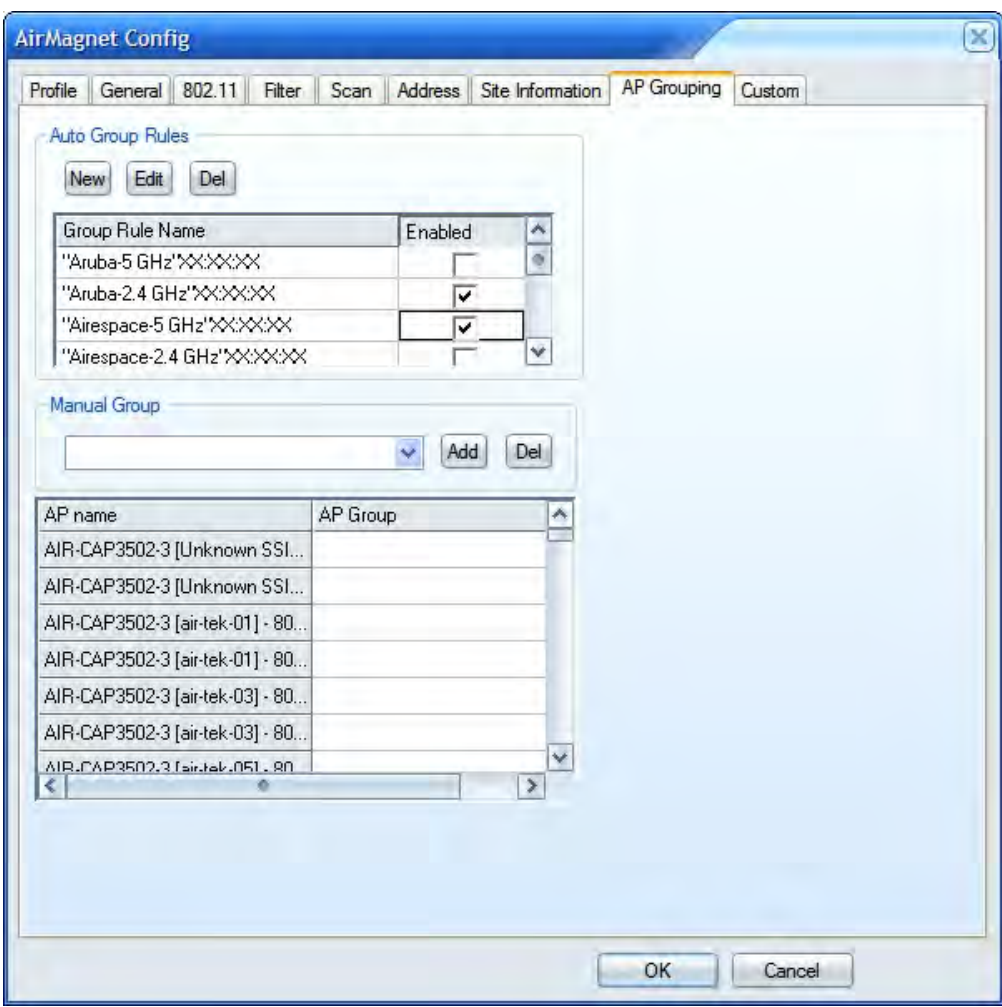

#### **To activate auto AP grouping rules**

- 1. From the Auto Group Rules section, select the rule(s) by checking the corresponding check box(es).
- 2. Click **OK.**

# *Creating AP Groups Manually*

AirMagnet WiFi Analyzer also provides the option for users create AP groups using whatever naming system they like. Once the groups are set up, all you have to do is to manually

assign the APs to the groups, one by one. Not only does it offer you the freedom and flexibility in naming our or AP groups, but also allows you to know exactly what APs you have placed in each of the groups.

#### **To manually create AP groups:**

1. From the Manual Group section of the AP Grouping dialog box, click **Add.** The Manual Group dialog box appears.

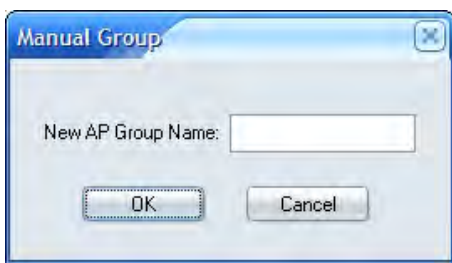

- 2. Enter the name of the AP group to be created and click **OK.**
- 3. Repeat Steps 1 through 2 to create as many AP groups as needed.

*Note: The names of the AP groups you have created will appear in the AP Group Name of column in the Manual Group section when you click in that column.*

4. Assign APs to the AP groups by clicking in the AP Group column and select the AP group of interest.

## System Configuration

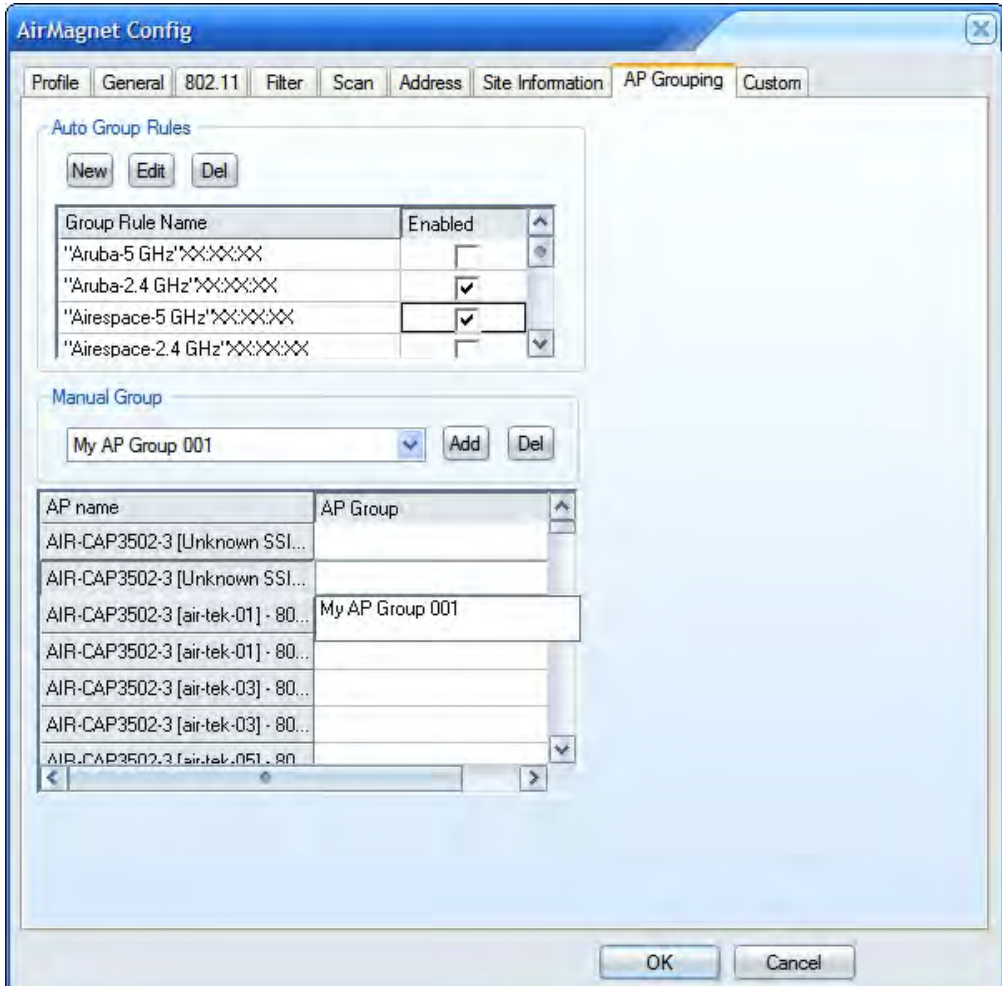

- 5. Repeat Step 4 until all APs are assigned.
- 6. Click **OK.**

# **Customizing the User Interface**

The Custom tab provides several options for the user to select or change AirMagnet WiFi Analyzer's appearance (color scheme).

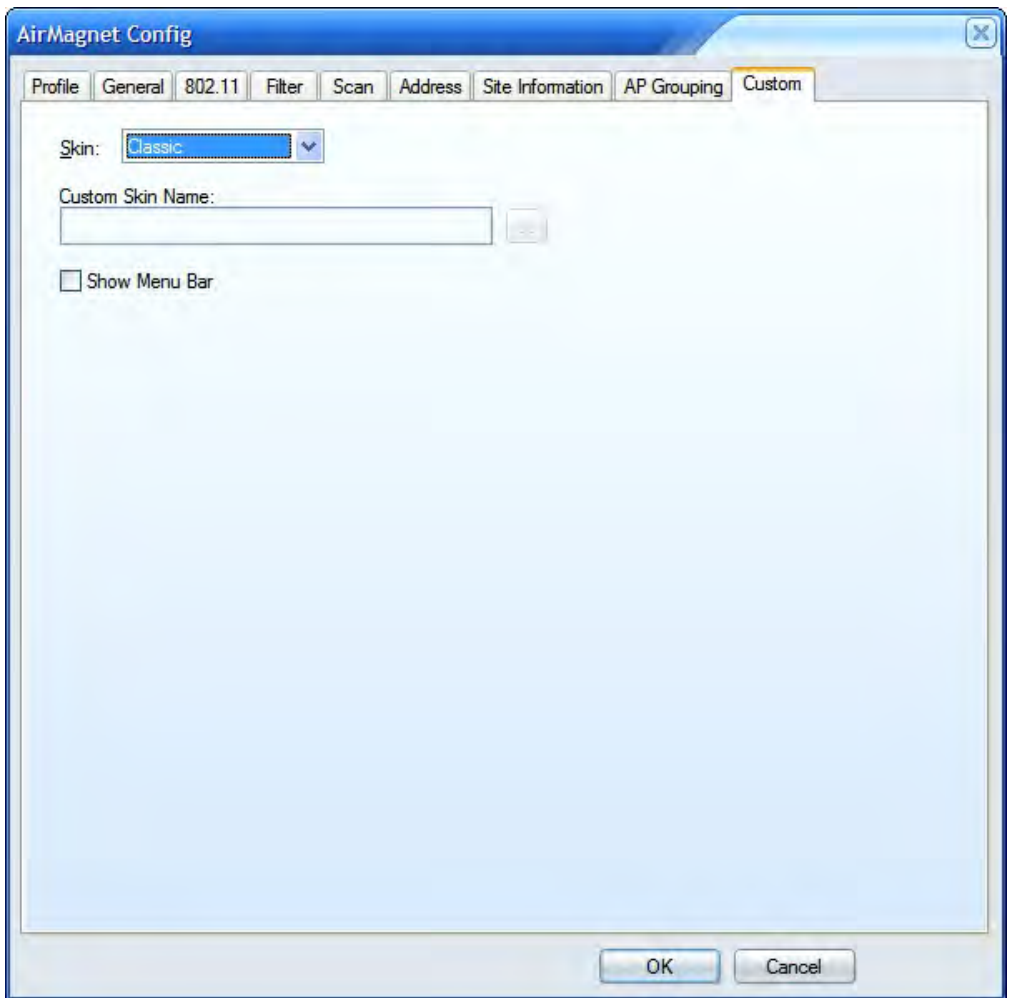

#### **To select or change UI skin color:**

- 1. From the AirMagnet Configuration dialog box, click the **Custom** tab.
- 2. Click **Skin** down arrow and select from the drop-down list menu one of the options.
- 3. Optionally, check the **Show Menu Bar** check box if you want the menu bar to appear on top of the screen.
- 4. Click **OK.**

*Note: The aforementioned steps show how to choose or change UI skin color among the default options within AirMagnet WiFi Analyzer. You can also use your own skins as well. All you have to do is to click the square (Browse) button and browse to the location the custom skin file is located. Skins must be in the .msstyle format and can be downloaded from various sources on the Internet.*

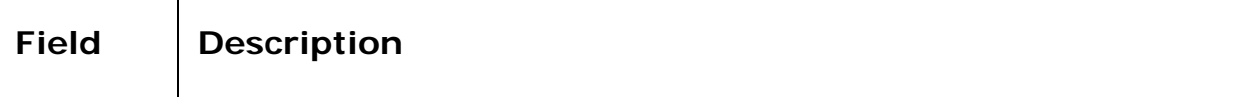

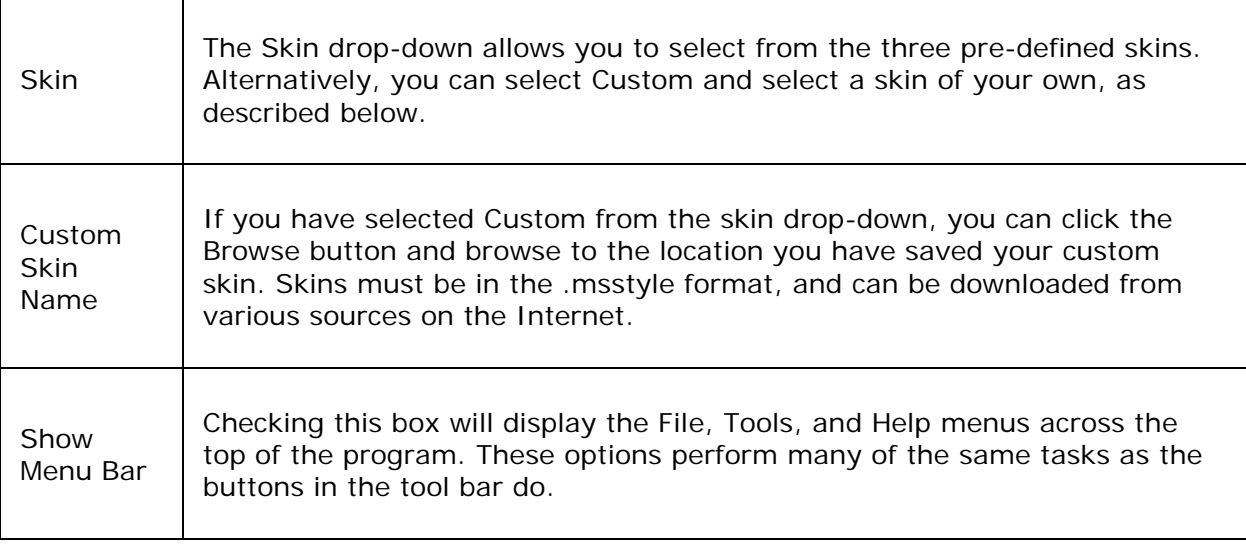

# **Connecting to a Remote System**

AirMagnet WiFi Analyzer enables you to connect to remote systems to perform remote troubleshooting.

*Note: Connecting to a remote system is not supported in a Network Address Translation (NAT) environment.*

# *AirMagnet WiFi Analyzer Remote Operation Mode*

You may set a computer running AirMagnet WiFi Pro to Remote Operation Mode. Once a computer is set to this mode, you can enable a remote connection to it from your local computer running AirMagnet WiFi Analyzer Pro. The local computer will switch to the remote adapter for data collection.

First, set the remote computer to Remote Operation Mode:

- 1. From the **File** menu, select **Operation Mode**.
- 2. Select **AirMagnet Remote WiFi Analyzer mode**.
- 3. Set a **Password** you will use later to connect to this remote computer.
- 4. Determine the IP address of the computer.

On the local computer, connect to the remote computer:

- 1. From the **File** menu, select **Connect to.**
- 2. Select AirMagnet Remote WiFi Analyzer
- 3. **Laptop/PC IP**, type the IP address of the remote computer.
- 4. **User Name**, type AirMagnetSensor

5. **Password**, type the password created in the **Remote Operation Mode** dialog.

### *Connecting to an AirMagnet SmartEdge Sensor*

You may connect remotely to some models of AirMagnet SmartEdge Sensor.

*Note: This section pertains to setting up and configuring a new AirMagnet SmartEdge Sensor. Attempting to re-configure an existing AirMagnet SmartEdge Sensor is not supported. Contact your AirMagnet sales agent or Technical Support with any questions.*

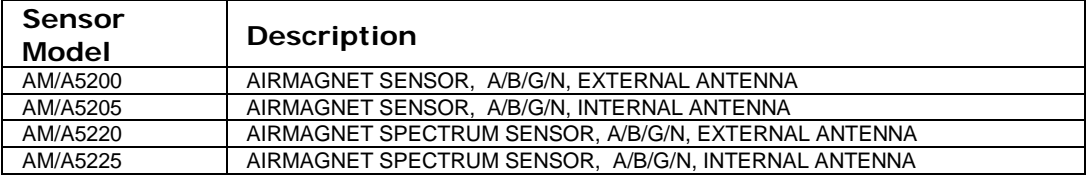

The sensor must be configured for use with AirMagnet WiFi Analyzer Pro.

#### **AirMagnet SmartEdge Sensor Configuration**

- 1. Power on the AirMagnet SmartEdge Sensor (802.3af-compliant PoE adapter or 12v adapter)
- 2. Connect the Sensor Serial Console Port on the AirMagnet SmartEdge Sensor to the serial port of the computer using the supplied serial cable.
- 3. You will need to run a terminal emulator. (free or at-cost terminal emulator programs are available on the Web such as "PuTTY" or "SecureCRT")
- 4. Select the appropriate COM port to which the AirMagnet SmartEdge Sensor is connected. The default is COM1.
- 5. Make the following entries or selections for the terminal session:

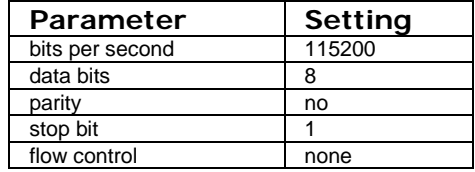

- 6. Continuing the terminal session, at the prompt, press **Enter**.
- 7. You will be prompted to enter the **Shared Secret Key**. The default key is "airmagnet".

After each of the following configuration settings, you are prompted whether to reboot. Unless directed to do so, choose **no (N)** until configuration settings are completed then reboot.

(For a list of configuration options, type: config>help).

8. Type: config>set enterprise enable

This command sets the sensor for use with AirMagnet WiFi Analyzer.

- 9. When prompted to reboot the sensor, choose **yes (Y)**. After the sensor reboots, continue the configuration.
- 10. Type: config>set sensor

This command sets a name and "shared secret key" for the SmartEdge Sensor (no spaces allowed in the name).

11. Type: config>set network

This command sets the IP address parameters (IP address, subnet mask, and the default gateway), for example:

DHCP Enabled (Y/N)? **Y** Obtain DNS server addresses automatically (Y/N)? **Y** The system is setting the following configuration: DHCP Enabled: Yes DNS Servers Addresses:Auto

- 12.Connect the AirMagnet SmartEdge Sensor to the corporate network using a straight-through RJ-45 Ethernet cable.
- 13. When prompted to reboot the sensor, choose **yes (Y)**. After the sensor reboots, continue the configuration.
- 14. Type: config>show sensor

This command lists the configuration.

15. Type: config>show network

This command lists the network configuration.

16. Type: config>logout

The sensor is available for use as a remote troubleshooting device.

#### **Sensor Web Page**

Sensor configuration information can be viewed and modified by opening the sensor web page.

*Note: The browser must have SSL 3.0 enabled. Before connecting to a sensor's web page, turn off the Computer's firewall or allow TCP port 443 and UDP frames in the firewall configuration.*

- 1. Open a browser and enter the sensor IP address: for example https://[IP address]
- o **User Name: AirMagnetSensor**
- o **Password:** the **Shared Secret Key**
- 2. Use the menu navigation tree on the left to explore the available sensor pages.

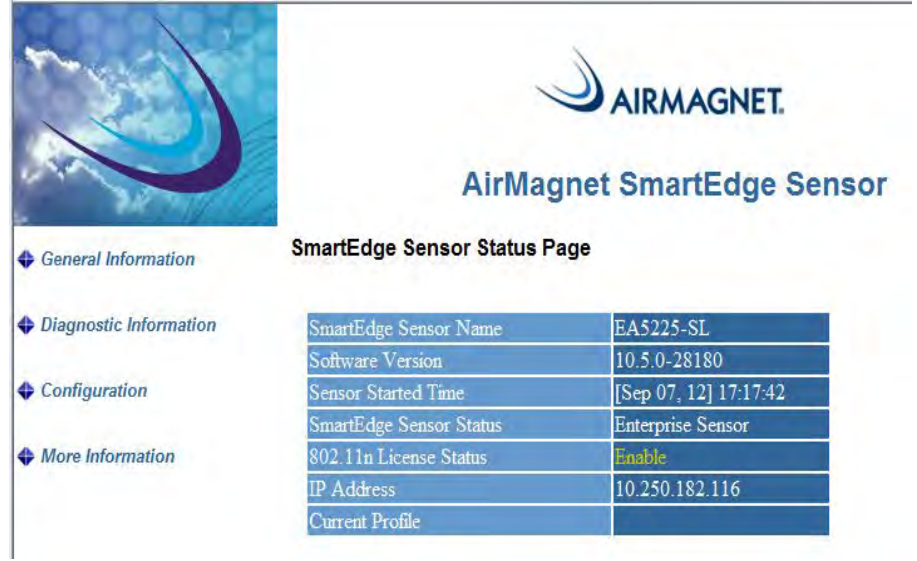

#### **General Information: The menu options under this category provides status and log information about the sensor.**

**Diagnostic Information:** The menu options under this category provides diagnostic tests and related information for troubleshooting a sensor that is malfunctioning. Contact Technical Support if you believe the sensor may be malfunctioning. See the diagnostic description on the far right of the diagnostic page.

**Configuration:** The menu options under this category provides sensor configuration options.

#### **Sensor Setup**

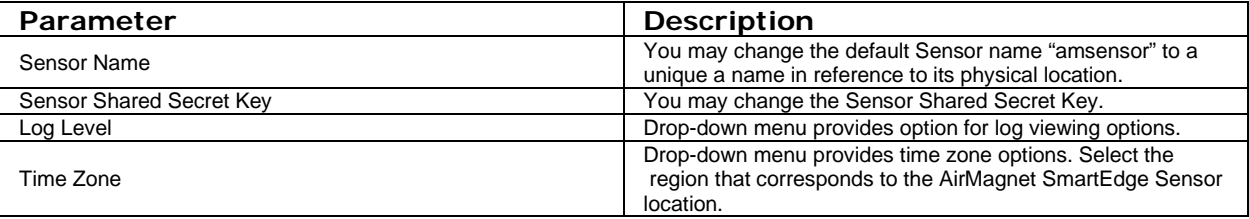

#### **Network Setup:** Choose either DHCP or Static IP configuration

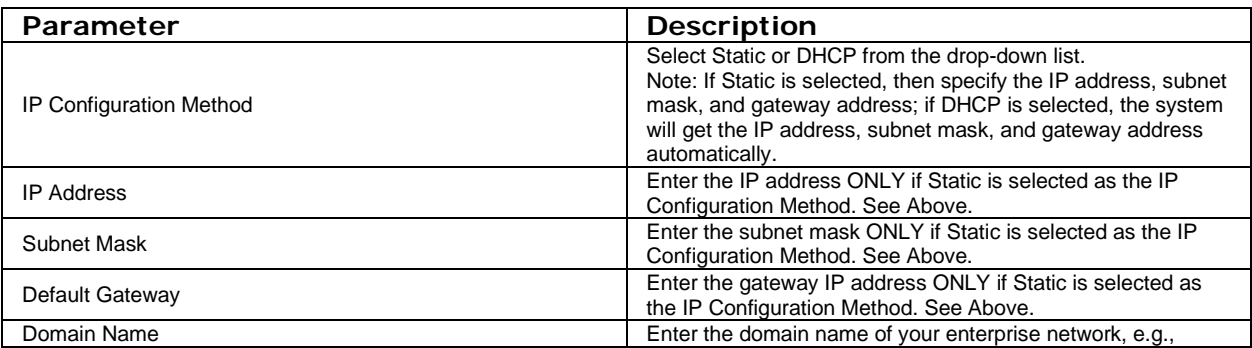

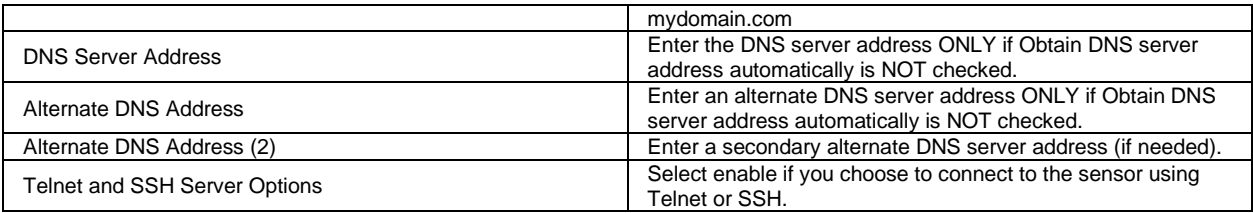

**Factory Default:** This command restores the sensor to its factory default setting. The sensor needs to be set to "Enterprise Enable" using the serial console configuration as described under "AirMagnet SmartEdge Sensor Configuration"

**Restart Sensor:** Use this option to reboot the sensor.

**Logout:** Sign out of the sensor web page session.

### **To connect to the AirMagnet SmartEdge Sensor:**

*Note: Before connecting to the sensor, turn off computer's firewall or allow TCP port 443 and UDP frames in the firewall configuration. Also, WFA may upgrade the sensor to the current image and reboot the sensor during the remote connection. If this occurs, you will see a dialog box indicating the sensor upgrade process. This upgrade and reboot process may take about 2 mins. to process.*

- 1. Run AirMagnet WiFi Analyzer Pro
- 2. From the **File** menu, select **Connect to**
- 3. Select **AirMagnet Sensor**.
- o **Sensor Name/IP:** the IP address of the AirMagnet sensor.
- o **User Name: AirMagnetSensor**
- o **Password:** the **Shared Secret Key**

*Note: When connected to a sensor, the WiFi Analyzer configuration will be used by the remote sensor.*

#### **To Disconnect from the AirMagnet SmartEdge Sensor:**

From the **File** menu, select **Disconnect**.

The following table lists features not available when connected to a remote sensor:

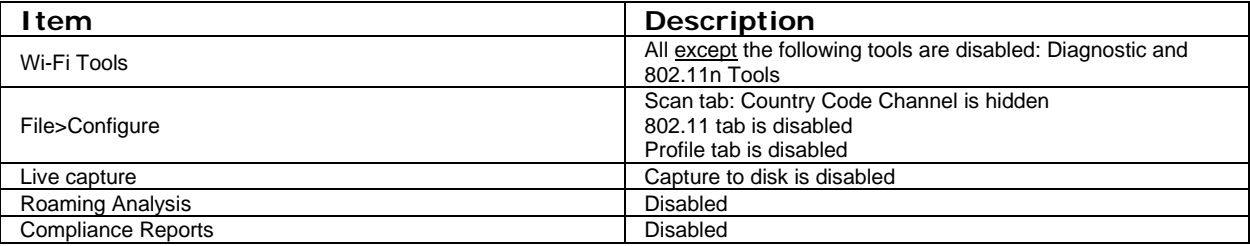

# **Sensor Reset Button**

**Caution:** There is a manual reset button located on the AirMagnet SmartEdge Sensor. Before using this button to reset the sensor, contact technical support for further instructions.

# **Managing Network Policies**

# **About Network Policies**

This section explains how to configure and manage wireless network security and performance policies. From the information in the preceding chapters, it is apparent that network policies are an important component of the AirMagnet solution. Therefore, the ability to create and manage policies to address the specific needs of your network is essential to successful implementation of the AirMagnet technology.

The security and performance alarms generated by the AirMagnet AirWISE expert engine have proved powerful in WLAN network management, especially for managing large-scale enterprise WLAN networks. AirMagnet uses a three-level policy structure that greatly facilitates WLAN event management and analysis. Understanding this structured policy configuration not only helps WLAN administrators characterize and interpret the nature of various network policy violations, but also enables them to take the right course of action when needed.

# **Policy Management Screen**

Managing network policies involves creating new policy rules and modifying or removing existing ones. All these tasks are performed through the AirMagnet Policy Management screen.

#### **To access the AirMagnet Policy Management screen:**

1. Click the drop-down arrow attached to **(Configure)** and select **Policy Management**... The AirMagnet Policy Management screen appears.

#### Managing Network Policies

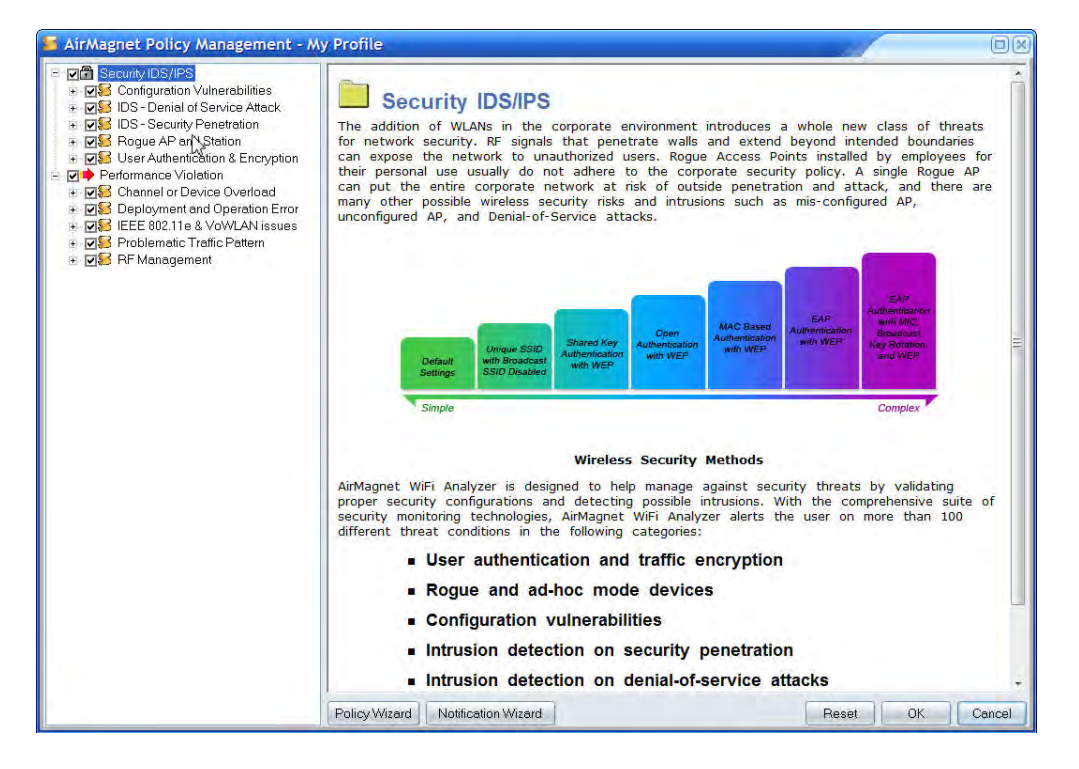

As shown above, the AirMagnet Policy Management screen consists of two parts: the Policy Tree on the left and the policy description on the right. There are also some control buttons along the bottom of the screen for managing policies.

# *Policy Tree*

The Policy Tree displays all the network policies that AirMagnet supports. The policies are divided into two major categories: Security IDS/IPS and Performance Violation. Each category can be further divided into several subcategories. At the lowest level of each subcategory are individual policy violation alarms. This layered policy structure makes it easy to manage your network policies. You can click the plus sign to expand a node or a minus sign to collapse it. The check mark in the box means that the policy is activated. When an upper-level policy is activated (checked), all entries below it will be activated as well. You can deactivate an alarm by unchecking the corresponding check box.

# *Policy Description*

The policy description section offers detailed explanation of the policy or alarm selected from the Policy Tree, along with a recommended solution to the identified problem. The content of the policy description is directly associated with what is being selected in the Policy Tree.

# **Managing Network Policy Profiles**

A network policy profile contains various policy rules that dictate the issuance of alarms when the rules are being violated and the way the responsible parties should be notified should an alarm be generated. Therefore, managing a network policy profile involves

adding, changing, and/or deleting policy rules that contain alarms, notifications, and a number of other parameters.

#### *Creating New Policy Rules*

A policy rule is a set of parameters a user selects in relation to a policy alarm. The parameters are used as the alarm trigger, automatically telling the program to generate the alarm when they are being violated. Policy rules are part of a profile. The default AirMagnet WiFi Analyzer profile comes with some pre-configured policy rules that address the needs of the WLAN in general. For novice users unfamiliar with AirMagnet WiFi Analyze's policy management procedures, these default policies come handy and offer some basic protection for the wireless network. However, to take full advantage of AirMagnet WiFi Analyzer's policy management feature, network administrators must be able to configure and manage network policy rules that best match the specific needs of their networks. This section explains the procedures involved in creating a policy rule.

#### **To create a new policy rule:**

1. From the AirMagnet Policy Management screen, expand the Policy Tree and select a policy alarm of interest. The AirMagnet Policy Management screen refreshes.

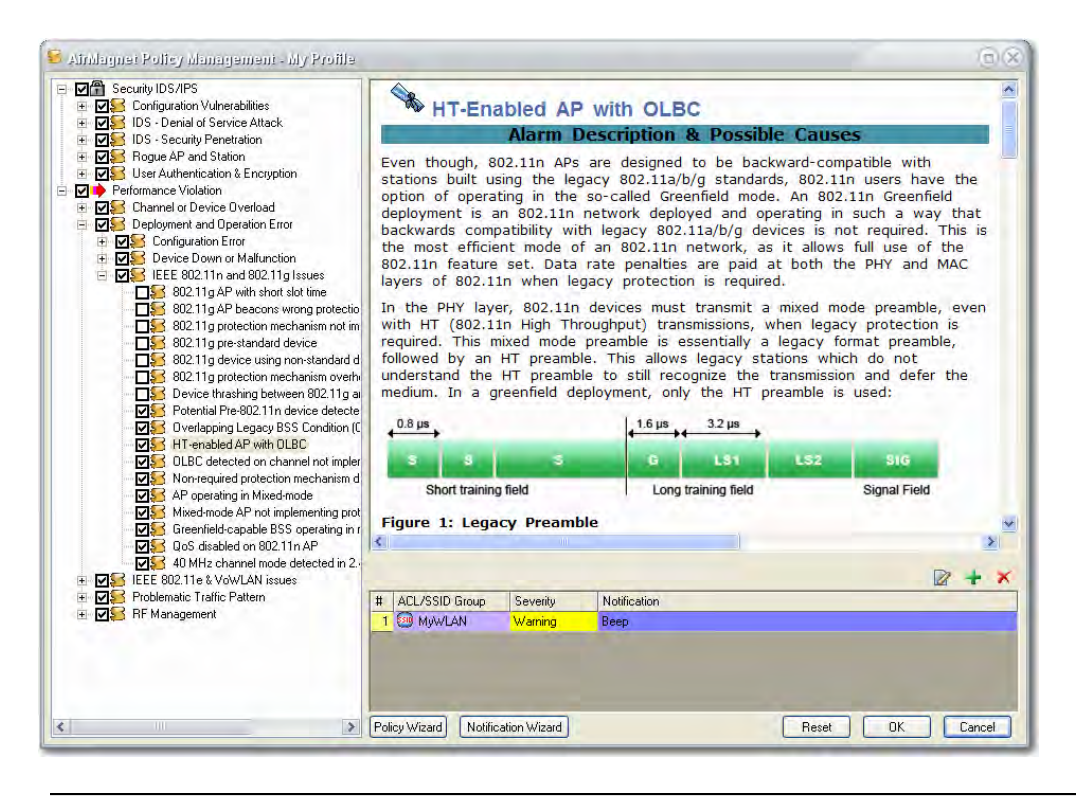

*Note: A table appears in the bottom-right side of the AirMagnet Policy Management screen when an alarm is selected in the Policy Tree. The table lists all the policy rules that have been configured in relation to that alarm. Whereas many alarms may have multiple policy rules, some alarms may only support one policy rule. By default, an alarm should have at least one policy rule associated with it.*

2. Click **(Add New Policy Rule)** located in the lower right corner above the table**.** The AirMagnet Policy Rule dialog box appears.

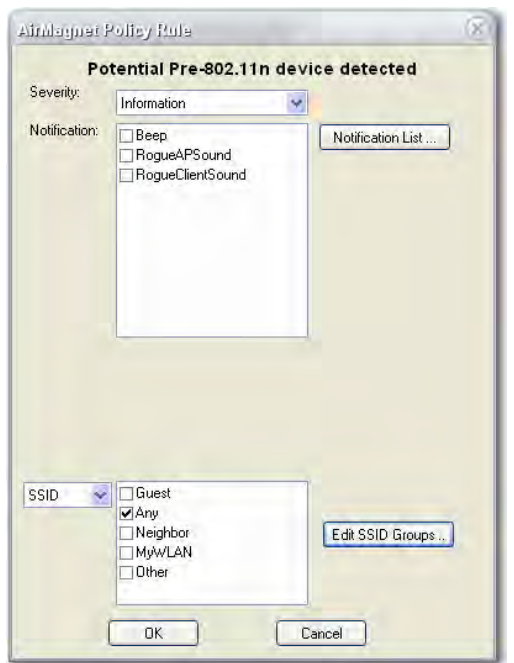

- 3. From the AirMagnet Policy Rule dialog box, make the required entries and/or selection.
- 4. Click **OK** when completed.

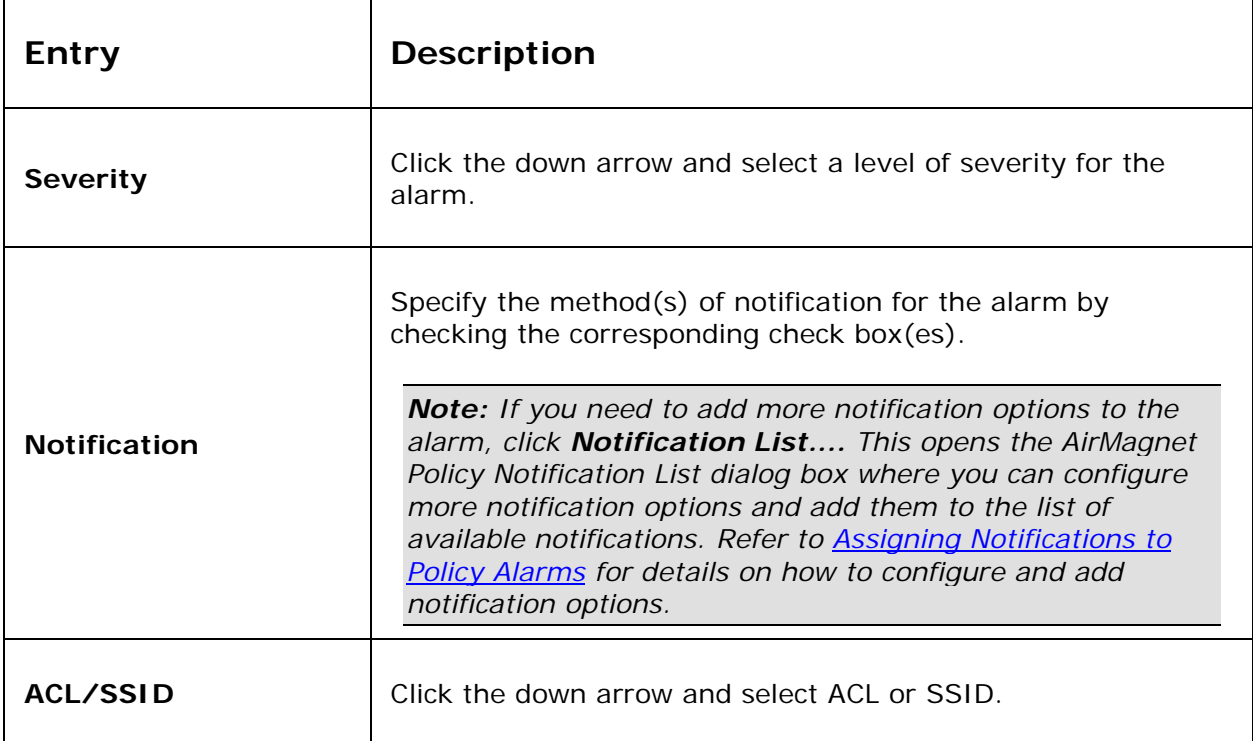

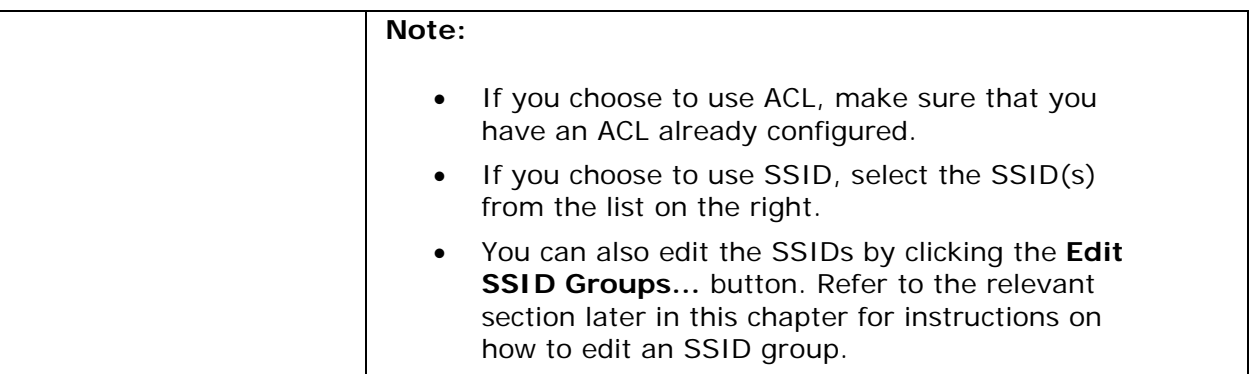

# *Modifying Existing Policy Rules*

AirMagnet WiFi Analyzer comes with pre-configured network policies and alarms. They are meant to cover common wireless LAN security and performance issues, and may not quite fit the reality of your network. Also, any policy rule you have configured may become obsolete as your network evolves. Therefore, you need to update your policy profiles by editing the policy rules from time to time.

# **To edit an existing policy rule:**

- 1. From the table on the AirMagnet Policy Management screen, select a policy rule of interest and click **(Edit Policy Rule).** The AirMagnet Policy Rule dialog box appears.
- 2. Make the desired changes in the AirMagnet Policy Rule dialog box.
- 3. Click **OK** when completed.

# *Deleting Existing Policy Rules*

With the evolution of your WLAN, certain policy rules in a policy profile may become dated to the extent that they should be removed from the policy profile. It is important to note that AirMagnet WiFi Analyzer requires that an alarm must have at least one policy rule associated with it. For this reason, a policy rule cannot be deleted if it is the only one in the policy table.

#### **To delete a policy rule:**

- 1. From the AirMagnet Policy Management screen, highlight the policy rule of interest.
- 2. Click **X** (Delete Policy Rule).
- 3. A confirmation message will appear. Click **Yes**.

# **Assigning Notifications to Policies**

Notifications are an important part of policy rules. They are the ways that AirMagnet WiFi Analyzer uses to notify the responsible parties when policy alarms are being generated.

AirMagnet WiFi Analyzer provides a number of notification options. Managing alarm notifications involves the configuration of notification options and assigning them to alarms.

#### *Adding Notification Options to an Alarm*

Each alarm can be linked with one or more notification options to notify the responsible parties whenever the alarm is generated. Failure to do so may result in delayed response to looming threats, thus putting the security and performance of your entire network at risk. Adding notification options involves assigning more notification options to an alarm provided that the options are applicable to the alarm. It may also require you to configure some new options from scratch and then assign them to the alarm.

#### **To add notifications to an alarm:**

- 1. From the Policy Tree on the AirMagnet Policy Management screen, highlight the policy alarm of interest. The AirMagnet Policy Management screen refreshes, showing the policy rule table containing all the policy rules for the alarm.
- 2. From the policy rule table, highlight the policy rule (or the policy rule of

interest if there is more than one policy rule) and click **(Edit Policy Rule).** The AirMagnet Policy Rule dialog box appears.

*Note: By default, AirMagnet WiFi Analyzer comes with three basic notification options available for use and "Beep" is assigned to all alarms in any pre-configured policy profile/rule. However, you can configure the other advanced notification options that AirMagnet WiFi Analyzer supports and add them to the list of available notifications in the AirMagnet Policy Rule dialog box, where they can be assigned to the selected alarm. The following steps show how to configure and assign notification options to an alarm.*

3. I you want to assign any of the available and applicable notification options to the alarm, check the corresponding check box(es) and click **OK**.

*Note: Once you click OK, the AirMagnet Policy Rule dialog box closes and the notification option(s) you have selected are added to the Notification field of the policy table on the AirMagnet Policy Management screen.*

4. If you want to configure and use some other notification options, then click **Notification List...** button. The AirMagnet Policy Notification List appears.

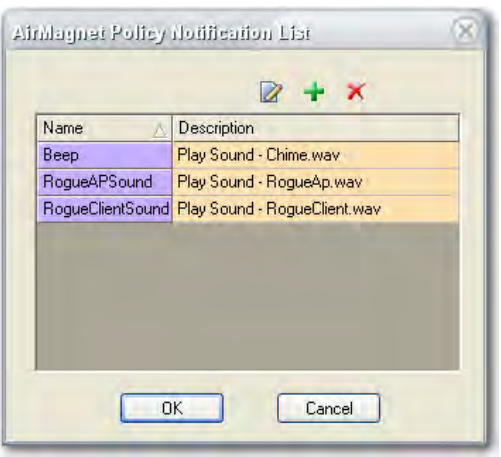

*Note: The AirMagnet Policy Notification List dialog box is where you can create and/or modify notification options, which can then be sent to the list of available notification options in the AirMagnet Policy Rule dialog box. Therefore, it contains the same options as those shown in the AirMagnet Policy Rule dialog box.*

5. Click **(Add New Notification).** The Notification Type Selection dialog box appears.

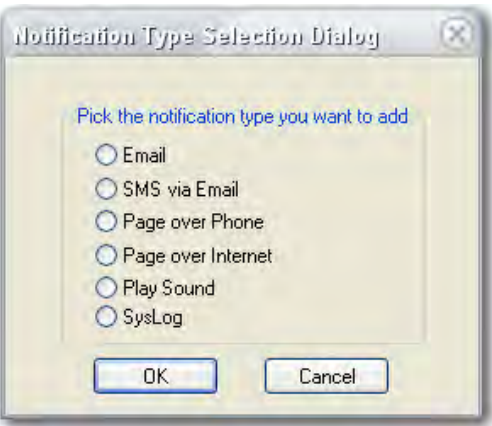

*Note: The Notification Type Selection dialog box contains the advanced notification options that AirMagnet WiFi Analyzer supports. These options require custom configurations on a case-by-case basis. Refer to the table below for a summary of each option.*

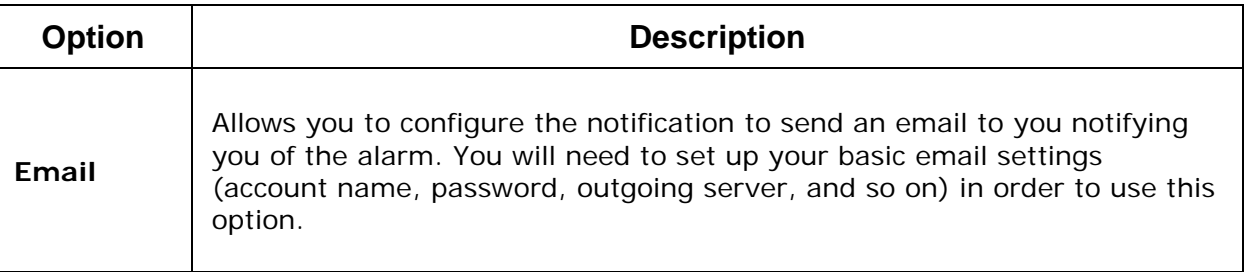

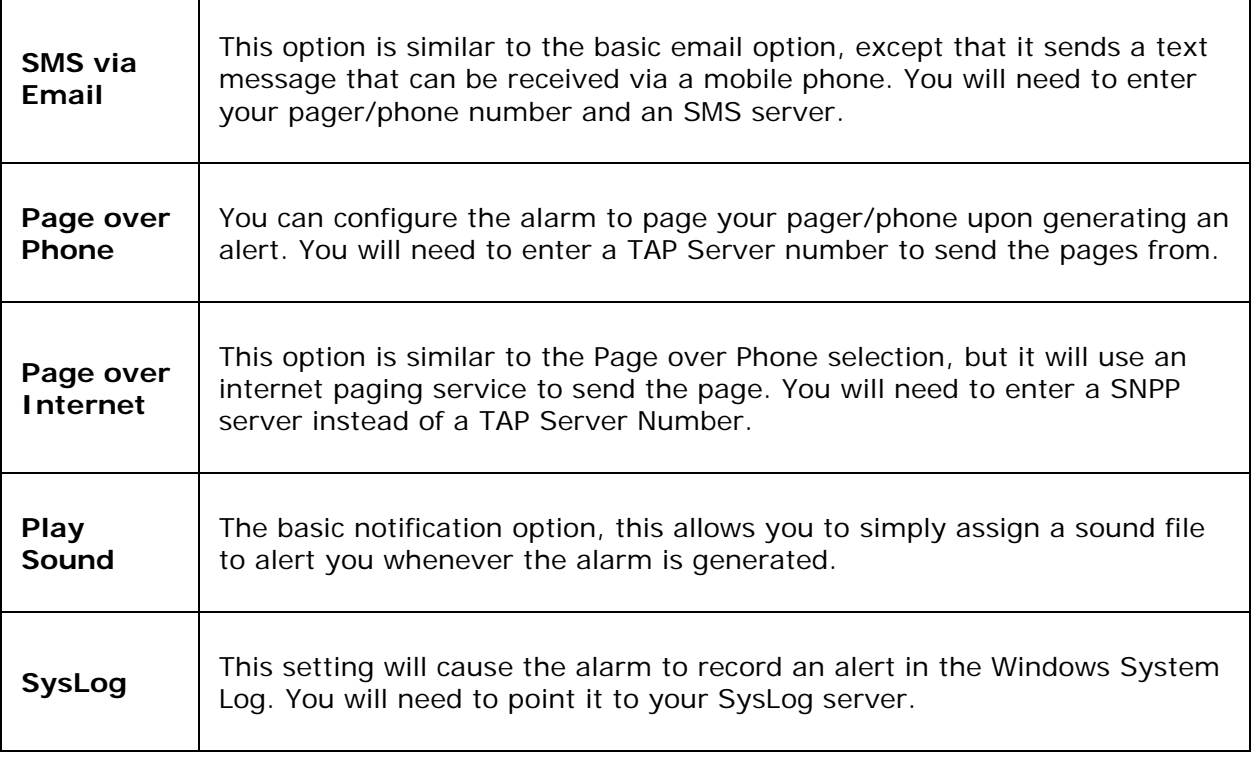

- 6. From the Notification Type Selection dialog box, select an option, and click **OK**. A unique dialog box will appear where you can configure the option.
- 7. Configure the option, and click **OK.** The dialog box for the selected notification configuration will be closed.
- 8. Click **OK** to close the AirMagnet Policy Notification List dialog box.
- 9. From the AirMagnet Policy Rule dialog box, select the newly created notification option and click **OK.** The notification option will be added to the policy table on the AirMagnet Policy Management screen.
- 10.Click **OK** to close the AirMagnet Policy Management screen.

# *Modifying Alarm Notification Options*

Modifying alarm notifications involves changing the notification options assigned to an alarm. You can replace an existing notification option with another option, provided that the new option is applicable to the alarm, or you may modify the configuration of an existing notification option.

#### **To edit an existing alarm notification:**

- 1. From the policy rule table on the AirMagnet Policy Management screen, highlight the policy rule and click **Edit Policy Rule**. The AirMagnet Policy Rule dialog box appears.
- 2. If you want to replace the existing notification option with another available option, uncheck the existing option and check another one from list of available options, and then click **OK.**

<span id="page-208-0"></span>*Note: Once you have clicked OK, the AirMagnet Policy Rule dialog box will close and the newly assigned notification option will appear in the policy table on the AirMagnet Policy Management screen, replacing the previous old notification option.*

- 3. If you want to modify the settings of an existing notification option, click the **Notification List...** button. The AirMagnet Policy Notification List dialog box appears.
- 4. Highlight the notification option and click **(Edit Notification).** The configuration dialog box for the notification option appears.

*Note: Since you are modifying the settings of an existing notification option, the name of the notification is grayed out. This means that the name of the name of the notification cannot be changed.*

- 5. From the configuration dialog box, make the desired changes, and click **OK** to close the configuration dialog box. The changes you have made appears in the AirMagnet Policy Notification List dialog box.
- 6. Click **OK** to close the AirMagnet Policy Notification List dialog box.
- 7. Click **OK** to close the AirMagnet Policy Rule dialog box.
- 8. Click **OK** to close the AirMagnet Policy Management screen. The changes in the notification option will be implemented in the policy rule for the selected alarm.

#### *Deleting Existing Alarm Notifications*

The AirMagnet Policy Rule dialog box contains all the notification options that have been configured. While you can assign or remove any of them to or from an alarm from the AirMagnet Policy Rule dialog box, you must delete the notification from the AirMagnet Policy Notification List dialog box if you want to remove it permanently from a policy profile.

#### **To delete an alarm notification option:**

1. From the AirMagnet Policy Notification List dialog box, highlight the

notification option to be deleted and click **(Delete Notification).** A confirmation message box appears.

- 2. Click **Yes** to confirm. The selected notification option will disappear from the AirMagnet Policy Notification List dialog box.
- 3. Click **OK** to close the AirMagnet Policy Notification List dialog box.
- 4. Click **OK** to close the AirMagnet Policy Rule dialog box.
- 5. Click **OK** to close the AirMagnet Policy Management screen.

*Note: The notification option will be permanently removed from the current policy profile. If you want to remove the same notification option from all the other policy profiles, you have to remove it from one profile at a time; if you want to restore a deleted notification option, you must reinstall WiFi Analyzer.*

# **Assigning Notifications to Policy Alarms**

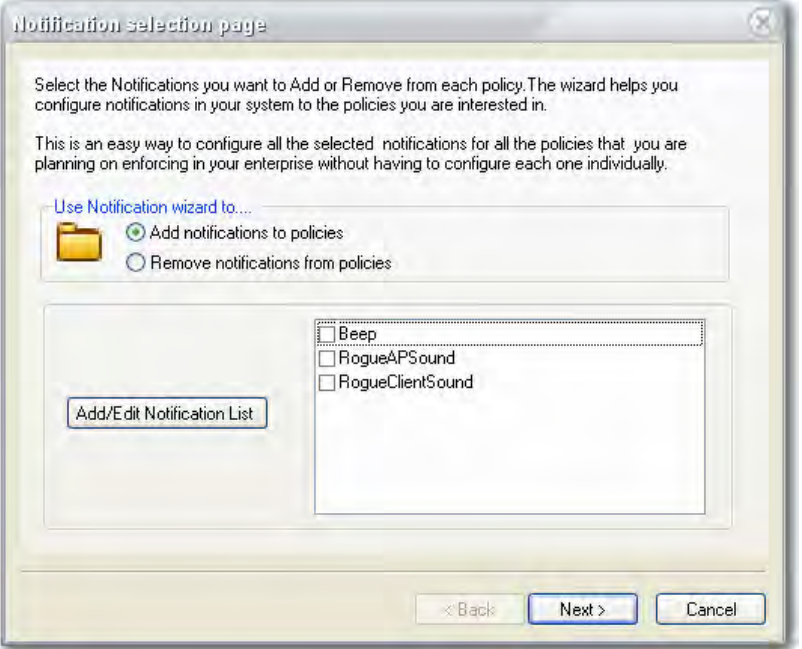

# **To assign a notification to policies or alarms:**

- 1. From the AirMagnet Policy Management screen, click the **Notification Wizard** button. The Notification Selection Page appears.
- 2. Check the **Add Notifications to Policies** radio button.
- 3. Select the notification(s) and click **Next**. The Policy Selection Page appears.

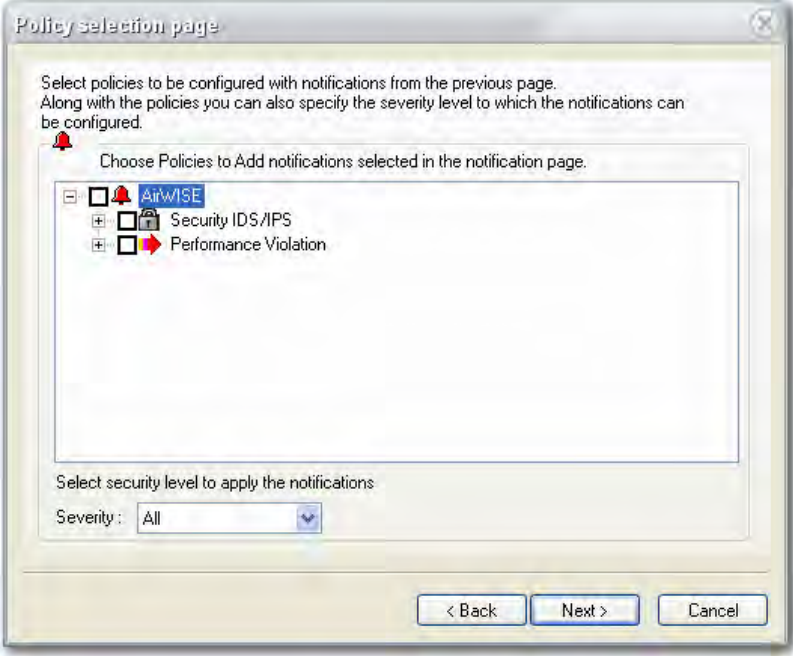

- 4. Select the policies and alarms to which you want the notification(s) to be applied.
- 5. Select a level of severity at which the notification is to be generated, and click **Next.** The Confirmation Page appears.
- 6. Click **Finish**. The selected notifications will be assigned to the policies and alarms.

By default, each alarm contains only one notification. For most alarms, the default notification is a beep, but for Rogue APs and clients, the default notification is a sound. You can add, change, or delete notifications as needed.

# **Assigning Policies to ACL or SSID Groups**

As mentioned previously, ACL and SSID groups are also an important part of AirMagnet network policy profiles and play a vital role in network security and performance management. Each ACL or SSID group contains information of specific wireless devices. When policies are assigned to ACL or SSID groups in a policy rule, it tells the program that only the devices that belong to the ACL or SSID groups are legitimate and that any device outside the designated ACL or SSID groups will be treated as rogue, and will trigger the policy alarm if detected.

Whether to use ACL or SSID in a policy rule depends on the policy alarm you select. While some alarms can only be associated with ACLs, others may be applied only to SSIDs. There are also alarms that can be applied to either ACLs or SSIDs. Therefore, you may notice the differences in the AirMagnet Policy Rule dialog box when configuring policy rules involving different alarms.

# *Assigning Policies to ACL Groups*

An ACL group is a list of wireless devices grouped together by MAC address. AirMagnet WiFi Analyzer uses ACL groups to effectively manage and control access to the wireless network. When an ACL group is assigned to a policy, it becomes the trigger to the alarm to which it is assigned. Access to the network will only be granted to devices within the ACL group. Any device from outside the ACL group will not only be denied access but also trigger the alarm whenever it is detected on the network.

# **To assign a policy to an ACL group:**

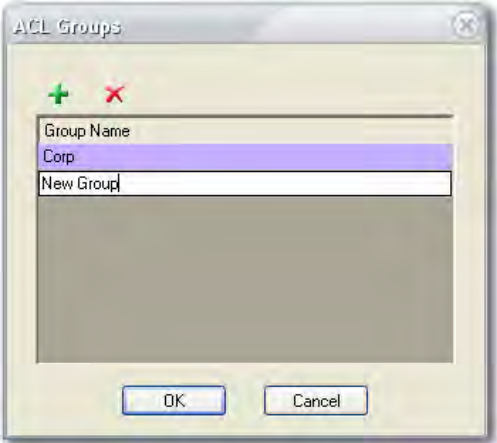

- 1. From the AirMagnet Policy Rule dialog box, click **Edit ACL Groups....** The ACL Groups dialog box appears.
- 2. From the ACL Groups dialog box, click **(Add New ACL Group).** A new entry "New Group" appears in the table.
- 3. Highlight the entry and type a unique name over it, and click **OK.** The new ACL group will be added to the list of available ACL groups in the AirMagnet Policy Rule dialog box.
- 4. Select the newly created ACL group and click **OK** to close the AirMagnet Policy Rule dialog box.
- 5. Click **OK** to close the AirMagnet Policy Management screen.

*Note: Steps 1 through 5 above enable you to create a new ACL group, which is empty at this point because no devices have been added to it. In order to incorporate the ACL group in policy management, you must add devices to it. The following steps show how to add devices to an ACL group.*

# *Adding Devices to an ACL Group*

### **To add devices to an ACL Group:**

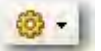

1. From the Start page, click . The AirMagnet Config dialog box appears.

2. Click **Manage ACL Groups....** The Manage Access Control List dialog box appears.

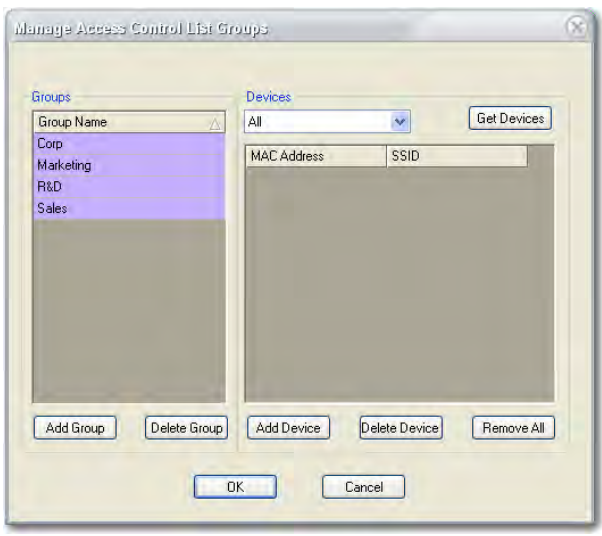

*Note: Corp is the default ACL group that contains all the devices AirMagnet WiFi Analyzer has discovered on your network. You need to create new ACL groups and assign the devices to different groups. Refer to the table below for descriptions of the buttons in the Manage Access Control List dialog.*

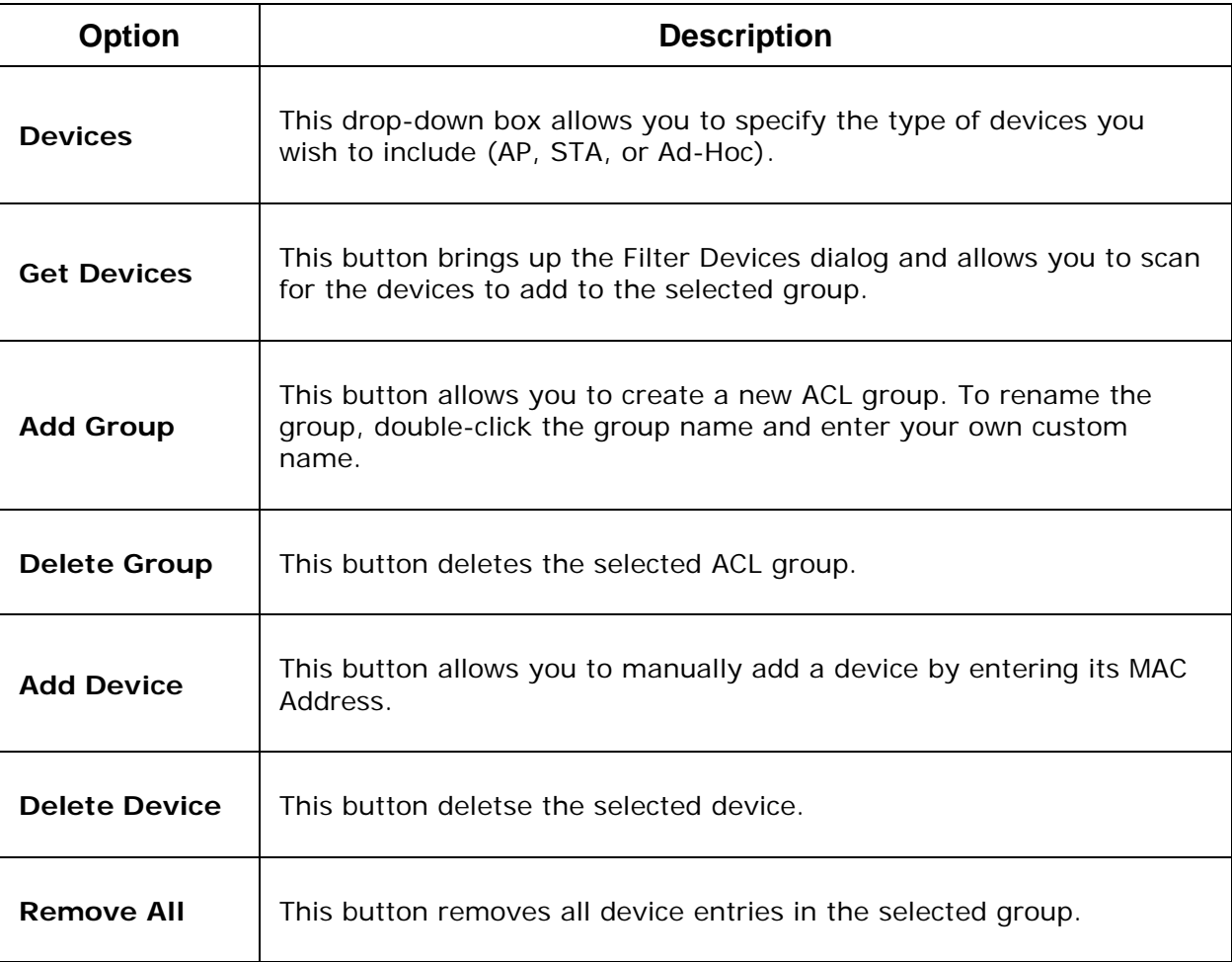

- 3. Select the name of the newly created ACL group (such as "QA").
- 4. Click **Remove All** to clear the devices off the table.
- 5. Click **Get Devices**. The Filter Devices dialog box appears.

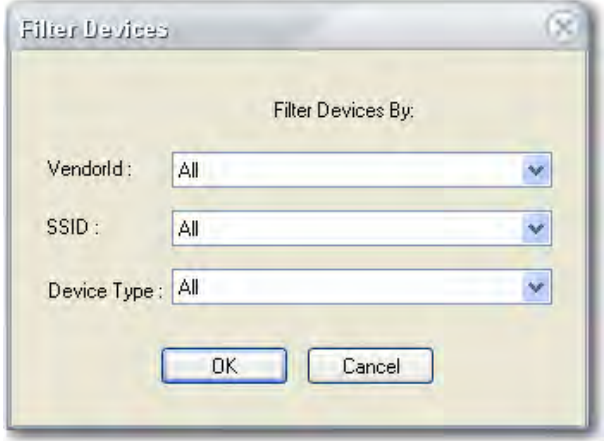

6. Use the three filters to select the devices to be added to the ACL group, and click **OK** to close the Filter Devices dialog box. See the table below for a description of the filter options.

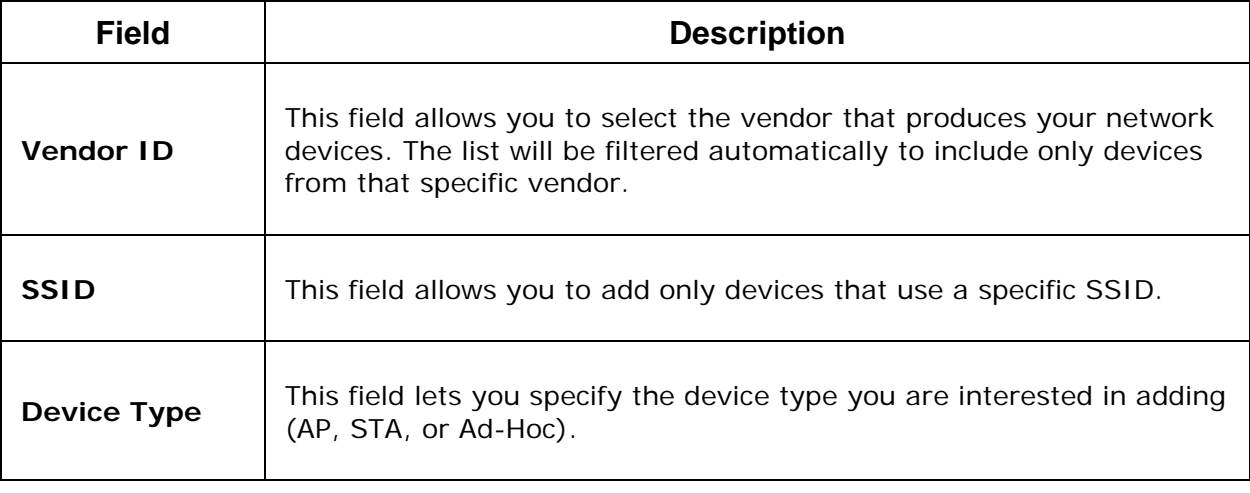

- 7. Click **OK** to close the Manage Access Control List Groups dialog box.
- 8. Click **OK** to close the AirMagnet Config dialog box. The "QA" ACL Group is now populated with the devices you specified.

#### *Assigning Policies to SSID Groups*

SSID groups can also be tied to network policies to protect a wireless network against potential security and performance threats. This is done by putting wireless devices into different SSID groups and then assigning policies to them. It's another efficient way to apply network policies to devices.

# *Assigning Policies to Existing SSID Groups*

An existing SSID group is one that is already in the AirMagnet Policy Rule dialog box when it opens. AirMagnet WiFi Analyzer comes with a list of SSID groups which can be used right away.

### **To assign a policy to an existing SSID group:**

- 1. From the AirMagnet Policy Management screen, select a policy and click **Add Policy Rule**. The AirMagnet Policy Rule dialog box appears.
- 2. Select the SSID group(s) by checking the corresponding check box(es).
- 3. Click **OK.**

### *Modifying Existing SSID Groups*

The existing SSID groups are useful when assigning policies to them. Sometimes, you may want to modify an existing SSID group before assigning policies to it. Modifying an SSID group may involve changing its name as well as the SSIDs in it.

#### **To modify an existing SSID group:**

1. From the AirMagnet Policy Rule dialog box, click **Edit SSID Groups...**. The SSID Groups dialog box appears.

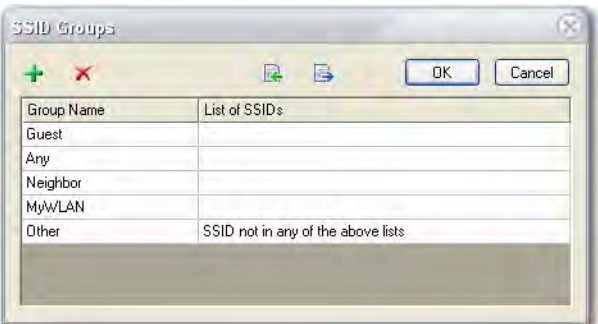

- 2. Click to highlight the name of the SSID group and type a unique name over it (if you want to rename it). Note that you may not rename the pre-generated groups.
- 3. Click to highlight the corresponding SSID List field and enter the SSIDs to be included in the SSID group. Entries are case-sensitive, and must be separated by commas (sample entry: SSID1, SSID2, and so on).
- 4. Click **OK** to close the SSID Groups dialog box.
- 5. From the Policy Rule dialog box, select the SSID group and click **OK.**

# *Creating a New SSID Group*

AirMagnet WiFi Analyzer also allows you to create SSID groups from scratch, if you choose to do so.

# **To create a new SSID group:**

1. From the SSID Groups dialog box, click **(New SSID Group)**. A new entry marked "New Group" appears in the dialog box.

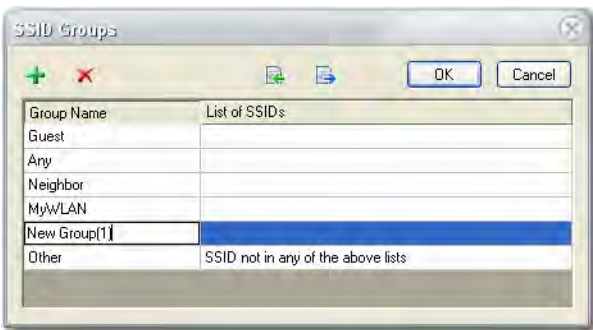

- 2. Highlight the new entry and type a unique name over it.
- 3. Highlight the SSID List field and enter the SSIDs to be included in this group.
- 4. Click **OK** to close the SSID Groups dialog box.
- 5. From the AirMagnet Policy Rule dialog box, select the newly created SSID group.
- 6. Click **OK** to close the AirMagnet Policy Rule dialog box.

#### *Deleting an Existing SSID Group*

Due to network update, some SSID groups may eventually become dated. As a result, you may want to remove those dated SSID groups off the SSID Groups table.

#### **To delete an SSID group:**

- 1. From the SSID Groups screen, highlight the SSID.
- 2. Click **(Delete Selected SSID Group).**
- 3. Click **OK.**

#### *Deleting Existing Notifications*

#### **To delete an existing notification:**

- 1. From the *AirMagnet Policy Notification List* screen, highlight the entry.
- 2. Click **Delete Notification.** The *Confirmation* screen appears.
- 3. Click **Yes.**

# **Working with Policy Wizard**

The Policy Wizard provides an easy way for novice users to configure WLAN security and performance policies. It allows you to configure your WLAN policies based on your
knowledge of your network settings. This utility offers an quick and easy start for first-time users unfamiliar with AirMagnet WiFi Analyzer's policy management mechanisms.

### *Configuring Policies with Policy Wizard*

The Policy Wizard walks you through the process using just a few easy-to-follow screens which cover the following areas:

- **Setting up SSID Groups** This option asks for the WLAN SSIDs used by your enterprise, your neighboring businesses, and your guests.
- **Setting up Authentication** It allows you to configure policies based on the types of authentication used in your enterprise, your neighboring businesses, and your guests. In this case, the system will automatically notify you when the selected types of authentication are being violated.
- **Setting up Vendor Lists** This option lets you associate policy configuration with the hardware devices used on your network. You specify the vendors for APs and stations in separate fields. In this way, the system can generate an alarm if any hardware device other than the ones you have specified are detected on your network.

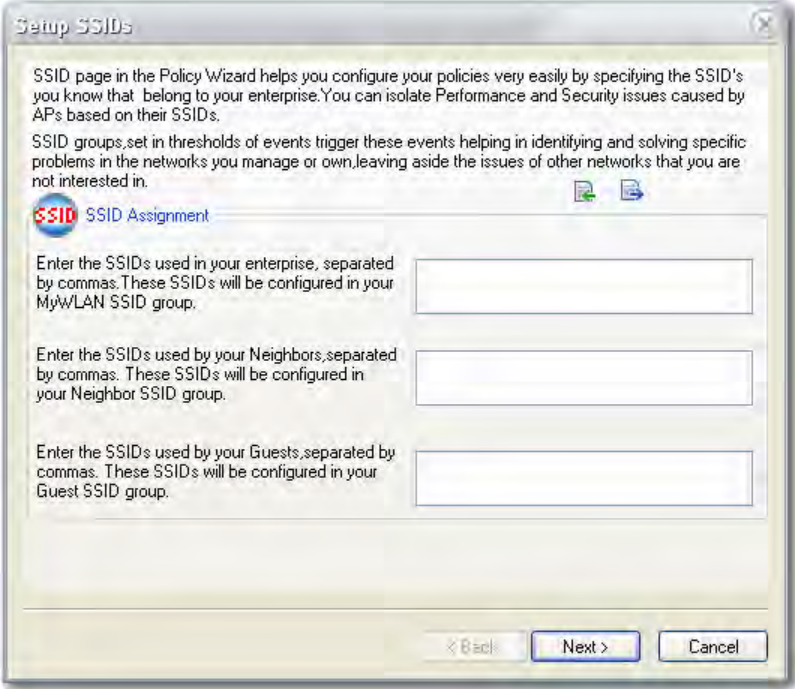

### **To configure policies using the Policy Wizard:**

- 1. From the AirMagnet Policy Management screen, click the **Policy Wizard** button. The Setup SSIDs screen appears.
- 2. Enter the SSIDs used by your enterprise, neighbors and guests, and click **Next.** The Setup Authentication Types screen appears.

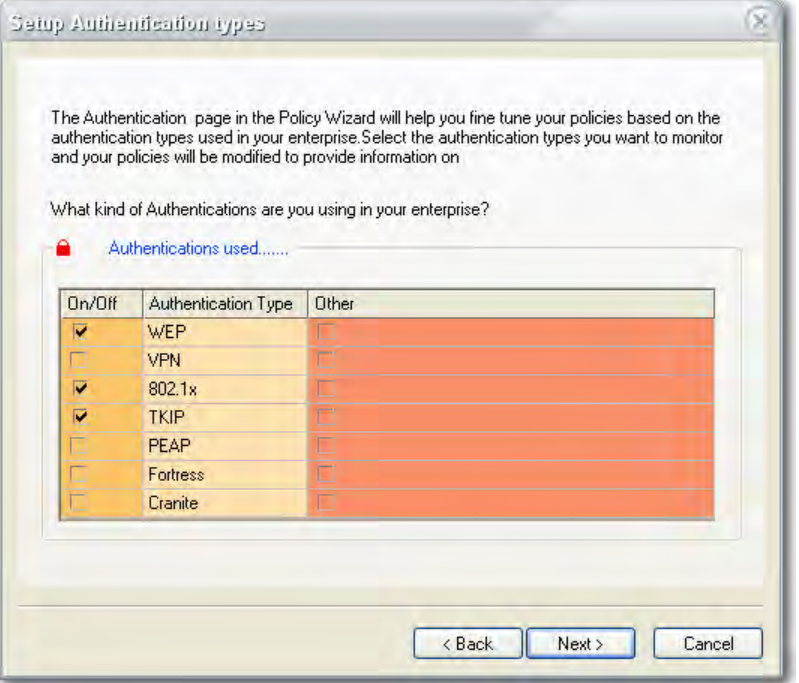

3. Select the type(s) of authentication for your network, and your neighbor, guest and other networks; and click **Next.** The Setup Vendor List screen appears.

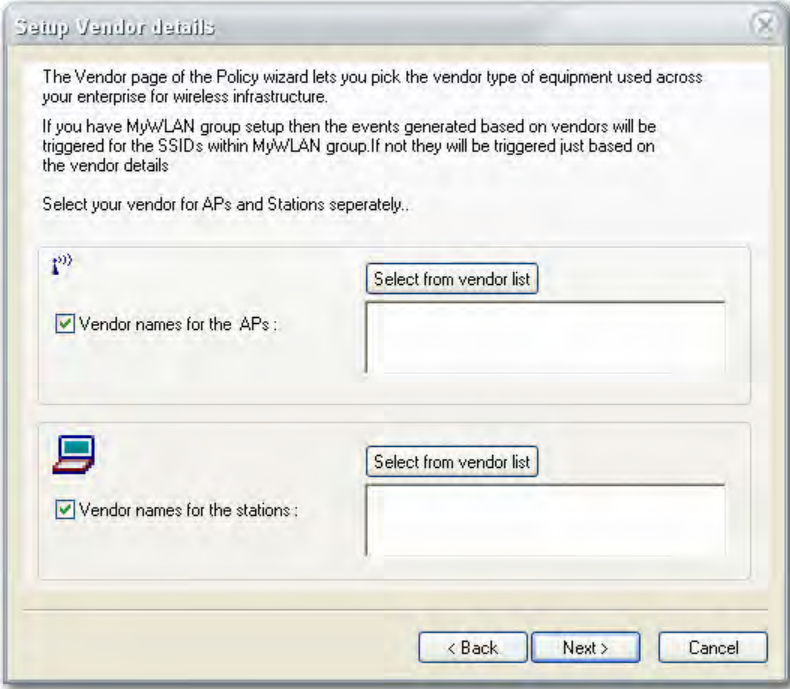

4. Check the **Vendor Names for the APs** check box, and click the **Select from Vendor List** button. The Vendor List screen appears.

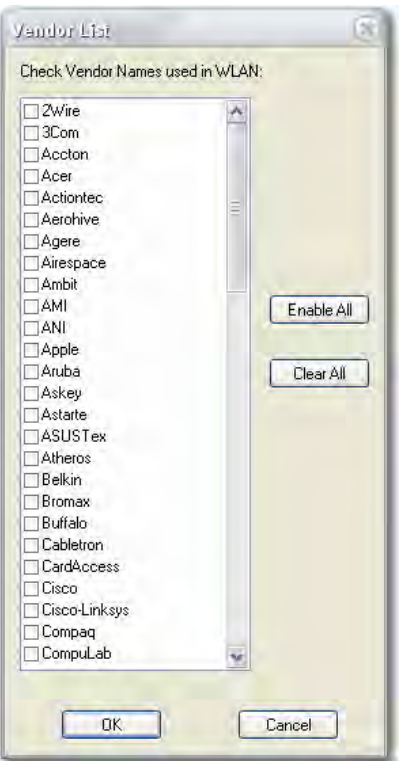

- 5. Select the vendors whose APs are used on your enterprise network, and click **OK.** The names of the selected vendors will appear in the AP section.
- 6. Repeat Steps 4 through 5 to configure the **Vendor List of Stations**.
- 7. Then click **Next.** The Confirmation screen appears.
- 8. Click **Finish**.

## **Working with Notification Wizard**

Notifications are the ways AirMagnet WiFi Analyzer uses to notify the designated party when policy violations occur. The Notification Wizard is designed to help novice users to easily configure alarm notifications and apply them to network policies. Using a series of screens, the Notification Wizard can walk you through the key steps in notification configuration in no time, thus giving you a jump start in policy configuration.

### *Assigning Notifications to Policy Alarms*

### **To assign a notification to policies or alarms:**

1. From the AirMagnet Policy Management screen, click the **Notification Wizard** button. The Notification Selection Page appears.

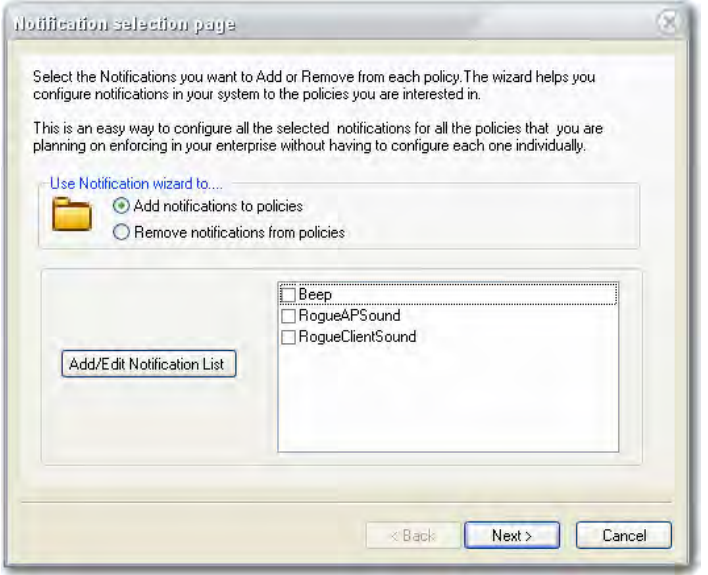

- 2. Check the **Add Notifications to Policies** radio button.
- 3. Select the notification(s) and click **Next**. The Policy Selection Page appears.

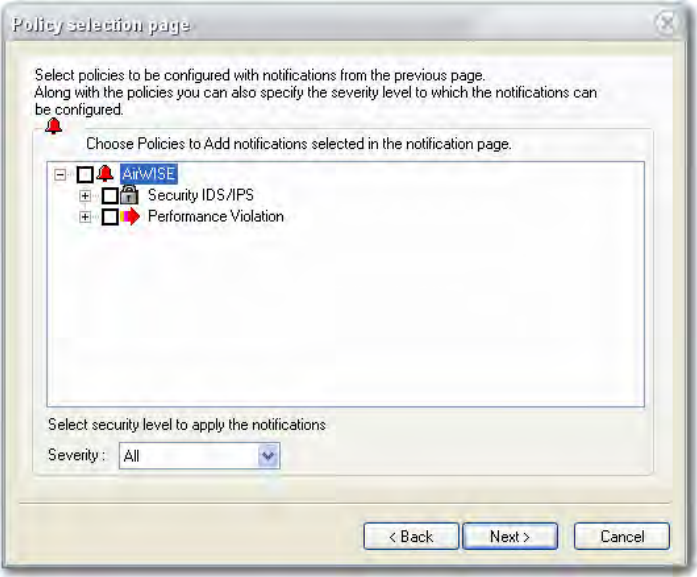

- 4. Select the policies and alarms to which you want the notification(s) to be applied.
- 5. Select a level of severity at which the notification is to be generated, and click **Next.** The Confirmation Page appears.
- 6. Click **Finish**. The selected notifications will be assigned to the policies and alarms.

By default, each alarm contains only one notification. For most alarms, the default notification is a beep, but for Rogue APs and clients, the default notification is a sound. You can add, change, or delete notifications as needed.

## **Other Controls on Policy Management Screen**

The AirMagnet Policy Management screen also provides the following control buttons:

- **Reset** -Lets you restore the original policy settings set by the manufacturer.
- **OK** Confirms the policy setting you've just created or modified.
- **Cancel** Discards all the additions or changes you've made and return the system to the previously saved settings.

## **AirMagnet Policy Management Procedures**

The following steps are suggested to illustrate how to expand the policy structure in the AirMagnet Policy Management screen:

- 1. Choose a policy group, for example, Security.
- 2. Select policy category in that policy group, for example, User Authentication and Encryption.
- 3. Select a subcategory of the selected policy category, for example, WPA-802.1x &TKIP.
- 4. Highlight a specific alarm under the policy subcategory, for example, 802.1x Rekey Timeout Too Long.

For detailed descriptions of AirMagnet WLAN policies, refer to the AirMagnet Wireless LAN Policy Reference Guide which is included on the software CD.

# **WiFi Tools Screen**

## **About Wi-Fi Tools Screen**

The WiFi Tools screen contains the tools for troubleshooting the 802.11 network. You can

**WiFi Tools** 

navigate to the WiFi Tools screen by clicking . The figure shows the WiFi Tools screen.

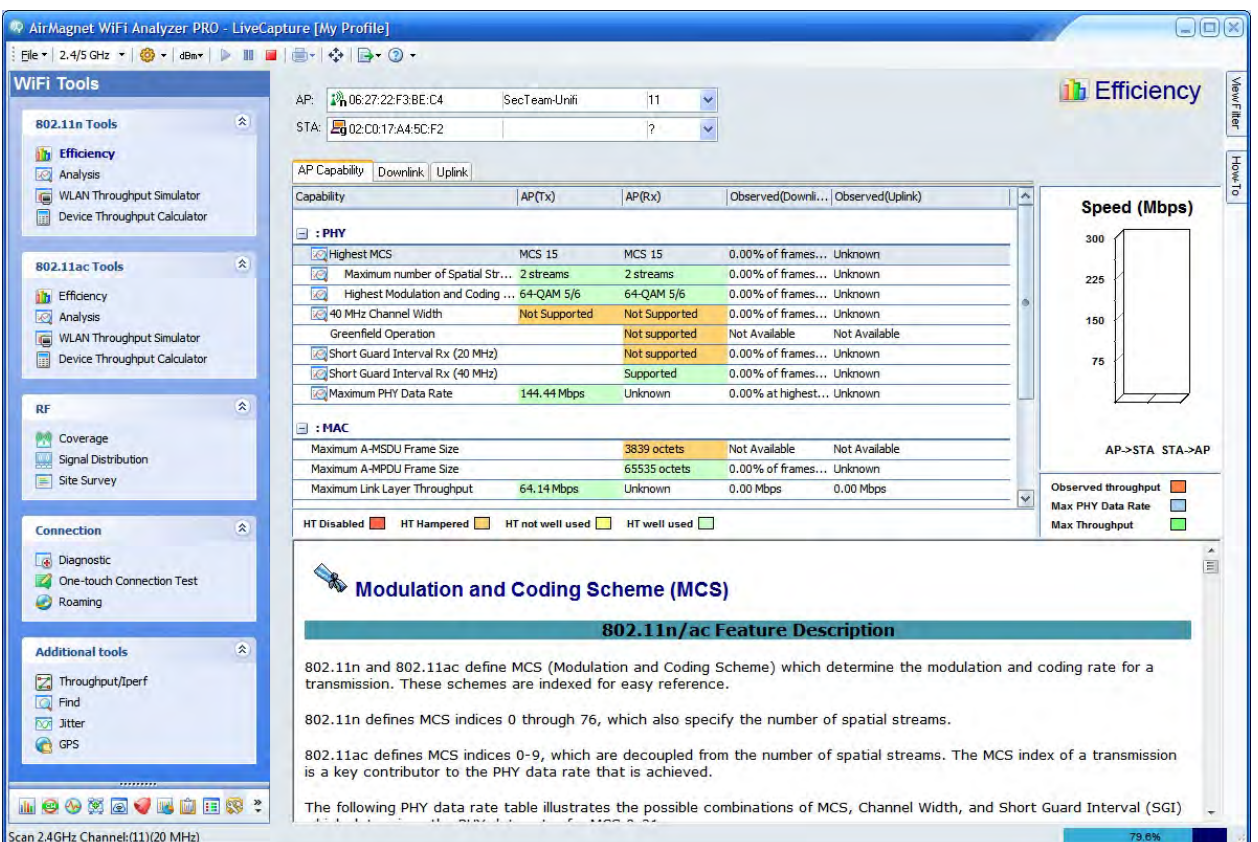

As shown on the screen, AirMagnet WiFi Analyzer offers the following tools:

- Measuring 802.11n and 802.11ac network efficiency
- Analyzing 802.11n and 802.11ac network issues (analysis)
- Simulating WLAN throughout for both 802.11n and 802.11ac
- Calculating device throughput for both 802.11n and 802.11ac
- Measuring WLAN or cell coverage
- Testing site RF signal distribution
- Conducting a site survey
- Performing WLAN diagnostics
- Tracing network device
- <span id="page-223-0"></span>• Conducting roaming tests
- Measuring WLAN performance with Iperf
- Measuring RF jitter
- Locating WLAN devices
- Measuring FTP upload and download performance
- Measuring HTTP upload and download performance
- Web Access Testing

## **80211n/ac Tools**

### *About 802.11n/ac Tools*

AirMagnet WiFi Analyzer comes with 802.11n/ac tools that allow you to analyze the performance of the 802.11n/ac wireless network – the next generation of wireless networking technology that offers unprecedented network throughput, range, and stability. The tools are focused on helping you understand and troubleshoot the most common 802.11n/ac-related issues you may encounter.

AirMagnet WiFi Analyzer provides the following 802.11n/ac-related tools:

- **[Efficiency](#page-223-0)**
- **[Analysis](#page-227-0)**
- **[WLAN Throughput Simulator](#page-229-0)**
- [Device Throughput Calculator](#page-235-0)

### *802.11n/ac Efficiency*

The 802.11n and 802.11ac wireless network protocols introduces substantial enhancements in WLAN efficiency at both the physical (PHY) and the medium access control (MAC) layers. The Efficiency tool is intended to provide the basic knowledge that you need in order to take full advantage of the benefits of the 802.11n and 802.11ac network.

<span id="page-224-0"></span>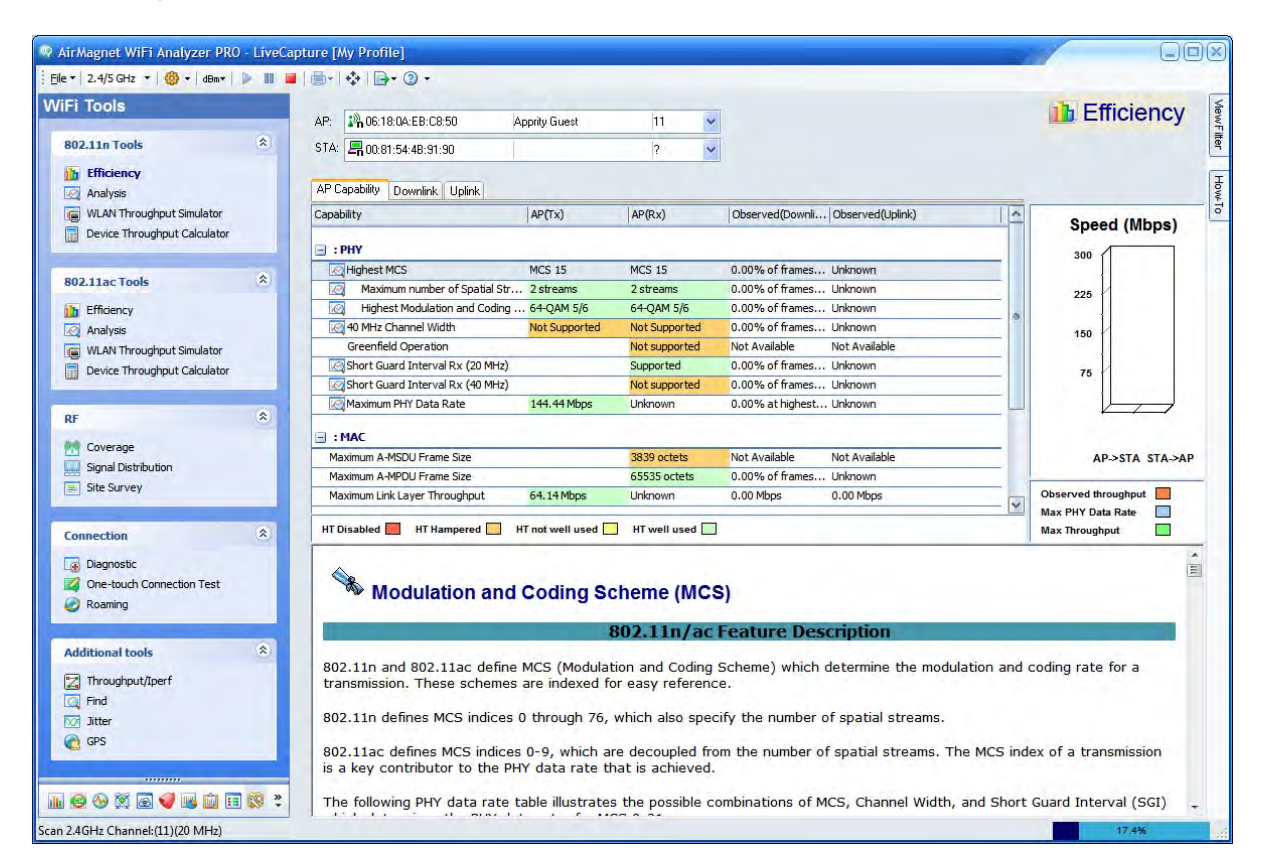

When you select Efficiency, the WiFi Tools screen displays all issues grouped in the categories listed below.

- **PHY** covers the issues related to improved data throughput at the physical layer.
- **MAC** covers issues related to protocol efficiency improvements at the Medium Access Control layer such as frame aggregation and block acknowledgements.
- **Coexistence** covers issues related to the network's backward compatibility with legacy 802.11 networks (that is, 802.11a/b/g).

*Note: Double-clicking an entry refreshes the screen to the [Analysis screen](#page-227-0) which shows detailed analysis of that entry (if applicable). Refer to [Analyzing 802.11n/ac Network](#page-224-0)  [Efficiency.](#page-224-0)* 

### *Analyzing 802.11n/ac Network Efficiency*

The Efficiency tool allows you to see the network efficiency between any (chosen) pair of AP and STA, or AP alone.

#### **To analyze the network efficiency between an AP and a STA:**

1. From the Efficiency screen, select an AP and a STA.

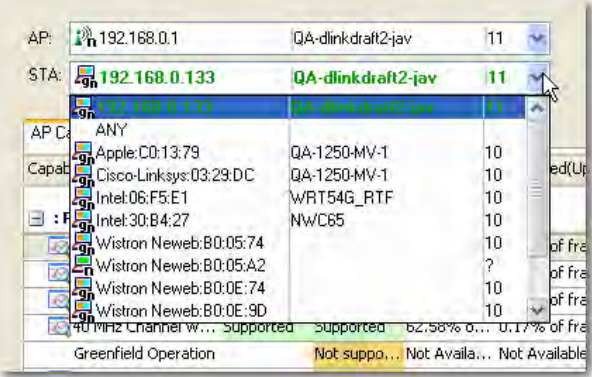

*Note: The STA marked in bold green in the STA list is the one that is associated with the AP selected from the AP list above.*

2. Use the tabs on the upper part of the screen to view the various data regarding the network efficiency between the AP and the STA, as described in the table below.

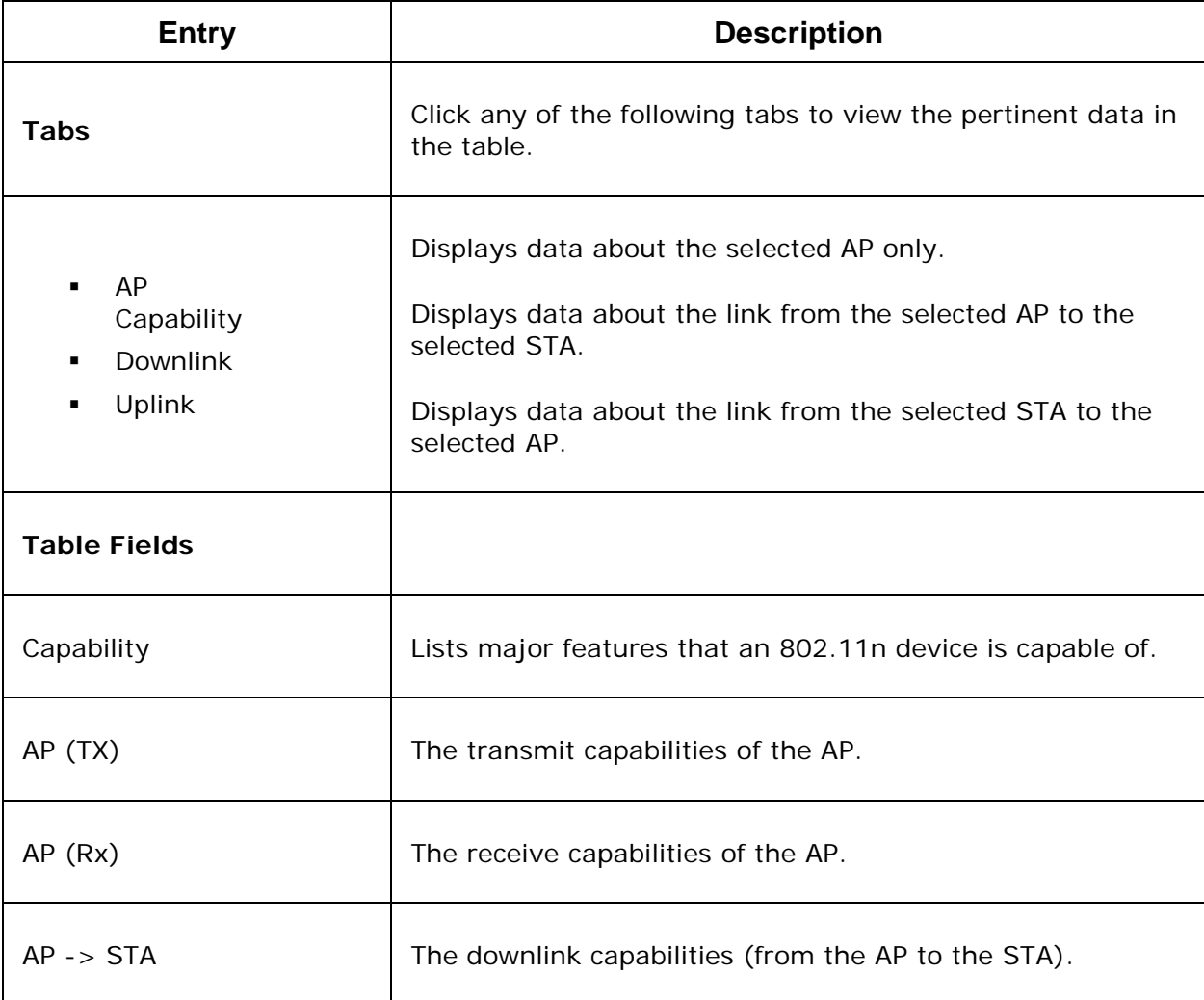

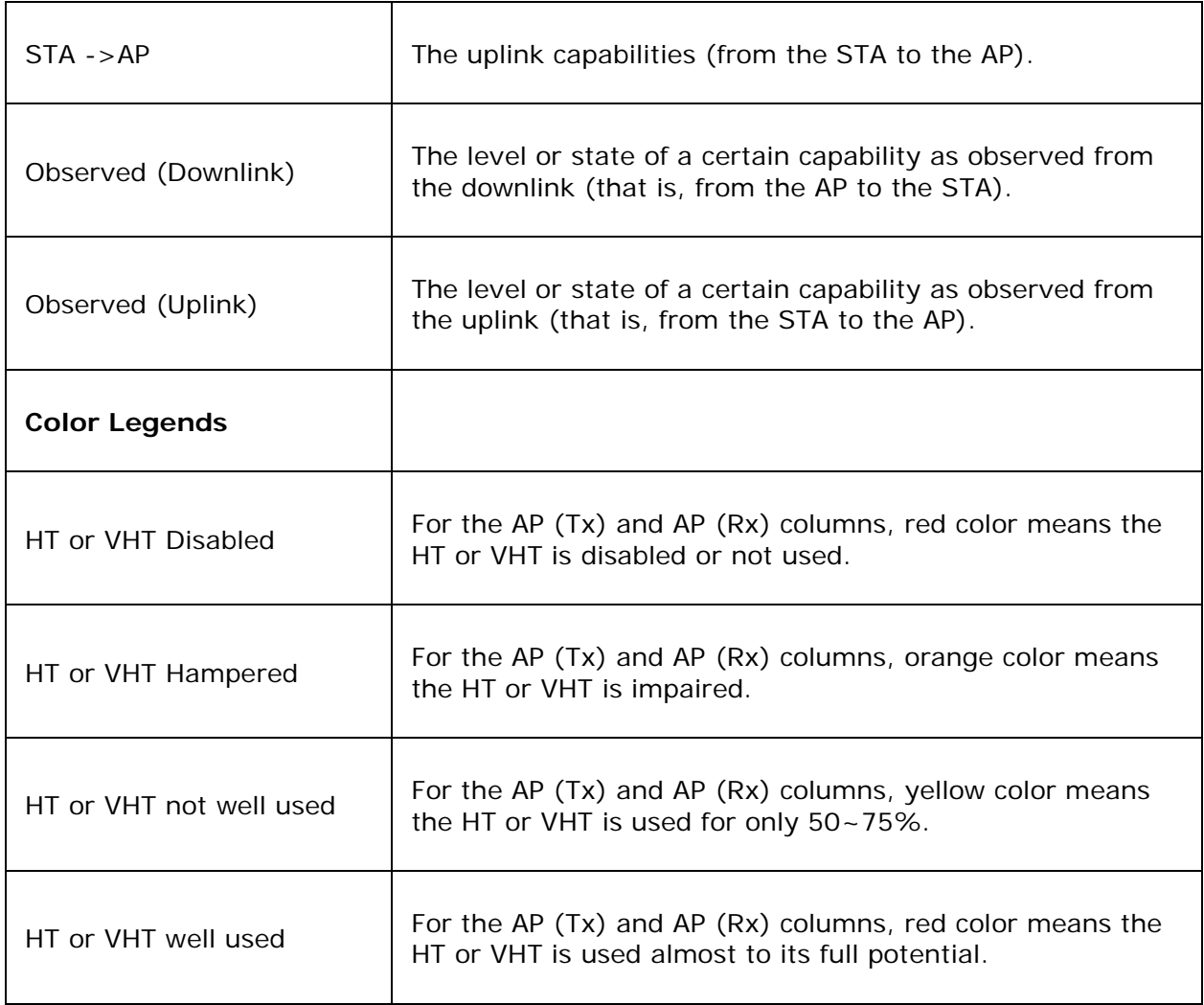

3. Observe the various data rates for both the downlink (AP->STA) on the left and the uplink (STA->AP) on the right in the bar chart, as described in the table below.

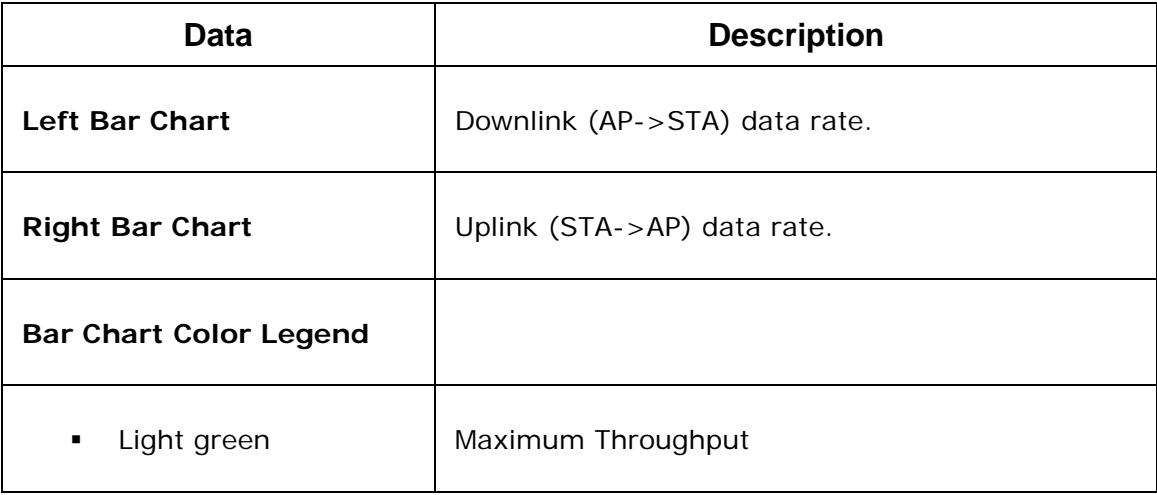

<span id="page-227-0"></span>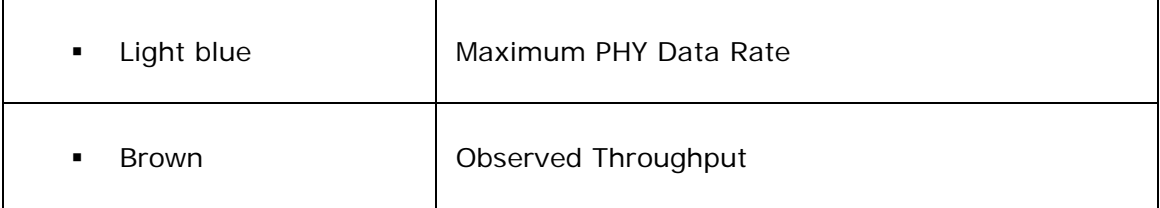

The Observed (Downlink) and Observed (Uplink) columns show any of the following depending on the situation:

- When an AP-STA pair which is known to be associated by AirMagnet WiFi Analyzer, the Observed column contains metrics which are specific to the AP-STA association (that is, only displays traffic measurements made between the combination of the AP and STA).
- When an AP-STA pair is not known to be associated, the Observed column contains metrics which are independent of any association (that is, all outgoing [data] traffic metrics from the AP and STA are displayed).
- When an AP and "any" STA are selected, the APs outgoing (data) traffic metrics are used and the STA (and subsequently Uplink) metrics are zero (that is, no traffic is indicated). In this case, the AP's capability is compared against a "virtual" STA, which has parameters defined at the limit of the 802.111n specification.

## *802.11n/ac Analysis*

The Analysis screen provides detailed analysis (explanation) about a number of 802.11n or 802.11ac related issues. You can navigate to the Analysis tool screen by clicking Analysis under 802.11n Tools or 802.11ac Tools. The figure below illustrates the 802.11n Tools/Analysis screen.

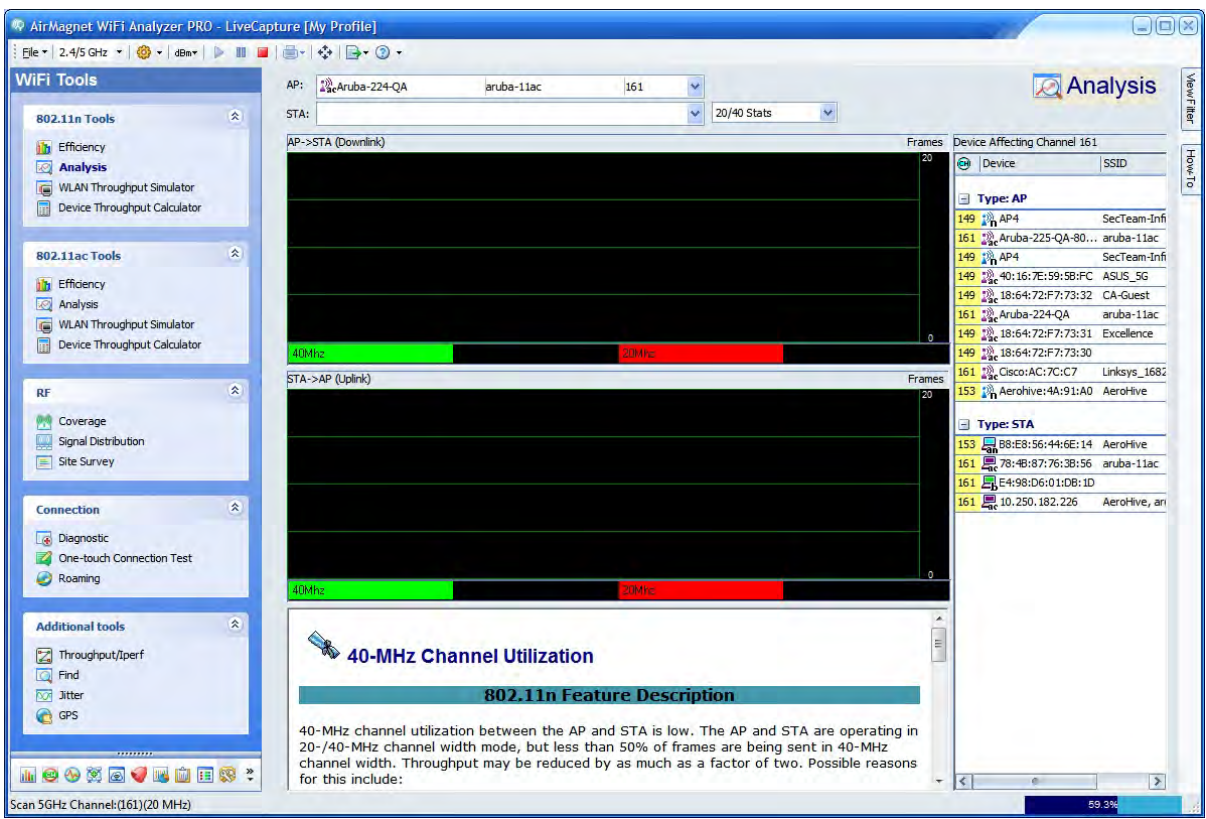

## *Analyzing 802.11n and 802.11ac Network Data*

The Analysis tool allows you to see the following 802.11n and 802.11ac network data between any (chosen) pair of AP and STA, or AP alone:

- 20/40/80 MHz Statistics
- **Short Guard Interval (SGI)**
- A-MPDU
- **MCS**
- **PHY Data Rate**

### **To analyze the network transaction between an AP and a STA:**

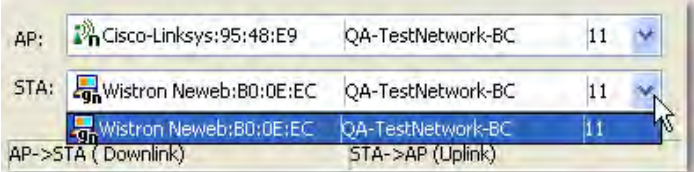

- 1. From the WiFi Tools view, click **Analysis** in the 802.11n or 802.11ac Tools section
- 2. Select a AP and station.

<span id="page-229-0"></span>3. Select a data type of interest.

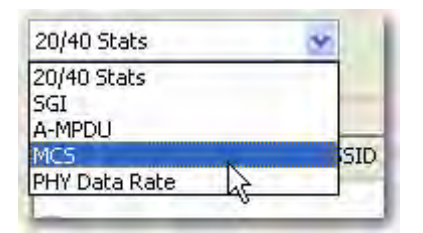

- 4. Use the bar charts to observe the downlink (AP->STA) and uplink (STA->AP).
- 5. Read the description in the lower-middle part of the screen.
- 6. From the right-hand side of the screen, look through the list of devices that are affecting the selected channel.

## *WLAN Throughput Simulator*

The WLAN Throughput Simulator is a utility for calculating network, node and media throughput, utilization and overhead (as measured at the 802.11 Link Layer) under various network and node configurations. It allows you to add and configure up to fifty 802.11a, 802.11b, 802.11g 802.11n and/or 802.11ac nodes on a "virtual channel". The Simulator's engine applies additional network and node parameters based upon the type and settings of the nodes present. The Simulator runs in a "perfect" environment, assuming that all nodes can "hear" each other (negating the possibility of packet collisions and frame retries) and that all nodes transmit as much (and as fast) as they possibly can (based upon their individual and overall network parameters). The result of such simulation provides a baseline measurement of the (somewhat theoretical) maximum link-layer throughput that can be achieved for a particular configuration.

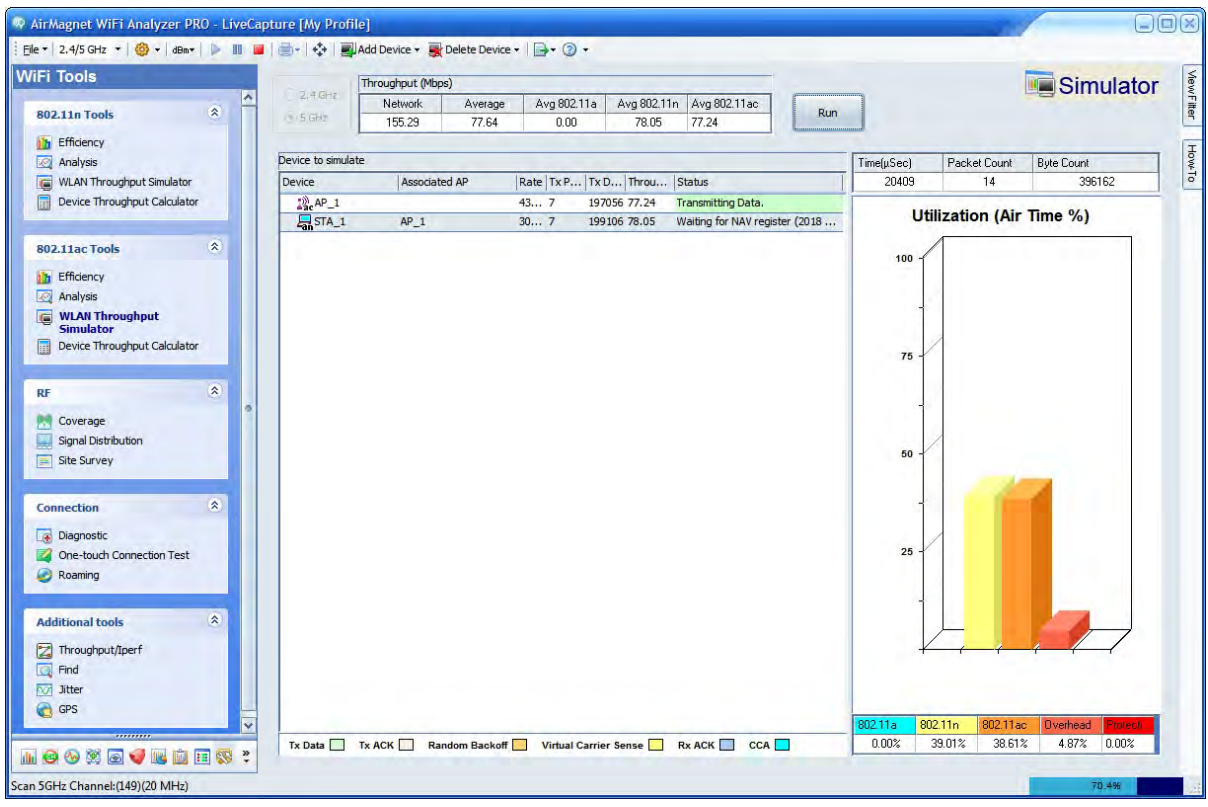

## *Configuring WLAN Throughput Simulator*

Before using the WLAN Throughput Simulator, you may want to configure it in a way so that the tool can best simulate the WLAN throughput you desire.

#### **To configure the WLAN Throughput Simulator:**

1. From the WLAN Throughput Simulator screen, click <sup>@ -</sup> and select **Configure Simulator**...from the drop-down menu. The Simulator Configuration dialog box appears.

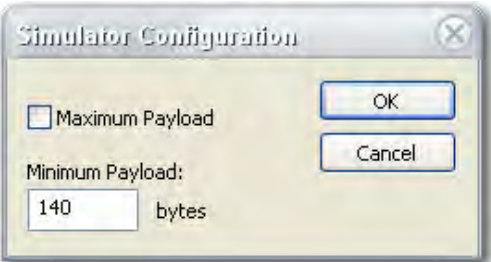

- 2. Check the Maximum Payload check box or specify a minimum packet size.
- 3. Click OK.

*Note: If the Maximum Payload check box is checked, the Simulator will simulate the condition in which all nodes will transmit the maximum packet size possible. Otherwise, the WLAN Throughput Simulator will simulate WLAN throughput using a payload value between the specified Minimum Payload and the Maximum Payload, which varies depending on the 802.11 protocol used on the devices. According to the IEEE 802.11n Specifications, the maximum payload that can be transmitted is up to 2.3 KB for 802.11a/b/g devices and 65 KB for 802.11n devices if MPDU is enabled. The 802.11ac Max payload is 1MB.* 

## *Simulating WLAN Throughput*

The WLAN Throughput Simulator allows you to simulate WLAN throughput under userspecified conditions. All you have to do is to select the APs and STAs, set the parameters, and then click **Simulate.** AirMagnet WiFi Analyzer will generate the results and display them on the screen.

### **To use the WLAN Throughput Simulator:**

- 1. From the 802.11n Tools screen, click **WLAN Throughput Simulator**.
- 2. Select the appropriate frequency band by clicking the 2.4 GHz or 5 GHz radio button.
- 3. From the menu bar, click  $\blacksquare$  Add Device  $\cdot$  and select an option from the dropdown menu.

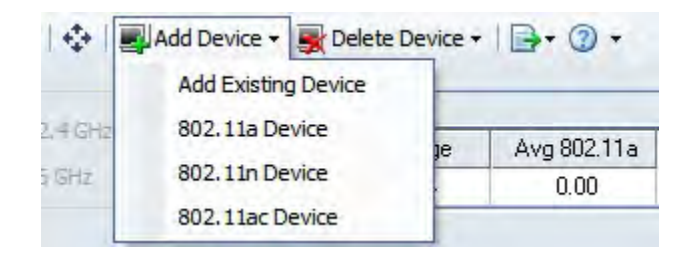

The table below explains all options in the Add Device drop-down menu.

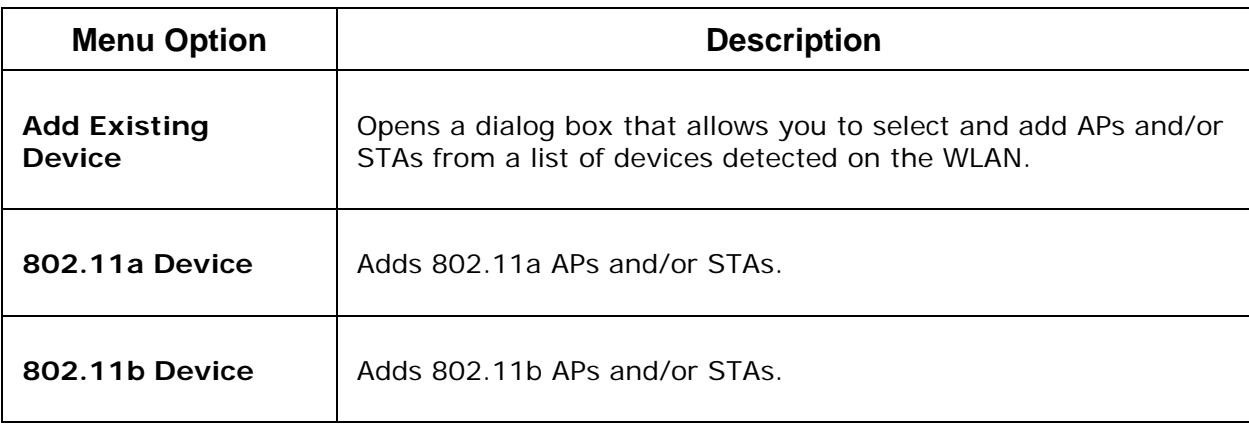

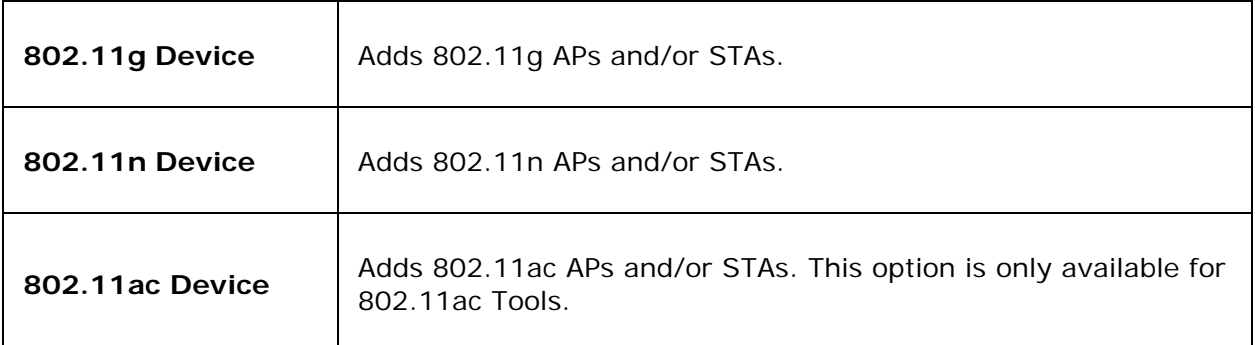

4. Associate STAs with APs by clicking an STA and then the down arrow next to it to select an AP to create an association.

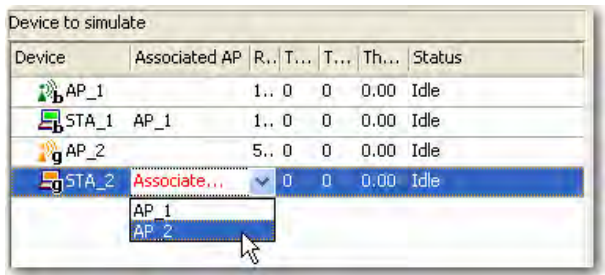

5. Repeat Step 3 to make sure that all APs and STAs are associated.

*Note: Every STA needs to be associated with an AP in order to run WLAN throughput simulation.*

6. Click the **Run** button in the upper-right corner of the screen. The simulation starts and the results are shown on the screen.

## *Simulated WLAN Throughput Data*

### WiFi Tools Screen

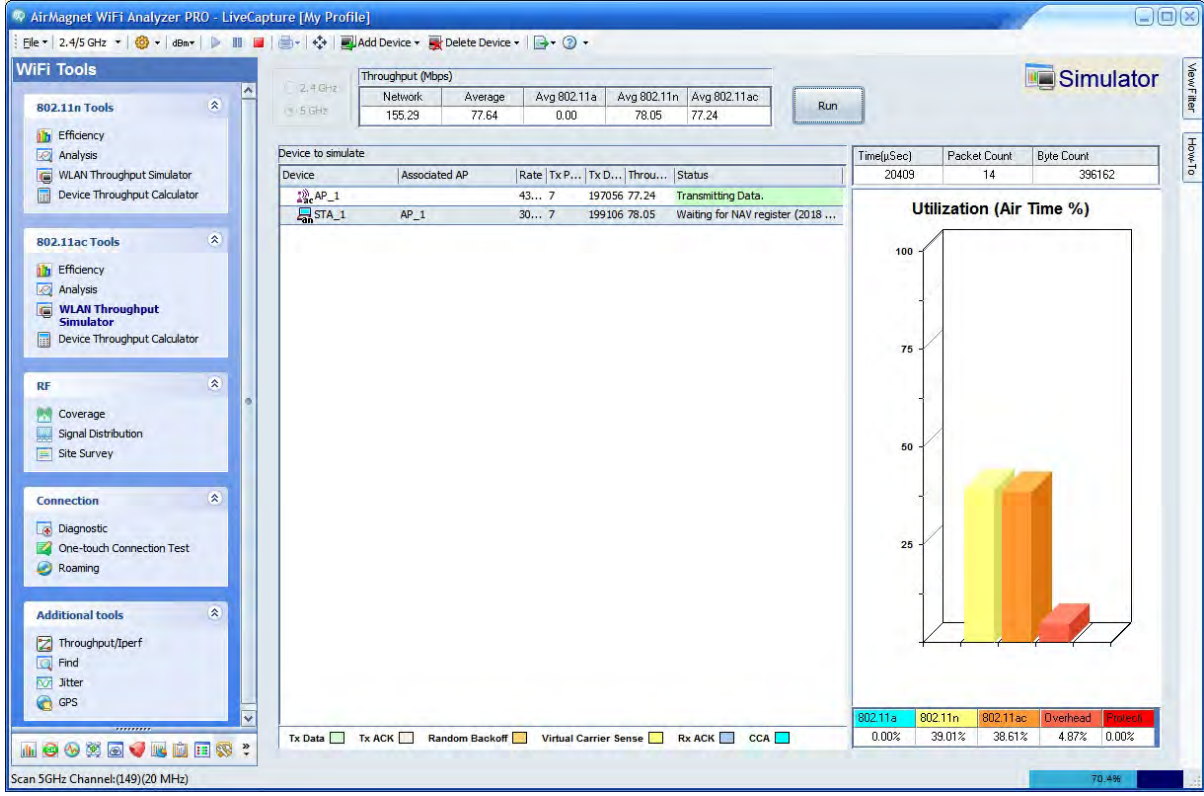

The table below explains the simulated WLAN data as shown on the WLAN Throughput Simulator screen.

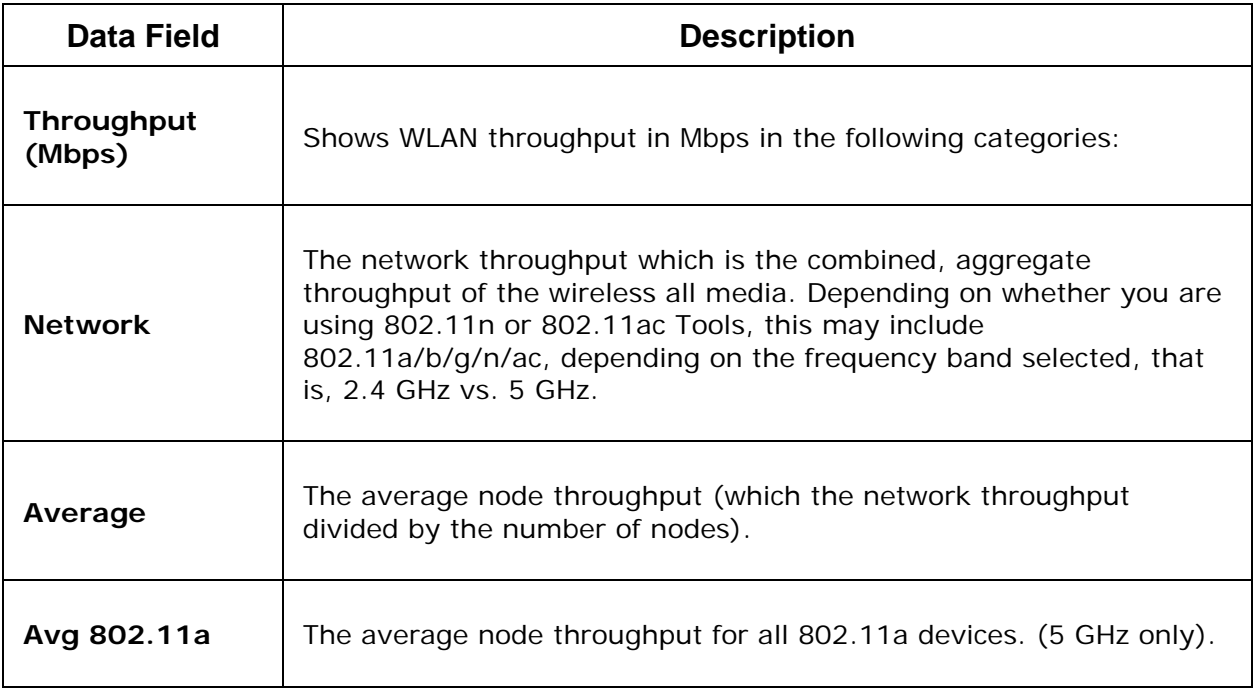

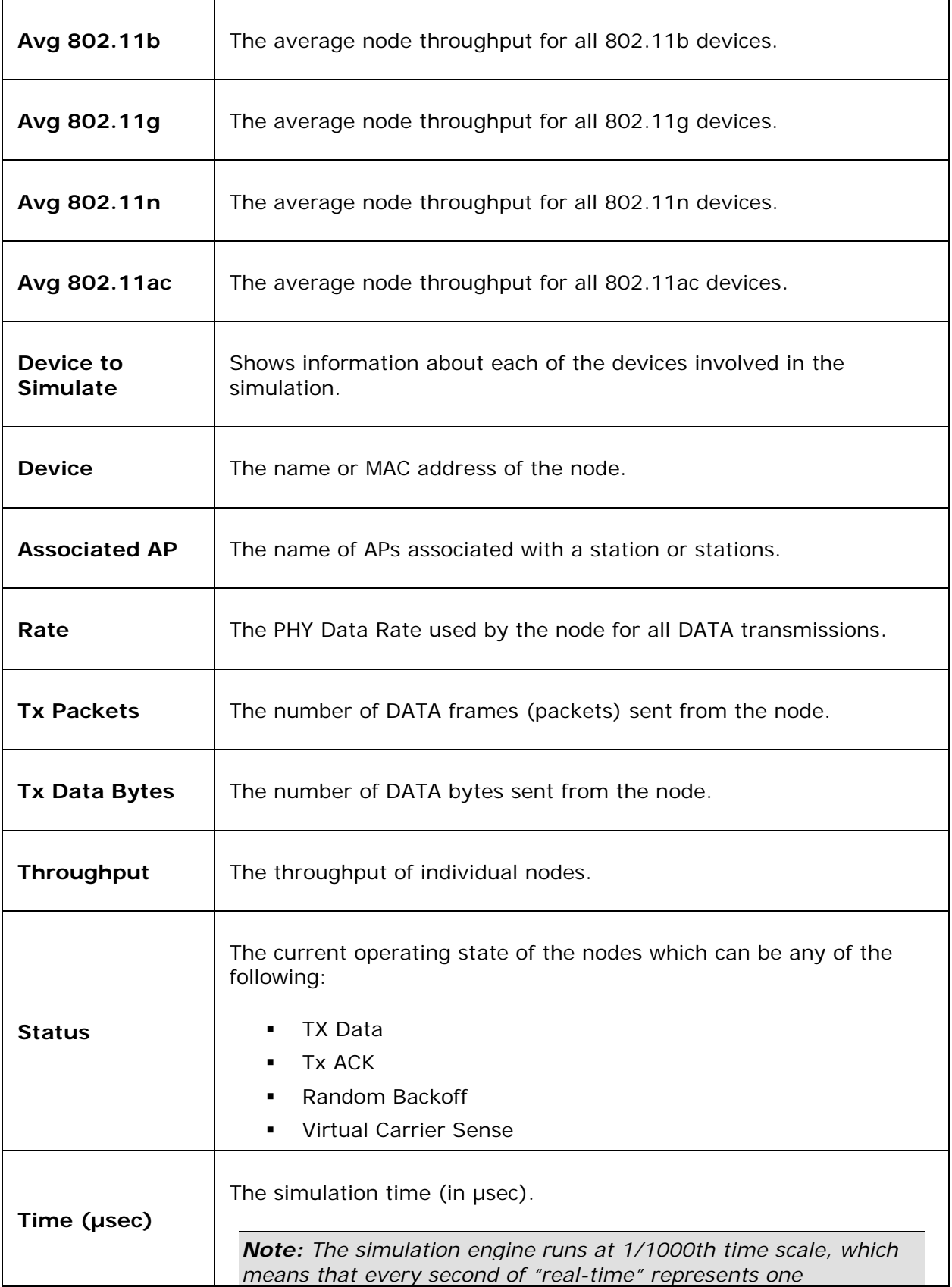

<span id="page-235-0"></span>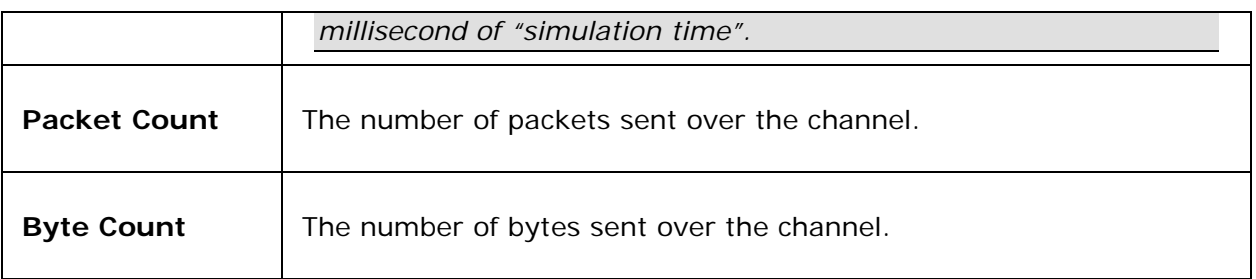

*Note: The WLAN Throughput Simulator will still use the required protection to transmit to the 802.11b stations even though it is configured for greenfield, which may or not be the right thing to do. One could argue that if one puts up a greenfield AP, it may still allow an 802.11b station to associate and then stop using greenfield. Until we see an AP which does not allow the association, this may be the closest to what will happen for real AP/STAs.*

## *Device Throughput Calculator*

The Device Throughput Calculator is a utility for calculating a device's theoretical throughputs. Just click to specify the parameters such as MCS index, SGI, bandwidth, maximum frame size, block ACK, least capable device, and/or protection mechanism used, and AirMagnet will calculate the maximum PHY rate, maximum data rate, percentage of overhead, the number of spatial frames, and the modulation coding rate in a flick of second. It also displays 802.11 frame exchange data in a graph which showing the percentage of DIFS, preamble/PLCP, Data, SIFS, preamble/PLCP, and ACK frames. Refer to [Calculating](#page-236-0)  [Device Throughput.](#page-236-0)

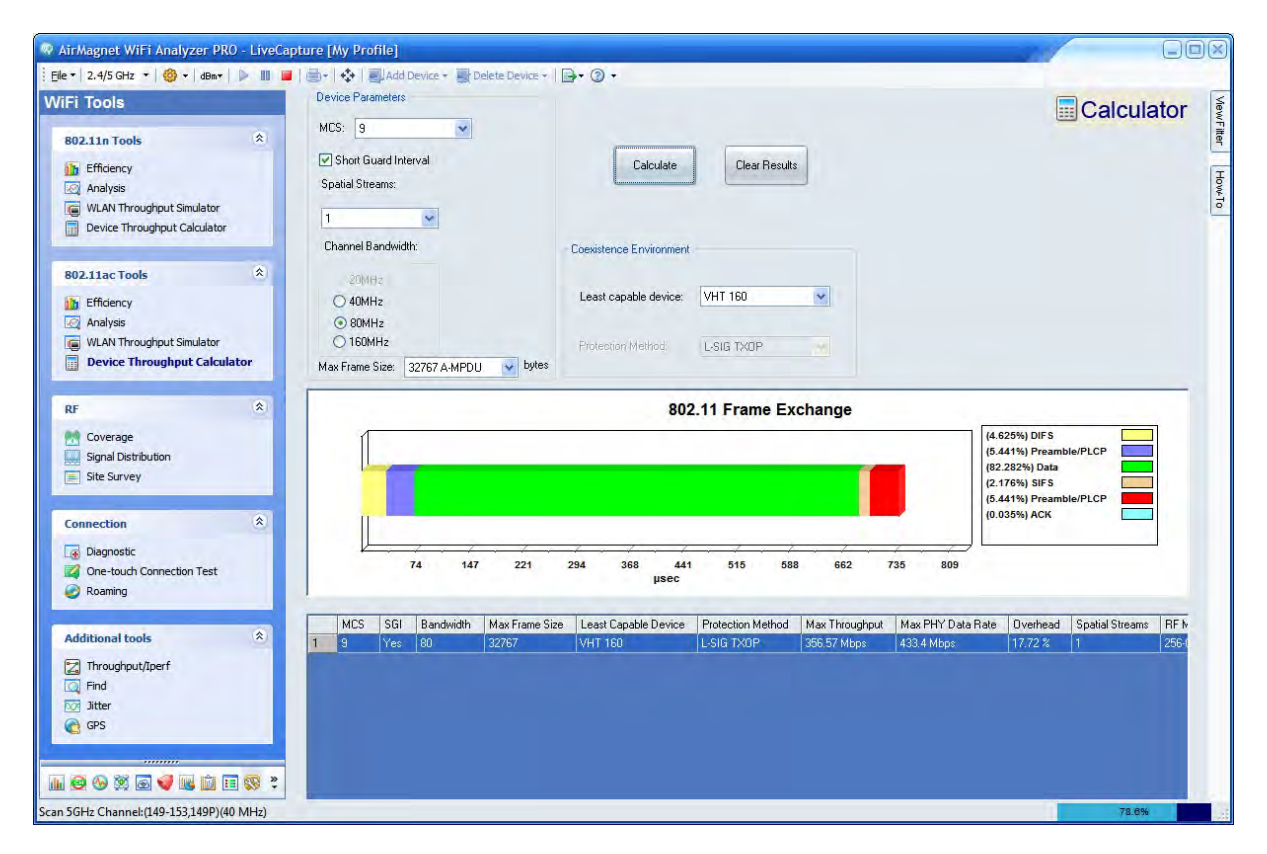

## <span id="page-236-0"></span>*Calculating Device Throughput*

The Device Throughput Calculator allows you to calculate the maximum throughput level of a device based on user-specified parameters and coexistence conditions. The results of all calculations can be retained on the screen. They can serve as a quick reference as to the level of performance a device can achieve in various conditions.

### **To user the Device Throughput Calculator:**

- 1. From the WiFi Tools screen, click **Device Throughput Calculator**.
- 2. On the Device Throughput Calculator screen, make the selections as described in the table below.

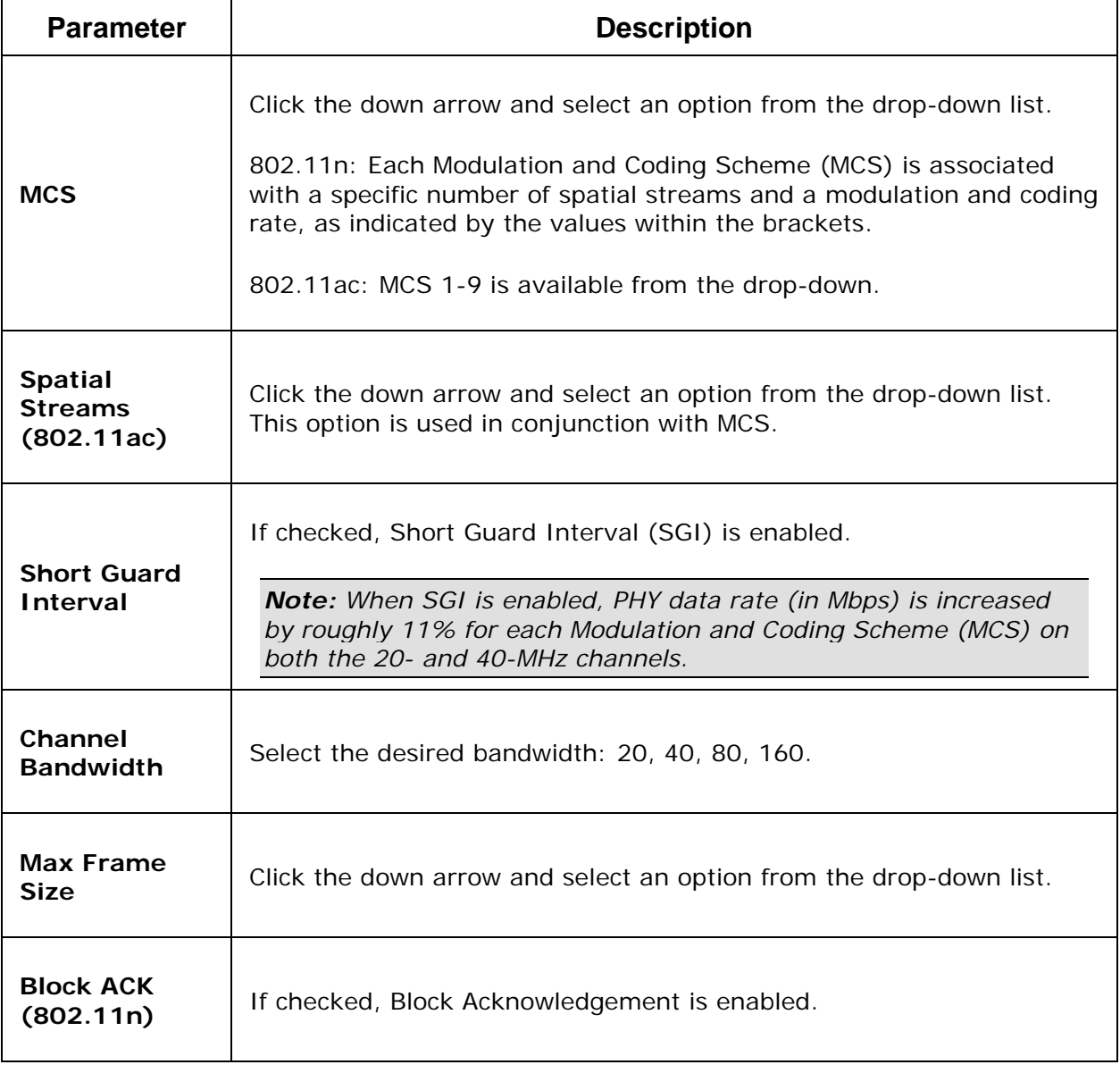

<span id="page-237-0"></span>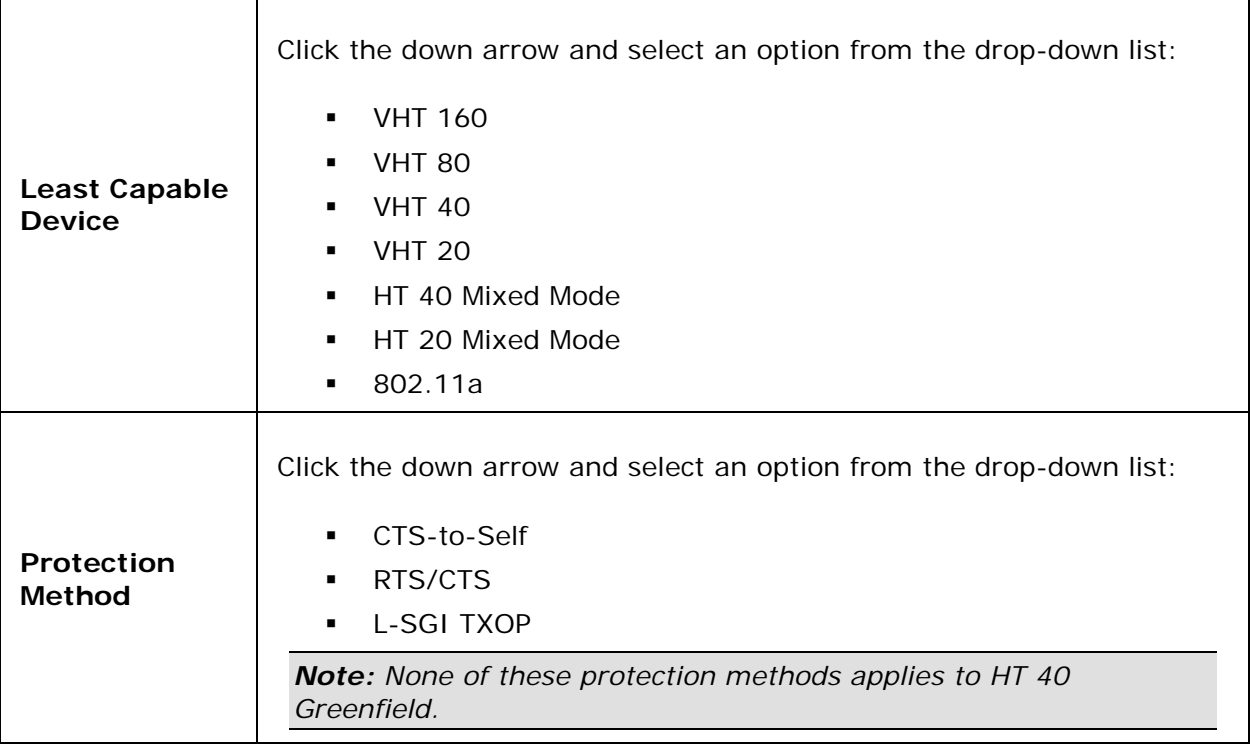

- 3. Click **Calculate**. AirMagnet WiFi Analyzer starts to calculate the device throughput based on the parameters you have specified, displaying the result on the screen.
- 4. Repeat Steps 2 through 3 to make more calculations using different combinations of the parameters.

*Note: AirMagnet WiFi Analyzer generates a calculation at each click of the Calculate button. All results will be shown on the screen, making it easy to compare the device's throughputs under various conditions. Click [here](#page-237-0) for a sample screen that shows calculation results.* 

## *Calculated Device Throughput Data*

AirMagnet WiFi Analyzer calculates device throughput data based on the parameters the user has selected and display the results in the lower half of the screen. The screen shows two types of information: 802.11 Frame Exchange in the graph and throughput data in the table - as shown in the figure below.

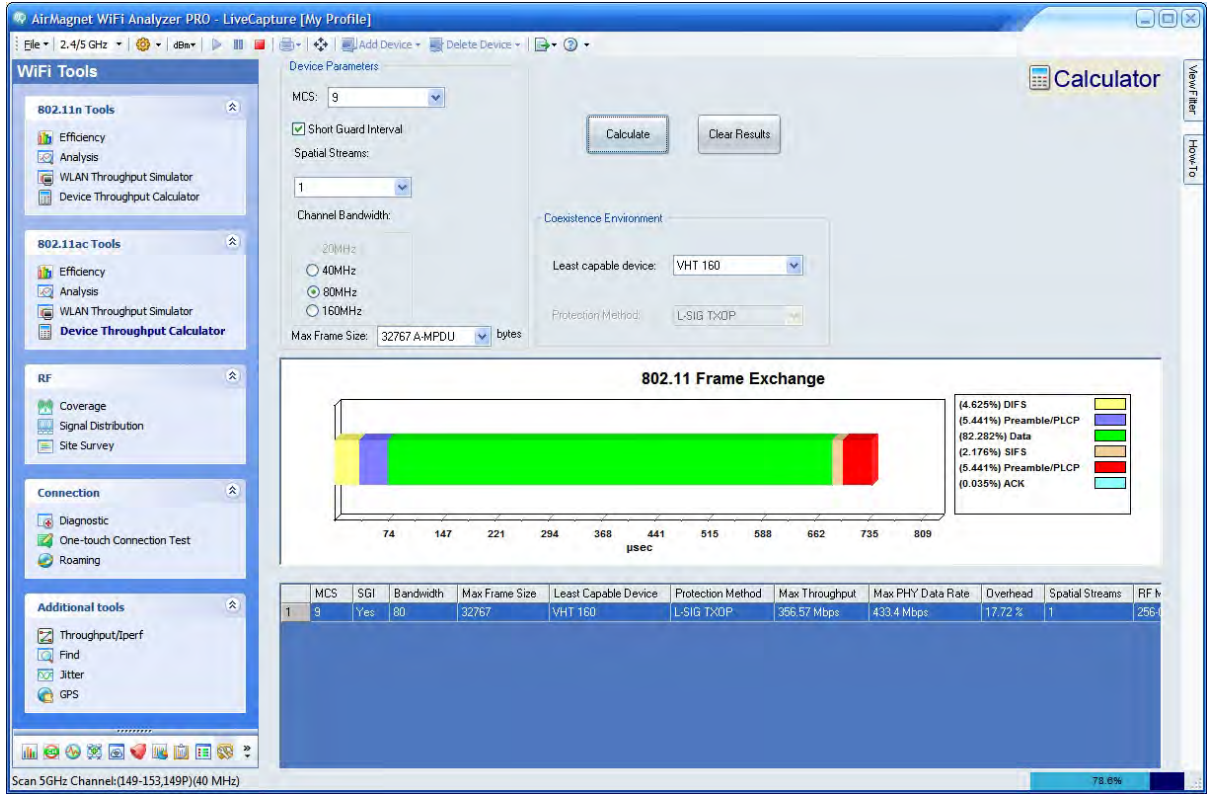

The table below briefly explains the 802.11 frame exchange shown in the graph.

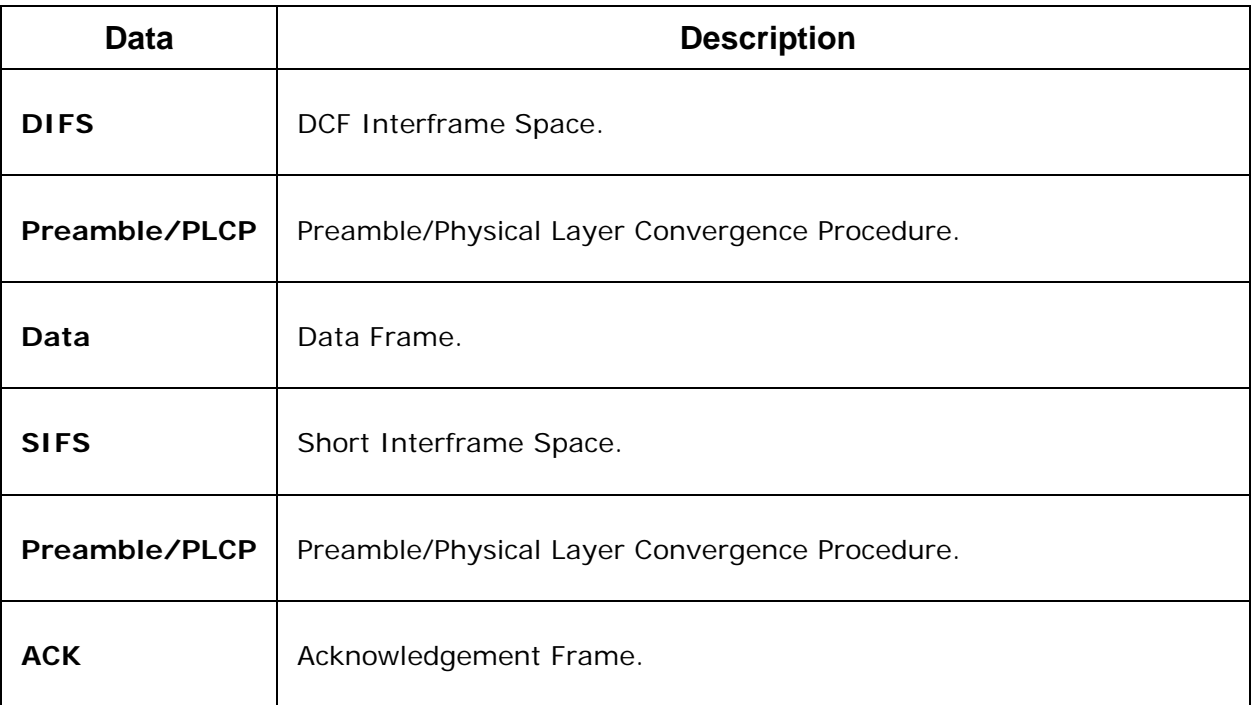

## <span id="page-239-0"></span>**RF Tools**

## *About RF Tools*

AirMagnet WiFi Analyzer provides RF tools that assist network administrators to learn and understand the RF conditions on or around their WLAN site in terms of RF coverage, signal distribution, and signal strength and noise level, and so on. The real-life RF data obtained through these tools help them make well-informed decisions regarding their WLAN deployment and enhancement.

Three tools fall within this category:

- [Coverage:](#page-239-0) Measures WLAN site or cell RF signal coverage.
- [Signal Distribution:](#page-242-0) Analyzes the pattern of RF signal distribution.
- [Site Survey:](#page-239-0) Collects RF data on a WLAN site.

## *Signal Coverage Tool*

The Coverage Tool is designed to provide an overview of RF signal coverage on a wireless network. It can assist in the analysis of either pre- or post-installation networks.

While analyzing the network RF environment, you will be able to view the signal coverage by roaming over the cell boundaries. In so doing, you will get a log file which contains valuable data that can be used as the basis to adjust the RF cell size to ensure that the required coverage is being provided. The figure below shows the Coverage tool screen. Refer also to [Configuring Coverage Tool](#page-240-0) and [Measuring WLAN Site Coverage.](#page-241-0)

<span id="page-240-0"></span>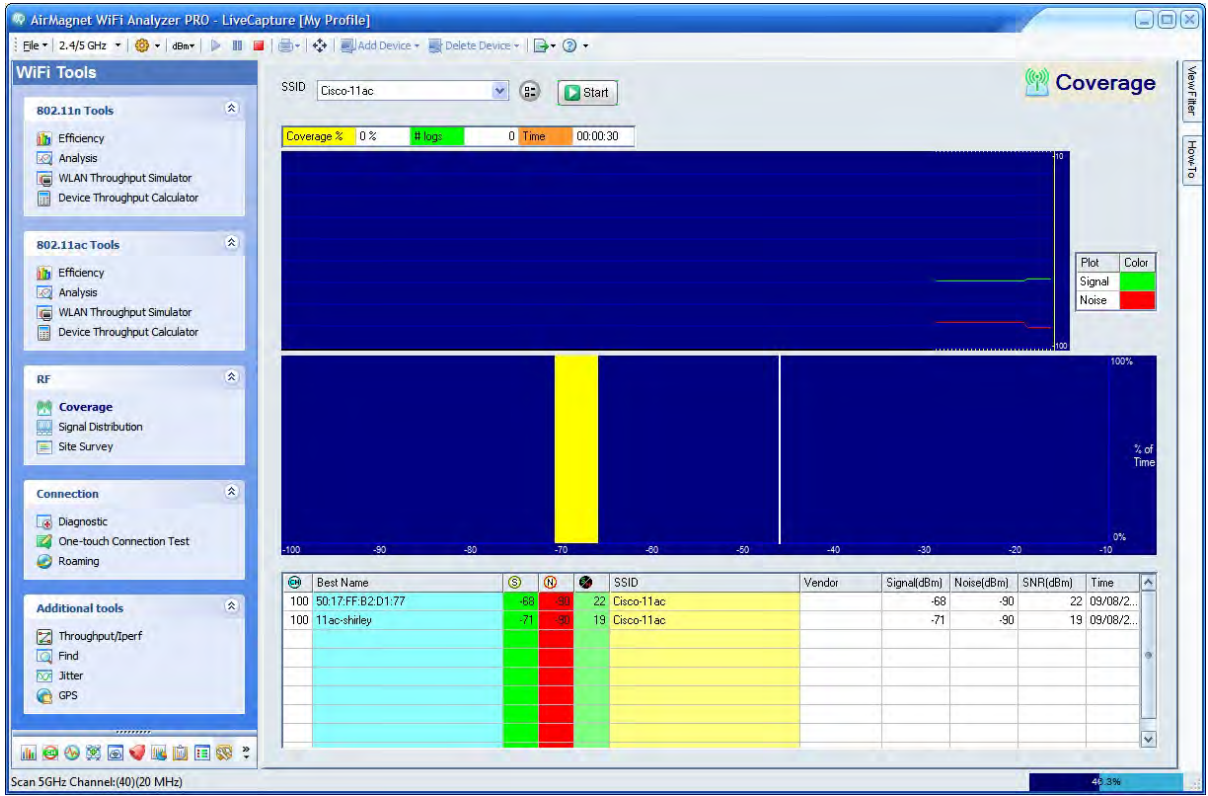

## *Configuring the Coverage Tool*

You may want to set up some parameters before you actually start a signal coverage test. This will ensure that you'll get the data you want.

### **To configure signal coverage test settings:**

- 1. From the **WiFi Tools>Coverage** screen, click **(Configure).**
- 2. Make the desired selections and click **OK.**

<span id="page-241-0"></span>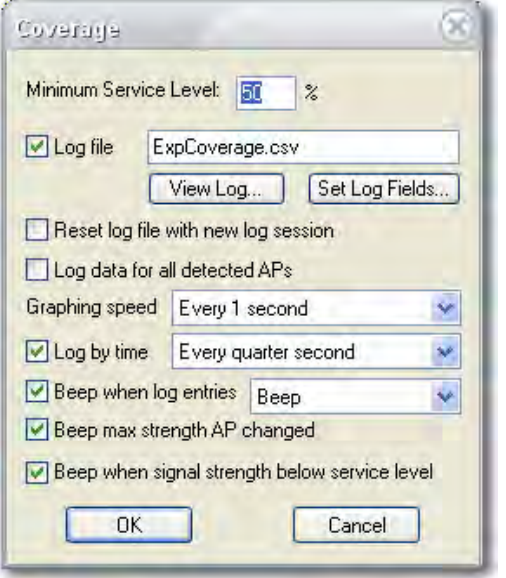

## *Measuring WLAN Site Coverage*

### **To measure the site RF signal coverage:**

- 1. From the top of the Coverage tool screen, click the down arrow and select an SSID from the drop-down list.
- 2. Click **Start** . Data will start to appear on the screen.
- 3. Click  $\frac{\text{Stop}}{\text{top}}$  to end the coverage test.

<span id="page-242-0"></span>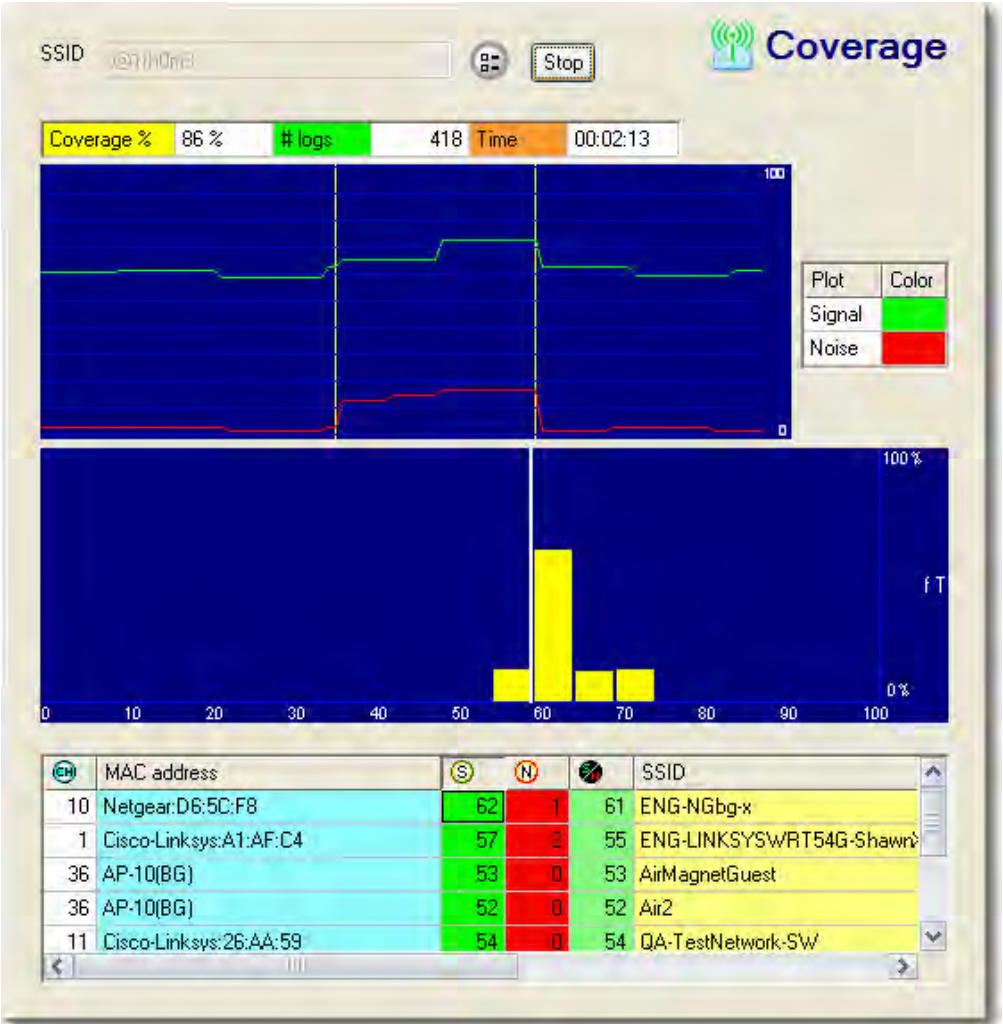

The Coverage tool screen provides a complete picture of the RF signal coverage for the selected SSID. The tool also shows the amount of traffic that is above the specified Minimum Service Level which is represented by the white vertical line in the bar graph. The bars to the right of the white line represent APs whose signal strengths meet or exceed the Minimum Service Level and those to the left of the white line represent APs whose signal strengths are below the Minimum Service Level. The figure above shows that 86% of the SSID is adequately covered when the Minimum Service Level is set to 60%.

If you have three APs set up to cover your facility, you can take AirMagnet WiFi Analyzer and roam through the coverage area. By viewing the signal levels of all the APs, you can either adjust the APs' transmission power or relocate the APs to provide adequate or optimized RF signal coverage.

## *Signal Distribution Tool*

The Signal Distribution tool is designed to detect RF signal problems such signal multi-path. It provides an easy way to monitor WLAN RF signal distribution patterns and to visualize issues that would otherwise be difficult to see and analyze. The example below shows the

<span id="page-243-0"></span>Signal Distribution tool screen. Refer also to **Configuring Signal Distribution Tool** and Testing [WLAN Site Signal Distribution.](#page-244-0)

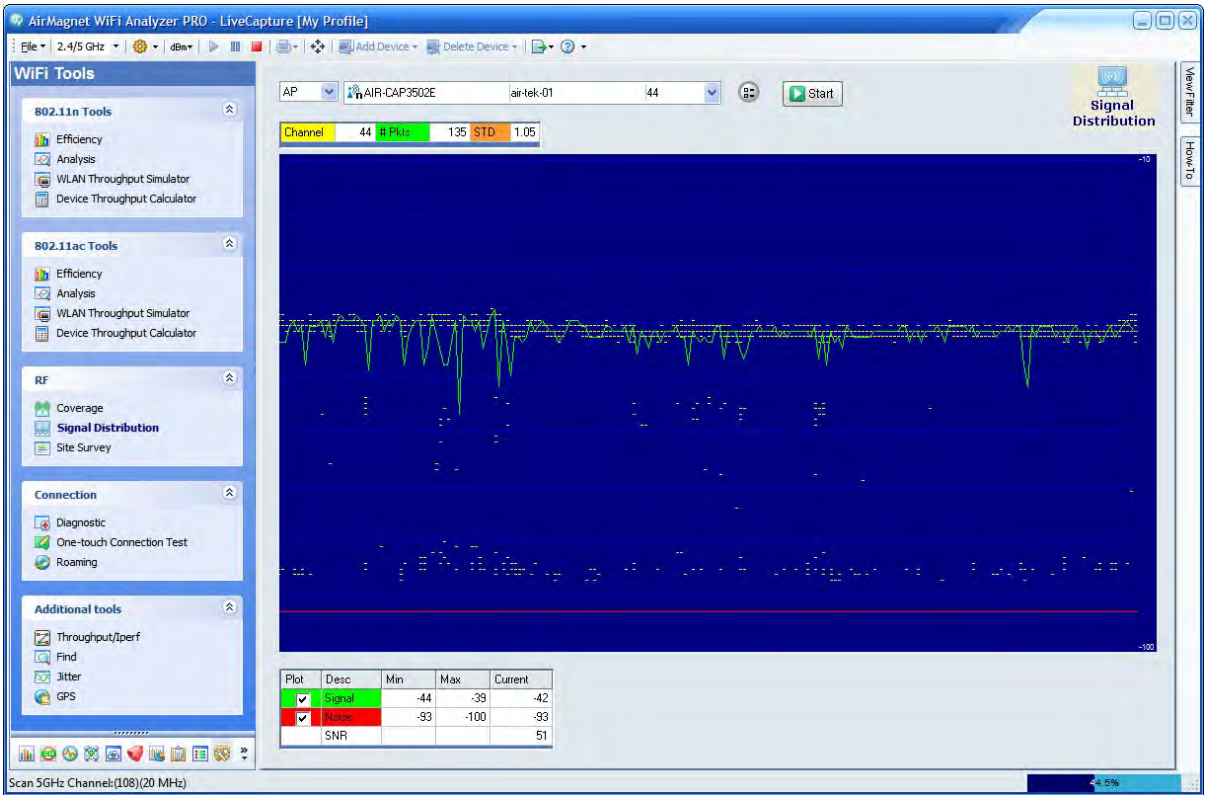

*Configuring Signal Distribution Tool*

**To configure the Signal Distribution tool settings:**

- 1. From the **WiFi Tools>Signal Distribution** screen, click **(Logging Options)**.
- 2. Make the desired selections and click **OK.**

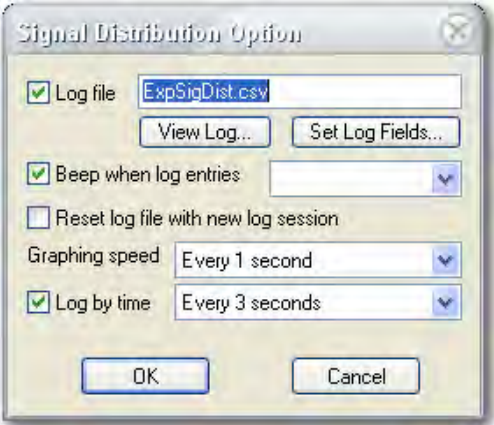

## <span id="page-244-0"></span>*Testing WLAN Site Signal Distribution*

### **To conduct a signal distribution test:**

- 1. From the **Tools>Signal Dist** screen, select AP or STA, and select a specific AP or STA on the right.
- 2. Click **Start** . Signal distribution data start to appear on the screen.
- 3. Click  $\frac{S \text{top}}{S}$  to end the test.

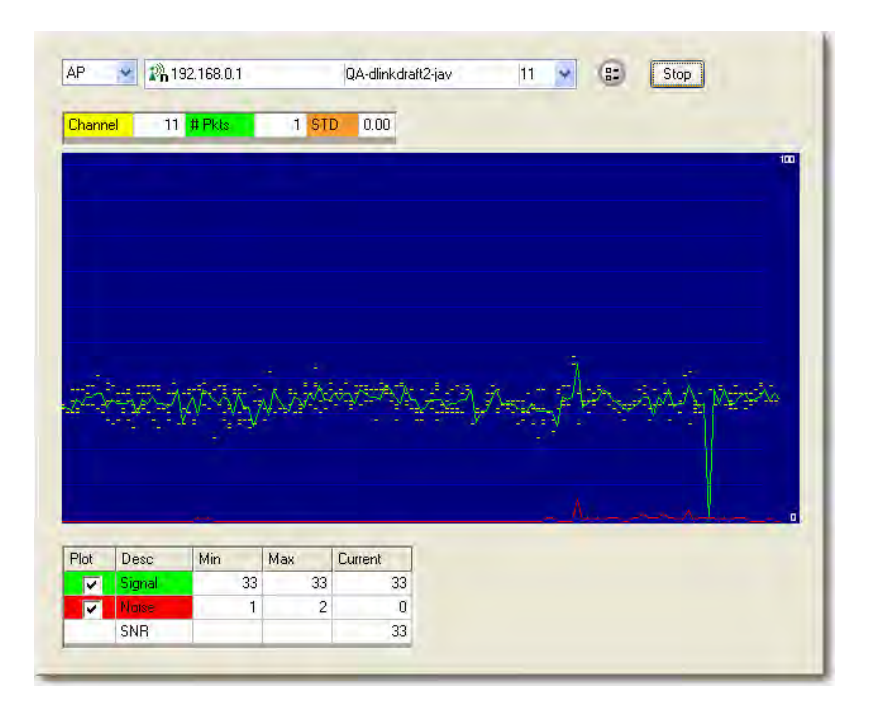

*Note: The cluster of yellow dots shown in the example above represents the RF signal per packet being seen from the current location. In case of good signal distribution, the dots should be all close together within a narrow range. It means that the site RF signals are consistent in strength with little variation. On the other hand, if the dots are scattered all over the screen, it means the signal strength is varying and you may be having a problem that warrants your attention.*

## *Site Survey Tool*

The Site Survey provides an in-depth inspection and analysis of RF conditions on a proposed or existing WLAN site. The primary objective of a site survey is to ensure that wireless stations receive good radio signals and transmission throughput rate in the area where they operate and determine the number of access points needed to cover the area and the optimal locations to place them. A thorough site survey helps ensure that the design and deployment of the WLAN meet the RF signal coverage and network bandwidth requirements. The Site Survey tool enables you to conduct WLAN site surveys to evaluate the RF quality of the site in terms of signal strength, noise level, speed, and so on directly from within AirMagnet WiFi Analyzer. The example below shows AirMagnet WiFi Analyzer's

<span id="page-245-0"></span>Site Survey tool screen. Refer also to [Configuring Site Survey Tool](#page-245-0) and Conducting a WLAN **[Site Survey.](#page-246-0)** 

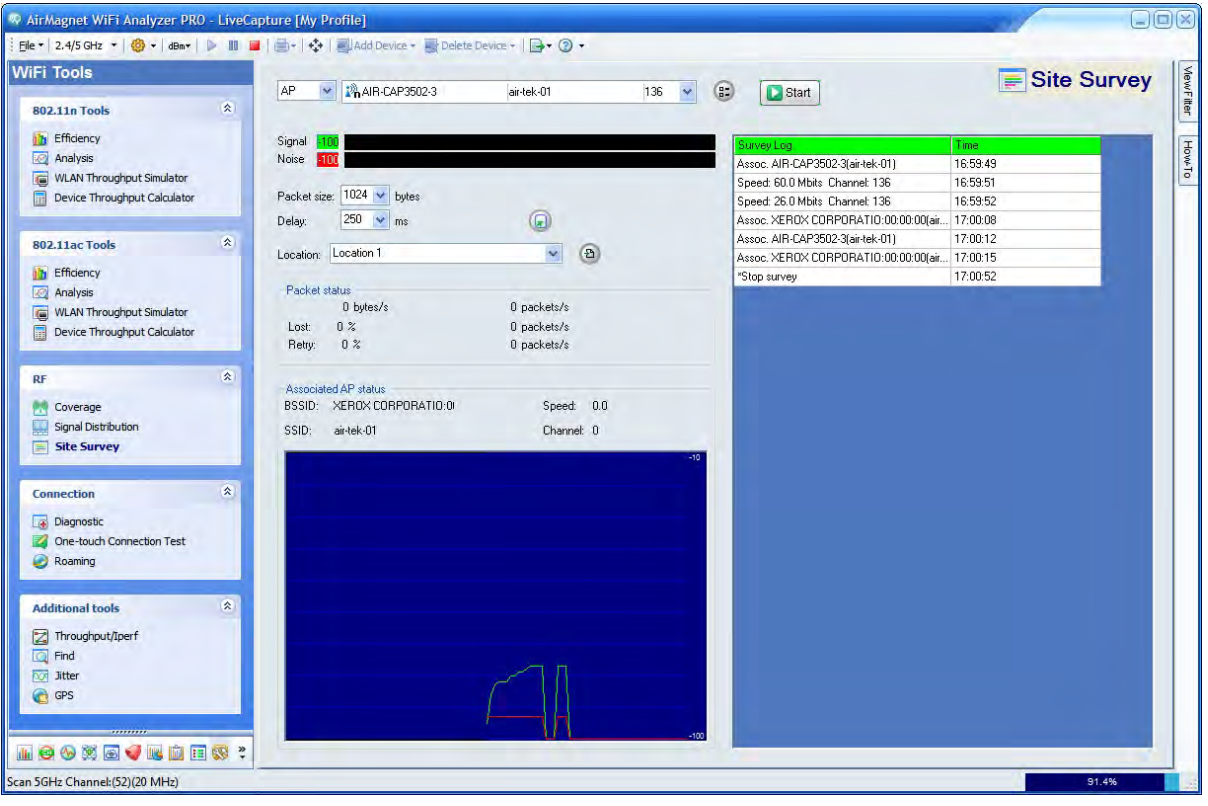

AirMagnet WiFi Analyzer's built-in Site Survey tool complements the site survey program that comes with the WLAN products you purchased from your WLAN vendor. Consult your manufacturer's site survey guide, supplied as part of your WLAN equipment, for complete requirements and procedures for a WLAN site survey.

Before you start gathering data of your site survey project, you must obtain a blueprint or a CAD drawing of the building or office layout. You should also determine the location where you wish to take survey data with simple identifications; for example, Location 1, Location 2, and so on.

## *Configuring Site Survey Tool*

**To configure the Site Survey tool:**

1. From the Site Survey tool screen, click **(Logging Options)**.

<span id="page-246-0"></span>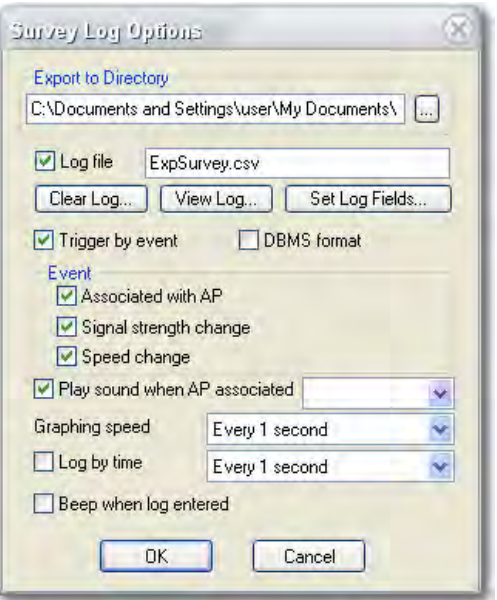

- 2. Specify a path for exporting the survey file.
- 3. Name the file in a way that is unique to the location of the survey.
- 4. Uncheck Trigger by event.
- 5. Make the other selections as you desire.
- 6. Click OK.

## *Conducting a WLAN Site Survey*

### **To conduct a WLAN site survey:**

- 1. Walk to Location 1 as you have planned with your laptop PC (with AirMagnet WiFi Analyzer running on it).
- 2. From the WiFi Tools screen, select **AP** or **SSID** and then the specific AP or SSID you want to associate with.
- 3. Click . Live data starts to appear on the screen**.**

#### WiFi Tools Screen

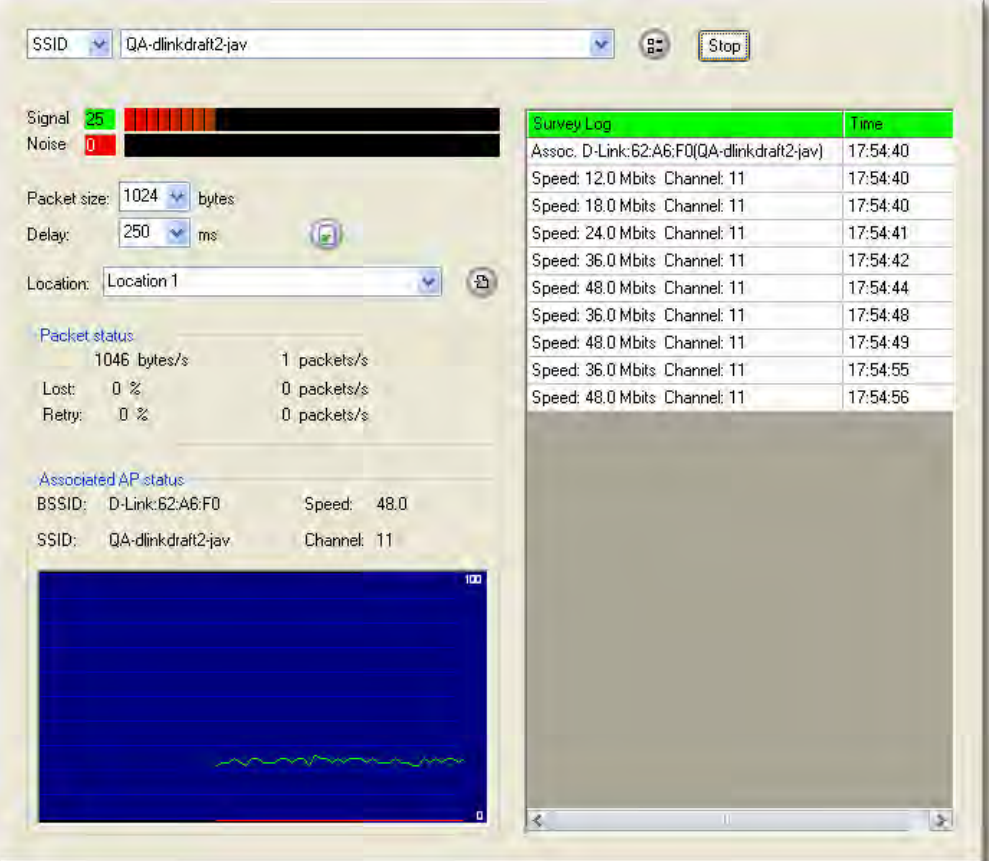

3. Click **Stop** to end the survey.

## **Configuring Roaming Controls**

The (**Roaming Option...**) button to the right of the Packet Size and Delay fields of the survey window allows you to control your computer's roaming status. It allows you to define when your computer will roam, based on several different values.

### **To set roaming options on AirMagnet WiFi Analyzer:**

1. From the **WiFi Tools>Site Survey** screen, click **D** The Set Roaming Criteria dialog box opens.

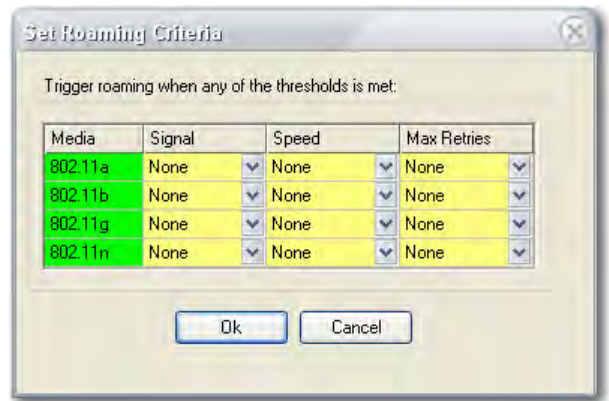

2. Click the down arrows to adjust the **Signal, Speed,** and **Max Retries** values for the 802.11 protocols on your laptop computer when it enters roaming state.

Roaming starts when any of these values is met. Configuring roaming based on signal strength causes your computer to roam once it reaches a specific minimum signal strength, whereas configuring roaming based on speed causes it to roam once a minimum transmission speed is met. Max retries refers to the number of times the computer has to re-send lost data to the AP.

The content of the Set Roaming Criteria dialog box varies depending on the media band (2.4 GHz vs. 5 GHz) being used. When 2.4 GHz band is selected, then the 802.11a row will be greyed out (inapplicable); when the 5 GHz band is used, 802.11b and 802.11g will be greyed out.

*Note: You can find a list of adapters that support this feature at [https://www.netally.com/wp-content/uploads/2019/12/AMM-Preferred-Adapters.pdf.](https://www.netally.com/wp-content/uploads/2019/12/AMM-Preferred-Adapters.pdf) Locate the desired adapter and click More details. Refer to the column labeled "Roaming Control for Active Surveys."*

## **Connection**

## *WLAN Connection Tools*

AirMagnet WiFi Analyzer offers tools for analyzing connections between network nodes and/or devices. They enable network administrator to effectively troubleshoot and resolve network connection issues.

The following are the connection tools:

- **Diagnostic**—Identifies mismatched configurations, such as SSIDs, WEP keys, transmission rates, preamble, or RF channels.
- **One-Touch Connection Test**—Troubleshoots and pinpoints the root cause to any network connectivity issue.

<span id="page-249-0"></span>• **Roaming**—Troubleshoots VoWLAN roaming issues that may cause dropped calls.

## *Diagnostic Tool*

Without intelligent tools, the process of troubleshooting a problem connection between a client station and an AP can be an incredible drain on professional resources. AirMagnet WiFi Analyzer's Diagnostic tool identifies mismatched configurations, such as SSIDs, WEP keys, transmission rates, preamble, or RF channels. It also helps isolate the problem to the specific step in the association process where the connection is failing. These steps include probe discovery, authentication, re-association, and potential hardware failures. The figure below shows the Diagnostic tool screen. Refer also to [Diagnosing Network Connectivity](#page-249-0)  [Issues.](#page-249-0)

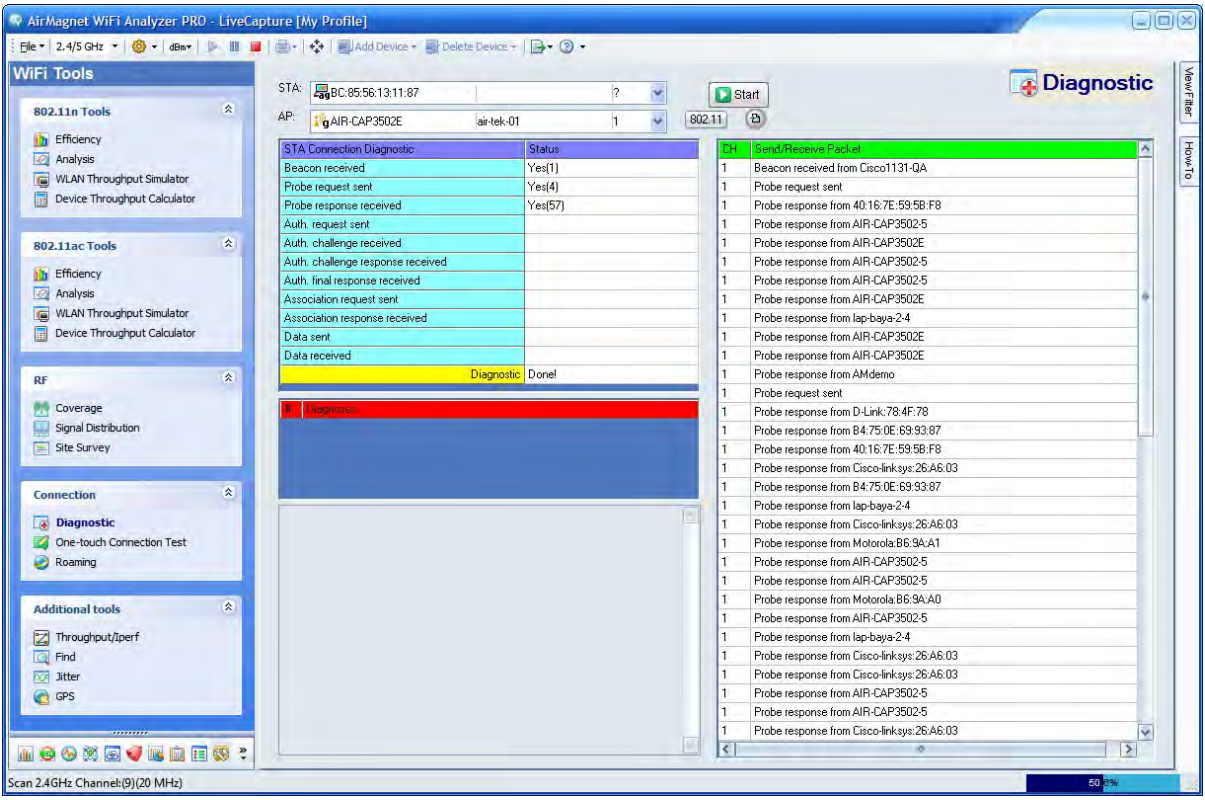

### *Diagnosing Network Connectivity Issues*

#### **To diagnose a client station connection problem:**

- 1. Locate the client station's MAC address from the client configuration utility program or from the back of the 802.11 WLAN card.
- 2. Keep the client station running.
- 3. Place a laptop PC (with AirMagnet WiFi Analyzer running on it) next to the client station.
- 4. From the **WiFi Tools** screen, click the **Diagnostic** tool.

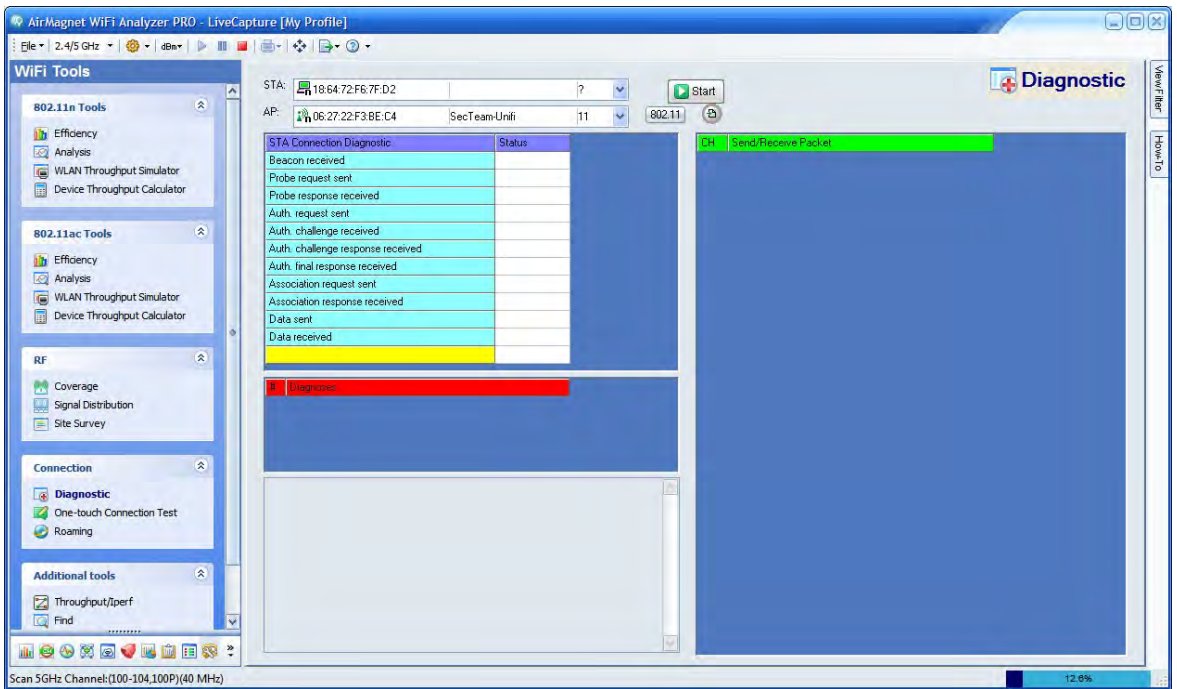

- 5. For **STA,** select the client station MAC address from the STA drop-down list.
- 6. For **AP**, select the AP that the client is supposed to connect with from the AP drop-down list.

*Note: You can select ANY if you are not sure which AP to use, but the accuracy of the diagnosis will be reduced.*

7. Click **Start** . The Diagnostic tool screen shows the progress in association with the AP.

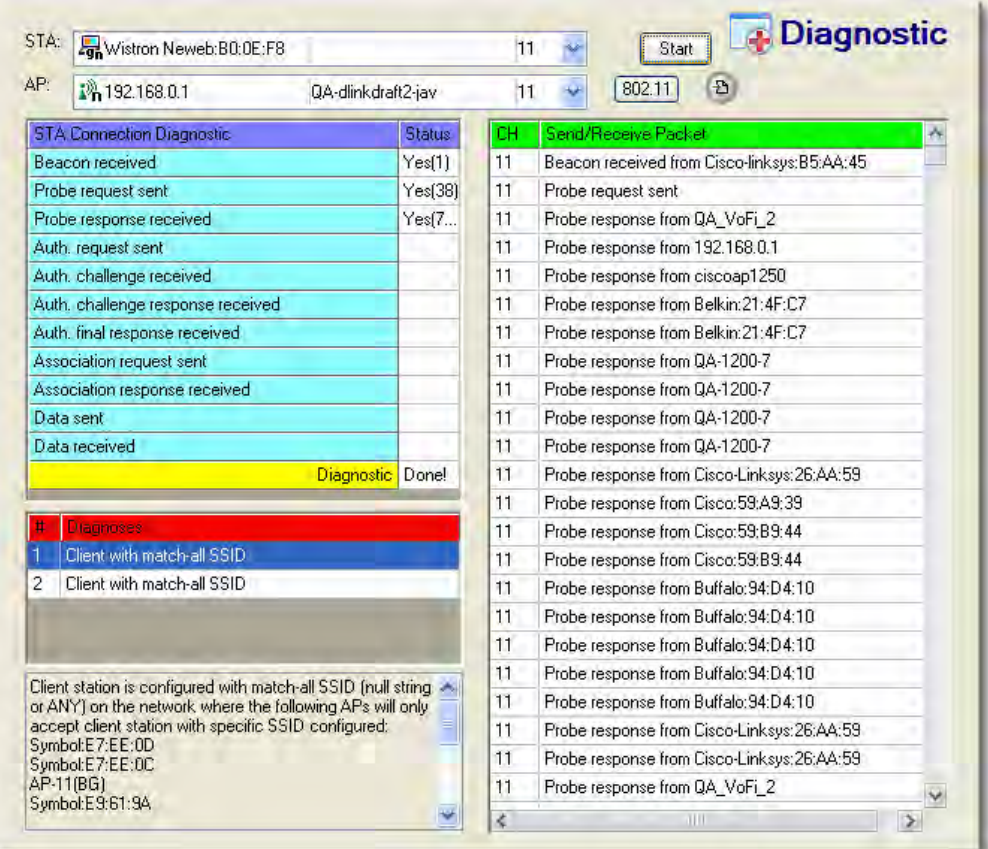

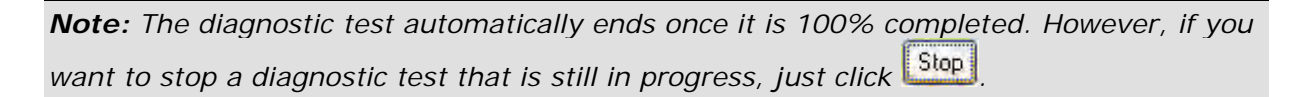

- 8. Look in the middle- and lower-left parts of the screen for diagnostic results (which suggest the likely causes of the connection and association problems).
- 9. Look in the right part of the screen for step-by-step log.
- 10.Click to display 802.1x information.
- 11.Click **(Export)** to export the log data.

## *One Touch Connection Test Tool*

WLAN connectivity problems can stem from 802.11 data link layer malfunction or IP network layer misconfiguration. In order to troubleshoot and pinpoint the root cause to any connectivity issue, the interaction between the two networking layers must be investigated. AirMagnet WiFi Analyzer One-touch Connection Test tool enables you to easily conduct a number of end-to-end connectivity tests from one user interface.
AirMagnet WiFi Analyzer provides the following uniquely integrated active tools to address these anomalies:

- Ping
- Trace
- FTP
- HTTP
- Multimedia

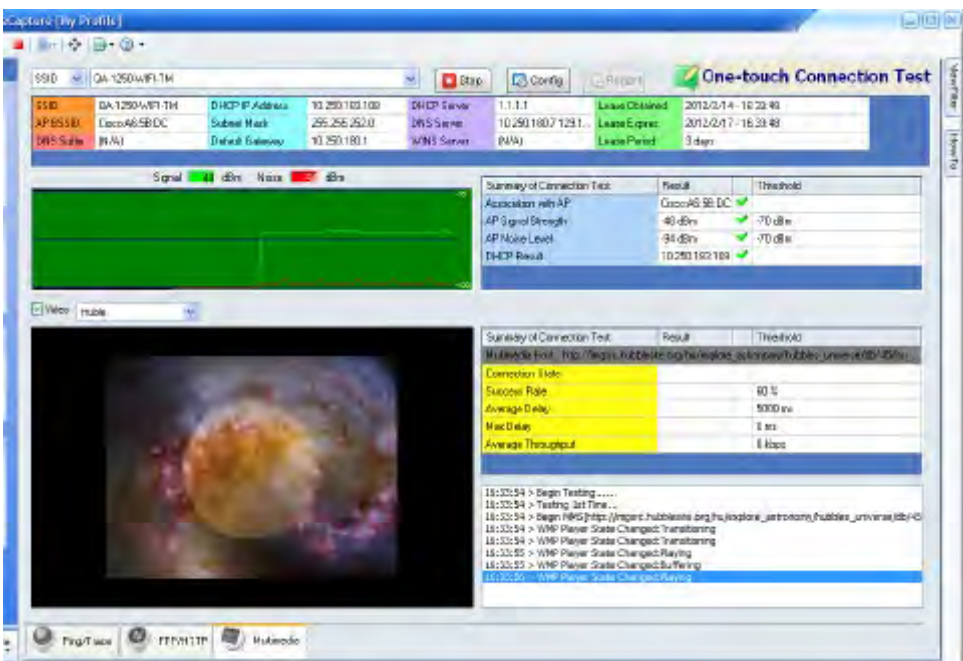

# **Configuration**

You can configure the One-Touch Connection Test tool by clicking **Config** at the top of the screen.

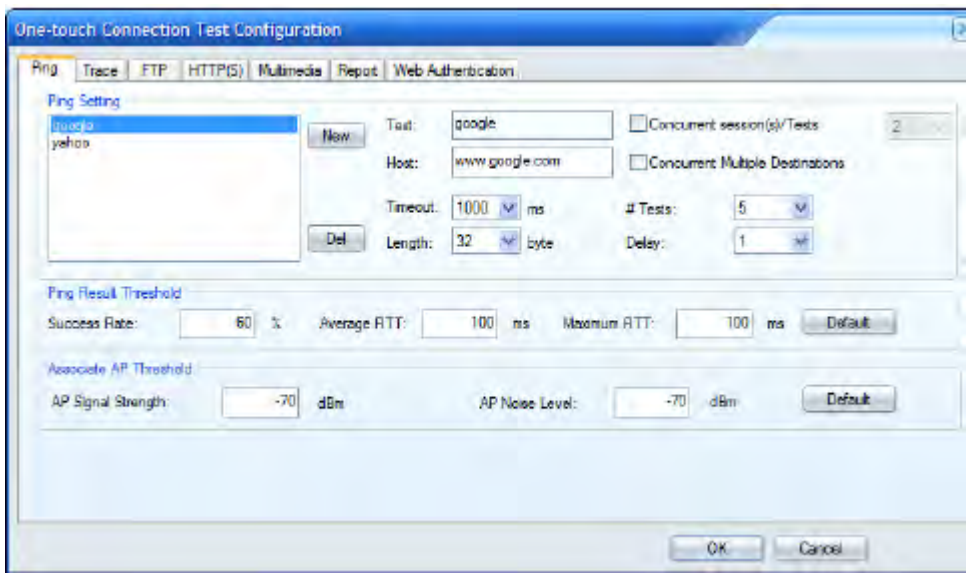

### **Generate Report**

To generate a One Touch Connection report, you must choose the report option before starting a test. Click the **Report** Tab in the Configuration dialog and check **Create One-Touch Connection Test Report**.

Use the **Report Options** to add information to the report such as Report Name, Location, Tester Name, Page Header and Page Footer.

When the One-Touch Connection Test is started, the tests will run and gather information. Once the test is complete, tyou can view the report by clicking **Report**.

Report formats: PDF, HTML, RTF, XLS and XML.

### **Concurrent Sessions/Tests and Multiple Destinations**

For the Ping Test, FTP Test and HTTP(S) Test you can choose to run both concurrent (simultaneous) tests of the same destination as well as concurrent tests of multiple destinations.

**Concurrent Sessions/Tests:** Check this option to run concurrent sessions against the selected Test (for example, Host). Use the drop-down to the right to set the number of concurrent sessions to run (1-10). Use this option in combination with the Concurrent Multiple Destinations option.

**Concurrent Multiple Destinations:** If you have created multiple tests (hosts), you can choose to run them all concurrently. To do this, check Multiple Concurrent Destinations. This option may be used in combination with the Concurrent Sessions/Tests option.

### **Ping Configuration**

1. Click **Config**.

- 2. Click the **Ping** tab.
- 3. Click **New** and type a test name. Click **OK**.
- 4. With the test name selected, type the web address (for example www.domainName.com) in the **Host** text box.
- 5. Change any other default settings as desired.

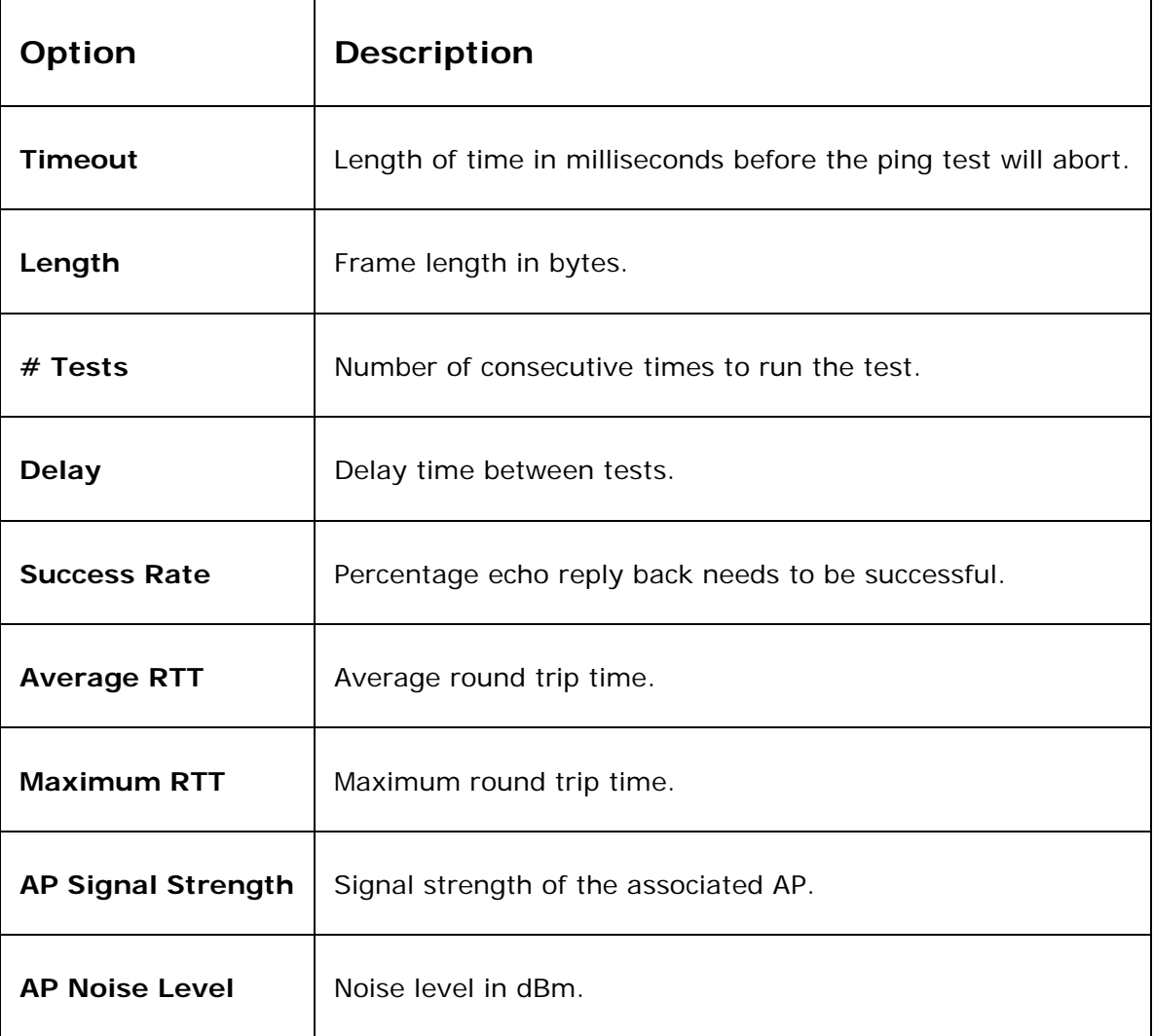

# **Trace Configuration**

Use the Trace option to isolate the routing path and locate breakage.

- 1. Click **Config**.
- 2. Click the **Trace** tab.
- 3. Click **New** and type a test name. Click **OK**.
- 4. With the test name selected, type the web address (for example www.domainName.com) in the Host text box.
- 5. Change any other default settings as desired.

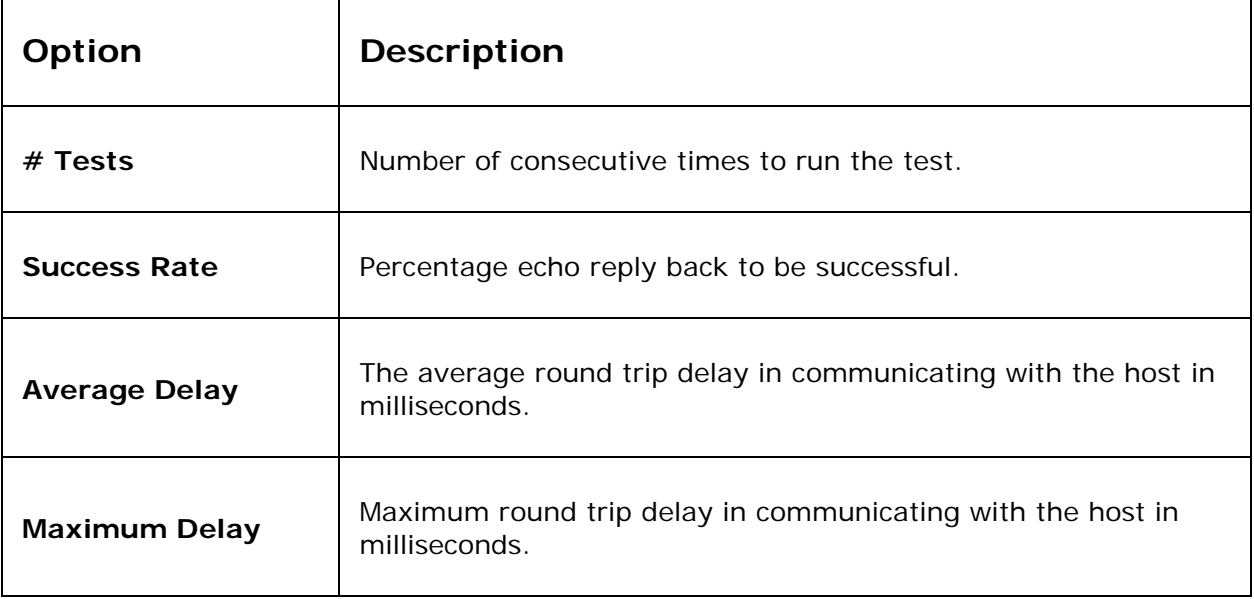

# **FTP Configuration**

The FTP tool allows you to connect to a specified FTP server and transfer a selected file upload and download as many times as set in the configuration.

- 1. Click **Config**.
- 2. Click the **FTP** tab.
- 3. Click **New** and type a test name. Click **OK**.
- 4. With the test name selected, configure the FTP server information.
- 5. Adjust any default settings as desired.

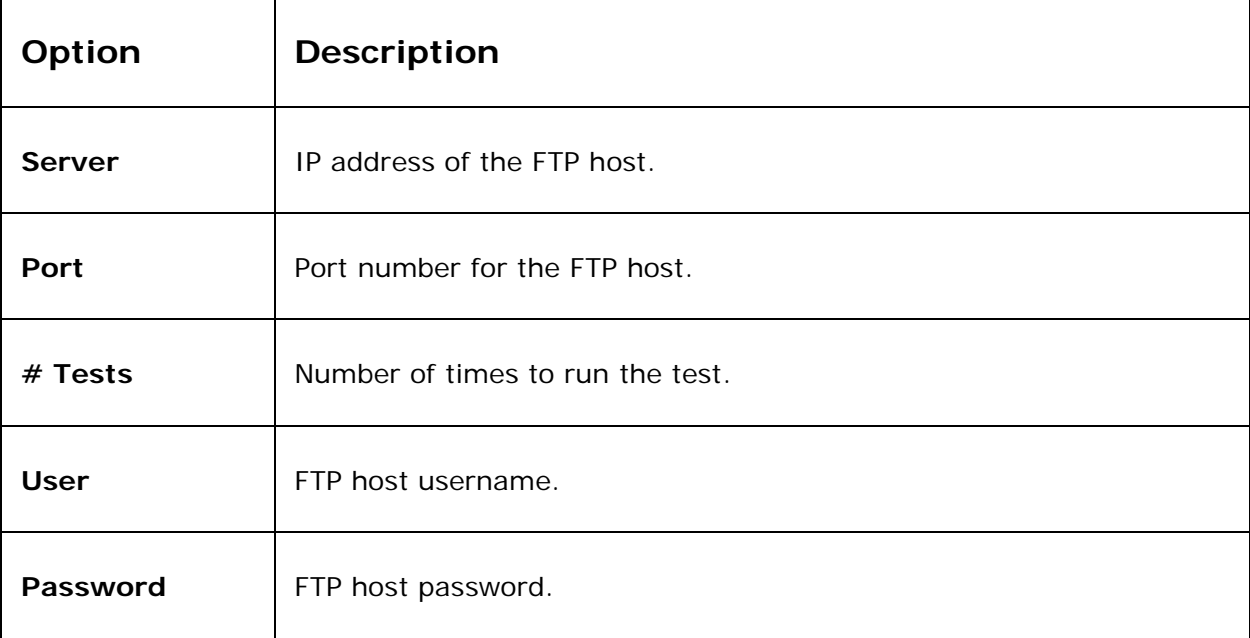

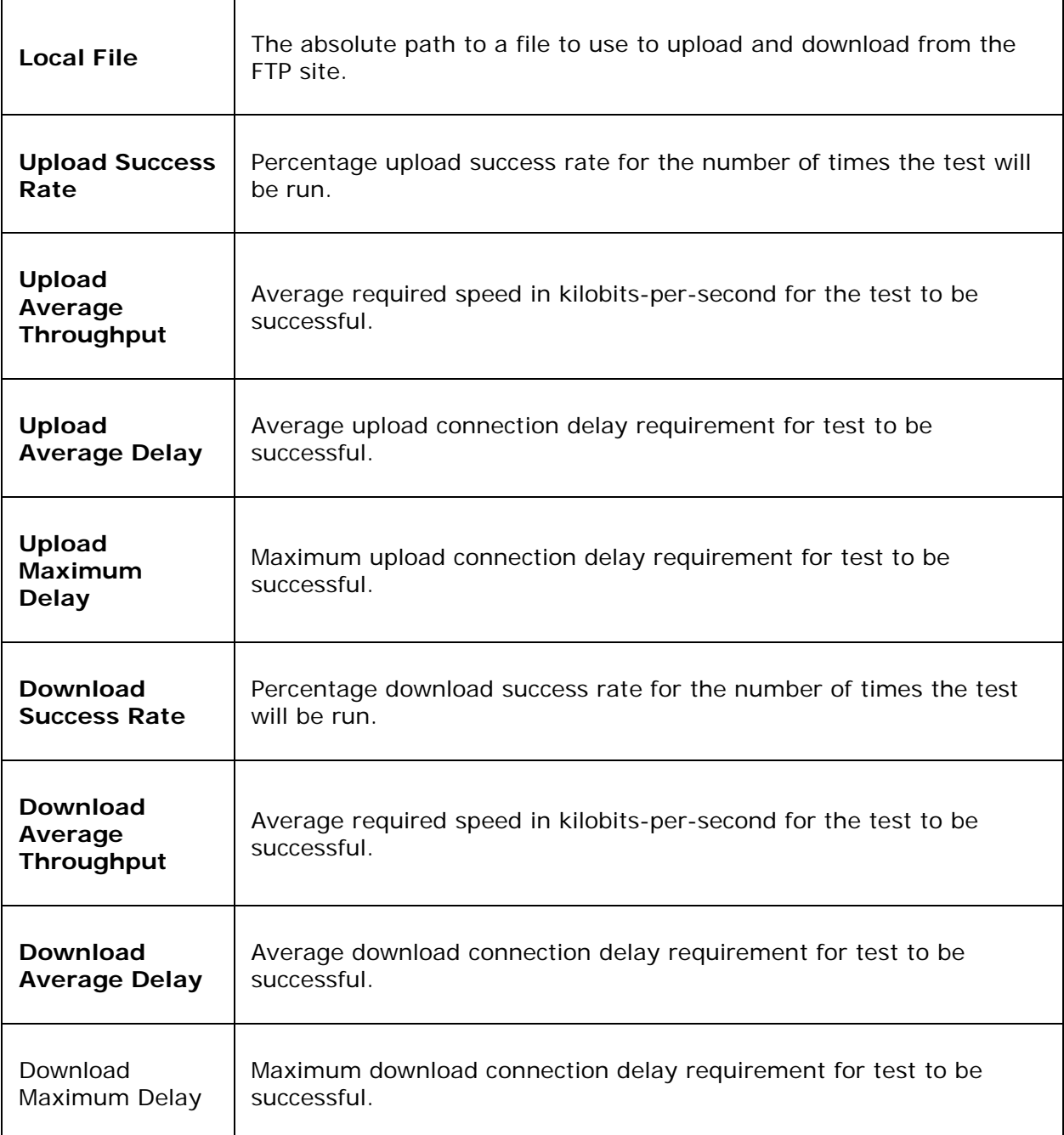

# **HTTP(s) Configuration**

The HTTP tool functions much like the FTP tool, testing HTTP upload/download instead of FTP. It allows you to connect to a specified HTTP server and transfer a selected file back and forth as many times as required to verify connectivity.

- 1. Click **Config**.
- 2. Click the **HTTP** tab.
- 3. Click **New** and type a test name. Click **OK**.
- 4. With the test name selected, type an URL and image or file name (or copy and paste the URL from a browser).
- 5. Adjust any default settings as desired.

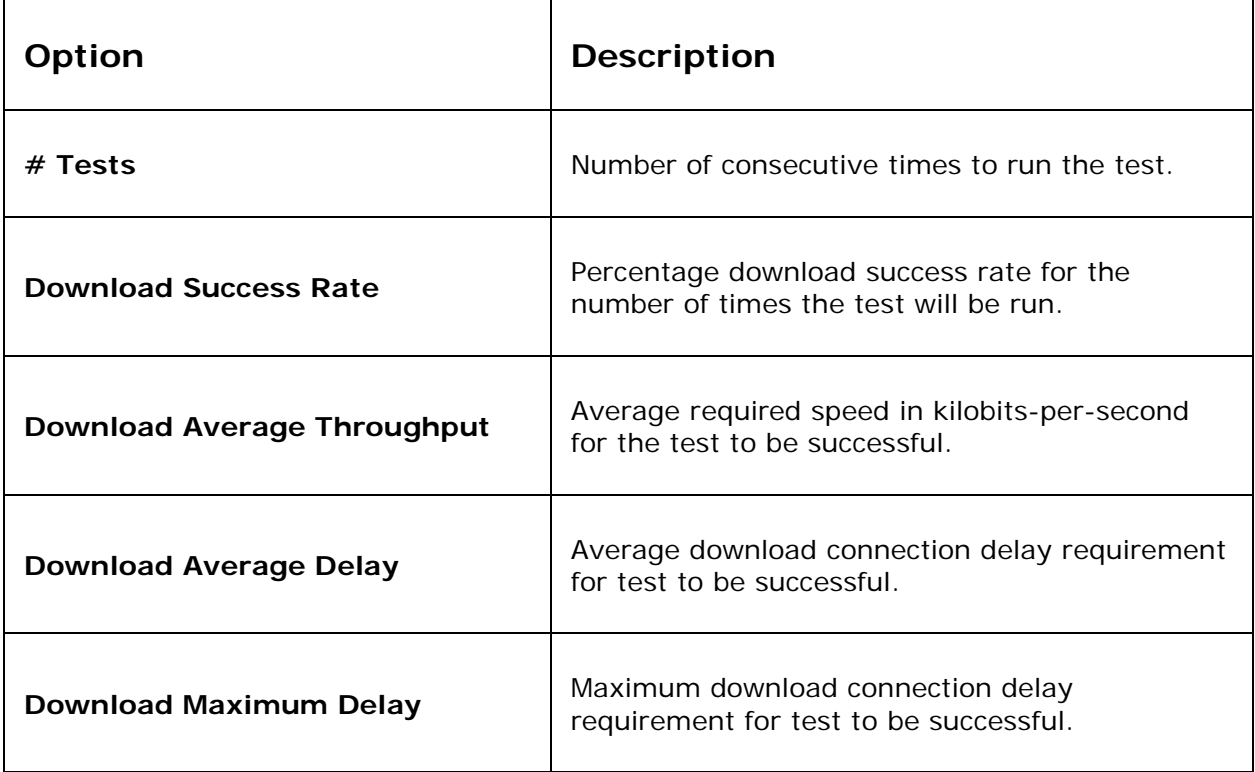

### **Multimedia configuration**

The Multimedia option enables you to test connectivity to media such as a movie or audio file.

- 1. Click **Config**.
- 2. Click the **Multimedia** tab.
- 3. Click **New** and type a test name. Click **OK**.
- 4. With the test name selected, type an URL ending in a media file name (or copy and paste the URL from a browser).
- 5. Adjust any default settings as desired.

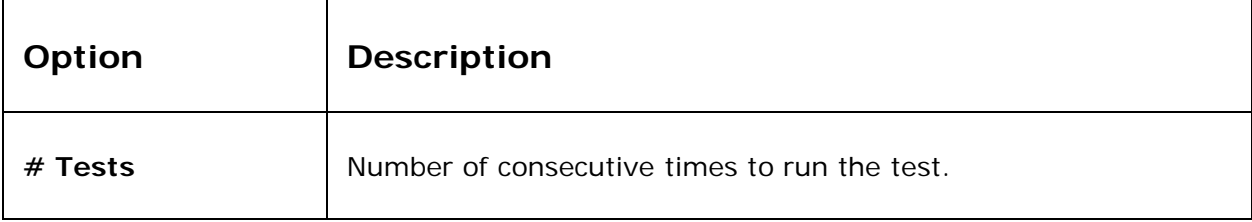

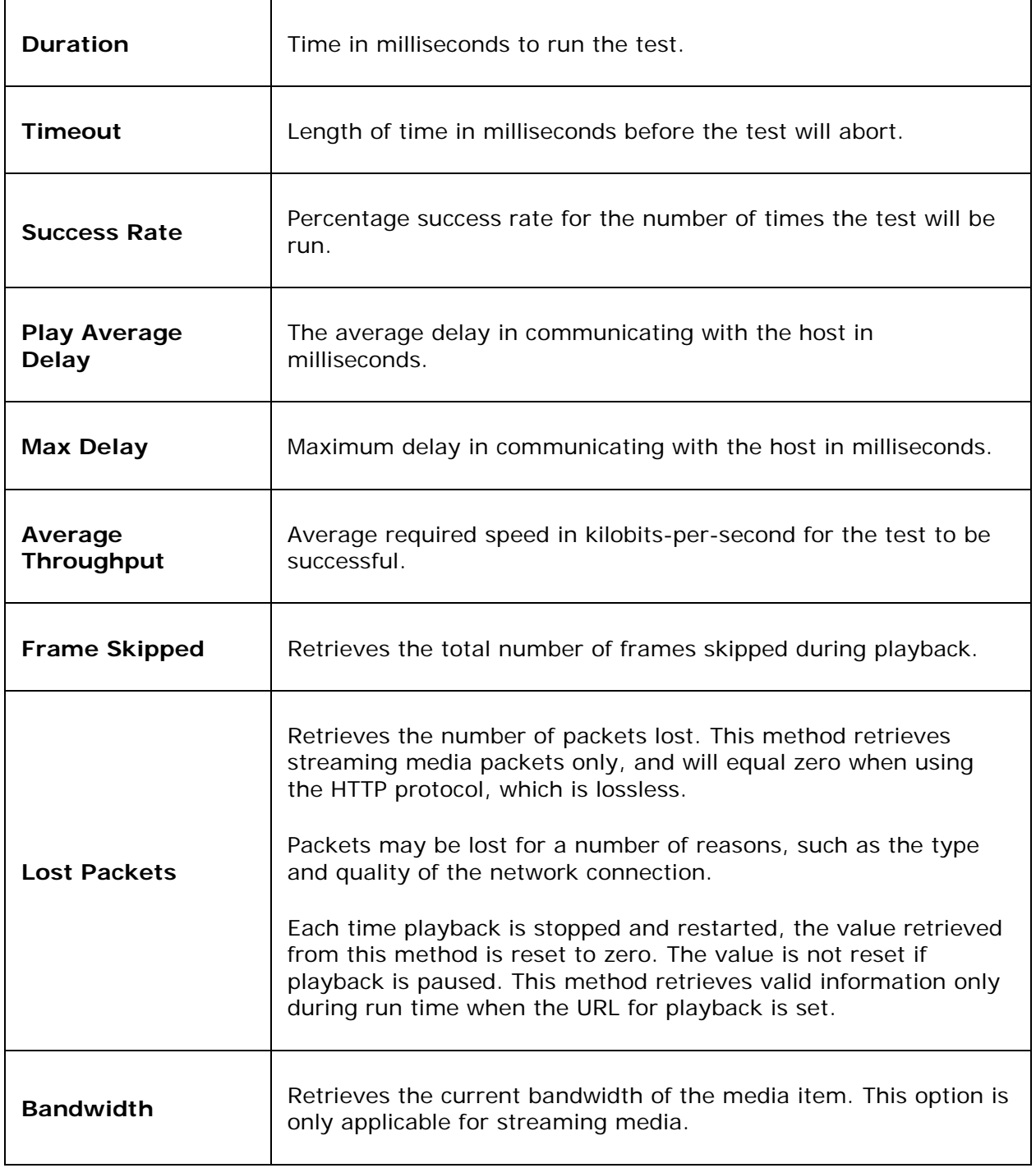

Supported multimedia formats:

ASF AIF AIFCAIFF AU

AVI MID MPE MPEG MPG

MPv2 MP2 MP3 M1V SND

WAV

Windows Media files with a *.wm* file name extension

Windows Media Audio (*WMA*)

Windows Media Video (*WMV*)

The following protocols are currently supported by Windows Media Player:

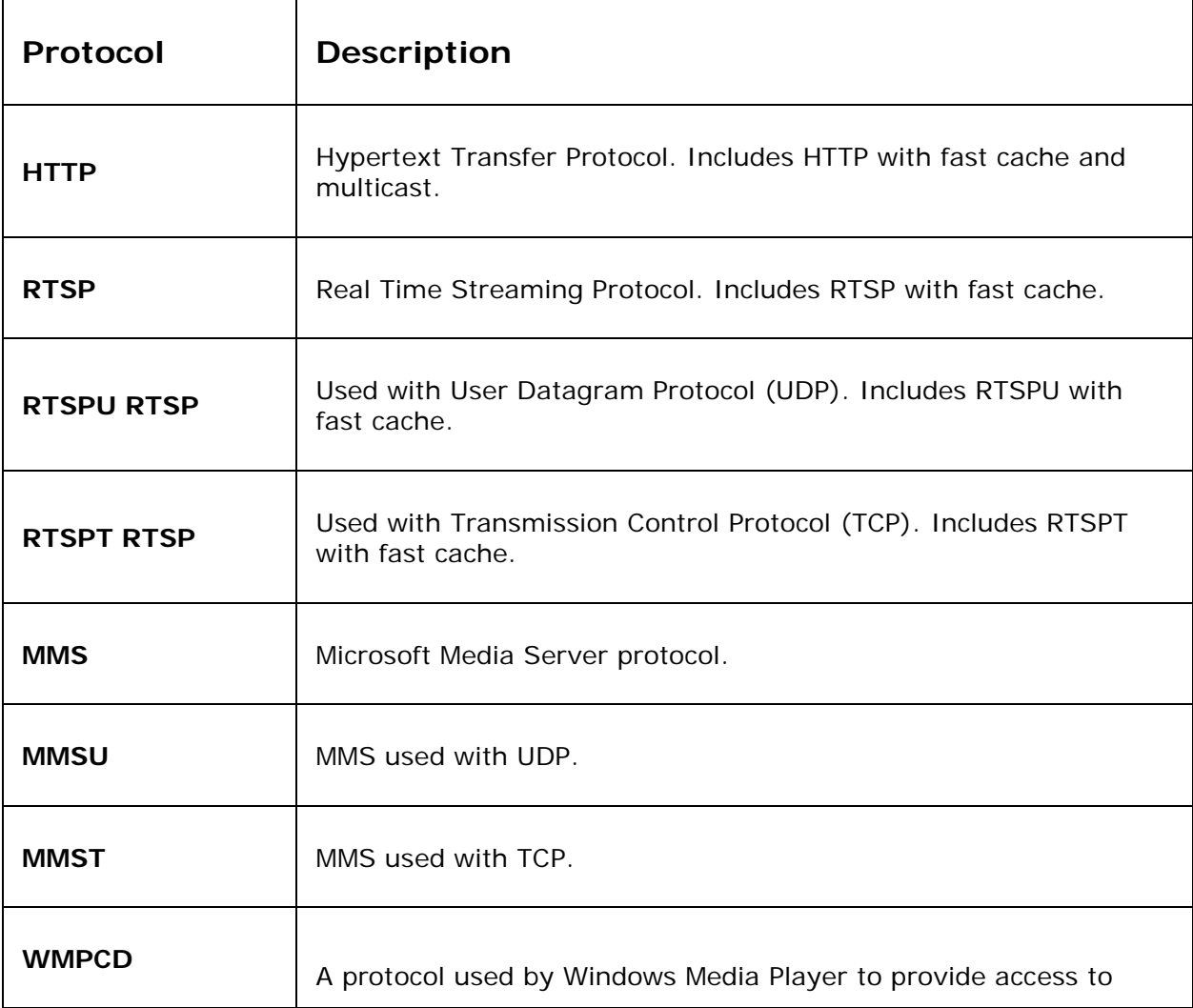

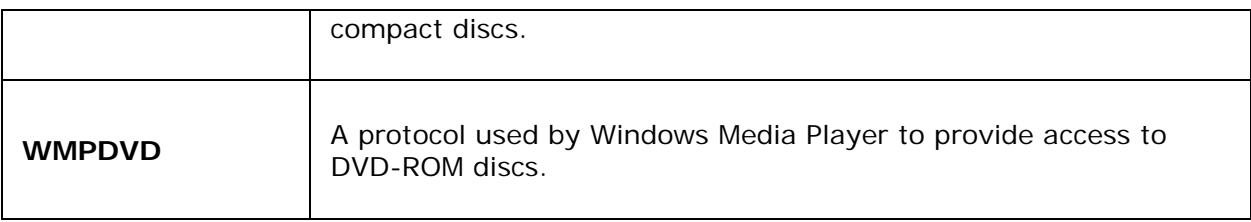

### **Web Authentication Configuration**

The Web Authentication tool lets you test authentication in the case where an AP automatically redirects to a web site that requires authentication such a login and logout.

- 1. From **One Touch Connection Tool** view, Click **Config**.
- 2. Select the **Web Authentication** tab.
- 3. Choose an option from the drop-down:
	- **None:** This is the default for not using web authentication test.
	- **Manual Test:** Select this option when authentication requires non-password, manual intervention such as checking a box to agree to terms.
	- **Custom Login/Logout Profile:** Select this option to create a profile for a web site that implements password protection.
- 4. If you selected the **Custom Login/Logout Profile** option, you will need to create a login/logout profile.

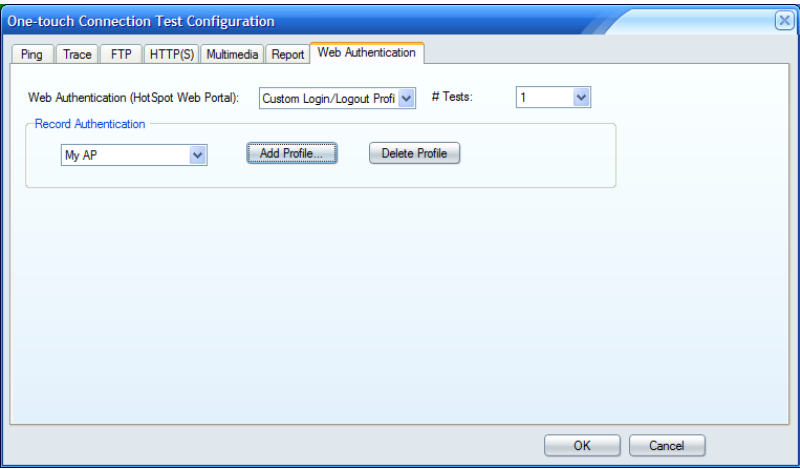

- 5. Click **Add Profile**. Type a profile name and click **OK**.
- 6. Select an AP/SSID from the drop-down and click **Connect**. An association with the AP will be established.

*Note: For any password protected AP/SSID, you will need to have set up the profile in the main WiFi Analyzer Configuration under the 802.11 tab.*

- 7. Click **Next**. This will open the web page.
- 8. Click **Start Record**. Login to the web page. Click **Stop Record**. Click **Next**.

9. Click **Start Record**. Logout of the web page. Click **Stop Record**. Click **Finish**.

To complete the Web Authentication configuration, select the number of times to run this test from the **# Tests** drop-down.

### **Running a One Touch Connection Test**

Once you have configured one or more tests, run the tests. One or more tests can be run consecutively.

- 1. Click the tab on the navigation bar for the desired test(s): Ping/Trace, FTP/HTTP or Multimedia.
- 2. Check the desired test(s) to be run.
- 3. Click **Start**.

The test(s) will run and populate the One Touch Connection view with test results.

*Note: If the computer's firewall is enabled, it may block one or more tests from running. In this case, a message may be displayed indicating the firewall is on. Stop the test (click Stop) and disable the firewall.*

While the tests are running, the related tab on the navigation bar will blink.

4. To cancel the test, click **Stop**.

### **One Touch Connection Results**

When the test is finished, the results are posted in the **One Touch Connection Test** view. Click the associated tabs on the navigation bar to view results.

If you had checked the "Create One-Touch Connection Test Report," the Report button is available. Click **Report** to generate the report.

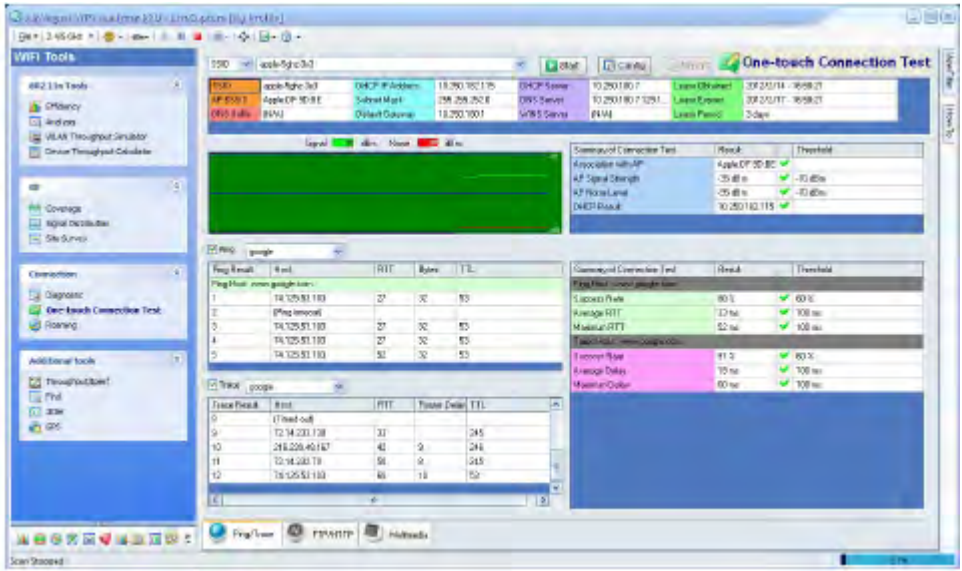

One Touch Connection Test Results

## *Roaming Tool*

The Roaming tool is another utility for troubleshooting VoWLAN installations. A key component of VoWLAN QoS is its ability to allow stations to roam between APs without dropping calls. If roam time is too long, the chances that calls will be dropped increases considerably. With AirMagnet WiFi Analyzer's Roaming tool, you can measure the roaming delay between when a station disassociates from one AP and then associates with another AP. The illustration below shows AirMagnet WiFi Analyzer's Roaming tool screen. Refer to [Configuring Roaming Tool](#page-263-0) and [Conducting Roaming Tests.](#page-264-0)

<span id="page-263-0"></span>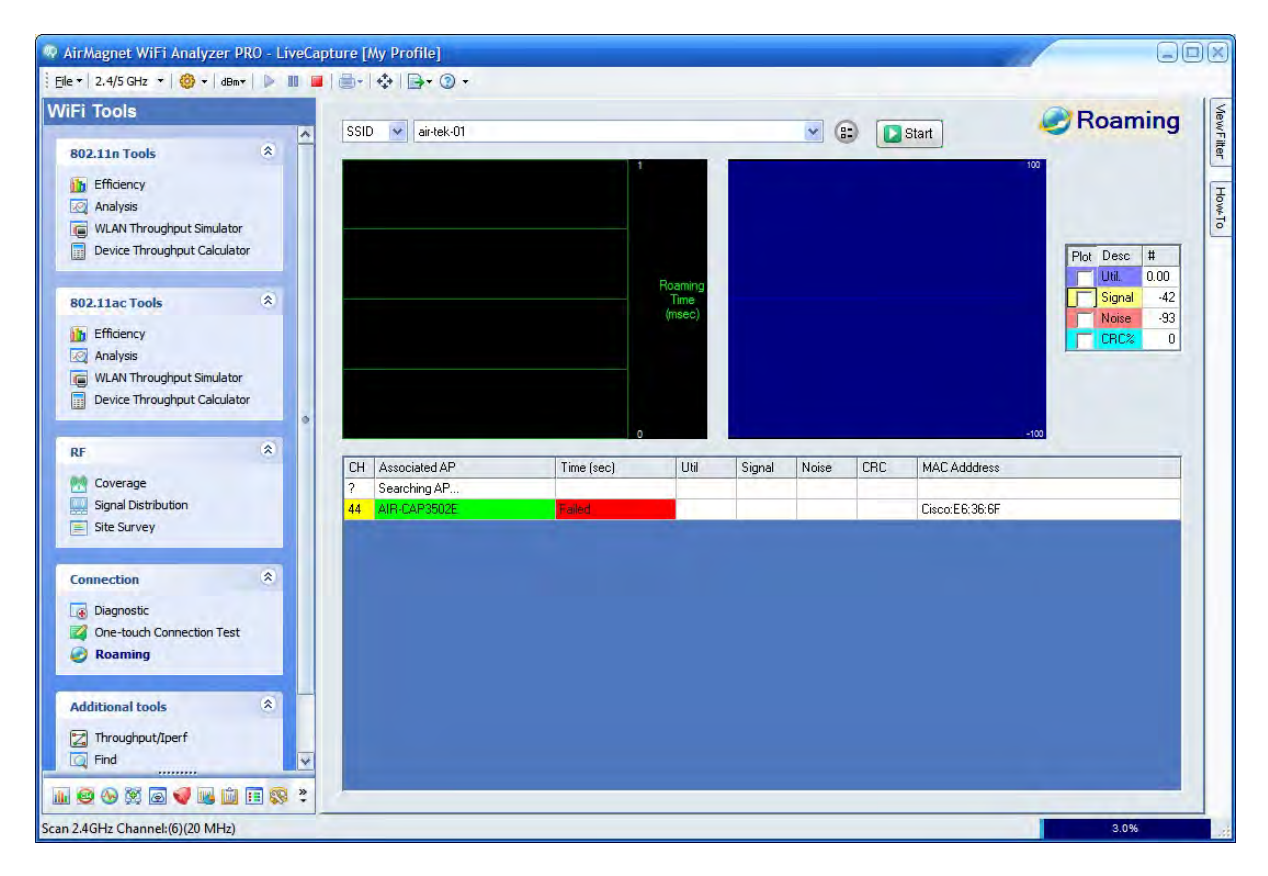

# *Configuring Roaming Tool*

### **To measure roaming connectivity:**

1. From the **Roaming** tool screen. click **(Configure)**.

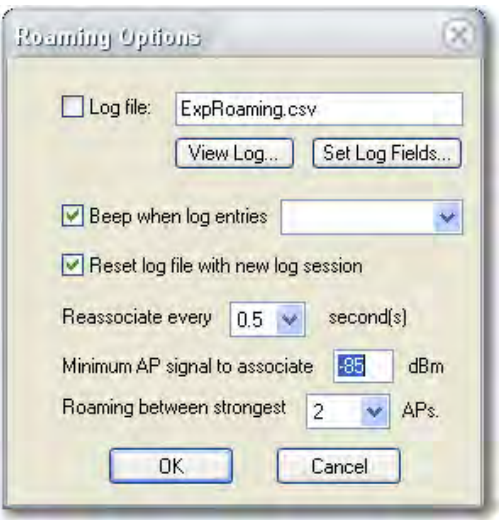

- 2. From the Roaming Options dialog box, make the desired selections.
- 3. Click **OK.**

# <span id="page-264-0"></span>*Conducting Roaming Tests*

#### **To conduct a roaming test:**

- 1. From the top of the Roaming tool screen, select **SSID** or **AP** and then choose a specific SSID or AP from the drop-down list.
- 2. Click Start

Data will start to appear on the screen.

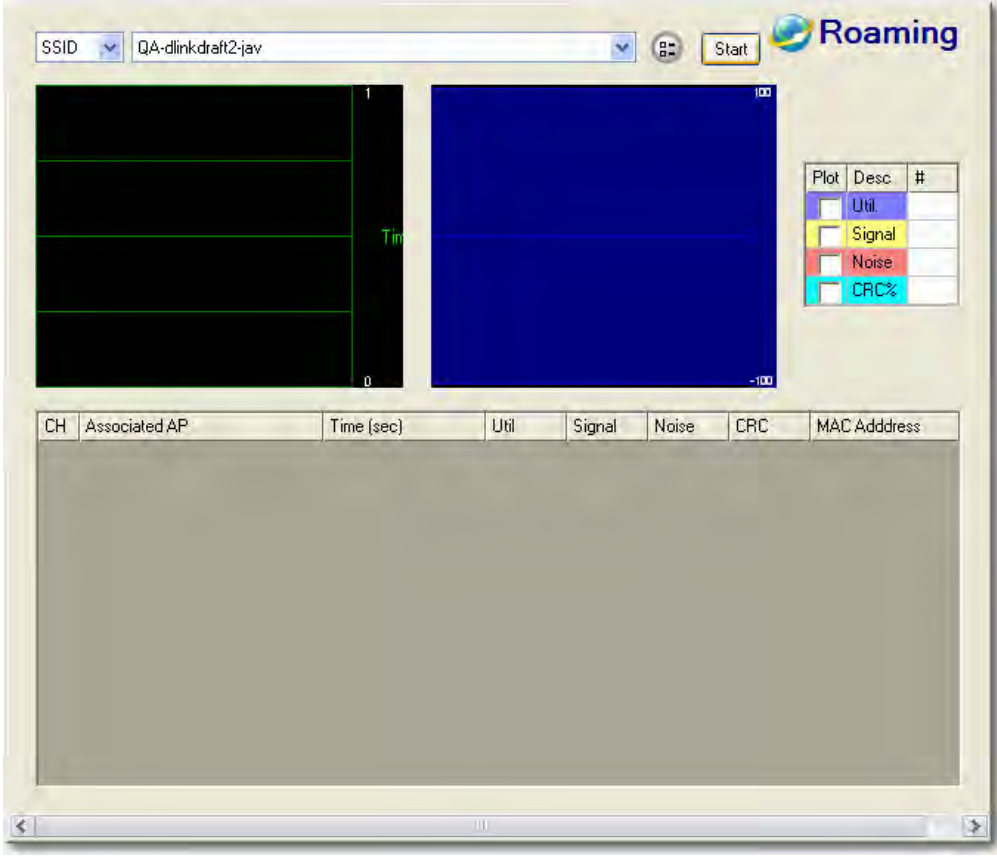

3. Click  $\boxed{\text{Stop}}$  to end the roaming test.

The Roaming tool tests the device's ability to switch between two APs and the time it takes for the associations. By looking at the data on the screen, you can discover issues that may exist. The graph pane on the right displays the data you have checked in the section to the right of it. You can check any or all of the different data fields to chart whichever type of data you're interested in.

# **Additional Tools**

# *Throughput/Iperf*

<span id="page-265-0"></span>AirMagnet WiFi Analyzer integrates with Iperf – a free, open-source software tool for network performance analysis. The integration allows you to analyze bandwidth and throughput (TCP and UDP) as well as jitter and lost/total datagram from within the AirMagnet WiFi Analyzer user interface.

In order to take advantage of AirMagnet WiFi Analyzer's integration with Iperf, you must download and install Iperf Version 1.7.0, which has been tested and verified to be working with this AirMagnet WiFi Analyzer 8.0 and later releases. Refer to [Install Iperf Software](#page-265-0) and [Analyzing Bandwidth and Throughput.](#page-266-0)

### *Installing Iperf Software*

AirMagnet Survey's integration with the open-source Iperf software provides you with a means of recording both upload and download transmit rates during an active survey. Although this requires some additional configuration when compared to active surveys, the ability to view both upload and download speed information can be invaluable when analyzing the wireless network environment.

During an Iperf survey, the laptop which is being used to conduct the survey transmits custom Iperf data packets to a user-configured Iperf server. The server's responses allow Survey to record the station's download speed from the current location.

In order to conduct an active Iperf survey, you must download and unzip the Iperf server software on a separate device. You may locate Iperf software by means of internet search on the term "iperf 1.7". Iperf integration is designed to operate with Iperf Server version 1.7.0.

*Note: We recommend that you create an Iperf folder in the root directory to contain the files (that is, C:\Iperf).*

### **Starting the Iperf Server**

After you have downloaded and extracted the Iperf server software, you must launch the application before starting an Iperf survey.

- 1. Click *Start>Run…* to open the Run dialog box.
- 2. Type *cmd* and click *OK* to open the Windows command-line interface.
- 3. Navigate to the Iperf folder (for example, *C:\Iperf*), type 'Iperf -s' and press **Enter**. A message appears describing the TCP port in use by the server.

*Note: In the command to start the Iperf server, the '-s' parameter stands for 'server' and the '-p 5001' part tells the server to listen on port 5001. By default, AirMagnet Survey uses 5001 as the port for its transmissions during an active Iperf survey. If the Iperf server port is changed, you must change the port used by the Survey application as well.*

Once the Iperf server status message appears, the system is actively listening for Iperf transmission messages. The system is now ready for conducting an active Iperf survey.

### <span id="page-266-0"></span>*Analyzing Network Bandwidth and Throughput with Iperf*

### **To analyze network bandwidth and throughput with Iperf:**

1. From WiFi Tools screen, click **Throughput/Iperf.** The Throughput/Iperf screen appears.

- 2. Select an AP.
- 3. Specify the length of the **Test Period**, for example, 120.
- 4. Select a **Chart Type**, for example, PHY Data Rate.
- 5. Make sure to check the **Iperf Performance Tes**t check box.
- 6. Select TCP or UDP and specify the Server and Port.
- 7. Check the Up/Downlink check box.
- 8. Click  $\frac{|\text{Start}|}{|\text{Data}|}$  Data starts appearing on the screen, as shown in the example below.

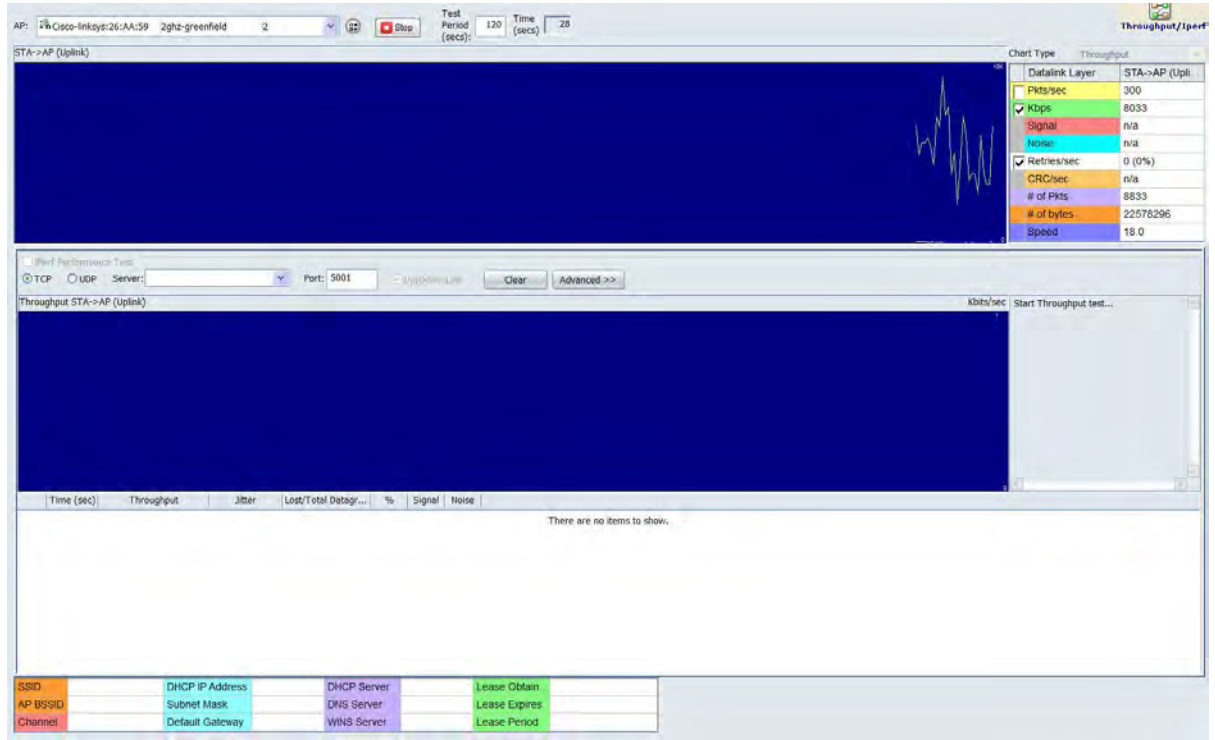

#### **Notes:**

- The test ends automatically once the specified test period is timed out. You can also stop a live test at any time by clicking stop
- The example above shows that the network's throughput, measured by PHY Data Rate. PHY data rates for the downlink and the uplink are 2072 Kbps and 696 Kbps (the bar on the far right of each bar graph), respectively. For the downlink, 100% of the throughput (2072 Kbps) is using the 27-Mbps data

rate; for the uplink, 100% of the throughput (696 Kbps) is using 108-Mbps data rate.

The Throughput/Iperf screen contains two separate tools for conducting network performance tests: The upper half is the "old" AirMagnet WiFi Analyzer Performance tool that is available in AirMagnet WiFi Analyzer 7.x or earlier; the lower half is the Iperf tool that has become available with this AirMagnet WiFi Analyzer 9.0 and later Magnet WiFi Analyzer PRO only.

When running an Iperf performance test using UDP with the Up/Down Link option enabled (checked), do not interrupt the test by clicking **Stop**. Doing so may cause the Iperf server to close down.

### *Advanced Iperf Properties*

The following screen shows the advanced properties on Iperf.

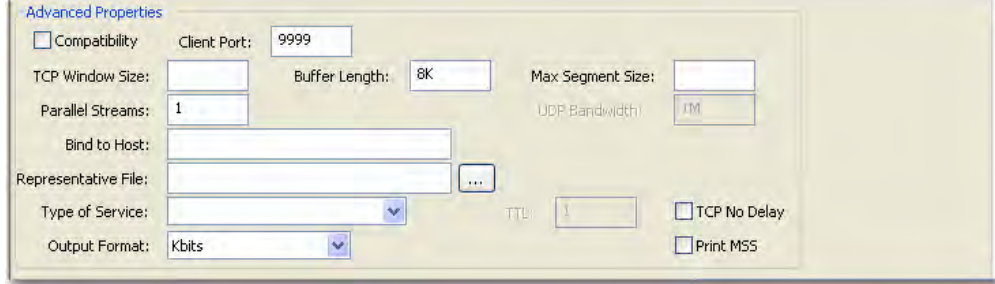

The table below describes the advance properties on Iperf tool.

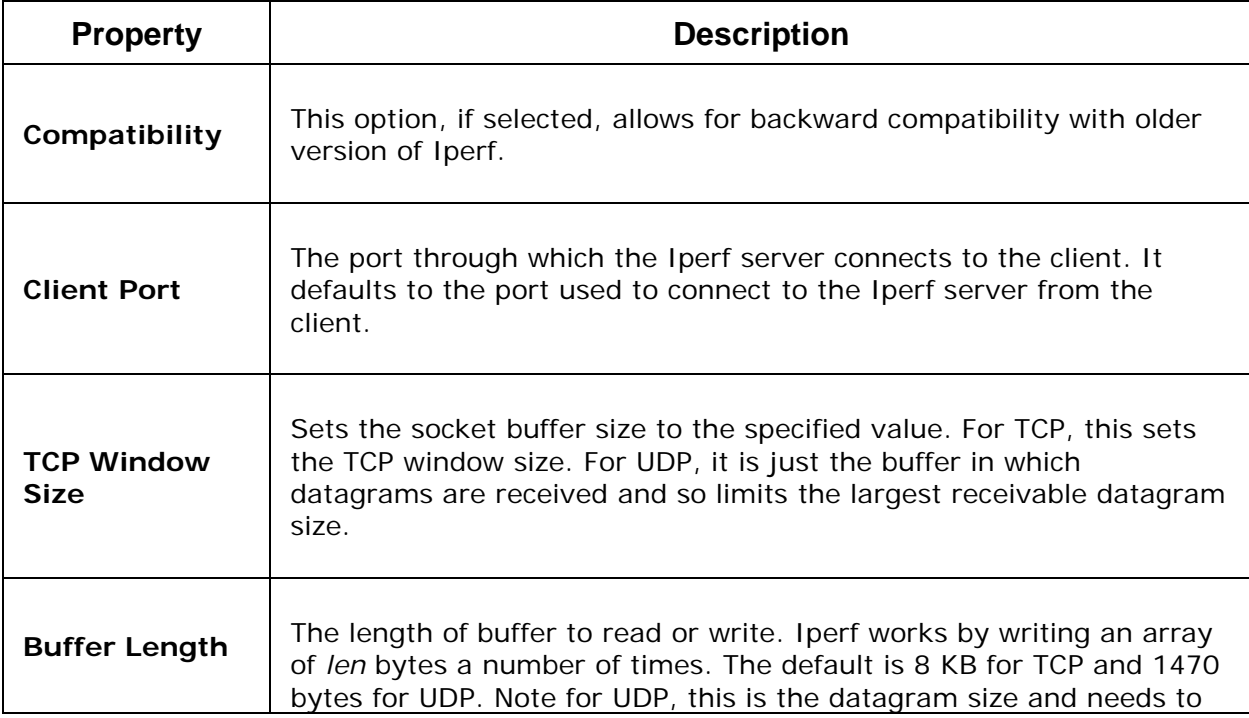

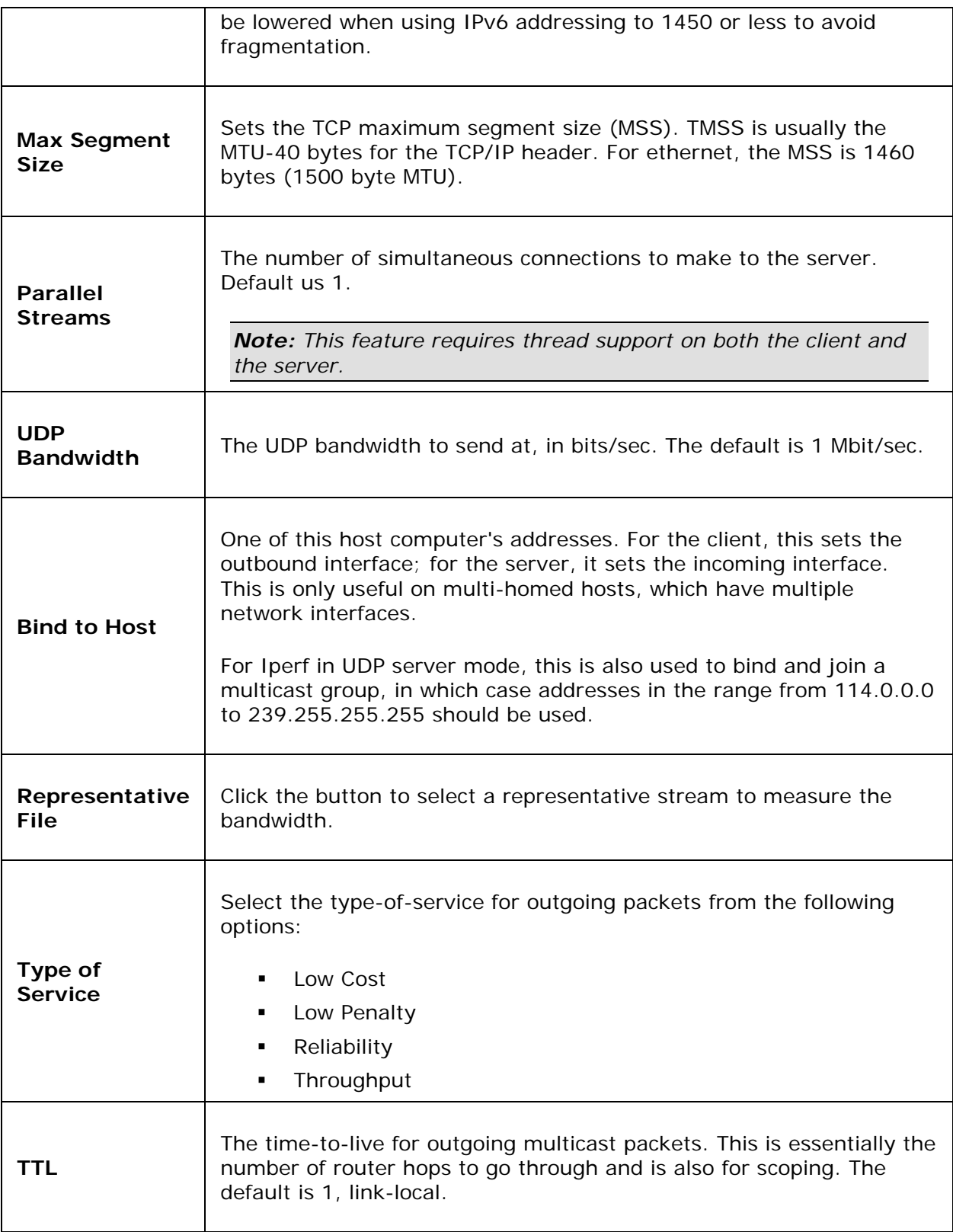

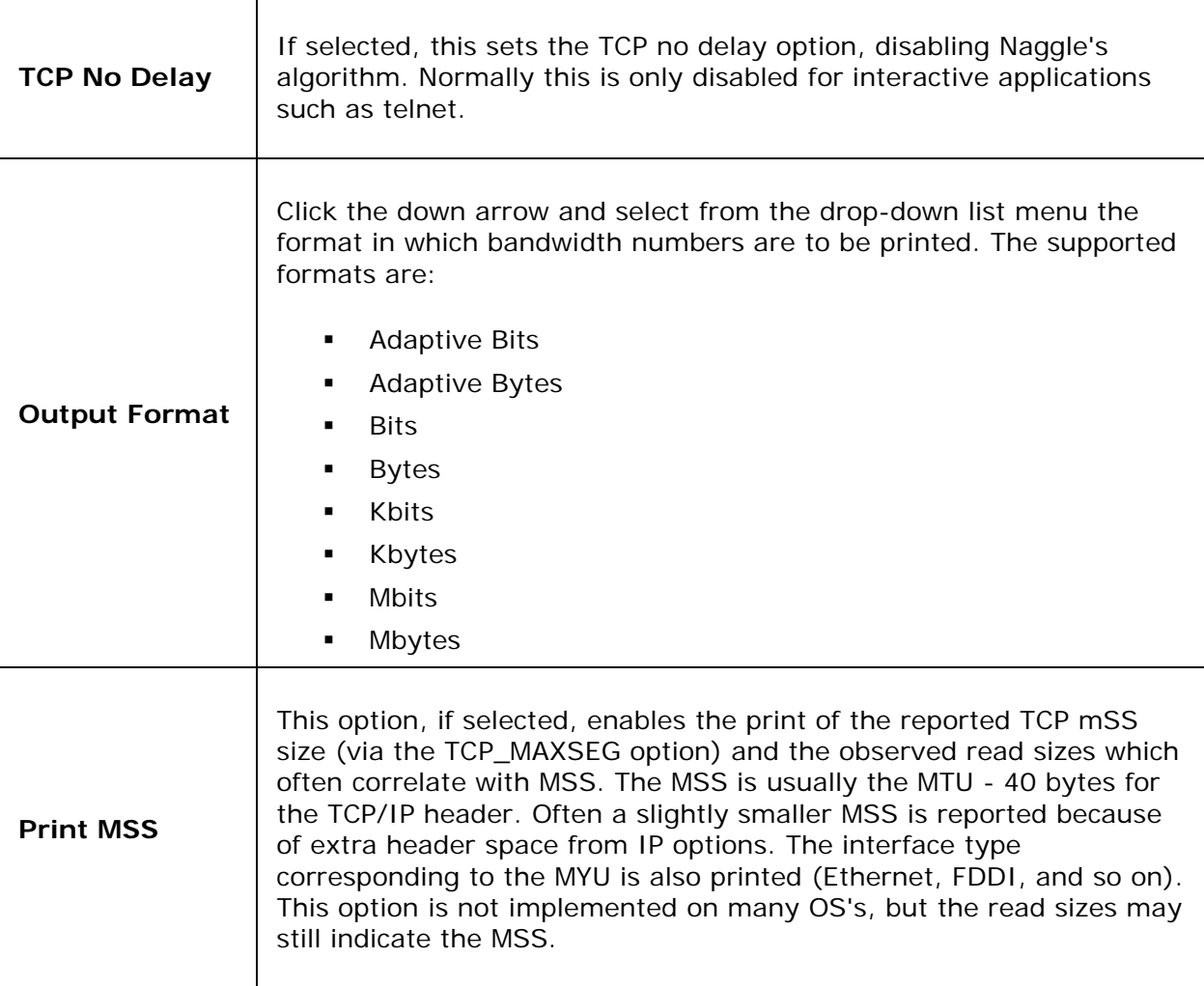

# *Find Tool*

AirMagnet WiFi Analyzer not only can detect the presence of any wireless devices (including rogue APs and stations), but can also help you locate the physical location of any devices that have been detected. This can be easily done using AirMagnet WiFi Analyzer's Find tool. The figure below shows the Find tool screen. Refer also to [Locating Rogue Devices.](#page-270-0)

<span id="page-270-0"></span>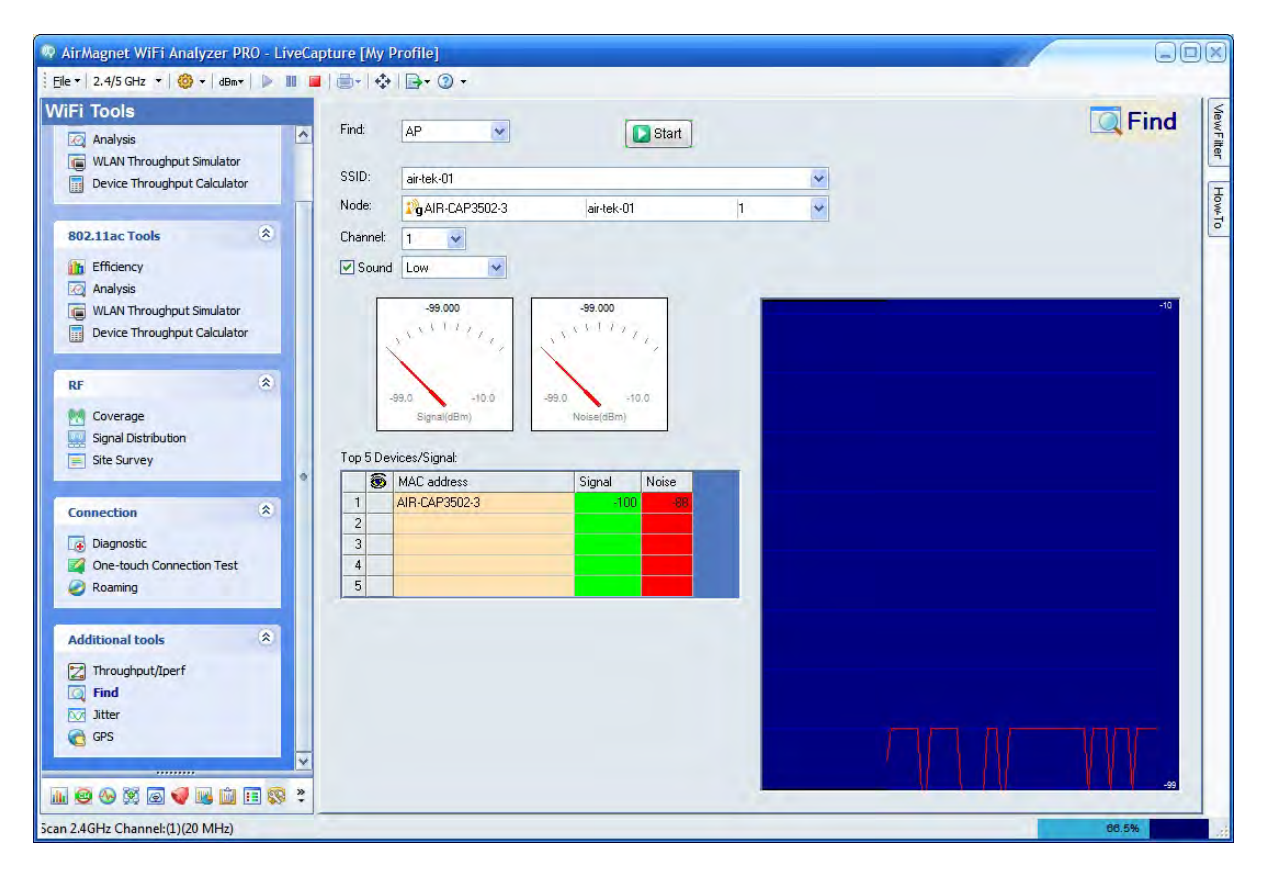

*Locating Rogue Devices*

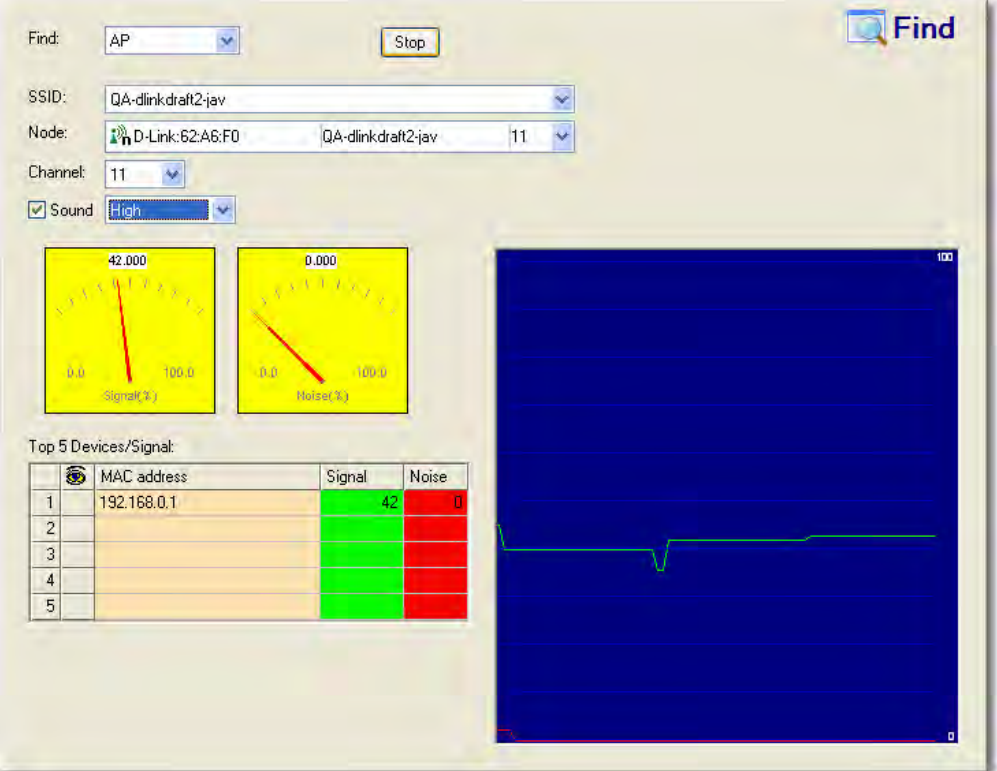

#### **To locate a rogue device:**

1. From the AirWISE screen, look for alarms under **Rogue AP and Station**.

2. Identify a rogue device (AP or station) and take down its vendor name (followed with the first three digits of its MAC address) and SSID.

3. From the **Find** tool screen, select **AP** or **STA.**

*Note: This must match the type of device you have selected from the AirWISE screen in Step 2.*

- 4. Select the SSID of the rogue device you have recorded.
- 5. Select the node device, if applicable.
- 6. Choose the channel the rogue device is on, if applicable.

7. Click **Start** . The MAC addresses of the top 5 APs or stations with the same SSID will appear in the table, with the strongest one topping the list.

8. In the Top 5 Devices/Signal pane, click the box next to the device you wish to locate.

9. Turn on the audio and set the volume to High. This will make it even easier to locate the rogue device.

<span id="page-272-0"></span>10. Look at the signal meter and walk in the direction where the signal gets stronger as you walk until you have physically located the device.

11. Click  $\frac{\text{Stop}}{\text{top}}$  to end the operation.

### *Jitter Tool*

Jitter refers to unwanted variations in the frequency or phase of a digital or analog signal. VoWLAN phones and systems are designed to accommodate a certain amount of jitter in the network. However, if the jitter value gets too high, the quality of calls or network connections may suffer. AirMagnet WiFi Analyzer's Jitter tool enables network administrators to easily test the jitter value on a VoWLAN to ensure the QoS for voice traffic. The figure below shows AirMagnet WiFi Analyzer's Jitter tool screen. Refer to **[Configuring Jitter Tool](#page-272-0)** and **[Conducting Jitter Tests](#page-273-0)**.

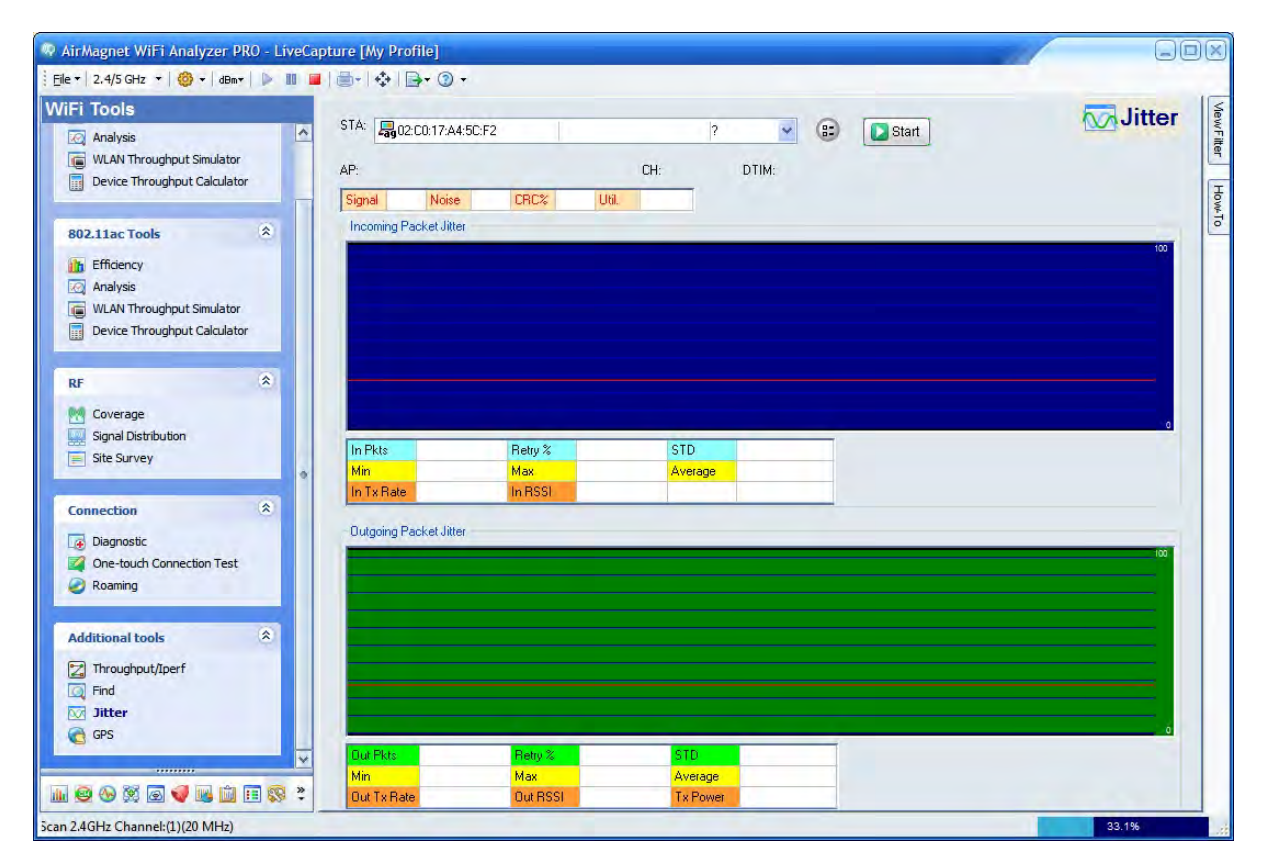

## *Configuring Jitter Tool*

You need to configure the Jitter tool so that it can function in a way that best serves your needs.

### **To configure Jitter Tool Options:**

<span id="page-273-0"></span>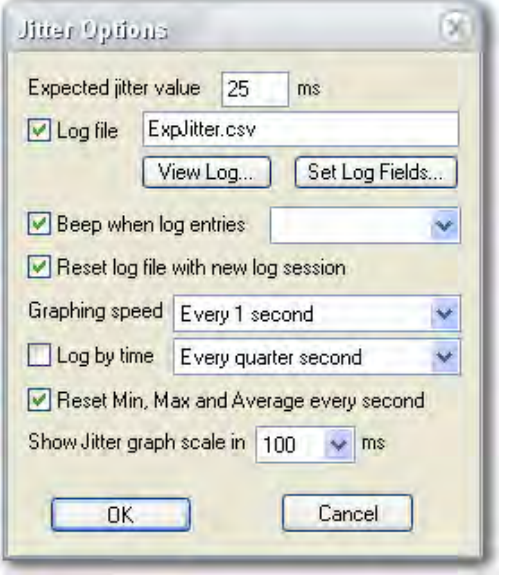

- 1. From the **WiFi Tools>Jitter** screen, Click **(Configure)**.
- 2. Make the desired selections and click **OK.**

# *Conducting Jitter Tests*

### **To measure RF signal jitter on the network:**

- 1. From the top of the Jitter tool screen, click the down arrow and select the station of interest from the drop-down list menu.
- 2. Click **Start** . The jitter data start to appear on the screen as shown here.

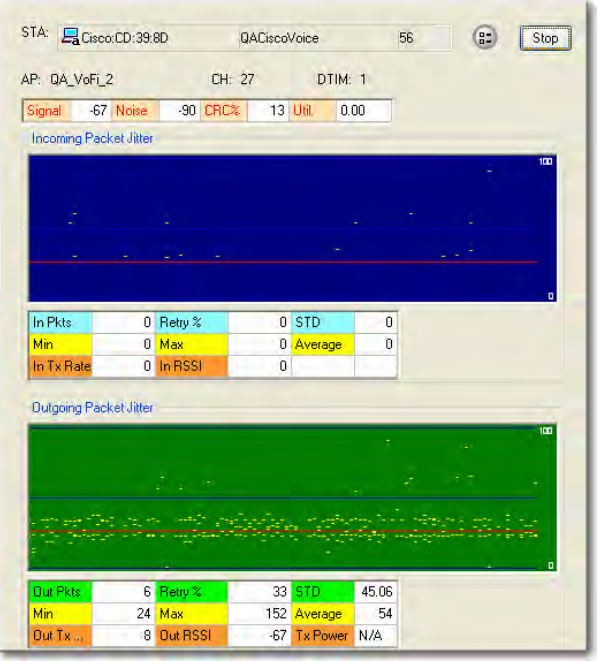

3. Click  $\boxed{\text{Stop}}$  to end the test. See the table below for information shown on the Jitter tool screen.

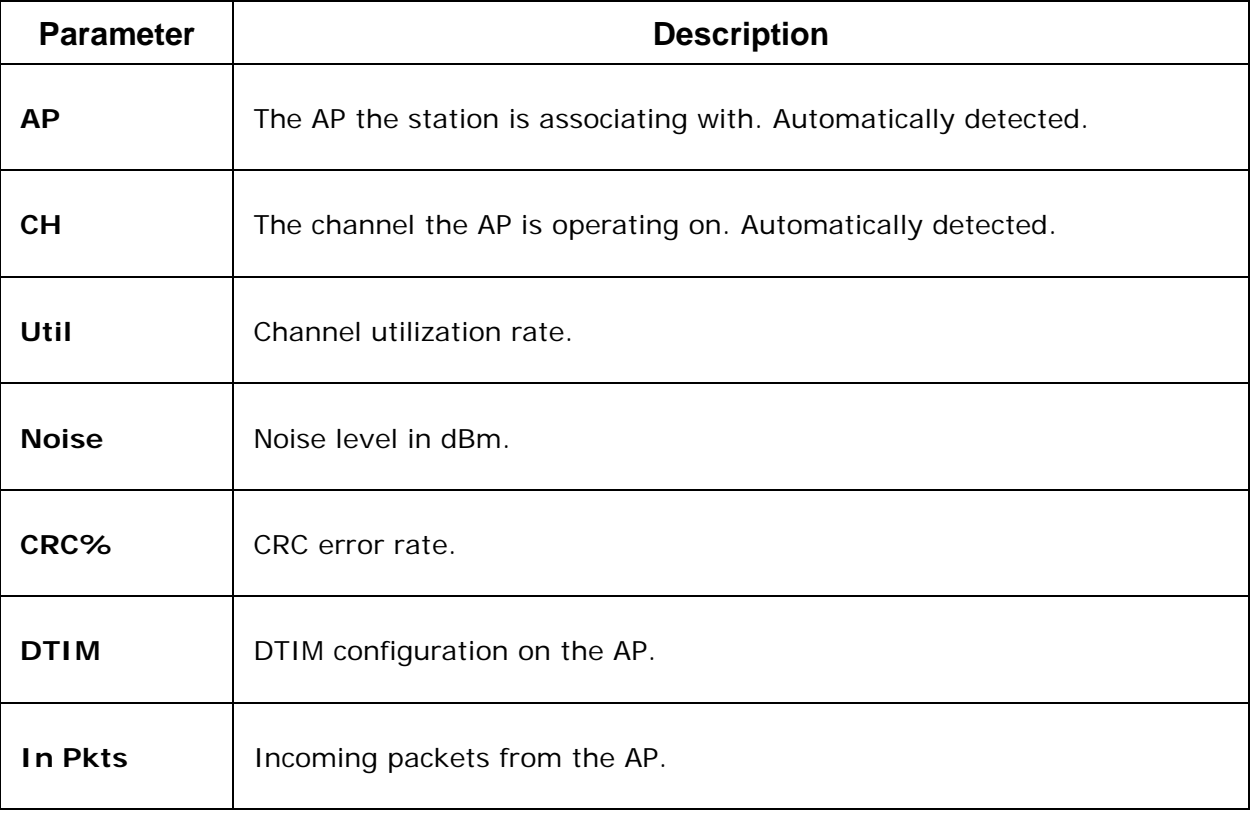

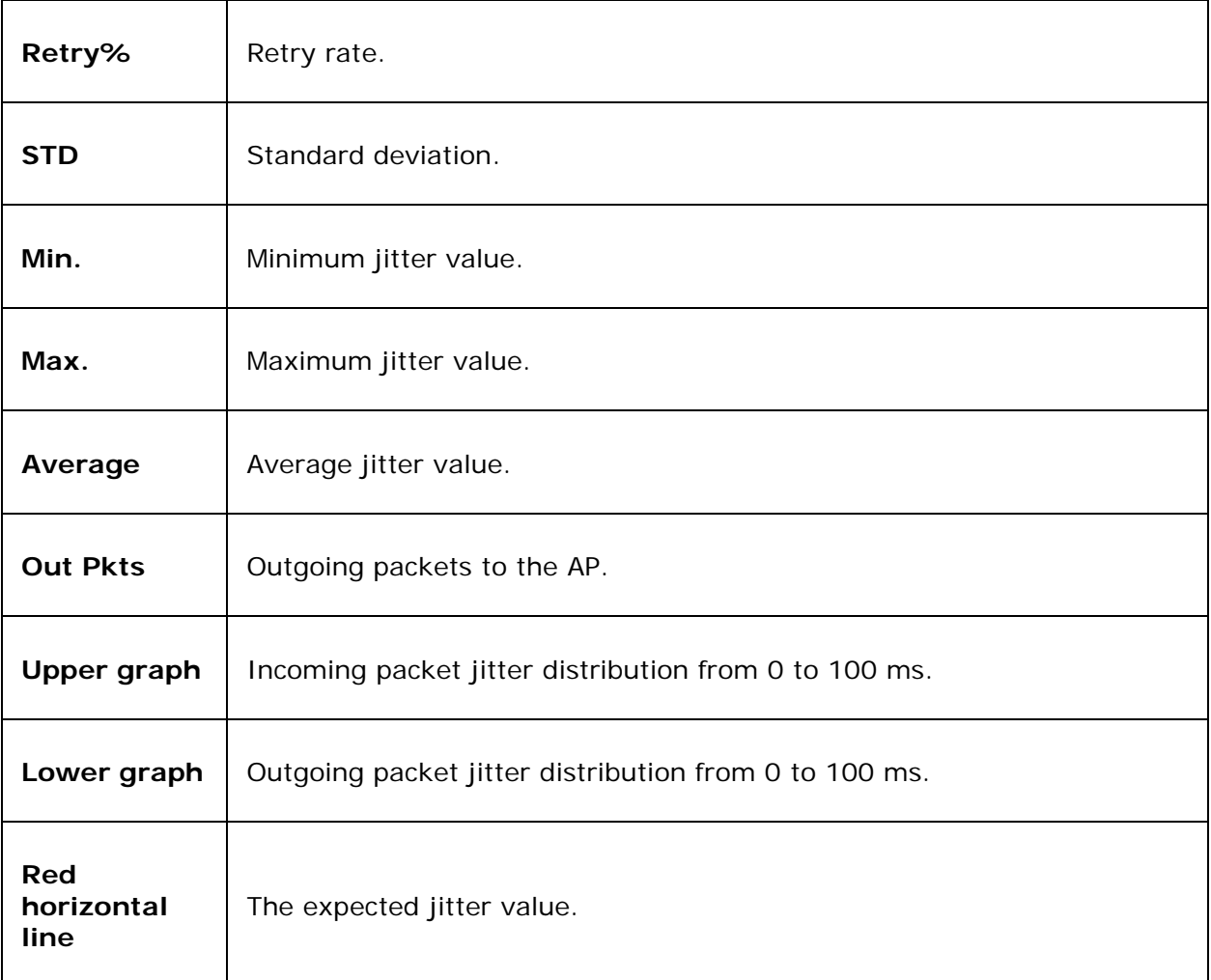

# *GPS Tool*

The GPS tool allows you to find the exact location of a device that AirMagnet WiFi Analyzer has detected on the network. The figure below illustrates AirMagnet WiFi Analyzer's GPS tool screen. Refer also to [Configuring GPS Settings,](#page-166-0) [Configuring GPS Options,](#page-276-0) and Using GPS [Tool.](#page-277-0)

*Note: Prior to using the GPS tool, you must complete GPS configuration on the AirMagnet Configuration screen (File>Configure>Profile) and have a GPS device already connected to your laptop PC.*

<span id="page-276-0"></span>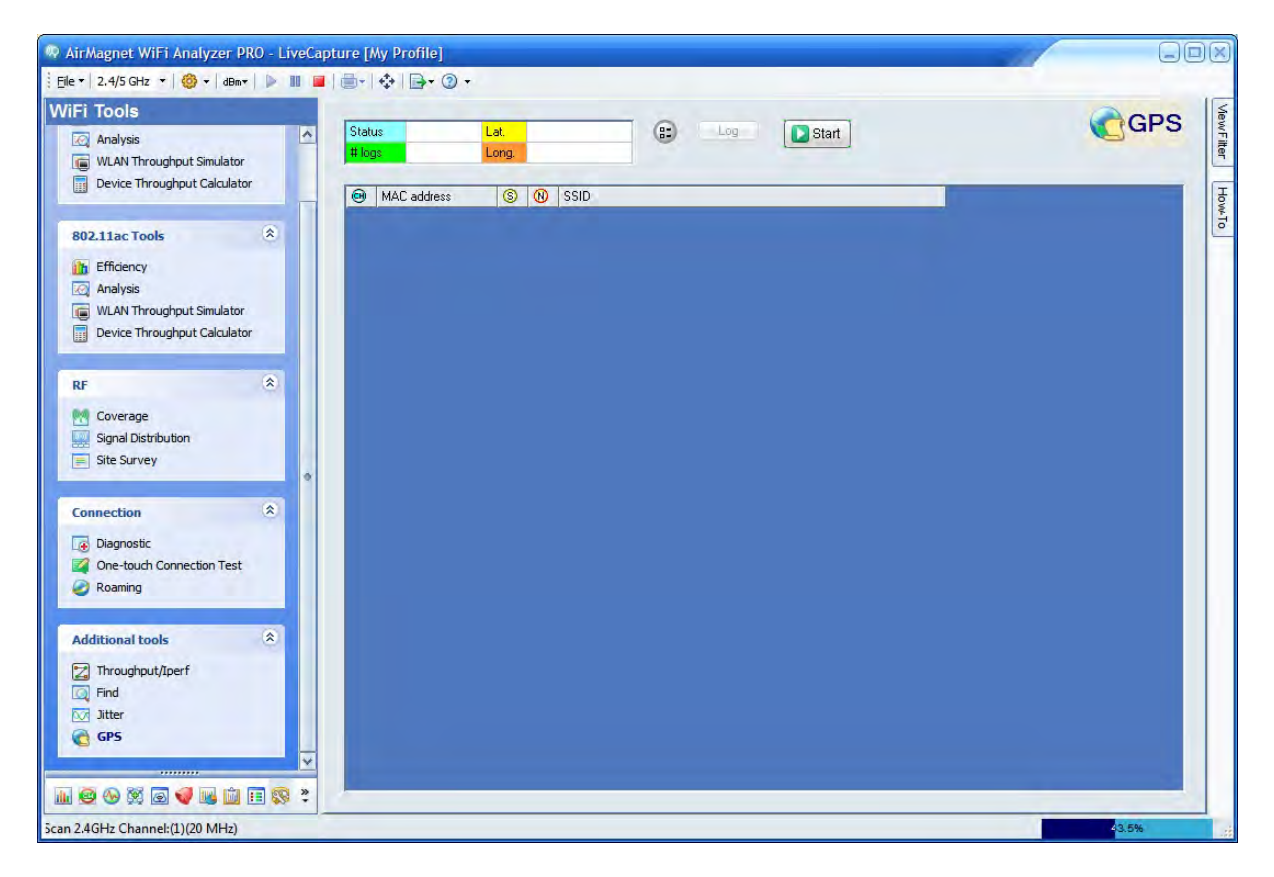

# *Configuring GPS Options*

In order to properly use the GPS and AirMagnet WiFi Analyzer integration, you need to configure GPS tool.

<span id="page-277-0"></span>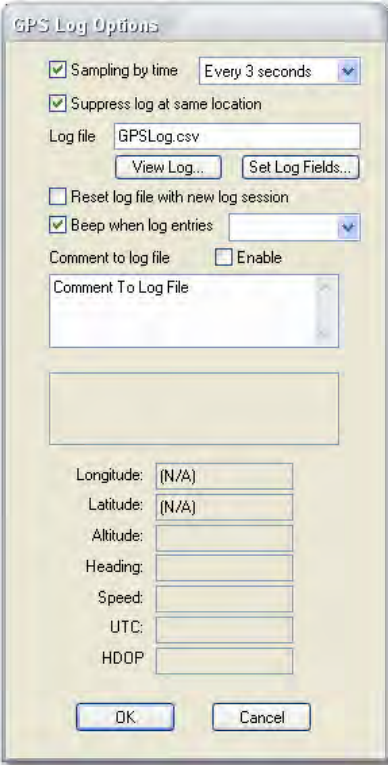

### **To configure the GBS tool:**

- 1. From the GPS screen, click **(GPS Options)**.
- 2. Make the desired selections in the dialog box.
- 3. Click **OK.**

# *Using GPS Tool*

### **To collect GPS data:**

1. From the GPS tool screen, click **Start .** Data will start to appear on the screen. Refer to the example below.

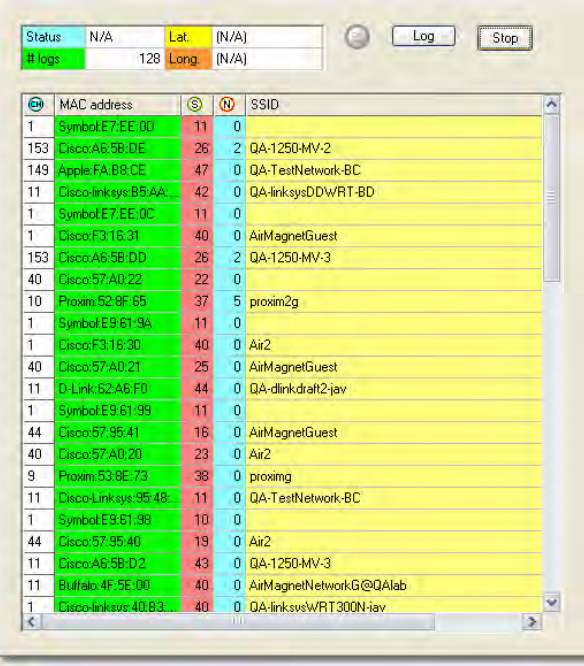

2. Click  $\boxed{\text{Stop}}$  to end the operation.

# **Managing Data Files**

# **About Managing Data Files**

This section discusses how to manage the RF signal data log files you have captured using AirMagnet WiFi Analyzer. AirMagnet not only captures and displays wireless network data in real time, but also allows you to save, print, and export those data files for archiving, sharing, or further analysis.

- Saving the captured RF data
- Opening data files
- Previewing data before printing
- Viewing recently opened files
- Exporting data
- Exporting data to AirMagnet Reporter

# **Saving Captured Data**

To expand the policy structure in the AirMagnet Policy Management screen:

- 1. Choose a policy group, for example, Security.
- 2. Select policy category in that policy group, for example, User Authentication and Encryption.
- 3. Select a subcategory of the selected policy category, for example, WPA-802.1x & TKIP.
- 4. Highlight a specific alarm under the policy subcategory, for example, 802.1x Rekey Timeout Too Long.

For detailed descriptions of AirMagnet WLAN policies, refer to the AirMagnet Wireless LAN Policy Reference Guide which is included on the software CD.

### *AirMagnet-Supported File Formats*

AirMagnet WiFi Analyzer supports the following file formats:

- *.amc* AirMagnet's proprietary file format, which can play back the saved data as if you were playing a video. It lets you revisit the data in the way they were captured.
- *.ecp* Ethereal's file format.
- *.cap* Sniffer's file format.
- *.amm* AirMagnet proprietary file format used for supporting Capture to Disk and Multi-adapter. Saving to this format is available only when one of these functions is enabled.
- *.pcap* Files saved with the 802.11+ radio option.

### *Saving a New File*

### **To save data:**

1. From any AirMagnet WiFi Analyzer screen, click File>Save. The **Save As** dialog box appears.

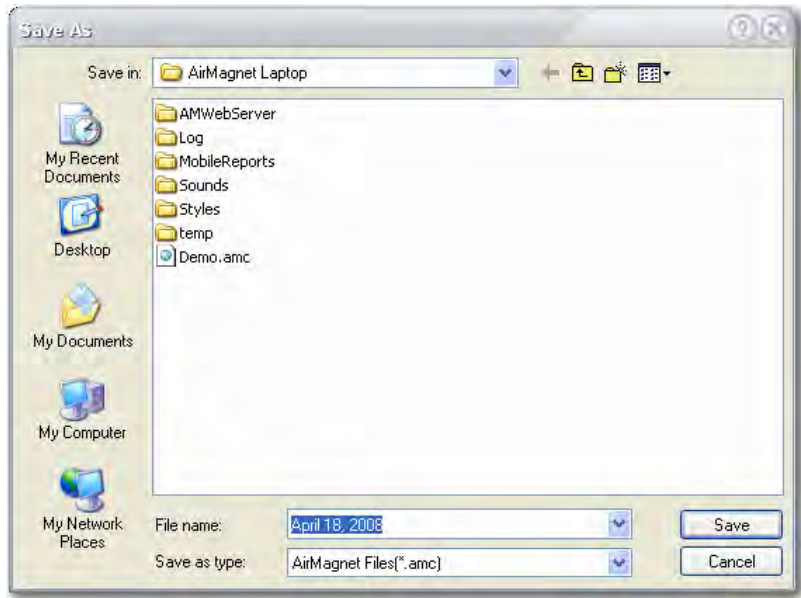

- 2. Select a file path, name the file, and choose a file format.
- 3. Click Save.

By default, AirMagnet WiFi Analyzer automatically saves all trace (*.amc*) files to *C:\\Program Files\AirMagnet Inc\AirMagnet Wi-Fi Analyzer* on your PC, using the date and time when the file is save as the file name. However, you can use a different directory and/or file name by overriding the default values. You can select another file format as well.

### *Saving an Existing File in a Different Name or Format*

After viewing an existing file (see the following section), you can save it in a different name or format.

### **To rename a file:**

- 1. Click File>Save As. The Save As dialog box appears.
- 2. Choose a file path, rename the file, or select another file format.
- 3. Click Save.

# **Opening a Saved File**

Files saved in any of the AirMagnet-supported file formats can be opened in AirMagnet WiFi Analyzer. This allows you to revisit the historical RF data captured on your wireless network.

For AirMagnet WiFi Analyzer trace (*.amc*) files, there are two ways a file can be opened, depending on whether the Load Statistics on Open Capture

File (**File>Configure...General**) option is selected when opening the file. If the option is NOT used, AirMagnet WiFi Analyzer will only play back the amount of data saved in the buffer whose size was set at the time the trace file was saved. In that case, the title bar of the trace file being opened shows the progress of the file-loading operation in percentage (%) as it proceeds. However, if the Load Statistics on Open Capture File is used, AirMagnet WiFi Analyzer will loads all alarms (along with some other vital data) contained in the trace file, in addition to data in the buffer. In this way, the file loads much faster since the focus is on presenting all data on the screen rather than replaying them as they were captured. For that reason, the title bar of an opened trace file only shows the name of the file.

### **To open a capture file:**

- 1. Click **File>Open....** The *Open* screen appears.
- 2. Select the file, and click **Open.** The file data start to appear on the screen.

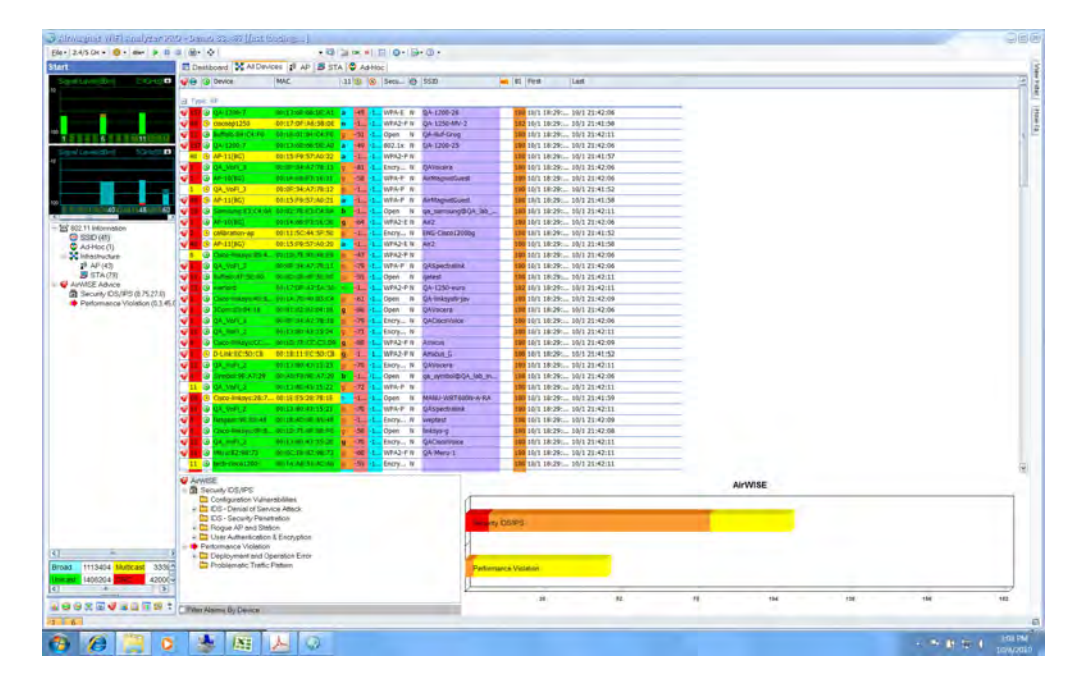

- 3. Wait until the value on top of the screen become 100% (meaning the data is completely loaded).
- 4. The live capture function is suspended while and after the file is (being) opened. To resume live capture, click

*Note: The figure above shows a trace file being opened without using the Load Statistics* on Open *Capture* File *option. It takes more time to open a trace file in this way, especially when it is a big trace file. However, you can always speed up the file loading process by pressing the* F4 *key. Alternatively, if you use the* Load Statistics on Open

Capture File *option when opening the trace file, the file loads instantly and you can see a lot more data as shown in the following figure.*

# **Viewing Recently Opened Capture Files**

AirMagnet WiFi Analyzer keeps track of the four most recently opened files in its Recent Files list under the File menu. This makes it easier for you to access those files.

### **To access a recently opened file:**

1. Click **File>Recent Files.** A pop-up list appears on the screen, displaying the four most recently opened files.

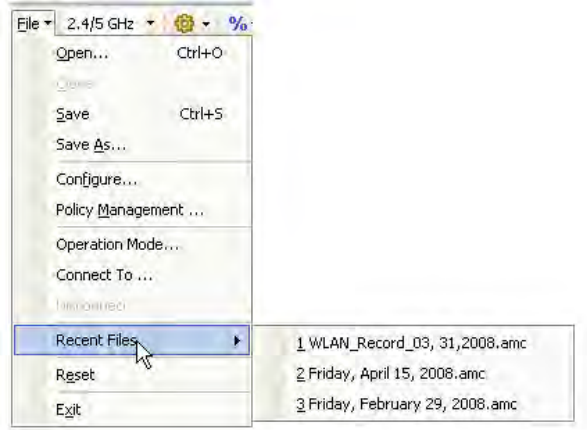

2. From the drop-down list menu, select a file to open it.

# **Exporting Database Files**

AirMagnet WiFi Analyzer maintains complete wireless LAN device information, associated Layer-1 and Layer-2 statistics, and the generated alarms in its internal database as it scans and analyzes the packets it receives. The database contents can be exported as a set of comma-separated-value (.csv) files, which can then be uploaded to a host computer as sources for Excel spreadsheets or other database applications.

### **To export the database files:**

1. Click **(Import/Export)** and select Export...**.** The *Export* screen appears.

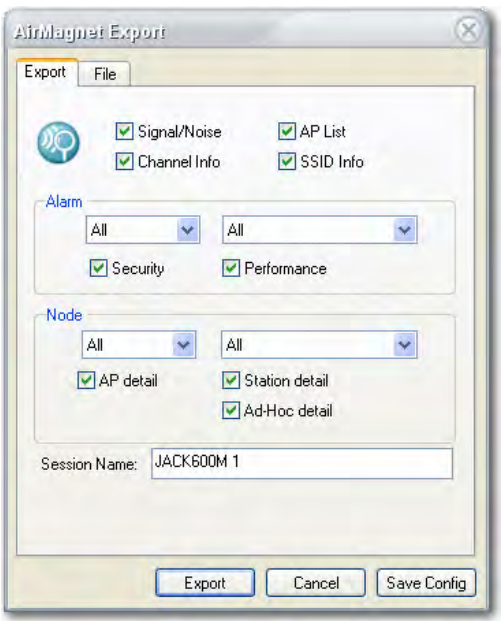

2. Overwrite the **Session Name** with a name unique to the site where the data are collected.

*Note: Each data export operation is called a session. Specifying session names will help you identify data exported at different times or on different occasions.*

- 3. Make the desired selections, and click **Save Config.**
- 4. Click the **File** tab. This opens another screen where you can modify the names of the files.

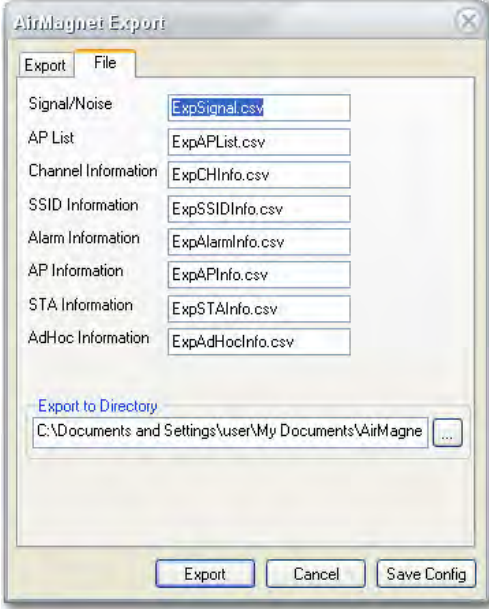

- 5. Rename the files, if you want to.
- 6. Specify a file path.

### 7. Click **Export**.

# *Note: The file extension cannot be changed.*

*.csv* files can be opened in Microsoft Excel. The following figure shows a sample *.csv* file.

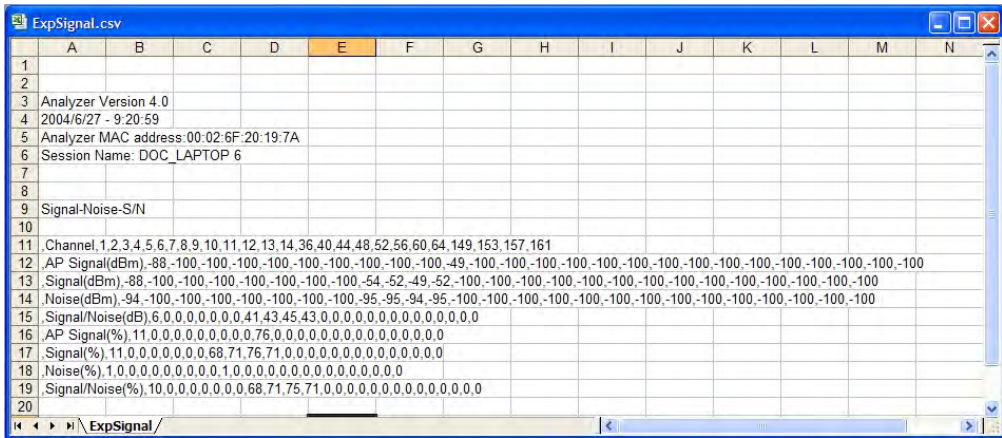

# **Reports Screen**

# **About Reports Screen**

AirMagnet WiFi Analyzer automatically converts data it has captured on your network into a variety of network data reports. The Reports screen not only allows you to view your network data reports, but also provides the tools you need to build custom report books, which are collections of user-selected reports. It provides a convenient way for organizing, sharing, and archiving data that are collected on your network. You can navigate to the

**Reports** 

Reports screen just by clicking on the navigation bar. The figure below shows AirMagnet WiFi Analyzer's Reports screen.

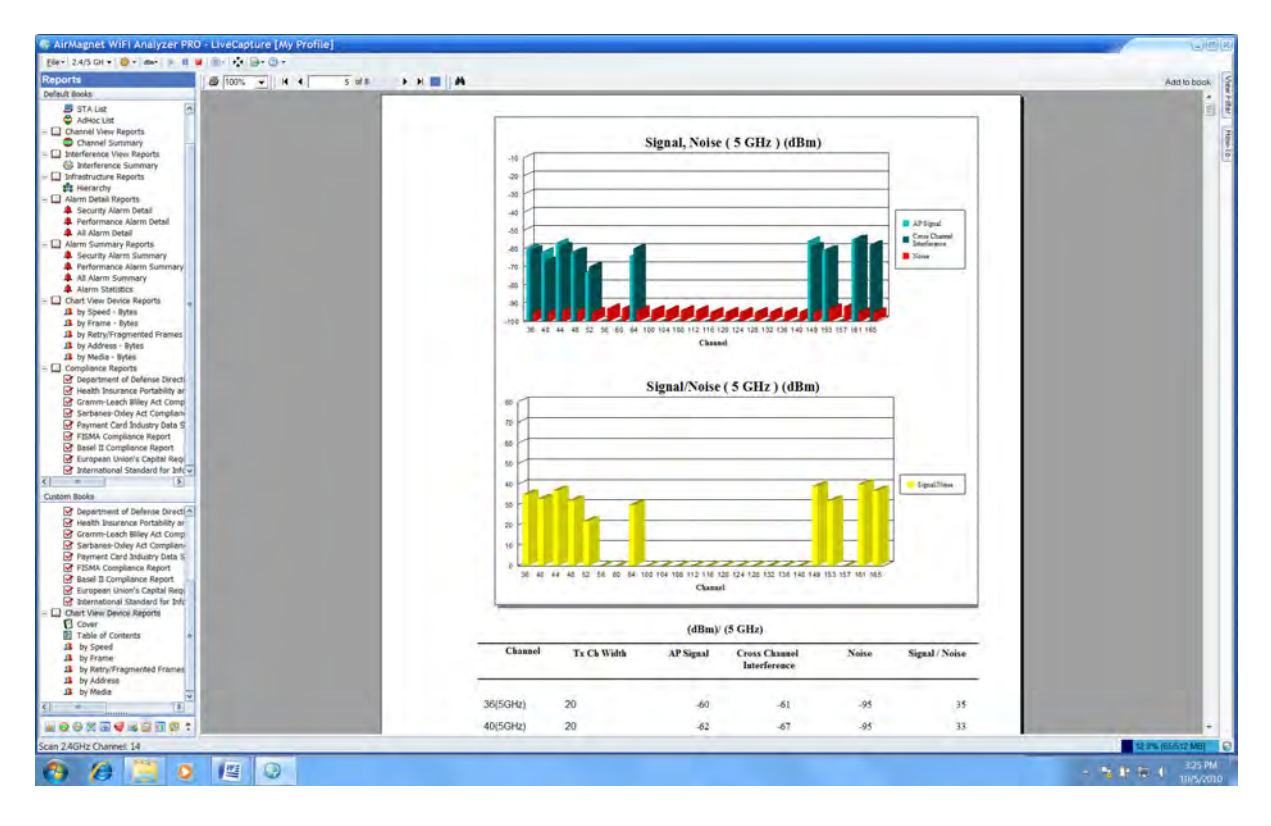

# **Reports Screen Menu and Tool Options**

The following table describes the menu and tools in the Reports screen:

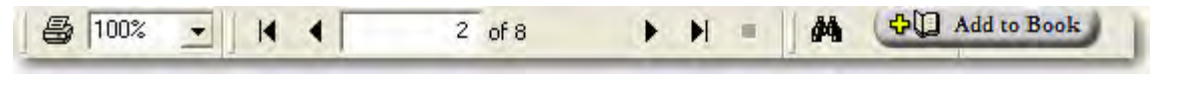

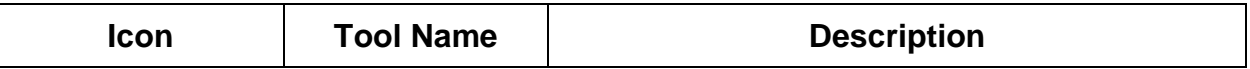

### Reports Screen

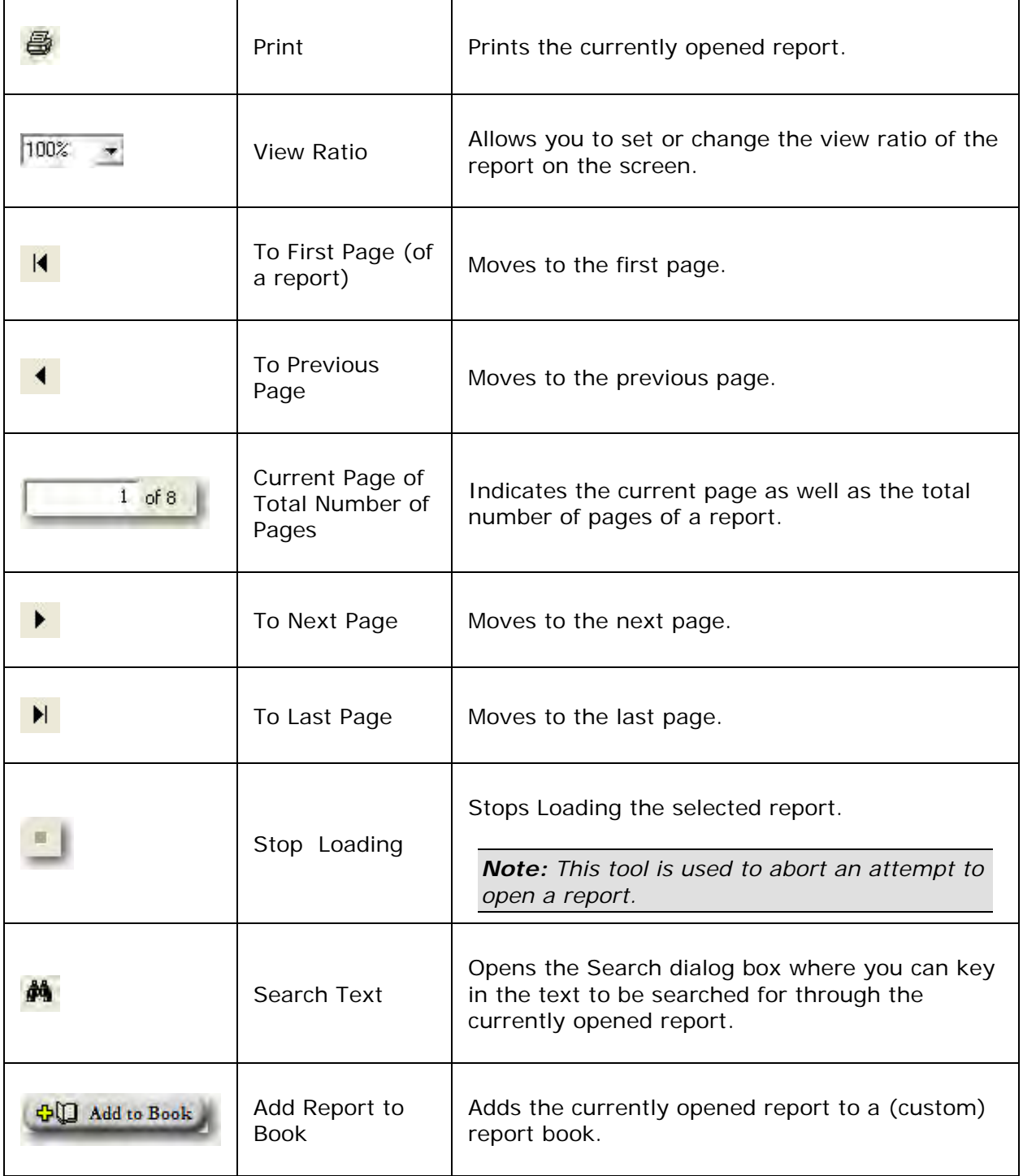

# **Custom Books**
This section is located in the lower left-hand part of the Reports screen. It displays all custom report books that you have compiled. It also provides the tools for creating and managing custom report books.

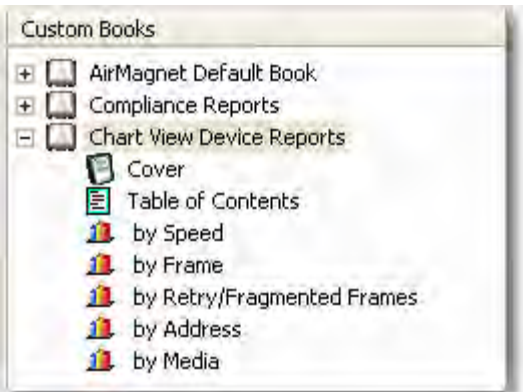

You can perform the following tasks from this part of the Reports screen:

- **[Creating a Report Book](#page-290-0)**
- **[Adding Reports to Book](#page-292-0)**
- **[Modifying Book Properties](#page-294-0)**
- **[Modifying Report Contents](#page-295-0)**
- [Deleting a Report or Report Book](#page-296-0)
- **[Modifying Book Properties](#page-294-0)**
- **[Modifying Book Contents](#page-295-0)**

## **Default Books**

This section is located in the upper left-hand part of the Reports screen. It lists all reports that AirMagnet WiFi Analyzer automatically generated. The reports are based on data shown on some of the major screens.

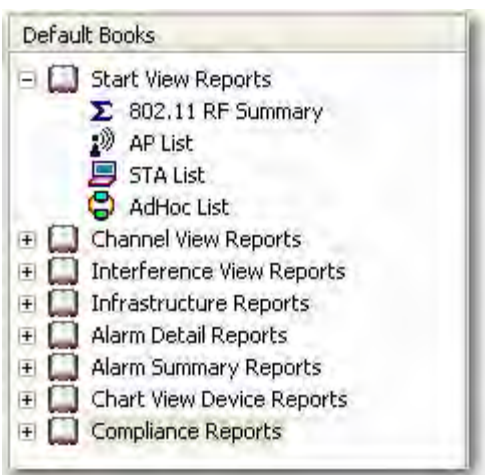

**Default Books** has the following reports:

**Start View Reports** - Contains the reports based on data shown on the **Start** screen. You

can directly access these same reports from the Start screen by clicking **(View Reports)** and selecting any of these reports from the list menu.

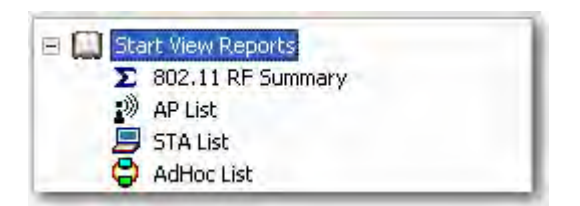

**Channel View Reports** - Contains the report based on data shown on the **Channel** screen.

You can access this same report directly from the Channel screen by clicking  $\blacksquare$ \* and selecting either **Selected Channel** or **All Channels** from the list menu.

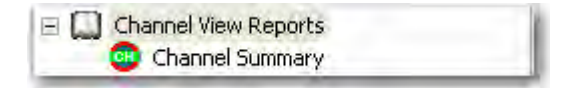

I**nterference View Reports** - Contains the report based on data shown on the **Interference** screen. You can access this same report directly from the Interference screen

by clicking and selecting **Interference** from the list menu.

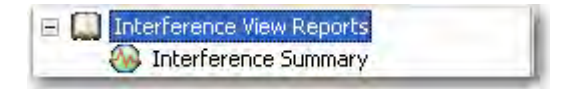

**Infrastructure Reports** - Contains the report based on data shown on the **Infrastructure** screen. You can access these same reports directly from the Infrastructure screen by

clicking and selecting either **Selected Device** or **Hierarchy Summary** from the list menu.

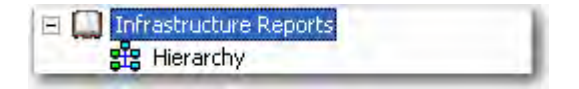

**Alarm Detail Reports** - Contains reports based on alarm detail data shown on the

AirWISE screen. You can access these reports from the AirWISE screen by clicking and selecting **Alarm Detail** and then any of the options from the list menu.

**Alarm Summary Reports** - Contains the reports based on alarm summary data shown on

the **AirWISE** screen. You can access these reports from the AirWISE screen by clicking and selecting **Alarm Summary** and then any of the options from the list menu.

**Chart View Device Reports** - Contains the reports based on device data captured on your network.

<span id="page-290-0"></span>**Compliance Reports** - contains the reports based on regulatory compliance status of your network.

## **Report Pane**

The right-hand side of the Reports screen is the report pane which displays the content of the report being selected. The illustration below shows the report pane. It provides a number of tools for viewing the report. Refer to [Reports Screen Menu and Tool Options.](#page-286-0)

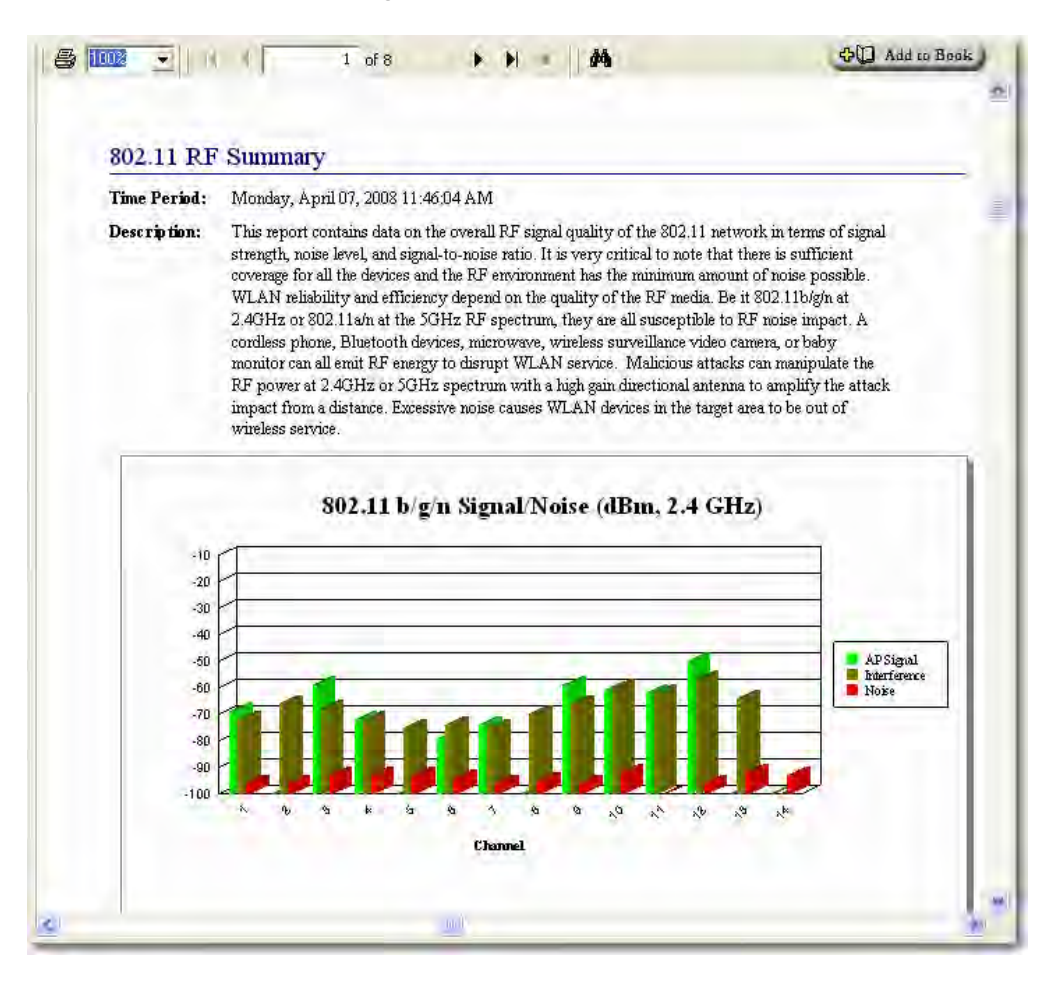

# **Creating a Report Book**

You can create a report book using a custom cover page, table of contents, and reports of your own choice. It is a good way to categorize, share, and archive data that are captured on your network.

#### **To create a report book:**

1. Right-click the Custom Books section to bring up the right-click menu.

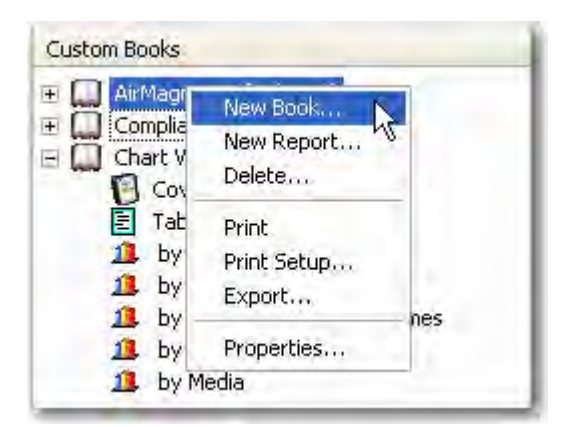

2. From the right-click menu, click **New Book....** The **AirMagnet Report Book Detail** dialog box appears.

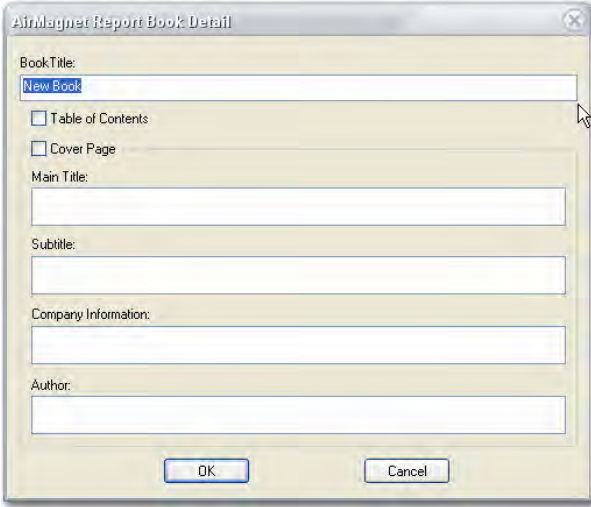

3. In the AirMagnet Report Book Detail dialog box, make the entries and/or selections as described in the table below.

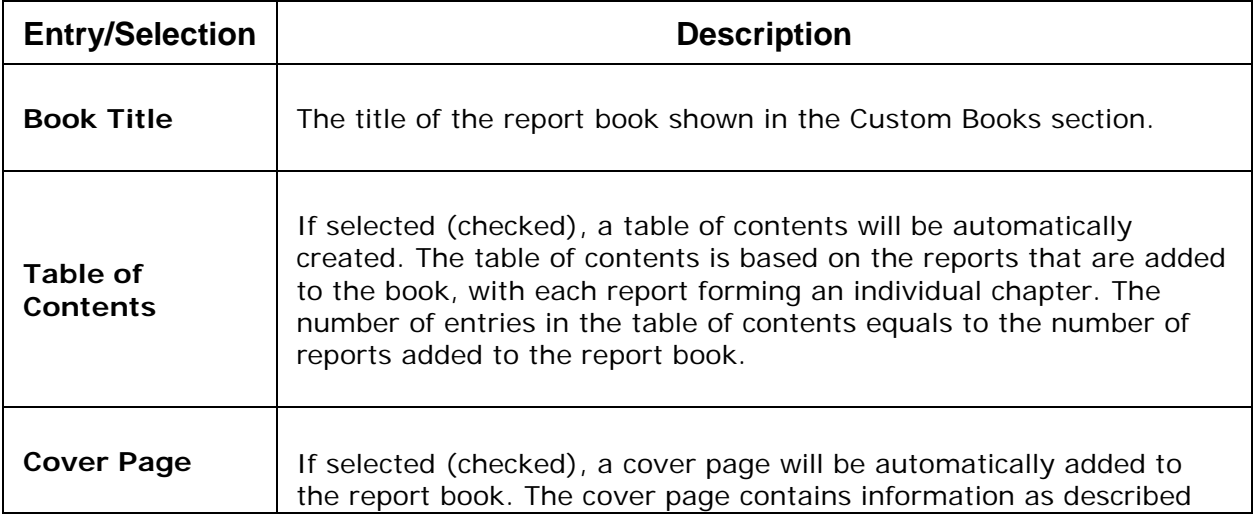

<span id="page-292-0"></span>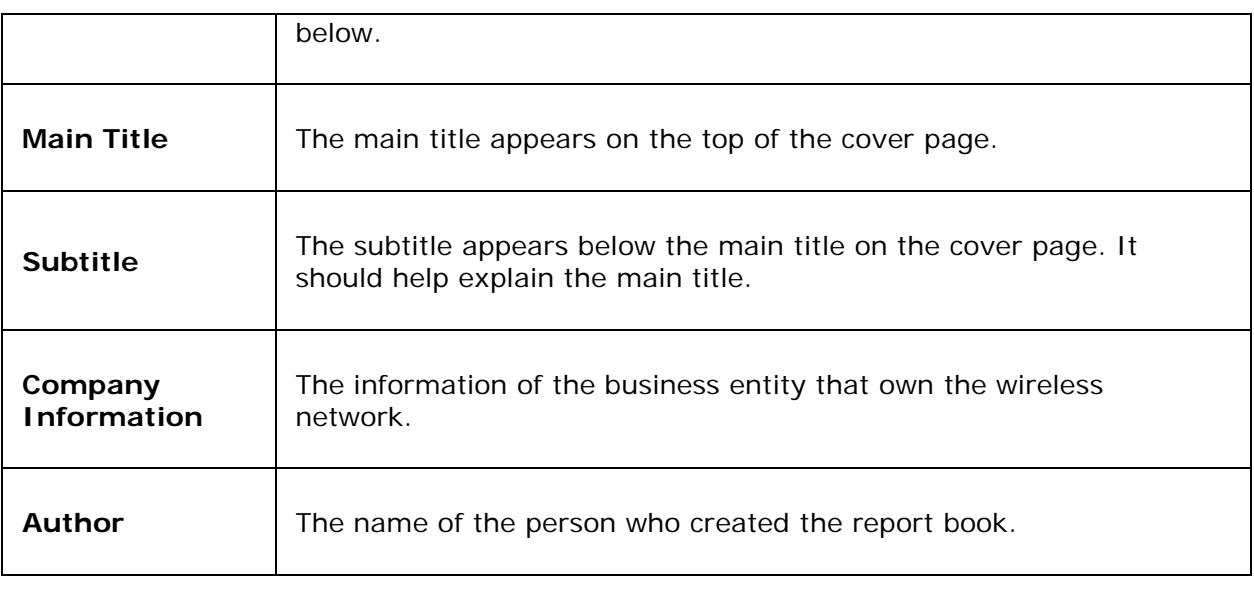

4. Click **OK**. The book title (with its cover page and table of contents) appears in the Custom Books section.

*Note: At this point, the report book you have just created contains no reports. You need to add reports to it to make it complete. There are a number of ways for [adding reports](#page-292-0)  [to a book.](#page-292-0)* 

# **Adding Reports to a Book**

There a number of ways for adding reports to a report book. Their operating procedures differ from one another as documented below.

## *Adding an Open Report to Book*

This procedure adds a report currently open in the report window to a report book.

## **To add an open report to a report book:**

- 1. From the Default Books section, click to open a report of interest.
- 2. From the Custom Books section, highlight the title of the report book to which the report is to be added.

**中国** Add to Book 3. Click .

## *Adding Default Reports toa Book*

This section describes the procedures for directly adding reports to a report book by drag and drop.

## **To add reports to a report book:**

- 1. From the Default Books section, select a report of interest and drag and drop it directly to the book.
- 2. Repeat Step 1 until all relevant reports are added to the book.

## *Adding Custom Reports to a Book*

This section describes the procedures for adding custom reports to a report book. It differs from the other methods in that it allows you to custom the reports before adding them to the report book.

#### **To add a custom report to a report book:**

1. In the Custom Books section, right-click the title of the book of interest. The right-click menu appears.

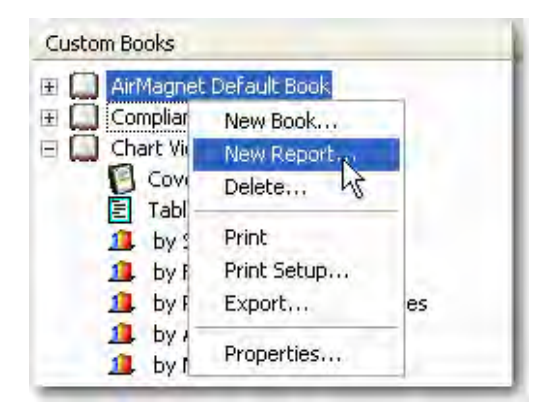

2. From the right-click menu, select **New Report....** The **AirMagnet Report Detail** dialog box appears.

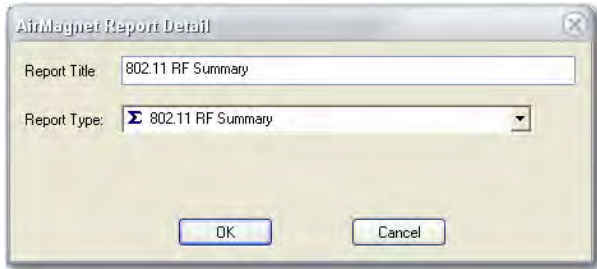

3. From where it says **Report Type**, click the down arrow to bring up the list of reports and select a report type from the drop-down menu.

<span id="page-294-0"></span>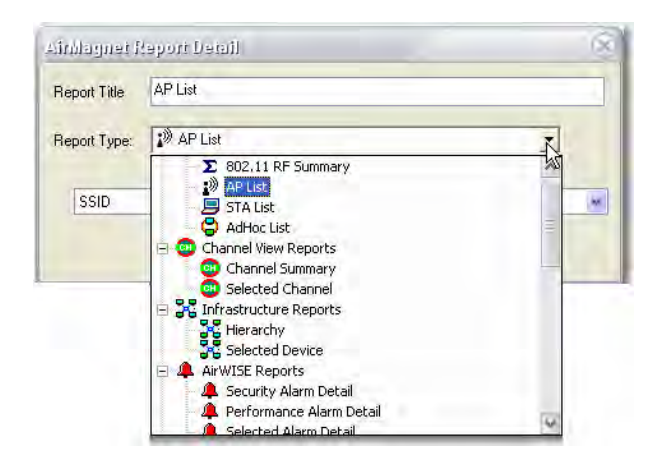

*Note: From here on, the dialog box may look different depending on the report you select. Some reports provide more filters than others.*

- 4. Follow the screens, if applicable, to fine-tune the selected report.
- 5. Click **OK**. The custom report is added to the report book.
- 6. Repeat Steps 1 through 5 to add all relevant custom reports to the book.

## **Modifying Book Properties**

Modifying the properties of a report book means making changes to the information on its cover page.

*Note: This applies only to report books in the Custom Books section.*

#### **To modify the properties of a report book:**

1. From the Custom Books section, right-click the report book of interest.

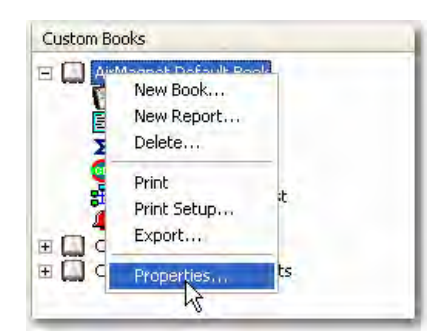

2. From the right-click menu, select **Properties....** The **AirMagnet Report Book Detail** dialog box appears.

<span id="page-295-0"></span>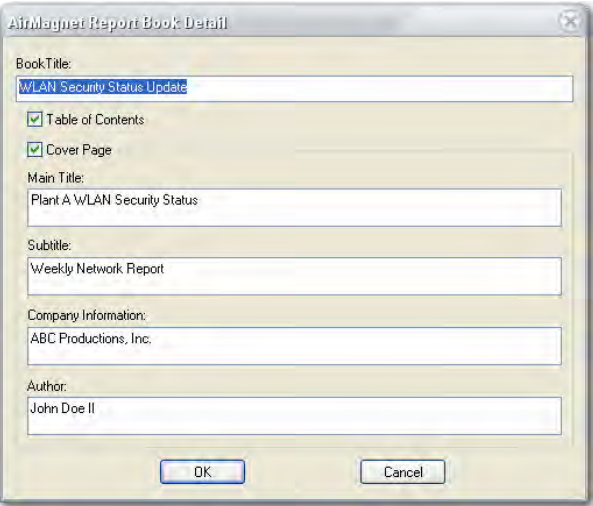

3. Make the desired changes and click **OK.**

# **Modifying Book Contents**

Modifying the content of a report book means making changes to data contained in the report by using different filters.

## **To modify the content of a report:**

1. From the Custom Books section, right-click the report of interest.

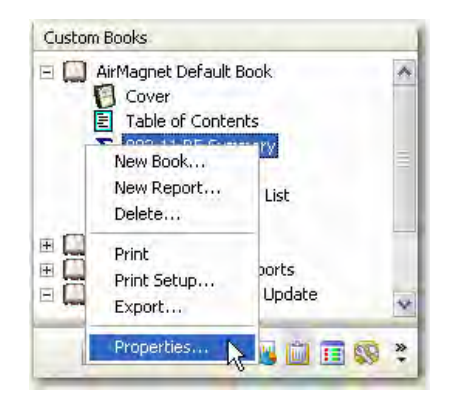

2. From the right-click menu, select **Properties....** The **AirMagnet Report Detail** dialog box appears.

<span id="page-296-0"></span>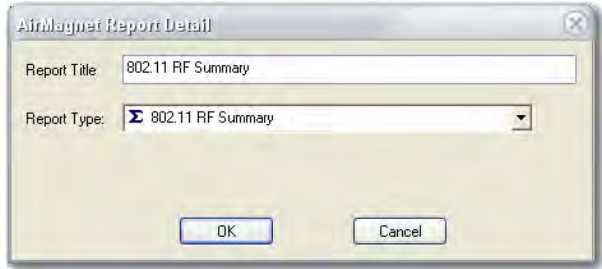

3. Make the desired changes and click **OK.**

# **Delete a Report or Report Book**

The Custom Books section can become overcrowded as more report books are created. To clean up this part of the user interface, you may want to delete those reports or report books that are out of date.

**Note:** *You can only delete reports or report books in the Custom Books section; nothing can be deleted from the Default Books section.*

#### **To delete a report of report book:**

1. In the Custom Books section, right-click the report or report book. The rightclick menu appears.

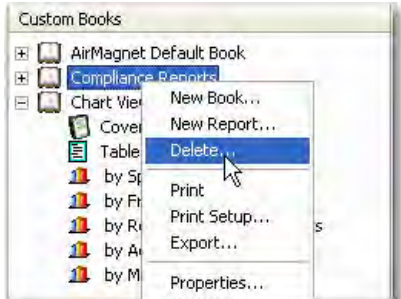

- 2. From the right-click menu, select **Delete....** A confirmation message appears.
- 3. Click **Yes.**

# **Printing a Report**

You can print any report or report book from either the Default Books or the Custom Books section on the Reports screen.

## **To print a report (Default Books or Custom Books):**

- 1. Open the report of interest.
- 2. Click **(Print Report).**

*Note: The instructions above apply when printing a report from the Default Books or Custom Books sections. You can also print reports from the Custom Books section using the right-click menu.*

## **To print a report (Custom Books only):**

3. From the Custom Books section, right-click the report of interest.

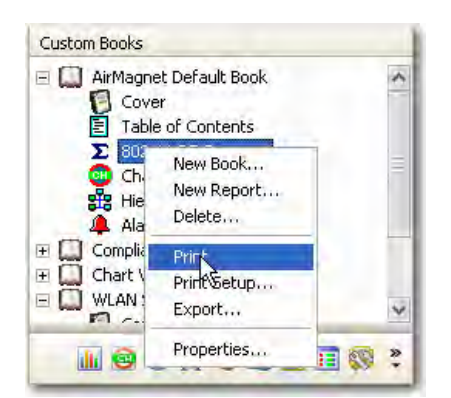

4. From the right-click menu, click **Print.**

*Note: The right-click menu is available only in the Custom Books section of the Reports screen.*

# **Exporting a Report**

The reports or report books in the Custom Books section of the Reports screen can be exported in any of the file formats:

- Adobe PDF
- HTML
- MS Word
- XML

#### **To export a custom report or report book:**

- 1. From the Custom Books section, right right-click the entry of interest.
- 2. From the right-click menu, select **Export....** The Export dialog box appears.

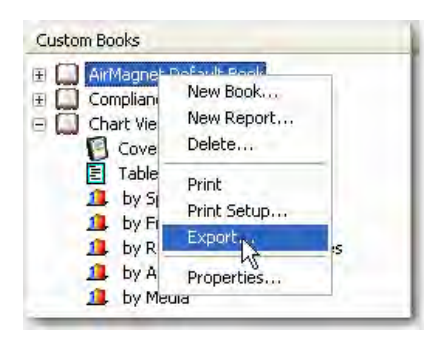

3. From the Export dialog box, select a file format, specify a export path, and click **OK.**

# **Viewing a Report**

You can view any report shown in either the Default Books or the Custom Books section of the list of reports simply by clicking a report of interest. Refer to [Report Pane.](#page-290-0)

*Note: The time it takes for a report to open in the report window varies depending on the size of the report.*

# **Using the Report Search Tool**

You can conduct text-based searches through a report using  $\blacksquare$  (Search Text), which allows you to find any alphanumeric characters or string of characters.

#### **To search text in a report:**

- 1. Open a report from the Report screen.
- 2. Click  $\blacksquare$ . The Search dialog box appears.

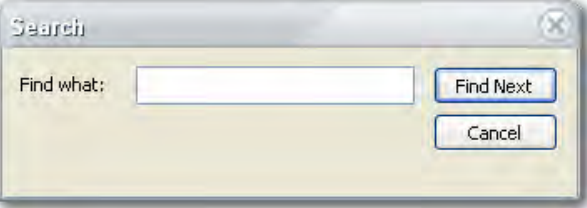

- 3. Enter the text you want to find, and click **Find Next**.
- 4. The program will find the text, if it is available, and highlight it in the Report screen.
- 5. To continue searching, click **Find Next** until you reach the end of the report.

## **Compliance Reports**

Compliance reports provide you with an easy-to-view summary of your network's compliance with various industry standards.

*Note: The PCI Compliance Reports and HIPAA Compliance Report can be used as introductory Executive Summaries for their respective reports or they can be used as stand-alone Executive Summary reports.*

#### *Disclaimer*

Please note that AirMagnet's customers are responsible for ensuring their own compliance with applicable laws and regulations. While the AirMagnet Policy Compliance Reports provide information about the law and are designed to help you satisfy government regulations, such information is not legal advice, and it is your sole responsibility to obtain advice of competent legal counsel as to the identification and interpretation of any relevant law or regulation.

**Important Disclaimer:** NetAlly does not represent or warrant that its services, products or any other information it provides to a customer will ensure that you are in compliance with any law or regulation.

## *Types of Compliance Reports*

## **Department of Defense Directive 8100.2**

The Department of Defense (DoD) Directive Number 8100.2 (the Directive hereafter) stipulates the key policy sections regarding the use of commercial wireless devices, services, and technologies in the DoD. Its purpose is to safeguard the DoD networks from the security vulnerabilities inherent with wireless networks, making security a prerequisite for the deployment and use of commercial wireless technologies in the DoD.

#### **Health Insurance Portability and Accountability Act**

HIPAA was passed to improve the efficiency and effectiveness of the nation's health care system and promote the use of EDI (Electronic Data Interchange) in health care. To accomplish its purpose, regulations were issued by HHS (Department of Health and Human Services) to safeguard the privacy and security of the PHI (Protected Health Information). PHI is any health information that identifies an individual and relates to his or her physical or mental health.

#### **Gramm-Leach Bliley Act**

The "Gramm-Leach Bliley Act" (GLBA), also known as the Financial Services Modernization Act of 1999, mandates that financial institutions protect the security and confidentiality of their customers' personally identifiable financial information.

#### **Sarbanes-Oxley Act**

The Sarbanes-Oxley (SOX) Act, also known as the Public Company Accounting Reform and Investor Protection Act, was passed by the US Congress in 2002 as a comprehensive

legislation to reform the accounting practices, financial disclosures, and corporate governance of public companies.

## **Payment Card Industry Data Security Standard (PCI)**

The Payment Card Industry Data Security Standard (PCI) version 3.0 is intended to supersede Version 2. AirMagnet includes both PCI 2.0 and 3.0 compliance reports.

These compliance reports provide information to assist an assessor in determining whether the organization complies with PCI DSS requirements standard applicable to wireless networks and devices operating in the unregulated radio frequencies (2.4 to 5 GHz).

## **Basel II**

The Basel II Accord promotes greater consistency in the way banks and banking regulators approach risk management. It is designed to establish minimum levels of capital for internationally active banks. In specific regard to AirMagnet, Basel II incorporates an explicit capital charge for operational risk. Operational risk includes the security risks in operating a wireless network. Basel II succeeds the Basel I Accord. Both were developed by the Basel Committee on Banking Supervision (hereinafter, the Committee). The Committee is made up of bank supervisors and central bankers from the Group of Ten (G10) countries. The G10 countries include: Belgium, Canada, France, Germany, Italy, Japan, Luxembourg, the Netherlands, Spain, Sweden, Switzerland, the United Kingdom, and the United States. International banks can use AirMagnet products and Compliance Reports™ to identify and mitigate the operational risks of maintaining a wireless network.

## **EU CRD/CAD3**

The European Union (EU) Capital Requirements Directive, popularly known as CAD3 (Capital Adequacy Directive), implements the Basel II Accord and introduces new capital requirements for internationally active banks, credit institutions, and investment firms in the EU. It succeeds earlier directives that implemented the capital requirements found in the Basel I Accord. AirMagnet System- and Device-level Compliance Reports™ will identify the operational risks in wireless networks that may lead to system disruptions or failures and external fraud.

## **ISO 27001**

ISO/IEC 27001:2005 (hereinafter ISO 27001) is an International Standard designed for all sizes and types of organizations (government and non-government). At base, the International Standard should be used as a model to build an Information Security Management System (ISMS). An ISMS is part of an organization's system that manages networks and systems. It is premised on business risks and aims to "establish, implement, operate, monitor, review, maintain, and improve information security." Going beyond the model, organizations can attain an ISO 27001 certification from independent auditors. A certification can show an organizations commitment to security and instill trust with partners and customers. It can also be used as evidence in compliance with legal requirements, but it will not, in itself, satisfy legal requirements. Independent auditors like ISOQAR and Lloyd's Registered Quality Assurance (LRQA) certify an organization's compliance with ISO 27001. Note that the American National Accreditation Body (ANAB) in the United States and the United Kingdom Accreditation Service in the United Kingdom regulate ISO 27001 auditors. AirMagnet can satisfy ISO 27001 and 17799 requirements for wireless networks and devices with System Level, Policy Level, and Device-Specific Compliance Reports. Using the ISO 27001 Plan-Do-Check-Act model, AirMagnet solutions can help an organization PLAN, CHECK, and ACT to improve an ISMS.

## **FISMA**

FISMA (Federal Information Security Management Act) mandates that Federal agencies like the Department of Health and Human Services, the FCC (Federal Communication Commission), and the FTC (Federal Trade Commission) develop, document, and implement an information security program to provide security for the information and information systems that support the operations and assets of the agencies. This includes the information and information systems provided to the agency from another agency or from a contractor.

FISMA applies to the following:

- All information in the Federal government except information marked as classified.
- All information systems except those operating as national security systems.
- Any organization that is a government agency, sells hardware and/or software to a government agency, or supports the information or information systems of a government agency.

## *Customizing Compliance Reports*

If the data reported by the existing compliance reports provided by AirMagnet don't match the requirements of your corporate network, you may customize the information used by each type of compliance report. The ability to configure specific report information can help you to tailor Enterprise's reporting abilities to the needs of the company.

To customize compliance report data:

1. From the Console's **Reports** screen, click (Config Compliance Report). The Configure Compliance Report dialog box appears.

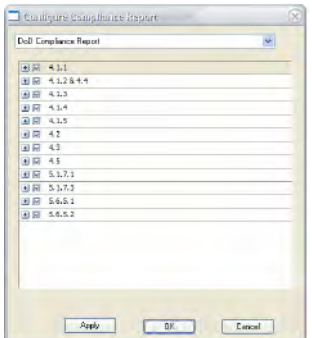

- 2. Use the drop-down box at the top of the window to select the compliance report to be customized. The lower pane displays all the sections in the selected report.
- 3. Use the "+" (expand) option to expand each section. This will reveal the alarms reported on a section-by-section basis.
- 4. Uncheck the alarms that should not be included in the report.
- 5. Click **Apply** to save the changes, and click **OK** to close the dialog box.

# **49 GHz Band**

# **About 4.9-GHz Band**

Since early 2003, the Federal Communications Commission (FCC) has dedicated 50 MHz of radio spectrum in the 4.9-GHz band (that is, between 4.940 MHz and 4.990 MHz) for public safety use. Use of the 4.9-GHz spectrum is controlled by license; communications in this radio band must support the protection of life, health, or property of the general public. Qualifying state or local government entities can hold licenses to use the 4.9 GHz spectrum within their own areas of jurisdiction; entities that are not eligible for holding licenses but provide services critical to the support of public safety may share licenses with 4.9-GHz license-holders. The newly allocated spectrum enables public safety entities to quickly deploy on-scene wireless networks for streaming video, instant Internet and database access, and speedy transfer of large data or image files such as maps, building blueprints, patients' medical records, and photographs.

The FCC Rules categorize the use of the 4.9-GHz band into primary use and secondary use. The former includes hot spots, temporary fixed point-to-point or point-to-multipoint base/mobile/portable operations; the latter refers to fixed point-to-point operations that are secondary to the primary use of the band.

A license authorizes a public safety agency to use all 50 MHz of the spectrum within its legal jurisdiction. Different licensees that are operating in close proximity with one another share all the frequencies; they are responsible for interference prevention, mitigation, and resolution. The Rules further mandate that under no circumstances should secondary operations cause interference to primary operations. On the other hand, secondary operations must tolerate the interference caused by primary operations.

## *Monitoring 4.9-GHZ Band*

As a licensed radio band, the greatest advantage of the 4.9-GHz spectrum lies in the fact that it offers an interference-free operating environment for public safety broadband communications. It is best suited for fixed wireless applications for point-to-point (P2P) and point-to-multipoint (PMP) communications.

Used in the P2P and PMP mode, there are a number of services that a public safety agency can craft out of a 4.9-GHz radio transmission backbone. These services and applications can replace costly leased services, thus leading to an ROI and long-term savings for the agency. AirMagnet WiFi Analyzer is the first software application that is capable of monitoring and analyzing the 4.9-GHz band.

# **Supported 4.9-GHz Wireless Network Adapters**

To take advantage of AirMagnet WiFi Analyzer's 4.9-GHz feature, you must use one of the following 4.9-GHz wireless network adapters:

- Linksys Wireless A+G Notebook Adapter WPC55AG version 1.3
- **Ubiquiti SR4C 4.9 GHz**

**TRENDnet TEW-501PC ag** 

# **Setting AirMagnet WiFi Analyzer in 4.9-GHz Mode**

## **To set AirMagnet WiFi Analyzer in 4.9-GHz mode:**

- 1. Insert a supported 4.9-GHz wireless network adapter into the card slot on your laptop PC.
- 2. Start AirMagnet WiFi Analyzer.
- 3. From the menu bar, click the Band button and select FCC 4.9 from the dropdown list. See the figure below.

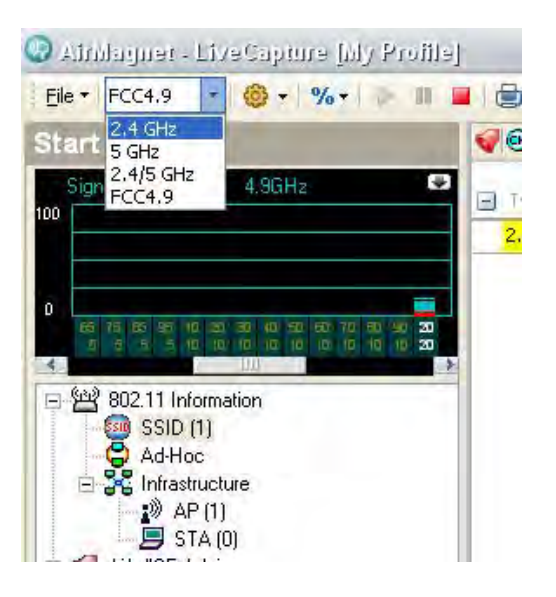

4. Click **File>Configure...>Scan 4.9**. Refer to the figure below.

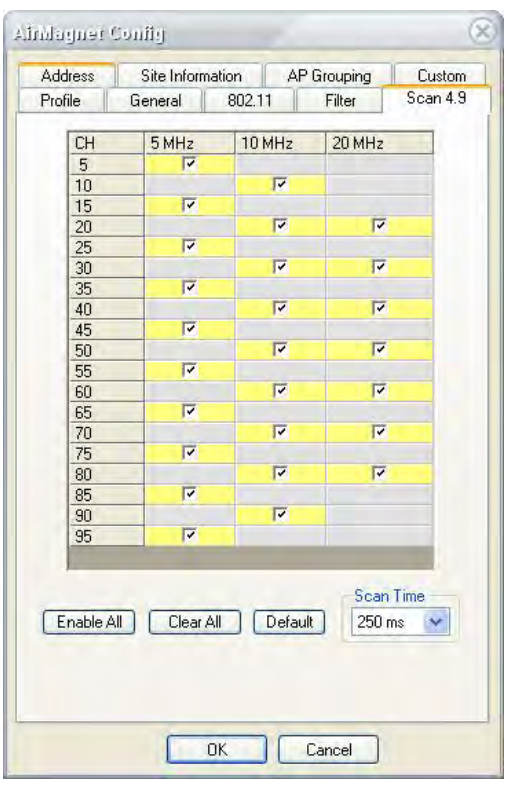

*Note: The figure above displays all the 4.9-GHz channels dedicated to public safety in the US.*

- 5. Select the desired 4.9-GHz channels and bandwidths.
- 6. Specify the Scan Time (interval).
- 7. Click **OK**.

*Note: When AirMagnet WiFi Analyzer is operating in the 4.9-GHz mode, its screens only display data detected on the selected 4.9-GHz channels. The amount of data shown on the screen depends on the number of 4.9-GHz devices operating on your network. The figure below shows the Start screen in 4.9-GHz mode.*

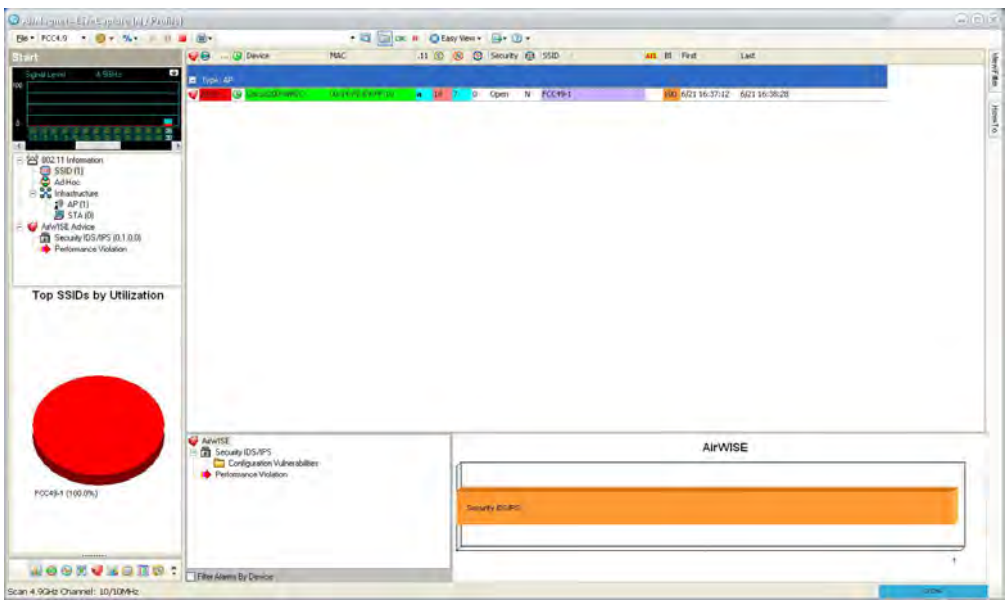

# **Solving 802.11n Issues**

# **About Solving 802.11n Issues**

This section discusses how to use AirMagnet WiFi Analyzer to monitor, troubleshoot, and resolve 802.11n-related issues on the network.

- How to find out 802.11n features on an AP?
- What 802.11n features are NOT used on an AP or STA?
- What happens If a particular 802.11n feature is (Not) used?
- How much traffic is sent using 40-MHz channel width?
- What channel settings should I use If I have a new AP?
- How to find out the maximum throughput of an installed AP?
- Why am I NOT getting the expected throughput from an AP?
- What is the expected device throughput for an AP?
- What should be taken into consideration when configuring new APs?
- What change in network throughput is expected when deploying new APs and/or STAs on the network?
- How to find out the network throughput between an AP and a STA?
- How can I know if my 802.11n AP is associated with any legacy devices?
- How much overhead does an 802.11n AP sse to support legacy devices?
- How will associated legacy devices decrease 802.11n device throughput?
- How many legacy APs can be added to an 802.11nnetwork?
- How will 802.11n STAs affect an existing 802.11a network?

## **How to Find Out 802.11n Features on an AP?**

The IEEE 802.11n standard comes with a lot of new features. According to IEEE, some of the features are mandatory while others are optional. To take full advantage of the new 802.11n protocol, it is important to know what 802.11n features are used on 802.11n APs deployed on your network. AirMagnet WiFi Analyzer offers the tool for the user to do just that.

## **To find out the 802.11n features used on an AP:**

- 1. Open the Start screen.
- 2. From the men ubar, click  $\sqrt{\frac{1}{2}E_{\text{sky view}}}\$  and select View by 802.11n from the drop-down menu.

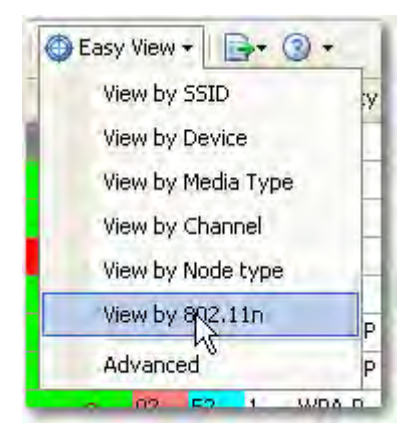

The Start screen refreshes only to display 802.11n devices. You can then scroll up or down to view all 802.11n APs on the network and then scroll left and right to view the 802.11n features and what features are used on which APs.

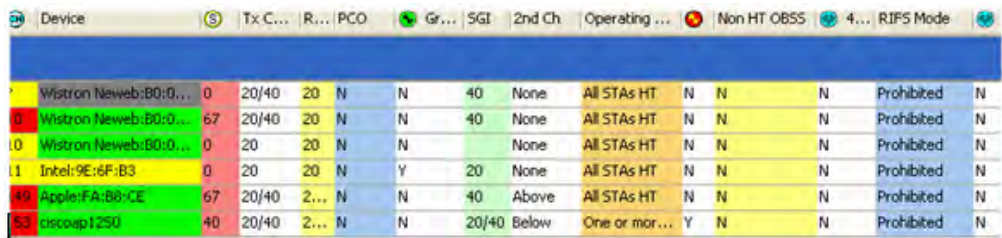

*Note: To make it easy to know all 802.11n features available and which of those features are used on your AP, you can open the Field Chooser dialog box by right-clicking in the Start screen and selecting Set Display Columns. This dialog box shows all types of data, including all 802.11n features, that are currently available for the 802.11 network. You can even add all these 802.11n features onto the screen by drag and drop.*

The Easy View>View by 802.11n can display the following 802.11n features:

- Operating Mode
- Primary/Secondary Channels
- RIFS Mode
- SGI
- Non-Greenfield STAs Present
- OBSS Non-HT STAs Present
- Non-HT OBSS
- 40 MHz Tolerant
- LDPC
- Tx Channel Width
- Rx Channel Width
- PCO
- Greenfield Supported

- Tx STBC
- Rx STBC
- SM Power Save
- Dual Beacon
- Dual CTS Protection

*Note: You can get a quick definition or explanation of any of these terms simply by enabling Bubble Help by clicking in the menu bar. Once the Bubble Help is enabled, you can simply mouse over the name of any of the column to get a tool tip for it.*

# **What 802.11n Features Are Not Used on an AP or STA?**

Numerous 802.11n-capable APs and STAs are now commercially available in the market by different vendors. Since some 802.11n features are mandatory and some are optional, according to the IEEE, it is important that you have a clear idea about all the 802.11n devices that are deployed on you network. First of all, you may want to know what 802.11n features are supported or NOT supported by your 802.11n devices.

## **To find out what 802.11n features are used on your 802.11n APs or STAs:**

- 1. Open the WiFi Tools screen by clicking.
- 2. Select the Efficiency tool.

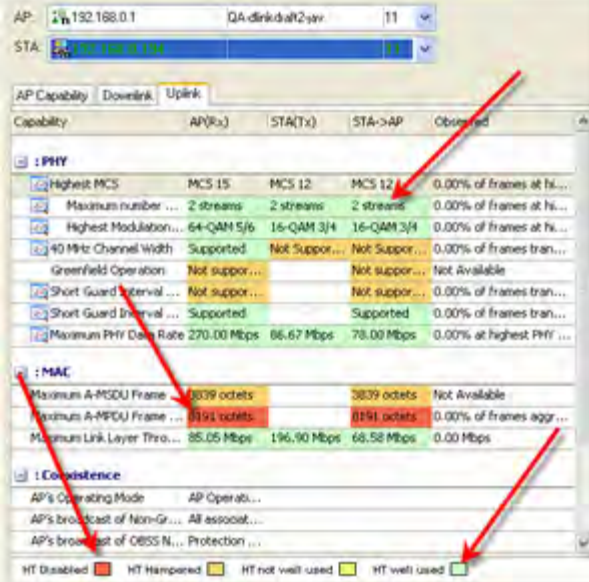

3. From the Efficiency screen, select an AP or STA of interest.

*Note: The Efficiency screen provides detailed description of all 802.11n features in three categories: PHY, MAC, and Coexistence. For instructions on how to use the Efficiency screen, refer to [Analyzing 802.11n Network Efficiency.](#page-224-0)* 

# **What Happens If a Particular 802.11n Feature Is (Not) Used?**

All 802.11n features will have some impact on the legacy network.

## **To find out how your network would be impacted due to the use or non-use of a certain 802.11n feature:**

- 1. Open the **WiFi Tools>Efficiency** screen.
- 2. Use the AirMagnet 802.11n Learning Assistant feature which provides detailed explanation of each of the key 802.11n features, its advantages and disadvantages, of using or not using each of these features in plain, straightforward language.

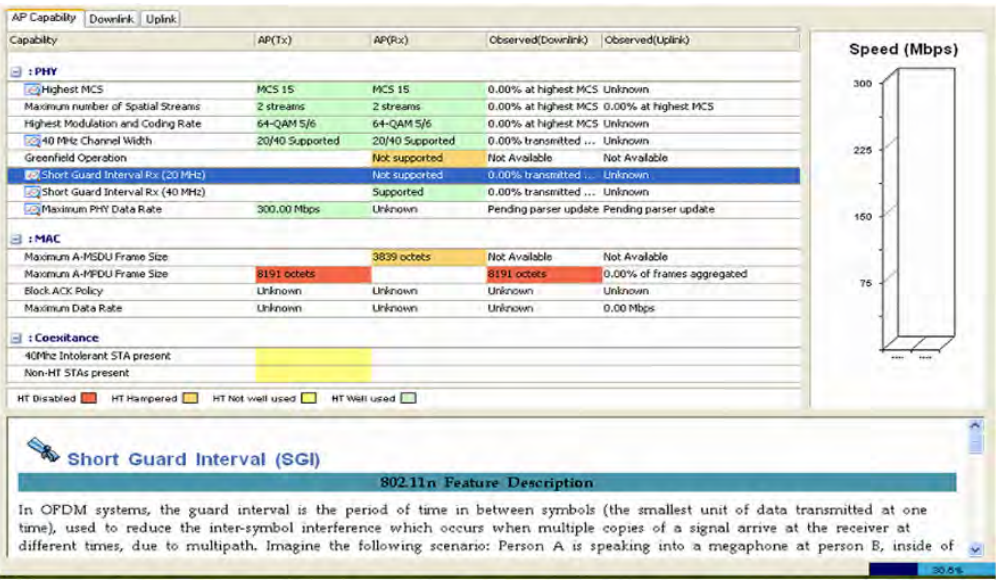

# **How Much Traffic Is Sent Using 40-MHZ Channel Width?**

The 802.11n protocol supports both 20-MHz and 40-MHz channels. The latter adds more efficiency to network performance.

## **To find out how much traffic is sent using the 40-MHz channel width:**

- 1. Open the WiFi Tools screen.
- 2. Click the Analysis tool.
- 3. Select an AP and a STA.
- 4. Select 20/40 Stats.

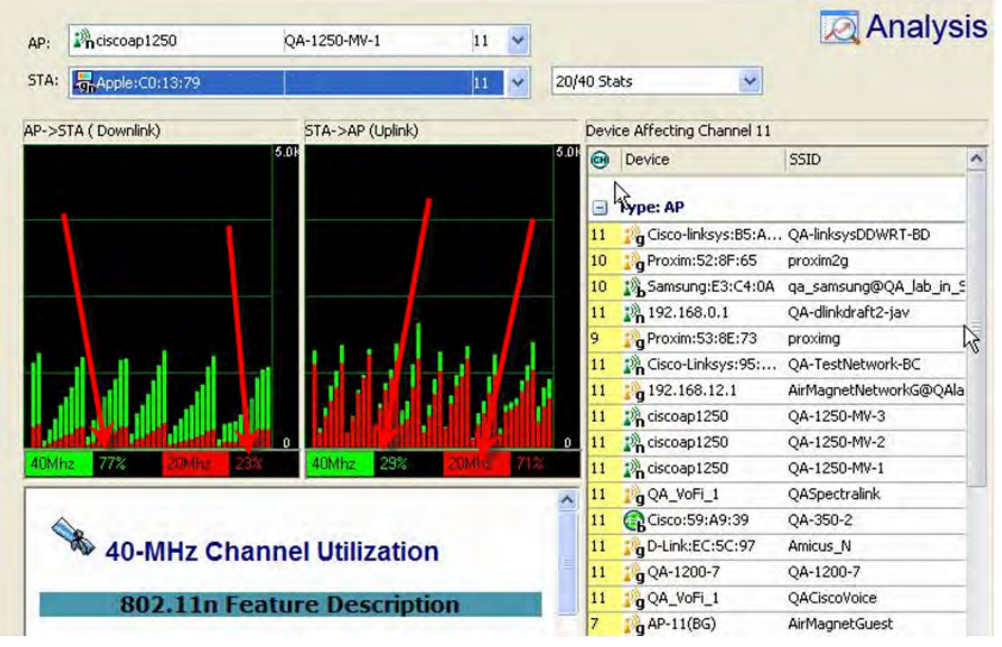

*Note: The Analysis screen displays the percentage (%) of 20- or 40-MHz traffic between the selected AP and STA. It also provides statistics on SGI, A-MPDU, MCS Index, PHY Data Rate Analysis, and so on. For more information, refer to [About 802.11n Tools.](#page-223-0)* 

# **What Channel Settings Should I Use If I Have a New AP?**

More APs will be added onto the network as your employees' networking need increases. In an already congested network, you need to know the optimal channel that is available before installing a new AP on the network.

## **To find out which channel is the best for a new AP:**

- 1. Open the Channel screen.
- 2. Click the **Occupancy** tab.

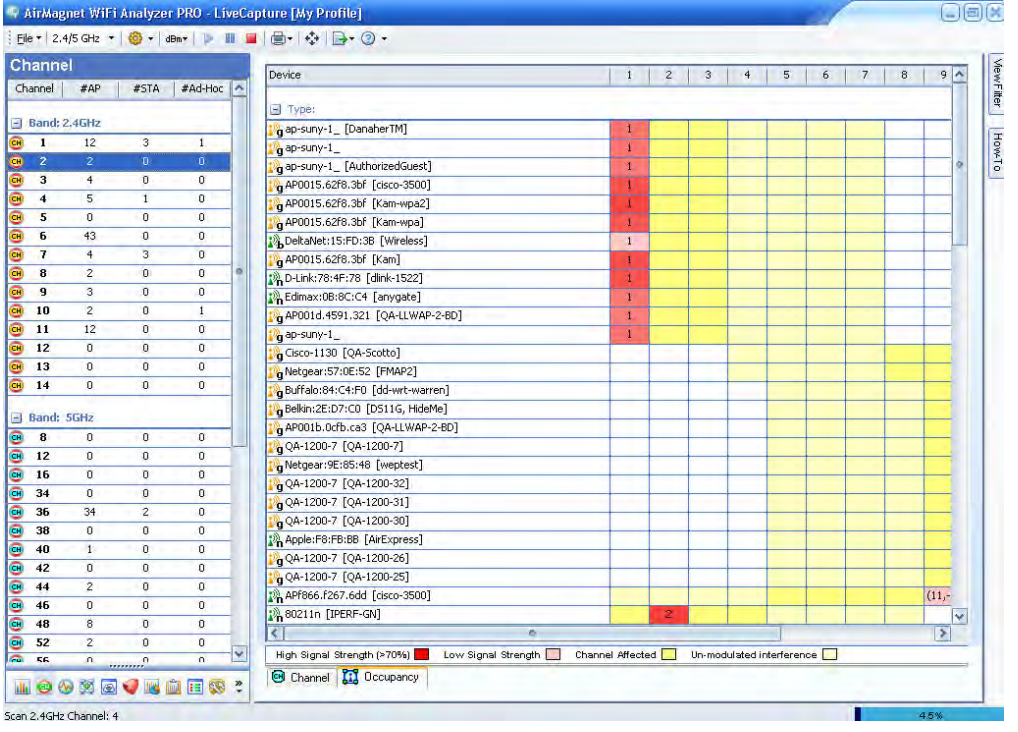

*Note: The Channel/Occupancy screen provides a bird's eye view of the RF spectrum usage of the network. It shows the center frequency and modulated and un-modulated spectrum usage. You can easily visualize the occupied and/or unoccupied channels. It provides vital information needed for making well-informed decision when planning for new network deployments or enhancement of existing installations.*

The occupancy status of all the available channels shown on the Channel/Occupancy screen help you easily decide which channels to choose for new APs to be deployed on a congested network. As a rule of thumb, you should choose the unused channels and avoid the congested ones.

# **How to Find Out the Maximum Throughput of an Installed AP?**

You can find out the maximum throughput of any AP installed on your network using the Throughput/Iperf tool on AirMagnet WiFi Analyzer's WiFi Tools screen.

## **To find out the maximum throughput of an AP:**

- 1. From WiFi Tools screen, click the **Throughput/Iperf** tool. Select an AP.
- 2. Specify the length of the Test Period, for example, 120.
- 3. Select a Chart Type, efor example, PHY Data Rate.
- 4. Make sure to check the **Iperf Performance Test** check box.
- 5. Select **TCP** or **UDP** and specify the Server and Port.
- 6. Check the **Up/Downlink** check box.
- 7. Click **Stat**

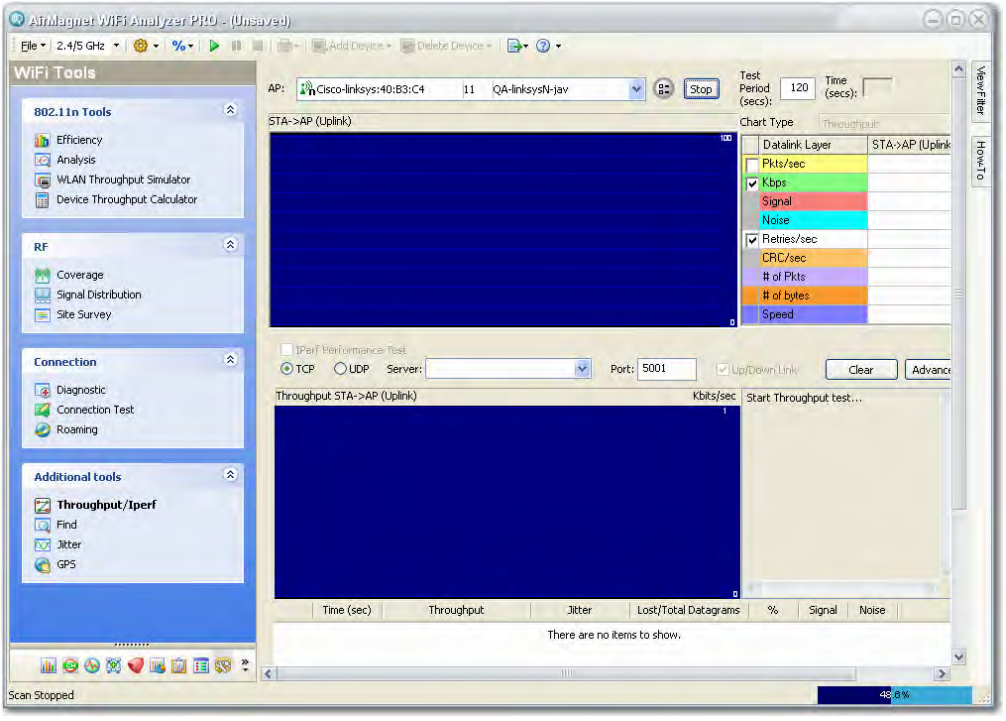

*Note: The Throughput/Iperf screen shows both the up and downlink throughput for the selected AP. It allows you to test the network performance using either the TCP or the UDP protocol. It shows various factors such as signal strength, noise level, retries, and CRC errors that may impact your network throughput. For more information, refer to [Analyzing Network Bandwidth and Throughput with Iperf.](#page-266-0)* 

# **Why Am I Not Getting the Expected Throughput from an AP?**

Network throughput is expected by various factors on the network. As a result, your network throughput may fluctuate with the changing dynamics of the network.

## **To find out why you are not getting the expected throughput from an AP:**

1. Open the **Efficiency** screen.

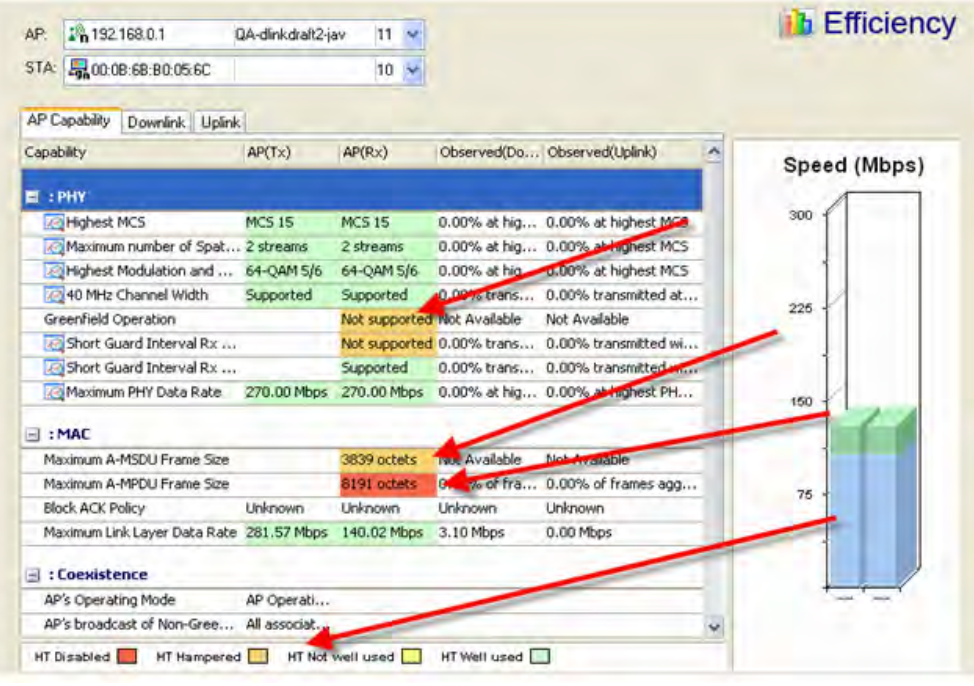

*Note: The Efficiency tool enables you to analyze the transactions between APs and STAs. Along the bottom of the screen are color legends that tell you why expected throughput is not achieved. Based on this information, you can rectify the situation by enabling the settings on your 802.11n devices to take full advantage of 802.11n devices' HT capabilities. For more information, refer to [802.11n Efficiency.](#page-223-0)* 

- 2. Open the **Analysis** screen.
- 3. Select an AP and a STA.
- 4. Select 20/40 Stats.

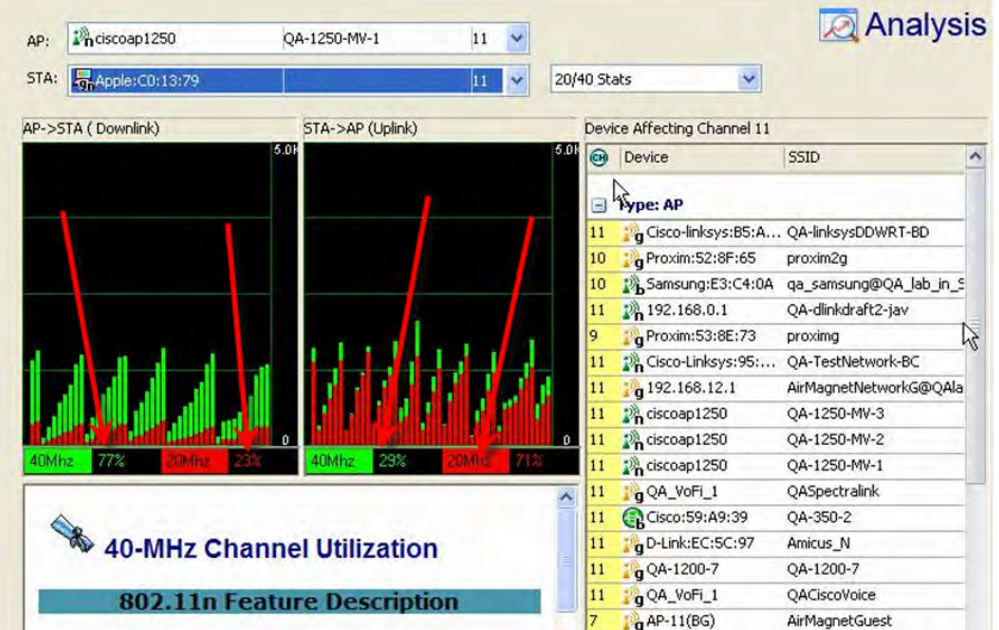

The view indicates the percentage of traffic being sent at 20 MHz and at 40 MHz. It can detect if utilization at higher MCS rate is low. It also indicate low signal-to-noise ratio in noisy RF environments or over greater distance between AP and STA.

## **What Is the Expected Device Throughput for an AP?**

When installing an AP on your network, you may want to know the level of throughput you can expect from the AP before you put to work. This is where AirMagnet WiFi Analyzer's Device Throughput Calculator comes into play.

## **To test the expected device throughput of an AP:**

- 1. Open AirMagnet WiFi Analyzer's Device Throughput **Calculator** screen.
- 2. Set the parameters you want to use on the AP and click Calculate.
- 3. Repeat Step 1, using different parameters.

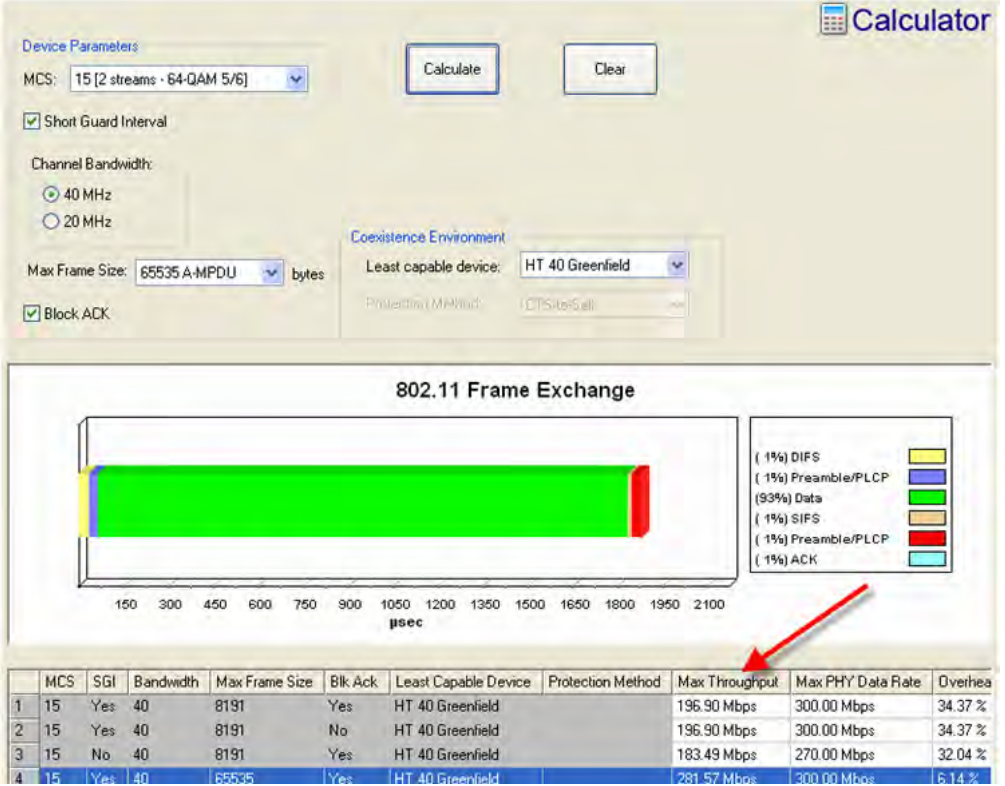

Each time you click **Calculate**, AirMagnet WiFi Analyzer calculates the theoretical throughput level you can expect from an AP using the same parameters. This can help you set realistic expectations for a newly deployed AP because the calculations are based on parameters you specified on the AP. The Device Throughput Calculator also indicates the overhead incurred for supporting legacy devices.

## **What Should Be Taken into Consideration When Configuring New APs?**

Before configuring new APs, you may want to make sure that all key 802.11n capabilities are properly configured on your APs before putting them on the network. AirMagnet WiFi Analyzer's Device Throughput **Calculator** screen lists all important parameters that must be taken into consideration when purchasing or installing APs.

## **To find out the important capabilities of 802.11n APs:**

- 1. Open the Device Throughput **Calculator** screen.
- 2. Look through all the parameters on the Device Throughput Calculator screen, as highlighted in the following figure.

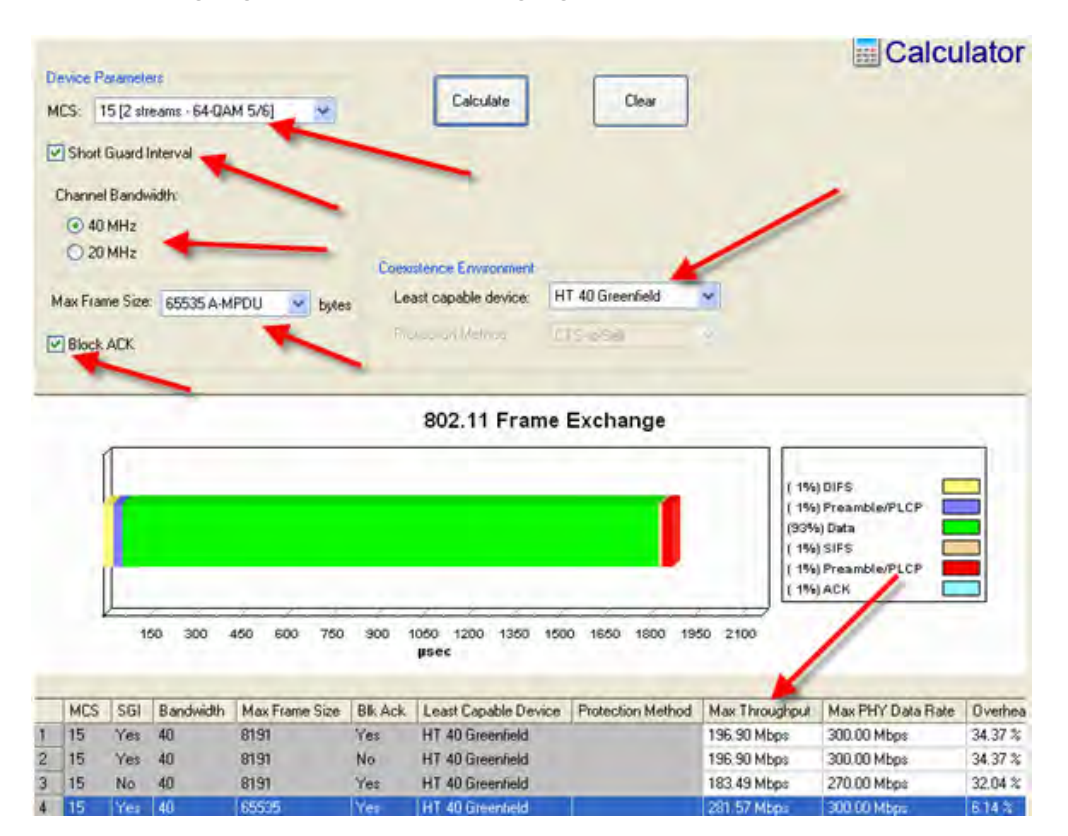

All the fields highlighted in the previous figure are considered very important for the 802.11n network and must be taken into consideration when purchasing or configuring 802.11n AP. They help you make informed decisions to maximize throughput of your 802.11n devices or networks.

# **What Change in Network Throughput Is Expected When Deploying New APs and/or STAs on the Network?**

Your network throughput will certainly be affected each time new devices are added. Therefore, you may want to simulate the RF conditions when and after different devices (that is, APs, STAs, and so on) are added to your network. The simulation results will tell you ahead of time what you should pursue and/or what you should avoid when installing new APs and STAs. You can do all this right from AirMagnet WiFi Analyzer's Network Throughput Simulator tool screen.

## **To simulate changes in network throughput:**

- 1. From the WiFi Tools screen, click the WLAN Throughput Simulator tool.
- 2. Select the frequency band of interest by clicking the 2.4 GHz or 5 GHz radio button.
- 3. From the menu bar, click **LANDENGEY** and select an option from the drop-down menu.
- 4. Associate STAs with APs by clicking an STA and then the down arrow next to it to select an AP to associate with, as shown in the following figure.

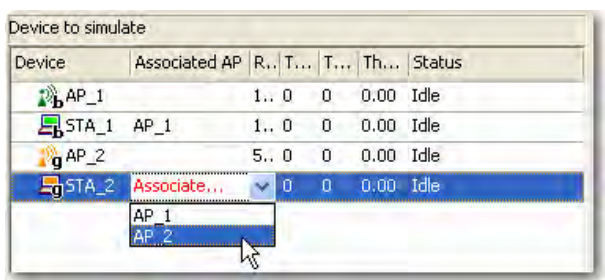

5. Repeat Step 3 to make sure that all APs and STAs are associated.

*Note: Every STA needs to be associated with an AP in order to run WLAN throughput simulation.*

6. Click the **Run** button in the upper-right corner of the screen. The simulation starts and the results are shown on the screen.

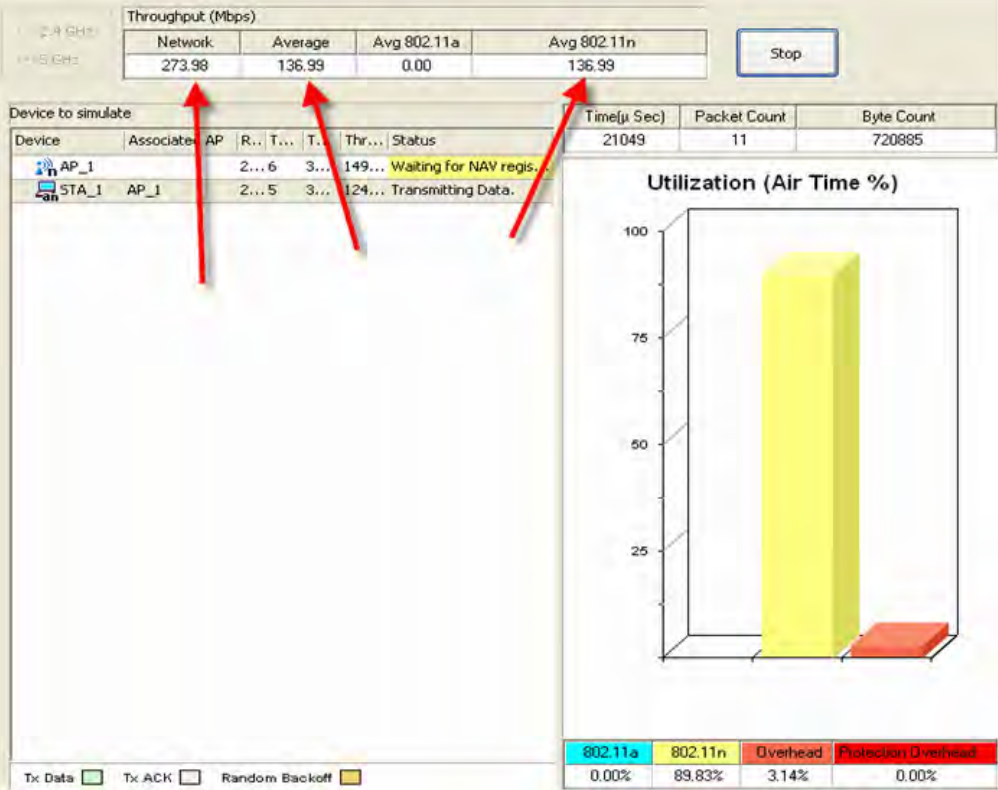

The Network Throughput Simulator allows you to simulate WLAN throughput under various user-defined conditions. You can simulate the impact on the network caused by addition of new APs and/or STAs by associating STAs with simulated APs or real APs that are installed on the network. The Simulator will generate the results and make them available on the screen in no time.

# **How to Find Out the Network Throughput Between an AP and a STA?**

Oftentimes, you may want to know the real-time network throughput between a certain AP and STA. AirMagnet WiFi Analyzer's **Efficiency** tool makes such information readily available on your desktop.

## **To find the real-time network throughput data between an AP and STA:**

- 1. Open the **WiFi Tools** screen.
- 2. Click the **Efficiency** tool.
- 3. Select the AP and STA of interest.
- 4. Observe the live data on the screen.

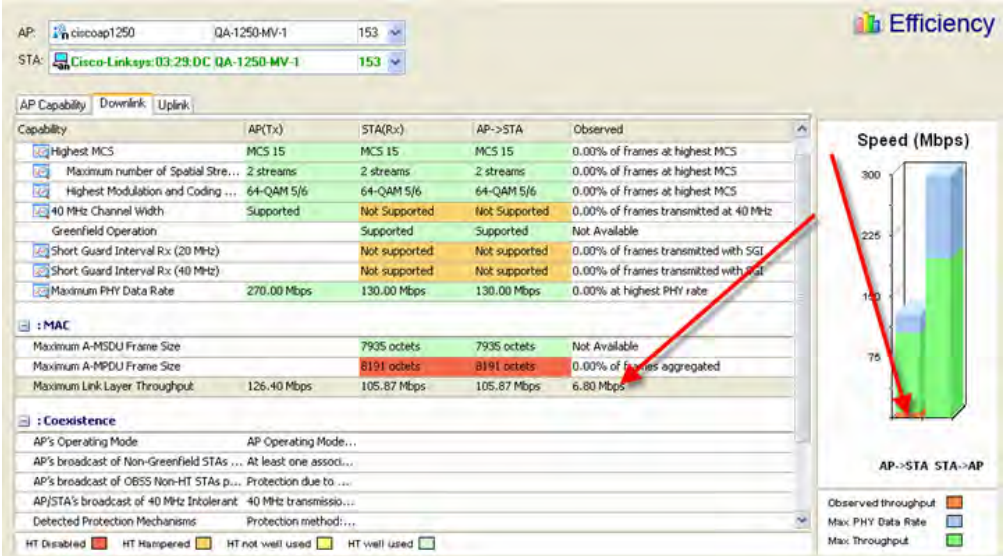

The Efficiency screen provides comprehensive data about the throughput between a selected AP and STA in terms of Max PHY Data Rate, Max Link Layer Throughput, and Current Data Rate. It shows AP capabilities and uplink and downlink throughput statistics in the conversation between the AP and the STA.

The Observed (Downlink) and Observed (Uplink) columns in the previous figure show any of the following depending on the situation:

- When an AP-STA pair which is known to be associated by AirMagnet WiFi Analyzer, the Observed column contains metrics which are specific to the AP-STA association (that is, only displays traffic measurements made between the combination of the AP and STA).
- When an AP-STA pair is not known to be associated, the Observed column contains metrics which are independent of any association (that is, all outgoing [data] traffic metrics from the AP and STA are displayed).
- When an AP and "any" STA are selected, the APs outgoing (data) traffic metrics are used and the STA (and subsequently Uplink) metrics are zero (that is, no traffic is indicated). In this case, the AP's capability is compared against a "virtual" STA, which has parameters defined at the limit of the 802.111n specification.

## **How Can I Know If My 802.11n AP is Associated with Any Legacy Devices?**

Even though 802.11n APs are backward compatible to legacy devices, care must be taken to make sure that protection mechanisms are used on the AP in order to minimized or avoid the potential negative impact that the 802.11n network make cause on legacy devices or networks. Towards that end, network administrators must know if their 802.11n APs are associating with legacy devices. And they can do this fairly easily using AirMagnet WiFi Analyzer.

## **To know if your 802.11n APs are associating with legacy devices?**

- 1. From AirMagnet WiFi Analyzer, do one of the following:
- Open the Start screen, click Easy View, and select View by 802. 11n from the drop-down menu.

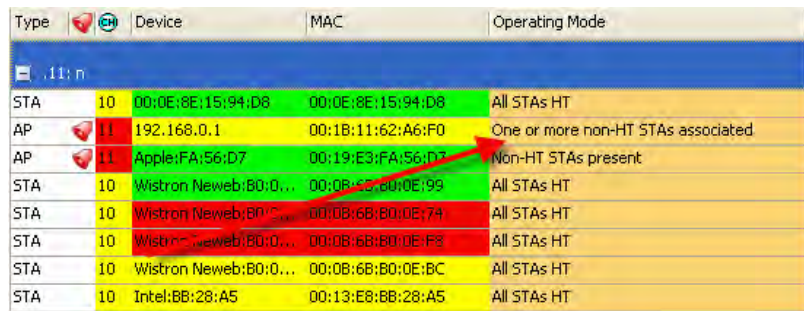

• Open the Infrastructure screen, click **AP List**, and expand an 802.11n AP that has STAs associated to it.

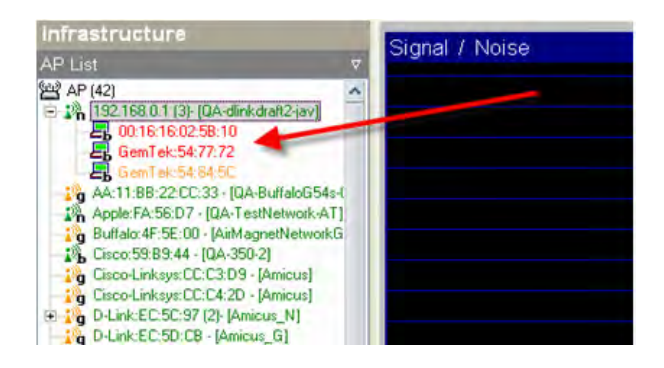

# **How Much Overhead Does an 802.11n AP Use to Support Legacy Devices?**

When 802.11n APs are installed within close proximity to legacy networks. The former must use (protection) overhead in order to minimize their impact on legacy devices. The Network Throughput Simulator enables you to easily find out the percentage of the frames that is used for overhead by 802.11n APs in an environment where they coexist with legacy devices.

## **To find out the overhead used by an 802.11n AP:**

- 1. Open the **WiFi Tool** screen.
- 2. Click **Network Throughput Simulator**, select 2.4 GHz or 5 GHz, and click Run.

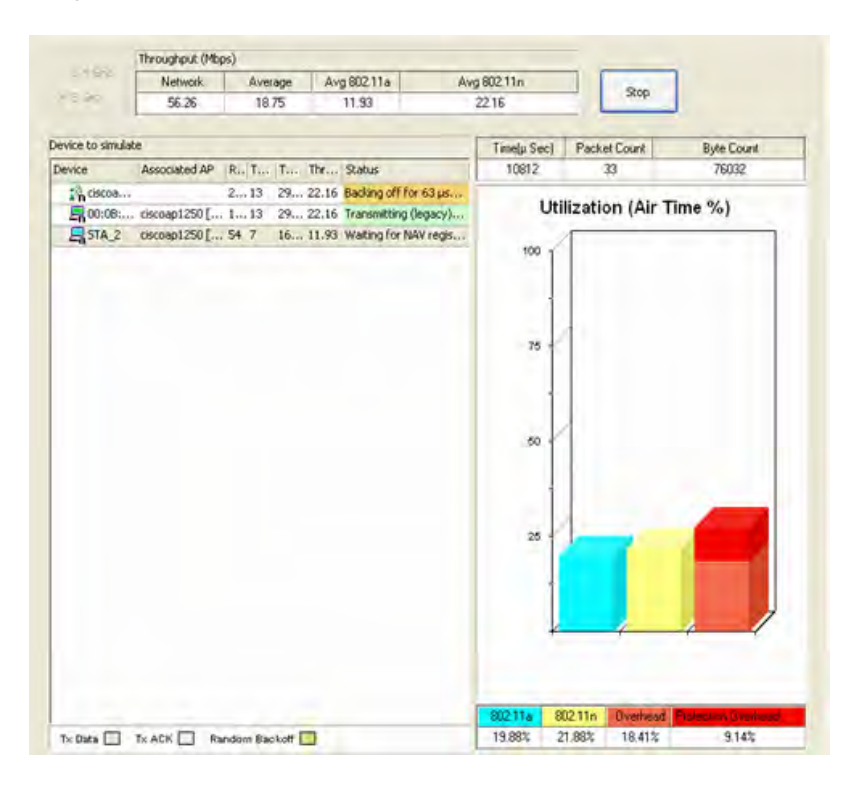

The Simulator allows you to simulate WLAN throughput under user-defined conditions. It allows you to visualize the overhead used by 802.11n APs in support of legacy devices as well as overhead used to protect 802.11n transmission from legacy devices.

# **How Will Associated Legacy Devices Decrease 802.11n Device Throughput?**

The throughput of 802.11n devices will decrease in the presence of legacy devices. This is because that 802.11n devices have to use certain protection mechanisms in order to protect legacy devices from the potential detrimental effect that 802.11n transmissions may have on legacy devices. The Device Throughput Calculator provides instant feedback on how 802.11n device throughput will be affected with different least capable devices being used.

## **To find out how associated legacy devices decrease 802.11n device throughput:**

- 1. Open the Device Throughput **Calculator** screen.
- 2. For (Coexistence Environment) Least Capable Device, select 802.11b and select a Protection Method.
- 3. Click Calculate.
- 4. Repeat Steps 2-3 to calculate the impact in various conditions.

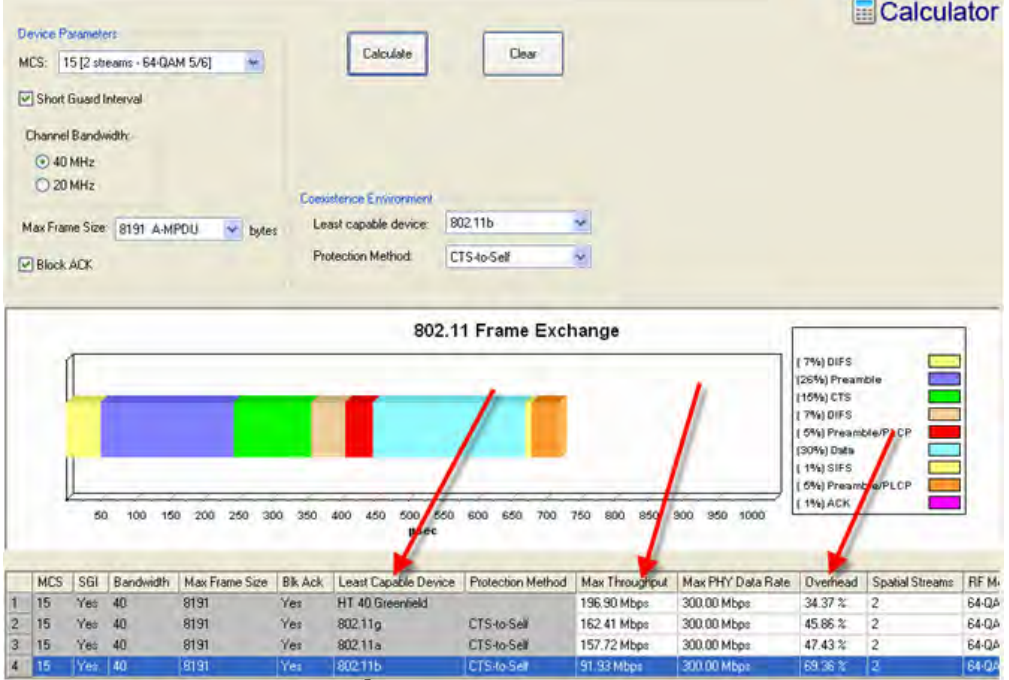

The Device Throughput Calculator tool screen allows you to calculate 802.11n device throughput, taking into consideration of those least capable devices on the network. It also shows the increase in overhead to accommodate for legacy devices.

# **How Many Legacy APs Can be Added to an 802.11n Network?**

Despite the fact that the final ratification of the 802.11n protocol is around the corner, the reality facing the wireless networking professionals is that legacy networks and devices are not going to disappear overnight. 802.11n and legacy devices and networks may have to coexist for years to come. So network professionals must and should know how many legacy APs can be added to an 802.11n network, while still maintaining the latter's throughput up to a certain level. You can get this data easily using AirMagnet WiFi Analyzer's Network Throughput Simulator.

## **To find out how many legacy APs can be added to an 802.11n network?**

- 1. Open the Network Throughput **Simulator** tool screen.
- 2. Select 2.4 GHz or 5 GHz, and click Run.
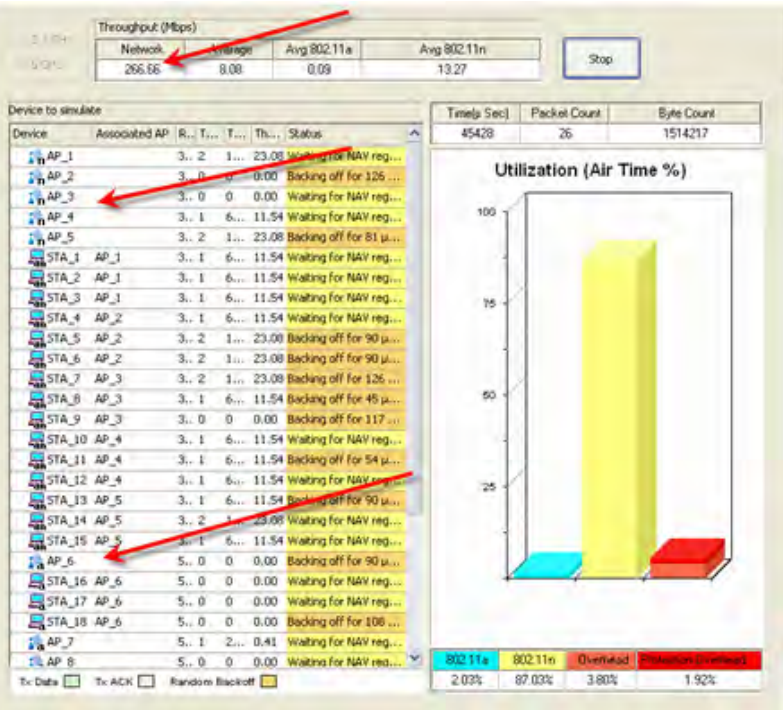

The Network Throughput Simulator tool calculates the throughput values at both the node and network levels, taking into full consideration of least capable devices in the network. It also simulates the impact on the 802.11n network caused by the addition of legacy APs, which can be easily visualized as more and more legacy devices are being added.

# **How Will 802.11n STAs Affect an Existing 802.11a Network?**

When 802.11n STAs are added to an 802.11a network, the overall throughput of the 802.11a network will increase, since they both support some of the latest 802.11 network technologies. This can be seen easily using the Network Throughput Simulator tool.

# **To find out the positive impact of 802.11n STAs on an existing 802.11g network:**

- 1. Open the Network Throughput **Simulator** tool screen.
- 2. Run a few simulations by associating 802.11a stations with an 802.11g network and notice the network throughput.

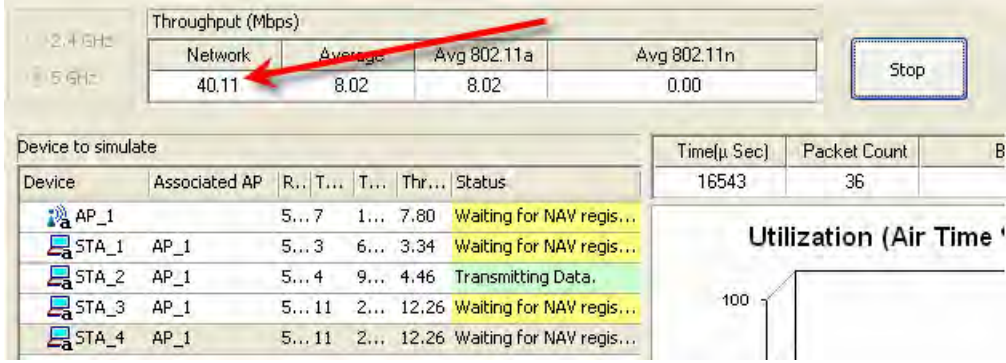

3. Run a few simulations by associating 802.11a/n stations with the same 802.11g network and notice the network throughput.

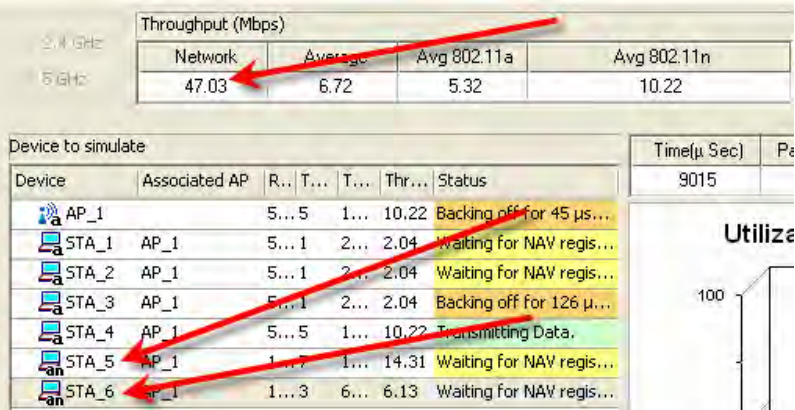

As shown in the figures above, the 802.11a network throughput was 40.11 Mbps when associating with 802.11a STAs. However, that number increased to 47.03 Mbps when association with 802.11n STAs. That's roughly an increase of 17%.

# **Reference**

# **Abbreviations and Acronyms**

This section lists the abbreviations and acronyms used in this document. The definitions for many of these terms is provided in the Glossary.

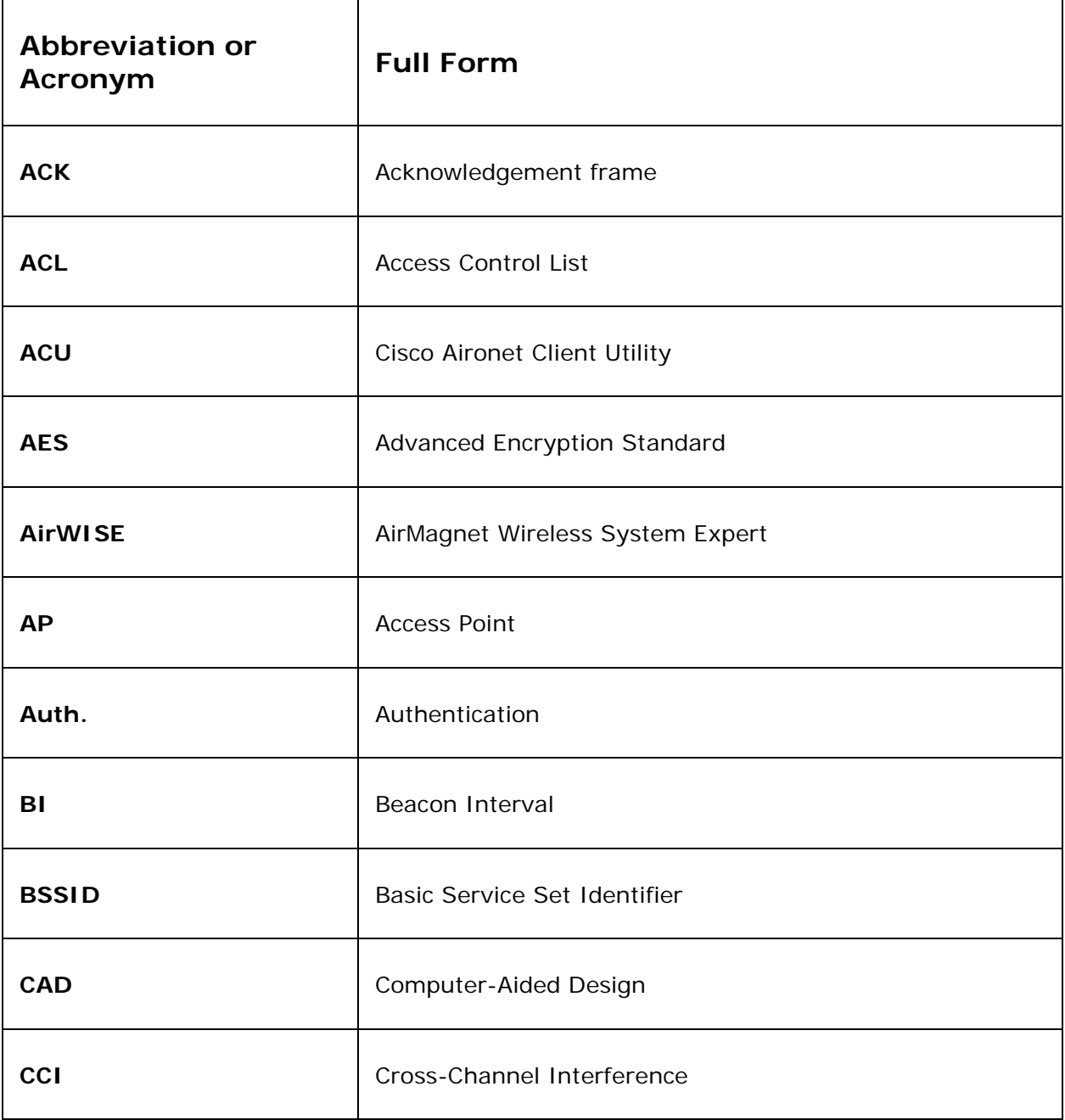

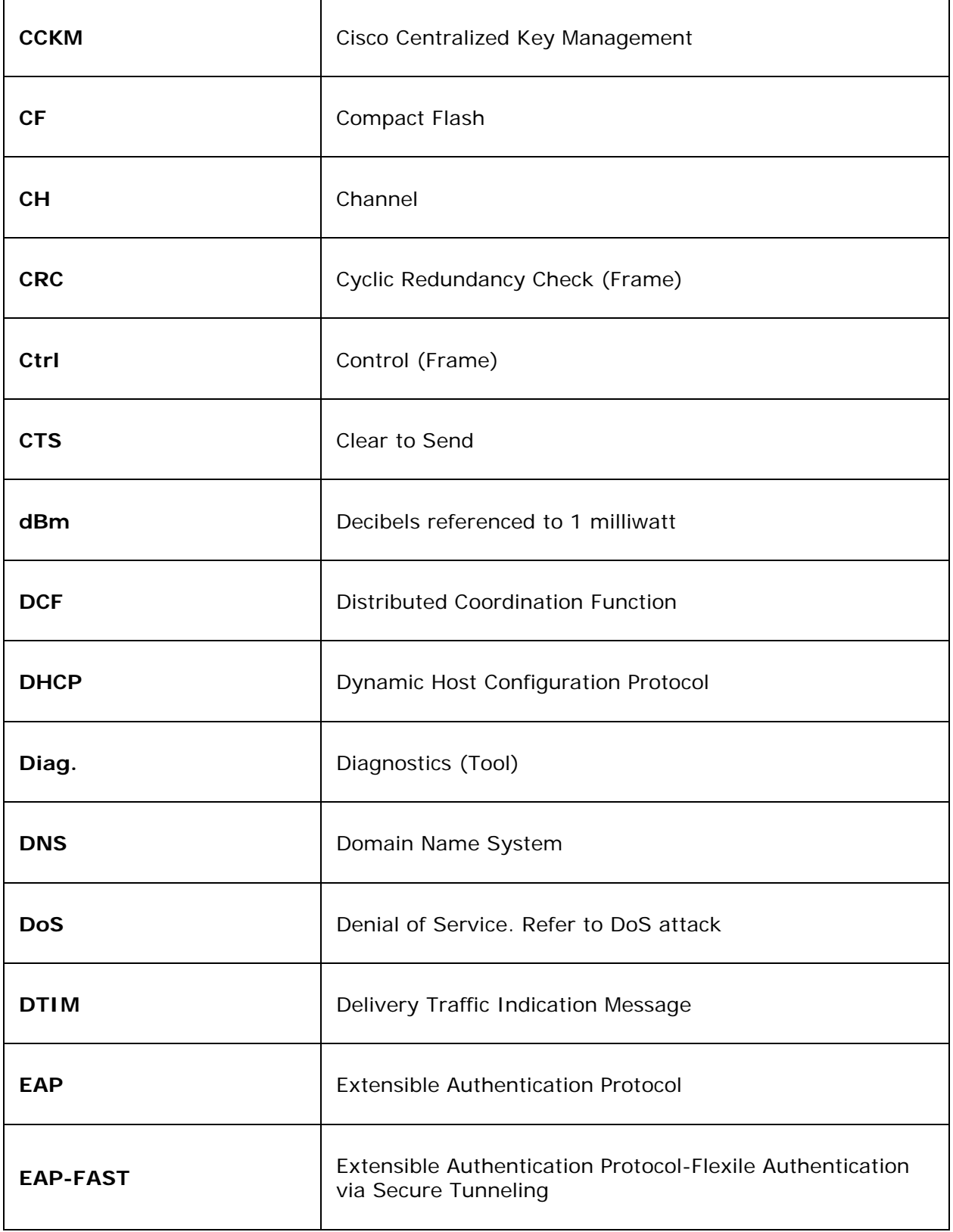

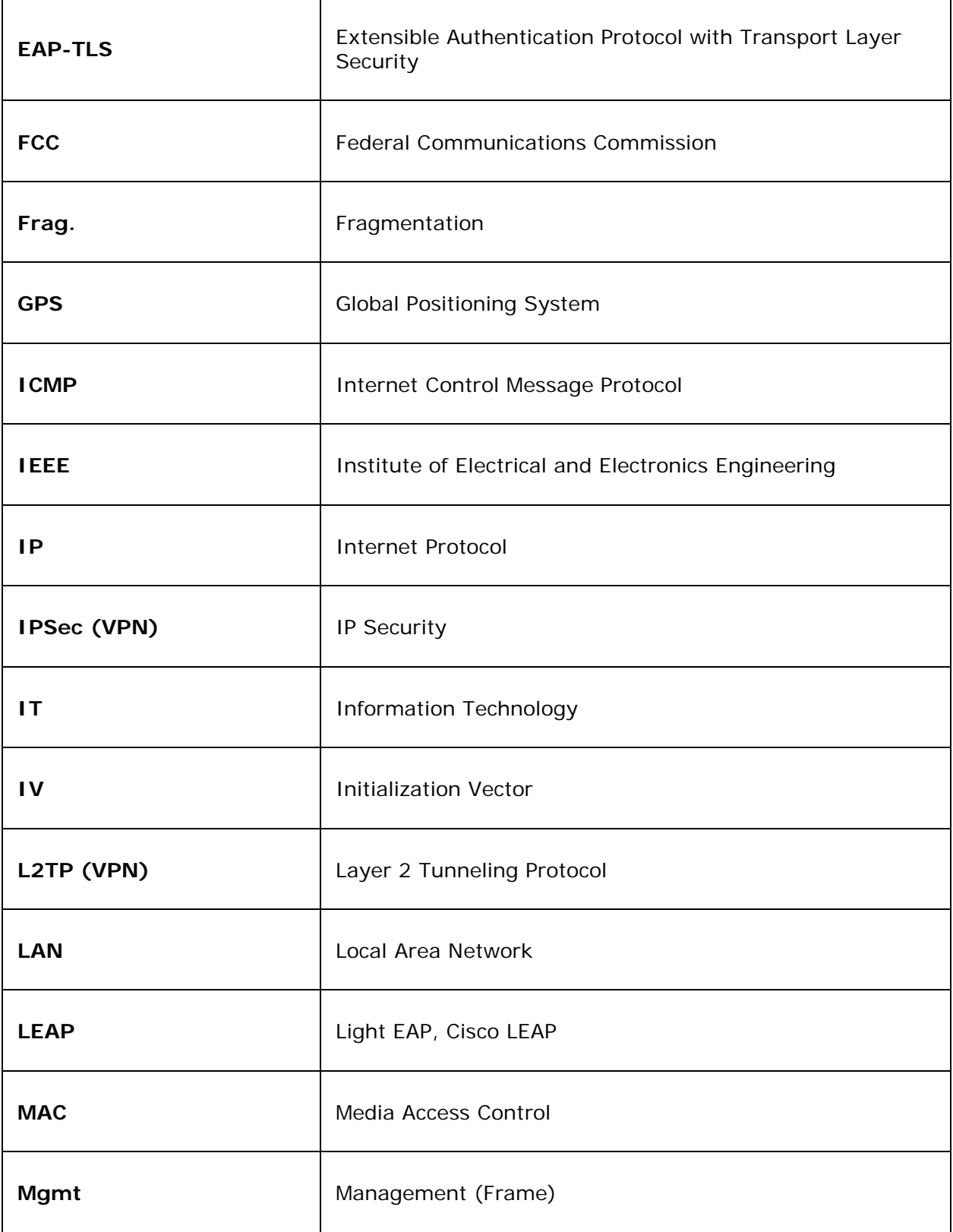

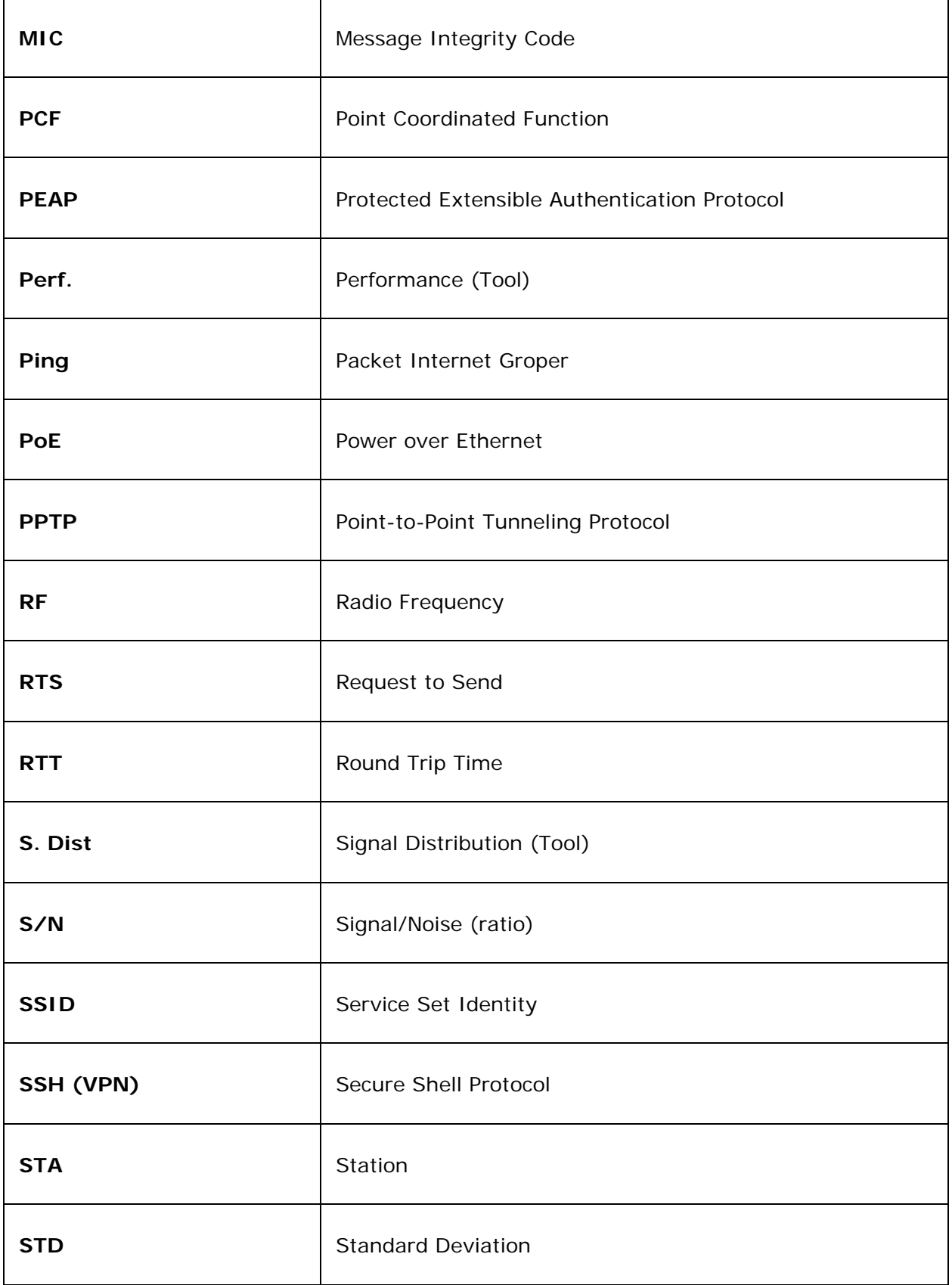

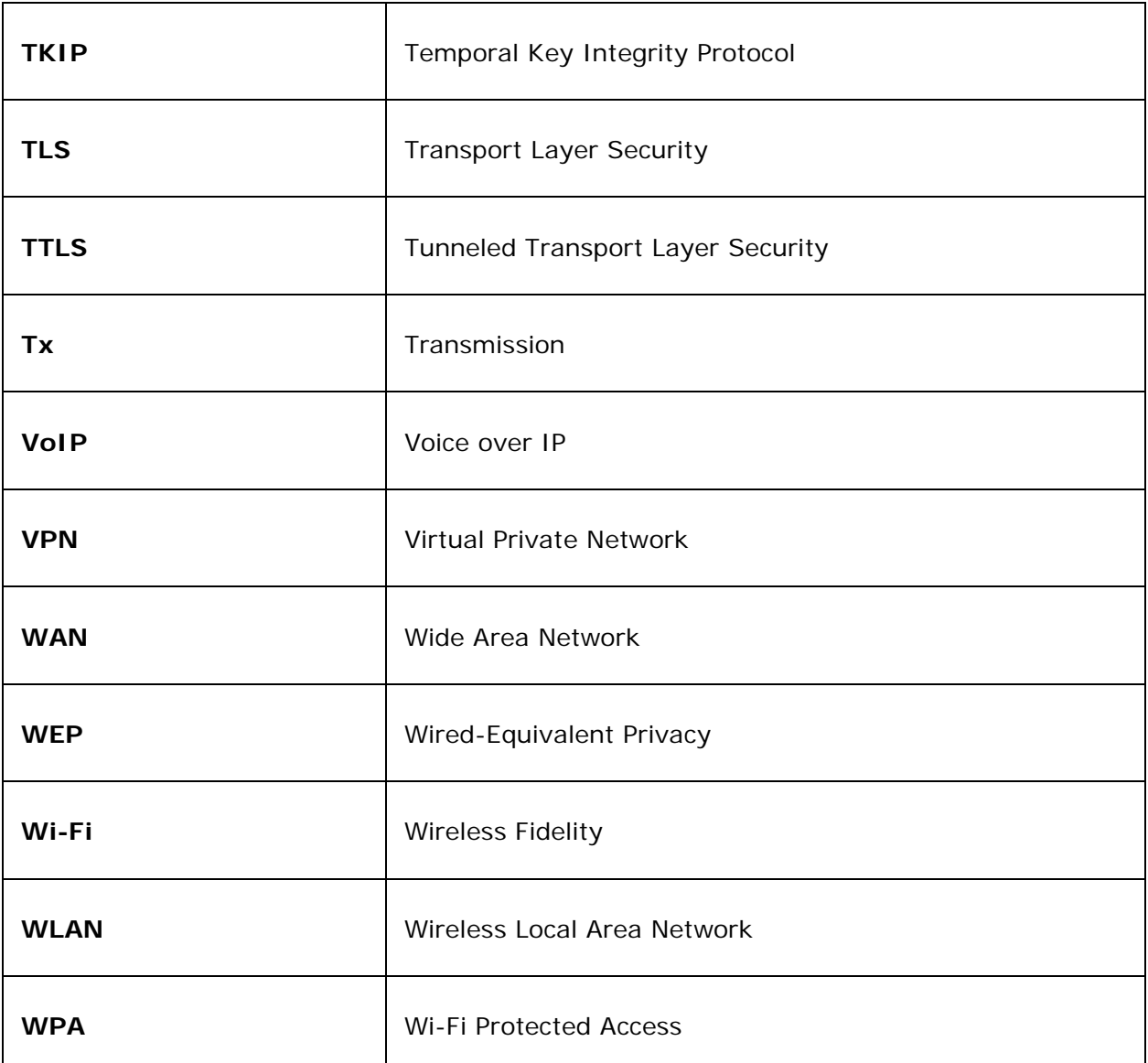

# **Glossary**

# **802.11**

An IEEE local area network specification that defines the wireless network access link layer. It includes the 802.11 media access control (MAC) sublayer of the Data Link Layer and two sublayers of the Physical (PHY) layer—a frequency-hopping spread-spectrum (FHSS) physical layer and a direct-sequence spread-spectrum (DSSS) link layer. See 802.11a, 802.11b, 802.11e, 802.11g, and 802.11i.

# **802.11a**

A supplement to the IEEE 802.11 wireless LAN (WLAN) specification which defines transmission through the PHY layer based on orthogonal frequency division multiplexing (OFDM), at a frequency of 5 GHz and data rates up to 54 Mbps.

#### **802.11ac**

IEEE 802.11ac is a wireless computer networking standard of 802.11, providing highthroughput wireless local area networks on the 5 GHz band.

Theoretically, this specification will enable multi-station WLAN throughput of at least 1 gigabit per second and a maximum single link throughput of at least 500 megabits per second (500 Mbit/s). This is accomplished by extending the air interface concepts embraced by 802.11n: wider RF bandwidth (up to 160 MHz), more MIMO spatial streams (up to 8), multi-user MIMO, and high-density modulation (up to 256 QAM).

#### **802.11b**

A supplement to the IEEE 802.11 WLAN specification which defines transmission through the PHY layer based on direct-sequence spread-spectrum (DSSS), at a frequency of 2.4 GHz and data rates of up to 11 Mbps.

## **802.11e**

A supplement to the IEEE 802.11 WLAN specification that defines a set of quality of service (QoS) enhancements for WLAN applications. It enables real-time audio and video streams to be given a higher priority over regular data. This standard is considered critical for delaysensitive applications such as Voice over Wireless IP and Streaming Multimedia.

#### **802.11g**

A supplement to the IEEE 802.11 WLAN specification that defines transmission through the PHY layer based on orthogonal frequency division multiplexing (OFDM), at a frequency of 2.4 GHz and data rates of up to 54 Mbps.

#### **802.11i**

An IEEE standard security protocol for the 802.11 wireless network which was developed to replace the original WEP protocol. It provides sophisticated authentication using a variety of protocols (for example, 802.11x, EAP, and RADIUS) and strong security with the AES-CCMP encryption protocol. Also known as WPA2.

### **802.11n**

IEEE 802.11n-2009 is an amendment to the IEEE 802.11-2007 wireless networking standard that provides a significant increase in the maximum net data rate from 54 Mbit/s to 600 Mbit/s with the use of four spatial streams at a channel width of 40 MHz.[1][2] 802.11n standardized support for multiple-input multiple-output and frame aggregation, and security improvements, among other features.

#### **802.11X**

The primary IEEE 802.11 standard for port-based network access control. Based on the Extensible Authentication Protocol (EAP), 802.11X provides an authentication framework that supports a variety of methods for authenticating and authorizing network access for both wired and wireless users.

# **Access Control List (ACL)**

A list of known wireless devices kept by a network router or switch to control the access to and from a network.

#### **Acknowledgement (ACK)**

According to the TCP/IP protocol, ACK packets are used to acknowledge the receipt of packets. ACKs are widely used on 802.11 networks to provide reliable data transmission over unreliable media.

# **Advanced Encryption Standard (AES)**

One of the Federal Information Processing Standards (FIPS), AES specifies a symmetric encryption algorithm for protecting sensitive information transmitted over public networks. Refer to FIPS Publication 197.

#### **Ad Hoc Mode**

A wireless network mode by which wireless networked devices can communicate directly with each other without using an AP or wired network. Also known as peer-to-peer mode or Independent Basic Service Set (IBSS).

# **Access Point (AP)**

A hardware device that links or bridges wireless stations to a wired network. APs serve to centralize all wireless stations on a LAN in a so-called "infrastructure" mode. They are commonly used in large office buildings or public places like airports to form one wireless local area network (WLAN) that covers a large area. Each AP typically supports 255 wireless stations. Also known as wireless access point or WAP.

#### **AirMagnet Wireless System Expert (AirWISE)**

AirMagnet's patent-pending wireless network analytical engine which automatically notifies IT and network professionals of WLAN status involving network security, performance, and configuration in real-time and provides context-sensitive, case-specific analyses and advice.

#### **Association**

The relationship or communication established between a wireless station (for example, a laptop PC) and a wireless AP in which the station receives services from the AP.

#### **Authentication**

Any security measure adopted to establish the validity of a transmission, message, or originator, or a process for verifying a party's authorization to receive certain information.

# **Bandwidth**

In computer networking, the data rate supported by a network connection or interface. Bandwidth represents the overall capacity of the connection. The greater the capacity, the greater the performance, though the overall network performance may also be affected by factors such as latency, usage, and so on.

#### **Beacon**

In wireless networking, a packet sent by one networked device to the other networked devices, informing them of its presence and readiness.

#### **Beacon Interval**

The length of time the transmitting device can wait before it re-sends a beacon. When sending a beacon, a wirelessly networked device will include a beacon interval which tells the networked receiving devices how long they can wait in low-power mode before waking up to handle the beacon. Beacon interval is usually measured in milliseconds (ms).

#### **Bridge Mode**

In a wireless network, the bridge mode allows two WAPs (wireless access points) to associate with each to join multiple LANs. While some wireless bridges support only a single point-to-point connection to another AP, others support point-to-multipoint connections to several APs. The AP bridging capability (if available) can be enabled or disabled through a configuration option. While operating in bridge mode, wireless APs consume a substantial amount of bandwidth. Wireless stations in a bridged 802.11 network generally share the same bandwidth as the bridge devices. Therefore, they tend to perform slower than otherwise.

#### **Broadcast**

The process of sending the same data to all stations on the network. See multicast and unicast.

#### **Basic Service Set Identifier (BSSID)**

The unique identifier for an AP in a Basic Service Set (BSS) network. It is the 48-bit MAC address of the radio inside an AP that serves the stations within the BSS.

#### **Channel**

A radio frequency or band of frequencies assigned to a specific country or region of the world by an international agreement. For instance, 802.11b is made up of 14 unlicensed channels (that is, Channels 1-14) in the 2.4 GHz band (that is, from 2412 MHz to 2484 MHz in 5 MHz steps).

#### **Cisco Centralized Key Management (CCKM)**

An encryption key management scheme defined by Cisco which makes it possible for wireless devices to roam fast and secure within the control domain of a WLAN. CCKM

includes protection against common attack vectors such as spoofing, replay attacks, or man-in-the-middle attacks. It works when an 802.1x with EAP authentication scheme is in place, provided that the client device supports it.

## **CiscoWorks Wireless LAN Solution Engine (WLSE)**

An important component of the Cisco SWAN framework that provides capabilities for managing the WLAN, including making configuration changes, generating reports, collecting radio monitoring and management information, and performing device discovery.

#### **Clear to Send (CTS)**

An RS-232 signal sent from the receiving station to the transmitting station, indicating that it is ready to accept data.

## **Co-Channel Interference**

A term that refers to the interference from two or more APs operating on the same radio channel.

#### **Compact Flash (CF)**

A type of flash memory. Compact flash cards are commonly used in digital cameras for storing pictures, but are also used in PDAs and music players. There are two types of CF cards: Type I and Type II. The former is 3.3 mm thick and the latter 5 mm.

#### **Computer-Aided Design (CAD)**

A Drawing created using a software application that assists in precision drawing. CAD applications are widely used in art, architecture, engineering, and manufacturing drawings.

#### **Crash**

Any critical failure in a computer, network device or software application that runs on such devices. When a crash occurs, a computer may freeze or hang indefinitely. A crash could occur without warning. The user may have to power down and then restart the computer or network device in order to recover from a crash.

#### **Cyclical Redundancy Checking (CRC)**

An error-checking technique used to ensure the accuracy of data transmitted over the network. Each transmitted message is broken down into predetermined lengths which are then divided by a fixed divisor. The remainder of the calculation is appended onto and sent with the message. Upon receiving the message, the receiving station recalculates the remainder. An error is detected when it does not match the transmitted remainder.

# **Distributed Coordination Function (DCF)**

A Media Access Control (MAC) technique used to manage data transmission over a medium in a WLAN. It allows a wireless node to listen to its surrounding nodes to determine if they are transmitting before transmitting itself. See PCF.

# **Data Encryption Standard (DES)**

An encryption method originally developed by IBM and certified by the United States government for transmitting non-classified data. It uses an algorithm for private-key encryption by which the sender and recipient use the same private key. The key consists of 56 bits of data that are transformed and combined with each 64-bit block of the data to be sent.

# **Data Integrity**

The validity of data transmitted over a network. It calls for measures to ensure that the contents of data are not tampered with and altered. The most common approach is to use a one-way hash function that combines all the bytes in the message with a secret key and produces a message digest that is impossible to reverse. Integrity checking is a key component of data security.

# **Decibels compared to one milliwatt (dBm)**

In wireless networking, a device's transmit or receive powers are measured in decibel strength compared to one milliwatt of power. The higher the dBm value, the greater the device's transmit or receive power.

# **Delivery Traffic Indication Message (DTIM)**

A signal transmitted as part of a beacon by an AP to a station in power-save mode, alerting the device that a packet is waiting for delivery.

# **Domain Name System (DNS)**

The name-address resolution system which automatically converts Internet domain and host names to IP addresses. DNS eliminates the manual task of updating hosts files in a network. Also known as Domain Name Service, Domain Name Server.

# **Dynamic Host Configuration Protocol (DHCP)**

A software application that automatically assigns IP addresses to stations logging on to a TCP/IP network. DHCP software typically runs on network servers and is also found on network devices, for example, ISDN routers, modem routers, and so on that allow multiple users access to the Internet. DHCP relieve network professionals the burden of having to manually assign IP addresses.

# **Encryption**

The reversible transformation of data from the original to a difficult-to-interpret format (the encrypted) as a way to protect their confidentiality, integrity and sometimes authenticity. It involves the use of an encryption algorithm and one or more encryption keys.

# **Ethernet**

A standard used for connecting computers together to form a local area network (LAN).

# **Extensible Authentication Protocol (EAP)**

A protocol that is used as a framework and transport for other authentication protocols. EAP uses its own start and end messages, but can also carry any number of third-party messages between a station and an AP in a wireless network.

# **Extensible Authentication Protocol-Flexible Authentication via Secure Tunneling (EAP-FAST)**

An enhancement to LEAP by Cisco that provides an encrypted tunnel for transmitting preshared keys known as "Protected Access Credential" (PAC) keys. PAC keys can be continuously refreshed to prevent dictionary attacks. EAP-FAST provides secure access to a wireless network.

# **Extensible Authentication Protocol - Transport Layer Security (EAP-TLS)**

A wireless network security protocol created by Microsoft and accepted by IETF. Refer to *RFC 2716: PPP EAP TLS Authentication Protocol.*

# **Extensible Authentication Protocol - Tunneled Transport Layer Security (EAP-TTLS)**

A proprietary protocol developed by Funk Software and Certicom and supported by Agere Systems, Proxim, and Avaya. It is being considered by the IETF as a new standard for wireless networks.

# **Federal Communications Commission (FCC)**

A United States federal government agency that regulates communications in the country.

#### **Frame**

In communications, a fixed block of data transmitted as a single entity over the network.

# **FTP**

Standard network protocol used to copy a file from one host to another over a TCP/IP-based network, such as the Internet.

# **Global Positioning System (GPS)**

A satellite-based radio navigation system operated by the United States Department of Defense. It is used for identifying locations on the Planet. By triangulation of signals from three satellites, a receiving device can pinpoint its location anywhere on earth to within 20 meters horizontally.

# **Hot spot**

In wireless networking, a specific location within an AP's range where the general public can use the network service, usually, for a fee.

# **HTTP**

Networking protocol for data distribution for the World Wide Web.

#### **Infrastructure Mode**

A wireless network setup in which all stations communicate with the network or with each other via an AP. Infrastructure mode is typical of an enterprise wireless network.

#### **Institute of Electrical and Electronic Engineers (IEEE)**

A non-profit engineering organization in the United States that develops, reviews, and promotes standards within the electronics and computer industries.

## **Interference**

In wireless networking, the disturbance that results when radio signals from different APs collide in the airwave.

#### **Internet Protocol (IP) address**

A 32-bit unique string of numerical characters used to identify a networked computer, printer, or any other device.

#### **Jitter**

Radio signal fluctuation observed in traffic between AP and station on a wireless network.

# **Lightweight Extensible Authentication Protocol (LEAP)**

A proprietary protocol for secure access to WLANs developed by Cisco.

#### **Local Area Network (LAN)**

A short-distance network that joins a group of computers together, usually within the same building. Using a network hub as a wiring point, data can be sent from one computer to another over the network.

#### **Media**

In wireless networking, the term refers to the types of 802.11 media used on wireless networking devices, that is, 802.11a, 802.11b, and 802.11g.

#### **Media Access Control (MAC) address**

A unique, 48-bit number assigned to each IP network adapter. It is written in a sequence of 12 hexadecimal digits (for example, 46:2F:0B:19:11:CB). Each MAC address is uniquely set by the network device manufacturer and is sometimes called the device's "physical addresses". The first six hexadecimal digits of an MAC address correspond to a manufacturer's unique identifier, while the last six digits correspond to the device's serial number.

# **Multicast**

The process of sending a single message to multiple destinations simultaneously. It is a one-to-many transmission similar to broadcasting, except that multicasting means transmission to specific groups, whereas broadcasting implies sending to everybody. Multicasting can save considerable bandwidth when sending large volumes of data because the bulk of the data is transmitted once from the source through major backbones and are multiplied, or distributed out, at switching points closer to the recipients. In a unicast system, the data is replicated entirely to each recipient. Compare unicast. See diagram.

# **Network Adapter**

A hardware device that interfaces a station (for example, a computer) to a network. Modern network adapter hardware comes in many forms, such as PCI Ethernet cards, PCMCIA devices, or USB devices. Some laptop computers even come with integrated wireless network adapters pre-installed on them in the form of circuit chips. Operating systems support network adapters through a piece of software known as "device driver", which enables application software to communicate with the adapter. Some network adapters are software packages that simulate the function of a network adapter. Also known as wireless network card, Wi-Fi card.

# **Noise**

In wireless networking, any radio signal that does not convey useful information. See to signal-to-noise ratio (S/N or SNR).

# **Ping**

In wireless networking, an application that is used to send a packet over the Internet to verify the connectivity of a remote node. If the packet bounces back, it means that the remote device is connected.

# **Point Coordinated Function (PCF)**

A Media Access Control (MAC) technique used in WLANs, in which a wireless node relies on an AP as a central node to communicate with another node. The AP listens to make sure that the airwaves are clear (that is, no other data traffic) before allowing the node to transmit.

# **Protected Extensible Authentication Protocol (PEAP)**

A proprietary protocol jointly developed by Microsoft, Cisco, and RSA Security.

# **Request to Send (RTS)**

A message sent by a networked station to the associated AP or station, seeking permission to transmit data.

## **Roaming**

In wireless networking, the ability of a wireless device (station) to maintain network connection when it is being moved between different cells covered by different APs.

## **Service Set Identifier (SSID)**

A unique name that identifies a wireless network or a network subset. It is used by every device connected to the network or that part of the network to identify itself as part of the family when accessing the network or verifying the origin of a data packet it is transmitting.

#### **Signal**

In wireless networking, any electrical pulse or frequency that carries meaningful data in the airwave.

#### **Signal-to-Noise Ratio (S/N or SNR)**

The ratio of the amplitude of a signal to the amplitude of background noise (interference) that mixes in with it measured in decibels. It measures the clarity of a signal in a wireless transmission channel. The greater the ratio, as indicated by a larger number, the less the noise and the better the signal quality. A SNR of 0 (zero) means that noise and signal levels are the same, which is the lowest value it can go.

# **Station (STA)**

In wireless networking, any device with a MAC address and a physical layer (PHY) interface to the wireless medium that comply with the IEEE 802.11 standard, for example, a laptop, PDA, and so on

# **Temporal Key Integrity Protocol (TKIP)**

A security protocol defined in IEEE 802.11i specifications for WLANs. It was designed to replace WEP without replacing legacy hardware. Like WEP, TKIP uses a key scheme based on RC4 except that it encrypts every data packet sent using its own unique encryption key. TKIP also hashes the IV values that are sent in the current release of WEP, meaning that the IVs are also encrypted and are not as easy to sniff out of the air.

TKIP provides per-packet key mixing, a message integrity check and a re-keying mechanism, thus addressing other security issues with WEP. This increases the complexity of decoding the keys by reducing the amount of data available to the cracker, that has been encrypted using a particular key.

A wireless encryption protocol that mends the known security loopholes in the WEP protocol for existing 802.11b devices. TKIP comes with a 128-bit encryption key, a 48-bit initialization vector (IV), a message integrity code (MIC), and initialization vector sequencing rules to offer better protection than WEP does.

# **Traceroute**

An IP networking utility that is used to identify the path in real time from the transmitting station to the remote host being contacted. It can discover the IP addresses of all the routers in between.

# **Transport Layer Security (TLS)**

An authentication and encryption protocol for private transmission over the Internet. It provides mutual authentication with non repudiation, encryption, algorithm negotiation, secure key derivation, and message integrity checking. As the successor to the Secure Socket Layer (SSL) protocol, TLS has been adapted for use in WLANs and is widely used in IEEE 802.11x authentication.

# **Tunnel Transport Layer Security (TTLS)**

A subprotocol of the Extensible Authentication Protocol (EAP) developed by Funk Software, Inc. for 802.11x authentication. It uses a combination of certificates and password challenge and response as a means of authentication. TTLS supports authentication methods defined by EAP, as well as the older Challenge Handshake Authentication Protocol (CHAP), Password Authentication Protocol (PAP), Microsoft CHAP (MS-CHAP), and MS-CHAPV2.

# **Unicast**

The process of sending duplicates of the same message to multiple destinations on the network. In unicast, even though multiple users might request the same data from the same server at the same time, duplicate data streams are transmitted, one to each destination. Compare multicast.

# **Voice over IP (VoIP)**

A technology used to carry telephone voice signals as IP packets over the Internet or a dedicated IP network, in compliance with International Telecommunications Union Standardization Sector (ITU-T) specification H.323. It enables a router to transmit telephone calls and faxes over the Internet with no loss in functionality, reliability, or voice quality. Also known as IP telephony or Internet telephony.

# **Wired-Equivalent Privacy (WEP)**

A security protocol within the IEEE 802.11 standard that provides a WLAN with a *minimum* level of security and privacy comparable to that of a typical wired LAN. WEP encrypts data transmitted over the WLAN to protect vulnerable connection between APs and stations. However, since WEP regulates WLAN access based on a device's MAC address which is relatively easy to be sniffed out and stolen, it offers limited security to a WLAN.

# **Wireless LAN (WLAN)**

A local area network (LAN) to which wireless users (stations) can connect and communicate via high-frequency radio waves rather than copper wires.

## **Wi-Fi Protected Access (WPA)**

A security protocol for the IEEE 802.11 standard designed to overcome the security vulnerabilities of WEP. The technology is intended to work with existing wireless devices that are WEP-enabled, but offers two important enhancements over WEP: enhanced data encryption though TKIP and user authentication through EAP. TKIP complies with only a subset of the IEEE 802.11i protocol and is designed to work in older WEP-enabled devices by updating their firmware to WPA.

WPA2, on the other hand, offers full support for the 802.11i standard. In addition to TKIP, it supports AES-CCMP encryption protocol which is based on the very secure AES national standard cipher combined with sophisticated cryptographic techniques and is specifically designed for WLANs.

# **License and Copyright**

# **GENERAL TERMS AND CONDITIONS**

(v01-Oct-19)

These General Terms and Conditions ("General T&Cs") are by and between the legal entity set forth in the applicable Order ("Company"), as further defined below, and sets forth the terms, conditions, rights and restrictions for which LinkRunner, LLC d/b/a NetAlly, and any of its subsidiaries and affiliates (collectively or individually referred to as "NetAlly") is willing to sell devices ("Hardware") and license NetAlly's proprietary software, as well as any firmware residing on such Hardware, ("Software") (The Hardware and Software may be collectively referred to as the "Product(s)"), and provide maintenance and technical support services ("Maintenance"), to Company. Unless otherwise governed by a signed contract between Company and NetAlly, only these General T&Cs will apply to any Orders made for NetAlly's Products. NetAlly's provisioning of Products, Maintenance or any other services to Company is expressly contingent upon Company's acceptance of these General T&Cs, "AS IS".

Receipt without return of any Products from NetAlly by Company shall be deemed as acceptance of this Order and shall also constitutes Company's confirmation that the Products descriptions, quantities, term, and prices set forth in the Order accurately represent Company's intended purchase. All additional and conflicting terms and conditions presented with or in any communication, including but not limited to those set forth in any P.O., except with respect to price, quantity, and location are hereby rejected, and shall be deemed null and void.

1. Definitions.

"API(s)" means the software application interfaces and workflow methods made generally available by NetAlly in certain Products to enable integration, implementation, and interoperability with third party hardware and software.

"Company" means a valid legal entity, in good standing, which has entered into a commercial agreement with NetAlly, allowing for the licensing or re-licensing of Software or distribution, sale, or resale of Products and Service.

"Company Data" means information that Company uploads or uses in conjunction with Company's use of the Products.

"Data Protection Act" means the Health Information Portability and Accountability Act (HIPAA) (29 U.S. Code § 1181, et seq.), Gramm Leach Bliley Act (GLBA) (15 U.S Code § 1681), General Data Protection Regulation (GDPR) (EU 2016/679), and other applicable regulations which seek to protect the processing and storage of personal information.

"Documentation" means any installation guides, reference guides, operation manuals and release notes provided with the Product in printed, electronic, or online form.

"Evaluation Product" means software that contains a license key, which disables the Software after 30 days, or other term as agreed to by the parties, and which will render the Product unusable.

"Order" means the combination of Company's P.O., a Quote issued by NetAlly or a NetAlly Company, and these General T&Cs.

"Personal Data" means any information relating to an identified or identifiable natural person (hereafter a "Data Subject"); an identifiable person is one who can be identified, directly or indirectly, in particular by reference to an identification number or to one or more factors specific to his physical, physiological, mental, economic, cultural or social identity.

"P.O." means a purchaser order or document, in tangible or intangible form (e.g. .rtf, .pdf, formats, etc.), issued by Company indicating Company's acceptance of the Quote and these General T&Cs, without regards to any conflicting terms and conditions presented therein, except with respect to price, quantity, and location of Products or Services.

"Quote" means the document under which NetAlly offers for sale and licenses its Products, Maintenance, and other services.

"Services" means Maintenance as well as any other services offered by NetAlly to Company from time to time.

2. Shipment & Delivery Terms. NetAlly ships all Products hereunder FOB Origin. Unless otherwise agreed to by the parties, all shipments will be made using the carrier designated by Company. If Company does not designate a carrier, NetAlly reserves the right to choose a carrier at Company's expense. For Software available for electronic download, delivery will be deemed to have occurred once NetAlly has made the Software available for download by Company or Company's designate agent or representative. Unless otherwise stated conspicuously on the face of the applicable Order, NetAlly reserves the right to fulfill Orders via multiple shipments. For all Products shipped internationally, Company will be the importer of record. Company agrees that it will not remove any NetAlly General T&Cs or other agreement from the NetAlly Product(s), and/or associated packaging.

3. License Grant and Restrictions. Subject to payment of the applicable license fee and the terms set forth in an applicable Order, NetAlly grants Company a limited, non-exclusive, non-transferable, revocable license to use the Software and the Documentation for Company's own internal business purposes.

(a) Evaluation License: NetAlly hereby grants Company a temporary, non-exclusive, nontransferable, revocable license to use the Evaluation Product set forth in the applicable NetAlly Evaluation Request Form solely for internal testing, evaluation, or demonstration purposes. If Company chooses not to purchase a license for the Evaluation Product, the Evaluation Product must be removed from Company's system(s) and all permitted copies of such Evaluation Product immediately destroyed. A Return Materials Authorization number ("RMA #") for any Hardware Evaluation Product must be obtained prior to return of such Product.

(b) Pre-Released Products. If the Product Company has received with this license is not yet commercially available ("Pre-Released Product"), then NetAlly grants Company a temporary, non-exclusive, non-transferable, revocable license to use the Pre-Released Product and the

associated Documentation, if any, as provided to Company by NetAlly solely for internal evaluation purposes. NetAlly may terminate Company's right to use the Pre-Released Product at any time at NetAlly's discretion. Company's use of the Pre-Released Product is limited to thirty (30) days unless otherwise agreed to in writing by NetAlly. Company acknowledges and agrees that (i) NetAlly has not promised or guaranteed to Company that the Pre-Released Product will be announced or made available to anyone in the future; (ii) NetAlly has no express or implied obligation to Company to announce or introduce the Pre-Released Product; (iii) NetAlly may not introduce a product similar to or compatible with the Pre-Released Product; and (iv) any use of the Pre-Released Product or any product associated with the Pre-Released Product is entirely at Company's own risk. During the term of these General T&Cs, if requested by NetAlly, Company will provide feedback to NetAlly regarding use of the Pre-Released Product. Company will not disclose any features or functions of any Pre-Released Product until NetAlly makes the Pre-Released Product publicly available.

(c) API License. NetAlly grants Company a limited, non-exclusive, non-transferable revocable license to use the API, together with applicable documentation, any sample code, and any sample applications provided with the API, solely in connection with the Products for Company's internal business purposes; provided that Company may not use the API in connection with developing a product or service that competes with Products.

(d) License Restrictions. Except as required by law, Company will not, and will not cause or permit others to, derive the source code of the Software, or reverse engineer, disassemble, or de-compile the Products. Company may not (i) create derivative works of the Software, (ii) lend, rent, lease, assign, sublicense, and/or make available through timesharing or service bureau the Software, or (iii) transfer the Software or provide third party access to the Software.

(e) Third-party Technology. The Products may contain embedded third-party technology ("Third-party Materials"). Such Third-party Materials are licensed for use solely with the Product. Third-party Materials are provided subject to the applicable third-party terms of use ("TOU"). Company agrees to abide by the TOU and/or to obtain any additional licenses that may be required to use the Third-party Materials.

(f) Ownership. NetAlly and its third-party licensors retain all right, title, and interest in and to the Products, Third party Technology and/or APIs. Company retain all right, title and interest in and to the Company Data.

4. Acceptable Use. Company specifically agrees to limit the use of the Products and/or Services to those specifically granted in these General T&Cs. Without limiting the foregoing, Company specifically agrees not to (i) attempt to reverse engineer, decompile, disassemble, or attempt to derive the source code of the Software or any portion thereof; (ii) modify, port, translate, localize or create derivative works of the Software; (iii) remove any of NetAlly's, or its vendors, copyright notices and proprietary legends; (iv) use the Products to (a) infringe on the intellectual property rights of any third party or any rights of publicity or privacy; (b) violate any law, statute, ordinance, or regulation (including but not limited to the laws and regulations governing export/import control, unfair competition, antidiscrimination and/or false advertising); or (c) propagate any virus, worms, Trojan horses or other programming routine intended to damage any system or data; and/or (v) file copyright or patent applications that include the Product or any portion thereof.

5. Company & Personal Data. During the Term, Company may provide to NetAlly Company Data. NetAlly may use Company Data in connection with the performance of its obligations under these General T&Cs. Company hereby agrees to strictly comply with any and all applicable Data Protection Acts with regards to the transfer, handling storage and processing of Personal Data. Company acknowledges and agrees that should Company transfer such Personal Data to NetAlly, or other third-parties, Company will serve as such Personal Data's "Controller", as set forth in the applicable Data Protection Acts. Further, in the event of a breach of Personal Data, attributed to Company's actions or inactions in furtherance of these General T&Cs, in violation of the Data Protection Acts, Company shall promptly (i) take all necessary steps to curtail such breach; (ii) undertake all necessary actions to mitigate damages; (iii) provide the necessary notification and remediation, as set forth in the applicable Data Protection Act; and (iv) aid and assist in NetAlly's efforts to do the same, at Company's sole cost and expense.

6. Term and Termination. These General T&Cs shall continue unless terminated pursuant to this Section; provided, that the applicable subscription term for any licenses purchased hereunder shall continue for the period of time specified in the applicable Quotation. Either party may terminate these General T&Cs immediately upon providing written notice of breach to the other party, if such other party materially breaches any of its obligations hereunder but fails to cure such breach within a period of thirty (30) days following receipt of such written notice. Upon any termination of these General T&Cs (i) all licenses granted hereunder shall immediately terminate, (ii) Company will either return the Software, Documentation, and Copies or, with NetAlly's prior consent, destroy the Software, Documentation, and Copies.

7. Confidentiality. "Confidential Information" shall mean any and all non-public technical, financial, commercial or other confidential or proprietary information, Services, Product roadmaps, pricing, software code, Documentation, techniques and systems, and any and all results of benchmark testing run on the Products. Neither party will disclose Confidential Information to any third party except to the extent such disclosure is necessary for performance of these General T&Cs, or it can be documented that any such Confidential Information is in the public domain and generally available to the general public without any restriction. Each party will use the same degree of care to protect Confidential Information as Company uses to protect Company's own confidential information but in no event less than reasonable care.

8. Warranties. NetAlly warrants, for Company's benefit alone, (i) that the Hardware will be free from material defects for a period of twelve (12) months following the date of shipment of the Hardware ("Hardware Warranty Period"); and (ii) the Software, will conform materially and substantially to the Documentation for a period of ninety (90) days

following the date when first made available to Company for download ("Software Warranty Period"). The warranties set forth herein do not apply to any failure of the Software or Hardware caused by (a) Company's failure to follow NetAlly's installation, operation, or maintenance instructions, procedures, or Documentation; (b) Company's mishandling, misuse, negligence, or improper installation, de-installation, storage, servicing, or operation of the Product; (c) modifications or repairs not authorized by NetAlly; (d) use of the Products in combination with equipment or software not supplied by NetAlly or authorized in the Documentation; and/or (e) power failures or surges, fire, flood, accident, actions of third parties, or other events outside NetAlly's reasonable control. NetAlly cannot and does not warrant the performance or results that may be obtained by using the Products, nor does NetAlly warrant that the Products are appropriate for Company's purposes or error-

free. If during the Software Warranty Period or Hardware Warranty Period, a nonconformity is reported to NetAlly, NetAlly, at its option, will use commercially reasonable efforts to repair or replace the non-conforming Software or Hardware. THIS REMEDY IS CUSTOMER'S SOLE AND EXCLUSIVE REMEDY, AND NETALLY'S SOLE LIABILITY FOR A BREACH OF WARRANTY. EXCEPT FOR THE EXPRESS WARRANTIES STATED IN THIS SECTION 8, "WARRANTIES" NETALLY DISCLAIMS ALL WARRANTIES ON MERCHANDISE SUPPLIED UNDER THIS AGREEMENT, INCLUDING, WITHOUT LIMITATION, ALL IMPLIED WARRANTIES OF MERCHANTABILITY AND FITNESS FOR A PARTICULAR PURPOSE.

9. LIMITATION OF LIABILITY. NETALLY SHALL NOT BE LIABLE FOR ANY LOSS OR DAMAGE UNLESS SUCH LOSS OR DAMAGE IS DUE TO NETALLY'S GROSS NEGLIGENCE AND/OR WILLFUL MISCONDUCT. IF NETALLY IS FOUND LIABLE, THE AMOUNT OF NETALLY'S MAXIMUM LIABILITY FOR ANY AND ALL LOSSES AND/OR DAMAGES (IN CONTRACT, TORT, OR OTHERWISE) SHALL NOT EXCEED THE TOTAL AMOUNT OF ALL LICENSE FEES ACTUALLY PAID TO NETALLY FOR THE RELEVANT NETALLY PRODUCT(S) OR SERVICE(S) WITHIN THE PRIOR SIX (6) MONTHS FROM WHICH SUCH CLAIM ARISES.

10. EXCLUSION OF CONSEQUENTIAL DAMAGES. IN NO EVENT SHALL EITHER PARTY BE LIABLE TO THE OTHER OR ANY THIRD PARTY FOR ANY CONSEQUENTIAL, INDIRECT, SPECIAL, PUNITIVE, AND/OR INCIDENTAL DAMAGES, WHATSOEVER, INCLUDING BUT NOT LIMITED TO LOST PROFITS OR LOSS OF DATA, EVEN IF SUCH PARTY HAS BEEN ADVISED OF THE POSSIBILITY OF SUCH POTENTIAL LOSS OR DAMAGE.

11. ESSENTIAL PURPOSE. THE LIMITATION OF LIABILITY AND EXCLUSION OF CERTAIN DAMAGES STATED HEREIN SHALL APPLY REGARDLESS OF THE FAILURE OF ESSENTIAL PURPOSE OF ANY REMEDY. BOTH PARTIES HEREUNDER SPECIFICALLY ACKNOWLEDGE THAT THESE LIMITATIONS OF LIABILITY ARE REFLECTED IN THE PRICING.

12. Indemnification. For any claims based on Company's breach of Section 3, "License Grant and Restrictions", 4. "Acceptable Use", 5 "Company & Personal Data", 7 "Confidentiality", 8 "Warranties", 14.4 "Compliance & Export Controls", 14.6 "Anti-Corruption and Anti-Bribery" and/or Company use of Product(s), Company hereby agrees to indemnify, defend, and hold NetAlly harmless against such claim(s) at Company's expense and pay all damages that a court of competent jurisdiction finally awards, provided that NetAlly (i) promptly notifies Company in writing of the claim(s); (ii) allows Company to control the defense or any related settlement negotiations; and (iii) cooperates with Company in the defense of any such claim(s); provided, that, Company will not affect any settlement unless such settlement provides NetAlly with a full release.

13. Relationship with Third parties. The relationship between the parties established by these General T&Cs is that of independent contractors, and nothing contained in these General T&Cs shall be construed to: (i) give either party the power to direct or control the day-to-day activities of the other; (ii) constitute the parties as partners, joint ventures, coowners or otherwise as participants in a joint or common undertaking or franchise; (iii) allow Company to create or assume any obligation on behalf of NetAlly for any purpose whatsoever; or (iv) allow any customer, End-User, or other person or entity not a party to these General T&Cs to be considered a third-party beneficiary of these General T&Cs.

14. General Provisions.

14.1 Entire Agreement T&Cs & Integration. These General T&Cs and all Exhibits referencing these General T&Cs represent the entire agreement between the parties on the subject

matter hereof and supersede all prior discussions, agreements and understandings of every kind and nature between the parties. Neither party shall be deemed the drafter of these General T&Cs. No modification of these General T&Cs shall be effective unless in writing and signed by both parties. All additional and conflicting terms and conditions presented with or in any communication, including but not limited to Company's P.O., except with respect to price, quantity, and location specified in a P.O., are hereby rejected, and shall be deemed null and void.

14.2 Severability & Survival. The illegality or unenforceability of any provision of these General T&Cs shall not affect the validity and enforceability of any legal and enforceable provisions hereof. Should any provision of these General T&Cs be deemed unenforceable by a court of competent jurisdiction then such clause shall be re-construed to provide the maximum protection afforded by law in accordance with the intent of the applicable provision. Any provision contained herein, which by its nature should survive the termination of these General T&Cs shall survive, including, but not limited to, Section 7 "Confidentiality", 9 "Limitation of Liability & Exclusion of Consequential Damages", 12 "Indemnification", and 14 "General Provisions".

14.3 Assignment. Neither party may assign any rights or delegate any obligations hereunder, whether by operation of law or otherwise, except in the case of a sale of either party's business whether by merger, sale of assets, sale of stock or otherwise, or except with the prior written consent of the other party, which consent will not be unreasonably withheld. These General T&Cs binds the parties, their respective participating subsidiaries, affiliates, successors, and permitted assigns.

14.4 Compliance & Export Controls. Company shall comply fully with all applicable laws, rules, and regulations including those of the United States, and any and all other jurisdictions globally, which apply to Company's business activities in connection with these General T&Cs. Company acknowledges that the NetAlly Products and/or NetAlly Services are subject to United States Government export control laws. Company shall comply with all applicable export control laws, obtain all applicable export licenses, and will not export or re-export any part of the Products and/or Services to any country in violation of such restrictions or any country that may be subject to an embargo by the United States Government or to End-Users owned by, or with affiliation to, such countries embargoed by the United States Government.

14.5. U.S. Government Use Notice. The NetAlly Software is a "Commercial Item", as that term is defined at 48 C.F.R. § 2.101, consisting of "Commercial Computer Software" and "Commercial Computer Software Documentation," as such terms are used in 48 C.F.R. § 12.212 and 48 C.F.R. § 227.7202, as applicable. Consistent with 48 C.F.R. § 12.212 and 48 C.F.R. § 227.7202-1 through 227.7202-4, the Commercial Computer Software and Commercial Computer Software Documentation are being licensed to U.S. Government End-Users (a) only as Commercial Items and (b) with only those rights as are granted to all other End-Users pursuant to the terms and conditions herein. For some components of the Software as specified in the Exhibit, Attachment, and/or Schedule, this Software and Documentation are provided on a RESTRICTED basis. Use, duplication, or disclosure by the United States Government is subject to restrictions set forth in Subparagraphs (c) (1) and (2) of the Commercial Computer Software Restricted Rights at 48 CFR 52.227-19, as applicable.

14.6 Anti-Corruption and Anti-Bribery. Company will not make or permit to be made any improper payments and will comply with the U.S. Foreign Corrupt Practices Act, the UK

Bribery Act, the Organization for Economic Co-operation and Development ("OECD") Convention on Anti-Bribery, and other applicable local anti-bribery laws and international anti- bribery standards. Company represents and warrants that it will not pay any commission, finder's fee, or referral fee, or make any political contribution, to any person in connection with activities on behalf of NetAlly.

14.7 Applicable Law & Disputes. The parties specifically agree that the U.N. Convention on the International Sale of Goods, the Uniform Computer Information Transactions Act ("UCITA"), and the International Commercial Terms issued by the International Chamber of Commerce ("Incoterms") shall not apply to any and all actions performed by either party hereunder in furtherance of these General T&Cs. These General T&Cs and all resulting claims and/or counterclaims shall be governed, construed, enforced and performed in accordance with the laws of the State of Colorado, United States of America, without reference and/or regard to its conflicts of laws principles. The parties hereto specifically agree that the exclusive jurisdiction for any and all resulting claims and/or counterclaims arising out of these General T&Cs shall be the federal and local courts of Denver, Colorado.

14.8 Force Majeure. Neither party shall be liable for any failure or delay in performing Services or any other obligation under these General T&Cs, nor for any damages suffered by the other or an End-User by reason of such failure or delay, which is, indirectly or directly, caused by an event beyond such party's foreseeable control including but not limited to strikes, riots, natural catastrophes, terrorist acts, governmental intervention, or other acts of God, or any other causes beyond such party's reasonable control.

14.9 Waiver. Each party agrees that the failure of the other party at any time to require performance by such party of any of the provisions herein shall not operate as a waiver of the rights of such party to request strict performance of the same or like provisions, or any other provisions hereof, at a later time.

15. Notices. All notices under these General T&Cs shall be in English and shall be in writing and given to the address indicated upon the cover page and may be sent either by (i) registered airmail; (ii) overnight delivery through a reputable third-party courier; or (iii) via electronic mail (email) sent "read receipt" and "delivery receipt". With respect to NetAlly's receipt of electronic notice set forth in (iii) above such notice shall only been deemed received once Company receives a confirmation of "read receipt" and "delivery receipt" and such notice shall only be valid if sent to [legal@netally.com.](mailto:legal@netally.com)

See also [https://www.netally.com/web-legal/.](https://www.netally.com/web-legal/)

# **Upper-layer Decode Support Feature License**

GNU LIBRARY GENERAL PUBLIC LICENSE

Version 2, June 1991

Copyright (C) 1991 Free Software Foundation, Inc.

51 Franklin St, Fifth Floor, Boston, MA 02110-1301, USA

Everyone is permitted to copy and distribute verbatim copies

of this license document, but changing it is not allowed.

[This is the first released version of the library GPL. It is

numbered 2 because it goes with version 2 of the ordinary GPL.]

#### Preamble

The licenses for most software are designed to take away your freedom to share and change it. By contrast, the GNU General Public Licenses are intended to guarantee your freedom to share and change free software--to make sure the software is free for all its users.

This license, the Library General Public License, applies to some specially designated Free Software Foundation software, and to any other libraries whose authors decide to use it. You can use it for your libraries, too.

When we speak of free software, we are referring to freedom, not price. Our General Public Licenses are designed to make sure that you have the freedom to distribute copies of free software (and charge for this service if you wish), that you receive source code or can get it if you want it, that you can change the software or use pieces of it in new free programs; and that you know you can do these things.

To protect your rights, we need to make restrictions that forbid anyone to deny you these rights or to ask you to surrender the rights. These restrictions translate to certain responsibilities for you if you distribute copies of the library, or if you modify it.

For example, if you distribute copies of the library, whether gratis or for a fee, you must give the recipients all the rights that we gave you. You must make sure that they, too, receive or can get the source code. If you link a program with the library, you must provide complete object files to the recipients so that they can relink them with the library, after making changes to the library and recompiling it. And you must show them these terms so they know their rights.

Our method of protecting your rights has two steps: (1) copyright the library, and (2) offer you this license which gives you legal permission to copy, distribute and/or modify the library.

Also, for each distributor's protection, we want to make certain that everyone understands that there is no warranty for this free library. If the library is modified by someone else and passed on, we want its recipients to know that what they have is not the original version, so that any problems introduced by others will not reflect on the original authors' reputations.

Finally, any free program is threatened constantly by software patents. We wish to avoid the danger that companies distributing free software will individually obtain patent licenses, thus in effect transforming the program into proprietary software. To prevent this, we have made it clear that any patent must be licensed for everyone's free use or not licensed at all.

Most GNU software, including some libraries, is covered by the ordinary GNU General Public License, which was designed for utility programs. This license, the GNU Library General Public License, applies to certain designated libraries. This license is quite different from the ordinary one; be sure to read it in full, and don't assume that anything in it is the same as in the ordinary license.

The reason we have a separate public license for some libraries is that they blur the distinction we usually make between modifying or adding to a program and simply using it. Linking a program with a library, without changing the library, is in some sense simply using the library, and is analogous to running a utility program or application program. However, in a textual and legal sense, the linked executable is a combined work, a derivative of the original library, and the ordinary General Public License treats it as such.

Because of this blurred distinction, using the ordinary General Public License for libraries did not effectively promote software sharing, because most developers did not use the libraries. We concluded that weaker conditions might promote sharing better.

However, unrestricted linking of non-free programs would deprive the users of those programs of all benefit from the free status of the libraries themselves. This Library General Public License is intended to permit developers of non-free programs to use free libraries, while preserving your freedom as a user of such programs to change the free libraries that are incorporated in them. (We have not seen how to achieve this as regards changes in header files, but we have achieved it as regards changes in the actual functions of the Library.) The hope is that this will lead to faster development of free libraries.

The precise terms and conditions for copying, distribution and modification follow. Pay close attention to the difference between a "work based on the library" and a "work that uses the library". The former contains code derived from the library, while the latter only works together with the library.

Note that it is possible for a library to be covered by the ordinary General Public License rather than by this special one.

TERMS AND CONDITIONS FOR COPYING, DISTRIBUTION AND MODIFICATION

0. This License Agreement applies to any software library which contains a notice placed by the copyright holder or other authorized party saying it may be distributed under the terms of this Library General Public License (also called "this License"). Each licensee is addressed as "you".

A "library" means a collection of software functions and/or data prepared so as to be conveniently linked with application programs (which use some of those functions and data) to form executables.

The "Library", below, refers to any such software library or work which has been distributed under these terms. A "work based on the Library" means either the Library or any derivative work under copyright law: that is to say, a work containing the Library or a portion of it, either verbatim or with modifications and/or translated straightforwardly into another language. (Hereinafter, translation is included without limitation in the term "modification".)

"Source code" for a work means the preferred form of the work for making modifications to it. For a library, complete source code means all the source code for all modules it contains, plus any associated interface definition files, plus the scripts used to control compilation and installation of the library.

Activities other than copying, distribution and modification are not covered by this License; they are outside its scope. The act of running a program using the Library is not restricted, and output from such a program is covered only if its contents constitute a work based on the Library (independent of the use of the Library in a tool for writing it). Whether that is true depends on what the Library does and what the program that uses the Library does.

1. You may copy and distribute verbatim copies of the Library's complete source code as you receive it, in any medium, provided that you conspicuously and appropriately publish on each copy an appropriate copyright notice and disclaimer of warranty; keep intact all the notices that refer to this License and to the absence of any warranty; and distribute a copy of this License along with the Library.

You may charge a fee for the physical act of transferring a copy, and you may at your option offer warranty protection in exchange for a fee.

2. You may modify your copy or copies of the Library or any portion of it, thus forming a work based on the Library, and copy and distribute such modifications or work under the terms of Section 1 above, provided that you also meet all of these conditions:

a) The modified work must itself be a software library.

b) You must cause the files modified to carry prominent notices stating that you changed the files and the date of any change.

c) You must cause the whole of the work to be licensed at no charge to all third parties under the terms of this License.

d) If a facility in the modified Library refers to a function or a table of data to be supplied by an application program that uses the facility, other than as an argument passed when the facility is invoked, then you must make a good faith effort to ensure that, in the event an application does not supply such function or table, the facility still operates, and performs whatever part of its purpose remains meaningful.

(For example, a function in a library to compute square roots has a purpose that is entirely well-defined independent of the application. Therefore, Subsection 2d requires that any application-supplied function or table used by this function must be optional: if the application does not supply it, the square root function must still compute square roots.)

These requirements apply to the modified work as a whole. If identifiable sections of that work are not derived from the Library, and can be reasonably considered independent and separate works in themselves, then this License, and its terms, do not apply to those sections when you distribute them as separate works. But when you distribute the same sections as part of a whole which is a work based on the Library, the distribution of the whole must be on the terms of this License, whose permissions for other licensees extend to the entire whole, and thus to each and every part regardless of who wrote it.

Thus, it is not the intent of this section to claim rights or contest your rights to work written entirely by you; rather, the intent is to exercise the right to control the distribution of derivative or collective works based on the Library.

In addition, mere aggregation of another work not based on the Library with the Library (or with a work based on the Library) on a volume of a storage or distribution medium does not bring the other work under the scope of this License.

3. You may opt to apply the terms of the ordinary GNU General Public License instead of this License to a given copy of the Library. To do this, you must alter all the notices that refer to this License, so that they refer to the ordinary GNU General Public License, version 2, instead of to this License. (If a newer version than version 2 of the ordinary GNU General Public License has appeared, then you can specify that version instead if you wish.) Do not make any other change in these notices.

Once this change is made in a given copy, it is irreversible for that copy, so the ordinary GNU General Public License applies to all subsequent copies and derivative works made from that copy.

This option is useful when you wish to copy part of the code of the Library into a program that is not a library.

4. You may copy and distribute the Library (or a portion or derivative of it, under Section 2) in object code or executable form under the terms of Sections 1 and 2 above provided that you accompany it with the complete corresponding machine-readable source code, which must be distributed under the terms of Sections 1 and 2 above on a medium customarily used for software interchange.

If distribution of object code is made by offering access to copy from a designated place, then offering equivalent access to copy the source code from the same place satisfies the requirement to distribute the source code, even though third parties are not compelled to copy the source along with the object code.

5. A program that contains no derivative of any portion of the Library, but is designed to work with the Library by being compiled or linked with it, is called a "work that uses the Library". Such a work, in isolation, is not a derivative work of the Library, and therefore falls outside the scope of this License.

However, linking a "work that uses the Library" with the Library creates an executable that is a derivative of the Library (because it contains portions of the Library), rather than a "work that uses the library". The executable is therefore covered by this License. Section 6 states terms for distribution of such executables.

When a "work that uses the Library" uses material from a header file that is part of the Library, the object code for the work may be a derivative work of the Library even though the source code is not. Whether this is true is especially significant if the work can be linked without the Library, or if the work is itself a library. The threshold for this to be true is not precisely defined by law.

If such an object file uses only numerical parameters, data structure layouts and accessors, and small macros and small inline functions (ten lines or less in length), then the use of the object file is unrestricted, regardless of whether it is legally a derivative work. (Executables containing this object code plus portions of the Library will still fall under Section 6.)

Otherwise, if the work is a derivative of the Library, you may distribute the object code for the work under the terms of Section 6. Any executables containing that work also fall under Section 6, whether or not they are linked directly with the Library itself.

6. As an exception to the Sections above, you may also compile or link a "work that uses the Library" with the Library to produce a work containing portions of the Library, and distribute that work under terms of your choice, provided that the terms permit modification of the work for the customer's own use and reverse engineering for debugging such modifications.

You must give prominent notice with each copy of the work that the Library is used in it and that the Library and its use are covered by this License. You must supply a copy of this License. If the work during execution displays copyright notices, you must include the copyright notice for the Library among them, as well as a reference directing the user to the copy of this License. Also, you must do one of these things:

a) Accompany the work with the complete corresponding machine-readable source code for the Library including whatever changes were used in the work (which must be distributed under Sections 1 and 2 above); and, if the work is an executable linked with the Library, with the complete machine-readable "work that uses the Library", as object code and/or source code, so that the user can modify the Library and then relink to produce a modified executable containing the modified Library. (It is understood that the user who changes the contents of definitions files in the Library will not necessarily be able to recompile the application to use the modified definitions.)

b) Accompany the work with a written offer, valid for at least three years, to give the same user the materials specified in Subsection 6a, above, for a charge no more than the cost of performing this distribution.

c) If distribution of the work is made by offering access to copy from a designated place, offer equivalent access to copy the above specified materials from the same place.

d) Verify that the user has already received a copy of these materials or that you have already sent this user a copy.

For an executable, the required form of the "work that uses the Library" must include any data and utility programs needed for reproducing the executable from it. However, as a special exception, the source code distributed need not include anything that is normally distributed (in either source or binary form) with the major components (compiler, kernel, and so on) of the operating system on which the executable runs, unless that component itself accompanies the executable.

It may happen that this requirement contradicts the license restrictions of other proprietary libraries that do not normally accompany the operating system. Such a contradiction means you cannot use both them and the Library together in an executable that you distribute.

7. You may place library facilities that are a work based on the Library side-by-side in a single library together with other library facilities not covered by this License, and distribute

such a combined library, provided that the separate distribution of the work based on the Library and of the other library facilities is otherwise permitted, and provided that you do these two things:

a) Accompany the combined library with a copy of the same work based on the Library, uncombined with any other library facilities. This must be distributed under the terms of the Sections above.

b) Give prominent notice with the combined library of the fact that part of it is a work based on the Library, and explaining where to find the accompanying uncombined form of the same work.

8. You may not copy, modify, sublicense, link with, or distribute the Library except as expressly provided under this License. Any attempt otherwise to copy, modify, sublicense, link with, or distribute the Library is void, and will automatically terminate your rights under this License. However, parties who have received copies, or rights, from you under this License will not have their licenses terminated so long as such parties remain in full compliance.

9. You are not required to accept this License, since you have not signed it. However, nothing else grants you permission to modify or distribute the Library or its derivative works. These actions are prohibited by law if you do not accept this License. Therefore, by modifying or distributing the Library (or any work based on the Library), you indicate your acceptance of this License to do so, and all its terms and conditions for copying, distributing or modifying the Library or works based on it.

10. Each time you redistribute the Library (or any work based on the Library), the recipient automatically receives a license from the original licensor to copy, distribute, link with or modify the Library subject to these terms and conditions. You may not impose any further restrictions on the recipients' exercise of the rights granted herein. You are not responsible for enforcing compliance by third parties to this License.

11. If, as a consequence of a court judgment or allegation of patent infringement or for any other reason (not limited to patent issues), conditions are imposed on you (whether by court order, agreement or otherwise) that contradict the conditions of this License, they do not excuse you from the conditions of this License. If you cannot distribute so as to satisfy simultaneously your obligations under this License and any other pertinent obligations, then as a consequence you may not distribute the Library at all. For example, if a patent license would not permit royalty-free redistribution of the Library by all those who receive copies directly or indirectly through you, then the only way you could satisfy both it and this License would be to refrain entirely from distribution of the Library.

If any portion of this section is held invalid or unenforceable under any particular circumstance, the balance of the section is intended to apply, and the section as a whole is intended to apply in other circumstances.

It is not the purpose of this section to induce you to infringe any patents or other property right claims or to contest validity of any such claims; this section has the sole purpose of protecting the integrity of the free software distribution system which is implemented by public license practices. Many people have made generous contributions to the wide range of software distributed through that system in reliance on consistent application of that

system; it is up to the author/donor to decide if he or she is willing to distribute software through any other system and a licensee cannot impose that choice.

This section is intended to make thoroughly clear what is believed to be a consequence of the rest of this License.

12. If the distribution and/or use of the Library is restricted in certain countries either by patents or by copyrighted interfaces, the original copyright holder who places the Library under this License may add an explicit geographical distribution limitation excluding those countries, so that distribution is permitted only in or among countries not thus excluded. In such case, this License incorporates the limitation as if written in the body of this License.

13. The Free Software Foundation may publish revised and/or new versions of the Library General Public License from time to time. Such new versions will be similar in spirit to the present version, but may differ in detail to address new problems or concerns.

Each version is given a distinguishing version number. If the Library specifies a version number of this License which applies to it and "any later version", you have the option of following the terms and conditions either of that version or of any later version published by the Free Software Foundation. If the Library does not specify a license version number, you may choose any version ever published by the Free Software Foundation.

14. If you wish to incorporate parts of the Library into other free programs whose distribution conditions are incompatible with these, write to the author to ask for permission. For software which is copyrighted by the Free Software Foundation, write to the Free Software Foundation; we sometimes make exceptions for this. Our decision will be guided by the two goals of preserving the free status of all derivatives of our free software and of promoting the sharing and reuse of software generally.

## NO WARRANTY

15. BECAUSE THE LIBRARY IS LICENSED FREE OF CHARGE, THERE IS NO WARRANTY FOR THE LIBRARY, TO THE EXTENT PERMITTED BY APPLICABLE LAW. EXCEPT WHEN OTHERWISE STATED IN WRITING THE COPYRIGHT HOLDERS AND/OR OTHER PARTIES PROVIDE THE LIBRARY "AS IS" WITHOUT WARRANTY OF ANY KIND, EITHER EXPRESSED OR IMPLIED, INCLUDING, BUT NOT LIMITED TO, THE IMPLIED WARRANTIES OF MERCHANTABILITY AND FITNESS FOR A PARTICULAR PURPOSE. THE ENTIRE RISK AS TO THE QUALITY AND PERFORMANCE OF THE LIBRARY IS WITH YOU. SHOULD THE LIBRARY PROVE DEFECTIVE, YOU ASSUME THE COST OF ALL NECESSARY SERVICING, REPAIR OR CORRECTION.

16. IN NO EVENT UNLESS REQUIRED BY APPLICABLE LAW OR AGREED TO IN WRITING WILL ANY COPYRIGHT HOLDER, OR ANY OTHER PARTY WHO MAY MODIFY AND/OR REDISTRIBUTE THE LIBRARY AS PERMITTED ABOVE, BE LIABLE TO YOU FOR DAMAGES, INCLUDING ANY GENERAL, SPECIAL, INCIDENTAL OR CONSEQUENTIAL DAMAGES ARISING OUT OF THE USE OR INABILITY TO USE THE LIBRARY (INCLUDING BUT NOT LIMITED TO LOSS OF DATA OR DATA BEING RENDERED INACCURATE OR LOSSES SUSTAINED BY YOU OR THIRD PARTIES OR A FAILURE OF THE LIBRARY TO OPERATE WITH ANY OTHER SOFTWARE), EVEN IF SUCH HOLDER OR OTHER PARTY HAS BEEN ADVISED OF THE POSSIBILITY OF SUCH DAMAGES.

#### END OF TERMS AND CONDITIONS

How to Apply These Terms to Your New Libraries

If you develop a new library, and you want it to be of the greatest possible use to the public, we recommend making it free software that everyone can redistribute and change. You can do so by permitting redistribution under these terms (or, alternatively, under the terms of the ordinary General Public License).

To apply these terms, attach the following notices to the library. It is safest to attach them to the start of each source file to most effectively convey the exclusion of warranty; and each file should have at least the "copyright" line and a pointer to where the full notice is found.

one line to give the library's name and an idea of what it does.

Copyright (C) year name of author

This library is free software; you can redistribute it and/or modify it under the terms of the GNU Library General Public License as published by the Free Software Foundation; either version 2 of the License, or (at your option) any later version.

This library is distributed in the hope that it will be useful, but WITHOUT ANY WARRANTY; without even the implied warranty of MERCHANTABILITY or FITNESS FOR A PARTICULAR PURPOSE. See the GNU Library General Public License for more details.

You should have received a copy of the GNU Library General Public License along with this library; if not, write to the Free Software Foundation, Inc., 51 Franklin St, Fifth Floor, Boston, MA 02110-1301, USA. Also add information on how to contact you by electronic and paper mail.

You should also get your employer (if you work as a programmer) or your school, if any, to sign a "copyright disclaimer" for the library, if necessary. Here is a sample; alter the names:

Yoyodyne, Inc., hereby disclaims all copyright interest in the library `Frob' (a library for tweaking knobs) written by James Random Hacker.

signature of Ty Coon, 1 April 1990

Ty Coon, President of Vice

That's all there is to it!

# **Iperf Copyright**

Copyright (c) 1999-2006, The Board of Trustees of the University of Illinois

All Rights Reserved.

[Iperf performance test](http://enterprise.netscout.com/support/downloads/55381/AirMagnet%2bSurvey)

Mark Gates

Ajay Tirumala

Jim Ferguson

Jon Dugan

Feng Qin

Kevin Gibbs

John Estabrook

National Laboratory for Applied Network Research

National Center for Supercomputing Applications

University of Illinois at Urbana-Champaign

[http://www.ncsa.uiuc.edu](http://www.ncsa.uiuc.edu/)

Permission is hereby granted, free of charge, to any person obtaining a copy of this software (Iperf) and associated documentation files (the "Software"), to deal in the Software without restriction, including without limitation the rights to use, copy, modify, merge, publish, distribute, sublicense, and/or sell copies of the Software, and to permit persons to whom the Software is furnished to do so, subject to the following conditions:

• Redistributions of source code must retain the above copyright notice, this list of conditions and the following disclaimers.

Redistributions in binary form must reproduce the above copyright notice, this list of conditions and the following disclaimers in the documentation and/or other materials provided with the distribution.

• Neither the names of the University of Illinois, NCSA, nor the names of its contributors may be used to endorse or promote products derived from this Software without specific prior written permission.

THE SOFTWARE IS PROVIDED "AS IS", WITHOUT WARRANTY OF ANY KIND, EXPRESS OR IMPLIED, INCLUDING BUT NOT LIMITED TO THE WARRANTIES OF MERCHANTABILITY, FITNESS FOR A PARTICULAR PURPOSE AND NONINFRINGEMENT. IN NO EVENT SHALL THE

CONTIBUTORS OR COPYRIGHT HOLDERS BE LIABLE FOR ANY CLAIM, DAMAGES OR OTHER LIABILITY, WHETHER IN AN ACTION OF CONTRACT, TORT OR OTHERWISE, ARISING FROM, OUT OF OR IN CONNECTION WITH THE SOFTWARE OR THE USE OR OTHER DEALINGS IN THE SOFTWARE.

# **D. Young Copyright**

Copyright (c) 2003, 2004 David Young. All rights reserved.

Redistribution and use in source and binary forms, with or without modification, are permitted provided that the following conditions are met:

- 1. Redistributions of source code must retain the above copyright notice, this list of conditions and the following disclaimer.
- 2. Redistributions in binary form must reproduce the above copyright notice, this list of conditions and the following disclaimer in the documentation and/or other materials provided with the distribution.
- 3. The name of David Young may not be used to endorse or promote products derived from this software without specific prior written permission.

THIS SOFTWARE IS PROVIDED BY DAVID YOUNG "AS IS" AND ANY EXPRESS OR IMPLIED WARRANTIES, INCLUDING, BUT NOT LIMITED TO, THE IMPLIED WARRANTIES OF MERCHANTABILITY AND FITNESS FOR A PARTICULAR PURPOSE ARE DISCLAIMED. IN NO EVENT SHALL DAVID YOUNG BE LIABLE FOR ANY DIRECT, INDIRECT, INCIDENTAL, SPECIAL, EXEMPLARY, OR CONSEQUENTIAL DAMAGES (INCLUDING, BUT NOT LIMITED TO, PROCUREMENT OF SUBSTITUTE GOODS OR SERVICES; LOSS OF USE, DATA, OR PROFITS; OR BUSINESS INTERRUPTION) HOWEVER CAUSED AND ON ANY THEORY OF LIABILITY, WHETHER IN CONTRACT, STRICT LIABILITY, OR TORT (INCLUDING NEGLIGENCE OR OTHERWISE) ARISING IN ANY WAY OUT OF THE USE OF THIS SOFTWARE, EVEN IF ADVISED OF THE POSSIBILITY OF SUCH DAMAGE.

# **A. Onoe & S. Leffler Copyright**

Copyright (c) 2001 Atsushi Onoe

Copyright (c) 2002-2005 Sam Leffler, Errno Consulting

All rights reserved.

Redistribution and use in source and binary forms, with or without modification, are permitted provided that the following conditions \* are met:

- 1. Redistributions of source code must retain the above copyright \* notice, this list of conditions and the following disclaimer.
- 2. Redistributions in binary form must reproduce the above copyright notice, this list of conditions and the following disclaimer in the documentation and/or other materials provided with the distribution.

3. The name of the author may not be used to endorse or promote products derived from this software without specific prior written permission.

Alternatively, this software may be distributed under the terms of the GNU General Public License ("GPL") version 2 as published by the Free Software Foundation.

THIS SOFTWARE IS PROVIDED BY THE AUTHOR "AS IS" AND ANY EXPRESS OR IMPLIED WARRANTIES, INCLUDING, BUT NOT LIMITED TO, THE IMPLIED WARRANTIES OF MERCHANTABILITY AND FITNESS FOR A PARTICULAR PURPOSE ARE DISCLAIMED. IN NO EVENT SHALL THE AUTHOR BE LIABLE FOR ANY DIRECT, INDIRECT, INCIDENTAL, SPECIAL, EXEMPLARY, OR CONSEQUENTIAL DAMAGES (INCLUDING, BUT NOT LIMITED TO, PROCUREMENT OF SUBSTITUTE GOODS OR SERVICES; LOSS OF USE, DATA, OR PROFITS; OR BUSINESS INTERRUPTION) HOWEVER CAUSED AND ON ANY THEORY OF LIABILITY, WHETHER IN CONTRACT, STRICT LIABILITY, OR TORT (INCLUDING NEGLIGENCE OR OTHERWISE) ARISING IN ANY WAY OUT OF THE USE OF THIS SOFTWARE, EVEN IF ADVISED OF THE POSSIBILITY OF SUCH DAMAGE.

# **S. Leffler Copyright**

Copyright (c) 2002-2005 Sam Leffler, Errno Consulting

All rights reserved.

Redistribution and use in source and binary forms, with or without modification, are permitted provided that the following conditions are met:

- 1. Redistributions of source code must retain the above copyright notice, this list of conditions and the following disclaimer.
- 2. Redistributions in binary form must reproduce the above copyright notice, this list of conditions and the following disclaimer in the documentation and/or other materials provided with the distribution.
- 3. The name of the author may not be used to endorse or promote products derived from this software without specific prior written permission.

Alternatively, this software may be distributed under the terms of the GNU General Public License ("GPL") version 2 as published by the Free Software Foundation.

THIS SOFTWARE IS PROVIDED BY THE AUTHOR "AS IS" AND ANY EXPRESS OR IMPLIED WARRANTIES, INCLUDING, BUT NOT LIMITED TO, THE IMPLIED WARRANTIES OF MERCHANTABILITY AND FITNESS FOR A PARTICULAR PURPOSE ARE DISCLAIMED. IN NO EVENT SHALL THE AUTHOR BE LIABLE FOR ANY DIRECT, INDIRECT, INCIDENTAL, SPECIAL, EXEMPLARY, OR CONSEQUENTIAL DAMAGES (INCLUDING, BUT NOT LIMITED TO, ROCUREMENT OF SUBSTITUTE GOODS OR SERVICES; LOSS OF USE, DATA, OR PROFITS; OR BUSINESS INTERRUPTION) HOWEVER CAUSED AND ON ANY THEORY OF LIABILITY, WHETHER IN CONTRACT, STRICT LIABILITY, OR TORT (INCLUDING NEGLIGENCE OR OTHERWISE) ARISING IN ANY WAY OUT OF THE USE OF THIS SOFTWARE, EVEN IF ADVISED OF THE POSSIBILITY OF SUCH DAMAGE.
# **B. Paul Copyright**

Copyright (c) 1997, 1998, 1999

Bill Paul <wpaul@ctr.columbia.edu>. All rights reserved.

Redistribution and use in source and binary forms, with or without modification, are permitted provided that the following conditions are met:

- 1. Redistributions of source code must retain the above copyright notice, this list of conditions and the following disclaimer.
- 2. Redistributions in binary form must reproduce the above copyright notice, this list of conditions and the following disclaimer in the documentation and/or other materials provided with the distribution.
- 3. All advertising materials mentioning features or use of this software must display the following acknowledgement:

This product includes software developed by Bill Paul.

4. Neither the name of the author nor the names of any co-contributors may be used to endorse or promote products derived from this software without specific prior written permission.

THIS SOFTWARE IS PROVIDED BY Bill Paul AND CONTRIBUTORS "AS IS" AND ANY EXPRESS OR IMPLIED WARRANTIES, INCLUDING, BUT NOT LIMITED TO, THE IMPLIED WARRANTIES OF MERCHANTABILITY AND FITNESS FOR A PARTICULAR PURPOSE ARE DISCLAIMED. IN NO EVENT SHALL Bill Paul OR THE VOICES IN HIS HEAD BE LIABLE FOR ANY DIRECT, INDIRECT, INCIDENTAL, SPECIAL, EXEMPLARY, OR CONSEQUENTIAL DAMAGES (INCLUDING, BUT NOT LIMITED TO, PROCUREMENT OF SUBSTITUTE GOODS OR SERVICES; LOSS OF USE, DATA, OR PROFITS; OR BUSINESS INTERRUPTION) HOWEVER CAUSED AND ON ANY THEORY OF LIABILITY, WHETHER IN CONTRACT, STRICT LIABILITY, OR TORT (INCLUDING NEGLIGENCE OR OTHERWISE) ARISING IN ANY WAY OUT OF THE USE OF THIS SOFTWARE, EVEN IF ADVISED OF THE POSSIBILITY OF SUCH DAMAGE.

# **Policy**

# **AP With Encryption Disabled**

#### **Alarm Description & Possible Causes**

AirMagnet WiFi Analyzer alerts the administrator on any AP operating without any WLAN layer 2 data encryption mechanisms such as **WEP**, **TKIP**, or **AES**. **VPN** technologies at layer three and above are the most commonly used alternatives to the WLAN layer 2 data encryption mechanisms. If neither encryption mechanism is used, data exchanged between an AP and its client stations is subject to eavesdropping by intruders. Typically, for an AP that is operating without any sort of encryption mechanism, there can be unauthorized clients without encryption keys that can associate with the AP and obtain access to the enterprise wired network. This not only risks the user's data privacy but also exposes the corporate wired network access.

This alarm may be turned off for the enterprise guest WLAN network or for hotspot deployments where encryption is generally not required. However, you may consider turning on the PSPF (Publicly Secure Packet Forwarding) alarm to protect your unencrypted wireless network. **PSPF** is a feature implemented on the WLAN Access Points to block wireless clients from communicating with other wireless clients.

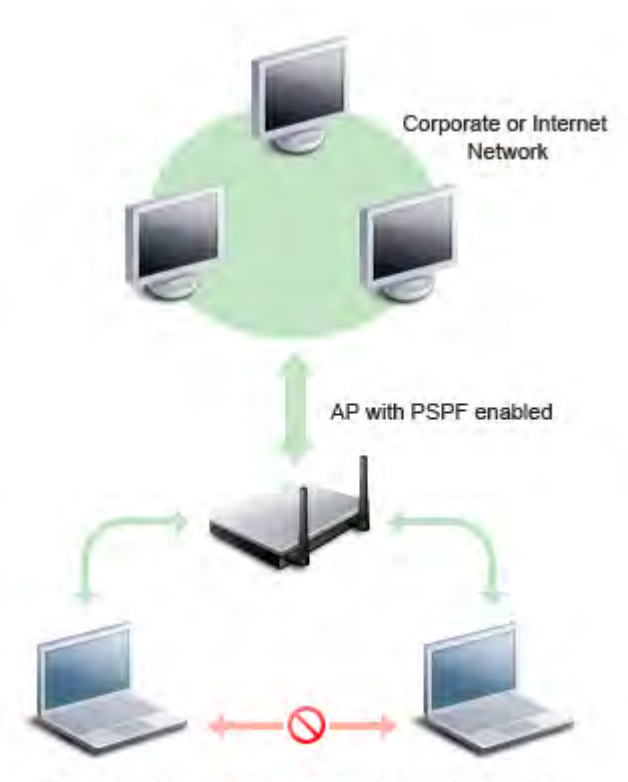

No wireless traffic allowed between wireless clients

#### **AirMagnet Solution**

AirMagnet WiFi Analyzer detects devices that are not using any encryption and recommends that the user use higher encryption mechanisms. For most WLAN environment, wireless clients communicate only with devices such as web servers on the wired network. By enabling PSPF, it protects wireless clients from being hacked by an intruder's wireless devices. PSPF is effective in protecting wireless clients at wireless public networks (hotspots) such as airports, hotels, coffee shops, college campuses, and etc, where authentication is null and any one can associate with the APs. PSPF prevents client devices from inadvertently sharing files with other client devices on the wireless network.

### **Client With Encryption Disabled**

#### **Alarm Description & Possible Causes**

AirMagnet WiFi Analyzer alerts the administrator on any client station operating without any WLAN layer 2 data encryption mechanisms such as **WEP**, **TKIP**, or **AES**. **VPN** technologies at layer three and above are the most commonly used alternatives to the WLAN layer 2 data encryption mechanisms. If neither encryption mechanism is used, data exchanged between an AP and its client stations is subject to eavesdropping by intruders. Clients with WEP disabled risk their file system, which may contain confidential corporate information from wireless intruders. These clients can then act as an entry point into the corporate network for intruders.

#### **AirMagnet Solution**

AirMagnet WiFi Analyzer detects devices that are not using any encryption and recommends that the user use higher encryption mechanisms.

### **WEP IV Key Reused**

#### **Alarm Description & Possible Causes**

It is well publicized that a WLAN device using a static WEP key for encryption is vulnerable to various WEP cracking attacks (Refer to *Weaknesses in the Key Scheduling Algorithm of RC4 - I by Scott Fluhrer, Itsik Mantin, and Adi Shamir*).

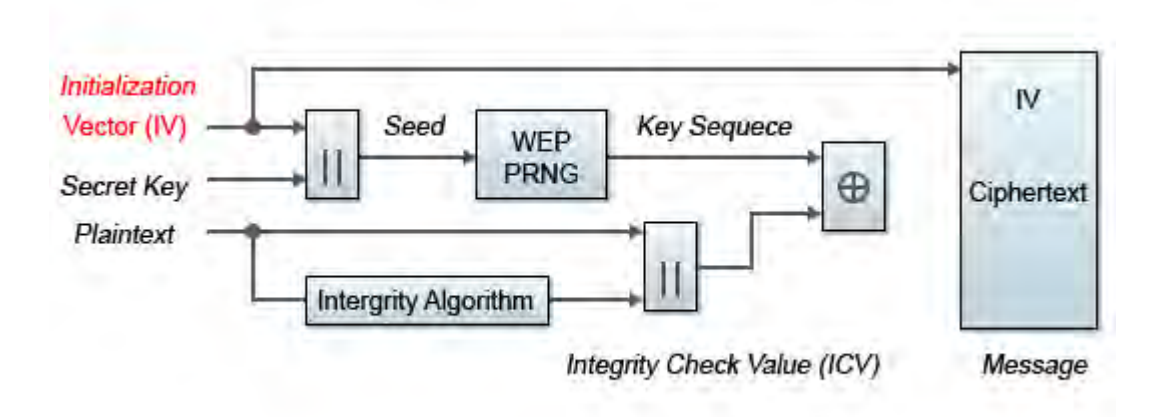

#### **WEP Encipher process Block Diagram**

Cracked WEP secret key results in no encryption protection thus compromised data privacy. The key that is input to the 64 bit or 128 bit WEP encryption algorithm consists of the secret key configured by the user concatenated with the 24 bit IV (Initialization Vector). The IV is determined by the transmitting station. When IV key is reused frequently or in consecutive frames, it increases the possibility for the secret key to be recovered by wireless hackers.

#### **AirMagnet Solution**

AirMagnet WiFi Analyzer alerts on weak WEP implementation and recommends device firmware upgrade from the device vendor to correct the IV usage problem. Ideally, enterprise WLAN network can protect against WEP vulnerability by using TKIP (Temporal Key Integrity Protocol) encryption, which is supported by most enterprise grade wireless equipment. TKIP enabled devices are not subject to WEP key attack.

### **Insufficient RF Coverage**

#### **Alarm Description & Possible Causes**

A WLAN installation site survey ensures sufficient RF coverage (maintaining a user-specified minimum RF signal strength) with at least one AP to serve the intended coverage area. Because of the dynamic nature of the RF environment, the actual coverage area may change from time to time. For example, if walls or partitions (which could cause interference) are rearranged, or if new devices that also operate on the 2.4 GHz spectrum (cordless phones, microwaves, and so on) are introduced, the RF coverage produced by APs could be compromised. If such a change becomes dramatic, wireless clients could not only experience degraded performance levels but could face connectivity issues.

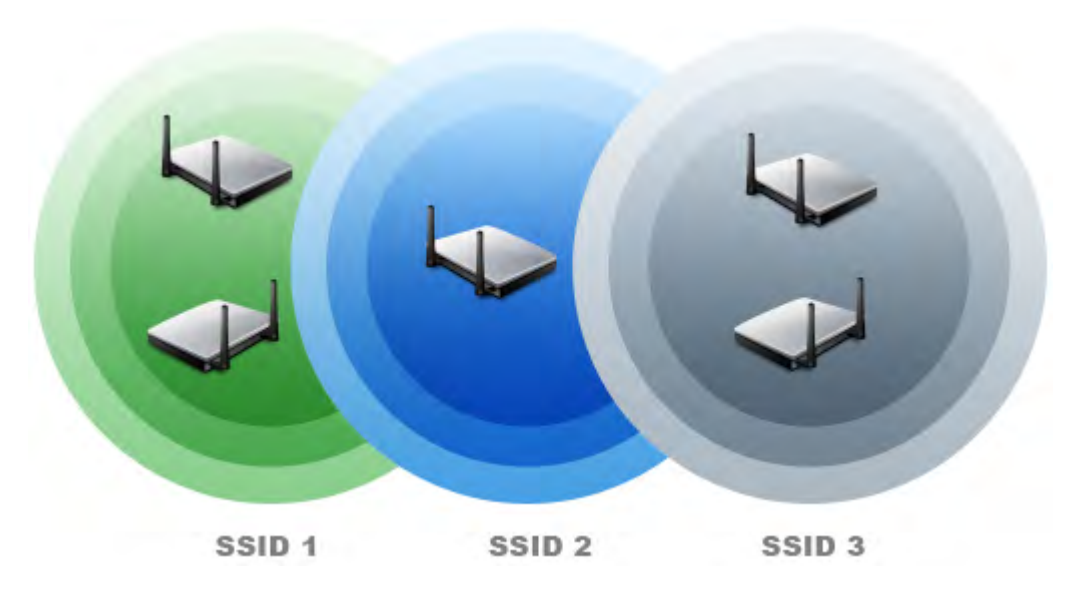

**AirMagnet Enterprise tracks RF coverage from multiple WLANs by their SSIDs**

#### **AirMagnet Solution**

AirMagnet WiFi Analyzer tracks multiple WLANs by their SSIDs to make sure each SSID is covered sufficiently by at least one AP at the location. When AirMagnet WiFi Analyzer discovers any SSID not meeting the user-specified minimum AP signal strength, it generates an Insufficient RF Coverage alarm. This may be remedied by adding more APs to the SSID area or remedying the sources of interference.

### **Excessive Packet Errors**

#### **Alarm Description & Possible Causes**

The WLAN RF spectrum is open, dynamic, shared, and is subject to noise, interference, packet collisions, multipath, hidden node syndrome, and so on. IEEE 802.11 has a built in error checking mechanism to detect transmit and receive errors caused by any of the above mentioned issues. For example, the IEEE 802.11b **DSSS** (Direct Sequence Spread Spectrum) physical layer specification defines the PLCP (Physical Layer Convergence Protocol) header to include a HEC (Header Error Check) field for error detection (See illustration below). The receiver performs calculations on the synchronization, service and the length fields and compares it to the transmitted value. If the results do not match, the receiver has to make the decision of terminating the frame.

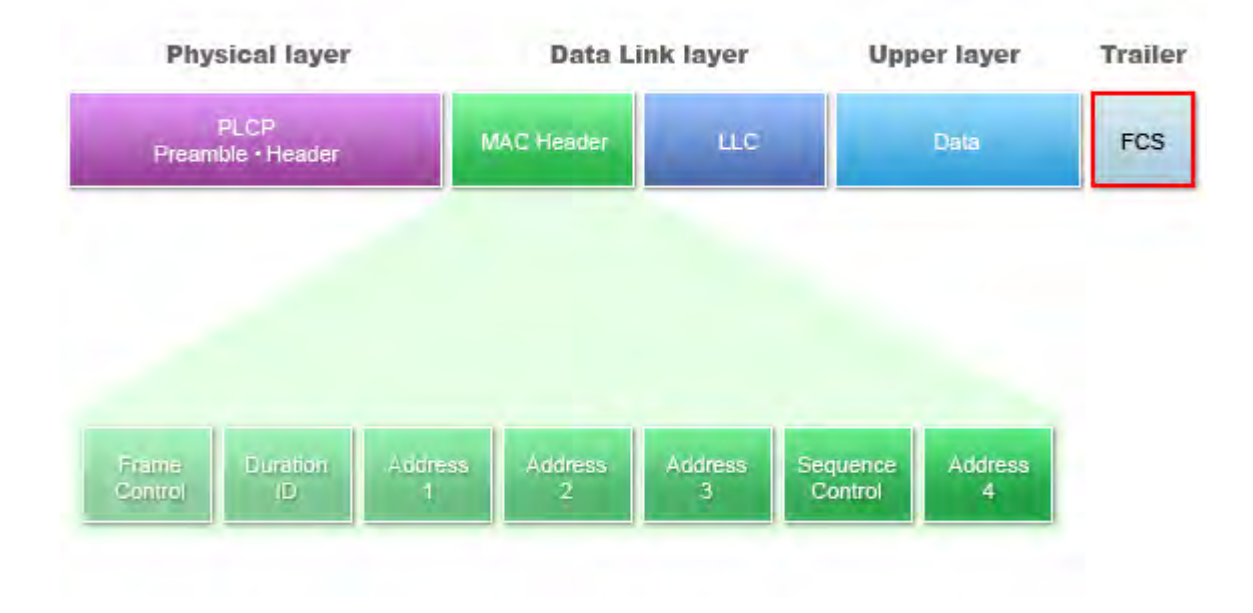

#### **IEEE 802.11 Frame Includes Checksum in PLCP and FCS for Frame Header and Frame Body Respectively**

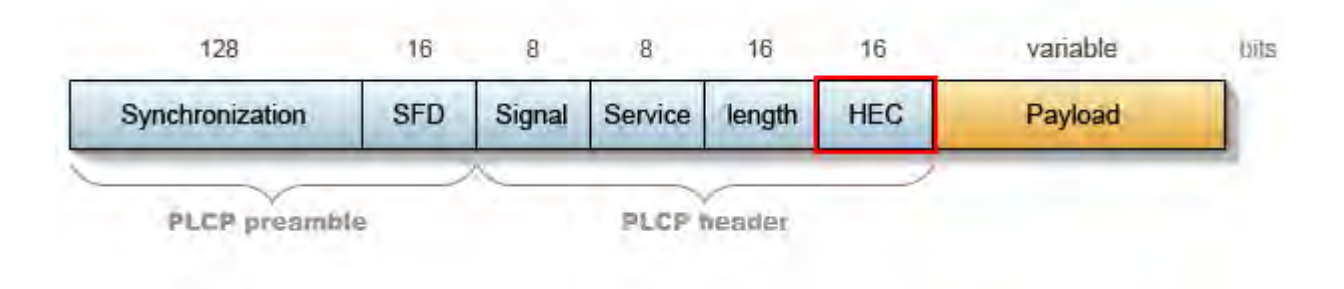

#### **HEC (Header Error Checksum) defined in PLCP Header**

802.11 MAC layer protocol also defines the FCS (Frame Checksum) field at the end of a packet for error detection. Refer to the illustration

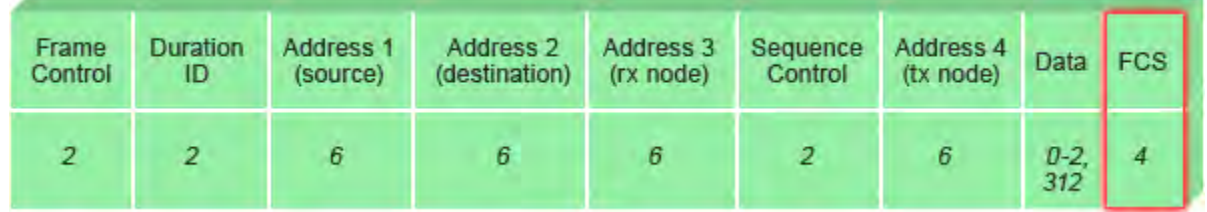

**FCS (Frame Checksum) defined in 802.11 MAC Protocol format**

**AirMagnet Solution**

AirMagnet WiFi Analyzer detects these error frames and tracks them based on per device and per channel orientation. See illustration below:

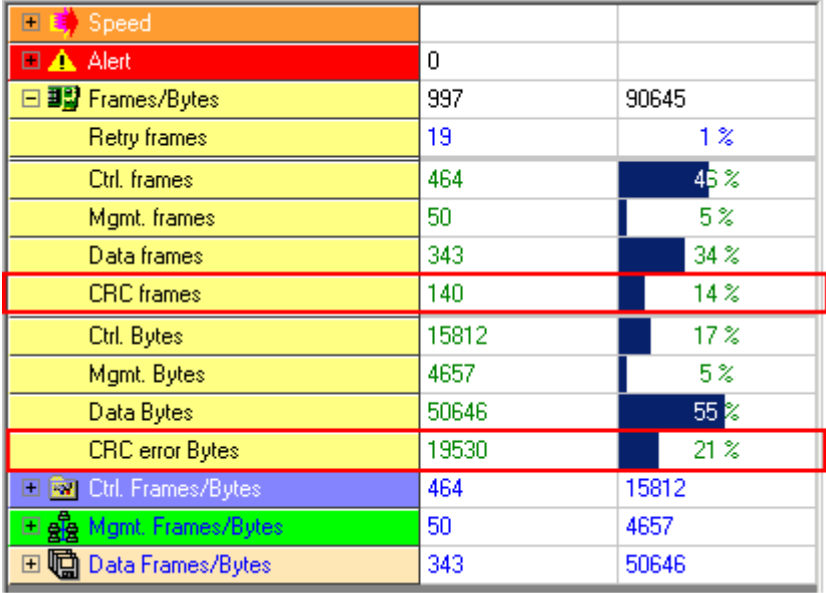

#### **AirMagnet WiFi Analyzer CRC frame error tracking display for a channel or a device**

When the CRC error frame to total frame ratio exceeds a user-definable threshold. AirMagnet WiFi Analyzer alerts the administrator to indicate a possible WLAN performance problem.

### **Excessive Frame Retries**

#### **Alarm Description & Possible Causes**

The WLAN RF spectrum is open, dynamic, shared, and is subject to noise, interference, packet collisions, multipath, hidden node syndrome, and so on. When there are errors caused by any of the above issues, the transmitter of the error frame would not receive an 802.11 control frame called an **acknowledgement** frame. When there is no acknowledgement observed, the transmitter, assuming that the receiver did not receive the frame successfully, would re-transmit the unacknowledged frame with the **Retry** bit in the frame set to one. This indicates a re-transmission. The figure below illustrates the **Retry** field in the 802.11 frame header.

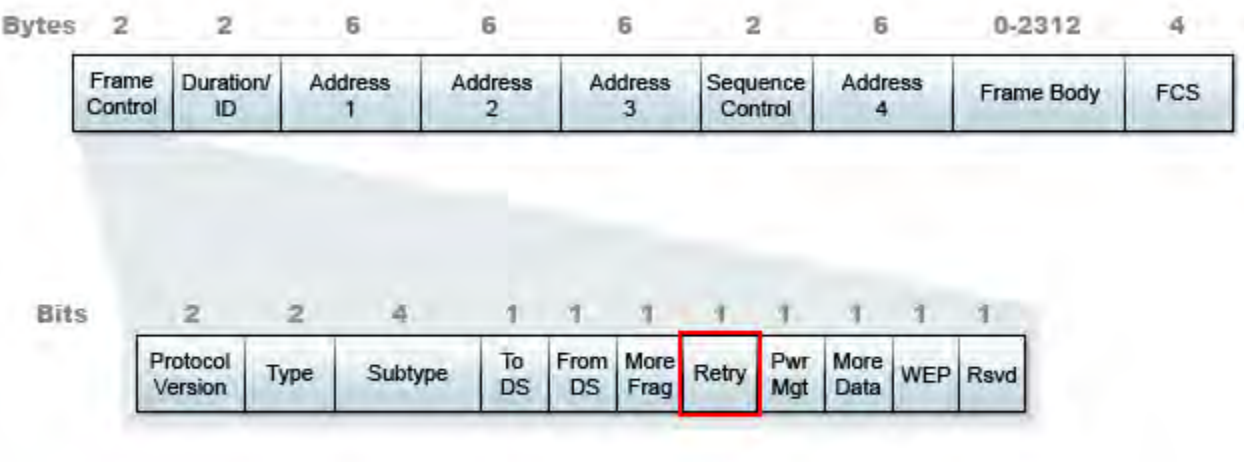

#### **802.11 Frame Header including the Retry field to indicate frame re-transmission**

#### **AirMagnet Solution**

AirMagnet WiFi Analyzer detects these retry frames and tracks them on a per device and per channel orientation. Refer to the illustration below:

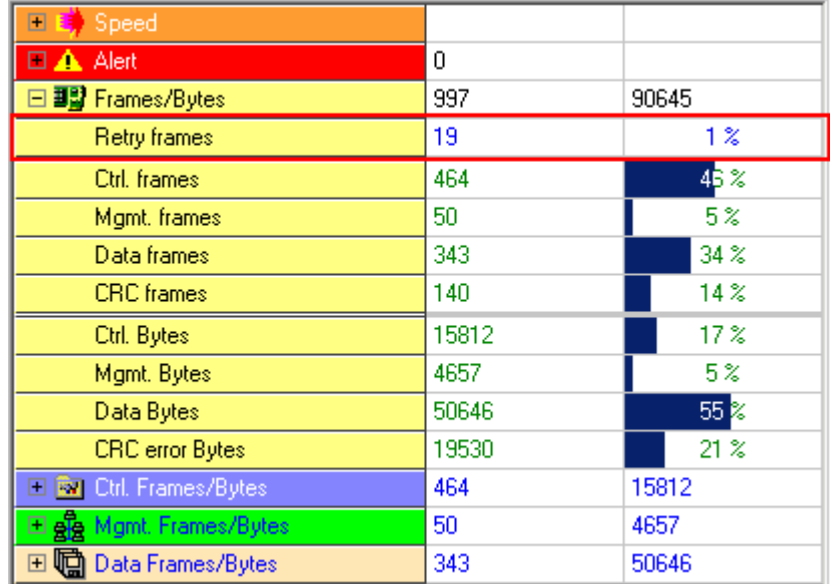

#### **AirMagnet WiFi Analyzer Retry frame error tracking display for a channel or a device**

When the ratio of retry frames to total frames exceeds a user-definable threshold, AirMagnet WiFi Analyzer alerts the administrator of a possible WLAN performance problem due to noise, interference, packet collisions, multipath, hidden node syndrome, and so on. The administrator can then take appropriate steps to avoid such problems. For example, if the problem stems from noise or interference, AirMagnet WiFi Analyzer's Find tool can be used to help track down and remedy the root cause.

### **Excessive Low Speed Transmission**

#### **Alarm Description & Possible Causes**

802.11a, 11b or 11g devices use several different transmit speeds from frame to frame. Higher speed transmission consumes less bandwidth and allows higher throughput. Transmit speed optimization is a key factor during the WLAN site survey and deployment process. It is typically impacted by signal quality and distance.

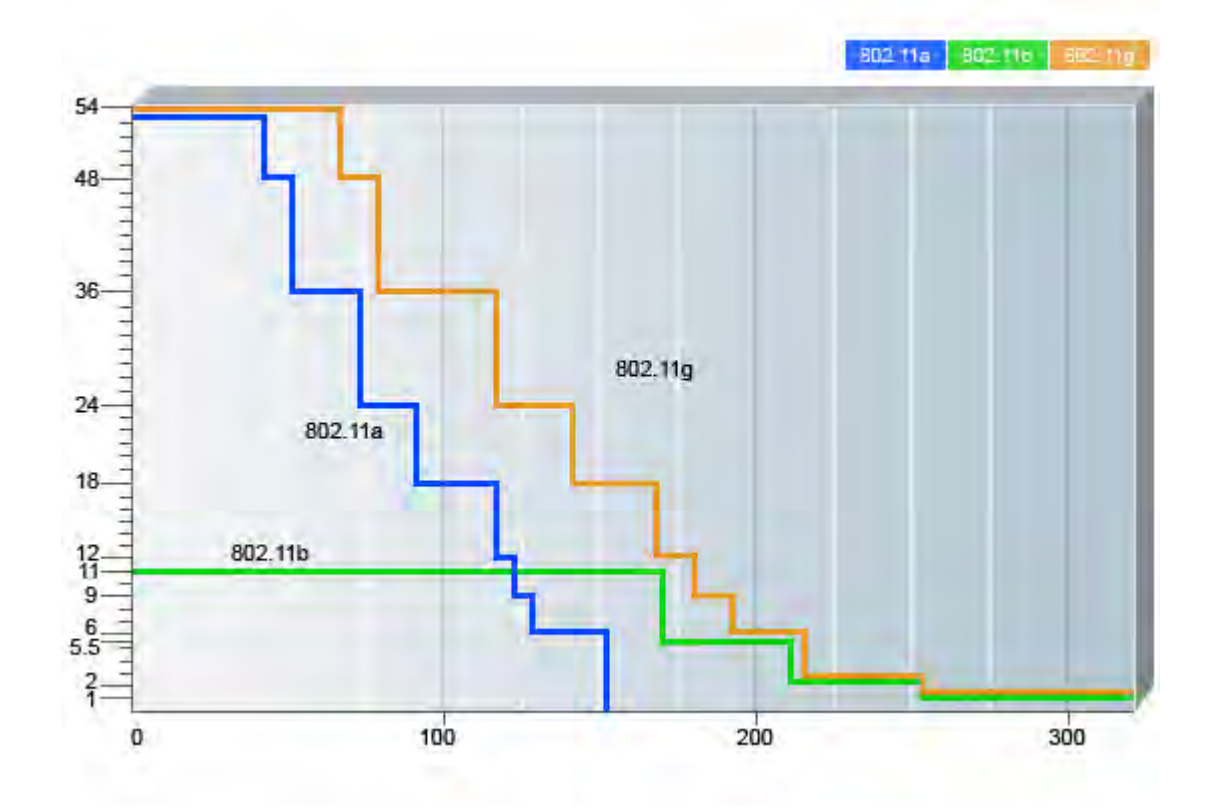

**802.11 a/b/g Speed and Range Correlation**

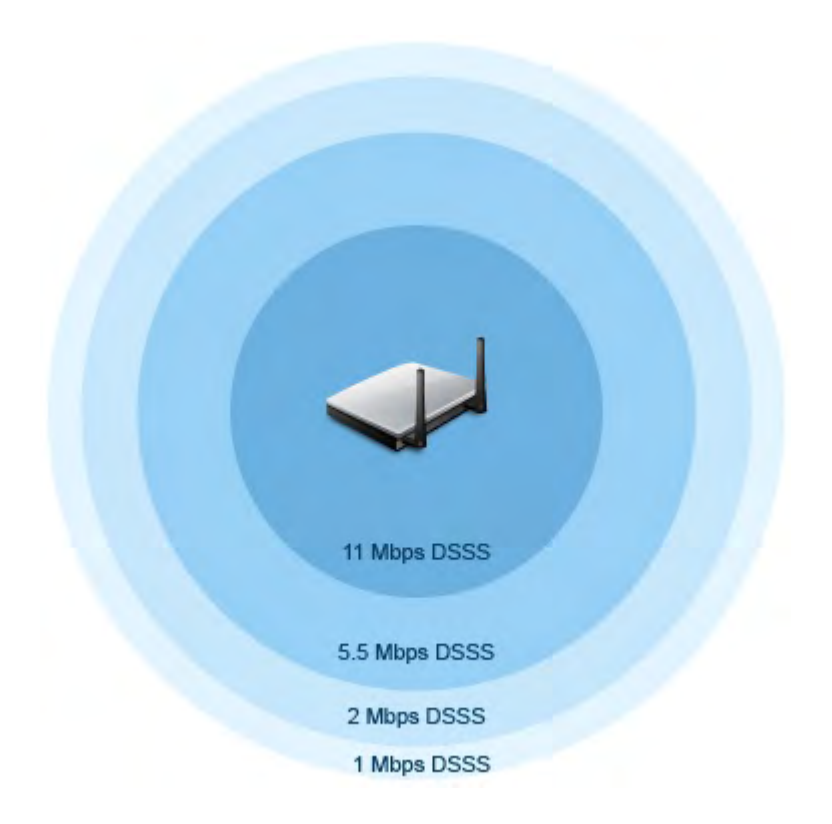

**802.11b Speed and Coverage correlation**

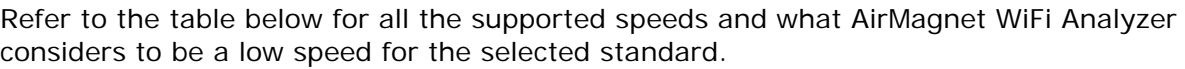

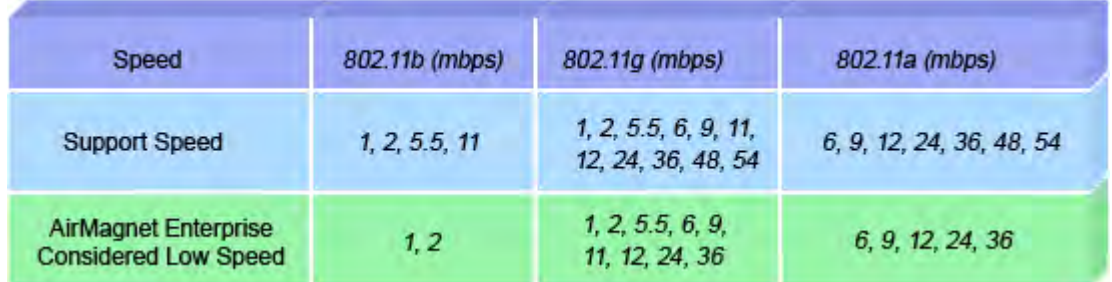

#### **Supported transmission Speeds and AirMagnet Wi-Fi Analyzer considered 'Low' Speed**

However, high speed transmission requires better signal quality to achieve the same low error rate as compared to the low speed transmissions. The transmit speed selection is a decision made by the transmitter that will also detect reception problems from the lack of acknowledgements. The transmitter may vary the transmit speed to increase reliability. When this scenario occurs too often, the WLAN slows down and the throughput degrades. Refer to the problem illustrated in the AirMagnet WiFi Analyzer screen shot below. It shows excessive low speed transmission (1mbps), high utilization (32%), and low throughput (931kbps).

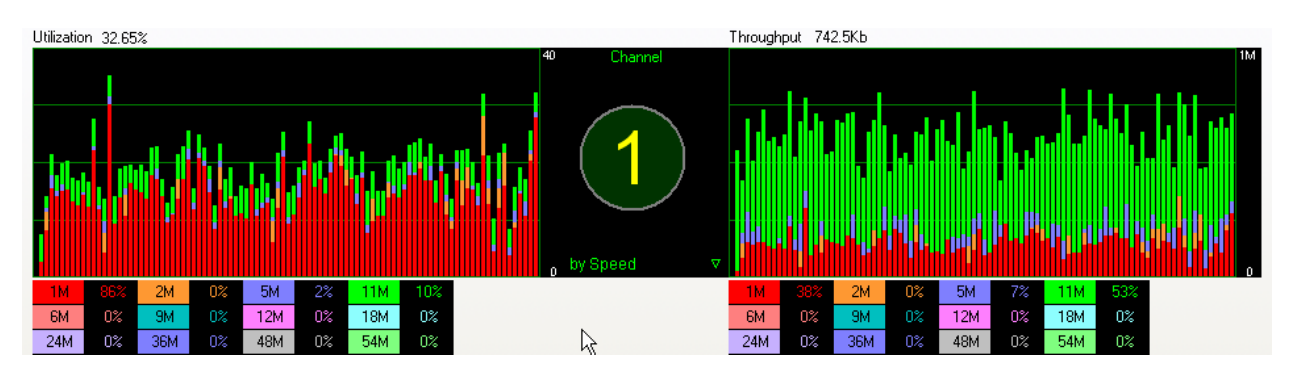

#### **AirMagnet WiFi Analyzer Channel screen shot on Bandwidth Utilization, Throughput, and Transmit Speed Relationship**

#### **AirMagnet Solution**

AirMagnet WiFi Analyzer will alert the administrator if it sees a high amount traffic at lower speeds that may lead to excessive bandwidth usage and lower throughput. The administrator must take appropriate steps to ensure better signal quality to get higher speeds. Also, it is important to note that the distance from the stations to the AP should be appropriate to avoid lower speed transmissions.

# **Device Using Open Authentication**

#### **Alarm Description & Possible Causes**

802.11 Open Authentication (as opposed to **Shared-key** authentication) is widely used today in conjunction with a higher-level authentication protocol such as **802.1x** to secure a WLAN. In some deployments, **Shared-key** Authentication where a static WEP key is used to challenge client stations attempting to associate with the AP is used instead of **Open** Authentication. Open Authentication, on the other hand, accepts associations from any client and there is no verification of the client's identity. Shared-key authentication appears to be more secure but actually has been proven to be vulnerable to WEP key cracking by wireless intruders because the challenge text and response are both clear and unencrypted. This means that the information is easily intercepted and interpreted by anyone with the appropriate software.

#### **AirMagnet Solution**

The recommended practice is to use 802.11 Open Authentication with some higher-level authentication mechanisms, such as the 802.1x/EAP framework or VPN. In case your deployment chooses to use Shared-key Authentication or something other than Open Authentication, you can enable this alarm to have AirMagnet Mobile alert you whenever it detects any device that violates your deployment policy of not using Open Authentication.

# **Device Probing for APs**

Commonly used scan Tools: NetStumbler (newer versions), MiniStumbler (newer versions), MACStumbler, WaveStumbler, PrismStumbler, dStumbler, iStumbler, Aerosol, Boingo™ Scans, WiNc™, AP Hopper, NetChaser.

#### **Alarm Description & Possible Causes**

AirMagnet WiFi Analyzer detects wireless devices probing the WLAN and attempting association (that is, association request for an AP with any SSID). Such devices could pose potential security threats in one of the following two ways:

- War-driving, WiLDing (Wireless LAN Discovery), war-chalking, war-walking, war cycling, war-lightrailing, war-busing and war-flying.
- Legitimate wireless client attempting risky promiscuous association.

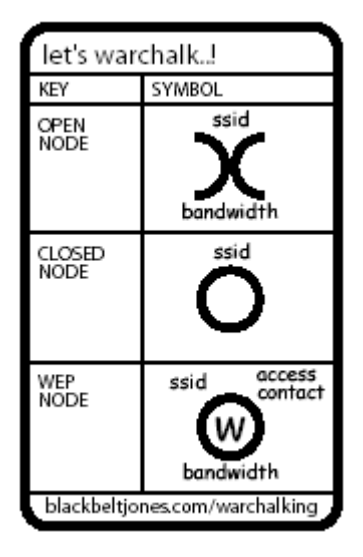

#### **War-chalker publishes a discovered WLAN and its configuration at the WLAN location with these universal symbols**

The first potential security threat as indicated by this AirMagnet WiFi Analyzer alarm is the presence of WLAN war-driving, war-chalking, war-walking, and war-flying activities with tools mentioned above. A wireless hacker uses war-driving tools to discover APs and publish their information (MAC address, SSID, security implemented, and so on) on the Internet with the APs' geographical location information. War-chalkers discover WLAN APs and mark the WLAN configuration at public locations with universal symbols as illustrated above. You can think of war-walking as war-driving, but the hacker is on foot instead of a car. Warflying is just as the name implies, sniffing for wireless networks from the air. The same equipment is used, but from a low flying private plane with high power antennas. It has been reported that a Perth, Australia-based war-flier picked up e-mail and Internet Relay Chat sessions from an altitude of 1,500 feet on a war-flying trip.

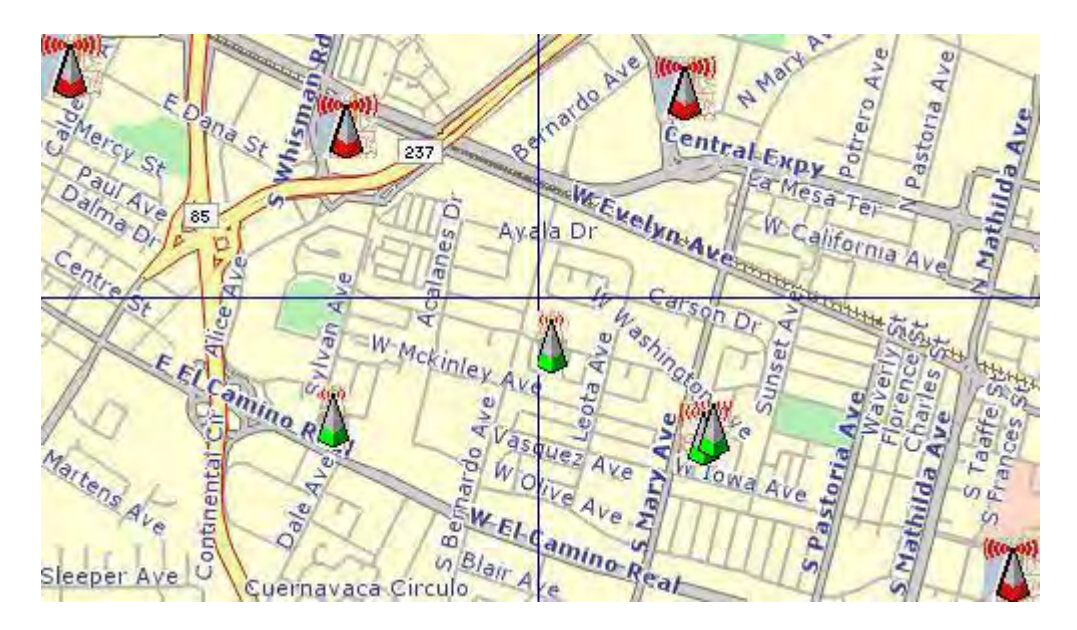

**802.11 APs location posted on the Internet by war-driving groups**

The second potential security threat for this alarm may be even more damaging. Some of these alarms could be from legitimate and authorized wireless clients on your WLAN that are attempting to associate with any AP that they can talk to including your neighbor's AP or the more damage causing rogue AP. This can be from a Microsoft Windows laptop with a built-in Wi-Fi card or laptops using wireless connectivity tools such as the Boingo™ client utility and the WiNc™ client utility. Once associated, this client station can be accessed by an intruder leading to a major security breach. To make matters worse, the client station may even unknowingly bridge the unintended AP with your company's wired LAN. A typical scenario, for example, is that modern laptops today are equipped with built-in Wi-Fi cards and are also at the same time physically attached to your company wired LAN for network connectivity. If the Windows bridging service is enabled on that Windows laptop, your wired network is then open wirelessly. To be secure, all client stations should be configured with specific SSID(s) to avoid associating with an unintended AP. Mutual authentication such as 802.1x and various EAP methods should also be considered to tackle such an issue.

AirMagnet WiFi Analyzer also detects a wireless client station probing the WLAN for an anonymous association (that is, association request for an AP with any SSID) using the NetStumbler tool. The **Device probing for AP** alarm is generated when hackers use latest versions of the NetStumbler tool. For older versions, AirMagnet WiFi generates the **NetStumbler detected** alarm.

NetStumbler is the most widely used tool for war-driving and war-chalking. The NetStumbler web site [\(http://www.netstumbler.com/\)](http://www.netstumbler.com/) offers MiniStumbler software for use on Pocket PC hardware, saving war-walkers from carrying heavy laptops. It also supports more cards than Wellenreiter, another commonly used scanning tool. War-walkers like to use MiniStumbler and similar products to sniff shopping malls and big-box retail stores.

#### **AirMagnet Solution**

To prevent your APs from being discovered by these hacking tools, you can configure your APs to not broadcast its SSID. You can use the information generated by the AirWISE alarm

to determine which of your APs is broadcasting (announcing) their SSID in the beacons. You may then adjust the AP properties to turn off the SSID broadcast feature.

### **AP Association Capacity Full**

#### **Alarm Description & Possible Causes**

All WLAN Access Points have a resource limit for the number of client stations that can associate to it to receive wireless services. Usually, this limit is a user-configurable number on the AP. After an AP reaches this limit, it will not accept any more new client association requests.

#### **AirMagnet Solution**

AirMagnet WiFi Analyzer monitors rejected association requests and responses to determine the cause of failed associations. When AirMagnet WiFi Analyzer concludes that they are due to an AP association capacity overflow problem, this alarm is generated. This alarm indicates under-provisioning or failed load balancing for the WLAN deployment. To remedy the problem, you can add additional APs to your existing infrastructure or try to remove unnecessary devices that are currently using up association positions on your current APs.

### **Denial-of-Service Attack: Authentication-Failure Attack**

#### **Alarm Description & Possible Causes**

IEEE 802.11 defines a client state machine for tracking station authentication and association status. Wireless clients and APs implement such a state computer (refer to the illustration below) based on the IEEE standard. A successfully associated client station must remain in **State 3** in order to continue wireless communication. A client station in **State 1** or **State 2** cannot participate in the WLAN data communication process until it is authenticated and associated to reach **State 3**. IEEE 802.11 also defines two authentication services: **Open System Authentication** and **Shared Key Authentication**. Wireless clients go through one of the two authentication processes to associate with an AP.

Policy

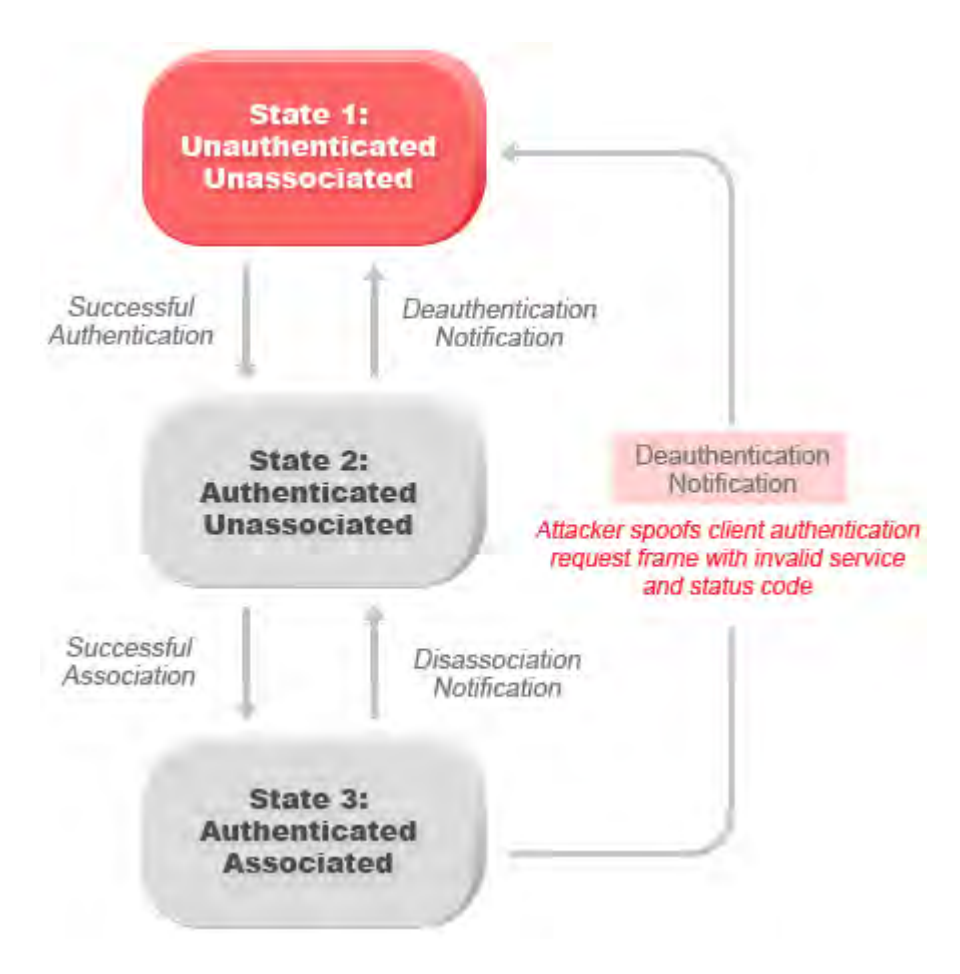

#### **Attacker spoofs invalid authentication requests from associated client station to trick the AP into disassociating the associated client**

A form of denial-of-service attack spoofs invalid authentication request frames (with bad authentication service and status codes) from an associated client in **State 3** to an AP. Upon receiving the invalid authentication requests, the AP updates the client to **State 1**, which disconnects its wireless service.

#### **AirMagnet Solution**

AirMagnet WiFi Analyzer detects this form of a denial-of-service attack by monitoring for spoofed MAC addresses and authentication failures. This alarm may also indicate an intrusion attempt. When a wireless client fails too many times in authenticating with an AP, AirMagnet WiFi Analyzer raises this alarm to indicate a potential intruder's attempt to breach security by brute force of computer power.

*Note: This alarm focuses on 802.11 authentication methods (Open System, Shared Key, etc). 802.1x and EAP-based authentications are monitored by other AirMagnet WiFi Analyzer alarms.*

**AP Configuration Changed (Channel)**

#### **Alarm Description & Possible Causes**

Most of the current day wireless 802.11b LAN equipment use Direct Sequence Spread Spectrum (DSSS) technology to send and receive data. In DSSS, the data signal is combined with the chipping code, which will divide the signal depending on the spreading ratio. 802.11a/g devices use the Orthogonal Frequency Division Multiplexing (OFDM) modulation technology to help achieve higher data rates. In this technology the high speed signal is divided into separate sub-carrier signals.

According to the 802.11 standard, the user sets the channel for the Access point and the wireless client adjusts its frequency to the same channel and then begins the association phase.

The IEEE 802.11 standard mandates the use of 802.11b/g devices in the 2.4 GHz ISM (Industrial, Scientific and Medical) band only while the 802.11a devices operate in the 5Ghz UNII (Unlicensed National Information Infrastructure) band. 802.11a devices cannot interoperate with 802.11b/g devices as they operate in different frequency bands.

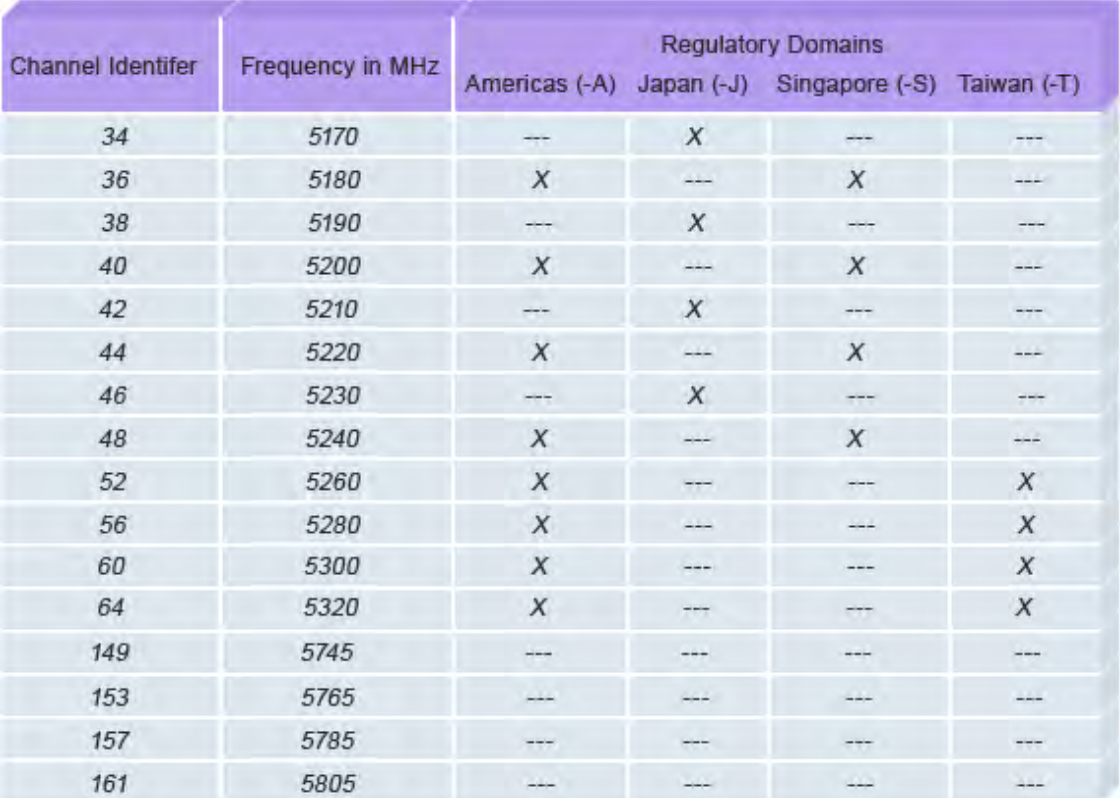

**Channel assignment for 802.11b devices. Mexico is included in the Americas domain but channels 1 through 8 are for indoor use only while channels 9 through 11 can be used indoors and outdoors. France is included in the EMEA regulatory domain, but only channels 10 through 13 can be used in France.**

For 802.11b/g, a total of 14 channels are defined by the IEEE standard in the ISM band with each channel occupying 22 MHz. Adjacent channels overlaps with each other in RF frequency usage (refer to the illustration below).

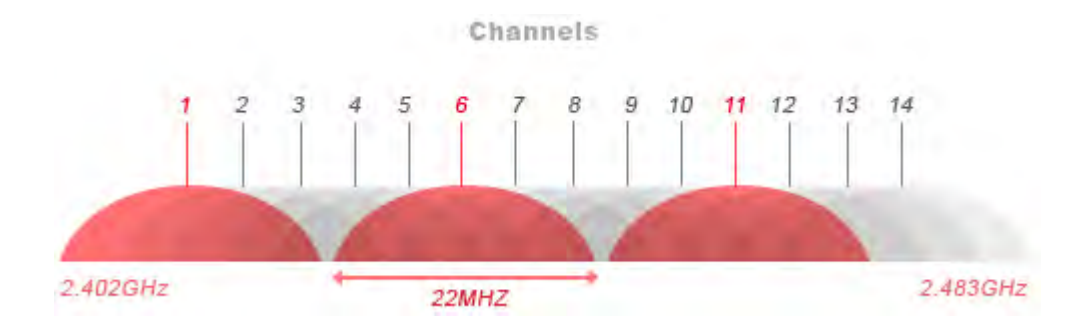

**802.11b and 11g Channel Allocation and Frequency Overlaps**

Wireless devices operating in adjacent channels (channel numbers less than 5 apart) have their RF frequencies overlapped and will interfere with one another. Ideally, APs should be 5 channels apart to avoid such problem. This means that channel 1, 6 and 11 are the three non-overlapping channels in the frequency spectrum. Refer to the sample channel allocation and AP deployment below.

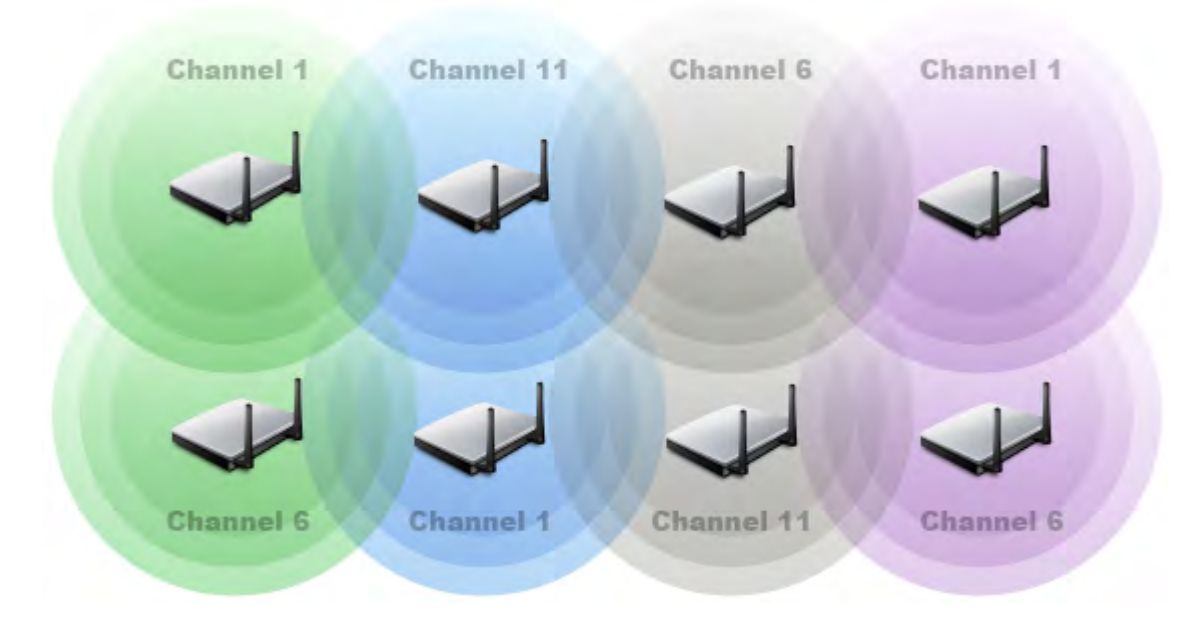

**Site Survey Allocate Non-overlapping Channels to Physically Adjacent APs**

After the initial site survey, in which channels for different APs were considered, it becomes very important that no changes be made in channel allocation. Any changes could lead to potential interference between APs and increased noise level in the frequency spectrum. Such a change could render the pre and post site survey useless. Sudden changes in the channel allocation for the APs could also indicate that an unauthorized person has gained access to the APs and has made those changes.

#### **AirMagnet Solution**

AirMagnet WiFi Analyzer also alerts you to any sudden changes in the SSID of the access point. This may indicate that an intruder has control over the access point and has modified the SSID configuration. This can cause all valid clients to get disconnected from the AP as they now are not talking on the same network. Connect to the AP whose configuration has changed and assign a stronger password for the access point login and change the SSID back to the original one to continue providing service to the clients.

### **Unauthorized Association Detected**

#### **Alarm Description & Possible Causes**

AP-station association on an enterprise WLAN can be controlled through a network access control list (ACL) which consists of the MAC addresses of all the APs and stations that are officially deployed on the network. The ACL dictates that the APs can only associate with stations in the (same) ACL, and vice versa. Any AP-station association beyond the boundary of the ACL is unauthorized and, therefore, is prohibited. Once an ACL is configured on AirMagnet Wi-Fi Analyzer, it can be used as an effective tool to detect and alert WLAN administrators on any unauthorized association that is happening on the WLAN. The following are the typical situations of unauthorized associations, which are also illustrated in the diagram below:

- An AP in one ACL is associating with a station in another ACL, or vice versa.
- A station in an ACL is associating with a non-ACL AP.
- An AP in an ACL is associating with a non-ACL station.

#### Policy

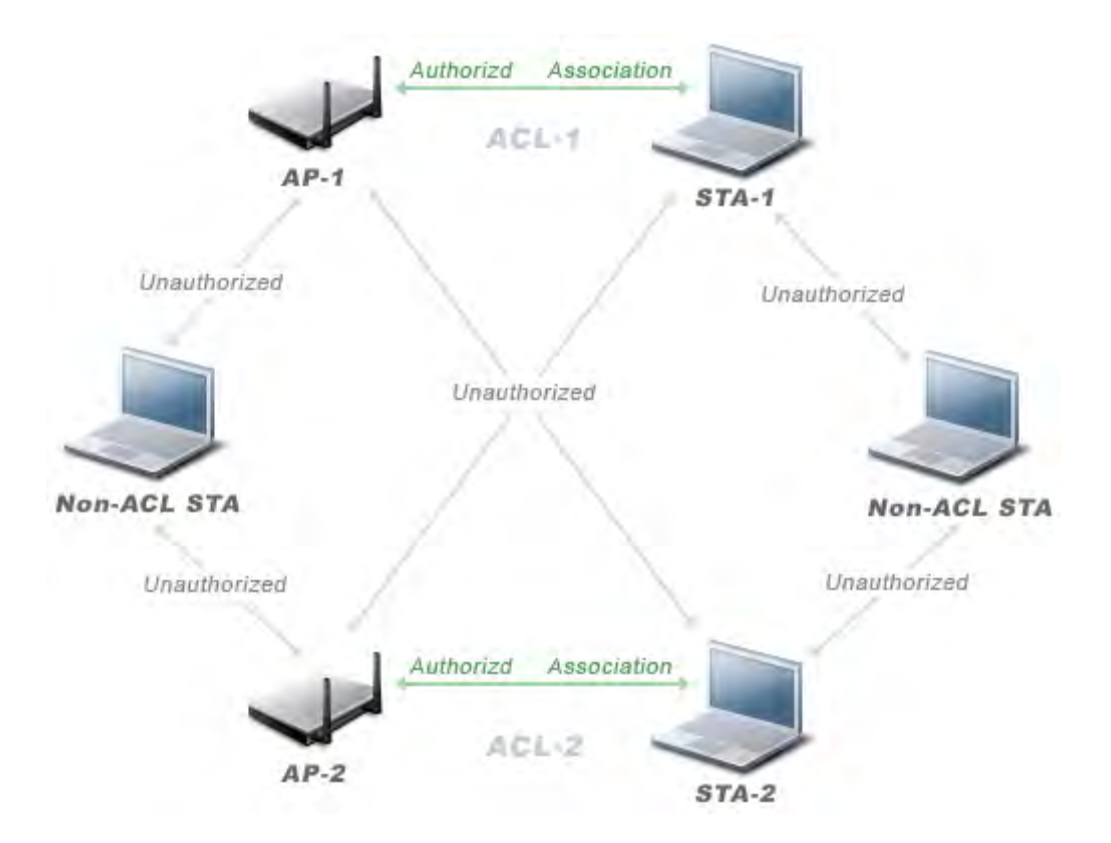

**The diagram above illustrates the three scenarios of unauthorized AP-station associations, as indicated by the red arrows. Note that non-ACL AP/STA encompasses all APs or stations that are not in the ACL, which include rogue APs and stations, neighboring APs and stations, guest APs and stations, and so on. Also, authorized AP-station association can only occur between APs and stations within the same ACL.**

In an enterprise network environment, rogue APs installed by employees usually do not follow the network's standard deployment practice and therefore compromise the integrity of the network. They are the loopholes in network security and make it easy for intruders to hack into the enterprise wired network. Nowadays, one of the major concerns that most wireless network administrators face is unauthorized associations between stations in an ACL and a rogue AP. Since data to and from the stations flows through the rogue AP, it leaves the door wide open for hackers to get all sorts of sensitive information. Rogue stations, on the other hand, not only cause security concerns, but also undermine network performance. They take up air space and compete for bandwidths on the network. Since an AP can only serve a certain number of stations, it will start rejecting association requests from stations once its capacity is reached. An AP laden with rogue stations will deny legitimate stations access to the network. Common problems caused by rogue stations include disrupted connections and degraded performance.

Users can use AirMagnet WiFi Analyzer's Start screen to mark all legitimate devices on their network as valid devices by right-clicking in the screen and selecting a Valid Device category from the right-click menu. In so doing the application will treat all unknown devices as rogue and consequently trigger this alarm should an unknown device is detected on the network.

#### **AirMagnet Solution**

AirMagnet WiFi Analyzer can automatically alert network administrators to any unauthorized AP-station association it has detected on the network through this alarm. Once the alarm has been triggered, the rogue or unauthorized device must be identified and actions must be taken to resolve the reported issue. You can use AirMagnet WiFi Analyzer's Find tool to physically locate the AP and the station engaged in an unauthorized association and take them out of service to prevent them from further compromising network security.

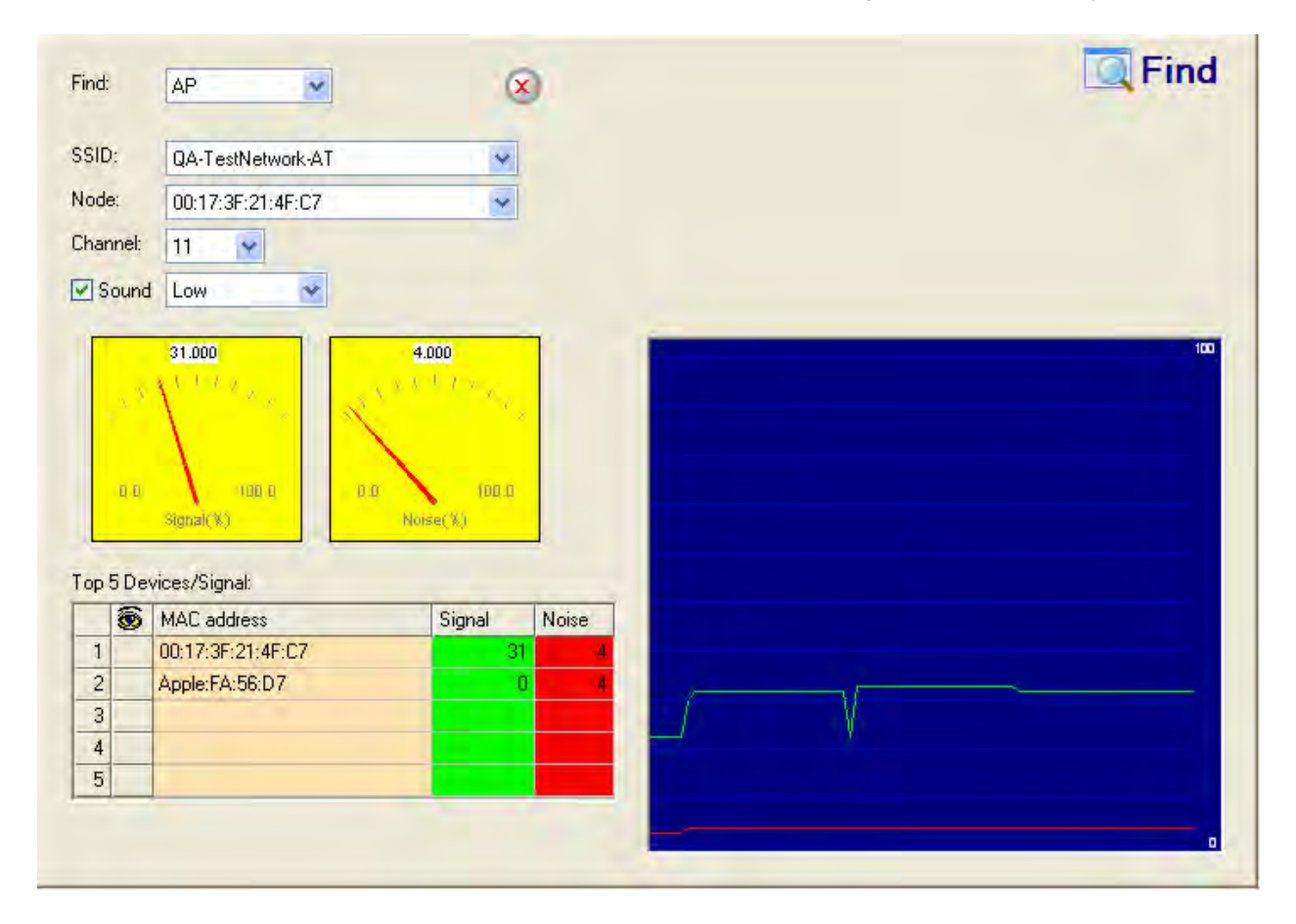

#### **AirMagnet WiFi Analyzer's Find tool locates a device by tracking its signal and noise level**

# **Airsnarf Attack Detected**

#### **Alarm Description & Possible Causes**

A hotspot is any location where WiFi network access is made available for the general public. One often finds hotspots in airports, hotels, coffee shops, and other places where business people tend to congregate. It is probably one of the most important network access service for business travelers these days. All the customer requires is a wirelessenabled laptop or handheld device. Then the user can connect to the legitimate access point and get the service. Most Hotspots do not require the user to have any advanced authentications mechanism to connect to the access point, other than popping up a

webpage for the user to login. So, the criterion for entry is dependent only on whether the subscriber has paid the subscription fees or not. In a wireless hotspot environment, one can say that one should not trust anyone else. These days due to the concern of security, some WLAN Hotspot vendors are using 802.1x or higher authentication mechanisms to validate the identity of the user.

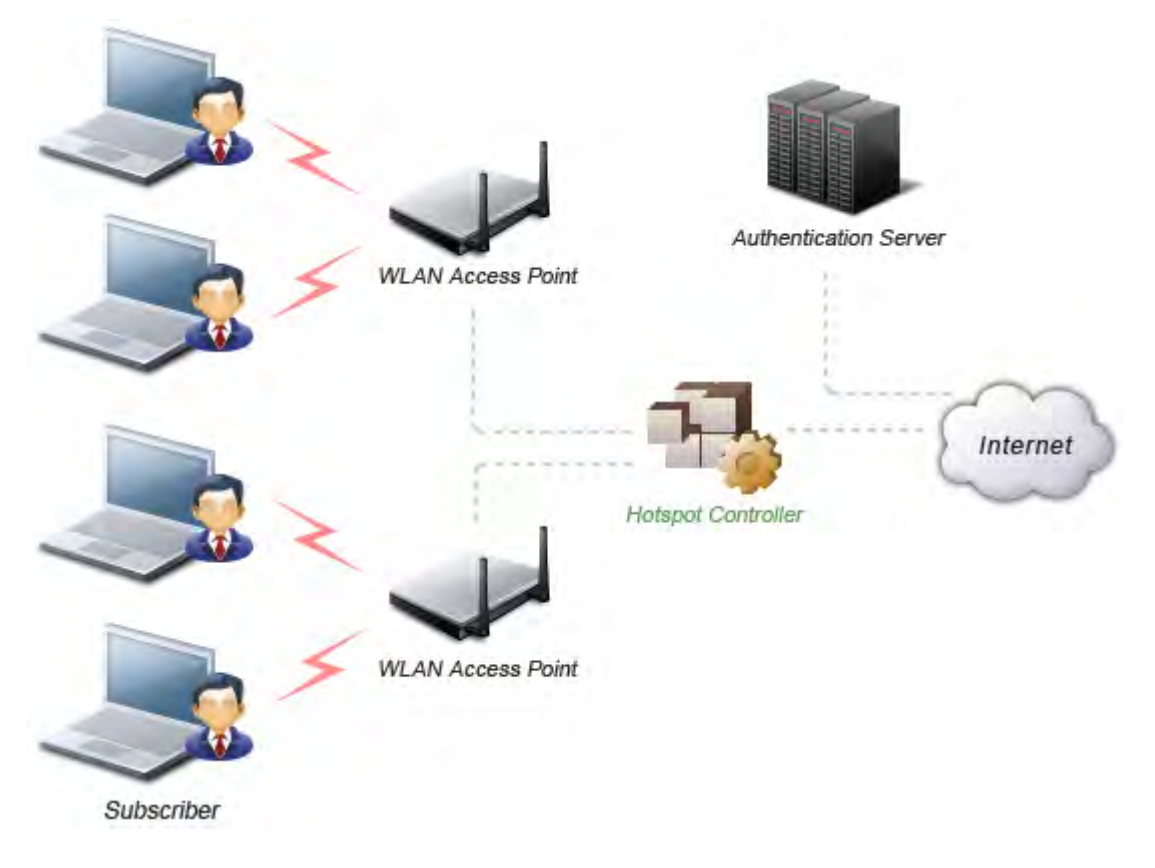

#### **Basic components of a WLAN Hotspot network**

The 4 components of a basic Hotspot network are:

- **Hotspot Subscribers:** These are valid users with a wireless-enabled laptop or handheld device and valid login for accessing the Hotspot network.
- **WLAN Access Points:** These can be SOHO gateways or enterprise level access points depending upon the Hotspot implementation.
- **Hotspot Controllers:** This box deals with user authentication, gathering billing information, tracking usage time, filtering functions, and so on. This can be an independent computer, or can be incorporated in the access point itself.
- **Authentication Server:** This server contains the login credentials for the subscribers. Hotspot controller in most cases after receiving the credential for the subscribers, verifies it with thee authentication server.

Airsnarf is a wireless access point setup utility to show how a hacker can steal username and password credentials from public wireless hotspots.

Airsnarf, a shell script based tool creates a hotspot complete with a captive portal where the users enter their login information. Important values such as local network information, gateway IP address, and SSID can be configured within the airsnarf configuration file. This tool initially broadcasts a very strong signal, that will disassociate the hotspot wireless clients from the authorized AP connected to the Internet. The wireless clients assuming that they were temporarily disconnected from the Internet due to some unknown issue, will try to login again to resume their activities. Innocent wireless clients that associate to the Airsnarf access point receive the IP address, DNS address, and gateway IP address from the rogue Airsnarf Access Point instead of the legitimate AP installed by the hotspot operator. The users will be shown a webpage that requests a username and password as now the DNS queries are resolved by the rogue Airsnarf AP. The username and password entered will be collected by the hacker.

The user name and password can be used in any other hotspot location of the same provider anywhere in the nation without the user realizing the misuse. The only case where it could have lesser impact is if the hotspot user is connected using a pay-per-minute usage scheme.

The Airsnarf tool can also penetrate the laptop clients that are unknowingly connected to the Airsnarf AP. The AirSnarf tool can be downloaded by hackers from <http://airsnarf.shmoo.com/>

#### **AirMagnet Solution**

AirMagnet WiFi Analyzer will detect the wireless device running the AirSnarf tool. Appropriate action must be taken by the administrator to locate remove the AirSnarf tool from the WLAN environment. The Find tool can be used for this purpose.

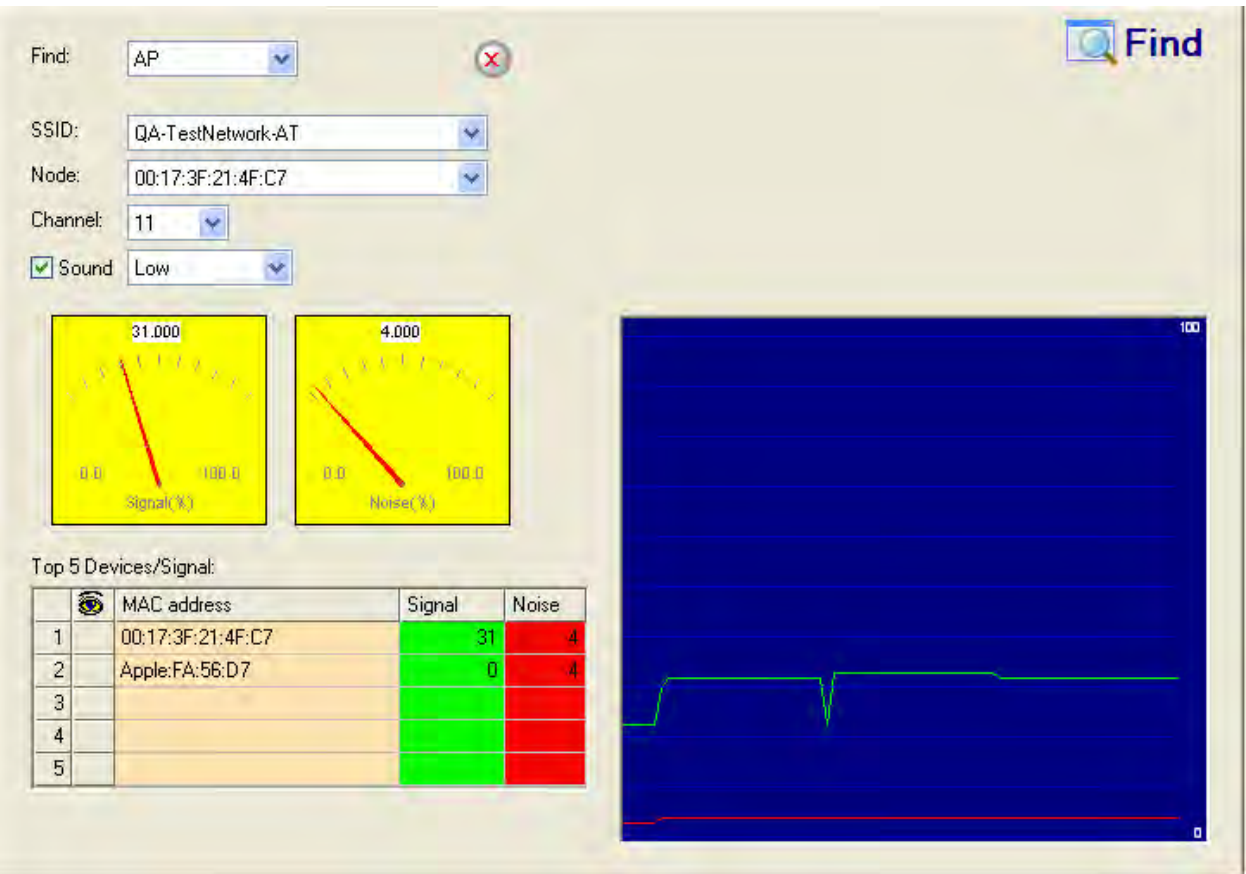

**AirMagnet WiFi Analyzer's FIND tool locates devices by tracking down their signal level**

# **Potential ASLEAP Attack Detected**

### **Alarm Description & Possible Causes**

It is well publicized that WLAN devices using static WEP key for encryption are vulnerable to the WEP key cracking attack (Refer to the paper Weaknesses in the Key Scheduling Algorithm of RC4-I by Scott Fluhrer, Itsik Mantin and Adi Shamir).

Cisco Systems introduced LEAP (Lightweight Extensible Authentication Protocol) to leverage the existing 802.1x framework to avoid such WEP key attacks. The Cisco LEAP solution provides mutual authentication, dynamic per session and per user keys and configurable WEP session key time out. The LEAP solution was considered to be not only a stable security solution but also considered to be easy to configure.

Joshua Wright, a network engineer at Johnson & Wales University in Providence, Rhode Island has written a hacking tool that compromises wireless LAN networks running LEAP by using off-line dictionary attacks to break LEAP passwords The tool after detecting WLAN networks that use LEAP, de-authenticates the users forcing them to reconnect and provide their user name and password credentials. The hacker can capture packets of legitimate

users trying to re-access the network. After that the attacker can analyze the traffic off-line and guess the password by testing values from a dictionary.

The main features of the ASLEAP tool include:

- Reading live from any wireless interface in RFMON mode with libpcap.
- Monitoring a single channel, or perform channel hopping to look for target networks running LEAP.
- Actively deauthenticate users on LEAP networks, forcing them to reauthenticate. This makes the capture of LEAP passwords very fast.
- Only de-authenticating users who have not already been seen, doesn't waste time on users who are not running LEAP.
- Reading from stored libpcap files.
- Using a dynamic database table and index to make lookups on large files very fast. This reduces the worst-case search time to .0015% as opposed to lookups in a flat file.
- Writing just the LEAP exchange information to a libpcap file.

This could be used to capture LEAP credentials with a device short on disk space (like an iPaq), and then process the LEAP credentials stored in the libpcap file on a system with more storage resources to mount the dictionary attack.

The source and Win32 binary distribution for the tool are available at *http://asleap.sourceforge.net*.

Cisco Systems has developed the Extensible Authentication Protocol-Flexible Authentication via Secure Tunneling (EAP-FAST) protocol which will stop these dictionary attacks. EAP-FAST helps prevent Man-in-the-middle attacks, dictionary attacks, packet and authentication forgery attacks. In EAP-FAST, a tunnel is created between the client and the server using a PAC (Protected Access Credential) to authenticate each other. After the tunnel establishment process, the client is then authenticated using the user-name and password credentials.

Some of the major advantages of EAP-FAST are that it is not proprietary, is compliant with the IEEE 802.11i standard, supports TKIP and WPA, does not use certificates thus avoiding complex PKI infrastructures and supports multiple Operating Systems on the PCs and the Pocket PCs.

#### **AirMagnet Solution**

AirMagnet WiFi Analyzer detects the presence of a potential ASLEAP attack tool. Once detected, AirMagnet WiFi Analyzer alerts the wireless administrator and the user of the attacked station is advised to reset his/her password. The best solution to counter potential ASLEAP attacks is to replace LEAP with EAP-FAST in the corporate WLAN environment.

# **RF Regulatory Rule Violation**

#### **Alarm Description & Possible Causes**

Most of the present-day wireless 802.11b LAN equipment uses Direct Sequence Spread Spectrum (DSSS) technology to send and receive data. In DSSS, the data signal is combined with the chipping code, which will divide the signal depending on the spreading ratio. 802.11a/g devices use the Orthogonal Frequency Division Multiplexing (OFDM) modulation technology to help achieve higher data rates. In this technology, the highspeed signal is divided into separate sub-carrier signals.

The IEEE 802.11 standard mandates the use of 802.11b/g devices only in the 2.4 GHz ISM (Industrial, Scientific, and Medical) band, while the 802.11a devices operate in the 5Ghz UNII (Unlicensed National Information Infrastructure) band. 802.11a devices cannot interoperate with 802.11b/g devices as they operate in different frequency bands. According to the 802.11 standard, the user sets the channel for the Access point and the wireless client adjusts its frequency to the same channel and then begins the association phase.

Every region has its own local regulating body to police the operations of the 802.11 devices to ensure they are operating in the correct channel. In the USA, this regulating body is the Federal Communications Commission (FCC). The FCC assigns the non-licensed use of only 11 channels in the United States for 802.11b/g devices. Any device that is operating in other frequencies is violating the regulation and could invite strict action from the government agency.

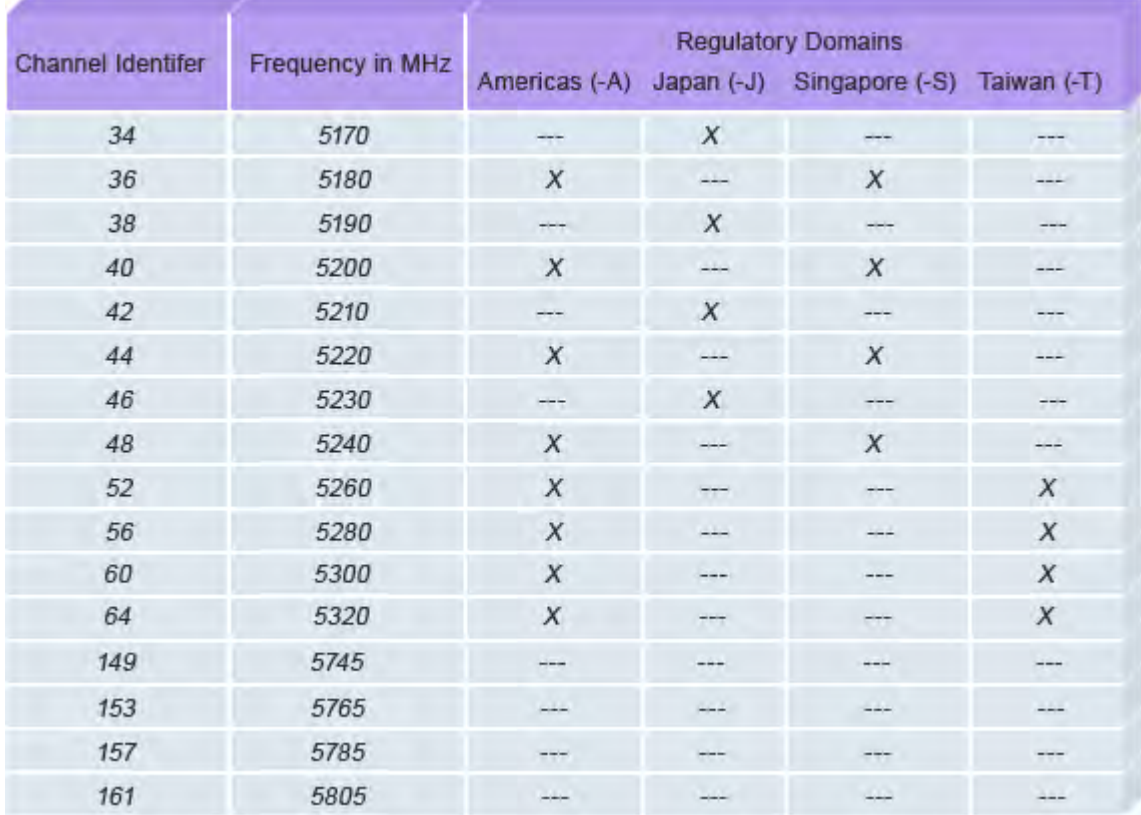

#### **Channel assignment for 802.11a devices. All the channels are for indoor usage except channels 52 to 64 in Americas which can be used for indoor and outdoor usage.**

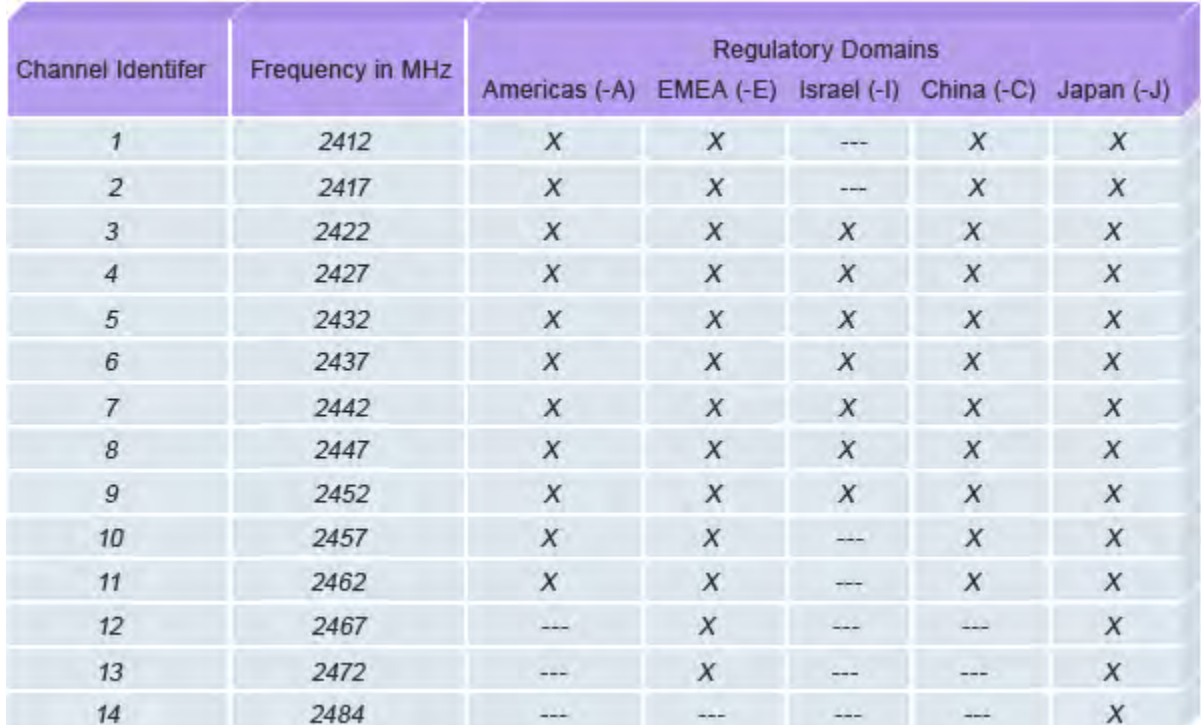

**Channel assignment for 802.11b devices. Mexico is included in the Americas domain but channels 1 through 8 are for indoor use only while channels 9 through 11 can be used indoors and outdoors. France is included in the EMEA regulatory domain, but only channels 10 through 13 can be used in France.**

#### **AirMagnet Solution**

AirMagnet WiFi Analyzer detects 802.11 devices operating in channels that are not authorized for use by the local geographic regulating body. For example, AirMagnet WiFi Analyzer can detect an AP operating in channel 14 in the United States, which is a violation as this channel is not authorized for use by the FCC. The administrator must take appropriate steps to locate the device and remove it from the wireless environment. Once the violating AP is identified and reported by AirMagnet WiFi Analyzer, the WLAN administrator may use the FIND tool to locate the device.

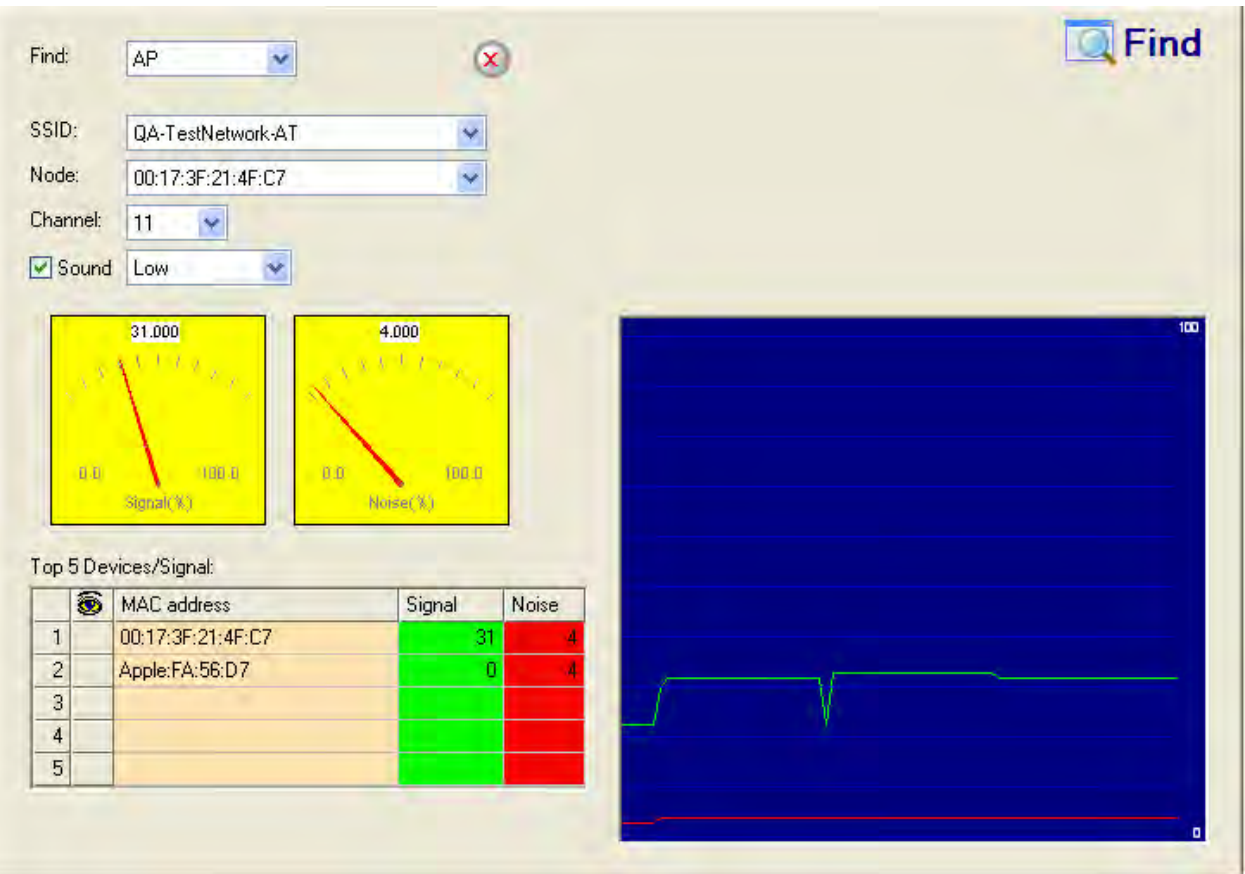

**AirMagnet WiFi Analyzer's FIND tool locates devices by tracking down their signal level**

# **Device Unprotected by EAP-FAST**

#### **Alarm Description & Possible Causes**

It is well publicized that WLAN devices using static WEP key for encryption are vulnerable to the WEP key cracking attack (See the paper Weaknesses in the Key Scheduling Algorithm of RC4-I by Scott Fluhrer, Itsik Mantin and Adi Shamir).

Cisco Systems introduced LEAP (Lightweight Extensible Authentication Protocol) to leverage the existing 802.1x framework to avoid such WEP key attacks. The Cisco LEAP solution provides mutual authentication, dynamic per session and per user keys and configurable WEP session key time out. The LEAP solution was considered to be not only a stable security solution but also considered to be easy to configure.

Joshua Wright, a network engineer at Johnson & Wales University in Providence, Rhode Island has written a hacking tool that compromises wireless LAN networks running LEAP by using off-line dictionary attacks to break LEAP passwords The tool after detecting WLAN networks that use LEAP, de-authenticates the users forcing them to reconnect and provide

their user name and password credentials. The hacker can capture packets of legitimate users trying to re-access the network. After that the attacker can analyze the traffic off-line and guess the password by testing values from a dictionary.

The main features of the ASLEAP tool include:

- Reading live from any wireless interface in RFMON mode with libpcap.
- Monitoring a single channel, or perform channel hopping to look for target networks running LEAP.
- Actively deauthenticate users on LEAP networks, forcing them to reauthenticate. This makes the capture of LEAP passwords very fast.
- Only de-authenticating users who have not already been seen, doesn't waste time on users who are not running LEAP.
- Reading from stored libpcap files.
- Using a dynamic database table and index to make lookups on large files very fast. This reduces the worst-case search time to .0015% as opposed to lookups in a flat file.
- Writing just the LEAP exchange information to a libpcap file.

This could be used to capture LEAP credentials with a device short on disk space (like an iPaq), and then process the LEAP credentials stored in the libpcap file on a system with more storage resources to mount the dictionary attack.

The source and Win32 binary distribution for the tool are available at [http://asleap.sourceforge.net.](http://asleap.sourceforge.net/)

Cisco Systems has developed the Extensible Authentication Protocol-Flexible Authentication via Secure Tunneling (EAP-FAST) protocol which will stop these dictionary attacks. EAP-FAST helps prevent Man-in-the-middle attacks, dictionary attacks, packet and authentication forgery attacks. In EAP-FAST, a tunnel is created between the client and the server using a PAC (Protected Access Credential) to authenticate each other. After the tunnel establishment process, the client is then authenticated using the user-name and password credentials.

Some of the major advantages of EAP-FAST are that it is not proprietary, is compliant with the IEEE 802.11i standard, supports TKIP and WPA, does not use certificates thus avoiding complex PKI infrastructures and supports multiple Operating Systems on the PCs and the Pocket PCs.

#### **AirMagnet Solution**

AirMagnet WiFi Analyzer alerts the wireless administrator on devices that are using the 802.1x authentication mechanism but are not using the EAP-FAST protocol. It is recommended that EAP-FAST be implemented in the wireless environment.

### **LEAP Vulnerability Detected**

#### **Alarm Description & Possible Causes**

It is well publicized that WLAN devices using static WEP key for encryption are vulnerable to the WEP key cracking attack (See the paper Weaknesses in the Key Scheduling Algorithm of RC4-I by Scott Fluhrer, Itsik Mantin and Adi Shamir).

Cisco Systems introduced LEAP (Lightweight Extensible Authentication Protocol) to leverage the existing 802.1x framework to avoid such WEP key attacks. The Cisco LEAP solution provides mutual authentication, dynamic per session and per user keys and configurable WEP session key time out. The LEAP solution was considered to be not only a stable security solution but also considered to be easy to configure.

Joshua Wright, a network engineer at Johnson & Wales University in Providence, Rhode Island has written a hacking tool that compromises wireless LAN networks running LEAP by using off-line dictionary attacks to break LEAP passwords. The tool after detecting WLAN networks that use LEAP, de-authenticates the users forcing them to reconnect and provide their user name and password credentials. The hacker can then capture packets of legitimate users trying to re-access the network. After that the attacker can analyze the traffic off-line and guess the password by testing values from a dictionary.

The main features of the ASLEAP tool include:

- Reading live from any wireless interface in RFMON mode with libpcap.
- Monitoring a single channel, or perform channel hopping to look for target networks running LEAP.
- Actively deauthenticate users on LEAP networks, forcing them to reauthenticate. This makes the capture of LEAP passwords very fast.
- Only de-authenticating users who have not already been seen, doesn't waste time on users who are not running LEAP.
- Reading from stored libpcap files.
- Using a dynamic database table and index to make lookups on large files very fast. This reduces the worst-case search time to .0015% as opposed to lookups in a flat file.
- Writing just the LEAP exchange information to a libpcap file.

This could be used to capture LEAP credentials with a device short on disk space (like an iPaq), and then process the LEAP credentials stored in the libpcap file on a system with more storage resources to mount the dictionary attack.

The source and Win32 binary distribution for the tool are available at [http://asleap.sourceforge.net.](http://asleap.sourceforge.net/)

Cisco Systems has developed the Extensible Authentication Protocol-Flexible Authentication via Secure Tunneling (EAP-FAST) protocol which will stop these dictionary attacks. EAP-FAST helps prevent Man-in-the-middle attacks, dictionary attacks, packet and authentication forgery attacks. In EAP-FAST, a tunnel is created between the client and the server using a PAC (Protected Access Credential) to authenticate each other. After the tunnel establishment process, the client is then authenticated using the user-name and password credentials.

Some of the major advantages of EAP-FAST are that it is not proprietary, is compliant with the IEEE 802.11i standard, supports TKIP and WPA, does not use certificates thus avoiding complex PKI infrastructures and supports multiple Operating Systems on the PCs and the Pocket PCs.

#### **AirMagnet Solution**

AirMagnet WiFi Analyzer alerts the wireless administrator on devices that are using LEAP and are vulnerable to the ASLEAP attack and are under the risk of exposing their user-name and password information. It is recommended that EAP-FAST be implemented in the wireless environment.

### **Malformed 802.11 Packets Detected**

#### **Alarm Description & Possible Causes**

Hackers using illegal packets (malformed non-standard 802.11 frames) can force wireless devices to behave in strange manners. It is a wellknown fact that illegal packets can cause the firmware of a few vendors' wireless network cards to crash. Examples of such vulnerability include NULL probe response frame (null SSID in the probe response frame) and oversized information elements in the management frames. These ill-formed frames can be broadcasted to cause multiple wireless clients to crash.

#### **AirMagnet Solution**

AirMagnet WiFi Analyzer can detect these illegal packets and raise an alarm when they appear. Wireless clients experiencing blue screen or lock-up problems during the attack period should consider upgrading the WLAN NIC driver or the firmware.

Once the client is identified and reported by AirMagnet WiFi Analyzer, the WLAN administrator may use the FIND tool to locate it.

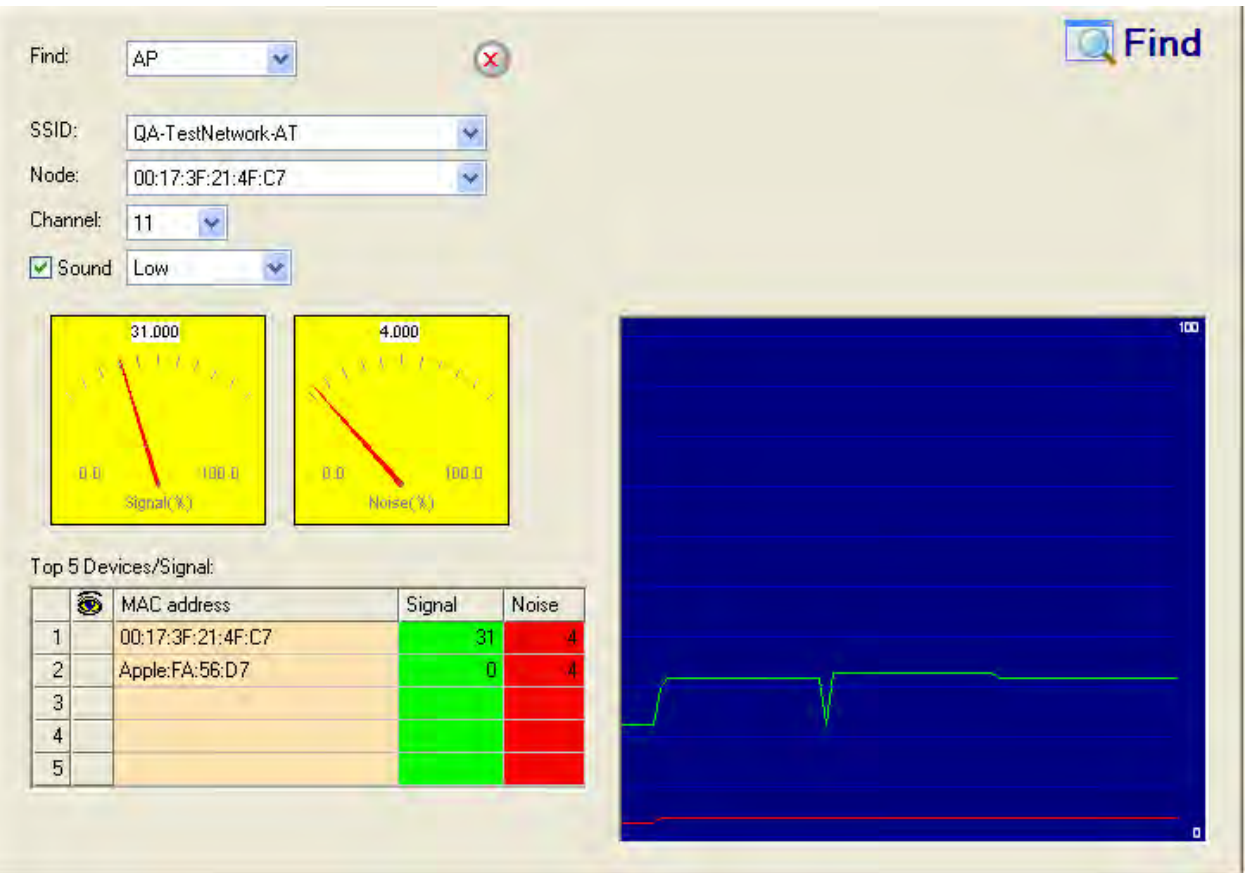

**AirMagnet WiFi Analyzer's FIND tool locates devices by tracking down their signal and noise**

# **Denial-of-Service Attack: PS Poll Flood Attack**

#### **Alarm Description & Possible Causes**

Power Management is probably one of the most critical features of wireless LAN devices. This helps conserve the power used by the stations by keeping them in their power saving state for longer periods of time and receiving data from the AP only at specified intervals.

The wireless client device has to inform the AP of the duration of time that it will be in the sleep mode (power save mode). At the end of the time period, the client wakes up and checks if it has any data frames waiting for it. After it completes a handshake with the AP it can receive the data frames. The beacons from the AP include the Delivery Traffic Indication Map (DTIM) to inform the client when it needs to wake up to accept multicast traffic.

The AP will then continue to buffer data frames for the sleeping wireless clients. Using the Traffic Indication Map (TIM), the AP will notify the wireless client that it has data buffered for it. Multicast frames are sent after the beacon that announces the DTIM.

The client requests the delivery of the buffered frames using PS-Poll frames to the AP. For every PS-Poll frame, the AP responds with a data frame. If there are more frames buffered for the wireless client, the AP sets the more data bit in the frame response. The client will then send another PS-Poll frame to get the next data frame. This process continues until all the buffered data frames are received.

A potential hacker could spoof the MAC address of the wireless client and send out a flood of PS-Poll frames. In return, the AP will send out the buffered data frames to the wireless client. In reality, the client could still be in the Power Safe mode and will miss those data frames.

#### **AirMagnet Solution**

AirMagnet WiFi Analyzer can detect this Denial of Service attack that can cause the wireless client to lose legitimate data. You can use the Find tool to locate the source device and take appropriate steps to remove it from the wireless environment.

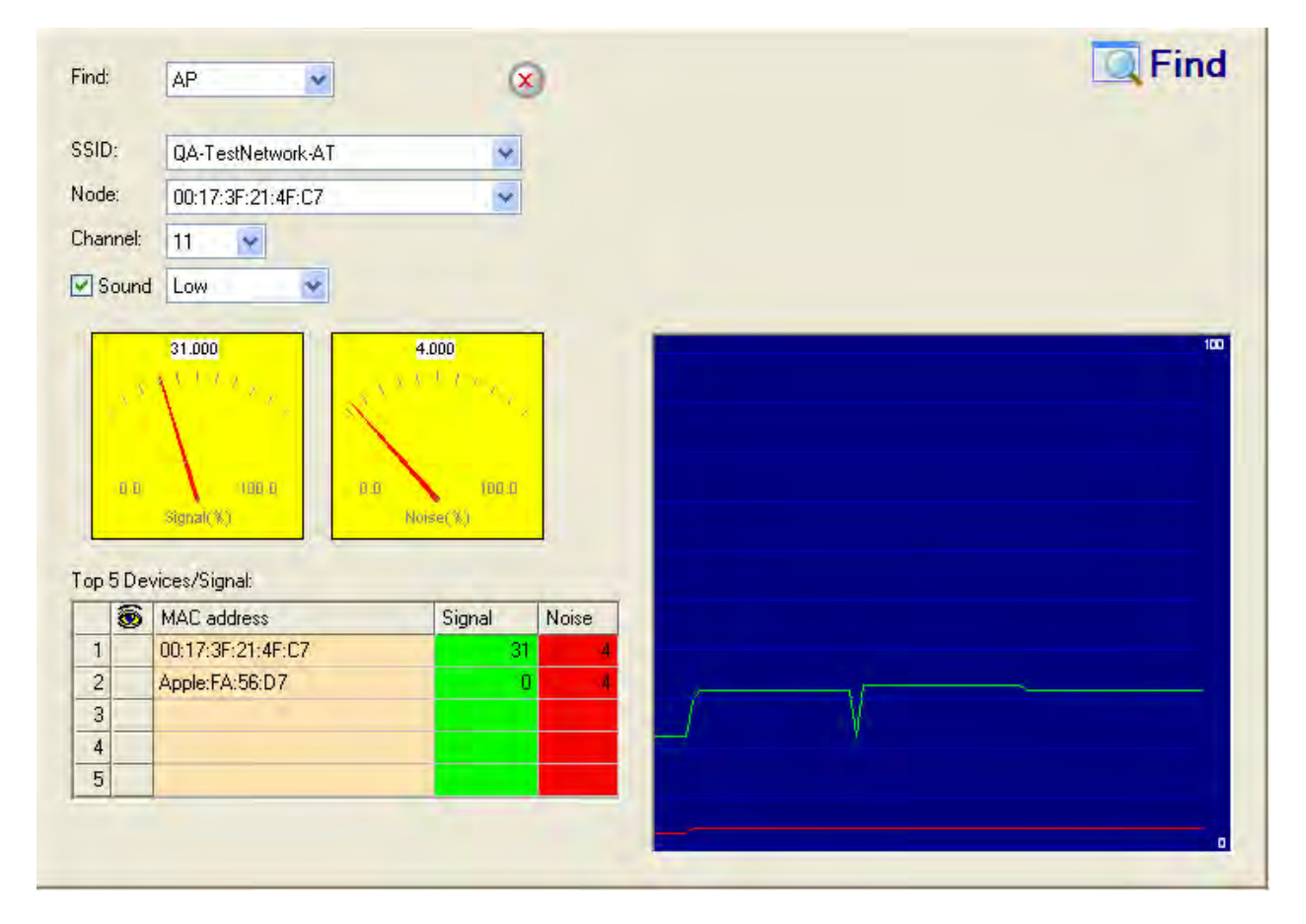

**AirMagnet WiFi Analyzer's FIND tool locates devices by tracking down their signal level**

### **Rogue AP Traced on Enterprise Wired Network**

#### **Alarm Description & Possible Causes**

AirMagnet WiFi Analyzer can detect rogue APs that are connected to the corporate wired network. Rogue APs installed by unauthorized employees may not follow enterprise standard deployment procedures thus compromising security on the wireless and wired network. Presence of rogue APs may also indicate malicious intruders attempting to hack into enterprise wired network. AirMagnet WiFi Analyzer discovered rogue devices should be thoroughly investigated. To use this feature, ensure that the laptop running the AirMagnet software is connected to the wired network and check the "Enable Trace" option present in the configuration settings and select the appropriate wired side adapter of the laptop running the AirMagnet software.

#### **AirMagnet Solution**

Once a rogue AP is identified, it can be successfully traced to the enterprise network using the AirMagnet WiFi Analyzer wired trace feature provided.

*Note: A rogue AP successfully traced by AirMagnet WiFi Analyzer to an enterprise port is a "TRUE" rogue and should be dealt with immediately. The user can use the FIND tool to physically locate this rogue and carry out the necessary steps to remove it.*

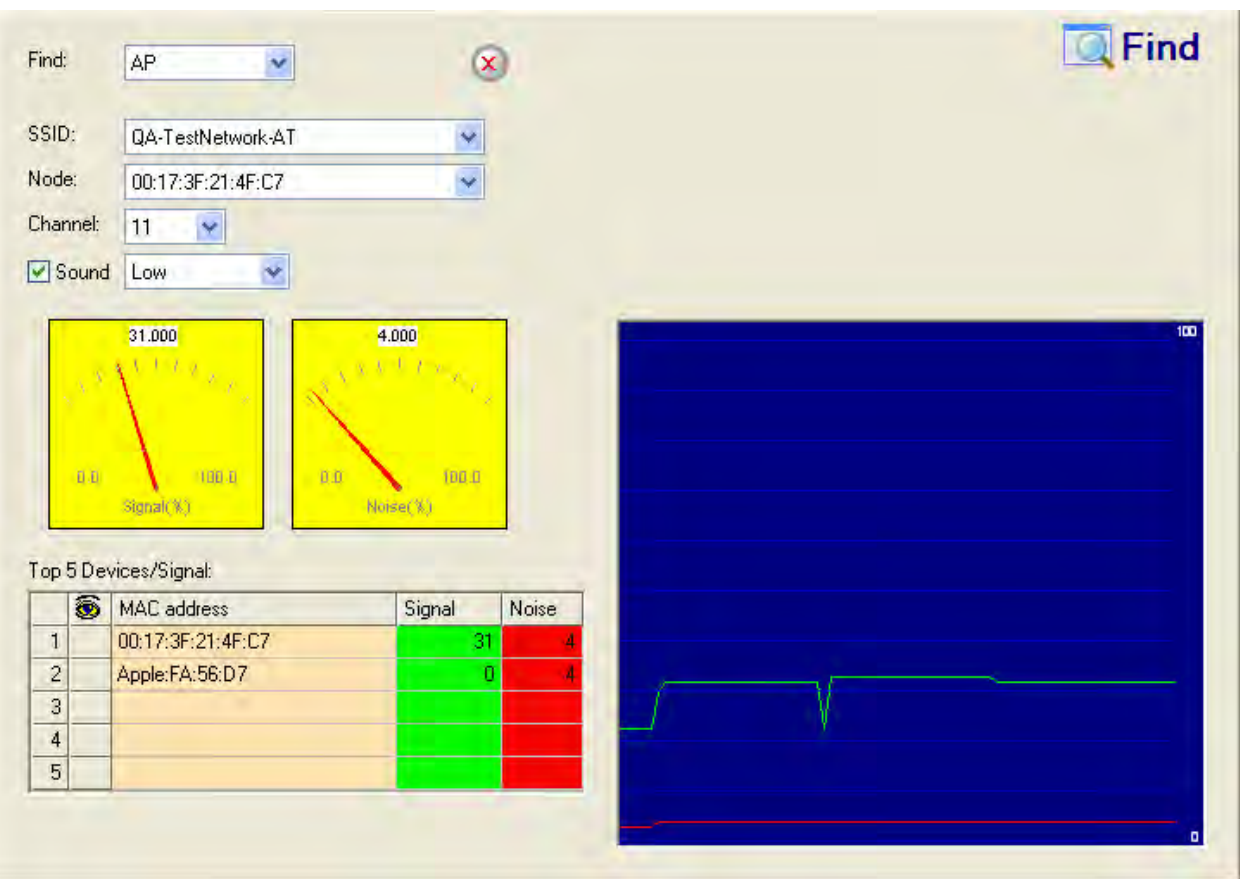

**AirMagnet WiFi Analyzer's Find tool locates a rogue AP by tracking down its signal level**

# **Excessive Fragmentation Degrading Performance**

#### **Alarm Description & Possible Causes**

The 802.11 MAC layer supports the processes of fragmentation and defragmentation. The process of partitioning an 802.11 frame into smaller frames for transmission is called fragmentation; it helps to increase reliability and reduce errors. In cases where channel characteristics limit reception availability, transmitting in smaller (fragmented) frames increases the probability of successful transmission. Fragmentation is accomplished at each immediate transmitter before the actual start of transmission. The process of recombining fragmented frames into the original unfragmented longer frame is defined as defragmentation. The IEEE 802.11 standard defines the packet format to identify fragmented frames for defragmentation (illustrated below).

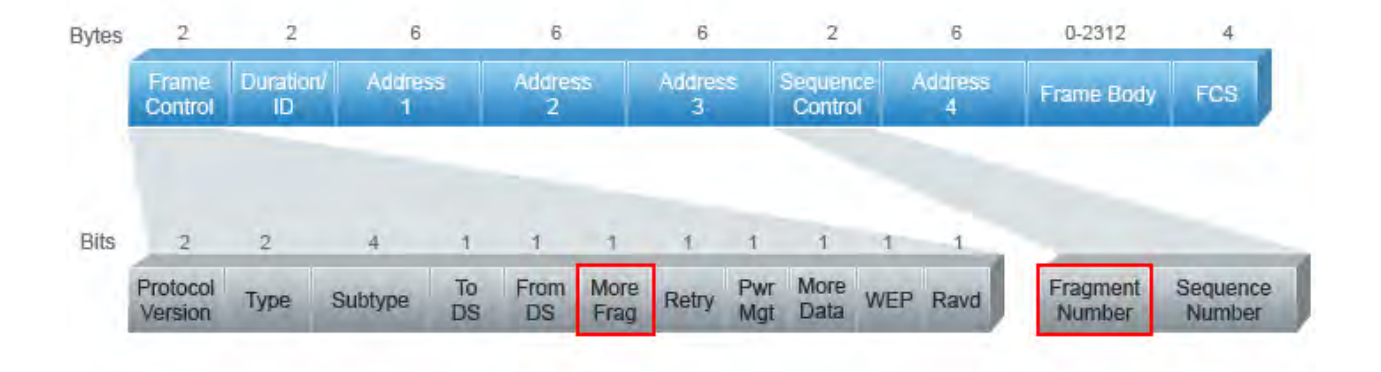

#### **IEEE 802.11 Frame fields for frame fragmentation and defragmentation**

The increased reliability of the smaller fragmented frames comes at the cost of frame transmission overhead. The frame is divided into different segments depending upon the fragmentation threshold. The placement of the fragments in the fragmentation process is decided by the "sequence control field" as shown in the figure above. The "more" field indicates if the fragment is the last fragment. If too many frames are requiring fragmentation and defragmentation, network overhead will be reduced and there may be a larger problem causing the fragmentation.

#### **AirMagnet Solution**

AirMagnet WiFi Analyzer tracks the fragmentation statistics on the network and alerts on abused fragmentation usage that could lead to degraded WLAN performance. The fragmentation threshold needs to be carefully set to balance the benefit and overhead. Typically, equipment vendors set the default fragmentation threshold to 1536. Consult your equipment documentation and ensure that the manufacturer's recommendations are met.

# **AP Configuration Changed (SSID)**

#### **Alarm Description & Possible Causes**

WLAN SSIDs are typically announced in the broadcast beacon frames sent by Access Points. It is meant for client stations to easily identify available WLANs and the APs providing the service.

Sudden changes in the SSID for the APs could indicate that an unauthorized person has gained access to the APs and has made those changes. Any changes in the SSID may cause network interruption for your clients as they no longer see the original SSID that is configured within their client utility or Windows zero-config.

Also, war-drivers equipped with tools such as Netstumbler sometimes scan for the SSIDs sent by Access Points to discover potential targets. In cases where your network is broadcasting its SSID, your network may be susceptible to two specific threats:

- Intruders can set the SSID on their client to attempt to join that WLAN. According to most war-driving web sites, many Access Points implemented these days are operating without any security. Even though knowing the SSID name does not necessarily mean that rogue clients will be able to join the network, it is necessary to carry out other forms of security attacks (such as Denial-of-service).
- Your WLAN and APs with GPS information on your geographical location may be collected in a global database and published on the Internet.

Sudden changes in the "broadcasting SSID" configuration on your AP may indicate that

- 1. an unauthorized person has gained access to the APs and has made those changes (from "Not broadcasting SSID" to "broadcasting SSID").
- 2. changes could be made to enhance the security of the network (from "broadcasting SSID" to "Not broadcasting SSID") by the Access Point administrator.

#### **AirMagnet Solution**

AirMagnet WiFi Analyzer also alerts the user for any sudden changes in the SSID of the access point. This may indicate that an intruder has control over the access point and has modified the SSID configuration. This can cause all valid clients to get disconnected from the AP as they now are not talking on the same network or compromise the security of the network. Connect to the AP whose configuration has changed and assign a stronger password for the access point login and change the SSID back to the original one or restore the "broadcasting SSID" property to the original one to continue providing service to the clients.
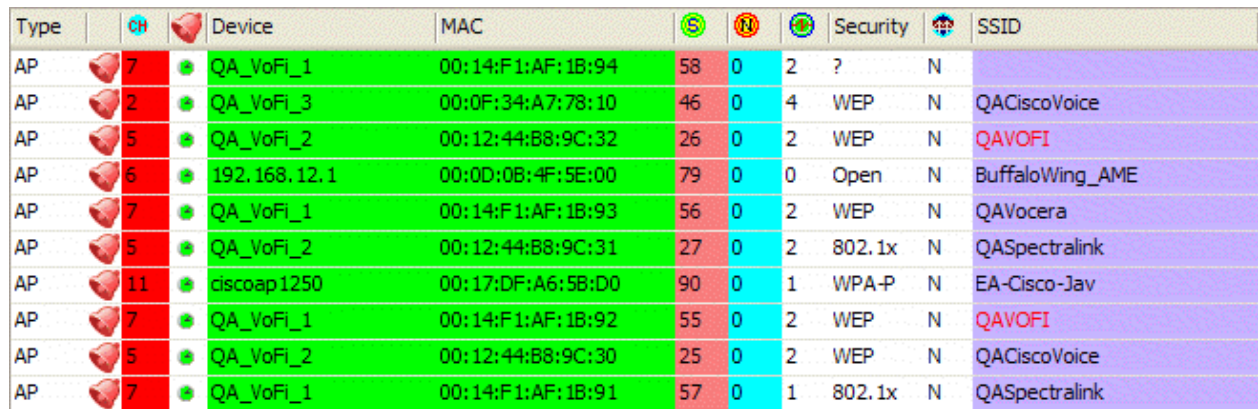

AirMagnet WiFi Analyzer's START screen shows non-broadcast SSID in red

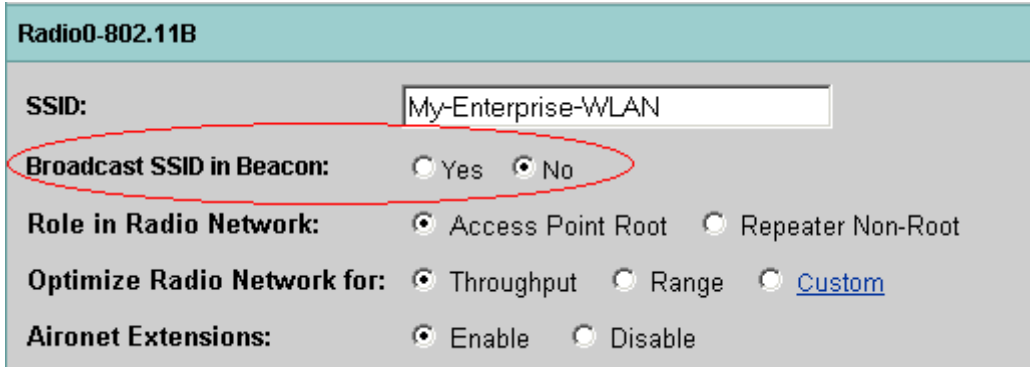

Turning off SSID broadcast for Cisco Aironet Access Point through the browser interface

## **Denial-of-Service Attack: Virtual Carrier Attack**

## **Alarm Description & Possible Causes**

The virtual carrier-sense attack is implemented by modifying the 802.11 MAC layer implementation to allow random duration values to be sent periodically. This attack can be carried out on the ACK, data, RTS, and CTS frame types by using large duration values. By doing this the attacker can prevent channel access to the legitimate users.

Under normal circumstances the only time a ACK frame should carry a large duration value is when the ACK is part of a fragmented packet sequence. The only legitimate occasion a data frame can carry a large duration value is if it is a subframe in a fragmented packet exchange.

One approach to deal with this attack is by placing a limit on the duration values accepted by nodes. Any packet containing a larger duration value is simply truncated to the maximum allowed value. One can use low cap and high cap values. The low cap has a value equal to the amount of time required to send an ACK frame, plus media access backoffs for that frame. The low cap is usable when the only packet that can follow the observed packet

is an ACK or CTS. This includes RTS and all management (association, etc) frames. The high cap, on the other hand, is used when it is valid for a data packet to follow the observed frame. The limit in this case needs to include the time required to send the largest data frame, plus the media access backoffs for that frame. The high cap must be used in two places: when observing an ACK (because the ACK my be part of a MAC level fragmented packet) and when observing a CTS.

A station that receives an RTS frame will also receive the data frame. The IEEE 802.11 standard specifies the exact times for the subsequent CTS and data frames. So the duration value of RTS is respected till the following data frame is received/not receive. Either the observed CTS is unsolicited or the observing node is a hidden terminal. If this CTS is addressed to a valid in-range station, the valid station can nullify this by sending a zero duration null function frame. If this CTS is addressed to an out of range station, one method of defense is to introduce authenticated CTS frames, containing cryptographically signed copy of the preceding RTS. But then there is possibility of overhead and feasibility issues.

#### **AirMagnet Solution**

AirMagnet WiFi Analyzer detects this Denial of Service attack. Locate the device and take appropriate steps to remove it from the wireless environment.

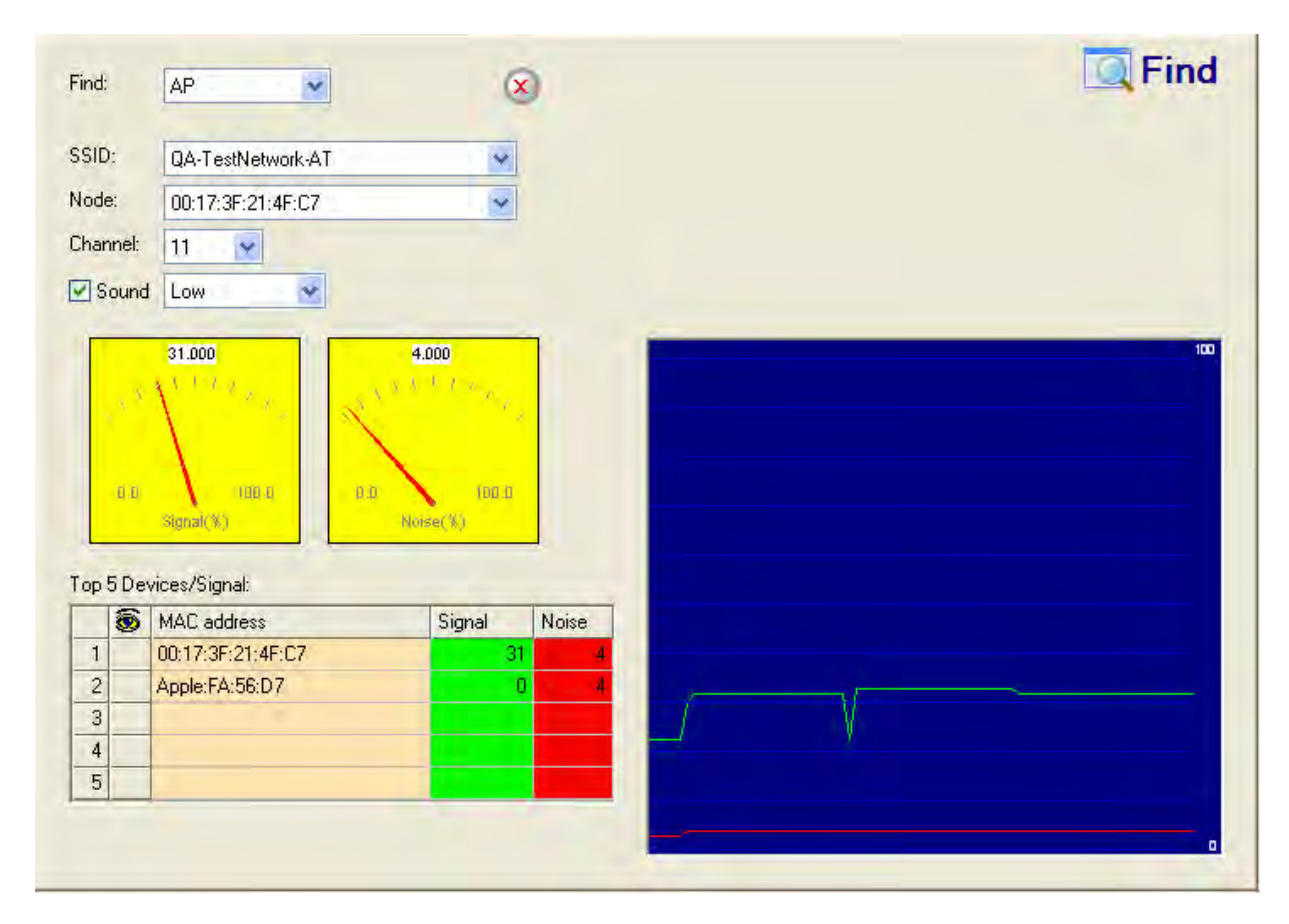

**AirMagnet WiFi Analyzer'S FIND tool locates devices by tracking down their signal level**

# **Fake DHCP Server Detected (Potential Wireless Phishing)**

### **Alarm Description & Possible Causes**

Dynamic Host Configuration Protocol (DHCP) is used for assigning dynamic IP addresses to devices on a network.

DHCP address assignment takes place as follows:

- 1. The client NIC sends out a DHCP discover packet, indicating that it requires an IP address from a DHCP server.
- 2. The server sends a DHCP offer packet with the IP address it has on offer.
- 3. The client NIC then sends a DHCP request, informing the DHCP server that it wants to be assigned the IP address offered.
- 4. The server returns a DHCP ACK, acknowledging that the NIC has sent a request for a specific IP address. At this point the client's interface assigns/binds the initially offered IP address from the DHCP server.

The DHCP server should be a dedicated machine that is part of the enterprise wired network or it could be wireless/wired gateway. However, other wireless devices can have the DHCP service running innocently or maliciously so as to disrupt the WLAN IP service. Wireless clients that are requesting an IP address from the DHCP server may then inadvertently connect to these Fake DHCP servers to get their IP addresses, as the clients do not have any means to authenticate the server in any way. These Fake DHCP servers may give the clients non-functional network configurations or divert all the client's traffic through them. This would then give the hackers a chance to eavesdrop on every packet sent by the client. The hacker, with the aid of rogue DNS servers, could also send the users to fake web pages that require them to login, which provides the attacker with username and password credentials. It could also simply give out non-functional and non-routable IP addresses to achieve a Denial of Service attack. This sort of attack is generally against a WLAN without encryption, such as hotspots or trade show networks.

### **AirMagnet Solution**

AirMagnet WiFi Analyzer detects such wireless STAs running the DHCP service and providing IP addresses to unaware users. Once the client is identified and reported by AirMagnet WiFi Analyzer, the WLAN administrator may use the FIND tool to locate the device.

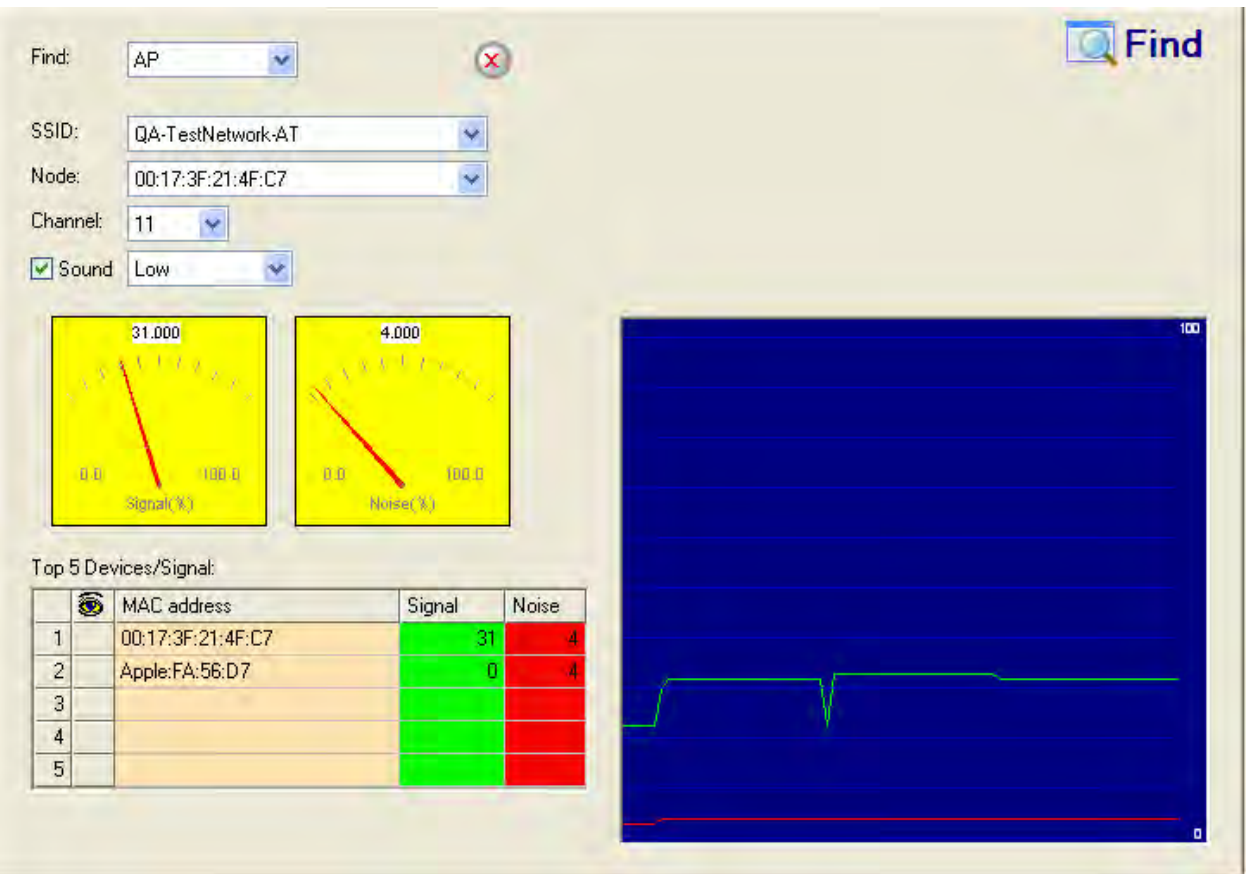

**AirMagnet WiFi Analyzer's FIND tool locates devices by tracking down their signal level**

# **Device Unprotected by Other Encryption**

## **Alarm Description & Possible Causes**

If your WLAN security deployment mandates the use of encryption technologies provided by Cranite Systems, Inc., you may enable this AirMagnet WiFi Analyzer alarm to alert you on devices that are participating in WLAN communication without Cranite encryption.

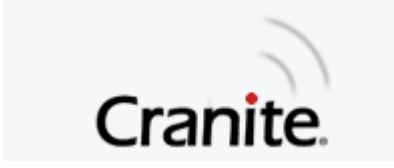

Cranite's WirelessWall software provides robust wireless security, seamless mobility and increased network visibility, while meeting the government's stringent FIPS 140-2 security standard. It encrypts full Ethernet frames, rather than just IP payloads, hiding vital information such as IP addresses, applications and ports from unauthorized listeners.

Frame-level encryption also protects non-data network traffic, including DHCP requests or ARP messages, from being compromised and used to attack the network. Unlike IPSecbased solutions, frame-level encryption allows the easy native use of other protocols such as IPX and AppleTalk.

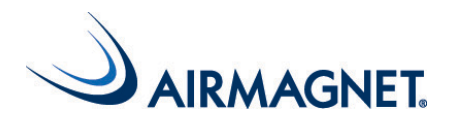

AirMagnet WiFi Analyzer allows enterprise network administrators to monitor, administer and secure an organization's WLANs across any number of campuses and office locations and drill down into individual network elements from a remote management interface. AirMagnet WiFi Analyzer identifies more than 100 different kinds of wireless problems, providing a comprehensive security, reliability and performance management system that monitors every WLAN band and channel in use worldwide (802.11a, 802.11b, or 802.11g), no matter how large or dispersed.

### **AirMagnet Solution**

Take appropriate steps to enable the use of Cranite encryption for various devices in the wireless environment. This new security alert identifies users who fail to run Cranite's WirelessWall technology. This will allow security-conscious customers who have chosen WirelessWall to verify that their authentication/encryption policies are being followed in every installation worldwide. In addition, shared notifications among both systems will allow Cranite administrators to see external wireless threats. The integration of the AirMagnet alerts into WirelessWall will enable Cranite users to have a better view of the overall performance of their network, and be able to identify external threats, such as denial-ofservice attacks. The combined product offering brings together Cranite's governmentcertified WirelessWall software, which secures wireless local area networks (LANs), and AirMagnet WiFi Analyzer's security and performance management system, which manages and monitors wireless security. With this solution, organizations benefit from governmentcertified Layer 2 security, seamless roaming and mutual authentication, combined with the most complete monitoring of rogues, wireless exploits and network intrusions.

## **Denial-of-Service Attack: Queensland University of Technology Exploit**

Denial of Service Vulnerability in IEEE 802.11 Wireless Devices: US-CERT VU#106678 & Aus-CERT AA-2004.02

### **Alarm Description & possible causes**

802.11 WLAN devices use Carrier Sense Multiple Access with Collision Avoidance (CSMA/CA) as the basic access mechanism in which the WLAN device listens to the medium before starting any transmission and backs-off when it detects any existing transmission taking place. Collision avoidance combines the physical sensing mechanism as well as the virtual sense mechanism that includes the Network Allocation Vector (NAV), the time before which the medium is available for transmission. Clear Channel Assessment (CCA) in the DSSS protocol determines whether a WLAN channel is clear so an 802.11b device can transmit on it.

Mark Looi, Christian Wullems, Kevin Tham and Jason Smith from the Information Security Research Centre, Queensland University of Technology, Brisbane, Australia, have recently discovered a flaw in the 802.11b protocol standard that could potentially make it vulnerable to Denial of Service RF Jamming attacks.

This attack specifically attacks the CCA functionality. According to the AusCERT bulletin, "an attack against this vulnerability exploits the CCA function at the physical layer and causes all WLAN nodes within range, both clients and access points (AP), to defer transmission of data for the duration of the attack. When under attack, the device behaves as if the channel is always busy, preventing the transmission of any data over the wireless network."

This DoS attack affects DSSS WLAN devices including IEEE 802.11, 802.11b and lowspeed (below 20Mbps) 802.11g wireless devices. IEEE 802.11a (using OFDM), high-speed (above 20Mbps using OFDM) 802.11g wireless devices are not affected by this specific attack. Also not affected are devices that use FHSS.

Any attacker using a PDA or a laptop equipped with a WLAN card can launch such an attack on SOHO and enterprise WLANs. The only solution or known protection against such an attack is switching to the 802.11a protocol.

For more information on this DoS attack please refer to:

- [www.isi.qut.edu.au/](http://www.isi.qut.edu.au/)
- <http://www.auscert.org.au/render.html?it=4091>
- <http://www.kb.cert.org/vuls/id/106678>

### **AirMagnet Solution**

AirMagnet WiFi Analyzer detects this specific DoS attack and sets off the alarm. Use the Find tool to locate the responsible device and take appropriate steps to remove it from the wireless environment.

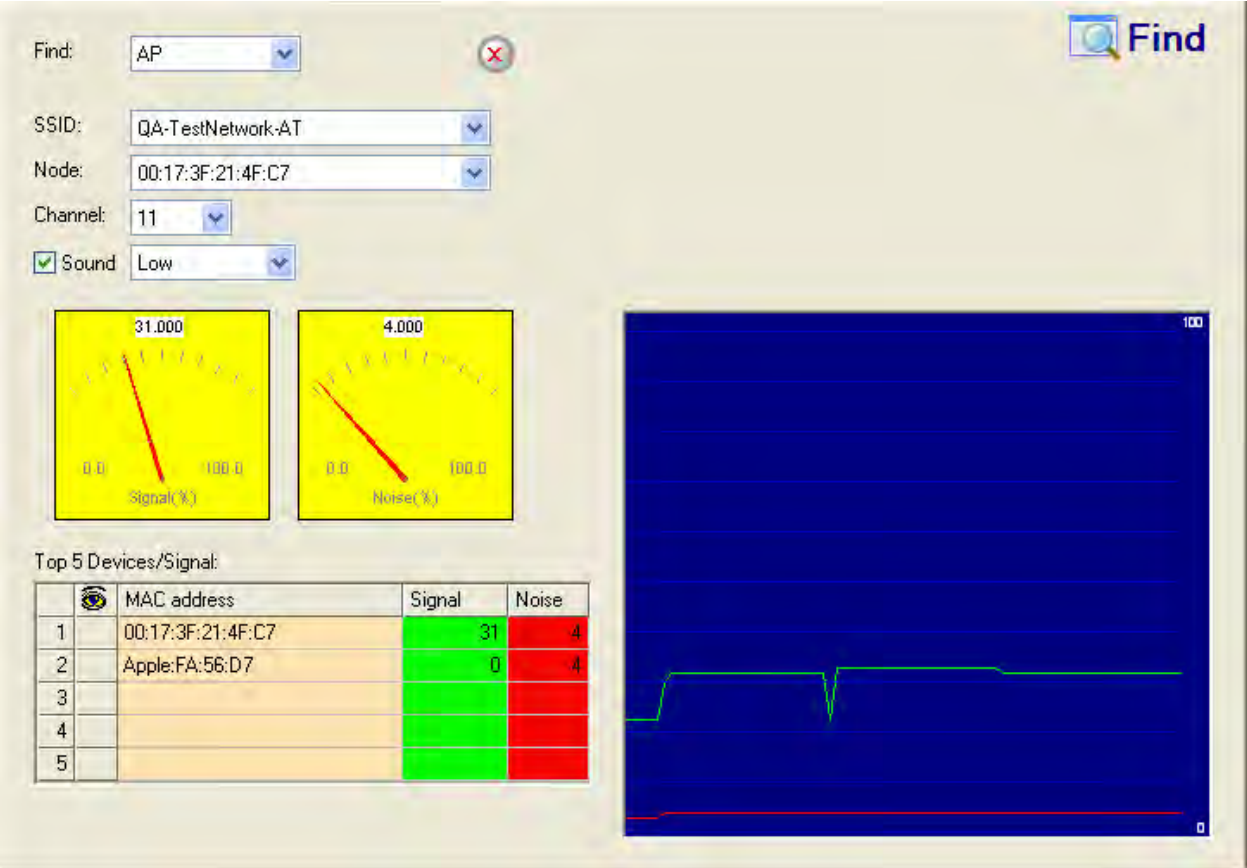

**AirMagnet WiFi Analyzer's FIND tool locates devices by tracking down their signal level**

# **AP Operating in Bridged Mode Detected**

### **Alarm Description & Possible Causes**

Access Points are the most commonly used infrastructure products for WLAN networks. An AP will act as a centralized hub through which different wireless devices can connect to the wired distribution network. There are access points that are available that can operate in both the access point mode as well as the bridged mode. Most of them can operate in either mode at a time, though there are a few vendor devices that support both modes simultaneously. In bridged mode, the wireless bridge can be used to connect two wired LAN segments together. This can be in the point-to-point or point-to-multipoint configuration.

An attacker or a rogue insider could install such a wireless bridge inside the corporate network that would invariably extend the corporate network to any location outside the corporate premises. Detection of such wireless bridge devices indicates that something is wrong and the security of the corporate network could be compromised.

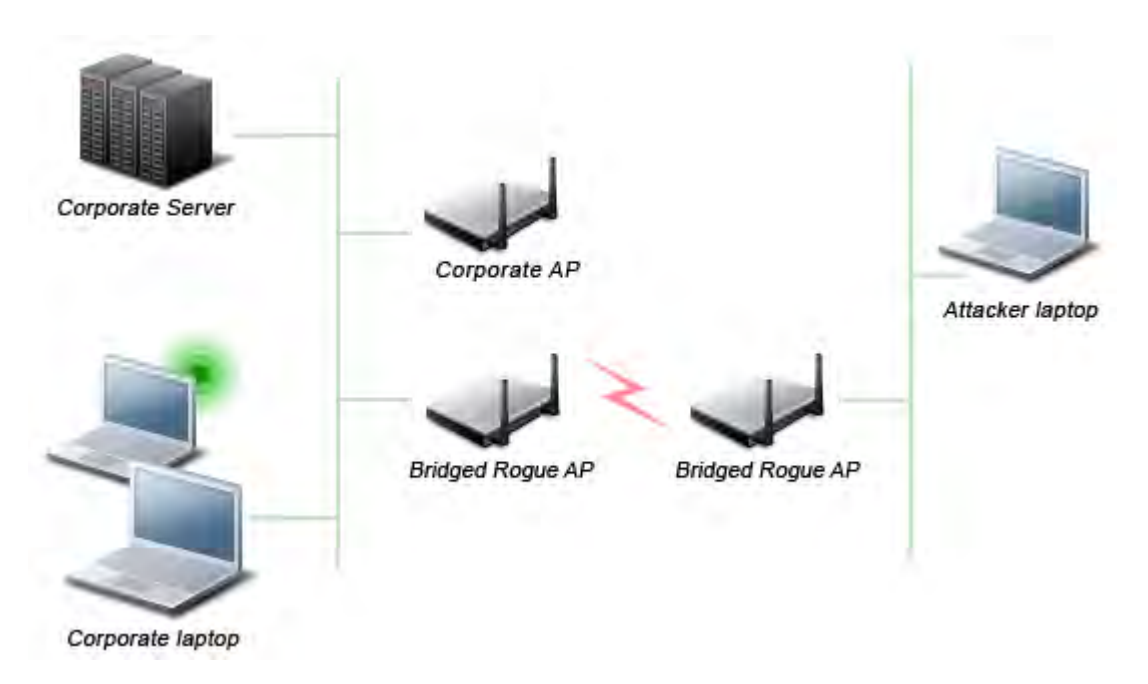

### **Attacker connects a Rogue Bridged AP/Wireless Bridge to the corporate network and compromises security**

### **AirMagnet Solution**

AirMagnet WiFi Analyzer will alert the administrator when it detects a wireless bridge. Once a Rogue AP running in the bridged mode is identified and reported by AirMagnet WiFi Analyzer, the WLAN administrator may use the FIND tool to locate the rogue device.

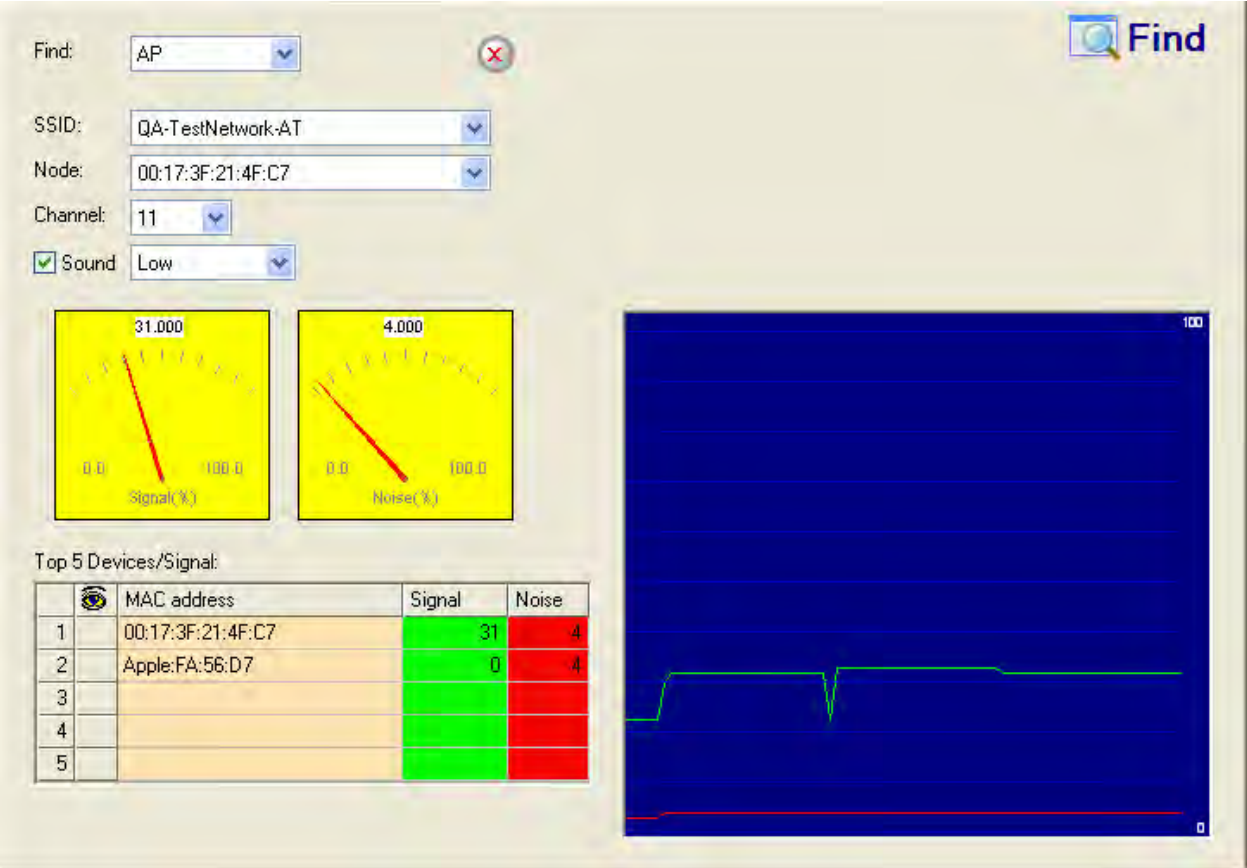

**AirMagnet WiFi Analyzer's FIND tool locates devices by tracking down their signal level**

## **EAP Attack Against 802.1x Authentication Type**

### **Alarm Description & Possible Causes**

IEEE 802.1x provides an EAP (Extensible Authentication Protocol) framework for wired or wireless LAN authentication. An EAP framework allows flexible authentication protocol implementation. Wireless vendors supporting 802.1x or WPA implement authentication protocols such as LEAP, MD5, OTP (one-time-password), TLS, TTLS, EAP-FAST and so on. Some of these authentication protocols are based upon the user name and password mechanism, where the user name is transmitted clear without encryption and the password is used to answer authentication challenges.

Most password-based authentication algorithms are susceptible to dictionary attacks. During a dictionary attack, an attacker would gain the user name from the unencrypted 802.1x identifier protocol exchange. The attacker then tries to guess a user's password and gain network access by using every "word" in a dictionary of common passwords or possible combinations of passwords. A dictionary attack relies on the fact that a password is often a

common word, name, or concatenation of words or names with a minor modification such as a trailing digit or two.

Intruders with the legitimate 802.1x user identity and password combination (or valid certificate) can penetrate the 802.1x authentication process without the proper knowledge of the exact EAP-type. The intruder will try different EAP-types such as TLS, TTLS, LEAP, EAP-FAST, PEAP, and so on to successfully logon to the network. This is on a trial and error basis, as there are only a handful EAP-types for the intruder to try and somehow manage to get authenticated to the network.

### **AirMagnet Solution**

AirMagnet WiFi Analyzer detects such an attempt by an intruder to gain access to the network using different 802.1x authentication types. Take appropriate steps to locate the device and remove it from the wireless environment. Use the FIND tool for this purpose.

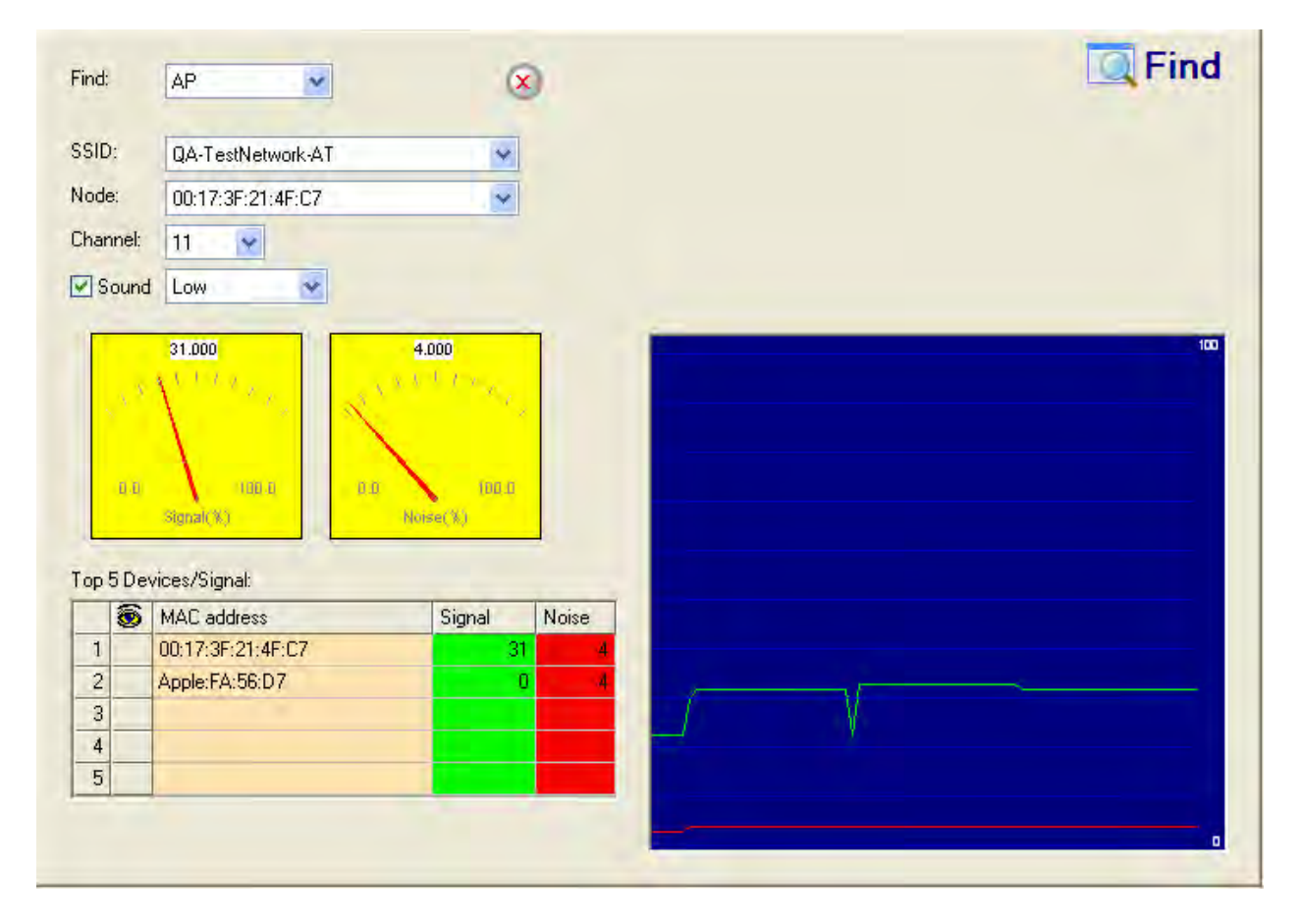

**AirMagnet WiFi Analyzer's FIND tool locates devices by tracking down their signal level**

## **Potential Honey Pot AP Detected**

#### **Alarm Description & Possible Causes**

The addition of WLANs in the corporate environment introduces a whole new class of threats for network security. RF signals that penetrate walls and extend beyond intended boundaries can expose the network to unauthorized users. The Rogue AP can put the entire corporate network at risk of outside penetration and attack. Not to understate the threat of the rogue AP, there are many other wireless security risks and intrusions such as misconfigured AP, unconfigured AP, and Denial-of-Service attacks.

One of the most effective attacks facing enterprise networks implementing wireless is the use of a "Honey pot" AP. An intruder can using different tools such as NetStumbler, Wellenreiter, MiniStumbler, and so on. discover the SSID of the corporate AP. Then the intruder can set up an AP outside the building premises or if possible within the premises and will broadcast the corporate SSID previously discovered. Any unsuspecting client could then connect to this Honey pot AP with a higher signal strength. Once associated, the intruder can perform various attacks against the client station as the traffic will now be diverted through the Honey pot AP.

#### **AirMagnet Solution**

Once a Honeypot AP is identified and reported by AirMagnet WiFi Analyzer, the WLAN administrator can use the FIND tool to locate the rogue device.

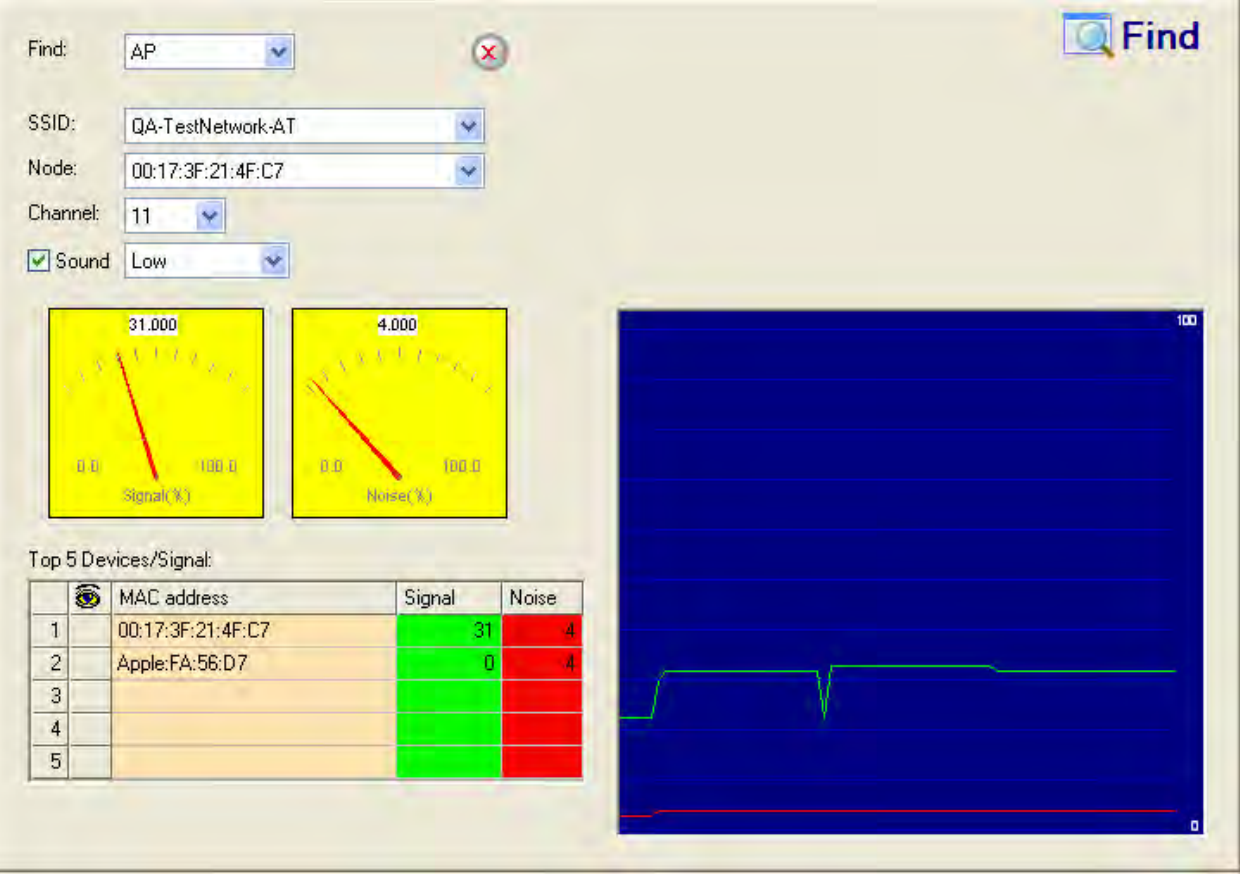

### **AirMagnet WiFi Analyzer's FIND tool locates devices by tracking down their signal level**

## **NetStumbler Detected**

### **Alarm Description & Possible Causes**

AirMagnet WiFi Analyzer detects a wireless client station probing the WLAN for an anonymous association (that is, association request for an AP with any SSID) using the NetStumbler tool. The **Device probing for AP** alarm is generated when hackers use latest versions of the NetStumbler tool. For older versions, AirMagnet Enterprise generates the **NetStumbler detected** alarm.

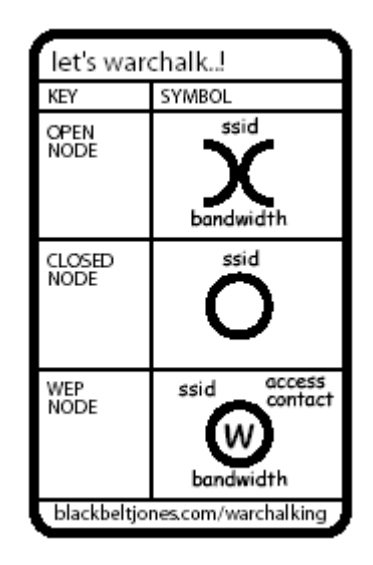

### **War-chalker publishes a discovered WLAN and its configuration at the WLAN location with these universal symbols**

NetStumbler is the most widely used tool for war-driving and war-chalking. A wireless hacker uses war-driving tools to discover APs and publish their information (MAC address, SSID, security implemented, and so on) on the Internet with the APs' geographical location information. War-chalkers discover WLAN APs and mark the WLAN configuration at public locations with universal symbols as illustrated above. You can think of war-walking as wardriving, but the hacker is on foot instead of a car. The NetStumbler web site [\(http://www.netstumbler.com/\)](http://www.netstumbler.com/) offers MiniStumbler software for use on Pocket PC hardware, saving war-walkers from carrying heavy laptops. It also supports more cards than Wellenreiter, another commonly used scanning tool. War-walkers like to use MiniStumbler and similar products to sniff shopping malls and big-box retail stores. Warflying is just as the name implies, sniffing for wireless networks from the air. The same equipment is used, but from a low flying private plane with high power antennas. It has been reported that a Perth, Australia-based war-flier picked up e-mail and Internet Relay Chat sessions from an altitude of 1,500 feet on a war-flying trip.

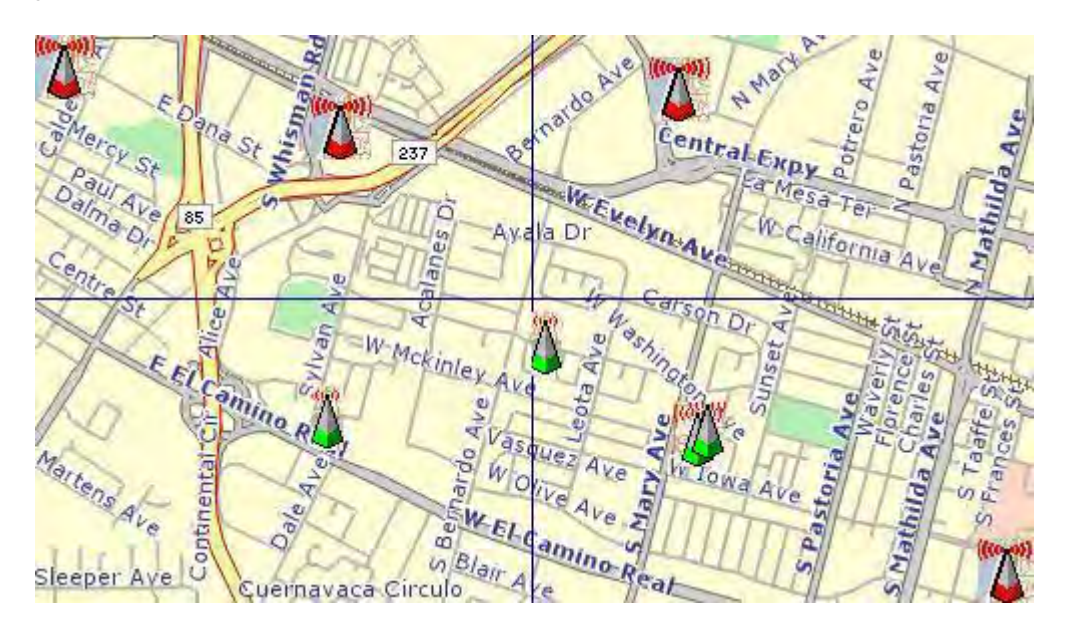

**802.11 APs location posted on the Internet by war-driving groups**

## **AirMagnet Solution**

To prevent your APs from being discovered by these hacking tools, you can configure your APs to not broadcast their SSIDs. You can use AirMagnet WiFi Analyzer to see which of your APs are broadcasting (announcing) their SSIDs in the beacons.

# **AP Using Default Configuration**

## **Alarm Description & Possible Causes**

Access Points shipped by wireless equipment vendors usually come with a set of default configuration parameters. Until these configuration parameters are set based on your corporate security policy, new Access Points should not be connected to the corporate wired network. Depending on the manufacturer, unconfigured APs have a default administrator password, SSIDs, channels, authentication/encryption settings, SNMP read/write community strings, and so on. Such default values are public knowledge available in user manuals and installation guides on the vendor web site and may be used by wireless hackers to compromise WLAN security.

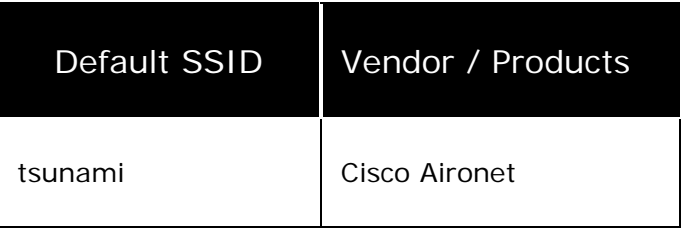

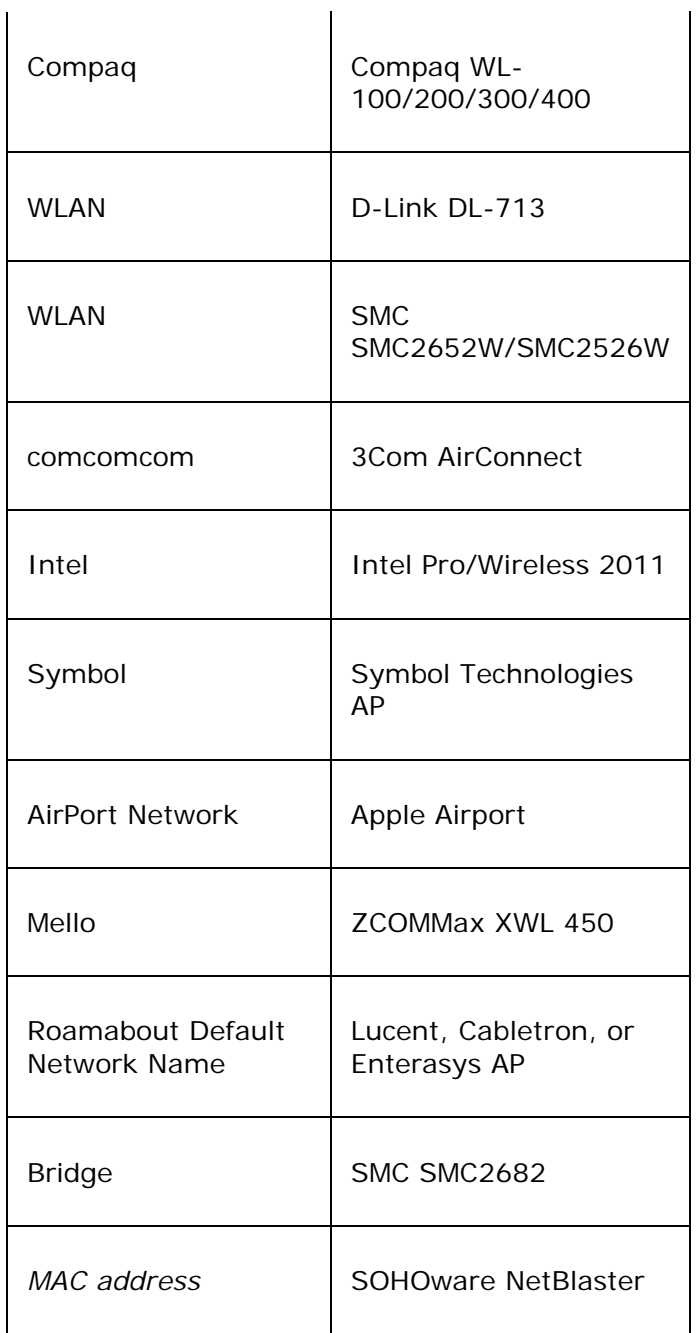

**Sample default SSIDs for APs from different wireless equipment vendors**

## **AirMagnet Solution**

AirMagnet WiFi Analyzer scans the WLAN for unconfigured APs by matching factory default settings against an internal database of well known default configurations such as SSID. When a match is found, AirMagnet WiFi Analyzer alerts the WLAN administrator of the

unconfigured AP. The administrator should change the default settings of the AP to avoid easy hacking of the AP.

## **Wellenreiter Detected**

### **Alarm Description & Possible Causes**

AirMagnet WiFi Analyzer detects a wireless client station probing the WLAN for an anonymous association (that is, association request for an AP with any SSID) using the Wellenreiter tool.

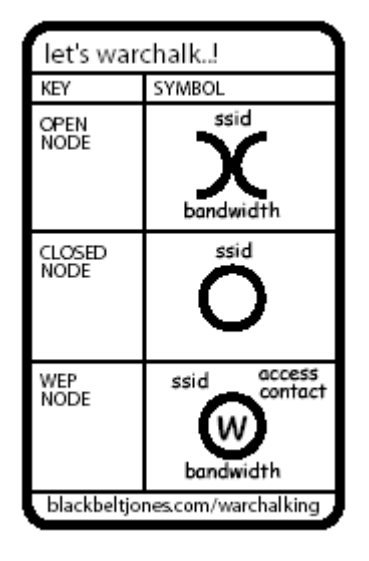

### **War-chalker publishes a discovered WLAN and its configuration at the WLAN location with these universal symbols**

Wellenreiter is a commonly used tool for war-driving and war-chalking. A wireless hacker uses war-driving tools to discover APs and publish their information (MAC address, SSID, security implemented, and so on) on the Internet with the APs geographical location information. War-chalkers discover WLAN APs and mark the WLAN configuration at public locations with universal symbols as illustrated above. You can think of war-walking as wardriving, but the hacker is on foot instead of a car. War-walkers like to use Wellenreiter and similar products to sniff shopping malls and big-box retail stores. War-flying is just as the name implies, sniffing for wireless networks from the air. The same equipment is used, but from a low flying private plane with high power antennas. It has been reported that a Perth, Australia-based war-flier picked up e-mail and Internet Relay Chat sessions from an altitude of 1,500 feet on a war-flying trip.

Policy

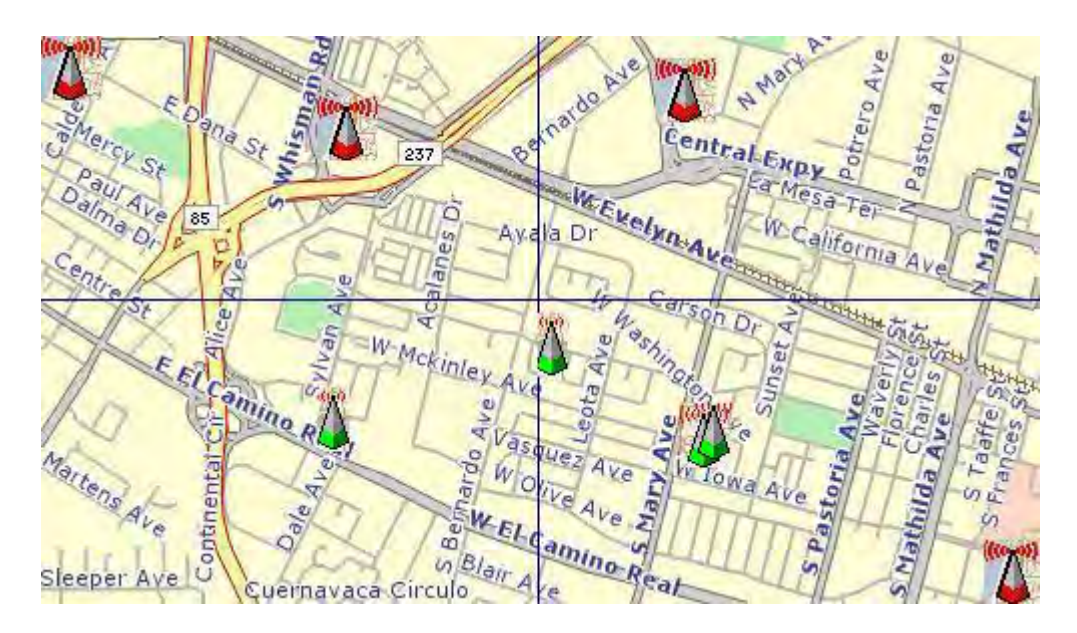

**802.11 APs location posted on the Internet by war-driving groups**

The tool supports Prism2, Lucent, and Cisco based cards. The tool can discover infrastructure and ad-hoc networks, if those networks are broadcasting their SSID, their WEP capabilities and provides vendor information automatically. It also creates an ethereal/tcpdump-compatible dumpfile and an Application savefile. It also has GPS support. Users can download the tool from<http://sourceforge.net/projects/wellenreiter/>

## **AirMagnet Solution**

To prevent your APs from being discovered by these hacking tools, you can configure your APs to not broadcast their SSIDs. You can use AirMagnet WiFi Analyzer to see which of your APs are broadcasting (announcing) their SSIDs in the beacons.

# **Denial-of-Service Attack: FATA-Jack Tool Detected**

## **Alarm Description & Possible Causes**

IEEE 802.11 defines a client state machine for tracking station authentication and association status. Wireless clients and APs implement such a state machine (illustration below) based on the IEEE standard. A successfully associated client station stays in **State 3** in order to continue wireless communication. A client station in **State 1** and **State 2** cannot participate in the WLAN data communication process until it is authenticated and associated to **State 3**. IEEE 802.11 also defines two authentication services: **Open System Authentication** and **Shared Key Authentication**. Wireless clients go through one of the two authentication process to associate with an AP.

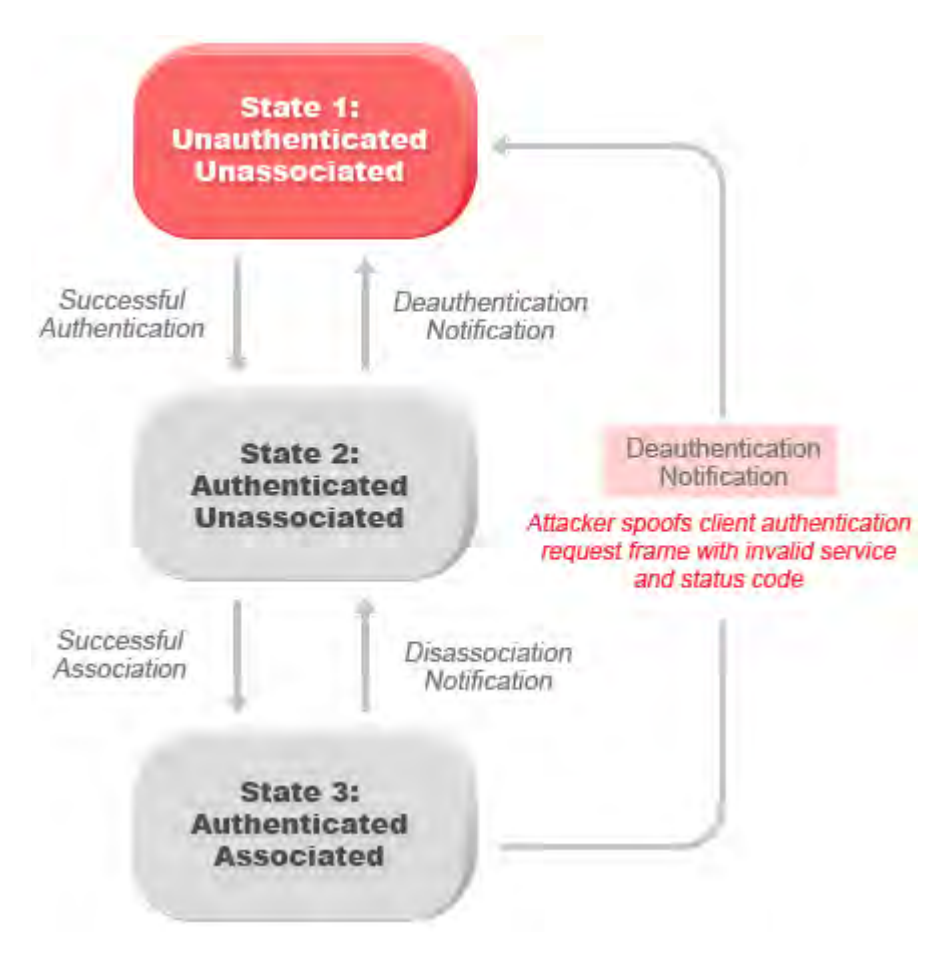

### **Attacker spoofs invalid authentication requests from associated client station to trick the AP into disassociating the associated client**

A form a denial-of-service attack spoofs invalid authentication request frames (with bad authentication service and status codes) from an associated client in **State 3** to an AP. Upon reception of the invalid authentication requests, the AP would update the client to **State 1**, which disconnects its wireless service.

FATA-jack is one of the commonly used tools to run a similar attack. It is a modified version of WLAN-jack and it sends authentication-failed packets along with the reason code of the previous authentication failure to the wireless station. It does this after it spoofs the MAC address of the Access point. FATA-jack closes most active connections and at times forces the user to reboot the station to continue normal activities.

## **AirMagnet Solution**

AirMagnet WiFi Analyzer detects the use of FATA-jack by monitoring on spoofed MAC addresses and authentication failures. This alarm may also indicate an intrusion attempt. When a wireless client fails too many times in authenticating with an AP, AirMagnet WiFi Analyzer raises this alarm to indicate a potential intruder's attempt to breach security by brute force computer power. Please note that this alarm focuses on 802.11 authentication methods (Open System, Shared Key, and so on). 802.1x and EAP based authentications are monitored by other AirMagnet WiFi Analyzer alarms.

# **Device Vulnerable to Hotspot Attack Tools**

### **Alarm Description & possible causes**

A hotspot is any location where Wi-Fi network access is made available for the general public. One often finds hotspots in airports, hotels, coffee shops, and other places where business people tend to congregate. It is probably one of the most important network access services for business travelers these days. All the customer requires is a wirelessenabled laptop or handheld. Then the user can connect to the legitimate access point and get the service. Most Hotspots do not require the user to have any advanced authentication mechanisms to connect to the access point, instead simply popping up a web page for the user to login. So, the criterion for entry is dependent only on whether the subscriber has paid the subscription fees or not. In a wireless hotspot environment, one can say that one should not trust anyone else. Due to the concern of security these days, some WLAN Hotspot vendors are using 802.1x or higher authentication mechanisms to validate the identity of the user.

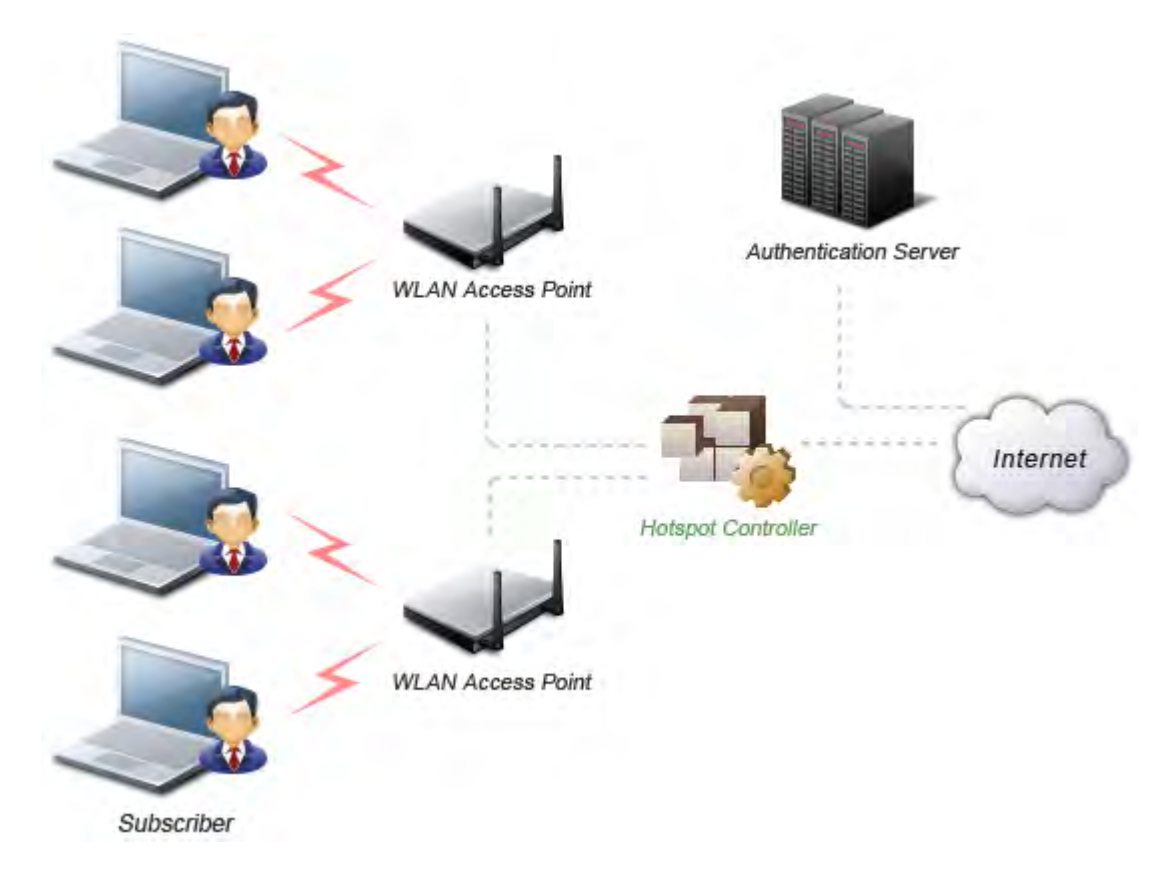

### **Basic components of a WLAN Hotspot network**

The 4 components of a basic Hotspot network are:

• **Hotspot Subscribers:** These are valid users with a wireless enabled Wi-Fi Analyzer or handheld and valid login for accessing the Hotspot network.

- **WLAN Access Points:** These can be SOHO gateways or enterprise level access points depending upon the Hotspot implementation.
- **Hotspot Controller:** This box deals with user authentication, gathering billing information, tracking usage time, filtering functions, etc. This can be an independent machine or can be incorporated in the access point itself.
- **Authentication Server:** This server contains the login credentials for the subscribers. The Hotspot controller will, in most cases, verify the credential for the subscriber with the authentication server after it is received.

The Hotspot users will have SSID configured in their Windows wireless settings or in the WLAN card profile. The wireless card will be sending out probe requests with the Hotspot SSID. This will make the client stations vulnerable to attacks by tools like Airsnarf and Hotspotter.

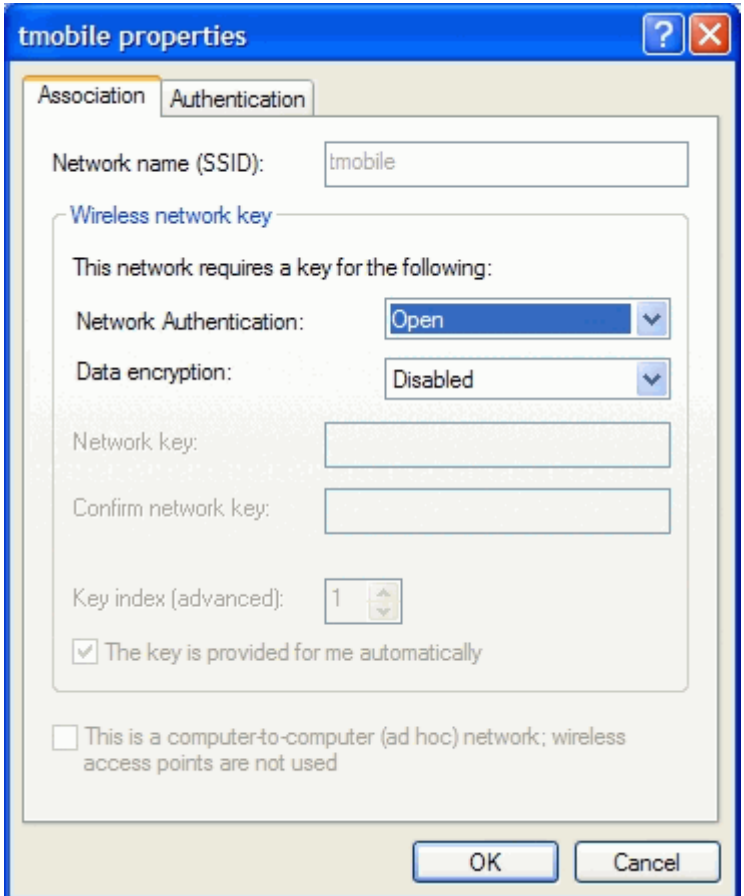

### **Network Settings for the client adapter**

Commonly used attack tools automate a method of penetration against wireless clients, independent of the encryption mechanism used. Using the attack tool, the intruder can passively monitor the wireless network for probe request frames to identify the SSIDs of the networks of the Windows clients. After it gets the preferred network information, the intruder can then compare the network name (SSID) to a supplied list of commonly used hotspot network names. Once a match is found, the attack client will now act as an access

point. The clients can then authenticate and associate unknowingly to this Fake AP. Once the client gets associated, the attack tool can be configured to run a command, possibly a script to kick off a DHCP daemon and other scanning against the new victim. **Hotspotter** is one such tool.

**Airsnarf** is a wireless access point setup utility to show how a hacker can steal username and password credentials from public wireless hotspots. Airsnarf, a shell script based tool creates a hotspot complete with a captive portal where the users enter their login information. Important values such as local network information, gateway IP address, and SSID to assume can be configured within the airsnarf configuration file. This tool initially broadcasts a very strong signal, that will disassociate the hotspot wireless clients from the authorized AP connected to the Internet. The wireless clients assuming that they were temporarily disconnected from the Internet due to some unknown issue, will try to login again to resume their activities. Innocent wireless clients that associate to the Airsnarf access point receive the IP address, DNS address, and gateway IP address from the rogue Airsnarf Access Point instead of the legitimate AP installed by the hotspot operator. The users will be shown a webpage that requests a username and password as now the DNS queries are resolved by the rogue Airsnarf AP. The username and password entered will be mailed to *root@localhost*. The user name and password can be used in any other hotspot location of the same provider anywhere in the nation without the user realizing the misuse. The only case where it could have lesser impact is if the hotspot user is connected using a pay-per-minute usage scheme. The AirSnarf tool can be downloaded by hackers from <http://airsnarf.shmoo.com/>

### **AirMagnet Solution**

AirMagnet WiFi Analyzer detects client stations that are using SSIDs configured for use in the Hotspot environment. AirMagnet Wi-Fi Analyzer suggests that the administrator use the AirMagnet Find tool to locate the clients and take appropriate steps to avoid probing using the Hotspot SSID.

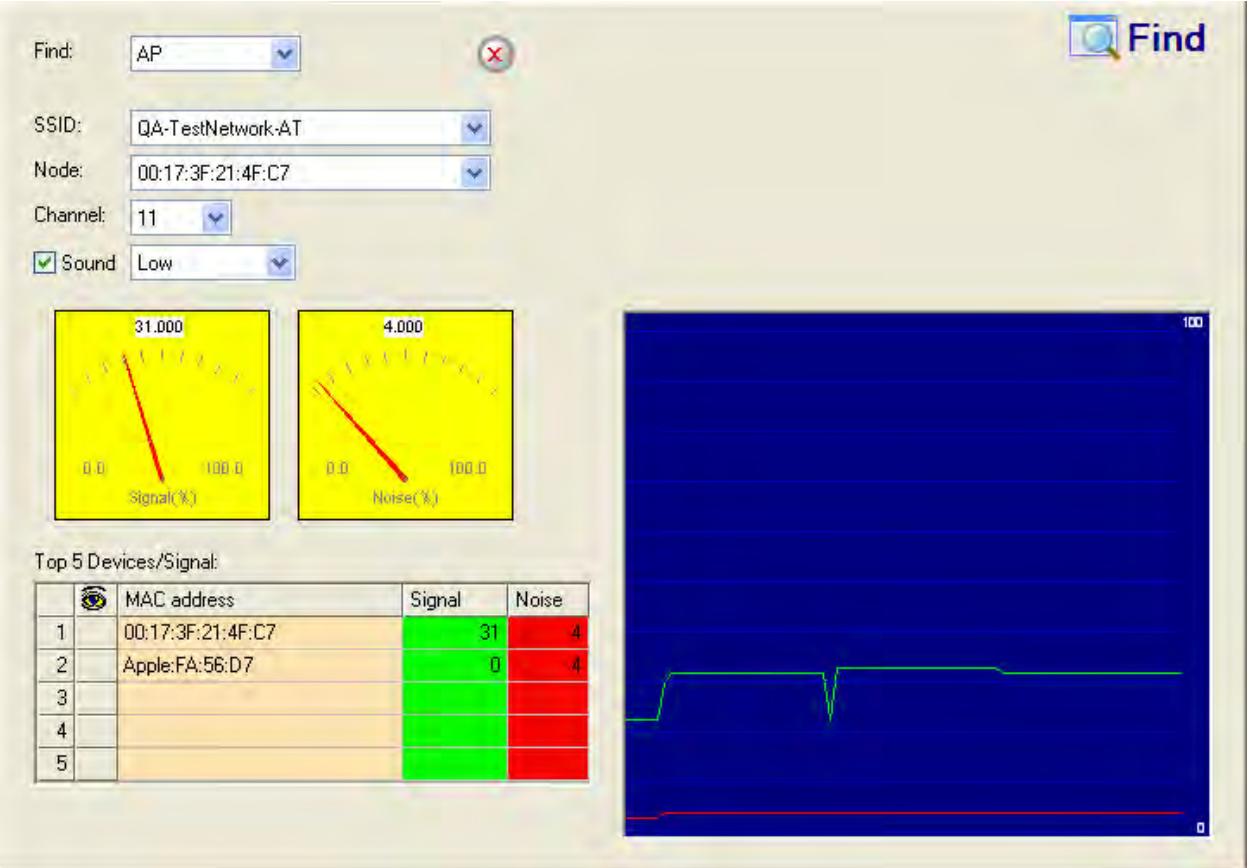

**AirMagnet WiFi Analyzer's FIND tool locates devices by tracking down their signal level**

## **Streaming Traffic from Wireless Device**

### **Alarm Description & possible causes**

The WLAN spectrum is a shared medium with a limitation on bandwidth. Be it 802.11b at 11 mbps or 802.11a/g at 54 mbps, bandwidth utilization should be closely monitored on a per channel and per device basis to ensure sufficient WLAN provisioning for all client devices. This makes it very important for administrators to ensure that a single client station should not use up the entire bandwidth. For example, enterprise networks could have a problem due to an authorized user who is downloading music or movies from the Internet causing the bandwidth of the corporate network to choke. Music, movie streaming, wireless cameras cause constant traffic to flow on the wireless network.

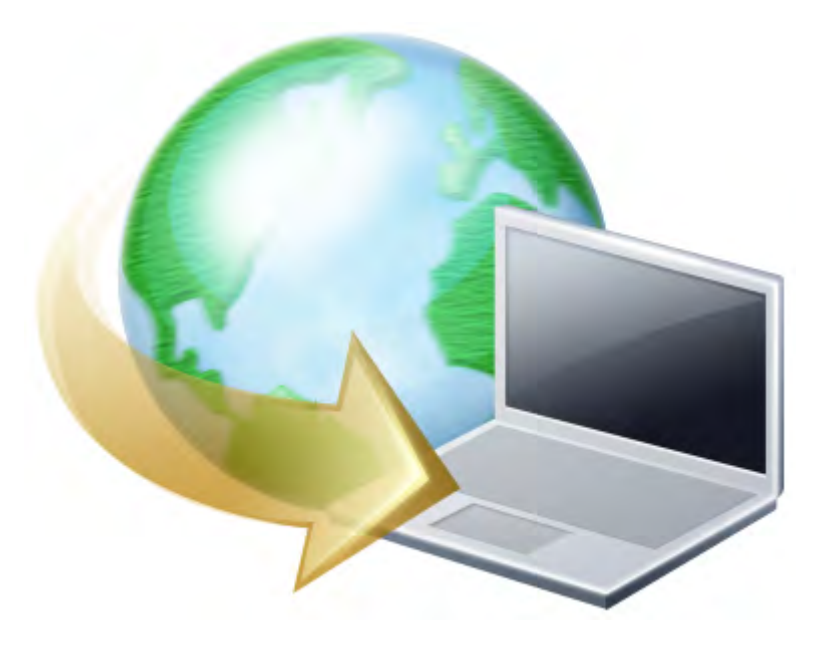

## **Streaming traffic from wireless PC**

Streaming applications though may not be a critical problem for wired networks, but can cause significant impact to the wireless networks especially VoWLAN (Voice over WLAN).

### **AirMagnet Solution**

AirMagnet WiFi Analyzer tracks such wireless client stations that are constantly streaming data over the wireless network over a specified amount of time. AirMagnet advises the user to locate such stations and take appropriate action to disconnect it from the wireless network or instruct the person to avoid using the wireless network for these activities.

Once the streaming client is identified and reported by AirMagnet WiFi Analyzer, the WLAN administrator may use the FIND tool to locate the streaming device.

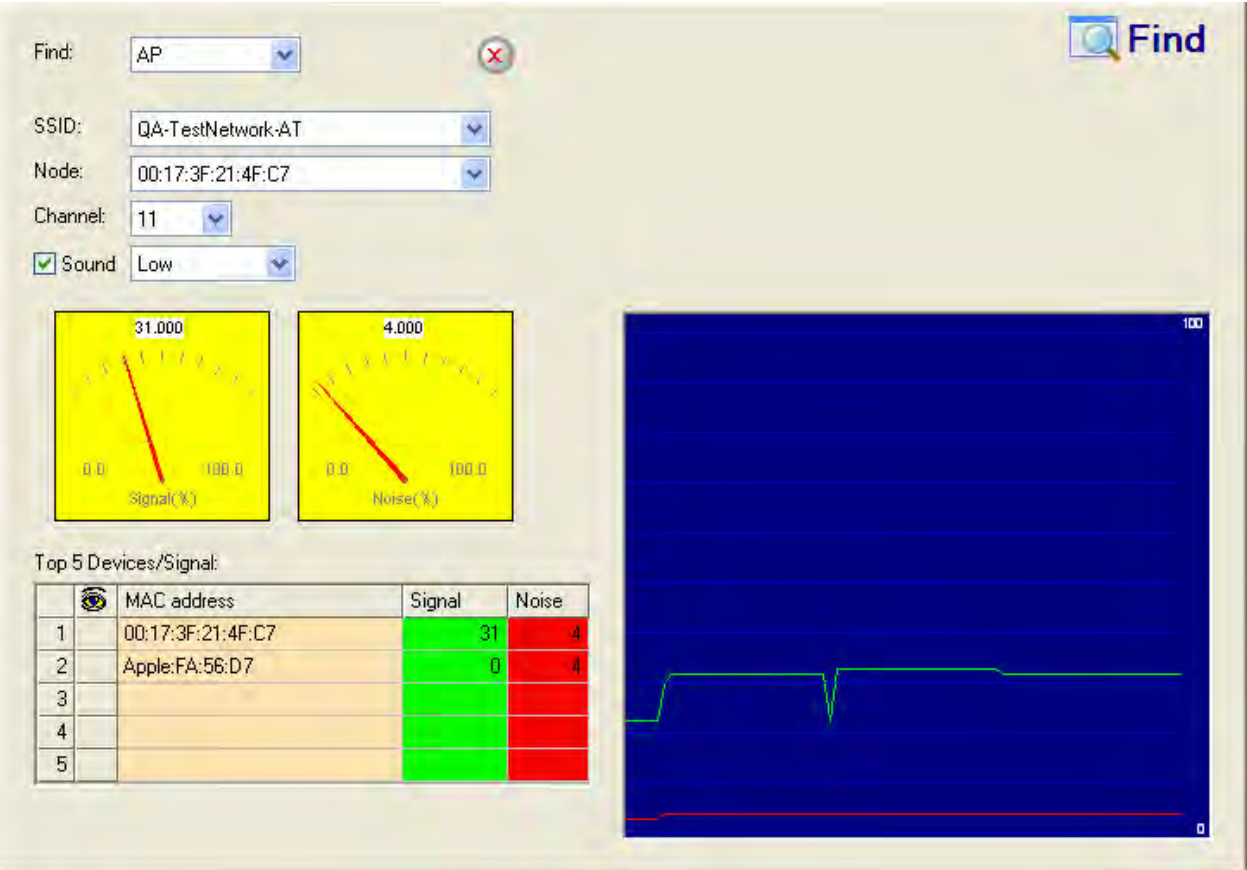

**AirMagnet WiFi Analyzer's FIND tool locates devices by tracking down their signal level**

## **Hotspotter Tool Detected (Potential Wireless Phishing)**

### **Alarm Description & Possible Causes**

A hotspot is any location where Wi-Fi network access is made available for the general public. One often finds hotspots in airports, hotels, coffee shops, and other places where business people tend to congregate. It is probably one of the most important network access service for business travelers these days. All the customer requires is a wireless enabled laptop or handheld. Then the user can connect to the legitimate access point and get the service. Most hotspots do not require the user to have any advanced authentications mechanism to connect to the access point, other than popping up a web page for the user to login. So, the criterion for entry is dependent only on whether the subscriber has paid the subscription fees or not. In a wireless hotspot environment, one can say that one should not trust anyone else. These days due to the concern of security, some WLAN hotspot vendors are using 802.1x or higher authentication mechanisms to validate the identity of the user.

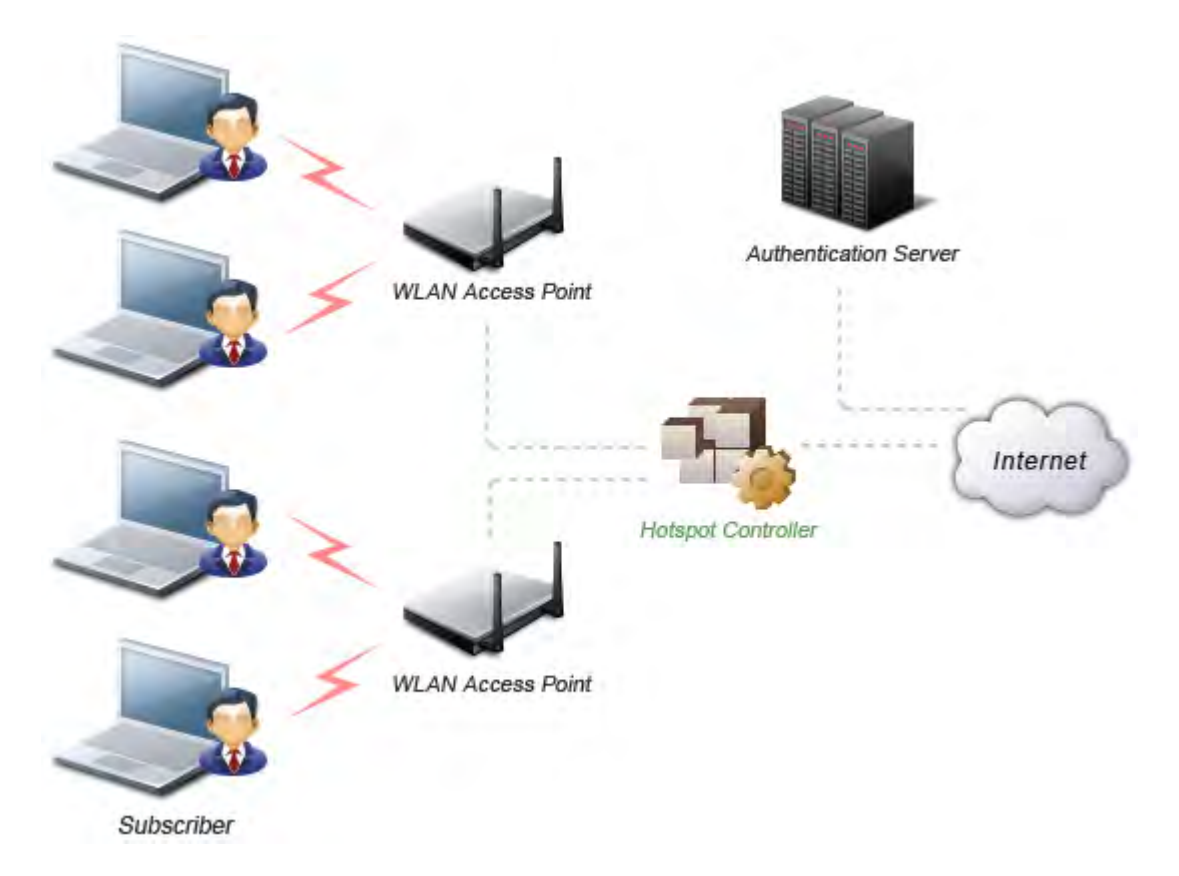

### **Basic components of a WLAN Hotspot network**

The 4 components of a basic hotspot network are:

- **Hotspot Subscribers:** These are valid users with a wireless enabled laptop or handheld and valid login for accessing the hotspot network.
- **WLAN Access Points:** These can be SOHO gateways or enterprise level access points depending upon the hotspot implementation.
- **Hotspot Controllers:** This box deals with user authentication, gathering billing information, tracking usage time, filtering functions, etc. This can be an independent machine, or can be incorporated in the access point itself.
- **Authentication Server:** This server contains the login credentials for the subscribers. The hotspot controller will, in most cases, verify the credential for the subscriber with the authentication server after it is received.

"Hotspotter" automates a method of penetration against wireless clients, independent of the encryption mechanism used. Using the Hotspotter tool, the intruder can passively monitors the wireless network for probe request frames to identify the SSIDs of the networks of the Windows clients.

After it gets the preferred network information, the intruder can then compare the network name (SSID) to a supplied list of commonly used hotspot network names. Once a match is found, the Hotspotter client will now act as an access point. The clients can then authenticate and associate unknowingly to this Fake AP.

Once the client gets associated, the Hotspotter tool can be configured to run a command, possibly a script to kick off a DHCP daemon and other scanning against the new victim.

The clients are susceptible to this kind of attack not only in the hotspot environment, but also when they are operating in different environments (home and office) when they are still configured to include the hotspot SSID in the Windows wireless connection settings. The clients will send out probe requests using that SSID and will make themselves vulnerable to the tool.

#### **AirMagnet Solution**

Once the Rogue AP is identified and reported by AirMagnet WiFi Analyzer, the WLAN administrator may use the FIND tool to locate the rogue device.

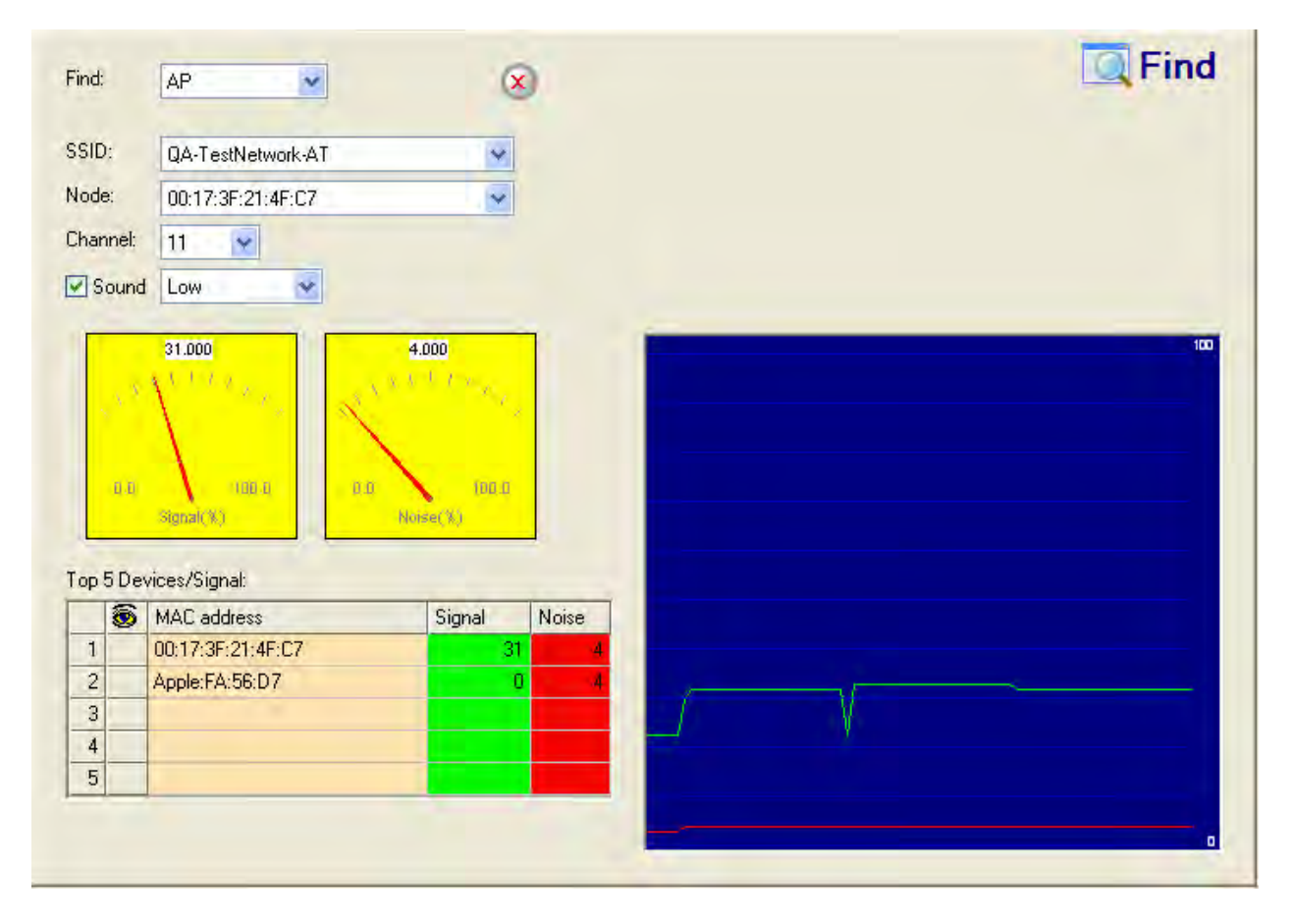

**AirMagnet WiFi Analyzer's FIND tool locates devices by tracking down their signal level**

# **Device Unprotected by IEEE 802.11i/AES**

**Alarm Description & Possible Causes**

The new 802.11i standard provides the much necessary two of the three critical network security capabilities: - authentication and privacy. AirMagnet Enterprise alerts on detecting devices that are not using the IEEE 802.11i standard. Devices that are not using this security standard could be vulnerable to various attacks, compromising the enterprise network's security.

When the IEEE 802.11 standard was ratified it suggested the implementation of the 64-bit WEP key as a security standard. As time passed by, equipment vendors increased this to 128 bit keys as so forth. Some implementations even announced that they were using upto 256 bit WEP keys. Since then, Static WEP has been proved to be flawed with respect to authentication, encryption and integrity checks. Soon the Wi-Fi alliance realized the importance of having an alternative to the WEP standard. The IEEE 802.11i standard was introduced to mitigate all the security issues that have been plaguing the wireless networks in the enterprise environment. This standard creates Robust Secure Networks (RSN).

As the 802.11i standard would not be ratified in time, the Wi-Fi Alliance created a subset of the IEEE 802.11i standard called Wi-Fi Protected Access (WPA).WPA/802.11i implements 802.1x for user authentication and key distribution. 802.1x is used with a variety of **(Extensible Authentication Protocol) types such as LEAP, TLS**, **TTLS**, **EAP-FAST** and **PEAP** to implement an authentication and encryption mechanism. The IEEE 802.11i standard leaves it upto the user to select the authentication scheme.

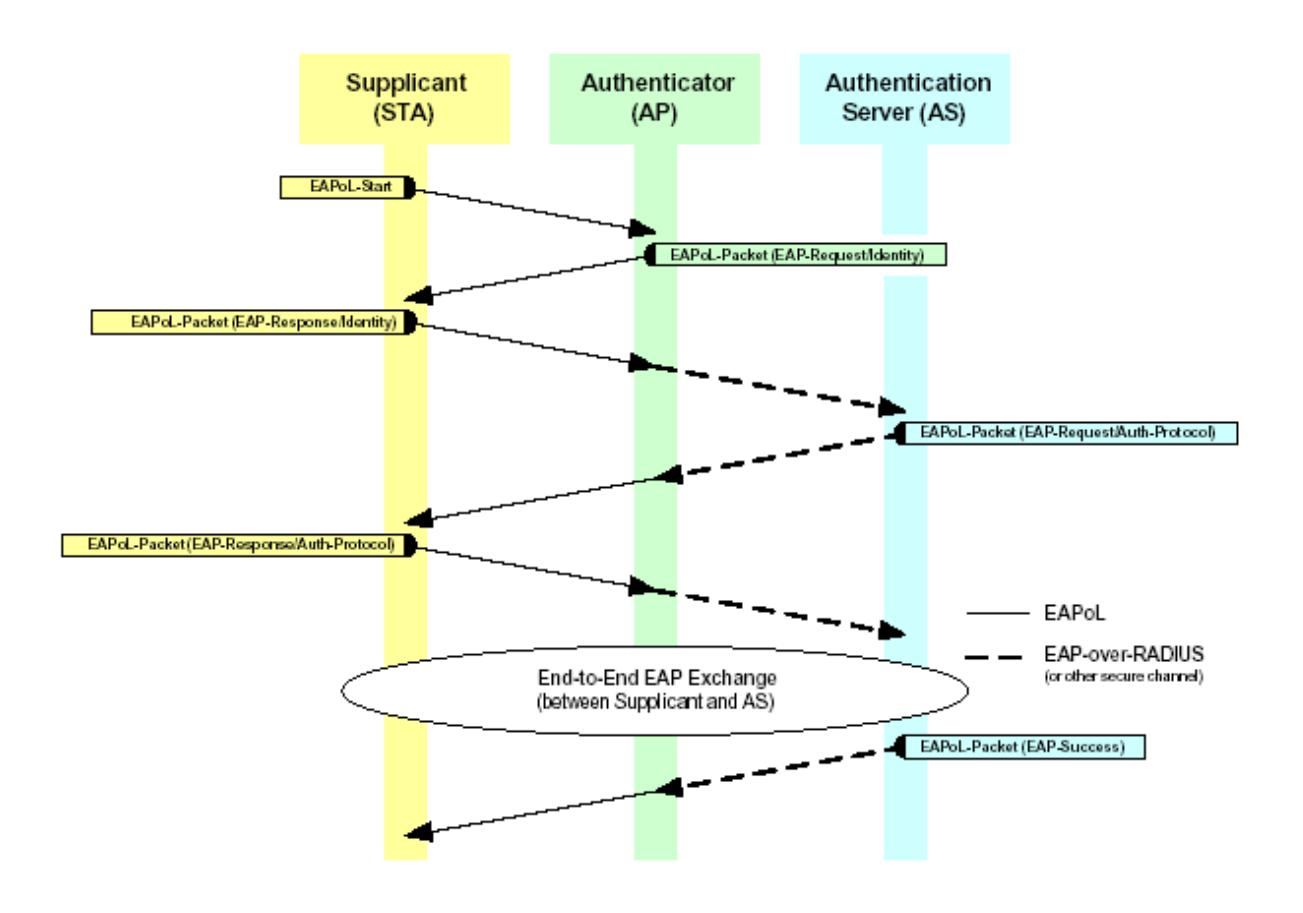

## **802.1x framework provides centralized user authentication and encryption key management**

The IEEE 802.11i standard provide a pre-shared key (PSK) mechanism and the 802.1xserver based key management schemes. The server based mechanism requires an authentication server such as a RADIUS server to securely and dynamically distribute session keys (Pairwise Master Key or PMK). When PSK is used instead of 802.1x, the passphrase PSK is converted via a formula into a 256-bit value needed for the Pairwise Master Key. In the PSK mode, the 802.11i defined 4-way handshake is used for encryption key management, with no EAP exchange. As there is no RADIUS server and no EAP methods (EAP-TLS, LEAP) involved, the PSK mode is less secure.

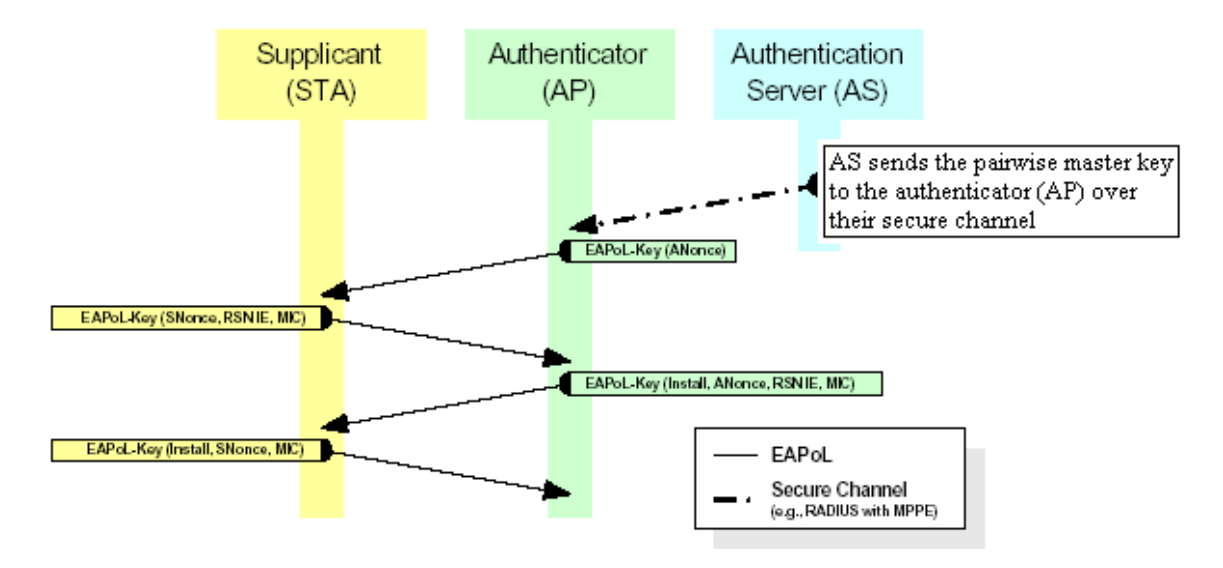

## **4-way handshake completes the key exchange for the Pre-shared Key mode operation**

## **(Authenticator AP and Authentication Server AS are on the AP device)**

There are two encryption standards defined in the IEEE 802.11i standard, Temporal Key Integrity Protocol (TKIP) and Advanced Encryption Standard-Counter Mode-CBC MAC Protocol. WLAN traffic encrypted with TKIP and MIC defeats packet forgery, and replay attack. TKIP is most importantly immune to the weakness introduced by a static WEP key and attacks stemming from key reuses. Along with MIC, TKIP also provides per packet key mixing which helps prevent many keystream attacks.

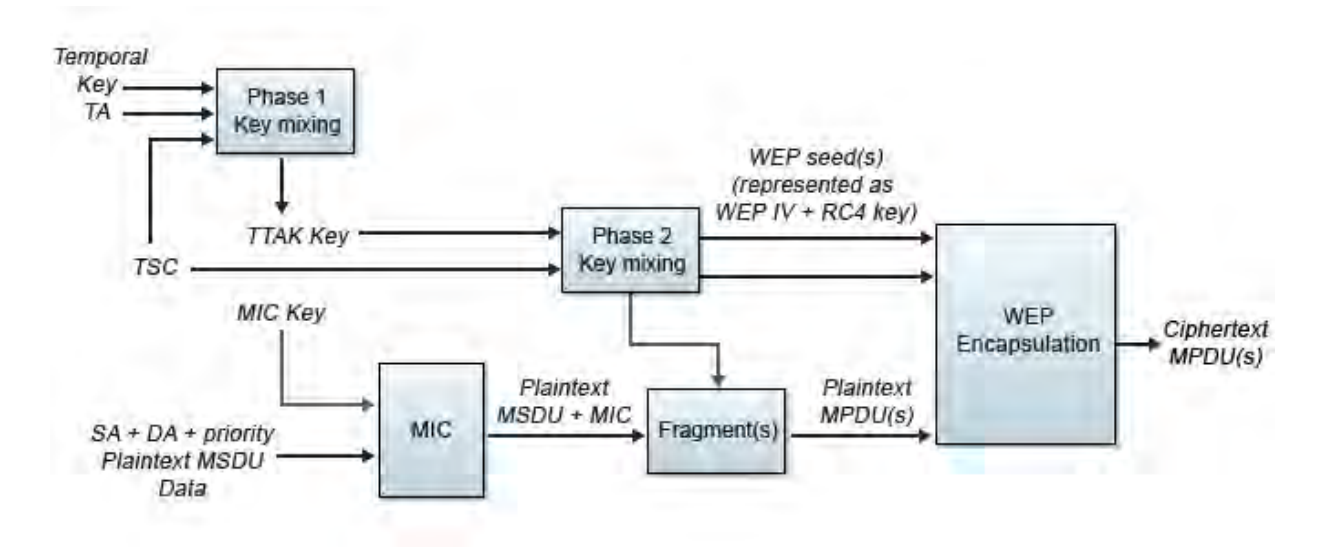

**TKIP and MIC encryption algorithm addresses the weakness of static WEP as well as defeating packet forgery and replay attack** 

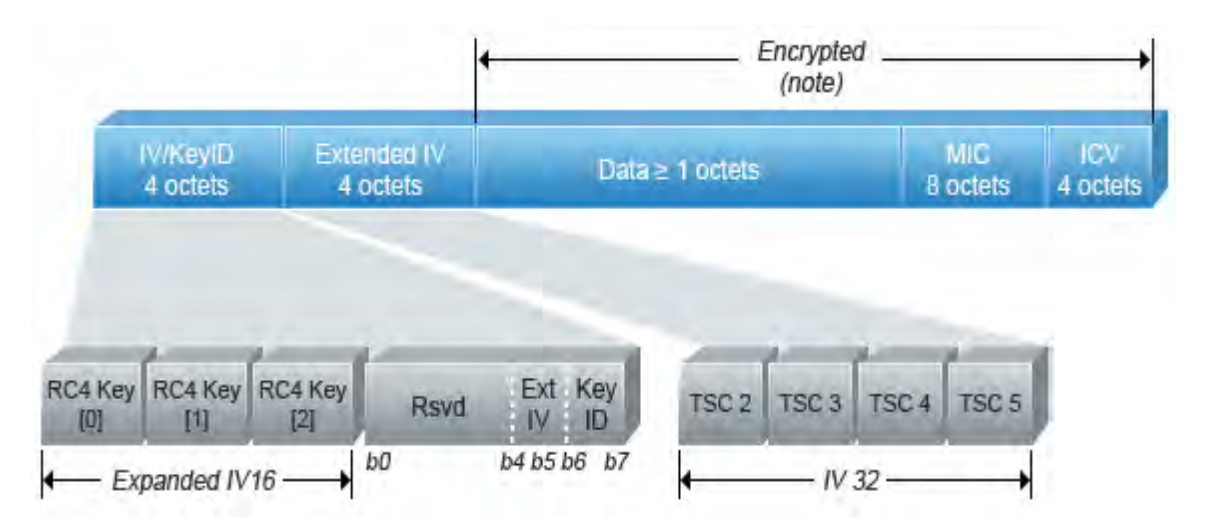

## **TKIP and MIC encrypted frames expands the original data by 20 bytes for stronger encryption and integrity check**

The implementation of AES-CCMP is mandatory for the IEEE 802.11i standard. The IEEE standard supports only the 128-bit AES. As AES is supposed to work on 128-bit blocks, CCMP provides the padding necessary to increase the bit size for the data block. This padding is added before encryption and is discarded after the decryption.

AES-CCMP mode provides authentication and encryption using the AES block cipher. CCMP is a combination of the Counter (CTR) mode encryption for data privacy, and Cipher Block Chaining Message Authentication Code (CBC-MAC) authentication, for an authenticate-andencrypt security process for each data block processed. CCMP computes the CBC-MAC over the IEEE 802.11 header length, selected parts of the IEEE 802.11 MAC Payload Data Unit (MPDU) header, and the plaintext MPDU data, whereas the old IEEE 802.11 WEP mechanism provided no protection to the MPDU header. Second, both CCMP encryption and decryption use only the forward AES block cipher function leading to significant savings in code and hardware size.

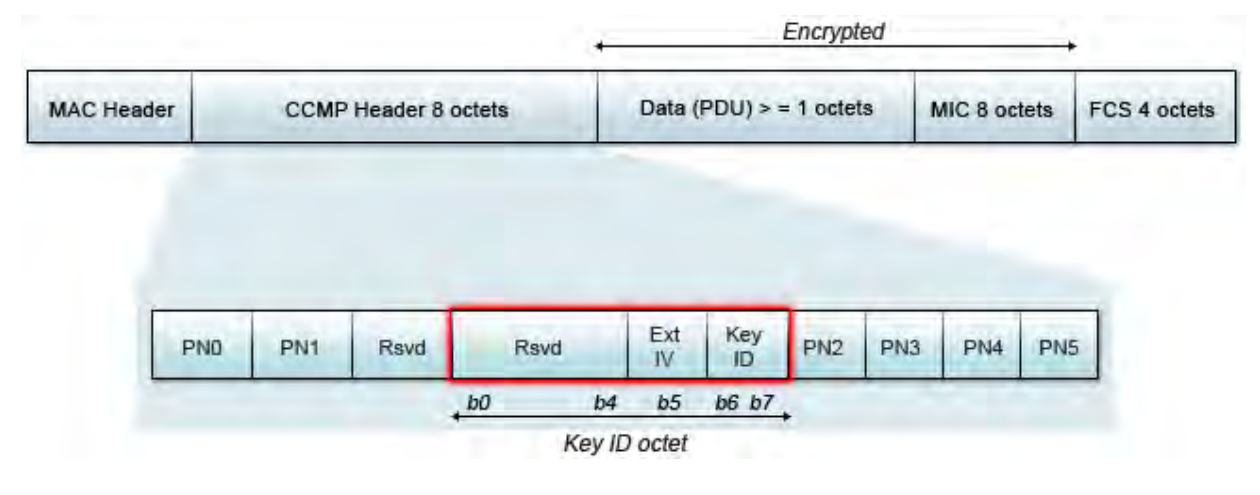

**CCMP MPDU**

### **AirMagnet Solution**

AirMagnet WiFi Analyzer alerts on detecting devices that are not using the IEEE 802.11i standard and possibly compromising the security of the wireless network. AirMagnet WiFi Analyzer recommends that the user take the appropriate steps to avoid any security holes in the network and upgrade the wireless network infrastructure and devices to use the more secure IEEE 802.11i standard.

# **Fast WEP Crack (ARP Replay) Detected**

### **Alarm Description & Possible Causes**

It is well publicized that WLAN devices using static WEP key for encryption are vulnerable to WEP key cracking attack (Refer to *Weaknesses in the Key Scheduling Algorithm of RC4 - I by Scott Fluhrer, Itsik Mantin, and Adi Shamir*).

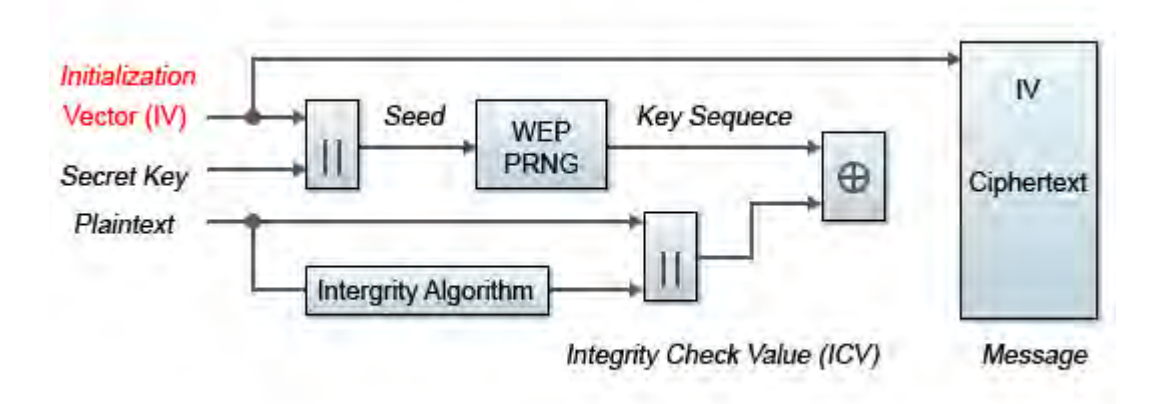

## **WEP Encipherment Block Diagram**

The WEP secret key that has been cracked by any intruder results in no encryption protection, thus leading to compromised data privacy. The WEP key that is in most cases 64-bit or 128-bit (few vendors also offer 152-bit encryption) consists of the secret key specified by the user concatenated with the 24-bit IV (Initialization Vector). The IV that is determined by the transmitting station can be reused frequently or in consecutive frames, thus increasing the possibility of the secret key to be recovered by wireless intruders.

The most important factor in any attack against the WEP key is the key size. For 64-bit WEP keys, around 150K unique IVs and for 128-bit WEP keys around 500k to a million unique IVs should be enough. In case there is not sufficient traffic, hackers have come with a unique way of generating sufficient traffic to perform such an attack. This is called the replay attack based on arp-request packets. Such packets have a fixed length and can be spotted easily. By capturing one legitimate arp-request packet and resending them again and again, the other host will respond with encrypted replies thus providing new and possibly weak IVs.

## **AirMagnet Solution**

AirMagnet WiFi Analyzer alerts on weak WEP implementations and recommends a device firmware upgrade if available from the device vendor to correct the IV usage problem. Ideally, enterprise WLAN networks can protect against WEP vulnerability by using the **TKIP** (Temporal Key Integrity Protocol) encryption mechanism, which is now supported by most enterprise level wireless equipment. **TKIP** enabled devices are not subject to any such WEP key attacks.

# **AP Overloaded by Voice Traffic**

### **Alarm Description & Possible Causes**

A WLAN Access Point has only limited resources and therefore it can service only a limited number of clients. When the limit is reached, additional clients may find their service requests rejected or existing clients may experience degraded performance. This is

unacceptable in an environment implementing VoWLAN phones. When designing the WLAN equipment deployment and the provisioning for service, this limitation should be considered. The most important thing to remember is that typically one AP supporting VoWLAN traffic is used to provide voice services for 6 to 8 phones and that the issues with voice are drastically different than those that arise with normal data transfers on the wireless network. After deployment, as the number of users grows, it may become increasingly difficult for the existing deployment to maintain constant service. This situation requires constant monitoring in case problems arise.

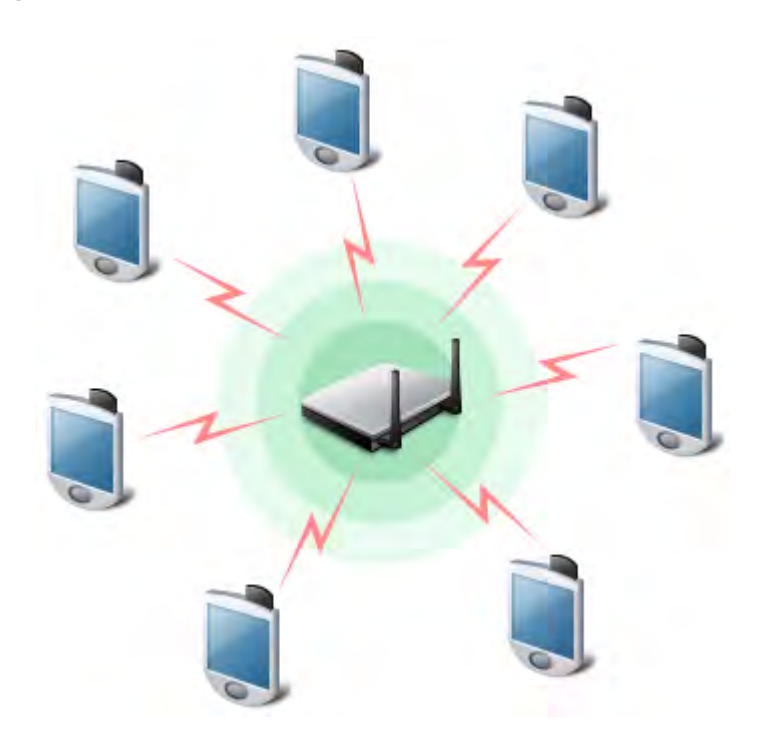

**AP overloaded with VoWLAN phones**

In certain scenarios, roaming VoWLAN clients may detect an AP with better signal reception and try to roam to that AP. However, if this particular AP is overloaded with other clients or has high bandwidth utilization, the VoWLAN calls may be choppy and experience degraded performance.

## **AirMagnet Solution**

AirMagnet WiFi Analyzer monitors on the AP work load by tracking its active VoWLAN clients. You can configure the system to generate an alarm based on the number of phones supported by each AP on your network. This allows you to ensure that you know when a given AP may be unable to handle more connections; in this case, you may wish to add additional APs to your existing infrastructure in order to support your increasing demand. Alternatively, you may also attempt to reduce the workload by eliminating some unnecessary connections, if possible. You can use the Infrastructure screen to determine which devices are connecting to a given AP, and by using this knowledge, narrow down which devices (if any) may be removed from your network.

# **Channel Overloaded by Voice Traffic**

## **Alarm Description & Possible Causes**

As per the IEEE 802.11e standard for QoS, the QoS basic service set (QBSS) is a basic service set (BSS) that supports LAN applications with quality of service (QoS) requirements by providing a QoS facility for communication via the wireless medium. With the introduction of the IEEE 802.11e standard, there have been a few changes to the format of the original 802.11 frames. Amongst many other frames, the beacon and the probe response frame now include new entries if the information is pertaining to Quality of Service (QoS).

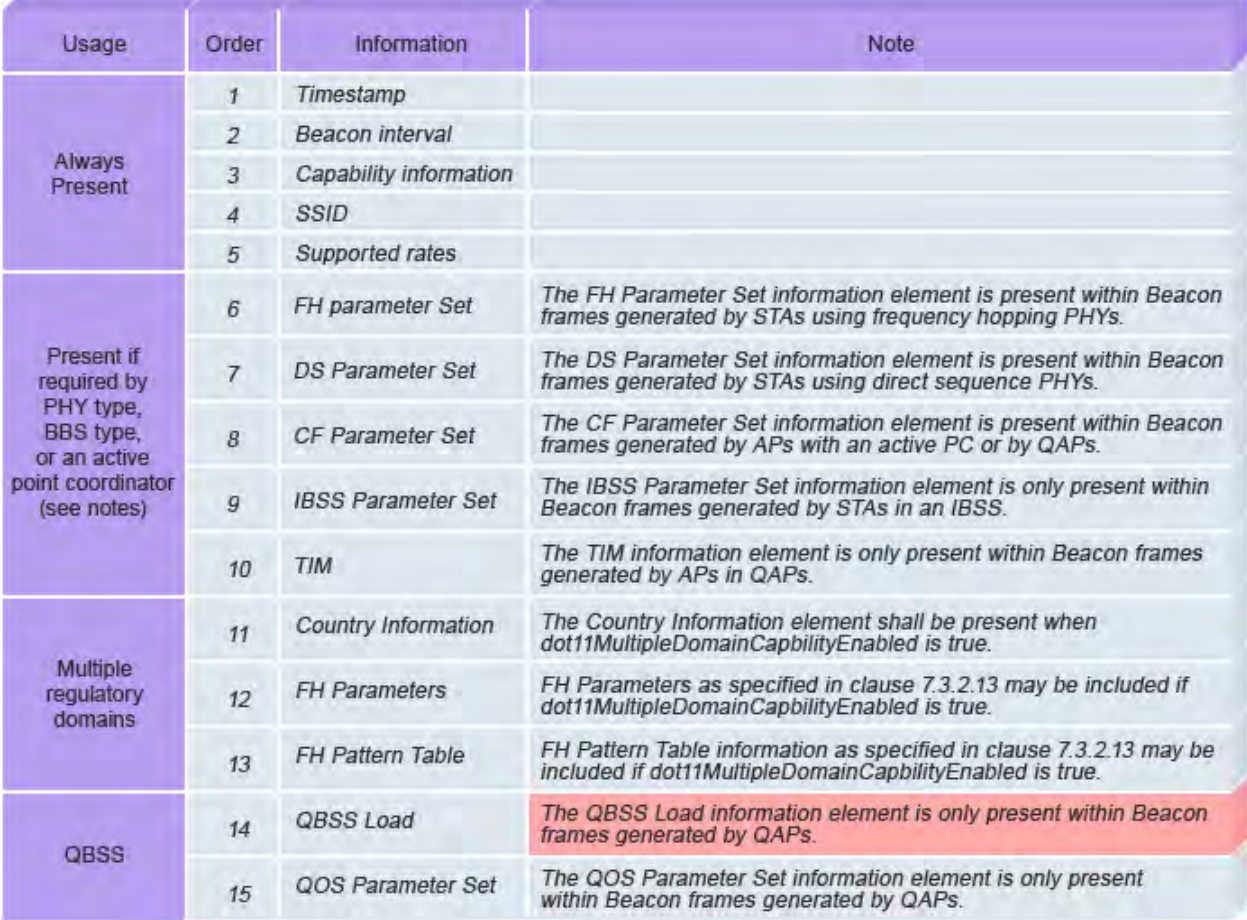

## **Beacon frame format as suggested by IEEE 802.11e**

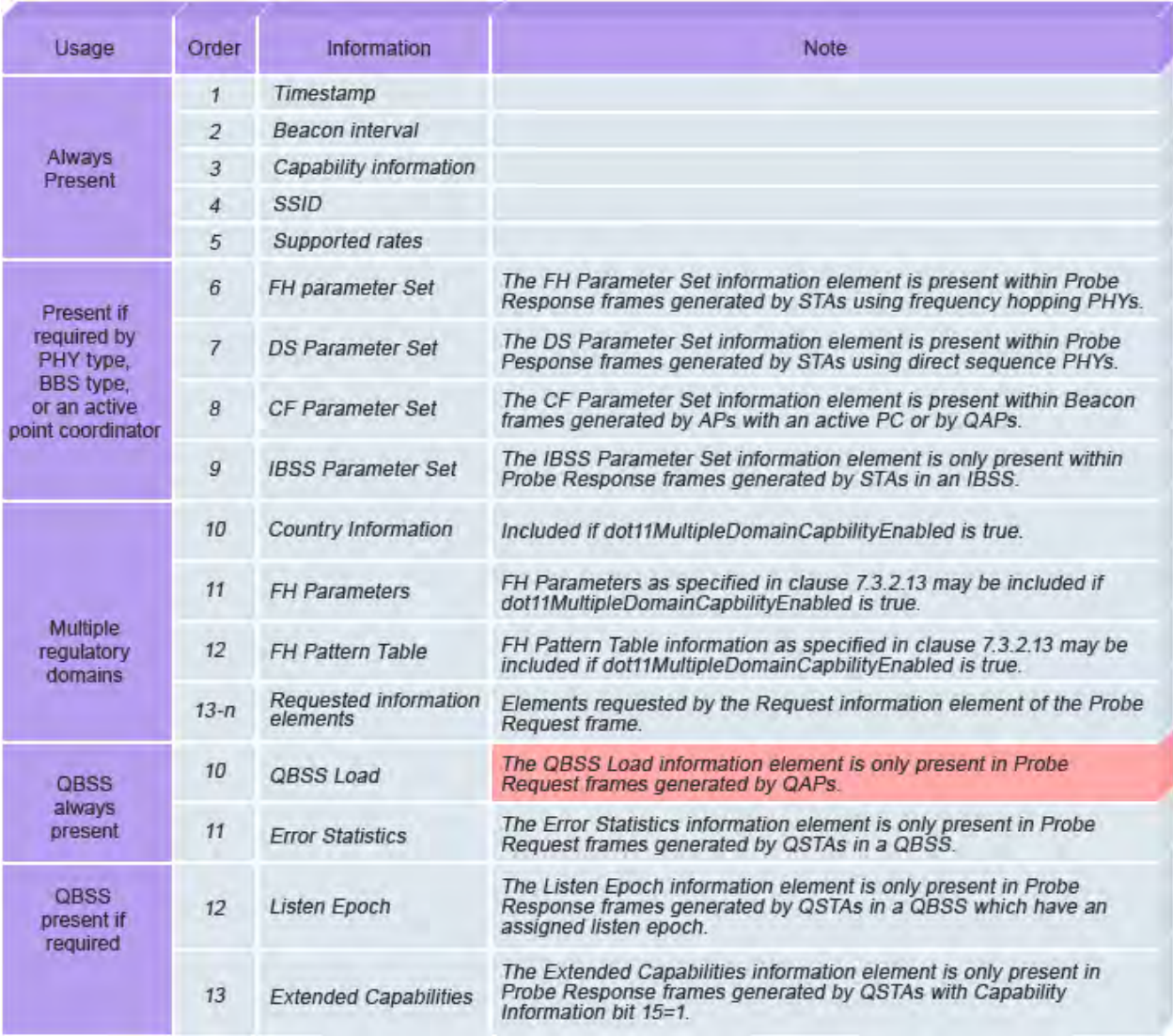

## **Probe Response frame format as suggested by IEEE 802.11e**

Both these frames include the QBSS Load element. The QBSS Load element contains information on the current station population and traffic levels in the QBSS.

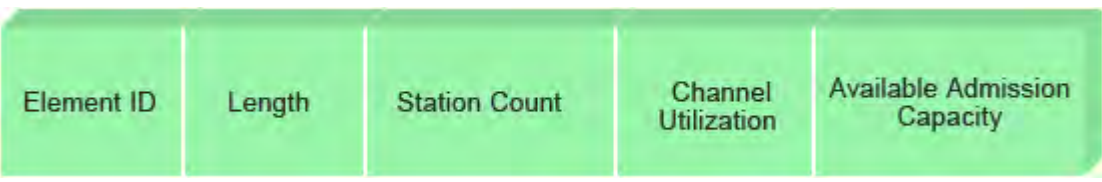

## **Load Element Format**

The Channel utilization field indicates the portion of available wireless medium bandwidth currently used to transport traffic within this QBSS.

### **AirMagnet Solution**

AirMagnet recommends keeping the channel utilization to a minimum. One of the simplest ways of doing this is by reducing the number of client devices that talk to a single AP. The other option that is being widely used is going for Dense AP Deployments - a procedure in which APs are installed densely all over the company premises. Though APs are getting cheaper, the overall architecture deployment price is still high.

AirMagnet Survey, part of the AirMagnet WiFi Analyzer Family can help the users implement such a dense deployment. With AirMagnet Survey, networking professionals can:

- Ensure Proper Overall Signal Coverage
- Determine Ideal AP Placement and Power Settings
- Quantitatively Analyze Sources of RF Interference and Noise
- Identify Client Roaming Areas
- Emulate Client Experience to Measure Real-World Connection Speed, Retry Rate and Packet Loss
- Ensure Adequate Bandwidth and Speed for any WLAN

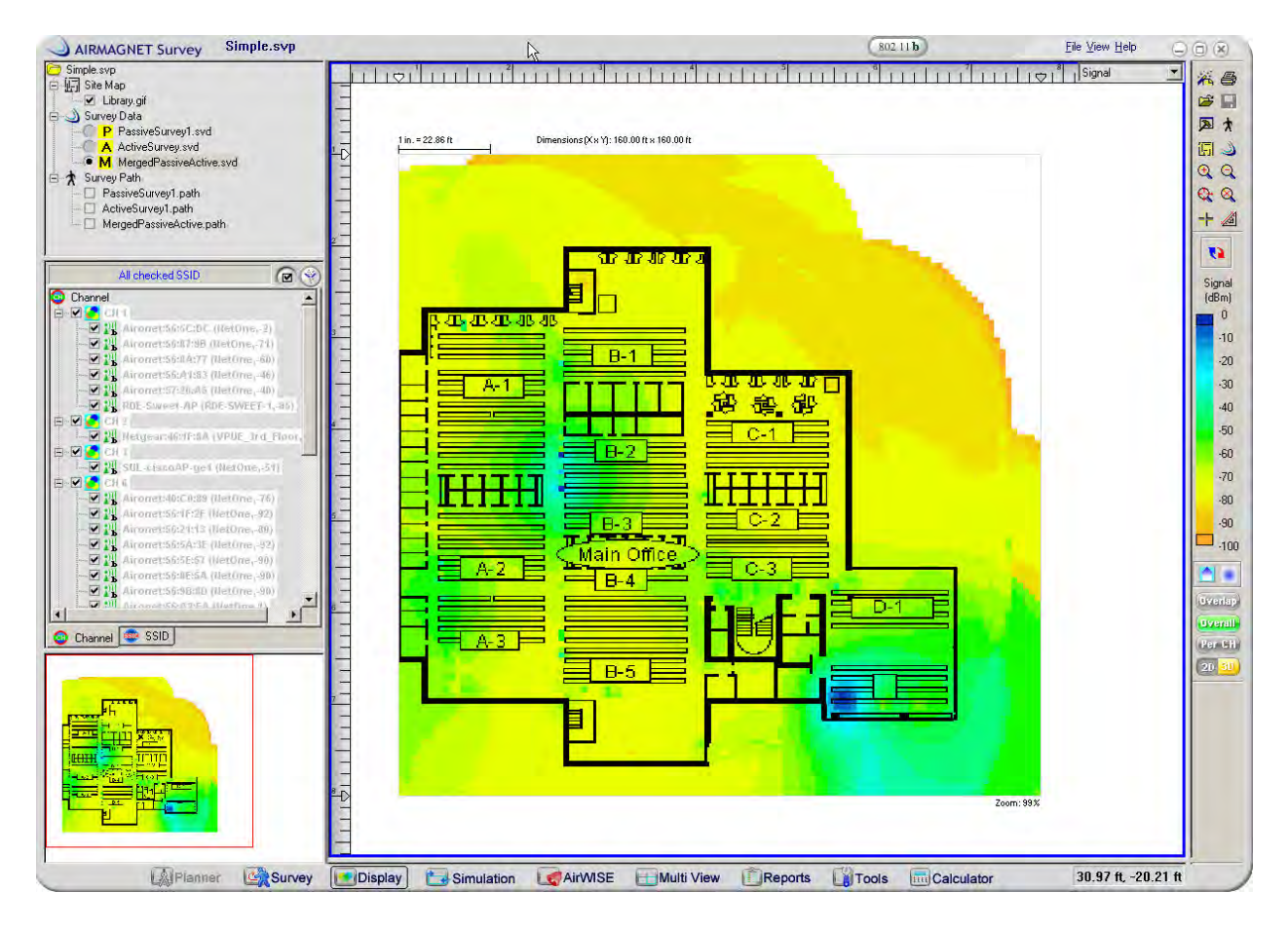

**AirMagnet Survey product**

# **Power-Save DTIM Setting not Optimised for Voice**

### **Alarm Description & Possible Causes**

The DTIM value plays a major role in VoWLAN applications. Any mis-configurations here may lead to choppy traffic and dissatisfied VoWLAN users, as in the case of higher DTIM values. Most vendors prefer a lower value, which provides satisfactory results for VoWLAN applications. The only downside to this is that the rapid DTIM responses may have a tremendous impact on the battery life of the voice phones or devices. According to the 802.11 standard, the stations have the option of operating in the Power save mode. In this mode, the stations doze off for a specific period of time (based on the number of beacons) and wake up to receive beacons and look for their own identifier in each beacon's Traffic Indication Map. In this way, the stations that wake up find out if there is any traffic buffered for them at the AP once the beacon arrives. After the AP transfers the DTIM, it will transfer the buffered data.

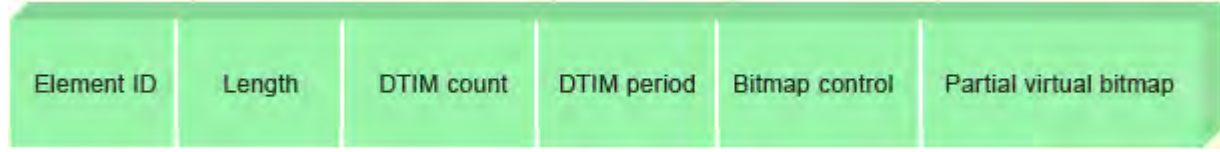

### **Traffic Indication Map Information Element**

The important parameter here is the DTIM period, which indicates how often the AP will transmit the buffered data. This value is directly derived from the beacon interval. For example, if the Beacon period is 100msec and the DTIM value is 3, then the AP will transfer the buffered data every 300msec. Each vendor has their own suggested DTIM value for their APs.

### **AirMagnet Solution**

AirMagnet WiFi Analyzer alerts the WLAN administrator if it sees the DTIM value to be different than the one specified in the alert threshold. Please refer to your AP's documentation to specify a value. AirMagnet recommends checking for proprietary implementation (if available) for improving the functionality of the APs in handling VoWLAN traffic. Some applications allow VoWLAN traffic to bypass the queuing process and be available for immediate transmission.

## **Excessive Bandwidth Usage**

The WLAN spectrum is a shared medium with a limitation on bandwidth. Be it 802.11b at 11 Mbps or 802.11a/g at 54 Mbps, bandwidth utilization should be closely monitored on a per channel and per device basis to ensure sufficient WLAN provisioning for all client devices. Please note that high bandwidth consumption does not mean high WLAN throughput. The sample AirMagnet Wi-Fi Analyzer Channel page screen shot below demonstrates 32% utilization but less than 1 Mbps throughput. The problem lies in the low speed transmission, which is also graphically illustrated below by the 1 Mbps traffic bar in the utilization chart. The problem could be due to an authorized user who is downloading music or movies from the Internet causing the bandwidth of the corporate network to choke.

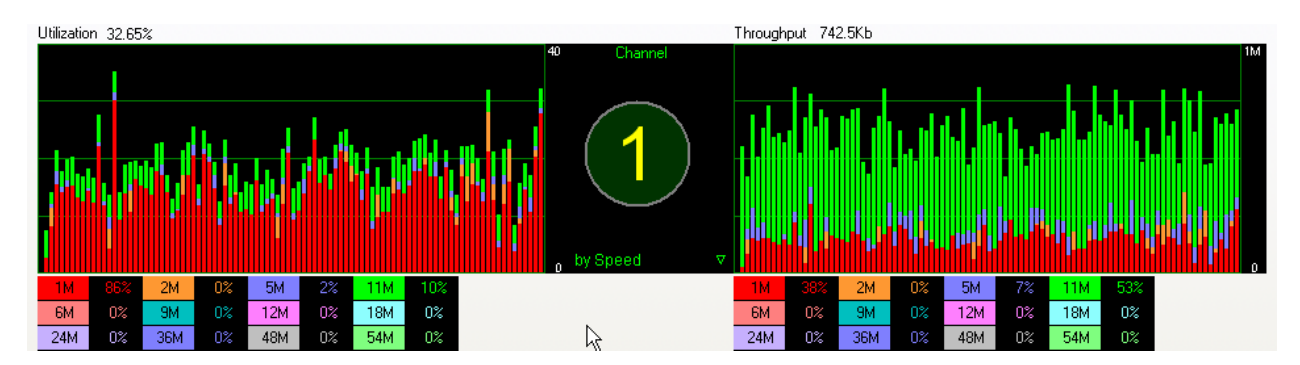

### **WiFi Analyzer tracks WLAN bandwidth utilization on a per channel and per device basis**

### **AirMagnet Solution**

AirMagnet WiFi Analyzer tracks bandwidth utilization based on channel and wireless device. AirMagnet WiFi Analyzer's bandwidth calculation includes the PLCP (Physical Layer Convergence Procedure) header, preamble, and the actual frame payload. Because of the CSMA collision avoidance protocol, it is practically impossible to get even close to 100% utilization. Sixty to seventy percent utilization should be considered extremely high and requires better provisioning or improved efficiency such as strict high speed transmission. When the user-defined threshold (in percentage of utilization) is exceeded, AirMagnet Wi-Fi Analyzer raises this alarm. Take appropriate steps to tackle this problem. This could include finding users who may be causing this due to excessive file downloading from the Internet.

## **VoWLAN Multicast Traffic Detected**

## **Alarm Description & Possible Causes**

An 802.11 Access Point must transmit any multicast/broadcast frames immediately if no mobile stations in the Power Save Polling (PSP) mode are detected. In an enterprise environment, there may often be at least one client in the power saving mode. In such situations, the frames will be queued and transmitted on a Delivery Traffic Indication Map (DTIM) frame interval. This interval can vary (depending on different AP vendors) by as much as 1-2 seconds. Multicast VoWLAN traffic would consequently be delivered when that DTIM period expires, which may lead to choppy voice calls. Further, multicast traffic takes place at lower data rates when a device is associated to the access point, which may lead to degradation of the performance of the wireless LAN network.
There are two different ways of dealing with this issue:

- **Reduce the DTIM value:** Most products allow the user to set this value very low. Though this is a simple solution, rapid DTIM responses may have a tremendous impact on the battery life of the voice phones or devices.
- **Proprietary solutions:** Proprietary solutions can be implemented at the access point level. Some APs allow users to specify a multicast MAC address to identify the voice frame. Once recognized, the AP will allow the frames to bypass the queuing process and make it available for immediate transmission. Other non-specified multicast/broadcast frames will be handled with the normal DTIM procedures. This solution provides a good balance between satisfactory voice quality and battery life. The only disadvantage is that they are proprietary solutions, and thus will only be available on specific devices.

#### **AirMagnet Solution**

AirMagnet W-Fi Analyzer detects APs sending out multicast traffic. We recommend avoiding use of multicast traffic for voice applications such as Music on Hold (MoH: A Music on Hold system plays a pre-recorded program for callers to listen to while they are on hold. The system plays music, a voice message, or a combination of both). The user can choose either of the two solutions mentioned above: a) reducing the DTIM value or b) using proprietary solutions (if available).

## **Excessive Roaming Detected on Wireless Phones**

## **Alarm Description & Possible Causes**

After successfully associating with an AP, VoWLAN client devices start using the wireless connection for communication but continue to search for better wireless services (such as another AP with stronger signal strength, less channel noise, or higher supported speed).

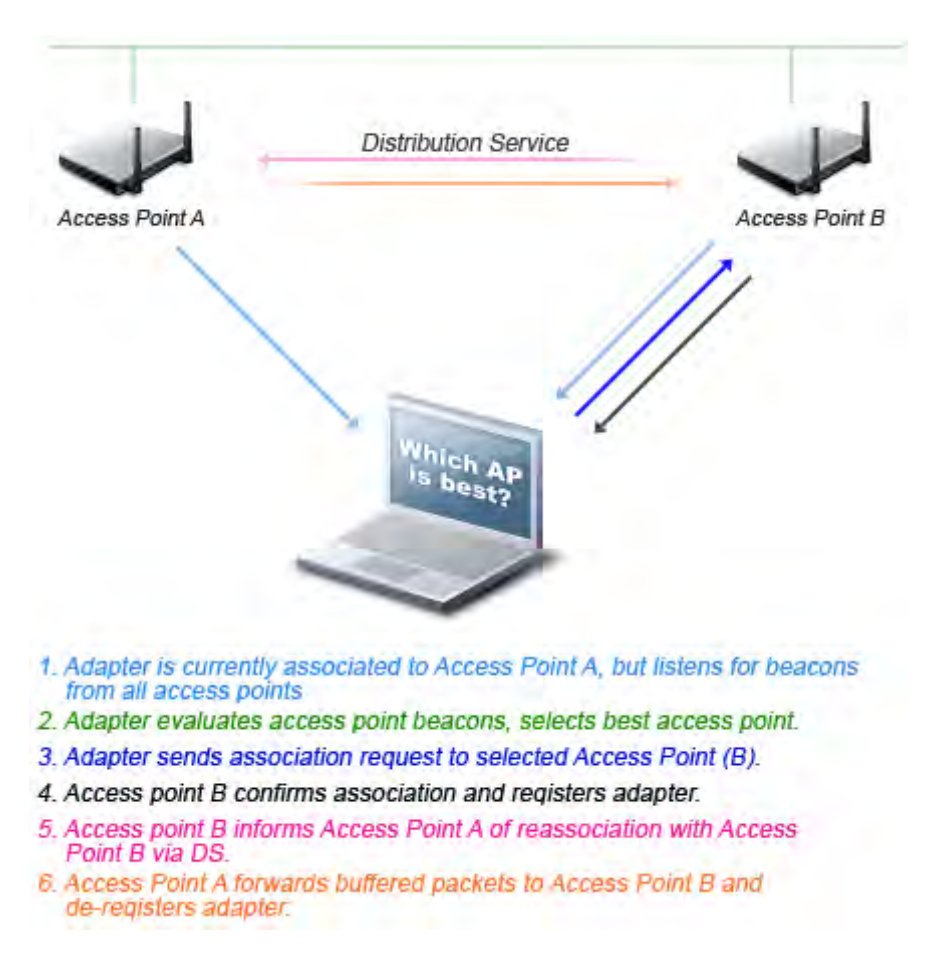

## **A VoWLAN roams to the Best AP for Quality Communication**

Once an AP with better service is identified, the client station will associate with the new AP and break the association with the original AP. Mobile roaming devices (such as VoWLAN phones and bar code scanners) on a WLAN frequently perform such a re-association act. As the phones roam from one AP to another, the calls may be dropped and the phones may need to undergo a new probe, re-association, and re-authentication. When VoWLAN devices move out of range from one AP and into the range of another, the handoff latency could be anywhere from 400 to 600ms. This is a significant delay, which is not acceptable for Voice transmissions, and will cause the call connection to be dropped. This can be very troublesome to VoWLAN phone users. Further, the existing security standards do not help much in the case of fast roaming; the emerging 802.11r working group is still being developed to improve VoWLAN roaming. Its focus is to reduce the time required to authenticate when roaming, which will help support real-time applications, such as voice. With more advanced WLAN management technologies (such as the ones listed below), client stations are increasingly prone to association changes to adjust to the dynamic RF environment:

- AP load balancing and bandwidth allocation
- Dynamic channel selection to avoid RF interference and dedicated channel bandwidth
- Automatic AP output power adjustment for optimized coverage and capacity

All these technologies improve WLAN efficiency. However, vendor implementations and fine-tuning are not on par with each other. Immature new products may cause confused client stations to frequently re-associate, resulting in disrupted service.

## **AirMagnet Solution**

Stationary devices (such as wireless printers and wireless desktops) are not expected to have repeated re-associations. AirMagnet WiFi Analyzer monitors for excessive VoWLAN reassociations by tracking association counts and APs. Once detected and reported by AirMagnet WiFi Analyzer, this problem can be further investigated by using the station-list to display APs and session characteristics involved (refer to the sample below).

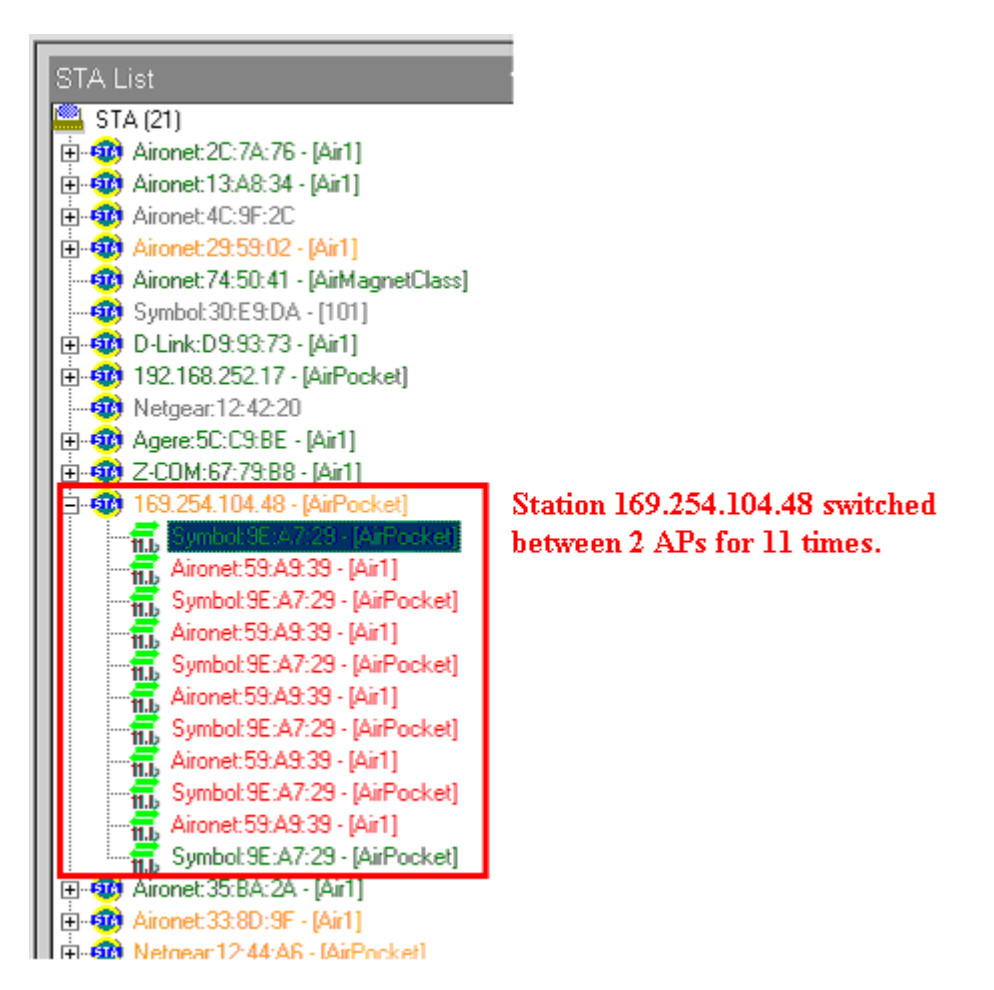

#### **Using the Infrastructure Page** *station-List* **to investigate excessive roaming problem**

The AirMagnet Roaming Tool is designed to measure the roaming delay when a station disassociates from one access point and then tries to associate with another access point.

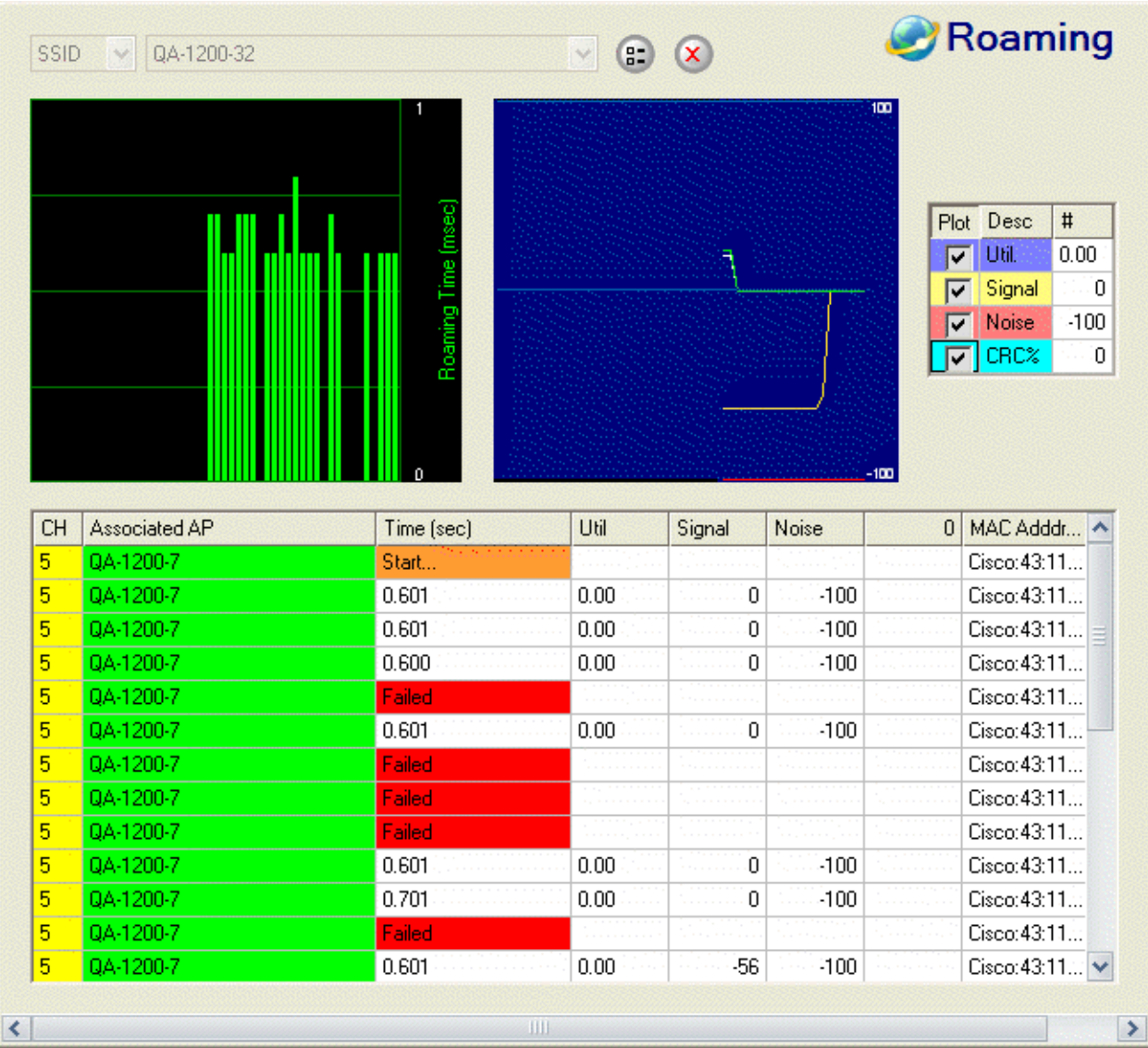

## **AirMagnet Roaming tool to measure roaming delays**

Also, the AirMagnet Jitter tool allows the user to effectively measure RF signal jitter in both incoming and outgoing WLAN traffic between an access point and a station. Based on this information, the user can make the appropriate changes to the configuration or the placement of the APs to reduce the interference.

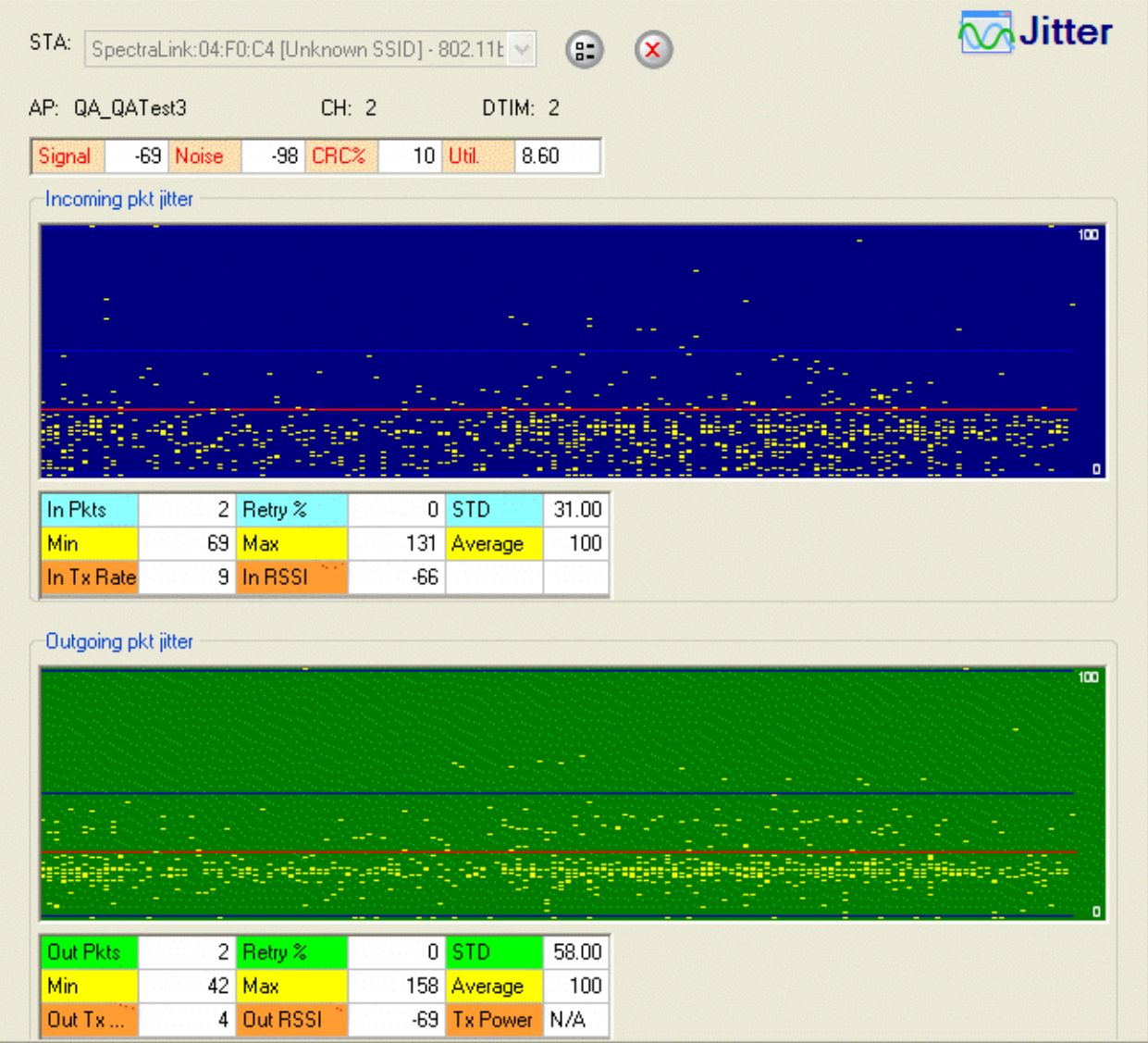

## **AirMagnet Jitter tool to measure jitter**

# **Voice Quality Degradation Caused by Interfering APs**

## **Alarm Description & Possible Causes**

802.11b and 11g devices operate in the RF frequency range of 2.4GHz. A total of 14 channels are defined by the IEEE standard in this frequency range with each channel occupying 22 MHz. Adjacent channels overlap with each other in RF frequency usage (see illustration below).

Policy

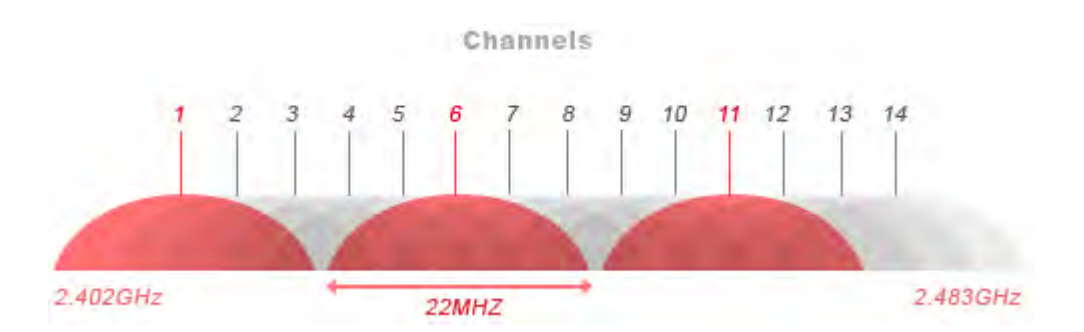

**802.11b and 11g Channel Allocation and Frequency Overlaps**

Wireless devices operating in adjacent channels (channel numbers less than 5 apart) have their RF frequencies overlapped and will interfere with one another. Ideally, APs should be 5 channels apart to avoid such a problem. Refer to the sample channel allocation and AP deployment below.

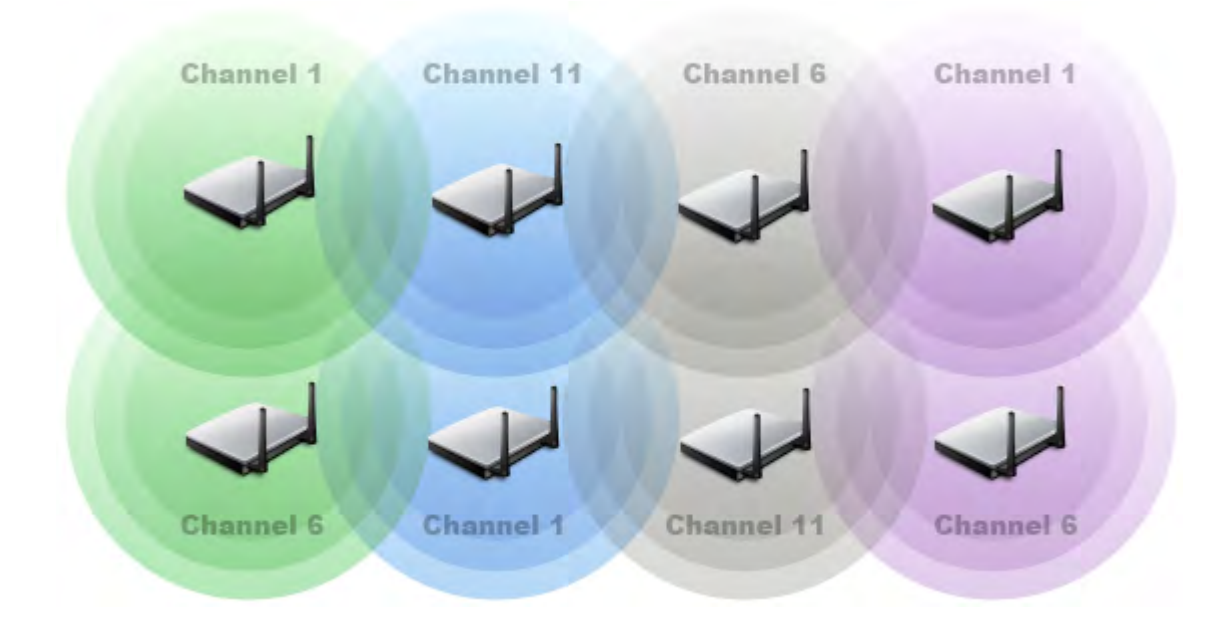

## **Site Survey Allocates Non-overlapping Channels to Physically Adjacent APs**

This AP interference can be very critical for VoWLAN applications. This may cause packet loss, which leads to a choppy call and the VoWLAN clients to drop their connection with the AP, thus disconnecting the voice call. Now, the clients may have to re-associate and reauthenticate to continue the ability to make the voice calls. This process gets tougher in an environment where higher security standards such as WPA and 802.11i are in place. Additional time will consequently be required for the handshake process and receiving the new encryption key for this server-based method of authentication. This increased delay makes these security mechanisms unattractive for VoWLAN applications. Weaker mechanisms (such as WEP) that support faster hand-off mechanisms may behave slightly better in terms of latency, jitter, and lost information.

## **AirMagnet Solution**

AirMagnet WiFi Analyzer analyzes channel allocation and usage to detect their mutual interference and the alarm is generated when a channel frequency is overlapped by more than the tolerable number (the user-configurable alarm threshold) of APs. For example, if AirMagnet WiFi Analyzer detects 5 APs operating in channel 1, 2, 3, 4, 5, and 6 individually, it would generate this alarm to indicate that these APs all interfere with each other, which exceeds the default threshold of 3 APs with overlapping frequency usage. Most experts advise the use of channels 1, 6 and 11, while some recommend the use of only channels 1 and 11. The user can use the AirMagnet Infrastructure view to further investigate current channel usage and take counter measures. (illustrated below)

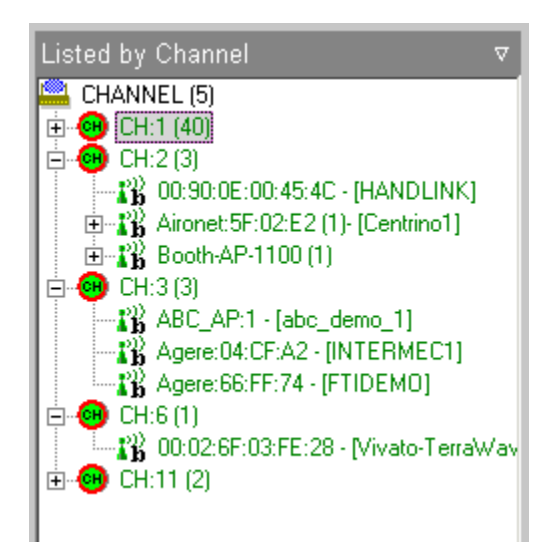

### **AirMagnet Infrastructure View (List by Channel) Shows Channel Allocation**

Also, the AirMagnet Jitter tool allows the user to effectively measure RF signal jitter in both incoming and outgoing WLAN traffic between an access point and a station. Based on this information, the user can make the appropriate changes to the configuration or the placement of the APs to reduce the interference.

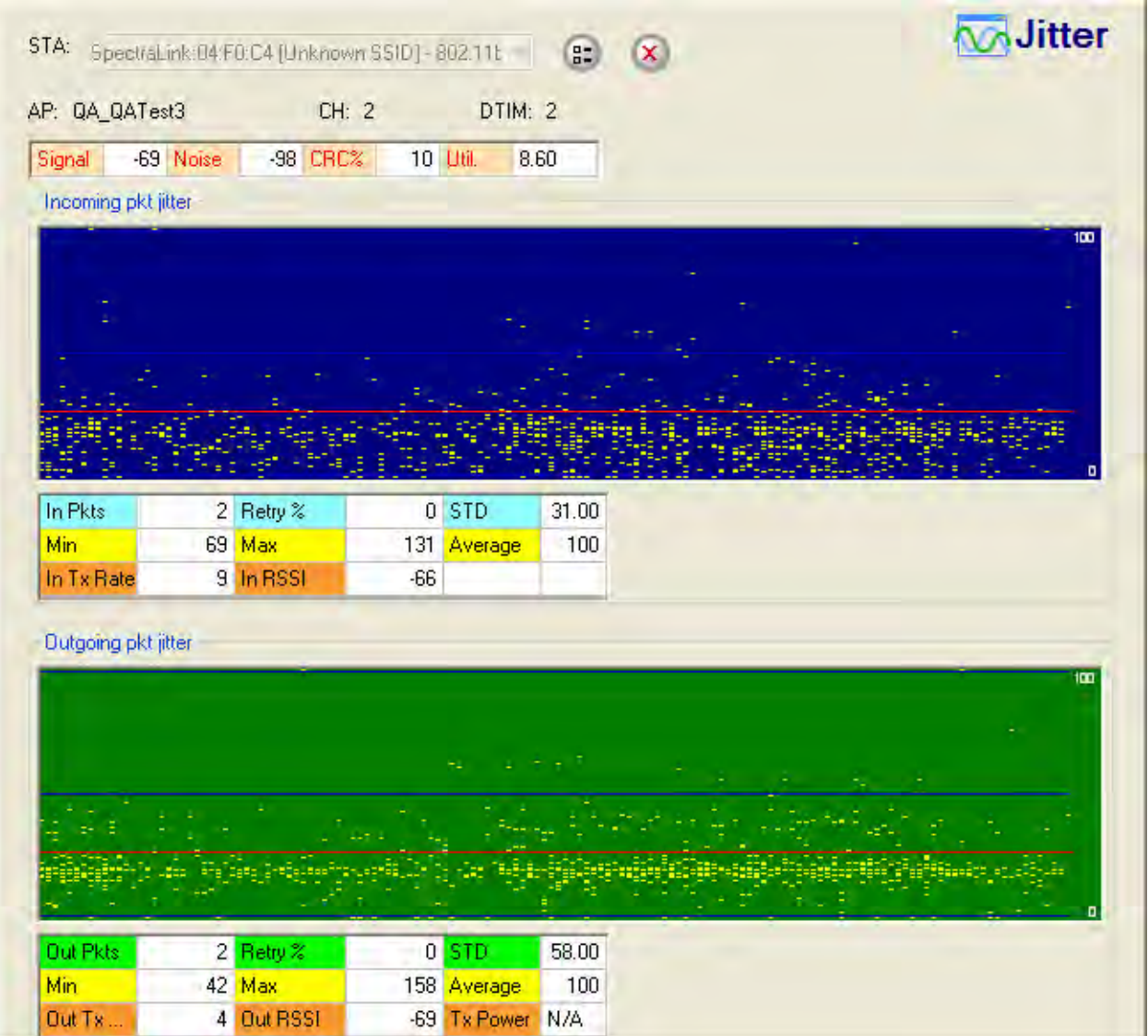

## **AirMagnet Jitter tool to measure jitter**

# **AP Configuration Changed (Security)**

## **Alarm Description & Possible Causes**

Typically, for an AP that is operating without any sort of encryption mechanism, there can be unauthorized clients without encryption keys that can associate with the AP and obtain access to the enterprise wired network. This not only risks the user's data privacy but also exposes the corporate wired network access. The same applies for networks that are using weaker security mechanisms like WEP or not using any security at all.

Sudden changes in the security configuration on your AP may indicate that:

an unauthorized person has gained access to the APs and has made those changes (For example, moving from a stronger security setting like WPA2 to a weaker one like WEP or changing from WPA2-Enterprise to WPA-2 Personal). This situation could be very harmful to the confidentiality or privacy of the network with valid clients potentially locked out of the network and intruders connecting to it.

Changes could be made to enhance the security of the network by the Access Point administrator (For example, moving from a weaker security setting like WEP to a stronger one like WPA2).

#### **AirMagnet Solution**

AirMagnet WiFi Analyzer also alerts the user for any sudden changes in the security setting of the access point. This may indicate that an intruder has control over the access point and has modified the security configuration. This can cause all valid clients to get is connected from the AP as they now are not talking on the same network and may also lead to a network.

Please connect to the AP whose configuration has changed and assign a stronger password for the access point login and change the security setting back to the original one and undertake stringent actions to prevent this occurrence in the future.

Also if the security settings have been changed on purpose by the network administrator to enhance the security, please take appropriate action in informing the users to re-configure their wireless security settings based on the corporate wireless policy.

## **Excessive Missed AP Beacons**

### **Alarm Description & Possible Causes**

WLAN Access Points transmit beacon frames at a fixed rate (typically 10 beacons per second) to advertise their service and configuration parameters. Wireless clients use these beacon frames to learn of available WLAN services and their characteristics in order to make crucial decisions regarding association and roaming. The beacon frame includes information on SSID, supported rates, traffic indication maps, optional IBSS parameters, synchronization information, and so on

### **AirMagnet Solution**

AirMagnet WiFi Analyzer monitors beacon frames to track the WLAN service quality. This particular alarm tracks the beacon arrival rate per AP to compare against the advertised **fixed rate** by the AP. Missed beacons indicate receive errors that may be caused by interference, multipath, noise, collisions, and so on. Excessive missed beacons warrant careful investigation, as it may indicate that your network may be experiencing excessive interference. You may use the RF Interference page of AirMagnet WiFi Analyzer to determine if the interference is caused by other 802.11 traffic, and identify which devices may be causing the problem.

# **Non-802.11 Interfering Source Detected**

## **Alarm Description & Possible Causes**

Because WLANs operate in the unregulated 2.4 and 5 GHz frequency bands, they are subject to interference from all devices operating in this same frequency spectrum. These include, but are not limited to, microwave ovens, cordless phones and headsets, wireless surveillance cameras, garage door openers, Bluetooth technology, and other devices. There can also be co-channel and/or adjacent channel interference caused by APs and stations from neighboring WLANs. Excessive RF interference can degrade 802.11 network performance, resulting in unacceptably slow data rates and excessive packet retransmissions. Since the current WLAN technologies can only detect 802.11 devices such as APs and stations on the network, WLAN system administrators lack sufficient awareness of the RF environment in which their APs and stations operate. They have no way to detect those non-802.11 sources emitting RF interference in the unlicensed bands, which can cause disruption of network connections and many other problems. The lack of awareness of the entire RF spectrum makes it impossible for network administrators to apply appropriate, adaptive responses to improve their WLAN performance in the face of interferers and competing networks.

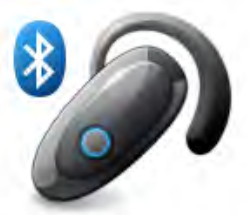

Bluetooth

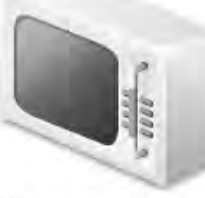

Microwave ovens

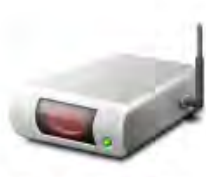

Wireless video

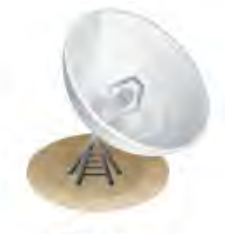

Radar

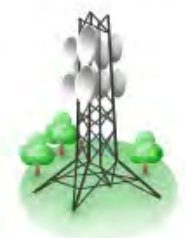

Outdoor microwave links

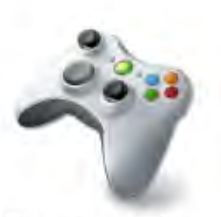

**Game controller** 

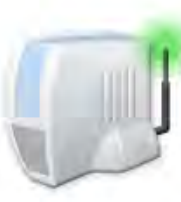

802.11 FH

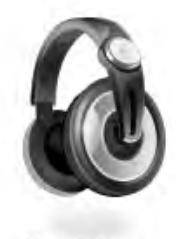

Headphones

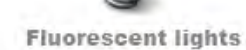

**WiFi Networks** 

Non-802.11 Sources of Interference

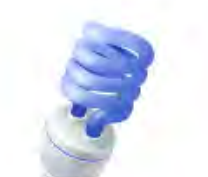

 $2.4/5$  GHz cordless phones

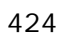

AirMagnet WiFi Analyzer integrated with AirMagnet Spectrum Analyzer includes sophisticated technology to detect and classify sources of RF activity. Using this data, network engineers can take a variety of actions to enhance WLAN performance and reliability.

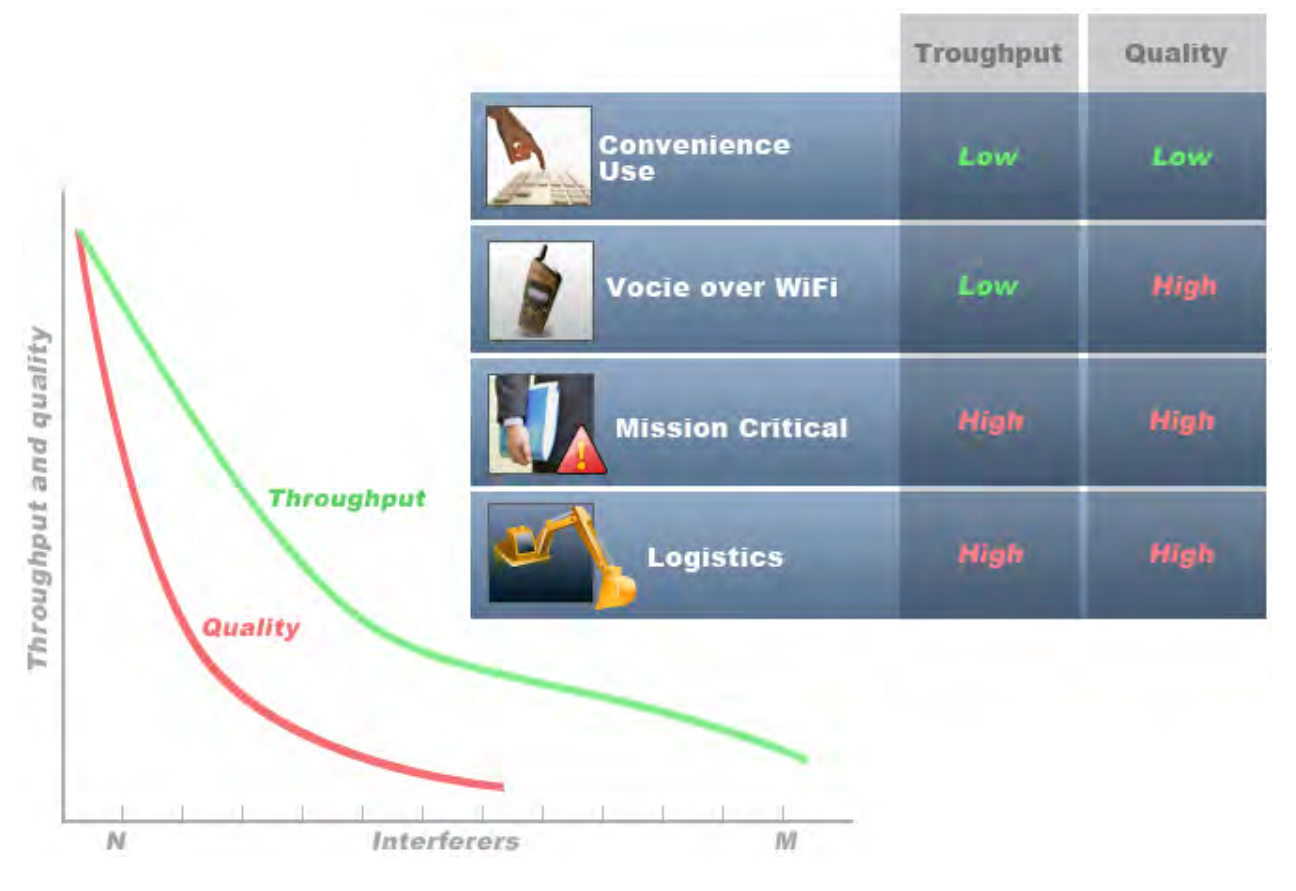

## **Throughput and Quality vs. Interference**

## **AirMagnet Solution**

The AirMagnet WiFi Analyzer and Spectrum Analyzer integration allows AirMagnet users to get a layer 1 perspective to all of their WLAN troubleshooting screens, making it easy to see when the network is facing a fundamental RF problem. AirMagnet Spectrum Analyzer can automatically identify the presence of non-802.11 sources of interference such as microwave ovens, Bluetooth devices, cordless phones, etc. If a certain part of the frequency spectrum is in constant use by other devices, AirMagnet recommends that the network engineer configure the WLAN to avoid transmitting over those channels. Conversely, by deliberately searching for "clean" channels, WLAN devices can be set to broadcast over those channels.

Also, AirMagnet Wi-Fi Analyzer's Interference screen allows users to visualize the consolidated picture of interference that impacts Wi-Fi "air" quality. Wi-Fi Interference occurs due to co-channel or adjacent channel interference from the corporate or neighboring WLANs, hidden nodes in the Wi-Fi environment, or sources outside of the 802.11 band. Interference causes degraded network Wi-Fi users, leading to slower

application usage and reduced user productivity. The Interference Status Indicator (2nd column from the left as shown in the figure below) lists the overall interference status for each Wi-Fi channel, calculated based on the Wi-Fi interference score for the devices contributing to the interference, hidden nodes, and non Wi-Fi devices.

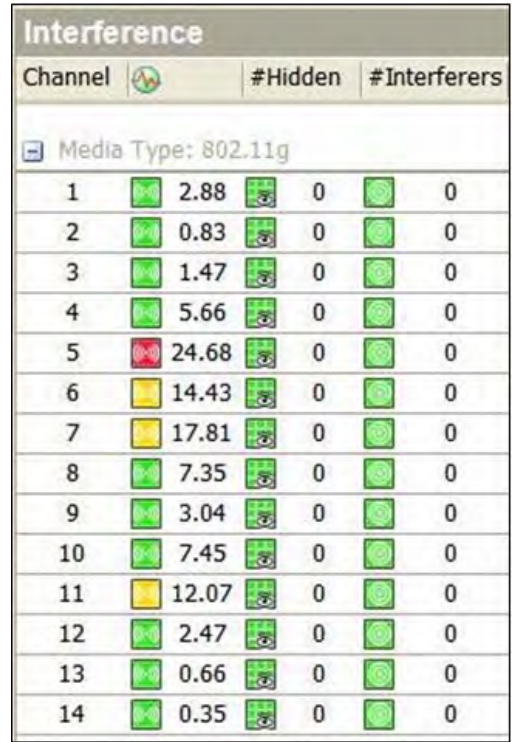

Channel interference status shown AirMagnet WiFi Analyzer Analyzer's Interference screen

Understanding the Interference status for all the channels enables AirMagnet users to plan future Wi-Fi deployments or make modifications to their existing to increase network performance.

- Green indicates that the interference on the selected channel is within tolerable limits and has minimal impact on the Wi-Fi network performance.
- Yellow indicates that the channel is experiencing higher than normal interference and that the source of interference should be located and actions undertaken to bring it within permissible or desirable limits.
- Red indicates that the interference on that channel is beyond advisable limits and is potentially causing significant impact to the wireless network performance.

# **Higher Speed Not Supported**

## **Alarm Description & Possible Causes**

802.11a, 11b or 11g devices use several different transmit speeds from frame to frame. Higher speed transmission consumes less bandwidth and allows higher throughput. Transmit speed optimization is a key factor during the WLAN site survey and deployment process. It is typically impacted by signal quality and distance. See the table below for all the supported speeds and what AirMagnet Enterprise considers to be high speed for the selected standard.

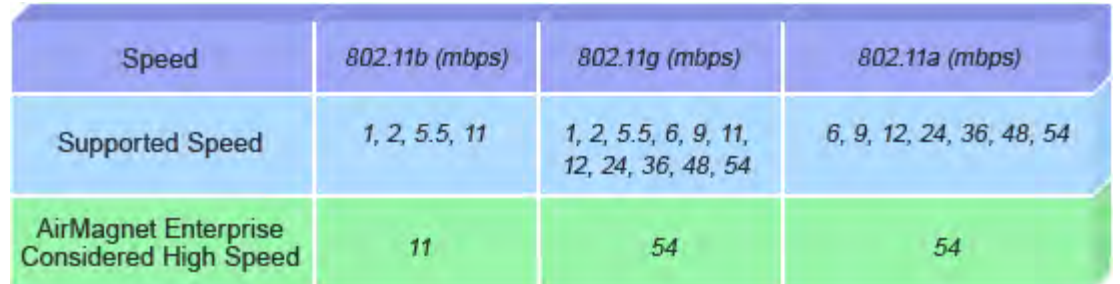

## **Supported Speeds and AirMagnet Considered 'High' Speed**

However, high speed transmission requires better signal quality to achieve the same low error rate as compared to the low speed transmissions. The transmit speed selection is a decision made by the transmitter that will also detect reception problems from the lack of acknowledgements. The transmitter may vary the transmit speed to increase reliability. When this scenario occurs too often, the WLAN slows down and the throughput degrades. See the problem illustrated by an AirMagnet WiFi Analyzer screen shot below. It shows excessive low speed transmission (1mbps), high utilization (32%), and low throughput (931kbps).

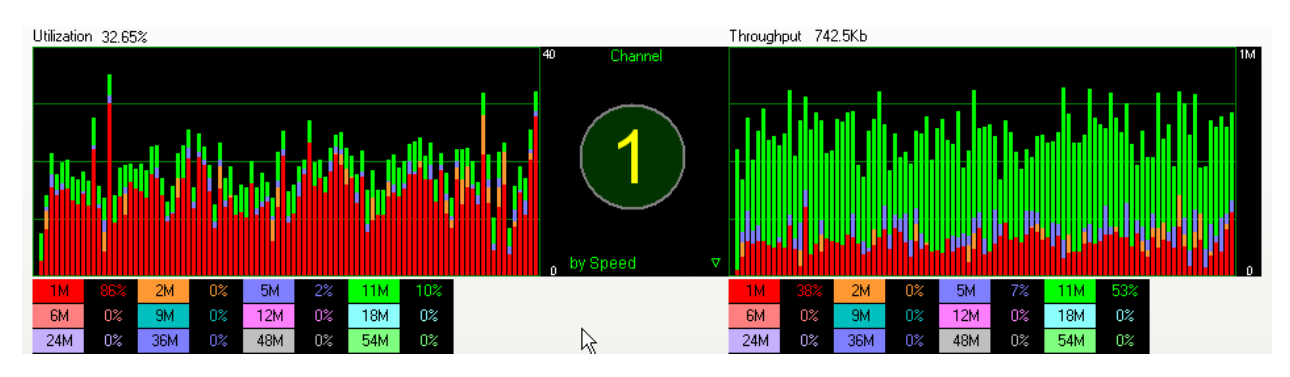

**Bandwidth utilization, Throughput, and Transmit Speed Relationship**

### **AirMagnet Solution**

AirMagnet WiFi Analyzer detects the highest speed supported by a device to ensure optimum levels of WLAN performance. When the 'high' speed transmit rate (see the table above) is not supported by a device, AirMagnet WiFi Analyzer raises this alarm for further investigation. Check AP configuration settings to ensure that the high speeds are supported and are enabled.

## **Potential Pre-802.11n Device Detected**

## **Alarm Description & Possible Causes**

In January 2004, the IEEE announced that it had formed a new 802.11 Task Group (TGn) to develop a new amendment for the existing standard for wireless local-area networks. It was expected to provide transmission speeds greater than 100 Mb/s, but this proposal has come a long way, with even higher speeds being possible at this time: it may even reach the theoretical value of 540 Mb/s. It is also expected to provide a larger range than the 802.11a/g standards and will operate in the 2.4 Ghz band shared with 802.11b/g devices.

Initially, there were two proposals to the standard:

- WWiSE (World-Wide Spectrum Efficiency), backed by companies such Airgo, Broadcom, Conexant, and Texas Instruments, and
- **TGn Sync, backed by Intel, Atheros, Marvell, Agere, and Philips.**

Both the proposals are similar, though they differ in terms of their goals: increasing peak data rates versus improving efficiency. The proposals:

- Make use of multiple-input/multiple-output (MIMO) technology,
- Backward compatible with 802.11b/g devices,
- Support operation in the current 20 MHz channels and can use the doublewidth 40 MHz channels for increased throughput, and
- **Block acknowledgements or frame bursting.**

### **MIMO Technology**

In the 802.11 standard, even though diversity was employed, only one antenna was used for transmitting or receiving, as there was only a single component available for processing the signal. With the new MIMO technology, there are multiple components attached to each antenna (2 or more) for signal processing. This technology also takes the advantage of multipath propagation. This is a stark contrast to the disadvantages multipath users have complained about. Multiple antennas are used to divide a single fast signal into multiple slower signals. These signals are sent over different antennas and reassembled by the receiver after sorting out the non-required signals.

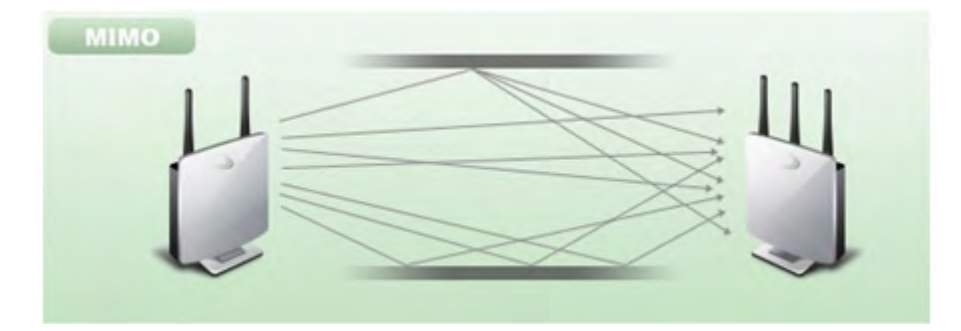

#### **MIMO access points communicating with each other**

The proposals were merged and a new draft was prepared and submitted for approval by the IEEE 802.11n Task Group. The IEEE Working Group voted not to forward this draft. It is expected that the 802.11n standard will not be approved until July 2007.

Meanwhile, different vendors have come up with their own version of "Pre-n" access points. This standard is not the final "802.11n" standard and hence could be incompatible with devices once the standard is ratified. Also, initial tests by industry experts have shown that though these devices may provide higher speeds at closer ranges, their performance may decrease rapidly as the distance increases. Some tests have proved that if there are 802.11g devices operating in channels adjacent to pre-n devices, the performance of both products is severely affected.

### **AirMagnet Solution**

AirMagnet WiFi Analyzer alerts the WLAN administrator if it detects a Pre-11n device in the wireless environment. The presence of such devices may cause severe performance degradation issues to the current wireless setup due to inter-operability problems between various standards. AirMagnet recommends that the users wait for the standard to be ratified and the Wi-Fi certification is implemented. If this AP is not a known device, please use the FIND tool to locate it.

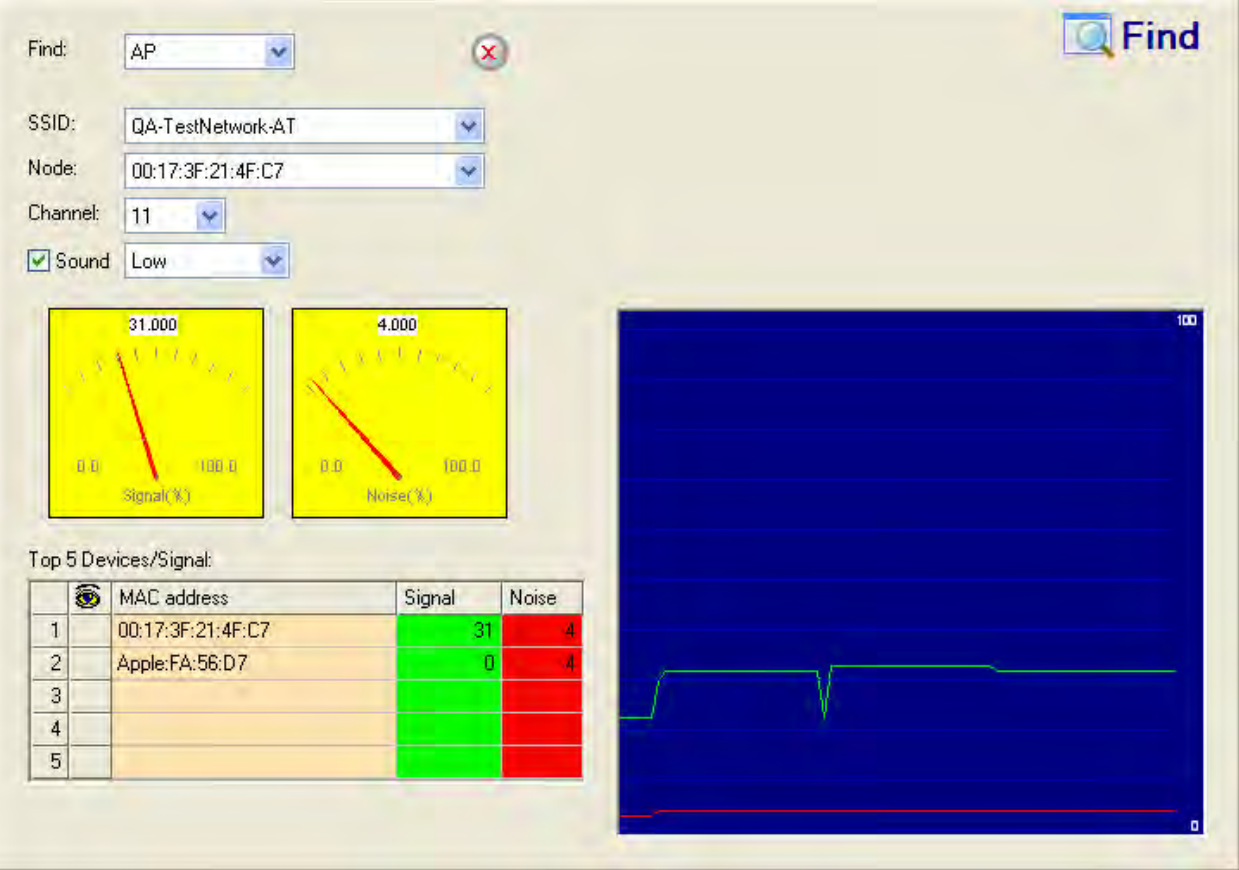

## **AirMagnet WiFi Analyzer's FIND tool locates devices by tracking down their signal level**

## **NetStumbler Victim Detected**

## **Alarm Description & Possible Causes**

AirMagnet WiFi Analyzer detects a wireless client station probing the WLAN for an anonymous association (that is, association request for an AP with any SSID) using the NetStumbler tool. The Device probing for AP alarm is generated when hackers use newer versions of the NetStumbler tool. For older versions, AirMagnet WiFi Analyzer generates the NetStumbler detected alarm.

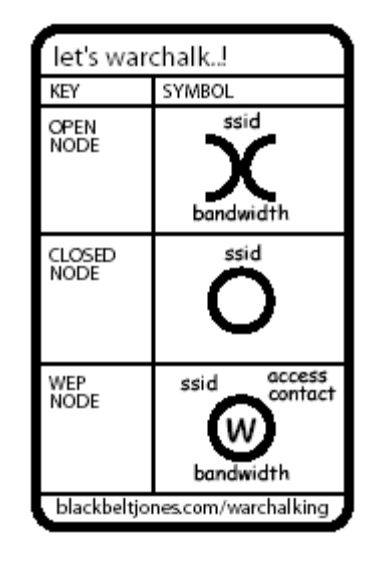

### **War-chalker publishing a discovered WLAN and its configuration at the WLAN location**

NetStumbler is the most widely used tool for war-driving, war-walking, and war-chalking. A wireless hacker uses war-driving tools to discover APs and publish their information (MAC address, SSID, security implemented, and so on.) on the Internet with the APs' geographical location information. War-chalkers discover WLAN APs and mark the WLAN configuration at public locations with universal symbols as illustrated above. You can think of war-walking as war-driving, but the hacker conduct his illegal operation on foot instead of by car. The NetStumbler web site (http://www.netstumbler.com/) offers MiniStumbler software for use on Pocket PC hardware, saving war-walkers from carrying heavy laptops. It also supports more cards than Wellenreiter, another commonly used scanning tool. Warwalkers like to use MiniStumbler and similar products to sniff shopping malls and big-box retail stores. War-flying is, just as its name implies, sniffing for wireless networks from the air. The same equipment is used, but from a low-flying private plane with high-power antennas. It has been reported that a Perth, Australia-based war-flier picked up e-mail and Internet Relay Chat sessions from an altitude of 1,500 feet on a war-flying trip.

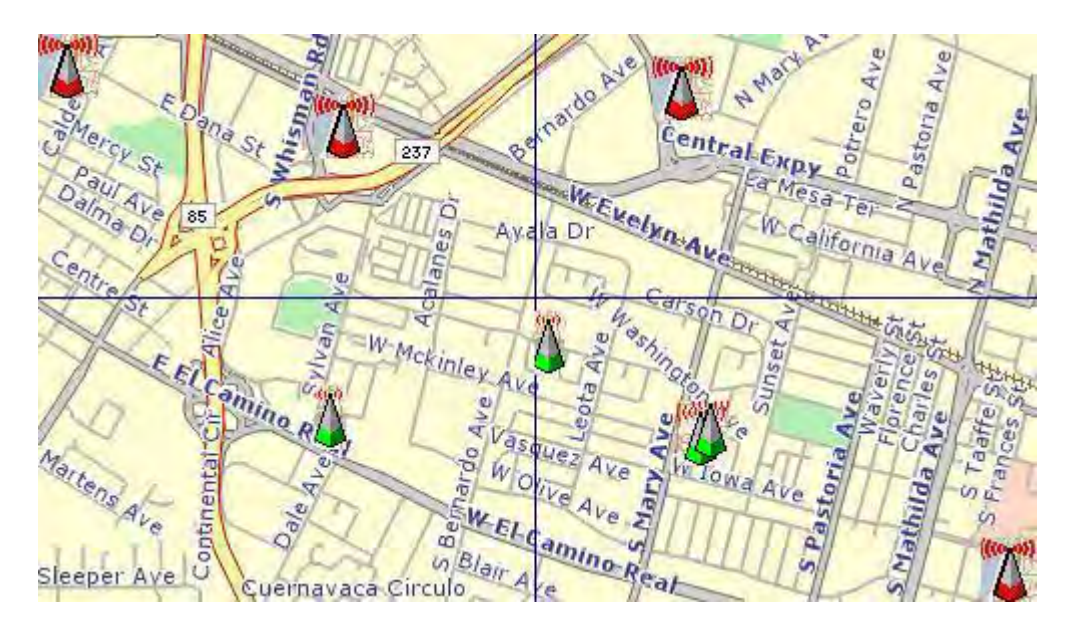

**802.11 APs location posted on the Internet by war-driving groups**

AirMagnet WiFi Analyzer alerts the user when it observes a station running Netstumbler, associated to a corporate AP.

## **AirMagnet Solution**

To prevent your APs from being discovered by these hacking tools, you can configure your APs to not broadcast its SSID. You can use AirMagnet WiFi Analyzer to see which of your APs is broadcasting (announcing) its SSID in the beacons. Furthermore, you can use the Find tool in AirMagnet WiFi Analyzer to physically locate the station that is running Netstumbler or the corporate AP it is associated with. Refer to the illustration below.

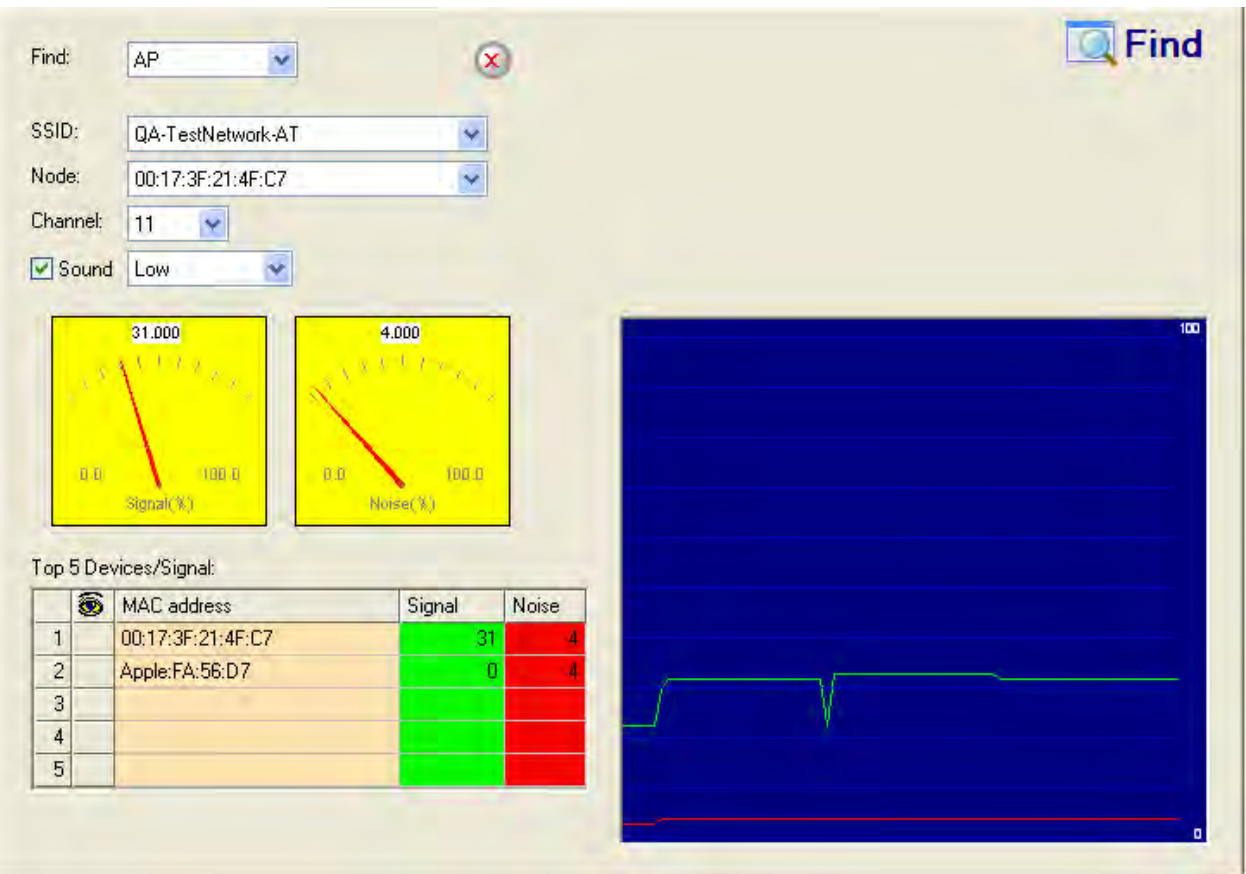

**AirMagnet WiFi Analyzer's Find tool used for tracking down wireless devices**

## **Potential Chopchop Attack in Progress**

## **Alarm Description & Possible Causes**

It is well publicized that a WLAN device using a static WEP key for encryption is vulnerable to various WEP cracking attacks. Refer to Weaknesses in the Key Scheduling Algorithm of RC4 - I by Scott Fluhrer, Itsik Mantin, and Adi Shamir for more information.

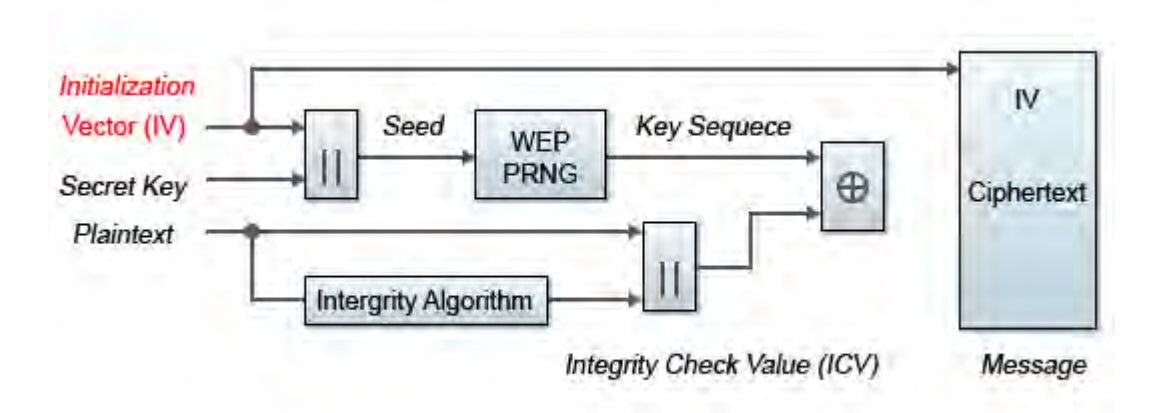

### **WEP Encipher Process Block Diagram**

A cracked WEP secret key offers no encryption protection for data to be transmitted, leading to compromised data privacy. The WEP key, which is in most cases 64-bit or 128-bit (some vendors also offer 152-bit encryption), is a secret key specified by the user, concatenated with the 24-bit IV (Initialization Vector). The chopchop tool was written for the Linux operating system by Korek to exploit a weakness in WEP and decrypt the WEP data packet. However, the chopchop tool only reveals the plaintext. The attacker uses the packet capture file of a previously injected packet during the initial phase and decrypts the packet by retransmitting modified packets to the attacked network. Once the attack is completed, the chopchop tool will produce an unencrypted packet capture file and another file with PRGA (Pseudo Random Generation Algorithm) information determined during the decryption process. The PGRA is then XORed with the cyphertext to obtain the plaintext.

> aireplay-ng -4 -h XX:XX:XX:XX:XX:XX -b YY:YY:YY:YY:YY:YY ath0 Where: •-4 means the chopchop attack -h XX:XX:XX:XX:XX:XX:XX is the MAC address of an associated client or your card's MAC if you did fake authentication -b YY:YY:YY:YY:YY:YY is the access point MAC address ath0 is the wireless interface name

#### **Commands for Initiating a Chopchop Attack**

There are a few access points that may not be vulnerable to this kind of attack. They drop data packets shorter that 60 bytes. If an access point drops packets shorter than 42 bytes, aireplay will try to guess the rest of the missing data, as far as the headers are predictable. If an IP packet is captured, it additionally checks if the checksum of the header is correct after guessing the missing parts of it. This attack requires at least one WEP data packet. A

chopchop attack also works against dynamic WEP configurations. AirMagnet Wi-Fi Analyzer is able to detect potential attacks using the chopchop tool.

### **AirMagnet Solution**

AirMagnet WiFi Analyzer alerts on detecting a potential chopchop attack in progress. AirMagnet recommends that WEP not be used in the corporate environment and that appropriate measures be taken to avoid any security holes in the network and upgrade the wireless network infrastructure and devices to use the more secure IEEE 802.11i standard.

## **Potential Fragmentation Attack in Progress**

## **Alarm Description & Possible Causes**

It is well publicized that a WLAN device using a static WEP key for encryption is vulnerable to various WEP cracking attacks. Refer to Weaknesses in the Key Scheduling Algorithm of RC4 - I by Scott Fluhrer, Itsik Mantin, and Adi Shamir for more information.

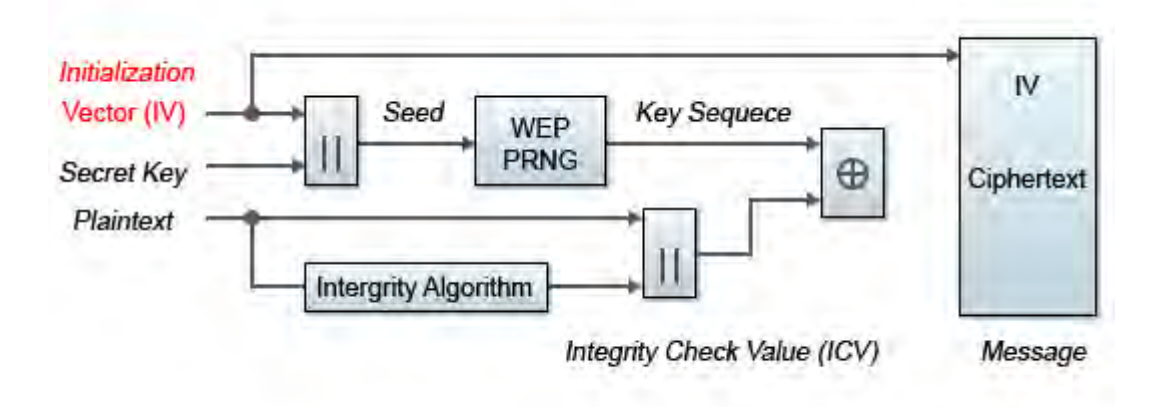

### **WEP Encipher Process Block Diagram**

A cracked WEP secret key offers no encryption protection for data to be transmitted, leading to compromised data privacy. The WEP key, which is in most cases 64-bit or 128-bit (few vendors also offer 152-bit encryption), is the secret key specified by the user and concatenated with the 24-bit IV (Initialization Vector).

According to *http://www.aircrack-ng.org/doku.php?id=fragmentation&s=fragmentation*, the aircrack program obtains a small amount of keying material from the packet and then attempts to send ARP and/or LLC packets with known information to an AP. If the packet gets successfully echoed back by the AP, then a larger amount of keying information can be obtained from the returned packet. This cycle is repeated several times until 1500 bytes (less in some cases) of PRGA are obtained.

This attack does not recover the WEP key itself, but merely obtains the PRGA. The PRGA can then be used to generate packets with "packetforge-ng" which can be used for various injection attacks.

aireplay-ng -5 -h XX:XX:XX:XX:XX:XX:XX -b YY:YY:YY:YY:YY:YY ath0 Where:

•-5 means the fragmentation attack

-h XX:XX:XX:XX:XX:XX is the MAC address of an associated client or your card's MAC if you did fake authentication

-b YY:YY:YY:YY:YY:YY:YY is the access point MAC address ath0 is the wireless interface name

#### **Commands to run the fragmentation attack**

AirMagnet WiFi Analyzer detects potential fragmentation attacks in progress against the Wi-Fi network.

## **AirMagnet Solution**

AirMagnet WiFi Analyzer alerts on detecting a potential fragmentation attack in progress. AirMagnet recommends that WEP not be used in the corporate environment and that appropriate measures be taken to avoid any security holes in the network and upgrade the wireless network infrastructure and devices to use the more secure IEEE 802.11i standard.

## **Denial of Service: RTS Flood**

## **Alarm Description & Possible Causes**

As an optional feature, the IEEE 802.11 standard includes the RTS/CTS (Request-To-Send/Clear-To-Send) functionality to control access to the RF medium by stations. The wireless device ready for transmission sends an RTS frame in order to acquire the right to the RF medium for a specified duration. The receiver grants the right to the RF medium to the transmitter by sending a CTS frame of the same duration. All wireless devices observing the CTS frame should yield the RF medium to the transmitter for transmission without contention. See the illustration below.

Policy

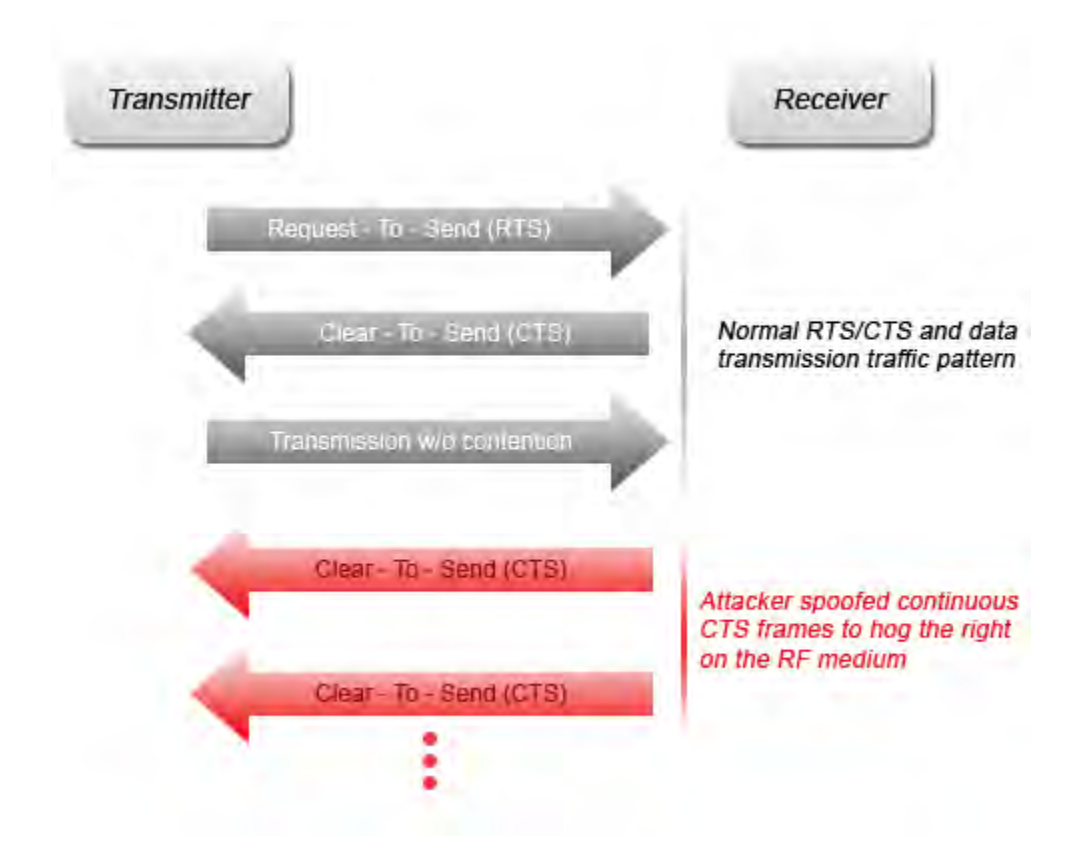

### **Standard RTS/CTS mechanism vs. intruder-injected RTS denial-of-service attack**

A wireless denial-of-service attacker may take advantage of the privilege granted to the CTS frame to reserve the RF medium for transmission. By transmitting back-to-back RTS frames with a large transmission duration field, an attacker can reserve the wireless medium and force other wireless devices sharing the RF medium to hold back their transmissions.

## **AirMagnet Solution**

AirMagnet WiFi Analyzer detects the abuse of **RTS** frames for a denial-of-service attack. Similar to an RF jamming attack, security personnel can use the AirMagnet Wi-Fi Analyzer's **FIND** tool to locate the source of the excess **RTS** frames.

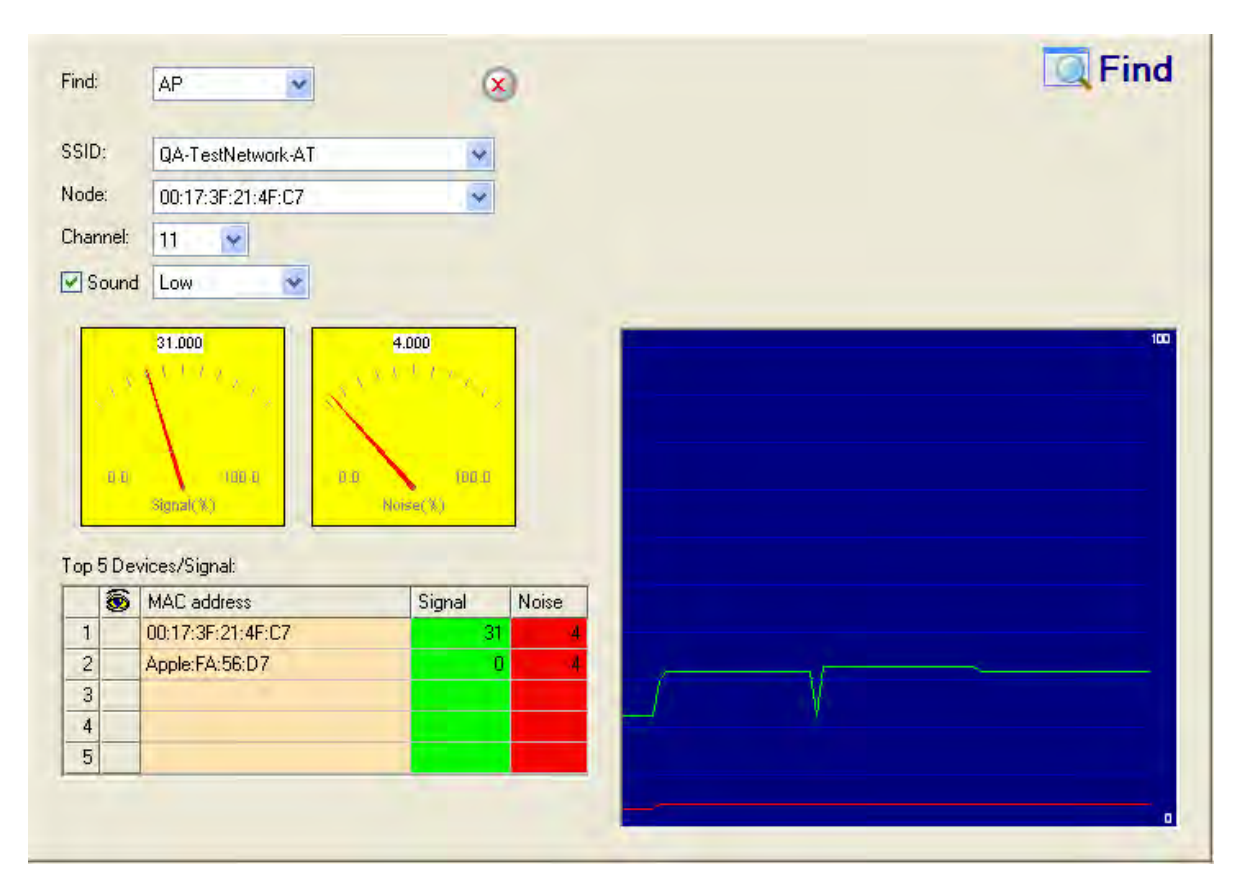

**AirMagnet WiFi Analyzer's Find tool locating the source of an RTS flood attack** 

# **Device Unprotected by EAP-TTLS**

### **Alarm Description & Possible Causes**

The Extensible Authentication Protocol (EAP) is a basic security framework which provides a means for improving the encryption of 802.11 transactions. This framework can be paired with a wide variety of different types of authentication mechanisms, including a version known as Tunneled Transport Layer Security (TTLS). EAP-Tunneled Transport Layer Security (EAP-TTLS) is an EAP protocol that extends TLS. EAP-TTLS provides security that is as strong as EAP-TLS but doesn't require the clients to be issued certificates. User authentication is still performed via passwords, but the credentials are tunneled.

Devices configured to use the EAP protocol but not the TTLS authentication mechanism can represent potential insecure connections to the wireless network. Although such mechanisms make it easier for end-users to get connected quickly, wireless attackers may also be able to gain access to critical corporate data as a result. EAP exchanges that are not secured by TTLS authentication can be easier for attackers to intercept and decode, potentially resulting in sensitive data sent from a valid user being leaked.

## **AirMagnet Solution**

AirMagnet WiFi Analyzer monitors EAP transactions to detect any devices that are not implementing the EAP-TTLS mechanism and triggers an alarm to notify administrators of the vulnerability. The alarm text provided on the AirWISE screen will identify the problematic device as well as the alternative authentication mechanism in use. We recommend that IT personnel locate the device triggering the alarm and configure it to use the **FAP-TTLS** mechanism.

## **AP Using WPA Migration Mode**

### **Alarm Description & Possible Causes**

Cisco Access points support WPA Migration Mode. This gives the ability for WEP and WPA clients to associate to an Access Point using the same SSID. The following client device types are allowed to connect to the access point using the same SSID:

- WPA clients capable of TKIP and authenticated key management
- 802.1X-2001 clients (such as legacy LEAP clients and clients using TLS capable of authenticated key management but not TKIP)
- Static-WEP clients not capable of TKIP or authenticated key management

WPA Migration Mode exposes the WEP protocol which has numerous weaknesses. Hackers can then run the classic WEP attack to obtain the Wep key and gain access to the wireless network. This attack is currently built into the popular Aircrack-ng suite of wireless tools.

#### **AirMagnet Solution**

AirMagnet WiFi Analyzer monitors the WLAN environment and will alert the WLAN administrator if it detects one or more Cisco Access Points operating in WPA Migration Mode. WPA Migration Mode should be temporary. When WPA Migration mode is not neccessary, it should be disabled.

## **Brute Force Hidden SSID**

## **Alarm Description and Possible Causes**

A common practice amongst WLAN Administrators is to disable broadcasting of the SSID for an Access Point. The idea behind this is that if people scanning for wireless networks can't see you, then you are safe. Basically you would need to know the SSID in order to connect to that wireless network. This protects your wireless network from casual drive by users who don't have the tools to extract the SSID from hidden networks. But hackers are a different story. They have the tools, the time and energy to extract the SSID from hidden networks. There are many tools to perform this type of snooping. If a hidden SSID is not found through normal methods, hackers can use a brute force method to perform a Dictionary attack or a word list attack on the hidden network to extract the SSID.

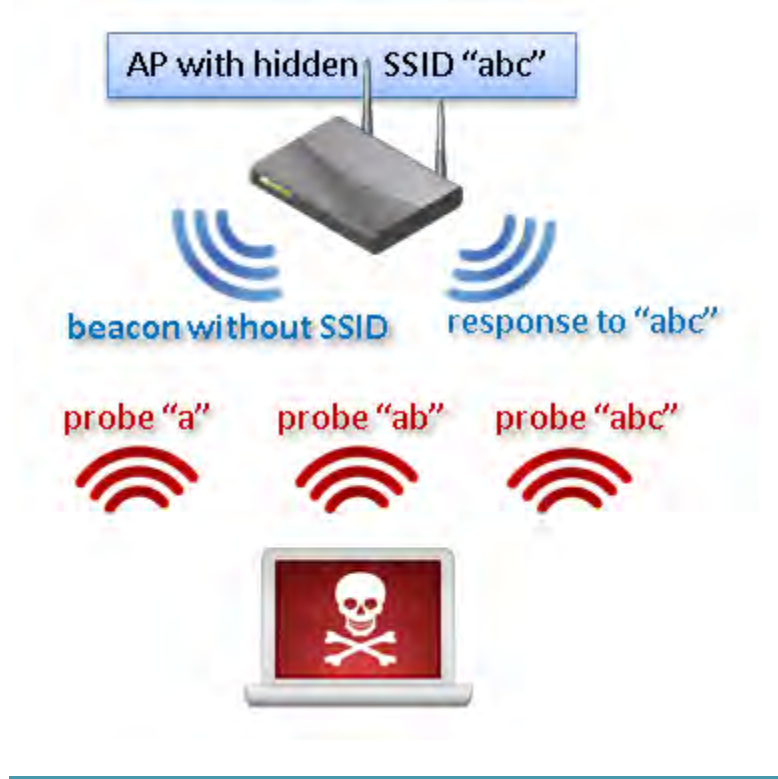

#### **Common Tools**

Mdk3 is a popular denial of service WLAN tool that can perform many different types of wireless attacks. One of them is the ESSID Bruteforcing mode. Within this mode, Mdk3 utilizes a character dictionary to probe for various combinations of SSID's, waiting for a reponse from the AP.

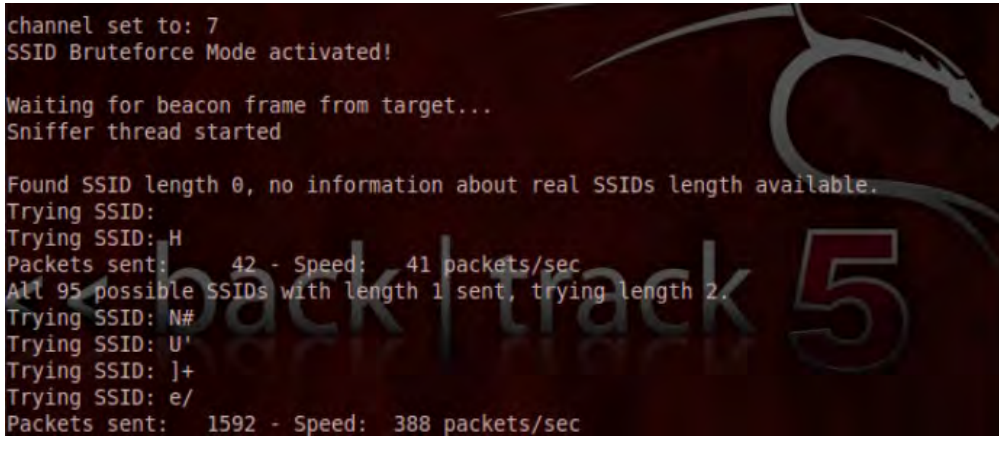

### **AirMagnet Solution**

AirMagnet Enterprise monitors the wireless network for potential traffic that is consistent with a brute force attack against a hidden SSID and notifies the WLAN administrator. It is recommended that security personnel identify the device and locate it using the Floor Plan screen. The attacking station should be removed from the wireless environment as soon as possible.

# **Device Unprotected by any Selected Authentication Methods**

## **Alarm Description & Possible Causes**

AirMagnet WiFi Analyzer monitors on 802.1x transactions and their specific EAP (Extensible Authentication Protocol) methods. When a specific EAP method is not used, it will trigger an alarm.

AirMagnet Wi-Fi Analyzer supports the following EAP methods for this alarm.

- Leap This is a proprietary EAP method developed by Cisco. The Cisco LEAP solution provides mutual authentication, dynamic per session and per user keys and configurable WEP session key time out.
- PEAP The Protected Extensible Authentication Protocol, is also known as Protected EAP. It is a protocol that encapsulates EAP within a potentially encrypted and authenticated Transport Layer Security (TLS) tunnel.
- EAP-TLS EAP-Transport Layer Security (EAP-TLS). The EAP-TLS mechanism provides additional security over standard shared-key password authentication sessions by creating a new key on a per-session basis.
- EAP-TTLS EAP-Tunneled Transport Layer Security (EAP-TTLS) is an EAP protocol that extends TLS. EAP-TTLS provides security that is as strong as EAP-TLS but doesn't require the clients to be issued certificates. User authentication is still performed via passwords, but the credentials are tunneled.
- EAP-FAST Cisco Systems has developed the Extensible Authentication Protocol-Flexible Authentication via Secure Tunneling (EAP-FAST) protocol. In EAP-FAST, a tunnel is created between the client and the server using a PAC (Protected Access Credential) to authenticate each other. After the tunnel establishment process, the client is then authenticated using the user-name and password credentials.
- EAP-MD5 This is a password based authentication method that offers minimal security. EAP-MD5 differs from other EAP methods in that it only provides authentication of the EAP peer to the EAP server but not mutual authentication.

### **AirMagnet Solution**

AirMagnet WiFi Analyzer monitors EAP transactions to detect any devices that are not implementing the enabled authentication methods and triggers an alarm to notify administrators of the vulnerability. The alarm text provided on the AirWISE screen will

identify the problematic device. It is recommended that IT personnel locate the device triggering the alarm and configure it to use the correct authentication method.

## **Device with Invalid IEEE OUI**

### **Alarm Description & Possible Causes**

A Vendor OUI (Organizationally Unique Identifier) is a 24 bit number that is purchased from the IEEE (Institute of Electrical and Electronics Engineers) which can identify a vendor or manufacturer to a block of assigned addresses. In 802.11, this would be the MAC address of the device. Companies purchase blocks of addresses in order to assign their company ID to them.

AirMagnet Enterprise queries the OUI list from the IEEE website once per day and uploads any new vendor OUI's to the sensors. When devices are detected and uploaded to the AirMagnet Enterprise server, the MAC addresses are converted to vendor OUIs so they are easily identifiable to the end user.

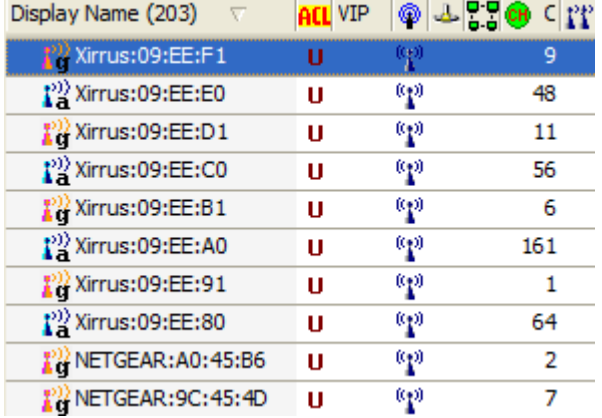

If a MAC addresses is not found in the IEEE Vendor database, it is a good indication that the MAC address for that device has been dynamically generated and not assigned by the vendor. This can indicate a possible attack is under way since most hackers will modify the MAC address of their wireless card so they are not easily identifiable before starting an attack.

#### **AirMagnet Solution**

AirMagnet Smartedge sensors scan the WLAN for devices that have MAC addresses with unassigned Vendor OUI's. When one is detected, AirMagnet Enterprise alerts the WLAN administrator for this violation. It is recommended that the device be located to determine if it is valid.

## **Channel With Overloaded APs**

**Alarm Description & Possible Causes**

The RF spectrum is a shared medium where devices (802.11a, 11b, or 11g) operating in the same channel (RF frequencies) share the channel bandwidth. Not only bandwidth is shared; channels with over-populated devices have a higher possibility of transmission collisions, hidden node problems, interference, and so on. A typical site survey assigns nonoverlapping channels to physically adjacent APs to avoid co-channel interference. The figure below shows a sample channel allocation to APs in the same area.

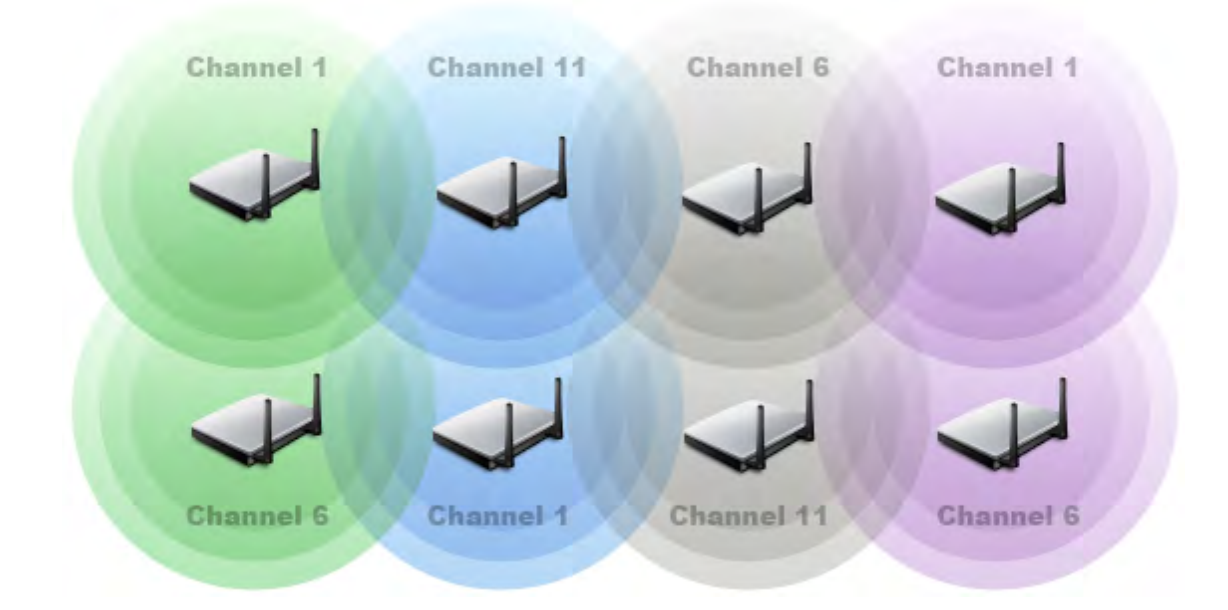

**Site Survey Allocate Non-overlapping Channels to Physically Adjacent APs**

## **AirMagnet Solution**

AirMagnet WiFi Analyzer monitors channel allocation and usage and raises this alarm when a channel is populated by more than the pre-defined maximum number of APs (the configurable alarm threshold is 3). This alarm considers only APs operating in the exact same channel; another AirMagnet WiFi Analyzer alarm (AP With Mutual Interference) analyzes interference caused by APs operating in adjacent channels. Users can use the AirMagnet WiFi Analyzer's Infrastructure view to further investigate current channel usage and take counter measures (illustrated below).

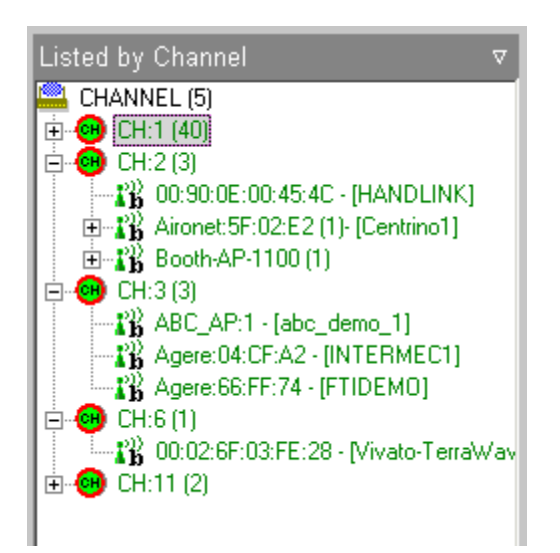

## **Infrastructure view (List by Channel) shows Channel Allocation**

## **Overlapping Legacy BSS Condition (OLBC) Exists on Channel**

## **Alarm Description & Possible Causes**

Even though, 802.11n APs are designed to be backward-compatible with stations built using the legacy 802.11a/b/g standards, 802.11n users have the option of operating in the socalled Greenfield mode. An 802.11n Greenfield deployment is an 802.11n network deployed and operating in such a way that backwards compatibility with legacy 802.11a/b/g devices is not required. This is the most efficient mode of an 802.11n network, as it allows full use of the 802.11n feature set. Data rate penalties are paid at both the PHY and MAC layers of 802.11n when legacy protection is required.

In the PHY layer, 802.11n devices must transmit a mixed mode preamble, even with HT (802.11n High Throughput) transmissions, when legacy protection is required. This mixed mode preamble is essentially a legacy format preamble, followed by an HT preamble. This allows legacy stations which do not understand the HT preamble to still recognize the transmission and defer the medium. In a Greenfield deployment, only the HT preamble is used:

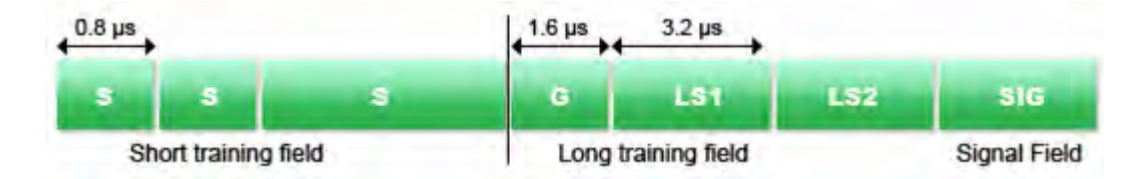

**Legacy Preamble**

#### Policy

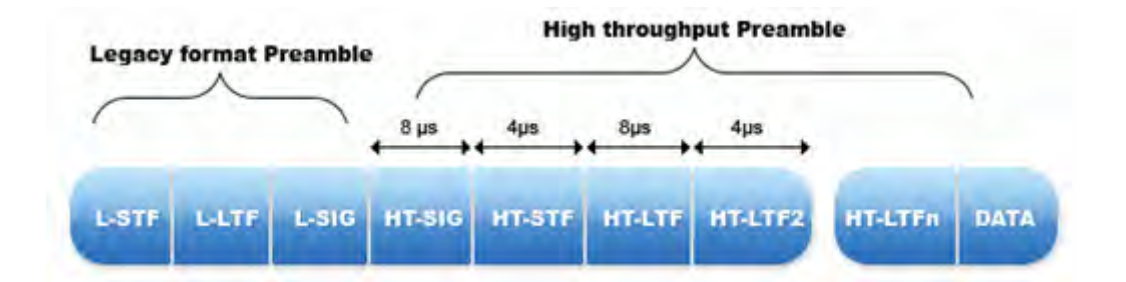

#### **Mixed Mode Preamble**

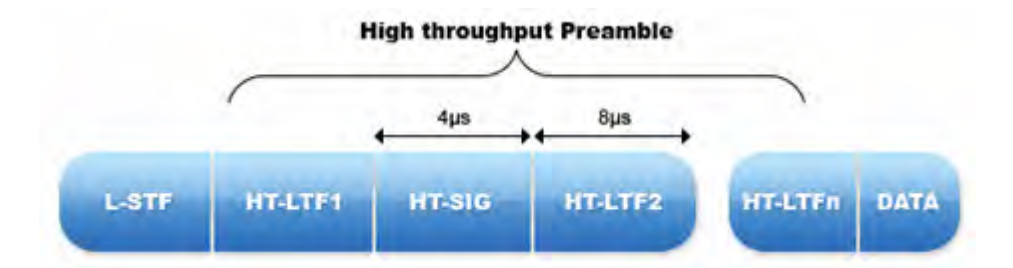

### **HT Preamble**

An even larger penalty is paid at the MAC layer, as 802.11n HT transmissions must be preceded by low-speed, legacy format CTS-to-self, RTS/CTS or similar frame exchanges, in order for the virtual carrier sense mechanisms in the legacy nodes to function. Legacy nodes update their Network Allocation Vector (NAV), which is used to virtually determine when the medium will become free again, based upon the Duration/ID fields present in these frames. This means that, when protection is required, the HT transmission (potentially) uses more time for the "protection" frames than it does for its own data. Even though RTS and CTS type frames are relatively short, it takes more time to transmit an RTS/CTS exchange at a legacy rate of 6 Mbps than it does to transmit 500 bytes at the highest 802.11n data rate.

It should be noted that a legacy station does not even have to be associated with an 802.11n BSS, in order for these protection mechanisms to come into play. Merely the presence of frames from legacy devices causes 802.11n Greenfield networks to downgrade performance to mixed mode operation.

OLBC (Overlapping Legacy BSS Condition) refers to a situation in which a legacy (that is, 802.11a/b/g) BSS is detected in the vicinity of an 802.11n BSS to the extent that the 802.11n AP can hear beacons from the neighboring BSS.

### **AirMagnet Solution**

AirMagnet WiFi Analyzer alerts on the channel when it detects beacons from legacy BSS operating within range of an HT AP (AP is implementing protection mechanisms as described above) on that channel or an overlapping channel. AirMagnet recommends that the 802.11n and legacy networks be physically separated, or at a minimum, separated by operating channel(s).

AirMagnet WiFi Analyzer's Efficiency Tool analyzes the capabilities of the 802.11n AP and will inform the user for any co-existence issues with legacy 802.11 a/b/g devices.

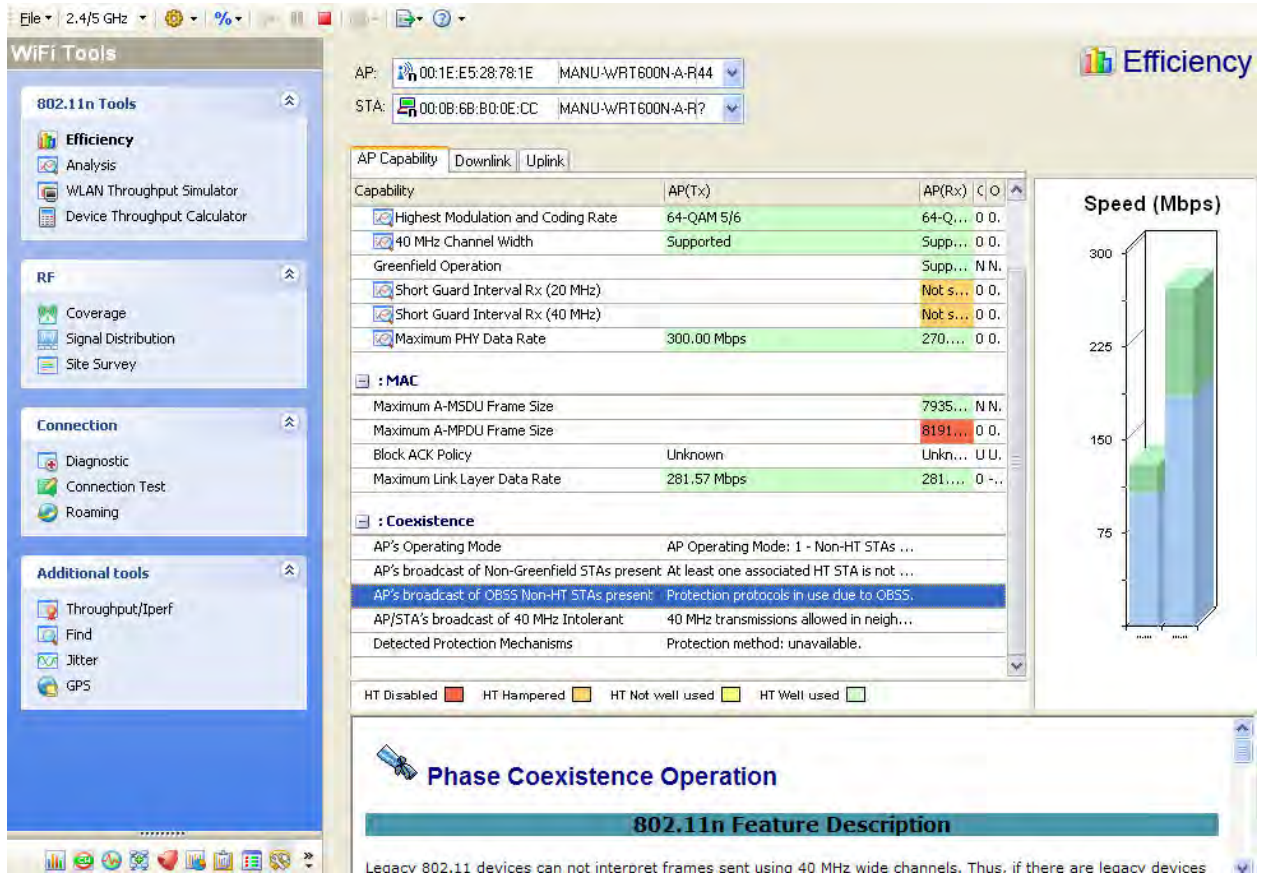

## **AirMagnet WiFi Analyzer's Efficiency tool indicating co-existence issues**

AirMagnet will alert the user on multiple co-existence issues, such as:

- 1. There are Non-HT Stations present in the primary or the secondary channel
- 2. If there are associated stations that are not Greenfield capable.
- 3. There are non-HT Stations present in the overlapping BSS
- 4. Overlapping BSSs allow 40 MHz transmissions.

AirMagnet WiFi Analyzer users can also view the co-existence summary view (information such as Non-HT Stations detected and more) for the 802.11n APs by clicking **Easy View>View by 802.11n** on the **Start** screen.

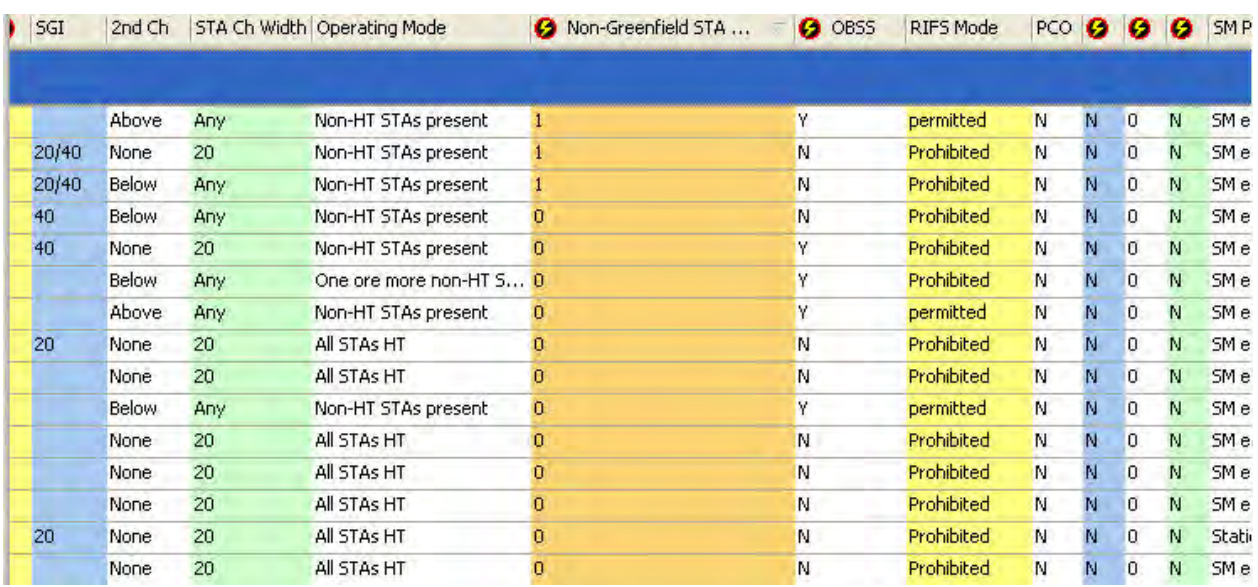

## **AirMagnet WiFi Analyzer's 802.11n Easy View**

## **HT-Enabled AP with OLBC**

## **Alarm Description & Possible Causes**

Even though, 802.11n APs are designed to be backward-compatible with stations built using the legacy 802.11a/b/g standards, 802.11n users have the option of operating in the socalled Greenfield mode. An 802.11n Greenfield deployment is an 802.11n network deployed and operating in such a way that backwards compatibility with legacy 802.11a/b/g devices is not required. This is the most efficient mode of an 802.11n network, as it allows full use of the 802.11n feature set. Data rate penalties are paid at both the PHY and MAC layers of 802.11n when legacy protection is required.

In the PHY layer, 802.11n devices must transmit a mixed mode preamble, even with HT (802.11n High Throughput) transmissions, when legacy protection is required. This mixed mode preamble is essentially a legacy format preamble, followed by an HT preamble. This allows legacy stations which do not understand the HT preamble to still recognize the transmission and defer the medium. In a Greenfield deployment, only the HT preamble is used:

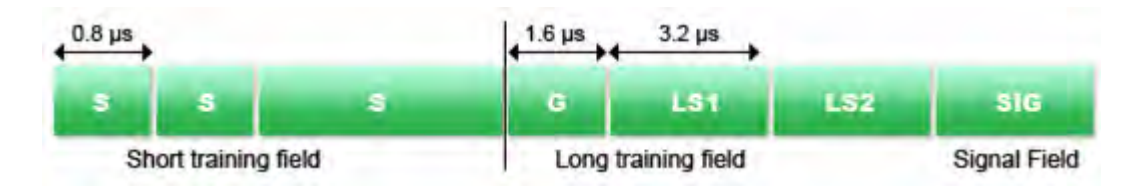

**Legacy Preamble**

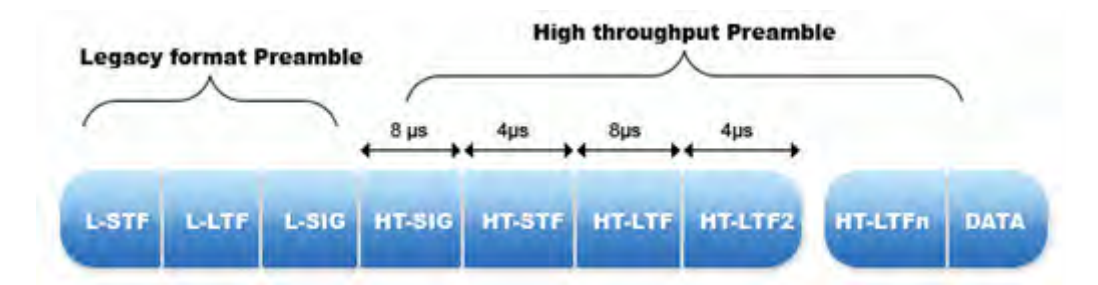

#### **Mixed Mode Preamble**

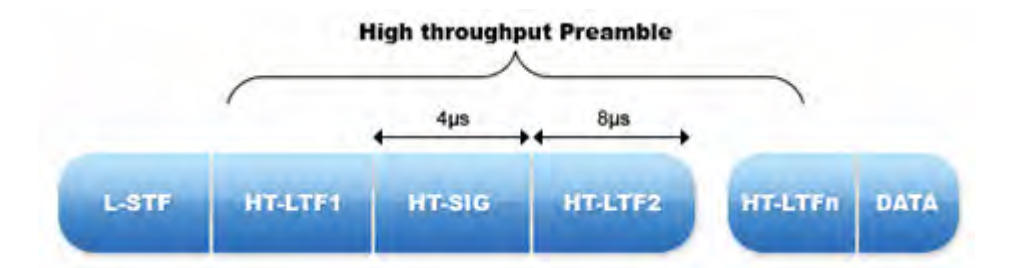

#### **HT Preamble**

An even larger penalty is paid at the MAC layer, as 802.11n HT transmissions must be preceded by low-speed, legacy format CTS-to-self, RTS/CTS or similar frame exchanges, in order for the virtual carrier sense mechanisms in the legacy nodes to function. Legacy nodes update their Network Allocation Vector (NAV), which is used to virtually determine when the medium will become free again, based upon the Duration/ID fields present in these frames. This means that, when protection is required, the HT transmission (potentially) uses more time for the "protection" frames than it does for its own data. Even though RTS and CTS type frames are relatively short, it takes more time to transmit an RTS/CTS exchange at a legacy rate of 6 Mbps than it does to transmit 500 bytes at the highest 802.11n data rate.

It should be noted that a legacy station does not even have to be associated with an 802.11n BSS, in order for these protection mechanisms to come into play. Merely the presence of frames from legacy devices causes 802.11n Greenfield networks to downgrade performance to mixed mode operation.

OLBC (Overlapping Legacy BSS Condition) refers to a situation in which a legacy (that is, 802.11a/b/g) BSS is detected in the vicinity of an 802.11n BSS to the extent that the 802.11n AP can hear beacons from the neighboring BSS.

### **AirMagnet Solution**

AirMagnet Wi-Fi Analyzer alerts on the AP (implementing protection mechanisms as described above) and the channel when it detects beacons from legacy BSS operating within range of an HT-enabled AP (AirMagnet has detected the AP sending HT traffic) on the same channel or an overlapping channel. This condition leads to potential throughput problems as protection mechanisms are implemented. AirMagnet recommends that the 802.11n and legacy networks be physically separated, or at a minimum, separated by operating channel(s).

## Policy

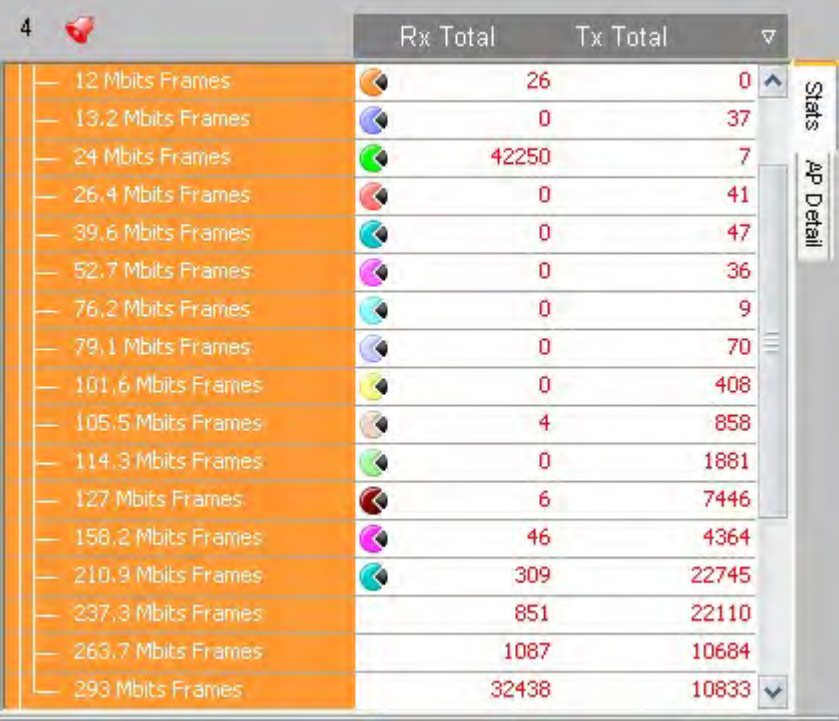

## **AirMagnet Wi-Fi Analyzer detecting HT traffic from an 802.11n AP**

AirMagnet Wi-Fi Analyzer's Efficiency tool analyzes the capabilities of the 802.11n AP and will inform the user for any co-existence issues with legacy 802.11 a/b/g devices.

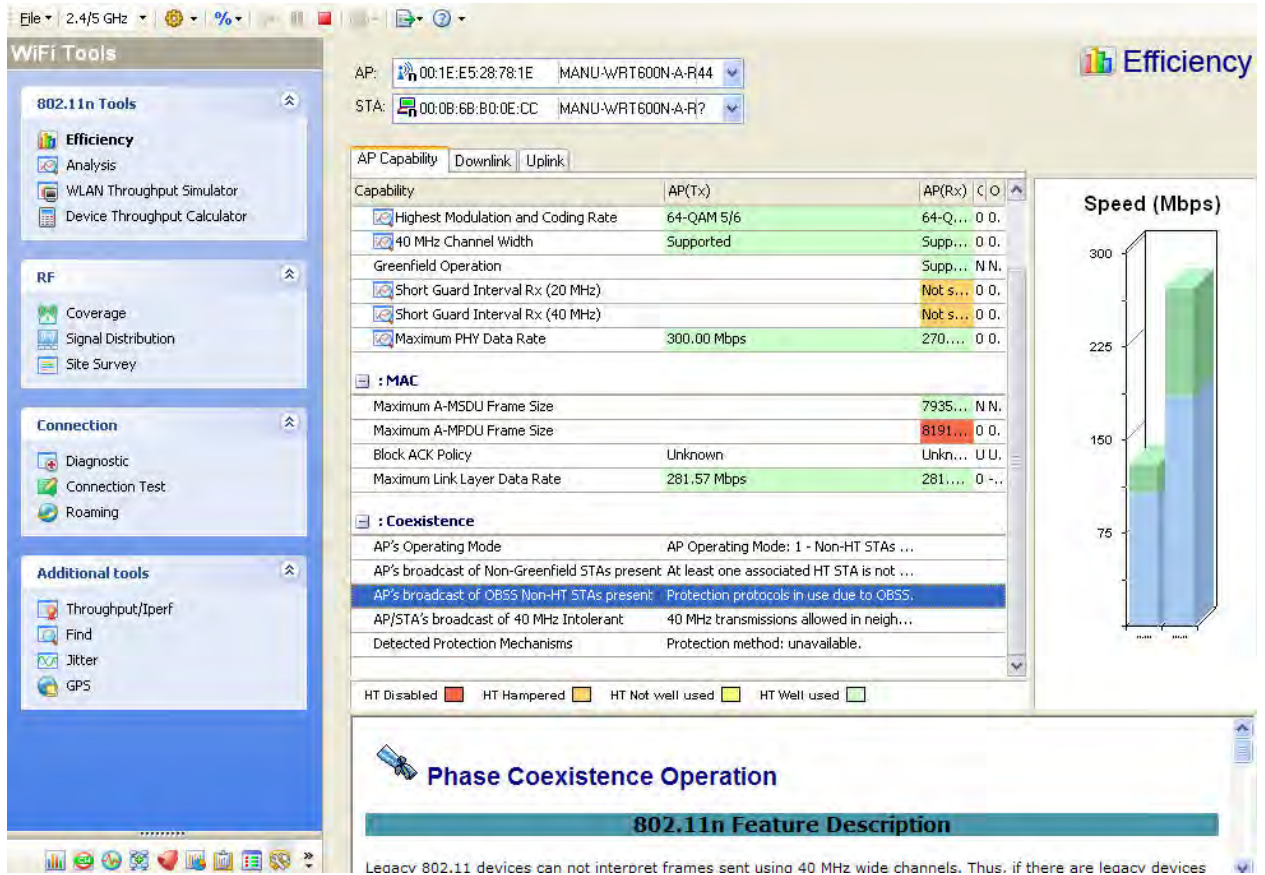

## **AirMagnet Wi-Fi Analyzer's Efficiency Tool indicating co-existence issues**

AirMagnet will alert the user on multiple co-existence issues, such as:

- 1. There are Non-HT Stations present in the primary or the secondary channel.
- 2. If there are associated stations that are not Greenfield capable.
- 3. There are non-HT Stations present in the overlapping BSS.
- 4. Overlapping BSSs allow 40 MHz transmissions.

AirMagnet Wi-Fi Analyzer users can also view the co-existence summary view for the 802.11n Access Points by clicking **Easy View>View by 802.11n** from the Start screen.

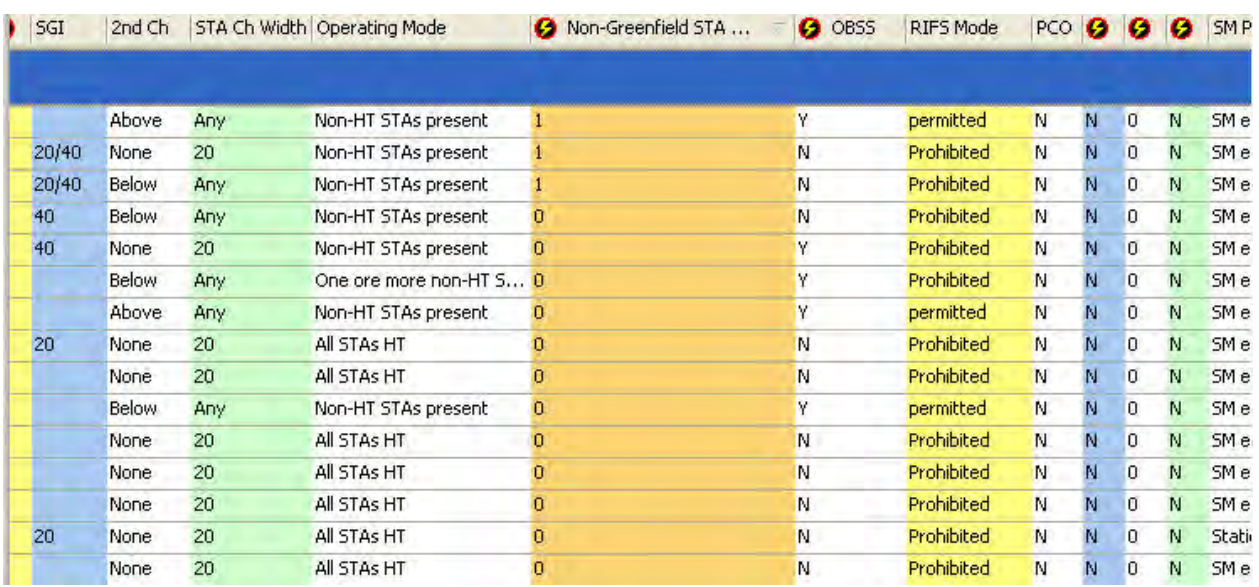

## **AirMagnet Wi-Fi Analyzer's 802.11n Easy View**

## **OLBC Detected on Channel Not Implementing Protection Mechanisms**

## **Alarm Description & Possible Causes**

Similar to 802.11g devices that needed protection mechanisms to maintain backwards compatibility with 802.11b devices, the 802.11n devices also must employ various protection mechanisms to protect their transmission from legacy 802.11 a/b/g devices. 802.11n devices send signals that cannot be understood by the legacy devices. To prevent collisions and unwanted interference, it is very critical that protection mechanisms be implemented in the network.

In the PHY layer, 802.11n devices must transmit a mixed mode preamble, even with HT (802.11n High Throughput) transmissions, when legacy protection is required. This mixed mode preamble is essentially a legacy format preamble, followed by an HT preamble. This allows legacy stations which do not understand the HT preamble to still recognize the transmission and defer the medium. In a Greenfield deployment, only the HT preamble is used:

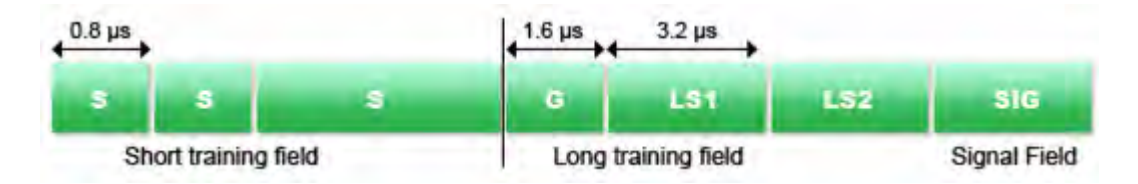

**Legacy Preamble**
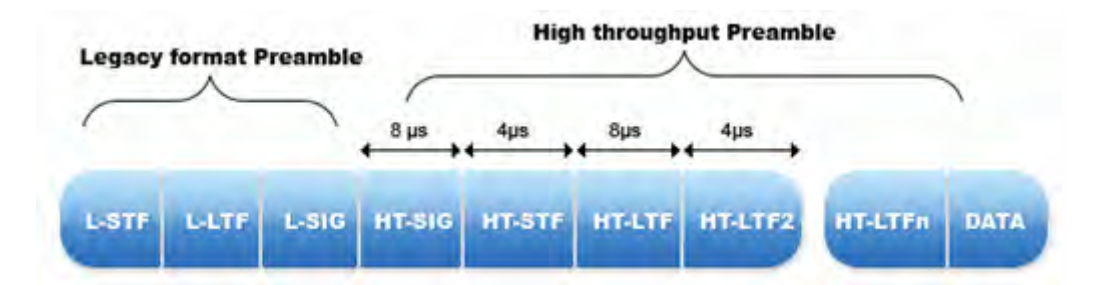

### **Mixed Mode Preamble**

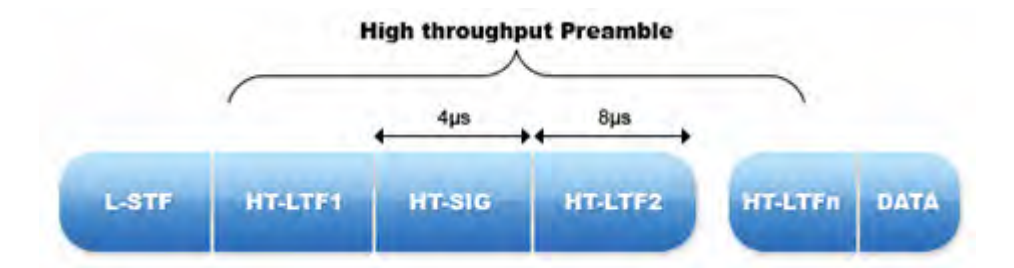

### **HT Preamble**

Legacy nodes update their Network Allocation Vector (NAV), which is used to virtually determine when the medium will become free again, based upon the Duration/ID fields present in these frames. It should be noted that a legacy station does not even have to be associated with an 802.11n BSS, in order for these protection mechanisms to come into play.

OLBC (Overlapping Legacy BSS Condition) refers to a situation in which a legacy (that is., 802.11a/b/g) BSS is detected in the vicinity of an 802.11n BSS to the extent that the 802.11n AP can hear beacons from the neighboring BSS.

### **AirMagnet Solution**

AirMagnet WiFi Analyzer alerts on the channel when it detects beacons from legacy BSS operating within range of an HT-enabled AP (AirMagnet has detected the AP sending HT traffic) on that channel or an overlapping channel and that AP is not implementing any protection mechanism to protect its transmission from legacy devices. AirMagnet recommends that the 802.11n and legacy networks be physically separated, or at a minimum, separated by operating channel(s).

AirMagnet WiFi Analyzer's Efficiency Tool analyzes the capabilities of the 802.11n AP and will inform the user for any co-existence issues with legacy 802.11 a/b/g devices.

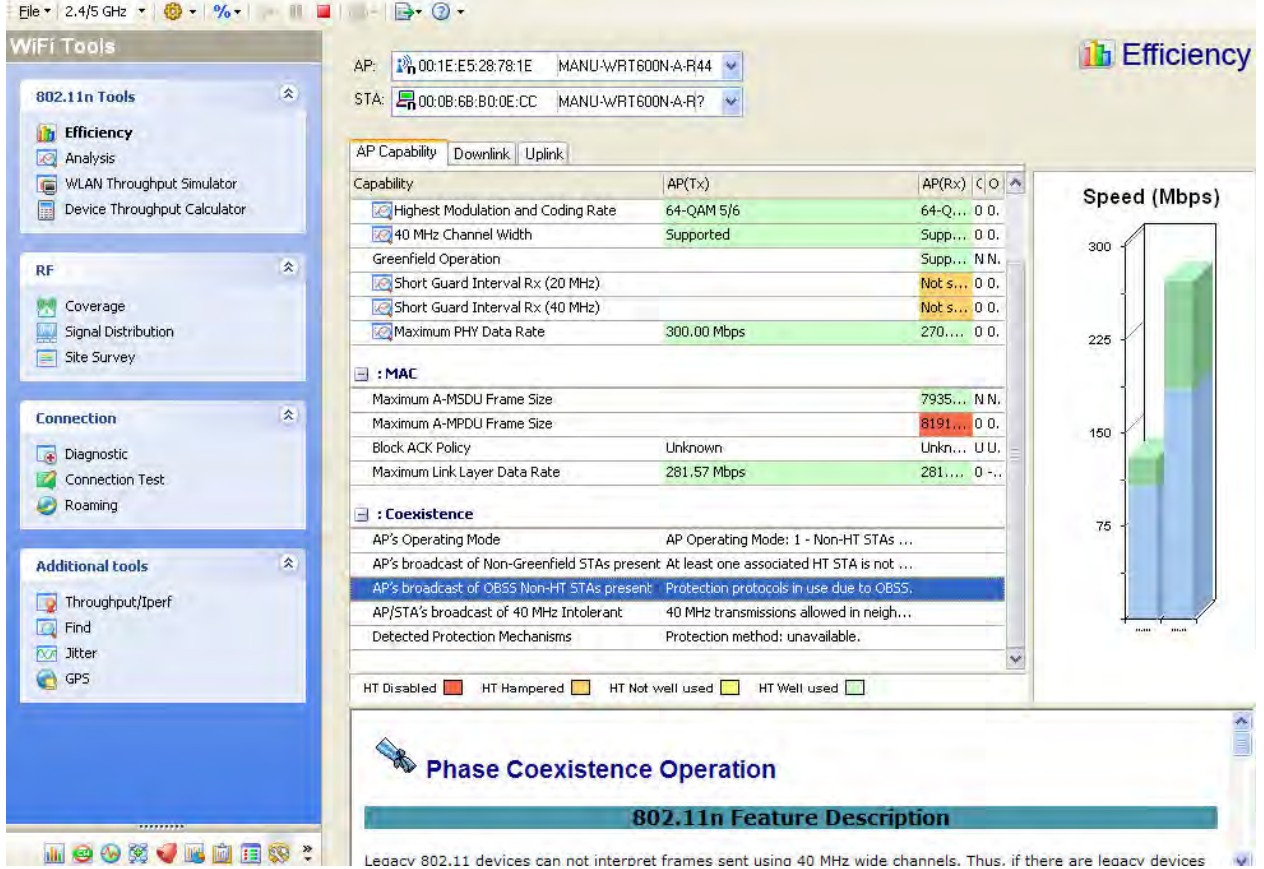

## **AirMagnet WiFi Analyzer's Efficiency tool indicating co-existence issues**

AirMagnet WiFi Analyzer will alert the user on multiple co-existence issues, such as:

- 1. There are Non-HT Stations present in the primary or the secondary channel
- 2. If there are associated stations that are not Greenfield capable.
- 3. There are non-HT Stations present in the overlapping BSS
- 4. Overlapping BSSs allow 40 MHz transmissions.

AirMagnet WiFi Analyzer users can also view the co-existence summary view for the 802.11n Access Points by using the "802.11n easy view" from the START page.

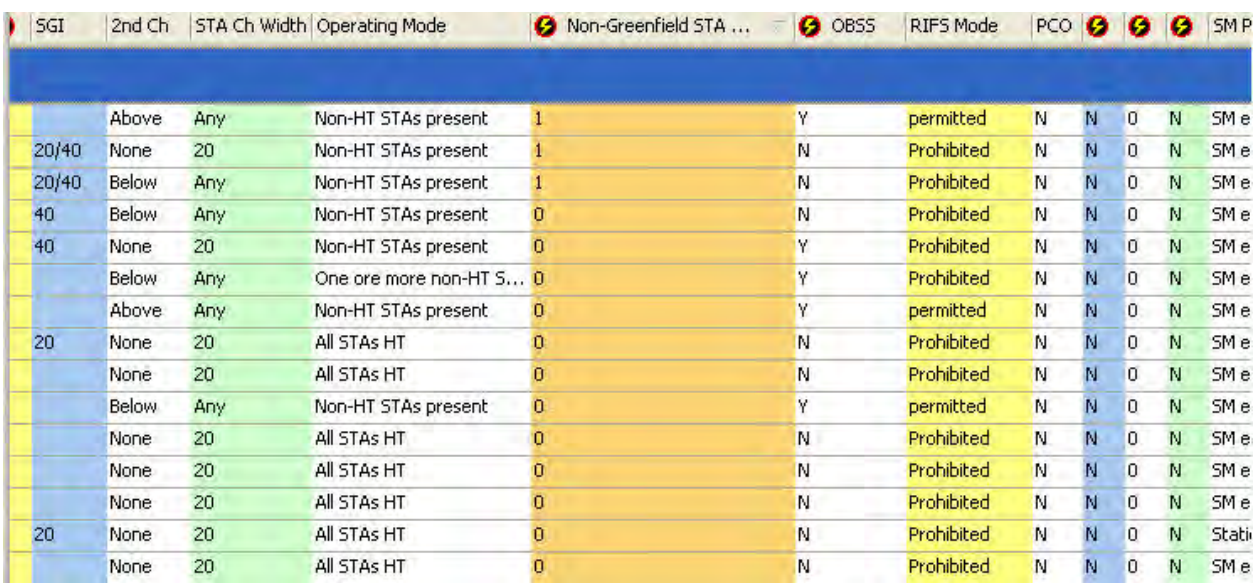

### **AirMagnet WiFi Analyzer's 802.11n Easy View**

## **Non-Required Protection Mechanism Detected**

## **Alarm Description & Possible Causes**

Similar to 802.11g devices that needed protection mechanisms to maintain backwards compatibility with 802.11b devices, the 802.11n devices also must employ various protection mechanisms to protect their transmission from legacy 802.11 a/b/g devices. 802.11n devices send signals that cannot be understood by the legacy devices. To prevent collisions and unwanted interference, it is very critical that protection mechanisms be implemented in the network.

In the PHY layer, 802.11n devices must transmit a mixed mode preamble, even with HT (802.11n High Throughput) transmissions, when legacy protection is required. This mixed mode preamble is essentially a legacy format preamble, followed by an HT preamble. This allows legacy stations which do not understand the HT preamble to still recognize the transmission and defer the medium. In a Greenfield deployment, only the HT preamble is used:

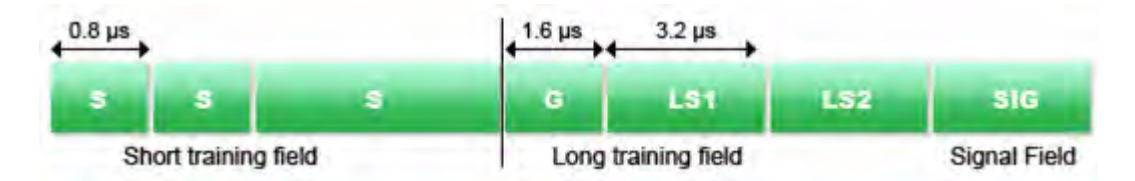

**Legacy Preamble**

### Policy

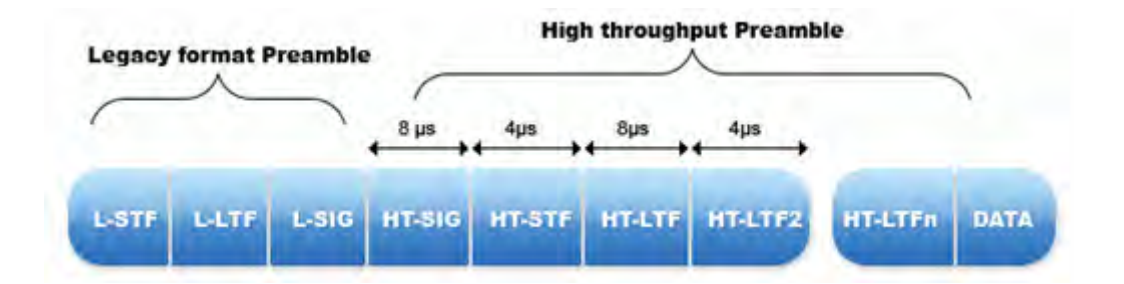

### **Mixed Mode Preamble**

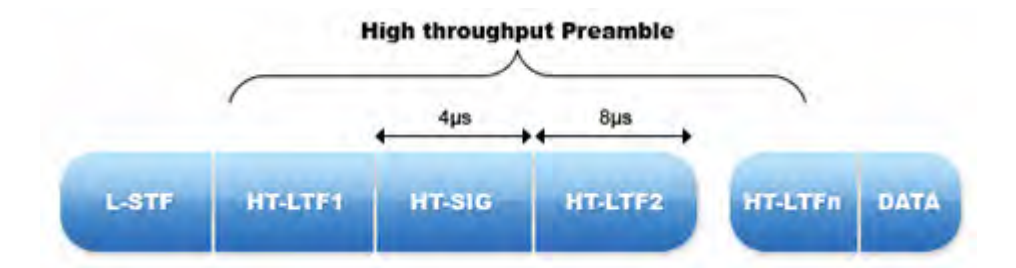

### **HT Preamble**

Legacy nodes update their Network Allocation Vector (NAV), which is used to virtually determine when the medium will become free again, based upon the Duration/ID fields present in these frames. It should be noted that a legacy station does not even have to be associated with an 802.11n BSS, in order for these protection mechanisms to come into play. Merely the presence of frames from legacy devices causes 802.11n Greenfield networks to downgrade performance to mixed mode operation.

### **AirMagnet Solution**

AirMagnet WiFi Analyzer alerts on the AP and the channel when it does not detect any legacy APs operating on the same channel as an HT-enabled AP (AirMagnet has detected the AP sending HT traffic), but detects the following situations:

- 1. A protection mechanism has been detected, or
- 2. The APs beacon says OBSS Non HT STAs are present, or
- 3. The APs beacon says the operating mode is 1 (non HT STAs present in primary or secondary channel).

AirMagnet WiFi Analyzer users can also view the co-existence summary view for the 802.11n access points by using the **Easy View>View by 802.11n** from the Start screen. See the illustration below.

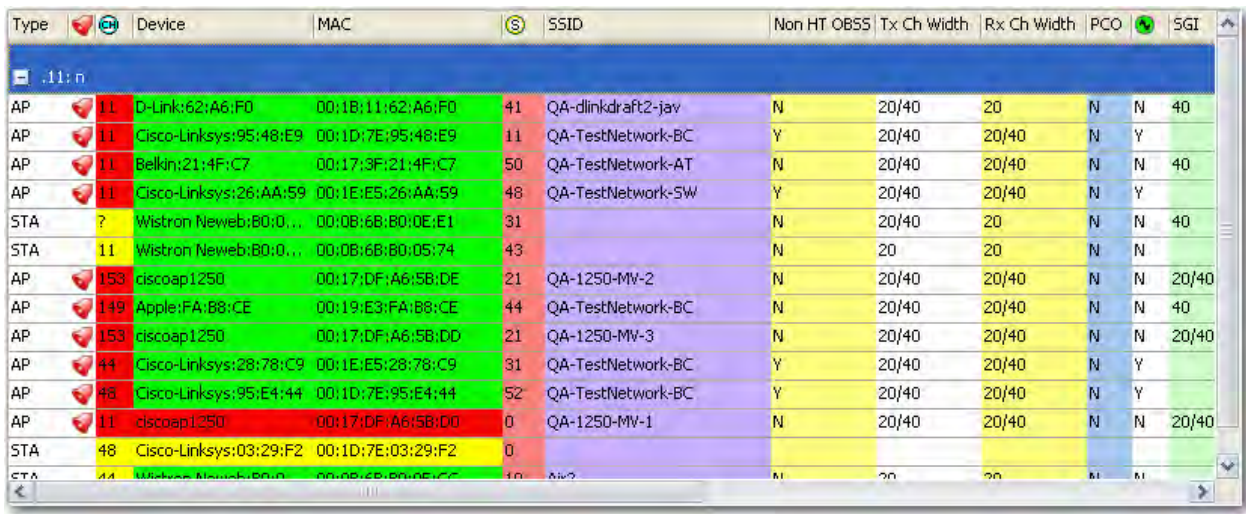

**Start screen showing APs with Non-HT OBSS stations present**

# **AP Operating in Mixed-Mode**

## **Alarm Description & Possible Causes**

802.11n users have the option of operating in the so-called Greenfield mode where an 802.11n network deployed and operating in such a way that backward s compatibility with legacy 802.11a/b/g devices is not required. This is the most efficient mode of an 802.11n network, as it allows full use of the 802.11n feature set. Data rate penalties are paid at both the PHY and MAC layers of 802.11n when legacy protection is required.

However, the mandatory HT Mixed mode will be the most common 802.11n AP operating mode for the next year or so. In this mode, HT enhancements can be used simultaneously with HT Protection mechanisms that permit communication with legacy stations. HT Mixed mode provides backwards compatibility, but 802.11n devices pay significant throughput penalties as compared to Greenfield mode.

In the PHY layer, 802.11n devices must transmit a mixed mode preamble, even with HT (802.11n High Throughput) transmissions, when legacy protection is required. This mixed mode preamble is essentially a legacy format preamble, followed by an HT preamble. This allows legacy stations which do not understand the HT preamble to still recognize the transmission and defer the medium. In a Greenfield deployment, only the HT preamble is used:

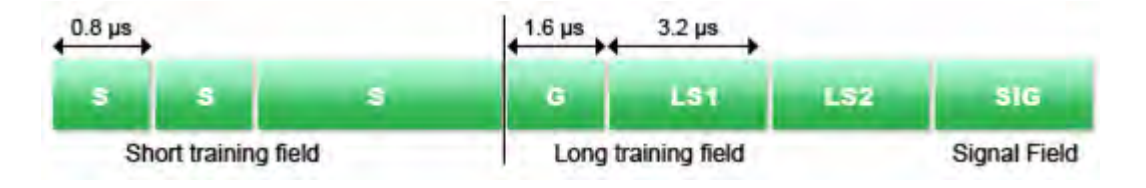

### **Legacy Preamble**

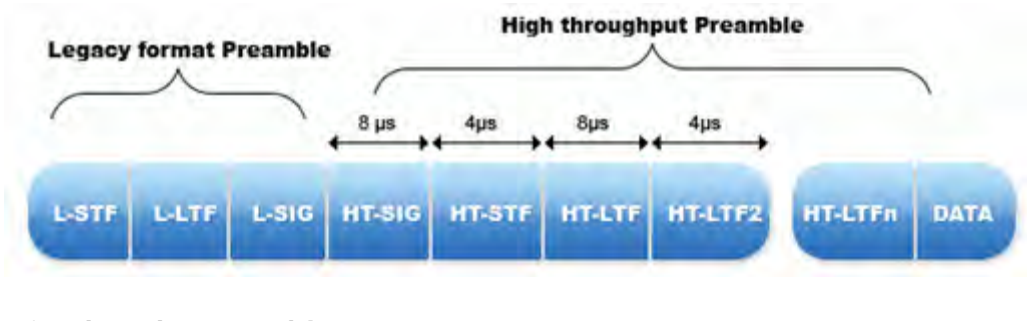

### **Mixed Mode Preamble**

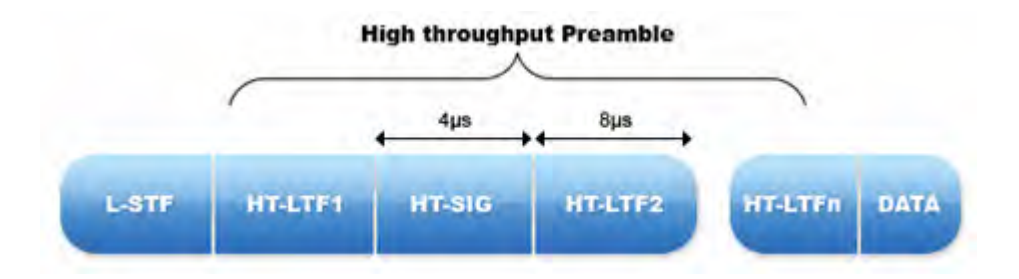

### **HT Preamble**

An even larger penalty is paid at the MAC layer, as 802.11n HT transmissions must be preceded by low-speed, legacy format CTS-to-self, RTS/CTS or similar frame exchanges, in order for the virtual carrier sense mechanisms in the legacy nodes to function. Legacy nodes update their Network Allocation Vector (NAV), which is used to virtually determine when the medium will become free again, based upon the Duration/ID fields present in these frames. This means that, when protection is required, the HT transmission (potentially) uses more time for the "protection" frames than it does for its own data. Even though RTS and CTS type frames are relatively short, it takes more time to transmit an RTS/CTS exchange at a legacy rate of 6 Mbps than it does to transmit 500 bytes at the highest 802.11n data rate.

It should be noted that a legacy station does not even have to be associated with an 802.11n BSS, in order for these protection mechanisms to come into play. Merely the presence of frames from legacy devices causes 802.11n Greenfield networks to downgrade performance to mixed mode operation.

### **AirMagnet Solution**

AirMagnet alerts on the AP and its operating channel when it detects an AP beaconing an operating mode of 3 (one or more non-HT STAs associated), or it detects non-HT STAs associated to the AP.

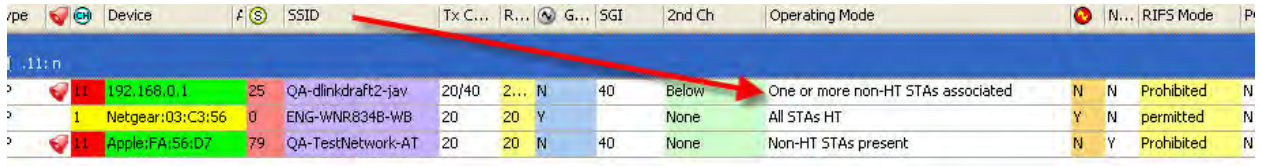

### **AirMagnet WiFi Analyzer's 802.11n easy view indicating AP with non-HT STAs associated to it**

AirMagnet WiFi Analyzer users can this information for the 802.11n Access Points by clicking **Easy View>View by 802.11n** from the Start screen.

# **Mixed-Mode AP Not Implementing Protection Mechanism**

### **Alarm Description & Possible Causes**

802.11n users have the option of operating in the so-called Greenfield mode where an 802.11n network deployed and operating in such a way that backward s compatibility with legacy 802.11a/b/g devices is not required. This is the most efficient mode of an 802.11n network, as it allows full use of the 802.11n feature set. Data rate penalties are paid at both the PHY and MAC layers of 802.11n when legacy protection is required.

However, the mandatory HT Mixed mode will be the most common 802.11n AP operating mode for the next year or so. In this mode, HT enhancements can be used simultaneously with HT Protection mechanisms that permit communication with legacy stations. HT Mixed mode provides backwards compatibility, but 802.11n devices pay significant throughput penalties as compared to Greenfield mode.

In the PHY layer, 802.11n devices must transmit a mixed mode preamble, even with HT (802.11n High Throughput) transmissions, when legacy protection is required. This mixed mode preamble is essentially a legacy format preamble, followed by an HT preamble. This allows legacy stations which do not understand the HT preamble to still recognize the transmission and defer the medium. In a Greenfield deployment, only the HT preamble is used:

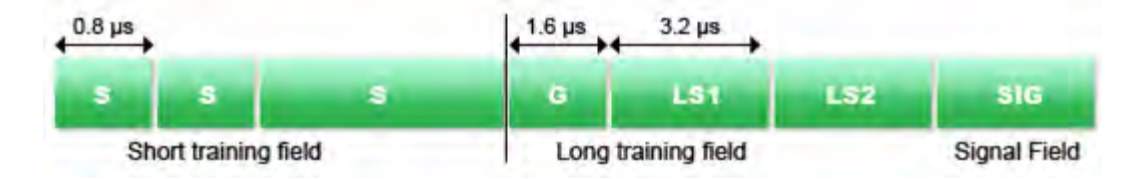

**Legacy Preamble**

#### Policy

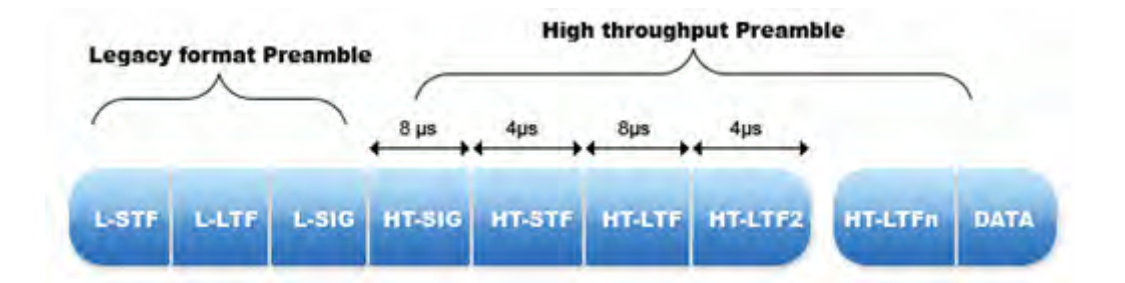

#### **Mixed Mode Preamble**

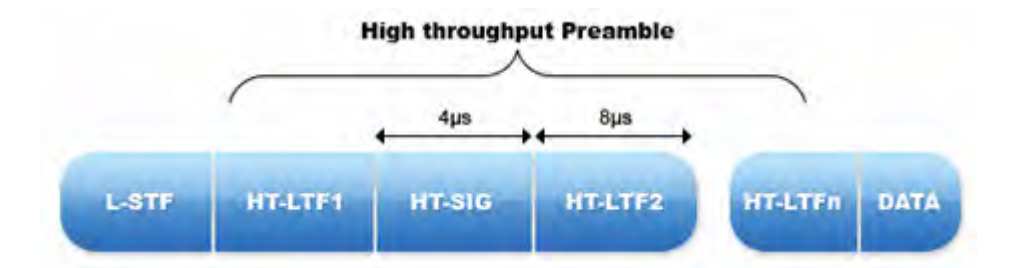

### **HT Preamble**

An even larger penalty is paid at the MAC layer, as 802.11n HT transmissions must be preceded by low-speed, legacy format CTS-to-self, RTS/CTS or similar frame exchanges, in order for the virtual carrier sense mechanisms in the legacy nodes to function. Legacy nodes update their Network Allocation Vector (NAV), which is used to virtually determine when the medium will become free again, based upon the Duration/ID fields present in these frames. This means that, when protection is required, the HT transmission (potentially) uses more time for the "protection" frames than it does for its own data. Even though RTS and CTS type frames are relatively short, it takes more time to transmit an RTS/CTS exchange at a legacy rate of 6 Mbps than it does to transmit 500 bytes at the highest 802.11n data rate.

It should be noted that a legacy station does not even have to be associated with an 802.11n BSS, in order for these protection mechanisms to come into play. Merely the presence of frames from legacy devices causes 802.11n Greenfield networks to downgrade performance to mixed mode operation.

### **AirMagnet Solution**

AirMagnet Wi-Fi Analyzer alerts on an HT-enabled AP (AirMagnet has detected the AP sending HT traffic) and its operating channel when it detects an AP beaconing an operating mode of 3 (one or more non-HT STAs associated), or it detects non-HT STAs associated to the AP, but is not implementing any protection mechanism to protect its transmission from legacy devices.

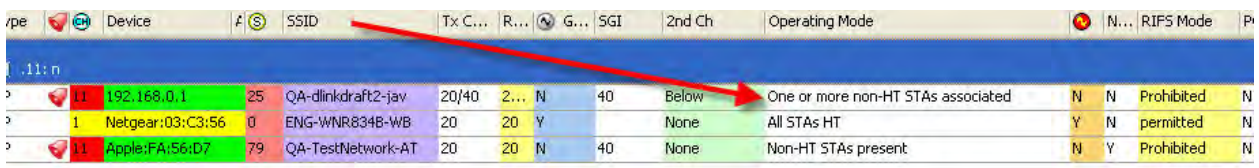

### **AirMagnet Wi-Fi Analyzer's 802.11n easy view indicating HT- enabled AP with non-HT STAs associated to it**

AirMagnet Wi-Fi Analyzer users can this information for the 802.11n APs by clicking **Easy View>View by 802.11n** on the Start screen.

## **Greenfield-Capable BSS Operating in Mixed Mode**

### **Alarm Description & Possible Causes**

802.11n users have the option of operating in the so-called Greenfield mode where an 802.11n network deployed and operating in such a way that backward s compatibility with legacy 802.11a/b/g devices is not required. This is the most efficient mode of an 802.11n network, as it allows full use of the 802.11n feature set. Data rate penalties are paid at both the PHY and MAC layers of 802.11n when legacy protection is required.

However, the mandatory HT Mixed mode will be the most common 802.11n AP operating mode for the next year or so. In this mode, HT enhancements can be used simultaneously with HT Protection mechanisms that permit communication with legacy stations. HT Mixed mode provides backwards compatibility, but 802.11n devices pay significant throughput penalties as compared to Greenfield mode. It should be noted that a legacy station does not even have to be associated with an 802.11n BSS, in order for these protection mechanisms to come into play. Merely the presence of frames from legacy devices causes 802.11n Greenfield networks to downgrade performance to mixed mode operation.

A Clause 20 STA (hereinafter referred to as an HT STA) advertises information about what types of STAs are observed to be present, using the Beacon and Probe Response frames. These frames carry the HT Information Element, which include the following fields:

- **Operating Mode**
- **Non-Greenfield STAs Present**
- **OBSS Non-HT STAs Present**

The Operating Mode field indicates the operating mode of the BSS, and may take one of four possible values:

- 0: All STAs in the BSS are HT STAs (no non-HT STAs are present in the BSS)
- 1: Non-HT STAs are present in the primary and/or the secondary channel
- 2: All STAs in the BSS are HT STAs, however at least one STA supports only 20 MHz operation
- 3: One or more non-HT STAs are present in the BSS

The non-Greenfield STAs present field indicates whether or not all HT STAs that are associated are Greenfield capable.

### **AirMagnet Solution**

AirMagnet WiFi Analyzer alerts on the AP and its operating channel when it detects an AP beaconing an operating mode of 3 (one or more non-HT STAs associated), or using one of the 802.11n protection mechanisms, but all of its associated STAs are Greenfield capable or the AP has beaconed that there are no non-GF STAs associated. To enjoy some of the high throughput benefits of 802.11n, AirMagnet recommends that all Greenfield Capable devices should be operating in the Greenfield mode.

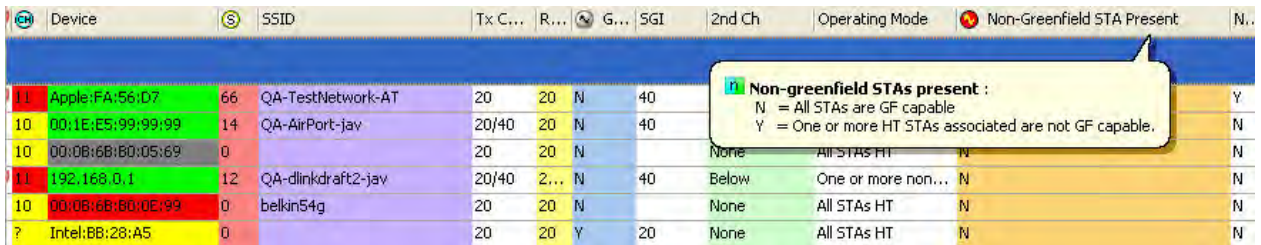

**AirMagnet WiFi Analyzer's 802.11n easy view displaying devices that are Greenfield-capable**

# **Diversity Insufficient for MIMO**

## **Alarm Description & Possible Causes**

AirMagnet WiFi Analyzer has detected poor MIMO throughput, which may be due to insufficient Tx Antenna or Tx Path diversity. MIMO systems take advantage of spatial multiplexing (and potentially space-time code blocks) for throughput gains. This gain can be diminished if the spatial signatures of each received stream is not sufficiently diverse. This may be an environmental or Tx Antenna spacing effect.

### **AirMagnet Solution**

TBD – May not be implemented, depending on further testing and analysis.

## **Missing Performance Options**

### **Alarm Description & Possible Causes**

The IEEE 802.11b standard defines several optional device capabilities to improve performance levels:

- **Short preamble**: The preamble refers to the header information in a packet. Generally, a longer preamble time simply gives the device decoding the packet more time to work. A shorter preamble is usually intended to improve efficiency by generating less delay during the decode process (this becomes important in systems that are particularly sensitive to delays, such those implementing Voice-over-IP).
- **PBCC RF modulation**: Packet Binary Convolutional Coding is a proprietary setting in some devices that can potentially increase network speeds above

the standard theoretical limit on 802.11b performance. While this can improve your network performance, it may require you to use only APs and access cards from a specific vendor.

 **Channel agility**: This setting on your AP allows the device to scan for the least-congested channel during its initial configuration. A device without this feature may be implemented on an overloaded channel, thus resulting in interference.

#### **AirMagnet Solution**

During the WLAN design and deployment process, you may decide to take advantage of and rely on these optional capabilities. If you enable this alarm, AirMagnet WiFi Analyzer monitors on them and raises alarms if any wireless devices do not support these options.

## **QoS Disabled on 802.11n AP**

### **Alarm Description & Possible Causes**

According to the 802.11 standard, all WLAN users share the network's capacity, and no packet gets priority over any other. This usually does not cause a problem with typical data applications (for example, e-mail, Web, file transfers), but it becomes very critical in the case of voice calls and streaming video where packets have to get across the network at the right time to avoid choppy or dropped calls. QoS helps guarantee priority for certain applications. With no QoS implemented and all packets having the same priority, all packets regardless of the application (data, voice, video) would have equal chances in being dropped in a congested transaction. This will be very critical for 802.11n networks where there could be multimedia applications like High-Definition video streams, supported as the same time as Voice streams and data transfers.

The 802.11 standard was designed with two communication methods: DCF (Distributed Coordination Function) and PCF (Point Coordination function). In the DCF mode, the stations have to ensure that the medium is quiet before it can transmit data or detect any collision. In the PCF mode, APs act as the point coordinators and periodically send parameters to the stations and poll them for data. Neither takes into account the type of traffic or priority. The IEEE 802.11e standard introduces EDCF (Enhanced Distributed Coordination Function) and Hybrid Coordination Function (HCF).

In EDCF, stations have various priority levels. Once the medium is idle, the stations wait for a period of time defined by the corresponding traffic priority level called the Arbitration Interframe Space (AIFS). A higher-priority traffic category will have a shorter AIFS than a lower-priority traffic category. Thus stations with lower-priority traffic wait longer than those with high-priority traffic before trying to access the medium. Collisions are further avoided by using additional time slots called the contention window before transmission. If a station detects another station transmitting data, it must wait till the next idle period and continue its countdown. With Hybrid Coordination Function (HCF), the hybrid controller will poll stations during a contention-free period and grant a station a specific start time and maximum transmission duration.

Policy

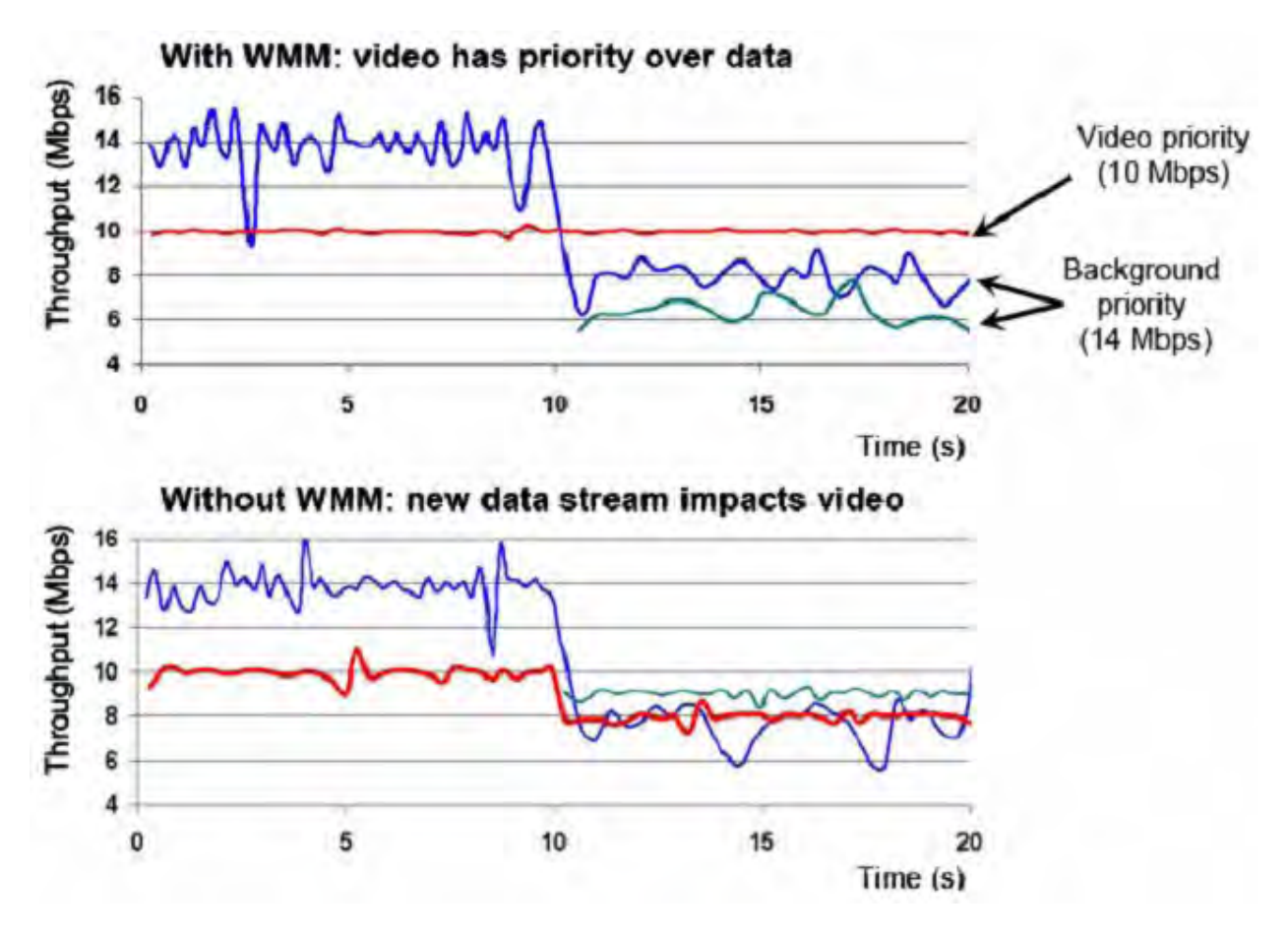

### **Effects of QoS implementation**

### **AirMagnet Solution**

AirMagnet WiFi Analyzer can detect 802.11n APs that are not implementing QoS, which could lead to higher priority traffic such as voice to be transmitted with a certain amount of delay. This can lead to choppy audio or dropped calls. AirMagnet recommends using the QoS feature, if available, on an AP when different types of traffic are serviced by the same AP.

## **40-MHz Channel Mode Detected in 2.4 GHz Spectrum**

## **Alarm Description & Possible Causes**

Legacy 802.11 systems operate on channels that are 20 MHz wide (actually the channels are 22 MHz wide, but generally referred to as 20 MHz). 802.11n defines both 20 MHz and 40 MHz wide channel operation. When operating in 40 MHz mode, the capacity of the channel is effectively double that of legacy systems. One may liken this to "doubling the number of lanes on a freeway so that twice as many cars may pass through".

The fourteen 802.11 channels in the 2.4 GHz band (eleven usable channels in the US) are spaced 5 MHz apart, with center frequencies from 2412 MHz to 2477 MHz.

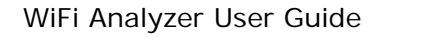

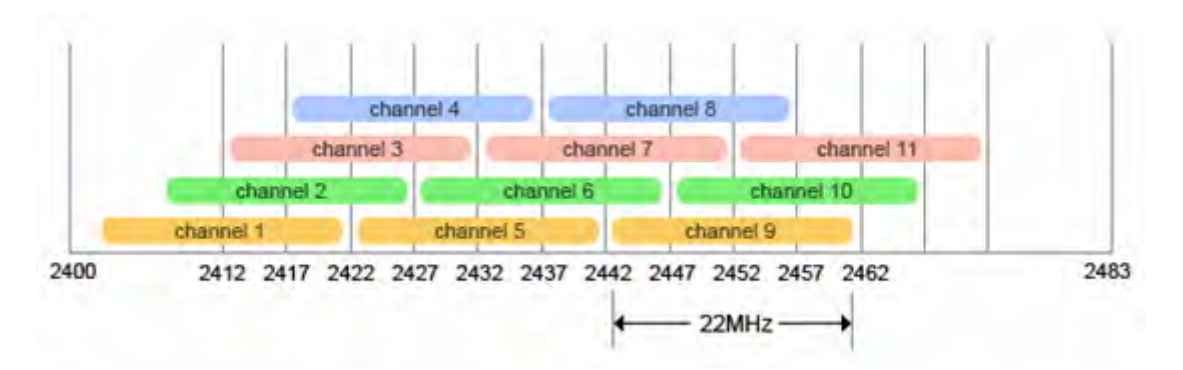

### **North American Channelization Scheme**

RF channels do not have exact edges. The modulated portion of a (20 MHz) 802.11 RF signal "falls" into +/- 11 MHz of the center frequency (thus, it is 22 MHz wide); there is however some "bleed over", or unmodulated RF energy, that is present to about +/- 30 MHz of the center frequency (at relatively much lower power levels). The spectrum mask defines how much RF energy may be present outside the channel boundary of +/- 11 MHz.

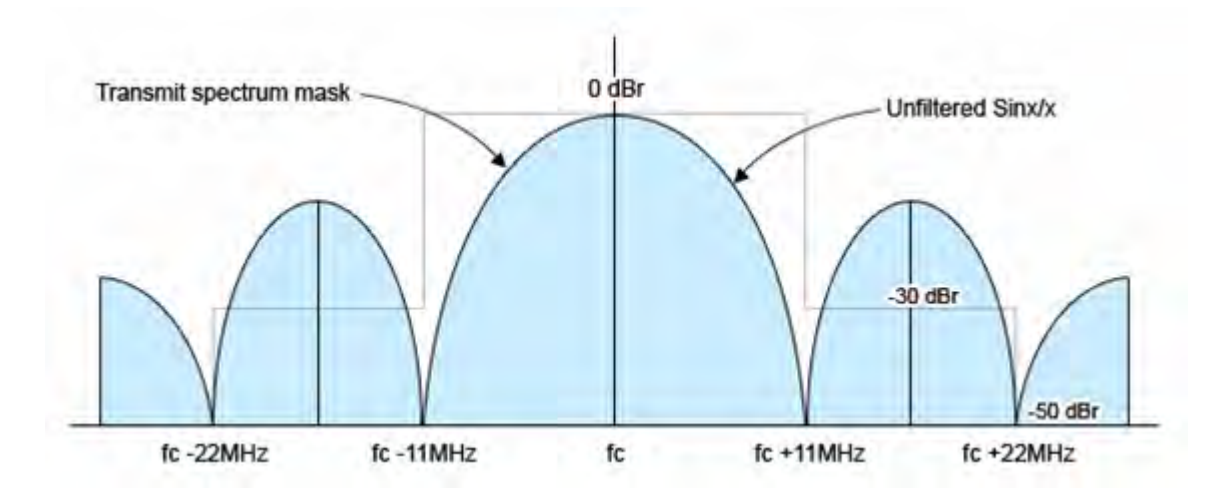

**802.11b (DSSS/CCK) Spectrum Mask**

Policy

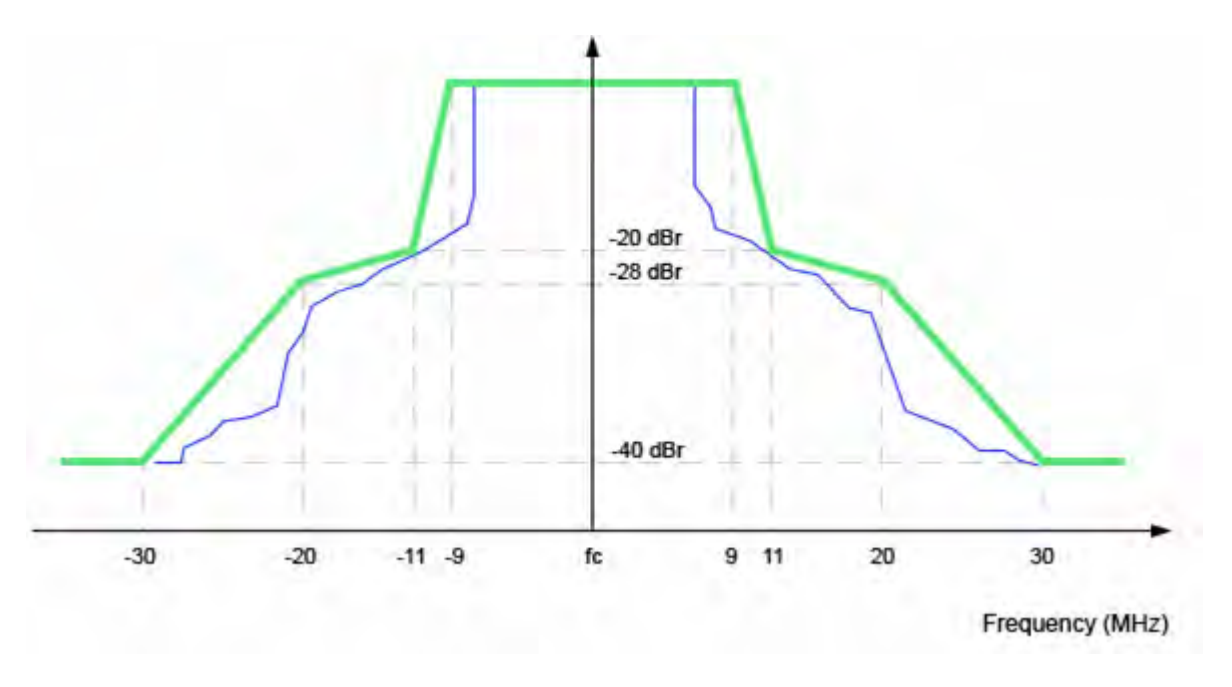

### **802.11g (OFDM) Spectrum Mask**

An 802.11 transmission thus "takes up" 5 channels (the center, two left adjacent and two right adjacent channels). Depending on transmit power and receiver sensitivity; a transmission may even cause interference on several additional channels (up to 5 away from the center).

For instance, a device transmitting on channel 6 will certainly cause significant interference on channels 5 and 7, and some interference on channels 4 and 8. It may even cause (usually negligible) interference on channels 2, 3, 9 and 10 as well. This is why, in FCC regulated domains, there are effectively just 3 simultaneously usable 802.11 20 MHz channels in the 2.4 GHz band. A typical North American 802.11 b/g deployment will place APs on channels 1, 6 and 11 to cope with "bleed over". This channel deployment scheme allows APs in close proximity to each other to minimize interference with each other.

Operating 40 MHz mode in the 2.4 GHz band exacerbates this problem significantly. As can be seen in the following figure, the 40 MHz spectrum mask (necessarily) allows higher signal energy to be present on adjacent channels.

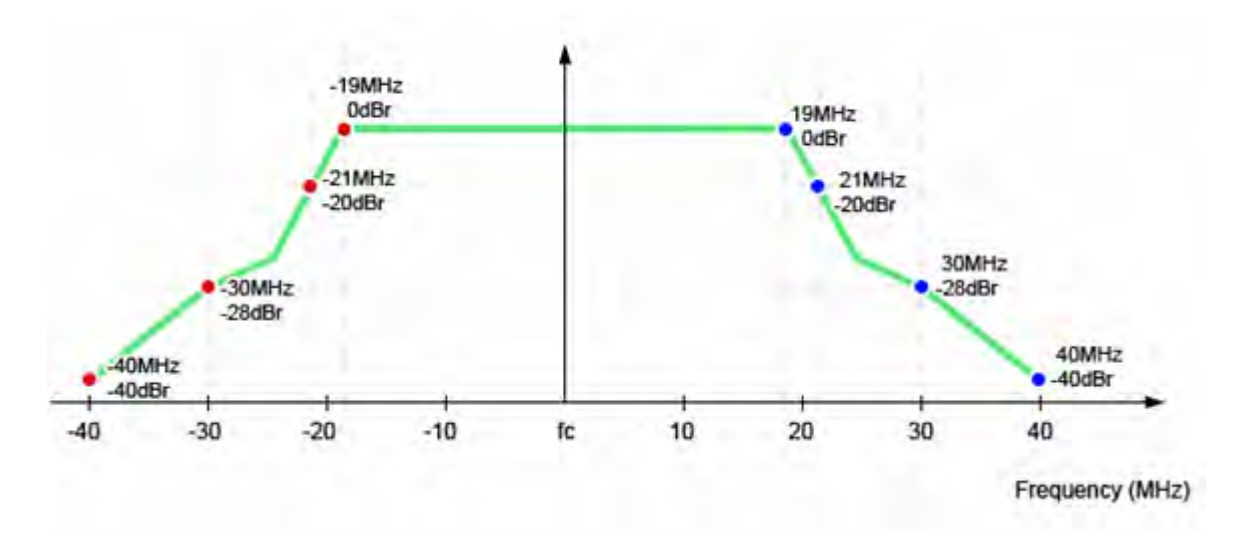

### **40 MHz Spectrum Mask**

Thus, a 40-MHz 802.11 transmission in the 2.4-GHz band takes up 9 channels (the center, four left adjacent and four right adjacent channels). One may immediately see how 40- MHz transmission in the 2.4-GHz band may cause problems, where there are only 11 usable channels. Coexistence mechanisms help to address this, but designing and deploying an efficient multi-user network where a single transmission may use more than 80% of the available spectrum in the band, is difficult.

## **AirMagnet Solution**

AirMagnet WiFi Analyzer alerts the users when it detects a HT40 Upper or HT40 Lower AP operating in the 2.4-GHz spectrum.

AirMagnet recommends the use of 802.11n devices in the 5-GHz spectrum only. In most regulatory domains, there are many more useable channels in the 5 GHz band, and channels are spaced 20 MHz apart. This provides for much more "room" for 40 MHz wide channel operation. Additionally, it should be noted that the 2.4-GHz band is much more crowded than the 5-GHz band, as stations operating in the 2.4-GHz band must also contend with Bluetooth devices, microwave ovens and other common sources of 2.4-GHz interference, such as cordless phones.

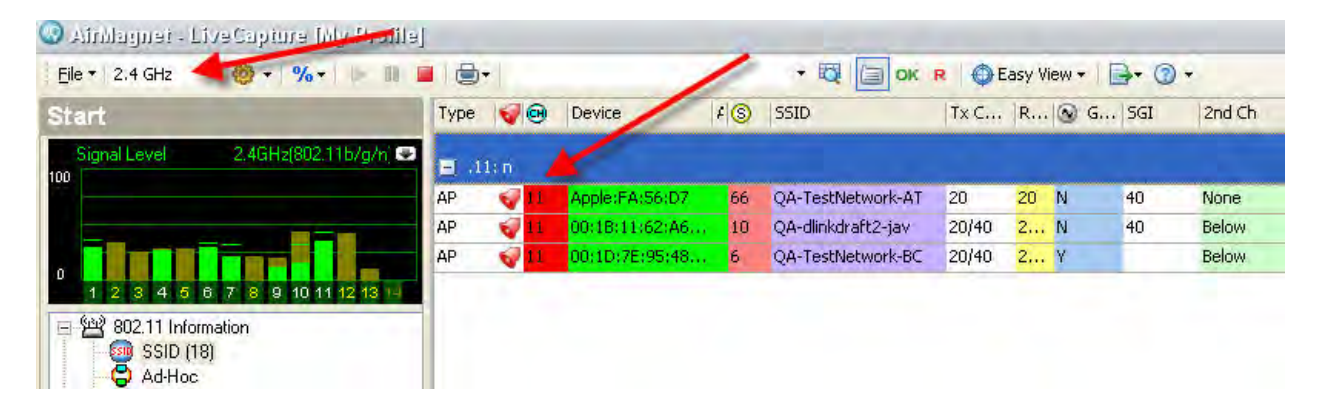

**AirMagnet WiFi Analyzer screen showing 802.11n APs operating in the 2.4 GHz spectrum**

## **HT-Enabled AP Ignoring Legacy Devices**

### **Alarm Description & Possible Causes**

This alarm follows very similar logic to  $#164$  and  $#167$ , with the exception that the entire channel (not just the BSS) is included in the search.

### **AirMagnet Solution**

AirMagnet WiFi Analyzer has detected an HT enabled AP which is either not detecting, or ignoring the presence of legacy devices. Protection protocols may not be triggered in this case, causing the legacy device(s) to become hampered

## **Excessive Multicast/Broadcast on Node**

### **Alarm Description & Possible Causes**

Just like the wired network, excessive broadcast and multicast frames on the WLAN impose an extra load on all devices on the WLAN. What makes the WLAN more sensitive to multicast and broadcast frames than the wired networks is the fact that all multicast and broadcast frames are transmitted at low speed (for example, 1 or 2 mbps for 802.11b WLAN). Such low speed transmissions consume more WLAN bandwidth.

Besides bandwidth inefficiency, low speed multicast and broadcast frames take longer to complete the transmission process thus introducing higher delays for other devices waiting for the wireless medium to be free. Excessive multicast and broadcast frames introduce jitters to delay-sensitive WLAN applications such as **VoIP**. For example, a 1000-byte broadcast frame would take at least 8 milliseconds to transmit at 1 mpbs, which is a considerable delay for a voice application.

#### **AirMagnet Solution**

AirMagnet WiFi tracks multicast and broadcast frame usage on a per channel and per device basis to report abuse. The alarm threshold is the percentage of multicast and broadcast frames to total frames by the device or channel. To further investigate this multicast and broadcast situation, the AirMagnet Wi-Fi Channel or Infrastructure views can be used to display the corresponding statistics as illustrated below. (The Channel and Infrastructure view are available via the Remote Analyzer of the Enterprise system as well as on the Laptop or Handheld analyzer).

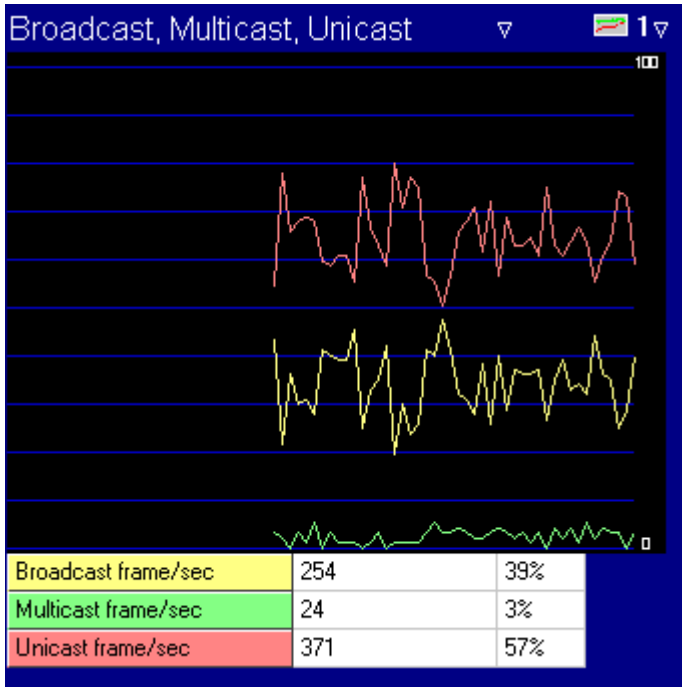

### **Multi-cast and Broadcast Frames To Raise Alarms on Abused Usage**

## **Excessive Frame Errors on Node**

## **Alarm Description & Possible Causes**

The WLAN RF spectrum is open, dynamic, shared, and is subject to noise, interference, packet collisions, multipath, hidden node syndrome, etc. IEEE 802.11 has a built in error checking mechanism to detect transmit and receive errors caused by any of the above mentioned issues. For example, the IEEE 802.11b **DSSS** (Direct Sequence Spread Spectrum) physical layer specification defines the PLCP (Physical Layer Convergence Protocol) header to include a HEC (Header Error Check) field for error detection (See illustration below). The receiver performs calculations on the synchronization, service and the length fields and compares it to the transmitted value. If the results do not match, the receiver has to make the decision of terminating the frame.

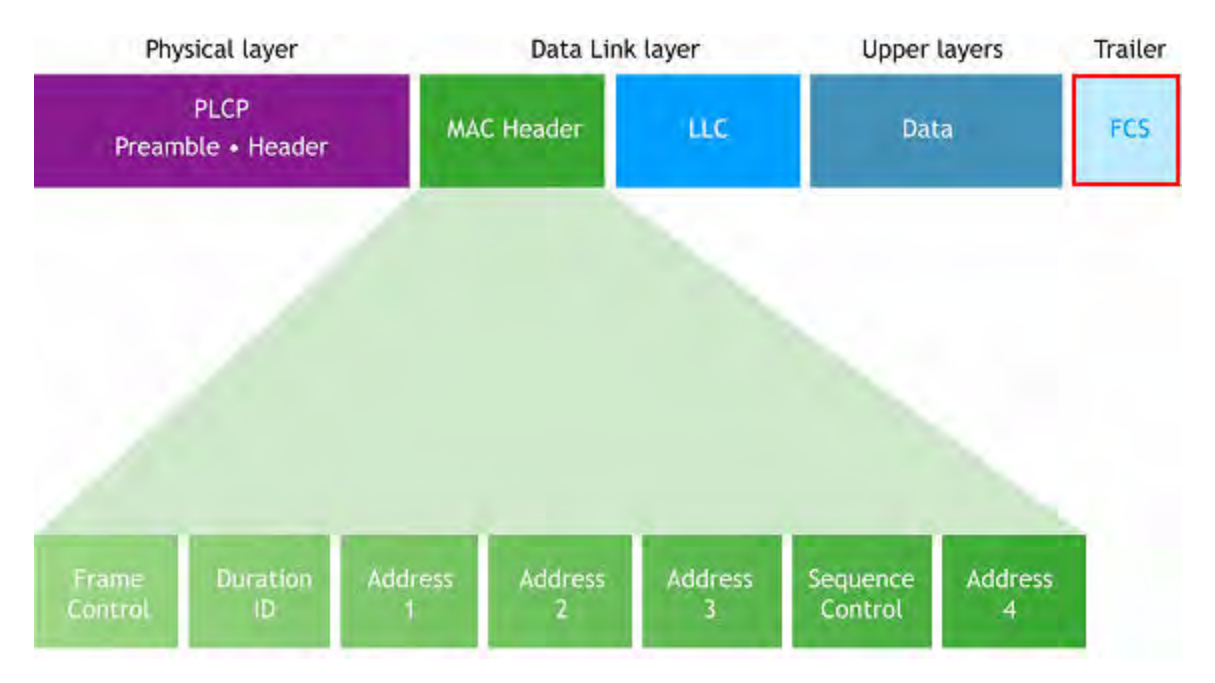

### **IEEE 802.11 Frame Includes Checksum in PLCP and FCS for Frame Header and Frame Body Respectively**

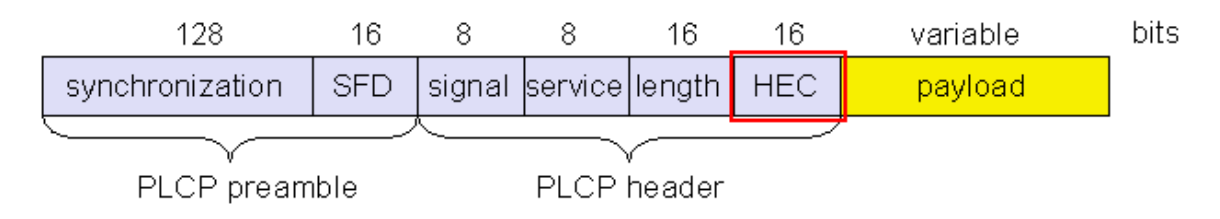

### **HEC (Header Error Checksum) defined in PLCP Header**

802.11 MAC layer protocol also defines the FCS (Frame Checksum) field at the end of a packet for error detection. See the illustration below:

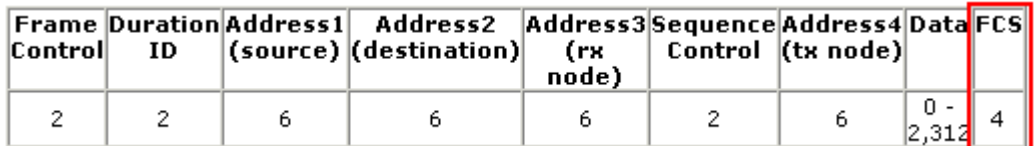

#### **FCS (Frame Checksum) defined in 802.11 MAC Protocol format**

### **AirMagnet Solution**

AirMagnet WiFi Analyzer detects these error frames and tracks them based on per device and per channel orientation. See the illustration below:

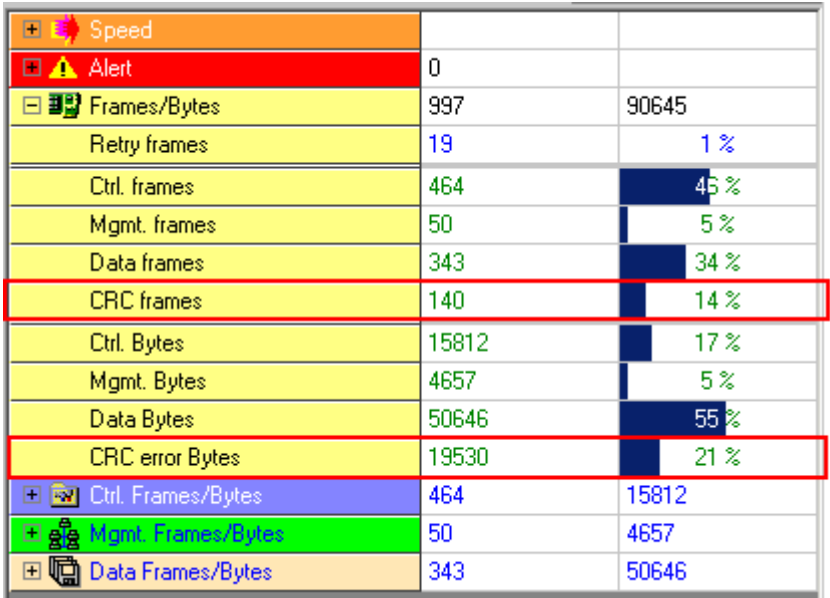

### **AirMagnet WiFi Analyzer CRC frame error tracking display for a channel or a device**

When the CRC error frame to total frame ratio exceeds a user-definable threshold, AirMagnet Wi-Fi alerts the administrator to indicate a possible WLAN performance problem.

## **Excessive Frame Retries on Node**

### **Alarm Description & Possible Causes**

The WLAN RF spectrum is open, dynamic, shared, and is subject to noise, interference, packet collisions, multipath, hidden node syndrome, etc. When there are errors caused due to any of the above issues, the transmitter of the error frame would not receive an 802.11 control frame called an **acknowledgement** frame. When there is no acknowledgement observed, the transmitter assuming that the receiver did not receive the frame successfully would re-transmit the unacknowledged frame with the **Retry** bit in the frame set to one. This indicates a re-transmission. The figure below illustrates the **Retry** field in the 802.11 frame header.

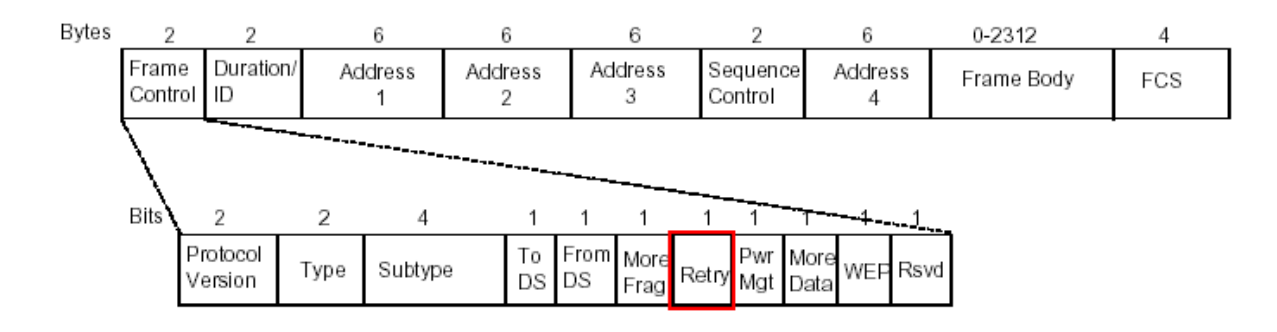

### **802.11 Frame Header includes the Retry field to indicate frame re-transmission**

## **AirMagnet Solution**

AirMagnet WiFi Analyzer detects these retry frames and tracks them on a per device and per channel orientation. Refer to the illustration below:

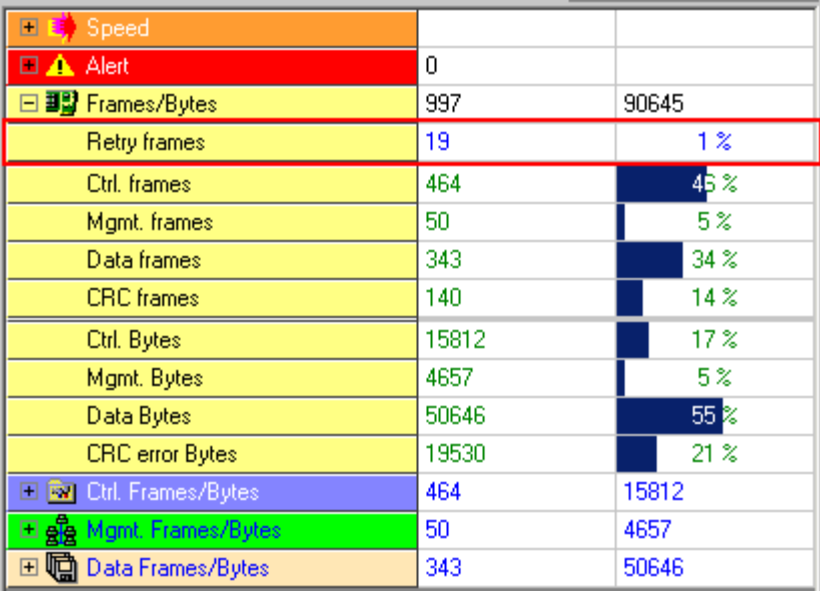

### **AirMagnet WiFi Analyzer Retry frame error tracking display for a channel or a device**

When the retry frame to total frame ratio exceeds a user-definable threshold, AirMagnet Wi-Fi alerts the administrator to indicate a possible WLAN performance problem due to noise, interference, packet collisions, multipath, hidden node syndrome, etc. The administrator can take appropriate steps to avoid such problems.

## **Excessive Low Speed Transmission on Node**

### **Alarm Description & Possible Causes**

802.11a, 11b or 11g devices use several different transmit speeds from frame to frame. Higher speed transmission consumes less bandwidth and allows higher throughput. Transmit speed optimization is a key factor during the WLAN site survey and deployment process. It is typically impacted by signal quality and distance.

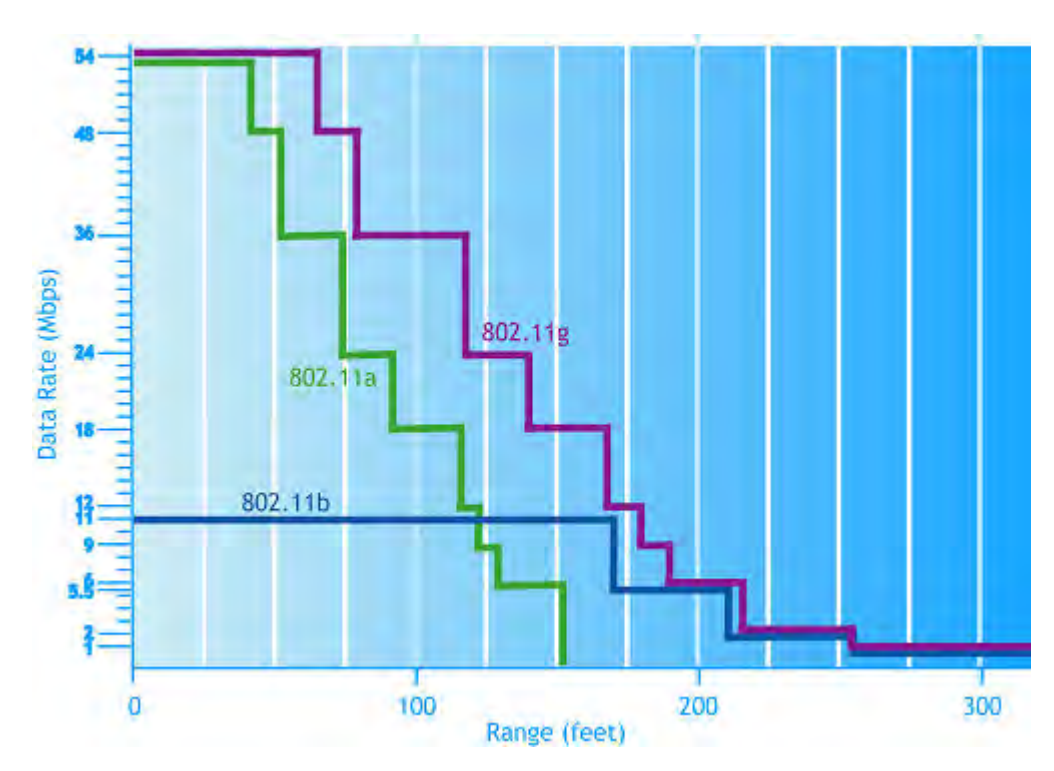

**802.11 a/b/g Speed and Range Correlation**

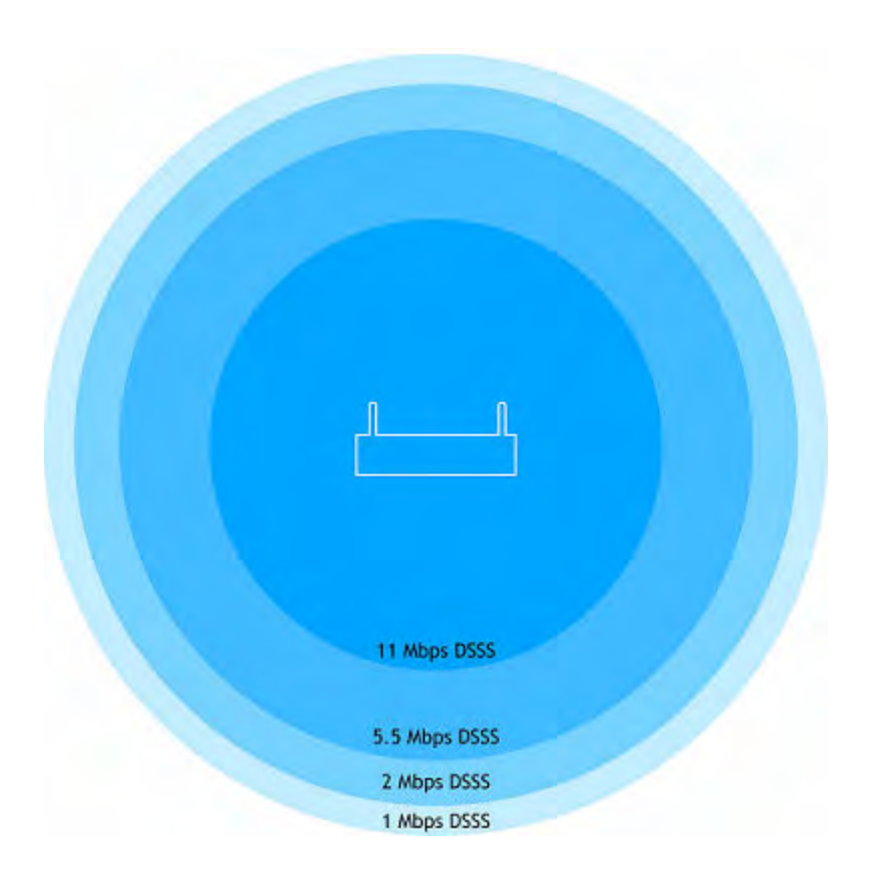

### **802.11b Speed and Coverage correlation**

Refer to the table below for all the supported speeds and what AirMagnet WiFi Analyzer considers to be low speed for the selected standard.

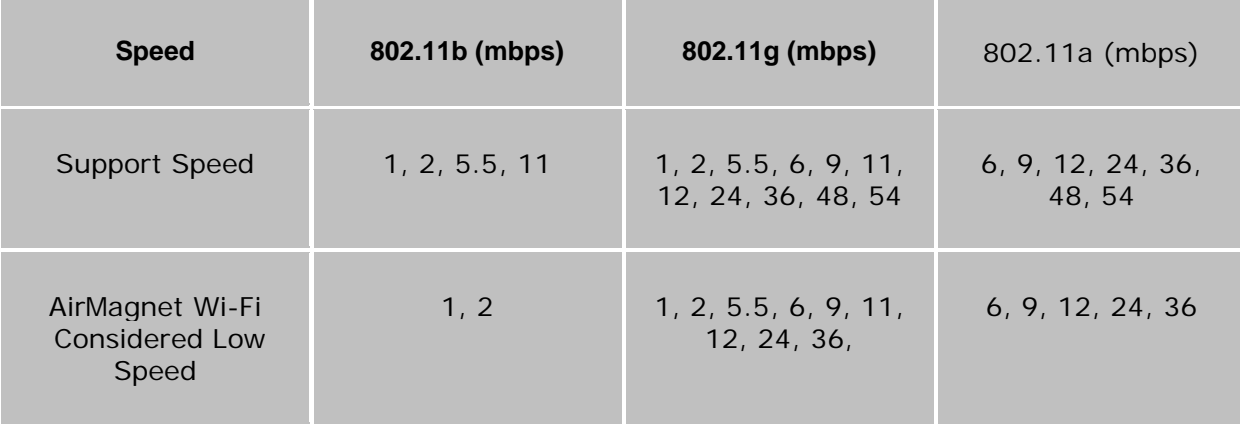

### **Supported transmission Speed and AirMagnet WiFi Analyzer considered 'Low' Speed**

However, high speed transmission requires better signal quality to achieve the same low error rate as compared to the low speed transmissions. The transmit speed selection is a decision made by the transmitter that will also detect reception problems from the lack of acknowledgements. The transmitter may vary the transmit speed to increase reliability. When this scenario occurs too often, the WLAN slows down and the throughput degrades. Refer to the problem illustrated by an AirMagnet WiFi Analyzer screen shot below. It shows excessive low speed transmission (1mbps), high utilization (32%), and low throughput (931kbps).

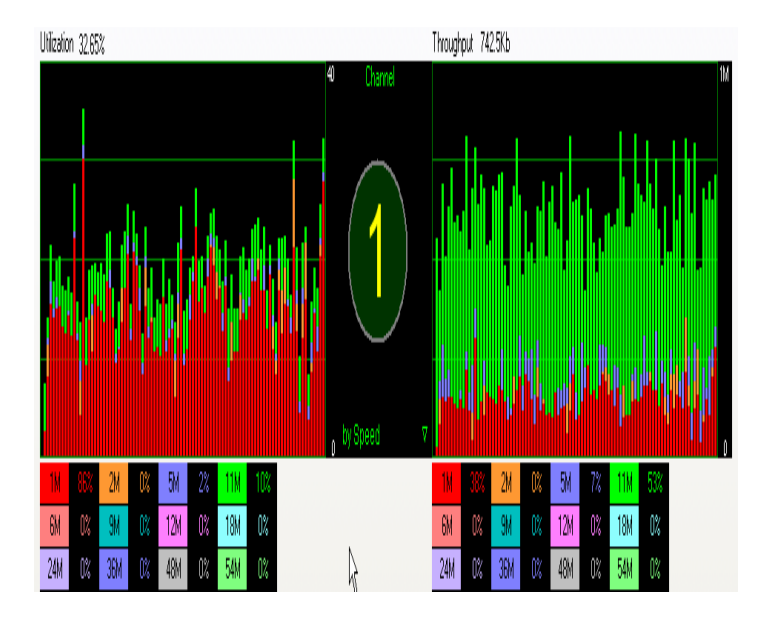

**AirMagnet WiFi Analyzer Console screen shot on Bandwidth Utilization, Throughput, and Transmit Speed Relationship**

### **AirMagnet Solution**

AirMagnet will alert the administrator if it sees a high amount traffic at lower speeds that may lead to excessive bandwidth usage and lower throughput. The administrator must take appropriate steps to ensure better signal quality to get higher speeds. Also it is important to note that distance of the stations from the AP should be appropriate to avoid lower speed transmissions.

## **Excessive Fragmentation on Node**

### **Alarm Description & Possible Causes**

The 802.11 MAC layer supports fragmentation and defragmentation. The process of partitioning a 802.11 frame into smaller frames for transmission is called fragmentation that helps in increasing reliability and reducing errors. This is accomplished by increasing the probability of successful transmission of the smaller and fragmented frames in cases where channel characteristics limit reception reliability for longer frames. Fragmentation is accomplished at each immediate transmitter before the actual start of transmission. The process of recombining fragmented frames into the original unfragmented longer frame is defined as defragmentation. The IEEE 802.11 standard defines the packet format to identify fragmented frames for defragmentation (illustrated below).

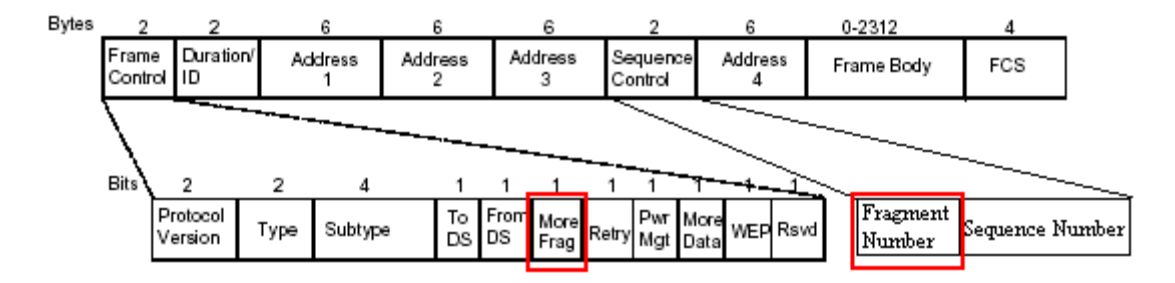

#### **IEEE 802.11 Frame fields for frame fragmentation and defragmentation**

The increased reliability for the smaller and fragmented frames come at the cost of frame transmission overhead. The frame is divided into different segments depending upon the fragmentation threshold. The placement of the fragments in the fragmentation process is decided by the "sequence control field" as shown in the figure above. The "more" field indicates if the fragment is the last fragment.

### **AirMagnet Solution**

AirMagnet WiFi Analyzer tracks the fragmentation statistics and alerts on abused fragmentation usage that could lead to degraded WLAN performance. The fragmentation threshold needs to be carefully set to balance the benefit and overhead. Typically, equipment vendors set the default fragmentation threshold to 1536.

## **Identical Send and Receive Address**

### **Alarm Description & Possible Causes**

All standard 802.11 frames transmitted in a wireless environment contain several basic structures which contain the data being transmitted. These structures can vary depending on the type of frame in question, but all frame types will share at least two basic components:

- **Header -** The frame header contains basic information about the device that originally transmitted the frame (for example, the "source") as well as the device to which the frame should be sent (for example, the "destination").
- **Payload -** The frame payload contains the bulk of the actual data being transmitted in the frame.

In order to inhibit wireless activity in a corporate network, attackers often modify wireless frames to emulate the characteristics of those transmitted by a legitimate user. These modifications can include changes to the frames' Source and Destination MAC information. In general, wireless traffic will always include both a valid source MAC (the device that transmitted the packet) and a valid destination MAC (the intended recipient of the packet). Since a device should never need to send a packet to itself, these fields should always contain different data.

To emulate a corporate user, attackers can create frames that appear to be transmitted from a valid device in which the source and destination data fields are identical. This can cause an increase in overall wireless traffic and may potentially result in reduced network throughput for actual users.

### **AirMagnet Solution**

In a normal network environment, a frame's source and destination will never be identical. Consequently, when such traffic patterns are identified, AirMagnet WiFi Analyzer will trigger an alarm to alert IT personnel of the anomaly. It is recommended that administrators use the Find Tool to locate the problematic device and deactivate it or otherwise remove it from the enterprise environment.

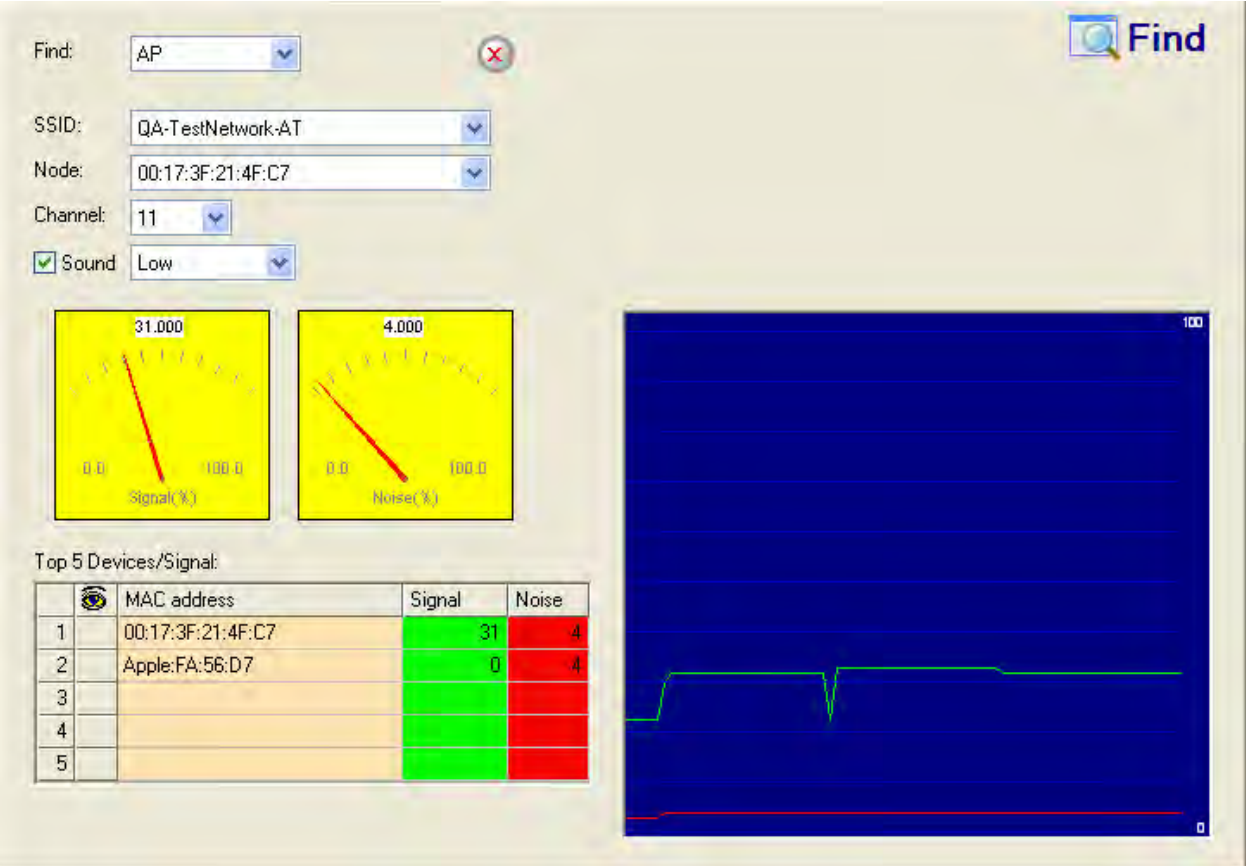

# **Improper Broadcast Frames**

### **Alarm Description & Possible Causes**

All 802.11 communication is conducted using transmissions of wireless "frames", which contain the data being exchanged. When wireless devices transmit these frames, they can be sent via one of three mechanisms:

- **Broadcast** Frames that are transmitted to all devices within the wireless environment are described as "broadcast frames". These frames are generally not intended for a single device. AP beacons are an example of a broadcast frame.
- **Multicast -** Frames that are sent to a group of multiple devices are known as "multicast frames". This mechanism allows an AP to send the same frame to multiple devices simultaneously, which can help reduce network utilization. Virtually any data frame can be transmitted via multicast; common examples are frames sent for media streaming purposes.
- **Unicast -** Frames that are intended for a single recipient are termed "unicast frames". In these transmissions, a destination address that identifies the

recipient is provided in the frame information. An ACK (acknowledgement) frame from an AP to a station is an example of a unicast frame.

Standard 802.11 deployments allow for some flexibility in the mechanisms used to transmit different frame types; however, if a large number of frames are transmitted via broadcast or multicast, it can reduce network transmit speed and create unnecessary noise in the wireless environment. For example, an Association Request frame is transmitted from a station to an AP when the user attempts to establish a wireless connection. This frame should never be transmitted via broadcast, as it only needs to be sent to the intended AP. Sending the frame as a broadcast will only force other devices in the deployment to scan the transmission in order to determine if they are the intended recipients.

An attacker can take advantage of the broadcast mechanism by flooding the wireless environment with unnecessary broadcast frames, which can prevent valid users from obtaining data or conducting standard wireless transactions. In addition, the speed at which the wireless network operates can be reduced due to the increase in traffic.

### **AirMagnet Solution**

Although an Improper Broadcast Frames alarm can indicate a potential attack, it can often result from a misconfigured AP or wireless client. In either case, the source of the invalid frames should be located using the Find Tool.

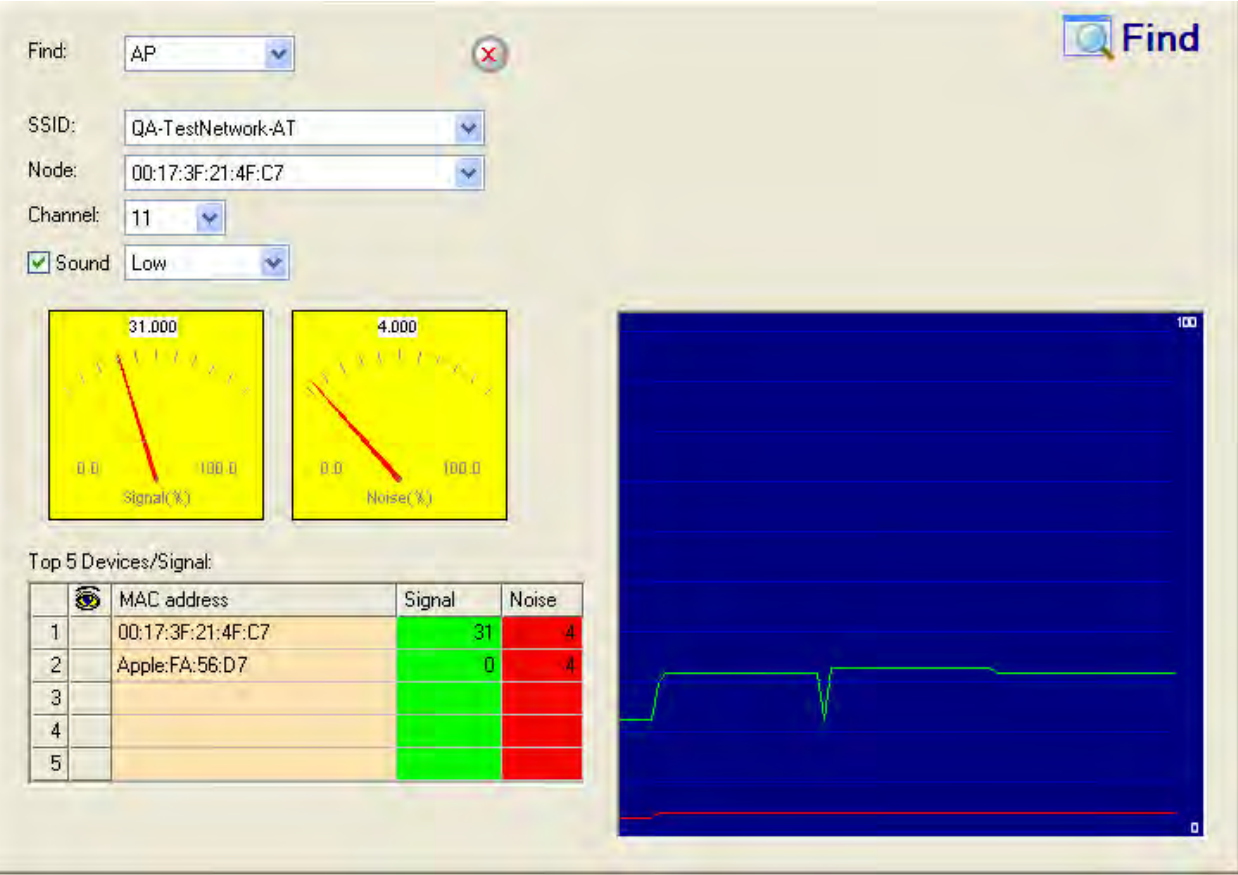

After identifying the problematic device, contact IT personnel to ensure that it is reconfigured in accordance with the corporate wireless policy. After this process is complete, the device should function properly when re-deployed.

## **Simultaneous PCF and DCF Operation**

## **Alarm Description & Possible Causes**

IEEE 802.11 defines two medium access protocols:

- **PCF** Point Coordination Function where an Access Point typically acts as the central coordinator to manage the right to transmit by a polling protocol. All wireless client stations inherently obey the medium access rules of the central coordinator.
- **DCF** Distributed Coordination Function allows for automatic medium sharing through the use of CSMA/CA (Carrier Sense Multiple Access/Collision Avoidance) and a random backoff time following a busy medium condition. In addition, all directed traffic uses immediate positive acknowledgment (ACK frame) where re-transmission is scheduled by the sender if no ACK is received.

**DCF** is widely supported and deployed where **PCF** is quite the opposite. **DCF** and **PCF** may co-exist in the same RF environment, for example, you and your neighboring company can operate under **DCF** and **PCF** independently. However, by design, such co-existence is acquired through trading in the transmit priority of **DCF** devices to the **PCF** devices. More specifically, the central coordinator of the **PCF** WLAN can access the medium sooner than the **DCF** devices after a busy medium. Therefore, PCF WLAN statistically enjoys higher performance and bandwidth than DCF WLAN in a mixed mode environment. The difference may be more pronounced in a busy WLAN environment.

### **AirMagnet Solution**

AirMagnet WiFi Analyzer tracks the usage of **DCF** and **PCF** protocols. When both medium access protocols are used, AirMagnet WiFi Analyzer raises the awareness of the compromised DCF mode operation.

## **Reserved MGMT/CTRL Frames**

### **Alarm Description & Possible Causes**

Wireless traffic contains transmissions of small units of information known as "frames", which are sent between wireless-capable devices. The 802.11 specification classifies most wireless frames into three major types, as defined by a two-bit field contained in each frame's composition. The main types of frames defined are:

- **DATA -** Data frames (defined by bit code 10) are used for most actual data transmissions in the network.
- **CTRL -** Control frames (defined by bit code 01) are used to control devices' access to the wireless medium. Request-To-Send (RTS), Clear-To-Send (CTS), and Acknowledgement (ACK) transmissions are examples of CTRL frames.
- **MGMT -** Management frames (defined by bit code 00) carry information relating to transactions between wireless devices (such as authentications, supported speeds, etc.). Management frames include association requests, beacons, and probe responses, among others.

After a frame's type is established, it is then categorized into a subtype, defined by four bits following its type bit code (for example, a Probe Request frame uses the subtype bit code of 0100). Not all possible four-bit options are actually used in the 802.11 specification, but those that are not actively used are considered "reserved", and as such should never show up in wireless traffic. Frames detected utilizing a reserved subtype may indicate a misconfigured device or a wireless attacker attempting to remain undetected.

Due to the fact that they directly impact network activity, it is important that MGMT and CTRL frames utilize the appropriate subtypes as defined by the 802.11 specification. Frames using reserved subtypes can cause reduced throughput due to excess frames in the air, and at worst could potentially trigger malfunctions in some network devices.

### **AirMagnet Solution**

Devices transmitting MGMT or CTRL frames using reserved subtypes may indicate a defect or mistake in the device's configuration. Such devices could cause the corporate network to be considered non-compliant with certain regional regulations. Consequently, it is important that the device be reconfigured to meet with 802.11 standard specifications.

# **EAP TLS Bad Packet**

### **Alarm Description & Possible Causes**

The Extensible Authentication Protocol (EAP) is a basic security framework that improves the encryption of 802.11 transactions. This framework can be paired with a wide variety of different authentication mechanisms, including a version known Transport Layer Security (TLS), a certificate-based protocol. The EAP-TLS mechanism provides additional security over standard shared-key password authentication sessions by creating a new key on a persession basis. This means that every active connection to an AP utilizing EAP-TLS authentication creates a new shared key specific to that connection, which makes the protocol significantly stronger than standard shared-key mechanisms against wireless attackers.

Each EAP frame contains a packet header that is composed of three basic flags: code, identifier, and length. Wireless attackers can spoof EAP packets in which these flags are manipulated to conduct several types of wireless penetration attempts, including one which can cause certain models of APs to crash when utilizing EAP-TLS authentication. An attacker

can take advantage of this vulnerability by transmitting defective frames to a corporate AP. By sending EAP-TLS packets with the identifier flag set to 'c0' and no defined TLS message length or data, APs from some vendors can be rendered inoperable until they are rebooted. During the reboot, attackers may have an opportunity to gain access to the corporate network, resulting in a security leak.

### **AirMagnet Solution**

AirMagnet WiFi Analyzer monitors EAP-TLS transmissions and triggers an alarm if defective or invalid frames are detected. Although this issue may not always represent a wireless attack, it is an issue that should be remedied in order to maintain the health of the wireless deployment. It is recommended that system administrators use the Find tool to track down the source of the offending frames and determine the root cause of the problem.

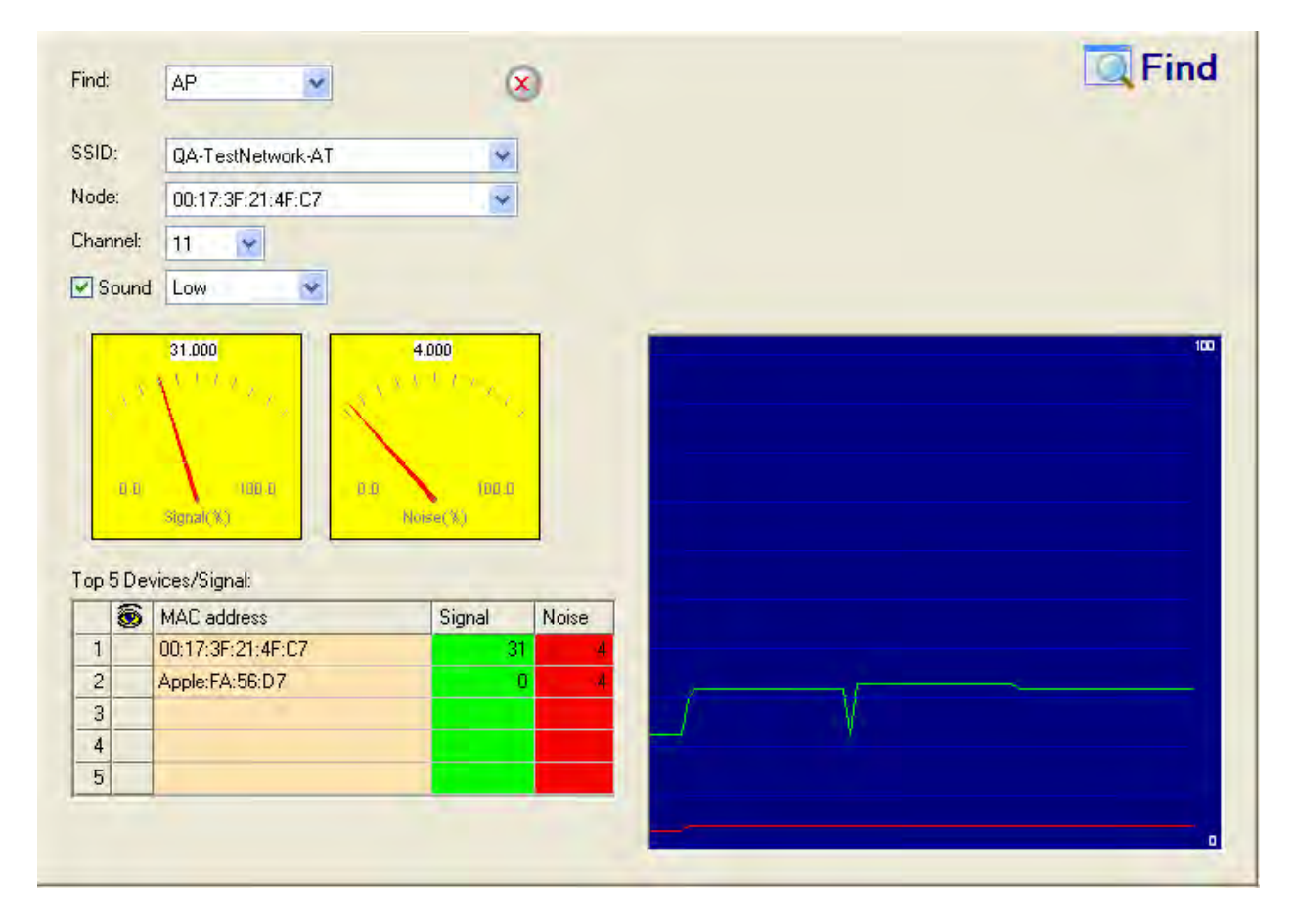

# **HT-Intolerant Degradation of Service**

### **Alarm Description & Possible Causes**

The introduction of the 802.11n wireless standard provides enterprises utilizing wireless communications with the potential for increased wireless range and speed over previous legacy (802.11a/b/g) implementations. This is due, in part, to the fact that 802.11n devices are capable of transmitting over a much wider channel frequency (40 MHz) than prior standards, which utilized 20 MHz channel widths.

However, in order to ensure proper backwards-compatibility with the legacy devices present in most wireless deployments, the 802.11n standard provides a mechanism for devices to specify whether they are utilizing 20 or 40 MHz channels. In a standard association request frame (which is transmitted any time a device attempts to associate with an AP), a device can transmit an "HT intolerant" flag that will cause the AP to revert to standard 20 MHz mode. While this allows the device to conduct wireless transactions with the AP, this switch forces the AP to remain in 20 MHz mode for at least 30 minutes (the 30 minute interval is reset every time an "HT intolerant" flag is received). During this time, devices that are capable of operating on the 802.11n-specific 40 MHz channels will also be forced into 20 MHz mode while associated to the AP. This eliminates the increased speed that is one of the primary benefits of 802.11n deployments.

Wireless attackers can take advantage of the "HT intolerant" flag by submitting an association request frame to an 802.11n AP, thereby forcing the AP to reduce its channel width (and consequently its maximum transmit speed). Note that the attacker **does not have to successfully associate to the AP**; the submission of the association request itself is enough to degrade service for all devices associated to the AP under attack.

### **AirMagnet Solution**

It is important to ensure that legacy devices are either eliminated from an 802.11n deployment or associated with other legacy APs within the installation. Although this alarm doesn't necessarily indicate a wireless attack (as it may simply be due to a valid legacy device in the environment), the reduction in speed can impair overall network performance. In the case of a valid device causing the problem, it is recommended that IT personnel locate the problematic device and configure it to associate with other legacy devices. The Find tool can help users track down the source of the legacy frames to reach a quick resolution.

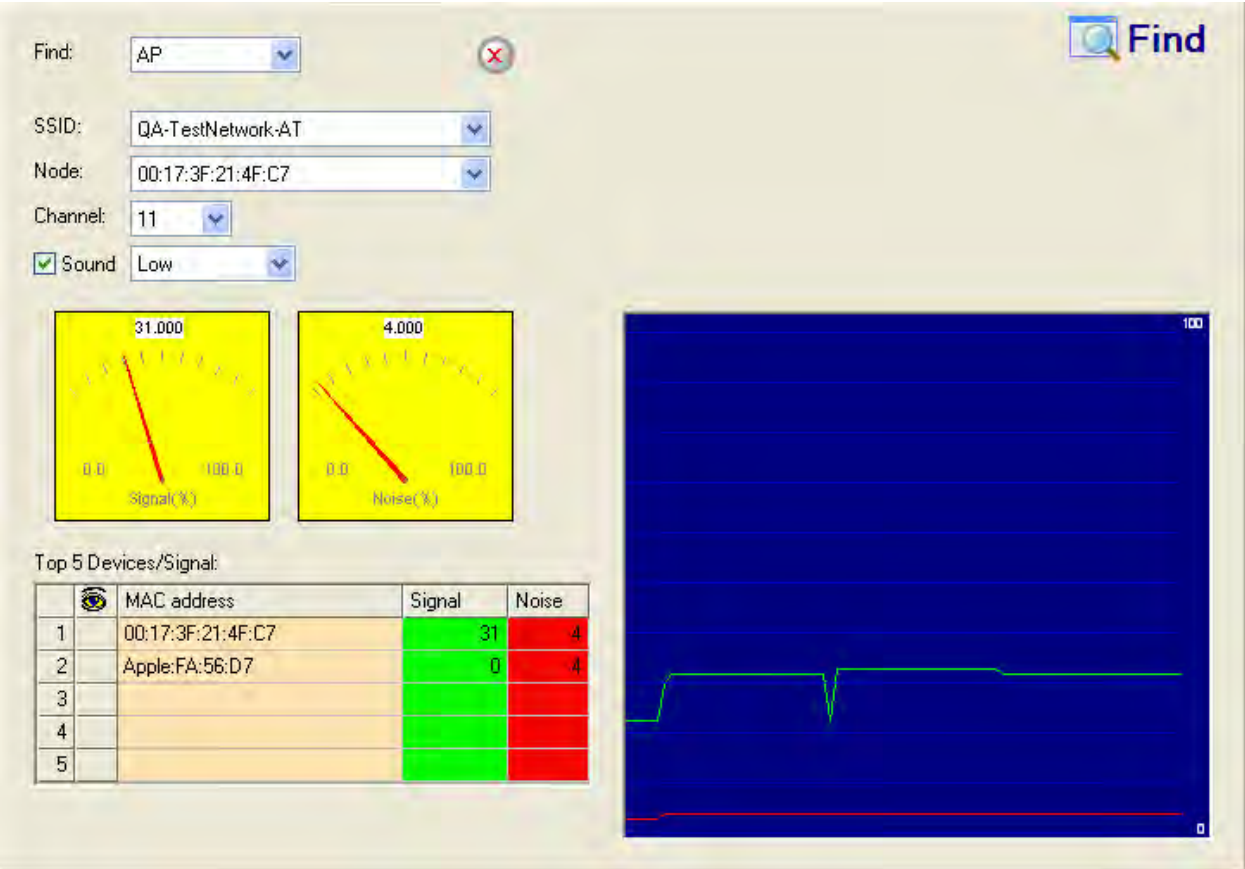

# **Denial-of-Service Attack: Block ACK**

### **Alarm Description & Possible Causes**

In legacy (pre-802.11n) deployments, devices are required to send an ACK frame for every frame received, resulting in a large percentage of traffic to be network overhead. This inefficiency was addressed in the 802.11n specification, which provides a new frame type called a Block ACK frame. The Block ACK mechanism allows an AP to acknowledge blocks of multiple frames with a single ACK, thereby reducing unnecessary network overhead.

A form of Denial of Service attack which takes advantage of this process allows an attacker to prevent an 802.11n AP from receiving frames from a valid corporate client. To initiate a Block ACK exchange, the client sends an Add Block Acknowledgement (ADDBA) to the AP. The ADDBA frame contains sequence numbers to inform the AP of the size of the block being transmitted. The AP will then accept all frames that fall within the specified sequence (consequently dropping any frames that fall outside of the range) and transmit a BlockACK message back to the client when the transaction has been completed.

To exploit this process, an attacker can transmit an invalid ADDBA frame while spoofing a valid client's MAC address. Upon receipt of this message, the AP will remain closed to all traffic outside of the range specified by the (spoofed) ADDBA frame, thereby closing the AP to communication from the actual valid client. This process will cause the AP to continuously ignore any traffic transmitted from the client until the invalid frame range has been satisfied, allowing the attacker to block the client for an indefinite period of time.

### **AirMagnet Solution**

AirMagnet WiFi Analyzer monitors ADDBA transactions for signs of spoofed client information. When an attacker is detected attempting to initiate a Block ACK attack, an alarm is triggered identifying the MAC addresses for both the attacker and victim devices. Use the Find tool to locate the attacking device and disable the attack or otherwise remove it from the wireless environment.

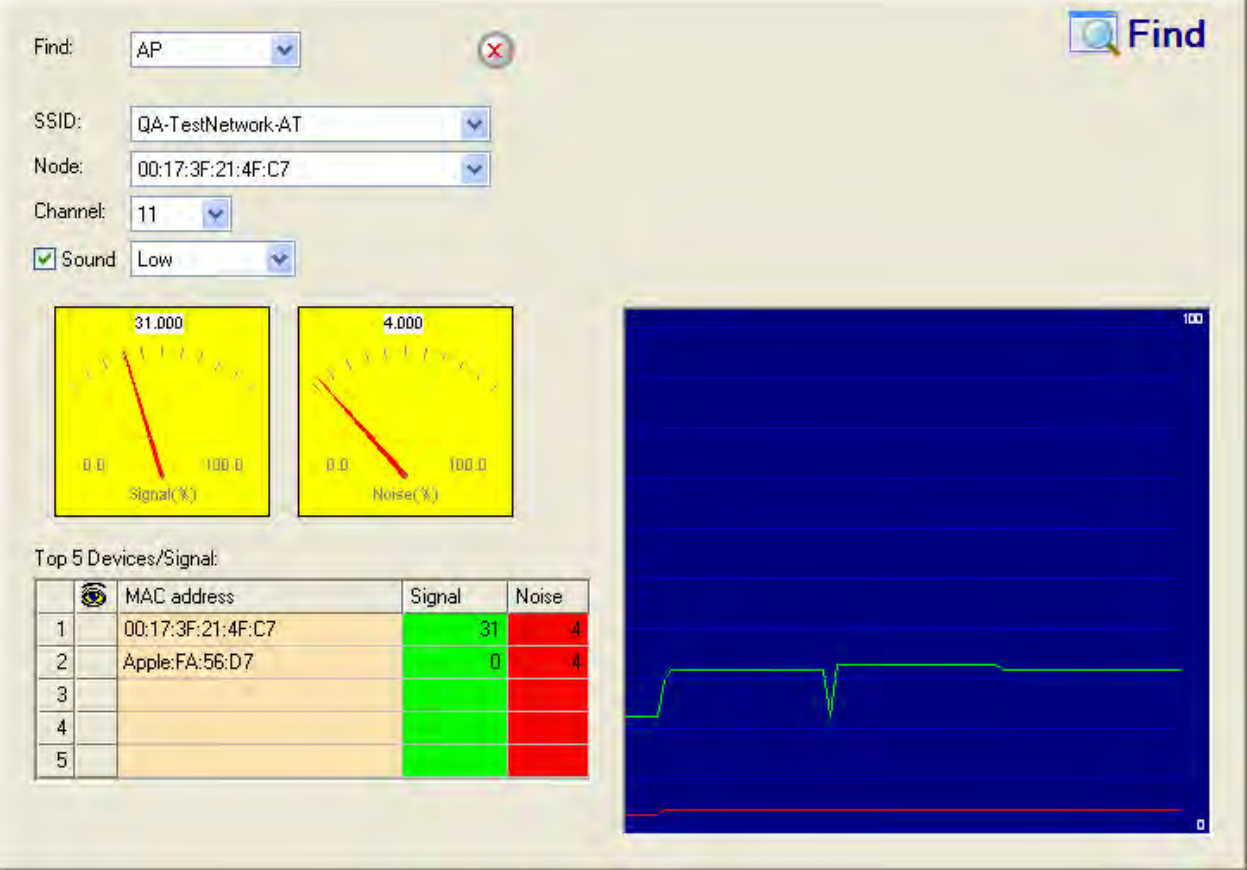

Although devices taking advantage of the ADDBA feature to initiate attacks can be eliminated on a case-by-case basis if necessary, the only sure way to truly eliminate the threat is to disable the ADDBA mechanism on the APs used in the wireless environment. Consult the AP vendor's documentation for the necessary configuration instructions.

# **AP PHY Data Rate Changed**

**Alarm Description & Possible Causes**

An AP's data rate refers to the speed at which the device transmits data in the wireless environment. In most installations, the data rate in use is the maximum value available for the media type used by the majority of devices in the deployment (that is, 802.11a/g devices generally have a maximum rate of 54 Mbps; 802.11n devices have a maximum rate of 600 Mbps). This value is advertised in beacons and probe responses transmitted by each AP.

Some enterprise-grade AP vendors allow users to manually specify the data rates at which an AP can transmit. This configuration can be useful for ensuring that the rates in use do not drop below a specified threshold. By restricting the rates available to an AP, users can also prevent older "legacy" devices (such as those utilizing 802.11b technology) from associating with non-legacy corporate APs. As legacy connections can force APs to transmit at a lower rate for all devices, a single 802.11b connection can adversely affect every device associated to that same AP.

In deployments that make use of data rate specification, unauthorized changes to the supported rates can result in reduced throughput and reliability of the wireless network.

### **AirMagnet Solution**

AirMagnet WiFi Analyzer monitors the list of rates supported by enterprise APs by comparing beacons and probe responses to ensure that no changes have been made. If alterations are detected, an AP Data Rate Changed alarm is triggered to notify IT personnel of the problem.

Unauthorized or unexpected changes to enterprise AP configurations may indicate a potential security breach. It is recommended that users identify the cause of the changes as soon as possible and restore the configuration on the AP to meet with corporate standards.

# **AP PHY Data Rate Anomaly**

### **Alarm Description & Possible Causes**

An AP's data rate refers to the speed at which the device transmits data in the wireless environment. In most installations, the data rate in use is the maximum value available for the media type used by the majority of devices in the deployment (that is, 802.11a/g devices generally have a maximum speed of 54 MBps). This speed value is advertised in beacons and probe responses transmitted by each AP.

Some enterprise-grade AP vendors allow users to manually specify the data rates at which an AP can transmit. This configuration can be useful for ensuring that the rates in use do not drop below a specified threshold. By restricting the rates available to an AP, users can also prevent older "legacy" devices (such as those utilizing 802.11b technology) from associating with corporate APs. As legacy connections can force APs to transmit at a lower rate for all devices, a single 802.11b connection can adversely affect every device associated to that same AP.

In deployments that make use of data rate specification, unauthorized changes to the supported rates can result in reduced throughput and reliability of the wireless network. Furthermore, in deployments that require the network to maintain adherence to a regulatory compliance standard (such as HIPAA, Sarbanes-Oxley, etc.), a single AP that does not comply with the specified regulation can result in the entire deployment violating corporate policy.

### **AirMagnet Solution**

AirMagnet WiFi Analyzer allows the user to specify the supported data rates for all Known APs. If a device is detected transmitting at an unauthorized rate, an AP Data Rate Anomaly alarm is triggered. It is recommended that system administrators use the Find tool to locate the source device and eliminate it from the wireless network.

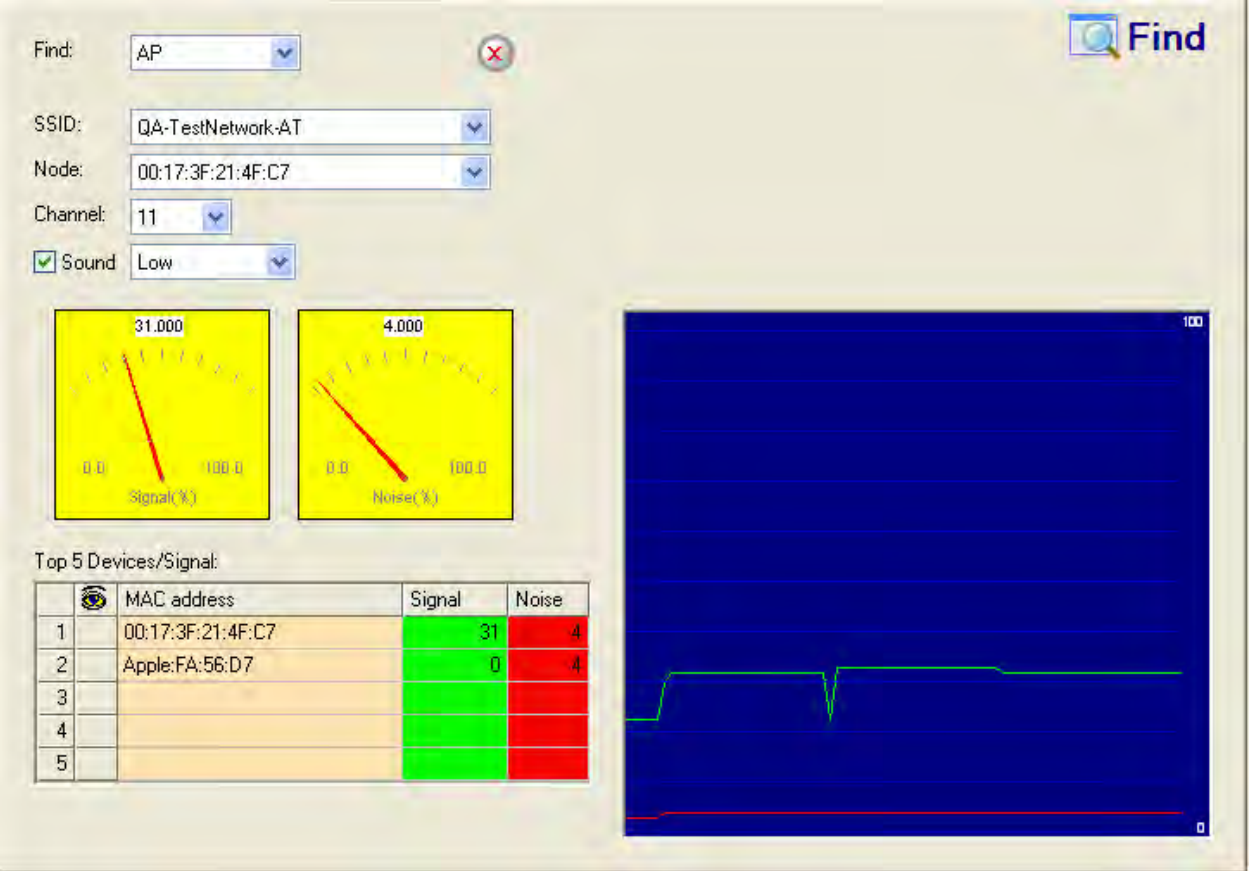

Additionally, users should determine whether any recognized corporate wireless clients had associated to the rogue AP, as these stations may have transmitted confidential data over the unsecured device.

## **Device Unprotected by EAP-TLS**

### **Alarm Description & Possible Causes**

The Extensible Authentication Protocol (EAP) is a basic security framework which provides a means for improving the encryption of 802.11 transactions. This framework can be paired with a wide variety of different types of authentication mechanisms, including a version known Transport Layer Security (TLS), a certificate-based protocol. The EAP-TLS mechanism provides additional security over standard shared-key password authentication sessions by creating a new key on a per-session basis. This means that every active connection to an AP utilizing EAP-TLS authentication creates a new shared key specific to that connection. This makes the protocol significantly stronger than standard shared-key mechanisms against wireless attackers.

Devices configured to use the EAP protocol but not the TLS authentication mechanism can represent potential insecure connections to the wireless network. There are a number of alternative mechanisms that may be used (such as EAP-TTLS or EAP-FAST) which generally provide greater convenience than EAP-TLS at the cost of reduced security for the network. Although such mechanisms make it easier for end-users to get connected quickly, wireless attackers may also be able to gain access to critical corporate data as a result. EAP exchanges that are not secured by TLS authentication can be easier for attackers to intercept and decode, potentially resulting in sensitive data sent from a valid user being leaked.

### **AirMagnet Solution**

AirMagnet WiFi Analyzer monitors EAP transactions to detect any devices that are not implementing the TLS mechanism and triggers an alarm to notify administrators of the vulnerability. The alarm text provided on the AirWISE screen will identify the problematic device as well as the alternative authentication mechanism in use. It is recommended that IT personnel locate the device triggering the alarm and configure it to use the EAP-TLS mechanism.

## **Denial-of-Service Attack: Probe Request Flood**

### **Alarm Description & Possible Causes**

When attempting to associate to a wireless AP, a station must first transmit a probe request frame to determine the capabilities of any wireless devices in the environment. In a standard deployment, an AP that receives a probe request will transmit a probe response frame containing various data (such as data rates supported by the AP, authentication requirements, etc.), after which the station may proceed with an association request.

This procedure represents a potential vulnerability in 802.11 transactions that may be exploited in a wireless attack. In any deployment, if an AP receives a probe request frame, it automatically replies with a probe response frame. Consequently, if enough probe requests are transmitted to an AP, it can be blocked from servicing other clients due to the sheer volume of probe responses required.

A form of Denial of Service attack allows the attacker to force the target AP into a constant stream of probe responses intended to serve nonexistent clients. During a probe request flood, the attacker generates large quantities of probe requests sent from a series of "spoofed" MAC addresses targeted at a specific AP. As a result, the AP will be stuck

continuously responding to the false requests, thus resulting in a denial of service for all clients depending on that AP for wireless service.

### **AirMagnet Solution**

AirMagnet WiFi Analyzer monitors the levels of probe request frames detected and will trigger a Probe Request Flood alarm when the threshold is exceeded. The alarm description provided on the AirWISE screen will include either the MAC address of the station transmitting the probe requests or the address of the AP under attack. It is recommended that system administrators use the Infrastructure screen to observe the number of probe request frames detected and identify their source. Even in cases where the requests are from valid stations, the volume of management traffic active on the network can result in reduced throughput and speed for valid users. IT personnel should use the Find tool to locate the device running the attack and remove it from the deployment.

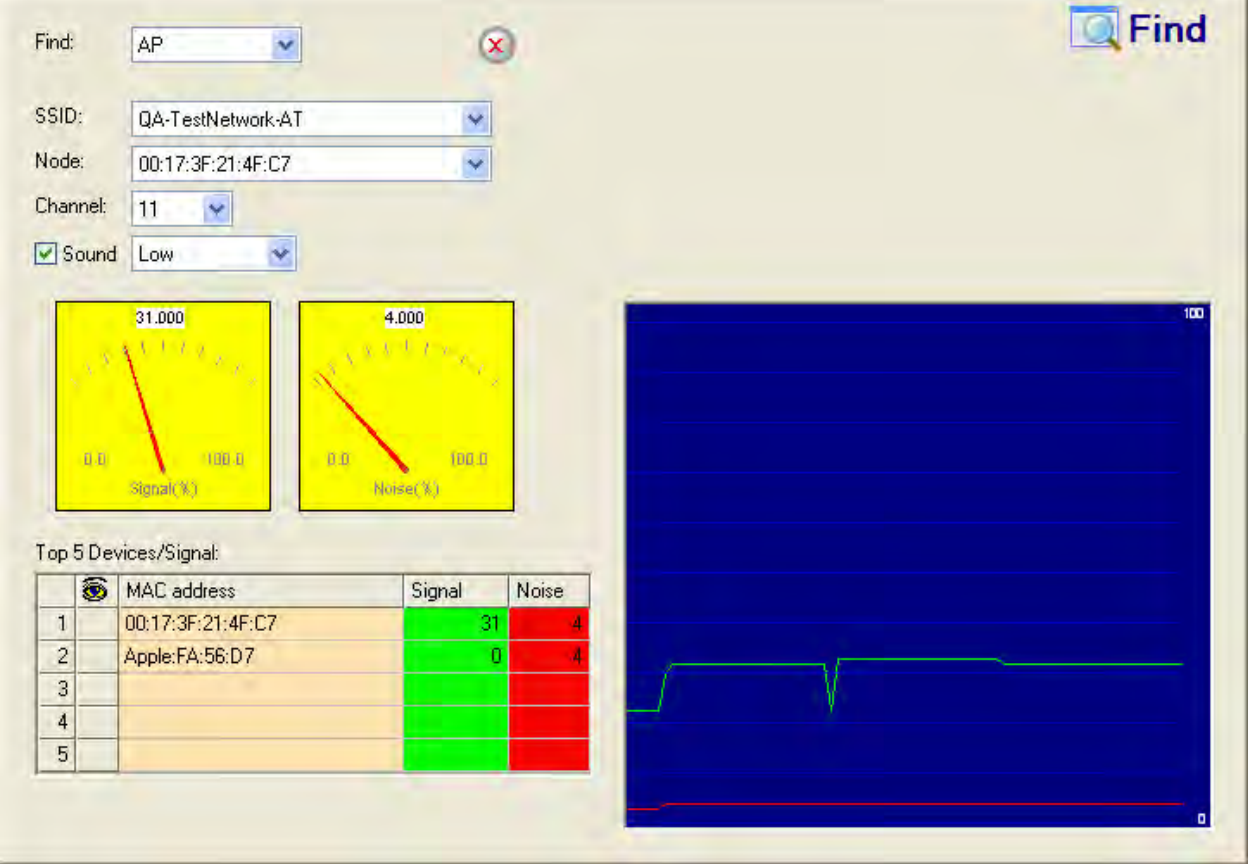

Note that attackers will often spoof the MAC address of a valid station already present in the deployment. In such a case, the valid station should be shut down so that its signal does not interfere with the detection of the attacker.

## **Denial-of-Service Attack: Probe Response Flood**
#### **Alarm Description & Possible Causes**

When attempting to associate to a wireless AP, a station must first transmit a probe request frame to determine the capabilities of any wireless devices in the environment. In a standard deployment, an AP that receives a probe request will transmit a probe response frame containing various data (such as data rates supported by the AP, authentication requirements, etc.), after which the station may proceed with an association request.

This procedure represents a potential vulnerability in 802.11 transactions that may be exploited in a wireless attack. A form of Denial of Service attack allows the attacker to prevent the target station from receiving any valid probe response frames from APs in the enterprise deployment. During a probe response flood, the attacker generates large quantities of probe responses sent from a series of "spoofed" MAC addresses targeted at a specific station. As a result, the station will be unable to identify valid probe responses sent from corporate APs while it processes the flood of spoofed frames. This initiates a denial of service in that the station experiences a delay or inability to associate to the corporate network.

#### **AirMagnet Solution**

AirMagnet WiFi Analyzer monitors the levels of probe response frames transmitted to stations in the wireless deployment and will trigger an alarm if two criteria are met:

- The number of probe response frames transmitted to a given station exceeds the specified threshold, and
- The target station has not transmitted a probe request frame signifying that it is seeking information about available APs.

Even in cases where the responses are valid, the volume of the frames could cause problems with wireless activity, including reduced throughput and missed frames due to heavy management traffic. Consequently, the attacking device should be located using the Find tool and removed from the enterprise environment.

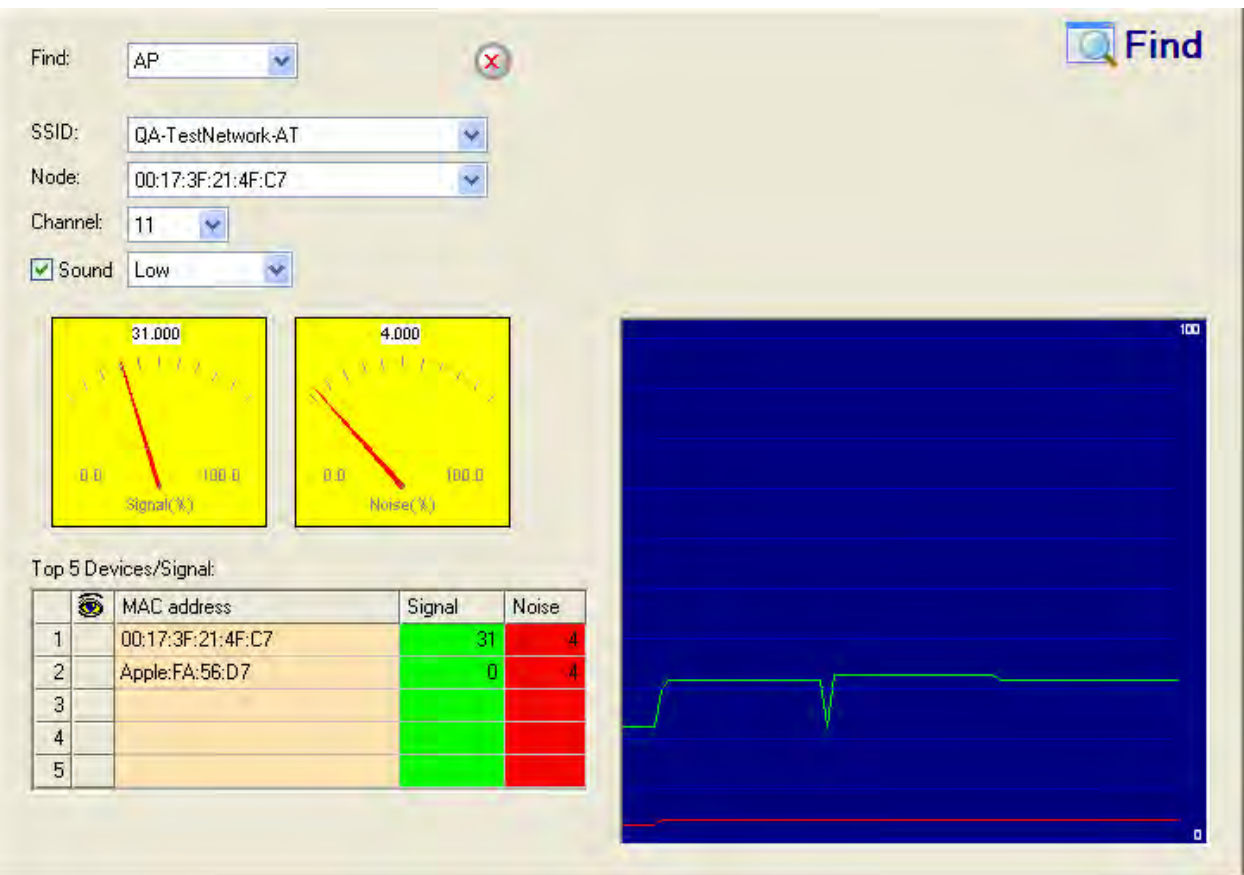

# **Denial-of-Service Attack: Re-Association Request Flood**

### **Alarm Description & Possible Causes**

In order to initiate a standard 802.11 connection, a station in the wireless deployment transmits an association request frame to its target AP. After the appropriate authentication protocols have been exchanged, the connection is established and the station can access the network. If the station roams outside of the initial AP's signal coverage, it will attempt to re-establish the connection with another AP on the same network. To do so, the station transmits a re-association request frame. This frame signals to the second AP that the station is ready to receive any frames that had been buffered during the roaming period.

During the period of authentication (before the station has been cleared to associate), the AP stores the client's information in its client association table. This table is a buffer designed to allow the AP to process association (or re-association) requests in the order in which they are received. Although this process is effective in most deployments, it represents a potential vulnerability due to the fact that an AP's association table can be filled up with pending client association requests. In this case, the AP will be unable to service new users until the pending requests are cleared out.

A form of Denial-of-Service attack is to exhaust the AP's resources, particularly the client association table, by flooding the AP with a large number of spoofed client re-associations. An attacker can flood an AP's client association table by creating many clients reaching State 3 as illustrated below. Once the client association table overflows, legitimate clients will not be able to associate, thus initiating an attack.

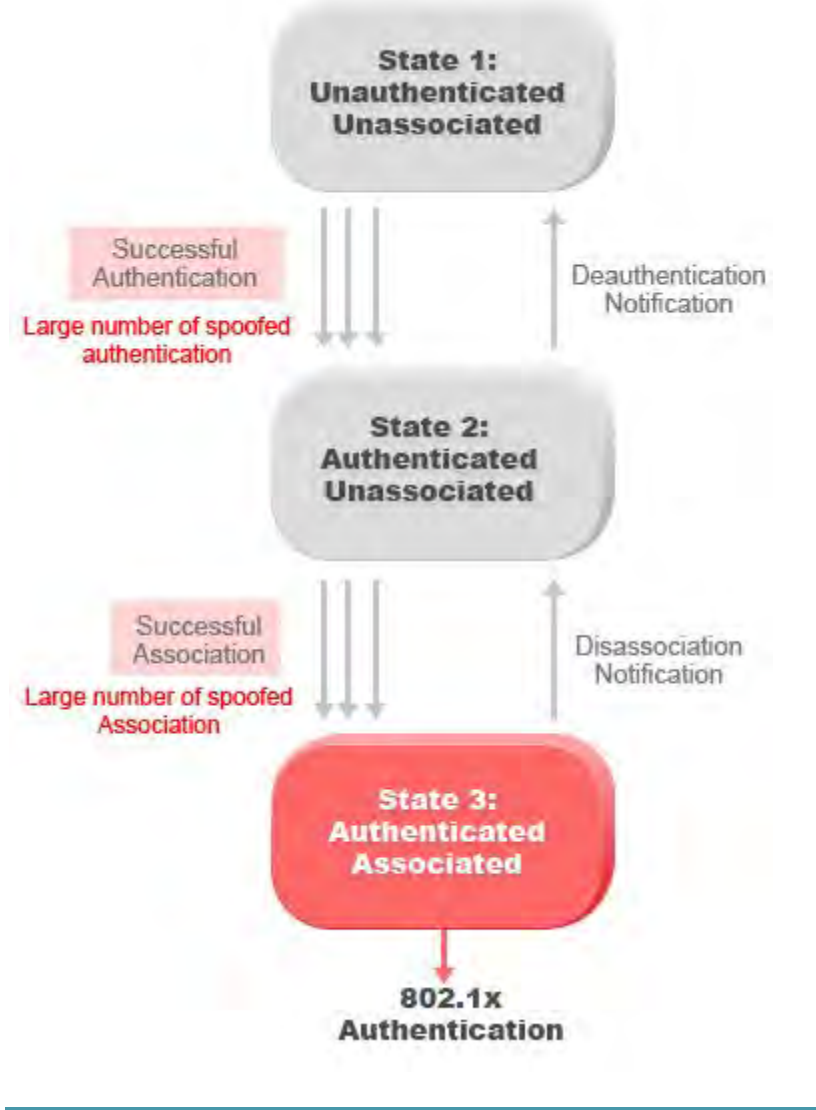

### **AirMagnet Solution**

AirMagnet WiFi Analyzer monitors the levels of re-association request frames in the wireless environment and will trigger an alarm if the threshold for such frames is exceeded. You can view these frames by using the Infrastructure screen.

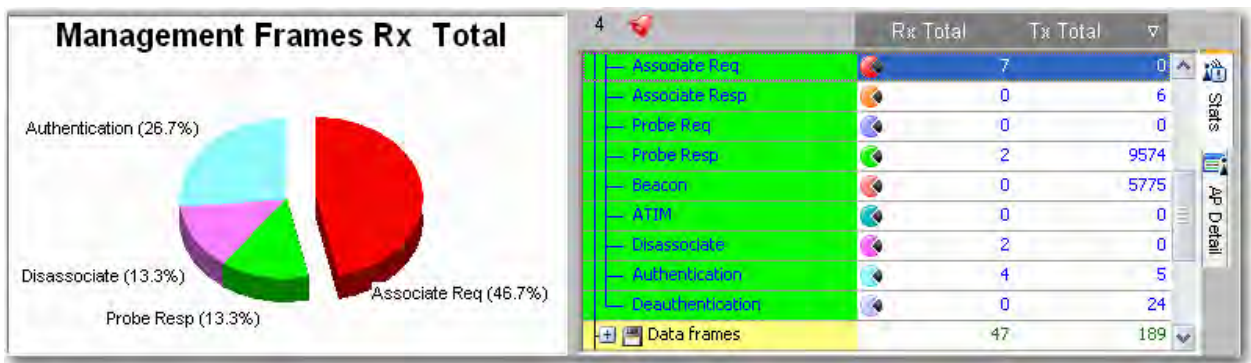

After identifying the source of the excessive frames, it is recommended that users track down the offending device using the Find tool and remove it from the enterprise deployment.

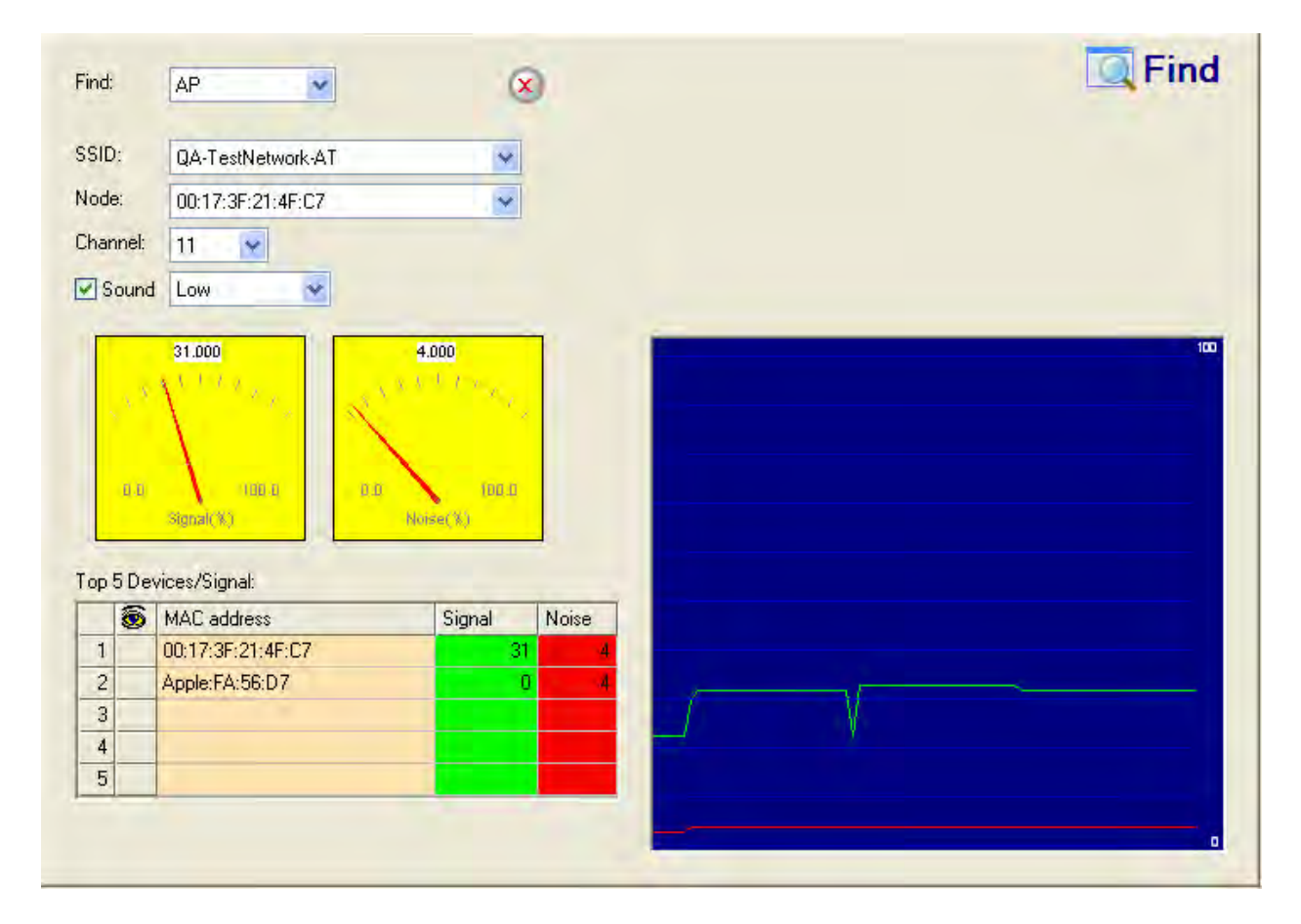

**Rogue AP by MAC Address (ACL)**

**Alarm Description & Possible Causes**

After configuring a list of MAC addresses of your authorized APs, AirMagnet Wi-Fi Analyzer can alert WLAN administrators on unauthorized (Rogue) APs whose MAC address falls out of the pre-configured address list. The authorized MAC address list can be imported to AirMagnet Enterprise from a file (*AccessControl.txt*). This file is common for APs, Infrastructure stations and Ad-hoc stations. It can also be auto-generated by requesting the AirMagnet Enterprise product to accept all or a specific subset of existing APs discovered by the AirMagnet SmartEdge Sensors.

Rogue APs installed by unauthorized employees usually do not follow enterprise standard deployment practices and may compromise security on both the wireless and the wired network. The Rogue AP alarm may also indicate malicious intruders attempting to hack into the enterprise wired network. AirMagnet Wi-Fi Analyzer discovered rogue devices should be investigated carefully.

### **AirMagnet Solution**

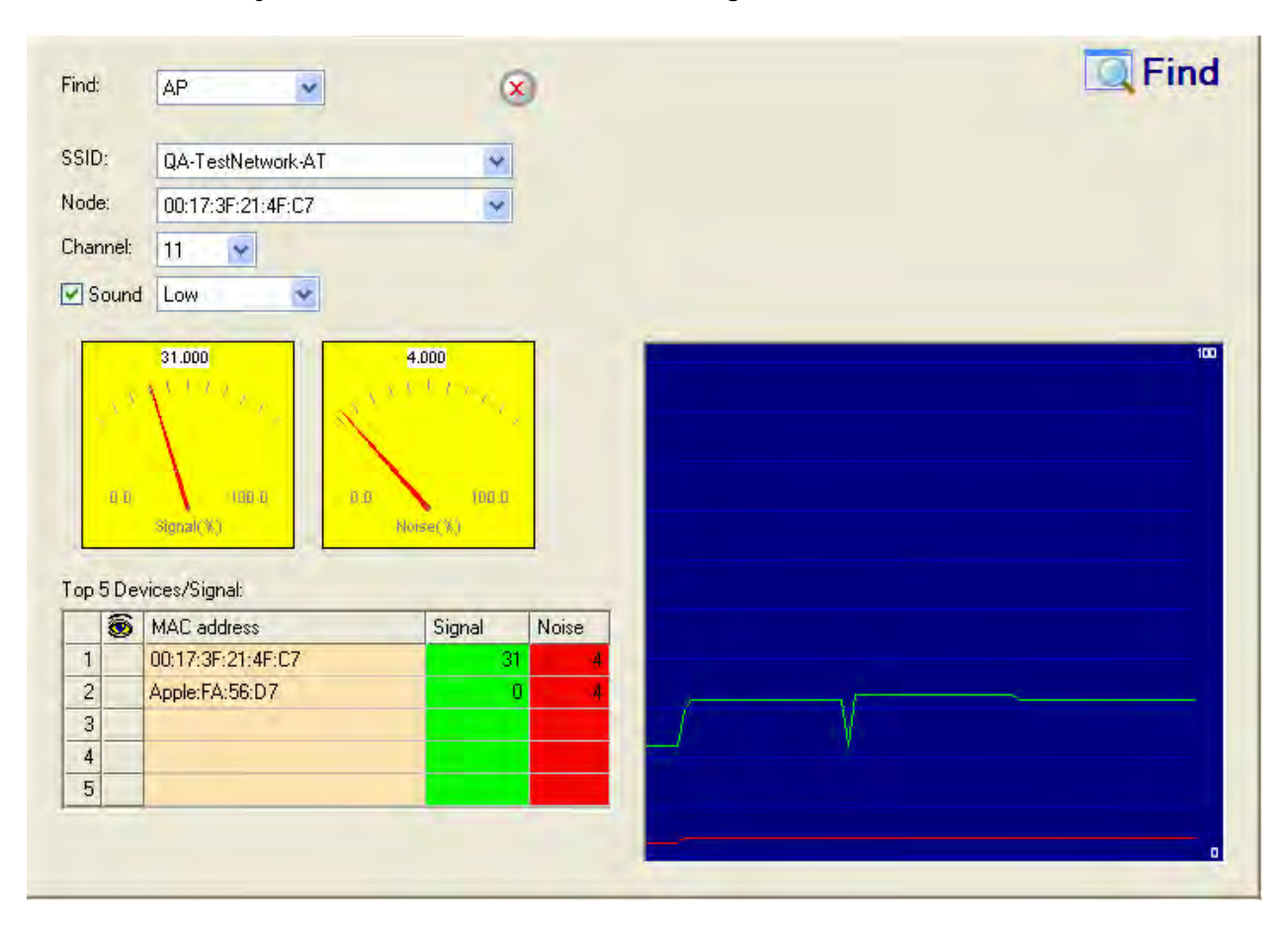

Once a Rogue AP is identified and reported by AirMagnet WiFi Analyzer, the WLAN administrator may use the FIND tool to locate the rogue device.

**AirMagnet WiFi Analyzer's FIND tool locates devices by tracking down their signal level**

# **Rogue AP Using Corporate SSID**

### **Alarm Description & Possible Causes**

In most enterprise wireless deployments, multiple SSIDs may be used for various different groups of intended users of the network. For example, APs may be placed implementing one SSID for corporate users and another separate SSID for visitors or contract workers. Due to the variety of SSIDs that can be found in the deployments for corporate organizations, it is important that users be able to monitor the environment to ensure that any unidentified or unauthorized SSIDs are detected and removed before wireless security is breached.

In order to avoid detection, wireless attackers can configure a rogue AP to use an SSID that is known and valid in the corporate environment. This can present a security risk when the rogue AP does not implement the authentication mechanisms required by corporate policy. This poses a hazard in that since the AP is utilizing a valid corporate SSID, it may trick valid stations in the deployment into associating with it, allowing the attacker to monitor any traffic transmitted through the insecure connections.

### **AirMagnet Solution**

AirMagnet WiFi Analyzer monitors for the SSIDs defined in the MyWLAN SSID group and triggers an alarm when an unknown or rogue AP is discovered using a corporate SSID. Due to the potentially extreme nature of the security risk, users are advised to locate the rogue AP using the Find tool and ensure that it is a valid device.

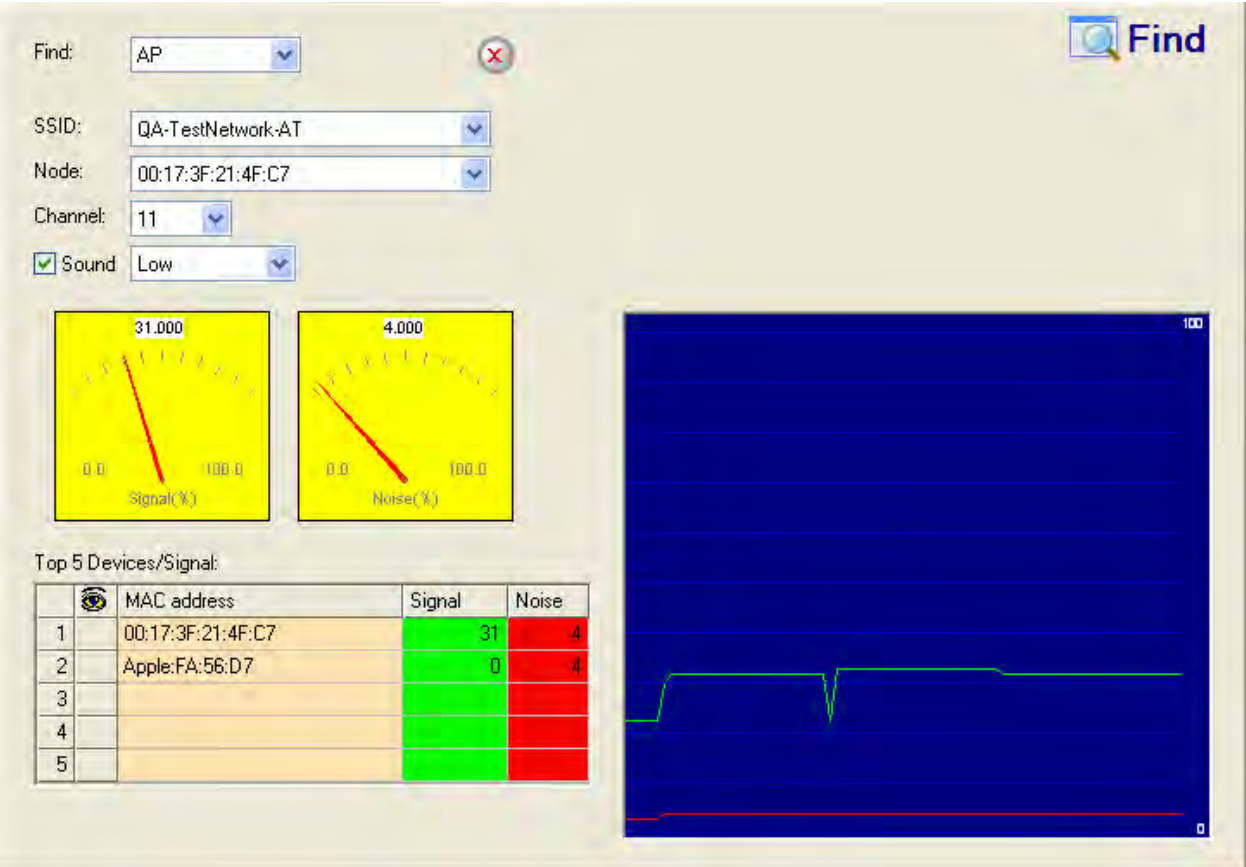

# **Rogue AP Operating in Greenfield Mode**

#### **Alarm Description & Possible Causes**

The 802.11n specification provides users with the ability to set 802.11n APs to utilize Greenfield mode, which ensures that only devices capable of supporting 802.11n speeds can associate to the wireless network. This mechanism can be used to prevent speed loss due to legacy (for example, 802.11a/b/g) devices in the wireless environment. Devices with Greenfield mode enabled use a new frame preamble, which cannot be decoded by legacy devices. By associating only with 802.11n-capable devices, APs operating in Greenfield mode can maintain transmit speeds of up to 300 Mbps. Conversely, if legacy devices associate, this speed drops to a maximum of 54 Mbps.

The preamble used by Greenfield devices presents a potential vulnerability in networks that do not use 802.11n-capable intrusion detection/prevention systems. Since legacy devices are unable to decode the new preamble, wireless deployments protected by systems monitoring for 802.11a/b/g traffic cannot detect devices operating in Greenfield mode.

To exploit this vulnerability, a wireless attacker can configure a rogue AP to utilize pure Greenfield mode and deploy it within a network that is protected by legacy intrusion detection devices. The rogue AP will be invisible to the protection system present, allowing the attacker to lure valid 802.11n-capable clients into associating to the rogue AP. This may provide the attacker with access to any confidential information transmitted from the valid clients.

#### **AirMagnet Solution**

Wireless networks protected by legacy devices are unable to detect Greenfield devices. In order to protect against these attacks, users must upgrade the intrusion detection infrastructure present and deploy devices that are capable of monitoring 802.11n traffic. When a rogue AP is detected operating in Greenfield mode, use the Find tool to locate the rogue device and remove it from the network.

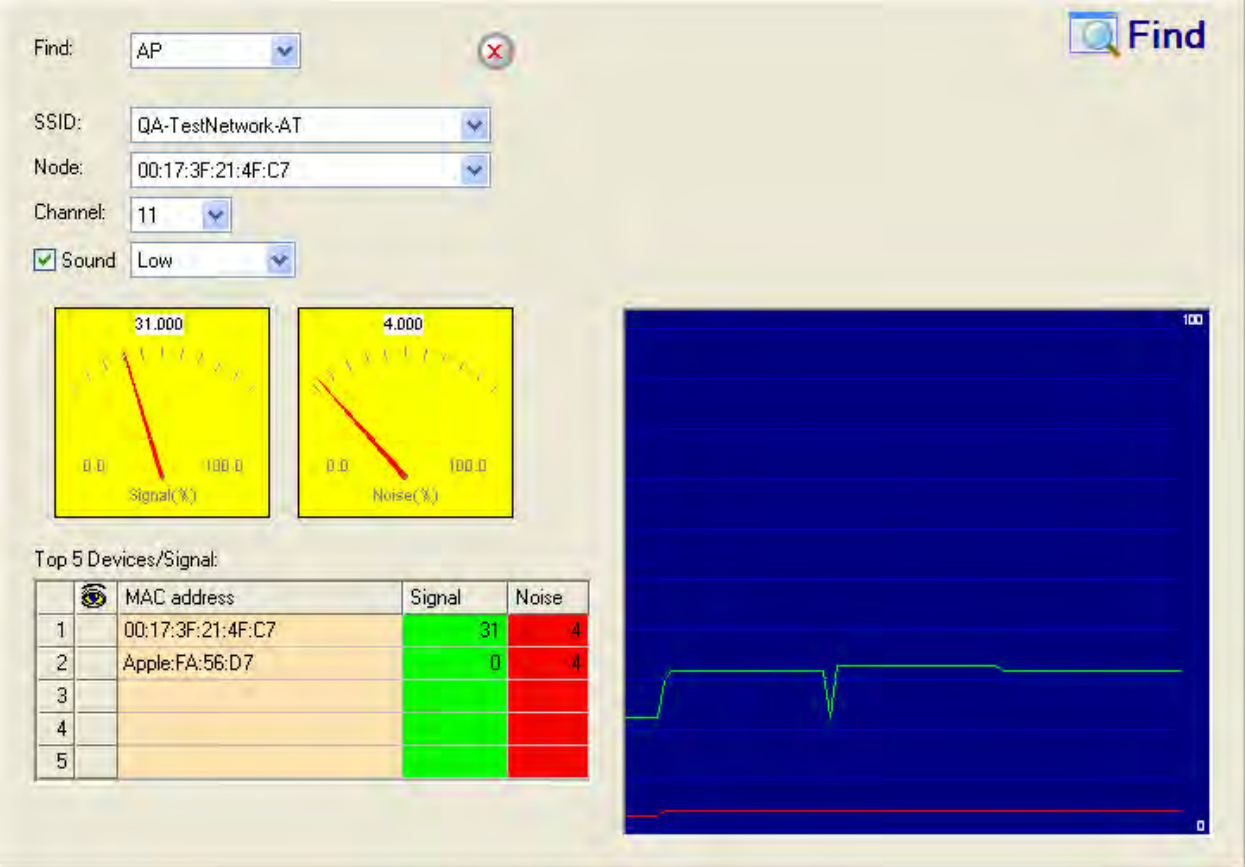

# **Small Fragmented Frames Detected**

#### **Alarm Description & Possible Causes**

The 802.11 MAC layer supports frame fragmentation and defragmentation. The process of partitioning an 802.11 frame into smaller frames for transmission is called "fragmentation", which helps to increase reliability and reduce transmit errors. This is accomplished by increasing the probability of successful transmission of the smaller and fragmented frames in cases where channel characteristics limit reception reliability for longer frames.

Fragmentation is accomplished at each immediate transmitter before the actual start of transmission. The process of recombining fragmented frames into the original unfragmented longer frame is defined as "defragmentation". The IEEE 802.11 standard defines the packet format to identify fragmented frames for defragmentation (illustrated below).

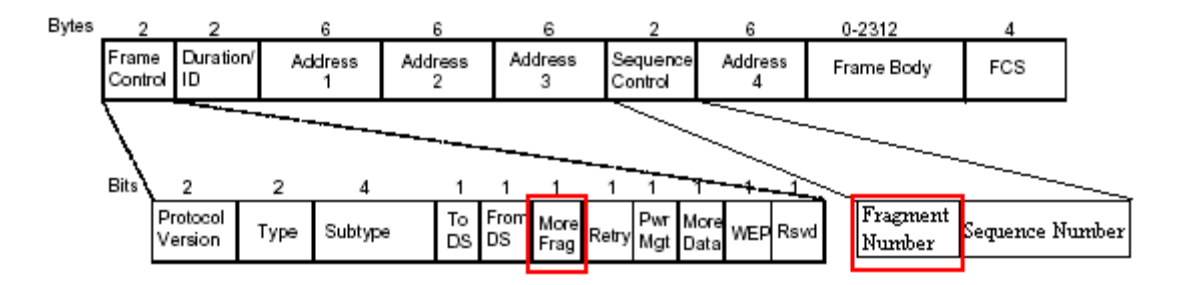

While frame fragmentation can provide benefits, such as increased reliability and reduced error potential in network transmissions, these advantages can come at the cost of overall network throughput if not properly moderated. A network transmitting large numbers of small frame fragments could indicate that users have set the frame fragmentation threshold too low, resulting in small manageable frames being fragmented in addition to the larger ones. Since this process ultimately results in more packets being transmitted overall, the network's performance may suffer as a result.

### **AirMagnet Solution**

AirMagnet WiFi Analyzer tracks the fragmentation statistics and alerts on abused fragmentation usage that could lead to degraded WLAN performance. The fragmentation threshold needs to be carefully set to balance the benefit and overhead. Typically, equipment vendors set the default fragmentation threshold to 1536.

## **Out of Order Fragmented Frames**

#### **Alarm Description & Possible Causes**

The 802.11 MAC layer supports frame fragmentation and defragmentation. The process of partitioning an 802.11 frame into smaller frames for transmission is called "fragmentation", which helps to increase reliability and reduce transmit errors. This is accomplished by increasing the probability of successful transmission of the smaller and fragmented frames in cases where channel characteristics limit reception reliability for longer frames. Fragmentation is accomplished at each immediate transmitter before the actual start of transmission. The process of recombining fragmented frames into the original unfragmented longer frame is defined as "defragmentation". The IEEE 802.11 standard defines the packet format to identify fragmented frames for defragmentation (illustrated below).

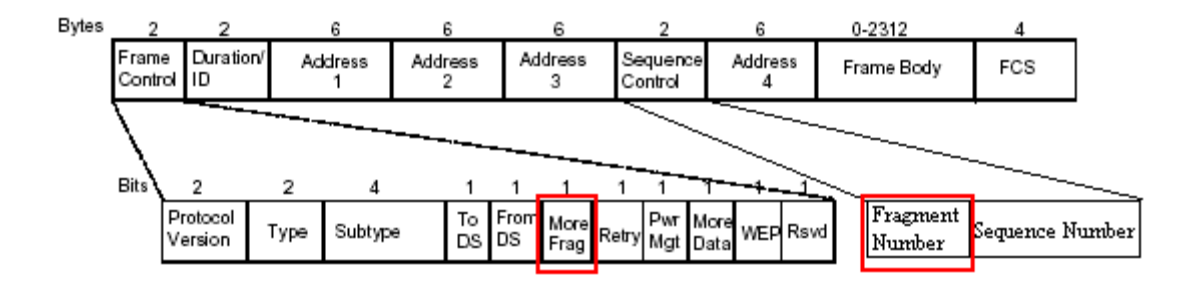

As shown in the figure above, every frame fragment is assigned a Sequence Number, which determines the order in which the fragments were transmitted. If the frames are received out of order, the recipient device must transmit a retry frame so that the source device will re-send the data. While most wireless environments will experience a certain level of retry traffic, large quantities of retry frames can cause reduced throughput and may inhibit overall network performance.

### **AirMagnet Solution**

AirMagnet WiFi Analyzer detects these retry frames and tracks them on a per device and per channel basis. See the illustration below:

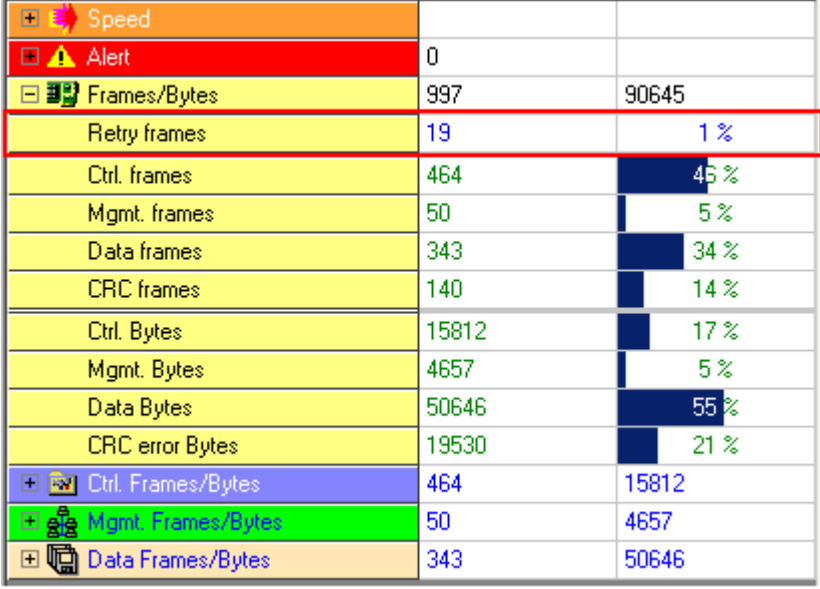

High levels of retry frames can be caused by network interference, low wireless signal strength (due to insufficient infrastructure), or hidden nodes, among other causes. It is important that network administrators resolve the root cause of the retry frames in order to restore normal network functionality.

## **Incomplete or Invalid Fragmented Frames**

**Alarm Description & Possible Causes**

The 802.11 MAC layer supports frame fragmentation and defragmentation. The process of partitioning an 802.11 frame into smaller frames for transmission is called "fragmentation", which helps to increase reliability and reduce transmit errors. This is accomplished by increasing the probability of successful transmission of the smaller and fragmented frames in cases where channel characteristics limit reception reliability for longer frames. Fragmentation is accomplished at each immediate transmitter before the actual start of transmission. The process of recombining fragmented frames into the original unfragmented longer frame is defined as "defragmentation". The IEEE 802.11 standard defines the packet format to identify fragmented frames for defragmentation (illustrated below).

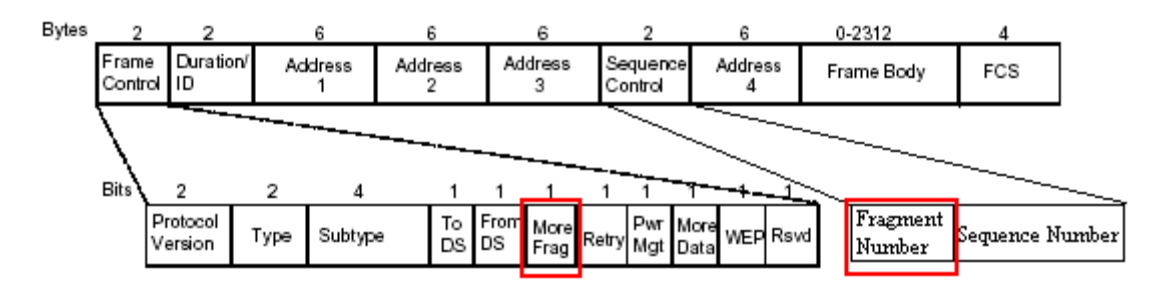

If the frames received are incomplete or invalid, the recipient device must transmit a retry frame so that the source device will re-send the data. While most wireless environments will experience a certain level of retry traffic, large quantities of retry frames can cause reduced throughput and may inhibit overall network performance.

### **AirMagnet Solution**

AirMagnet WiFi Analyzer detects these retry frames and tracks them on a per device and per channel basis. See the illustration below:

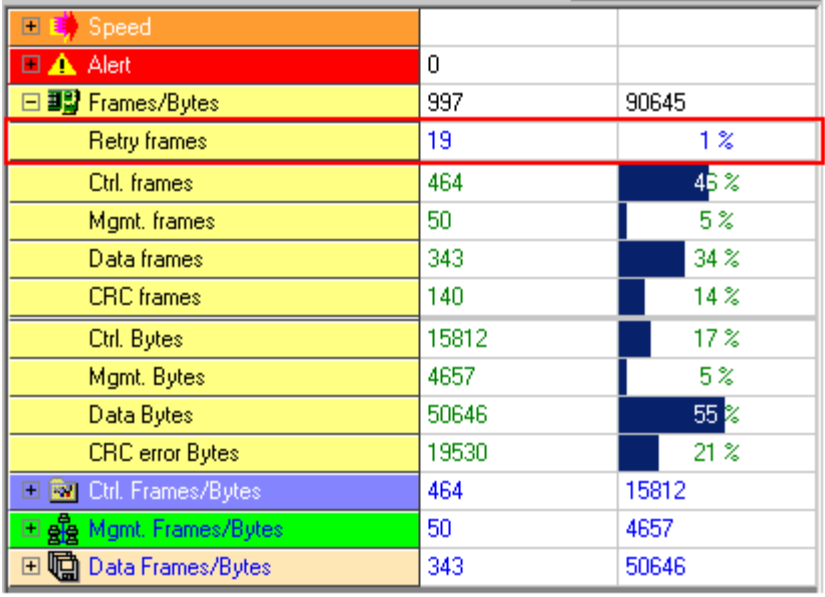

High levels of retry frames can be caused by network interference, low wireless signal strength (due to insufficient infrastructure), or hidden nodes, among other causes. It is important that network administrators resolve the root cause of the retry frames in order to restore normal network functionality.

## **Denial-of-Service Attack: Beacon Flood**

#### **Alarm Description & Possible Causes**

In a corporate wireless deployment, APs continually broadcast beacon frames in order to notify local devices of the configuration of the network. Beacons can contain a variety of data, including time stamp, SSID, authentication mechanism, and data rates supported by the AP. Upon receiving a beacon frame, stations can use the information provided to associate to the AP.

Before attempting to associate to the AP, wireless stations generally require a beacon frame in order to present the appropriate authentication credentials. This represents a potential vulnerability in that if a station cannot receive the desired beacon frame, it will be unable to connect. Due to the fact that all APs within a deployment will transmit beacon frames at regular intervals, stations may have difficulty collecting the appropriate beacon from within a particularly cluttered environment.

A wireless attacker can take advantage of this vulnerability to ensure that valid corporate stations cannot associate to the wireless network. To initiate a denial of service attack, the wireless intruder can flood the wireless airspace with random beacon frames that contain spoofed MAC address and SSID data. The volume of beacons in the air can prevent stations from receiving beacons from valid APs, thus denying stations wireless access.

#### **AirMagnet Solution**

AirMagnet WiFi Analyzer monitors the levels of beacon frames detected and will trigger a Beacon Flood alarm when the threshold is exceeded. Even in cases where the beacons are valid (due to a particularly dense AP deployment, for example), the volume of the frames could reduce overall network throughput. Consequently, the source(s) of the offending frames should be located using the Find tool, after which it can be removed from the enterprise environment.

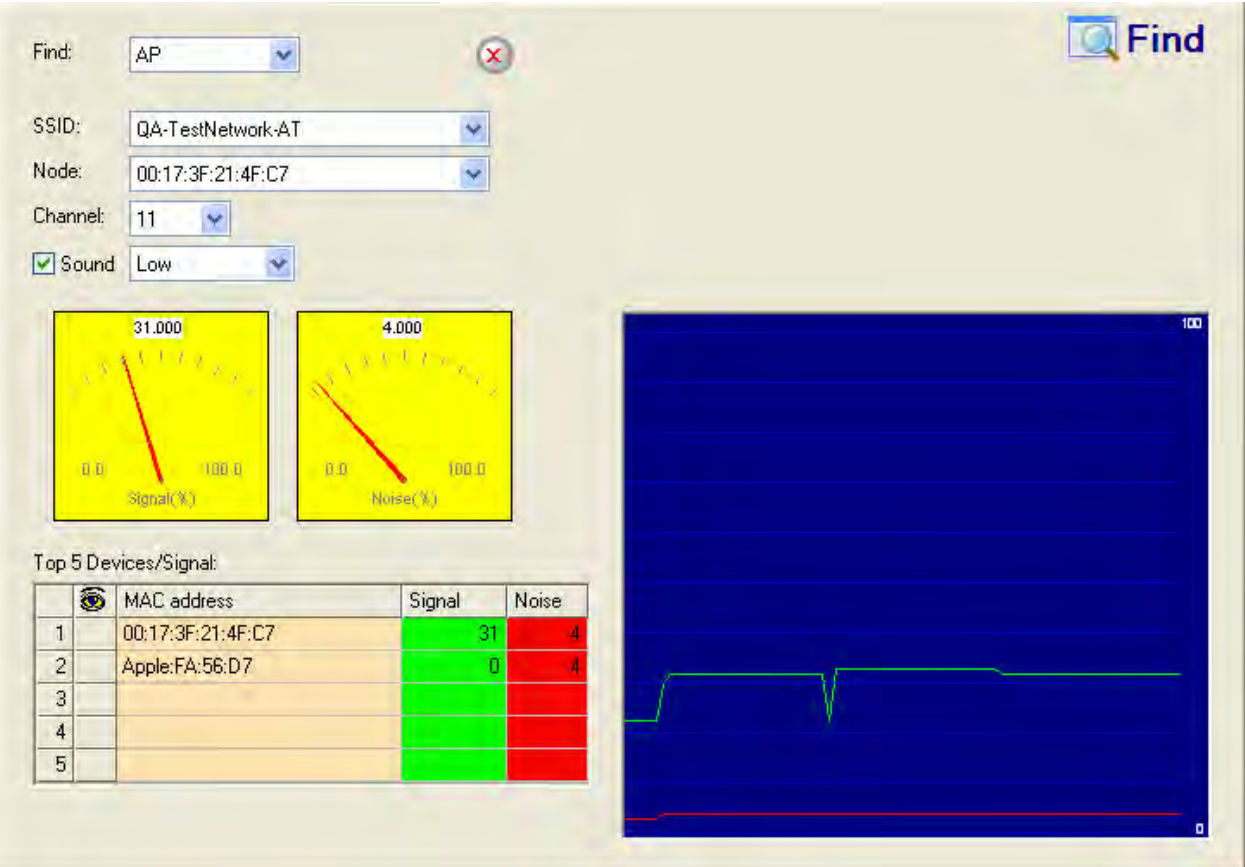

# **Denial-of-Service Attack: MDK3 Destruction Attack**

#### **Alarm Description & Possible Causes**

MDK3 is a suite of hacking tools that allows users to utilize a number of different security penetration methods against a target corporate AP. MDK3-Destruction mode is a specific implementation of the suite that uses an array of the tools to completely shut down the AP under attack. During an MDK3-Destruction attack, the tool simultaneously:

- **Initiates a beacon flood attack, creating multiple fake APs within the** environment,
- **Triggers an authentication flood attack against the target AP, preventing it** from servicing clients, and
- Starts a de-authentiation flood attack against the target AP, kicking all active connections from valid clients.

As long as the attack is in progress, users will be unable to access the target AP. Valid clients that have been disconnected due to the de-authentication flood portion of the attack may attempt to associate with the fake APs created, which could result in corporate data being sent to the attacker.

Due to the volume of traffic transmitted, the target AP may need to be rebooted after the attack has been stopped. For further details regarding the MDK3 tools, refer to [http://homepages.tu-darmstadt.de/~p\\_larbig/wlan/.](http://homepages.tu-darmstadt.de/%7Ep_larbig/wlan/)

#### **AirMagnet Solution**

AirMagnet WiFi Analyzer monitors for the symptoms of an MDK3-Destruction attack and triggers an alarm when they are detected. Due to the dramatic impact that this attack can have on a wireless deployment, it is strongly recommended that the source of the attack be identified using the Infrastructure screen as soon as possible.

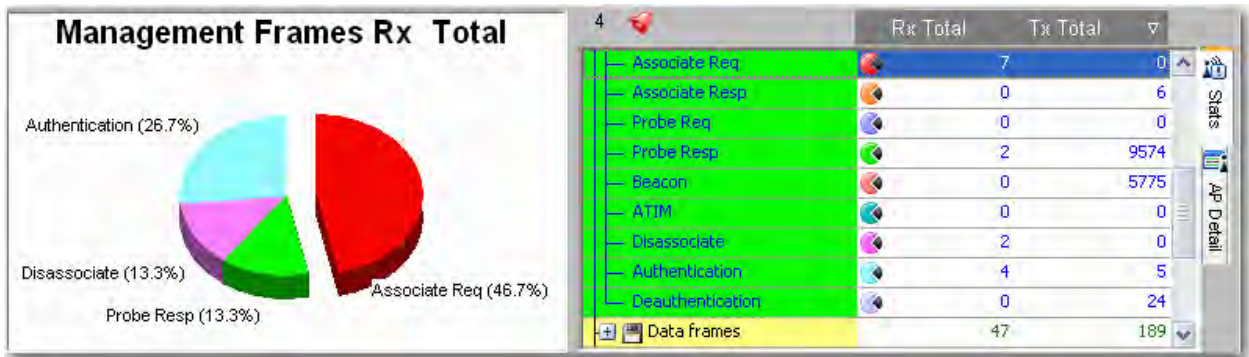

After the device has been identified, the Find tool can be used to locate the device. IT personnel should remove the device immediately before additional damage can be done. Additionally, in some deployments, the corporate APs affected may need to be rebooted in order to clear out their association tables before wireless activity can resume.

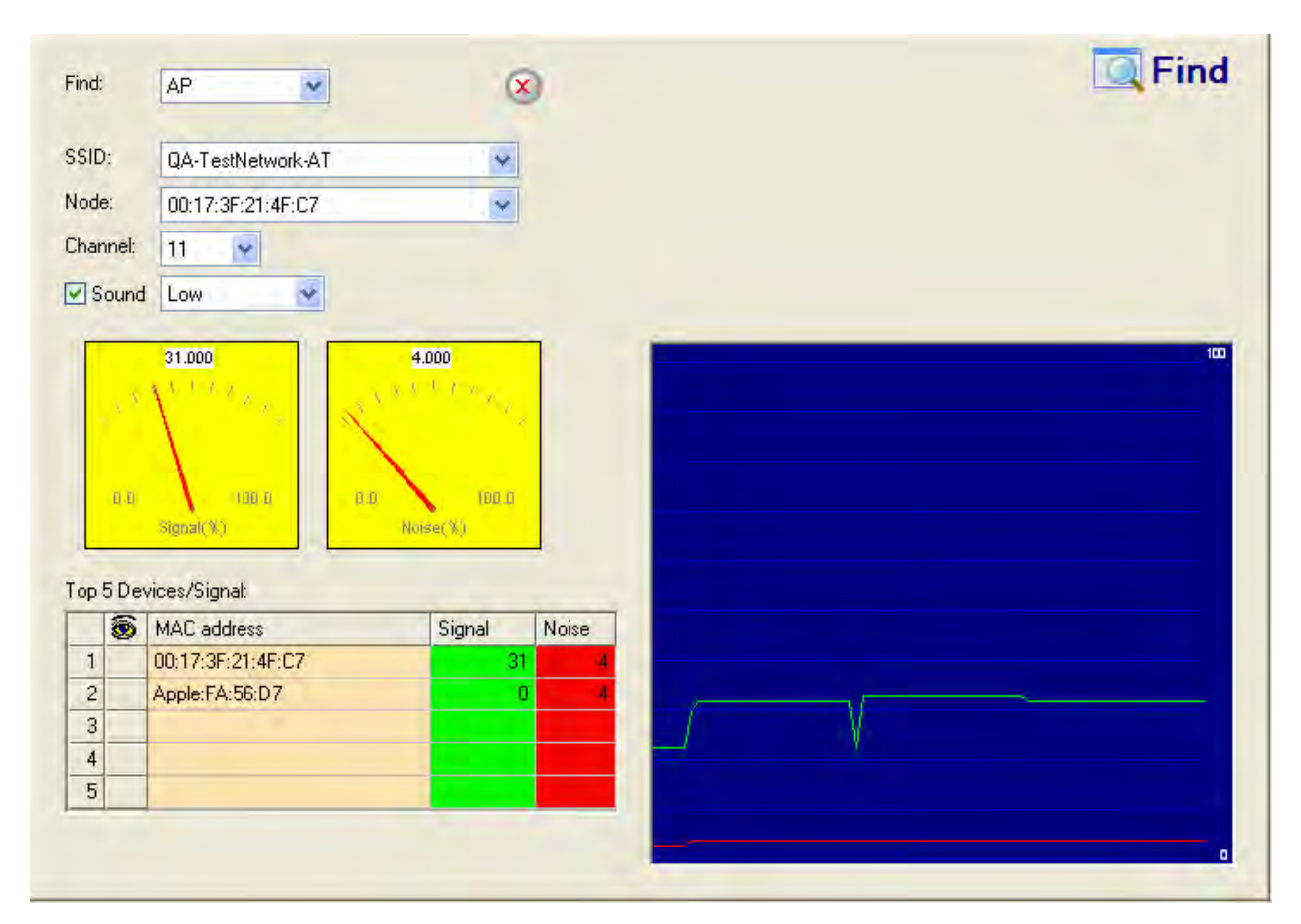

# **KARMA Tool Detected**

#### **Alarm Description & Possible Causes**

KARMA is a set of wireless tools designed to test the security of a wireless network. The basic implementation of the tool set allows the attacker to monitor for probe request frames transmitted by stations seeking known wireless SSIDs. The attacker can then generate a rogue AP using one of the SSIDs captured, which could result in a corporate station joining the AP automatically. More advanced attackers may take advantage of this connection to obtain corporate authentication credentials or attack the client station itself.

Updates to the KARMA tool suite streamline the attack process, allowing the user to configure a rogue AP that responds to any probe request frames detected. For example, if two clients are seeking two different SSIDs (for example, "home" for the first and "corporate" for the second), the rogue AP will respond as "home" and "corporate" to each, in turn. In this manner, the attacker can exploit connections from multiple clients in the deployment, rather than requiring that they associate one at a time. After the connection has been established, both users are at risk of transmitting confidential information through the attacking AP.

For additional information on KARMA, refer to [http://blog.trailofbits.com/karma/.](http://blog.trailofbits.com/karma/)

#### **AirMagnet Solution**

In some deployments, IT personnel make use of the KARMA tools to ensure that corporate clients comply with the corporate wireless policies in place. If an unknown or rogue device is detected using the KARMA tools, users should locate the source of the frames using the Find tool and remove it from the wireless environment.

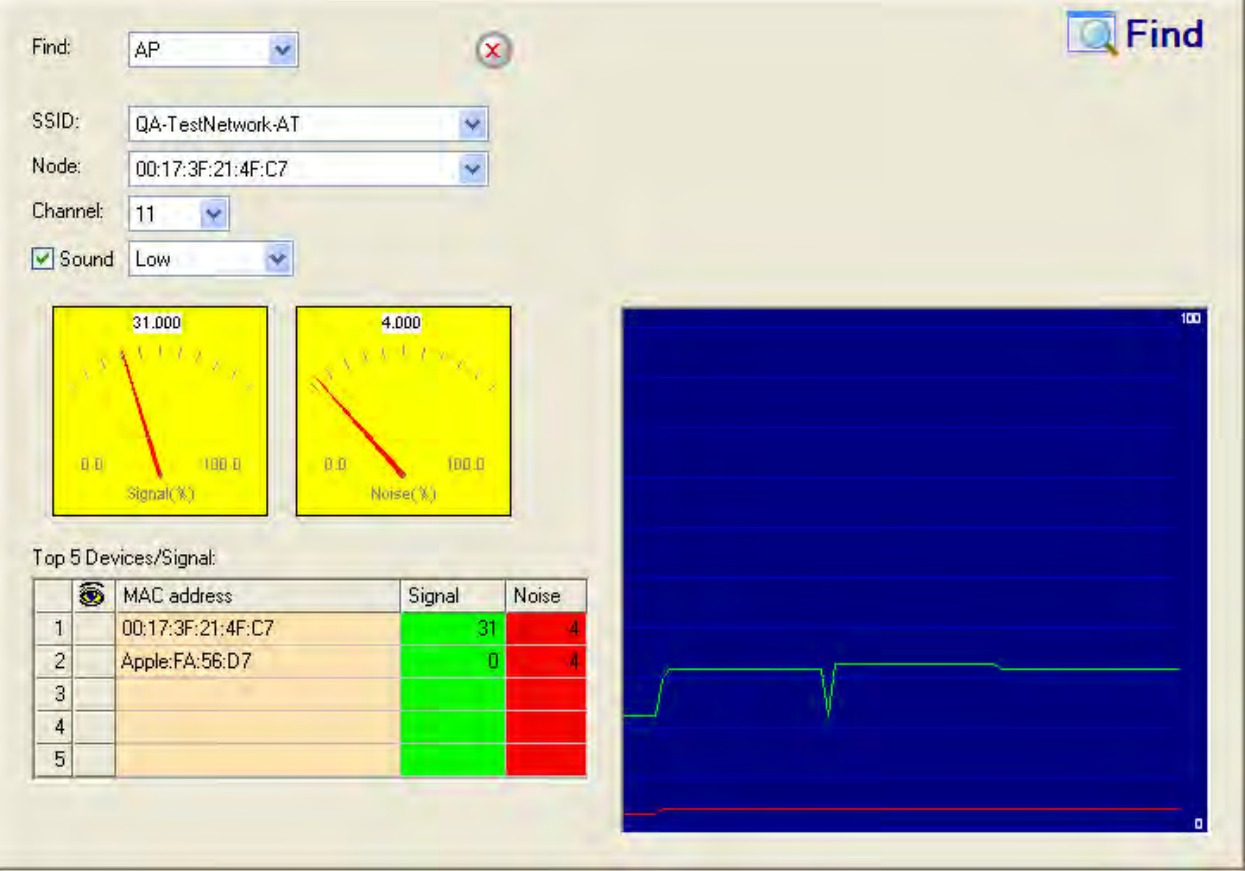

In order to ensure that the company's wireless clients are protected from such attacks, it is recommended that users configure their stations to connect to networks only upon request, rather than automatically. This will prevent the KARMA tools from capturing probe requests and easily emulating corporate APs.

## **Wi-FiTap Tool Detected**

#### **Alarm Description & Possible Causes**

Wi-FiTap is a tool that allows an attacking station to communicate directly with a target client, without associating to the corporate wireless network. In avoiding the need to connect to an enterprise AP, the attacker effectively bypasses any security measures configured to protect the corporate network (such as Cisco PSPF). Upon successfully establishing a connection with a valid client, the Wi-FiTap utility can be modified to allow the

attacker to subsequently emulate a corporate AP, sending spoofed responses to transmissions captured from the target station. In this manner, the attacker can monitor traffic for critical or secure data, representing a security risk.

During a Wi-FiTap attack, the rogue station initially monitors the wireless airspace to determine the channel(s) on which corporate APs are transmitting. Upon identifying the AP and channel to be targeted, the attacker configures the Wi-FiTap tool to emulate the AP's BSSID (for example, MAC address) and sets the attacking machine's wireless card to emulate an AP. After obtaining a list of the valid AP's network clients (by using a utility such as Tcpdump or Ethereal), the attacker can then communicate directly with any of those clients while appearing to be the valid AP to which they are associated.

For additional information on the Wi-FiTap tool, refer to [http://sid.rstack.org/index.php/Wi-](http://sid.rstack.org/index.php/Wi-Fitap_EN)[Fitap\\_EN.](http://sid.rstack.org/index.php/Wi-Fitap_EN)

#### **AirMagnet Solution**

AirMagnet WiFi Analyzer monitors wireless traffic for potential instances of the Wi-FiTap utility and notifies users if an attack is detected. It is recommended that security personnel identify the device and locate it using the Find tool. The attacking station should be removed from the wireless environment as soon as possible in order to prevent it from intercepting any confidential transmissions.

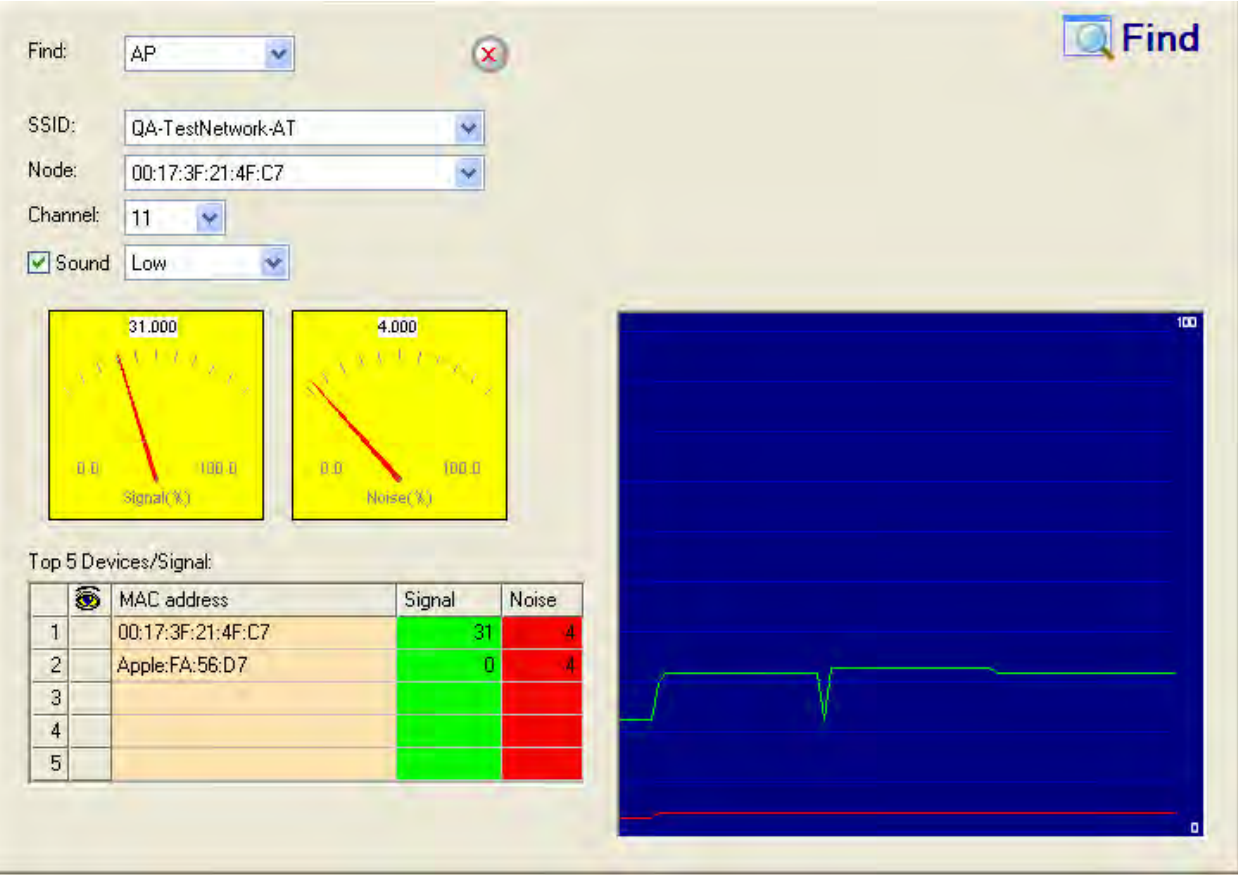

## **SkyJack Attack Detected**

#### **Alarm Description & Possible Causes**

As the popularity of light-weight access points managed by centralized control systems grows, so does the demand for simple plug-and-play deployment and redundant failover of these access points and control systems. The corporate wireless network is becoming less of a luxury and more of a critical element of the network infrastructure, with its ease of deployment and redundancy configuration contributing to its growth in usage by IT teams wanting to provide employees network access quickly. Many wireless infrastructure vendors have met these industry demands allowing the light-weight access point to discover the control systems automatically. This helps the newly deployed access points find a control system for the first time and it helps the currently deployed access points fail over to backup control systems if their primary control system goes offline. The methods by which the access points find a control system include received information in a DHCP response, factory configured DNS entries, broadcasted discovery messages on their wired interfaces, and listening for specific frames from fellow, already configured infrastructure access points on their wireless interfaces. Unfortunately, it is this last method that has introduced a major security risk for companies using these light-weight access point centralized control system deployments.

The frames used to assist newly deployed or failing over access points are often unencrypted data frames sent from currently deployed access points, regardless of the encryption and authentication used by those currently deployed access points. This is necessary because the newly deployed or failing over access points may not have the correct encryption keys to decrypt the frames required for seamless deployment or failover. However, infrastructure access points that listen to, and act on the data in unencrypted wireless frames poses a major security threat. These frames can include IP addresses and MAC addresses of control systems, as well as other information for proper access point management. By spoofing these unencrypted frames and transmitting them into the uncontrolled wireless medium, an attacker could trick a newly deployed or failing over access point to connect to a control system of their choosing, including a system in an external location under their control. Once the infrastructure access point is connected to the attackers control system, the access point is in effect SkyJacked and the attacker could force the access point to operate in any manner they choose. The attacker could exploit the open wireless connection to gain access to the corporate wired network or attempt to obtain user login information from corporate clients attempting to attach to the SkyJacked access point.

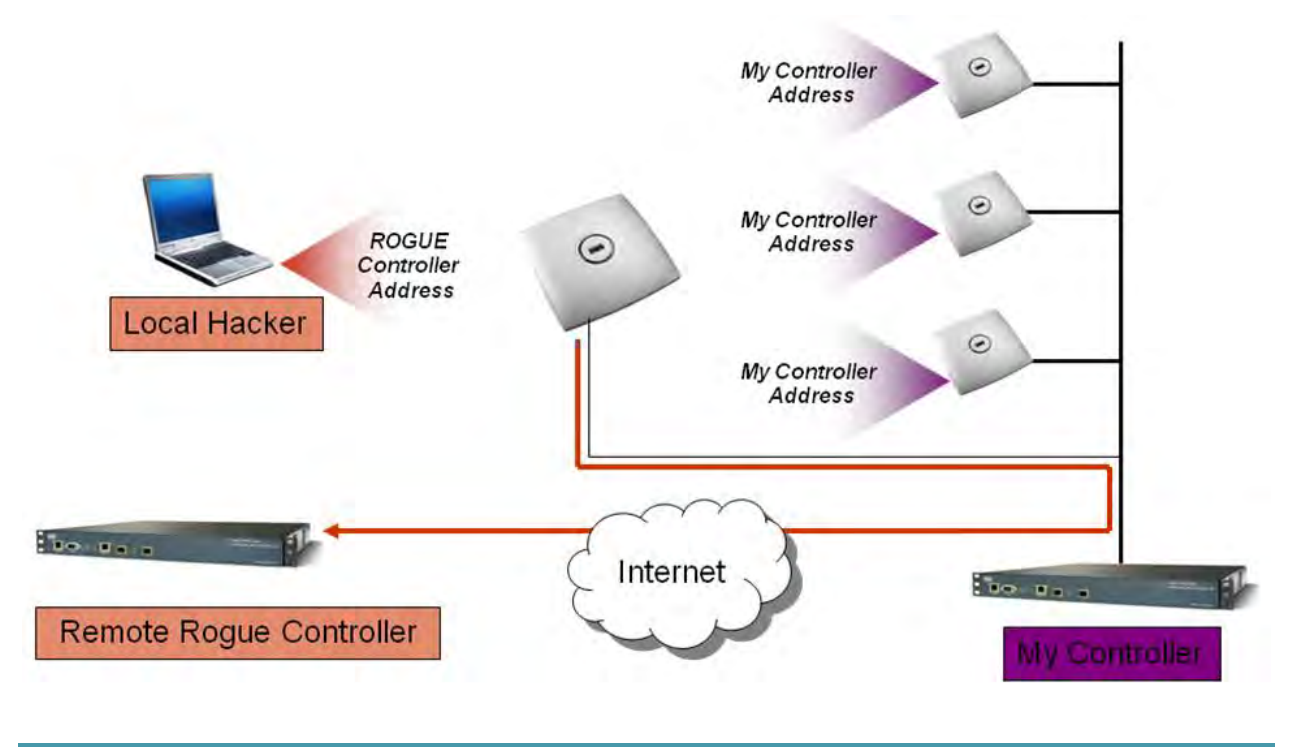

#### **AirMagnet Solution**

AirMagnet WiFi Analyzer alerts the user on wireless traffic patterns that match signatures for potential SkyJack attack attempts. If the alert is raised, users should closely monitor their infrastructure access points and control systems to verify their operation state is expected. Further protection against SkyJack attacks includes disabling deployment and failover assistance over the wireless medium.

## **Rogue Station by MAC Address (ACL)**

#### **Alarm Description & Possible Causes**

After configuring a list of MAC addresses of your enterprise authorized client stations, AirMagnet Wi-Fi Analyzer can alert WLAN administrators on unauthorized stations (rogue stations) whose MAC address falls out of the pre-configured address list. The authorized MAC address list can be imported to AirMagnet Enterprise from a file (AccessControl.txt). This file is common for APs, Infrastructure stations and Ad-hoc stations. It can also be autogenerated by requesting the AirMagnet Enterprise product to accept all or a specific subset of existing APs discovered by the AirMagnet SmartEdge sensors.

Rogue stations installed by unauthorized employees usually do not follow enterprise standard deployment practices and may compromise security on both the wireless and the wired network. The Rogue station alarm may also indicate malicious intruders attempting to hack into the enterprise wired network. AirMagnet Wi-Fi Analyzer discovered rogue devices should be investigated carefully.

### **AirMagnet Solution**

Once a Rogue station is identified and reported by AirMagnet WiFi Analyzer, the WLAN administrator may use the FIND tool to locate the rogue device.

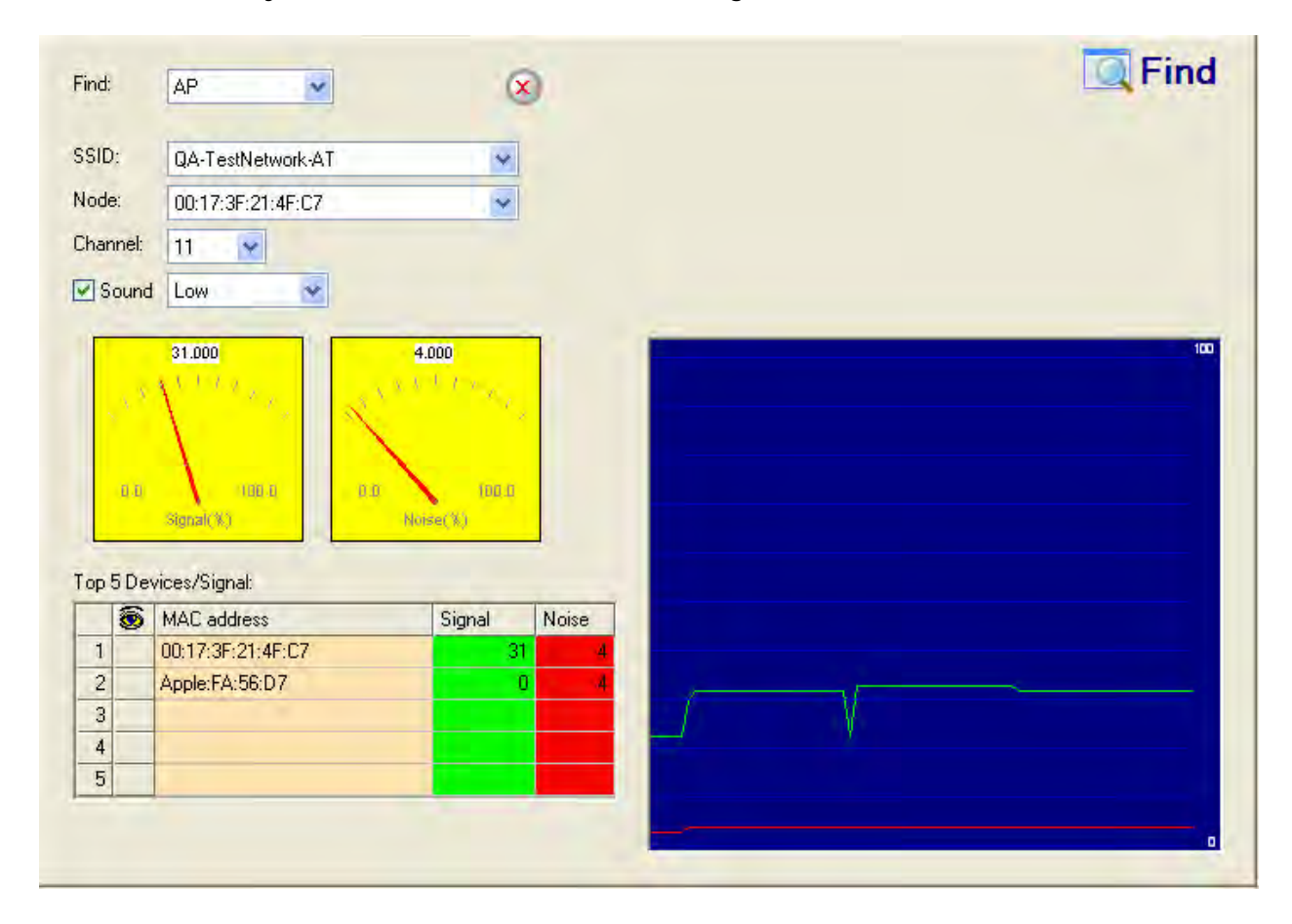

**AirMagnet WiFi Analyzer's FIND tool locates devices by tracking down their signal level**

## **Interfering APs Detected**

### **Alarm Description & Possible Causes**

802.11b and 11g devices operate in the RF frequency range of 2.4GHz. A total of 14 channels are defined by the IEEE standard in this frequency range with each channel occupying 22 MHz. Adjacent channels overlap with each other in RF frequency usage (see illustration below).

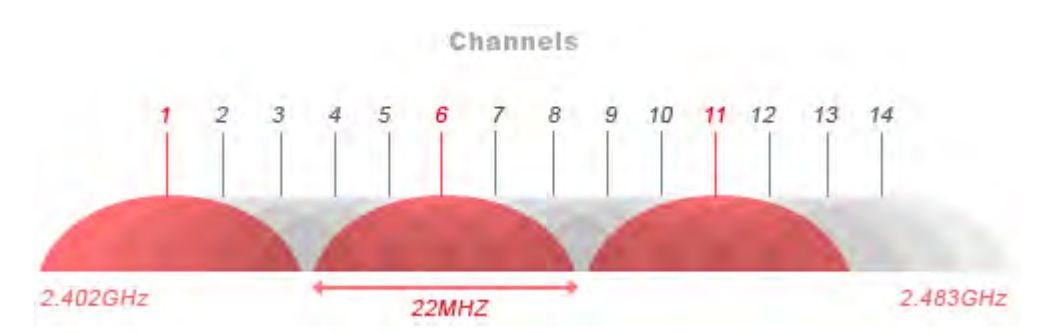

**802.11b and 11g Channel Allocation and Frequency Overlaps**

Wireless devices operating in adjacent channels (channel numbers less than 5 apart) have their RF frequencies overlapped and will interfere with one another. Ideally, APs should be 5 channels apart to avoid such a problem. See the sample channel allocation and AP deployment below.

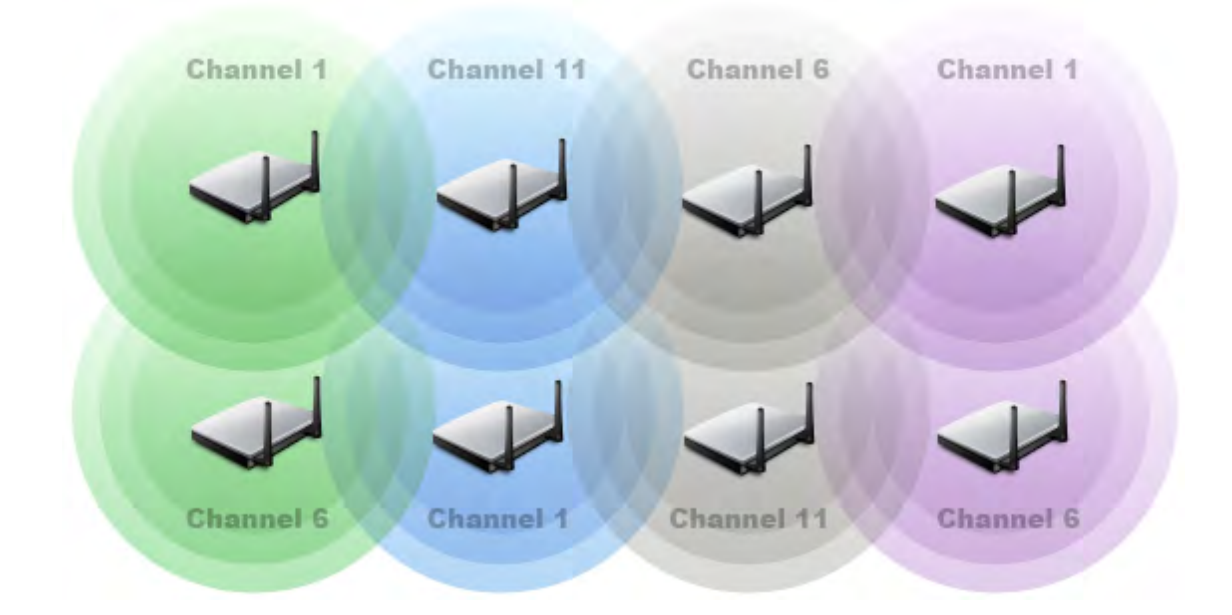

**Site Survey Allocates Non-overlapping Channels to Physically Adjacent APs**

### **AirMagnet Solution**

AirMagnet WiFi Analyzer analyzes channel allocation and usage to detect their mutual interference and the alarm is generated when a channel frequency is overlapped by more than the tolerable number (the user configurable alarm threshold) of APs. For example, if AirMagnet WiFi Analyzer detects 5 APs operating in channel 1, 2, 3, 4, 5, and 6 individually, it would generate this alarm to indicate these APs all interfere with each other and exceeded the default threshold of 3 APs with overlapping frequency usage. Most experts advise the use of channels 1, 6 and 11, while some recommend the use of only channels 1 and 11. The user can use the AirMagnet Infrastructure view to further investigate current channel usage and take counter measures.

Policy

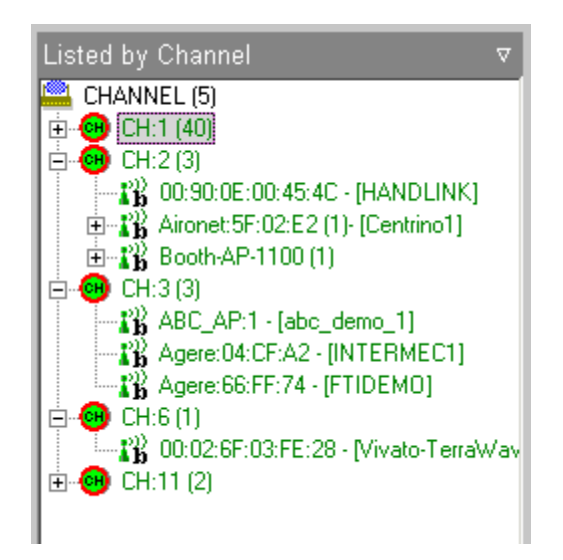

### **Infrastructure View (List by Channel) showing channel allocation**

## **Policy - Mismatched SSID**

A certain client is configured with a SSID which doesn't match any of the available SSID in this wireless LAN

## **Policy - Client with match-all SSID**

A certain client is configured with a match-all SSID (null string or ANY) which not be accepted by any AP in this wireless LAN since they only accept specific SSIDs

## **Policy - Mismatched RF channel**

A certain RF channel does not have any clients, instead has APs with matching SSID , which could be caused by mis-configuration of the clients

## **Policy - Mismatched privacy setting**

A certain clients and APs cannot get associated because of the mismatched WEP encryption configuration

## **Conflicting AP Configuration**

**Alarm Description & Possible Causes**

One of the ways for AirMagnet WiFi Analyzer to validate a configuration policy is to check the configuration consistency from APs supporting the same SSID. Large corporations will have huge wireless implementations with more than one AP providing the wireless service. In order to provide effective roaming capabilities for clients it is important that the APs with similar SSIDs have similar configurations. Configuration parameters such as the following should have the same settings across APs under the same SSID:

- Authentication and encryption (static WEP, TKIP, and so on)
- **Performance options (short/long preamble)**
- SSID broadcasting

Inconsistent settings among APs may result in inconsistent security enforcement or inconsistent client connectivity experience.

### **AirMagnet Solution**

AirMagnet WiFi Analyzer identifies APs with a nonconforming configuration for the WLAN administrator to correct. Take appropriate steps to ensure consistent configurations throughout the wireless environment. This will include ensuring the same encryption setting and preamble options.

## **Policy - Authentication failure**

Authentication failure

## **Policy - (Re)Association failure**

(Re)Association failure

## **Policy - Possible equipment failure**

Possible equipment failure

## **AP Using Non-Standard SSID**

#### **Alarm Description & Possible Causes**

AirMagnet WiFi Analyzer alerts the WLAN administrator on in-ACL Access Points that are not using Standard SSID's. For example, if your deployed WLAN is configured only with MyOfficeWlan and MyVoIPWlan, you would then include these two SSIDs in the authorized SSID Group list. After this list is imported, AirMagnet WiFi Analyzer raises an "AP Using Nonstandard SSID" alarm when an AP marked in-ACL and operating with a different SSID is discovered. Sudden changes in the SSID for the APs could indicate that an unauthorized person has gained access to the APs and has made those changes. Any changes in the SSID may cause network interruption for your clients as they no longer detect the original SSID that is configured within their client utility or Windows zero-config.

#### **AirMagnet Solution**

AirMagnet WiFi Analyzer also alerts the user to any sudden changes in the SSID of in-ACL access points. This may indicate that an intruder has control over the access point and has modified the SSID configuration. This can cause all valid clients to get disconnected from the AP as they now are not talking on the same network or may be compromising the security of the network. Please connect to the AP that has the configuration change and assign a stronger password for the access point login and change the SSID back to the original one to continue providing service to the clients.

## **Policy - AP signal out of range**

AP signal out of range.

## **Policy - Mismatched capability settings**

Mismatched capability settings.

### **Policy - Device with bad WEP key**

Device with bad WEP key.

## **Channel With High Noise Level**

#### **Alarm Description & Possible Causes**

The emergence of wireless technologies means that multiple, diverse wireless devices will be operating in close proximity. In the 2.4GHz unlicensed frequency range, 802.11b and 11g devices are not the only wireless equipment in operation. Other technologies including Bluetooth, 2.4 GHz cordless phones, wireless surveillance cameras, microwave ovens, baby monitors used in hospitals, and so on, can all interfere with the WLAN, resulting in an increased **BER** (bit error rate), leading to reduced coverage and degraded performance. At the 5GHz frequency range where 802.11a operates, regulatory rules have been more restrictive in favor of WLAN data communication networks; the existence of noise is present, but not as prevalent as the 2.4GHz spectrum, and thus it experiences less interference problems.

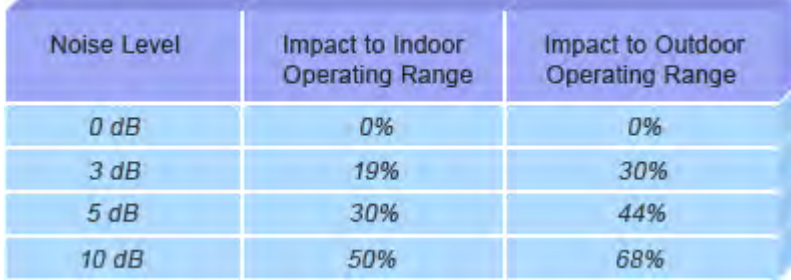

### **RF Noise Impact to Wireless Device Operating Range**

### **AirMagnet Solution**

AirMagnet WiFi Analyzer cannot differentiate the sources of interference (without additional assistance; see below) as Bluetooth, microwave, phones, and so on and their presence appear in the form of RF channel noise to AirMagnet WiFi Analyzer. By tracking the noise level for each channel, AirMagnet WiFi Analyzer raises this alarm against the channel that has a sustained high noise level. To further identify the source of channel noise, a directional antenna can be used to track down and approach the source by following the noise level. Once the source is located, it is should be dealt with immediately.

If you purchase AirMagnet Spectrum Analyzer and integrate it with AirMagnet WiFi Analyzer, you now have a more powerful tool that can identify these additional sources of interference. By enabling the Spectrum Analyzer integration function, you can use the RF Interference page to identify which channels are experiencing interference from non-802.11 sources. You may then use the Find tool to track these devices down and remedy the problem.

If the equipment causing problems is owned by the company, this can be an easy fix, but if it belongs to a neighboring company, remedying the situation can be more difficult. This stresses the importance of an effective site survey to study the environment before the deployment process to achieve the best results for the corporate WLAN.

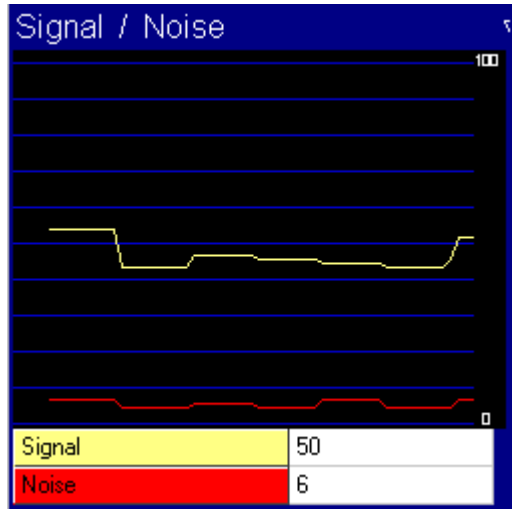

**Channel Noise Level available on the Remote Analyzer**

## **Excessive Multicast/Broadcast on Channel**

**Alarm Description & Possible Causes**

Just like in a wired network, excessive broadcast and multicast frames on the WLAN impose an extra load on all devices connected. What makes the WLAN more sensitive to these frames is the fact that all multicast and broadcast frames are transmitted at low speed (for example, 1 or 2 Mbps for 802.11b WLAN). Such low speed transmissions consume more WLAN bandwidth.

Besides bandwidth inefficiency, low speed multicast and broadcast frames take longer to complete the transmission process, thus introducing higher delays for other devices waiting for the wireless medium to be free. Excessive multicast and broadcast frames introduce jitters to delay-sensitive WLAN applications such as **VoIP**. For example, a 1000-byte broadcast frame would take at least 8 milliseconds to transmit at 1 Mbps, which is a considerable delay for a voice application.

### **AirMagnet Solution**

AirMagnet WiFi Analyzer tracks multicast and broadcast frame usage on a per channel and per device basis to report abuse. The alarm threshold is the percentage of multicast and broadcast frames to total frames by the device or channel. To further investigate this multicast and broadcast situation, the Channel or Infrastructure views can be used to display the corresponding statistics, as illustrated below.

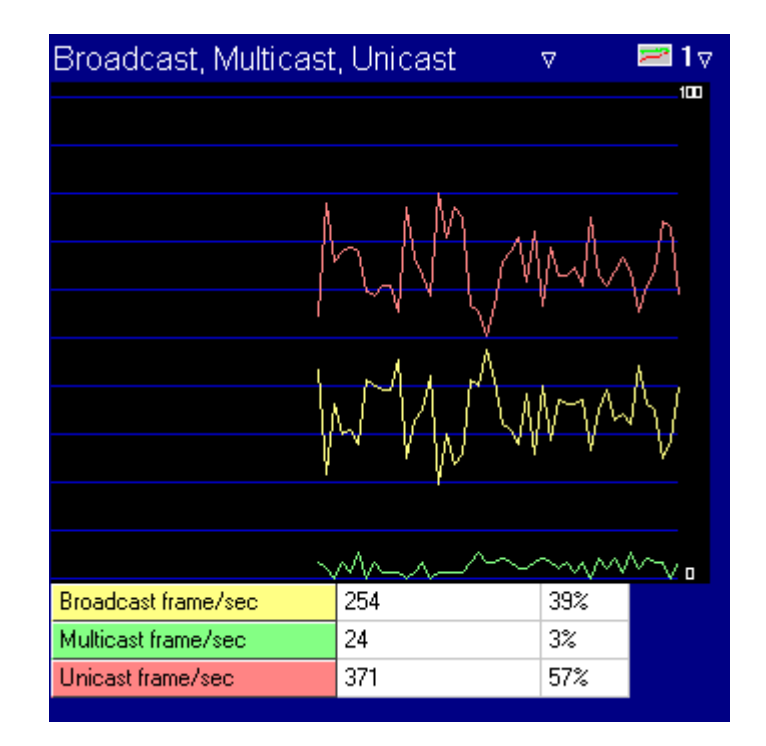

#### **Multicast and Broadcast Frames To Raise Alarms on Abused Usage**

## **Spoofed MAC Address Detected**

Spoofing tools: SMAC, macchanger, SirMACsAlot, Gentle MAC Pro

**Alarm Description & Possible Causes**

A wireless intruder wishing to disrupt the wireless network has a wide range of attack tools to choose from. Most of these tools (which are available free for download on the Internet) rely on a spoofed MAC address, causing the intruder's device to masquerade as an authorized wireless Access Point or client. Using these tools, an attacker can launch various denial of service attacks, bypass access control mechanisms, or falsely advertise services to wireless clients.

### **AirMagnet Solution**

AirMagnet WiFi Analyzer detects a spoofed MAC address by following the IEEE authorized OUI (vendor ID) and 802.11 frame sequence number signature. An administrator or the wireless security analyst can use AirMagnet WiFi Analyzer's Find tool to track down the intruding device by following the signal strength displayed on the screen, as illustrated below.

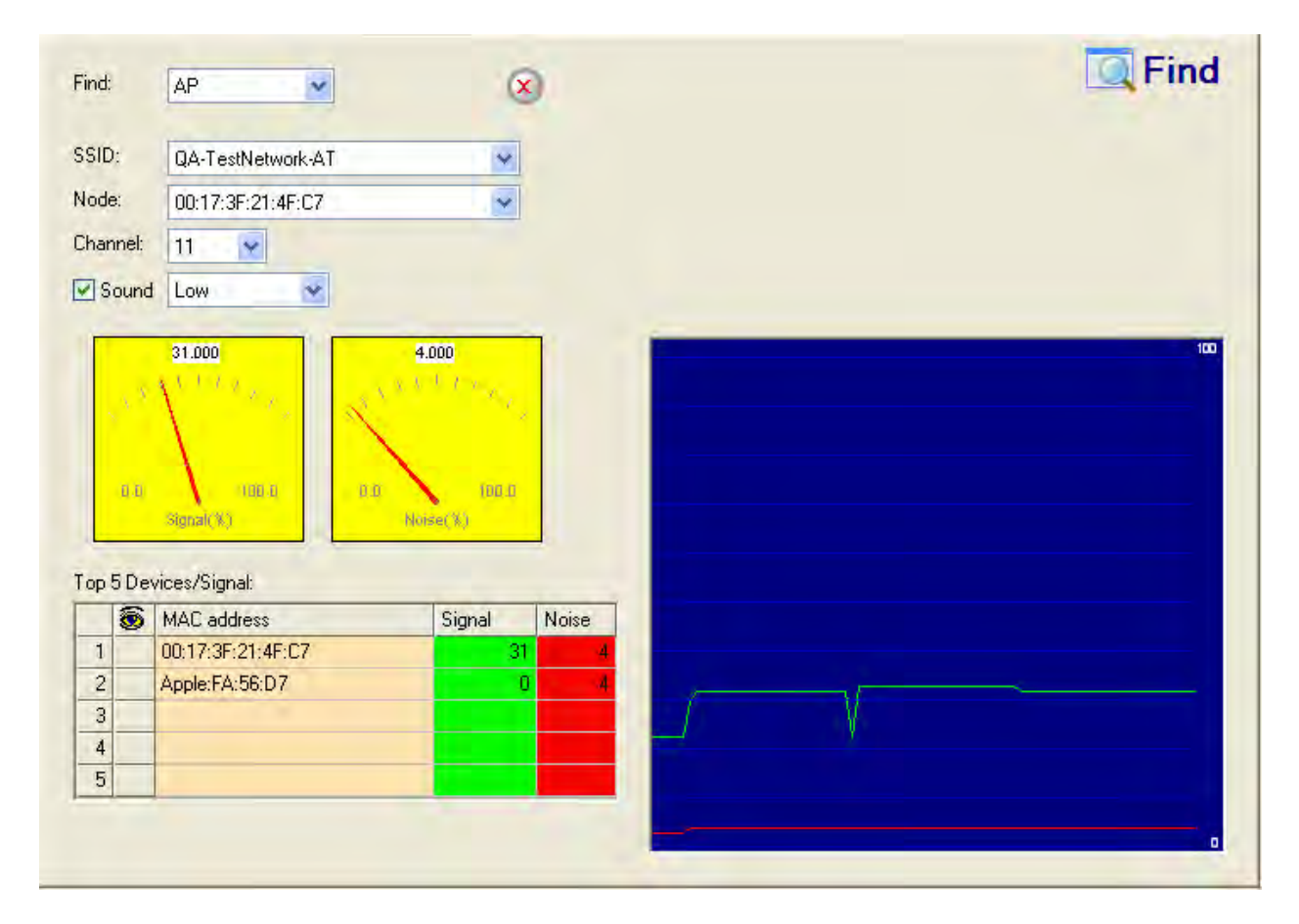

### **AirMagnet WiFi Analyzer's Find Tool used for locating an intruding device**

## **Policy - Higher layer protocol problem**

Higher layer protocol problem.

## **Denial-of-Service Attack: Association Table Overflow**

### **Alarm Description & Possible Causes**

Wireless intruders can exhaust AP resources, most importantly the client association table, by emulating a large number of wireless clients with spoofed MAC addresses. Each one of these emulated clients would attempt association and authentication with the target AP. The 802.11 authentication would typically complete because most deployments use 802.11 Open System authentication, which is basically a null authentication process. Association with these emulated clients would then follow the authentication process. These emulated clients, however, would not follow up with higher level authentication such as 802.1x or VPN, thus leaving the protocol transaction half-finished. At this point, the Access Point under attack has maintained a state in the client association table for each emulated client. Once the AP's resources and client association table are filled up with these emulated clients and their state information, legitimate clients can no longer be serviced by the attacked AP thus emulating a denial of service attack.

### **AirMagnet Solution**

AirMagnet WiFi Analyzer tracks the client authentication process and identifies a DoS attack signature against an AP. Incomplete authentication and association transactions trigger the AirMagnet WiFi Analyzer attack detection and statistical signature matching process.

# **Crackable WEP IV Key Used**

#### **Alarm Description & Possible Causes**

It is well publicized that WLAN devices using static WEP key for encryption are vulnerable to WEP key cracking attack (Refer to *Weaknesses in the Key Scheduling Algorithm of RC4 - I by Scott Fluhrer, Itsik Mantin, and Adi Shamir)*.

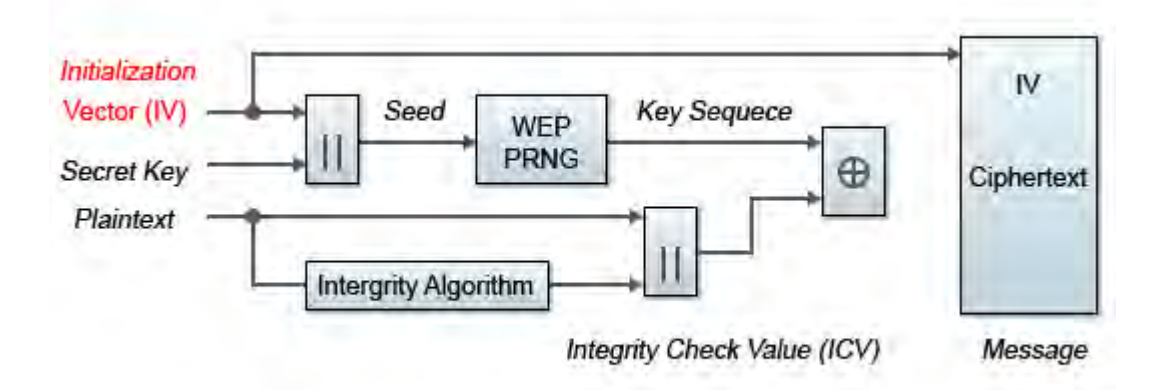

**WEP Encipherment Block Diagram**

The WEP secret key that has been cracked by any intruder results in no encryption protection, thus leading to compromised data privacy. The WEP key that is in most cases 64-bit or 128-bit (few vendors also offer 152-bit encryption) consists of the secret key, which is specified by the user, concatenated with the 24-bit IV (Initialization Vector), which is determined by the transmitting station. The IV can be reused frequently in consecutive frames, thus increasing the chance of the secret key being recovered by wireless intruders. By excluding certain IV values that would create so-called "weak keys," the weakness of WEP as described in the above paper is avoided.

#### **AirMagnet Solution**

AirMagnet WiFi Analyzer alerts on weak WEP implementations and recommends a device firmware upgrade (if available) from the device vendor to correct the IV usage problem. Ideally, enterprise WLAN networks can protect against WEP vulnerability by using the **TKIP** (Temporal Key Integrity Protocol) encryption mechanism, which is now supported by most enterprise-level wireless equipment. **TKIP-**enabled devices are not subject to any such WEP key attacks.

## **Policy - 802.1x authentication failure**

The 802.1x authentication has failed. Either certain steps are missed or the client has been misconfigure.d

## **Device Unprotected by VPN**

#### **Alarm Description & Possible Causes**

If your WLAN security deployment requires the use of VPN, AirMagnet WiFi Analyzer can alert you on devices that participate in wireless communication without VPN protection. Using VPN protection in your WLAN network can help provide system and user authentication, create dynamic keys for encryption, and provide access control and (most importantly) Quality of Service (QoS). Using VPN in addition to WEP in the network also provides encryption all the way to the VPN gateway. This can be very effective for travelling employees who use hotspot networks.

#### **AirMagnet Solution**

AirMagnet WiFi Analyzer recognizes VPN implementations using **IPSec**, **PPTP**, **L2TP**, and **SSH** as the tunneling protocols. Alarms are triggered when devices communicate with each other without any VPN protection.

*Note: AirMagnet WiFi Analyzer will not be able to trigger this alarm if 802.11 encryption such as 802.1x or TKIP is also deployed on your WLAN.*

You can disable this AirMagnet WiFi Analyzer alarm if you do not deploy VPN as part of your WLAN security infrastructure.

## **Device Unprotected by 802.1x**

#### **Alarm Description & Possible Causes**

If your WLAN security deployment requires the use of 802.1x for authentication and encryption, AirMagnet WiFi Analyzer can alert you on devices that are not configured to use 802.1x protection. **WPA** (Wireless Protected Access) specified 802.1x as one of the requirements. The 802.1x framework provides centralized user authentication and encryption key management.

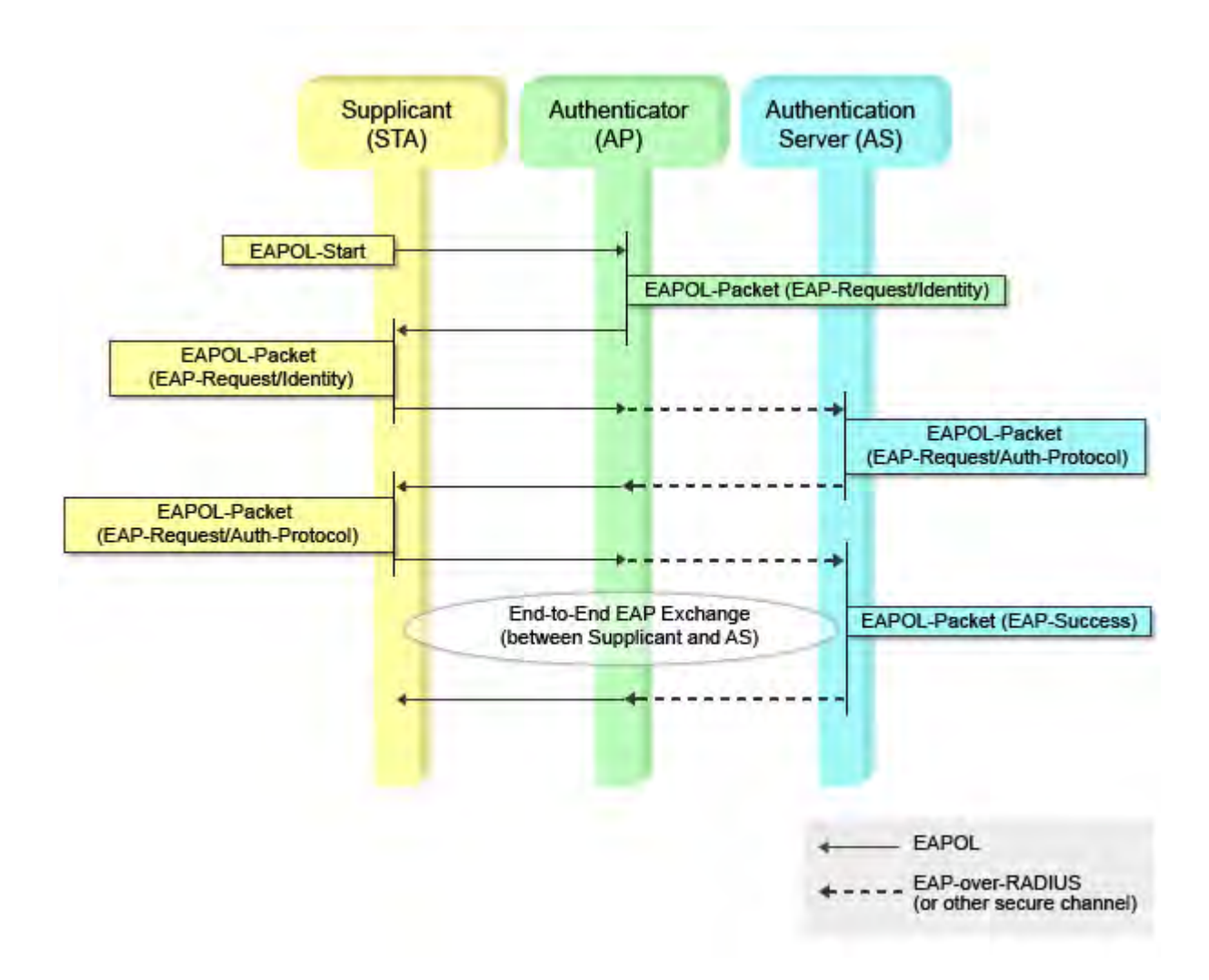

#### **802.1x framework provides centralized user authentication and encryption key management**

802.1x is used with a variety of **EAP** (Extensible Authentication Protocol) types such as **LEAP**, **TLS**, **TTLS**, **EAP-FAST** and **PEAP** to implement an authentication and encryption mechanism. If your WLAN security relies on WPA or 802.1x, APs not configured for 802.1x weaken your WLAN security by allowing non-compliant users to falsely authenticate and enter your wired network. Mis-configured client stations without 802.1x protection also introduce security risks. For example, it would not have the mutual authentication mechanism provided by 802.1x framework and therefore be vulnerable to accidentally associate with an intruder's fake AP.

### **AirMagnet Solution**

AirMagnet WiFi Analyzer recognizes all 802.1x **EAP** types including **PEAP**, **TLS**, **TTLS**, **LEAP**, **EAP-FAST,** and so on. AirMagnet WiFi Analyzer detects APs and client stations unprotected by 802.1x by observing rejected 802.1x authentication challenges.

# **Ad-hoc Node Using AP's SSID**

### **Alarm Description & Possible Causes**

The IEEE 802.11 standard defines two modes of WLAN operation:

- **Infrastructure** mode for AP and client station networking, and
- **Ad-hoc** mode for peer-to-peer networking between wireless clients.

Both modes may have their own SSIDs and can co-exist in the same RF environment. However, when infrastructure mode and ad-hoc mode devices share the same SSID, client connections may become unreliable and inconsistent. Separate SSIDs should be used for infrastructure and ad-hoc mode WLANs.

Oftentimes, when an SSID is used by both infrastructure mode and ad-hoc mode devices, it is caused by a mis-configuration. Such a mis-configuration may cause connection problems not only for the mis-configured device but also for all clients in the area.

### **AirMagnet Solution**

AirMagnet WiFi Analyzer detects SSID sharing between infrastructure and ad-hoc mode devices and raises an alarm for early warning. Locate the ad-hoc device and force the user to use a different SSID for communicating with other ad-hoc devices. Once the ad-hoc device is identified and reported by AirMagnet WiFi Analyzer, the WLAN administrator may use the FIND tool to locate it.

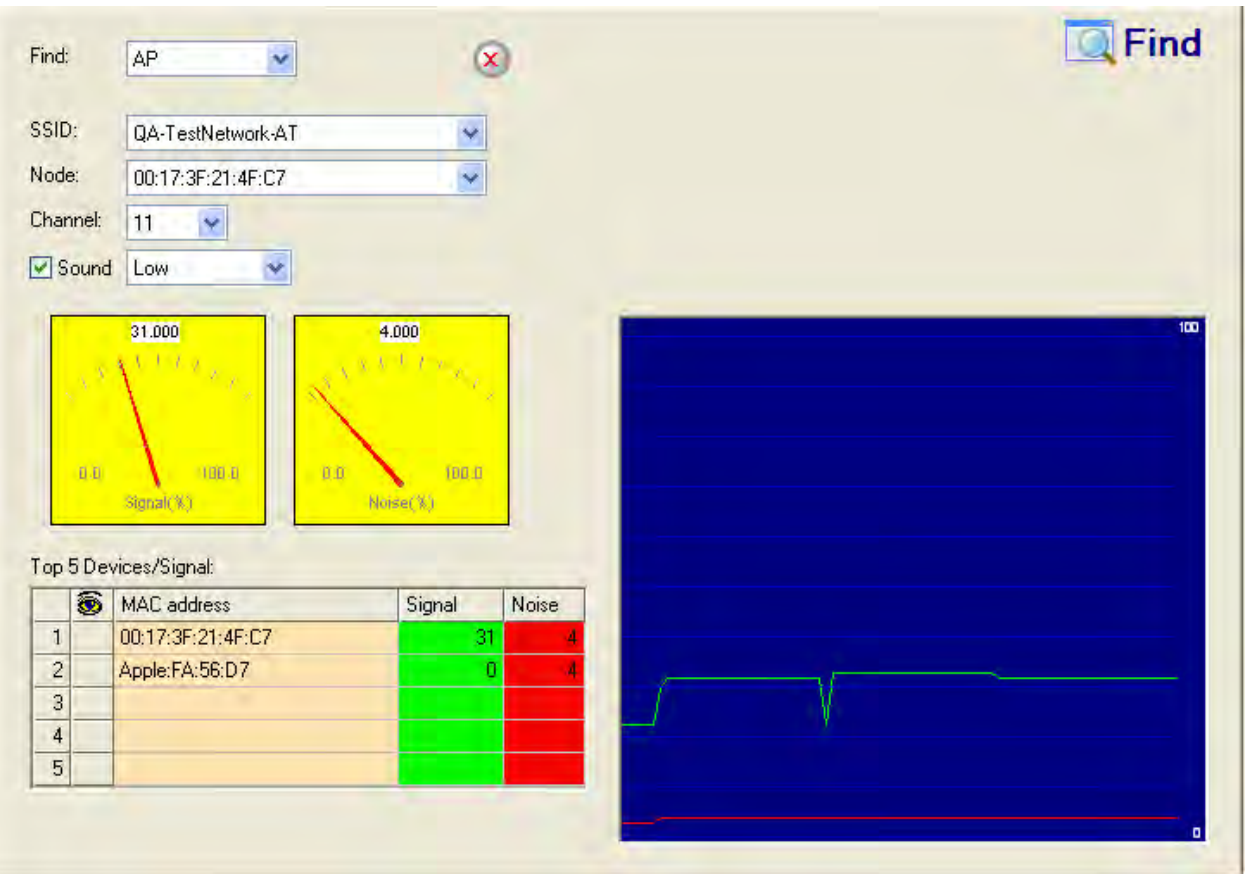

**AirMagnet WiFi Analyzer's FIND tool locates devices by tracking down their signal level**

# **Hidden Station Detected**

### **Alarm Description & Possible Causes**

A hidden station problem occurs when a wireless node cannot hear one or more of the other nodes, and thus the media access protocol (**CSMA/CA** - Carrier Sense Multiple Access/Collision Avoidance) cannot function properly. When this happens, multiple nodes will attempt to transmit their data over the shared medium simultaneously, causing signal interference with one another. For example, imagine there are two 802.11 end-users (Station A and Station B) and one access point. Station A and Station B can't hear each other because of high attenuation (for example, substantial range), but they can both communicate with the same access point. Because of this situation, Station A may begin sending a frame without noticing that Station B is currently transmitting (or vice versa). This will very likely cause a collision between Station A and Station B to occur at the access point. As a result, both Station A and Station B would need to re-transmit their respective packets, which results in higher overhead and lower throughput.

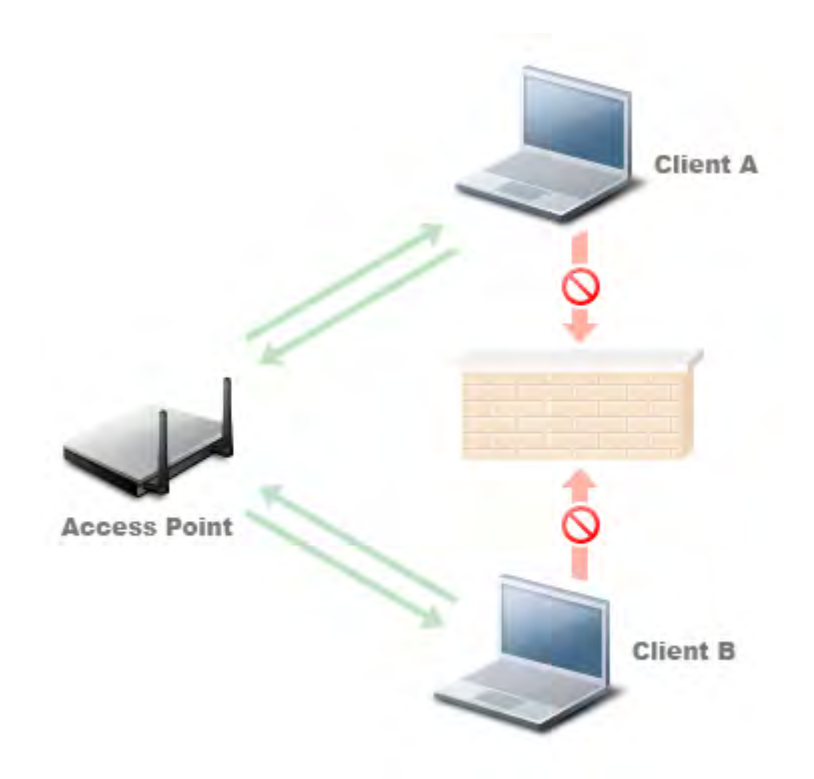

#### **Hidden Node Problem - Traffic from Station A and Station B Collide at AP**

#### **AirMagnet Solution**

AirMagnet WiFi Analyzer detects a hidden node problem by identifying a hidden station from the location. For example, if you placed an AirMagnet WiFi Analyzer at the location of **Station A** above, it would passively listen and analyze the traffic received at that location and identify all stations hidden from the location (where the AirMagnet Analyzer is located). Once hidden stations are detected, AirMagnet WiFi Analyzer would suggest countermeasures, typically turning on the **RTS**/**CTS** (Request-to-send/Clear-to-send) mechanism to coordinate media access. In the above example, one would re-configure Station A and Station B to have a very low threshold (packet size) to trigger the use of **RTS**  and **CTS**.

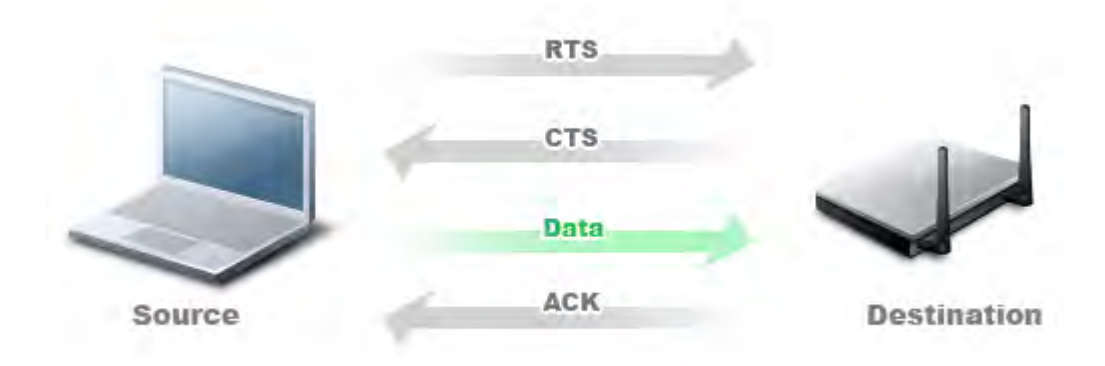

### **RTS/CTS Mechanism is Designed to Synchronize Wireless Medium Access Before Data Transmission**

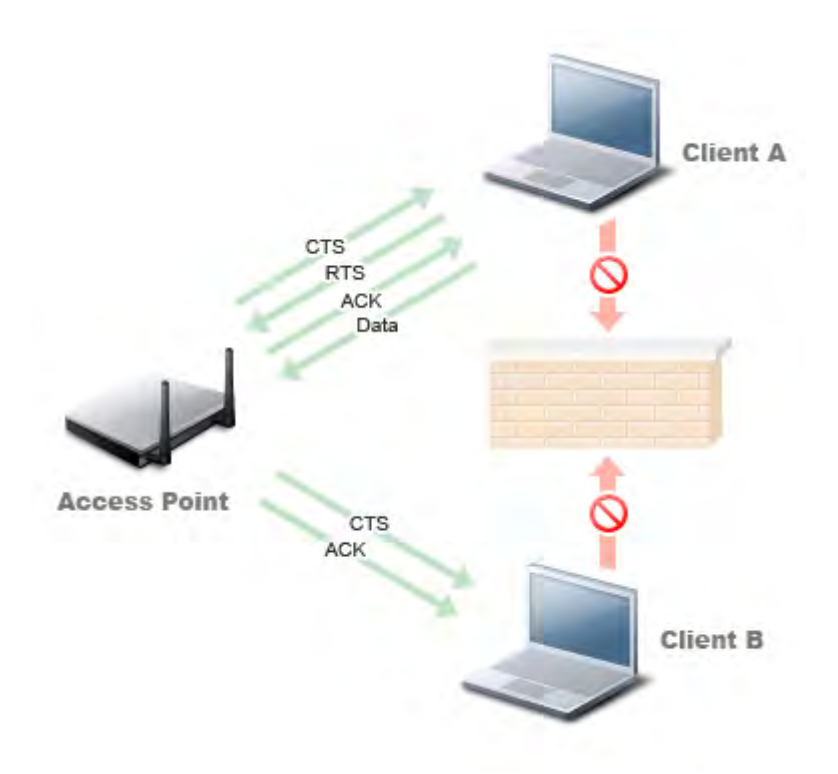

#### **RTS/CTS Mechanism Resolves Hidden Node Problem**

In order to configure a device to use RTS/CTS, please see the sample Cisco configuration below:

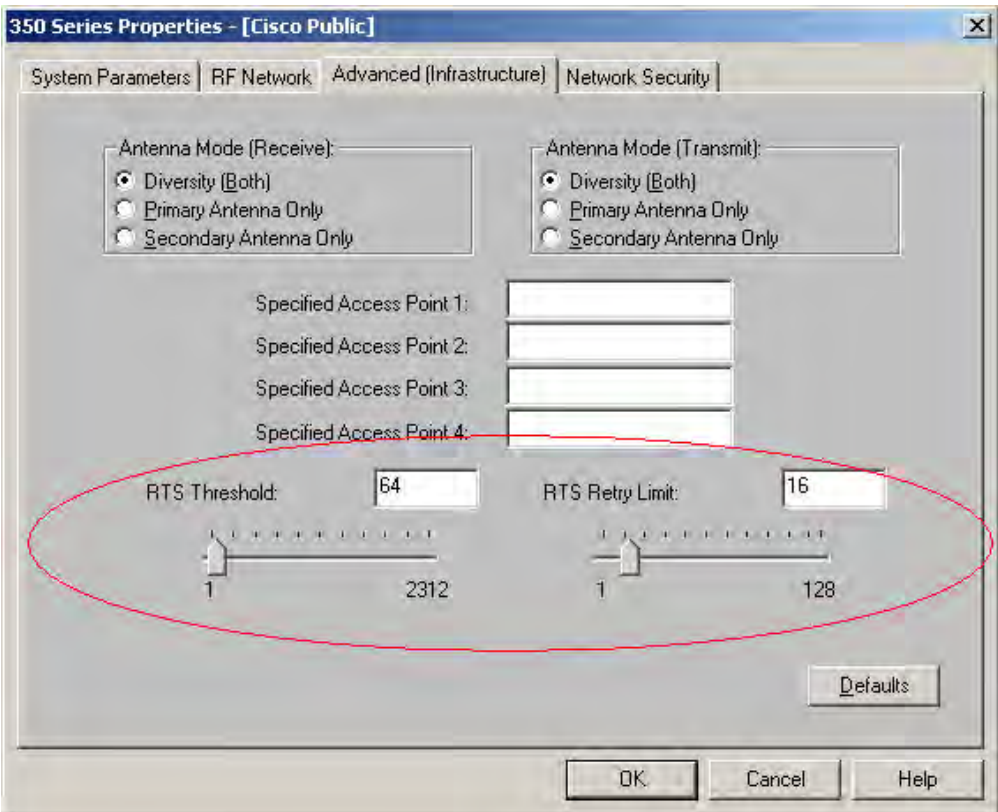

#### **Sample RTS/CTS Configuration for a Cisco Aironet Client Adapter to Resolve the Hidden Node Problem**

## **Unassociated Station Detected**

### **Alarm Description & Possible Causes**

In the event where a wireless client station failed to authenticate or associate with an Access Point, it would continue trying periodically until it is successfully associated for normal communication. AirMagnet WiFi Analyzer detects client stations stuck in the constant retry mode to alert the WLAN administrator for two reasons:

- A user is out of wireless service and is in need of help.
- **If multiple users are reported by AirMagnet Wi-Fi Analyzer to be in the** unassociated mode, then the wireless infrastructure (AP or back-end authentication server) may be down.

#### **AirMagnet Solution**

AirMagnet Wi-Fi Analyzer reports this alarm along with the SSID of the unassociated client station. The WLAN administrator can use the AirMagnet Diagnostic Tool to proactively find the association or authentication problem with the reported unassociated station. Alternatively, the WLAN administrator can also use AirMagnet WiFi Analyzer's active end-toend test tools to further investigate the problem by emulating a client station in the action of association, DHCP, Ping, and Trace route.

## **AP System or Firmware Reset**

#### **Alarm Description & Possible Causes**

The wireless access point goes through a system or firmware reset in the event of reconfiguration, power failure, or software defects. When a system reset occurs, all previously associated client stations lose their connections until the access point has completed its startup sequence of actions. All client stations have to go through the authentication and association procedure to regain wireless connectivity. The period of lost connectivity may range from tens of seconds to a few minutes.

Since the AP reset is transient and wireless service eventually recovers, there is usually very little trace to link it to the lost client connectivity.

#### **AirMagnet Solution**

AirMagnet WiFi Analyzer can accurately detect an AP system reset regardless of the cause. With this AirMagnet WiFi Analyzer alarm, linkage can be drawn between interrupted service and its root cause in such a scenario.

## **AP Broadcasting SSID**

### **Alarm Description & Possible Causes**

WLAN SSIDs are typically announced in the broadcast beacon frames sent by Access Points. It is meant for client stations to easily identify available WLANs and the APs providing the service. War-drivers equipped with tools such as Netstumbler sometimes scan for the SSIDs sent by Access Points to discover potential targets. If the WLAN SSID is uncovered, your network may be susceptible to two specific threats:

- Intruders can set the SSID on their client to attempt to join that WLAN. According to most war-driving web sites, many Access Points implemented these days are operating without any security. Even though knowing the SSID name does not necessarily mean that rogue clients will be able to join the network, it is necessary to carry out other forms of security attacks (such as Denial-of-service).
- Your WLAN and APs with GPS information on your geographical location may be collected in a global database and published on the Internet.

#### **AirMagnet Solution**
AirMagnet WiFi Analyzer detects an AP broadcasting its SSID and triggers alarms (it is also able to discover SSIDs that are not broadcast). In the **Start** page, APs are listed with their SSIDs in red to indicate a non-broadcast SSID. See sample AirMagnet screenshots below:

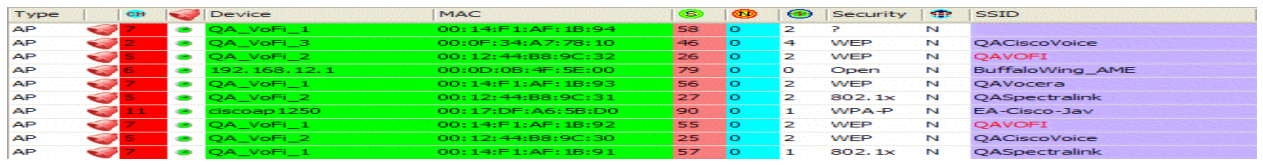

#### **START page shows non-broadcast SSID in red**

Most AP vendors support the configuration for SSID broadcast. A Cisco Aironet AP can be configured from the Internet browser (see illustration below).

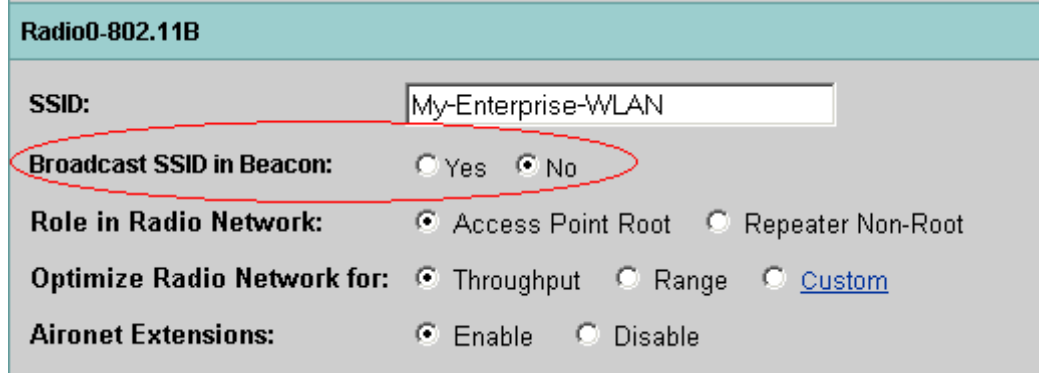

#### **Turning off SSID broadcast for Cisco Aironet Access Point through the browser interface**

# **Ad-hoc Station Detected**

#### **Alarm Description & Possible Causes**

A Wireless client station operating in ad-hoc mode (peer-to-peer networking) is usually not protected by the same rigorous security rules as enterprise-deployed APs in the infrastructure mode.

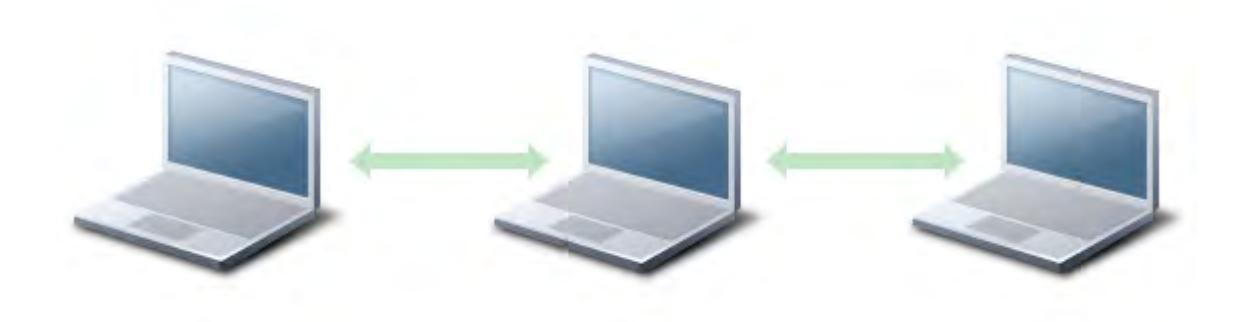

#### **Ad-hoc Mode Networking (Station Peer-to-Peer) Bypasses Enterprise Security Infrastructure**

Peer-to-peer networking is usually not supported by the enterprise WLAN, and thus lacks the necessary security measures such as 802.1x user authentication and the dynamic key encryption. As a result, ad-hoc mode stations risk exposing data in the air through weak (if any) encryption. In addition, weak authentication may allow unauthorized devices to associate. If the ad-hoc mode client station is also connected to the wired network, the entire enterprise wired network is at risk. An Ad-hoc mode client station should be investigated as a rogue AP because of the high risk imposed.

## **AirMagnet Solution**

AirMagnet WiFi Analyzer detects ad-hoc mode usage and triggers alarms. To get a list of all ad-hoc mode stations, you can use the **Infrastructure** view. See the illustration below:

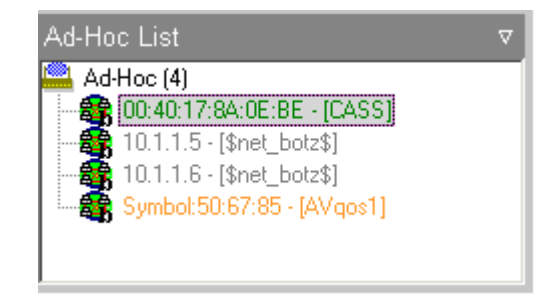

#### **Infrastructure page identifies all Ad-hoc mode stations for security sweep**

Once this alarm is triggered, you can locate the ad-hoc device using the Find tool and remove it from the enterprise network.

# **High Management Traffic Overhead**

#### **Alarm Description & Possible Causes**

The IEEE 802.11 standard defines three basic frame types: Management, Control, and Data frames. Management frames (such as beacon, probe-request/response, association request/response, authentication, and so on) do not carry user data but are needed to facilitate connection setup. They are considered to be the necessary overhead of WLAN operation.

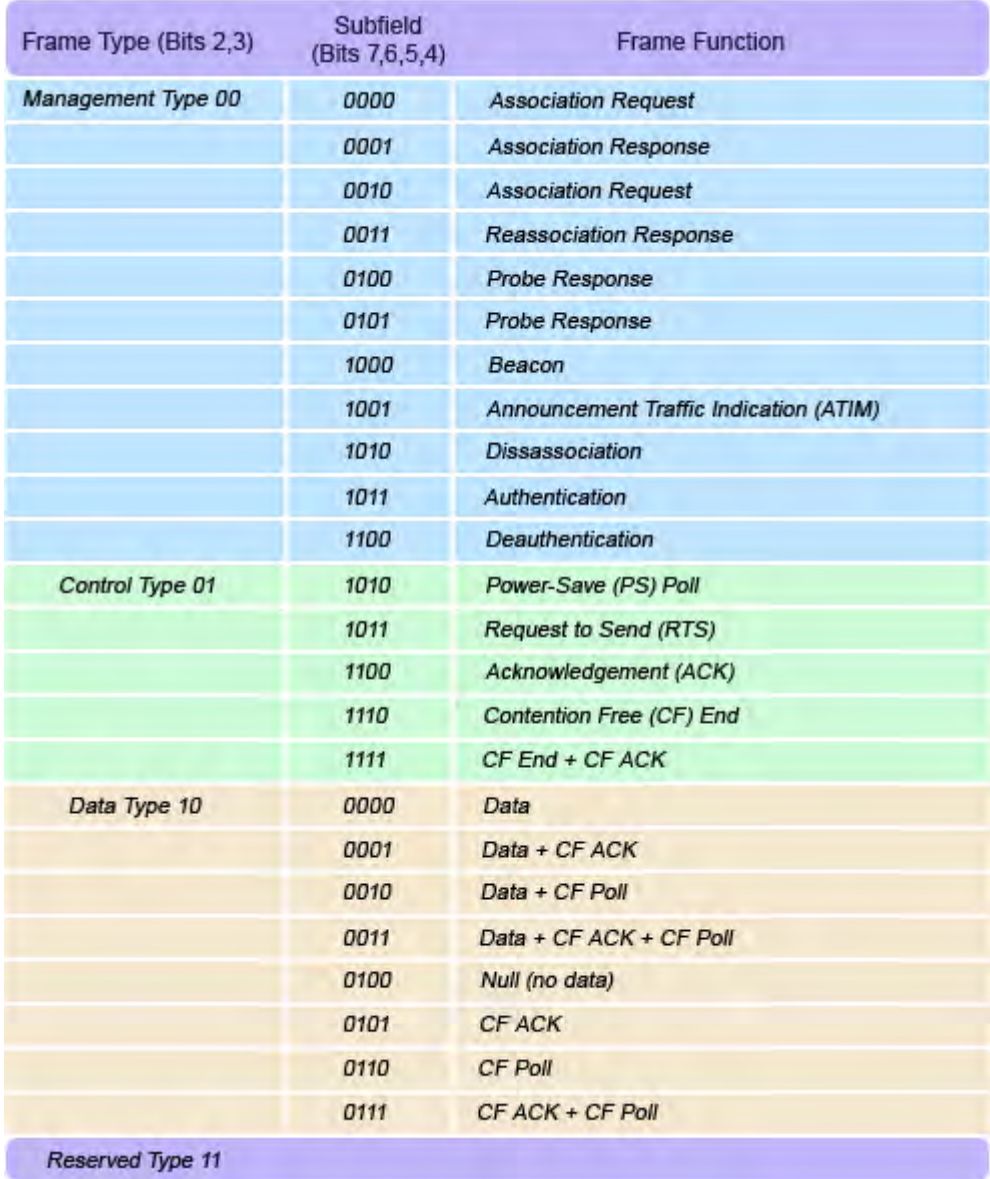

#### **802.11 Frame Types for Management, Control, and Data Frames**

Management frames are sent in low speed (1mbps or 2mbps for 802.11b), and therefore consume more WLAN bandwidth than data frames. In an efficient WLAN, channel bandwidth utilization by management frame traffic should be rather low (less than 1%). A high percentage of management traffic is a problem by itself in terms of bandwidth consumption, but it may also be an indication of more severe problems. For example, if many client

stations fail to associate with AP, they constantly retry associating to the AP, resulting in large amount of management traffic.

### **AirMagnet Solution**

AirMagnet WiFi Analyzer tracks management traffic and its corresponding bandwidth utilization status on a per channel and per device basis. When the user-defined utilization threshold is exceeded, alarms are triggered. To further pin down the cause of the high management overhead problem, the WLAN administrator may investigate the problem by using the AirMagnet **Channel** or **Charts** view. Refer to the sample screen shots below:

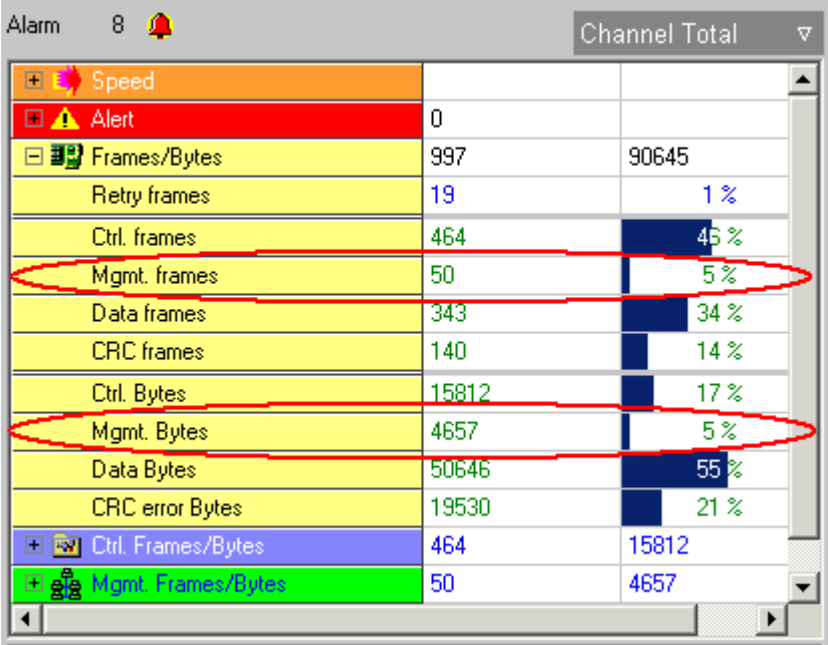

## **Channel page displays the management frame statistics**

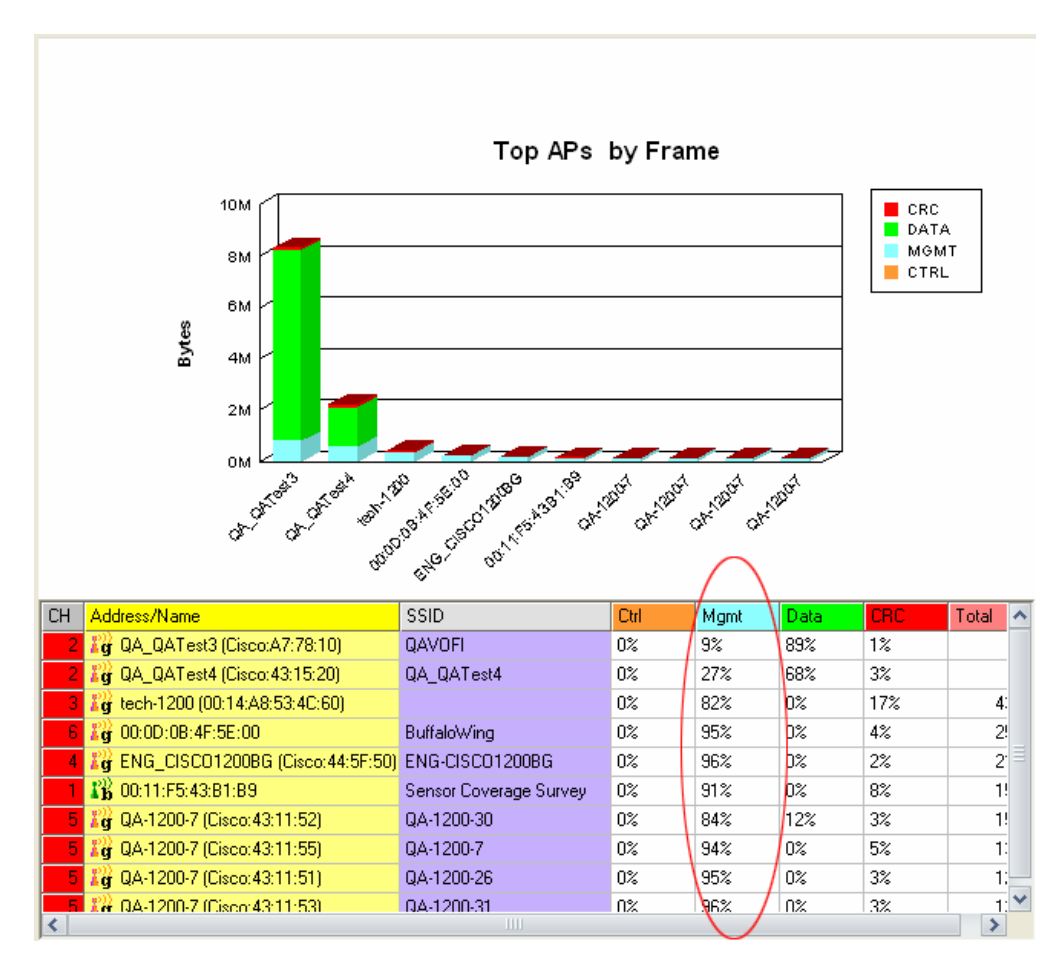

#### **Channel page displays the traffic distribution among management/data/control frames by channel or by device**

# **AP Overloaded by Stations**

#### **Alarm Description & Possible Causes**

A WLAN Access Point has only limited resources, and therefore it can only service a limited number of clients. When the limit is reached, additional clients may have service requests rejected or existing clients may experience degraded performance. When designing a WLAN equipment deployment and provisioning for service, this limitation should be considered. After deployment, the limitation may be challenged by the growing number of users, and it therefore requires constant monitoring for under-provisioned deployment.

#### **AirMagnet Solution**

AirMagnet WiFi Analyzer monitors on the AP work load by tracking its active client stations. You can configure the system to generate alarms of different severity levels by the work load threshold (active client session count), for example, warning alarms for 64 active client sessions and urgent alarms for 128 active client sessions. To investigate the AP current

client sessions, you can use the **Infrastructure** view. If multiple APs are becoming overloaded frequently, it is recommended that you either reduce the number of clients connecting to the network or increase the number of APs implemented.

# **AP Overloaded by Utilization**

### **Alarm Description & Possible Causes**

A WLAN design for deployment generally includes an expectation for the maximum number of clients an AP can support. Similarly, there is an expectation for the maximum bandwidth utilization supported by an AP. Such expectations can be used to monitor on sufficient WLAN provisioning and effective load-balancing.

#### **AirMagnet Solution**

AirMagnet WiFi Analyzer tracks AP bandwidth utilization (the sum of outgoing and incoming traffic combined) and raises an alarm when the sustained utilization exceeds the userconfigured threshold. To further investigate AP bandwidth utilization, you may use the **Infrastructure** screen to identify stations associated with this AP and their individual bandwidth consumption from and to the AP. You may also use the **Charts** screen to identify the top talkers on your WLAN and their respective traffic type/speed distribution. If multiple APs are becoming overloaded frequently, it is recommended that you either reduce the number of clients connecting to the network or increase the number of APs implemented.

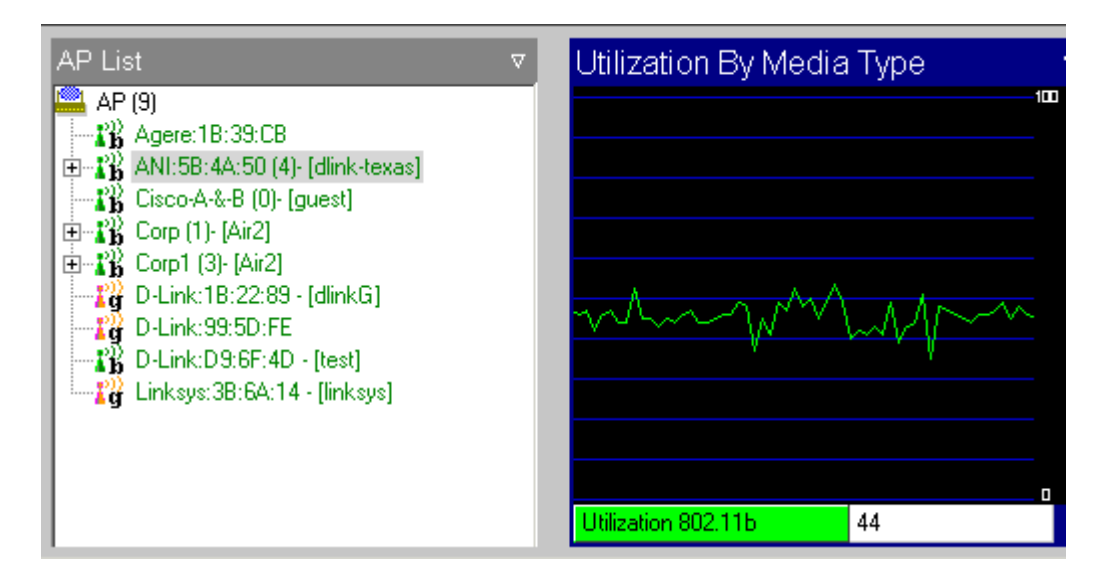

#### **Infrastructure page displays AP bandwidth utilization**

## **802.1x Rekey Timeout Too Long**

#### **Alarm Description & Possible Causes**

It is well publicized that WLAN devices using a static WEP key for encryption are vulnerable to WEP key cracking attack (Refer to *Weaknesses in the Key Scheduling Algorithm of RC4 - I by Scott Fluhrer, Itsik Mantin, and Adi Shamir*). A cracked WEP secret key results in no encryption protection thus compromises data privacy. Dynamic encryption key or key rotation mechanisms such as **TKIP** resolve such vulnerabilities by periodically changing the encryption key, even within a single session. Managing key rotation for multicast and broadcast traffic is usually more challenging because multiple devices have to update to the new key synchronously. Vendors' implementations of multicast/broadcast key rotation can vary from null to complete. When the multicast and broadcast key is not rotated or rotated infrequently, it is as weak as static WEP, which is subject to key recovery attacks.

By continuously monitoring on WLAN 802.1x authentication and encryption transactions, AirMagnet Wi-Fi Analyzer can detect an AP configured without encryption key rotation or configured with a long key rotation timeout. It is important for WLAN 802.1x configurations to include a reasonable encryption rekey timeout as explained above, as a stale encryption key makes your encryption static and as vulnerable as static WEP key encryption. A rekey mechanism should be applied to unicast, multicast, and broadcast data streams. **TKIP** (Temporal Key Integrity Protocol) enabled devices implement a WEP key hashing algorithm and typically rotate keys on their unicast data streams, but not always on the multicast or broadcast data streams.

#### **AirMagnet Solution**

This AirMagnet WiFi Analyzer alarm assists you in enforcing the rekey mechanism for all data streams. Take appropriate steps (such as checking the AP configuration for this setting) to resolve this issue.

## **Denial-of-Service Attack: Authentication Flood**

Potential Attack tool: Void11

#### **Alarm Description & Possible Causes**

IEEE 802.11 defines a client state machine for tracking station authentication and association status. Wireless clients and APs implement such a state machine (illustrated below) according to the IEEE standard. On the AP, each client station has a state recorded in AP's client table (association table), which always has a size limit that can be either a hard coded number or based on the physical memory constraint.

Policy

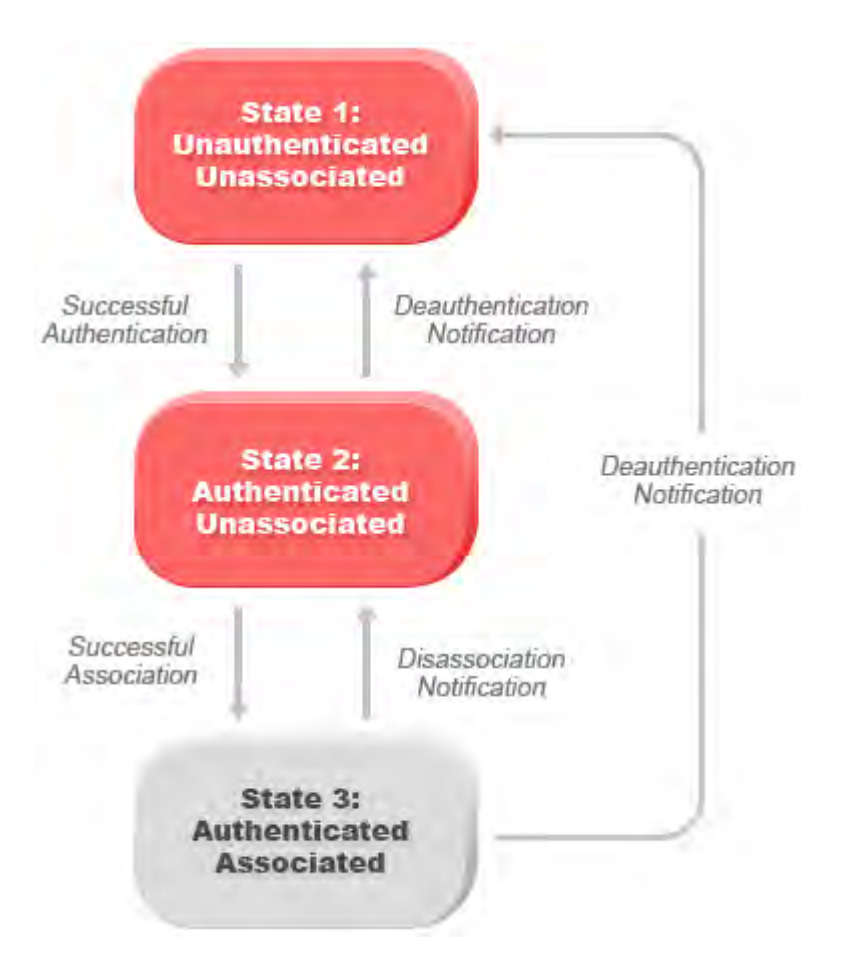

#### **Attacker spoofs many 802.11 authentication requests to flood AP association table with clients stuck in state 1 and state 2**

A form of denial-of-service attack aims to flood the AP's client state table (association table) by emulating many client stations (MAC address spoofing) sending authentication requests to the AP. Upon reception of each individual authentication request, the target AP would create a client entry in **state 1** in the association table. If **Open System** authentication is used on the AP, the AP would send back an **authentication success** frame and move the client to **state 2**. If Shared-key authentication is used on the AP, the AP would send an **authentication challenge** to the attacker's emulated client, which would not respond. In this case, the AP keeps the client in **state 1**. In either case, the AP ends up with many clients dangling in either **state 1** or **state 2,** filling up the AP association table. When the table reaches its limit, legitimate clients will not be able to authenticate and associate with this AP, thus denial-of-service attack is committed.

## **AirMagnet Solution**

AirMagnet WiFi Analyzer detects this form a DoS attack by tracking client authentication and association states. When the alarm is triggered, the AP under attack will be identified. The WLAN security analyst can log on to the AP to check the current association table status or use the AirMagnet active tool (DHCP, ping) to test the wireless service provided by this AP.

# **Denial-of-Service Attack: EAPOL-Logoff Attack**

#### **Alarm Description & Possible Causes**

The IEEE 802.1x standard defines the authentication protocol using EAP (Extensible Authentication Protocol) over LANs, or EAPOL. The 802.1x protocol starts with a EAPOL-Start frame to begin the authentication transaction. At the end of an authenticated session when a client station wishes to log off, the client station sends an 802.1x EAPOL-Logoff frame to terminate the session with the AP.

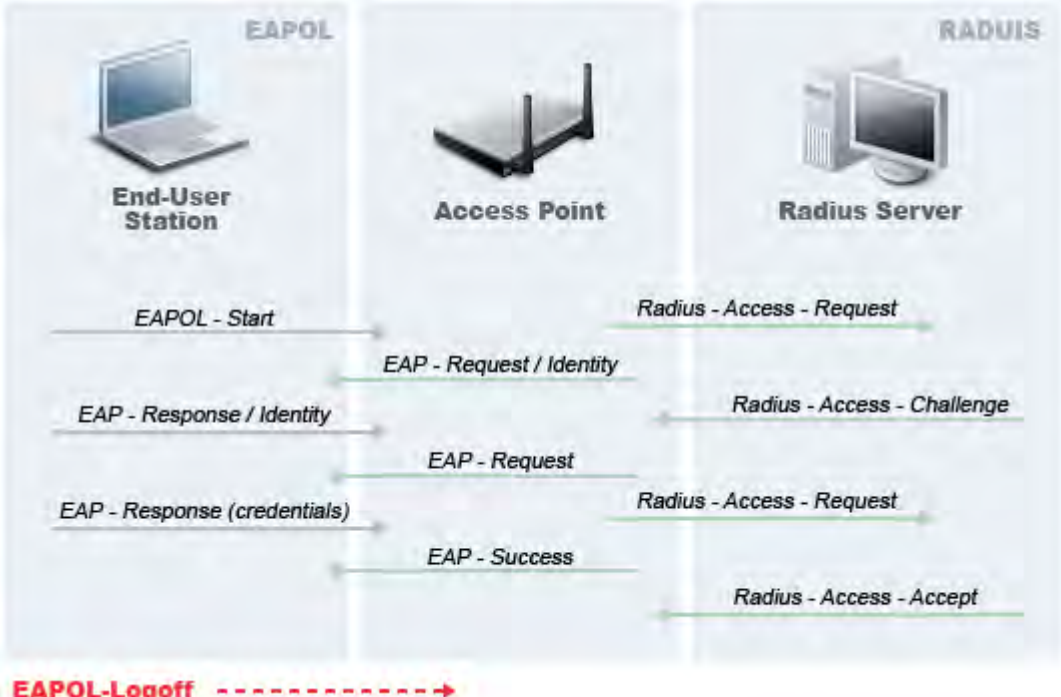

#### **Attacker spoofs a 802.1x EAPOL-Logoff frame from the legitimate client station to fool the AP in logging off the client**

Since the EAPOL-logoff frame is not authenticated, an attacker can potentially spoof this frame, logging the user off the AP, thus committing a Denial-of-Service attack. While this client station is logged off from the AP using the attacker's spoofed EAPOL-logoff frame, the client station is actually unaware of it until it tries to communicate through the WLAN later. Typically, the client station will discover the disrupted connection status and re-associate and authenticate automatically to regain the wireless connection. The attacker can continuously transmit the spoofed EAPOL-Logoff frames to be effective on this attack.

#### **AirMagnet Solution**

AirMagnet WiFi Analyzer detects this form of DoS attack by tracking 802.1x authentication states. When the alarm is triggered, the client and AP under attack will be identified. The WLAN security officer can log on to the AP to check the current association table status or use AirMagnet active tools (Diagnostics, DHCP, Ping) to test the wireless service provided by this AP.

# **Denial-of-Service Attack: EAPOL-Start Attack**

### **Alarm Description & Possible Causes**

The IEEE 802.1x standard defines the authentication protocol using EAP (Extensible Authentication Protocol) over LANs, or EAPOL. The 802.1x protocol starts with a EAPOL-Start frame sent by the client station to begin the authentication transaction. The AP responds to an EAPOL-Start frame with an EAP-Identity-Request and some internal resource allocation.

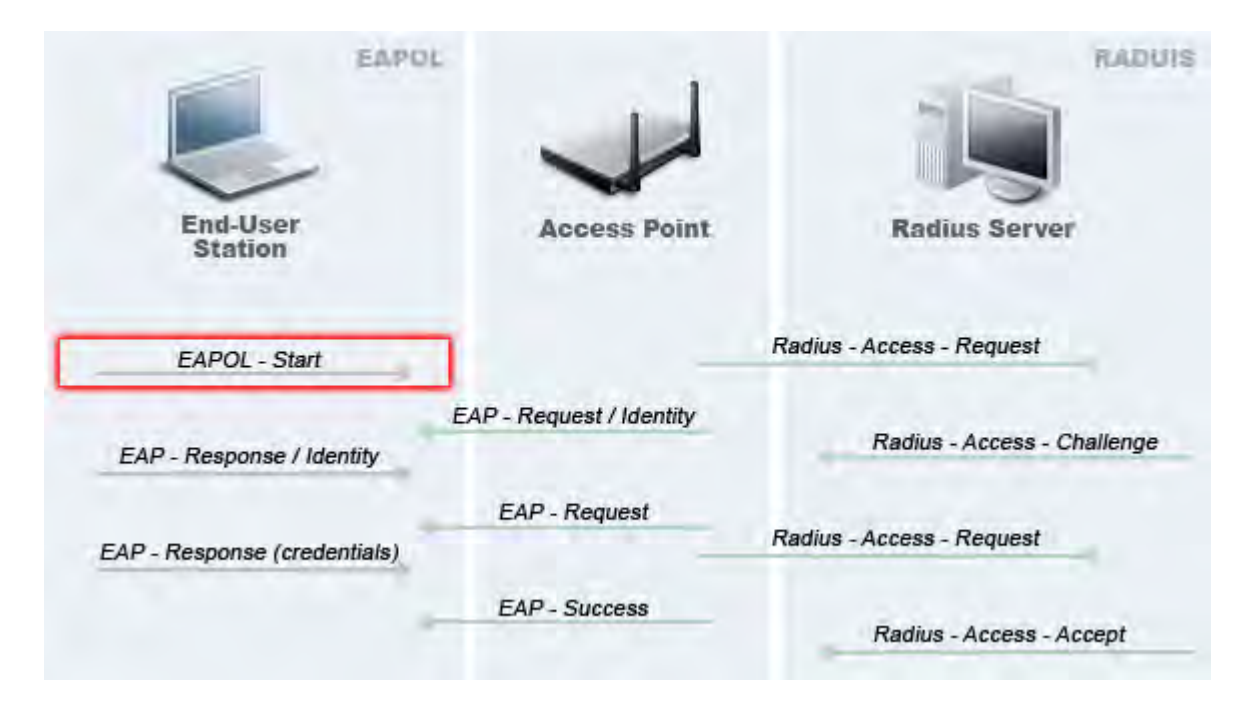

## **Attacker floods 802.1x EAPOL-Start frames to exhaust AP resources**

An attacker can attempt to bring down an Access Point by flooding it with EAPOL-Start frames to exhaust the AP internal resources. When the AP has no more internal resources to allocate, users will be unable to associate to it, thus initiating a Denial-of-Service.

## **AirMagnet Solution**

AirMagnet WiFi Analyzer detects this form of Denial-of-Service attack by tracking the 802.1x authentication state transition and particular attack signature. When the alarm is triggered, the client and AP under attack will be identified. The WLAN security officer can log on to the AP to check the current association table status or use AirMagnet active tools (Diagnostics, DHCP, Ping) to test the wireless service provided by this AP.

# **Denial-of-Service Attack: EAP ID Flood Attack**

## **Alarm Description & Possible Causes**

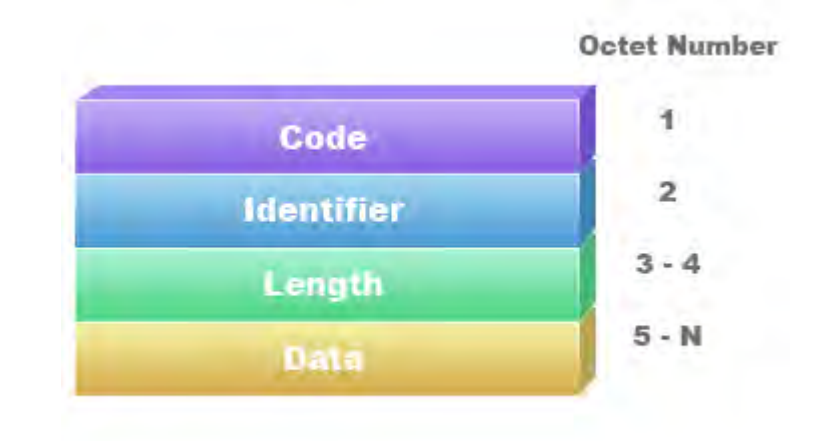

IEEE 802.1x and IETF RFC 2284 defines the EAP packet header format as follows:

#### **802.1x EAP packet header format - the identifier field is 1 byte long**

The Identifier field is one octet in length and allows the matching of responses with the requests. The Identifier field and System Port (that is, 802.11 association) together uniquely identify an authentication exchange. Thus, the use of a single octet identifier field results in a restriction of 256 authentications per System Port.

An attacker could attempt to bring down the 802.1x authentication capability on an access point by consuming the EAP Identifier space (0-255). Since the EAP Identifier is only required to be unique within an 802.11 association, there is no need for an access point to lock out further connections once the Identifier space has been exhausted. This attack is only effective on APs that implement the EAP Identifier as a system wide parameter (as opposed to per 802.11 association parameter).

#### **AirMagnet Solution**

Use AirMagnet WiFi Analyzer's FIND tool to locate the device and take appropriate steps to remove it from the wireless environment. Refer to the illustration below.

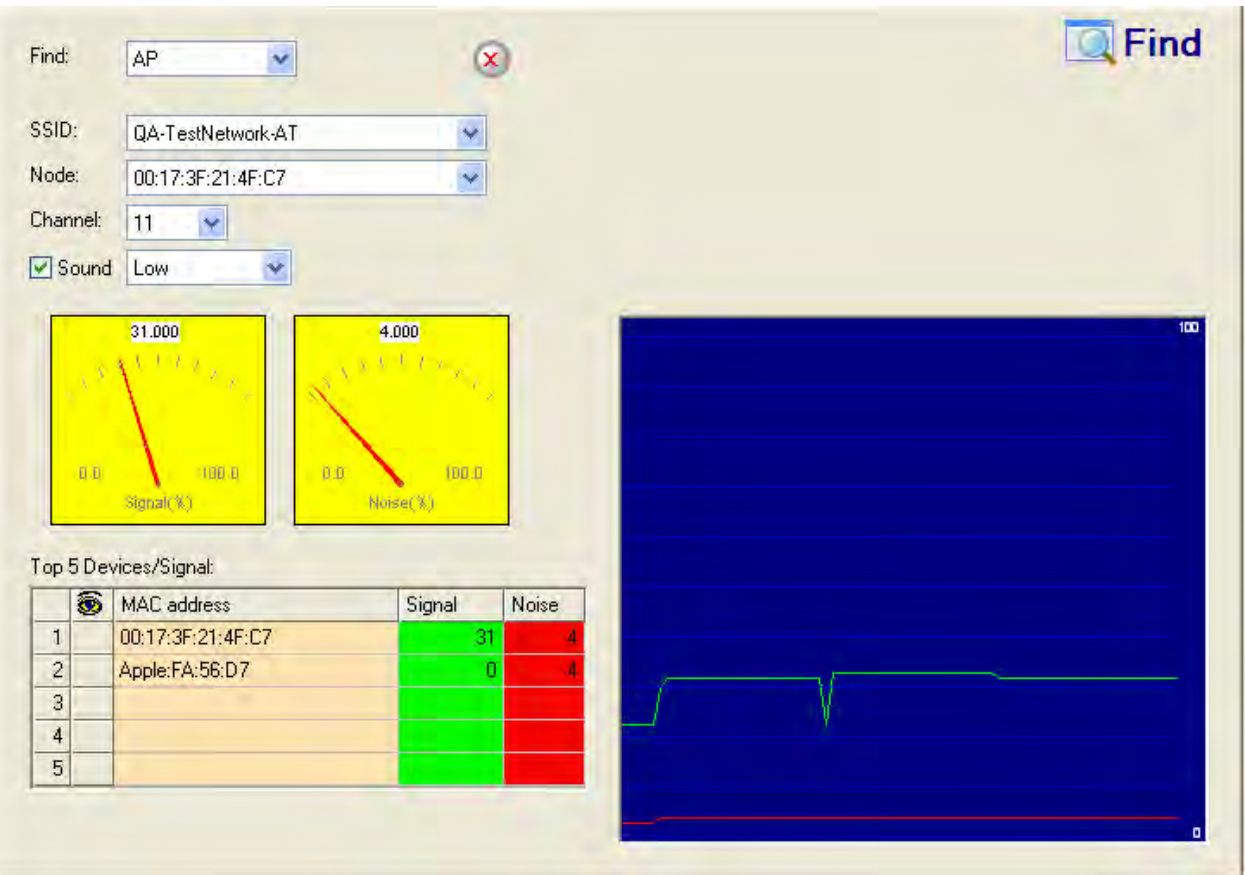

## **AirMagnet WiFi Analyzer's FIND tool locates devices by tracking down their signal level**

# **Denial-of-Service Attack: Premature EAP-Success Attack**

## **Alarm Description & Possible Causes**

The IEEE 802.1x standard defines the authentication protocol using EAP (Extensible Authentication Protocol) over LANs, or **EAPOL**. The **802.1x** protocol starts with a **EAPOL-Start** frame to begin the authentication transaction. When the 802.1x authentication packet exchange completes with the back-end **RADIUS** server, the AP sends an **EAP-Success** frame to the client to indicate a successful authentication. See the protocol exchange highlighted below:

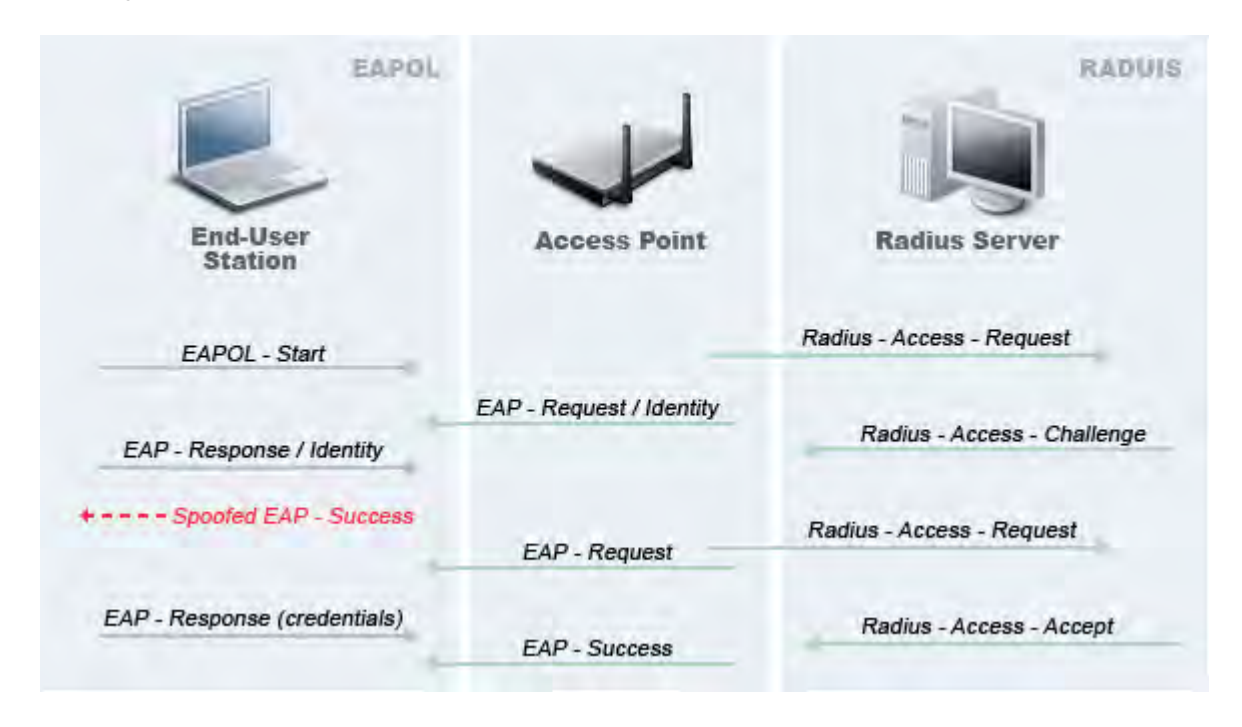

#### **Attacker spoofs pre-mature EAP-Success frames from an AP before the authentication is completed**

The IEEE 802.1X specification prohibits a client from bringing up its interface when the required mutual authentication has not been completed. This enables a well-implemented 802.1x client station to avoid being fooled by a fake AP sending premature **EAP-Success** packets to bypass the mutual authentication process.

An attacker could keep the client interface from coming up (therefore Denial-of-Service) by continuously spoofing pre-mature **EAP-Success** frames from the AP to the client to disrupt the authentication state on the client as explained in the previous paragraph.

#### **AirMagnet Solution**

AirMagnet WiFi Analyzer detects this form of DoS attack by tracking spoofed pre-mature **EAP-Success** frames and the 802.1x authentication states for each client station and AP. The user can use AirMagnet Wi-Fi Analyzer's Find tool to locate the device and take appropriate steps to remove it from the wireless environment.

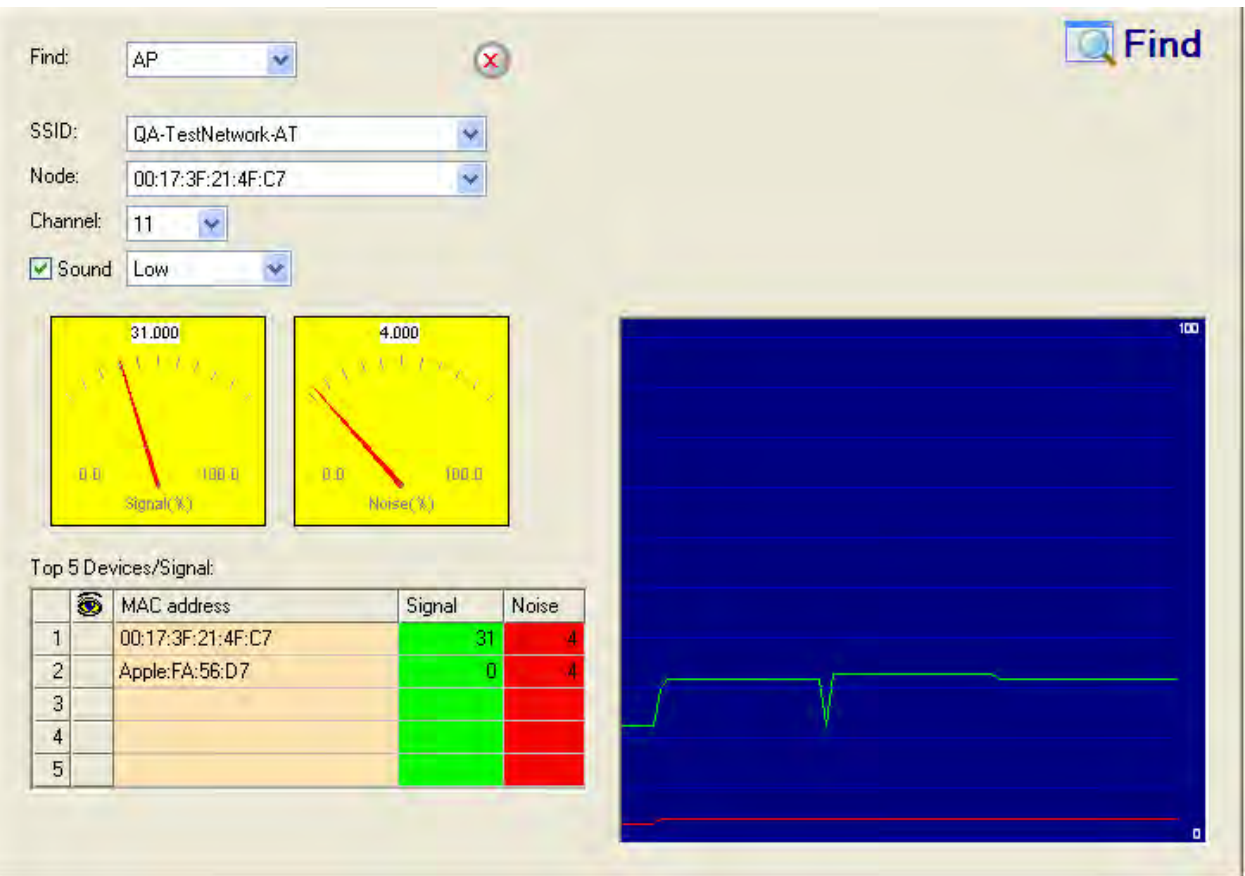

**AirMagnet WiFi Analyzer's FIND tool locates devices by tracking down their signal level**

# **Denial-of-Service Attack: Premature EAP-Failure Attack**

## **Alarm Description & Possible Causes**

The IEEE 802.1x standard defines the authentication protocol using EAP (Extensible Authentication Protocol) over LANs, or **EAPOL**. The **802.1x** protocol starts with a **EAPOL-Start** frame to begin the authentication transaction. When the 802.1x authentication packet exchange completes with the back-end **RADIUS** server, the AP sends an **EAP-Success** or **EAP-Failure** frame to the client to indicate a successful or failed authentication. See the protocol exchange highlighted below:

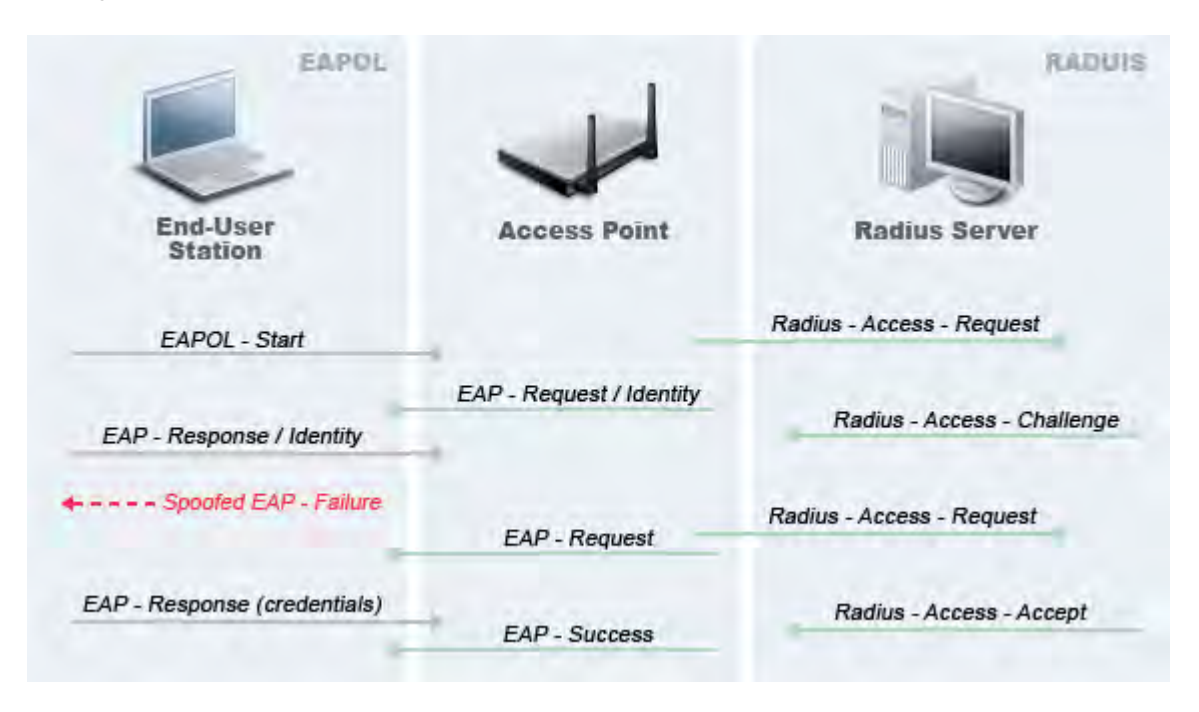

## **Attacker spoofs pre-mature EAP-Failure frames from an AP before the authentication is completed**

The IEEE 802.1X specification prohibits a client to bring up its interface when the required mutual authentication has not been completed. This enables a well implemented 802.1x client station to avoid being fooled by a fake AP sending premature **EAP-Success** packets to bypass mutual authentication.

An attacker could keep the client interface from coming up (therefore Denial-of-Service) by continuously spoofing pre-mature **EAP-Failure** frames from the AP to the client to disrupt the authentication state on the client as explained in the previous paragraph.

## **AirMagnet Solution**

AirMagnet WiFi Analyzer detects this form of DoS attack by tracking the spoofed pre-mature **EAP-Failure** frames and the 802.1x authentication states for each client station and AP. You can use AirMagnet WiFi Analyzer's Find tool to locate the device and take appropriate steps to remove it from the wireless environment.

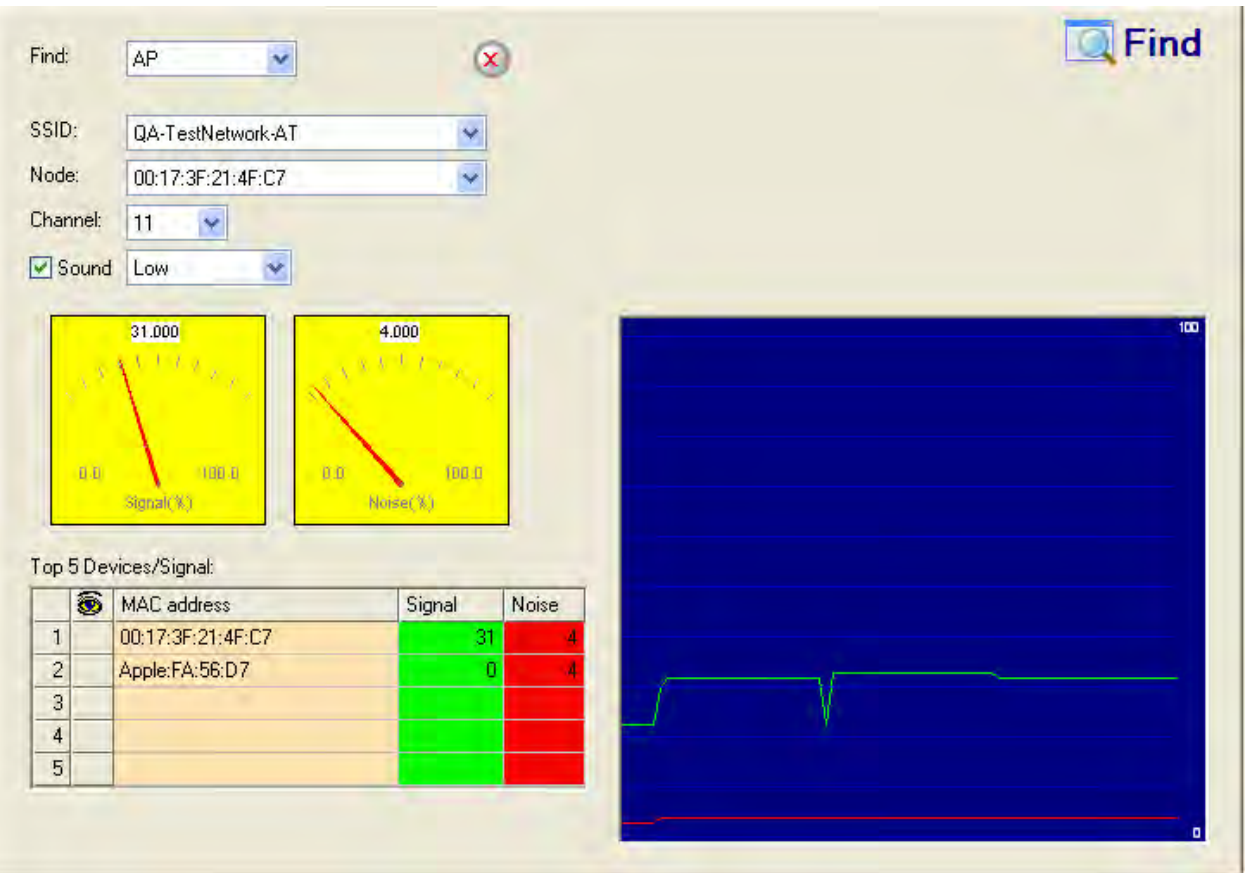

## **AirMagnet WiFi Analyzer's FIND tool locates devices by tracking down their signal level**

# **Denial-of-Service Attack: De-Authentication Broadcast**

Potential Attack tools: WLAN Jack, Void11, Hunter Killer, AirForge

## **Alarm Description & Possible Causes**

IEEE 802.11 defines a client state machine for tracking the station authentication and association status. Wireless clients and APs implement such a state machine (illustrated below) according to the IEEE standard. A successfully associated client station stays in **State 3** in order to continue the wireless communication. Client station in **State 1** and **State 2** can not participate in WLAN data communication until it is authenticated and associated to **State 3**.

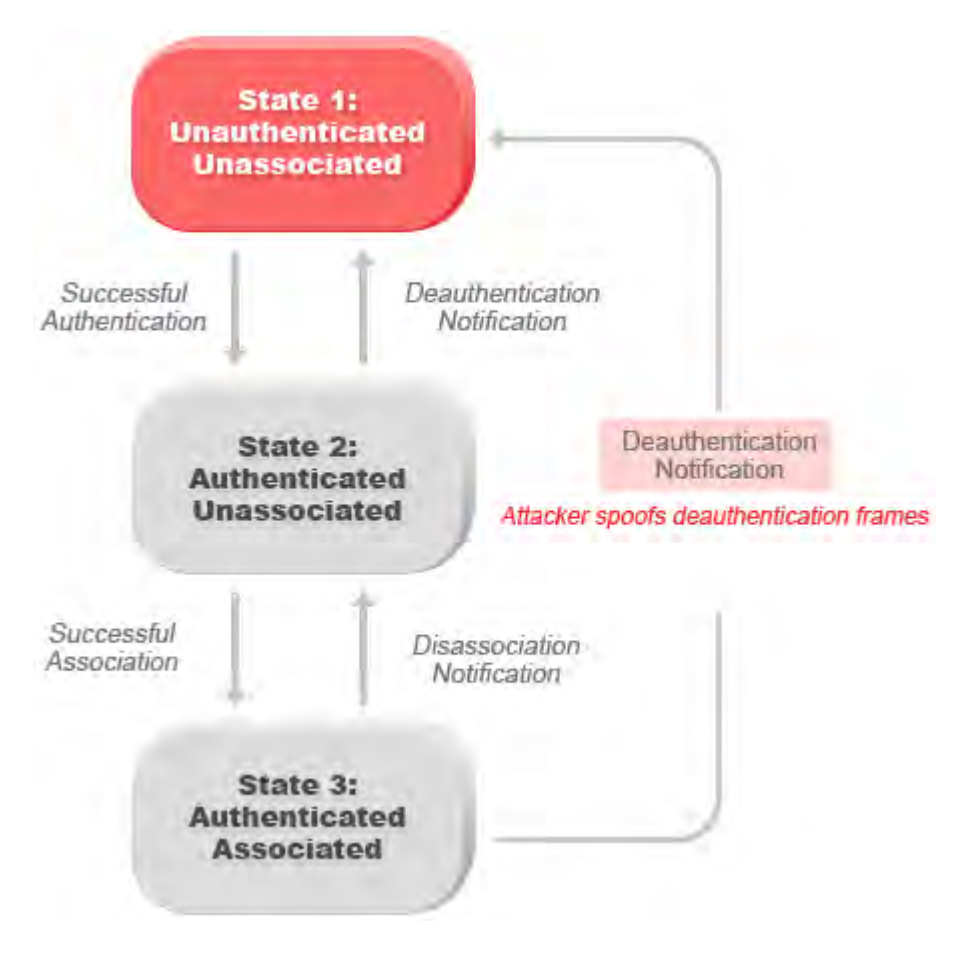

#### **Attacker spoofs 802.11 de-authentication frames from AP to client station to bring client to state 1**

A form of denial-of-service attack aims to send all clients of an AP to the unassociated/unauthenticated **State 1** by spoofing de-authentication frames from the AP to the broadcast address. With today's client adapter implementation, this form of attack is very effective and immediate in terms of disrupting wireless services against multiple clients. Typically, client stations would re-associate and re-authenticate to regain service until the attacker sends another de-authentication frame.

#### **AirMagnet Solution**

AirMagnet WiFi Analyzer detects this form of DoS attack by detecting spoofed deauthentication frames and tracking client authentication and association states. When the alarm is triggered, the AP under attack will be identified. The WLAN security analyst can log on to the AP to check the current association table status or use AirMagnet Wi-Fi Analyzer active tools (Diagnostics, DHCP, Ping) to test the wireless service provided by this AP.

# **Denial-of-Service Attack: De-Authentication Flood**

Potential Attack tools: WLAN Jack, Void11, AirForge

### **Alarm Description & Possible Causes**

IEEE 802.11 defines a client state machine for tracking station authentication and association status. Wireless clients and APs implement such a state machine (illustrated below) according to the IEEE standard. A successfully associated client station stays in **State 3** in order to continue wireless communication. Client station in **State 1** and **State 2** can not participate in WLAN data communication until it is authenticated and associated to **State 3**.

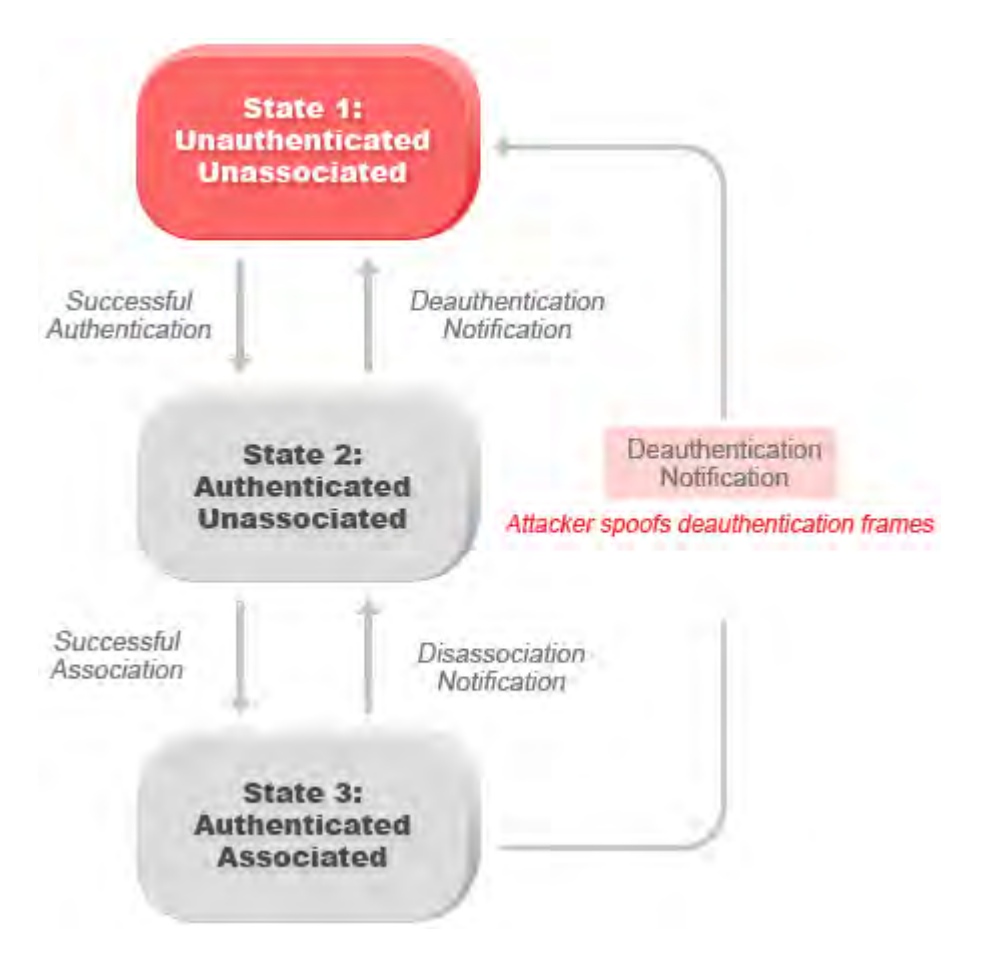

#### **Attacker spoofs 802.11 de-authentication frames from AP to client station to bring client to state 1**

A form of denial-of-service attack aims to send a client of an AP to the unassociated/unauthenticated **State 1** by spoofing de-authentication frames from the AP to the client unicast address. With today's client adapter implementations, this form of attack is very effective and immediate in terms of disrupting wireless services against the client. Typically, client stations would re-associate and re-authenticate to regain service until the attacker sends another de-authentication frame. An attacker would repeatedly spoof the deauthentication frames to keep all clients out of service.

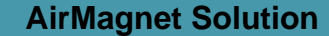

AirMagnet WiFi Analyzer detects this form of DoS attack by detecting spoofed deauthentication frames and tracking client authentication and association states. When the alarm is triggered, the AP and client under attack will be identified. The WLAN security officer can log on to the AP to check the current association table status or use the AirMagnet Wi-Fi Analyzer active tools (Diagnostics, DHCP, Ping) to test the wireless service provided by this AP.

# **Denial-of-Service Attack: Disassociation Broadcast**

Potential Attack tools: ESSID Jack, WLAN Jack

#### **Alarm Description & Possible Causes**

IEEE 802.11 defines a client state machine for tracking the station authentication and association status. Wireless clients and APs implement such a state machine (illustrated below) according to the IEEE standard. A successfully associated client station stays in **State 3** in order to continue wireless communication. Client station in **State 1** and **State 2** can not participate in WLAN data communication until it is authenticated and associated to **State 3**.

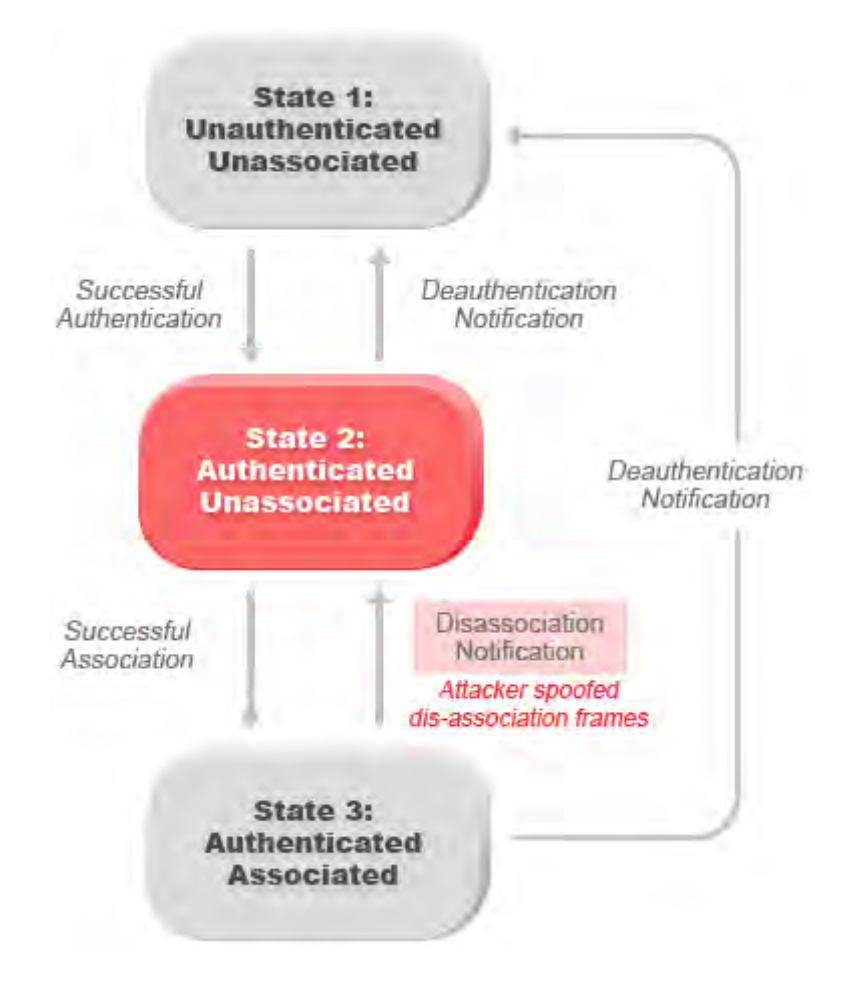

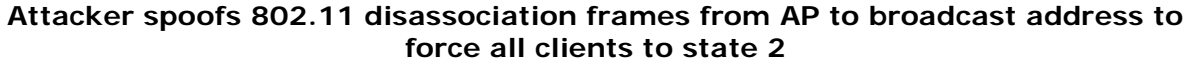

A form of denial-of-service attack aims to send a client of an AP to the unassociated/authenticated **State 2** by spoofing disassociation frames from the AP to the broadcast address (all clients). With today's client adapter implementations, this form of attack is very effective and immediate in terms of disrupting wireless services against multiple clients. Typically, client stations would re-associate to regain service until the attacker sends another disassociation frame. An attacker would repeatedly spoof the disassociation frames to keep all clients out of service.

#### **AirMagnet Solution**

AirMagnet WiFi Analyzer detects this form of DoS attack by detecting spoofed disassociation frames and tracking client authentication and association states. When the alarm is triggered, the AP under attack will be identified. The WLAN security officer can log on to the AP to check the current association table status or use the AirMagnet Wi-Fi Analyzer active Tools (Diagnostics, DHCP, Ping) to test the wireless service provided by this AP.

# **Denial-of-Service Attack: Disassociation Flood**

Potential Attack tools: ESSID Jack, WLAN Jack

#### **Alarm Description & Possible Causes**

IEEE 802.11 defines a client state machine for tracking the station authentication and association status. Wireless clients and APs implement such a state machine (illustrated below) according to the IEEE standard. A successfully associated client station stays in **State 3** in order to continue wireless communication. Client station in **State 1** and **State 2** can not participate in WLAN data communication until it is authenticated and associated to **State 3**.

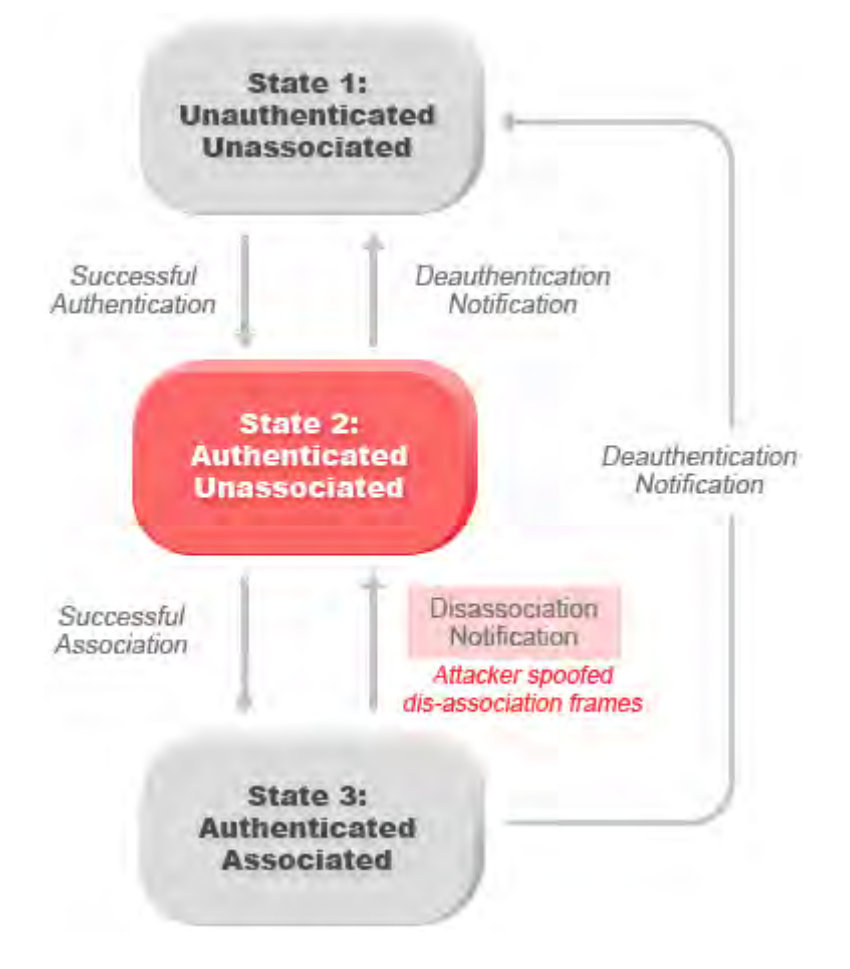

#### **Attacker spoofs 802.11 disassociation frames from AP to client station to bring client to state 2**

A form of denial-of-service attack aims to send a client of an AP to the unassociated/authenticated **State 2** by spoofing disassociation frames from the AP to a client. With today's client adapter implementations, this form of attack is very effective and immediate in terms of disrupting wireless services against this client. Typically, client stations would re-associate to regain service until the attacker sends another disassociation frame. An attacker would repeatedly spoof the disassociation frames to keep the client out of service.

#### **AirMagnet Solution**

AirMagnet WiFi Analyzer detects this form of DoS attack by detecting spoofed disassociation frames and tracking client authentication and association states. When the alarm is triggered, the AP under attack will be identified. The WLAN security officer can log on to the AP to check the current association table status or use the AirMagnet WiFi Analyzer active Tools (Diagnostics, DHCP, Ping) to test the wireless service provided by this AP.

## **Denial-of-Service Attack: RF Jamming Attack**

#### **Alarm Description & Possible Causes**

WLAN reliability and efficiency depend on the quality of the RF media. Be it 802.11b/g at 2.4GHz or 802.11a at the 5GHz RF spectrum, they are all susceptible to RF noise impact. An attacker leveraging this WLAN vulnerability can perform two types of Denial-of-Service attacks:

- **Disrupt WLAN service:** At the 2.4GHz unlicensed spectrum, the attack may be unintentional. A cordless phone, Bluetooth devices, microwave, wireless surveillance video camera, or baby monitor can all emit RF energy to disrupt WLAN service. Malicious attacks can manipulate the RF power at 2.4GHz or 5GHz spectrum with a high gain directional antenna to amplify the attack impact from a distance. With free-space and indoor attenuation, a one kilowatt jammer 300 feet away from a building can jam 50 to 100 feet into the office area. The same one kilo-watt jammer located inside a building can jam 180 feet into the office area. During the attack, WLAN devices in the target area are out of wireless service.
- **Physically damage AP hardware:** An attacker using a high output transmitter with directional high gain antenna 30 yards away from an AP can pulse enough high energy RF power to damage electronics in the AP resulting in it being permanently out of service. Such **HERF** (high energy RF) guns have been demonstrated to work and cost very little to build.

#### **AirMagnet Solution**

AirMagnet WiFi Analyzer detects continuous RF noise over a certain threshold for a potential RF jamming attack. A reported RF jamming attack can be further investigated by tracking down the noise source using the AirMagnet **Find** tool with an external directional antenna.

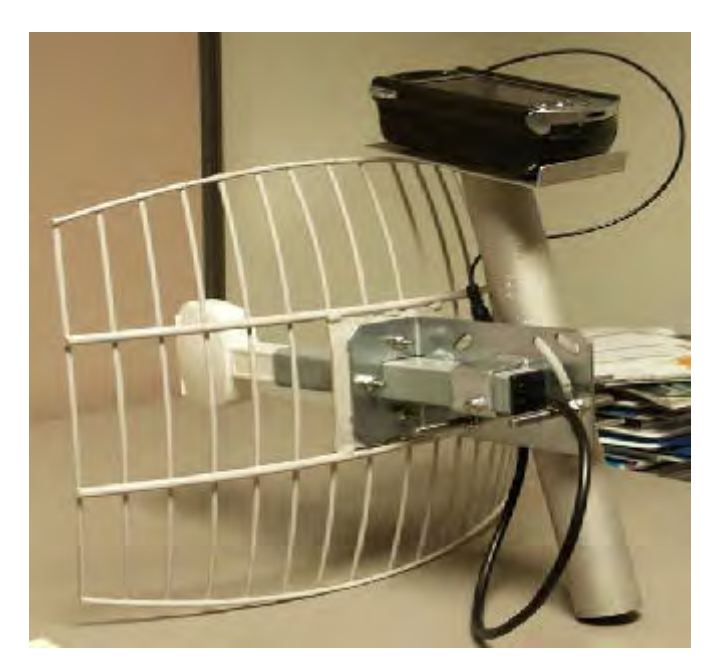

**Tracking down noise source of RF jamming attack using the AirMagnet Handheld Analyzer on a Pocket PC**

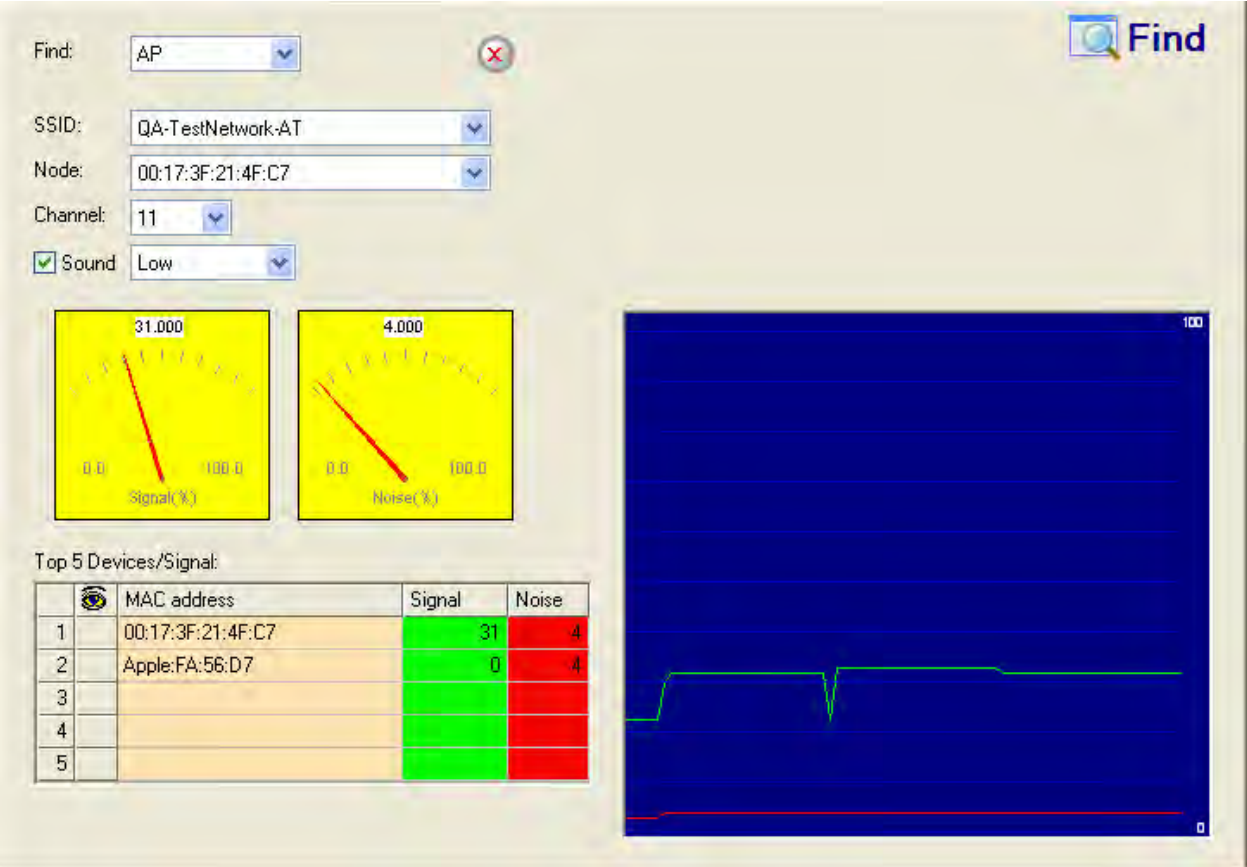

**AirMagnet Wi-Fi Analyzer's Find tool locates devices by tracking their signal level**

# **Dictionary Attack on EAP Methods**

## **Alarm Description & Possible Causes**

IEEE **802.1x** provides an **EAP** (Extensible Authentication Protocol) framework for wired or wireless LAN authentication. An **EAP** framework allows flexible authentication protocol implementation. Wireless vendors supporting 802.1x or WPA implement authentication protocols such as **LEAP**, **MD5**, **OTP** (one-time-password), **TLS**, **TTLS**, and so on Some of these authentication protocols are based upon the user name and password mechanism, where the user name is transmitted clear without encryption and the password is used to answer authentication challenges.

Most password-based authentication algorithms are susceptible to dictionary attacks. During a dictionary attack, an attacker would gain the user name from the unencrypted **802.1x** identifier protocol exchange. The attacker then tries to guess a user's password and gain network access by using every "word" in a dictionary of common passwords or possible combinations of passwords. A dictionary attack relies on the fact that a password is often a common word, name, or concatenation of words or names with a minor modification such as a trailing digit or two.

A dictionary attack can take place online actively, where an attacker repeatedly tries all the possible password combinations. **Online** dictionary attacks can be prevented using lock-out mechanisms available on the authentication server (**RADIUS** servers) to lock out the user after a certain number of invalid login attempts. A dictionary attack can also take place **offline**, where an attacker captures a successful authentication challenge protocol exchange and then tries to match the challenge response with all possible password combinations offline. Unlike online attacks, off-line attacks are not easily detected. Using a strong password policy and periodically expiring user passwords significantly reduces an off-line attack tool's success.

## **AirMagnet Solution**

AirMagnet WiFi Analyzer detects online dictionary attacks by tracking 802.1x authentication protocol exchange and the user identifier usages. Upon detection of a dictionary attack, the AirMagnet WiFi Analyzer alarm message identifies the user name and attacking station's MAC address. AirMagnet advises switching user name and password-based authentication methods to encrypted tunnel-based authentication methods such as PEAP and EAP-FAST, which are supported by many vendors, including Cisco.

# **Man-in-the-Middle Attack Detected**

Potential Attack tool: Monkey Jack

#### **Alarm Description & Possible Causes**

Man-in-the-Middle (MITM) attack is one of the most common 802.11 attacks that can lead to confidential corporate and private information being leaked to hackers. In a MITM attack, the hacker can use an 802.11 wireless analyzer and monitor 802.11 frames sent over the wireless LAN. By capturing the wireless frames during the association phase, the hacker can get the IP and MAC address information about the wireless client card and access point, the association ID for the client, and the SSID of the wireless network.

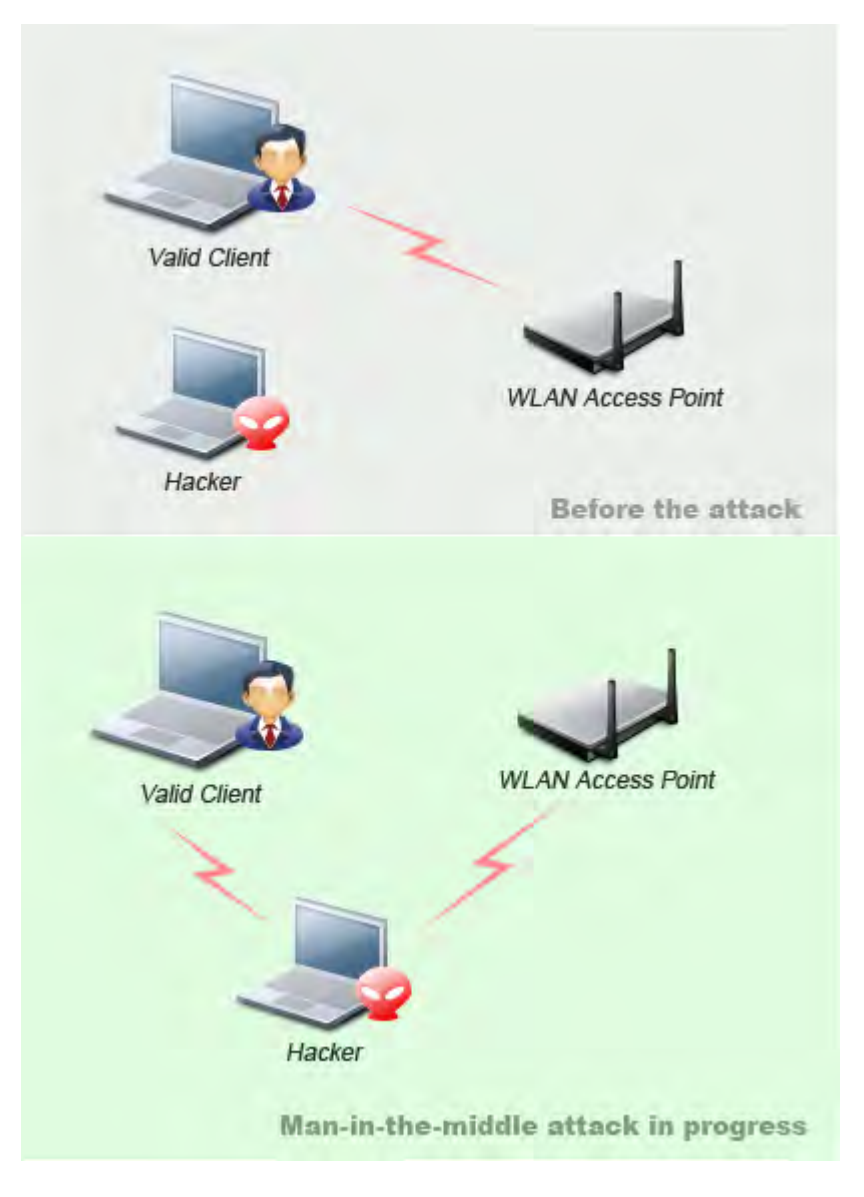

**Commonly used Man-in-the-Middle attack**

The most commonly used method at this time for performing the Man in the Middle attack involves the hacker sending spoofed disassociation or de-authentication frames. After that, the hacker station will spoof the MAC address of the client in order to continue being associated to the AP. At the same time, the hacker will set up a spoofed AP in another channel to keep the client associated. Now, all traffic between the valid client and AP will pass through the hacker's station. One of the most commonly used Man-in-the-Middle attack tools is Monkey-Jack.

#### **AirMagnet Solution**

AirMagnet WiFi Analyzer recommends the use of strong encryption and authentication mechanisms to thwart any Man-in-the-middle attacks by hackers. One way to avoid such an attack is to prevent MAC spoofing by using MAC address exclusion lists and monitoring the RF channel environment.

# **Device Using Shared Key Authentication**

## **Alarm Description & Possible Causes**

The IEEE 802.11 standard designed the Shared Key Authentication protocol to work with static **WEP** key encryption to lock out unauthorized WLAN devices from associating with an AP or ad-hoc station. It is a simple 4-packet exchange challenge/response protocol as illustrated below:

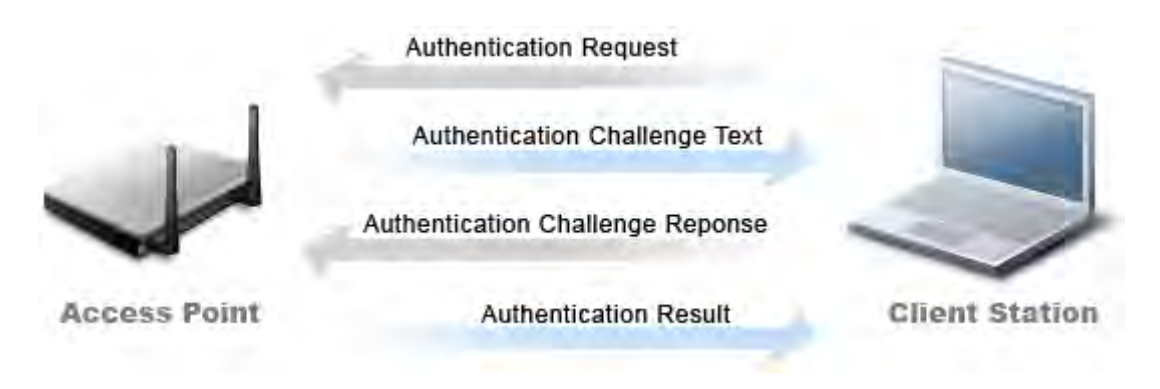

## **Shared key authentication 4-packet protocol exchange**

Shared key authentication uses a standard challenge and response approach for authentication between the 802.11 client and the access point. The challenge text is unencrypted and in clear text. The algorithm (not the shared secret key) for the challenge response is standard and public knowledge. It has been proven that shared key authentication can be easily exploited through a passive attack by eavesdropping. An attacker can use brute force to compute the challenge response off-line after capturing challenge text, which is in clear text. Once the match is found, the attacker has acquired the shared secret key. See the paper "*Your 802.11 Wireless Network has No Clothes"* published by University of Maryland, which highlights some of the security problems including the shared key vulnerability in wireless LANs.

## **AirMagnet Solution**

AirMagnet WiFi Analyzer detects the use of Shared Key Authentication and advises alternatives. Many enterprises today deploy 802.11 WLANs using **Open Authentication** instead of **Shared Key Authentication** with a higher level authentication mechanism provided by **802.1x** and **EAP** methods such as **LEAP**, **PEAP**, **TLS**, and so on.

# **Excessive Roaming or Re-Associations**

## **Alarm Description & Possible Causes**

After successfully associating with an AP, WLAN client devices start using the wireless connection for communication but continue to search for better wireless services (such as another AP with stronger signal strength, less channel noise, or higher supported speed).

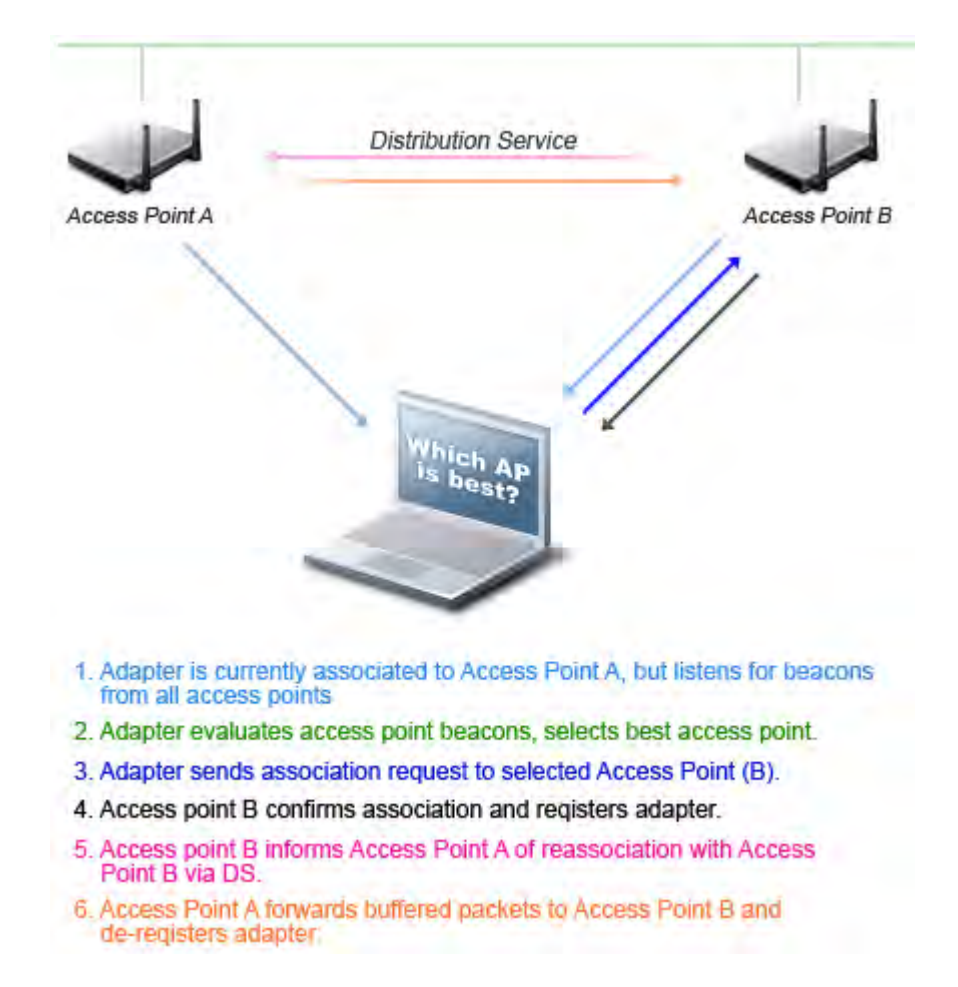

#### **A Wireless Client Roams to the Best AP for Quality Communication**

Once an AP with better service is identified, the client station will associate with the new AP and break the association with the original AP. Mobile roaming devices such as VoIP phones and bar code scanners on a WLAN frequently perform such a re-association act. With more advanced WLAN management technologies (such as the ones listed below), client stations are increasingly likely to change association to adjust to the dynamic RF environment:

- AP load balancing and bandwidth allocation
- Dynamic channel selection to avoid RF interference and dedicated channel bandwidth
- Automatic AP output power adjustment for optimized coverage and capacity

All these technologies are designed to improve WLAN efficiency; however, vendor implementations and fine-tuning are not on par with each other. Immature new products may cause confused client stations to frequently re-associate, thus resulting in disrupted service.

**AirMagnet Solution**

Stationary devices such as wireless printers and wireless desktops are not expected to have repeated re-associations. AirMagnet Wi-Fi Analyzer watches out for the anomaly of excessive client re-associations by tracking association counts and APs. Once detected and reported by AirMagnet WiFi Analyzer, this problem can be further investigated by using the station list on the Infrastructure page to display APs and session characteristics involved (refer to the illustration below).

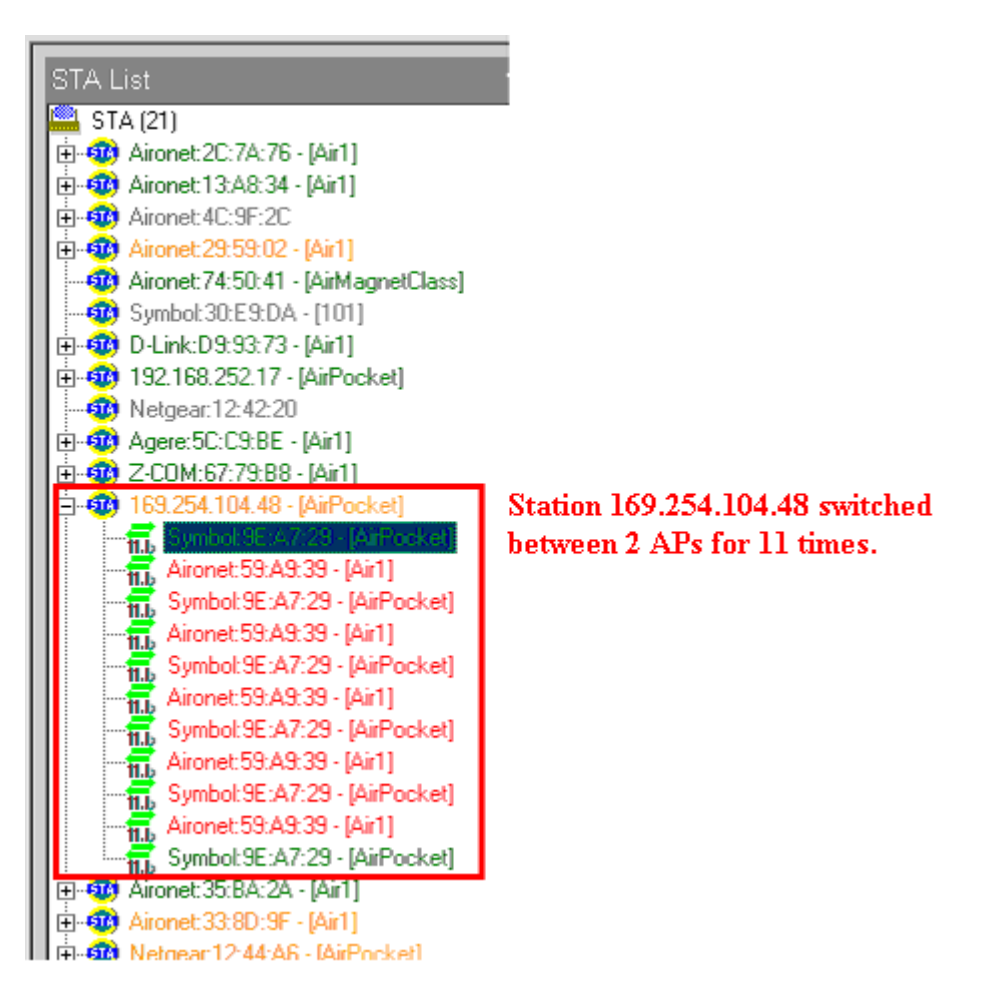

## **Using the Infrastructure Page** *station List* **to investigate excessive roaming problem**

# **Policy - RTS frames not responded to by CTS**

RTS (Request-To-Send) is usually responded to by a CTS (Clear-To-Send) and then followed by the actual data transmission. Without receiving the CTS frame, the station is unable to transmit data therefore breaking wireless communication.

# **Device Unprotected by TKIP**

**Alarm Description & Possible Causes**

The latest **IEEE 802**.**11i** standard includes **TKIP** (Temporal Key Integrity Protocol) and **MIC** (Message Integrity Checksum) as recommended data privacy protocols. The **Wi-Fi Alliance** also recommends **TKIP** and **MIC** in its **WPA** (Wireless Protected Access) specification. WLAN traffic encrypted with TKIP and MIC defeats packet forgery and replay attacks. Most importantly, TKIP is immune to the weakness introduced by a static WEP key and attacks stemming from key reuses. Along with **MIC, TKIP** also provides per-packet key mixing, which helps prevent many keystream attacks.

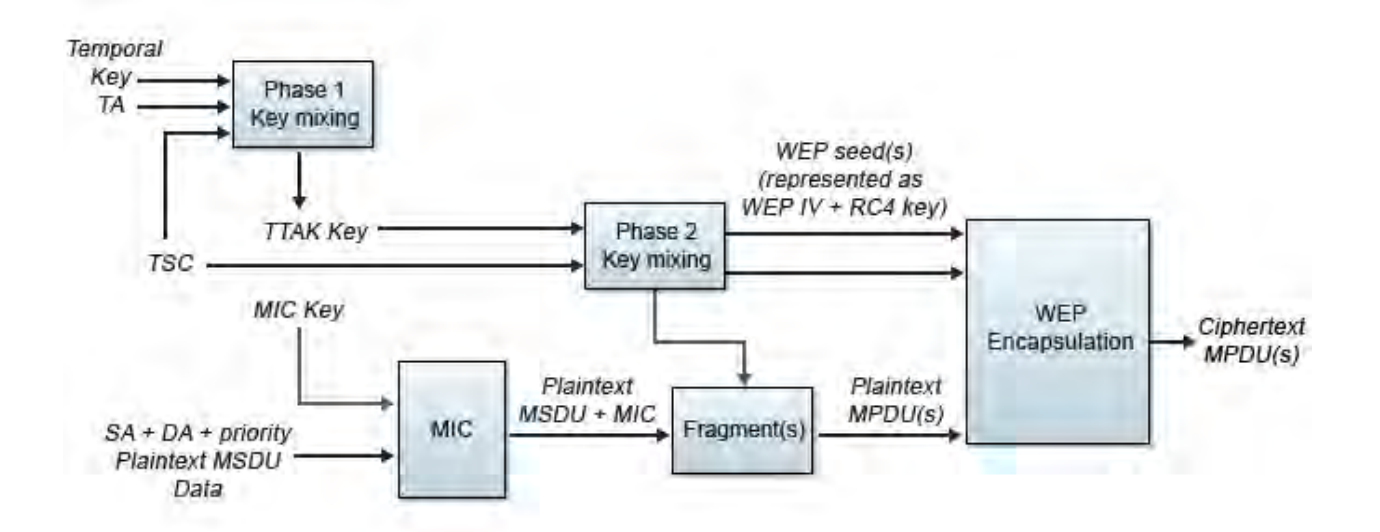

**TKIP and MIC encryption algorithm addresses the weakness of static WEP as well as defeating packet forgery and replay attack**

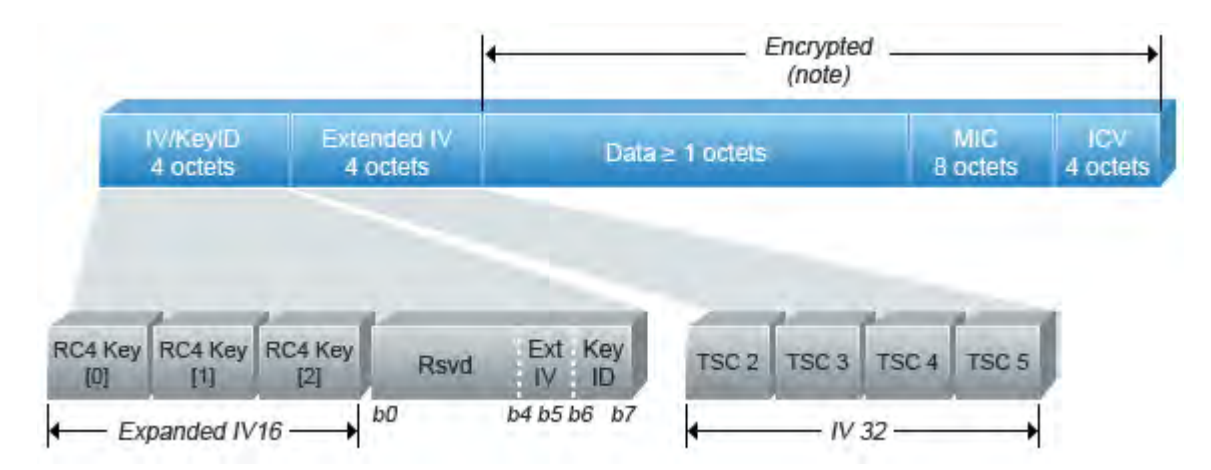

## **TKIP and MIC encrypted frames expands the original data by 20 bytes for stronger encryption and integrity check**

Unlike **AES-**based **CCMP** encryption, TKIP typically does not require a hardware upgrade. Many WLAN equipment vendors (including Cisco) have added TKIP and MIC support in their latest firmware and drivers.

#### **AirMagnet Solution**

AirMagnet WiFi Analyzer detects WLAN traffic that is not protected by TKIP encryption and raises an alarm for attention. AirMagnet WiFi Analyzer advises updating these devices to their latest firmware and re-configuring them to include TKIP encryption.

# **Access Point Down**

#### **Alarm Description & Possible Causes**

AirMagnet WiFi Analyzer monitors the radio emissions of all APs in order to help maintain WLAN health. Wireless service is often disrupted due to a failure in APs for reasons such as power failure, damaged antenna, blocked radio transmission, and so on This alarm will trigger whenever an AP goes down for any reason.

#### **AirMagnet Solution**

If AirMagnet WiFi Analyzer is given the AP list, which is the same list used for rogue AP detection, it can generate alarms when any one of the listed APs is not heard by any of the AirMagnet SmartEdge sensors. This alarm is of utmost importance to the wireless administrator's ability to provide uninterrupted coverage to the wireless clients in the enterprise.

## **Exposed Wireless Station Detected**

#### **Alarm Description & Possible Causes**

The popularity of WLANs results in user laptops with multiple WLAN configuration profiles to be used in various environments, such as an enterprise office, home, or a wireless hotspot. Typically, all these different configuration profiles are with set up with different levels of security settings. For example, an enterprise office may use the strongest authentication and encryption while home or hotspot configurations may likely use virtually no authentication or encryption. Choosing among these configuration profiles with different security settings may be automatic or manual depending upon the vendor implementation. This can create a potential security vulnerability if an attacker learns these profile settings while the client is searching for service. After learning the user profiles, an attacker can bring up an AP advertising for the desired service (SSID) to lure the client for association. Once the unsuspecting user station has associated, the attacker gains network access to the client station.

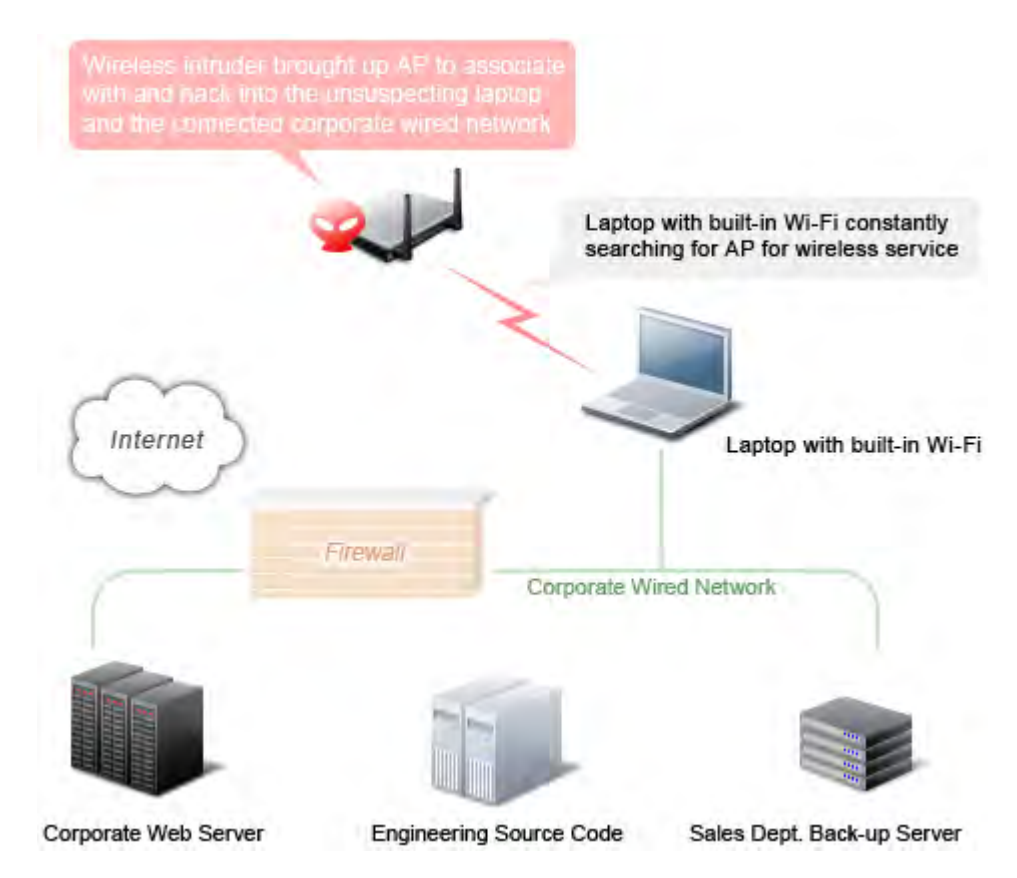

#### **A laptop PC with an open WLAN connection risks exposing data on the laptop and the corporate wired network**

AirMagnet WiFi Analyzer detects client stations that constantly search for association, thus leaving themselves vulnerable. Typically, they are client stations mis-configured manually or automatically by the vendor profile selector. This scenario is even more dangerous for an enterprise where the use of wireless is prohibited. The common way this threat takes form is:

- A laptop with built-in Wi-Fi is used at home with minimal or no wireless security.
- The same laptop is used at work where no WLAN is allowed.
- The laptop is connected to the enterprise wired LAN for connectivity.
- The laptop's built-in Wi-Fi card continues to search for service all day.
- An attacker puts up an AP to associate with the laptop.
- Once associated, the attacker gains access to the laptop.
- Since the laptop is also connected to enterprise wired LAN, it puts the wired network at risk.

## **AirMagnet Solution**

Stations that are exposed and are part of the ACL (Access Control List) should be located using the FIND tool and the WLAN administrator should notify the owner or take appropriate action as per the company's security policy.

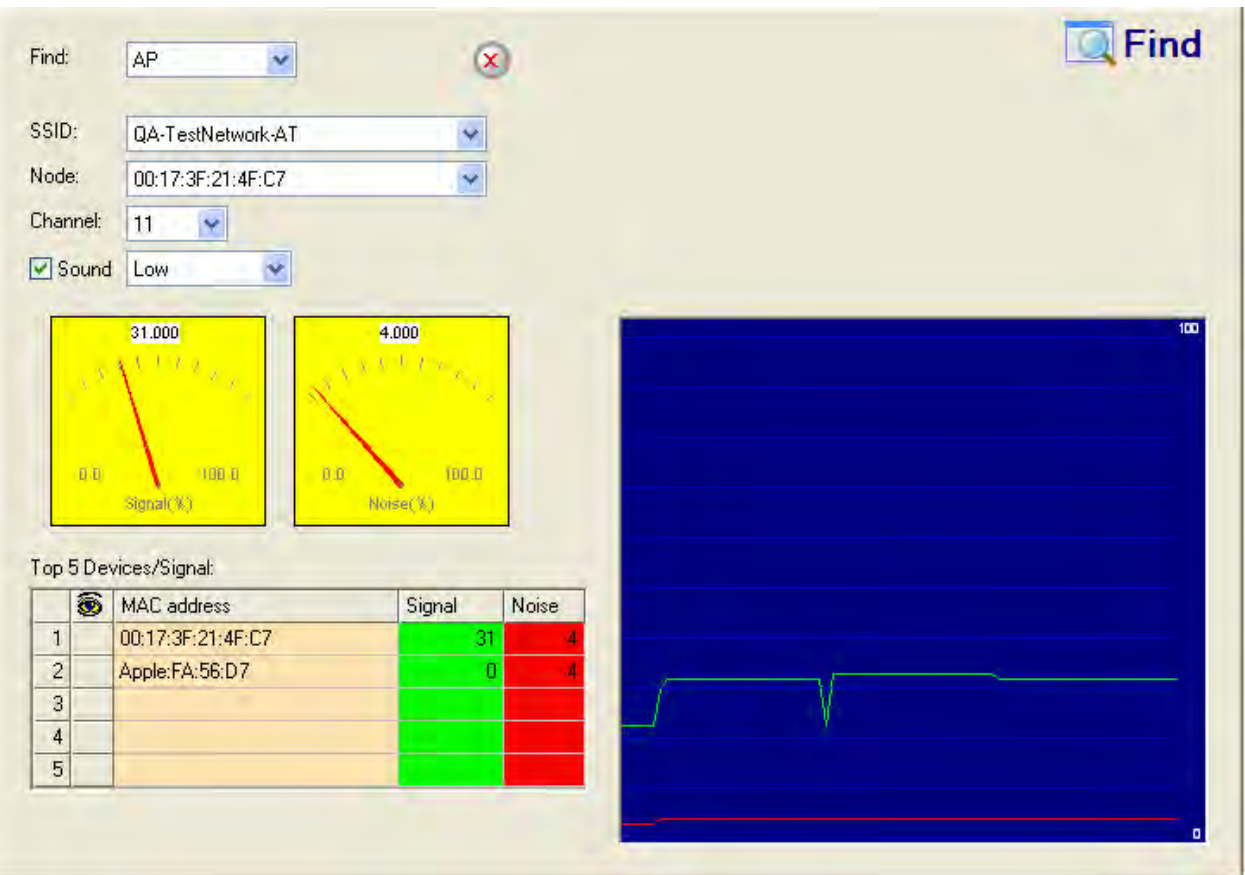

**AirMagnet WiFi Analyzer's FIND tool locates devices by tracking down their signal level**

# **Device Unprotected by PEAP**

## **Alarm Description & Possible Causes**

AirMagnet WiFi Analyzer monitors on **802.1x** transactions and their specific **EAP** (Extensible Authentication Protocol) types. Among all EAP types (such as **PEAP**, **TLS**, **TTLS**, **LEAP**, **OTP**, and so on), **PEAP** (Protected EAP) is especially noteworthy. By adopting PEAP as your authentication method, your 802.1x security authentication protocol will be better protected by TLS (Transport Layer Security). EAP methods running within PEAP are provided with built-in advantages regarding:

- **identity protection**
- **dictionary attack resistance**
- **•** protection negotiation from replay attack
- header protection
- **•** protected termination from packet spoofing, flooding, and denial-of-service attack

- fragmentation and re-assembly
- fast reconnection
- proven and method independent key management

Many WLAN equipment vendors (including Cisco) have recently added support for PEAP with a firmware upgrade.

### **AirMagnet Solution**

You can rely on this AirMagnet WiFi Analyzer alarm to alert you of devices that are not using PEAP. Please ensure that the PEAP authentication method is implemented on all devices in the wireless environment.

# **802.11g AP with Short Slot Time**

#### **Alarm Description & Possible Causes**

The IEEE 802.11g **short-slot-time** mechanism (**9** microsecond slot time), if used on a pure 802.11g deployment, improves WLAN throughput by reducing the wait time for a transmitter to assure clear channel assessment. According to the IEEE 802.11g specification section 7.3.1.4, an AP shall advertise **long-slot-time** (**20** microsecond slot time) in its beacon once there is an associated station such as an 802.11b device which does not support **short-time-slot**. In cases where this specification is not followed (many 802.11g devices have been known to violate this rule), the impact is uncoordinated and potentially overlapping transmissions resulting in frame collisions and reduced throughput.

#### **AirMagnet Solution**

AirMagnet WiFi Analyzer tracks WLAN devices in their ability to support the **short-time-slot** mechanism. Once it detects an AP advertising for **short-time-slot** operation despite the existence of devices incapable of supporting it, an 802.11g performance alarm is raised to alert the network administrator of the potential degradation that may result.

# **802.11g AP Beacons Wrong Protection**

#### **Alarm Description & Possible Causes**

In an 802.11b and 802.11g mixed WLAN environment, IEEE 802.11g specifies protection mechanisms to keep 802.11g and 802.11b devices from interfering with each other. Since a pure 802.11b device (using CCK modulation) cannot detect an 802.11g signal (using OFDM modulation) in the same 2.4GHz operating spectrum, the 802.11b device may transmit over an 802.11g OFDM transmission, causing packet collisions. The IEEE 802.11g standard specifies two protection mechanisms to resolve this issue: **RTS/CTS** and **CTS-to-self**. It is controlled by the 802.11g AP, which advertises and triggers the use of a protection mechanism. Because using a protection mechanism can compromise network performance,

IEEE 802.11g does not specify the use of protection mechanisms in a .11b and .11g mixed environment as a **must**. It is, however, a very important 802.11g deployment decision. Generally speaking, turning off a protection mechanism is only beneficial when there is a very small amount of 802.11b traffic.

In an environment when protection is truly needed, malfunctioning or mis-configured APs without advertising protection mechanisms can degrade performance significantly. It has been observed that many pre-802.11g-standard APs do not implement a protection mechanism (and even many that do implement one do so incorrectly). Even when a vendor implementation is correct, a user can still configure the protection mechanism incorrectly by turning it off when it is needed.

#### **AirMagnet Solution**

AirMagnet WiFi Analyzer observes and tracks 802.11b and 802.11g co-existence status in a channel. When the protection mechanism is turned off by an AP for a b/g mixed mode deployment, it raises an alarm for further investigation. You can use the AirMagnet Wi-Fi Analyzer's Channel screen to profile your 802.11g and 802.11b traffic load to decide on a protection mechanism configuration.

# **802.11g Protection Mechanism not Implemented**

#### **Alarm Description & Possible Causes**

In an 802.11b and 802.11g mixed WLAN environment, IEEE 802.11g specifies protection mechanisms to keep 802.11g and 802.11b devices from interfering with each other. Since a pure 802.11b device (using CCK modulation) cannot detect an 802.11g signal (using OFDM modulation) in the same operating 2.4GHz spectrum, the 802.11b device may transmit over an 802.11g OFDM transmission causing packet collisions. The IEEE 802.11g standard specifies two protection mechanisms to resolve this issue: **RTS/CTS** and **CTS-to-self**. It is controlled by the 802.11g AP, which advertises and triggers the use of a protection mechanism. 802.11g client stations must follow the AP's advertisement on the usage of the protection mechanism.

#### **AirMagnet Solution**

AirMagnet WiFi Analyzer monitors the behavior of 802.11g clients regarding protection mechanism usage. If they violate the advisory from their AP by not using the protection mechanism in a mixed 802.11b and 802.11g WLAN environment, AirMagnet raises this alarm to alert the WLAN administrator for correction. The impact of such a violation may be uncoordinated and potentially overlapping transmissions from 802.11b devices resulting in WLAN (.11b and .11g) frame collisions and reduced throughput. Typical causes of this violation are:

- **Pre-802.11g-standard equipment that does not support the protection** mechanism
- **User configuration error**

## **802.11g Pre-Standard Device**

#### **Alarm Description & Possible Causes**

While the IEEE 802.11g standard was being defined, several vendors were releasing prestandard 802.11g products which violated the standard ratified later. A few very important 802.11g features finalized in the late stage were not implemented by these pre-standard vendor devices. These important features include the 802.11b **protection mechanism** and **short-time-slot,** among others.

#### **AirMagnet Solution**

Besides watching out for these specific 802.11g feature violations, AirMagnet WiFi Analyzer detects 802.11g pre-standard (802.11g draft) protocol usage to identify pre-standard devices. Once these devices are spotted, AirMagnet Wi-Fi Analyzer advises checking with your equipment manufacturer for the latest AP firmware upgrade to be fully 802.11g compliant and, most importantly, to keep your 802.11b and 802.11g devices from interfering with each other.

# **802.11g Device Using Non-Standard Data Rate**

#### **Alarm Description & Possible Causes**

802.11g supports data rates up to 54 Mbps; however, practical data throughput is much lower than 54 Mbps due to inter-frame spacing and the random back-off mechanism to avoid collisions. Proprietary technologies are available from various radio chipset vendors to push the theoretical data rate to 108 Mbps. Implementations of such high-speed transmission include **Super G, Turbo mode, Packet Burst**, and so on.

#### **AirMagnet Solution**

AirMagnet WiFi Analyzer can detect the use of non-standard speed settings even if your current WLAN card cannot support such speeds. If you wish to enable such proprietary implementations in your WLAN deployment, consideration should be paid in the following areas:

- Some high-speed implementations use channel-binding technologies, which expand the RF spectrum usage beyond the original 802.11g channel definition (22 MHz per channel). If you enable this feature, you may have to revisit the channel allocation from your initial site survey.
- In order to achieve non-standard high speed communication, APs and clients have to be made by the same device or chipset vendor. In deployments where client devices are from heterogeneous vendors, high speed transmission and bandwidth throughput may not be reliable.

# **802.11g Protection Mechanism Overhead**

#### **Alarm Description & Possible Causes**

In an 802.11b and 802.11g mixed WLAN environment, IEEE 802.11g specifies protection mechanisms to keep 802.11g and 802.11b devices from interfering with each other. Since a pure 802.11b device (using CCK modulation) cannot detect an 802.11g signal (using OFDM modulation) in the same 2.4GHz operating spectrum, the 802.11b device may transmit over an 802.11g OFDM transmission, causing packet collisions. The IEEE 802.11g standard specifies two protection mechanisms to resolve this issue: **RTS/CTS** and **CTS-to-self**. It is controlled by the 802.11g AP, which advertises and triggers the use of a protection mechanism. Because using a protection mechanism can compromise network performance, IEEE 802.11g does not specify the use of protection mechanisms in a .11b and .11g mixed environment as a **must**. It is, however, a very important 802.11g deployment decision. Generally speaking, turning off a protection mechanism is only beneficial when there is a very small amount of 802.11b traffic.

Ideally, a WLAN deployment involving 802.11g is much more efficient with only 802.11g devices. Under such 802.11g purity, the protection mechanism for mixed-mode operation is not needed and therefore adds no protection overhead.

## **AirMagnet Solution**

AirMagnet WiFi Analyzer monitors on such purity and protection mechanism usage. When the protection overhead is re-introduced to a once-pure 802.11g environment, AirMagnet WiFi Analyzer raises an alarm for a purity sweep.

# **Denial-of-Service Attack: Unauthenticated Association**

#### **Alarm Description & Possible Causes**

This form of denial-of-service attack attempts to exhaust the AP's resources, particularly the client association table, by flooding the AP with a large number of emulated and spoofed client associations. At the 802.11 layer, **Shared-key** authentication is flawed and rarely used any more. The only other alternative is **Open** authentication (null authentication) that relies on higher-level authentication such as 802.1x or VPN. **Open** authentication allows any client to authenticate and then associate. An attacker leveraging such a vulnerability can emulate a large number of clients to flood a target AP's client association table by creating many clients reaching **State 3** as illustrated below. Once the client association table overflows, legitimate clients will not be able to get associated, and thus denial-of-serve attack is committed.
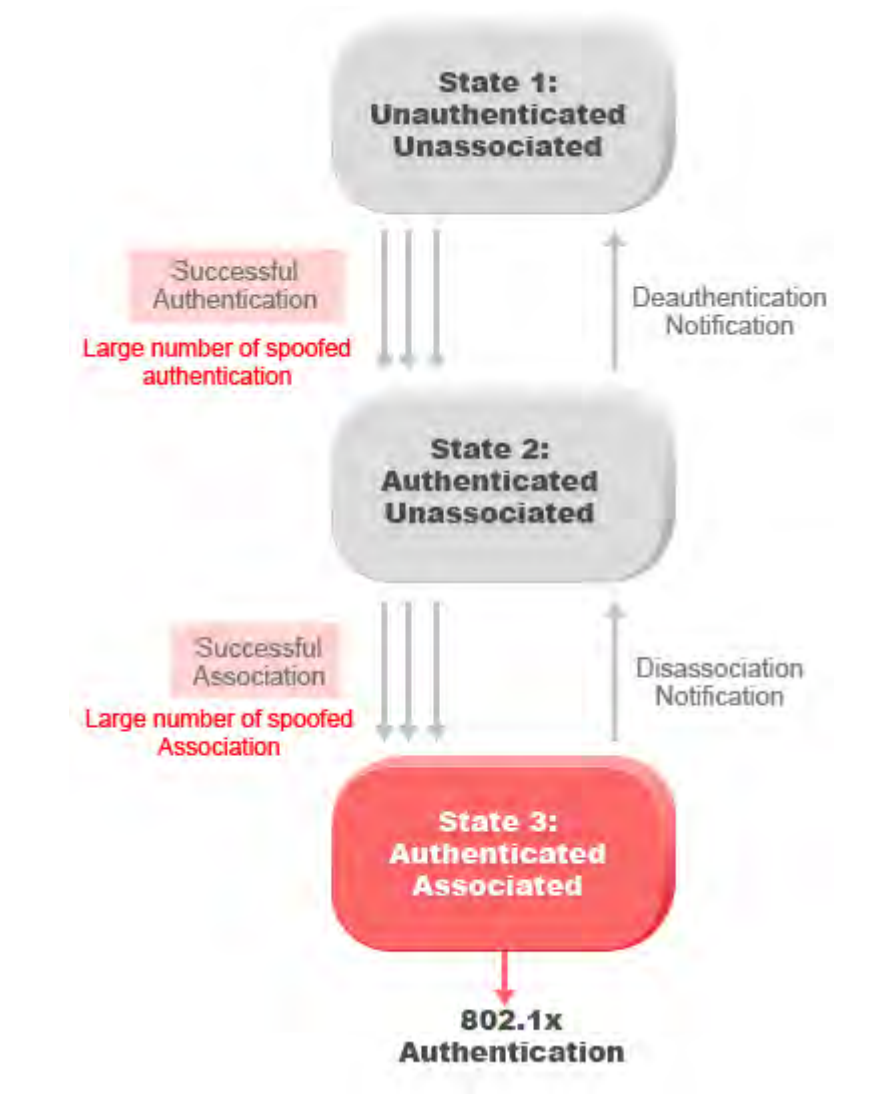

#### **Large number of emulated client associations overflow AP's client association table**

#### **AirMagnet Solution**

AirMagnet WiFi Analyzer detects spoofed MAC addresses and tracks the follow-up 802.1x actions and data communication after a successful client association to detect this form of DoS attack. After this attack is reported by AirMagnet Wi-Fi Analyzer, you may use the AirMagnet active tools (survey, performance, DHCP) to check if the AP is still functioning properly. You can also log on to this AP to inspect its association table for the number of client associations.

### **Denial-of-Service Attack: Association Flood**

**Alarm Description & Possible Causes**

One form of denial-of-service attack is to exhaust the AP's resources, particularly the client association table, by flooding the AP with a large number of emulated and spoofed client associations. At the 802.11 layer, **Shared-key** authentication is flawed and rarely used any more. The only other alternative is **Open** authentication (null authentication) that relies on higher-level authentication such as 802.1x or VPN. **Open** authentication allows any client to authenticate and then associate. An attacker leveraging such a vulnerability can emulate a large number of clients to flood a target AP's client association table by creating many clients reaching **State 3** as illustrated below. Once the client association table overflows, legitimate clients will not be able to get associated, and thus a denial-of-serve attack is committed.

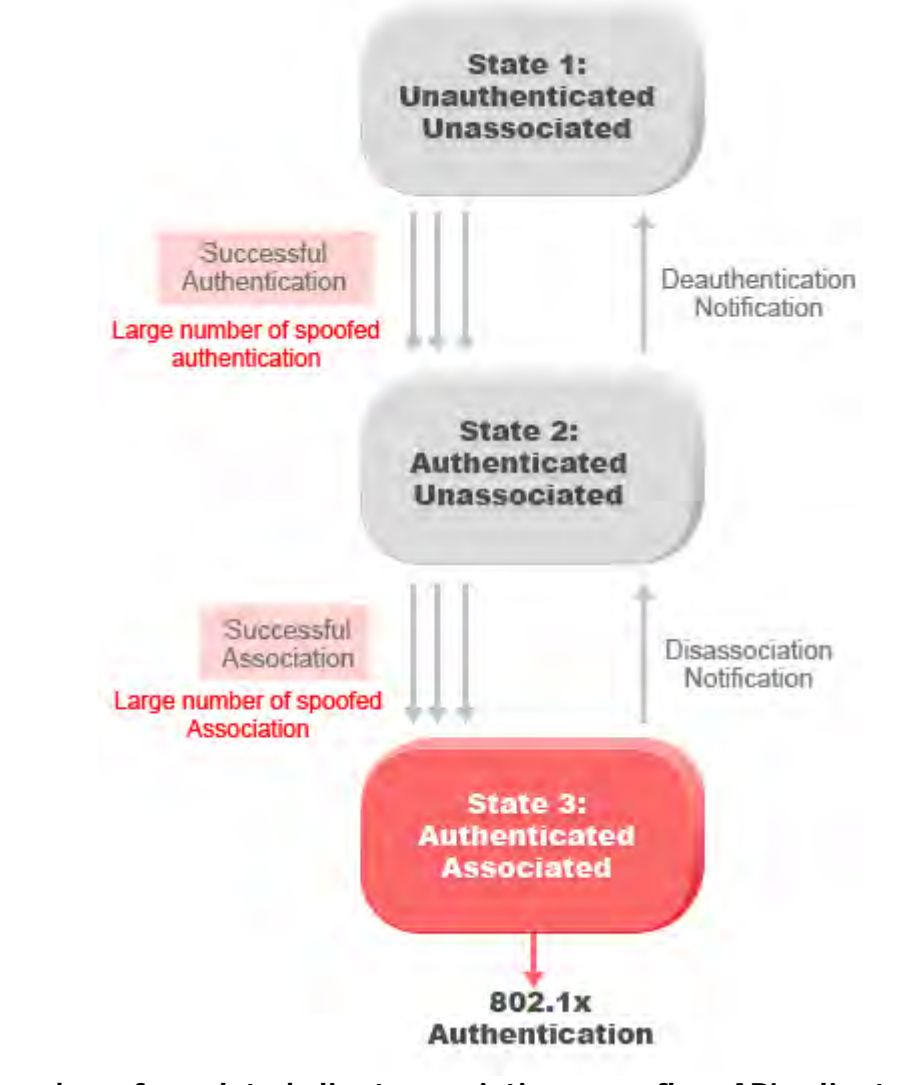

#### **Large number of emulated client associations overflow AP's client association table**

**AirMagnet Solution**

AirMagnet WiFi Analyzer detects spoofed MAC addresses and tracks the follow-up 802.1x actions and data communication after a successful client association to detect this form of

DoS attack. After this attack is reported by AirMagnet WiFi Analyzer, you may use the AirMagnet active tools (survey, performance, DHCP) to check if the AP is still functioning properly. You may also log on to this AP to inspect its association table for the number of client associations.

# **Rogue AP by IEEE ID (OUI)**

#### **Alarm Description & Possible Causes**

AirMagnet WiFi Analyzer alerts the WLAN administrator of a rogue AP by checking against a pre-configured authorized AP equipment vendor list. For example, if your enterprise has deployed only Cisco Aironet or Symbol Technologies APs, you would then include Cisco and Symbol in the authorized vendor list. After the vendor list is imported, AirMagnet Wi-Fi Analyzer raises a rogue AP alarm whenever an AP is discovered outside of the vendor list, that is, a non-Cisco Aironet or non-Symbol Technologies AP.

Rogue APs installed by unauthorized employees usually do not follow enterprise standard deployment practices, and can thus compromise security on the wireless and wired networks. A rogue AP may also indicate malicious intruders attempting to hack into the enterprise wired network. Rogue devices discovered by AirMagnet WiFi Analyzer should be investigated carefully.

#### **AirMagnet Solution**

Once a Rogue AP is identified and reported by AirMagnet WiFi Analyzer, the WLAN administrator may use AirMagnet WiFi Analyzer's FIND tool to locate the rogue device.

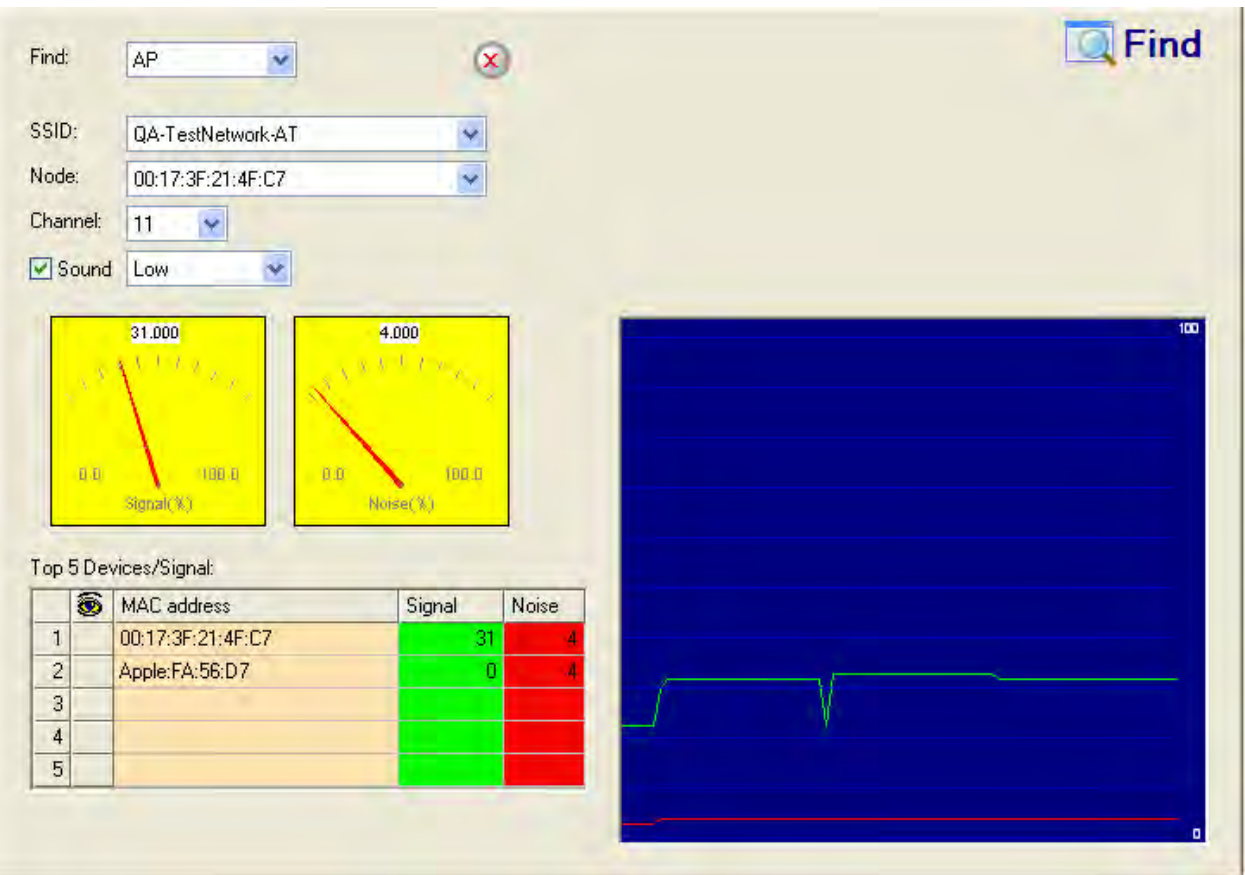

**AirMagnet WiFi Analyzer's FIND tool locates devices by tracking down their signal level**

# **Rogue Station by IEEE ID (OUI)**

### **Alarm Description & Possible Causes**

AirMagnet WiFi Analyzer alerts the WLAN administrator of a rogue station by checking against a pre-configured authorized station equipment vendor list. For example, if your enterprise has deployed only Cisco Aironet or Symbol Technologies stations, you would then include Cisco and Symbol in the authorized vendor list. After the vendor list is imported, AirMagnet WiFi Analyzer raises a rogue station alarm whenever a station is discovered outside of the vendor list, that is, a non-Cisco Aironet or non-Symbol Technologies station.

Rogue stations installed by unauthorized employees usually do not follow enterprise standard deployment practices, and can thus compromise security on the wireless and wired networks. A rogue station may also indicate malicious intruders attempting to hack into the enterprise wired network. Rogue devices discovered by AirMagnet Wi-Fi Analyzer should be investigated carefully.

#### **AirMagnet Solution**

Once a Rogue station is identified and reported by AirMagnet WiFi Analyzer, the WLAN administrator may use the FIND tool to locate the rogue device.

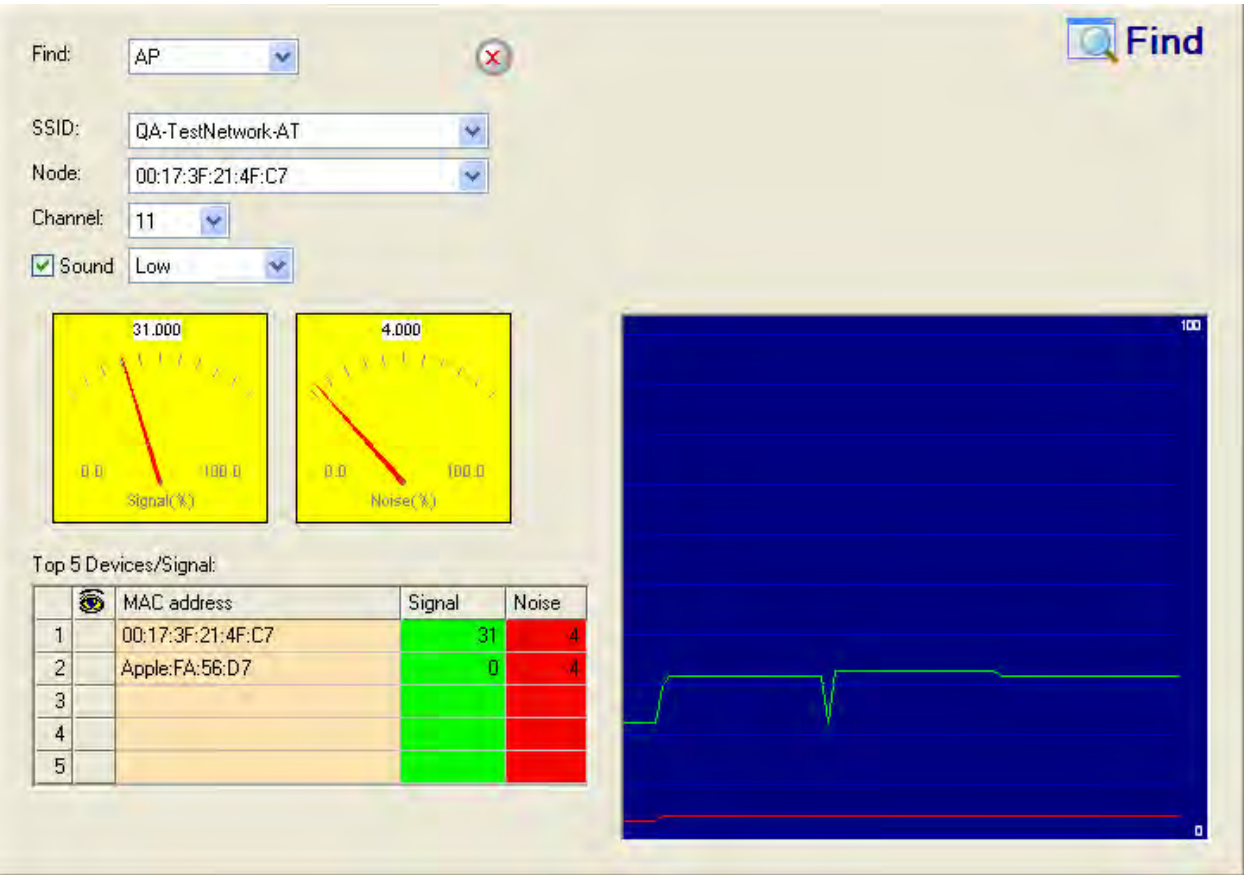

**AirMagnet WiFi Analyzer's FIND tool locates devices by tracking down their signal level**

# **Rogue AP by SSID**

#### **Alarm Description & Possible Causes**

AirMagnet WiFi Analyzer alerts the WLAN administrator of a rogue AP by checking against a pre-configured authorized SSID list. For example, if your enterprise-deployed WLAN is configured only with *MyOfficeWlan* and *MyVoIPWlan*, you would then include these two SSIDs in the authorized SSID list. After this list is imported, AirMagnet WiFi Analyzer raises a rogue AP alarm when an AP operating in a different SSID is discovered.

Rogue APs installed by unauthorized employees usually do not follow enterprise standard deployment practices, and can thus compromise security on the wireless and wired networks. A rogue AP may also indicate malicious intruders attempting to hack into the enterprise wired network. Rogue devices discovered by AirMagnet Wi-Fi Analyzer should be investigated carefully.

#### **AirMagnet Solution**

Once a Rogue AP is identified and reported by AirMagnet WiFi Analyzer, the WLAN administrator may use the FIND tool to locate the roque device.

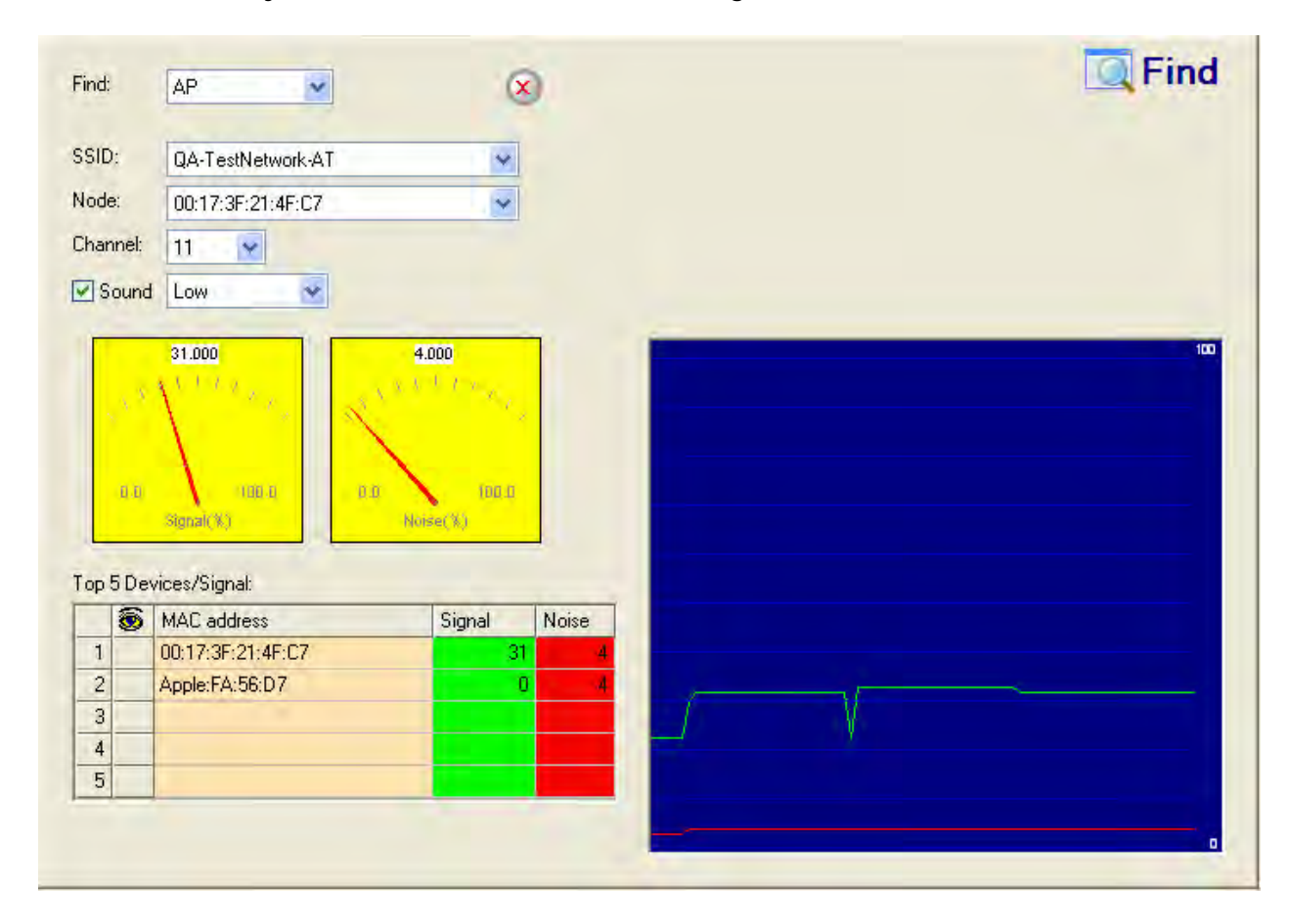

**AirMagnet WiFi Analyzer's FIND tool locates devices by tracking down their signal level**

## **Rogue Station by SSID**

#### **Alarm Description & Possible Causes**

AirMagnet WiFi Analyzer alerts the WLAN administrator of a rogue station by checking against a pre-configured authorized SSID list. For example, if your enterprise-deployed WLAN is configured only with *MyOfficeWlan* and *MyVoIPWlan*, you would then include these two SSIDs in the SSID list. AirMagnet WiFi Analyzer raises a rogue station alarm when a station operating in a different SSID is discovered.

Rogue stations installed by unauthorized employees usually do not follow enterprise standard deployment practices, and can thus compromise security on the wireless and wired networks. A rogue station may also indicate malicious intruders attempting to hack into the

enterprise wired network. Rogue devices discovered by AirMagnet Wi-Fi Analyzer should be investigated carefully.

#### **AirMagnet Solution**

Once a Rogue station is identified and reported by AirMagnet WiFi Analyzer, the WLAN administrator may use the FIND tool to locate the rogue device.

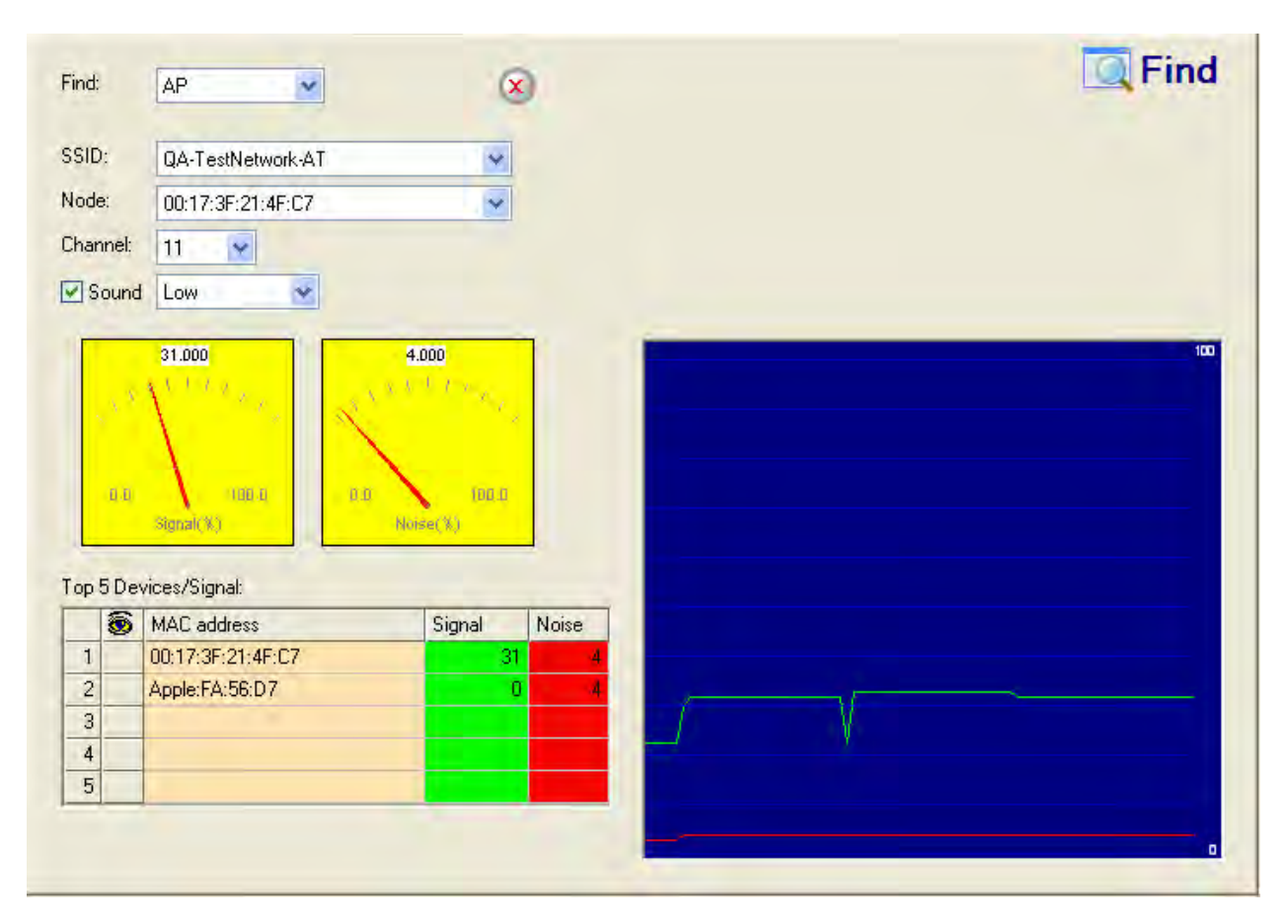

**AirMagnet WiFi Analyzer's FIND tool locates devices by tracking down their signal level**

# **Rogue AP by Wireless Media Type**

#### **Alarm Description & Possible Causes**

WiFi Analyzer alerts the WLAN administrator of a rogue AP by checking against enterprise standardized operating radio frequencies and media such as 802.11a, 802.11b, 802.11g, or 802.11n. Whenever an AP operating outside of the enterprise standardized radio media is discovered by AirMagnet WiFi Analyzer, a rogue AP alarm will be generated. For example, consider a case in which the enterprise implements only 802.11b/g/n APs. If there is an 802.11a AP detected, AirMagnet WiFi Analyzer will immediately raise an alarm.

Rogue APs installed by unauthorized employees usually do not follow enterprise standard deployment practices, and can thus compromise security on the wireless and wired networks. A rogue AP may also indicate malicious intruders attempting to hack into the enterprise wired network. Rogue devices discovered by AirMagnet WiFi Analyzer should be investigated carefully.

#### **AirMagnet Solution**

Once a Rogue AP is identified and reported by AirMagnet Wi-Fi Analyzer, the WLAN administrator may use the FIND tool to locate the rogue device.

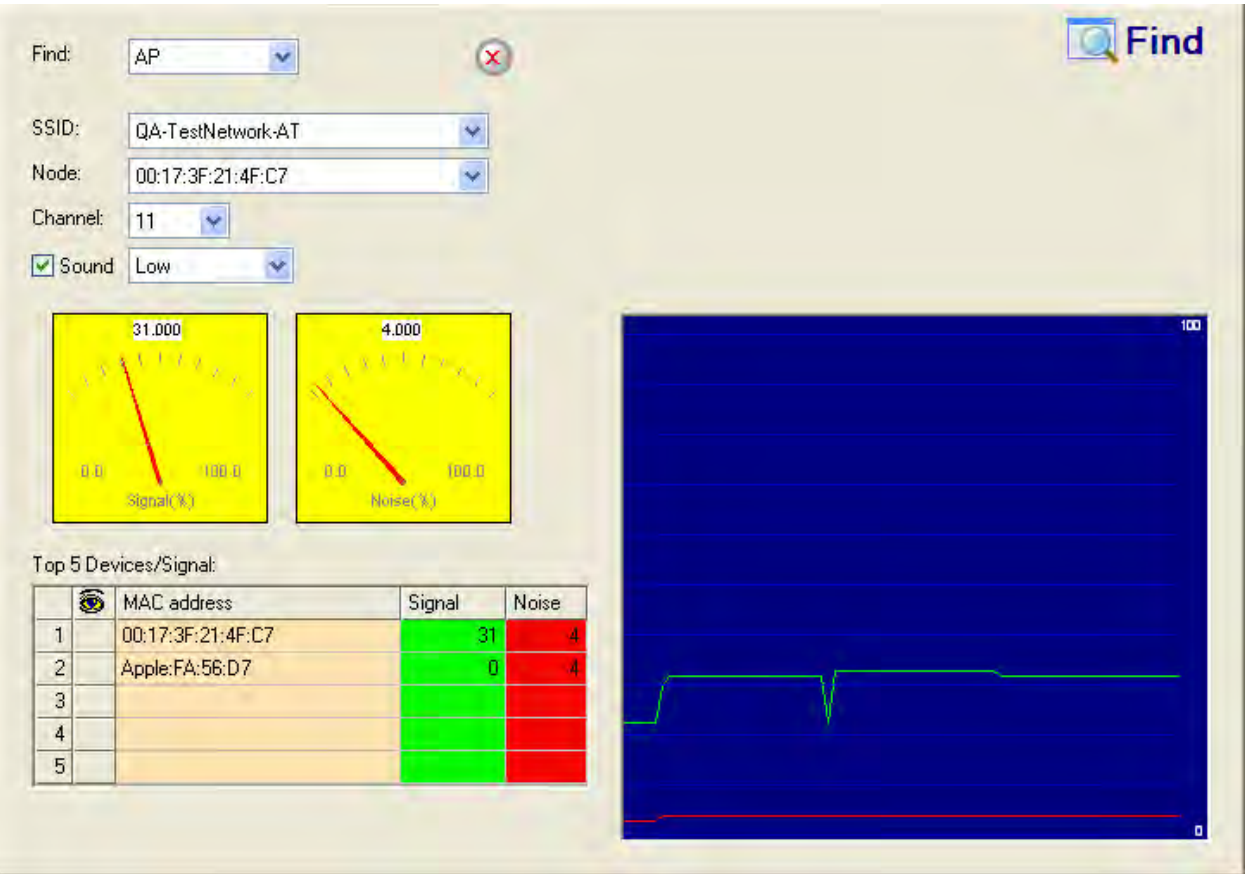

**AirMagnet WiFi Analyzer's FIND tool locates devices by tracking down their signal level**

# **Rogue Station by Wireless Media Type**

#### **Alarm Description & Possible Causes**

AirMagnet WiFi Analyzer alerts the WLAN administrator of rogue stations by checking against enterprise standardized radio frequencies and media such as 802.11a, 802.11b, 802.11g, or 802.11n. Whenever a client station operating outside of the enterprise

standardized radio media is discovered by AirMagnet WiFi Analyzer, a rogue station alarm will be generated. For example, consider a case in which the enterprise implements only 802.11b/g/n stations. If there is an 802.11a station detected, AirMagnet WiFi Analyzer will immediately raise an alarm.

Rogue stations installed by unauthorized employees usually do not follow enterprise standard deployment practices, and can thus compromise security on the wireless and wired networks. A rogue station may also indicate malicious intruders attempting to hack into the enterprise wired network. Rogue devices discovered by AirMagnet Wi-Fi Analyzer should be investigated carefully.

#### **AirMagnet Solution**

Once a Rogue station is identified and reported by AirMagnet WiFi Analyzer, the WLAN administrator may use the FIND tool to locate the rogue device.

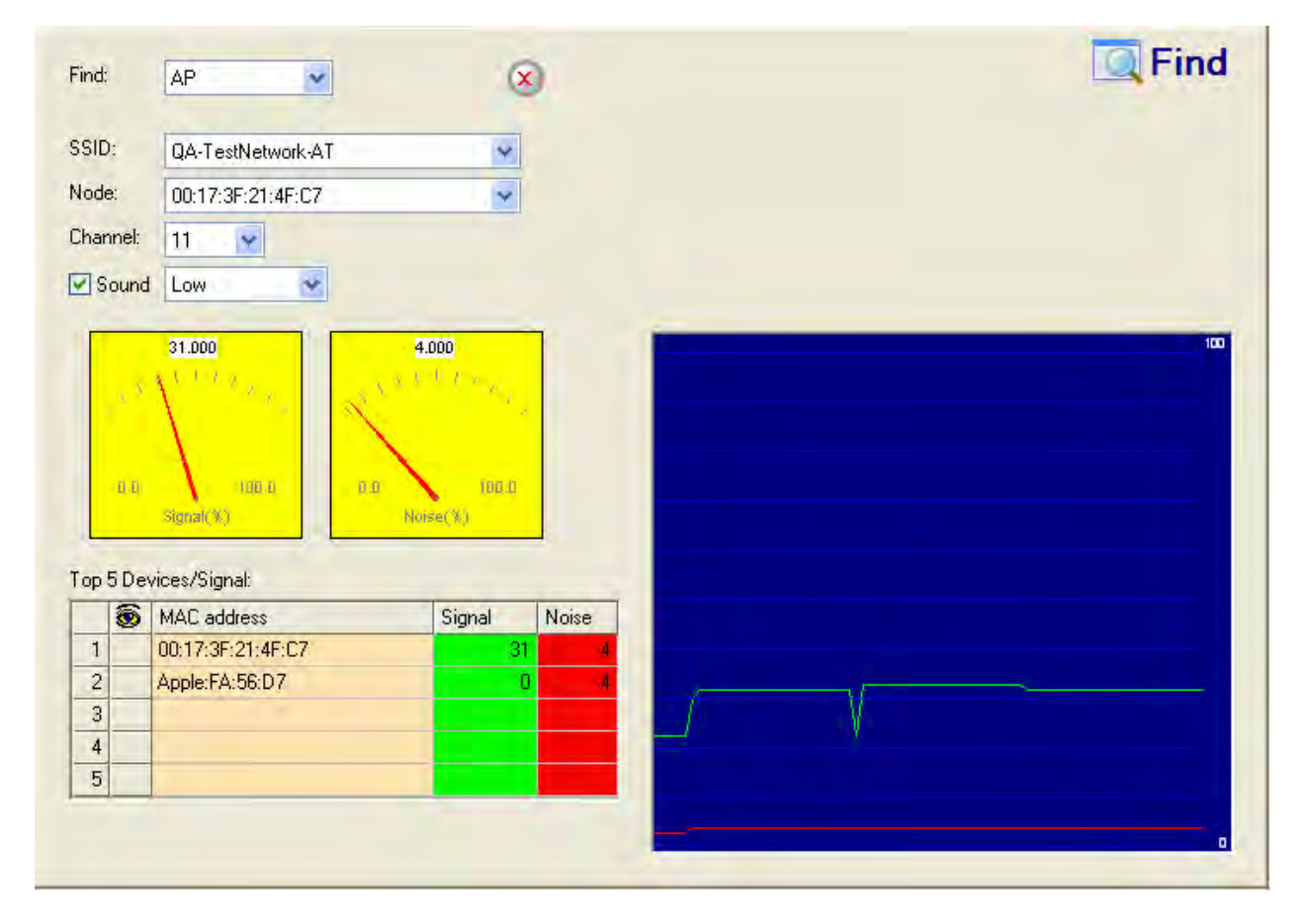

**AirMagnet WiFi Analyzer's FIND tool locates devices by tracking down their signal level**

## **Suspicious After-Hour Traffic Detected**

#### **Alarm Description & Possible Causes**

One way to detect a wireless security penetration attempt is to analyze wireless usage during a time in which there is not supposed to be any wireless traffic (such as after business hours). AirMagnet WiFi Analyzer monitors traffic patterns against the office-hours configured for this alarm to generate alerts when an abnormality is found. Specific suspicious wireless usage tracked by AirMagnet WiFi Analyzer during after-office hours include the following:

- Client station initiating authentication or association requests to the office WLAN, which may indicate a security breach attempt.
- Wireless data traffic that may indicate suspicious downloads or uploads over the wireless network.

#### **AirMagnet Solution**

For global AirMagnet WiFi Analyzer deployment, the configurable office-hour range is defined in local time. For the office and manufacturing floor mixed WLAN, one can define office hours (for example, 9am to 5pm) for the office WLAN SSID and separate set of hours (for example, 6am to 9pm) for the manufacturing floor WLAN SSID. If this alarm is triggered, the administrator should look for devices responsible for the suspicious traffic and take appropriate steps to locate it and remove it from the wireless environment.

## **Fake APs Detected**

#### **Alarm Description & Possible Causes**

The Fake AP tool is meant to protect your WLAN by acting as a decoy to confuse war-drivers using NetStumbler, Wellenreiter, MiniStumbler, Kismet, and so on. The tool generates beacon frames emulating thousands of counterfeit 802.11b access points. War-drivers encountering such large amount of APs will not be able to identify the real APs deployed by the user. This tool, though very effective in discouraging war-drivers, poses many other disadvantages such as bandwidth consumption, misleading legitimate client stations, interference with the WLAN management tools, and so on. AirMagnet Wi-Fi Analyzer does not recommend running the Fake AP tool in your WLAN.

#### **AirMagnet Solution**

AirMagnet recommends that the administrator locate the device running the Fake AP tool and take appropriate steps to remove it from the wireless environment.

## **Device Unprotected by Fortress Encryption**

**Alarm Description & Possible Causes**

If your WLAN security deployment mandates the use of encryption technologies provided by Fortress Technologies, Inc., you can enable this alarm to alert you on devices that are participating in WLAN communication without Fortress encryption.

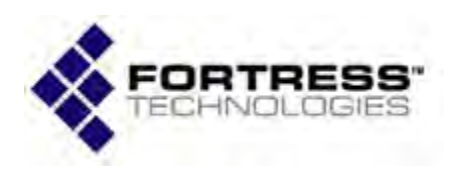

Being an overlay solution, Fortress Secure Gateways can be easily deployed in any network regardless of topology, infrastructure vendor or wireless technology being used. Whether protecting small pockets of WLAN users, or an entire enterprise, Fortress has models suitable for your specific requirements.

Fortress Secure Gateways provide security between wireless devices, users and network infrastructure. All critical security operations — encryption, authentication, data integrity checking, key exchange, and data compression — are optimized to minimize hands-on management. It also provides secure service for multiple access points simultaneously and scales for various architectures.

Fortress Technologies provides a comprehensive, robust wireless solution that is easy to implement and maintain. By securing the device, data and network, Fortress is the strongest commercially available security platform for wireless networks.

#### **AirMagnet Solution**

You should enable the use of Fortress encryption for various devices in the wireless environment. This new security alert identifies users who fail to run Fortress Security System. This will allow security-conscious customers who have chosen Fortress to verify that their authentication/encryption policies are being followed in every installation worldwide. The combined product offering brings together Fortress's robust security infrastructure that encrypts at Layer 2, eliminating the opportunity for hackers to intercept important network data, view internal network addresses, or interrupt availability through denial-of-service attacks, and AirMagnet Wi-Fi Analyzer security and performance management system which manages and monitors wireless security. With this solution, organizations benefit from Fortress's robust wireless solution that is easy to implement and maintain, combined with the most complete monitoring of rogues, wireless exploits and network intrusions.

### **Device Thrashing Between 802.11g and 11b**

#### **Alarm Description & Possible Causes**

The IEEE 802.11g standard requires an 802.11g device to be backward compatible with the IEEE 802.11b standard. For each frame transmission, an 802.11g device can decide to switch between the 802.11b mode (using **CCK** modulation) or 802.11g mode (using **OFDM** modulation). 802.11g APs use this feature to support mixed mode (802.11b and 802.11g devices) deployment in the same wireless environment. An 802.11g client station uses this

feature to optimize performance and to associate with the best service provided by either the 802.11b or 11g AP.

Mode switching is a feature. However, a client station constantly thrashing its RF mode between 802.11g (**OFDM**) and 802.11b (**CCK**) indicates an unstable RF environment. It degrades the 802.11g throughput by reducing the maximum speed from 54 mbps to 11 mbps. It may even cause interrupted WLAN service to the client if association to AP is also switched. Excessive mode switching may be caused by 802.11g implementation that is too sensitive to the dynamic mix of traffic and devices between 802.11b and 11g. Client station mode switching may also be caused by mode switches on the APs.

#### **AirMagnet Solution**

To further investigate this problem, you may use the AirMagnet WiFi Analyzer's Infrastructure page and select the List-by-Station view option to show all historical sessions a client station has with various APs. You may also monitor on the client RF mode switch in real time by observing the transmit speeds used by the client on the Infrastructure page after selecting the target client station.

### **AP With Flawed Power-Save Implementation**

#### **Alarm Description & Possible Causes**

The IEEE 802.11 standard defines the power-save operation for mobile devices to conserve power by entering sleep mode. While the client remains in sleep mode, the AP will buffer data intended for it for delivery at a later time. The standard defines the power-save mode handshake involving the following important procedure:

- Client informs AP of its power-save mode status (going to sleep)
- AP informs client how often data destined to client will be indicated in beacon
- AP buffers data intended for the client in sleep mode
- Client wakes up periodically to check on the AP beacons to see if there is data buffered for it to receive
- If there is no data, client goes back to sleep mode. If there is data, client informs the AP its power-save mode status to trigger the AP to send the buffered data

APs failing to conform to this procedure may experience client data loss. There are two well-known AP implementation defects in this area:

- AP not buffering client data while client is in power-save mode.
- AP did not notify the power-save mode client of data arrival.

Both scenarios result in client data loss, which will eventually be retransmitted by an upperlayer protocol such as TCP. However, the incurred delay degrades application performance drastically. For some specific applications such as VoIP on WLAN, the lost data will not be

retransmitted resulting in jitter in voice quality. This may be prohibitive, resulting in retransmission, long delays, and degraded performance.

#### **AirMagnet Solution**

AirMagnet WiFi Analyzer detects APs with flawed 802.11 power-save implementations similar to the two defects mentioned above. This problem generally does not cause any wireless connection issues but causes severe quality of service degradation. An AP firmware upgrade may help address this problem.

### **WPA or 802.11i Pre-Shared Key Used**

#### **Alarm Description & Possible Causes**

**WPA** and the **802.11i standard** provide a pre-shared key (**PSK**) mechanism as an alternative to using the IEEE 802.1x-based key establishment. 802.1x-based key management requires an authentication server such as a **RADIUS** server to securely and dynamically distribute session keys (Pairwise Master Key or **PMK**). When **PSK** is used instead of 802.1x, the passphrase **PSK** is converted into a 256-bit value needed for the PMK. In **PSK** mode, the 802.11i-defined 4-way handshake is used for encryption key management, with no **EAP** exchange. As there is no **RADIUS** server and no EAP methods (such as EAP-TLS or LEAP) involved, the **PSK** mode is less secure.

Policy

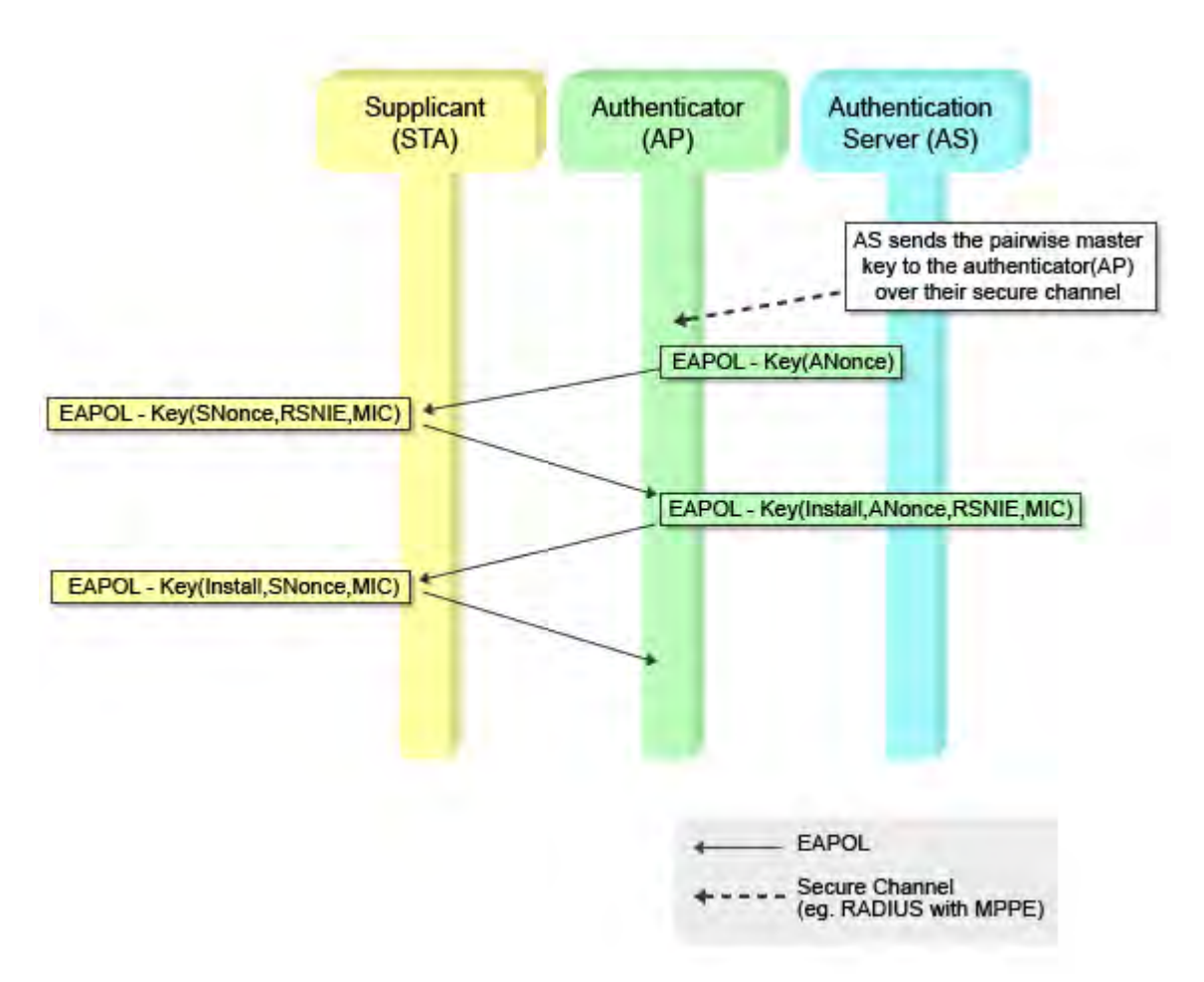

#### **4-way handshake completes the key exchange for the Pre-shared Key mode operation (Authenticator AP and Authentication Server AS are on the AP device)**

**PSK** is used to eliminate the need to set up an authentication server (RADIUS), but comes with reduced security. The 802.11i specification specifies that security can be considered weak if the passphrase is less than 20 characters, as it can be easily broken via an off-line dictionary attack once the 4-way handshake is captured. The problem is that vendors do not provide any easy-to-use tool that can generate and manage 20-character passphrases. Refer to article *Weakness in Passphrase Choice in WPA Interface* By Robert Moskowitz, November 4, 2003.

#### **AirMagnet Solution**

AirMagnet WiFi Analyzer detects the use of the **PSK** mode and recommends switching to the more secure 802.1x-EAP based key management and authentication system. If you decide to stay with **PSK** mode key management, please make sure your choice of the passphrase is longer than 20 characters and does not contain any words from a dictionary, thus preventing possible attacks.

# **Publicly Secure Packet Forwarding (PSPF) Violation**

#### **Alarm Description & Possible Causes**

Publicly Secure Packet Forwarding (**PSPF**) is a feature implemented on WLAN Access Points to block wireless clients from communicating with other wireless clients. With **PSPF** enabled, client devices cannot communicate with other client devices on the wireless network.

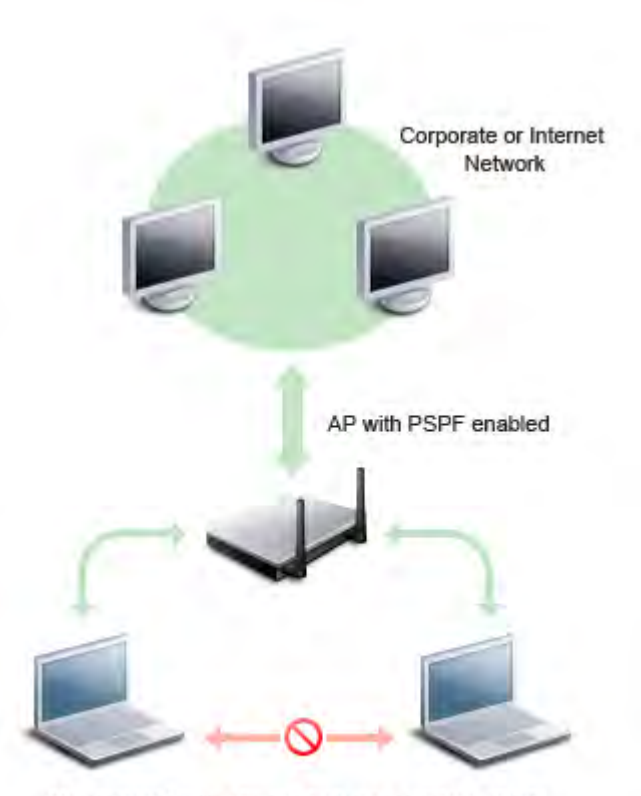

No wireless traffic allowed between wireless clients

#### **PSPF protects public network by prohibiting wireless traffic between wireless clients**

For most WLAN environments, wireless clients communicate only with devices such as web servers on the wired network. Enabling PSPF protects wireless clients from being hacked by a wireless intruder. **PSPF** (this term is commonly used by Cisco. Other vendors may call this differently) is effective in protecting wireless clients especially at wireless public networks (hotspots) such as airports, hotels, coffee shops, college campuses, and so on, where authentication is null and anyone can associate with the APs. The **PSPF** feature prevents client devices from inadvertently sharing files with other client devices on the wireless network.

#### **AirMagnet Solution**

AirMagnet WiFi Analyzer detects PSPF violations. That is, if a wireless client attempts to communicate with another wireless client, AirMagnet Wi-Fi Analyzer raises an alarm for a potential intrusion attack. This alarm does not apply if your WLAN deploys wireless printers or VoWLAN applications because these applications rely on wireless client-to-client communication.

# **Denial-of-Service Attack: CTS Flood**

Attack tool: CTS Jack

#### **Alarm Description & Possible Causes**

As an optional feature, the IEEE 802.11 standard includes the **RTS**/**CTS** (Request-To-Send/Clear-To-Send) functionality to control the station's access to the RF medium. The wireless device ready for transmission sends a **RTS** frame in order to acquire the right to the RF medium for a specified time duration. The receiver grants the request by sending a **CTS** frame of the same time duration. All wireless devices observing the **CTS** frame should yield the media to the transmitter for transmission without contention. While this method helps reduce network traffic, it leaves your network vulnerable to a particular DoS attack in which a hacker spoofs repeated CTS frames. These frames inform other devices that the network is in use, and thus other traffic must wait. See the illustration below.

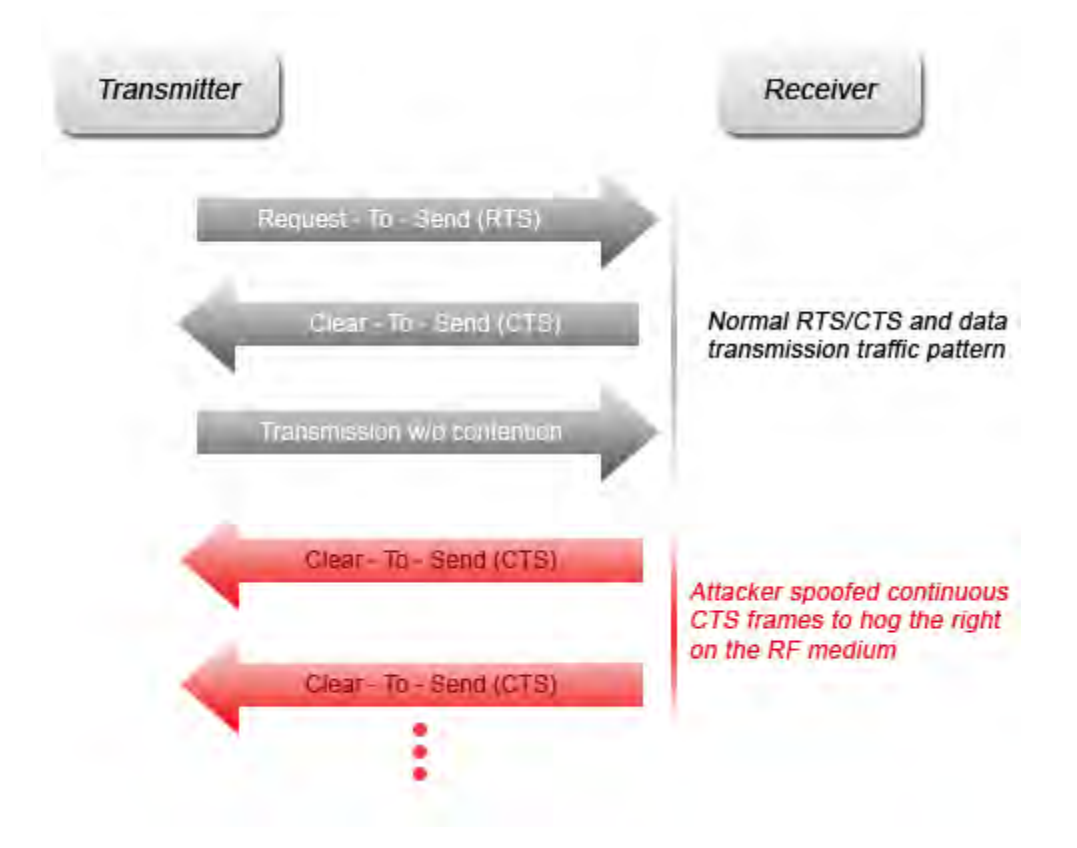

#### **Standard RTS/CTS mechanism vs the intruder injected CTS denial-of-service attack**

A wireless denial-of-service attacker may take advantage of the privilege granted to the **CTS** frame to reserve the RF medium for transmission. By transmitting back-to-back **CTS** frames, an attacker can force other wireless devices sharing the RF medium to hold back their transmission until the attacker stops transmitting the **CTS** frames.

#### **AirMagnet Solution**

AirMagnet WiFi Analyzer detects the abuse of **CTS** frames for a denial-of-service attack. Similar to an RF jamming attack, security personnel can use the AirMagnet WiFi Analyzer's **FIND** tool to locate the source of the excess **CTS** frames.

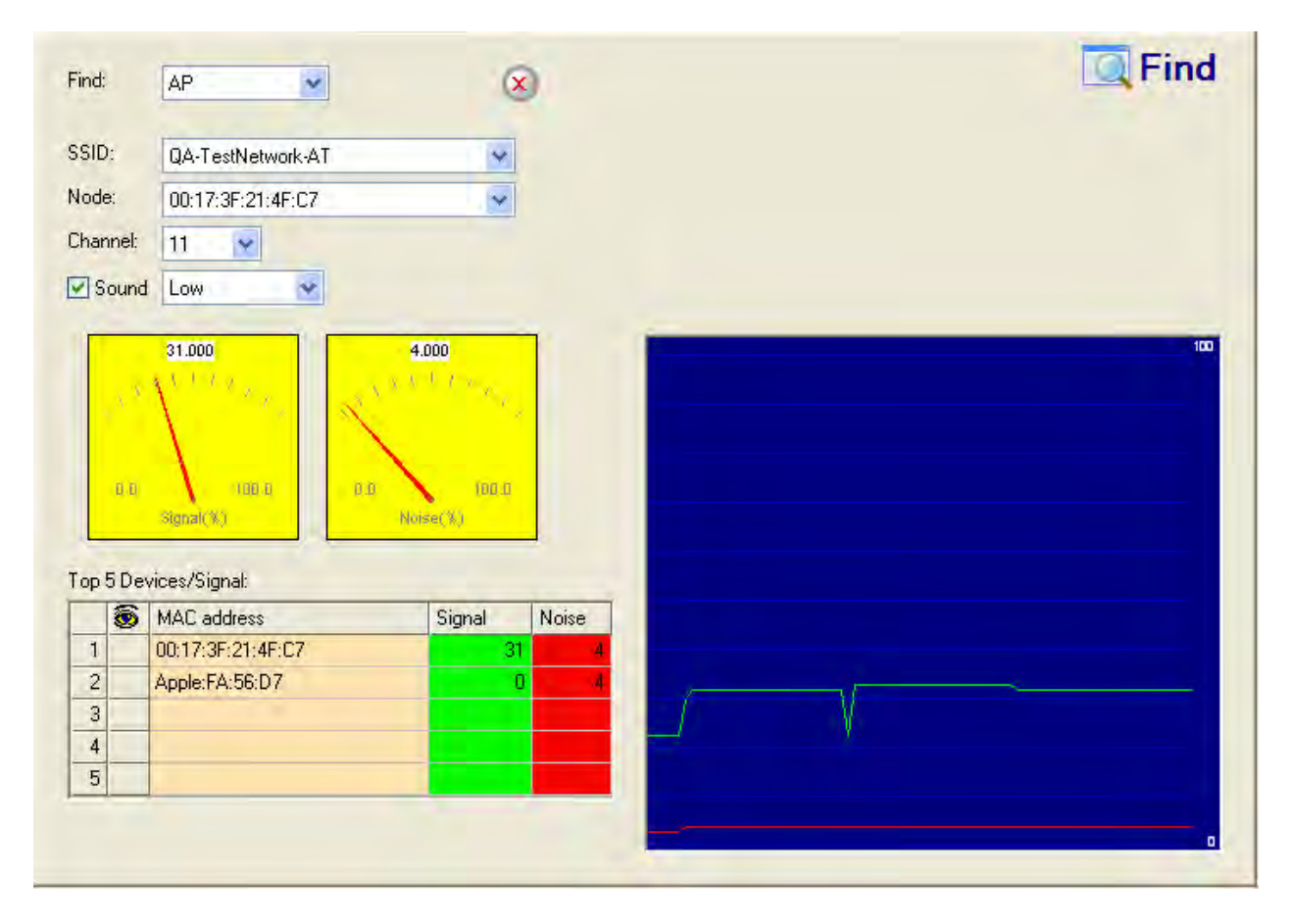

**AirMagnet WiFi Analyzer's FIND tool locates intruders by tracking down their signal level**

## **802.1x Unencrypted Broadcast or Multicast**

**Alarm Description & Possible Causes**

802.1x has a framework allowing a system to use per-session encryption keys to defend against the weakness inherited from the global static WEP key mechanism. Additionally, 802.1x also facilitates the session key rotation mechanism, thus ensuring that the encryption keys are updated periodically. This enhances security by eliminating the use of static encryption keys and preventing attacks that require the collection of large amounts of data encrypted with a single static key.

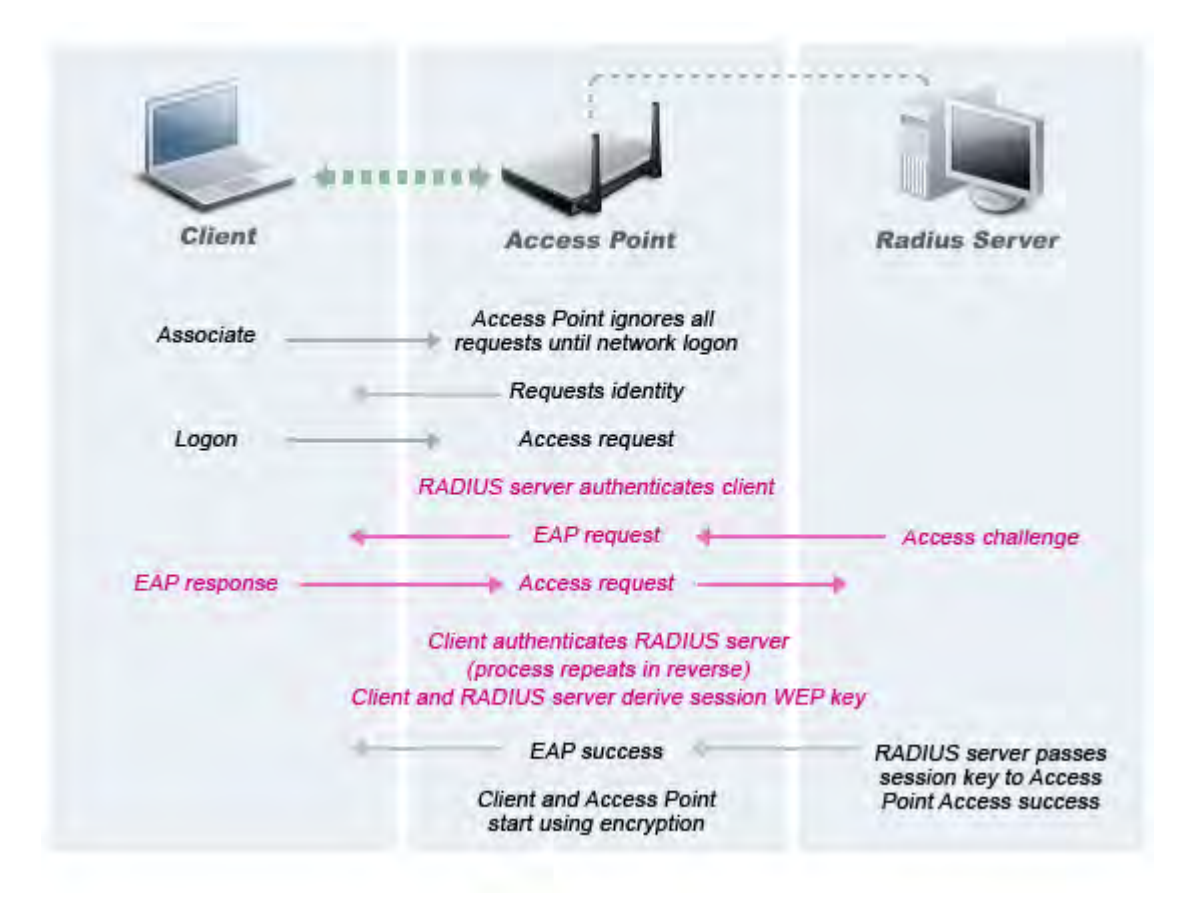

#### **802.1x key exchange protocol distributes per-session encryption key to the AP and client station**

For multicast and broadcast packets, in which there are multiple recipients, a per-session encryption key cannot be applied. In order to secure multicast and broadcast communication, a shared encryption key and re-key mechanism has to be implemented. It has been found that very few wireless devices implement the multicast and broadcast encryption key mechanism correctly. In reality, multicast and broadcast packets tend not to be encrypted at all. To make matters more complicated, enterprise-grade APs with multiple SSIDs are frequently deployed with 802.1x security for one SSID (corporate WLAN) and no encryption for another SSID (guest WLAN). This deployment scenario is usually coupled with the VLAN configuration so that client devices using the guest SSID can only access the Internet but not the corporate wired network. An AP supporting multiple SSIDs transmits broadcast and multicast frames thus making the encryption option selection (802.1x or no encryption), an implementation challenge.

#### **AirMagnet Solution**

AirMagnet WiFi Analyzer detects unencrypted multicast and broadcast frames caused by mis-configuration or vendor implementation errors. AirMagnet recommends that the user use APs that implement the encryption of multicast and broadcast frames in a proper manner.

## **Rogue AP by Channel**

### **Alarm Description & Possible Causes**

AirMagnet WiFi Analyzer alerts the WLAN administrator on rogue APs by checking against enterprise standardized operating radio channel assignments for the 802.11a, 802.11b, or 802.11g standards. When an AP operating in a non-enterprise standardized radio channel is discovered by AirMagnet WiFi Analyzer, a rogue AP alarm will be generated.

Rogue APs installed by unauthorized employees may not follow enterprise standard deployment procedures, and may thus compromise security on the wireless and wired network. The presence of rogue APs may also indicate malicious intruders attempting to hack into the enterprise wired network. Rogue devices discovered by AirMagnet WiFi Analyzer discovered should be thoroughly investigated.

#### **AirMagnet Solution**

Once a Rogue AP is identified and reported by AirMagnet WiFi Analyzer, the WLAN administrator may use the FIND tool to locate the rogue device.

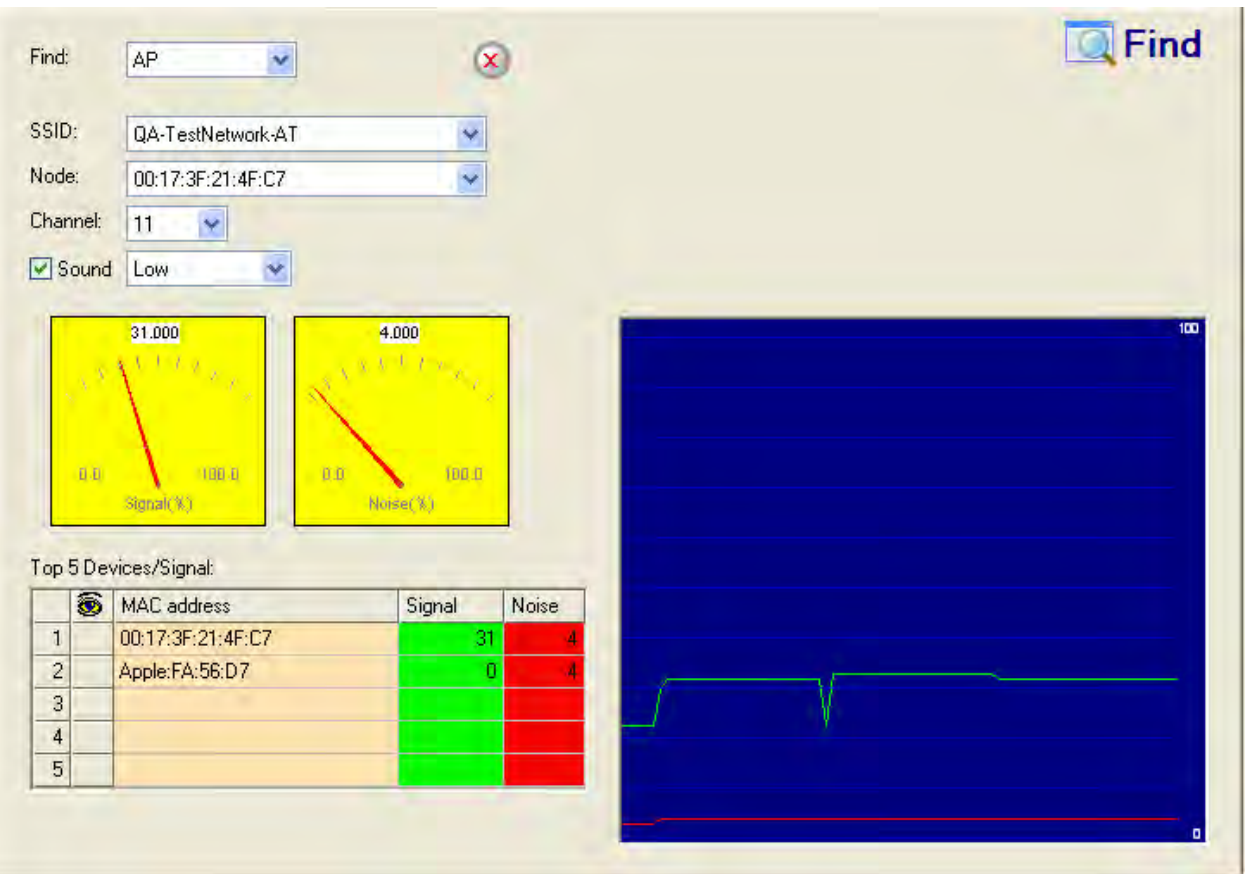

**AirMagnet WiFi Analyzer's FIND tool locates devices by tracking down their signal level**

# **Rogue Station by Channel**

#### **Alarm Description & Possible Causes**

AirMagnet WiFi Analyzer alerts the WLAN administrator on rogue stations by checking against enterprise standardized operating radio channels for the 802.11a, 802.11b, or 802.11g standards. When a station operating in a non-enterprise standardized radio channel is discovered by AirMagnet WiFi Analyzer, a rogue station alarm will be generated.

Rogue stations installed by unauthorized employees may not follow enterprise standard deployment procedures, and may thus compromise security on the wireless and wired network. The presence of rogue stations may also indicate malicious intruders attempting to hack into the enterprise wired network. Rogue devices discovered by AirMagnet Wi-Fi Analyzer should be thoroughly investigated.

#### **AirMagnet Solution**

Once a Rogue station is identified and reported by AirMagnet Wi-Fi Analyzer, the WLAN administrator may use the FIND tool to locate the rogue device.

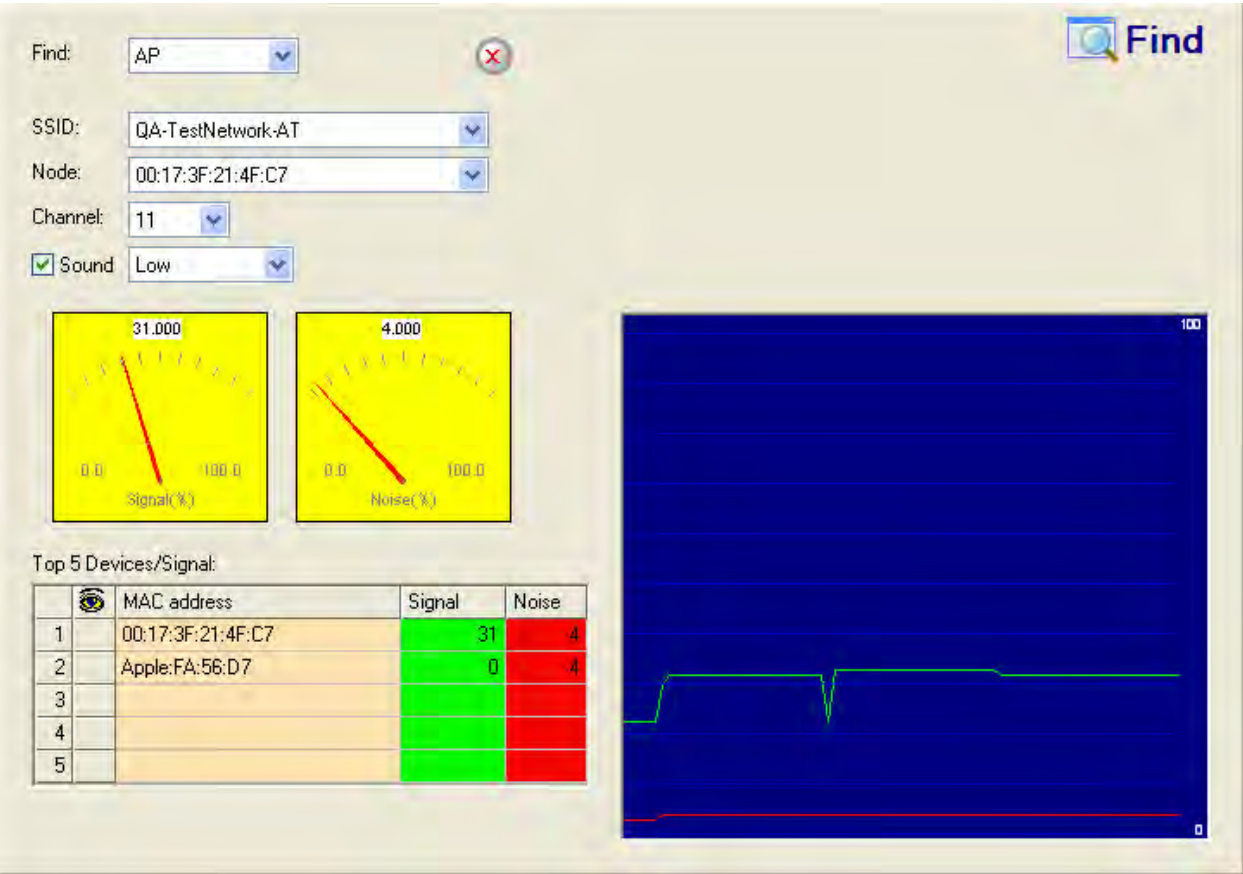

#### **AirMagnet WiFi Analyzer's FIND tool locates devices by tracking down their signal level**

## **Soft AP or Host AP Detected**

Host AP tools: Cqure AP

#### **Alarm Description & Possible Causes**

A host-based Access Point (desktop or a laptop computer serving as a wireless access point) represents two potential threats to enterprise security. Firstly, host-based APs are typically not part of the enterprise wireless infrastructure and are likely to be rogue devices that do not conform to the corporate security policy. Secondly, they can be used by wireless attackers as a convenient platform to implement various known intrusions, such as man-inthe-middle, honey-pot AP, AP impersonation, denial-of-service attacks, and so on. Since software tools for turning a desktop or laptop into an AP can be easily downloaded from the [Internet,](http://hostap.epitest.fi/) host-based APs are more than just a theoretical threat. Furthermore, some laptops are shipped with the HostAP software pre-loaded and activated. Once these laptops connect to the enterprise wireless network, they expose the wireless network to hackers.

### **AirMagnet Solution**

Any soft AP detected by AirMagnet WiFi Analyzer should be treated as a rogue AP as well as a potential intrusion attempt. Once the soft AP is identified and reported by AirMagnet WiFi Analyzer, the WLAN administrator may use the FIND tool to locate the rogue device.

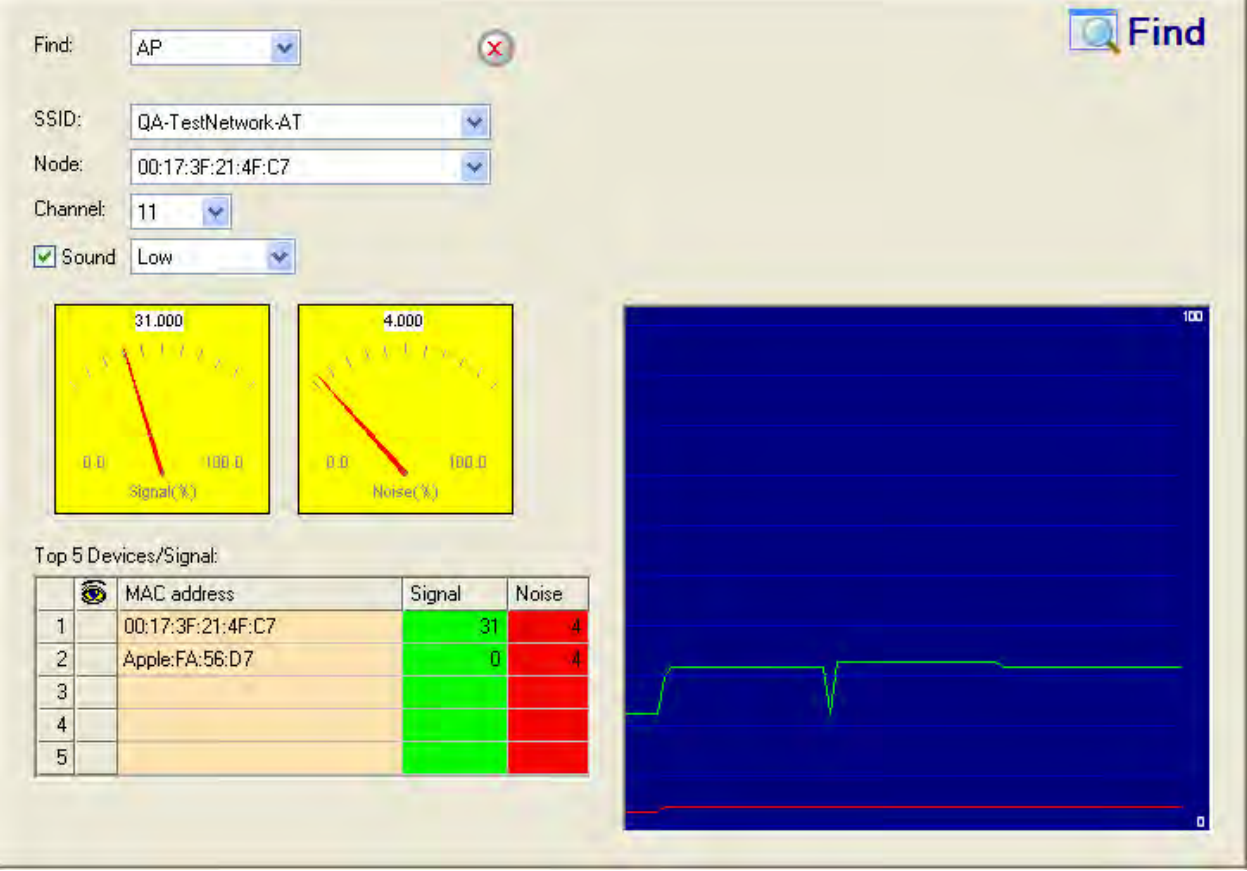

**AirMagnet WiFi Analyzer's FIND tool locates devices by tracking down their signal level**

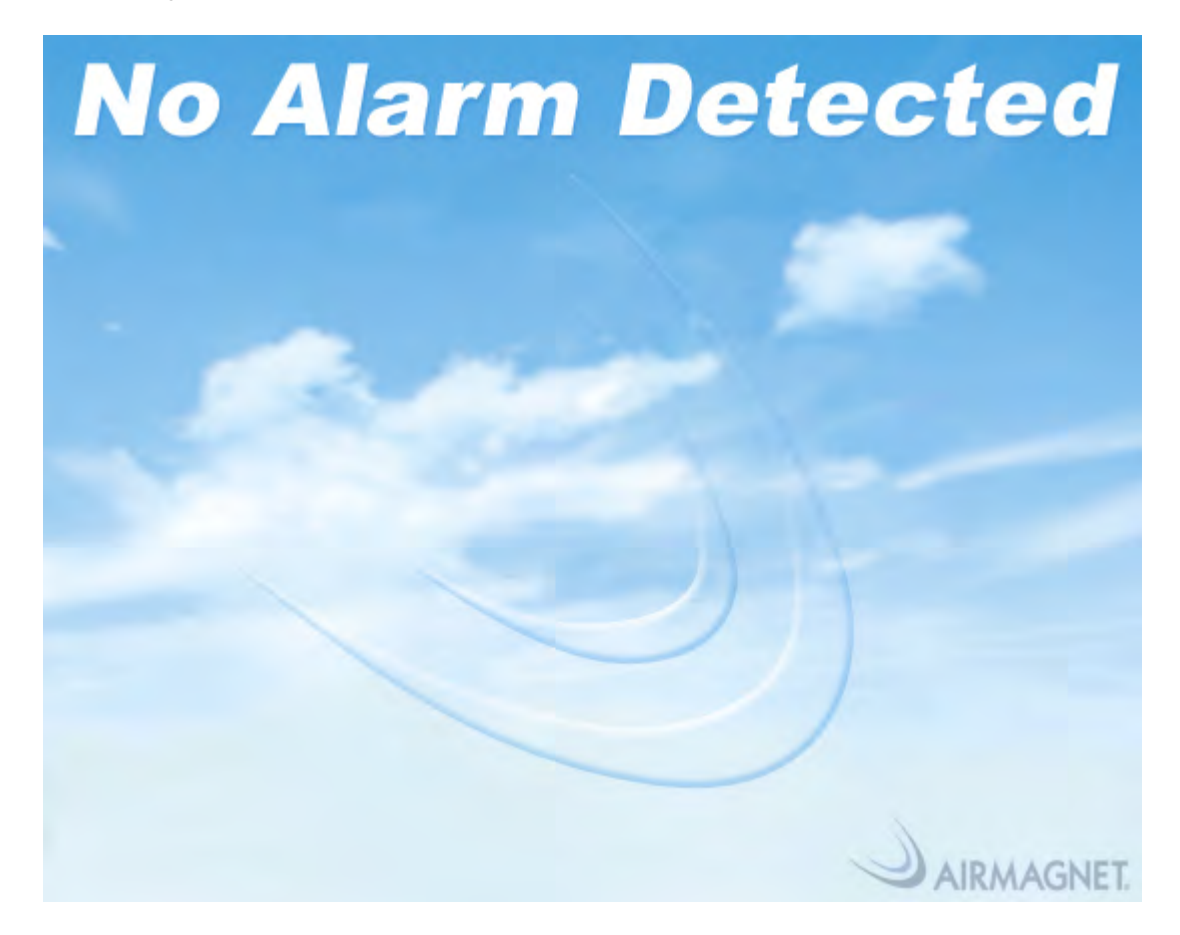

# **Security IDS/IPS**

The addition of WLANs in the corporate environment introduces a whole new class of threats for network security. RF signals that penetrate walls and extend beyond intended boundaries can expose the network to unauthorized users. Rogue Access Points installed by employees for their personal use usually do not adhere to the corporate security policy. A single Rogue AP can put the entire corporate network at risk of outside penetration and attack, and there are many other possible wireless security risks and intrusions such as misconfigured AP, unconfigured AP, and Denial-of-Service attacks.

Policy

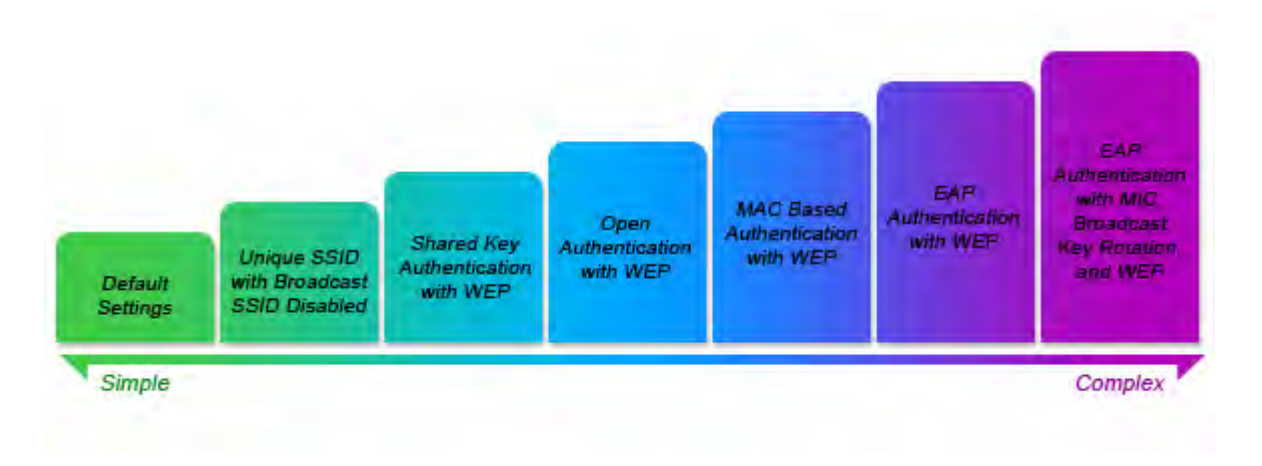

#### **Wireless Security Methods**

AirMagnet WiFi Analyzer is designed to help manage against security threats by validating proper security configurations and detecting possible intrusions. With the comprehensive suite of security monitoring technologies, AirMagnet Wi-Fi Analyzer alerts the user on more than 100 different threat conditions in the following categories:

- **User authentication and traffic encryption**
- Roque and ad-hoc mode devices
- **Configuration vulnerabilities**
- **Intrusion detection on security penetration**
- **Intrusion detection on denial-of-service attacks**

To maximize the power of AirMagnet WiFi Analyzer, security alarms can be customized to best match your security deployment policy. For example, if your WLAN deployment includes access points made by a specific vendor, AirMagnet WiFi Analyzer can be customized to generate the rogue AP alarm when an AP made by another vendor is detected.

## **Performance Violation**

WLAN performance efficiency is constantly challenged by the dynamics of the RF environment and the mobility of client devices. A closely-monitored and well-tuned WLAN system can achieve a higher throughput than a poorly managed one. AirMagnet WiFi Analyzer provides a site survey tool to assist precise WLAN installation and deployment. AirMagnet Wi-Fi Analyzer ensures better WLAN performance and efficiency by monitoring the WLAN and alerting the wireless administrator of early warning signs for trouble. Performance alarms are generated and classified in the following categories in the event of any performance degradation:

- RF Management
- **Problematic traffic pattern**
- Channel or device overload
- **Deployment and operation error**

IEEE 802.11e & VoWLAN issues

To maximize the power of AirMagnet WiFi Analyzer, performance alarms can be customized to best match your WLAN deployment specification. For example, if your WLAN is designed for all users to use 5.5- and 11-Mbps speeds only, you can customize the threshold for performance alarm 'Low speed tx rate exceeded' to reflect such an expectation.

# **User Authentication and Traffic Encryption**

The first line of defense for WLAN security is user authentication and wireless traffic encryption. Centralized WLAN user authentication based on the IEEE 802.1x standard with a RADIUS server at the back-end is a flexible and strong mechanism. The figure below diagrams the 802.1x authentication process:

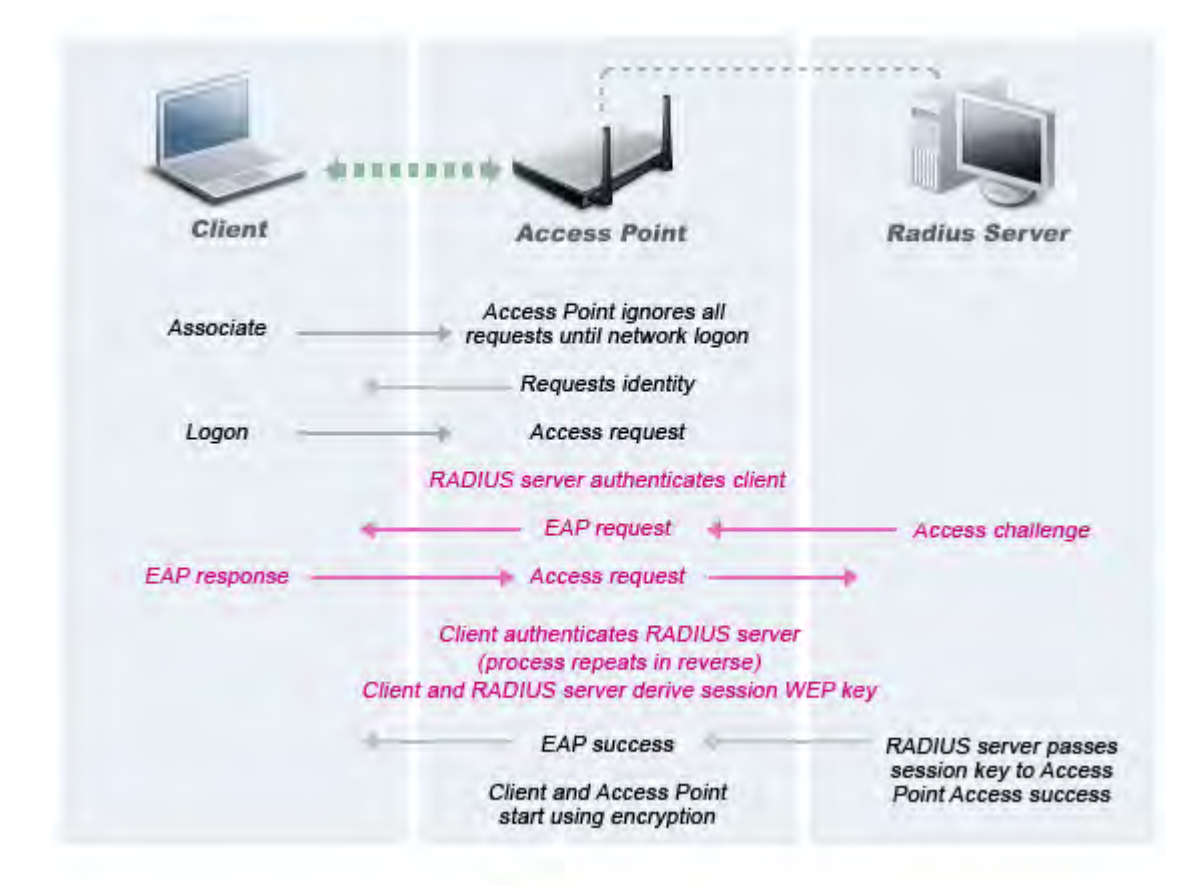

#### **802.1x User Authentication Process**

Other authentication methods (such as VPN) may also be used to achieve the same goals. User authentication blocks out unauthorized access to your wired and wireless resources. Traffic encryption goes hand-in-hand with user authentication, during which the encryption secrets are exchanged between AP and authorized users. Traffic encryption prevents intruders from eavesdropping on your wireless traffic.

AirMagnet Wi-Fi Analyzer validates your WLAN security deployment by monitoring on the authentication transactions and traffic encryption methods against the specified security deployment policy, which it learns from the AirMagnet policy configuration. For example, AirMagnet WiFi Analyzer generates the *Device unprotected by PEAP* alarm if the **802.1x EAP** type-**PEAP** is your enterprise standardized authentication protocol. Common security violations in this category (authentication and encryption) include mis-configurations, outof-date software/firmware, and suboptimal choice of corporate security policy. AirMagnet Wi-Fi Analyzer alerts the administrator on these issues and provides countermeasures.

# **Rogue AP and Station**

As WLAN gains popularity in enterprise and home networks, it is common for enterprise IT professionals to discover unauthorized WLAN devices connected to the corporate wired network. These unauthorized WLAN devices are installed by intruders or ignorant employees and usually do not conform to the enterprise WLAN security policy that requires strong user authentication infrastructure and strong traffic encryption standards. Rogue devices have to be detected and removed immediately in order to protect the integrity of the wireless and the wired enterprise network.

AirMagnet Wi-Fi Analyzer provides the following methods to detect rogue devices. One or more of these methods can be used to differentiate authorized and rogue devices.

- By MAC address (access control list)
- By equipment vendor ID
- **By SSID**
- By media type  $(802.11a/b/g/n)$
- **By channel**

For example, if your WLAN deployment includes implementing only APs made from Cisco operating in the 802.11b mode, you may enter that information in the rogue device alarm configuration. AirMagnet WiFi Analyzer will then generate rogue device alarms if a non-Cisco AP or an 802.11g/n AP is detected in the wireless environment.

Once a Rogue device is identified and reported by AirMagnet Wi-Fi Analyzer, the WLAN administrator may use the FIND tool to locate the rogue device.

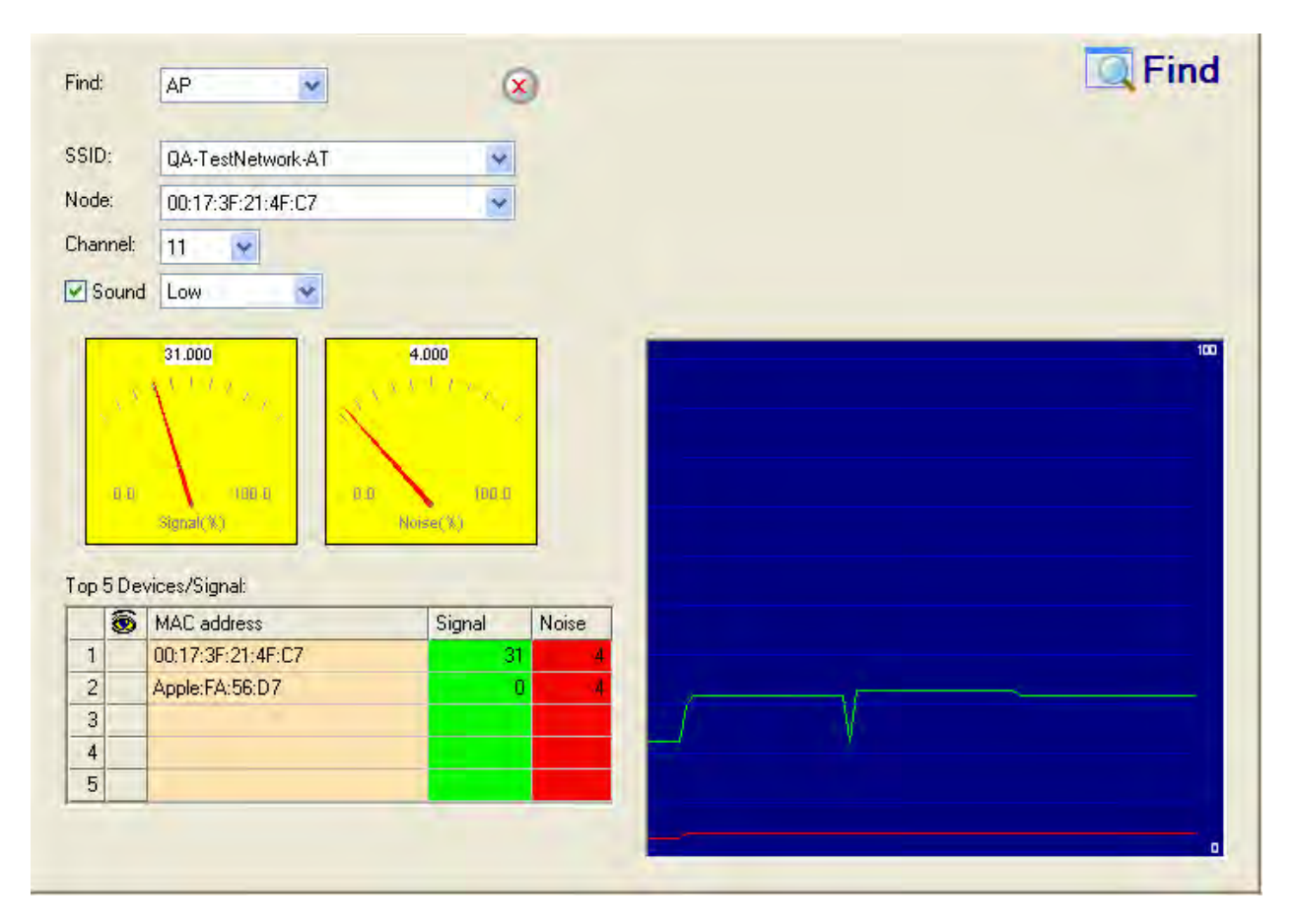

#### **AirMagnet WiFi Analyzer's FIND tool locates devices by tracking down their signal level**

# **Configuration Vulnerabilities**

Implementing a strong deployment policy is fundamental to constructing a secure WLAN. However, enforcing the policy requires constant monitoring to catch violations caused by mis-configuration or equipment vendor implementation errors. With more and more laptops coming packaged with built-in Wi-Fi capabilities, the complexity of WLAN configuration extends beyond the Access Points and to the stations. WLAN device configuration management products can make the configuration process easier, but the need for validation persists especially in laptops with built-in but unused and unconfigured Wi-Fi. Besides checking policy validations, AirMagnet also provides suggestions for best configuration practices in case a suboptimal configuration choice is detected. For example, AirMagnet WiFi Analyzer generates a warning alarm when it detects an AP broadcasting its SSID. The AirMagnet Wi-Fi Analyzer alarm description in this case will recommend that the wireless administrator turn off the SSID broadcast as a good security practice.

## **Intrusion Detection - Security Penetration**

One common form of wireless intrusion is to breach the WLAN authentication mechanism in order to gain access to the wired network or the wireless devices. **Dictionary attacks** on the authentication method represent a very common attack against an AP. The intruder can also attack the wireless client station during its association process with an AP. For example, a **faked AP attack** on a unsuspecting wireless client may fool the client into associating with faked AP. This attack allows the intruder to gain network access to the wireless station and potentially hack into its file system. The intruder can then use the station to access the wired enterprise network.

These security threats can be prevented if **mutual authentication** and **strong encryption** techniques are used. AirMagnet Wi-Fi Analyzer looks for weak security deployment practices as well as any penetration attack attempts. AirMagnet WiFi Analyzer ensures a strong wireless security umbrella by validating the best security policy implementation as well as detecting intrusion attempts. If such vulnerabilities or attack attempts are detected, AirMagnet WiFi Analyzer generates alarms to bring these intrusion attempts to the administrator's notice.

## **Intrusion Detection - Denial-of-Service Attack**

Wireless Denial-of-Service (DoS) attacks aim to disrupt wireless services by taking advantage of various vulnerabilities of WLAN at layers one and two. DoS attacks may target the physical RF environment, APs, client stations, or the back-end authentication RADIUS servers. For example, an RF jamming attack with high power directional antenna can be performed from the outside of your office building. Attack tools used by intruders leverage hacking techniques such as spoofed 802.11 management frames, spoofed 802.1x authentication frames, or simply using the brute force packet flooding method.

The nature and protocol standards for wireless are subject to some of these attacks. Fortunately, WLAN vendors are now aware of these attacks and are developing new standards like **802.11i** to tackle these issues. AirMagnet Wi-Fi Analyzer contributes to this solution by providing an early detection system where the attack signatures are matched. AirMagnet WiFi Analyzer's DoS detection focuses on WLAN layers one (physical layer) and two (data link layer, 802.11, 802.1x). When strong WLAN authentication and encryption mechanisms are used, higher layer (IP layer and above) DoS attacks are difficult to execute. AirMagnet WiFi Analyzer tightens your WLAN defense by validating strong authentication and encryption policies with its AirWISE technologies. In addition, AirMagnet WiFi Analyzer's Intrusion Detection of DoS attacks and security penetration provides 24x7 airtight monitoring of potential wireless attacks.

# **RF Management**

AirMagnet WiFi Analyzer monitors the physical RF environment, which is dynamic and very often the source of WLAN performance problems. Through this, the AirWISE technology characterizes the following WLAN fundamentals and reports problems accordingly:

- Channel interference and channel allocation problems
- Channel noise and non-802.11 signals
- **WLAN RF service under-coverage area**
- Classic RF hidden-node syndrome
- **Many more...**

In addition to complicated technical RF issues, there are regulatory rules specified by governing authorities (such as the FCC, ETSI, TELEC, and so on.--see the table below) that need to be met. A successful WLAN operation should not only be within the boundaries specified by the regulating authority but should also take the technical issues into consideration.

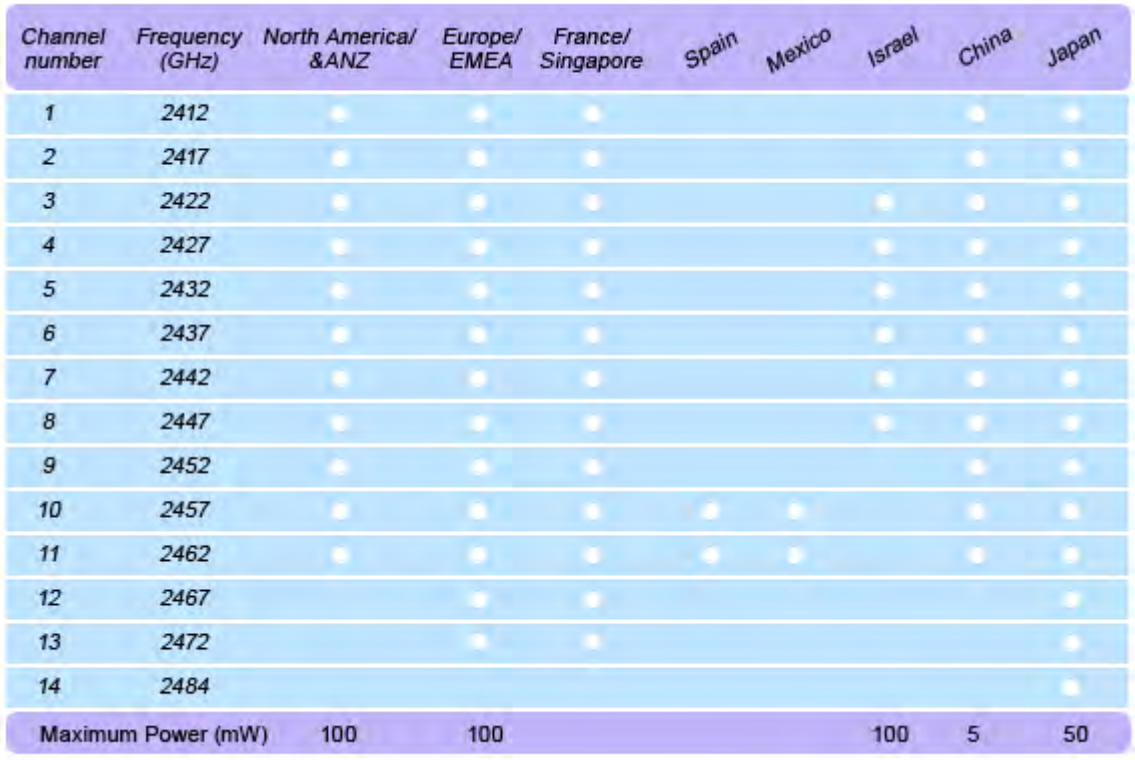

#### **World Wide RF 2.4 GHz Spectrum Regulatory Rules on Channel allocation and Output Power**

**Note**: Please note that channel utilization, 802.11a/b/g modulation issues, and MAC layer protocol problems are classified in AirMagnet Wi-Fi Analyzer's performance categories rather than the RF Management category.

## **Problematic Traffic Pattern**

Many WLAN performance problems (including the RF multipath problem) manifest themselves in the MAC layer protocol transactions and statistics. By tracking and analyzing the wireless traffic, AirMagnet WiFi Analyzer is able to spot performance inefficiencies and degradations early on. In many cases, AirMagnet Wi-Fi Analyzer can even determine the cause of the detected performance problem and suggest countermeasures. AirMagnet WiFi Analyzer tracks MAC layer protocol characteristics, including the following:

- **Frame CRC error**
- Frame re-transmission
- **Frame speed (1, 2, 5.5, 11, ... Mbps) usage and distribution**
- Layer 2 frame fragmentation
- AP and station association/re-association/dis-association relationship
- Roaming hand-off
- More...

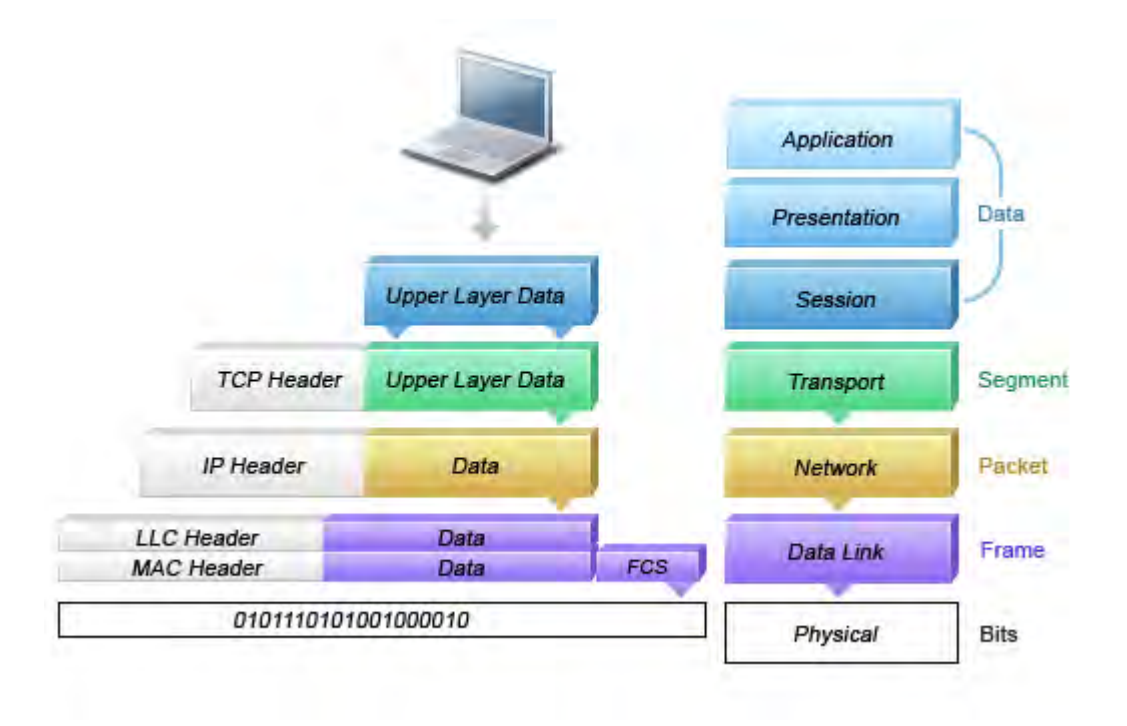

#### **WLAN Data Packet Format and Protocol Encapsulation**

AirMagnet WiFi Analyzer analyzes layers one and two (physical and data link layer, as illustrated in the picture above) to identify issues that are unique to WLAN operations. Higher layer protocol analysis (including IP/TCP/UDP/DHCP) can also be processed by AirMagnet WiFi Analyzer if it is not encrypted.

# **Channel or Device Overload**

WLAN technologies use the radio frequency spectrum as a shared physical medium similar to the original 10-Mbps Ethernet technology, which later evolved into Ethernet switches. Even for the latest WLAN standards for 802.11a and 802.11g, there is still a 54-Mbps shared media bandwidth ceiling. In reality, the ceiling is much lower, considering the necessary MAC protocol overhead, inter-frame spacing, collision, and random transmission back-offs.

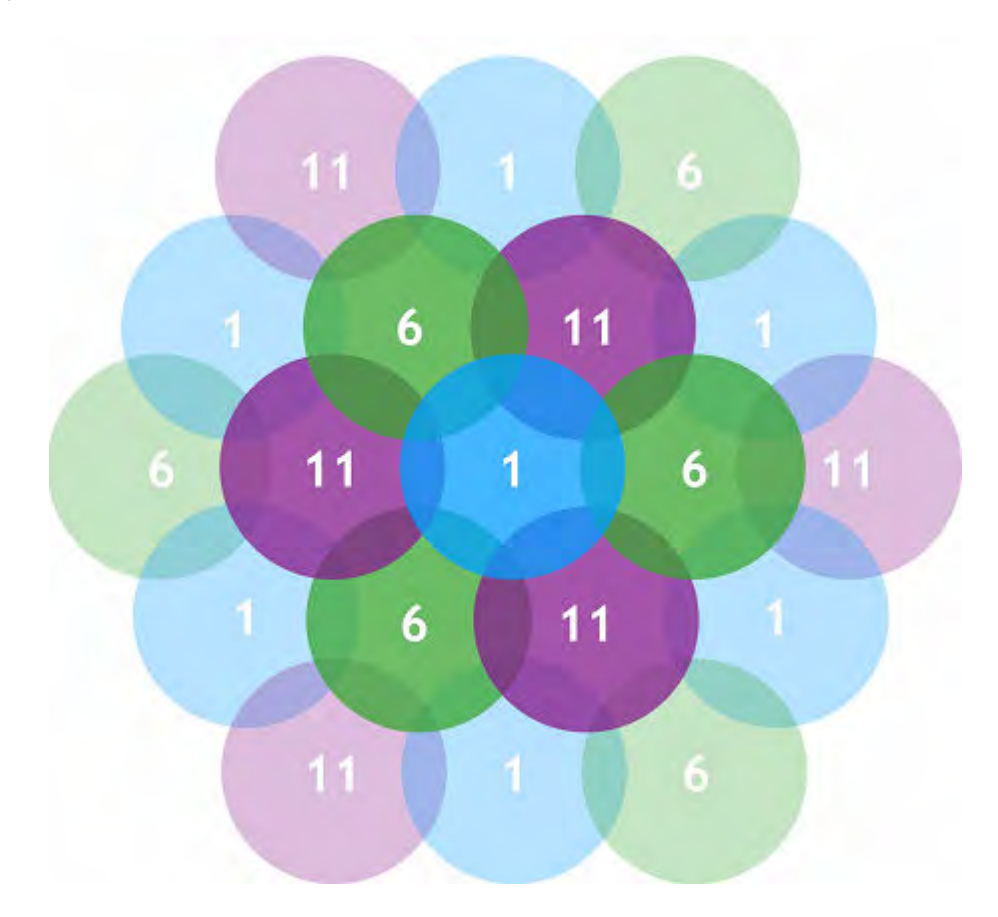

#### **Optimized Channel Allocation is Critical in Maximizing WLAN Throughput and Minimizing Interference**

Not only does the radio medium have bandwidth limitations, WLAN Access Points have limitations and can be overloaded by heavy traffic or a large number of associated clients. Like the wired LAN, excessive multicast and broadcast frames can put extra burden on the WLAN devices. Overloaded devices suffer from degraded performance and cause connectivity problems; for example, the AP association table may be overflowed by large number of clients.

Be it channel bandwidth limitation or the WLAN device resource capacity, AirMagnet WiFi Analyzer monitors and tracks the load to ensure smooth operation. In the event of the WLAN not performing satisfactorily due to under-provisioning or over-growth, AirMagnet WiFi Analyzer raises alarms and offers specific details. One thing to note about RF is that it has no boundaries that could lead your WLAN channel utilization to increase significantly even when your neighbor installs new WLAN devices in an adjoining channel. AirMagnet Wi-Fi Analyzer monitors your WLAN to ensure proper bandwidth and resource provisioning.

# **Deployment and Operation Error**

An important part of ensuring WLAN performance efficiency and reliability is properly configuring the WLAN infrastructure. Wireless configuration management products assist in consistent configuration for large-scale deployments; however, the RF performance impact

resulting from a set of chosen configuration parameters is usually not predictable and may require validation.

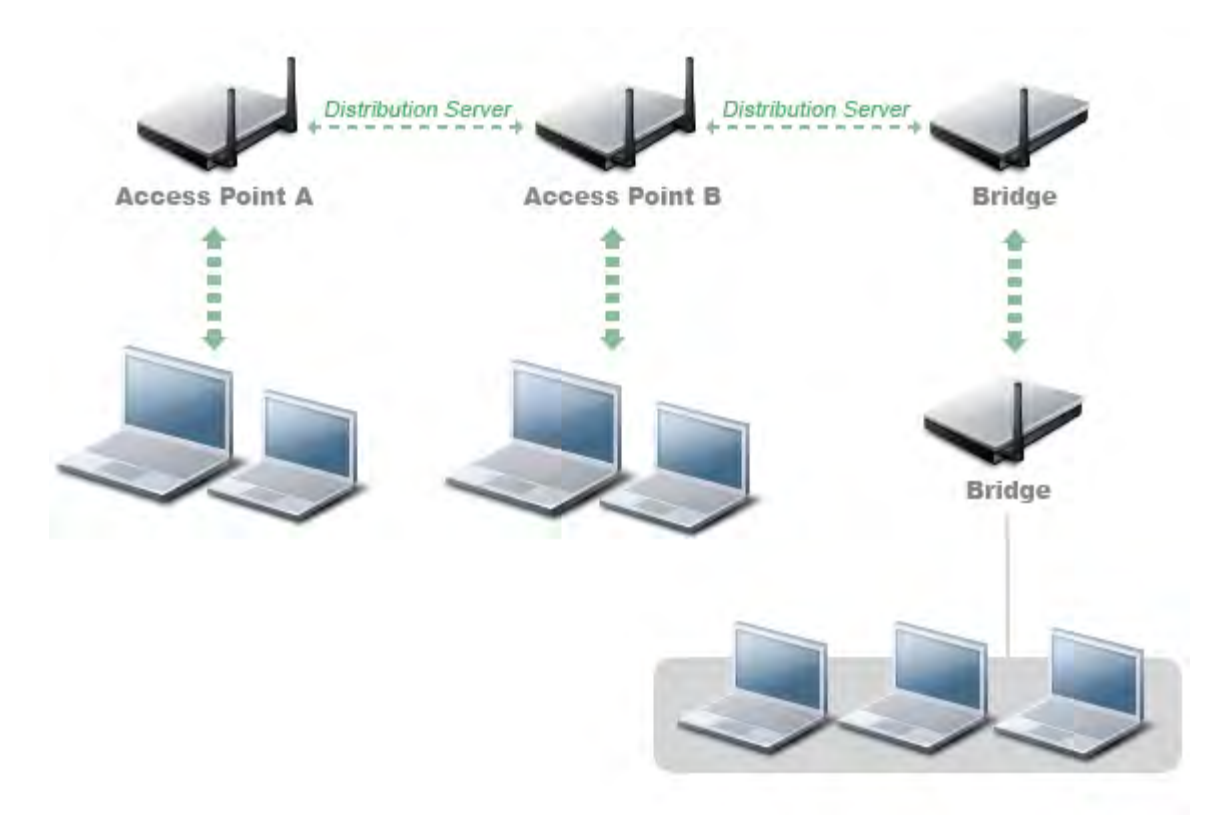

#### **WLAN Deployment Involves Configuration for Access Points, Wireless Bridges, and Back-end Distribution Service**

AirMagnet WiFi Analyzer monitors these configuration parameters and their mutual interactions for potential errors. In addition, AirMagnet Wi-Fi Analyzer monitors the RF environment to ensure reliable wireless service and provide early warning for other operational exceptions such as damaged antennas, power failures, implementation flaws, and AP resets.

AirMagnet WiFi Analyzer scans the airwaves for configuration and operation errors. The following specific areas are continuously monitored:

- **Inconsistent configuration among APs servicing the same SSID**
- **Configuration against the principles of best practice**
- **Connection problems caused by client/AP mismatch configuration**
- **WLAN infrastructure device down or reset**
- **Flaws in WLAN device implementation**
- **More...**

## **IEEE 802.11e & Voice over Wireless Local Area Network (VoWLAN)**

The IEEE 802.11e standard adds Quality-of-Service (QoS) features and multimedia support to the existing 802.11 a/b/g wireless standards while maintaining full backward compatibility with them. The QoS feature is very critical to voice and video applications. Wireless LAN provides more limited bandwidth and higher overheads than traditional wired Ethernet. The throughput is reduced for a variety of reasons, including the RTS/CTS mechanism, packet fragmentation, packet re-transmission, acknowledgements, collisions, and so on.

The IEEE 802.11 standard MAC protocol was designed with two modes of communication for wireless devices that is DCF (Distributed Coordination Function) and PCF (Point Coordination Function). The DCF mechanism involves waiting if someone else is transmitting, which is part of the CSMA/CA mechanism. The data traffic in DCF is based on a first-come first-serve basis: the access point has the same priority as the other stations. This is very critical for DCF, as the number of devices increases in the BSS, and so do the collisions.

The PCF mechanism provides data transfer via a polling mechanism. In this, the Access Point controls the transfer of frames to and from the stations. The Access Point sends beacons, which contain all the necessary parameters. The station can transmit data during the Contention Free Period (CFP). There are very few vendors that support the PCF method and PCF suffers from unpredictable polling schedules. Also absent is any mechanism through which the stations can notify the access point about any QoS requirements.

A station that includes the QoS enhancements is designated as QSTA (QoS STA), while the AP is designated as QAP (QoS AP). A QSTA that associates to an AP with no QoS enhancements can still be provided non-QoS data services by the AP.

The IEEE 802.11e standard includes two mechanisms for application support:

 Enhanced Distributed Channel Access (EDCA): This mechanism delivers traffic based on the different user priorities associated with every MSDU (MAC Service Data Unit) assigned at layers above the MAC layer. Different user priorities can be obtained by modifying:

a) the amount of time a station senses the channel to be idle before backoff or transmission.

b) the length of the contention window for the backoff.

c) the duration a station may transmit after it acquires the channel.

 HCF Controlled Channel Access (HCCA): This mechanism allows reservation of transmission opportunities (TXOPs: Time intervals in which the QSTA can transmit frames) with the Hybrid Co-ordinator (HC: co-located with the QAP). A QSTA requests the HC for TXOPs - both for its own transmissions as well as transmissions from the QAP to itself. The request is initiated by the Station Management Entity (SME) of the QSTA. Based on the admission control policy, if the request is accepted, the HC schedules TXOPs for both the QAP and the QSTA. For transmissions from the QSTA, the HC polls the QSTA based on the parameters supplied by the QSTA at the time of its request. For transmissions to the QSTA, the QAP directly obtains TXOPs from the

Policy

collocated HC and delivers the queued frames to the QSTA, again based on the parameters supplied by the QSTA.

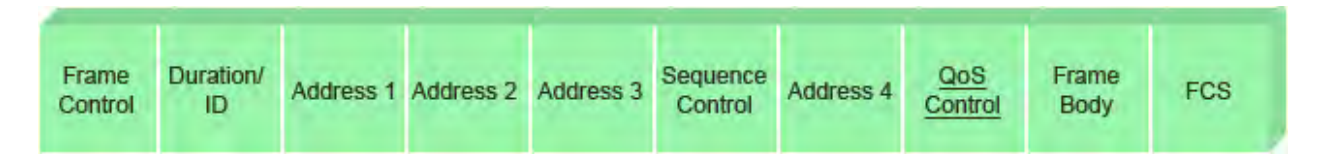

#### **MAC frame format**

VoWLAN, an extension of VoIP, is considered to be the next killer application for WLANs. The various components are:

- a Wi-Fi enabled phone
- an access point to which the phone will associate
- At upper layers, a PBX system that may connect to a public telephone network (or the communication could be through the Internet).

The two most important issues that need to considered in a VoWLAN deployment are:

- capacity: number of phones or concurrent calls per cell
- roaming: how the network deals with phones roaming from one access point to another

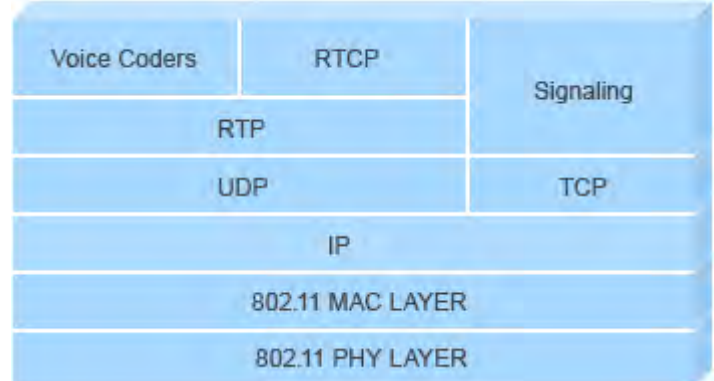

#### **VoWLAN system with the UDP protocol and the 802.11 MAC and PHY layers**

## **Static WEP Encryption**

Static WEP encryption was specified in the IEEE 802.11 standard in 1999. Since then, several papers (for example, *Weaknesses in the Key Scheduling Algorithm of RC4 - I by Scott Fluhrer, Itsik Mantin, and Adi Shamir*) have been published on the vulnerabilities of this algorithm (WEP using RC4 with static key). For security-sensitive WLAN deployments, other alternatives such as WPA (Wireless Protected Access - TKIP and 802.1x) and 802.11i exist to address the encryption tasks.

Interestingly enough, statistics show that more than 50% of WLANs do not implement any encryption method. Even with the potential vulnerability of static WEP, it is still safer than no encryption at all. If you decide to use static WEP, there are ways to keep it as secure as WEP can be. AirMagnet WiFi Analyzer assists you in accomplishing that goal by monitoring on static WEP usage and identifying security holes such as crackable WEP key usage and shared-key authentication, and by detecting devices that do not use WEP.

### **WPA and 802.11i**

The Wi-Fi published **WPA** (Wireless Protected Access) specification identifies a feature subset of the IEEE **802.11i** standard. WPA is one of the answers to the well-publicized vulnerability of static WEP as specified by the original IEEE 802.11 specification. Most wireless vendors support **WPA** and consider it to be a more secure alternative to static **WEP**.

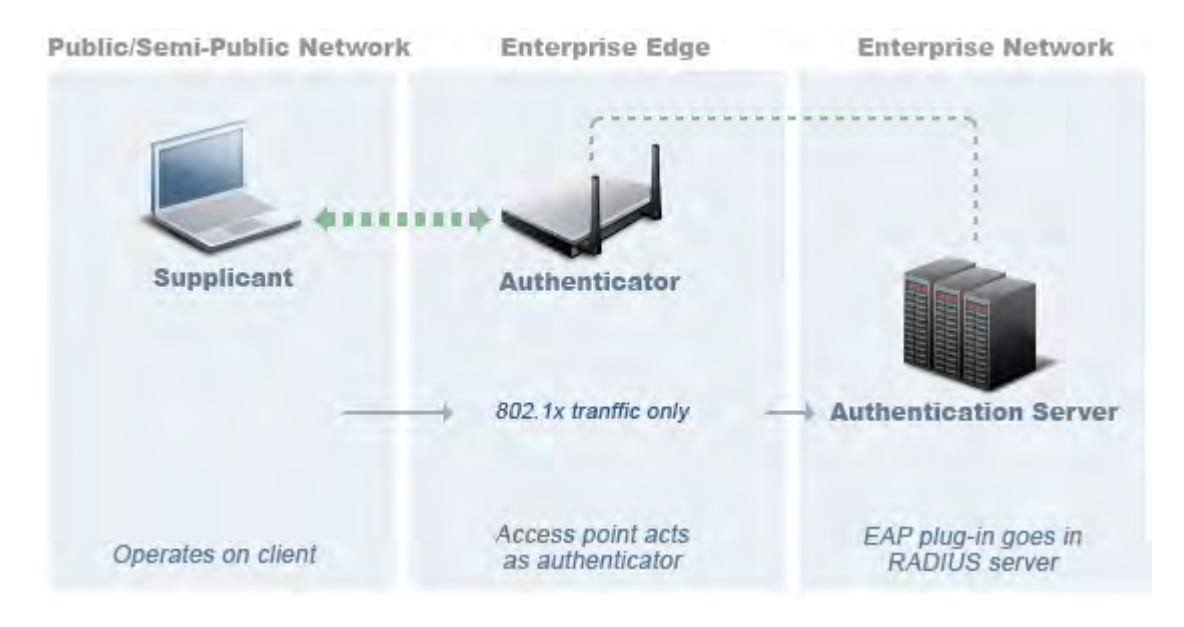

#### **802.1x user-based authentication and encryption framework**

There are three major end-user benefits provided by the **WPA** products:

- **802.1x** allows user-based authentication instead of the vulnerable global encryption key method
- **TKIP** (Temporal Key Integrity Protocol) enhances industrial strength encryption with dynamic keying
- **PMK** (Pre-shared Master Key) allows small- and medium-sized deployments to use **802.1x** and **TKIP** without complex infrastructure back-end servers (such as **RADIUS**).
- **CCMP** is the advanced encryptions system using Counter-Mode with Cipher Block Chaining (CBC) message Authentication Code (MAC) protocol. In CCMP, key management and message integrity is handled by a single component built around AES.

AirMagnet Wi-Fi Analyzer monitors **WPA** transactions and alerts the administrator when it detects non-compliant devices and weak configurations.

### **VPN**

Instead of (or in addition to) wireless layer 2 authentication and encryption methods such as 802.1x/EAP, TLS, and TKIP, some WLANs use layer 3 VPN technologies to maintain tight security. For a VPN deployed environment, AirMagnet WiFi Analyzer detects devices that are not protected by VPN technologies such as:

- **IPsec** IP Security
- **L2TP** Layer 2 Tunneling Protocol
- **PPTP** Point to Point Tunneling Protocol
- **SSH** Secure Shell

### **Other Encryption and Authentication Methods**

AirMagnet WiFi Analyzer security offerings cover most standard technologies such as WEP, 802.1x, TKIP, and VPN. It also supports proprietary security technologies deployed by AirMagnet customers (such as Cranite Systems, Inc. and Fortress Technologies, Inc.). These alarms are not enabled by default. If your network utilizes any non-standard security technologies, you must enable the appropriate alarms to ensure that AirMagnet WiFi Analyzer monitors your network accordingly.

# **Rogue AP**

AirMagnet WiFi Analyzer detects rogue APs by MAC address, vendor ID, SSID, radio media type, and RF channels. For AirMagnet Enterprise, the AirMagnet sensor can be configured to auto-respond to detected rogue APs. In such a case, the AirMagnet Smartedge Sensor emulates a wireless client using the rogue AP's announced SSID to associate with the AP. After associating, the sensor performs an IP level trace to track down the IP address that is being used to enter your enterprise wired network. This IP address can then be used by IT personnel to track down a switch port where the rogue AP is connected. Disabling the switch port will then effectively disconnect the rogue AP from your enterprise network immediately.

## **Rogue Station**

With the ubiquity of wireless devices (especially laptops with built-in Wi-Fi cards), it is getting increasingly difficult to manage wireless clients. Rogue stations may be intruders as well as legitimate enterprise computers/laptops that are not authorized to utilize wireless services. Unauthorized wireless stations failing to conform to the stringent enterprise security policies risks exposing sensitive and confidential information on their systems. For example, a dangling unassociated station searching for a wireless AP used at the employee's home risks a fake AP attack from intruders.

To ensure that only legitimate stations are present on your WLAN, AirMagnet WiFi Analyzer uses the same rogue AP detection mechanism to detect rogue stations. These detection
#### WiFi Analyzer User Guide

mechanisms are by MAC address, vendor ID, SSID, radio media type, and RF channels. In addition, any station that is associated with a rogue AP also triggers a rogue station alarm.

## **Denial-of-Service Attack Against AP**

Denial-of-Service attacks against APs are typically carried out on the basis of the following assumptions:

- APs have limited resources. For example, the per-client association state table can only hold a certain number of entries.
- WLAN management frames and authentication protocols, 802.11 and 802.1x, have no inherent encryption mechanisms.

Wireless intruders can exhaust AP resources, most importantly the client association table, by emulating a large number of wireless clients with spoofed MAC addresses. Each one of these emulated clients would attempt association and authentication with the target AP but would leave the protocol transaction mid-way. Once the AP's resources and the client association table is filled up with these emulated clients and their incomplete authentication states, legitimate clients can no longer be serviced by the attacked AP - thus forming a denial of service attack.

AirMagnet WiFi Analyzer tracks the client authentication process and identifies DoS attack signatures against the AP. Incomplete authentication and association transactions trigger the AirMagnet WiFi Analyzer attack detection and statistical signature matching process. Detected DoS attacks result in AirMagnet WiFi Analyzer alarms that include a detailed description of the alarm and target device information.

### **Denial-of-Service Attack Against Client Station**

Denial-of-Service attacks against wireless client stations are typically carried out based upon the fact that 802.11 management frames and 802.1x authentication protocols have no encryption mechanism and can therefore be spoofed. For example, wireless intruders can disrupt the service to a client station by continuously spoofing a 802.11 dis-association or de-authentication frame from the AP to the client station. The 802.11 association state machine as specified by the IEEE standard is illustrated below to show how an associated station can be tricked out of the *authenticated and associated* state by various types of spoofed frames.

#### Policy

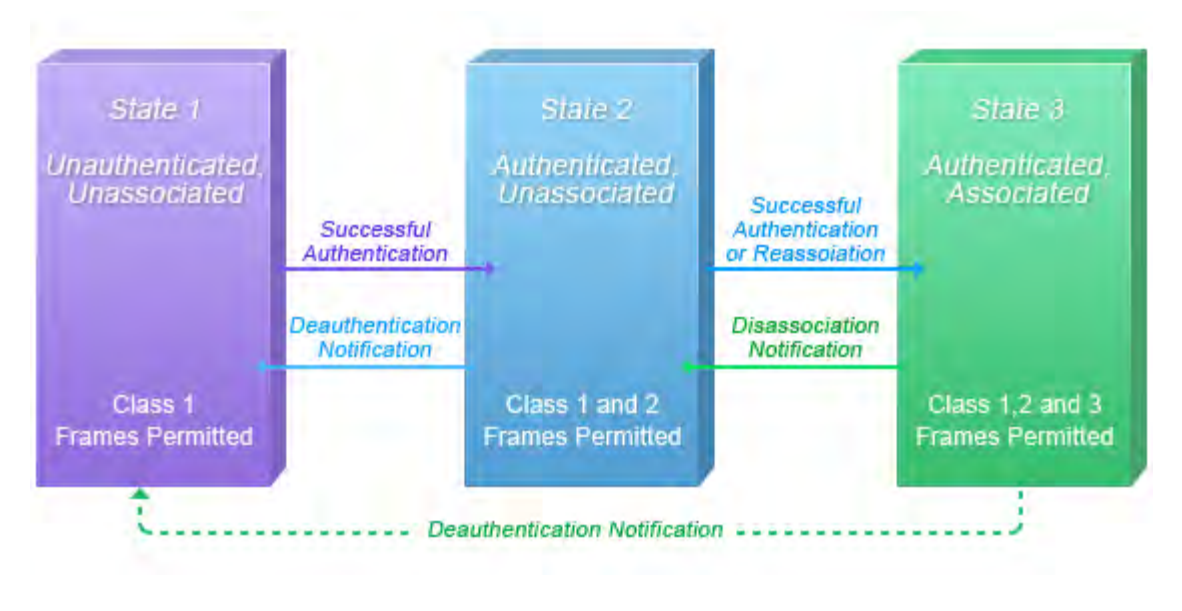

**802.11 Association and Authentication State Machine**

Besides the 802.11 authentication and association state attack, there are similar attack scenarios for 802.1x authentication. For example, 802.1x EAP-Failure or EAP-logoff messages are not encrypted and can be spoofed to disrupt the 802.1x authenticated state, thus disrupting wireless service. See the diagram below for 802.1x authentication and key exchange state change.

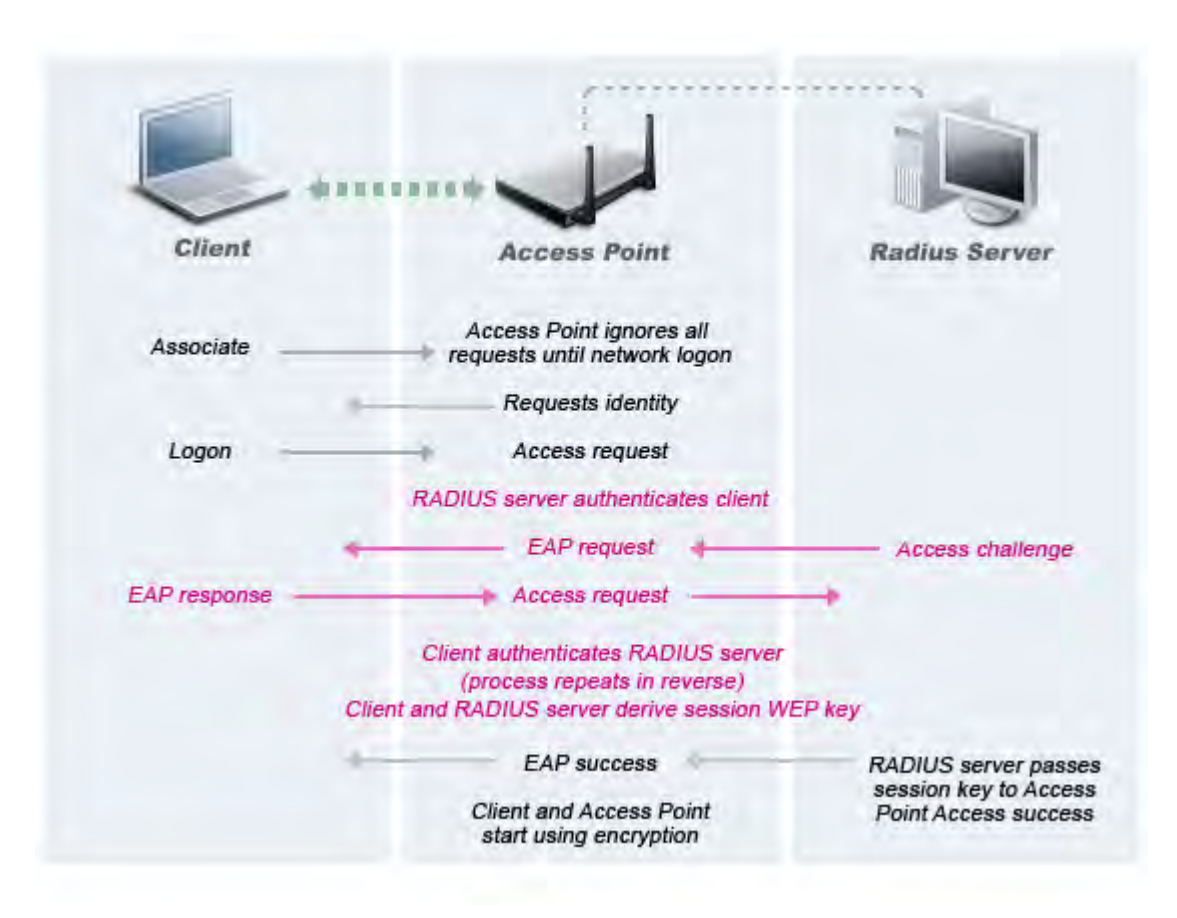

**802.1x User Authentication Process**

AirMagnet WiFi Analyzer tracks the client authentication process and identifies DoS attack signatures. Incomplete authentication and association transactions trigger the AirMagnet WiFi Analyzer attack detection and statistical signature matching process. Detected DoS attacks result in AirMagnet WiFi Analyzer alarms that include a detailed description of the alarm and target device information.

# **Denial-of-Service Attack Against Infrastructure**

In addition to attacking APs or client stations, a wireless intruder may target the RF spectrum or the back-end authentication RADIUS server for Denial-of-Service attacks. The RF spectrum can be easily disrupted by injecting RF noise generated by a high power antenna from a distance. Back-end RADIUS servers can be overloaded by a Distributed Denial-of-Service (DDoS) attack where multiple wireless attackers flood the RADIUS server with authentication requests. This attack does not even require a successful authentication, but just the act of attempting authentication to perform the attack.

Several different attacks are covered under this section:

- CTS flood attack
- **Queensland University of Technology exploit**
- RF jamming attack

**Virtual carrier attack** 

# **Configuration Error**

It is relatively easy to get the WLAN up and running, but it can be much harder to keep a medium- to large-scale WLAN deployment running efficiently and reliably. Sometimes the WLAN efficiency and reliability issues are caused by configuration errors. Some of the most important configuration parameters to optimize performance are:

- **n** minimum transmit speed
- **If** long or short preamble
- **PCF**/**DCF** function
- **RTS/CTS** threshold
- **fragmentation threshold**
- **maximum retry count**
- multiple **SSIDs**
- More...

AirMagnet WiFi Analyzer monitors and tracks the usage of these configuration parameters. Alarms are raised when errors are detected; for example, when the SSID used by infrastructure mode devices and ad-hoc mode devices is the same, which should never be the case in a secure WLAN environment. In addition, inconsistent configurations between devices using the same SSID triggers AirMagnet WiFi Analyzer alarms; for example, when within the same SSID, an AP uses short RF preamble while another uses long RF preamble. This can cause problems for the wireless stations that roam between these two APs with different configurations. AirMagnet WiFi Analyzer keeps your WLAN configuration consistent and optimal by notifying you of any abnormal configuration issues and also suggests the optimal configuration that should be used.

# **Device Down or Malfunction**

When wireless service is disrupted, it is usually due to infrastructure equipment failure (broken antenna, power failures, or the AP radio interface going down). Some of these problems may eventually recover by themselves, leaving no trace of evidence for tracking down the root cause until they happen again. Others, however, may not recover, disrupting wireless service for a prolonged period of time. These are some of the most critical issues that need to be detected and dealt with immediately.

AirMagnet WiFi Analyzer can detect these problems by monitoring the airwaves and analyzing information collected by the AirMagnet-supported WLAN cards. In addition to detecting any infrastructure devices missing in action (typically, AP down), AirMagnet Wi-Fi Analyzer also detects AP firmware resets and 802.11 power-save management function implementation flaws, both of which are known problems for some wireless devices.

# **IEEE 802.11n and 802.11g Issues**

### **IEEE 802.11n Issues**

#### WiFi Analyzer User Guide

The 'n' amendment to the 802.11 specification provides many new features and enhancements to achieve maximum throughput of at least 100 Mbps. Both the physical (PHY) and medium access control (MAC) layers are enhanced such that it is possible to achieve data rates of 600 Mbps. At the PHY layer, features such as MIMO, Spatial Multiplexing, Transmit Beamforming, Space-time Block Coding, 40-MHz Channel Width and Short Guard Interval were introduced; and efficiency at the MAC layer is improved by techniques such as Frame Aggregation and Block ACK. In addition, coexistence features are specified, which allow the 802.11n network to be backwards-compatible and coexist with legacy (that is, 802.11 a/b/g) systems. For a detailed discussion of the features of the 802.11n wireless network protocol and their impact on the wireless LAN industry, please refer to the AirMagnet technical white paper titled "The Benefits and Challenges of 802.11n" which is posted on AirMagnet's Web site at [https://airmagnet.netally.com/my\\_airmagnet/.](https://airmagnet.netally.com/my_airmagnet/)

### **IEEE 802.11g Issues**

When the 802.11g standard got approved by the Institute of Electrical and Electronic Engineers (IEEE), it generated a great deal of interest among wireless users. This interest level was second only to the interest generated during the introduction of the 802.11b standard. The 802.11g standard not only makes high data rates comparable to the 802.11a standard available, but most importantly provides backward compatibility to the widely implemented 802.11b standard.

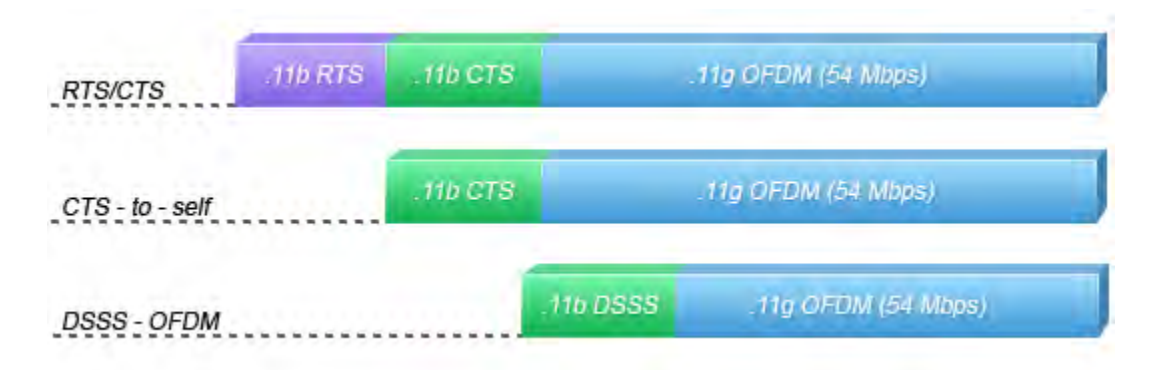

### **IEEE Standards on 802.11 a/b/g and other related MAC layer specification**

Just like 802.11b devices, 802.11g devices operate in the 2.4 Ghz Industrial Scientific Medical (**ISM**) band, except they use Orthogonal Frequency Division Multiplexing (**OFDM**) technology for extended speed and bandwidth (6, 9, 12, 18, 24, 36, 48 and 54 Mbps data rates). The 802.11g standard also supports Barker Code and Complementary Code Keying (**CCK**) modulation, which gives it 1, 2, 5.5 and 11 Mbps data rates for backward compatibility with the 802.11b standard. Similar to the 802.11b standard, 802.11g devices are limited to three non-overlapping channels and the new physical layer is called the Extended Rate Physical (**ERP**) layer. Traditionally, 802.11b and 802.11g devices communicate using **CCK** and **OFDM** modulation schemes respectively but 802.11g devices have to support both modulation schemes to ensure backward compatibility.

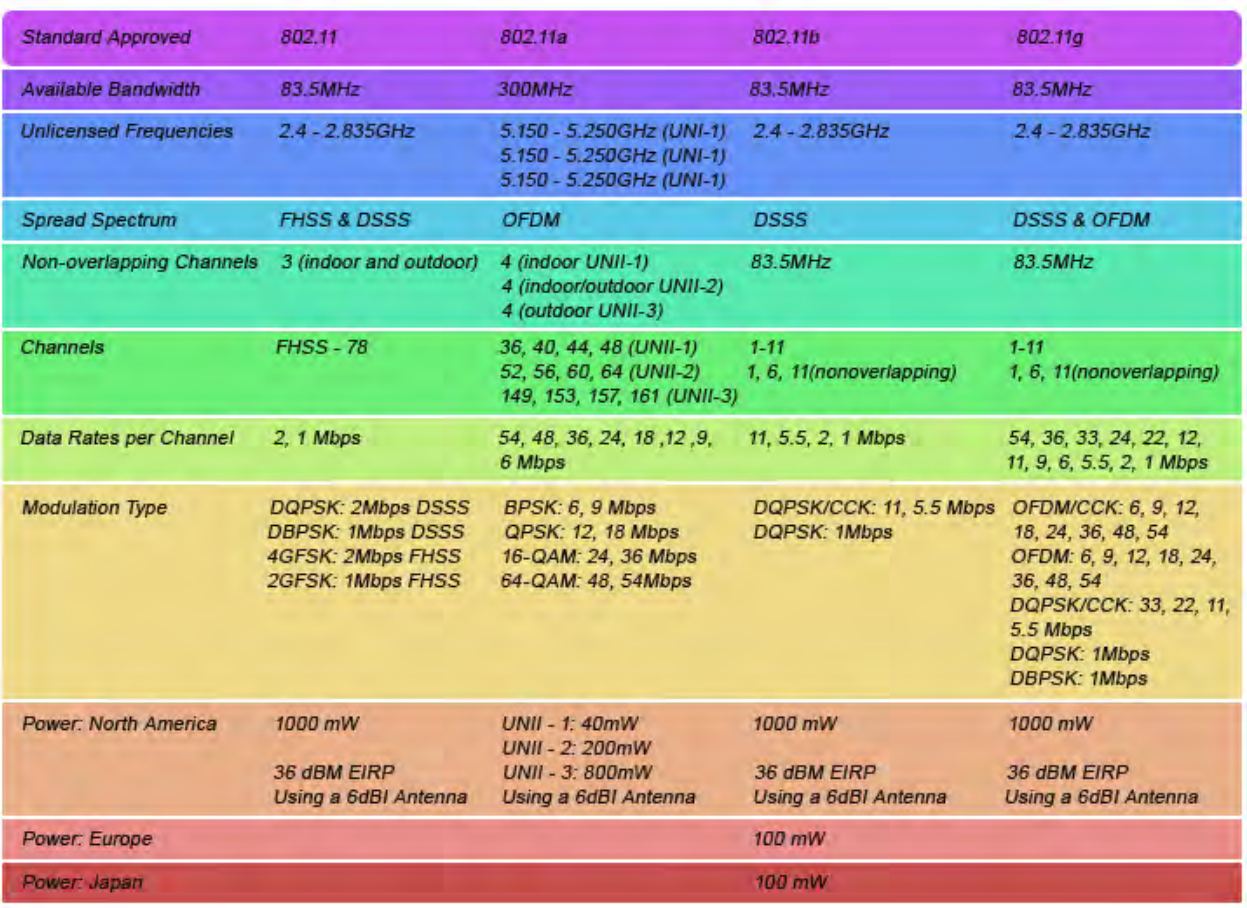

### **802.11 a/b/g Range and Modulation Types**

Pure 802.11g WLAN (WLAN without 802.11b devices) implements the extra speed and bandwidth supported by the 802.11g standard easily; however, when 802.11b devices are introduced into the network, they add a new level of complexity for the b/g mixed mode environment. Then 802.11g devices can only obtain the benefit through their backward compatibility mode, and this backward compatibility feature of the 802.11g standards comes with overheads. If it is not managed and configured carefully, the benefits 802.11g can be easily lost, and the performance of the existing 802.11b devices could be reduced as well. For more details, please refer to the AirMagnet web site

[\(https://airmagnet.netally.com/my\\_airmagnet/\)](https://airmagnet.netally.com/my_airmagnet/) to download the AirMagnet white paper "802.11g - the need for speed."

### **Policy**

Desc

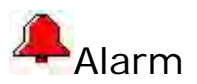

# **Index**

### 0

02/e2 UMPC 1 1 1/1000th 215 100 close 413 1000-byte 511 100msec 413 108 Mbps 557 rate 557 108-Mbps 249 10-Mbps Ethernet 588 10-MHz 62 see 62 11 mbps 569 mbps 569 11b 352, 426, 441, 555, 556, 558, 569 11b/g conflicts 1 11g 352, 419, 426, 441, 506, 510, 555, 556, 558, 569 11g AP 569 11g Channel Allocation 358, 419, 506 11-Mbps 582 128 alarms 527 128-bit 403, 407, 432, 434, 514 128-bit AES 403 128-bit WEP 407 14 total 358, 419, 506 150K 407 152-bit 407, 432, 434, 514 1mbps 352, 426, 524 2 2.4 GHz 59, 77, 214, 215, 510 clicking 214

2.4GHz 419, 506, 510, 543, 555, 556, 558 operating 556 2.4-GHz 36, 62 MHz 62 shows 36 20 MHz 62 compared 62 200 Support 1 2008.amc 19 20-character passphrases 571 20Mbps 383 20-MHz 1, 163 monitoring 1 22 MHz 358, 419, 506 occupying 358, 419, 506 2477 MHz 462 MHz 462 24-bit IV 407, 432, 434, 514 24x7 586 256-bit 403, 571 27-Mbps 249 2mbps 524 802.11b 524 2nd 424 3 30 value 65 300msec 413 3Com AirConnect 391 3rd party decodes 117 4 40 MHz 62, 462 Operating 462 room 462

```
40-MHz 1, 219
40-MHz Channel Mode Detected 462
40-MHz Channel Width 598
40-MHz Lower 62
40-MHz Upper 62
4-packet 547
4-way 403, 571
5
500k 407
540 Mb/s 427
 value 427
542
 equal 81
54-Mbps 588
 still 588
5GHz 59, 510, 543
5-GHz 36
5-GHz 62
5-GHz 802.11a/g/n 36
5GHz RF 543
5Ghz UNII 358, 367
5pm 567
 9am 567
5th 62
6
60
 set 224
600 Mbps 598
 rates 598
600ms 415
64
 input 346
64-bit 407, 432, 434, 514
64-bit WEP 407
64-bit WEP key 403
6am 567
 9pm 567
```
7 7th 62 8 802.11 According 358, 367, 413, 461 channels 161 explains 220 indicates 77 partitioning 377 receive 350 reflecting 83 troubleshooting 205 use 546 802.11 a/b/g 598 802.11 dis-association 595 spoofing 595 802.11 MAC 379 modifying 379 802.11 WLAN 232 back 232 802.11a 1, 75, 83, 95, 212, 215, 219, 352, 358, 367, 382, 383, 426, 441, 510, 543, 565, 566, 577, 578, 588, 598 channels 578 switching 383 802.11a AP 565 802.11a Device 214 802.11a/b/g 1, 206, 443, 446, 450, 455, 457, 459, 586 802.11a/b/g/n 77, 215, 584 802.11a/g 66, 358, 367, 399, 413, 427 Transmit Spectrum Mask 66 802.11a/g/n cahnnels 36 802.11ac 207, 211 802.11b 66, 83, 95, 212, 215, 219, 358, 367, 382, 383, 399, 413, 419, 450, 453, 460, 462, 506, 510, 524, 555, 556, 557, 558, 565, 566, 568, 569, 577, 578, 584, 598 2mbps 524

allow 215 existing 598 include 557 transmit 215 Transmit Spectrum Mask 66 802.11b Device 214 802.11b LAN 358, 367 802.11b Speed 352 802.11b WLAN 511 Mbps 511 802.11b/g 358, 367, 427, 543 United States 367 802.11b/g/n 36, 566 802.11b/g/n APs 565 802.11d 78, 95 802.11e problems 1 802.11g 83, 95, 215, 219, 382, 383, 427, 450, 453, 462, 555, 556, 557, 558, 565, 566, 569, 577, 578, 588, 598 degrades 569 detect 555, 556, 558 involving 558 requires 569 802.11g and/or 802.11n 212 802.11g AP 555, 556, 558 802.11g AP Beacons Wrong Protection 555 802.11g APs 569 802.11g Device 214 802.11g Device Using Non-Standard Data Rate 557 802.11g Issues 598 802.11g OFDM 555, 556, 558 802.11g Pre-Standard Device 557 802.11g Protection Mechanism 556 802.11g Protection Mechanism Overhead 558 802.11g WLAN 556 802.11g/n AP 584 802.11h 78, 95

802.11i 403, 419, 571, 586, 592, 593 802.11i Pre-Shared Key Used 571 802.11i-defined 4-way 571 802.11n 1, 66, 83, 95, 207, 211, 215, 427, 443, 446, 450, 453, 455, 457, 459, 461, 462, 565, 566, 598 allow 598 benefits 206, 459 Challenges 598 Start 443, 457 Transmit Spectrum Mask 66 use 443, 446, 455, 457, 459, 462 view 453 802.11n 40-MHz 163 802.11n Access Points 446, 450, 455 view 446, 450 802.11n AP 443, 446, 450, 455, 457, 459 802.11n APs 443, 446, 457, 461, 462 802.11n BSS 443, 446, 450, 453, 455, 457, 459 802.11n Device 214 802.11n Greenfield 443, 446, 453, 455, 457, 459 802.11n High Throughput 443, 446, 450, 453, 455, 457 802.11n HT 443, 446, 455, 457 802.11n Tools 205, 214 802.11n Tools/Analysis 210 illustrates 210 802.11n/ac 206 802.11n/ac Analysis 210 802.11n/ac Efficiency 206 802.11n/ac Network Data 211 Analyzing 211 802.11n/ac Network Efficiency 207 Analyzing 207 802.11n/ac Tools 210 802.11n-capable 1 802.11n-related 206, 210 following 206

number 210 802.11r 415 emerging 415 802.1x 75, 232, 354, 357, 363, 366, 370, 371, 387, 394, 396, 401, 403, 513, 515, 516, 523, 530, 532, 534, 536, 545, 547, 554, 558, 559, 571, 575, 583, 586, 592, 593, 594, 595 existing 366, 370, 371 penetrate 387 supporting 387, 545 tracking 530, 532, 545 802.1x authentication failure 515 802.1x EAP 516, 532 802.1x EAP type-PEAP 583 802.1x EAP-Failure 595 802.1x EAPOL-Logoff 530 sends 530 spoofs 530 802.1x EAPOL-Start 532 802.1x key 575 802.1x Rekey Timeout Too Long 203, 263, 528 802.1x Unencrypted Broadcast 575 802.1x User Authentication Process 583, 595 802.1x User List 75, 82 802.1x/EAP 354, 594 802.1x-based key 571 802.1x-EAP 571 802.1x-server 403 8th 62 9 931kbps 352, 426 9am 567 5pm 567 9pm 567 6am 567 A a/b/g 443, 446, 450, 453, 590

a/b/g Range 598 a/b/g Speed 352 About 802.11n/ac Tools 206 About AirMagnet 25 About AirWISE Screen 87 About Channel Screen 55 About Infrastructure Screen 75 About Interference Screen 65 About Reports Screen 269 About RF Tools 222 About Start Screen 29 About WiFi Tools Screen 205 abuse 435, 574 CTS 574 RTS 435 Access 1, 183, 358, 367, 394, 435, 574, 575 AirMagnet Policy Management 183 AirWISE® Expert 1 APs 358 Internet 575 RF 435, 574 Access Control List 552 Access Point Down 552 Access Points 36, 385, 391, 414, 477, 512, 513, 521, 522, 532, 579, 585, 589, 590 need 532 WLAN Deployment Involves Configuration 589 AccessControl.txt 490, 505 According 358, 367, 383, 413, 461, 529, 538, 539, 541, 542, 555 802.11 358, 367, 413, 461 AusCERT 383 IEEE 529, 538, 539, 541, 542 IEEE 802.11g 555 achieve 381 Denial 381 ACK 218, 220, 379, 477

WiFi Analyzer User Guide observing 379 send 379 acknowledgement 206, 350, 352, 426, 427, 590 called 350 lack 352, 426 Acknowledgement Frame 220 ACL 25, 30, 32, 148, 193, 361, 490, 505, 552 Change 30 part 552 ACL Groups 148, 193 See Assigning Policies 148 ACL Groups dialog 193 Actively deauthenticate 366, 370, 371 Ad Hoc 51, 59, 75, 77, 82 adapters/multiple 16 adapters/supported 7 Adaptive Bits 250 Adaptive Bytes 250 Add Device 193, 214 Add Existing Device 214 Add Group 193 Add New ACL Group 193 Add New Notification 187 Add New Policy Rule 184 Add Notifications 191, 201 Check 191, 201 Add Policy Rule 193 Add Report 269 Book 269 Adding 166, 168, 172, 187, 193, 269, 275 Custom Reports 275 Default Reports 275 Devices 193 MAC 166 Notification Options 187 Open Report 275 Reports 269, 275

Additional Tools 205 Additionally, 802.1x 575 Address 166 Address Book 166 Creating 166 Adds 802.11a APs and/or STAs 214 Adds 802.11b APs and/or STAs 214 Adds 802.11g APs and/or STAs 214 Adds 802.11n APs and/or STAs 214 Ad-hoc 39, 48, 193, 490, 505, 523 Ad-Hoc List 75, 82 Ad-hoc Mode Networking 523 Ad-hoc Node Using AP's SSID 517 Ad-hoc Station Detected 523 Adi Shamir 346, 366, 370, 371, 407, 432, 434, 514, 528, 592 adjust 222, 224 APs' 224 RF 222 administrator's 552, 585 attempts 585 Adobe PDF 280 adopting 554 PEAP 554 Advanced Encryption Standard-Counter Mode-CBC MAC Protocol 403 Advanced Features 1 Advanced Iperf Properties 250 Advanced Layout 87 Advanced Session Reporting 1 Aerosol 354 AES 345, 346, 403, 593 AES-CCMP 403 Agere 427 aid 83 AP 83 AIFS 461 aircrack 434 aireplay 432

AirForge 538, 539 Airgo 427 AirMagent 19 AirMagnet 1, 25, 87, 183, 184, 193, 218, 266, 352, 375, 382, 399, 409, 413, 414, 424, 427, 432, 434, 443, 446, 450, 453, 455, 457, 459, 460, 461, 462, 466, 515, 521, 529, 530, 532, 545, 556, 558, 559, 568, 575, 583, 585, 594, 598 opens 25 part 193 refer 598 running 375 use 529, 558, 559 AirMagnet AirWISE 87 structure 87 AirMagnet Analyzer 518 AirMagnet Channel 524, 555 use 555 AirMagnet Config dialog 25, 193 AirMagnet Configuration 161, 258 AirMagnet Configuration dialog 25, 36, 148, 150, 163, 166, 168, 170, 174 Form 148 opens 25 AirMagnet Configuration>AP Grouping 32 AirMagnet Configuration>Filter dialog 161 AirMagnet Configuration>General dialog 40 AirMagnet Configuration>Scan dialog 36, 163 AirMagnet Considered 426 AirMagnet Diagnostic Tool 1, 521 use 521 AirMagnet Enterprise 347, 403, 426, 490, 505, 521, 594 requesting 490, 505 AirMagnet Enterprise Infrastructure 441 AirMagnet Handheld Analyzer 543 AirMagnet Infrastructure 419, 441, 506

use 419, 441, 506 AirMagnet Infrastructure View 419, 506 AirMagnet Jitter tool 415, 419 AirMagnet Laptop 264, 346, 348, 352, 357, 358, 361, 363, 366, 367, 370, 371, 373, 374, 375, 377, 379, 381, 382, 383, 385, 387, 388, 391, 393, 394, 396, 399, 401, 403, 407, 408, 413, 414, 415, 419, 423, 424, 426, 427, 432, 434, 441, 460, 477, 490, 505, 506, 508, 510, 512, 513, 514, 515, 516, 517, 518, 521, 522, 523, 524, 527, 528, 529, 530, 532, 534, 536, 538, 539, 541, 542, 543, 545, 546, 547, 548, 550, 552, 554, 555, 556, 557, 558, 559, 561, 562, 563, 564, 565, 566, 567, 568, 570, 571, 572, 574, 575, 577, 578, 579, 581, 582, 583, 584, 585, 586, 587, 588, 589, 592, 594, 595, 598 trigger 513, 595 use 539, 541, 542 AirMagnet Laptop 8.0 247 AirMagnet Laptop Analyze's 184 AirMagnet Laptop Analyzer 66, 184, 187, 193, 201, 345, 346, 424, 581 AirMagnet Laptop Analyzer's 184, 198 AirMagnet Laptop Channel 352, 413 AirMagnet Laptop CRC 348 AirMagnet Laptop Wireless LAN Policy Reference Guide 203, 263 refer 203, 263 AirMagnet Laptop's Interference 424 AirMagnet Laptop's DoS 586 AirMagnet Laptop's FIND tool 361, 363, 367, 373, 374, 375, 379, 381, 383, 385, 387, 388, 396, 399, 401, 427, 435, 490, 505, 512, 517, 532, 534, 536, 543, 552, 561, 562, 563, 564, 565, 566, 574, 577, 578, 579, 584 use 435, 574 AirMagnet Laptop's Infrastructure 569 use 569 AirMagnet Laptop's Intrusion Detection 586

WiFi Analyzer User Guide

DoS 586 AirMagnet Laptop's Start 361 AirMagnet Mobile 347, 350, 354, 435 AirMagnet Mobile Family 409 AirMagnet Mobile Retry 350 AirMagnet Policy Management 25, 183, 184, 187, 191, 193, 198, 201, 203, 263 access 183 Policy Tree 187 AirMagnet Policy Management Procedures 203 AirMagnet Policy Notification List 187, 193 AirMagnet Policy Notification List dialog 187 AirMagnet Policy Rule dialog 184, 187, 193 AirMagnet Report Book Detail dialog 273 AirMagnet Roaming Tool 415 AirMagnet screenshots 522 AirMagnet Sensor 176 AirMagnet SmartEdge 505, 552 AirMagnet Smartedge Sensor 594 AirMagnet SmartEdge Sensors 490 AirMagnet Solution 345, 346, 347, 348, 350, 352, 354, 357, 358, 361, 363, 366, 367, 370, 371, 373, 374, 375, 377, 379, 381, 382, 383, 385, 387, 388, 391, 393, 394, 396, 399, 401, 403, 407, 408, 409, 413, 414, 415, 419, 423, 424, 426, 427, 432, 434, 435, 441, 443, 446, 450, 453, 455, 457, 459, 460, 461, 462, 466, 477, 490, 505, 506, 508, 510, 511, 512, 513, 514, 515, 516, 517, 518, 521, 522, 523, 524, 527, 528, 529, 530, 532, 534, 536, 538, 539, 541, 542, 543, 545, 546, 547, 548, 550, 552, 554, 555, 556, 557, 558, 559, 561, 562, 563, 564, 565, 566, 567, 568, 569, 570, 571, 572, 574, 575, 577, 578, 579 AirMagnet Spectrum Analyzer 1, 65, 73, 150, 424, 510 AirMagnet Survey 409

AirMagnet WLAN 203, 263 AirMagnet's 247 AirMagnet's Efficiency Tool 450 AirMagnet's Enterprise/Laptop 382 AirMagnet's Find tool 350, 396, 543 use 396 AirMagnet's Web site 598 AirMagnet-supported 802.11n 163 AirMagnet-supported file 264 AirMagnet-supported WLAN 598 AirPort Network 391 Airsnarf 363, 396 associate 363, 396 Airsnarf Access Point 363, 396 Airsnarf AP 363, 396 Airsnarf Attack Detected 363 AirSnarf tool 363, 396 remove 363 running 363 airsnarf.shmoo.com 363, 396 AirWISE 21, 32, 39, 51, 71, 78, 87, 92, 93, 98, 150, 253, 271, 586 corner 93 hide 32, 51 navigate 87 open 78 Opens 21 part 98 structure 87 AirWISE Advice 39 AirWISE Category 87 AirWISE Configuration>General dialog 51 AirWISE Screen Alarm Analysis Pane 92 AirWISE Screen Data Graph 93 AirWISE Screen Viewing Options 87 AirWISE® 1 AirWISE® Expert 1 Access 1 Alarm Count 78

Alarm Description 345, 346, 347, 348, 350, 352, 354, 357, 358, 361, 363, 366, 367, 370, 371, 373, 374, 375, 377, 379, 381, 382, 383, 385, 387, 388, 391, 393, 394, 396, 399, 401, 403, 407, 408, 409, 413, 414, 415, 419, 423, 424, 426, 427, 432, 434, 435, 441, 443, 446, 450, 453, 455, 457, 459, 460, 461, 462, 466, 477, 490, 505, 506, 508, 510, 511, 512, 513, 514, 515, 516, 517, 518, 521, 522, 523, 524, 527, 528, 529, 530, 532, 534, 536, 538, 539, 541, 542, 543, 545, 546, 547, 548, 550, 552, 554, 555, 556, 557, 558, 559, 561, 562, 563, 564, 565, 566, 567, 568, 569, 570, 571, 572, 574, 575, 577, 578, 579 Alarm Detail 271 selecting 271 Alarm Detail Reports 271 Alarm Icon 87 Alarm Notification Options 187 Modifying 187 Alarm Physical Information 92, 98 Alarm Severity 87 Alarm Summary 271 selecting 271 Alarm Summary Reports 271 alarms 187, 527 128 527 Alerts 78, 521 WLAN 521 All Channels 271 all other points 40 point 40 All STAs 459 All WLAN Access Points 357 allow 25, 215, 598 802.11b 215 802.11n 598 amc 19, 25 Americas 358, 367

A-MPDU 211, 219 A-MSDU 219 Analysis 206, 210 clicking 210 Analysis tool 210, 211 navigate 210 Analyzing 55, 59, 62, 78, 83, 207, 211, 249 802.11n Network Efficiency 207 802.11n/ac Network Data 211 Channel Occupancy 55, 62 Data About Individual Devices 78 Device Connections 83 Network Bandwidth 249 RF 59 RF Conditions 55, 59 Analyzing Bandwidth 247 and/or 21, 25, 36, 66, 95, 150, 168, 170, 184, 187, 218, 273, 424, 459 filtering 66 and/or Frame Type 161 announces 374 DTIM 374 answers 593 well-publicized 593 ANY 232, 508 Any non-802.11 65 AP 1, 36, 39, 51, 59, 71, 75, 77, 78, 82, 83, 93, 95, 98, 150, 161, 169, 170, 171, 172, 193, 198, 207, 211, 214, 215, 227, 229, 232, 245, 247, 249, 253, 256, 345, 346, 347, 352, 354, 357, 358, 361, 363, 367, 374, 375, 383, 385, 388, 391, 393, 394, 396, 403, 408, 409, 413, 414, 415, 419, 423, 427, 434, 443, 446, 450, 453, 455, 457, 459, 460, 461, 466, 506, 508, 510, 513, 516, 517, 518, 521, 522, 523, 524, 527, 528, 529, 530, 532, 534, 536, 538, 539, 541, 542, 543, 546, 547, 548, 552, 555, 556, 557, 558, 559, 561, 563, 565, 569,

570, 571, 575, 577, 579, 581, 583, 585, 587, 588, 589, 590, 594, 595, 598 aid 83 Assign APs 172 associate 524, 590 b/g 555 channel 256 checking 528 configuring 169 connect 358 detect 367, 408, 522, 528 detected 446, 450, 453, 457 detects 455, 459, 555, 585 exhaust 532 flooding 558, 559 hacking 391 indicates 75 indicating 455 inform 374 informs 570 investigate 527 locate 361 names 172 request 393, 529 schemes 77 see 215 select 172, 207, 211, 214, 249 STA 207 stations 352 trigger 570 unassociated/authenticated State 541, 542 unassociated/unauthenticated State 538, 539 violating 367 wish 170 AP Association Capacity Full 357 AP Broadcasting SSID 522 AP Capability 207

AP Configuration 508 Conflicting 508 AP Configuration Changed 358 AP Detail 78, 95 AP GPS Location 32, 149 AP Group 32, 169, 170, 172 Configuring 169 AP Group Name 172 AP Grouping dialog 172 AP Groups Manually 169, 172 Creating 169, 172 AP Hopper 354 AP list 75, 82, 150, 207, 552 AP on Channel 66 AP Operating 385, 455 AP Overloaded 408, 527, 528 AP signal 510 AP System 522 AP Using Default Configuration 391 AP With Encryption Disabled 345 AP With Flawed Power-Save Implementation 570 AP With Mutual Interference 441 AP/STAs 215 AP/Station Details 78 AP->STA 207, 211 Apple Airport 391 Apple® MacBook® Pro 1, 6 AppleTalk 382 application title bar shows information about 19 Application savefile 393 Apply 171, 219 Auto AP Grouping Rules 171 HT 40 Greenfield 219 aprt 59 APs 1, 32, 36, 48, 51, 65, 75, 83, 149, 172, 198, 214, 215, 224, 245, 247, 252, 253, 345, 347, 357, 358, 361,

375, 391, 393, 394, 408, 409, 413, 414, 415, 419, 424, 441, 453, 460, 461, 462, 490, 505, 506, 508, 516, 522, 527, 528, 529, 532, 538, 539, 541, 542,548, 552, 557, 568, 569, 570, 572, 575, 577, 579, 584, 586, 589, 594, 595, 597, 598 access 358 assign 172 attacking 597 Channels 36 Device Probing 354 existing 490, 505 name 215 neighboring 361 number 441 relocate 224 select 214 showing 453 SSIDs 347, 391 AP's 413, 513, 529, 556, 558, 559, 594, 595 exhaust 559 follow 556 APs and/or STAs 214 APs Detected 506 Interfering 506 APs Using Auto AP Grouping Rules 169 Grouping 169 APs' 224 adjust 224 AP-station 83, 361 Arbitration Interframe Space 461 called 461 ARP 382 ARP and/or LLC 434 ARP Replay 407 arp-request 407 asks 198 WLAN SSIDs 198

ASLEAP 366, 371 ASLEAP tool 366, 370, 371 asleap.sourceforge.net 366, 370, 371 Assign APs 172 AP 172 Assigning 172, 187, 191, 193, 201 APs 172 Notifications 187, 191, 201 Policies 193 assigns/binds 381 associate 363, 396, 524, 590 Airsnarf 363, 396 AP 524, 590 Associate STAs 214 Associated AP 215 Association 595 Association Flood 559 Association Table Overflow 513 association/re-association/dis-association 587 Atheros 427 attacking 383, 597 APs 597 CCA 383 attempts 585 administrator's 585 AusCERT 383 According 383 Aus-CERT AA-2004.02 383 Australia 383 Australia-based 393 authenticate-and-encrypt 403 Authentication Code 593 Authentication failure 509 Authentication Flood 529 Authentication Methods 594 Authentication Server 363, 396, 401 Authentication Server AS 403, 571 Authentication State Machine 595

#### WiFi Analyzer User Guide

authentication/encryption 382, 391, 568 authentication-failed 394 Authentication-Failure Attack 357 authentications 198, 363, 394, 401, 532 Authenticator AP 403, 571 Auto AP Grouping Rules 171 Applying 171 Auto APs Grouping Rules 170 Creating 170 Auto Group AP Rule dialog 170 Auto Group Rules 171 Auto Reset 32 automatic 170, 171 Automatic AP 415, 548 Automatically Detect Rogues 1 available/applicable 25 Avg 802.11a 215 Avg 802.11b 215 Avg 802.11g 215 Avg 802.11n 215 B b/g 555, 598 AP 555 back 232 802.11 WLAN 232 Back-end Distribution Service 589 Back-end RADIUS 597 backoff 477, 590 backoffs 379 backward-compatibility 1 backward-compatible 443, 446 backwards-compatible 598 bad WEP key 510 balancing 357 WLAN 357 Bandwidth Utilization 352 Barker Code 598 Basel II 1, 281

Beacon 413, 459 Beep 187 benefits 206, 459 802.11n 206, 459 BER 510 Best AP 415, 548 Quality Communication 415 Wireless Client Roams 548 Bind 250 Host 250 bird's 62 bits/sec 250 Block ACK 219, 598 Block Acknowledgement 219 Block Diagram 346 Blue 83 Bluetooth 424, 462, 510, 543 including 510 Boingo™ 354 Book 269, 275 Add Report 269 Book Contents 269, 270, 278 Modifying 269, 270, 278 Book Properties 269, 270, 277 Modifying 269, 270, 277 Book Title 273 Boot Camp® 6 breach 585 WLAN 585 Bridged Mode Detected 385 Brings 32 Brisbane 383 Broadcast 40 Broadcast Frames To Raise Alarms on Abused Usage 511 Broadcom 427 BSS 409, 443, 446, 450, 459, 466, 590 neighboring 443, 446, 450 overlapping 443, 446, 450

BSSID 161 select 161 Bubble Help 30, 48 Buffer Length 250 Buffer Status Indicator 19 busy 66 Bypasses Enterprise Security Infrastructure 523 Byte Count 215 C C 248 CA 19 CAD 227 Calculate button 219 Calculated Device Throughput Data 220 calculating 218, 219 Device Throughput 219 device's 218 called 350, 461, 598 acknowledgement 350 Arbitration Interframe Space 461 Extended Rate Physical 598 Capture 148 Specify 148 Capture File 264 Opening 264 Captured Data 263 Saving 263 Carrier Sense Multiple Access 383 Carrier Sense Multiple Access/Collision Avoidance 477, 518 carry 459 HT Information Element 459 categorizes all 39 network components 39 category 39 CBC 593 CBC-MAC 403 CCA 383

attacks 383 exploits 383 CCK 555, 556, 558, 569, 598 CCMP 403, 593 CCMP MPDU 403 CD 203, 263 cell 62 center 62 Centralized WLAN 583 Certain RF 508 CFP 590 CH 256 challenge/response 547 Challenges 598 802.11n 598 Change 30, 83, 358 ACL 30 Infrastructure 83 SSID 358 channel 212 Channel 19, 21, 36, 55, 59, 66, 72, 75, 82, 95, 98, 150, 161, 256, 271, 409, 419, 441, 443, 506, 511, 577, 578, 588 802.11 161 802.11a 578 AP 256 APs 36 clicking 59 navigate 55 Opens 21 part 59 Channel Allocation 441 Channel Bandwidth 219 Channel Data Graph 72 Channel Detail 59, 95 Channel Detail/AP Detail/Station Detail 95 Channel Noise Level 510 Channel Occupancy 55, 62 Analyzing 55, 62

Channel Overloaded 409 Channel RF Data Analysis 59 Channel Scan 163 Configuring 163 Channel Scan Indicator 19 Channel Screen 59 Variations 59 Channel Total 59 Channel Utilization 59 Channel View Reports 271 Channel With High Noise Level 510 Channel With Overloaded APs 441 channel's 65, 66 characteristics 377, 415, 423, 548, 587 Chart Color Legend 207 Chart Type 249 Select 249 Chart View Device Reports 271 Charts 524, 528 use 528 Check 32, 48, 148, 161, 174, 191, 198, 201, 249, 528 Add Notifications 191, 201 AP 528 Enable Filter 161 Enable GPS 148 Enable GPS Port 32 Iperf Performance Test 249 Show 48 Show Menu Bar 174 Up/Downlink 249 Vendor Names 198 Check AP 426 Check Update 25 chipset 557 chopchop 432 Chopchop Attack 432 chopchop tool 432 Christian Wullems 383

Cipher Block Chaining 593 Cipher Block Chaining Message Authentication Code 403 Cisco 393, 518, 545, 550, 554, 561, 562, 572, 584 including 545, 550, 554 Cisco Aironet 391, 561, 562 Cisco Aironet Access Point 522 Cisco Aironet AP 522 Cisco Aironet Client Adapter 518 Sample RTS/CTS Configuration 518 Cisco LEAP 366, 370, 371 Cisco Systems 366, 370, 371 Classic Grid View 87 Classic RF 586 Classic Tree View 87 Clause 20 STA 459 clean 424 Clear All 20 MHz 163 Clear Channel Assessment 383 Clear-To-Send 550 Click OK 193 clicking 59, 149, 150, 210, 214, 443, 446, 455, 457 2.4 GHz 214 Analysis 210 Channel 59 Configure button 149 Easy View>View 443, 446, 455, 457 STA 214 Client 508 Client Port 250 Client With Encryption Disabled 346 client/AP 589 client-to-client 572 close 23, 24, 413 100 413 How-To 24 View Filter 23

closely-monitored 582 Coding Scheme 219 Collide 518 Collision Avoidance 383 Color 77 Color Code 77 Color Legends 207 comcomcom 391 Commands 432 Initiating 432 comma-separated-value 266 set 266 committing 530 Denial-of-Service 530 Commonly Used Menu 25, 30, 269 Company Information 273 Compaq 391 Compaq WL-100/200/300/400 391 compared 62, 219, 455, 457, 459 20 MHz 62 device's 219 Greenfield 455, 457, 459 competing 1 Wi-Fi 1 Complementary Code Keying 598 complete 148 GPS 148 Compliance 271 selecting 271 Compliance Reports 1, 271 components 39 computers/laptops 594 Conducting 227, 229, 247, 256 Jitter Tests 256 Roaming Tests 247 WLAN site 229 WLAN Site Survey 227, 229 Conducting Jitter Tests 255

Conducting Roaming Tests 245 Conexant 427 Configuration Error 598 Configuration Vulnerabilities 581, 585 Configure button 149 clicked 149 Configure. Click 25 Configuring 148, 149, 150, 161, 163, 166, 169, 198, 223, 226, 228, 246, 255, 259, 589 AP 169 AP Grouping 169 Channel Scan 163 Coverage Tool 223 Data Filters 161 Event Log 150 General System Parameters 150 GPS Options 259 GPS Settings 149 Jitter Tool 255 Policies 198 Roaming Tool 246 Signal Distribution Tool 226 Site Survey Tool 228 System Address Book 166 WLAN 589 Configuring Coverage Tool 222 Configuring GPS Options 258 Configuring GPS Settings 258 Configuring Jitter Tool 255 Configuring Signal Distribution Tool 225 Configuring Site Survey Tool 227 Confirmation 193, 198 Confirmation Page 191, 201 Conflicting 508 AP Configuration 508 connect 250, 358, 385 AP 358 Iperf 250

Rogue Bridged AP/Wireless Bridge 385 connect to 176 Connection Test 32 Connection Tools 205 consuming 532 EAP Identifier 532 contains 363, 396, 401 login 363, 396, 401 Contention Free Period 590 during 590 contention-free 461 during 461 Contents 273 Table 273 context-sensitive 24 Control 524 Control Frames 81 copyright 1 corner 21, 40, 93 AirWISE 93 Laptop Analyzer 21 Start 40 Corp 193 correct 346, 407, 514 IV 346, 407, 514 corresponding 193, 250 MYU 250 SSID List 193 Counter 403 countermeasures 518, 583, 587 Counter-Mode 593 countries/regions 36 Cover Page 273 Coverage 352 Coverage Configuration dialog 223 Coverage tool 222, 223, 224 Configuring 223 shows 222

Cqure AP 579 Crackable WEP IV Key Used 514 crackable WEP key 592 Cracked WEP 346 Cranite 382 Cranite Systems 382, 594 Cranite's government-certified WirelessWall 382 Cranite's WirelessWall 382 CRC 1, 40, 256, 348 Creating 148, 161, 166, 169, 170, 172, 184, 193, 269, 270, 273, 363, 393, 396 Address Book 166 AP Groups Manually 169, 172 Auto APs Grouping Rules 170 ethereal/tcpdump-compatible dumpfile 393 hotspot 363, 396 Laptop Analyzer's 148 New Filter 161 New Policy Rules 184 New SSID Group 193 Report Book 269, 270, 273 Critical 39, 588 Cross-Channel Interference 150 representing 150 CSMA 413 CSMA/CA 383, 477, 518, 590 part 590 use 477 csv 266 CTR 403 CTS 379, 435, 443, 446, 455, 457, 518, 550, 574, 597 abuse 574 observing 379, 435, 574 receiving 550 sending 435, 574 transmitting 574

CTS denial-of-service 574 CTS Flood 574 CTS Jack 574 CTS-to-self 219, 443, 446, 455, 457, 555, 556, 558 Current Page 269 Total Number 269 Custom 174 Custom Books 270, 273, 275, 277, 278, 279, 280, 281 Custom Reports 275 Adding 275 Cyclic Redundancy Checks 40 cyphertext 432 D Dark Blue 36 dast.nlanr.net/Projects/Iperf 248 DATA 40, 215, 218, 524 number 215 Data About Individual Devices 78 Analyzing 78 Data Analysis 78 Data Field 215 Data Filter 78, 161

Configuring 161 Data Frame 220, 524 Data Graph 59, 78, 92 Data Summary 39, 78 Database Files 266 Exporting 266 datagram 250 datagrams 250 dBm 25, 36, 256 dBr 66 DCF 461, 477, 590 DCF Interframe Space 220 DCF Operation 477 DCF WLAN 477

DDoS 597

de-authenticates 366, 370, 371 de-authentication 538, 539, 546, 595 spoofing 538, 539 De-Authentication Broadcast 538 De-Authentication Flood 539 Decodes 21, 25, 32, 82, 150, 161 move 82 Opens 21 decryption 117 Default Books 271, 275, 279, 281 Default Reports 275 Adding 275 Default SSID 391 defines 348 FCS 348 PLCP 348 defragmentation 377 frames 377 degrades 569 802.11g 569 Del 161 delay-sensitive WLAN 511 Delete Device 193 Delete Group 193 Delete Notification 187, 193 Delete Policy Rule 184 Delete Selected SSID Group 193 Deleting 161, 166, 184, 187, 193, 270, 279 Existing Alarm Notifications 187 Existing Filter 161 Existing Notifications 193 Existing Policy Rules 184 Existing SSID Group 193 Report 270, 279

SSID 193 Delivery Traffic Indication Map 374, 414 Denial 374, 379, 381, 383, 435 achieve 381

Service 374, 379, 435 Service RF Jamming 383 denial-of-serve 558, 559 denial-of-service 357, 382, 388, 394, 435, 522, 529, 530, 532, 534, 536, 538, 539, 541, 542, 543, 554, 558, 559, 568, 574, 579, 581, 595, 597 committing 530 form 357, 394, 529, 532, 538, 539, 541, 542, 558, 559 initiating 532 types 543 Denial-of-Service Attack 1, 357, 374, 379, 383, 394, 513, 529, 530, 532, 534, 536, 538, 539, 541, 542, 543, 558, 559, 574, 586 Denial-of-Service Attack Against AP 595 Denial-of-Service Attack Against Client Station 595 Denial-of-Service Attack Against Infrastructure 597 Dense AP Deployments 409 Department of Defense Directive 8100.2 281 Deployment 589 Desc 600 describe communication 40 term used 40 Description 148 designing 408, 518, 527 Synchronize Wireless Medium Access Before Data Transmission 518 WLAN 408, 527 desktops 415, 548 Destination Device 98 Detailed Packet 1 detected 366, 367, 370, 371, 408, 427, 446, 450, 453, 455, 457, 459, 462, 466, 522, 528, 555, 556, 558, 585 802.11g 555, 556, 558 AP 367, 408, 446, 450, 453, 455, 457, 459, 522, 528, 555, 585

WiFi Analyzer User Guide

HT 466 HT40 Upper 462 Pre-11n 427 WLAN 366, 370, 371 Detected DoS 595 Determine Ideal AP Placement 409 Device 39, 51, 193, 271, 510, 583 Adding 193 selecting 271 Device Connections 83 Analyzing 83 Device Count 59 Device Data Analysis 92, 95, 98 Device Down 598 Device Name 32 Device Name Display Priority 150 Setting 150 Device Operating Status 75, 77 Device Overload 588 Device Probing APs 354 Device Thrashing Between 802.11g 569 Device Throughput 219 Calculating 219 Device Throughput Calculator 206, 218, 219 Device Type 193 Device Unprotected 370, 382, 403, 515, 516, 550, 554, 568 Device Using Open Authentication 354 Device Using Shared Key Authentication 547 device vendor list 14 Device Vulnerable 396 Hotspot Attack Tools 396 Device/Channel 87 device's 62, 66, 218, 219, 247 calculating 218 compare 219

device's unmodulated 62 devices detected 39 Devices/Signal 253 DHCP 1, 381, 382, 521, 529, 558, 559 including 382 informing 381 sends 381 DHCP ACK 381 returns 381 DHCP daemon 396, 401 Diagnosing 232 Network Connectivity Issues 232 Diagnosing Network Connectivity Issues 232 Diagnostic tool 232 shows 232 Diagnostics, DHCP 530, 532, 538, 539, 541, 542 Dictionary Attack on EAP Methods 545 Dictionary Attacks 1 differentiation 83 DIFS 218, 220 Direct Sequence Spread Spectrum 348, 358, 367 Disable Email Notification 150 disabling 250 Naggle's 250 disassociate 363, 396 hotspot 363, 396 Disassociation Broadcast 541 Disassociation Flood 542 discover 388 SSID 388 Disrupt WLAN 543 distance 66 Distributed Coordination Function 461, 477, 590 Distributed Denial-of-Service 597 Distribution 248

Getting 248 Diversity Insufficient 460 MIMO 460 D-Link DL-713 391 DNS 363, 381, 396 dock 23, 24 How-To 24 View Filter 23 DoD 8100.2 1 DoS 383, 513, 529, 530, 534, 536, 538, 539, 541, 542, 558, 559, 574, 586, 595 AirMagnet Laptop's Intrusion Detection 586 form 529, 530, 534, 536, 538, 539, 541, 542, 558, 559 identifies 513 downlink 207, 211, 249 rates 249 Download 248 Download File dialog 248 dozens 1 wireless intrusions 1 DSSS 358, 367, 383 DSSS WLAN 383 DSSS/CCK 462 dStumbler 354 DTIM 256, 374, 413, 414 announces 374 Reduce 414 sees 413 Duration/ID 443, 446, 450, 453, 455, 457 during 352, 426, 460, 461, 590 Contention Free Period 590 contention-free 461 WLAN 460 WLAN site 352, 426 Dynamic Alarm Description 92 Dynamic Host Configuration Protocol 381

#### E

e.g 19, 29, 39, 48, 75, 203, 249, 263, 461 EAP 387, 394, 403, 516, 530, 532, 534, 536, 545, 547, 554, 571 EAP Attack Against 802.1x Authentication Type 387 EAP ID Flood Attack 532 EAP Identifier 532 consuming 532 implement 532 EAP-based authentications 357 EAP-Failure 536 EAP-FAST 366, 370, 371, 387, 403, 516, 545 EAP-Identity-Request 532 EAP-logoff 595 EAPOL 530, 532, 534, 536 EAPOL-logoff 530 EAPOL-Logoff Attack 530 EAPOL-Start 530, 532, 534, 536 EAPOL-Start Attack 532 EAP-Success 534, 536 EAP-TLS 403, 571 EAP-type 387 EAP-types 387 Easy View 30 Easy View>View 443, 446, 453, 455, 457 clicking 443, 446, 455, 457 EDCA 590 EDCF 461 Edit ACL Groups 193 Edit Notification 187 Edit Policy Rule 184, 187 Edit SSID Groups 193 Efficiency 206, 207 Efficiency tool 206, 207 Electrical 598 Institute 598

Electronic Engineers 598 elements/wireless 1 e-mail 393, 461 Email 150, 187 send 187 EMEA 358, 367 emerging 415 802.11r 415 emitting 424 RF 424 Emulate Client Experience 409 Measure Real-World Connection Speed 409 Enable Filter 161 Check 161 Enable GPS 148 check 148 Enable GPS Port 32, 149 check 32 Enable High Water Mark 150 Enable Spectrum Analyzer 150 Enable Trace 375 Enabling 161, 163, 345, 510, 534, 572 PSPF 345, 572 Spectrum Analyzer 510 well-implemented 802.1x 534 encrypted data 117 encryptions 203, 263, 593 enforcing 528 rekey 528 Enhanced Distributed Channel Access 590 Enhanced Distributed Coordination Function 461 Ensure Adequate Bandwidth 409 Ensure Proper Overall Signal Coverage 409 Enter 193, 198 SSIDs 193, 198 Enterasys AP 391

enterprise 198 enterprise-deployed APs 523 enterprise-deployed WLAN 563, 564 enterprise-grade APs 575 enterprise-level 514 Entries 166 Removing 166 Entry/Selection 170, 273 equal 81 542 81 ERP 598 es 171, 187, 193 ESSID Jack 541, 542 etc.--see 586 ethereal/tcpdump-compatible dumpfile 393 creates 393 Ethernet 150, 250, 382, 588, 590 ETSI 586 EU CRD/CAD3 281 EU-CRD 1 evaluate 227 RF 227 Event Log 150 Configuring 150 Every STA 214 exceed 224, 528 Minimum Service Level 224 user-configured 528 Excel 266 Excessive Bandwidth Usage 413 Excessive Fragmentation Degrading Performance 377 Excessive Frame Retries 350 Excessive Low Speed Transmission 352 Excessive Missed AP Beacons 423 Excessive multicast 511 Excessive Multicast/Broadcast 511 Excessive Packet Errors 348

Excessive RF 424 Excessive Roaming 548 Excessive Roaming Detected on Wireless Phones 415 exchange 403, 571 Pre-shared Key 403, 571 exhaust 532, 559 AP's 532, 559 existing 193, 227, 366, 370, 371, 490, 505, 598 802.11b 598 802.1x 366, 370, 371 APs 490, 505 SSID 193 WLAN site 227 Existing Alarm Notifications 187 Deleting 187 Existing Filter 161 Deleting 161 Existing Notifications 193 Deleting 193 Existing Policy Rules 184 Deleting 184 Modifying 184 Existing SSID Groups 193 Deleting 193 Modifying 193 expand 36, 184, 557 Policy Tree 184 RF 557 RF Signal Meter 36 explains 220 802.11 220 exploits 383 CCA 383 Export ACL 25 Export dialog 280 Exporting 266, 269, 280 Database Files 266

WiFi Analyzer User Guide

Report 269, 280 Exposed Wireless Station Detected 552 Extended Rate Physical 598 called 598 Extensible Authentication Protocol 387, 403, 516, 530, 532, 534, 536, 545, 554 Extensible Authentication Protocol-Flexible Authentication 366, 370, 371 F Fake AP 396, 401 Fake AP tool 568 running 568 Fake APs Detected 568 Fake DHCP 381 Fake DHCP Server Detected 381 Faked APs 1 falls 462 Fast WEP Crack 407 FATA-jack 394 use 394 FATA-Jack Tool Detected 394 favor 510 WLAN 510 FCC 367, 462, 586 FCS 348 defines 348 Frame Header 348 FDDI 250 February 29 19 Federal Communications Commission 367 FHSS 383 Field Chooser dialog 32, 48 figure above shows 248 target 248 file extensions 7 file formats 7 File menu 266 File>Configure>Profile 258 File>Open 264

File>Recent Files 266 Filter & Decode 32 Filter Alarms 51 Filter Devices dialog 193 Filter dialog 161 part 161 filtering 66, 82, 161 and/or 66 FIND tool 1, 252, 253, 363, 367, 373, 374, 375, 381, 383, 385, 387, 388, 399, 401, 427, 490, 505, 510, 517, 523, 552, 562, 563, 564, 565, 566, 577, 578, 579, 584 shows 252 use 367, 373, 374, 375, 381, 383, 385, 387, 388, 399, 401, 427, 490, 505, 510, 517, 562, 563, 564, 565, 566, 577, 578, 579, 584 Finish 191, 198, 201 FIPS 140-2 382 Firmware Reset 522 First Page 269 FISMA 1, 281 flooding 374, 558, 559, 597 AP 558, 559 PS-Poll 374 RADIUS 597 following 206, 361, 512, 556 802.11n-related 206 AP's 556 IEEE 512 network's 361 form 148, 357, 394, 510, 529, 530, 532, 534, 536, 538, 539, 541, 542, 558, 559 AirMagnet Configuration dialog 148 denial-of-service 357, 394, 529, 532, 538, 539, 541, 542, 558, 559 DoS 529, 530, 534, 536, 538, 539, 541, 542, 558, 559 RF 510 Fortress 568

Fortress Encryption 568 Fortress Secure Gateways 568 Fortress Security System 568 Fortress Technologies 568, 594 Fortress's 568 Fortunately, WLAN 586 fragmentation&s 434 Frame 78, 377, 590 defragmentation 377 QSTA 590 Frame Aggregation 598 Frame Analysis 1 Frame Body Respectively 348 Frame Checksum 348 Frame Count 40 Frame CRC 587 Frame Exchange 220 Frame Header 348, 350 FCS 348 Frame re-transmission 587 Frame Type 161, 524 Management 524 frames/bytes 59, 81 number 81 France 358, 367 Frequency Band 62 Frequency Overlaps 358, 419, 506 FTP 1 Further, multicast 414 G GBS tool 259 General 36, 150 select 150 General System Parameters 150 Configuring 150 Generate Compliance Reports 1 generates 347

Insufficient RF Coverage 347

Gentle MAC Pro 512 Get 29, 166, 248, 546, 598 Distribution 248 IP 546 Start 29 WLAN 598 Get Devices 193 Getting AP GPS Location Information 149 GHz 1, 25, 66, 77, 83, 214, 215, 347, 424, 427, 462 Ghz Industrial Scientific Medical 598 GHz ISM 358, 367 GHz Spectrum 462 GLBA 1 government-certified Layer 382 GPS 32, 148, 149, 258, 259, 260, 393, 522 complete 148 use 259 GPS Configuration dialog 149 GPS Location 32 GPS Log Options dialog 259 GPS Options 259 Configuring 259 GPS Settings 149 Configuring 149 GPS tool 258, 259, 260 Gramm-Leach Bliley Act 281 Graph Filter 78 Green 83 Greenfield 215, 443, 446, 450, 453, 455, 457, 459 compared 455, 457, 459 greenfield AP 215 Greenfield Capable 459 Greenfield-capable 459 Greenfield-Capable BSS Operating 459 greyed 187 Group 169

APs Using Auto AP Grouping Rules 169 H hacking 1, 391 AP 391 strategies 1 handheld 1, 363, 396, 401 handling 413 VoWLAN 413 handoff 415 happening 361 WLAN 361 HC 590 TXOPs 590 HCCA 590 HCF 461 HCF Controlled Channel Access 590 Header Error Check 348 Header Error Checksum 348 Health Insurance Portability and Accountability Act 281 hear 212 HEC 348 include 348 height,etc 32 Hidden Node Problem 518 Resolve 518 Hidden Station Detected 518 hide 32, 51 AirWISE 32, 51 Hide AirWISE 51 Hierarchy Summary 271 High 150, 253, 426 High Management Traffic Overhead 524 High Throughput 207 High Water Mark 150 Resetting 150 High Water Mark Setting dialog 32 High-Definition 461 Higher layer protocol problem 513

Higher Speed Not Supported 426 higher-priority 461 Highlight 150 HIPAA 1 his/her 366 Honey 388 Honeypot AP 388 Host 250 Bind 250 Host AP 579 Host AP Detected 579 HostAP 579 hotspot 345, 363, 396, 401, 515, 552 creates 363, 396 disassociate 363, 396 Hotspot Attack Tools 396 Device Vulnerable 396 Hotspot Controller 363, 396, 401 Hotspot SSID 396, 401 include 401 Hotspot Subscribers 363, 396, 401 hotspots 345, 363, 381, 396, 401, 572 Hotspotter 396, 401 Hotspotter tool 401 Hotspotter Tool Detected 401 How-To 24 close 24 dock 24 use 24 How-To button 24 How-To Guide 19, 24 HT 1, 443, 446, 450, 453, 455, 457, 459, 466 detected 466 indicating 457 understand 443, 446, 450, 453, 455, 457 HT 20 Green Field 219 HT 20 Mixed Mode 219

HT 40 Green Field 219 HT 40 Greenfield 219 applies 219 HT 40 Mixed Mode 219 HT AP 443 HT greenfield 1 HT Information Element 459 carry 459 HT Mixed 455, 457, 459 HT Preamble 443, 446, 450, 453, 455, 457 HT Protection 455, 457, 459 HT STAs 453, 459 HT40 Lower AP 462 HT40 Upper 462 detects 462 HT-Enabled AP 446, 450, 453, 457 HT-Enabled AP Ignoring Legacy Devices 466 HTML 280 HTTP 1 Hunter Killer 538 Hybrid Coordination Function 461 Hybrid Co-ordinator 590 I i.e 51, 59, 65, 66, 75, 77, 81, 93, 95, 98, 161, 166, 206, 207, 215, 393, 443, 446, 450, 532, 561, 562, 598 IBSS 423 ID 170, 512, 546, 584, 594 Ideally, APs 358, 419, 506 identifications 227 Identifier 532 identifies 513 DoS 513 Identify Client Roaming Areas 409 IEEE 357, 358, 394, 403, 419, 427, 506, 512, 529, 538, 539, 541, 542, 595, 598 according 529, 538, 539, 541, 542 following 512

IEEE 802.11 348, 357, 358, 367, 377, 379, 383, 394, 403, 435, 477, 517, 524, 529, 538, 539, 541, 542, 547, 570, 574, 590, 592, 593 including 383 IEEE 802.11 Frame 377 IEEE 802.11 Frame Includes Checksum 348 IEEE 802.11 MAC Payload Data Unit 403 parts 403 IEEE 802.11 WEP 403 IEEE 802.11 Wireless Devices 383 IEEE 802.11a 383 IEEE 802.11b 460, 569 IEEE 802.11b DSSS 348 IEEE 802.11e 409, 461, 582, 590 IEEE 802.11g 555, 556, 557, 558, 569 According 555 IEEE 802.11g Issues 598 IEEE 802.11g short-slot-time 555 IEEE 802.11i 366, 370, 371, 403, 432, 434, 550, 593 IEEE 802.11i/AES 403 IEEE 802.11n 598 IEEE 802.11n Issues 598 IEEE 802.11n Task Group 427 IEEE 802.1x 387, 530, 532, 534, 536, 545, 583 IEEE 802.1x-based key 571 IEEE ID 561, 562 IEEE Standards on 802.11 a/b/g 598 IEEE Working Group 427 IETF RFC 2284 532 illustrates 210, 350 802.11n Tools/Analysis 210 Retry 350 implementations 403, 415, 508, 539, 541, 542, 548, 557, 570 implementing 408, 460, 461, 528, 532, 556, 575

EAP Identifier 532 multicast 575 QoS 461 Voice-over-IP 460 VoWLAN 408 WEP key 528 Import 148 Import ACL 25 Import/Export 266 Import-Export 25 Inc 382, 568, 594 including 1, 348, 382, 383, 401, 409, 413, 435, 510, 516, 545, 550, 554, 557, 574, 587, 590 802.11b 557 Bluetooth 510 Cisco 545, 550, 554 DHCP 382 HEC 348 hotspot SSID 401 IEEE 802.11 383 IP/TCP/UDP/DHCP 587 Network Allocation Vector 383 PEAP 516 PLCP 413 QBSS Load 409 QoS 590 RF multipath 587 RTS/CTS 435, 574, 590 Sarbanes-Oxley 1 Windows-based Laptops 1 indicates 36, 75, 77, 250, 350, 455, 457 802.11 77 AP 75, 455 HT 457 MSS 250 re-transmission 350 Individuals 78, 82 Industrial, Scientific 358, 367

Information 39 Information Security Research Centre 383 Informational 39 informs 374, 381, 570 AP 374, 570 DHCP 381 Infrastructure 21, 39, 75, 77, 78, 81, 82, 83, 271, 408, 490, 505, 511, 523, 527, 528, 548, 569 change 83 navigate 75 Opens 21 part 75, 81, 83 use 408, 523, 527, 528 Infrastructure Data Analysis 82 Infrastructure Data Analysis Pane 75 Infrastructure Page 548 Infrastructure Page station-List 415 Infrastructure Reports 271 Infrastructure Screen Menu 75 Infrastructure Screen Viewing Options 75 Infrastructure Statistics Filter 81 Infrastructure>Individuals 78 part 78 Infrastructure>Peers 82 Initialization Vector 346, 407, 432, 434, 514 Initiating 432, 532 Commands 432 Denial-of-Service 532 injecting 597 RF 597 input 346 64 346 installation 9 installation/software 9 Installing 248 Iperf 248 Iperf Software 248

installing software 11 Institute 598 Electrical 598 Insufficient RF Coverage 347 generates 347 Intel 391, 427 Intel Pro/Wireless 2011 391 Interactive Network Tests 1 Interference 21, 32, 36, 65, 66, 271, 424 navigate 65 Non-802.11 Sources 424 Opens 21 selecting 271 shows 65 Understanding 424 Interference Analysis 32 Interference Calculations 65, 66 Interference Scores 65 Interference Screen 66 Refer 66 Interference Screen UI Components 65 Interference Status Indicator 424 Interference View Reports 271 Interfering 506 APs Detected 506 Interfering APs 419 internet 174, 187, 363, 393, 396, 399, 413, 512, 522, 575, 579, 590 access 575 use 187 Internet Relay Chat 393, 430 inter-operability 427 interoperate 358, 367 intruder-injected RTS denial-of-service 435 Intrusion Detection 585, 586 investigate 527 AP 527 involving 558

802.11g 558 IP 1, 75, 98, 161, 250, 363, 381, 382, 396, 432, 546, 586, 594 get 546 performs 594 providing 381 receive 363, 396 requesting 381 requires 381 select 161 IP Security 594 IP/TCP/UDP/DHCP 587 including 587 iPaq 366, 370, 371 like 366, 370, 371 Iperf 247, 248, 249, 250 connect 250 installing 248 number 248 Iperf Performance Test 249 check 249 Iperf Server 248 running 248 Iperf Software 248 Installing 248 Iperf tool 250 Iperf Version 1.7.0 247, 248 iperf.exe file 248 Iperf/iperf.exe 248 IPsec 515, 594 IPv6 250 IPX 382 ISM 358, 598 ISO 27001 1, 281 iStumbler 354 IT 584, 594 It's 193 Itsik Mantin 346, 366, 370, 371, 407, 432, 434, 514, 528, 592

```
WiFi Analyzer User Guide
IV 346, 407, 514
 correct 346, 407, 514
IV key 346
IVs 407
J
January 2004 427
Jason Smith 383
Jitter Options dialog 255
Jitter Tests 256
  Conducting 256
Jitter Tool 255, 256
  Configuring 255
Jitter Tool Options 255
Johnson 366, 370, 371
join 250
 multicast 250
Joshua Wright 366, 370, 371
July 2007 427
K
KB 250
 TCP 250
kbits 250
Kbps 249
KBytes 250
Kevin Tham 383
Key Scheduling Algorithm 346, 366, 370, 
 371, 407, 432, 434, 514, 528, 592
 RC4 346, 407, 432, 434, 514, 528, 592
  RC4-I 366, 370, 371
keys, 514
keystream 403, 550
Kismet 568
knowing 522
 SSID 522
Korek 432
L
L2TP 515, 594
lack 352, 426
 acknowledgements 352, 426
```
LAN 1, 29, 166, 184, 266, 366, 370, 371, 374, 382, 385, 387, 409, 414, 508, 530, 532, 534, 536, 545, 546, 547, 552, 588, 598 Laptop Analyzer 1, 19, 21, 24, 25, 29, 30, 32, 36, 40, 65, 87, 148, 149, 150, 161, 163, 166, 168, 170, 171, 172, 174, 205, 206, 214, 219, 220, 224, 227, 232, 247, 252, 258, 259, 269, 271, 443, 446, 450, 453, 455, 457, 462, 511, 565, 566, 584, 593 corner 21 create 148 screens 30 Laptop Analyzer 8.0 1, 206, 247 Laptop Analyzer automatically identifies hundreds 1 performance problems 1 Laptop Analyzer Pro 1 Laptop Analyzer Standard 1 Laptop Analyzer's 802.11n 443, 446, 450, 455, 457, 459 Laptop Analyzer's Efficiency Tool 443, 446, 450 Laptop Analyzer's Find tool 252 Laptop Analyzer's Interference 424 Laptop Analyzer's Start 29 Laptop Analyzer's 802.11n 163 Laptop Analyzer's AirWISE 87 Laptop Analyzer's Channel 55 Laptop Analyzer's Diagnostic tool 232 Laptop Analyzer's GPS tool 258 Laptop Analyzer's Infrastructure 75 Laptop Analyzer's Interference Page 1 Laptop Analyzer's Jitter tool 255 Laptop Analyzer's online 25 Laptop Analyzer's Roaming tool 245 Laptop Analyzer's Site Survey tool 227 Laptop Analyzer's Start 29 Laptop PRO 1 Laptop's Analyzer's Reports 269 Last Page 269

launching software for first time 13 Layer 1, 83, 568, 594 Layer-1 266 Layer-2 266 LEAP 366, 370, 371, 387, 403, 516, 545, 547, 554, 571 running 366, 370, 371 LEAP Vulnerability Detected 371 Least Capable Device 219 least-congested 460 scan 460 Left Bar Chart 207 Left Column 81 left part 19 top 19 Legacy BSS Condition 443, 446, 450 Overlapping 443, 446, 450 Legacy Preamble 443, 446, 450, 453, 455, 457 len 250 Leopard™ 6 levels 426 WLAN 426 libpcap 366, 370, 371 libpcap file 366, 370, 371 Light Blue 36 Lightweight Extensible Authentication Protocol 366, 370, 371 like 366, 370, 371 iPaq 366, 370, 371 Link Layer 212 Linux 432 List-by-Station 569 select 569 Listed 82, 548 Live Capture 19, 29 Live Network Data Pane 32, 48 Load Element Format 409 Locating 19, 253, 361

AP 361 Rogue Devices 253 Locating Rogue Devices 252 Location 168, 227 Lock-down Security Policies 1 Log Event Options 150 Logging 226, 228 Options 226, 228 login 358, 363, 381, 396, 401, 545 contains 363, 396, 401 try 363, 396 logon 387 lost/total datagram 247 Low 352, 582 Low Cost 250 Low Penalty 250 L-SGI TXOP 219 Lucent 393 Lucent, Cabletron 391 M MAC 166, 170, 193, 206, 215, 232, 253, 348, 357, 361, 374, 377, 379, 391, 393, 394, 443, 446, 455, 457, 459, 490, 505, 512, 513, 529, 545, 546, 558, 559, 584, 586, 587, 588, 590, 593, 594, 595, 598 adding 166 match 166 part 379 select 166 spoof 374, 546 spoofs 394 MAC Address 193, 490, 505 MAC address—alias 166 MAC OS 6 MAC Protocol 348 MAC Service Data Unit 590 macchanger 512 Main Title 273 Major Screens 21

Major UI Components 19 makes 511 **WI AN 511** Malformed 802.11 Packets Detected 373 Malfunction 598 Man 546 performing 546 Manage Access Control List dialog 193 Manage Access Control List Groups dialog 193 Manage ACL Groups 148, 193 Management 524 Frame Types 524 Management, Control 524 management/data/control 524 Managing 184 Network Policy Profiles 184 Man-in-the-middle 366, 370, 371, 546, 579 Man-in-the-Middle Attack Detected 546 manipulate 543 RF 543 Manual Group 172 Manual Group dialog 172 manufacturer's site 227 many more 1 Many WLAN 550, 554, 587 mark 393 WLAN 393, 430 Mark Looi 383 Marvell 427 Maryland 547 University 547 match 166, 508 MAC 166 SSID 508 match-all SSID 508 Max Frame Size 219 Max Segment Size 250

Maximizing WLAN Throughput 588 Maximum PHY Data Rate 207 Maximum Throughput 207 Mb/s 427 Mbit/sec 250 Mbits 250 Mbps 215, 219, 399, 413, 443, 446, 455, 457, 511, 557, 569, 587, 598 11 mbps 569 802.11b WLAN 511 Mbytes 250 MCS 211, 218, 219 MD5 387, 545 Measure Real-World Connection Speed 409 Emulate Client Experience 409 Measuring 25, 224 RF 25 WLAN Site Coverage 224 Measuring WLAN Site Coverage 222 Media Band 55 Media Type 75, 82, 95, 170 Medical 358, 367 Medium Access Control 206 Mello 391 menubar 19, 25, 30, 174, 214 Start 30 want 174 Message Integrity Checksum 550 Mexico 358, 367 MHz 62, 66, 163, 219, 427, 443, 446, 450, 459, 462, 557 2.4-GHz 62 2477 MHz 462 MHz 802.11 462 MHz Spectrum Mask 462 MHz Statistics 211 MIC 403, 550 Microsoft Windows 248

Middle 546 MIMO 427, 460, 598 Diversity Insufficient 460 MIMO Technology 427 Min 256 Minimizing Interference 588 Minimum Service Level 224 exceed 224 MiniStumbler 354, 388, 390, 430, 568 mis-configuration 508, 517, 575, 585 mis-configurations 413, 583 misconfigured 515 mis-configured 516 mis-configured 517 mis-configured 552 mis-configured AP 388, 581 mis-configured APs 555 Mismatched capability settings 510 Mismatched privacy 508 Mismatched RF channel 508 Mismatched SSID 508 Missing 460 Performance Options 460 MITM 546 Mixed Mode 459 Mixed Mode Preamble 443, 446, 450, 453, 455, 457 Mixed-Mode 455 Mixed-Mode AP Not Implementing Protection Mechanism 457 Mode 459 Operating 459 modified 184, 187, 193, 203, 269, 270, 277, 278, 358, 379 802.11 MAC 379 Alarm Notification Options 187 Book Contents 269, 270, 278 Book Properties 269, 270, 277 Existing Policy Rules 184

Existing SSID Groups 193 Report Contents 270 SSID 193, 358 Modulation 219 Modulation Types 598 MoH 414 Monitor 802.11n Networks 1 monitoring 1, 527, 546, 582 20-MHz 1 RF 546 under-provisioned 527 WLAN 582 Monkey Jack 546 Monkey-Jack 546 More. WLAN Data Packet Format 587 Most AP 522 Most Hotspots 363, 396, 401 move 82 Decodes 82 MPDU 403 MS Word 280 MSDU 590 MSS 250 indicate 250 msstyle 174 MTU 250 multicast 40, 250, 374, 414, 511, 528, 575, 588 implement 575 join 250 outgoing 250 multicast MAC 414 specify 414 Multicast VoWLAN 414 multicast/broadcast 414 multicast/broadcast key 528 Vendors' implementations 528 multipath 348, 350, 423, 427 multiple adapters 16
Multiple Form Factor Support 1 multiple-input/multiple-output 427 use 427 Music on Hold 414 My Profile 148 MyOfficeWlan 563, 564 MYU 250 corresponding 250 MyVoIPWlan 563, 564 N N/A 98 n' 598 Naggle's 250 disabling 250 name 166, 172, 193, 215, 269 APs 172, 215 SSID 193 NAV 383, 443, 446, 450, 453, 455, 457 navigate 55, 65, 75, 87, 205, 210, 269 AirWISE 87 Analysis tool 210 Channel 55 Infrastructure 75 Interference 65 Reports 269 WiFi Tools 205 Navigation Bar 19, 21, 29 Navigation Button 21 needed 403, 532, 571 Access Point 532 Pairwise Master Key 403 PMK 571 neighboring 361, 424, 443, 446, 450 APs 361 BSS 443, 446, 450 WLANs 424 NetChaser 354 NetStumbler 354, 388, 390, 522, 568

NetStumbler tool 430 network 198 Network Allocation Vector 383, 443, 446, 450, 453, 455, 457 includes 383 Network Bandwidth 249 Analyzing 249 network components 39 categorizes all 39 Network Connectivity Issues 232 Diagnosing 232 Network Policy Profiles 184 Managing 184 Network Settings 396 Network Vulnerabilities 1 network's 361 follow 361 Never Reset 32 New 161, 170 New AP 150 New Book 273 New Filter 161 Creating 161 New Group 193 New Policy Rules 184 Creating 184 New Profile 148 New Report 275 New SSID Group 193 Creating 193 Next 191, 198, 201 Next Page 269 NIC 381 No Clothes 547 Node 161, 166 Noise 65, 409 selecting 65 non-802.11 1, 424, 510, 586

Non-802.11 Interfering Source Detected 424 Non-802.11 Sources 424 Interference 424 non-802.11n 1 non-ACL 361 non-ACL AP 361 non-ACL AP/STA 361 non-Cisco Aironet 561, 562 non-Cisco AP 584 non-GF STAs 459 non-Greenfield STAs 459 Non-Greenfield STAs Present 459 non-HT 1 Non-HT OBSS 453 non-HT STAs 455, 457, 459 Non-HT Stations 443, 446, 450 non-QoS 590 Non-Required Protection Mechanism Detected 453 non-routable IP 381 non-Symbol Technologies 562 non-Symbol Technologies AP 561 North American 802.11 b/g 462 North American Channelization Scheme 462 Notification List 187 Notification Options 187 Adding 187 Notification Selection Page 191, 201 Notification Type Selection dialog 187 Notification Wizard 201 Notification Wizard button 191, 201 Notifications 187, 191, 201 Assigning 187, 191, 201 November 571 NULL 373 number 81, 210, 215, 248, 441 802.11n-related 210

APs 441 DATA 215 frames/bytes 81 Iperf 248 O Observed Throughput 207 observing 379, 435, 574 ACK 379 CTS 379, 435, 574 OBSS Non HT STAs 453 OBSS Non-HT STAs Present 459 obtains 434 PRGA 434 Occupancy 59 occupying 358, 419, 506 22 MHz 358, 419, 506 OFDM 358, 367, 383, 462, 555, 556, 558, 569, 598 OK 30, 148, 150, 161, 163, 166, 168, 170, 171, 172, 174, 184, 187, 193, 198, 203, 223, 226, 228, 246, 255, 259, 273, 275, 277, 278, 280 OLBC 443, 446, 450 OLBC Detected on Channel Not Implementing Protection Mechanisms 450 one-time-password 387, 545 online 19, 545 ONLY 1 onscreen 248 Open Authentication 354, 547 Open Report 275 Adding 275 Open System 357, 394, 513, 529 Open System Authentication 357, 394 Opens 21, 25, 32, 78, 248, 264, 269, 558, 559 AirMagnet 25 AirMagnet Configuration dialog 25 AirWISE 21, 78

Capture File 264 Channel 21 Decodes 21 Infrastructure 21 Interference 21 Reports 21 Search dialog 269 Start 21 Top Traffic Analysis 21 WiFi Tools 21 WiFi Tools>Additional Tools>Find 32 WiFi Tools>Connection>Diagnostic 32 WiFi Tools>RF>Site Survey 32 Windows' Command Line Interface 248 operating 459, 462, 556 2.4GHz 556 40 MHz 462 Mode 459 Operating Mode 459 Operating Systems 366, 370, 371 PCs 366, 370, 371 Operation Error 589 Operation Mode 25, 176 Optimised 413 Voice 413 Optimized Channel Allocation 588 Options 75, 214, 226, 228 Logging 226, 228 OQO 1 OQO Model 02/e2 UMPC 1 Orange 83 Orthogonal Frequency Division Multiplexing 358, 367, 598 use 358, 367 OS's 250 Other Controls on Policy Management Screen 203 Other Encryption 382, 594 OTP 387, 545, 554

OUI 512, 561, 562 outgoing 250, 415, 419 multicast 250 WLAN 415, 419 out-of-channel 66 Output Format 250 Output Power 586 over 66, 462 Overlapping 443, 446, 450 BSS 443, 446, 450 Legacy BSS Condition 443, 446, 450 P PAC 366, 370, 371 Packet 148 Packet Binary Convolutional Coding 460 Packet Burst 557 Packet Count 215 Packet Loss 409 packetforge-ng 434 pager/phone 187 Pages 187, 269 Pairwise Master Key 403, 571 needed 403 Parallel Streams 250 part 32, 36, 48, 59, 75, 78, 81, 83, 98, 150, 161, 193, 270, 271, 379, 403, 552, 590 ACL 552 AirMagnet 193 AirWISE 98 Channel 59 CSMA/CA 590 Filter dialog 161 IEEE 802.11 MAC Payload Data Unit 403 Infrastructure 75, 81, 83 Infrastructure>Individuals 78 MAC 379 Reports 270, 271 RF 36

Start 32, 36, 48, 150 partitioning 377 802.11 377 pass/fail 1 passphrase 117, 571 Passphrase Choice 571 passphrase PSK 403, 571 Pause Live Capture 25 Payment Card Industry Data Security Standard 281 PBCC RF 460 PBX 590 PC 1, 232, 248, 258, 399 PCF 461, 477, 590 support 590 PCF WLAN 477 PCF/DCF 598 PCI 6 PCI-DSS 1 PCs 366, 370, 371 Operating Systems 366, 370, 371 PDA 383 PEAP 387, 403, 516, 545, 547, 554, 583 adopting 554 including 516 support 554 Peer-AP-Peer 83 Peers 82, 83 Peer-to-Peer 83 penetrate 387 802.1x 387 Percentage 25, 81 Rate 81 Total 81 perfect 212 Perform Continual Wi-Fi Interference Analysis 1 Perform Live 1 Performance 508

Performance Options 460 Missing 460 performance problems 1 Laptop Analyzer automatically identifies hundreds 1 Performance Violation 183, 582 performs 546, 594 IP 594 Man 546 Period 163 pertaining 409 Quality 409 Perth 390, 393 PGRA 432 Philips 427 Phone 187 PHY 206, 218, 219, 249, 443, 446, 450, 453, 455, 457, 459, 590, 598 PHY Data Rate 211, 215, 249 Physical Layer Convergence Procedure 413 Physical Layer Convergence Protocol 348 Physically Adjacent APs 358, 419, 441, 506 Survey Allocate Non-overlapping Channels 358, 419, 441, 506 Pie Chart 39 Ping 521, 530, 532, 538, 539, 541, 542 PKI infrastructures 366, 370, 371 Pkts 256 plain-English 1 plaintext 432 reveals 432 plaintext MPDU 403 Play Sound 187 PLCP 348, 413 defines 348 includes 413 PLCP Header 348

PMK 403, 571, 593

needed 571 Pocket PC 543 Pocket PCs 366, 370, 371 pockets 568 WLAN 568 Point 40, 594 all other points 40 Point Tunneling Protocol 594 Point Coordination 461 Point Coordination Function 477, 590 Point Tunneling Protocol 594 Point 594 point-to-multipoint 385 policies/network 183 Policy 187, 191, 193, 198, 201, 508, 509, 510, 513, 515, 550, 600 Assigning 193 Configuring 198 Policy Alarms 191, 201 Policy Description 183 Policy Management 25, 148, 183 Policy Management Screen 183 Policy Rule dialog 193 Policy Selection Page 191, 201 Policy Tree 183, 184, 187 AirMagnet Policy Management 187 expand 184 Policy Wizard 198 Policy Wizard button 198 POP 1 Port 249 Possible Causes 345, 346, 347, 348, 350, 352, 354, 357, 358, 361, 363, 366, 367, 370, 371, 373, 374, 375, 377, 379, 381, 382, 385, 387, 388, 391, 393, 394, 401, 403, 407, 408, 409, 413, 414, 415, 419, 423, 424, 426, 427, 432, 434, 435, 441, 443, 446, 450, 453, 455, 457, 459, 460, 461, 462, 466, 477, 490, 505, 506, 508, 510, 511, 512, 513, 514, 515, 516,

517, 518, 521, 522, 523, 524, 527, 528, 529, 530, 532, 534, 536, 538, 539, 541, 542, 543, 545, 546, 547, 548, 550, 552, 554, 555, 556, 557, 558, 559, 561, 562, 563, 564, 565, 566, 567, 568, 569, 570, 571, 572, 574, 575, 577, 578, 579 Possible equipment failure 509 post-installation 222 Potential ASLEAP Attack Detected 366 Potential Attack 538, 539, 541, 542 Potential Attack tool 529, 546 Potential Chopchop Attack 432 Potential Fragmentation Attack 434 Potential Honey Pot AP Detected 388 Potential Pre-802.11n Device Detected 427 Potential Wireless Phishing 381, 401 Power 413 Power Management 374 Power Safe 374 Power Save Polling 414 Power Settings 409 Power-Save DTIM Setting 413 PPTP 515, 594 Pre-11n 427 detects 427 Pre-802.11g-standard 556 pre-802.11g-standard APs 555 Preamble/Physical Layer Convergence Procedure 220 Preamble/PLCP 218, 220 Premature EAP-Failure Attack 536 Premature EAP-Success Attack 534 Pre-n 427 Pre-shared Key 403, 571 exchange 403, 571 Pre-shared Master Key 593 Previous Page 269 PRGA 432, 434

obtains 434 Print MSS 250 Print Report 279 Printing 269, 279 Report 269, 279 Prism2 393 PrismStumbler 354 proactively 521 Probe Response 409, 459 probe-request/response 524 probing 393 WLAN 354, 393 Problematic Traffic Pattern 587 problems—RF 1 produce 432 unencrypted 432 Product Overview 1 product package contents 9 Profile 148 profile/rule 187 Progress 432, 434 Properties 277, 278 Protected Access Credential 366, 370, 371 Protected EAP 554 protection 443, 446, 455, 457 Protection Method 219 Protocol Encapsulation 587 Providence 366, 370, 371 providing 381, 409 IP 381 QoS 409 PS Poll Flood Attack 374 Pseudo Random Generation Algorithm 432 PSK 403, 571 use 571 PSP 414 PSPF 345, 572 Enabling 345, 572

turning 345 PS-Poll 374 flood 374 Public Safety Band 1 Publicly Secure Packet Forwarding 345, 572 Pure 802.11g WLAN 598 Q QA 193 QAP 590 QBSS 409 QBSS Load 409 include 409 QoS 1, 255, 409, 461, 515, 590 implementing 461 includes 590 providing 409 QoS AP 590 QoS Disabled on 802.11n AP 461 QoS STA 590 QSTA 590 frames 590 Quality 409, 424 pertaining 409 Quality Communication 415, 548 Best AP 415 Quality-of-Service 590 Quantitatively Analyze Sources 409 RF Interference 409 Queensland University 383, 597 Technology 383, 597 Technology Exploit 383 R RADIUS 403, 534, 536, 545, 571, 583, 586, 593, 597 flood 597 Random Backoff 215 range 510

Range Correlation 352

Rate 81, 249, 557, 598 108 Mbps 557 600 Mbps 598 downlink 249 Percentage 81 RC4 346, 407, 432, 434, 514, 528, 592 Key Scheduling Algorithm 346, 407, 432, 434, 514, 528, 592 RC4-I 366, 370, 371 Key Scheduling Algorithm 366, 370, 371 Reaching 558, 559 State 558, 559 real-time 215 re-associations 415, 548 reauthenticate 366, 370, 371 re-authenticate 419 re-authenticate 538 re-authenticate 539 re-authentication 415 receive 350, 363, 379, 396, 550 802.11 350 CTS 550 IP 363, 396 RTS 379 Receive Rate 81 received/not 379 Recent Files 25 Recent Files list 266 Recently Opened Capture Files 266 Viewing 266 recommendations 377 reconfiguration 522 recover 434 WEP key 434 Reduce 414 DTIM 414 Refer 66, 203, 263, 346, 407, 432, 434, 514, 528, 598 AirMagnet 598

WiFi Analyzer User Guide

AirMagnet Laptop Wireless LAN Policy Reference Guide 203, 263 Interference Screen 66 Weaknesses 346, 407, 432, 434, 514, 528 reflecting 83 802.11 83 rekey 528 enforcing 528 rekey timeout 528 relocate 224 APs 224 Remote Analyzer 510 remote connection 176 remove 166, 363 AirSnarf tool 363 Entries 166 Remove All 193 Repeat Step 30, 166, 172, 198, 214, 219, 275 Report Book 269, 270, 273, 279 Creating 269, 270, 273 Report Contents 270 Modifying 270 Report Pane 273 Report Type 275 report/search 281 Reports 21, 269, 270, 271, 273, 275, 279, 280, 281 Adding 269, 275 Delete 279 Deleting 270 Exporting 269, 280 navigate 269 Opens 21 part 270, 271 Printing 269, 279 Viewing 269, 281 Reports Screen Major UI Components 269

Reports Screen Menu 269 Representative File 250 represents 150, 227 Cross-Channel Interference 150 RF 227 request/response 524 requesting 363, 381, 393, 396, 490, 505, 529 AirMagnet Enterprise 490, 505 AP 393, 529 IP 381 username 363, 396 Request-To-Send 550 Request-To-Send/Clear-To-Send 435, 518, 574 requires 381, 569 802.11g 569 IP 381 resellers 1 reserve 435, 574 RF 435, 574 Reset 150, 163 High Water Mark 150 Reset Now 32 Resolve 518 Hidden Node Problem 518 restore 36 RF 36 results 413 VoWLAN 413 retransmission 570 re-transmission 350, 424, 477 indicates 350 re-transmission 590 retransmitted 570 retransmitting 432 Retry 350 illustrates 350 Retry Rate 409

returns 381 DHCP ACK 381 reveals 432 plaintext 432 Reverse Step 48 RF 1, 21, 25, 29, 32, 36, 39, 59, 62, 65, 66, 222, 224, 225, 227, 232, 256, 264, 347, 358, 388, 415, 419, 424, 435, 441, 462, 477, 506, 510, 517, 543, 546, 548, 557, 569, 574, 581, 582, 586, 588, 589, 594, 597, 598 access 435, 574 adjust 222 analyzing 59 emitting 424 evaluate 227 expand 557 form 510 injecting 597 manipulate 543 measure 25 monitoring 546 part 36 represents 227 reserve 435, 574 restore 36 right 435, 574 sharing 435, 574 term 222 view 62 yield 435 RF Conditions 55, 59 Analyzing 55, 59 RF Interference 409, 423, 510 Quantitatively Analyze Sources 409 use 423, 510 RF Jamming 1 RF Jamming Attack 543 RF Management 582, 586 RF multipath 587

including 587 RF Noise Impact 510 Wireless Device Operating Range 510 RF Regulatory Rule Violation 367 RF Signal Meter 32, 36 Expanding 36 RF Signal Quality Codes 36 RF Tools 205 RFMON 366, 370, 371 rh wMTU-40 250 Rhode Island 366, 370, 371 right 435, 574 RF 435, 574 Right Bar Chart 207 Right Column 81 Roamabout Default Network Name 391 Roaming 245, 408 Tool 245 VoWLAN 408 Roaming Options dialog 246 Roaming Tests 247 Conducting 247 Roaming tool 245, 246, 247 Configuring 246 Robust Secure Networks 403 Rogue 505, 562, 564, 566, 578, 584 Rogue Access Points 581 Rogue AP 253, 385, 388, 401, 490, 561, 563, 565, 577, 581, 584, 594 Rogue AP Traced on Enterprise Wired Network 375 Rogue APs 191, 201, 375, 490, 561, 563, 565, 577 Rogue Bridged AP/Wireless Bridge 385 connects 385 Rogue Devices 1, 32, 253 Locating 253 Rogue Station 505, 562, 564, 566, 578, 594

room 462 root@localhost 396 RSN 403 RSSI 66 RTS 379, 435, 443, 446, 455, 457, 518, 550, 574 abuse 435 receives 379 sends 435, 574 value 379 RTS Flood 435 RTS frames 550 RTS/CTS 219, 435, 443, 446, 455, 457, 518, 555, 556, 558, 574, 590, 598 includes 435, 574 including 590 transmit 443, 446, 455, 457 turning 518 RTS/CTS Mechanism 518 RTS/CTS Mechanism Resolves Hidden Node Problem 518 Run AP 1 Run button 214 running 248, 363, 366, 370, 371, 375, 568 AirMagnet 375 AirSnarf tool 363 Fake AP tool 568 Iperf Server 248 LEAP 366, 370, 371 Rx 207 Rx Rate 81 Rx Total 81 S Sample RTS/CTS Configuration 518 Cisco Aironet Client Adapter 518 Sarbanes-Oxley 1 including 1

Sarbanes-Oxley Act 281

Save As 25 Save Config 266 Saving 263 Captured Data 263 scan 163, 460, 522 least-congested 460 select 163 SSIDs 522 schemes 77 AP 77 scoping 250 Scott Fluhrer 346, 366, 370, 371, 407, 432, 434, 514, 528, 592 screen 19, 30 Laptop Analyzer 30 screen display 48 select data 48 screen-specific 25 Search dialog 269 Opens 269 Search Text 269 Secure Shell 594 Secure Tunneling 366, 370, 371 Security 203, 263 Security IDS/IPS 183, 581 Security Penetration 585 security-conscious 382, 568 security-sensitive WLAN 592 see 19, 62, 215, 413 10-MHz 62 AP 215 DTIM 413 See Advanced Iperf Properties 249 See Analyzing 802.11n Network Data 210 See Analyzing 802.11n Network Efficiency 206 See Assigning Policies 148 ACL Groups 148 See Calculating Device Throughput 218

See Configuring Roaming Tool 245 See Install Iperf Software 247 See Managing Network Policies 148 See Report Pane 281 See Reports Screen Menu 273 See Simulating WLAN Throughput 212 See Spectrum Analyzer Integration 150 Select 40, 51, 65, 78, 150, 161, 163, 166, 172, 193, 198, 207, 211, 214, 224, 249, 250, 253, 271, 361, 569 Alarm Detail 271 Alarm Summary 271 AP 211, 214 APs 172, 207, 214, 249 BSSID 161 Chart Type 249 Compliance 271 Device 271 General 150 Interference 271 IP 161 List-by-Station 569 MAC 166 Noise 65 Scan 163 Show AirWISE 51 Show Frame Statistics 40 SSID 193, 224, 253 type-of-service 250 Valid Device 361 select data 48 screen display 48 Select New 148 Select TCP 249 Selected Channel 271 Selected Device 271 send 187, 379, 381, 435, 530, 574 802.1x EAPOL-Logoff 530 ACK 379

CTS 435, 574 DHCP 381 email 187 RTS 435, 574 sent 40 separate 198 Separate SSIDs 517 Server 249 specify 249 Service 250, 374, 379, 381, 409, 435, 515 Denial 374, 379, 435 Type 250 Service RF Jamming 383 Denial 383 Service Vulnerability 383 Session Name 266 Set All 163 Set dBm/Percent 25 Set Device Name Priority 150 Set Display Column 32 Set Display Columns 48 Set High Water Mark 32 setting 148, 150, 174, 203, 224, 250, 266, 522 60 224 comma-separated-value 266 Device Name Display Priority 150 SSID 522 TCP 250 TCP window 250 UI Skin Color 174 Up System Profile 148 you've 203 Setup Authentication Types 198 Setup SSIDs 198 Setup Vendor List 198 SGI 211, 218, 219 Shared Key 357, 394

Shared Key Authentication 357, 394, 547 use 547 Shared-key 354, 529, 558, 559 Shared-key Authentication 354 sharing 435, 574 RF 435, 574 Short Guard Interval 211, 219, 598 Short Interframe Space 220 Short Slot Time 555 short/long 508 short-time-slot 555, 557 support 555 Show AirWISE 51, 150 select 51 Show Contents 25 Show Frame Statistics 40, 150 select 40 Show Menu Bar 174 check 174 Show/Hide AirWISE 32 shows 23, 36, 39, 48, 65, 205, 222, 225, 232, 252, 453 2.4-GHz 36 APs 453 Check 48 Coverage tool 222 Diagnostic tool 232 Find tool 252 Interference 65 Signal Distribution tool 225 total number 39 View Filter 23 WiFi Tools 205 Shows Channel Allocation 419, 506 Shows WLAN 215 SIFS 218, 220 Signal Distribution 222 Signal Distribution Option dialog 226 Signal Distribution Tool 225, 226

Configuring 226 shows 225 Signal Strength 59 signal-to-noise 36 Simulate 214, 215 WLAN Throughput 214 Simulated WLAN Throughput Data 215 Simulator 212 Simulator's 212 Simultaneous PCF 477 SirMACsAlot 512 Site Information 168 Site Survey 227 Site Survey Tool 227, 228 Configuring 228 Skin 174 SMAC 512 SMC SMC2652W/SMC2526W 391 SMC SMC2682 391 SME 590 SMS 187 SMTP 1 SNMP read/write 391 SNPP 187 Soft AP 579 software installation 11 software/firmware 583 software/launching first time 13 SOHO 363, 383, 396, 401 SOHOware NetBlaster 391 Source Device 98 source/destination 95 sourceforge.net/projects/wellenreiter 393 Space-time Block Coding 598 Spatial Multiplexing 598 specify 148, 249, 414 Capture 148 multicast MAC 414

Server 249 Spectrum Analyzer 65, 73, 424, 510 enabling 510 Spectrum Mask 462 Speed, Media Type 78 Speeds 352, 409, 426 Spoofed MAC Address Detected 512 spoofs 374, 394, 530, 538, 539, 546, 595 802.11 dis-association 595 802.1x EAPOL-Logoff 530 de-authentication 538, 539 MAC 374, 394, 546 SSH 515, 594 SSID 39, 48, 75, 82, 161, 169, 193, 198, 224, 229, 232, 247, 253, 347, 358, 363, 373, 388, 390, 391, 393, 396, 401, 423, 508, 517, 521, 522, 546, 552, 563, 564, 575, 584, 585, 589, 594, 598 APs 347, 391 change 358 delete 193 discover 388 Enter 193, 198 existing 193 knowing 522 matching 508 modified 358 Modifying 193 name 193 scan 522 Select 193, 224, 253 set 522 SSID Groups 193, 198 SSID Groups dialog 193 SSID list 193, 563, 564 corresponding 193 SSID1 193 SSID2 193

STA 39, 48, 51, 59, 75, 77, 78, 82, 193, 207, 211, 214, 227, 232, 253, 381, 459 AP 207 clicking 214 types 459 STA list 75, 82, 207 STA->AP 207, 211 Standard RTS/CTS 435, 574 standards-compliant 1 stands 248 UDP 248 Start 19, 21, 29, 30, 32, 36, 40, 48, 51, 75, 150, 193, 271, 443, 446, 450, 453, 455, 457, 522 802.11n 443, 457 corner 40 get 29 menubar 30 Opens 21 part 32, 36, 48, 150 Start Live Capture 25 Start Screen Major UI Components 29 Start Screen Menubar 29, 30 Start Screen Right-Click Menu 29, 32 Start View Reports 271 State 357, 394, 538, 539, 541, 542, 558, 559 reaching 558, 559 Static WEP 403, 592 Static WEP Encryption 592 Station 198, 253, 352, 518, 527, 584 AP 352 Vendor List 198 Station Detail 78, 95 Station Management Entity 590 Station Peer-to-Peer 523 station's MAC 232 Stats 81 STD 256

Step 253 still 588 54-Mbps 588 Stop Live Capture 25 Stop Loading 269 straightforward 62 strategies 1 hacking 1 Streaming 399 Traffic 399 structure 87 AirMagnet AirWISE 87 AirWISE 87 STs 36 Stumbler 1 subframe 379 subject 346 WEP key 346 submenus 25 such 1 Such HERF 543 Sunnyvale 19 Super 557 support 1, 387, 545, 554, 555, 590 200 1 802.1x 387, 545 PCF 590 PEAP 554 short-time-slot 555 support contract activation 12 supported adapters 7 Supported Speeds 426 Survey 222 Survey Allocate Non-overlapping Channels 358, 419, 441, 506 Physically Adjacent APs 358, 419, 441, 506 Survey Log Options dialog 228 Survey Tool 227

Suspicious After-Hour Traffic Detected 567 switching 383 802.11a 383 Symbol 561, 562 Symbol Technologies 562 Symbol Technologies AP 391 Symbol Technologies APs 561 synchronization 348, 423 Synchronize Wireless Medium Access Before Data Transmission 518 Designed 518 SysLog 187 System Address Book 166 Configuring 166 System Port 532 System Requirements 6 T Table 273 Contents 273 Table Fields 207 Tablet PCs 1 TAP Server 187 TAP Server Number 187 target 248 figure above shows 248 Task Group 427 TBD 460 TCP 247, 248, 250, 570 KB 250 Sets 250 TCP and/or UDP 161 TCP mSS 250 TCP No Delay 250 TCP window 250 sets 250 TCP Window Size 250 TCP/IP 250 TCP\_MAXSEG 250 technical support/contract activation 12

Technology 383, 597 Queensland University 383, 597 Technology Exploit 383 Queensland University 383 TELEC 586 telnet 1, 250 Temporal Key Integrity Protocol 346, 403, 407, 514, 528, 550, 593 term 222 RF 222 term used 40 describe communication 40 Test Period 249 Testing 227 WLAN Site Signal Distribution 227 Testing WLAN Site Signal Distribution 225 Texas Instruments 427 TGn 427 TGn Sync 427 th 401 The ACL Groups dialog 193 The AirMagnet Policy Management 183 The AirMagnet Report Book Detail dialog 273, 277 The AirMagnet Report Detail dialog 275, 278 The Benefits 598 The Export 266 The Export dialog 280 The Manage Access Control List dialog 193 The Open 264 The SSID Groups dialog 193 The tool 366, 370 thee 363 Therefore, PCF WLAN 477 These 594 These Fake DHCP 381 Though APs 409 through 462

Throughput 59, 247, 249, 352, 426 Throughput/Iperf 32, 247, 249 TIM 374 time 215 Time 87 timeout 528 Title Bar 19 title bar shows information about 19 application 19 TKIP 203, 263, 345, 346, 366, 370, 371, 403, 407, 508, 514, 515, 528, 550, 592, 593, 594 TKIP-enabled 514 TLS 387, 403, 516, 545, 547, 554, 594 TMSS 250 Tool Options 75, 269, 273 Tools 1, 25, 30, 245, 269, 541, 542 Roaming 245 tools 802.11n/ac 206 Tools>Signal Dist 227 Top 19, 253 left part 19 Top Traffic Analysis 21, 271 Opens 21 total 81, 358, 419, 506 14 358, 419, 506 Percentage 81 Total Number 39, 269 Current Page 269 shows 39 Total Received 81 Trace 521 traceroute 1 tracking 530, 532, 545 802.1x 530, 532, 545 Traditionally, 802.11b 598 Traffic 399, 518 Streaming 399 Traffic Encryption 583

WiFi Analyzer User Guide

Traffic Indication Map 374, 413 Traffic Indication Map Information Element 413 traffic/infrastructure 1 transmit 215, 443, 446, 455, 457, 574 802.11b 215 CTS 574 RTS/CTS 443, 446, 455, 457 Transmit Beamforming 598 Transmit Rate 81 Transmit Spectrum Mask 66 802.11a/g 66 802.11b 66 802.11n 66 Transmit Speed Relationship 352, 426 Receive Total 81 Transmit Total 81 Transport Layer Security 554 Tree 150 treted 193 trigger 513, 570, 595 AirMagnet Laptop 513, 595 AP 570 troubleshooting 205, 245 802.11 205 VoWLAN 245 try 363, 396 login 363, 396 TTL 250 TTLS 387, 403, 516, 545, 554 Tunneling Protocol 594 Turbo 557 turning 345, 518 PSPF 345 RTS/CTS 518 TX 207, 582 Tx ACK 215 Tx Antenna 460 TX Data 215

Tx Data Bytes 215 Tx Packets 215 Tx Path 460 Tx Rate 81 Tx Total 81 TXOPs 590 HC 590 Type 250, 459, 543 Denial-of-Service 543 Service 250 STAs 459 type/speed 528 type-of-service 250 Select 250 U UDP 247, 248, 249, 250, 590 stands 248 UDP Bandwidth 250 UI 78, 174 UI Skin Color 174 Setting 174 Ultra Mobile PCs 1 UMPC 1 Unassociated Station Detected 521 unassociated/authenticated State 541, 542 AP 541, 542 unassociated/unauthenticated State 538, 539 AP 538, 539 Unauthenticated Association 558 Unauthorized Association Detected 361 uncheck 161, 187 unchecking 183 unconfigured AP 388, 391, 581 unconfigured APs 391 WLAN 391 unconfigured Wi-Fi 585 under-provisioned 527

monitoring 527 understand 424, 443, 446, 450, 453, 455, 457 HT 443, 446, 450, 453, 455, 457 Interference 424 unencrypted 345, 354, 432, 547 produce 432 unencrypted 802.1x 387, 545 unencrypted multicast 575 unfragmented 377 unicast 40, 528, 539 United States 367 802.11b/g 367 University 547 Maryland 547 Unlicensed National Information Infrastructure 358, 367 Unlike AES-based CCMP 550 Unlike IPSec-based 382 Unlike online 545 unmodulated 62 unmodulated RF 462 up 462 Up System Profile 148 Setting 148 Up/Downlink 249 Check 249 upgrading 373 WLAN NIC 373 uplink 207, 211, 249 upto 403 upto 256 403 Urgent 39 US 462 USA 367 US-CERT VU#106678 383 use 23, 24, 187, 214, 259, 358, 367, 373, 374, 375, 381, 383, 385, 387, 388, 394, 396, 399, 401, 408, 419, 423, 427, 435, 441, 443, 446, 455, 457,

459, 462, 477, 490, 505, 506, 510, 517, 521, 523, 527, 528, 529, 539, 541, 542, 546, 547, 555, 558, 559, 562, 563, 564, 565, 566, 569, 571, 574, 577, 578, 579, 584 802.11 546 802.11n 443, 446, 455, 457, 459, 462 AirMagnet 529, 558, 559 AirMagnet Channel 555 AirMagnet Diagnostic Tool 521 AirMagnet Find tool 396 AirMagnet Infrastructure 419, 441, 506 AirMagnet Laptop 539, 541, 542 AirMagnet Laptop's FIND tool 435, 574 AirMagnet Laptop's Infrastructure 569 Charts 528 CSMA/CA 477 FATA-jack 394 FIND tool 367, 373, 374, 375, 381, 383, 385, 387, 388, 399, 401, 427, 490, 505, 510, 517, 562, 563, 564, 565, 566, 577, 578, 579, 584 GPS 259 How-To 24 Infrastructure 408, 523, 527, 528 internet 187 multiple-input/multiple-output 427 Orthogonal Frequency Division Multiplexing 358, 367 PSK 571 RF Interference 423, 510 Shared Key Authentication 547 View Filter 23 WLAN Throughput Simulator 214 Use AirMagnet Laptop's FIND tool 532 user 75 view devices 75 User Authentication 203, 263, 583 user-configurable 357, 419 user-configured 528

exceeds 528 username 363, 381, 396 requests 363, 396 Using Default Auto AP Grouping Rules 169 Using GPS Tool 258, 260 Using VPN 515 Util 256 utilization 66 Utilization 528 V Valid Device 32, 361 selecting 361 value 65, 379, 427 30 65 540 Mb/s 427 RTS 379 Variations 59 Channel Screen 59 Vendor / Products 391 Vendor ID 170, 193 Vendor List button 198 vendor list/updating 14 Vendor Lists 198 Stations 198 Vendor Names 198 Check 198 Vendors' implementations 528 multicast/broadcast key 528 view 62, 266, 269, 281, 446, 450, 453 802.11n 453 802.11n Access Points 446, 450 Recently Opened Capture Files 266 Report 269, 281 view devices 75 user 75 View Filter 19, 23 close 23 dock 23

shows 23 use 23 View Filter button 23 View Ratio 269 View Reports 25, 271 Viewing Option 82 violating 367 AP 367 Virtual Carrier Attack 379 Virtual Carrier Sense 215 VLAN 169, 575 Voice 413, 415, 461, 590 Optimised 413 Voice Quality Degradation Caused 419 Voice Traffic 408, 409 Voice-over-IP 460 implementing 460 Void11 529, 538, 539 VoIP 511, 548, 590 VoIP on WLAN 570 VoWLAN 245, 255, 399, 408, 413, 415, 419, 572, 582, 590 handling 413 implementing 408 results 413 roaming 408 troubleshooting 245 VoWLAN Multicast Traffic Detected 414 VoWLAN QoS 245 VoWLAN re-associations 415 VPN 345, 346, 354, 513, 515, 558, 559, 583, 594 VPN implementations 515 vulnerabilities 1, 528, 585, 586, 592 WLAN 586 W Wales University 366, 370, 371 want 174

menubar 174

War-chalker 354, 390, 393, 430 War-chalkers 390, 393, 430 war-lightrailing 354 Warning 39 WaveStumbler 354 Weaknesses 346, 366, 370, 371, 407, 432, 434, 514, 528, 571, 592 Refer 346, 407, 432, 434, 514, 528 Web 36, 461 webpage 363, 396 well 1 Wellenreiter 354, 388, 390, 393, 430, 568 Wellenreiter Detected 393 Wellenreiter tool 393 well-implemented 802.1x 534 enables 534 well-publicized 593 answers 593 WEP 232, 345, 346, 366, 370, 371, 393, 403, 407, 419, 432, 434, 508, 514, 515, 528, 550, 592, 593, 594 WEP Encipher 346 WEP Encipher Process Block Diagram 432, 434 WEP Encipherment Block Diagram 407, 514 WEP implementations 407, 514 WEP IV Key Reused 346 WEP key 346, 354, 366, 370, 371, 403, 407, 432, 434, 510, 514, 528, 547, 550, 575 implement 528 recover 434 subject 346 What's New 1 WiFi 65, 401, 424, 434, 552 Wi-Fi 1 competing 1 Wi-Fi 363 Wi-Fi 396

Wi-Fi 403 Wi-Fi 427 Wi-Fi 585 Wi-Fi 590 Wi-Fi 593 Wi-Fi 594 wifi adapters/supported 7 WiFi Alliance 550 Wi-FI Alliance 403 WiFi Interference 424 Wi-Fi Protected Access 403 WiFi Tools 21, 205, 206, 219, 229, 232, 249 navigate 205 Opens 21 shows 205 WiFi Tools>Additional Tools>Find 32 opens 32 WiFi Tools>Additional Tools>Throughput/Iperf 32 WiFi Tools>Connection>Connection Test 32 WiFi Tools>Connection>Diagnostic 32 opens 32 WiFi Tools>Coverage 223 WiFi Tools>Jitter 255 WiFi Tools>RF>Site Survey 32 opens 32 WiFi Tools>Signal Distribution 226 WiLDing 354 Win32 366, 370, 371 WiNc<sup>™</sup> 354 Windows 150, 396 Windows System Log 187 Windows XP 396, 401 Windows' Command Line Interface 248 open 248 Windows-based Laptops 1 including 1

Wireless 523 Wireless Bridges 589 Wireless Client Roams 548 Best AP 548 Wireless Denial-of-Service 586 Wireless Device 399 Wireless Device Operating Range 510 RF Noise Impact 510 wireless intrusions 1 dozens 1 Wireless LAN 590 Wireless LAN Discovery 354 Wireless Local Area Network 590 Wireless Media Type 565, 566 wireless networking/updating device vendor list 14 Wireless Networks 39 Wireless Protected Access 516, 550, 592, 593 Wireless Security Methods 581 wireless/wired 381 wireless-enabled 396 WirelessWall 382 wish 170 AP 170 WLAN 1, 29, 39, 48, 150, 161, 168, 184, 198, 206, 214, 215, 222, 227, 345, 346, 347, 348, 350, 352, 354, 357, 361, 363, 366, 367, 370, 371, 373, 377, 381, 382, 383, 385, 388, 391, 393, 394, 396, 399, 401, 403, 407, 408, 409, 413, 415, 419, 423, 424, 426, 427, 432, 434, 460, 461, 477, 490, 505, 508, 510, 511, 514, 515, 516, 517, 521, 522, 523, 524, 527, 528, 529, 530, 532, 538, 539, 541, 542, 543, 547, 548, 550, 552, 555, 556, 557, 558, 561, 562, 563, 564, 565, 566, 567, 568, 569, 572, 575, 577, 578, 579, 581, 582, 583, 584, 585, 586, 587, 588, 589, 590, 592, 594, 595, 598

```
alert 521
```
balancing 357 breach 585 configuring 589 designing 408, 527 detecting 366, 370, 371 During 460 favor 510 get 598 happening 361 levels 426 makes 511 mark 390, 393 monitoring 582 neighboring 424 outgoing 415, 419 pockets 568 probing 354, 390, 393 unconfigured APs 391 vulnerabilities 586 WLAN 802.1x 528 WLAN Access Point 345, 363, 396, 401, 408, 423, 527, 572, 588 WLAN APs 393 WLAN Deployment Involves Configuration 589 Access Points 589 WLAN Hotspot 363, 396, 401 WLAN IP 381 WLAN Jack 538, 539, 541, 542 WLAN NIC 373 upgrading 373 WLAN RF 225, 348, 350, 586 WLAN site 227, 229, 352, 426 conduct 229 during 352, 426 existing 227 WLAN Site Coverage 224 Measuring 224 WLAN Site Signal Distribution 227

Testing 227 WLAN Site Survey 227, 229 Conducting 227, 229 WLAN SSIDs 198, 522, 567 asks 198 WLAN Throughput 214 Simulating 214 WLAN Throughput Simulator 206, 212, 214, 215 use 214 WLAN-jack 394 World Wide RF 2.4 GHz Spectrum Regulatory Rules on Channel 586 World-Wide Spectrum Efficiency 427 WPA 117, 366, 370, 371, 387, 403, 419, 516, 545, 550, 571, 592, 593 WPA Interface By Robert Moskowitz 571 WPA/802.11i 403 WPA2-PSK 117 WPA-802.1x 203, 263 WWiSE 427 www.aircrack-ng.org/doku.php?id 434 www.airmagnet.com 598 www.auscert.org.au/render.html?it 383 www.isi.qut.edu.au 383 www.kb.cert.org/vuls/id/106678 383 www.netstumbler.com 390 X XML 280 XORed 432 Y Yes 184, 187, 193, 279 yield 435 RF 435 you'll 223, 248 you're 247 you've 203

setting 203

Your 802.11 Wireless Network 547

WiFi Analyzer User Guide

Z ZCOMMax XWL 450 391